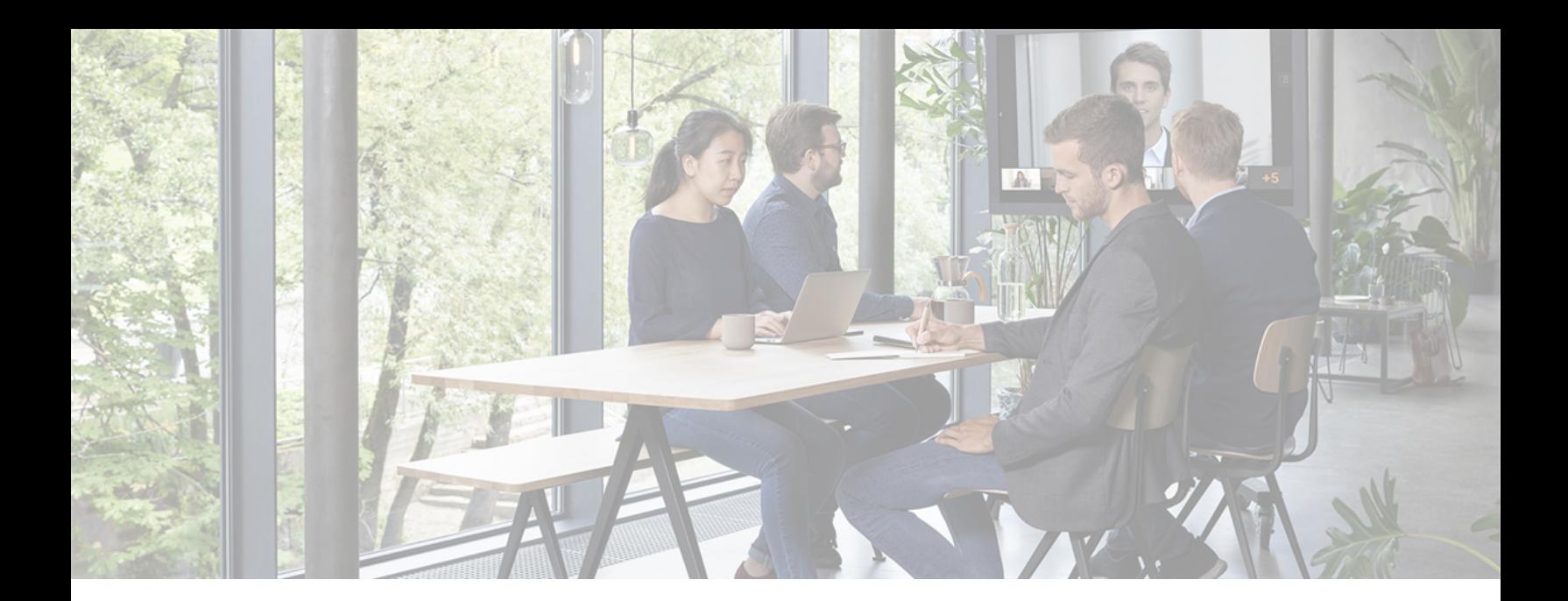

# **Pexip Infinity**

# **Administrator Guide**

**Software Version 26**

**Document Version 26.a**

**July 2021**

]pexip[

# **Contents**

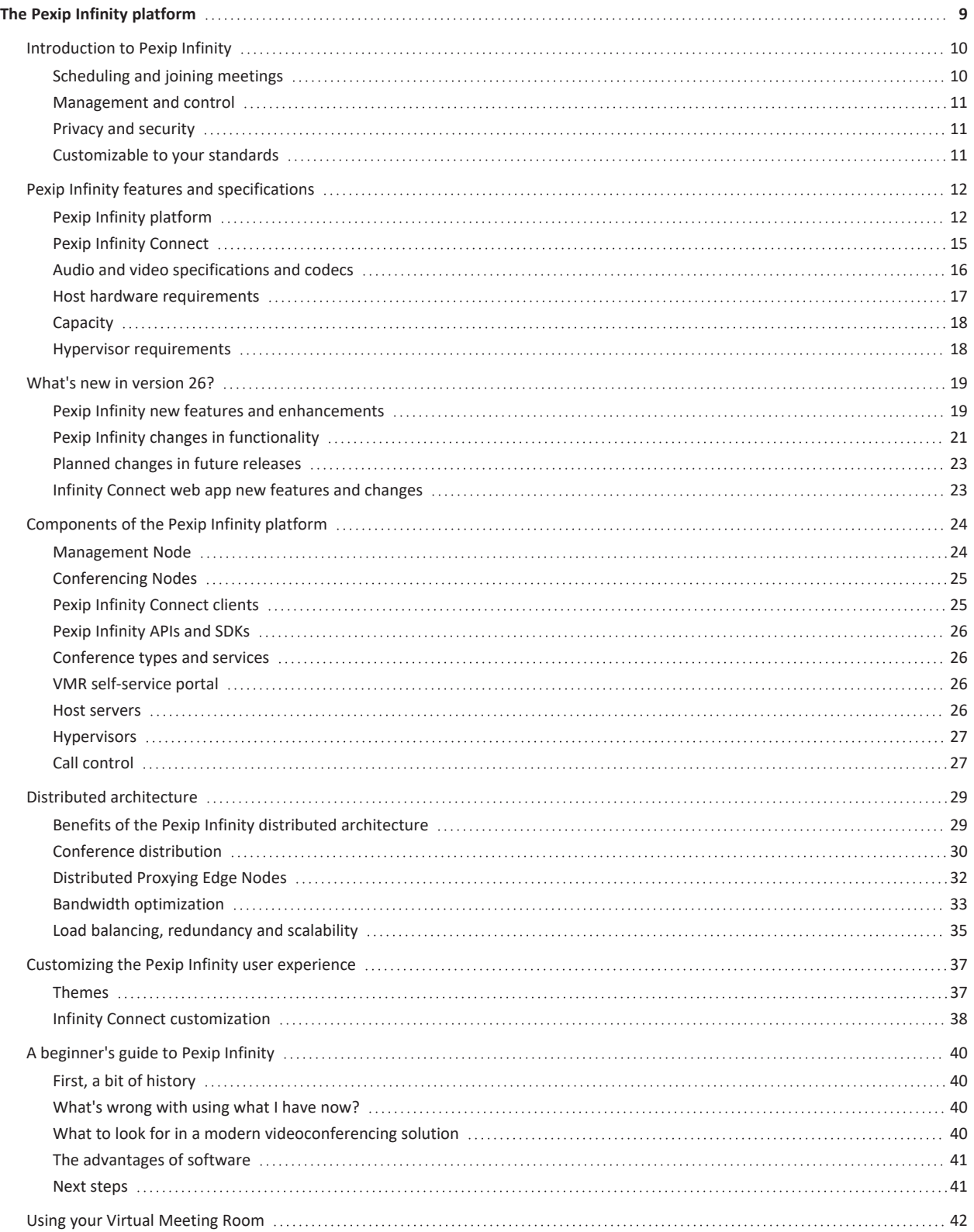

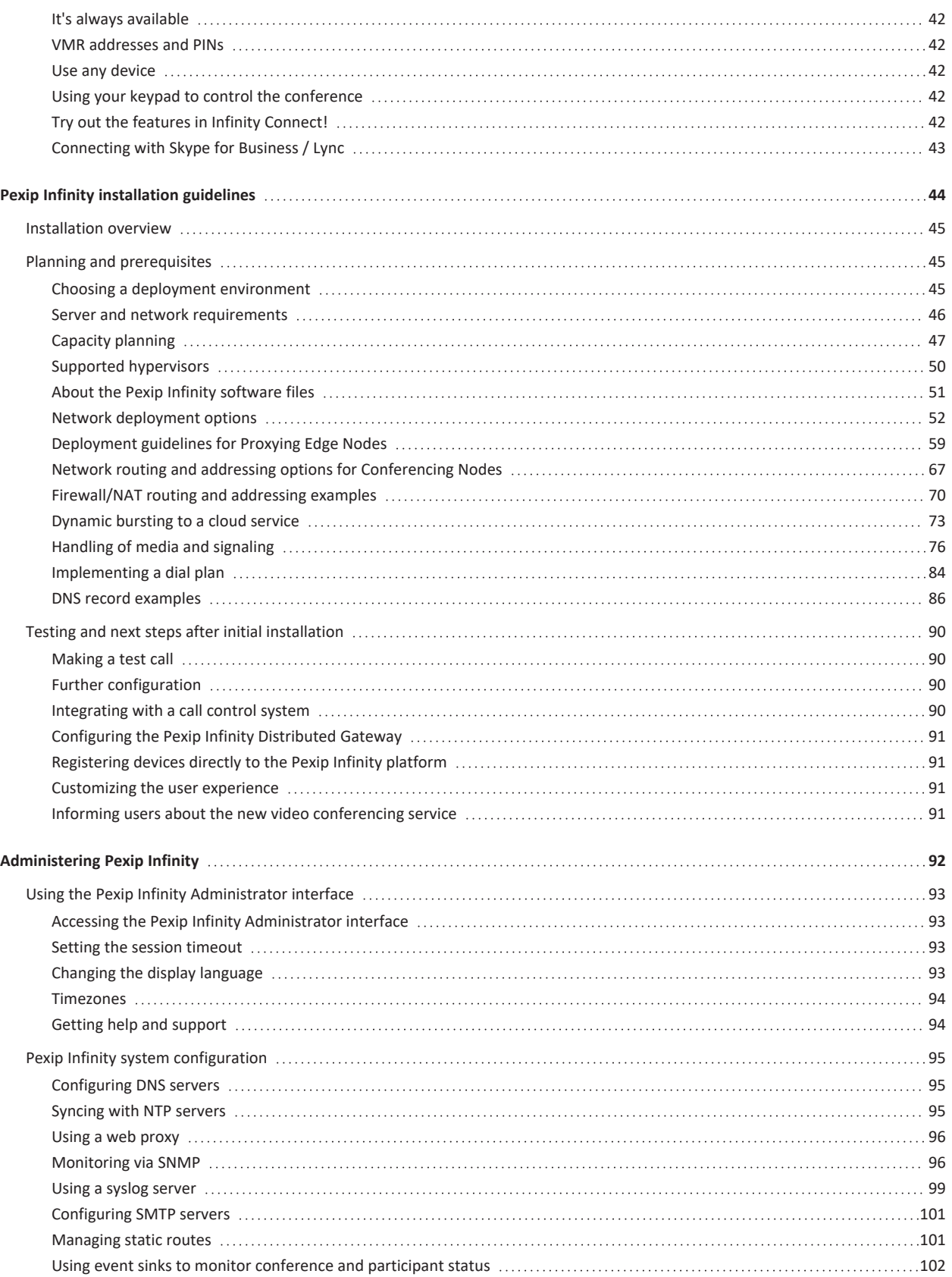

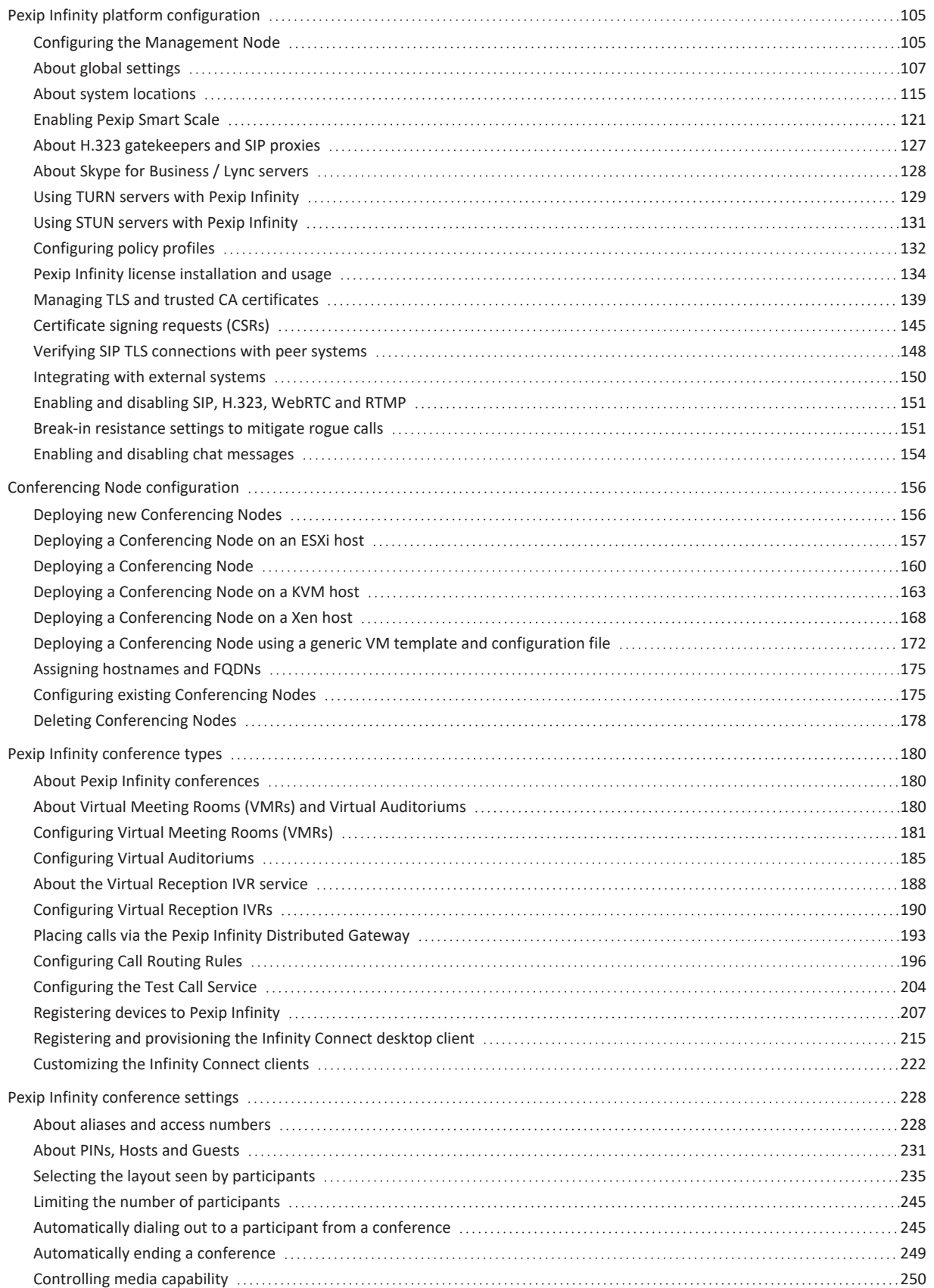

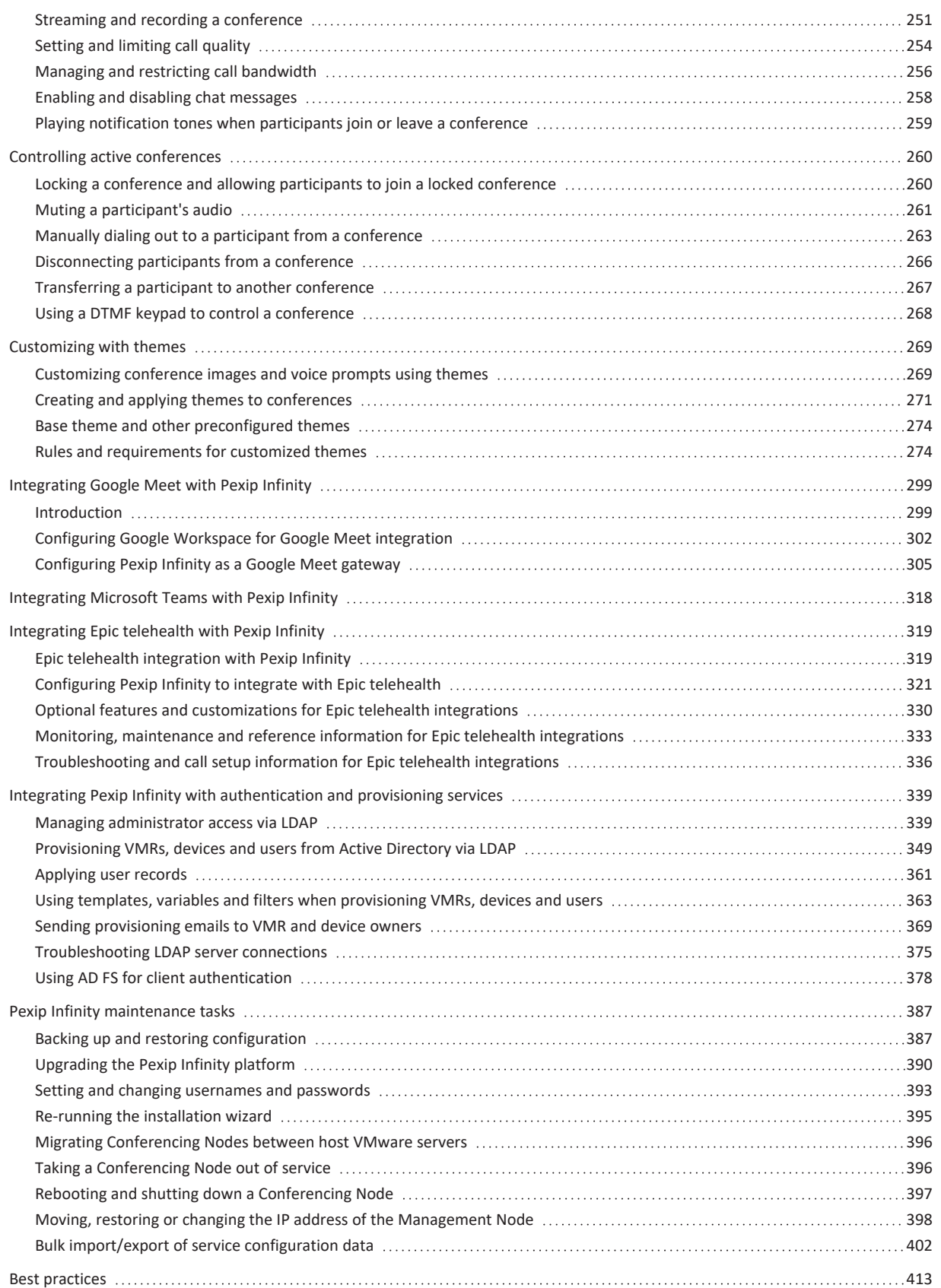

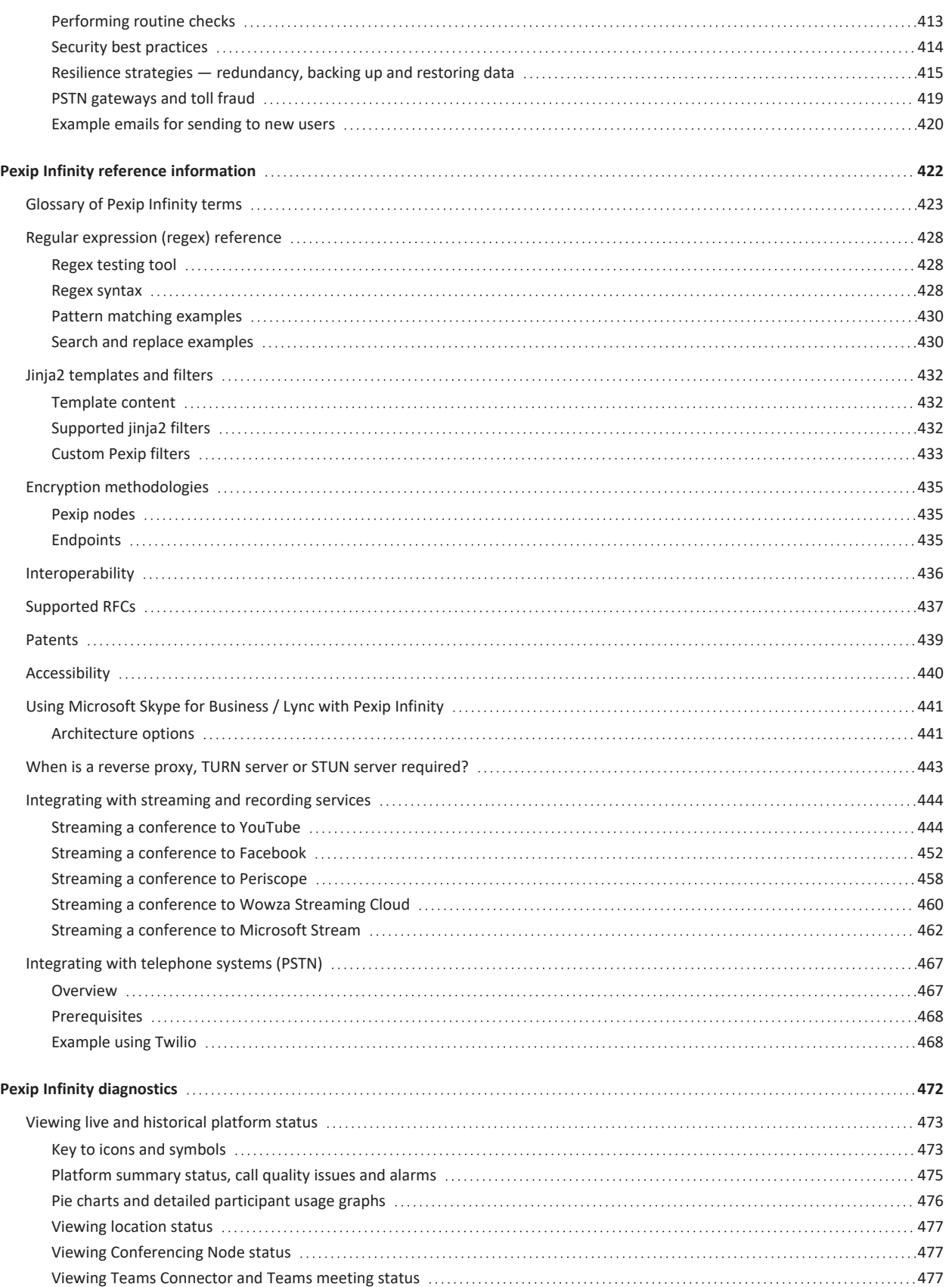

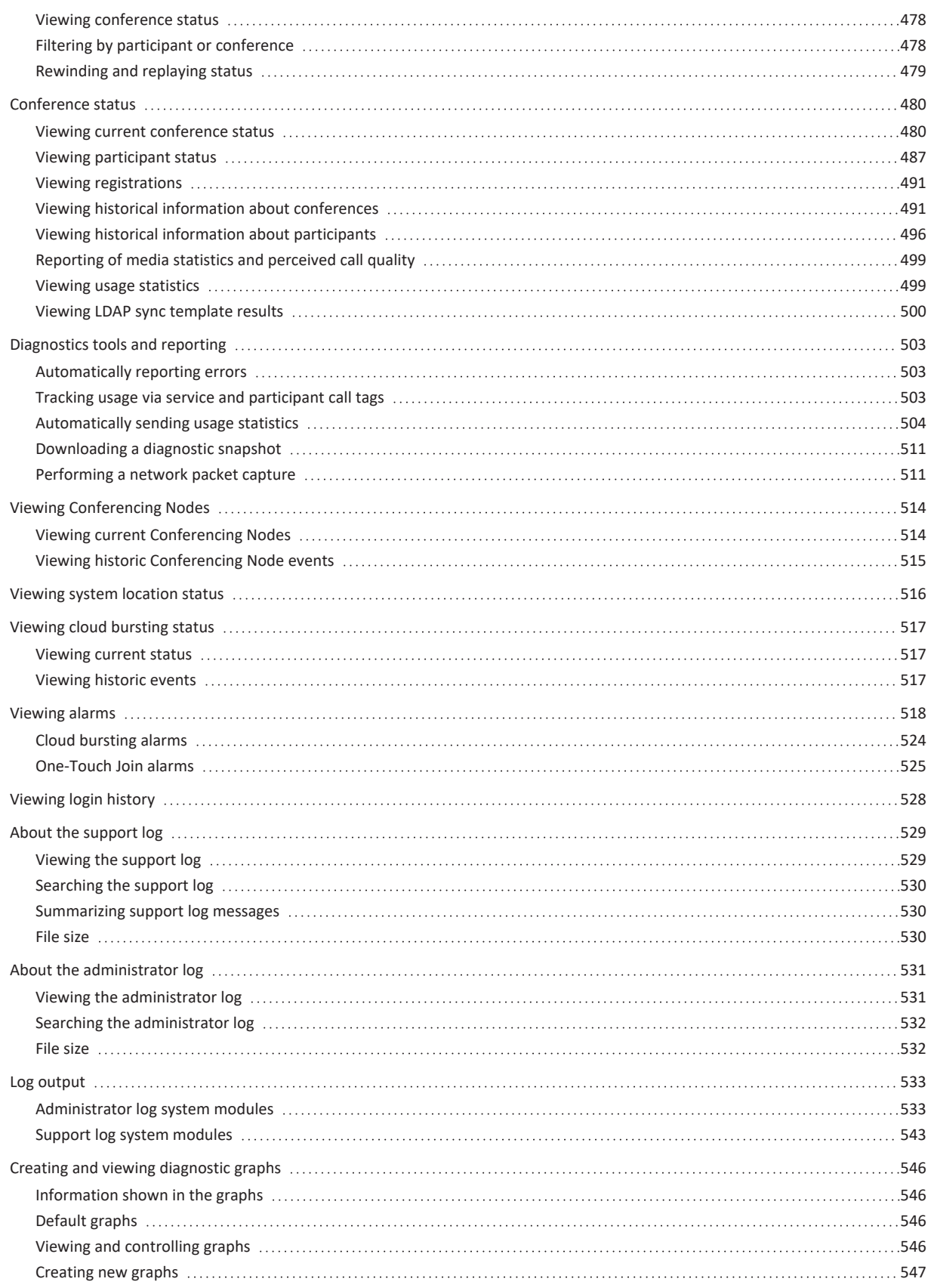

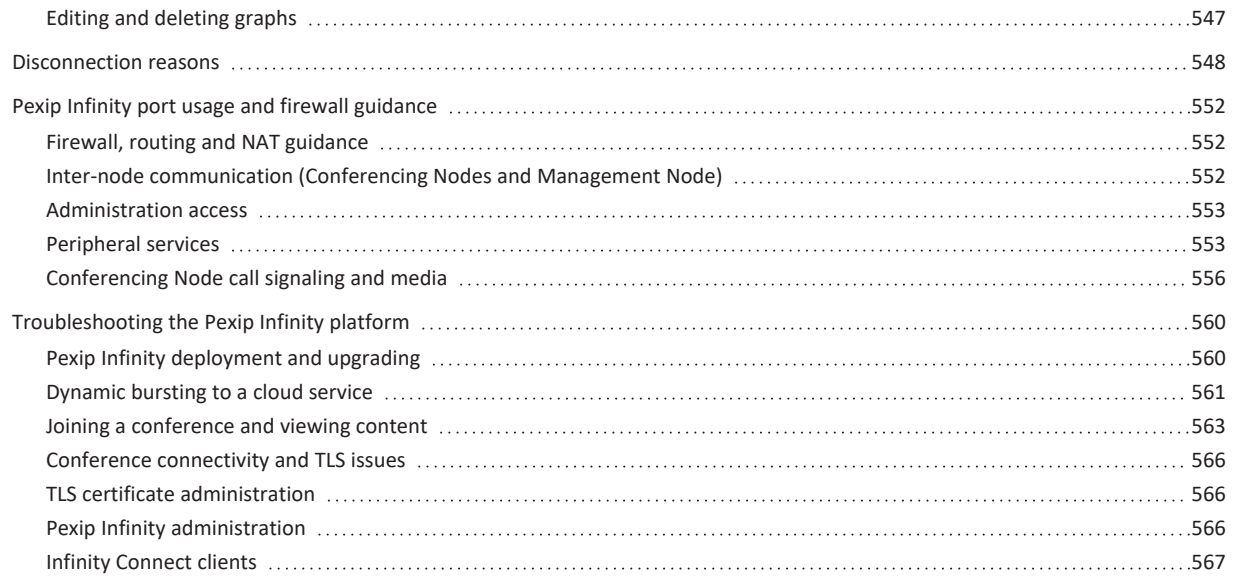

# <span id="page-8-0"></span>**The Pexip Infinity platform**

Pexip Infinity is a scalable meeting platform that connects virtually any communications tool, such as Microsoft Skype for Business / Lync, and traditional video and audio conferencing together for a seamless meeting experience.

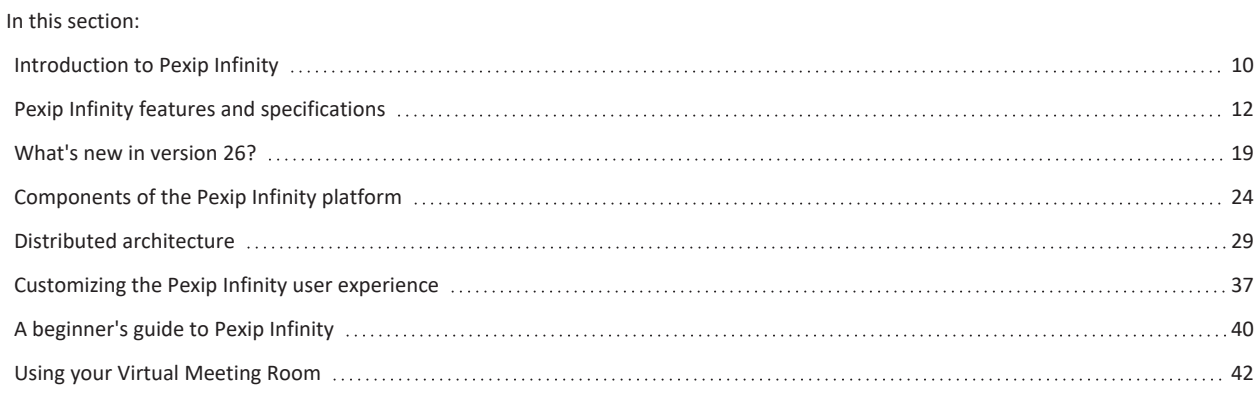

# <span id="page-9-0"></span>**Introduction to Pexip Infinity**

Pexip Infinity is a self-hosted, virtualized and distributed multipoint conferencing platform. It can be deployed in an organization's own datacenter, or in a private or public cloud such as Microsoft Azure, Amazon Web Services (AWS), Google Cloud Platform (GCP) or Oracle Cloud Infrastructure, as well as in any hybrid combination. It enables scaling of video, voice and data collaboration across organizations, enabling everyone to engage in high definition video, web, and audio conferencing.

It provides any number of users with their own personal Virtual Meeting Rooms (VMRs), which they can use to hold conferences, share presentations, and chat. Participants can join over audio or video from any location using the endpoint or client of their choice, including:

- Professional video conferencing room systems (SIP and H.323 devices)
- Desktop/mobile (with the Pexip Infinity Connect suite of clients)
- Web browsers (WebRTC no downloads required)
- Skype for Business app
- <sup>l</sup> Traditional audio conferencing (PSTN dialing)

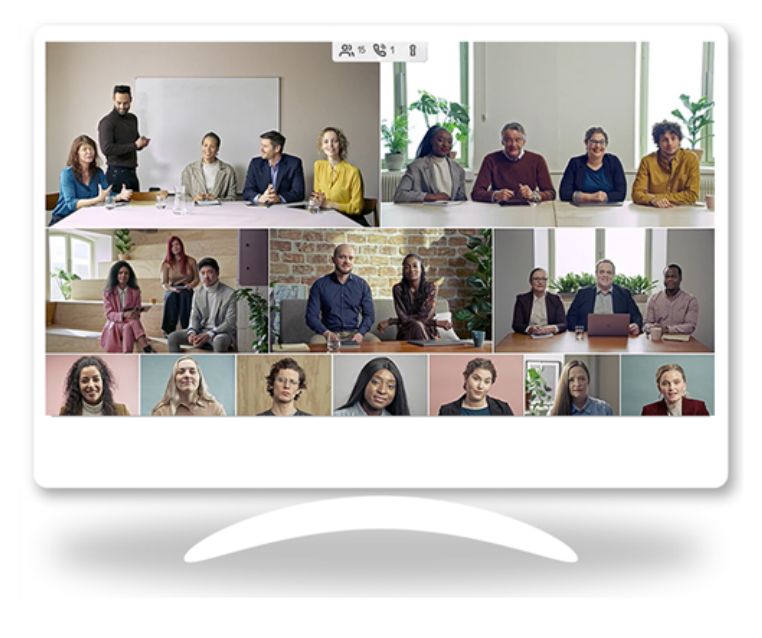

Pexip VMRs maintain the same customized address and are always available for spontaneous 1-to-1 or group meetings.

VMRs can also be accessed through a Virtual Reception IVR service, which allows all participants to dial a single number to access Pexip Infinity, and then use the dial tones on their endpoint or phone to select the conference they want to join.

The platform also includes the Infinity Gateway service, which allows end users to place calls to other endpoints that use different protocols and media formats, or to seamlessly connect into an externallyhosted conference, such as a Microsoft Teams or Skype for Business meeting, or Google Meet.

It automatically transcodes all the popular video and audio codecs and supports standard protocols including SIP, H.323, and WebRTC. It supports all standards-based devices including those from Cisco, Poly, Lifesize, Sony, Radvision, Yealink, and Avaya. It

<span id="page-9-1"></span>also supports software clients such as Microsoft Skype for Business, Skype for Business Online (Office365), Surface Hub, and Lync 2013.

# **Scheduling and joining meetings**

Pexip's [One-Touch](https://docs.pexip.com/admin/integrate_otj.htm) Join (OTJ) allows users to schedule a meeting in Microsoft Outlook or Google Calendar and include in the invitation a meeting room with a supported Cisco or Poly videoconferencing endpoint, so that the endpoint in the chosen meeting room displays a **Join** button just before the meeting is scheduled to begin. Participants can then simply walk into the room and select the button, and the endpoint will automatically dial in to the meeting.

In addition, VMR [Scheduling](https://docs.pexip.com/admin/scheduling_overview.htm) for Exchange integrates Pexip Infinity with Microsoft Exchange. It enables Microsoft Outlook desktop and Web App users to schedule meetings using Pexip VMRs as a meeting resource.

## <span id="page-10-0"></span>**Management and control**

The administrator interface provides a single place to manage the entire Pexip Infinity platform, including the ability to:

- Configure your Pexip Infinity conferencing services (Virtual Meeting Rooms, Virtual Receptions and so on).
- Create and manage the Conferencing Nodes that host your conferences.
- Scale on-demand, including dynamic bursting to a cloud service when required, creating capacity only when you need it to save daily running costs.

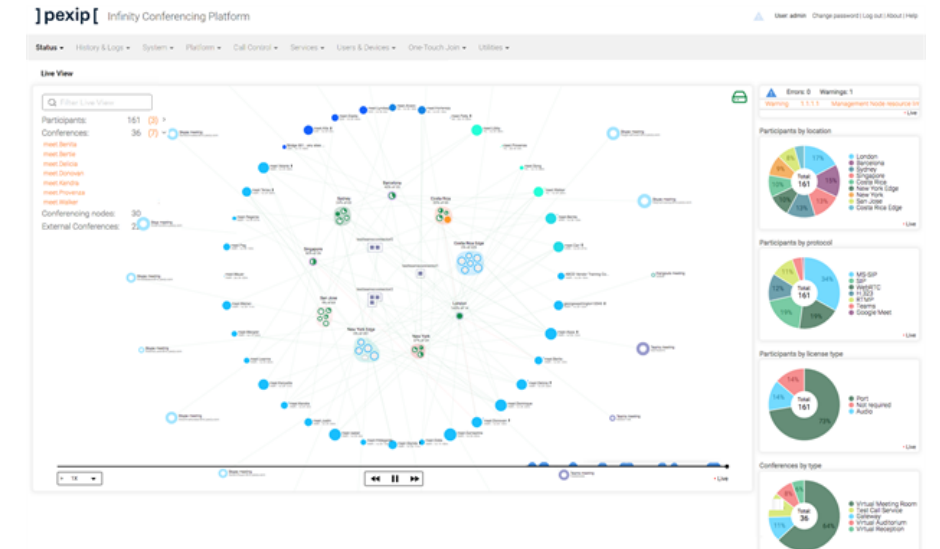

- Monitor live and historical video usage across the entire platform, as well as call quality and other analytics.
- Perform active conference management tasks such as adding or disconnecting participants, locking a conference, or muting a participant's audio.
- <sup>l</sup> PIN-protect conferences and differentiate between Hosts and Guests to give different users different controls.
- Stream content directly from a VMR to a range of third-party RTMP streaming platforms.

It comes with comprehensive RESTful APIs allowing deep and advanced integrations with numerous services and tools such as PowerBI, plus authentication, authorization and provisioning capabilities against an AD/LDAP database.

You can extend Pexip Infinity's built-in functionality by using external and/or local policy to apply bespoke call policy and routing decisions based on your own specific requirements.

Pexip's unique distributed [architecture](../../../../../Content/admin/infinity_architecture.htm) is purely software-based and virtualized, running on industry-standard servers, meaning it can be deployed quickly and simply with the flexibility to scale as required. Administrators have access to upgrades as soon as they are released.

# <span id="page-10-1"></span>**Privacy and security**

The Pexip Infinity self-hosted solution supports the industry standards for communication encryption for end-user devices, ensuring that all video calls and shared media content is secure and kept private even if it crosses the internet. The entire deployment and all its data, including call status, diagnostic logs and call history, is completely under the ownership and control of the enterprise, even when deployed in the cloud.

<span id="page-10-2"></span>In addition, the Pexip Infinity platform has been designed to comply with US Federal security requirements.

# **Customizable to your standards**

You can make Pexip Infinity your own with a variety of [customization](../../../../../Content/admin/customize_information.htm) options. You can easily apply your own branding to the Pexip Infinity platform to produce a personalized user experience.

For more information, see:

- [Components](#page-23-0) of the Pexip Infinity platform
- Choosing a deployment [environment](#page-44-2)
- Pexip Infinity features and [specifications](#page-11-0)

# <span id="page-11-0"></span>**Pexip Infinity features and specifications**

The Pexip Infinity platform is designed to use industry-standard servers from any vendor to provide high-quality, scalable and efficient conferencing. The following tables cover the [platform](#page-11-1), Infinity [Connect](#page-14-0), audio and video [\(including](#page-15-0) codecs), host [hardware](#page-16-0), [capacity](#page-17-0) and [hypervisor](#page-17-1) specifications and requirements.

# <span id="page-11-1"></span>**Pexip Infinity platform**

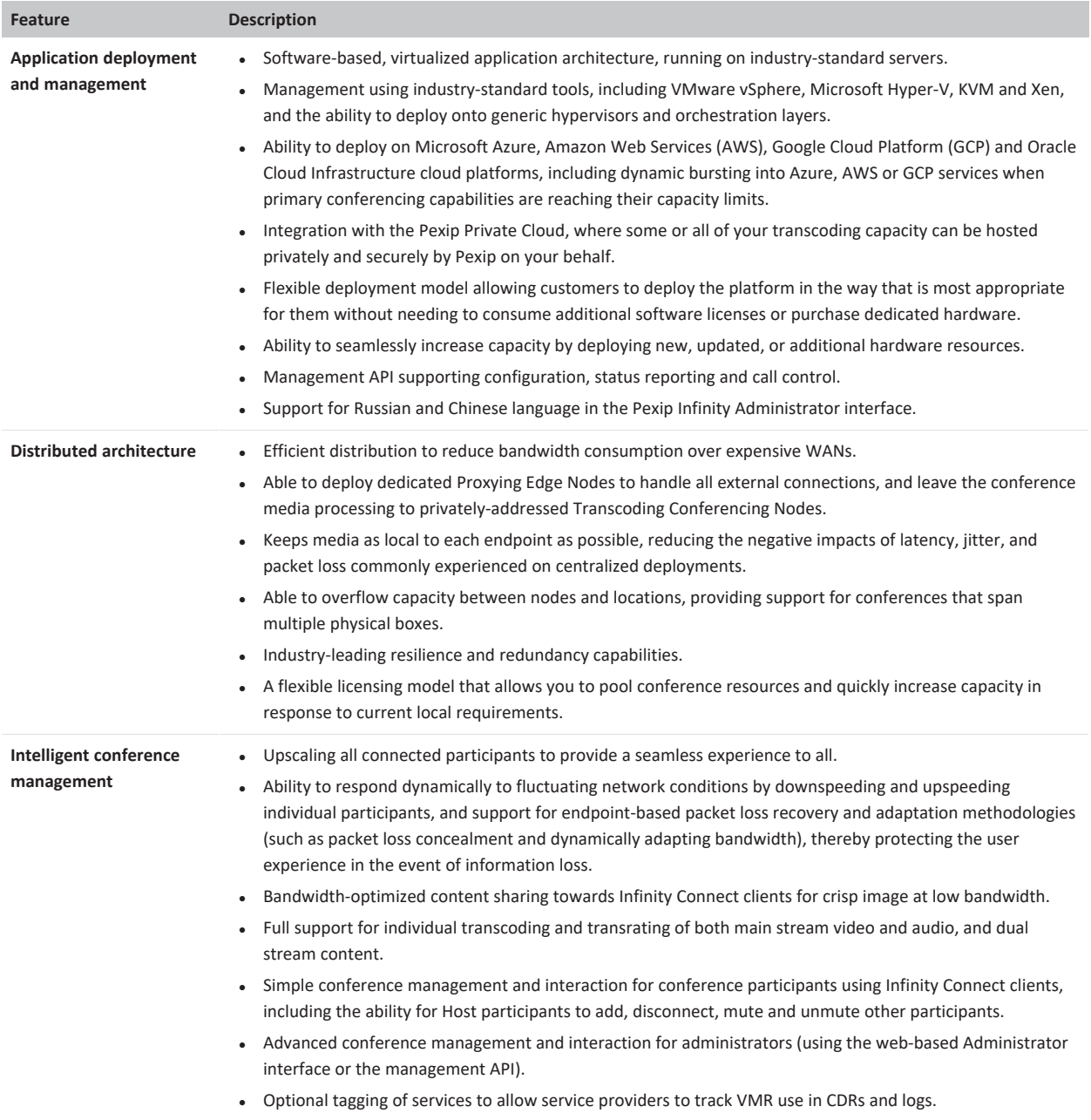

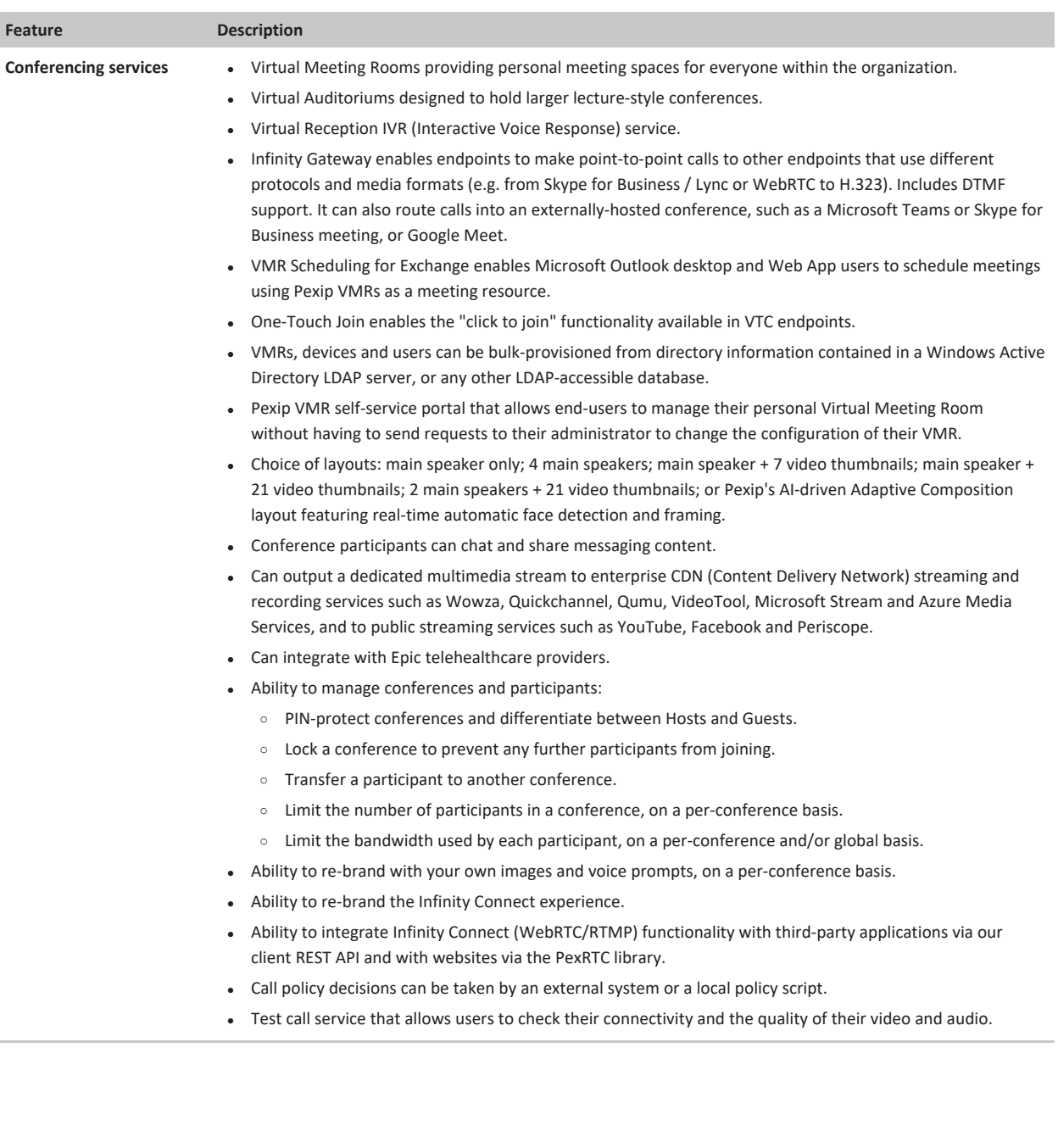

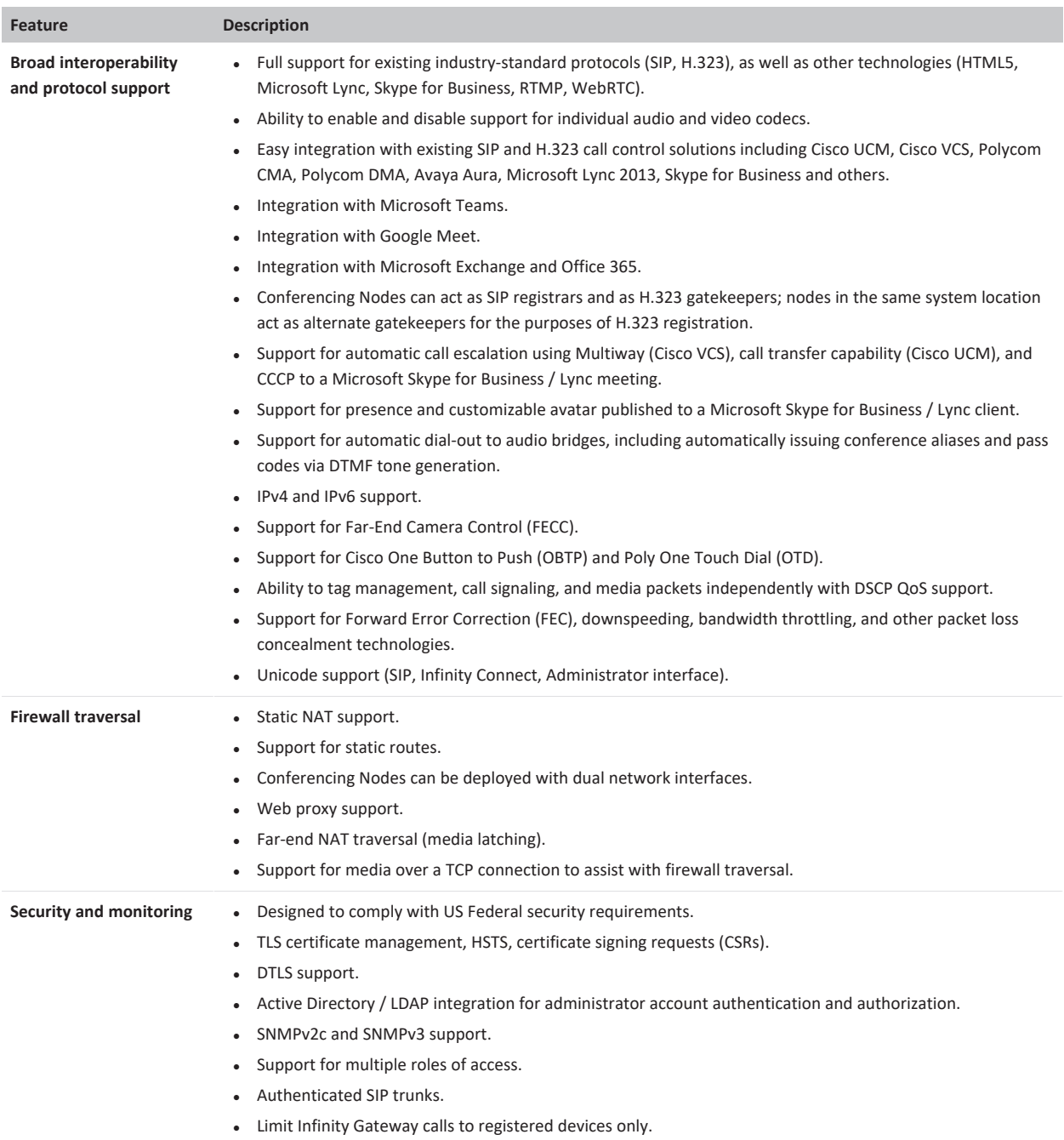

# <span id="page-14-0"></span>**Pexip Infinity Connect**

Pexip Infinity Connect is a suite of free client software allowing users to connect to Pexip Infinity services from a web browser, installable desktop client, or mobile device.

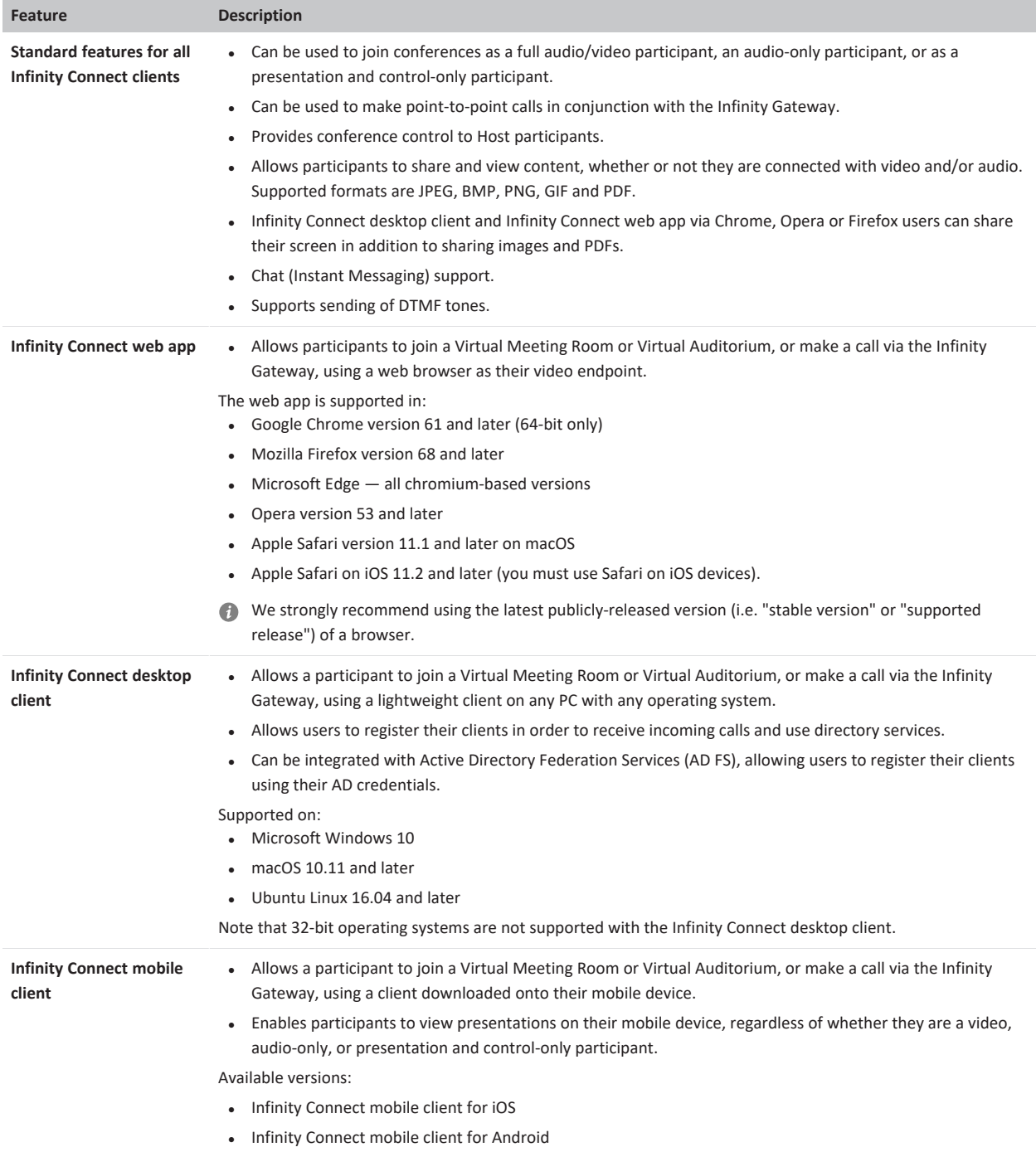

# <span id="page-15-0"></span>**Audio and video specifications and codecs**

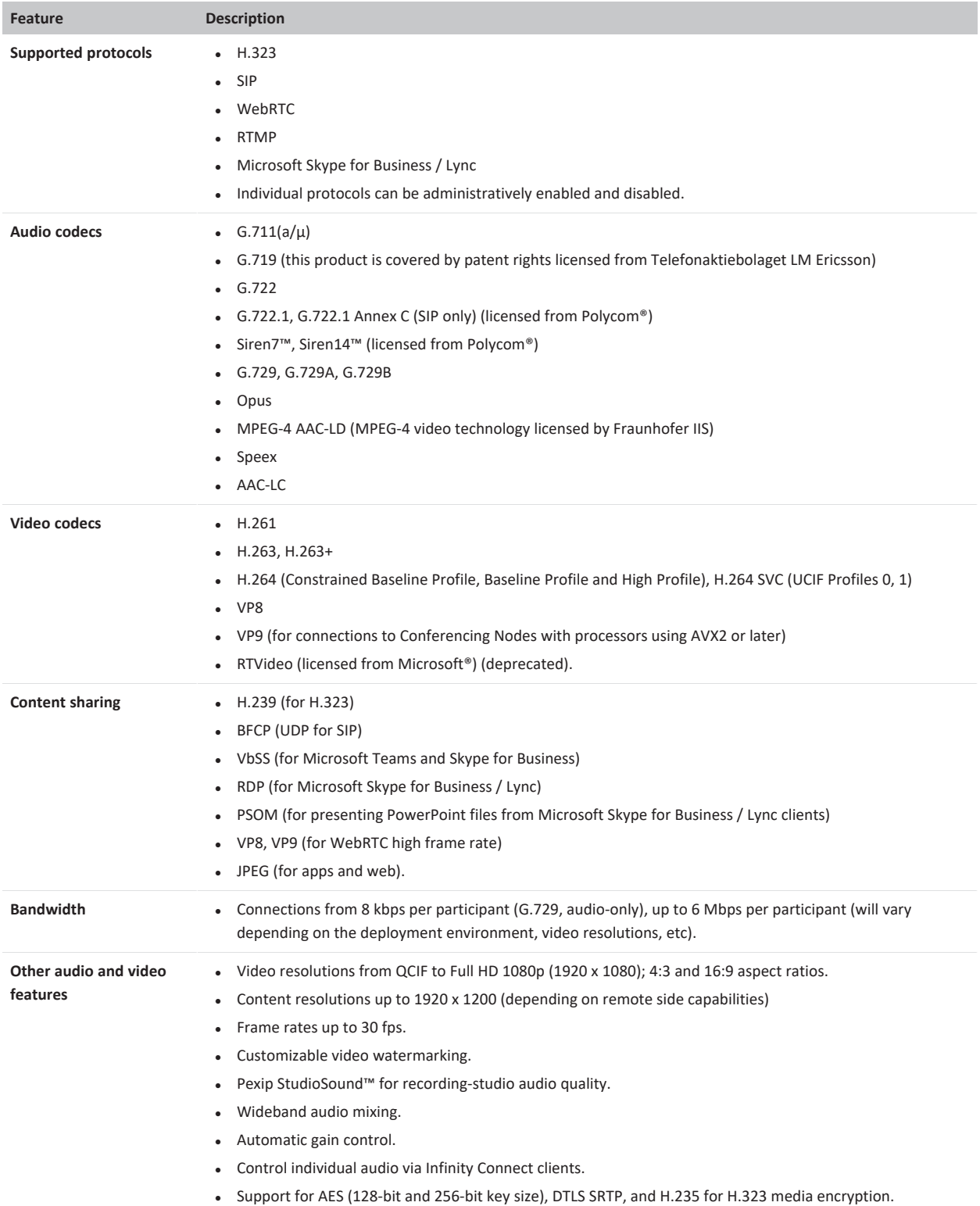

# <span id="page-16-0"></span>**Host hardware requirements**

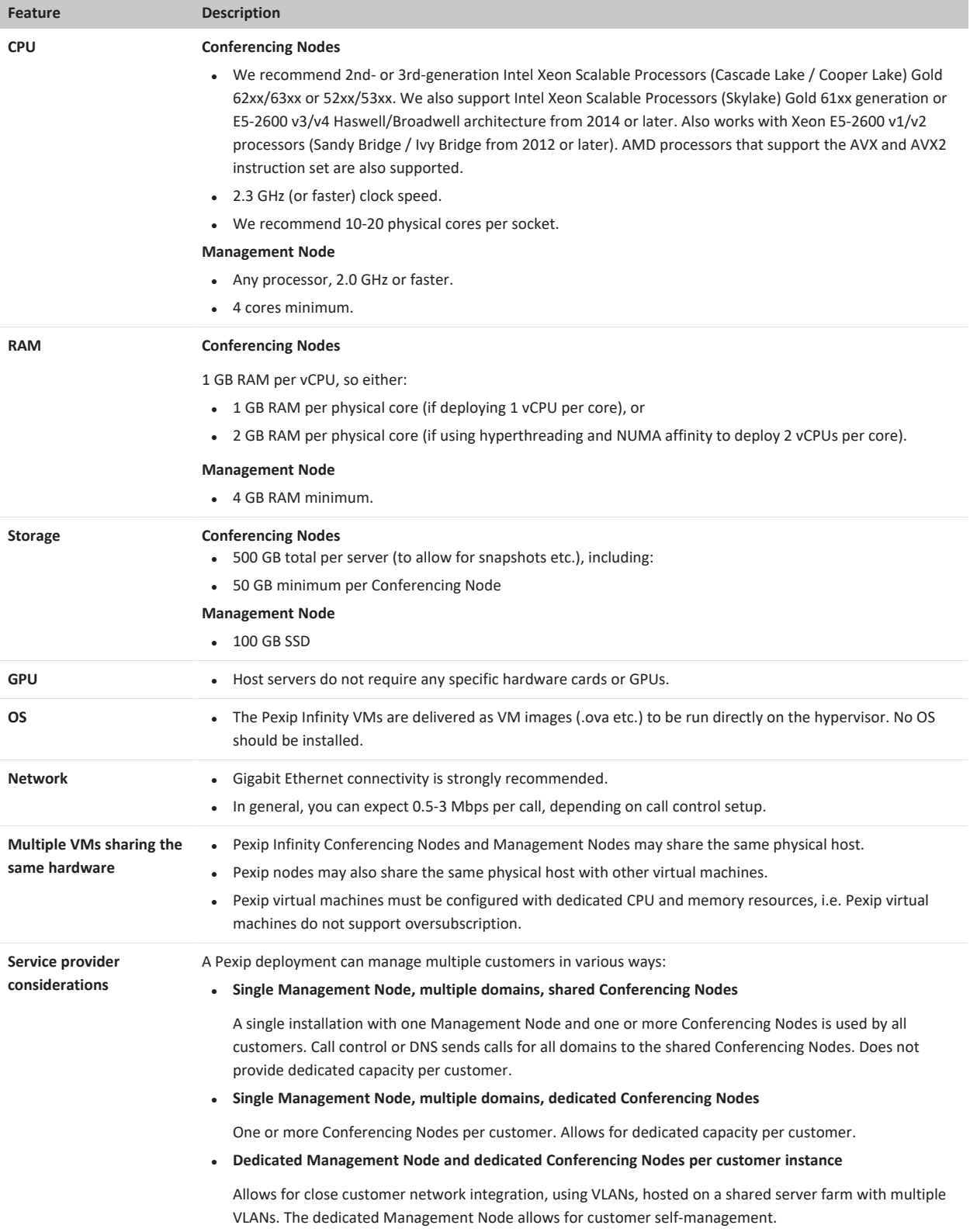

# <span id="page-17-0"></span>**Capacity**

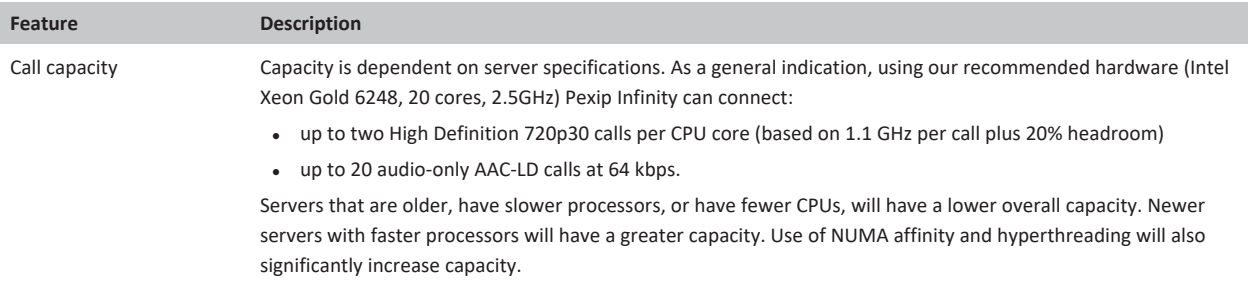

# <span id="page-17-1"></span>**Hypervisor requirements**

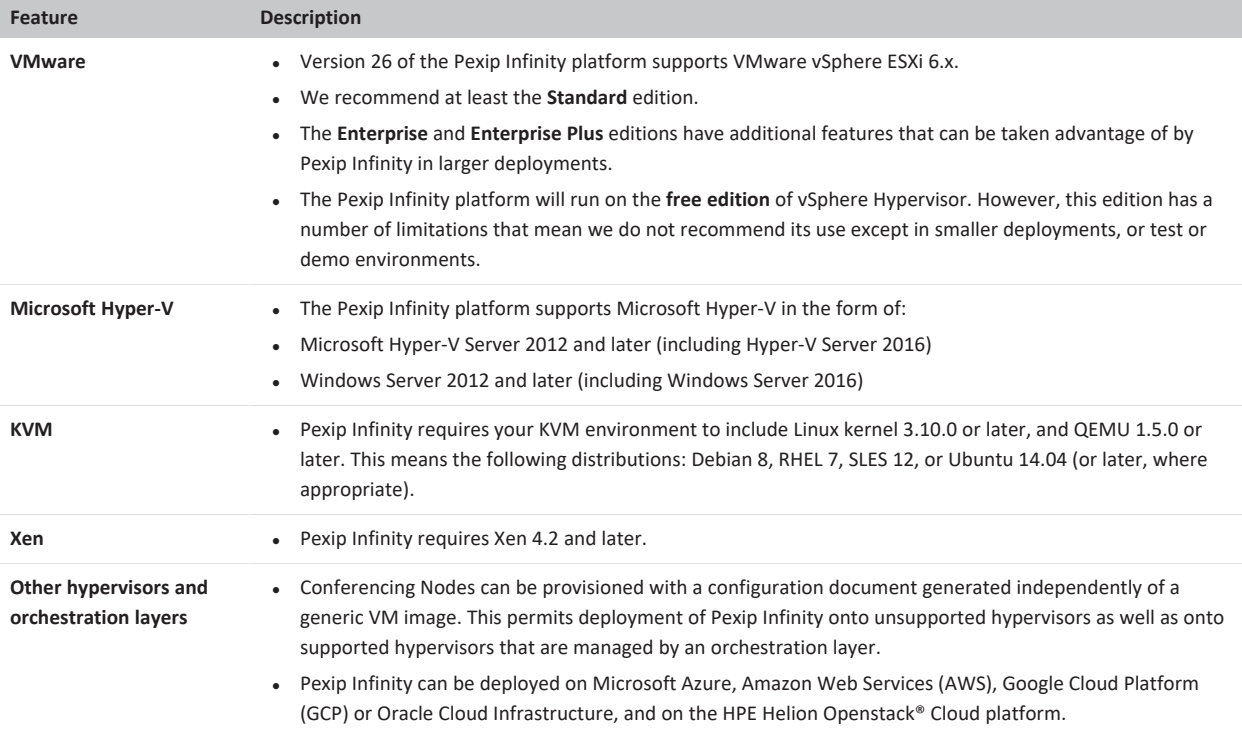

# <span id="page-18-0"></span>**What's new in version 26?**

The new features and [enhancements](#page-18-1) and changes in [functionality](#page-20-0) included in Pexip Infinity version 26, along with any planned [changes](#page-22-0) and the new [features](#page-22-1) and changes in the Infinity Connect web app are described below.

For full information about this [release](https://docs.pexip.com/admin/release_notes.htm), see the release notes.

<span id="page-18-1"></span>For information about earlier versions of Pexip Infinity, see [Features](https://docs.pexip.com/admin/previous_releases.htm) added in previous releases.

# **Pexip Infinity new features and enhancements**

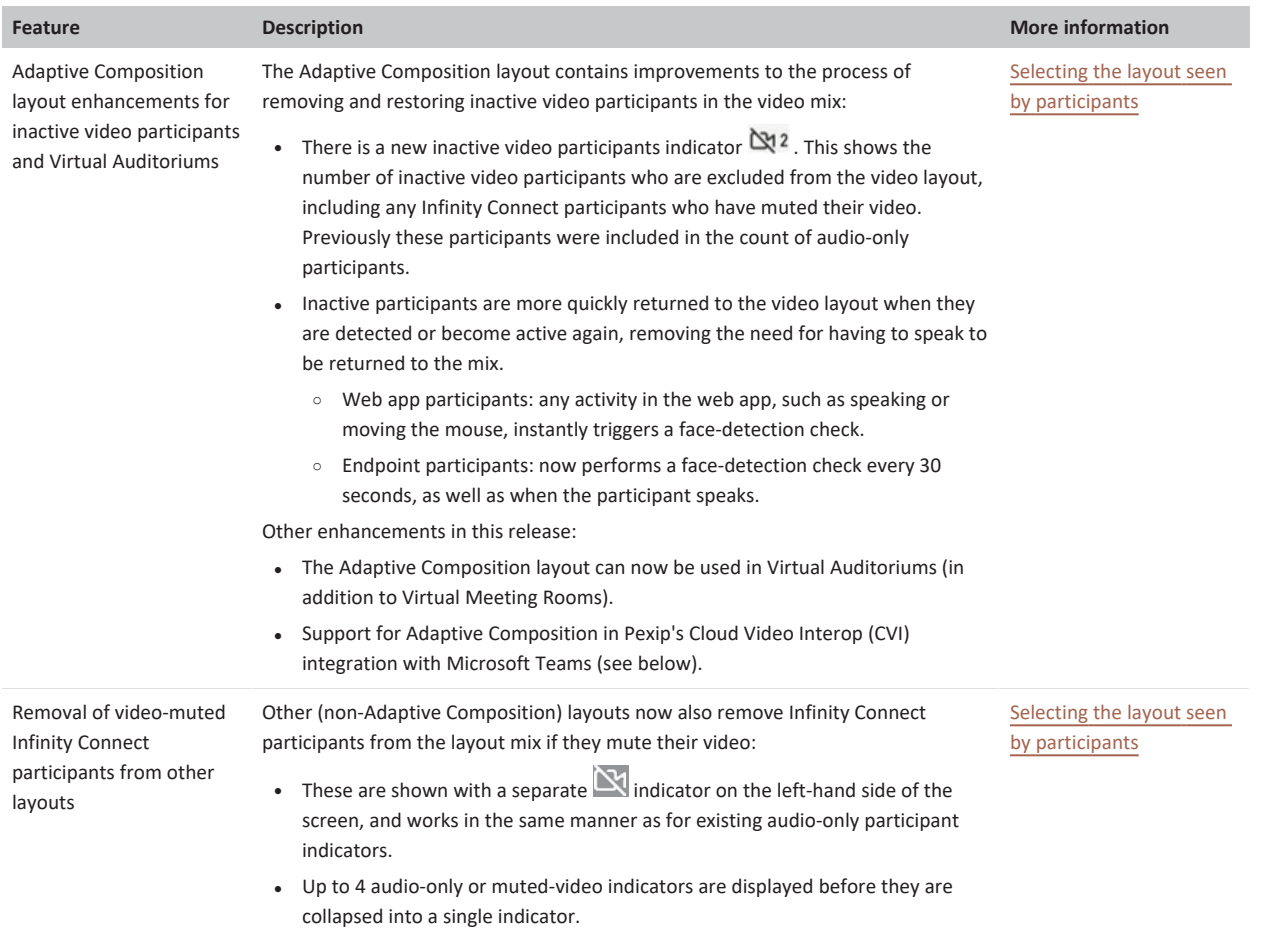

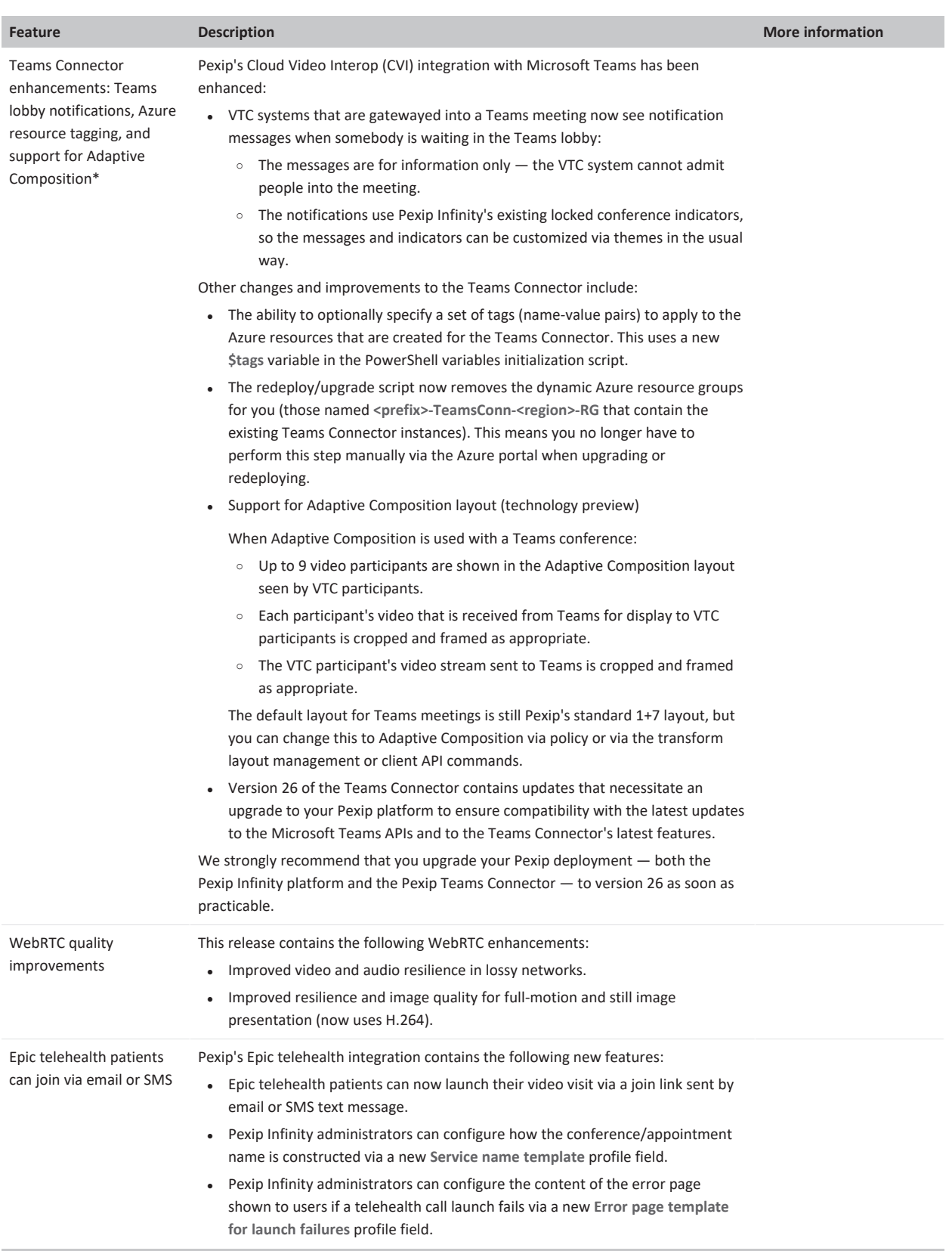

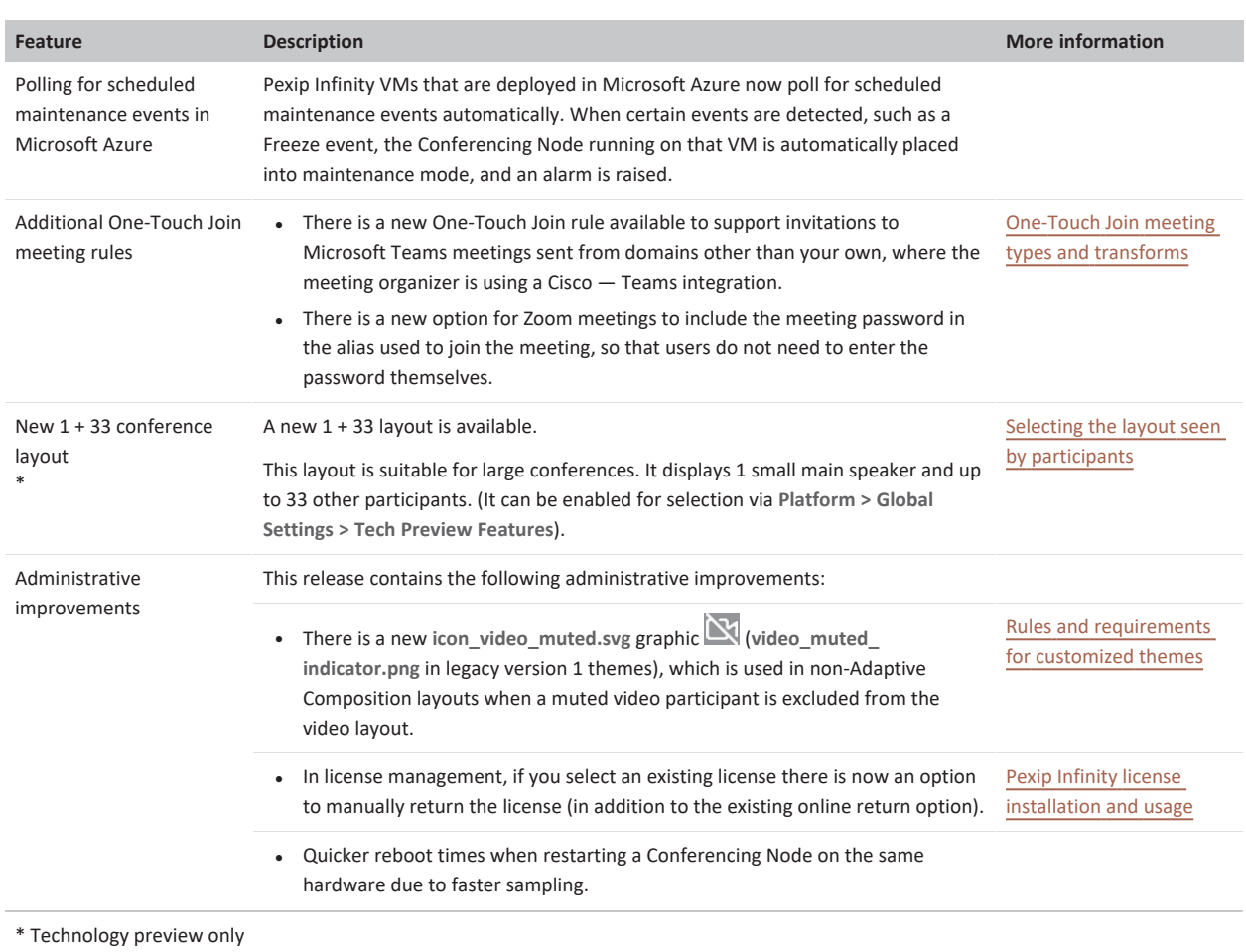

# <span id="page-20-0"></span>**Pexip Infinity changes in functionality**

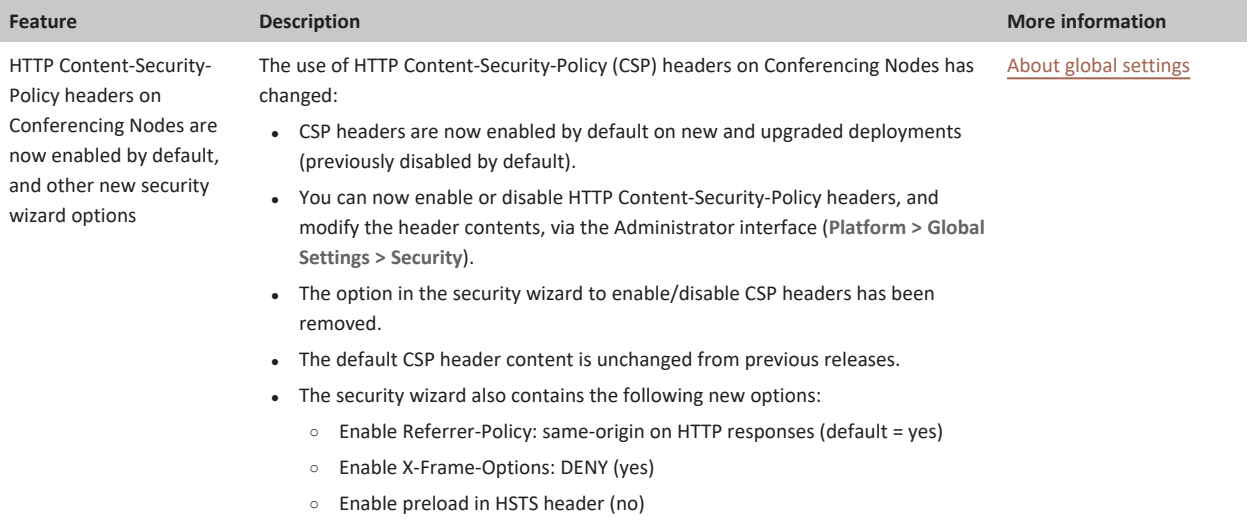

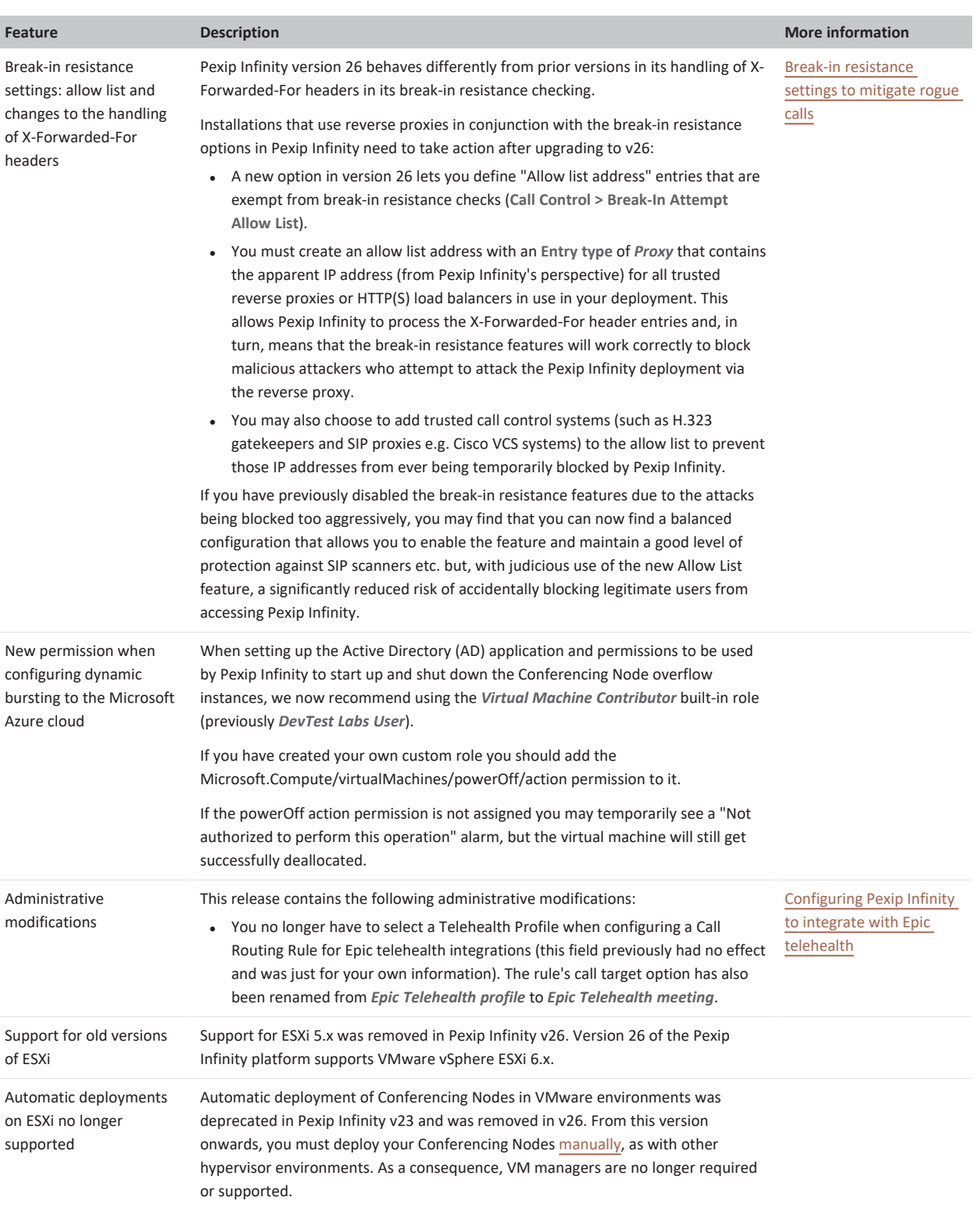

# <span id="page-22-0"></span>**Planned changes in future releases**

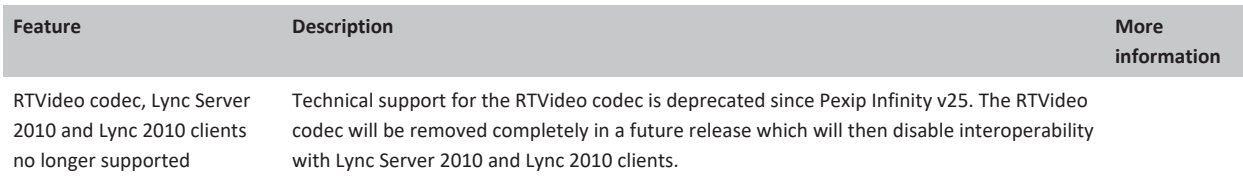

# <span id="page-22-1"></span>**Infinity Connect web app new features and changes**

Following are the new features and changes in the Infinity Connect web app in Pexip Infinity version 26:

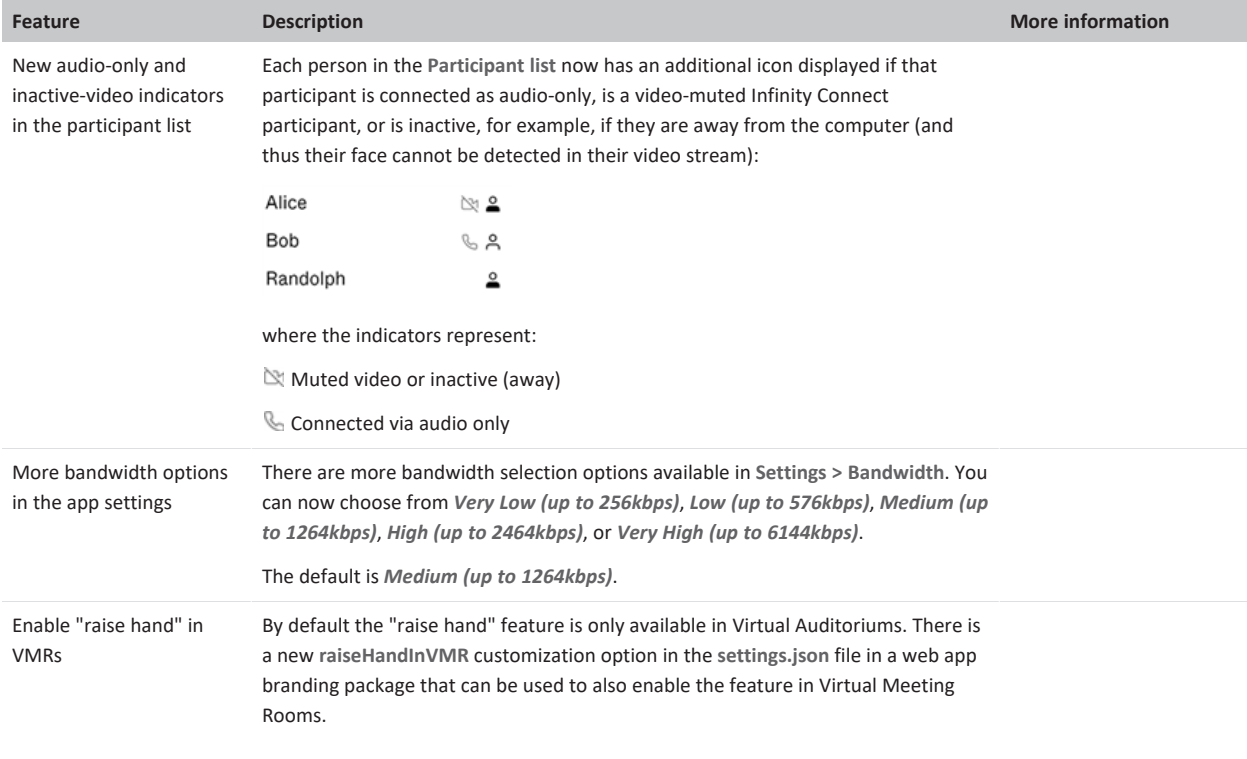

# <span id="page-23-0"></span>**Components of the Pexip Infinity platform**

The Pexip Infinity conferencing platform is a virtual entity that consists of a **Management Node** and one or more securely interconnected **Conferencing Nodes**. Both are software applications that you deploy as Virtual Machines (VMs) on **host servers** distributed around the globe, or via a **cloud service**. You can add, remove or move Conferencing Nodes according to your conferencing capacity requirements.

- <sup>l</sup> Conferences take place in **Virtual Meeting Rooms** and **Virtual Auditoriums**, with each having one or more associated **aliases**. Conference participants access a Virtual Meeting Room or Virtual Auditorium by dialing any one of its aliases directly, or via the **Virtual Reception** IVR service. This connects them to the Virtual Meeting Room or Virtual Auditorium on their nearest Conferencing Node. A single such conference can take place across one, two, or more Conferencing Nodes with no difference in conference experience from the participants' perspective.
- Conference participants can access Virtual Meeting Rooms and Virtual Auditoriums from virtually any endpoint, including the **Pexip Infinity Connect** suite of clients (which includes a desktop client, mobile clients and a web app). Infinity Connect clients can also be used to control the conference, view presentations, share content, and chat with other conference participants.
- <sup>l</sup> The **Pexip Infinity Distributed Gateway** allows users to make person-to-person calls between virtually any type of endpoint (including SIP and H.323 devices, Skype for Business / Lync, and Pexip's own Infinity Connect clients). It also enables these endpoints to join an externally-hosted conference, such as a Microsoft Teams or Skype for Business meeting, or Google Meet.
- <sup>l</sup> **VMR Scheduling for Exchange** enables Microsoft Outlook desktop and Web App users (using Office 365, Exchange 2013 or Exchange 2016) to schedule meetings using Pexip VMRs as a meeting resource.
- Pexip One-Touch Join integrates support for videoconferencing endpoints' "click to join" workflows. It can be integrated within an existing or new Pexip Infinity deployment, or installed as a stand-alone deployment with its own dedicated Management Node and Conferencing Nodes.
- The Pexip VMR self-service portal is a separately-installable component that allows end-users to manage their personal Virtual Meeting Room without having to send requests to their administrator to change the configuration of their VMR.

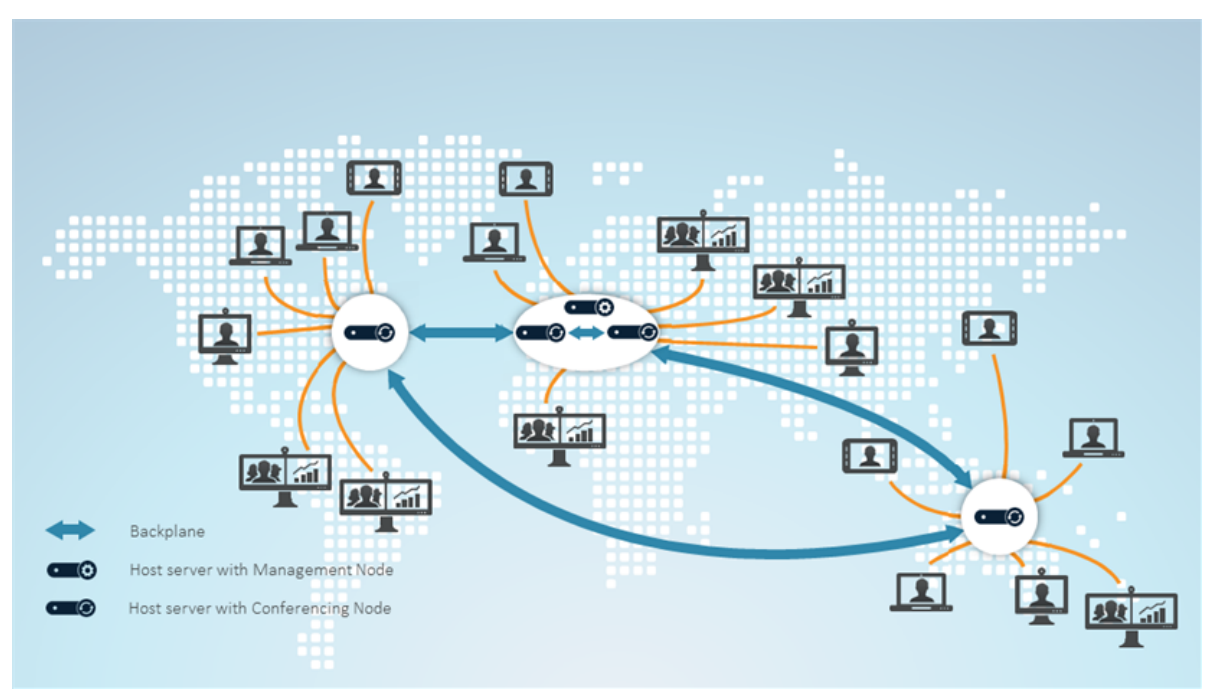

<span id="page-23-1"></span>*Pexip Infinity deployment showing Management Node and four Conferencing Nodes with participants connected locally*

## **Management Node**

The Management Node is the administrative interface of the Pexip Infinity platform, from which administrators can:

- Create and manage Conferencing Nodes.
- Configure Pexip Infinity services (Virtual Meeting Rooms, Virtual Receptions and so on).
- View platform and conference status across all Conferencing Nodes.

<sup>l</sup> Perform active conference management functions such as adding and disconnecting participants, enabling streaming or recording services, locking a conference, or muting a participant's audio.

The Management Node does not handle any conference media or signaling.

It is deployed using a virtual machine management application such as VMware's vCenter Server, or Microsoft Hyper-V, or on a cloud service such as Microsoft Azure, Amazon Web Services (AWS), Google Cloud Platform (GCP) or Oracle Cloud Infrastructure.

## <span id="page-24-0"></span>**Conferencing Nodes**

The Conferencing Nodes provide the capacity for conferences.

- They handle all conference media and signaling.
- A Conferencing Node can have either a transcoding or a proxying role:
	- o Transcoding Conferencing Nodes are required in all deployments; they manage all of the media processing required to host a conference, and can also handle direct connections to/from endpoints if required.
	- o Proxying Edge Nodes are optional; they handle call signaling and the media connection with the endpoint, but forward the media on to a Transcoding Conferencing Node for processing. For more information, see [Distributed](#page-31-0) Proxying Edge Nodes.
- There is no limit on the number of Conferencing Nodes that you can add to the Pexip Infinity platform.
- All Conferencing Nodes get the same service configuration from the Management Node. This means that participants throughout your organization can access the same Pexip Infinity services (Virtual Meeting Rooms, Virtual Receptions and so on) even though they might be connected to different Conferencing Nodes.
- Conferencing Nodes are deployed via the Management Node. You use the Management Node to configure the new Conferencing Node and generate a configuration file, then complete the deployment using the appropriate hypervisor or cloud-provider tools.
- The Pexip Infinity platform can have Conferencing Nodes that are deployed on one or more host servers, across one or more system locations and managed by one or more types of hypervisor, or it can be a hybrid deployment with nodes running on a combination of on-premises and cloud-hosted servers. A Conferencing Node can co-exist on the same host server as a Management Node.
- <span id="page-24-1"></span>• Conferencing Nodes can be deployed with dual network interfaces.

## **Pexip Infinity Connect clients**

Conference participants do not need to have a traditional video endpoint in order to access Pexip Infinity services.

The complementary Pexip Infinity Connect suite of clients allows users to connect to any conference, either:

- directly from a web browser without any special downloads or plugins
- from an installable desktop client
- from a mobile client, available for iOS or Android.

In addition to connecting with video and audio, Infinity Connect users can control the conference, view presentations, share content and chat. Infinity Connect can also be used to make direct calls to other devices or systems when used in conjunction with the Infinity Gateway.

For more information on using and administering Infinity Connect, see [Introduction](https://docs.pexip.com/clients/end_user_introduction.htm) to Infinity Connect.

# <span id="page-25-0"></span>**Pexip Infinity APIs and SDKs**

Pexip Infinity incorporates several powerful and comprehensive APIs:

- **Management API:** a REST API used for configuring the entire Pexip Infinity deployment, viewing history and status, and issuing commands. See Introduction to the [management](https://docs.pexip.com/api_manage/management_intro.htm) API for more information.
- **Client API:** a REST API used for managing calls and participants, such as connect, disconnect, mute and unmute, presentation controls, DTMF, etc. See Pexip [client](https://docs.pexip.com/api_client/api_rest.htm) REST API for more information.
- **Policy API:** a REST API used to defer decision-making to external policy servers instead of using the built-in call policies within Pexip Infinity. See Using external and local policy to control Pexip Infinity [behavior](https://docs.pexip.com/admin/using_policy.htm) for more information.

In addition to these REST APIs, a Javascript API is also available for building custom web-based clients. See PexRTC [JavaScript](https://docs.pexip.com/api_client/api_pexrtc.htm) client API for more information.

## <span id="page-25-1"></span>**Conference types and services**

The Pexip Infinity platform offers a variety of conference types and services:

- Virtual [Meeting](../../../../../Content/admin/about_vmrs_vas.htm) Rooms and Virtual [Auditoriums](../../../../../Content/admin/about_vmrs_vas.htm) are used to hold conferences, share presentations, and chat. Participants can join over audio or video from any location using virtually any type of communications tool, such as Microsoft Skype for Business / Lync, a traditional conferencing endpoint, a mobile telephone, or a Pexip Infinity Connect client.
- The Virtual [Reception](../../../../../Content/admin/about_virtual_reception.htm) IVR service provides a way for conference participants who cannot dial Virtual Meeting Room and Virtual Auditorium aliases directly, to access these services from a central point using DTMF tones. It can also be used to route calls via the Infinity Gateway.
- The Pexip Infinity [Distributed](../../../../../Content/admin/about_gateways.htm) Gateway:
	- o Enables endpoints within your deployment to make direct calls to other endpoints. As with calls into VMRs, the gateway can interwork the protocols and media formats used by each type of device (SIP, H.323, WebRTC etc).
	- o Enables any type of endpoint, including traditional VTC endpoints, to join externally-hosted meeting services such as Skype for Business / Lync meetings, Microsoft Teams, and Google Meet,
	- o Can be used with call control systems and other third party services to enable calls from your deployment to external devices including PSTN and mobile phones.
- VMR [Scheduling](https://docs.pexip.com/admin/scheduling_overview.htm) for Exchange integrates Pexip Infinity with Microsoft Exchange. It enables Microsoft Outlook desktop and Web App users (using Office 365, Exchange 2013 or Exchange 2016) to schedule meetings using Pexip VMRs as a meeting resource.
- Pexip's [One-Touch](https://docs.pexip.com/admin/integrate_otj.htm) Join (OTJ) allows users to schedule a meeting in Microsoft Outlook or Google Calendar and include in the invitation a meeting room with a supported Cisco or Poly videoconferencing endpoint, so that the endpoint in the chosen meeting room displays a **Join** button just before the meeting is scheduled to begin. Participants can then simply walk into the room and select the button, and the endpoint will automatically dial in to the meeting.
- A Test Call [Service](../../../../../Content/admin/test_call_service.htm) provides a test loopback service that allows users to check the quality of their video and audio (i.e. that their local camera, microphone and speakers are working properly), and verifies that they can connect to a Conferencing Node.

## <span id="page-25-2"></span>**VMR self-service portal**

The Pexip VMR self-service portal is a separately-installable component that allows end-users to manage their personal Virtual Meeting Room without having to send requests to their administrator to change the configuration of their VMR.

Pexip provides the VMR portal appliance via an OVA template suitable for deployment on VMware ESXi. The OVA template is provided "as-is" and provides a reference installation which is suitable for integrating with an existing Pexip Infinity deployment.

#### <span id="page-25-3"></span>**Host servers**

The Management Node and Conferencing Nodes are virtual machines (VMs) that run on industry-standard host servers. A Management Node can run on the same host server as a Conferencing Node. Other Conferencing Nodes can run on host servers in the same or different locations, allowing you to create a globally distributed system.

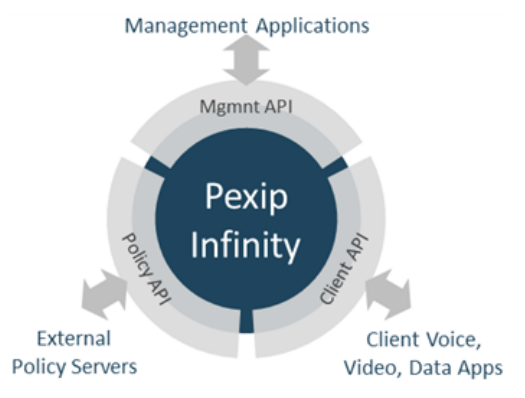

You can have two Conferencing Nodes running on the same host server, for example to ensure service continuity during upgrade of one of the Conferencing Nodes. However, you must ensure that your hardware is not over-committed - see Detailed server [hardware](https://docs.pexip.com/server_design/server_hardware.htm) [requirements](https://docs.pexip.com/server_design/server_hardware.htm) for more information.

The Pexip Infinity platform can also be deployed as a cloud [service](#page-50-1) via **Amazon Web Services (AWS)**, **Microsoft Azure**, **Google Cloud Platform**, or **Oracle Cloud Infrastructure**, with private, public or hybrid deployment options.

# <span id="page-26-0"></span>**Hypervisors**

Each host server runs a hypervisor, an application which manages virtual machines and the physical hardware on which they are hosted. Pexip Infinity version 26 includes specific support for the following hypervisors:

- VMware vSphere ESXi  $(6.x)$
- Microsoft Hyper-V Server 2012 and later (including Hyper-V Server 2016); Windows Server 2012 and later (including Windows Server 2016)
- KVM
- $\bullet$  Xen (4.2 and later)

Other hypervisors and orchestration layers may be used but are not officially supported. If you wish to deploy Pexip Infinity using a non-supported hypervisor, we recommend that you contact your Pexip authorized support representative for assistance.

## <span id="page-26-1"></span>**Call control**

#### **Supported call control solutions**

Pexip Infinity can be easily integrated with virtually any existing SIP, H.323 and Skype for Business / Lync call control solutions including Cisco UCM, Cisco VCS, Polycom CMA, Polycom DMA, Avaya Aura, Microsoft Lync 2013, Skype for Business, and others.

#### **Local and external policy**

You can extend Pexip Infinity's built-in functionality by using external and/or local policy to apply bespoke call policy and routing decisions based on your own specific requirements.

See Using external and local policy to control Pexip Infinity [behavior](https://docs.pexip.com/admin/using_policy.htm) for more information.

#### **Endpoint registrations**

Pexip Infinity can act as a SIP registrar and H.323 gatekeeper, which means that you can register SIP and H.323 endpoints directly to Pexip Infinity. This allows Pexip Infinity to route calls to those registered devices without having to go via an external SIP proxy or H.323 gatekeeper, or rely on DNS.

Infinity Connect desktop clients and legacy versions of the Infinity Connect mobile clients for Android can also register to Pexip Infinity Conferencing Nodes. This allows these devices to receive calls via Pexip Infinity and use directory lookup services.

For more information, see [Registering](#page-206-0) devices to Pexip Infinity and DNS record [examples.](#page-85-0)

Note that the Pexip Infinity platform does not register with external gatekeepers as an MCU.

#### **Using an external gatekeeper to route calls to Pexip Infinity conferences**

To ensure that calls can be routed to Pexip Infinity, your gatekeeper or call control system must be configured with appropriate neighbor/zone relationships towards the Pexip Infinity Conferencing Nodes. These zones must be set up so that when an endpoint places a call to a Pexip Infinity alias, the call is routed to the endpoint's local Conferencing Node(s) as a first preference. Other non-local Conferencing Nodes can be used as secondary choices to provide redundancy.

For further information about how to configure your specific call management system to work with Pexip Infinity, see the following documentation:

- Pexip Infinity and Microsoft Skype for Business / Lync [Deployment](https://docs.pexip.com/sfb/introduction.htm) Guide
- Pexip Infinity and Cisco VCS [Deployment](https://docs.pexip.com/vcs/introduction.htm) Guide

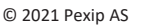

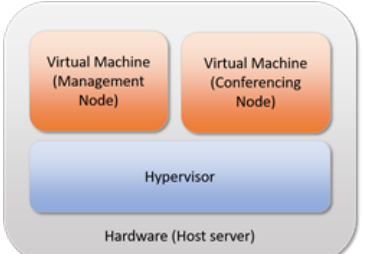

- Pexip Infinity and Cisco Unified [Communications](https://docs.pexip.com/cucm/cucm_introduction.htm) Manager Deployment Guide
- Pexip Infinity and Polycom DMA [Deployment](https://docs.pexip.com/dma/dma_introduction.htm) Guide

# <span id="page-28-0"></span>**Distributed architecture**

# <span id="page-28-1"></span>**Benefits of the Pexip Infinity distributed architecture**

Pexip Infinity is built on top of a distributed architecture which provides:

- Centralized management of any number of Conferencing Nodes in any number of locations.
- Ability to deploy conferencing resources where and when required, without service outage.
- Ability to deploy dedicated Proxying Edge Nodes to handle all external connections, and leave the conference media processing to privately-addressed Transcoding Conferencing Nodes.
- Significant WAN bandwidth savings in conferences that span locations.
- Consistent user experience, independent of the number of Conferencing Nodes.
- Increased resilience to temporary network outages.
- <sup>l</sup> Ability to use Conferencing Nodes as gateways for person-to-person calls, thus avoiding hairpinning of media back to a centralized datacenter.
- Allocation of licenses from a central pool.

#### **Distributed architecture components**

Pexip Infinity distributed architecture is purely software-based and virtualized, running on industry-standard servers. It consists of:

- <sup>l</sup> A single Management Node. A Pexip Infinity deployment, regardless of size, has just one Management Node. The purpose of the Management Node is to create and manage Conferencing Nodes. The Management Node is in neither the signaling nor the media path of a conference.
- One or more Conferencing Nodes. Conferencing Nodes handle all aspects of the media and signaling connections to endpoints and other devices, and host the associated conferences. A minimal Pexip Infinity deployment has one Management Node and one Conferencing Node. However, most Pexip Infinity deployments will have multiple Conferencing Nodes.

A Management Node can run on the same host server as a Conferencing Node. Other Conferencing Nodes can run on host servers in the same or different locations, allowing you to create a globally distributed system. You can have two Conferencing Nodes running on the same host server, for example to ensure service continuity during upgrade of one of the Conferencing Nodes, and for maximum performance.

The Pexip Infinity platform can also be deployed as a cloud [service](#page-50-1) via **Amazon Web Services (AWS)**, **Microsoft Azure**, **Google Cloud Platform**, or **Oracle Cloud Infrastructure**, with private, public or hybrid deployment options.

#### **Centralized management**

Configuration and provisioning data is pushed out from the Management Node to all the Conferencing Nodes, and diagnostics data and event information is sent from the Conferencing Nodes back to the Management Node. Administrators never have to manage a Conferencing Node directly. This centralized management ensures that the entire deployment is configured with a consistent data set – the entire deployment acts as a single application.

#### **Scaling up**

You can easily scale a deployment up by creating several Conferencing Nodes in the same location (i.e. the same datacenter). Capacity can even be added "on the fly" – Conferencing Nodes can be added in a couple of minutes if more capacity is needed. Alternatively, each location can be configured to overflow to another location if it reaches its capacity, including bursting to temporary resources on a cloud service.

#### **Scaling out**

A typical Pexip Infinity deployment consists of two or more locations. If a customer has three main offices such as New York, London and Tokyo, and a concentration of users in those locations, you would typically deploy Conferencing Nodes in all three locations. There is no limit on the number of locations in a Pexip Infinity deployment. Additional locations can be added "on the fly" while the system is operating, with no impact on service availability.

#### **Application level resiliency**

Application level resiliency greatly improves on a conference experience during for instance temporary network outages, as Pexip Infinity will automatically re-establish the conference when the network connection is re-established.

### <span id="page-29-0"></span>**Conference distribution**

All Pexip Infinity services (Virtual Meeting Rooms, Virtual Auditoriums, Virtual Receptions and the Infinity Gateway) can be accessed via any Conferencing Node. When a user dials in to a Virtual Meeting Room, or Virtual Auditorium a **conference instance** is created. As more users dial in to the conference, it may be managed across one or more Conferencing Nodes.

When you deploy a Conferencing Node, you select its system location and role:

- <sup>l</sup> **System location**: this is normally used within Pexip Infinity to group together those nodes that are in the same physical location. Conferences that span more than one Transcoding Conferencing Node can be locally [distributed,](#page-29-1) globally [distributed](#page-29-2), or [both,](#page-30-0) depending on the system location of each of the nodes involved. These various distribution scenarios are described in more detail below.
- <sup>l</sup> **Role**: determines if the Conferencing Node has a **transcoding** role (i.e. it is a Transcoding Conferencing Node that manages and hosts conferences) or has a **proxying** role (i.e. it is a Proxying Edge Node that forwards the client's media onto a Transcoding Conferencing Node). Proxying Edge Nodes (and their associated locations) do not affect whether a conference is locally or globally distributed, as they simply forward media onto the Transcoding Conferencing Nodes that are responsible for hosting the conference — but the locations of the transcoding nodes that process the media do affect how the conference is distributed. See Conference [distribution](#page-30-1) and Proxying Edge Nodes for an example of calls received on proxying nodes that are forwarded onto transcoding nodes in a locally and geographically distributed conference.

When two or more Transcoding Conferencing Nodes are hosting the same conference, they send the call media between each other over a secure IPsec **backplane**.

#### <span id="page-29-1"></span>**Locally distributed conferences**

**Locally distributed conferences** exist across multiple Transcoding Conferencing Nodes in the same **System location**, as shown in the diagram opposite.

Having more than one transcoding node in a single location allows you to increase conferencing capacity and provide redundancy.

To maintain efficiency, no more than three transcoding nodes **per location** will handle the media for a **particular conference instance**. However, you can configure "overflow" locations that will handle the media if a location reaches its capacity for a conference instance. For more information, see [Handling](#page-75-0) of media and [signaling.](#page-75-0)

#### <span id="page-29-2"></span>**Globally distributed conferences**

**Globally distributed conferences** exist across several Transcoding Conferencing Nodes, where each node is in a different system location. As system locations are typically used to represent different physical locations, this allows participants in different regions to access the conference from their local Conferencing

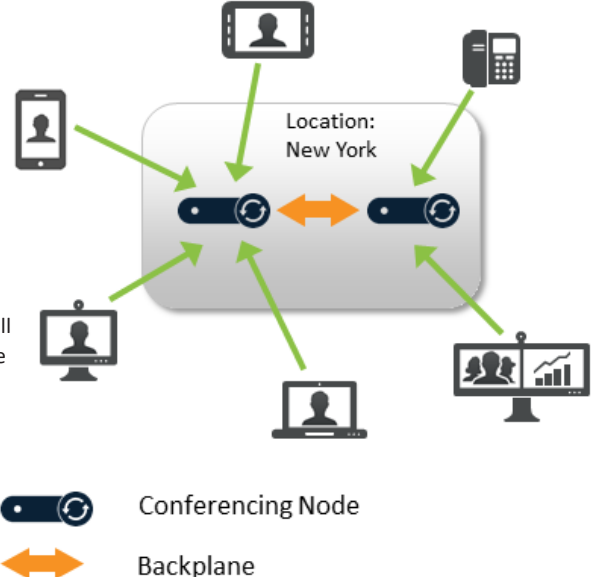

Node. The nodes send the call media for the conference to each other over a single geo backplane, with each node sending the media on behalf of all the endpoints connected (or proxied) to it, thus minimizing WAN bandwidth usage between locations.

This helps to provide a superior meeting experience as it reduces the distance that the media has to travel between the endpoint / client and the Conferencing Nodes.

## <span id="page-30-0"></span>**Locally and globally distributed conferences**

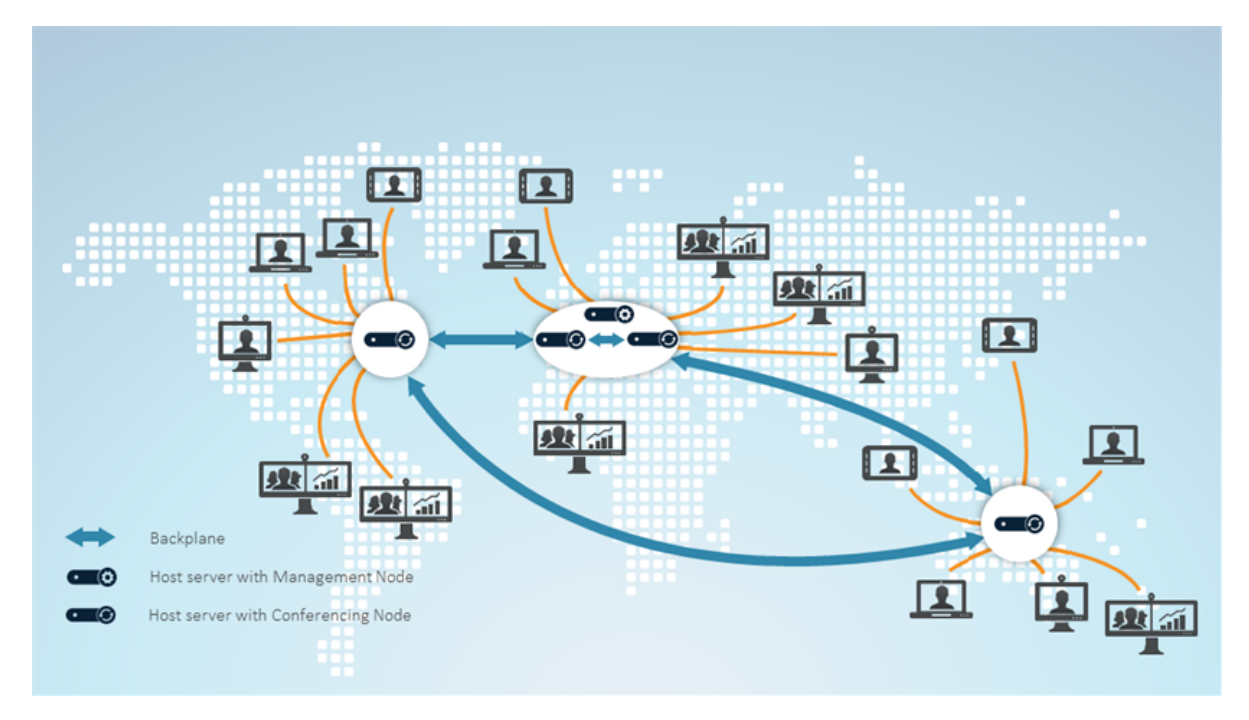

Locally and globally distributed conference with four Conferencing Nodes across four host servers in three locations

A conference can be **locally and globally distributed** at the same time, if two or more Transcoding Conferencing Nodes in one location and at least one other transcoding node in a different location are involved. In such cases, one transcoding node in each location acts as the intermediary for any other transcoding nodes in the same location that are handling the media for that conference. Call media for each location is sent between the intermediaries only, thus minimizing WAN bandwidth usage between locations.

Conference escalation from locally to globally distributed is handled automatically by Pexip Infinity and is seamless to conference participants.

#### <span id="page-30-1"></span>**Conference distribution and Proxying Edge Nodes**

Proxying Edge Nodes (and their associated locations) do not affect whether a conference is locally or globally distributed, as they simply forward media onto the Transcoding Conferencing Nodes that are responsible for hosting the conference — but the locations of the transcoding nodes that process the media do affect how the conference is distributed.

A system location should not contain a mixture of proxying nodes and transcoding nodes. Hence, in the example scenario shown here, the Conferencing Nodes in the two locations "London Edge" and "Oslo Edge" are Proxying Edge Nodes and thus those nodes and locations are not involved in the actual hosting of any conferences. They forward the media onto the Transcoding Conferencing Nodes in the "London Transcoding" and "Oslo Transcoding" locations respectively. This conference is locally distributed within both of those "transcoding" locations (as there are multiple nodes hosting the conference within each location, with a local backplane between those nodes), and as the conference is split across two locations, it is also geographically distributed and therefore there is a geo backplane between one of the nodes in the "London Transcoding" location and one of the nodes in the "Oslo Transcoding" location.

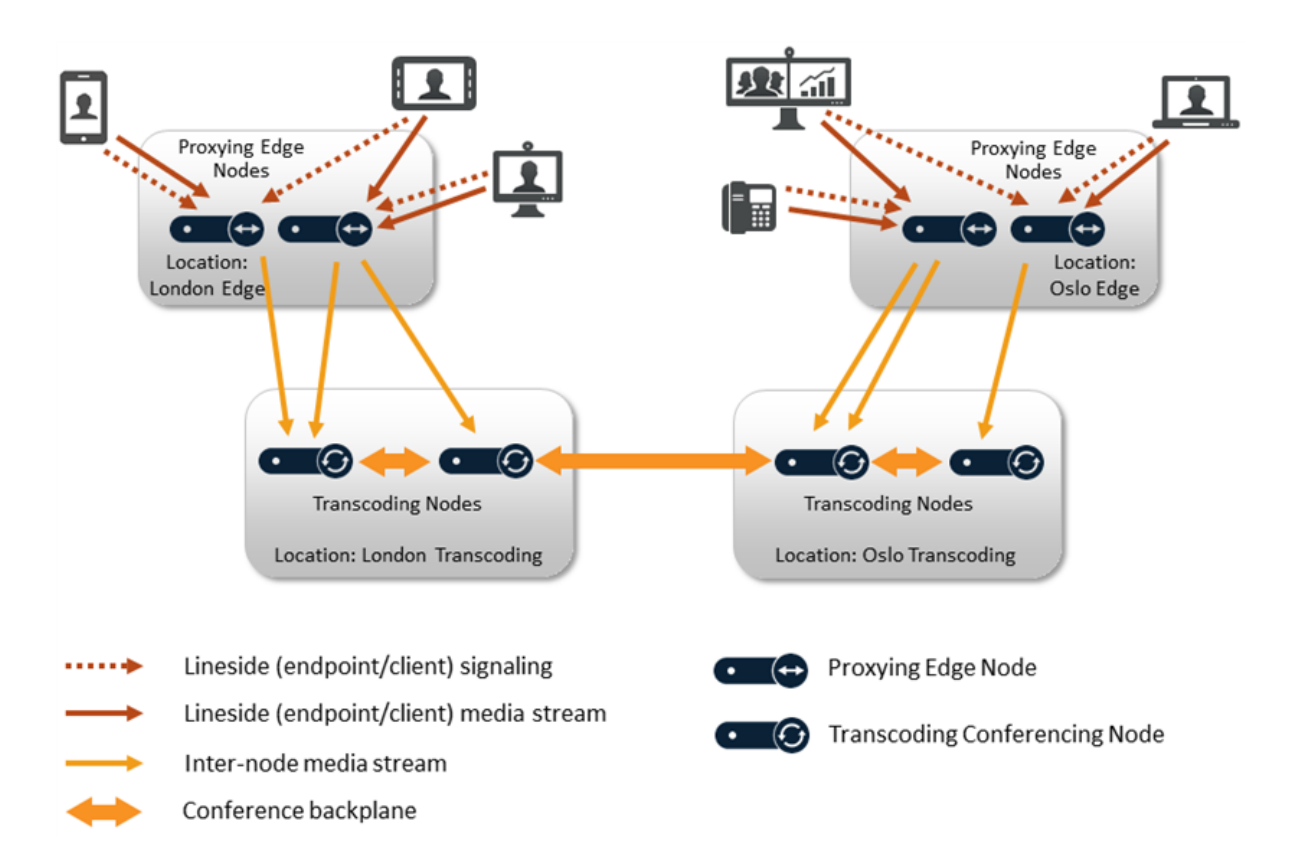

# <span id="page-31-0"></span>**Distributed Proxying Edge Nodes**

When designing your Pexip Infinity deployment, one of the main considerations is how and where to deploy your Conferencing Nodes. A Conferencing Node can perform one of two roles:

- **Proxying**: a Proxying Edge Node handles all media and signaling connections with an endpoint or external device, but does not host any conferences — instead it forwards the media on to a Transcoding Conferencing Node for processing.
- **Transcoding**: a Transcoding Conferencing Node handles all the media processing, protocol interworking, mixing and so on that is required in hosting Pexip Infinity calls and conferences. When combined with Proxying Edge Nodes, a transcoding node typically only processes the media forwarded on to it by those proxying nodes and has no direct connection with endpoints or external devices. However, a transcoding node can still receive and process the signaling and media directly from an endpoint or external device if required.

You can deploy your Pexip Infinity platform as either a mix of Proxying Edge Nodes and Transcoding Conferencing Nodes, or as a system that only contains Transcoding Conferencing Nodes.

A typical deployment scenario is to use Proxying Edge Nodes as a front for many privately-addressed Transcoding Conferencing Nodes. Those outward-facing proxying nodes would receive all the signaling and media from endpoints and other external systems, and then forward that media onto other internally-located transcoding nodes to perform the standard Pexip Infinity transcoding, gatewaying and conferencing hosting functions.

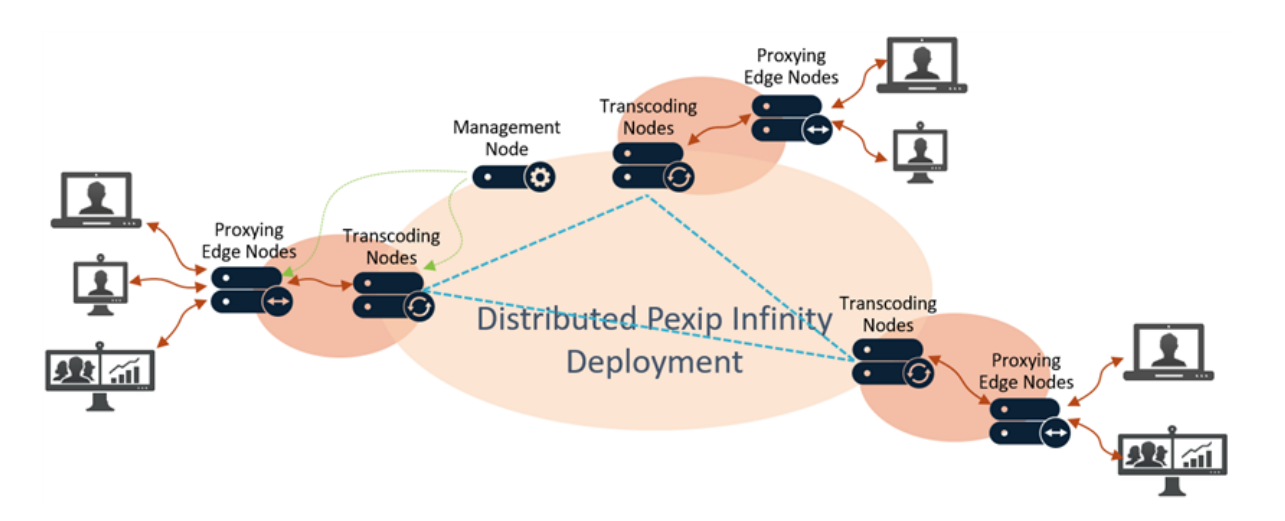

#### **How it works**

When you deploy a new Conferencing Node, you must decide on its role — either **transcoding** or **proxying** (although you can change its role later).

- <sup>l</sup> If an endpoint connects to a Transcoding Conferencing Node, that node will handle the signaling connection with that endpoint, and (subject to media allocation rules) it may also host the associated conference or gateway call on that node.
- If an endpoint connects to a Proxying Edge Node, that node will still handle the signaling connection to the endpoint, but it (or another proxying node in that location) will then proxy the media on to a Transcoding Conferencing Node for processing. The proxying node will perform any encryption or decryption of the media stream that may be required.

The benefits of using Proxying Edge Nodes to handle all connections from endpoints and other systems — and leaving the media processing to internally-located Transcoding Conferencing Nodes — are:

- You only need to deploy certificates on your Proxying Edge Nodes only those nodes that handle the signaling connection to an endpoint or other system (such as a Skype for Business / Lync Edge Server) need to be configured with the appropriate certificates to allow that endpoint/system to communicate with Pexip Infinity. If you subsequently deploy more Transcoding Conferencing Nodes to increase conferencing capacity, you do not need to add certificates onto those additional nodes.
- You only need to set up and maintain DNS records for the Proxying Edge Nodes. If you subsequently add more Transcoding Conferencing Nodes you do not have to update any call routing logic on third-party systems that connect to Pexip Infinity.
- When an endpoint has established a signaling and a media connection to one or more Proxying Edge Nodes, the ports used for that connection will not change (even if, for example, the call is transferred to a VMR via a Virtual Reception).
- The servers hosting Proxying Edge Nodes do not require as high a specification as those servers hosting Transcoding Conferencing Nodes. This is because proxying nodes are not as processor intensive as transcoding nodes. The minimum functional CPU instruction set for a proxying node is AVX, which was first available in the Sandy Bridge generation. You still need multiple proxying nodes for resilience and capacity. We recommend allocating 4 vCPU and 4 GB RAM (which must both be dedicated resource) to each Proxying Edge Node, with a maximum of 8 vCPU and 8 GB RAM for large or busy deployments.

<span id="page-32-0"></span>For more information, see [Deployment](#page-58-0) guidelines for Proxying Edge Nodes.

#### **Bandwidth optimization**

The Pexip Infinity distributed architecture provides major bandwidth savings when compared with traditional MCU deployments.

#### **Bandwidth usage (1 + 7 layout)**

When Conferencing Nodes that are hosting a conference (in the default 1 + 7 layout) communicate with each other over a backplane:

• The Conferencing Node to which the current speaker is connected sends an HD video stream of the current speaker, plus a lowerresolution thumbnail (a smaller image at the bottom of the screen which shows the participant's video) of each of the other participants connected to it.

- The Conferencing Node to which the previous speaker is connected sends an HD video stream of the previous speaker, plus lowerresolution thumbnails of each of the other participants connected to it.
- All other Conferencing Nodes send lower-resolution thumbnails of each of the participants connected to it.

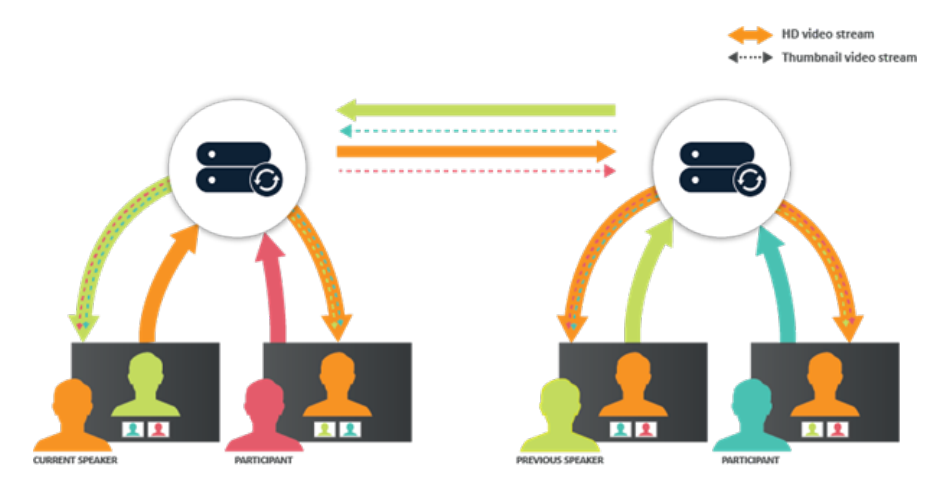

Bandwidth usage when current and previous speakers are connected to different Conferencing Nodes (1 + 7 layout)

As shown in the diagram above, if the current and previous speakers are connected to different Conferencing Nodes, there is one HD stream in each direction in the backplane between the two nodes, plus one smaller stream for every participant being shown in a thumbnail.

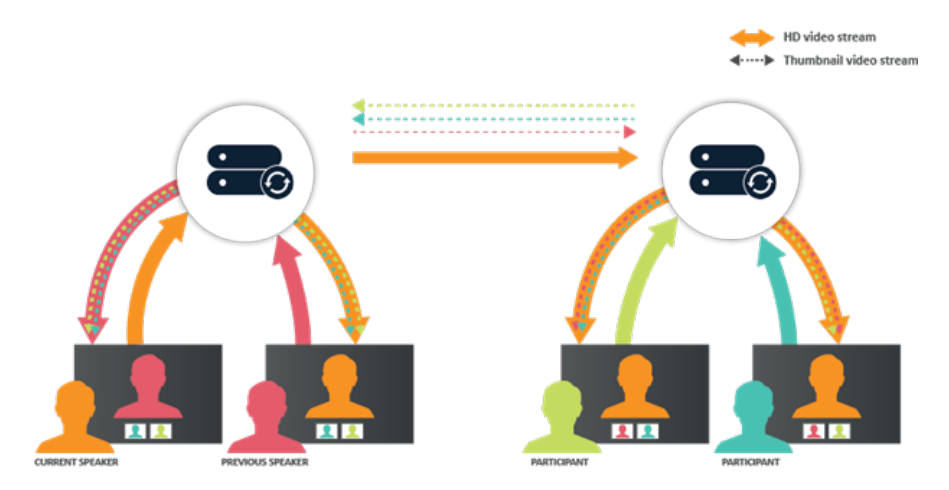

Bandwidth usage when current and previous speakers are connected to the same Conferencing Node (1 + 7 layout)

As shown in the diagram above, if the current and previous speakers are connected to the same Conferencing Node, that Conferencing Node sends an HD video stream of the current speaker plus lower-resolution thumbnails of each of the other participants, to all other Conferencing Nodes. The other Conferencing Nodes send lower-resolution thumbnails of the other participants.

This architecture means that there are major bandwidth savings when compared with traditional MCU deployments where all conference participants regardless of location connect to the same MCU and individual HD and thumbnail video streams are sent between the MCU and every endpoint.

#### **Usage guidelines and other conference layouts**

The examples above are from the perspective of a conference using a "1 + 7" layout (1 large main speaker and up to 7 other thumbnail participants).

When using other layouts:

- <sup>l</sup> In a 4 + 0 layout, when there are 1 or 2 participants to display, their streams are sent at high resolution over the backplane between nodes; if there are 3 or more participants then up to 5 streams are sent at a medium resolution.
- $\bullet$  In a 2 + 21 layout, up to 3 HD streams may be sent between any 2 nodes (up to 2 current speakers and potentially 1 previous speaker).
- When using Adaptive Composition, different resolutions are sent as required for each position in the layout. Up to 13 streams could be sent between nodes: 3 top-row streams (one extra so that current speakers do not see themselves), 3 center-row streams and 7 bottom-row streams, all at their respective call qualities as required for the conference.

You should also note that:

- The bandwidth required by a HD stream on a backplane depends on a combination of many factors. Typically it uses about 1.6 Mbps but could use up to 4 Mbps.
- One thumbnail stream uses about 64-192 kbps.
- A presentation stream uses an additional 1.6 Mbps from the presenter.
- Pexip Infinity supports up to 6 Mbps per participant (this varies depending on the deployment environment, video resolutions, etc).

#### **Downspeeding**

Pexip Infinity will automatically downspeed and upspeed individual calls in response to fluctuating network conditions.

#### **Bandwidth restrictions**

Administrators can individually restrict the bandwidth available to participants accessing each Virtual Reception, Virtual Meeting Room and Virtual Auditorium, and per Call Routing Rule. Restrictions can also be applied across an entire deployment. Bandwidth limitations cannot be applied to the forwarding connection between a Proxying Edge Node and a Transcoding Conferencing Node. For more information, see Managing and restricting call [bandwidth.](#page-255-0)

### <span id="page-34-0"></span>**Load balancing, redundancy and scalability**

<span id="page-34-1"></span>This topic summarizes the load [balancing,](#page-34-1) [redundancy](#page-35-0) and [scalability](#page-35-1) aspects of Pexip Infinity.

#### **Load balancing**

Pexip Infinity load-balances intelligently across all Conferencing Nodes that are grouped within a system location, and can also utilize media overflow locations when all of the conferencing resource within a location has reached its capacity.

#### **Signaling**

- The load balancing of signaling across Conferencing Nodes in a single location is achieved via your call management system and/or [DNS SRV](../../../../../Content/admin/dns_records.htm) records. They should be configured so that calls from your endpoints or other systems are routed to only those Conferencing Nodes that you want to receive signaling.
- Signaling always remains routed to the node that received the call. This could be a Proxying Edge Node or a Transcoding Conferencing Node.

#### **Media**

- If the signaling is received on a Proxying Edge Node, media proxying is allocated to the proxying node with the most available capacity in the location that received the signaling. The selected proxying node will always handle the media connection with the endpoint, acting as a proxy between the endpoint and a Transcoding Conferencing Node (which should be in a different location).
- If the signaling is received on a Transcoding Conferencing Node, then whichever transcoding node is selected to process the media (which may be a different node to the signaling node) will also directly handle the media connection with the endpoint.
- <sup>l</sup> You can nominate which location's Transcoding Conferencing Nodes to use to process the call media (either directly or proxied), based on the location of the node that is handling the call signaling. If a transcoding node in the nominated location is already processing media for the conference, and it has spare capacity, then it will also process the media from the new caller, otherwise the transcoding node that currently has the most available capacity is selected to process the media (up to a maximum of three transcoding nodes per location per conference instance). If there is no transcoding resource available in that location, then transcoding nodes in the overflow locations (if configured) are used. The selection of the transcoding node in the media overflow location follows the same balancing rules: if a node is currently processing the conference media and has capacity to take the new

call then that node is selected, otherwise the node in the overflow location that currently has the most available capacity is selected.

For full details about how media is routed, load-balanced and directed to overflow locations, see [Handling](#page-75-0) of media and signaling.

For further information about how to configure your specific call management system to work with Pexip Infinity, see the following documentation:

- Pexip Infinity and Microsoft Skype for Business / Lync [Deployment](https://docs.pexip.com/sfb/introduction.htm) Guide
- Pexip Infinity and Cisco VCS [Deployment](https://docs.pexip.com/vcs/introduction.htm) Guide
- Pexip Infinity and Cisco Unified [Communications](https://docs.pexip.com/cucm/cucm_introduction.htm) Manager Deployment Guide
- <span id="page-35-0"></span>Pexip Infinity and Polycom DMA [Deployment](https://docs.pexip.com/dma/dma_introduction.htm) Guide

#### **Redundancy**

#### **Management Node**

The Management Node is used to manage Conferencing Nodes, configure conference settings, manage licenses and collate system logs. It does not handle any call processing, so if it were to become unavailable the Pexip Infinity service would be unaffected. However:

- <sup>l</sup> You would not be able to make changes to services (Virtual Meeting Rooms, Virtual Receptions and so on).
- Logging would be affected: the Management Node would not receive and collate logs from the Conferencing Nodes. This can be mitigated by using a syslog [server](../../../../../Content/admin/enabling_syslog.htm) to collate logs.
- After 14 days, licenses would cease to be allocated and the Pexip Infinity service would no longer allow calls.

#### **Conferencing Nodes**

You should ensure that your call control system is set up so that, in the event of a Conferencing Node failing, new calls to the conference are routed to another available Conferencing Node.

Basic alternate gatekeeper support is available for H.323 endpoints. When a H.323 device makes a registration request, the Conferencing Node returns a list of any alternate nodes in the same Pexip system location; the device will attempt to use an alternate should the original node be unresponsive.

If multiple Conferencing Nodes are configured in a single location, new calls to a conference can be routed by the call control system to only those nodes that are currently available. To achieve this, you must configure the call control system with all possible Conferencing Nodes (either explicitly or through DNS records), and for liveness checks to be carried out.

Note that there is no live failover; calls in progress on a Conferencing Node that fails will be lost, and participants will need to redial to reconnect to the conference.

#### <span id="page-35-1"></span>**Scalability**

To increase the capacity of the Pexip Infinity platform, simply deploy one or more new Conferencing Nodes. You may also need to increase the number of call [licenses](../../../../../Content/admin/licenses.htm).
## **Customizing the Pexip Infinity user experience**

You can easily apply your own corporate branding to the Pexip Infinity platform, and produce a personalized user experience for all of your Pexip Infinity services.

This topic gives some examples of how [themes](#page-36-0) can be used to customize the voice prompts and images used in your Pexip Infinity services, and how branding customizations can be applied to change the look and feel of the Infinity [Connect](#page-37-0) clients (Pexip's free video clients, which can also be used to access those services).

## <span id="page-36-0"></span>**Themes**

Themes are applied to one or more [services](../../../../../Content/admin/about_services.htm) (such as a VMR, Virtual Auditorium, Virtual Reception, or Infinity Gateway call routing rule), and affect all participants using that service, regardless of the device or video client that the participant is using to make the call. A different theme can be applied to each service if required.

Themes are used to control:

- all of the voice prompts used when accessing or participating in a conference
- the appearance of PIN entry screens (on devices other than the Infinity Connect clients)
- in-conference indicators such as audio-only participants, streaming, no incoming video etc. and the watermark
- the appearance of information screens such as waiting for host, PIN entry, capacity exceeded etc.

The following images show some examples of which elements of the user experience can be customized via themes. All of the examples show a video client that is accessing a service that uses the base (default) Pexip theme.

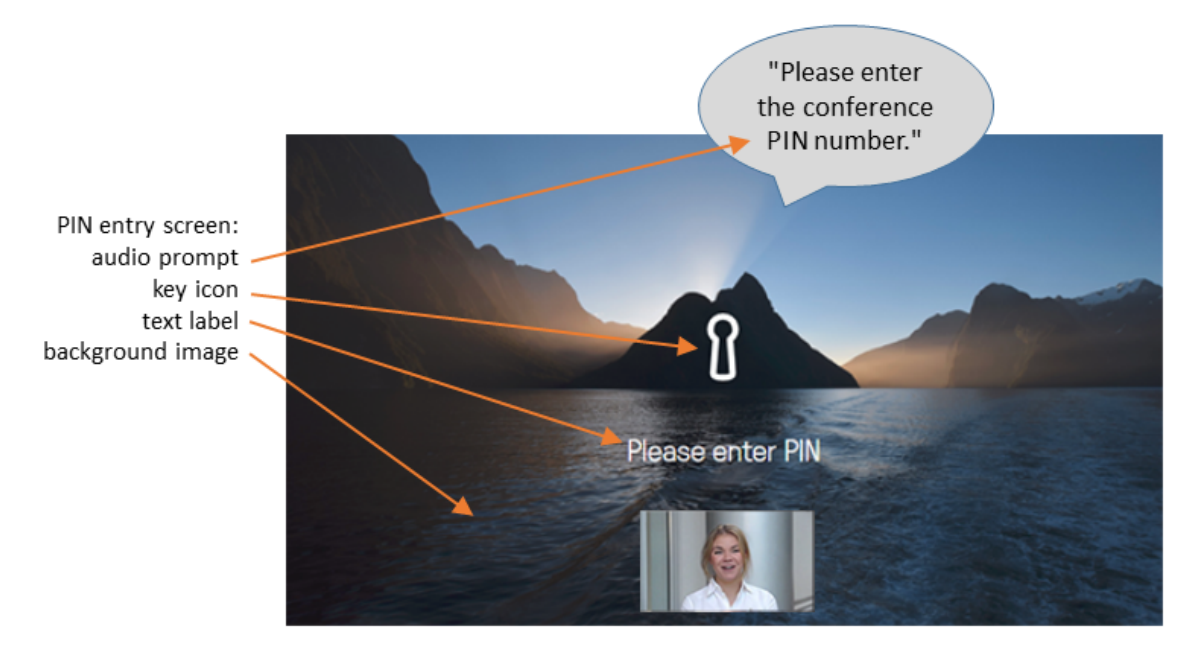

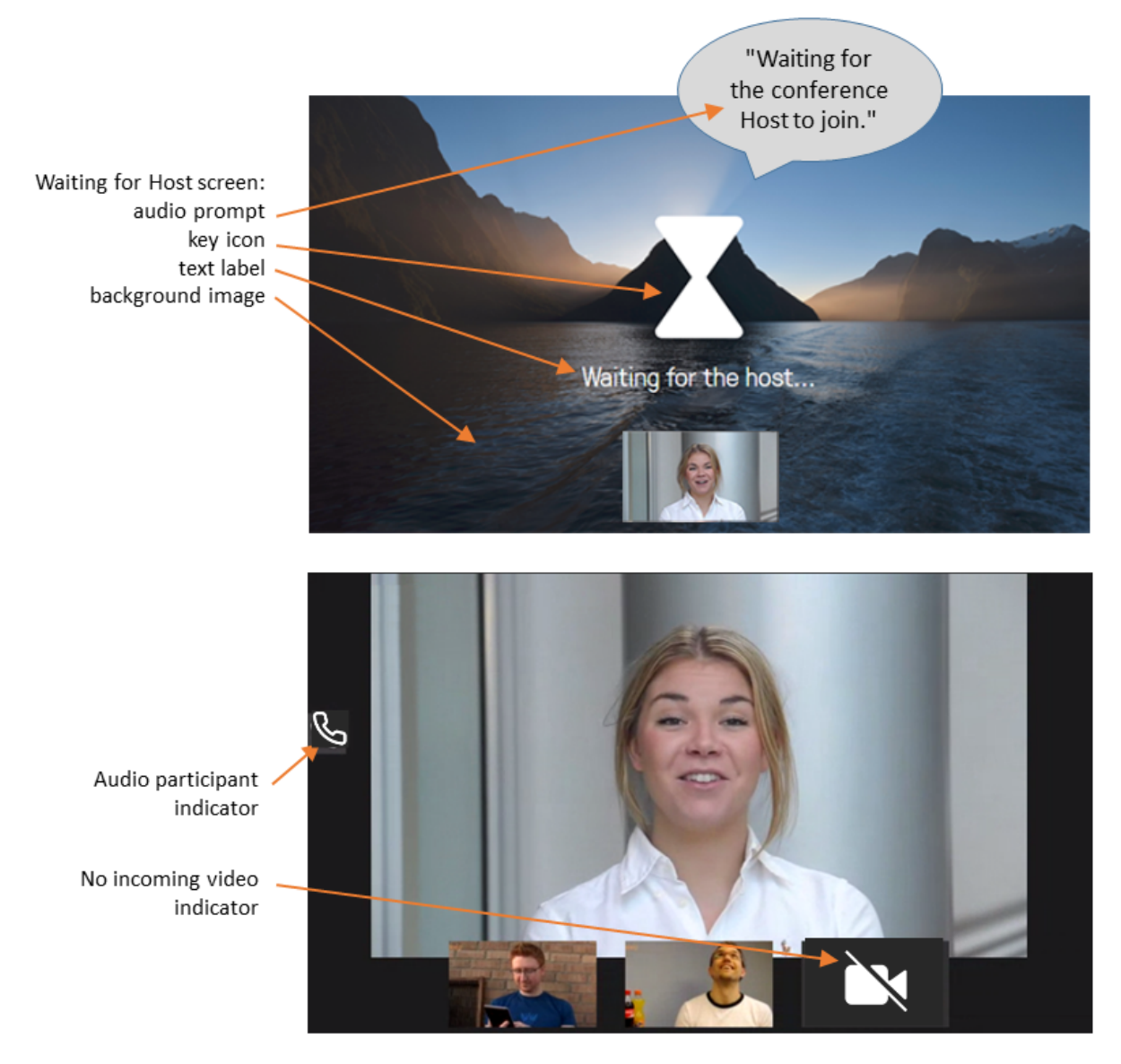

Themes are uploaded and managed via the Pexip Infinity Administrator interface (**Services > Themes**).

For more information, including the full set of theme elements that can be customized, see [Customizing](#page-268-0) conference images and voice [prompts](#page-268-0) using themes.

## <span id="page-37-0"></span>**Infinity Connect customization**

The branding and styling of the Infinity Connect clients (web app and desktop) can be customized. This changes the look and feel of the Infinity Connect client regardless of which service is being accessed. (However, the theme-based elements of each individual service may also have been customized — a theme changes the look and feel of the actual conference you have joined, or are trying to join.)

Infinity Connect customization can be used to control:

- default settings such as bandwidth, screen sharing frame rate and so on
- the ability to display an image/logo and accompanying welcome text on a landing page, and to use a custom favicon
- language translations and the default language
- the color scheme for buttons, icons and other graphic indicators; elements can be customized individually or a general color scheme can be applied to all similar items.

To customize the web app you typically create and then upload a branding package to the Management Node. That branding package is then automatically applied to all users of the web app. To apply the same customized branding to the desktop clients you need to use Pexip Infinity's provisioning features to instruct those clients to override their built-in branding and use the customized branding instead.

The recommended method to create a branding package for the Infinity Connect clients is to use the Pexip branding portal ([https://brandingportal.pexip.com\)](https://brandingportal.pexip.com/).

## **A beginner's guide to Pexip Infinity**

If you're new to video conferencing, or just to Pexip Infinity, this section covers the basics of what you need to know about the Pexip Infinity solution.

## **First, a bit of history**

## **How it used to be**

In the past, the use of video conferencing within businesses was usually restricted to a special AV unit installed in a dedicated meeting room, which had to be booked in advance. Companies had to install special servers called Multipoint Control Units (MCUs) to run their videoconferencing, and because these units were big and expensive, they would be installed in just a few central locations. Video also used up a lot of expensive bandwidth. This all meant that the use of videoconferencing was restricted.

## **A new way of working**

Now that the use of video has become more pervasive at home and in business, and computing resources are faster and cheaper, users have come to expect instant access to video calls from their desktop. The Pexip Infinity solution enables organizations to provide universal access to videoconferencing. It replaces the old dedicated hardware MCUs with software that can be installed on standard servers and run as virtual machines, and its distributed [architecture](../../../../../Content/admin/dist_architecture.htm) is designed to allow as many of these virtual machines as required to be spread around a range of locations, providing videoconferencing resources where and when it is required, reducing [bandwidth](../../../../../Content/admin/bandwidth_management.htm) [usage](../../../../../Content/admin/bandwidth_management.htm) across the organization.

## **What's wrong with using what I have now?**

There are plenty of free video calling and videoconferencing solutions out there, and your organization might already be using some of them. But these systems aren't secure, and they are limited in the number of people who can connect into a single meeting. They also don't support connections from others not using the same solution, so you often can't connect with others outside your organization, or who want to call using a device such as a telephone.

## **What to look for in a modern videoconferencing solution**

## **Lets any device talk to any other**

Most organizations have a mix of endpoints that are used to make video calls. Meeting participants might want to call from a dedicated meeting room equipped with a big-screen video endpoint; a desktop client such as Skype for Business; a web browser; or even a telephone. In the past, these systems weren't able to connect to each other. But Pexip Infinity can act as an interpreter for all these systems, allowing participants to use whatever device they prefer to call in to a meeting. We even offer our own [desktop,](https://docs.pexip.com/admin/connect_quick.htm) mobile and [web-based](https://docs.pexip.com/admin/connect_quick.htm) clients for those users who don't have access to traditional video devices.

## **Virtual meeting rooms for everyone**

Pexip Infinity Virtual [Meeting](../../../../../Content/clients/using_vmr.htm) Rooms (VMRs) are always available and ready to be used. VMRs that aren't currently being used don't take up any resources, so you can create one for every person in your organization. Whenever someone wants to hold a meeting over video, they can just invite the participants into their VMR.

## **Making direct calls to other people or other meeting platforms**

Pexip Infinity doesn't just provide VMRs – the Infinity Gateway feature also allows users to make direct calls to each other. This is particularly significant if the two people on the call are using different video devices or solutions that would not otherwise be able to connect to each other.

It also lets you join meetings that are running on other systems such as Microsoft Teams or Google Meet.

## **Registering your device so it can be called**

If you have access to a video endpoint, you can usually use it to make outbound calls. However, if you want to be able to receive calls, you need to register your device and the address that can be used to find it, so that others can make calls to it. There are special

systems that can handle registrations within an organization, but Pexip Infinity has this functionality built in.

## **The advantages of software**

## **Latest features**

Because Pexip Infinity is simply software, you have immediate access to the latest releases and all the new features – for free. Just download the software and install it on your servers – it really is that simple.

#### **Add and remove resources as required**

As long as you have access to computing resources – either on-premises servers or cloud-based solutions such as AWS or Azure – you can create additional instances of Pexip Infinity to provide any additional capacity, as and when required, and in a matter of minutes. This can even happen [automatically.](../../../../../Content/admin/bursting.htm)

## **Next steps**

- Choosing a deployment [environment](#page-44-0) explains your options for deploying Pexip Infinity on your own servers or on a cloud service.
- Our [installation](../../../../../Content/admin/site_installation.htm) guides then provide full information about how to obtain and install the Pexip Infinity software on your chosen platform.

## **Using your Virtual Meeting Room**

Pexip Infinity provides any number of users with their own personal Virtual Meeting Room (VMR) which they can use to hold conferences, share presentations, and chat.

Here's what you need to know for you and your guests to use and make the most of your VMR.

## **It's always available**

Your VMR is a personal space that is **always available** for you to meet with others over video or audio and share content. You can use it whenever you want — for pre-arranged meetings or for ad hoc calls — without making a reservation in advance.

## **VMR addresses and PINs**

Your administrator will let you know the address of your VMR. Often you will have two addresses – one will typically be in the format **name@example.com** (like an email address), and the other will be a number, for example **555678**. Which address you and your guests will use depends on the type of video device they are using.

In most cases you will be able to dial your VMR directly using the email-style address, but in some circumstances you may need to go through a central Virtual Reception, and then enter your VMR number.

Your VMR may be set up with a PIN code that you as the host can use, which will enable you to control the conference (for example, locking it, and muting guests). Your guests may be able to join your VMR without a PIN, or they may need to enter a different Guest PIN.

## **Use any device**

You and your guests can use almost any video-enabled device – or even a normal telephone – to join a meeting in your VMR, including:

- <sup>l</sup> **A video conferencing endpoint**: on most video endpoints and room systems you can simply enter the address of your VMR.
- <sup>l</sup> **A client like Skype for [Business](#page-42-0) / Lync or Cisco Jabber**: again, you should just be able to enter the address of your VMR.
- <sup>l</sup> **One of the Pexip Infinity [Connect](#page-41-0) clients**: these are available for [desktop](https://docs.pexip.com/clients/using_connect_desktop.htm) and [mobile](https://docs.pexip.com/clients/using_mobile_app.htm) (iOS and Android). If you use one of the Infinity Connect clients, you also get built-in access to a wide selection of meeting information and controls, including a list of attendees. Again, simply enter the VMR address.
- **A** web [browser](https://docs.pexip.com/clients/using_webapp.htm): if you or your guests don't have a fancy endpoint or a software client, you can still call into your VMR from almost any browser including Chrome and Edge – no downloads required! Your administrator will need to tell you the link to use in your browser, and then from there you can enter your VMR address to join the meeting.
- <sup>l</sup> **A telephone**: if you want to join the conference over audio, then your administrator will tell you the number you can dial.

## **Using your keypad to control the conference**

If you aren't using Infinity Connect, you can still control some aspects of the conference from your endpoint's keypad (using what are known as DTMF controls).

The default DTMF controls that can be used within a conference are:

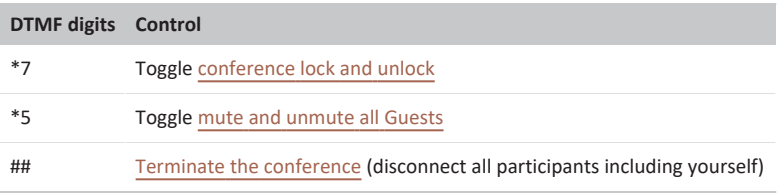

## <span id="page-41-0"></span>**Try out the features in Infinity Connect!**

There are many features built in to the Pexip Infinity Connect clients, which are available for desktop, mobile and browsers. Most are self-explanatory, but here are some of the most popular (see the relevant user [guide](https://docs.pexip.com/admin/connect_quick.htm) for a full list):

- <sup>l</sup> **Controlling the meeting room**: when you've joined the meeting room, you can lock it and then only let in the people you want. You can also dial out to people that you want to bring into the meeting.
- <sup>l</sup> **Viewing a list of participants**: you'll see a list of conference attendees on the left of your screen. From here you can mute and disconnect any of them, or change their role from Guest to Host.
- Sharing content: you and your Guests can share PDFs and images with others in your VMR. Depending on your client, you may also be able to share your screen.
- <sup>l</sup> **Sending messages**: at the bottom left of the **Events** tab (in the side panel) is a text box. Type messages here to send them to other participants who have joined your conference using either an Infinity Connect or Skype for Business / Lync client. You can also share URLs, and they will appear to other participants as clickable links.

## <span id="page-42-0"></span>**Connecting with Skype for Business / Lync**

Pexip VMRs fully support Skype for Business / Lync, so you and your colleagues can keep using the clients you are familiar with to connect to your VMR. Below are just some of the features we support (for full details, see Using Skype for [Business](https://docs.pexip.com/end_user/using_sfb.htm) / Lync clients):

- <sup>l</sup> **Adding your VMR as a contact**: you can add your VMR as a SfB/Lync contact just like you would anyone else. Simply type the address of your VMR into the search box – it should appear in your contacts list, and you can then right-click it to add as a favorite.
- <sup>l</sup> **Sharing and viewing content**: you can share your screen, program, or PowerPoint presentation with others in your VMR just as you would in a normal SfB/Lync call. And when others in the VMR share their content, you'll see it just as expected.

# **Pexip Infinity installation guidelines**

Pexip Infinity is installed as a Management Node and one or more Conferencing Nodes. All nodes are virtual machines (VMs) that are either deployed onto host hardware using hypervisors, or hosted on a cloud platform service. The Management Node is deployed first, and is then used to configure the Pexip Infinity platform and deploy Conferencing Nodes.

For information about how to install and deploy Pexip Infinity, see:

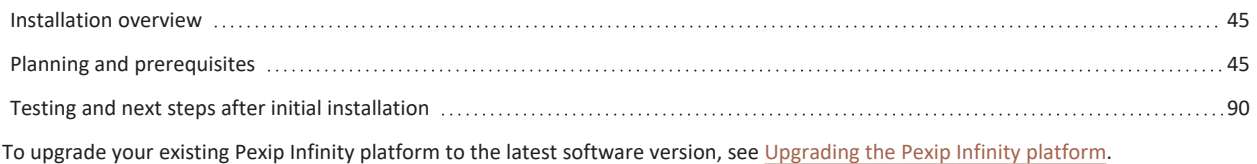

## <span id="page-44-1"></span>**Installation overview**

Pexip Infinity is installed as a Management Node and one or more Conferencing Nodes. All nodes are virtual machines (VMs) that are either deployed onto host hardware using hypervisors, or hosted on a cloud platform service. The Management Node is deployed first, and is then used to configure the Pexip Infinity platform and deploy Conferencing Nodes.

Full instructions on how to install Pexip Infinity, including how to install the Management Node, are available on our [website](https://docs.pexip.com/admin/installation_overview.htm) and to download as individual hypervisor-specific [installation](https://docs.pexip.com/admin/download_pdf.htm#install) guide PDFs.

<span id="page-44-2"></span>To upgrade your existing Pexip Infinity platform to the latest software version, see [Upgrading](#page-389-0) the Pexip Infinity platform.

## **Planning and prerequisites**

## <span id="page-44-0"></span>**Choosing a deployment environment**

Pexip Infinity supports a wide range of network scenarios, from small, local, private deployments to large, global, cloud-based implementations. How many Conferencing Nodes you deploy, where they are located, and the hypervisors you use will depend on the makeup and requirements of your individual organization.

While your Pexip authorized support representative is the best person to advise you on the most appropriate deployment environment, below are some of the factors to consider.

## **On-premises, cloud or both?**

**On-premises deployments** use your own network, hardware and hypervisors. You will need to source appropriate servers to host the Management Node and Conferencing Nodes (for more information see Server design [recommendations](https://docs.pexip.com/server_design/server_design_intro.htm)). You will also need to consider whether the majority of users are connecting from within your private network or whether you will have users connecting externally, and therefore if your Conferencing Nodes need to be publicly accessible. If you already have a mature IT network with datacenters in appropriate locations, this may be a suitable option.

**Cloud deployments** use Microsoft Azure, Amazon Web Services (AWS), Google Cloud Platform (GCP) or Oracle Cloud Infrastructure to host some or all of your Pexip nodes. This option does not require initial investment in hardware; instead you must have an agreement with the cloud service provider, and you pay for usage.

You can deploy Pexip Infinity using a **combination of on-premises and cloud**, with the Management Node and some Conferencing Nodes deployed within your own network, and other Conferencing Nodes deployed using a cloud service and/or in the Pexip Private Cloud, for increased flexibility. You can even set up Dynamic bursting to a cloud service to give you temporary increases in capacity whenever you need it.

There is also the option to use the **Pexip Private Cloud**, where Pexip deploys some or all of your Transcoding Conferencing Nodes on your behalf in the form of Pexip Smart Scale [locations](../../../../../Content/admin/smart_scale.htm). This option is useful if you want the privacy and security advantages of a private cloud deployment without having to set it up yourself.

You don't have to stay committed to one particular deployment environment, and you can always increase or decrease the number of Conferencing Nodes as your capacity requirements evolve. You could, for example, start with an on-premises deployment and then add some cloud-hosted nodes later.

For more details on the on-premises and cloud options, see Network [deployment](#page-51-0) options.

## **Hypervisor**

For on-premises deployments, you need to install a hypervisor on your servers before you can deploy the Management Node and Conferencing Nodes. Pexip Infinity currently supports four hypervisors:

- **· VMware** is an independent product with a range of features, dependent on the licensing options you choose.
- **Microsoft Hyper-V** is included with Windows Server and also offers a range of features.
- <sup>l</sup> **KVM** and **Xen** are open-source options that are not as feature-rich.

For more information, see Supported [hypervisors.](#page-49-0)

## **Number, location and role of Conferencing Nodes**

The capacity of your Pexip Infinity deployment, in terms of how many calls can be handled at any one time, is largely determined by the number of Conferencing Nodes you deploy. To optimize the conferencing experience, we recommend that, where possible, you locate Conferencing Nodes close to each of your main user bases. For example, if the majority of your users are located in three main offices then you should consider concentrating the majority of your Conferencing Nodes among those three locations. If however the majority of your users are spread across many geographic locations, you should deploy Conferencing Nodes evenly among your datacenters.

You must also consider the role of your Conferencing Nodes, in terms of which nodes will be accessed by the client devices and endpoints that need to participate in conferences. In a large Pexip deployment with 5 or more Conferencing Nodes, or where you need to transcode media in multiple locations such as within a DMZ, you should consider deploying Proxying Edge Nodes in addition to your Transcoding Conferencing Nodes.

For more information, see Capacity [planning](#page-46-0) and [Distributed](#page-31-0) Proxying Edge Nodes.

## **Server and network requirements**

This topic summarizes the host server and network requirements when deploying Pexip Infinity.

#### **Host servers**

The Management Node and Conferencing Nodes are virtual machines (VMs) that run on industry-standard host servers. A Management Node can run on the same host server as a Conferencing Node. Other Conferencing Nodes can run on host servers in the same or different locations, allowing you to create a globally distributed system.

Our Pexip [Infinity](https://docs.pexip.com/admin/server_design.htm) Server Design Guide help you choose and configure appropriate servers on which to host your Management Node and Conferencing Nodes.

#### **Network requirements**

Depending on your network deployment scenario, you may have to configure your system to operate behind a static NAT and to ensure that traffic can be routed between nodes. See Network [deployment](#page-51-0) options and Network routing and [addressing](#page-66-0) options for [Conferencing](#page-66-0) Nodes for more information about the requirements and implications of your deployment scenario.

Note that in all Pexip Infinity deployment scenarios:

- The Management Node must be able to reach all Conferencing Nodes (Proxying Edge Nodes and Transcoding Conferencing Nodes) and vice versa.
- Each Conferencing Node must be able to reach every other Conferencing Node (Proxying Edge Nodes and Transcoding Conferencing Nodes), except:
	- o When a location contains Proxying Edge Nodes, those nodes only require IPsec connectivity with:
		- n any other proxying nodes in that location
		- n all nodes in the transcoding location, and the primary and secondary overflow locations that are associated with that location
		- **n** the Management Node.

This means that the proxying nodes in one location do not need to have a direct network connection to other proxying nodes in other locations.

- Any internal firewalls must be configured to allow UDP port 500 and traffic using IP protocol 50 (ESP) in both directions between all Pexip nodes.
- There cannot be a NAT between any Pexip nodes.

#### **NTP servers**

Pexip Infinity uses NTP servers to obtain accurate system time. This is necessary to ensure correct operation, including configuration replication and log timestamps.

All host servers **must** be synchronized with accurate time before you install the Management Node or Conferencing Nodes on them.

NTP **must** be enabled on the Management Node VM before you deploy any Conferencing Nodes (this is done during installation of the Management Node).

We strongly recommend that you configure at least three distinct NTP servers or NTP server pools on all your host servers and the Management Node itself. This ensures that log entries from all nodes are properly synchronized.

The VMs hosting the Management Node and Conferencing Nodes use the UTC timezone, and all logs are in UTC. Do not attempt to change the timezone on these systems. Note however that the administrator web interface uses your local time.

#### **DNS servers**

Pexip Infinity uses DNS to resolve the hostnames of external system components including NTP servers, syslog servers, SNMP servers and web proxies. It is also used for call routing purposes - SIP proxies, gatekeepers, external call control and conferencing systems and so on. The address of at least one DNS server must be added to your system.

After configuring the DNS servers available to your system, you should assign appropriate DNS servers to each location (**Platform > Locations**). Each Conferencing Node in that location will then use those DNS servers.

#### **Using a VPN to connect to Pexip Infinity**

Pexip Infinity is designed to remove the need for Virtual Private Networks (VPNs). We recommend that you deploy Proxying Edge Nodes to enable external connectivity to your enterprise deployment, instead of asking users to connect to internally-located nodes over a VPN. In most cases, connections to Pexip Infinity over a VPN work successfully, but in some cases a lower MTU may be required, or it could lead to UDP media being TCP encapsulated which can cause additional latency.

#### **Call control**

If your deployment includes a call control system, it must be configured to route calls to Pexip Infinity appropriately. The exact configuration will depend on your deployment and dial plan, but in general calls placed from an endpoint to a Virtual Meeting Room alias should be routed to the endpoint's local Conferencing Nodes. For more information, see [Implementing](#page-83-0) a dial plan.

#### **Skype for Business / Lync server**

If your deployment includes on-premises Skype for Business / Lync, you must set up static routes to domains used by Pexip Infinity aliases. For more information, see Pexip Infinity and Microsoft Skype for Business / Lync [Deployment](https://docs.pexip.com/sfb/introduction.htm) Guide.

## <span id="page-46-0"></span>**Capacity planning**

The capacity of each Transcoding Conferencing Node in your Pexip Infinity deployment — in terms of the number of connections\* that can be handled simultaneously — depends on a variety of factors including:

- The server [capacity](#page-47-0) and hardware configuration.
- The [type](#page-47-1) of call Full HD, HD, SD, or audio-only, the codec, and whether there is a presentation stream included.
- The [number](#page-47-2) of unique VMRs being used (and thus the number of backplanes being reserved).
- The type of [gateway](#page-47-3) call whether the inbound and outbound legs are on the same transcoding node or not, and the types of client involved in the call.

\* A connection can be a call or presentation from an endpoint to a Virtual Meeting Room or Virtual Auditorium, a backplane between Transcoding Conferencing Nodes, or a call into or out of the Infinity Gateway. In this context, a **connection** is analogous to a **port**. In some situations, a single conference participant such as a WebRTC or Skype for Business client requires two connections (one for the video call, and one for presentation content).

When a connection is proxied via a Proxying Edge Node, the proxying node also consumes connection resources in order to forward the media streams on to a Transcoding Conferencing Node. A transcoding node always consumes the same amount of connection resources regardless of whether it has a direct connection to an endpoint, or it is receiving the media streams via a proxying node.

In all cases, you must also have sufficient concurrent call [licenses](#page-49-1) available.

The following sections explain each of these factors. For some comprehensive examples showing how these different factors can combine to influence capacity, see Resource [allocation](https://docs.pexip.com/server_design/resource_allocation_scenarios.htm) examples.

## <span id="page-47-0"></span>**Server capacity**

The capacity and configuration of the server on which the Conferencing Node is running determines the number of calls that can be handled. This is influenced by a number of factors, including processor generation, number of cores, processor speed, hypervisor and BIOS settings.

#### <span id="page-47-1"></span>**Call types and resource requirements**

The type of call (Full HD, HD, SD, or audio-only) affects the amount of resource required by a Transcoding Conferencing Node to handle the call.

In general, when compared to a single high definition **HD** 720p call:

- <sup>l</sup> a **Full HD** 1080p call uses twice the resource
- **an SD** standard definition call uses half the resource
- **an audio-only** call uses one twelfth of the resource.

A WebRTC call using the **VP8** codec uses the same amount of resource as H.264, and the **VP9** codec uses around 25% more resource, so VP9 at 720p uses the equivalent of 1.25 HD resources, and VP9 at 1080p uses the equivalent of 2.5 HD resources. WebRTC clients also use 0.5 HD additional resources for sending presentation content and 1 additional HD resource when receiving full motion presentation. Note that within the same conference some participants may use VP9 (if they are connected to a Conferencing Node using the AVX2 or later instruction set) while other participants may use VP8 (if they are connected to a Conferencing Node on older hardware).

Conferences that use the **Adaptive Composition** layout consume additional Conferencing Node resources. The actual amount of additional resource depends on many factors, but as a guide, it uses an additional 0.5 HD of resource for each video participant that is on stage (up to 13 participants per conference). This is regardless of the call quality / resolution of the conference itself and each individual participant's connection (codec, bandwidth and so on).

If you want to limit video calls to specific resolutions (and limit the transcoding node resources that are reserved for calls), you should use the **Maximum call quality** setting.

On startup, each Conferencing Node runs an internal capacity check. This capacity is translated into an estimated maximum number of Full HD, HD, SD or audio-only calls, and can be viewed on the status page (**Status > Conferencing Nodes**) for each Conferencing Node. The status also shows the current media load on each Conferencing Node as a percentage of its total capacity.

#### **Proxying Edge Node resource requirements**

When a connection is proxied via a Proxying Edge Node, the proxying node also consumes connection resources in order to forward the media streams on to a Transcoding Conferencing Node.

A proxying node uses approximately the equivalent of 3 audio-only resources to proxy a video call (of any resolution), and 1 audio-only resource to proxy an audio call.

We recommend allocating 4 vCPU and 4 GB RAM (which must both be dedicated resource) to each Proxying Edge Node, with a maximum of 8 vCPU and 8 GB RAM for large or busy deployments.

#### <span id="page-47-2"></span>**Backplane reservation**

Each conference instance on each Transcoding Conferencing Node reserves a backplane connection at a resource level corresponding to the conference's **Maximum call quality** setting, to allow the conference to become geographically distributed if required. The exceptions to this are:

- Deployments with a single Conferencing Node. In such cases, no backplanes will ever be required, so capacity is not reserved.
- <sup>l</sup> Conferences that are audio-only (in other words, where the conference has its **Conference capabilities** set to *Audio-only*). In such cases, capacity equivalent to one audio connection is reserved for the backplane.

<span id="page-47-3"></span>For some reservation examples, see Resource [allocation](https://docs.pexip.com/server_design/resource_allocation_scenarios.htm) examples.

## **Gateway calls**

Gateway calls (person-to-person calls, or calls to an externally-hosted conference, such as a Microsoft Teams or Skype for Business meeting, or Google Meet) require sufficient capacity for both the inbound leg and the outbound leg. In general, this means that each gateway call consumes resources equivalent to two connections.

Non-distributed gateway calls (where the inbound and outbound legs are on the same transcoding node) involving only SIP or H.323 clients do not use any additional ports/connections. However, in other scenarios, additional ports may be used as described below (assuming that **Maximum call quality** is HD unless otherwise specified):

- Distributed gateway calls (where the outbound leg is on a different transcoding node to the inbound leg) consume backplane ports — thus 1 HD video + 1 backplane for participant A plus 1 HD video + 1 backplane for participant B. This typically occurs when calling registered endpoints (where the outbound call to the registered endpoint will originate from the node the endpoint is registered to), or when using Call Routing Rules with an *Outgoing location* set to something other than *Automatic*.
- For non-distributed gateway calls involving a Skype for Business / Lync client, a backplane is reserved in case the SfB/Lync user starts presenting (as the RDP/VbSS presentation stream could connect to any Conferencing Node due to DNS). Each presentation stream counts as 1 HD port. Thus if the incoming RDP/VbSS call lands on the same node as the video call then the resource usage is equivalent to 3 HD ports (2 video + 1 presentation). If the RDP/VbSS call lands on a different node to the video call then the resource usage for the call is equivalent to 5 HD ports (2 video + 2 backplane + 1 presentation).
- <sup>l</sup> For a gateway call to a **Microsoft Teams** meeting, the connection to Teams uses 1.5 HD of resource if **Maximum call quality** is SD or HD, otherwise it uses 1.5 Full HD resources. The resources required for the VTC leg of the connection depend upon the **Maximum call quality** setting. No additional resources are required for the connection from Pexip Infinity to Teams for presentations to or from the Teams meeting.
- <sup>l</sup> For a gateway call to a **Skype for Business meeting**, the connection to SfB uses 1 HD of resource for main video and will use another 1 HD of resource if either side starts presenting. The resources required for the VTC leg of the connection depend upon the **Maximum call quality** setting.
- <sup>l</sup> For a gateway call to **Google Meet**, the connection to Google Meet always uses 1 HD resource (it uses VP8) for main video. The resources required for the VTC leg of the connection depend upon the type of endpoint and the **Maximum call quality** setting. If the VTC endpoint starts to present content then an extra 1 HD resource is used for the connection from Pexip Infinity to Google Meet. However, no additional resources are required if presentation content is sent from Google Meet.

## **Call protocols and presentation content**

The various call protocols have different behavior and limitations for sending and receiving video and presentation content, in addition to what Pexip Infinity will request based on its configured maximum call quality and bandwidth settings. As the endpoints ultimately decide what to send to Pexip Infinity, the following information should be seen as a guide only.

#### **WebRTC**

WebRTC may send resolutions up to 1080p to Pexip Infinity, depending on the camera capabilities and available bandwidth. Presentation content is always sent in a separate channel to main video, at up to the same resolution as the main video channel.

When Infinity Connect WebRTC clients elect to receive presentations in full motion, they are received in a separate channel with the same bandwidth as main video. Standard presentations are received as JPEG content in a separate channel with no fixed bandwidth. The JPEG content will update every second or so, and the amount of bandwidth depends on the amount of change from the previous JPEG image.

#### **Skype for Business / Lync**

Skype for Business / Lync clients may send resolutions up to 1080p to Pexip Infinity, depending on the camera capabilities and available bandwidth. RDP and VbSS presentation content is sent in a separate channel to main video. RDP is more bandwidth heavy than VbSS and it utilizes TCP, which is a poor choice for realtime media. RDP content is sent at the same resolution as the originating screen.

Skype for Business / Lync clients ask to receive content at a resolution based on the size of the window they are appearing in. For example, at smaller window sizes, the client will request video to be sent to it from Pexip Infinity at CIF (352x288) but as the size of the window expands, this can increase up to 1080p.

#### **H.323 and SIP**

H.323 and SIP video endpoints may send resolutions up to 1080p to Pexip Infinity at whatever bandwidth and frame rate they decide. Presentation content shares the bandwidth of the main video channel, meaning that when a participant starts presenting, this might decrease resolution of the main video. Most H.323 and SIP endpoints prioritize motion (higher frame rate) for main video and sharpness (higher resolution) for content.

#### **RTMP**

<span id="page-49-1"></span>RTMP clients send resolutions up to 720p to Pexip depending on camera and bandwidth. RTMP does not support 1080p. RTMP clients do not support sending content, but they do receive content as JPEG.

#### **Licenses**

The total number of concurrent calls that can be made in your deployment (regardless of whether those calls are HD, SD or audio-only) is limited by your license. For more information, see Pexip Infinity license [installation](#page-133-0) and usage.

## **Scaling up capacity, media overflow and dynamic bursting**

You can easily scale a deployment up by creating several Conferencing Nodes in the same location (i.e. the same datacenter). Capacity can even be added "on the fly" – Conferencing Nodes can be added in a couple of minutes if more capacity is needed. Alternatively, each location can be configured to overflow to another location if it reaches its capacity, including bursting to temporary resources on a cloud service.

For more information on media overflow and dynamic bursting, see:

- $\bullet$  [Handling](#page-75-0) of media and signaling
- <span id="page-49-0"></span>• [Dynamic](#page-72-0) bursting to a cloud service

## **Supported hypervisors**

Pexip Infinity currently offers specific support for VMware ESXi, Microsoft Hyper-V, KVM and Xen hypervisors. Other hypervisors and orchestration layers, such as Citrix XenServer, may be used but are not officially supported by Pexip.

Note that suspending and resuming Virtual Machines that are running the Pexip Infinity Management Node or Conferencing Nodes is not supported.

The Pexip Infinity platform can also be deployed as a cloud [service](#page-50-0) via **Amazon Web Services (AWS)**, **Microsoft Azure**, **Google Cloud Platform**, or **Oracle Cloud Infrastructure**, with private, public or hybrid deployment options.

#### **VMware vSphere ESXi**

#### **VMware versions**

Version 26 of the Pexip Infinity platform supports VMware vSphere ESXi 6.x.

You must have a suitable VMware environment already installed.

#### **VMware editions**

The Pexip Infinity platform will run on the **free edition** of vSphere Hypervisor. However, this edition has a number of limitations (limited support from VMware, no access to vCenter or vMotion). For this reason we do not recommend its use except in smaller deployments, or test or demo environments.

The minimum edition of VMware that we recommend is the vSphere **Standard edition**. This does not have the limitations of the free edition. If you do not already use VMware in your enterprise, the vSphere **Essentials Kit** is a simple way to get started and will provide you with Standard edition licenses for 3 servers (with 2 CPUs each) plus a vCenter license.

The **Enterprise Plus edition** includes further additional features relevant to the Pexip Infinity platform that could be of benefit to larger deployments. These include Storage DRS and Distributed Switch.

For a comparison of the VMware editions, see [http://www.vmware.com/products/vsphere.html#compare.](http://www.vmware.com/products/vsphere.html#compare)

## **Microsoft Hyper-V**

Version 26 of Pexip Infinity supports Microsoft Hyper-V in the form of Microsoft Hyper-V Server 2012 and later, or Windows Server 2012 and later. You must have a suitable Hyper-V environment already installed.

## **KVM**

For information on configuring a KVM environment specifically for use with Pexip Infinity, see [Configuring](https://docs.pexip.com/admin/configuring_kvm.htm) KVM for Pexip Infinity.

## **Xen**

Pexip Infinity requires Xen 4.2 and later. For information on configuring a Xen environment specifically for use with Pexip Infinity, see [Configuring](https://docs.pexip.com/admin/configuring_xen.htm) Xen for Pexip Infinity.

#### **Other hypervisors and orchestration layers**

<span id="page-50-0"></span>Pexip Infinity Management Nodes and Conferencing Nodes support static IP addressing only. Therefore the hypervisor or orchestration layer must also support static IP addressing.

#### **Cloud service providers**

The Pexip Infinity platform can also be deployed as a cloud [service](#page-50-0) via **Amazon Web Services (AWS)**, **Microsoft Azure**, **Google Cloud Platform**, or **Oracle Cloud Infrastructure**, with private, public or hybrid deployment options.

## **About the Pexip Infinity software files**

The Pexip Infinity platform is entirely software-based, and is deployed by installing the files provided by Pexip onto your hypervisor or cloud platform to create Virtual Machines (VMs), which you then configure appropriately for your environment.

The Pexip Infinity version 26 release includes the files described below. Which set of files you require depends on:

- the hypervisor or cloud platform you are deploying on
- whether you are deploying a new instance of Pexip Infinity, upgrading an existing deployment, or deploying a new Conferencing Node
- if you are deploying new generic Conferencing Nodes in unsupported or non-standard environments.
- **No changes** should be made to any Pexip VM via the terminal interface (other than as described when running the initial Pexip installation wizard) unless directed to do so by Pexip support. This includes (but is not limited to) changes to the time zone, changes to IP tables, configuration of Ethernet interfaces, or the installation of any third-party code/applications.

## **Upgrading an existing deployment (all environments)**

The Pexip Infinity upgrade package is required when upgrading an existing deployment. It is used to upgrade all deployment environments.

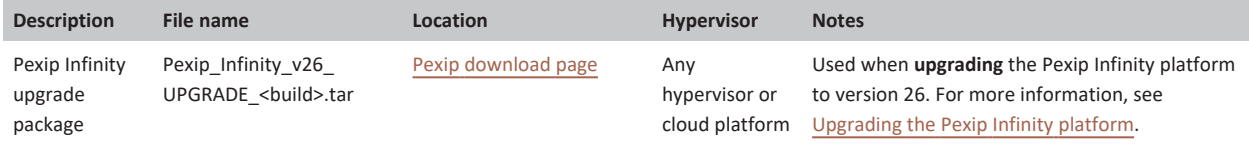

## **Deploying the Management Node on an on-prem hypervisor**

Use one of these files when deploying the Management Node on an on-prem hypervisor.

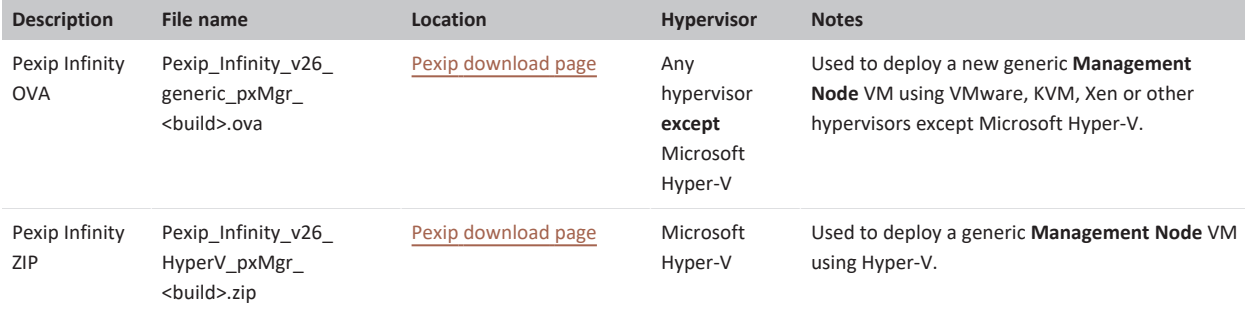

## **Deploying new Conferencing Nodes on supported hypervisors**

There is no requirement to download any files from the Pexip website when deploying new Conferencing Nodes on VMware, Hyper-V, KVM or Xen hypervisors, as the relevant file is generated on request by the Management Node.

- <sup>l</sup> For VMware, KVM and Xen, a file in the format **pexip-<hostname>.<domain>.ova** is generated. See Deploying new [Conferencing](#page-155-0) [Nodes](#page-155-0) for full information.
- <sup>l</sup> For Hyper-V, a file in the format **pexip-<hostname>.<domain>.zip** is generated. See Deploying a [Conferencing](#page-159-0) Node for full information.

## **Deploying the Management Node or Conferencing Nodes on cloud environments (Azure, AWS, GCP or Oracle)**

There is no requirement to download any files from the Pexip website when you are deploying the Pexip Infinity Management Node or Conferencing Nodes on an AWS or Azure cloud platform — the relevant Pexip image files are hosted on the AWS/Azure platform instead. However, GCP and Oracle image files are downloadable from the Pexip website.

For specific deployment information about each platform, see:

- [Deploying](https://docs.pexip.com/admin/integrate_aws.htm) Pexip Infinity on Amazon Web Services
- **-** [Deploying](https://docs.pexip.com/admin/integrate_azure.htm) Pexip Infinity on Microsoft Azure
- **.** [Deploying](https://docs.pexip.com/admin/integrate_gcp.htm) Pexip Infinity on Google Cloud Platform
- Deploying Pexip Infinity on Oracle Cloud [Infrastructure](https://docs.pexip.com/admin/integrate_oracle.htm)

## **Deploying new generic Conferencing Nodes on non-supported hypervisors or orchestration layers**

Use one of these files when deploying a Conferencing Node on other non-supported hypervisors or orchestration layers.

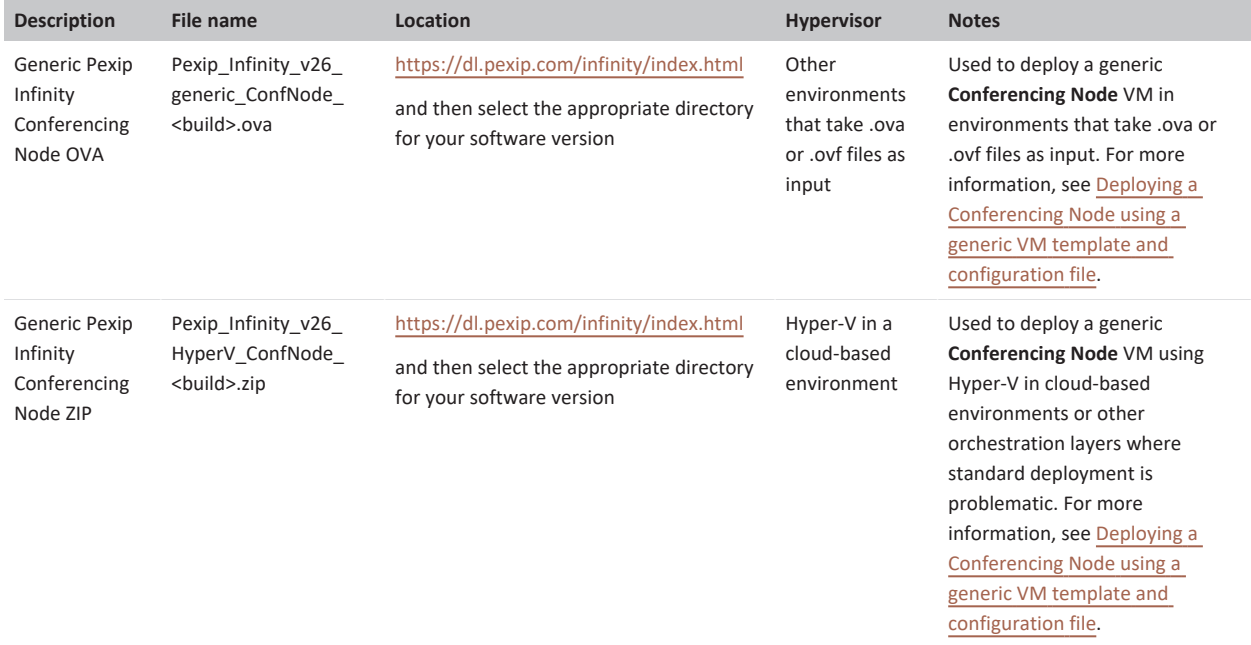

## <span id="page-51-0"></span>**Network deployment options**

If you need to support business-to-business video calls and provide access to Pexip Infinity resources from external systems and endpoints such as remote or federated Skype for Business / Lync clients, remote SIP and H.323 endpoints, and Infinity Connect clients, you need to consider how to deploy your Pexip Infinity Conferencing Nodes.

This section explains how the Pexip Infinity platform fits into typical network deployment scenarios:

- <sup>l</sup> A [private](#page-52-0) "on-premises" deployment of privately-addressed Transcoding Conferencing Nodes, with external connections routed via Proxying Edge Nodes. There are several variations to this option:
	- o Proxying Edge Nodes in [combination](#page-52-1) with third-party video call control
	- o Routing all external calls via [Proxying](#page-53-0) Edge Nodes
	- o Combining with [on-premises](#page-54-0) Microsoft Skype for Business / Lync
- A [public](#page-56-0) DMZ deployment with publicly-addressable Pexip Infinity nodes (with optional static NAT).

For additional flexibility you can deploy Conferencing Nodes with dual network [interfaces](#page-56-1) (one "internal" interface for inter-node communication, and one "external" interface for signaling and media to endpoints and other video devices).

The Pexip Infinity platform can also be deployed as a cloud [service](#page-50-0) via **Amazon Web Services (AWS)**, **Microsoft Azure**, **Google Cloud Platform**, or **Oracle Cloud Infrastructure**, with private, public or hybrid deployment options.

## **General network requirements**

Note that in all Pexip Infinity deployment scenarios:

- The Management Node must be able to reach all Conferencing Nodes (Proxying Edge Nodes and Transcoding Conferencing Nodes) and vice versa.
- Each Conferencing Node must be able to reach every other Conferencing Node (Proxying Edge Nodes and Transcoding Conferencing Nodes), except:
	- o When a location contains Proxying Edge Nodes, those nodes only require IPsec connectivity with:
		- n any other proxying nodes in that location
		- <sup>n</sup> all nodes in the transcoding location, and the primary and secondary overflow locations that are associated with that location
		- the Management Node.
		- This means that the proxying nodes in one location do not need to have a direct network connection to other proxying nodes in other locations.
- Any internal firewalls must be configured to allow UDP port 500 and traffic using IP protocol 50 (ESP) in both directions between all Pexip nodes.
- <span id="page-52-0"></span>• There cannot be a NAT between any Pexip nodes.

#### **Privately-addressed "on-premises" Transcoding Conferencing Nodes**

If you have an on-premises deployment of privately-addressed Pexip Infinity Transcoding Conferencing Nodes, we recommend that you deploy publicly-routable Proxying Edge Nodes to connect external clients and systems to those on-premises transcoding nodes.

The following examples also show how your Pexip Infinity platform may be deployed alongside any existing third-party call control systems and how it can be integrated with on-premises Microsoft Skype for Business / Lync.

#### <span id="page-52-1"></span>**Proxying Edge Nodes in combination with third-party video call control**

This example deployment scenario uses Proxying Edge Nodes in combination with third-party video call control:

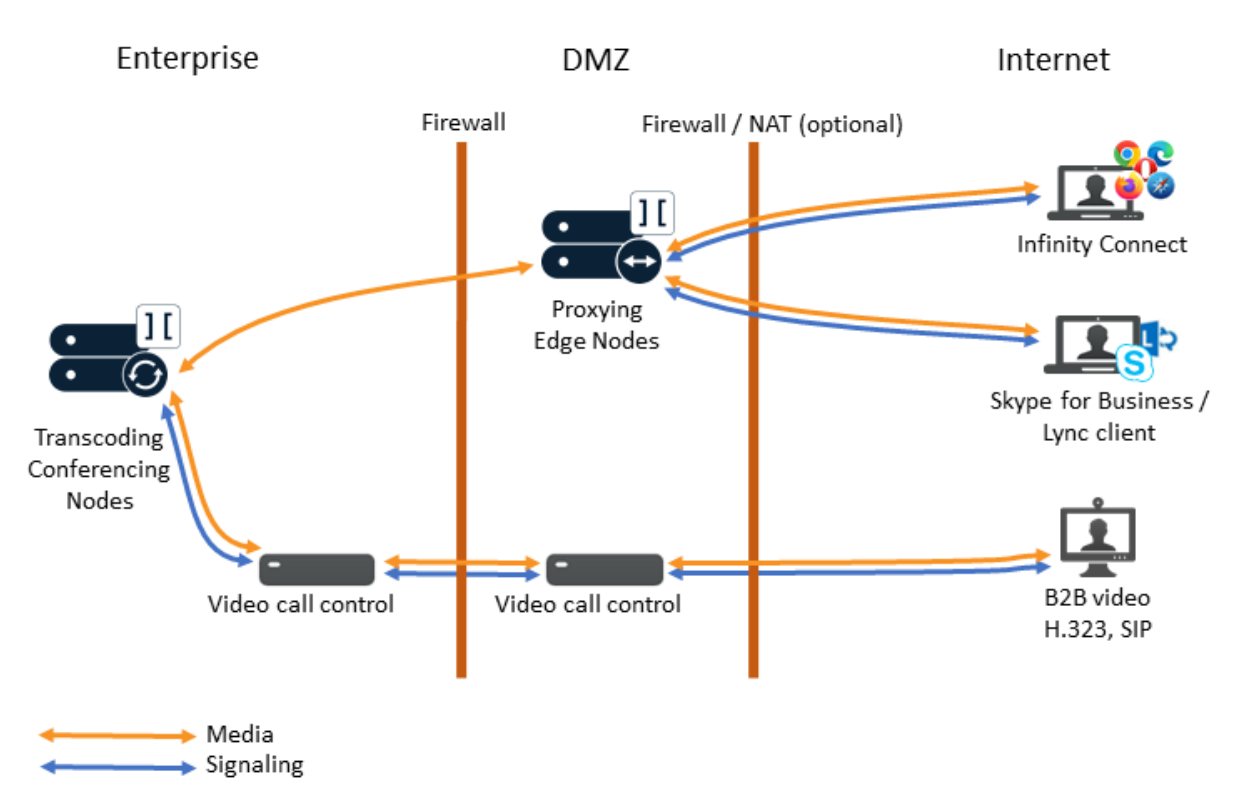

In this type of deployment scenario:

- The Management Node and the Transcoding Conferencing Nodes are deployed with private IP addresses in the local enterprise network.
- External Infinity Connect clients (WebRTC and RTMP) connect to Proxying Edge Nodes. Their signaling is terminated on the proxying node and their media is proxied through to the internal Transcoding Conferencing Nodes. In addition you can optionally deploy a reverse proxy for load balancing and resiliency, or branding.
- Federated Skype for Business / Lync clients connect to Proxying Edge Nodes. Their signaling is terminated on the proxying node and their media is proxied through to the internal Transcoding Conferencing Nodes (an on-premises Skype for Business / Lync server is not needed). As proxying nodes support ICE, a TURN server is not required.
- External SIP and H.323 endpoints and other forms of business-to-business video calls connect to the Transcoding Conferencing Nodes via a firewall traversal / video call control solution such as a Cisco VCS.
- The external firewall can optionally be a NAT device.

For information about integrating Pexip Infinity with other third-party call management systems, see [Integrating](https://docs.pexip.com/admin/site_integration.htm) Pexip Infinity with other [systems.](https://docs.pexip.com/admin/site_integration.htm)

<span id="page-53-0"></span>For more information about proxying nodes, see [Deployment](#page-58-0) guidelines for Proxying Edge Nodes.

#### **Routing all external calls via Proxying Edge Nodes**

This option extends the previous example by using Proxying Edge Nodes to handle all external calls.

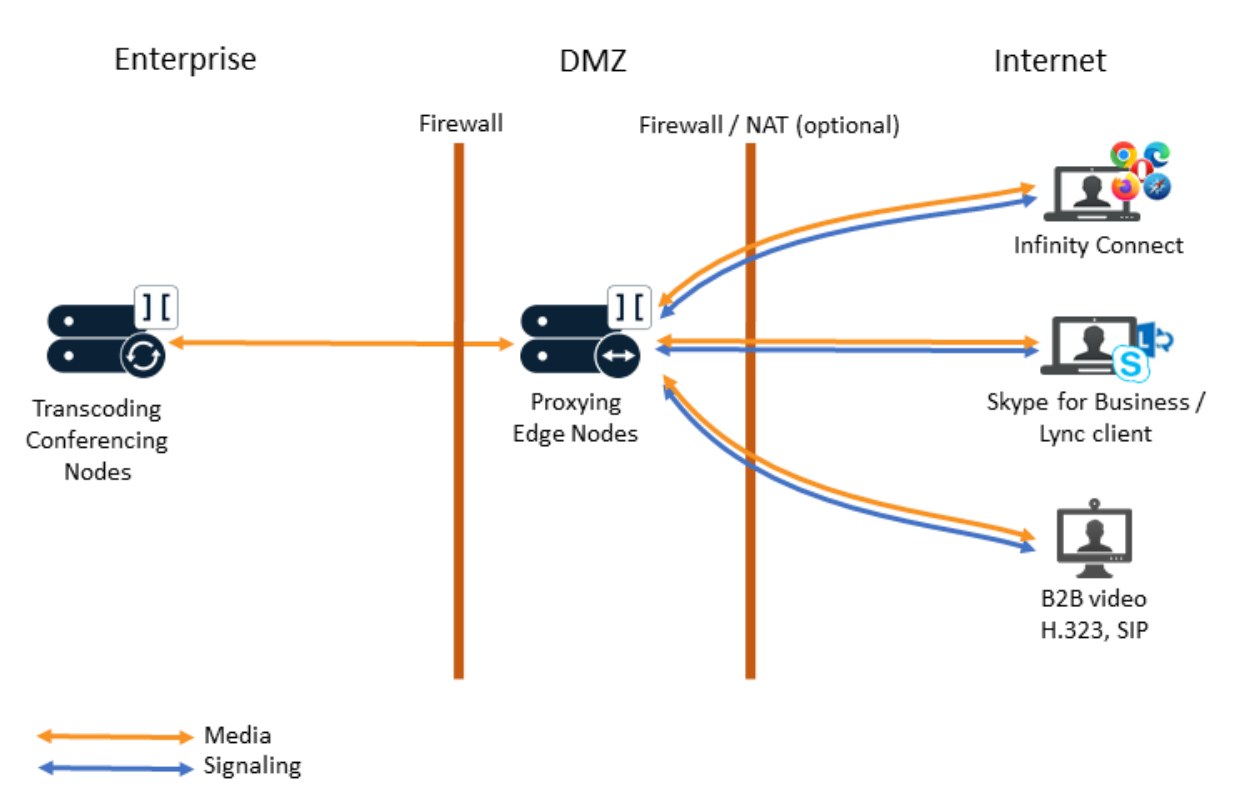

This example deployment scenario is the same as the previous one (with third-party call control), except that:

- SIP and H.323 devices connect directly to Proxying Edge Nodes, which terminate the signaling and proxy their media through to the Transcoding Conferencing Nodes. A third-party call control solution is not required.
- <span id="page-54-0"></span>• Those SIP and H.323 devices can also register to a Proxying Edge Node if required.

#### **Combining with on-premises Microsoft Skype for Business / Lync**

If you have on-premises Microsoft Skype for Business / Lync, you can deploy on-premises Conferencing Nodes alongside your SfB/Lync servers and route external clients as appropriate either via your Proxying Edge Nodes or via your SfB/Lync Edge server.

For example your deployment may look like this:

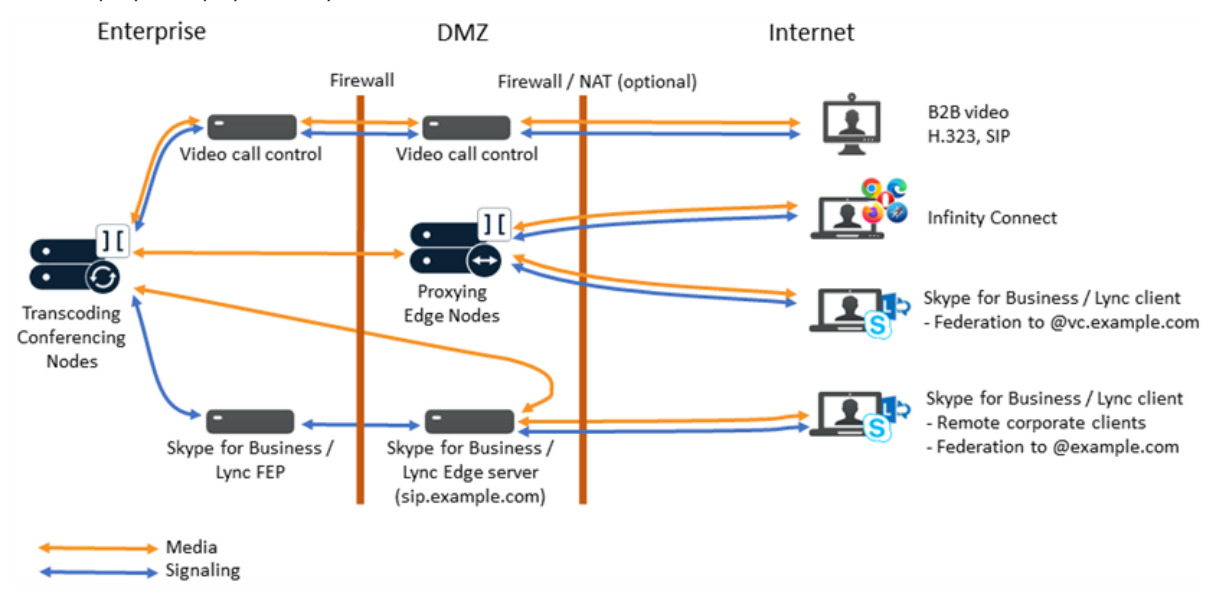

In this deployment scenario:

- The Management Node and the Transcoding Conferencing Nodes are deployed with private IP addresses in the local enterprise network.
- External SIP and H.323 endpoints and other forms of business-to-business video calls connect to the Transcoding Conferencing Nodes via a firewall traversal / video call control solution such as a Cisco VCS.
- External Infinity Connect clients (WebRTC and RTMP) connect to Proxying Edge Nodes. Their signaling is terminated on the proxying node and their media is proxied through to the internal Transcoding Conferencing Nodes. In addition you can optionally deploy a reverse proxy for load balancing and resiliency, or branding.
- Federated SfB/Lync calls to the Pexip Infinity video subdomain (e.g. @vc.example.com) are routed through Proxying Edge Nodes.
- Remote corporate SfB/Lync clients are routed through your Skype for Business / Lync Edge server as normal, but they can also make gateway calls to the Pexip Infinity video subdomain (e.g. @vc.example.com) — in which case media is routed through the SfB/Lync Edge server providing the internal Transcoding Conferencing Node can route to the public facing interface of the SfB/Lync Edge server (otherwise a TURN server is required).
- Federated calls to your SfB/Lync domain (e.g. @example.com) are routed through your Skype for Business / Lync Edge server as normal.
- Calls from external SIP, H.323 and Infinity Connect clients can be gatewayed via Pexip Infinity to SfB/Lync clients or SfB/Lync meetings if required.

Alternatively, your deployment may look like this, which is the same as the one above except that it also routes SIP and H.323 devices through Proxying Edge Nodes, instead of via third-party call control:

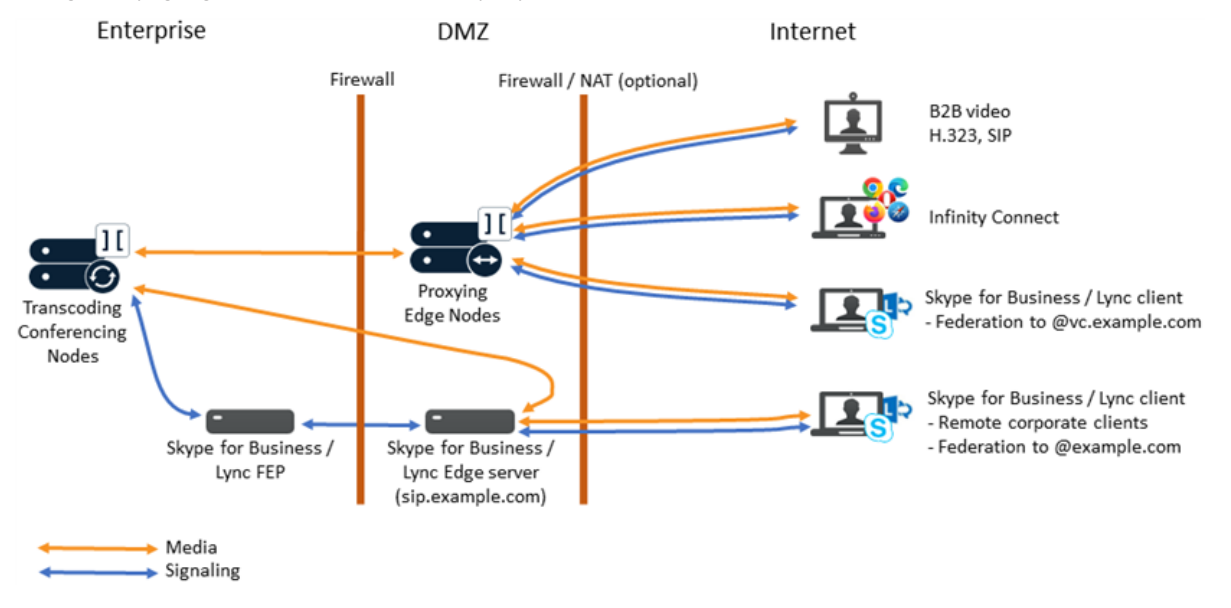

See Example deployment in an on-prem Skype for Business / Lync [environment](https://docs.pexip.com/sfb/on_prem_example.htm) for more information about deploying Pexip Infinity with on-premises Microsoft Skype for Business / Lync.

## <span id="page-56-0"></span>**Publicly-addressable Transcoding Conferencing Nodes**

You can deploy all of your Transcoding Conferencing Nodes in a public DMZ, as shown below.

In this type of deployment:

- One or more Transcoding Conferencing Nodes are deployed in a public DMZ. They have publiclyreachable IP addresses — either directly or via static NAT.
- External SIP and H.323 endpoints and other forms of business-to-business video calls can connect directly to the public-facing IP addresses of the Conferencing Nodes.
- Remote federated Skype for Business / Lync clients connect to Pexip Infinity and media can be routed directly through the public-facing IP addresses of the Conferencing Nodes (an on-premises Skype for Business / Lync server is not needed). As Conferencing Nodes support ICE, a TURN server is not required.
- Infinity Connect clients (WebRTC and RTMP) can connect to Pexip Infinity and media can be routed directly to the Conferencing Nodes. In addition you can optionally deploy a reverse proxy for load balancing and resiliency, or branding.
- In large deployments you may want to consider whether to deploy some dedicated Proxying Edge Nodes to manage the signaling and media

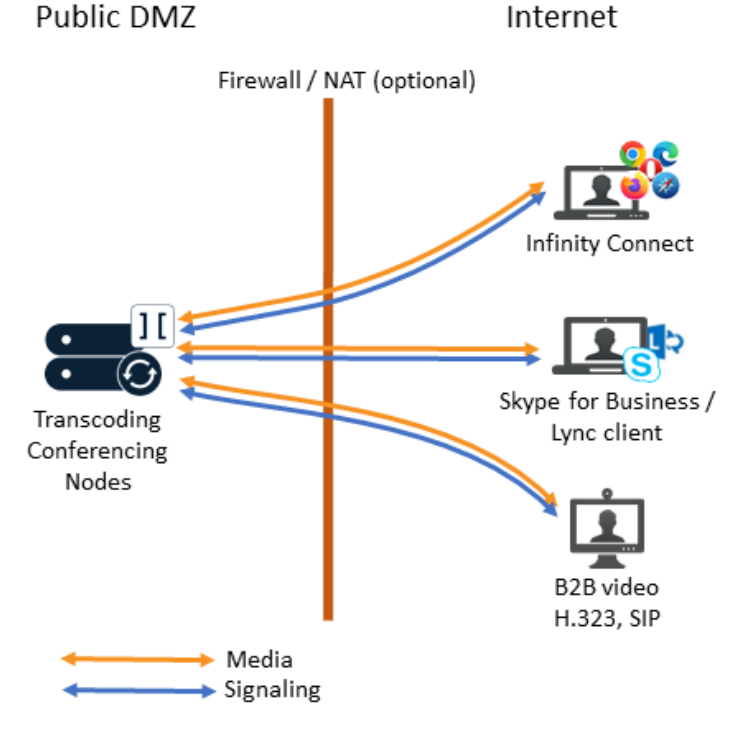

connections between endpoints situated on the public internet and your Transcoding Conferencing Nodes.

• Note that the Management Node will typically be deployed with a private IP address in the local enterprise network. You must ensure that there is no NAT between the Management Node and the Conferencing Nodes in the DMZ.

## <span id="page-56-1"></span>**Conferencing Nodes with dual network interfaces (NICs)**

For additional deployment flexibility, you can configure a secondary network address on a Conferencing Node. Dual NICs are supported on both Transcoding Conferencing Nodes and Proxying Edge Nodes.

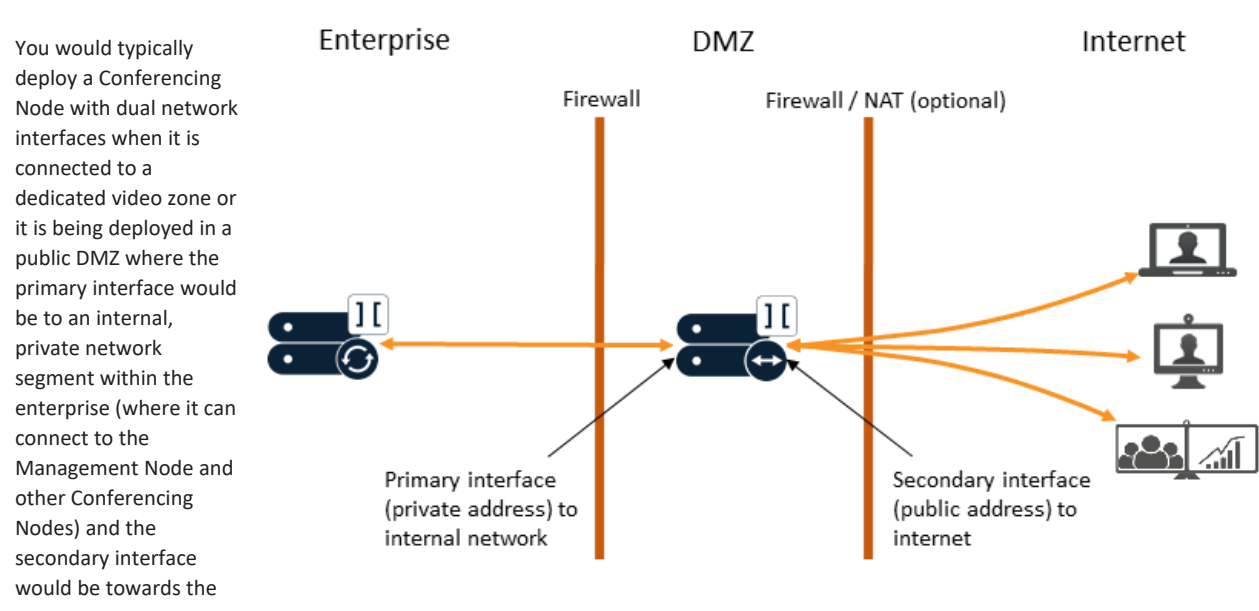

video zone or on the publicly-addressable side of the DMZ perimeter network and used for connecting to external endpoints and devices.

When a secondary network address is configured:

- The primary address is always used for inter-node communication to the Management Node and to other Conferencing Nodes.
- SSH connections can be made only to the primary interface.
- The secondary address is always used for signaling and media (to endpoints and other video devices).
- Connections to DNS, SNMP, NTP, syslog and so on, go out from whichever interface is appropriate, based on routing.
- You can have a mixture of any number of single-interfaced and dual-interfaced Conferencing Nodes, providing all nodes can communicate with each other via their primary interfaces.

Note that dual network interfaces are not supported on Conferencing Nodes deployed in public cloud services (Azure, AWS, GCP or Oracle).

For more information on configuring dual network interfaces, see Deploying [Conferencing](#page-67-0) Nodes with dual network interfaces (NICs) and [Firewall/NAT](#page-69-0) routing and addressing examples.

## **Deploying as a cloud service via Microsoft Azure, Amazon Web Services (AWS), Google Cloud Platform (GCP) or Oracle Cloud Infrastructure**

The Pexip Infinity platform can be deployed in the Microsoft Azure, Amazon Web Services (AWS), Google Cloud Platform (GCP) or Oracle Cloud Infrastructure cloud.

There are three main deployment options for your Pexip Infinity platform when using a cloud service:

- <sup>l</sup> **Private cloud**: all nodes are deployed within a private cloud service. Private addressing is used for all nodes and connectivity is achieved by configuring a VPN tunnel between the corporate network and the cloud network. As all nodes are private, this is equivalent to an on-premises deployment which is only available to users internal to the organization.
- **Public cloud**: all nodes are deployed within the cloud network. All nodes have a private address but, in addition, public IP addresses are allocated to each node. The node's private addresses are only used for inter-node communications. Each node's public address is then configured on the relevant node as a static NAT address. Access to the nodes is permitted from the public internet, or a restricted subset of networks, as required. Any systems or endpoints that will send signaling and media traffic to those Pexip Infinity nodes must send that traffic to the public address of those nodes. If you have internal systems or endpoints communicating with those nodes, you must ensure that your local network allows such routing.
- <sup>l</sup> **Hybrid cloud**: the Management Node, and optionally some Conferencing Nodes, are deployed in the corporate network. A VPN tunnel is created between the corporate network and the cloud network. Additional Conferencing Nodes are deployed in the cloud network and are managed from the on-premises Management Node. The cloud-hosted Conferencing Nodes can be either internally-facing, privately-addressed (private cloud) nodes; or externally-facing, publicly-addressed (public cloud) nodes; or a combination of private and public nodes (where the private nodes are in a different Pexip Infinity system location to the public nodes). You may also want to consider dynamic bursting, where the cloud-hosted Conferencing Nodes are only started up and used when you have reached capacity on your on-premises nodes.

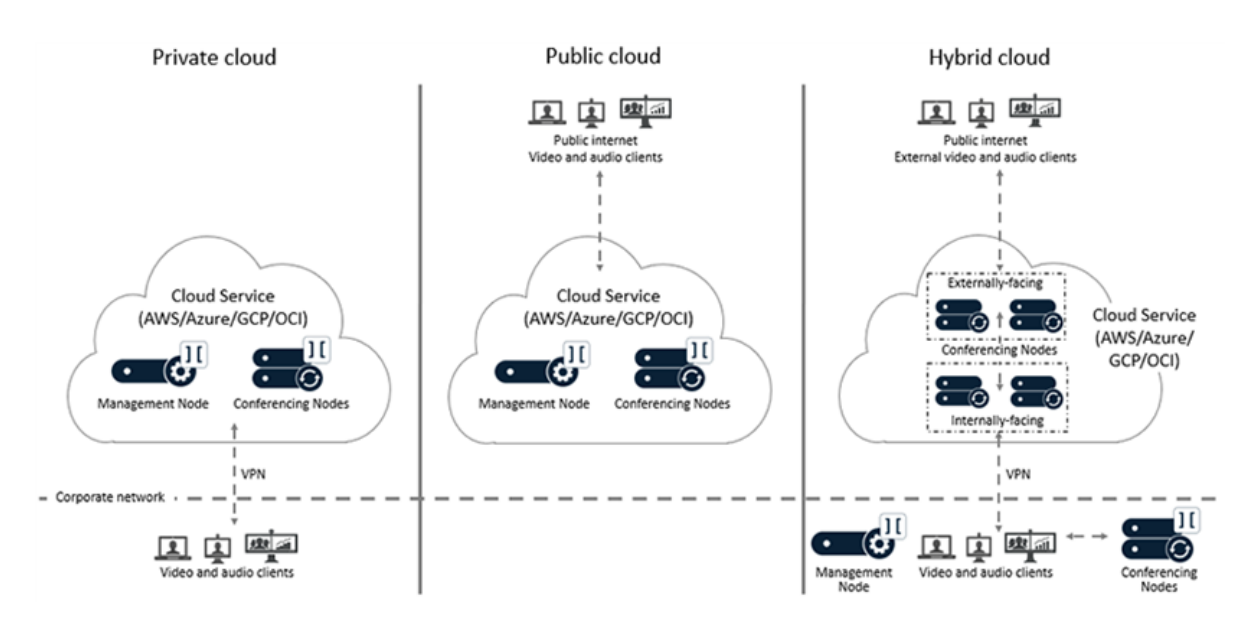

All of the Pexip nodes that you deploy in the cloud are completely dedicated to running the Pexip Infinity platform— you maintain full data ownership and control of those nodes.

For specific deployment information about each platform, see:

- [Deploying](https://docs.pexip.com/admin/integrate_aws.htm) Pexip Infinity on Amazon Web Services
- **-** [Deploying](https://docs.pexip.com/admin/integrate_azure.htm) Pexip Infinity on Microsoft Azure
- **.** [Deploying](https://docs.pexip.com/admin/integrate_gcp.htm) Pexip Infinity on Google Cloud Platform
- <span id="page-58-0"></span><sup>l</sup> Deploying Pexip Infinity on Oracle Cloud [Infrastructure](https://docs.pexip.com/admin/integrate_oracle.htm)

## **Deployment guidelines for Proxying Edge Nodes**

A typical deployment scenario is to use Proxying Edge Nodes as a front for many privately-addressed Transcoding Conferencing Nodes. In this scenario, those outward-facing proxying nodes would receive all the signaling and media from endpoints and other external systems, and then forward that media onto other internally-located transcoding nodes to perform the standard Pexip Infinity transcoding, gatewaying and conferencing hosting functions.

The benefit of using only Proxying Edge Nodes to handle all connections from endpoints and other systems is that it can simplify your deployment:

- You only need to set up and maintain DNS records for the proxying nodes.
- As lineside media is terminated at the proxying nodes, you only need to deploy certificates on those proxying nodes.
- You can easily scale up the media processing capacity by adding more transcoding nodes either in existing locations or by deploying them in new overflow or bursting locations.

In a large Pexip deployment with 5 or more Conferencing Nodes, or where you need to transcode media in multiple locations such as within a DMZ, you should consider deploying Proxying Edge Nodes in addition to your Transcoding Conferencing Nodes. You can easily switch the role of a deployed Conferencing Node from a transcoding node to a proxying node and vice versa.

This topic covers:

- [Configuration](#page-58-1) summary
- Configuring a [Conferencing](#page-59-0) Node's proxying or transcoding role
- Deployment [recommendations](#page-59-1)
- [Deployment](#page-61-0) scenarios
- <span id="page-58-1"></span>• Additional [information](#page-65-0) when deploying Proxying Edge Nodes

#### **Configuration summary**

To enable Proxying Edge Nodes on your Pexip Infinity platform:

- 1. A system location should not contain a mixture of proxying nodes and transcoding nodes. Hence you should decide if you need to create new locations and assign the Conferencing Nodes that you want to use as proxying nodes to those locations:
	- o Go to **Platform > Locations** to configure your locations.
	- o Go to **Platform > Conferencing Nodes** to change the location assigned to your existing Conferencing Nodes.
	- If you change the system location of a Conferencing Node, all existing calls will be disconnected and the Conferencing Node will be restarted.
- 2. Assign a **Role** of *Proxying Edge Node* to those Conferencing Nodes that you want to deploy as proxying nodes:
	- o For existing nodes, do this via **Platform > Conferencing Nodes**.
	- o When deploying new Conferencing Nodes, you select the **Role** when providing the name and network settings for the new node.
	- If you change the role of a Conferencing Node, all existing calls will be disconnected and the Conferencing Node will be restarted.
- 3. Ensure that the locations containing your proxying nodes are **not** configured with a **Transcoding location** of *This location*. Instead, set the **Transcoding location** to a location that contains transcoding nodes.
- 4. Ensure that your call control systems and DNS are configured to route calls to your proxying nodes only.
- 5. Ensure that your proxying nodes have appropriate certificates installed (**Platform > TLS Certificates.**).

In Microsoft Skype for Business and Lync integrations, your proxying nodes that take federated calls must have a proper certificate. The certificates on any externally facing nodes must be signed by a public CA provider (and thus will be trusted by a Skype for Business / Lync Edge Server). Any internally-facing nodes typically need certificates signed by your private CA.

<span id="page-59-0"></span>Full deployment guidelines and example scenarios are described below.

## **Configuring a Conferencing Node's proxying or transcoding role**

Each Conferencing Node is configured with a role — either as a Proxying Edge Node or as a Transcoding Conferencing Node. You specify the Conferencing Node's role when it is first deployed, but you can change its role later if required.

To change a Conferencing Node's role:

- 1. Go to **Platform > Conferencing Nodes** and select the name of the Conferencing Node.
- 2. Select the new **Role** as appropriate and select **Save**.
- If you change the role of a Conferencing Node, all existing calls will be disconnected and the Conferencing Node will be restarted.
- If a call is received in a location that contains Proxying Edge Nodes, that location must be configured with a **Transcoding location** that contains your Transcoding Conferencing Nodes.

## <span id="page-59-1"></span>**Deployment recommendations**

If you want to deploy Proxying Edge Nodes in your Pexip Infinity platform, we recommend the following guidelines:

- <sup>l</sup> A system location should not contain a mixture of proxying nodes and transcoding nodes. This separation of roles to locations simplifies load-balancing and conference distribution, and makes it easier for you to manage and monitor your externally-facing Proxying Edge Nodes distinctly from your Transcoding Conferencing Nodes. Hence, in the example scenario shown here, the Conferencing Nodes in the two locations "London Edge" and "Oslo Edge" are Proxying Edge Nodes and thus those nodes and locations are not involved in the actual hosting of any conferences. They forward the media onto the Transcoding Conferencing Nodes in the "London Transcoding" and "Oslo Transcoding" locations respectively.
- <sup>l</sup> The location containing your proxying nodes must set its **Transcoding location** to a location that contains your transcoding nodes. You can also optionally specify a primary overflow location and a secondary overflow location for additional transcoding resources i.e. the proxying nodes will proxy to the **Transcoding location** in the first instance, then proxy to the primary and then the secondary overflow locations if the **Transcoding location** runs out of capacity.
- When a location contains Proxying Edge Nodes, those nodes only require IPsec connectivity with:
	- o any other proxying nodes in that location
	- $\circ$  all nodes in the transcoding location, and the primary and secondary overflow locations that are associated with that location
	- o the Management Node.

This means that the proxying nodes in one location do not need to have a direct network connection to other proxying nodes in other locations.

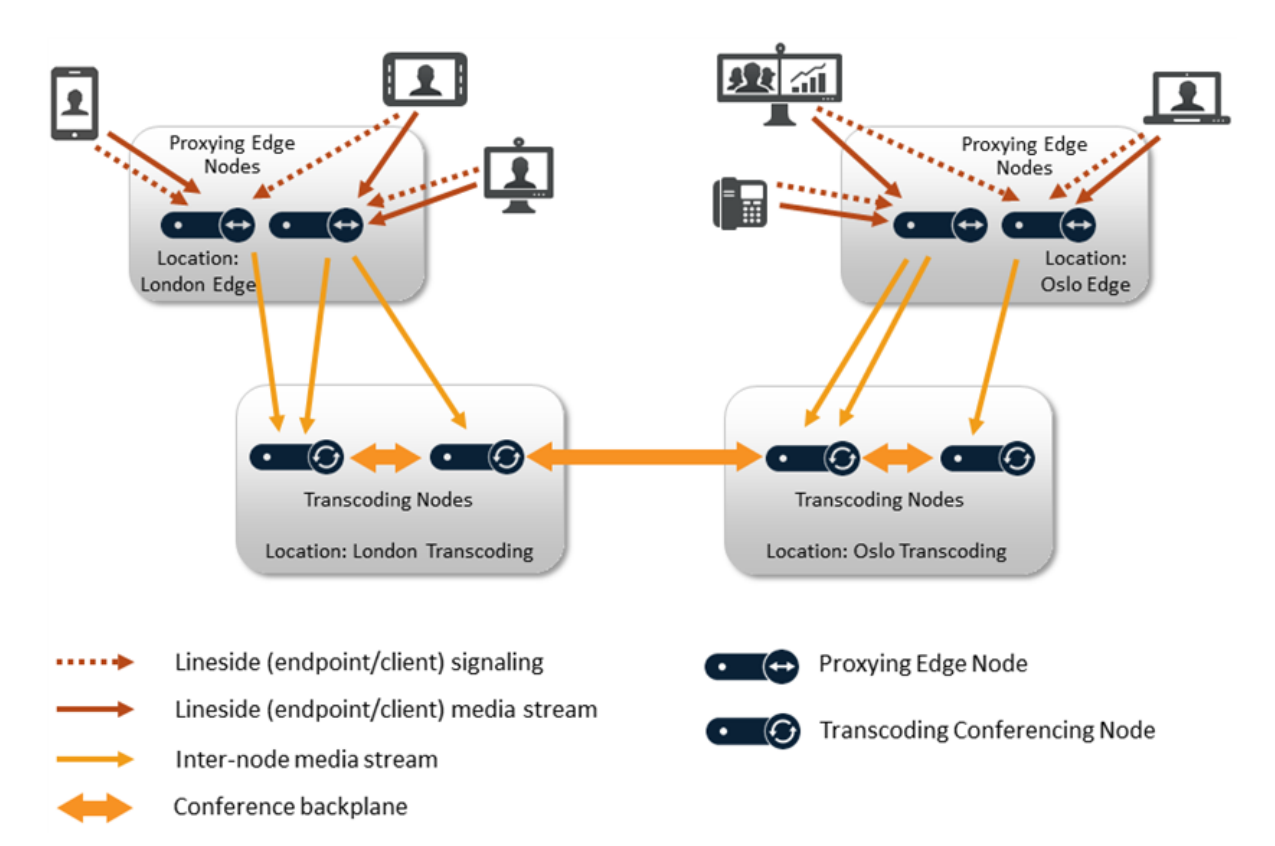

- <sup>l</sup> Where you have a geographically distributed platform, each physical region should typically have one location containing 1-3 proxying nodes (for resilience and capacity), and one or more additional locations containing transcoding nodes (typically between 2-25 nodes per location depending on capacity requirements).
- Ensure that your call control systems and DNS are configured to route calls to your proxying nodes only, and ensure that your proxying nodes have appropriate certificates installed. (If a call is routed to a transcoding node it can still accept the signaling and handle the call media to and from the endpoint, but we recommend that you defer these functions to your proxying nodes.)
- Lineside media handling is allocated to the proxying node with the most available capacity in the location that receives the signaling (it will **not** allocate the media to proxying nodes in other locations — there is currently no location overflow for proxying nodes). The node that receives the signaling always continues to handle the signaling.
- The proxying node must then forward the media onto a transcoding node. Pexip Infinity's standard media allocation rules are used to decide which transcoding node will receive the proxied media: in the first case it will use a transcoding node in the **Transcoding location** that is associated with the location of the proxying node that is forwarding the media. If there is no capacity to host the conference in the transcoding location then a transcoding node in the primary overflow location, or the secondary overflow location is used (if overflow locations are configured).
- As with all deployment scenarios, there cannot be NAT between any Pexip nodes, but there can be NAT between external devices/internet and proxying nodes. Proxying nodes support all call protocols (Skype for Business / Lync, H.323, SIP, WebRTC and RTMP), and can be deployed with dual network interfaces and static NAT if required.
- You only need to deploy certificates on your Proxying Edge Nodes only those nodes that handle the signaling connection to an endpoint or other system (such as a Skype for Business / Lync Edge Server) need to be configured with the appropriate certificates to allow that endpoint/system to communicate with Pexip Infinity. If you subsequently deploy more Transcoding Conferencing Nodes to increase conferencing capacity, you do not need to add certificates onto those additional nodes.
- If you use [dynamic](../../../../../Content/admin/bursting.htm) bursting to a cloud service, the nodes in your cloud overflow locations should all be Transcoding Conferencing Nodes. You only have to ensure that your proxying nodes can route to your cloud-hosted nodes subnet  $-$  as, in this scenario, endpoints will never connect directly to a cloud-hosted node. Note that you cannot increase the your proxying resources via dynamic bursting — you can only have dynamic bursting of transcoding nodes.
- The servers hosting Proxying Edge Nodes do not require as high a specification as those servers hosting Transcoding Conferencing Nodes. This is because proxying nodes are not as processor intensive as transcoding nodes. The minimum functional CPU instruction set for a proxying node is AVX, which was first available in the Sandy Bridge generation. You still need multiple proxying

nodes for resilience and capacity. We recommend allocating 4 vCPU and 4 GB RAM (which must both be dedicated resource) to each Proxying Edge Node, with a maximum of 8 vCPU and 8 GB RAM for large or busy deployments.

## <span id="page-61-0"></span>**Deployment scenarios**

Depending on your requirements, there are a range of scenarios where you can make use of a Distributed Edge deployment. These are explained below and range from a basic DMZ Edge scenario to an advanced multi-Edge deployment with dynamic cloud bursting.

- **.** Basic public DMZ [deployment](#page-62-0) with single NIC Proxying Edge Node
- **Basic public DMZ [deployment](#page-62-1) with dual NIC Proxying Edge Node**
- Basic public DMZ deployment with additional [cloud-hosted](#page-62-2) transcoding resource
- Multi-Edge [deployment](#page-63-0) with public DMZ and video zone routing
- Multi-Edge [deployment](#page-63-1) with public DMZ, video zone and PC zone routing
- Multi-Edge [deployment](#page-64-0) with public DMZ, video zone, PC zone routing and cloud resources
- <sup>l</sup> Microsoft Skype for Business and Lync [integration](#page-64-1) (public DMZ / hybrid)
- <sup>l</sup> Microsoft Skype for Business and Lync integration [\(on-premises\)](#page-65-1)

Some of these scenarios require routed connections from DMZ nodes — see Applying static routes to enable routing [between](#page-67-1) [externally-facing](#page-67-1) nodes and local network nodes for more information.

Note that in all Pexip Infinity deployment scenarios:

- The Management Node must be able to reach all Conferencing Nodes (Proxying Edge Nodes and Transcoding Conferencing Nodes) and vice versa.
- Each Conferencing Node must be able to reach every other Conferencing Node (Proxying Edge Nodes and Transcoding Conferencing Nodes), except:
	- o When a location contains Proxying Edge Nodes, those nodes only require IPsec connectivity with:
		- $\blacksquare$  any other proxying nodes in that location
		- <sup>n</sup> all nodes in the transcoding location, and the primary and secondary overflow locations that are associated with that location
		- the Management Node.

This means that the proxying nodes in one location do not need to have a direct network connection to other proxying nodes in other locations.

- Any internal firewalls must be configured to allow UDP port 500 and traffic using IP protocol 50 (ESP) in both directions between all Pexip nodes.
- There cannot be a NAT between any Pexip nodes.

The deployment examples use the following symbols:

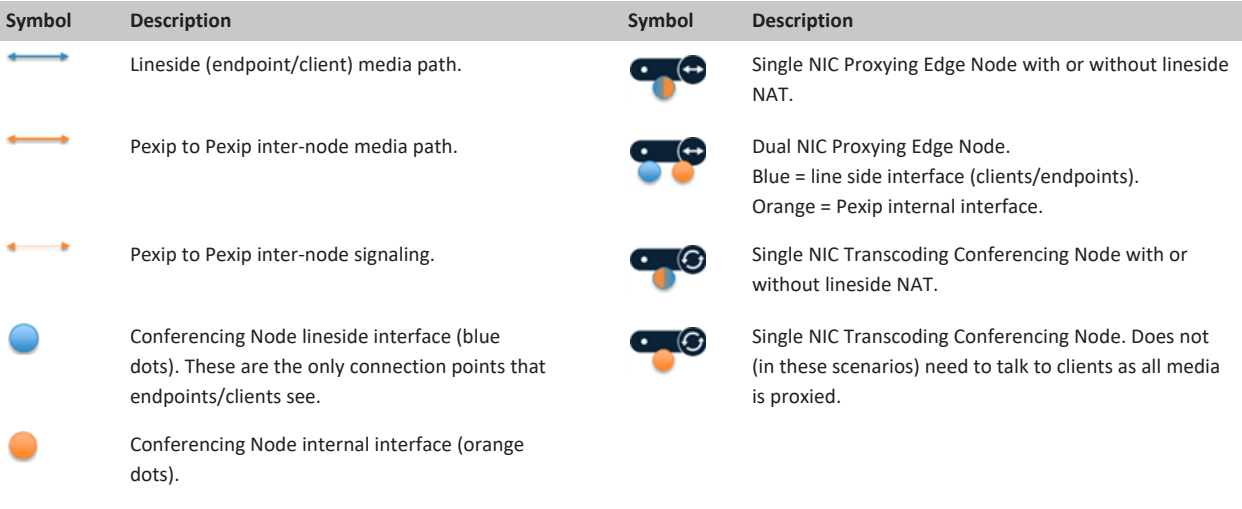

#### <span id="page-62-0"></span>**Basic public DMZ deployment with single NIC Proxying Edge Node**

This deployment scenario shows a Proxying Edge Node with a single NIC in a public DMZ. In this example:

- The Proxying Edge Node in the DMZ has a public IP address which is NATted to a private IP address.
- The Proxying Edge Node's private IP address in the DMZ needs a routed connection to the enterprise network (10.40.0.x).
- The Transcoding Conferencing Node in the enterprise network also supports lineside connections to devices in the enterprise network.

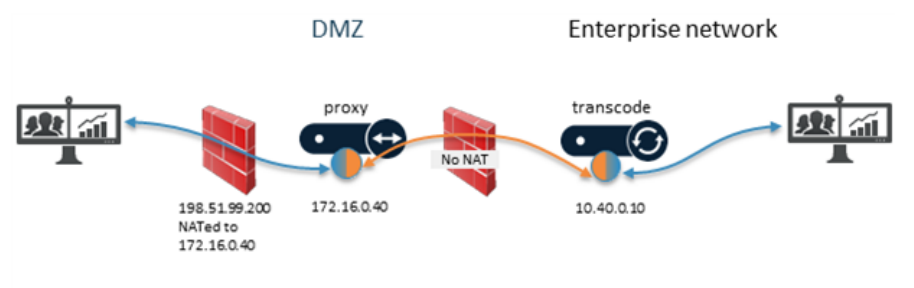

Needs routed connection: 172.16.0.x, 10.40.0.x Can be separate: 198.51.99.x

#### <span id="page-62-1"></span>**Basic public DMZ deployment with dual NIC Proxying Edge Node**

This deployment scenario is identical to the previous example, except in this case the Proxying Edge Node has a dual NIC. In this example:

- The secondary NIC on the Proxying Edge Node in the DMZ has a public IP address (which can optionally be NATted).
- The primary NIC on the Proxying Edge Node has a private IP address in the DMZ which needs a routed connection to the enterprise network (10.40.0.x).

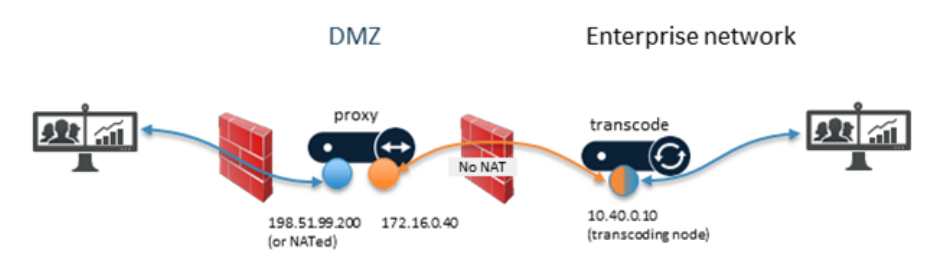

Needs routed connection: 172.16.0.x, 10.40.0.x Can be separate: 198.51.99.x

#### <span id="page-62-2"></span>**Basic public DMZ deployment with additional cloud-hosted transcoding resource**

This deployment scenario builds on the previous example by adding additional overflow Transcoding Conferencing Node resources on a cloud-hosted service. In this example:

- <sup>l</sup> Enterprise-based devices could get their media assigned to overflow nodes in the cloud service if the on-premises Transcoding Conferencing Nodes are at full capacity.
- The cloud-hosted overflow Transcoding Conferencing Nodes could be "always on" or configured for dynamic bursting.

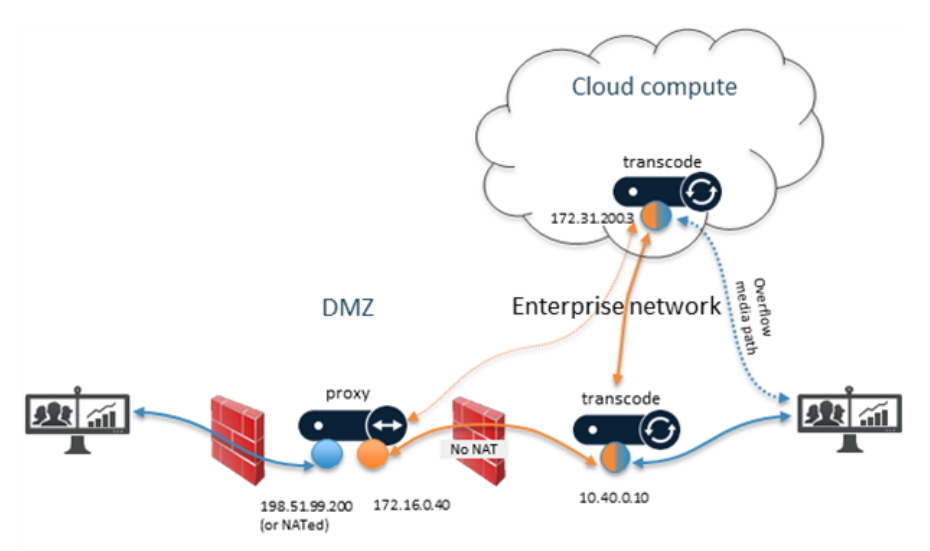

Needs routed connection: 172.16.0.x, 10.40.0.x, 172.31.200.x Can be separate: 198.51.99.x

#### <span id="page-63-0"></span>**Multi-Edge deployment with public DMZ and video zone routing**

This deployment scenario uses another Proxying Edge Node to handle signaling and media traffic between the enterprise network and the video conferencing zone. In this example we have:

- <sup>l</sup> **Dual NIC Proxying Edge Node in the DMZ**: the secondary lineside NIC has a public IP address (which can optionally be NATted); the primary NIC has a private IP address in the DMZ which needs a routed connection to the enterprise network (10.40.0.x).
- <sup>l</sup> **Dual NIC Proxying Edge Node in the video conferencing network**: the secondary lineside NIC only needs connectivity to the video conferencing zone endpoints (192.168.5.x). The primary internal interface needs a routed connection to the enterprise network.
- A routed connection is not required between proxying nodes in the DMZ and the proxying nodes in the enterprise network.
- <sup>l</sup> No endpoints/clients talk directly to the Transcoding Conferencing Nodes (their media is terminated lineside on Proxying Edge Nodes).

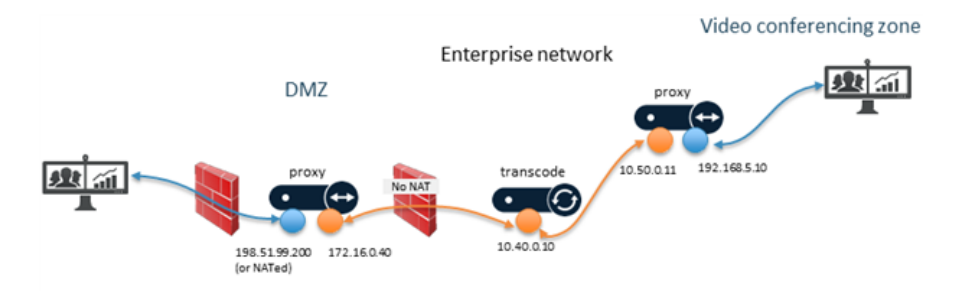

Needs routed connection:  $172.16.0 \times \rightarrow 10.40.0 \times$ , and  $10.40.0 \times \rightarrow 10.50.0 \times$ <br>Can be separate: 198.51.99.x, 192.168.5.x

#### <span id="page-63-1"></span>**Multi-Edge deployment with public DMZ, video zone and PC zone routing**

This deployment scenario adds to the previous example by deploying another Proxying Edge Node to manage connections to a PC network on another internal subnet. Thus, in this example:

- The private IP addresses in the DMZ (172.16.0.x) and the internal NICs (10.50.0.x) on the proxying nodes handling the video conferencing and PC networks need a routed connection to the enterprise network (10.40.0.x).
- The video conferencing network lineside interface only needs connectivity to video conferencing zone endpoints (192.168.5.x), and the PC network lineside interface only needs connectivity to the PC network (10.200.1.x).
- A routed connection is not required between proxying nodes in the DMZ and the proxying nodes in the enterprise network.

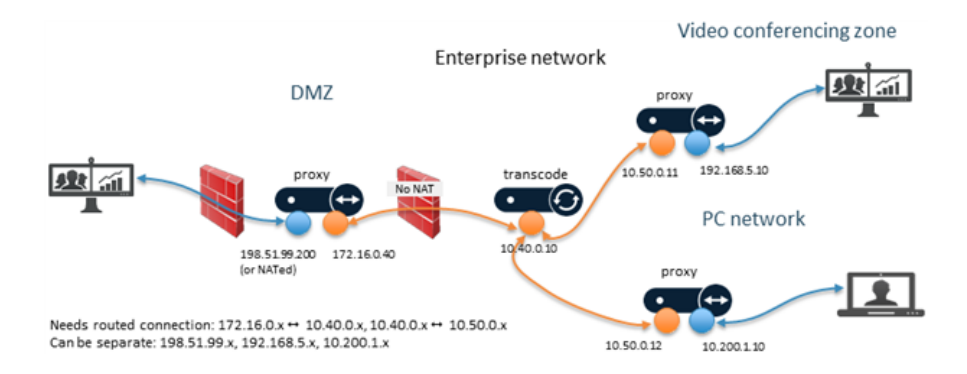

#### <span id="page-64-0"></span>**Multi-Edge deployment with public DMZ, video zone, PC zone routing and cloud resources**

This deployment scenario brings together all of the elements from the previous examples:

- The private IP addresses in the DMZ (172.16.0.x) and the internal NICs (10.50.0.x) on the proxying nodes handling the video conferencing and PC networks need a routed connection to the enterprise network (10.40.0.x).
- <sup>l</sup> The video conferencing network lineside interface only needs connectivity to video conferencing zone endpoints (192.168.5.x), and the PC network lineside interface only needs connectivity to the PC network (10.200.1.x).
- No endpoints/clients talk directly to the Transcoding Conferencing Nodes in the enterprise network or the cloud-hosted network (their media is terminated lineside on Proxying Edge Nodes). Only the Pexip nodes need to be able to route traffic to the cloudhosted nodes.
- A routed connection is not required between proxying nodes in the DMZ and the proxying nodes in the enterprise network.

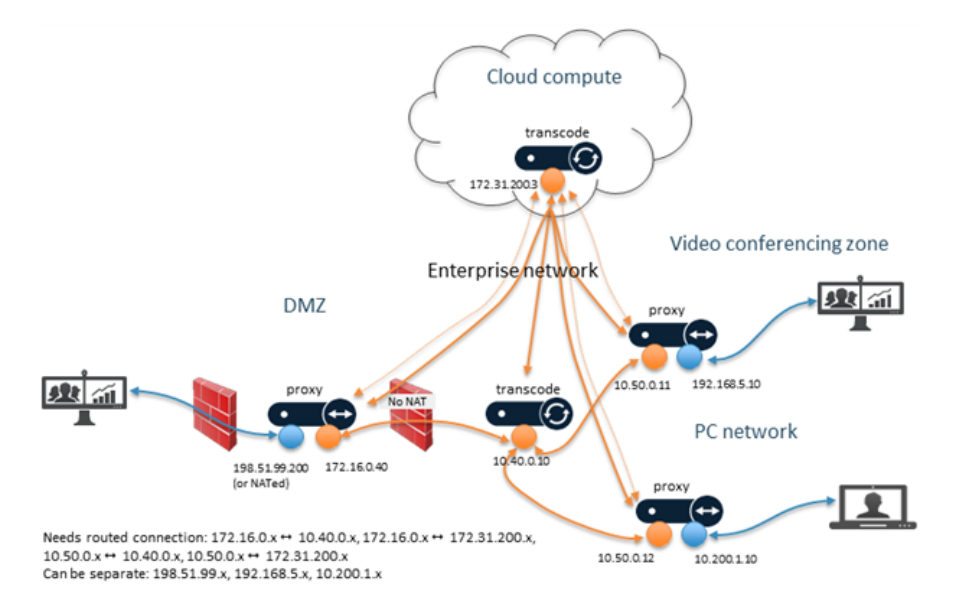

#### <span id="page-64-1"></span>**Microsoft Skype for Business and Lync integration (public DMZ / hybrid)**

This deployment scenario shows how you can integrate multiple proxying nodes with a public DMZ / hybrid Skype for Business / Lync environment. In this example:

- The Pexip Infinity environment SIP domain is vc.example.com.
- <sup>l</sup> Your Skype for Business / Lync federation DNS SRV record **\_sipfederationtls.\_tcp.vc.example.com** is associated with the hostname **sip.vc.example.com**.
- <sup>l</sup> Round-robin DNS A-records are configured for the **sip.vc.example.com** hostname that point to the IP addresses of your proxying nodes, for example:

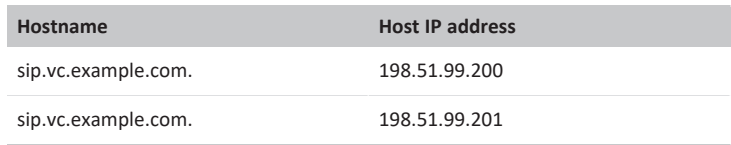

and there are also the "standard" A-records that exist for each proxying node based on their individual hostnames and resolve to the same IP addresses, for example:

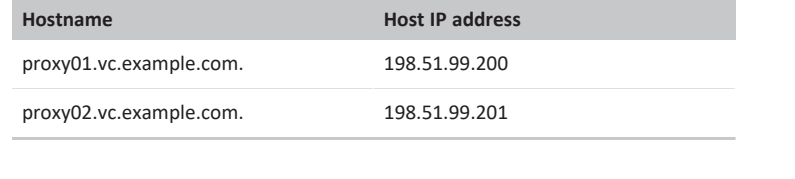

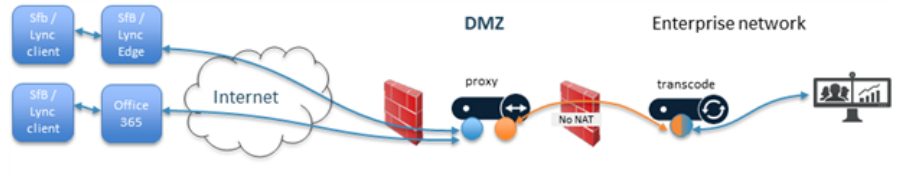

Pexip environment SIP domain: vc.example.com SfB/Lync federation DNS SRV record: \_sipfederationtls.\_tcp.vc.example.com

## <span id="page-65-1"></span>**Microsoft Skype for Business and Lync integration (on-premises)**

This deployment scenario shows how you can integrate internal proxying nodes with an on-premises Skype for Business / Lync environment. In this example:

- <sup>l</sup> The Pexip Infinity environment SIP domain is **vc.example.com**.
- The Skype for Business / Lync environment has a static SIP domain route for the SIP domain vc.example.com from the Front End Pool towards a trusted application pool of local proxying nodes.
- Additional proxying nodes are deployed in the DMZ for connectivity with other external devices.

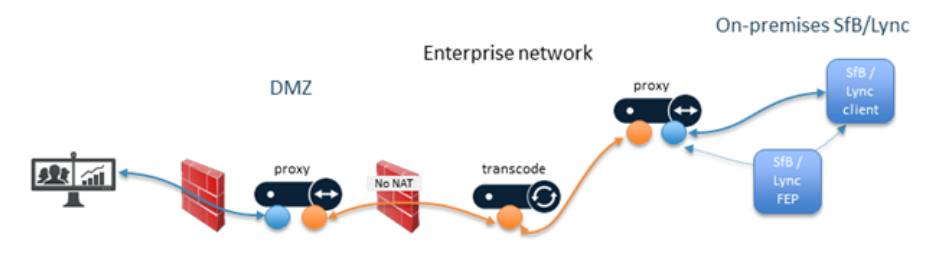

Pexip environment SIP domain: yc.example.com

<span id="page-65-0"></span>Front End Pool routes yc.example.com to the trusted application pool of local proxying nodes

## **Additional information when deploying Proxying Edge Nodes**

- Any Conferencing Node can be a Proxying Edge Node or a Transcoding Conferencing Node, regardless of the hypervisor or cloud platform it is deployed on.
- Even though any media encryption/decryption is performed by a Proxying Edge Node, all subsequent communications with Transcoding Conferencing Nodes is over a secure IPsec connection.
- Proxying Edge Nodes can be deployed anywhere in your network (they do not have to be in a DMZ, for example), but they must be able to forward the media onto at least one Transcoding Conferencing Node.
- Devices can register to Proxying Edge Nodes or to Transcoding Conferencing Nodes.
- A Proxying Edge Node uses less resources per connection than is required by a node that is performing transcoding. A proxying node uses approximately the equivalent of 3 audio-only resources to proxy a video call (of any resolution), and 1 audio-only resource to proxy an audio call.
- Media streams for presentation content to/from an endpoint are forwarded in the same manner as video/audio streams, however they could be handled by different Proxying Edge Nodes (and Transcoding Conferencing Nodes).
- Bandwidth limitations cannot be applied to the forwarding connection between a Proxying Edge Node and a Transcoding Conferencing Node.
- <span id="page-66-0"></span>• Proxying Edge Nodes do not affect the call licensing requirements for an endpoint connection.

## **Network routing and addressing options for Conferencing Nodes**

This section describes Pexip Infinity's network routing and addressing configuration options that are often required when deploying Conferencing Nodes in a public DMZ, or when routing to a dedicated video zone. It covers the following scenarios:

- [Configuring](#page-66-1) Pexip Infinity nodes to work behind a static NAT device
- <sup>l</sup> Applying static routes to enable routing between [externally-facing](#page-67-1) nodes and local network nodes
- Deploying [Conferencing](#page-67-0) Nodes with dual network interfaces (NICs)
- Remote SIP endpoints behind a remote [firewall/NAT](#page-68-0)

Note that in all Pexip Infinity deployment scenarios:

- The Management Node must be able to reach all Conferencing Nodes (Proxying Edge Nodes and Transcoding Conferencing Nodes) and vice versa.
- Each Conferencing Node must be able to reach every other Conferencing Node (Proxying Edge Nodes and Transcoding Conferencing Nodes), except:
	- o When a location contains Proxying Edge Nodes, those nodes only require IPsec connectivity with:
		- n any other proxying nodes in that location
		- <sup>n</sup> all nodes in the transcoding location, and the primary and secondary overflow locations that are associated with that location
		- $\blacksquare$  the Management Node.
		- This means that the proxying nodes in one location do not need to have a direct network connection to other proxying nodes in other locations.
- Any internal firewalls must be configured to allow UDP port 500 and traffic using IP protocol 50 (ESP) in both directions between all Pexip nodes.
- There cannot be a NAT between any Pexip nodes.

In addition, you must ensure that all appropriate firewall ports have been opened as described in Pexip Infinity port usage and [firewall](#page-551-0) [guidance](#page-551-0).

Further information is available in Network [deployment](#page-51-0) options, [Firewall/NAT](#page-69-0) routing and addressing examples and [Deployment](#page-58-0) [guidelines](#page-58-0) for Proxying Edge Nodes.

## <span id="page-66-1"></span>**Configuring Pexip Infinity nodes to work behind a static NAT device**

To configure your Pexip Infinity deployment to work behind a static NAT device (from the perspective of clients located on the Internet or in a dedicated video zone) you must:

- 1. Configure the NAT device / firewall with the static, publicly-reachable IP address of each Conferencing Node that you want to be accessible from devices in the internet / video zone, and then map the public address to the node's corresponding internal IP address. Note that it must be a 1:1 NAT.
- 2. Configure each publicly-reachable Conferencing Node with its **IPv4 static NAT address** (**Platform > Conferencing Nodes**) i.e. the public address of the node that you have configured on the NAT device.

Note that:

- <sup>l</sup> Any Conferencing Nodes that are configured with a static NAT address must not be configured with the same **System location** as nodes that do not have static NAT enabled. This is to ensure that load balancing is not performed across nodes servicing external clients and nodes that can only service private IP addresses.
- Static NAT must be on the secondary interface if the Conferencing Node has dual network interfaces.
- Any internal systems such as Cisco VCSs or endpoints that will send signaling and media traffic to Pexip Infinity nodes that are enabled for static NAT should send that traffic to the public address of those nodes. You must ensure that your local network allows this.
- When integrating with on-premises Microsoft Skype for Business / Lync systems, Conferencing Nodes do not need to use a TURN server for media routing to remote or federated SfB/Lync clients, providing they can reach the public-facing interface of the SfB/Lync Edge server. However, if the Conferencing Nodes are behind a NAT then they do need access to a STUN/TURN server so that each node can discover its NAT address. In Skype for Business / Lync deployments it is essential that a Conferencing Node can discover its NAT address.
- We do not recommend that you allow the Management Node to be accessible from devices in the public internet. However, if you want to do this, you must assign and configure the Management Node with its static NAT address. You should also configure your firewall to only allow access to the Management Node from the specific IP addresses from where you want to allow management tasks to be performed.
- <span id="page-67-0"></span>• There cannot be a NAT device between any Pexip Infinity nodes.

## **Deploying Conferencing Nodes with dual network interfaces (NICs)**

For additional deployment flexibility, you can configure a secondary network address on a Conferencing Node.

You would typically deploy a Conferencing Node with dual network interfaces when it is connected to a dedicated video zone or it is being deployed in a public DMZ where the primary interface would be to an internal, private network segment within the enterprise (where it can connect to the Management Node and other Conferencing Nodes) and the secondary interface would be towards the video zone or on the publicly-addressable side of the DMZ perimeter network and used for connecting to external endpoints and devices.

As with specifying the IP address of a Conferencing Node with a single interface, the IP address and network mask of the secondary interface must be specified when the Conferencing Node is initially deployed and cannot be subsequently modified.

When a secondary network address is configured:

- The primary address is always used for inter-node communication to the Management Node and to other Conferencing Nodes.
- SSH connections can be made only to the primary interface.
- The secondary address is always used for signaling and media (to endpoints and other video devices).
- Connections to DNS, SNMP, NTP, syslog and so on, go out from whichever interface is appropriate, based on routing.
- You can have a mixture of any number of single-interfaced and dual-interfaced Conferencing Nodes, providing all nodes can communicate with each other via their primary interfaces.
- The Conferencing Node's default gateway can be in either subnet and is automatically associated with the correct interface. For the typical DMZ deployment scenario where the secondary NIC is the public NIC, the default gateway sits on the secondary NIC.
- Static routes can be in either subnet and are automatically associated with the correct interface.
- <span id="page-67-1"></span>• Static NAT, if configured, must be on the secondary interface.

## **Applying static routes to enable routing between externally-facing nodes and local network nodes**

In some deployment scenarios you may have the Management Node and some Conferencing Nodes deployed in the local enterprise network, and some Conferencing Nodes deployed in a public DMZ or connected to a dedicated video zone.

If the default gateway on those non-local nodes is configured to route traffic out to the internet / video zone, you will need to configure static routes on those Conferencing Nodes to allow them to communicate with Pexip Infinity nodes or other systems in the local, internal network. See [Managing](#page-100-0) static routes for information about to how to configure and assign static routes to Pexip Infinity nodes.

**In situations where the Conferencing Node's default gateway is not towards the Management Node, the static route back to the** Pexip Infinity platform must be applied to the Conferencing Node during its initial deployment phase (otherwise it will not be able to communicate with the Management Node and pick up its configuration).

Note that:

- <sup>l</sup> Conferencing Nodes in a DMZ must not be configured with the same **System location** as nodes in a local network. This is to ensure that load balancing is not performed across nodes in the DMZ and nodes in the local network.
- You must configure any internal firewall to allow UDP port 500 and traffic using IP protocol 50 (ESP) in both directions between the Pexip Infinity nodes in the DMZ and the nodes in the local network.
- The firewall between the Pexip Infinity nodes in the DMZ and the nodes in the local network cannot be a NAT device.
- The external firewall between Conferencing Nodes in the DMZ and the internet can be configured with static NAT. In this case you would also need to configure each Conferencing Node in the DMZ with its relevant static NAT address.
- If you deploy the Management Node in the DMZ (although we do not recommend this for security reasons), it must also be assigned with the relevant static route (**Platform > Management Node**).

#### **Example**

For example, consider a Pexip Infinity system which is deployed as shown below:

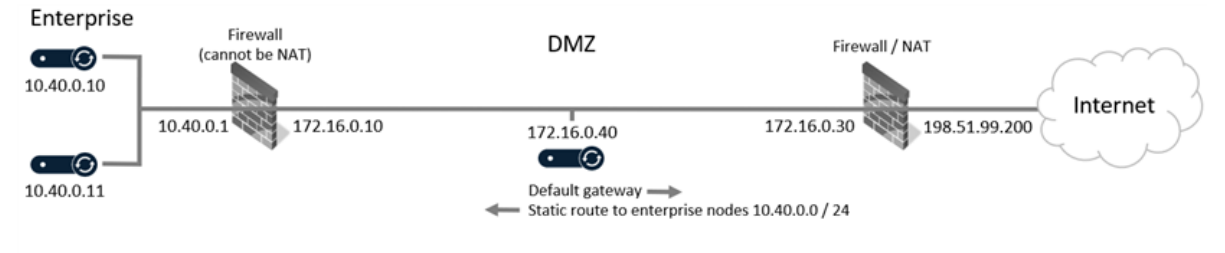

DMZ node has its default gateway at 172.16.0.30 (external firewall) DMZ node has static route\* to 10.40.0.0 / 24 with gateway IP address of 172.16.0.10

\* Ensure that the static route is applied to the Conferencing Node during its initial deployment phase

#### *Example network with Pexip Infinity nodes in LAN and DMZ*

This deployment has:

- Pexip Infinity nodes on the enterprise LAN with addresses in the 10.40.0.0/24 subnet
- <sup>l</sup> an internal firewall (without NAT) with LAN address 10.40.0.1 and DMZ address 172.16.0.10
- an external firewall with DMZ address 172.16.0.30 and public address 198.51.99.200
- a Conferencing Node in the DMZ with a single network interface with address 172.16.0.40 and which is configured with a default gateway address of 172.16.0.30 (the external firewall).

In this situation the Conferencing Node in the DMZ will, by default, send all of its traffic out through its default gateway — the external firewall at 172.16.0.30. To ensure that traffic from the Conferencing Node in the DMZ that is destined for Pexip Infinity nodes on the enterprise LAN can be routed to those nodes, you must deploy the Conferencing Node with a suitable static route applied to it. In this example the **Destination network address** of the static route would be **10.40.0.0** with a **Network prefix** of **24** (to route addresses in the range **10.40.0.0** to **10.40.0.255**) and the **Gateway IP address** would be 172.16.0.10 (the DMZ address of the internal firewall).

Home

## <span id="page-68-0"></span>**Remote SIP endpoints behind a remote firewall/NAT**

Remote SIP endpoints that are behind remote firewalls/NATs can join Pexip Infinity conferences.

#### Enterprise

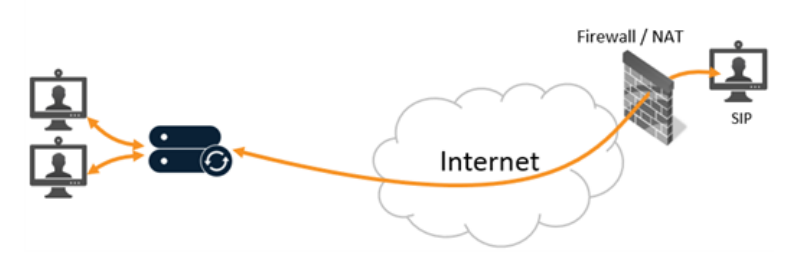

*Media latching with remote endpoints behind a remote firewall/NAT*

You do not have to apply any explicit configuration to Conferencing Nodes in order to allow remote SIP endpoints behind remote firewalls/NATs to join a conference. Pexip Infinity automatically uses signaling and media port latching to establish routable paths.

(Port latching involves Pexip Infinity waiting until it receives signaling and media traffic from the remote endpoint, and then it uses or "latches" on to — the source address and port of that traffic as a destination for all traffic bound in the opposite direction. Typically these source addresses/ports will belong to the public interface of the NAT in front of the remote endpoint, and thus anything sent by Pexip Infinity to that address/port should ultimately reach the endpoint.)

## <span id="page-69-0"></span>**Firewall/NAT routing and addressing examples**

Here are some example Pexip Infinity routing and addressing scenarios that demonstrate the various network [deployment](../../../../../Content/admin/network_deployments.htm) options that are available when deploying the Pexip Infinity platform:

- Public DMZ node with single NIC and [externally-facing](#page-69-1) default gateway (with/without NAT)
- Public DMZ node with single NIC and three-legged firewall [\(with/without](#page-70-0) NAT)
- Public DMZ node with dual NICs and [externally-facing](#page-70-1) default gateway (with/without NAT)
- Conferencing Node with dual NICs and routing to a video zone [\(with/without](#page-71-0) NAT)

For more information about how to configure static NAT, dual network interfaces and static routes, see [Network](#page-66-0) routing and addressing options for [Conferencing](#page-66-0) Nodes.

For specific examples that show how to deploy Proxying Edge Nodes in combination with Transcoding Conferencing Nodes, see [Deployment](#page-58-0) guidelines for Proxying Edge Nodes.

## <span id="page-69-1"></span>**Public DMZ node with single NIC and externally-facing default gateway (with/without NAT)**

These types of deployment have a Conferencing Node in the public DMZ with:

- <sup>l</sup> a single externally-facing interface (default gateway is out to the public internet) this can be with or without NAT
- a static route back into the enterprise (to communicate with any private Conferencing Nodes and the Management Node)
- an internal firewall (which must not be NAT) between the enterprise nodes and the public DMZ nodes.
- The static route must be applied to the Conferencing Node during its initial deployment phase (otherwise it will not be able to communicate with the Management Node and pick up its configuration).

#### **Externally-facing interface with NAT**

In this example the external firewall performs NAT:

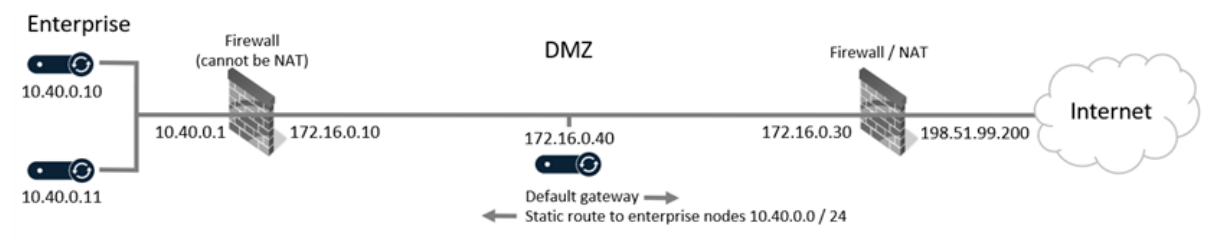

DMZ node has its default gateway at 172.16.0.30 (external firewall)

DMZ node has static route\* to 10.40.0.0 / 24 with gateway IP address of 172.16.0.10

\* Ensure that the static route is applied to the Conferencing Node during its initial deployment phase

#### **Externally-facing interface without NAT**

In this example the external firewall does not perform NAT:

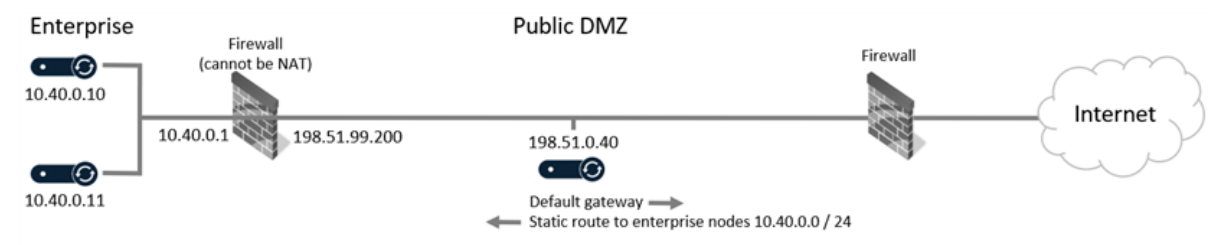

Public DMZ node with its default gateway towards public internet

Public DMZ node has static route\* to 10.40.0.0 / 24 with gateway IP address of 198.51.99.200

\* Ensure that the static route is applied to the Conferencing Node during its initial deployment phase

## <span id="page-70-0"></span>**Public DMZ node with single NIC and three-legged firewall (with/without NAT)**

These types of deployment have a Conferencing Node in the public DMZ with:

- a single interface this can be with or without NAT for traffic that is destined for the public internet
- a three-legged firewall that allows bi-directional routing between enterprise nodes in the LAN (any private Conferencing Nodes and the Management Node) — this must always be without NAT.

#### **NAT applied to external traffic**

In this example the firewall applies NAT to external traffic (between DMZ and internet):

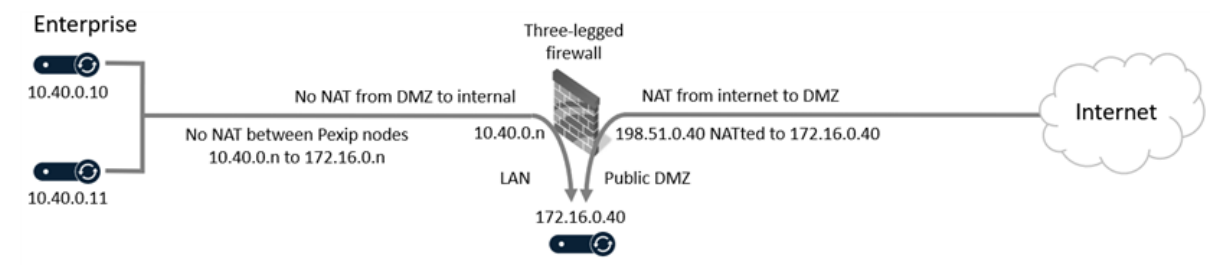

Firewall allows bi-directional routing between LAN enterprise nodes and public DMZ node. Traffic between DMZ node and internet is NATted.

#### **NAT is not applied to external traffic**

In this example the firewall does not apply NAT to external traffic (between DMZ and internet):

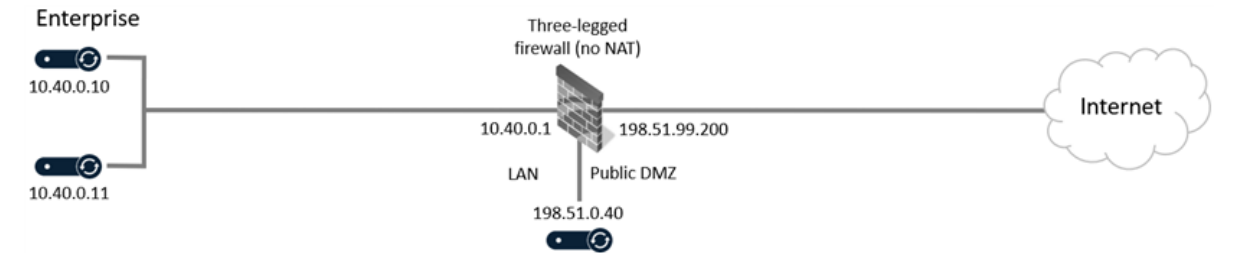

<span id="page-70-1"></span>Firewall allows bi-directional routing between LAN enterprise nodes and public DMZ node. Traffic between DMZ node and internet is not NATted.

## **Public DMZ node with dual NICs and externally-facing default gateway (with/without NAT)**

These types of deployment have a Conferencing Node in the public DMZ with:

- dual network interfaces:
	- o the primary NIC is internally-facing (eth0 must be used for all inter-node communication)
	- $\circ$  the secondary NIC is externally-facing (eth1 must be used for signaling and media to endpoints and other video devices) this can be with or without NAT
- the default gateway is out to the public internet (and thus is associated automatically with the secondary NIC)
- . a static route back into the enterprise (to communicate with any private Conferencing Nodes and the Management Node)
- an internal firewall (which must not be NAT) between the enterprise nodes and the public DMZ nodes.
- The static route must be applied to the Conferencing Node during its initial deployment phase (otherwise it will not be able to communicate with the Management Node and pick up its configuration).

#### **Externally-facing interface with NAT**

In this example the external firewall performs NAT:

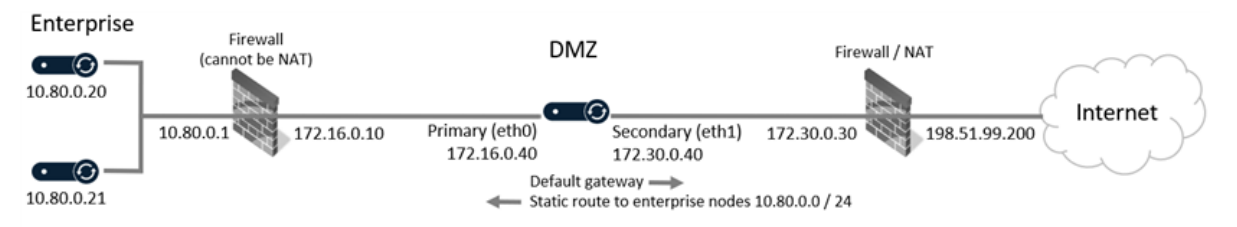

DMZ node has its default gateway at 172.30.0.30 (external firewall) and is associated with secondary interface (eth1) DMZ node has static route\* to 10.80.0.0 / 24 with gateway IP address of 172.16.0.10

\* Ensure that the static route is applied to the Conferencing Node during its initial deployment phase

#### **Externally-facing interface without NAT**

In this example the external firewall does not perform NAT:

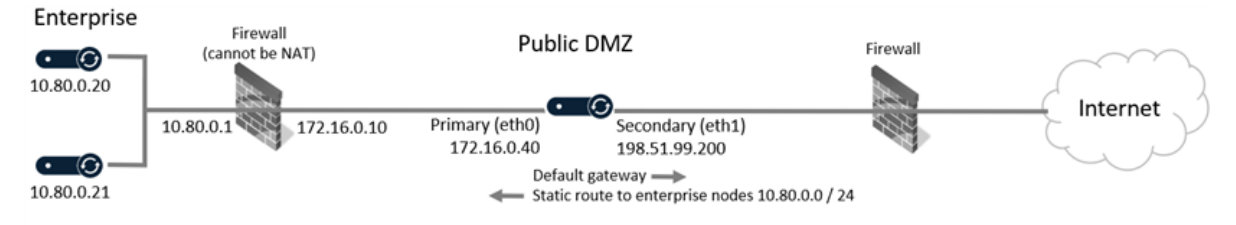

Public DMZ node with its default gateway towards public internet<br>Public DMZ node has static route\* to 10.80.0.0 / 24 with gateway IP address of 172.16.0.10

<span id="page-71-0"></span>\* Ensure that the static route is applied to the Conferencing Node during its initial deployment phase

## **Conferencing Node with dual NICs and routing to a video zone (with/without NAT)**

These types of deployment have a Conferencing Node that communicates with a dedicated video conference VLAN. It has:

- dual network interfaces:
	- o the primary NIC is internally-facing (eth0 must be used for all inter-node communication)
	- o the secondary NIC faces the video zone (eth1 must be used for signaling and media to endpoints and other video devices in the video zone) — this can be with or without NAT
- the default gateway is to the Pexip nodes (and thus is associated automatically with the primary NIC)
- a static route for traffic destined for the video zone.

#### **Video zone routing with NAT**

In this example the traffic sent to the video zone has NAT applied:

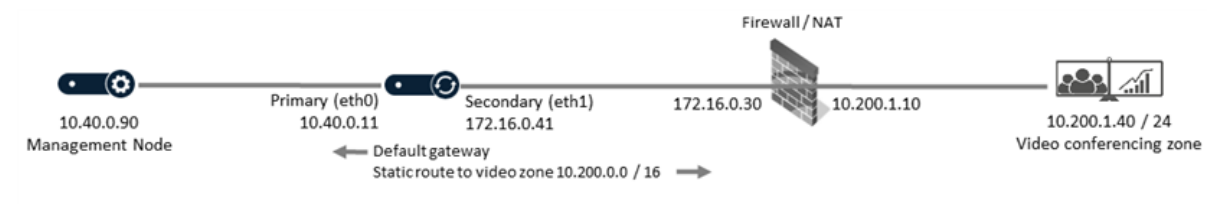

Conferencing Node default gateway associated with primary interface (eth0) towards Management Node Conferencing Node static route to 10.200.0.0 / 16 video zone subnet with gateway IP address of 172.16.0.30
#### **Video zone routing without NAT**

In this example the traffic sent to the video zone does not have NAT applied:

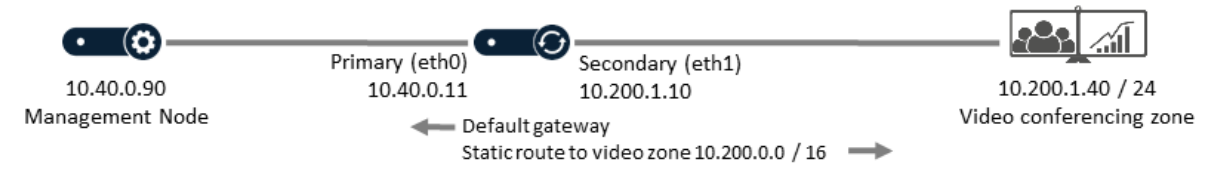

Conferencing Node default gateway associated with primary interface (eth0) towards Management Node Conferencing Node static route to 10.200.0.0 / 16 video zone subnet

## **Dynamic bursting to a cloud service**

Pexip Infinity deployments can burst into the Microsoft Azure, Amazon Web Services (AWS) or Google Cloud Platform (GCP) cloud when principal conferencing capabilities are reaching their capacity limits, thus providing additional temporary Transcoding Conferencing Node resources for media processing.

This provides the ability to dynamically expand conferencing capacity whenever scheduled or unplanned usage requires it. The cloud Conferencing Nodes instances are only started up when required and are automatically stopped again when capacity demand normalizes, ensuring that cloud provider costs are minimized.

You can also use the management API to monitor and manually start up your overflow nodes, if for example, you want to configure a third-party scheduling system to start up all of your additional capacity prior to a large conferencing event starting.

C Cloud bursting provides additional ad hoc capacity in a cloud service to which you must already have a subscription and for which you will be charged based on time used; you must manage the use of this capacity yourself. As an alternative, Pexip also offer Pexip [Smart](../../../../../Content/admin/smart_scale.htm) Scale, which provides additional permanent capacity, provided and managed by Pexip.

#### **How it works**

Dynamic bursting builds upon Pexip Infinity's standard location capacity overflow logic that defines which overflow location's nodes are used when a particular location reaches its media-processing capacity. The dynamic bursting functionality adds to this by automatically starting up those additional cloud nodes when a location is **approaching** full capacity, so that those overflow nodes will be available if required.

After you have deployed your overflow Conferencing Nodes in Azure, AWS or GCP, and enabled cloud bursting and configured your bursting threshold in Pexip Infinity, everything is then controlled automatically by the Management Node:

• Whenever the available capacity in a system location containing your principal (always on) Conferencing Nodes hits or drops below your configured threshold, a Conferencing Node in its overflow location is automatically started up. That

Location: London Τη ΤΓ Cloud overflow Conferencing Nodes (always on) location Media is handled by Conferencing Nodes in the cloud overflow location only when nodes in the non IO) transcoding location reach full capacity Location: Oslo Conferencing Nodes (only started up when required) nferencing Node (always on)

new node can then start handling any additional conferencing requirements if the original location reaches full capacity.

- When an overflow Conferencing Node starts to fill up and its location reaches the bursting threshold, a further overflow node is started up, and so on.
- When call levels subside and an overflow Conferencing Node is no longer hosting conferences and is no longer required, the node is automatically shut down again.

This sequence of events is explained in more detail in a worked [example](#page-74-0).

## **Configuring your system for dynamic bursting**

Dynamic bursting is supported on Conferencing Nodes hosted in Microsoft Azure, Amazon Web Services (AWS) or Google Cloud Platform (GCP). For specific configuration instructions for your chosen platform, see:

- [Dynamic](https://docs.pexip.com/admin/aws_bursting.htm) bursting to the AWS cloud
- [Dynamic](https://docs.pexip.com/admin/azure_bursting.htm) bursting to the Azure cloud
- Dynamic bursting to the Google Cloud [Platform](https://docs.pexip.com/admin/gcp_bursting.htm)

## **Configuring the bursting threshold**

When enabling your platform for cloud bursting the most important decision you must make is the level at which to set the bursting threshold:

• The bursting threshold controls when your dynamic overflow nodes in your cloud service are automatically started up so that they can provide additional conferencing capacity. When the number of additional HD calls that can still be hosted in a location reaches or drops below the threshold, it triggers Pexip Infinity into starting up an overflow node in the overflow location.

For example, setting the threshold to 5 means that when there are 5 or fewer HD connections still available in a location, an overflow node will be started up.

• When an overflow location reaches the bursting threshold i.e. the number of additional HD calls that can still be hosted on the Conferencing Nodes in the overflow location reaches the threshold, another overflow node in that location is started up, and so on.

Note that the current number of free HD connections in the original location is ignored when deciding if the overflow location needs to overflow further — however, new calls will automatically use any available media resource that has become available within the original principal location.

- The bursting threshold is a global setting  $-$  it applies to every system location in your deployment.
- <sup>l</sup> Note that it takes approximately 5 minutes for a dynamic node instance to start up and become available for conference hosting. If your principal deployment reaches full capacity, and the overflow nodes have not completed initiating, any incoming calls during this period will be rejected with "capacity exceeded" messages. You have to balance the need for having standby capacity started up in time to meet the expected demand, against starting up nodes too early and incurring extra unnecessary costs.

## **Deployment guidelines**

System locations and Conferencing Nodes:

- <sup>l</sup> When configuring your principal "always on" locations, you should normally set the **Primary overflow location** to point at the bursting location containing your overflow nodes, and the **Secondary overflow location** should normally only point at an alwayson location.
	- Nodes in a bursting location are only automatically started up if that location is configured as a **Primary overflow location** of an always-on location that has reached its capacity threshold. This means that if a bursting location is configured as a **Secondary overflow location** of an always-on location, then those nodes can only be used as overflow nodes if they are already up and running (i.e. they have already been triggered into starting up by another location that is using them as its **Primary overflow location**, or you have used some other external process to start them up manually).
- Typically you should assign all of your bursting Conferencing Nodes to a single overflow system location so that all of your main transcoding locations can make use of the same pool of cloud overflow nodes.

However, if you expect a single conference to require more than three overflow nodes, then you could configure a second cloud overflow location (containing a different set of bursting nodes) and then configure half of your principal locations to overflow to the first cloud overflow location, and the other half of your principal locations to overflow to the second cloud overflow location. In this case, both overflow locations will act (start up and shut down nodes as appropriate) independently of each other.

- We recommend that you do not mix your "always on" Conferencing Nodes and your bursting nodes in the same system location.
- Cloud bursting nodes must be deployed as Transcoding Conferencing Nodes (not Proxying Edge Nodes).

Additional guidelines:

• An overflow cloud bursting node is automatically stopped when it becomes idle (no longer hosting any conferences). However, you can configure the **Minimum lifetime** for which the bursting node is kept powered on. By default this is set to 50 minutes, which means that a node is never stopped until it has been running for at least 50 minutes. If your service provider charges by the hour, it is more efficient to leave a node running for 50 minutes — even if it is never used — as that capacity can remain on

immediate standby for no extra cost. If your service provider charges by the minute you may want to reduce the **Minimum lifetime**.

- Do not configure your call control system / DNS to route calls directly to your bursting nodes.
- The Management Node requires access to the cloud platform's APIs to start and stop the bursting node instances. These requests can be routed via a web [proxy](../../../../../Content/admin/web_proxy.htm) if required.
- A location can trigger a bursting node to start up only if there is some existing media load on that location. This is to ensure that incidents such as a temporary network interruption do not inadvertently trigger bursting.
- No specific licenses are required for your bursting nodes, but you must ensure that your overall system has sufficient licenses to meet peak conference capacity demand.
- Your cloud bursting nodes must all be running on the same cloud platform (Azure, AWS or GCP).
- All log messages that are explicitly related to cloud bursting, such as starting up or shutting down overflow nodes, are tagged with a log module name of administrator.apps.cloudbursting. All other log messages related to those overflow nodes or the conferences they are hosting are reported in the same manner as per standard behavior.

#### <span id="page-74-0"></span>**Detailed example of the overflow process**

This sequence of actions listed below shows how the process of starting and stopping overflow nodes is managed. It assumes an example scenario where:

- $\bullet$  the system is configured with a bursting threshold of 5
- <sup>l</sup> there is a single principal location (London) containing 2 "always on" Conferencing Nodes with a total location capacity of 40 connections
- the principal location is configured to overflow to the cloud overflow location "Bursting Europe"
- the "Bursting Europe" location contains 2 overflow bursting nodes, each with a capacity of 20 connections.

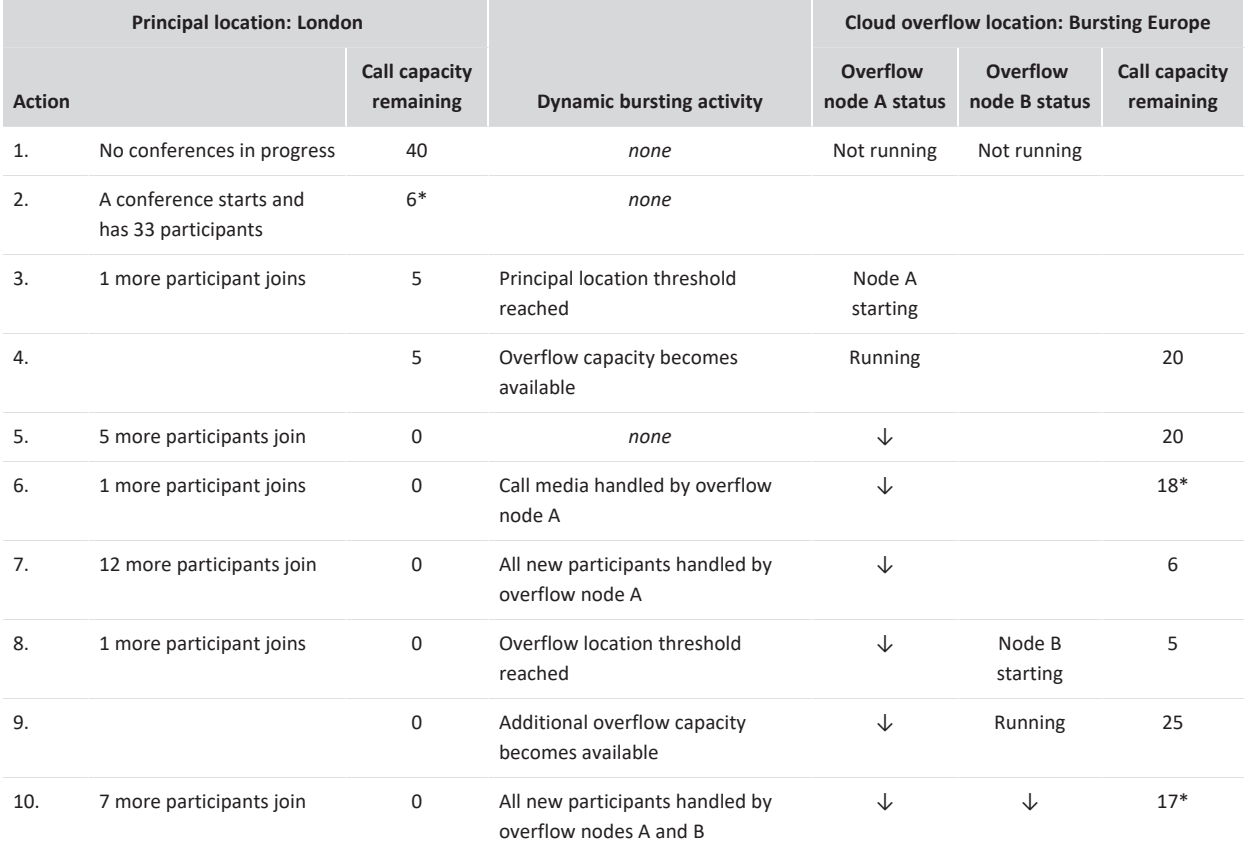

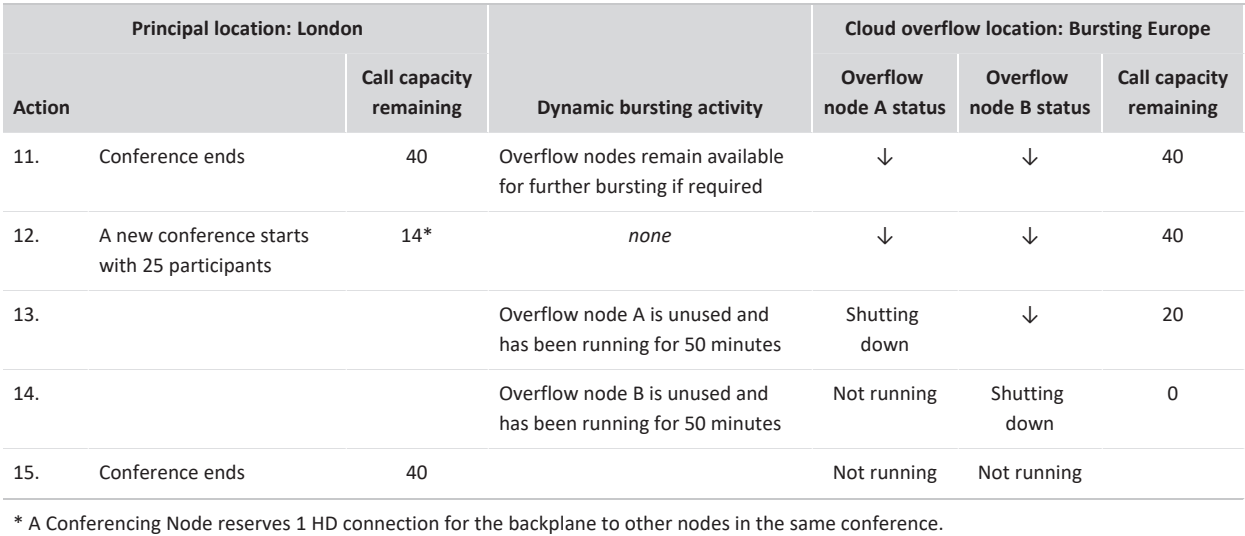

Note that if other conferences were running on any of the nodes in these locations, they would consume call capacity and bursting would be triggered in exactly the same way when the remaining capacity within the location reached the threshold.

## **Viewing cloud bursting status**

#### **Current bursting status**

Go to **Status > Cloud Bursting** to see an overview of the media load of your principal locations (that contain your "always-on" Conferencing Nodes), and whether your overflow nodes and locations are in use.

- Any issues relating to your cloud bursting deployment will also be shown on this page.
- <sup>l</sup> The list of principal locations only includes those locations that are configured with a **Primary overflow location** that contains bursting nodes.
- <sup>l</sup> An **approaching threshold** message is displayed in the **Available HD** connections column for the principal locations when the number of available HD connections is less than or equal to the bursting threshold plus two.

This message changes to **bursting threshold reached** when the number of available HD connections is less than or equal to the bursting threshold (and therefore overflow nodes are started up).

- <sup>l</sup> You can manually start any overflow nodes by selecting **Start** for the required node (the **Start** option is in the final column of the **Cloud overflow nodes** table).
- The status page dynamically updates every 15 seconds.

#### **Bursting history**

Go to **Status > Conferencing Node History** to see all of the events (stop, start or running) that have been applied to overflow Conferencing Nodes and, where appropriate, the reason why the event was applied (for example if a node was shut down as there was no longer a need for the extra capacity).

## **Handling of media and signaling**

Media and signaling for each call to a Pexip Infinity service (VMR, gateway call etc.) may take different paths, depending on the location of the caller, the available capacity of Conferencing Nodes, whether any media overflow locations have been configured, and the role of the Conferencing Node that receives the call signaling.

A Conferencing Node can have either a transcoding or a proxying role:

- Transcoding Conferencing Nodes are required in all deployments; they manage all of the media processing required to host a conference, and can also handle direct connections to/from endpoints if required.
- Proxying Edge Nodes are optional; they handle call signaling and the media connection with the endpoint, but forward the media on to a Transcoding Conferencing Node for processing. For full information, see [Deployment](#page-58-0) guidelines for Proxying Edge Nodes.

## **Behavior summary**

Media and signaling handling for a conference follows these rules:

- <sup>l</sup> A single conference instance can span any number of locations and any number of Conferencing Nodes, but with a limit of **3 nodes per location** that are processing media for that conference.
- The Conferencing Node that receives the call signaling always continues to handle the signaling, regardless of where or how the media is routed (which may be through a different node). There is no concept of signaling overflow.
- When a call is received on a Transcoding Conferencing Node, Pexip Infinity selects a transcoding node to process the conference media and perform the lineside media handling. The selection process is based on the **Transcoding location**, and the optional **Primary overflow location** and **Secondary overflow location** configured against the location of the node that is handling the call signaling. In the first case it tries to use a transcoding node in the **Transcoding location**: it will initially select a node that is already transcoding media for that conference (if that node has sufficient capacity to take the new call), otherwise it selects the transcoding node that currently has the most available capacity. If there is not a suitable node in the **Transcoding location** with sufficient capacity to take the media, or it has reached the limit of 3 nodes in that location, it uses a transcoding node in the **Primary overflow location**, or a node in the **Secondary overflow location**.
- When a call is received on a Proxying Edge Node, lineside media handling is allocated to the proxying node with the most available capacity in the location receiving the signaling. That proxying node must then forward the media onto a transcoding node using the same allocation/overflow rules (based on the signaling location's configured transcoding and media overflow locations) as when a call is received on a transcoding node, as described above. A system location should not contain a mixture of proxying nodes and transcoding nodes.
- The transcoding nodes send the call media for the conference to each other over a backplane, with each node sending the media on behalf of all the endpoints connected (or proxied) to it. If two or more transcoding nodes in the same location are processing conference media, a single node per location acts as an intermediary and sends the conference media over a backplane to another intermediary node in the other locations that are also handling that conference.
- You should ensure that any locations specified as a **Transcoding location** or as a **Primary** or a **Secondary overflow location** contain only Transcoding Conferencing Nodes.

Note that if you change the media-handling locations for a proxying location (i.e. its transcoding, primary or secondary overflow locations), any proxied calls from that location that are **currently** being handled by the previously configured media locations will be dropped.

More details about all of these rules and some example scenarios are explained in the sections below:

- Locally and globally distributed [conferences](#page-76-0)
- How nodes for signaling and media proxying (if applicable) are [determined](#page-77-0)
- How Pexip Infinity decides which Transcoding [Conferencing](#page-77-1) Node will process the media
- Media overflow [locations](#page-78-0)
- Infinity [Gateway](#page-79-0) calls
- [Nominating](#page-79-1) the outgoing location for outbound calls
- <span id="page-76-0"></span>• [Examples](#page-79-2)

#### **Locally and globally distributed conferences**

Conferences that span more than one Transcoding Conferencing Node can be locally or globally distributed. **Locally distributed conferences** exist across multiple transcoding nodes in the same system location and send conference media between nodes via a local backplane.

**Globally distributed conferences** exist across several Transcoding Conferencing Nodes, where each node is in a different system location. As system locations are typically used to represent different physical locations, this allows participants in different regions to access the conference from their local Conferencing Node. The nodes send the call media for the conference to each other over a single geo backplane, with each node sending the media on behalf of all the endpoints connected (or proxied) to it, thus minimizing WAN bandwidth usage between locations.

A conference can be **locally and globally distributed** at the same time, if two or more Transcoding Conferencing Nodes in one location and at least one other transcoding node in a different location are involved. In such cases, one transcoding node in each location acts as the intermediary for any other transcoding nodes in the same location that are handling the media for that conference. Call media for each location is sent between the intermediaries only, thus minimizing WAN bandwidth usage between locations.

A single conference instance can span any number of locations and any number of transcoding nodes, but with a maximum limit of **3 nodes per location** that are performing media transcoding for that conference.

## <span id="page-77-0"></span>**How nodes for signaling and media proxying (if applicable) are determined**

In all cases, when a call is placed to a Pexip Infinity service, the call (signaling) is received by whichever Conferencing Node was selected by your call control system or routed via DNS.

- Signaling always remains routed to the node that received the call. This could be a Proxying Edge Node or a Transcoding Conferencing Node.
- If the signaling is received on a Proxying Edge Node, media proxying is allocated to the proxying node with the most available capacity in the location that received the signaling. The selected proxying node will always handle the media connection with the endpoint, acting as a proxy between the endpoint and a Transcoding Conferencing Node (which should be in a different location).
- If the signaling is received on a Transcoding Conferencing Node, then whichever transcoding node is selected to process the media (which may be a different node to the signaling node) will also directly handle the media connection with the endpoint.

## <span id="page-77-1"></span>**How Pexip Infinity decides which Transcoding Conferencing Node will process the media**

Pexip Infinity intelligently load-balances the call media across all transcoding nodes that are grouped within a system location. It uses the same load-balancing rules to decide which transcoding node will process the media and host the conference, regardless of whether the media is being proxied or not, and whether the signaling is being handled by a proxying node or by a transcoding node:

- <sup>l</sup> The selection process is based on the **Transcoding location**, and the optional **Primary overflow location** and **Secondary overflow location** configured against the location of the node that is handling the call signaling.
- <sup>l</sup> Initially, Pexip Infinity tries to use a Transcoding Conferencing Node that is in the **Transcoding location**:
	- If there is a transcoding node that is already handling media for the conference, and it has spare capacity, then that node will also process the media on the new call.
	- $\circ$  If there are no transcoding nodes that are currently processing media for the conference, or those that are currently processing media for the conference are at full capacity, then the transcoding node in that location that currently has the most available capacity is selected (up to a maximum of three transcoding nodes per location per conference instance).
- <sup>l</sup> If there is **no transcoding resource available in the Transcoding location**, then a transcoding node in a **media overflow location** (if configured) is used. The reasons why there may be no transcoding resource available in the **Transcoding location** are:
	- $\circ$  all of the transcoding nodes in that location are fully-loaded in hosting other conferences
	- o there are three fully-loaded transcoding nodes already managing that conference in that location
	- o all of the nodes in the **Transcoding location** are proxying nodes (for example, if a location containing proxying nodes has its **Transcoding location** set to *This location*).

The selection of the transcoding node in the media overflow location follows the same balancing rules: if a node is currently processing the conference media and has capacity to take the new call then that node is selected, otherwise the node in the overflow location that currently has the most available capacity is selected.

• The call is rejected if there is no transcoding capacity available in the transcoding location or either of the overflow locations associated with the signaling location. Note that endpoints connected (for signaling purposes) to nodes at other locations may still be able to join the conference — this is because each location has its own configurable set of transcoding and overflow locations that it can use for its local endpoints.

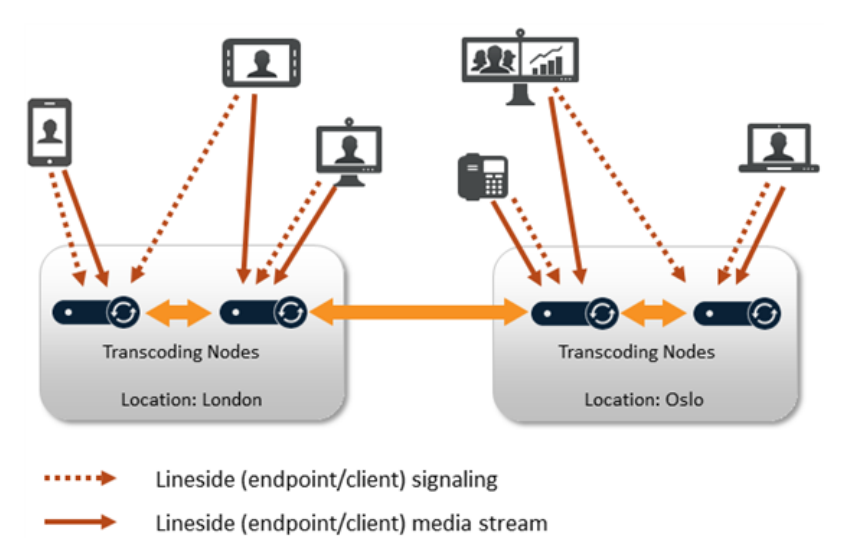

- **Transcoding Conferencing Node** 
	- Conference backplane

Example flows when only using Transcoding Conferencing Nodes and transcoding is performed in the same location as the signaling location

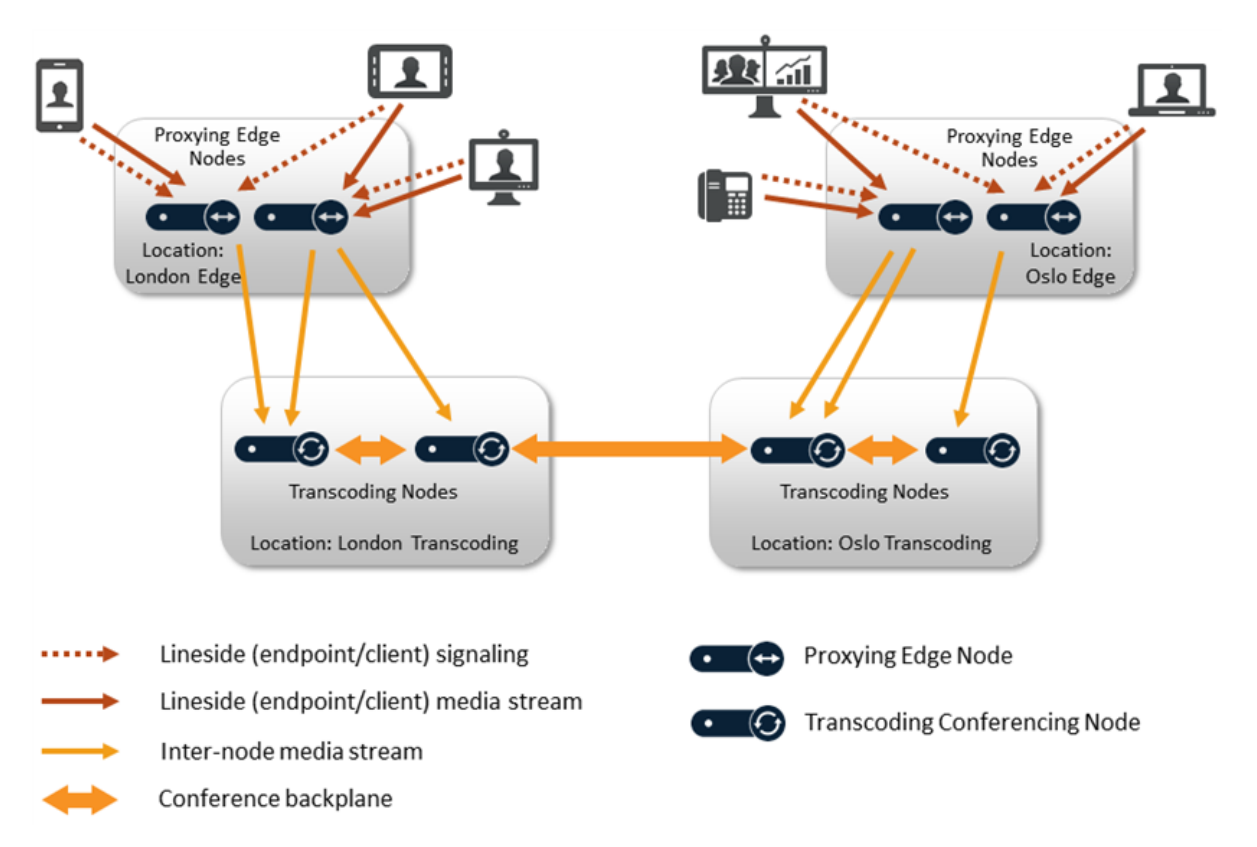

<span id="page-78-0"></span>Example flows when using Proxying Edge Nodes and transcoding is performed in a separate location containing Transcoding Conferencing Nodes

#### **Media overflow locations**

Media overflow locations are used to tell Pexip Infinity where to process the call media when there is no transcoding resource currently available in the **Transcoding location** associated with the location where the call has been received.

Locations are not explicitly configured as "media overflow" locations — their use depends upon how you have configured your system. For example, you could have one dedicated location that never initially handles any calls, but is used as a common overflow location

for all of your other locations. Alternatively, you could configure your locations to overflow to each other — which may be useful if you have locations around the world, so that a location that is experiencing heavy demand during its working day can make use of idle resources in a location in a different timezone.

The nodes in your overflow location can be "always-on" nodes or you can use dynamic node resources in a cloud service (referred to as ["bursting"](../../../../../Content/admin/bursting.htm)).

To enable overflow, you must configure a location with a **Primary overflow location** and a **Secondary overflow location** (in addition to its standard **Transcoding location**). When overflow resources are required, Pexip Infinity will use any available transcoding resource in the primary overflow location first (using the same rules and limitations as described above), and if there is no suitable resource in the primary overflow location it will use resource in the secondary overflow location.

If you need to nominate more than two overflow locations, you can use local or external policy to specify a list of multiple overflow locations in its response to a media location request.

When determining where to handle the media for any given call, the transcoding location, primary overflow location and secondary overflow location options are all based on what is configured directly against the location containing the Conferencing Node that is handling the signaling for that call  $-$  i.e. if an overflow location is configured with its own overflow locations, then those indirectly-configured overflow locations are ignored. For example, if a call is received in location A, and location A is configured to transcode in location B but location B is full, it next uses the overflow location as configured in location A (what is configured in location B is irrelevant to this call). See the [examples](#page-79-2) below for more details and conferencing scenarios.

Note that:

- If you are not using proxying nodes, you must ensure that endpoints can route their media to the transcoding nodes in the overflow locations.
- When each new location is brought into the conference, Pexip Infinity nominates a single transcoding node in each location as the intermediary node for that conference instance, and a geo backplane is established between those intermediary nodes.

#### <span id="page-79-0"></span>**Infinity Gateway calls**

The same principles described above also apply to calls placed via the Infinity Gateway:

- The call signaling is always handled by the Conferencing Nodes that receive and place the call (note that you can configure Call Routing Rules to call out from a Conferencing Node in a different location to that which received the call).
- <sup>l</sup> The call media is handled by a transcoding node that has the most available capacity in the **Transcoding location** associated with the signaling node's location, or its overflow location. However, see below for additional information about the outgoing location.

#### <span id="page-79-1"></span>**Nominating the outgoing location for outbound calls**

When specifying the outgoing location for a Call Routing Rule, automatically dialed participant, or when manually dialing out from a conference:

- The call (signaling) is placed from a Conferencing Node in the nominated outgoing location, unless the device being called is registered to Pexip Infinity, in which case the call is always placed from the Conferencing Node where the registration is held.
- If the node placing the call is a Proxying Edge Node, then the proxying node in that signaling node's location with the most available capacity will handle the lineside media connection with the called device and it will proxy the media to a transcoding node in the **Transcoding location** associated with that location (or to an overflow location if there is no transcoding capacity in the **Transcoding location**).
- <sup>l</sup> If the node placing the call is a Transcoding Conferencing Node, then the transcoding node in the **Transcoding location** associated with that signaling node's location (or in an overflow location if there is no transcoding capacity in the **Transcoding location**) with the most available capacity will handle the lineside media connection and the media transcoding.
- Note that if the nominated outgoing location contains a mixture of proxying nodes and transcoding nodes (although we do not recommend this) then Pexip Infinity will choose any node from the location and it will behave as described above according to the selected node's role.

## <span id="page-79-2"></span>**Examples**

Based on these rules, here are some examples of how signaling and media are routed in different situations:

- Media and signaling flows in a locally distributed [conference](#page-80-0)
- Media and signaling flows in a globally distributed [conference](#page-80-1)

<span id="page-80-0"></span><sup>l</sup> Media and signaling flows when using Proxying Edge Nodes and Transcoding [Conferencing](#page-81-0) Nodes

#### **Media and signaling flows in a locally distributed conference**

This example shows the signaling and media flows for a locally distributed conference (the conference is hosted on nodes all within the same location). In this example, all of the Conferencing Nodes involved are Transcoding Conferencing Nodes.

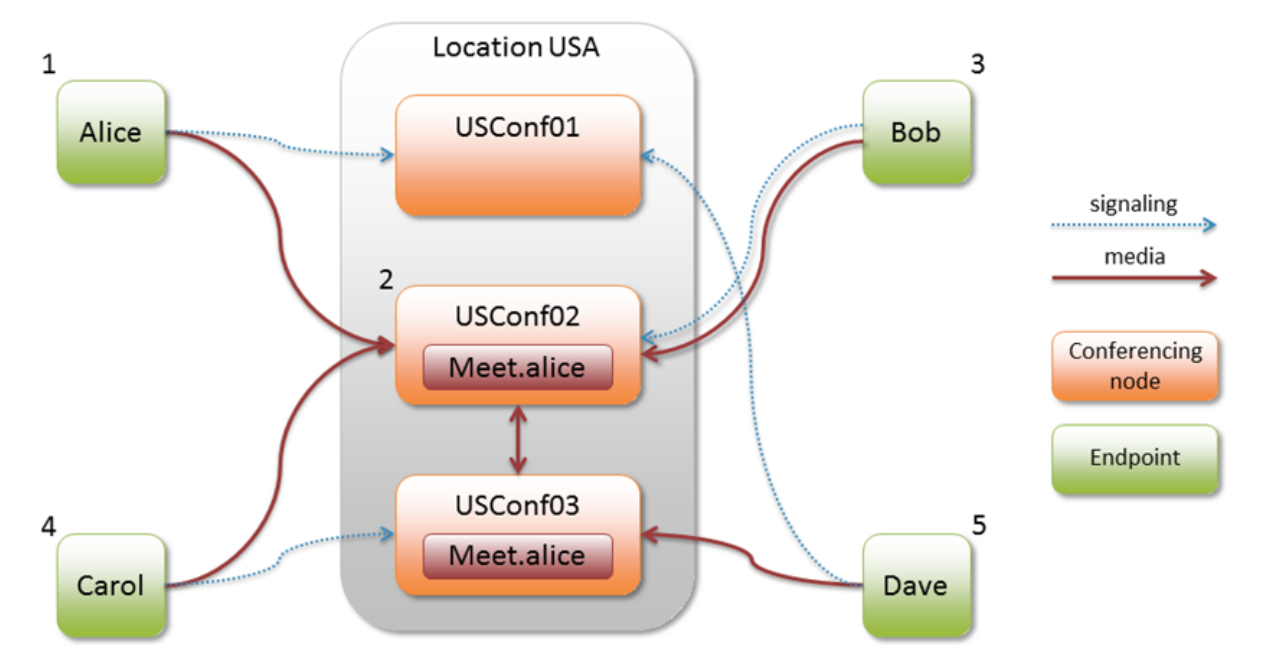

- 1. Alice dials **meet.alice@example.com** and is connected via DNS to Conferencing Node **USConf01**.
- 2. Pexip Infinity determines that another Conferencing Node within that location, **USConf02**, has the most available capacity and so sets up the conference on that node. Alice's signaling is handled by **USConf01** and the media is being sent directly to **USConf02**.
- 3. Bob dials **meet.alice@example.com**. He is connected to **USConf02**. The conference is already running on that Conferencing Node, so **USConf02** handles both the media and the signaling for Bob.
- 4. Carol dials **meet.alice@example.com**. She is connected to **USConf03**. Her signaling is handled by **USConf03** but the media is routed directly to **USConf02**, where the conference is running.
- 5. Dave dials **meet.alice@example.com**. He is connected to **USConf01**. Pexip Infinity determines that **USConf02** is now out of capacity, and **USConf03** has the most available capacity. Dave's media is routed to **USConf03**, but **USConf01** continues to handle his signaling.

#### <span id="page-80-1"></span>**Media and signaling flows in a globally distributed conference**

This example builds on the previous example described above. It assumes that the conference **meet.alice@example.com** is in progress and currently has all of its media and signaling in a locally distributed conference in location **USA**. Again, in this example, all of the Conferencing Nodes involved are Transcoding Conferencing Nodes.

This deployment has locations configured for USA, Mexico, Canada and Brazil, and the USA and Mexico locations are configured with transcoding, primary and secondary overflow locations as follows:

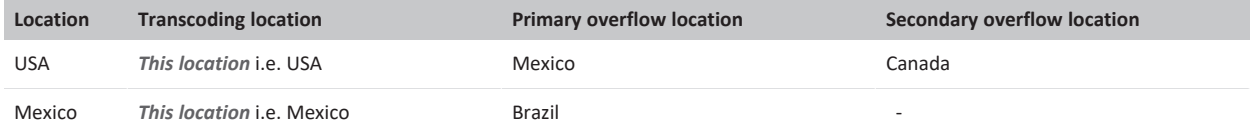

 $\mathbf 1$ 2 Emma Frank **Location USA Location Mexico Location Brazil** USConf01 MexConf01 BraConf01 primary primary USConf<sub>02</sub> overflow MexConf02 overflow BraConf02 USConf03 secondary overflow signaling media Location Canada 3 CanConf01 Conferencing Greta node CanConf<sub>02</sub> Endpoint

This example now shows what could happen when three new participants, two from the USA and one from Mexico, join the conference.

#### 1. E

mma, who lives in USA, dials **meet.alice@example.com** and is connected to **USConf01** in location **USA**. Assume that all three Conferencing Nodes in location **USA** have reached their capacity, so Emma's media is routed directly to **MexConf01** in location **Mexico** (because **Mexico** is the primary overflow location for the **USA** location). **USConf01** continues to handle her signaling.

## 2. Frank, who lives in Mexico, dials **meet.alice@example.com** and is connected to **MexConf01** in location **Mexico**.

Assume that all of the Conferencing Nodes in location **Mexico** have reached their capacity, so Frank's media is routed directly to **BraConf01** in location **Brazil** (because **Brazil** is the primary overflow location for the **Mexico** location to which Frank is connected). **MexConf01** continues to handle his signaling.

3. Greta, who lives in USA, dials **meet.alice@example.com** and is connected to **USConf03** in location **USA**.

Assume that all of the Conferencing Nodes in location **USA** have reached their capacity, as have all of the nodes in the USA location's primary overflow location of **Mexico**, so Greta's media is routed directly to **CanConf01** in location **Canada** (because **Canada** is the secondary overflow location for the **USA** location to which Greta is connected; it is irrelevant if location **Brazil** has spare capacity as **Brazil** is not an overflow location for endpoints connected to the **USA** location). **USConf03** continues to handle her signaling.

Note that this example deliberately describes an extreme scenario as its purpose is to demonstrate how location overflow logic is applied.

Conference escalation from locally to globally distributed is handled automatically by Pexip Infinity and is seamless to conference participants.

#### <span id="page-81-0"></span>**Media and signaling flows when using Proxying Edge Nodes and Transcoding Conferencing Nodes**

These examples show the signaling and media flows when you have Proxying Edge Nodes in your deployment. Here, we assume that all callers located in the USA are routed via DNS to a Proxying Edge Node in the **USA Proxying** location, and that location is configured with a **Transcoding location** of **USA Transcoding** as follows:

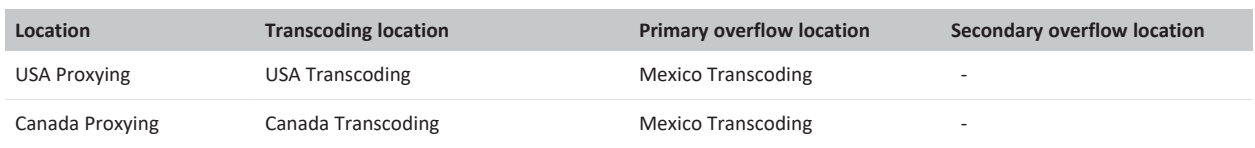

#### 1. Alice dials

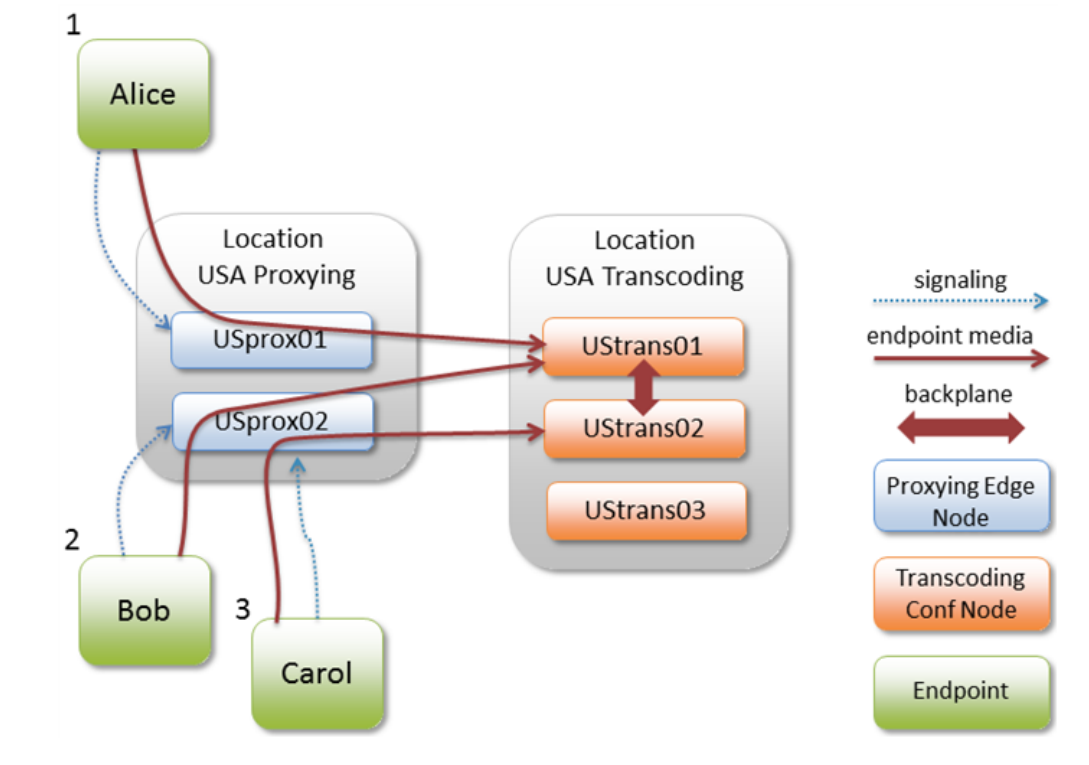

#### **meet.alice@exam**

**ple.com** and is connected via DNS to Proxying Edge Node **USprox01**. Her signaling remains routed to **USprox01** throughout the call. **USprox01** is also selected as the proxying node to handle Alice's media, from where it needs to be proxied to a transcoding resource. Pexip Infinity chooses the node with the most available capacity in the transcoding location of **USA Transcoding** — in this case **UStrans01**. Therefore **USprox01** forwards Alice's media onto **UStrans01** which hosts the conference meet.alice.

- 2. Bob dials **meet.alice@example.com** and he is connected to **USprox02** for signaling purposes. **USprox02** is also chosen to handle his media (as it is the proxying node in that location with the most available capacity) and it needs to proxy his media onto a transcoding resource in the transcoding location. The meet.alice conference is already running on **UStrans01** and has spare capacity, so **USprox02** forwards Bob's media onto **UStrans01**.
- 3. Carol dials **meet.alice@example.com** and she is connected to **USprox02**. Her media is also allocated to **USprox02**. However, this time **UStrans01** has no spare capacity, so Pexip Infinity chooses another node in the transcoding location as the forwarding destination — **UStrans02** in this case. The conference is now locally distributed within the **USA Transcoding** location and a local backplane is established between **UStrans01** and **UStrans02**.

As before, if the nodes in the transcoding location reach their capacity, the media would be forwarded instead onto any overflow locations that are configured against the location handling the signaling, which is **Mexico Transcoding** in this example.

#### **Escalated to a globally distributed conference**

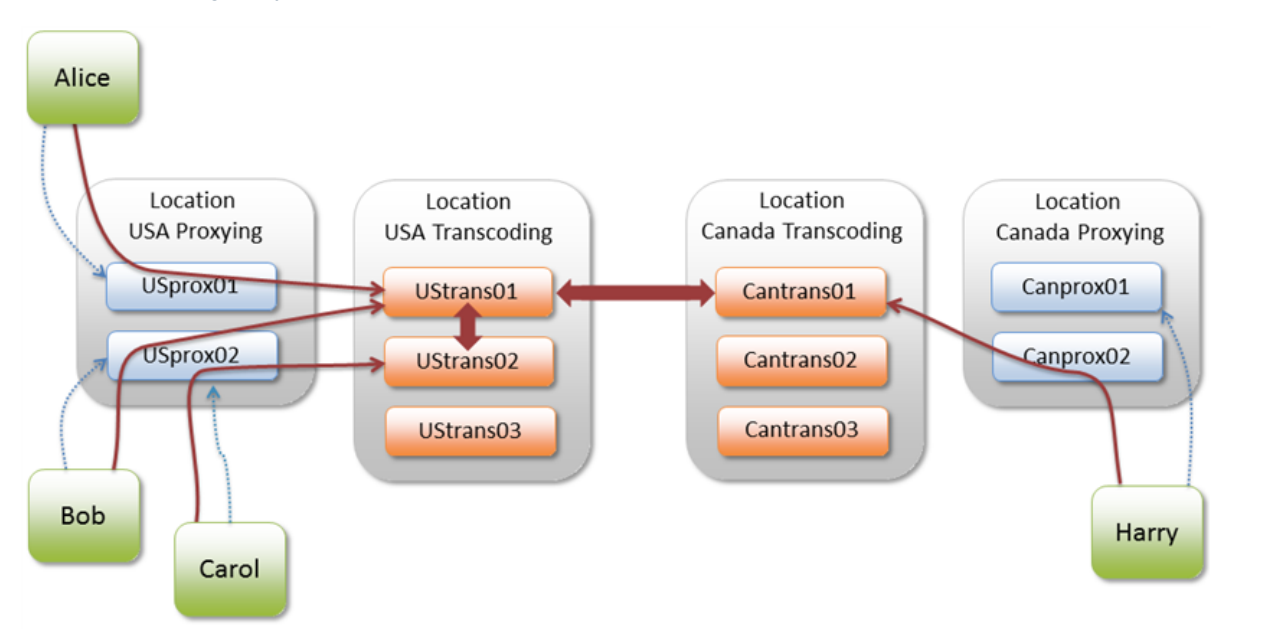

We can now extend this example to show how the conference could become globally distributed when a participant in Canada joins. Here, the **Canada Proxying** location contains Proxying Edge Nodes and it is configured with a transcoding location of **Canada Transcoding**.

Harry dials **meet.alice@example.com** and he is routed via DNS to his local Proxying Edge Node **Canprox01**. His media proxying is allocated to **Canprox02** from where it is forwarded to **Cantrans01** in the transcoding location. The meet.alice conference is now globally distributed and therefore a geo backplane is set up between one of the nodes in location **USA Transcoding** (**UStrans01** in this example) and **Cantrans01**.

## **Implementing a dial plan**

When you deploy the Pexip Infinity platform in your network, you must consider your dial plan and ensure that calls are routed appropriately. This includes:

- aliases that are associated with a conferencing service (Virtual Meeting Room, Virtual Auditorium, Virtual Reception, scheduled conference, or Test Call Service)
- person-to-person calls handled by the Infinity Gateway
- calls routed via the Infinity Gateway into an externally-hosted conference, such as a Microsoft Teams or Skype for Business meeting, or Google Meet.
- If your environment includes a PSTN gateway or uses an ITSP (Internet telephony service provider), consider the potential for toll fraud if you have Call Routing Rules that can route calls to the PSTN gateway or ITSP, or if you allow conference participants to dial out to other participants via the PSTN gateway or ITSP. See [PSTN gateways](#page-418-0) and toll fraud for more information.

## **Service precedence**

Incoming calls received by Pexip Infinity are routed as follows:

- 1. Pexip Infinity receives an incoming call via one of its Conferencing Nodes.
- 2. It checks whether the destination alias belongs to a Virtual Meeting Room, Virtual Auditorium, Virtual Reception, scheduled conference, or Test Call Service; if so, it directs the call to that service.
- 3. If the alias does not belong to any of the above services, Pexip Infinity checks the Call Routing Rules to see if the alias matches any rules specified there for incoming calls. If so, it places an Infinity Gateway call to the destination alias according to the rule's call target settings (which protocol, location and call control system to use, whether to route to registered devices only, etc).

This means that if an alias matches both a Virtual Meeting Room and a Call Routing Rule, the former will always take precedence and the call will be routed to the Virtual Meeting Room. You must therefore ensure that any regular expressions used in a Call Routing Rule do not unintentionally overlap with any aliases used by a Virtual Meeting Room, Virtual Auditorium, Virtual Reception, scheduled conference, or Test Call Service.

Pexip Infinity's call routing logic i.e. the order in which calls are processed, is shown in the following diagram:

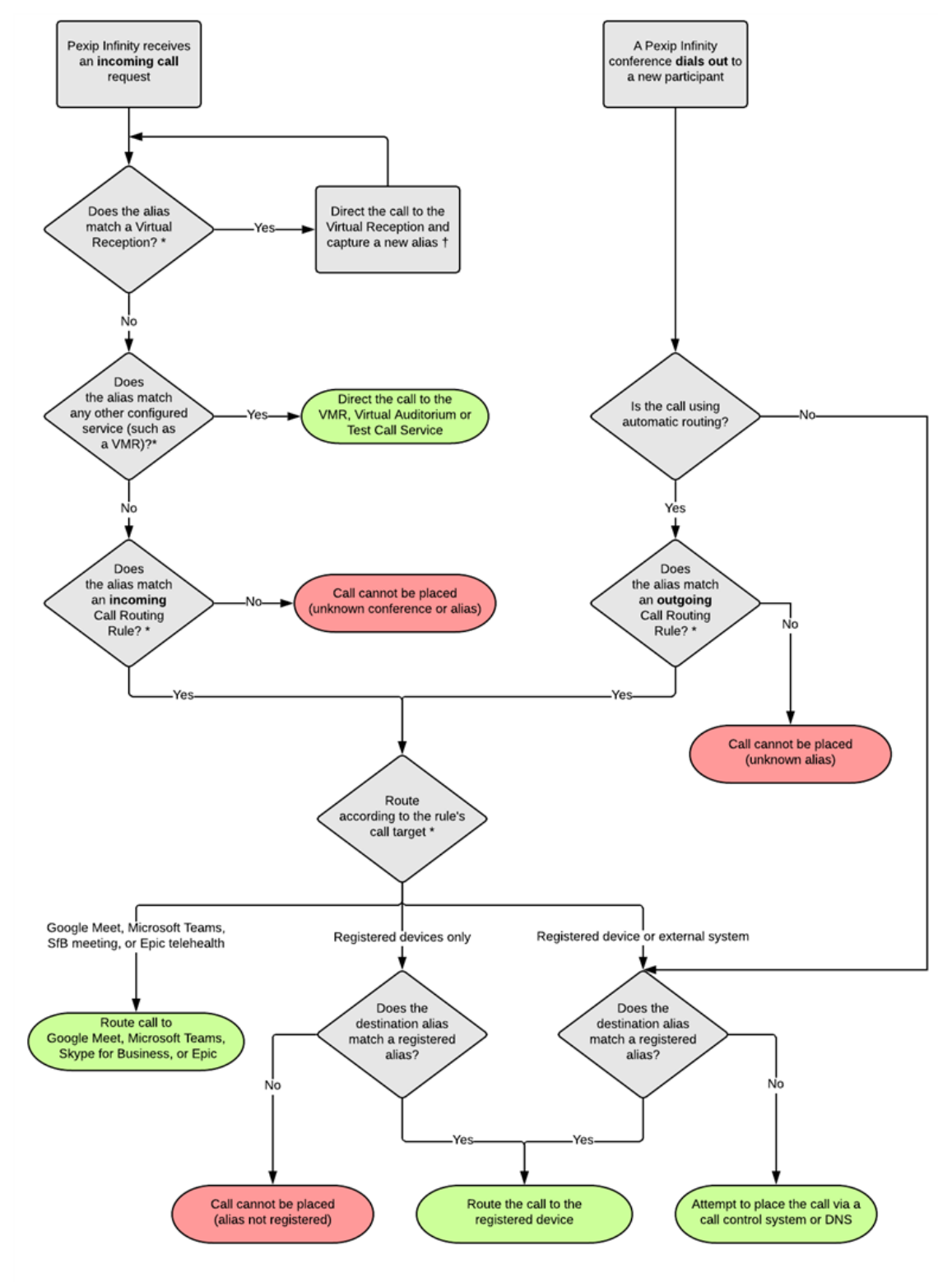

\* This information can alternatively be provided by using external or local policy.

The intervent was the meeting code<br>The it is a non-Regular type of Virtual Reception (i.e. Google Meet, Microsoft Teams or SfB/Lync) the Virtual Reception captures the meeting code<br>for the externally-hosted conference, whi

For more information about incoming and outgoing Call Routing Rules and how to specify where calls are routed, see [Configuring](#page-195-0) Call [Routing](#page-195-0) Rules.

## **Using a standard format for aliases**

We recommend that you use a standard format for all Virtual Meeting Room and Virtual Auditorium aliases within your Pexip Infinity deployment. A simple way to do this would be to have a set prefix such as **meet.**, followed by a user name, followed by your domain. For example:

- meet.alice.smith@example.com (for Alice's VMR)
- meet.bob.jones@example.com (for Bob's VMR)
- meet.sales@example.com (for the sales team's Virtual Auditorium)
- meet.reception@example.com (for the Virtual Reception)

Using this standard format will then make it simple to configure your call management system to route calls matching the format to the appropriate Conferencing Nodes.

## **Routing calls to the local Conferencing Node**

When your call management system receives a call to a Virtual Meeting Room, Virtual Auditorium or Virtual Reception alias, it must then decide where to route the call.

A single conference can be hosted across one, two or more Conferencing Nodes with no difference in conference experience from the users' perspective. We recommend that in the first instance, calls are routed to a Conferencing Node that is geographically nearest to the endpoint that placed the call. This reduces the WAN bandwidth used for the conference in two ways: firstly, endpoints are only making local calls; and secondly, if the same conference is hosted in more than one location, only one set of media has to be sent between those locations.

We recommend that you set up rules on your call management system so that calls originating from a particular location (defined by zone, subzone or IP address range) and placed to a Pexip Infinity alias are routed to a specific Conferencing Node. If you are deploying Proxying Edge Nodes, we recommend that you ensure that calls are routed only to those Proxying Edge Nodes and not to Transcoding Conferencing Nodes. To build on the previous example, we have configured subzones on our call management system which group together endpoints in a particular physical location, and we have then set up the following call routing rules:

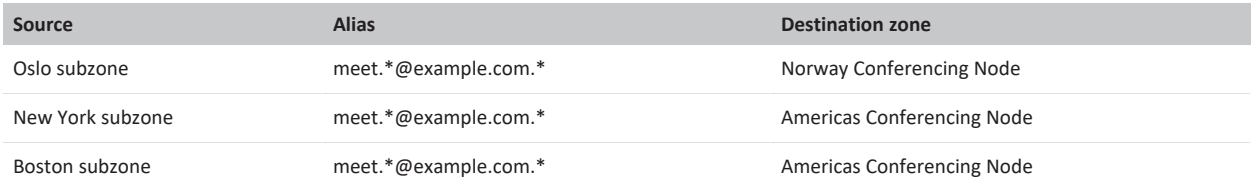

In this case, users in Oslo, New York and Boston could all call **meet.sales@example.com** and be routed to the same conference.

See Regular [expression](#page-427-0) (regex) reference for information about writing regular expressions.

## **Further information**

For further information about how to configure your specific call management system to work with Pexip Infinity, see the following documentation:

- Pexip Infinity and Microsoft Skype for Business / Lync [Deployment](https://docs.pexip.com/sfb/introduction.htm) Guide
- **Pexip Infinity and Cisco VCS [Deployment](https://docs.pexip.com/vcs/introduction.htm) Guide**
- Pexip Infinity and Cisco Unified [Communications](https://docs.pexip.com/cucm/cucm_introduction.htm) Manager Deployment Guide
- **Pexip Infinity and Polycom DMA [Deployment](https://docs.pexip.com/dma/dma_introduction.htm) Guide**

## **DNS record examples**

This section describes the DNS records required to allow endpoints and clients to access Pexip Infinity services.

You can use the tool at [http://dns.pexip.com](http://dns.pexip.com/) to lookup and check SRV records for a domain.

## **Enabling endpoints to discover Conferencing Nodes**

DNS [A-records](#page-86-0) are required for endpoints and clients to discover Pexip Infinity Conferencing Nodes. Separate, additional records that resolve to these DNS A-records are required for SIP and H.323 [endpoints,](#page-86-1) federated Skype for Business / Lync [environments](#page-87-0) and Infinity [Connect](#page-88-0) clients respectively.

The examples below show DNS A and SRV records for the domain **vc.example.com** to allow:

- SIP and H.323 endpoint registration messages to be routed to Pexip Infinity
- calls from SIP and H.323 endpoints to be routed to Pexip Infinity
- calls from remote Skype for Business / Lync environments to Pexip Infinity
- Poly/Polycom endpoints to register to One-Touch Join
- Infinity Connect desktop client and mobile clients for Android to register to Pexip Infinity
- Infinity Connect clients to make calls to Pexip Infinity.

<span id="page-86-0"></span>If you have multiple Conferencing Nodes, you must set up DNS A and SRV records for each node.

## **Host DNS A-records**

This example assumes there are 2 Conferencing Nodes, thus 2 DNS A-records are required.

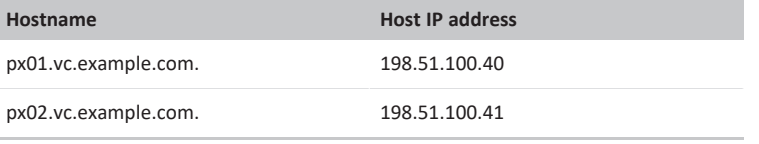

In your actual deployment, both the **Hostname** and **Host IP address** should be changed to use the real names and addresses of your Conferencing Nodes.

## <span id="page-86-1"></span>**DNS SRV records for SIP and H.323 endpoints**

The following DNS SRV records are required for H.323 and SIP services. For each service there should be one record per host (Conferencing Node). Therefore, in this example, there are 2 records per service — one for each target host — **px01.vc.example.com** and **px02.vc.example.com**.

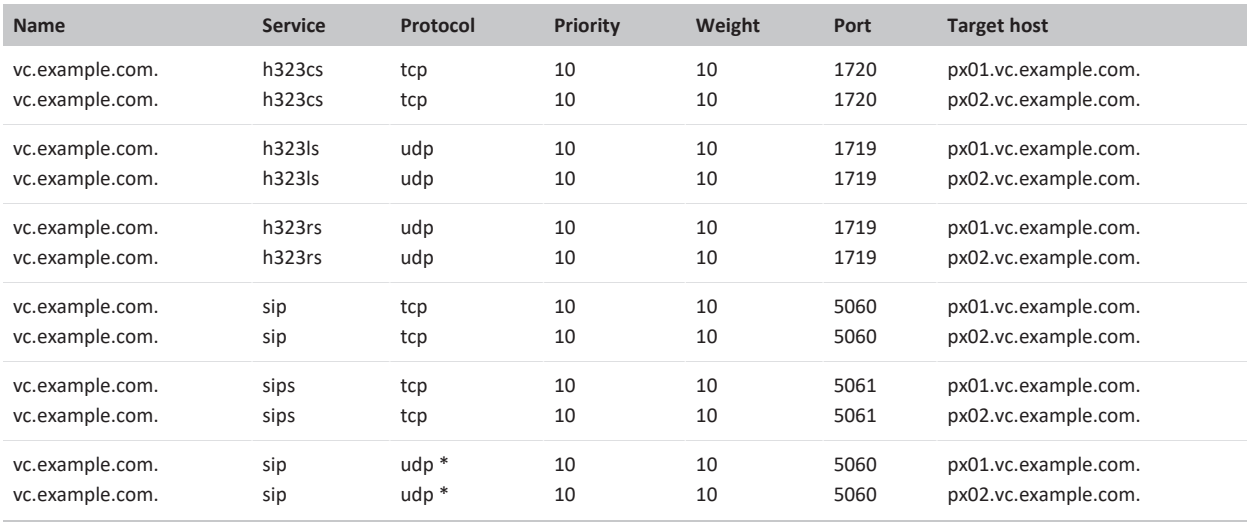

\* Only required if you intend to enable SIP over UDP.

In your actual deployment, both the **Name** and the **Target host** should be changed to use the real domain name and host names of your Conferencing Nodes.

If you have a mixture of public-facing and privately-addressed Conferencing Nodes, ensure that your public-facing SRV records refer to your public-facing Conferencing Nodes (A-records), and vice versa for your local DNS records and your privately-addressed Conferencing Nodes.

In these examples, the DNS records would be:

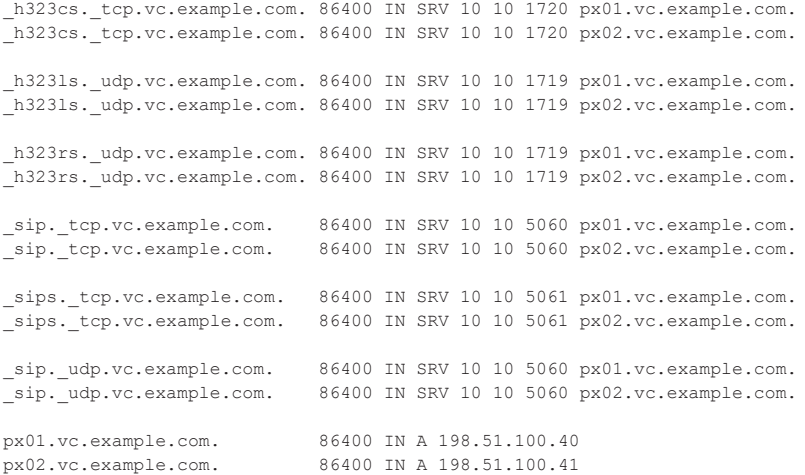

If the ability to implement intelligent DNS (GeoDNS, GSLB, etc.) exists, then different weights and priorities could be set on the SRV records for different locations. For example, if there is both a European and a North American site, each with separate DNS servers, the European one could return European Pexip nodes at a higher priority than the North American nodes, and vice versa.

#### <span id="page-87-0"></span>**Enabling direct federation with remote Skype for Business / Lync environments**

In public DMZ / hybrid deployments with remote Skype for Business / Lync environments, to ensure that calls from those remote SfB/Lync environments are routed to your Conferencing Nodes, a DNS SRV record in the format **\_sipfederationtls.\_tcp.<domain>** must be created.

#### **Example**

Assume that the following sipfederationtls. tcp.vc.example.com DNS SRV and associated A-records have been created:

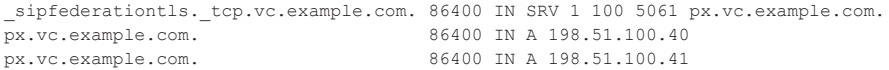

The SRV record points to the DNS A-record **px.vc.example.com**, port 5061, with a priority of 1 and a weight of 100. In other words, it tells Skype for Business / Lync to send its TLS requests to **px.vc.example.com** on TCP port 5061.

We then have 2 round-robin DNS A-records for the **px.vc.example.com** pool hostname that resolves px.vc.example.com to the IP addresses of our 2 Conferencing Nodes (198.51.100.40 and 198.51.100.41).

Even if you only intend initially to use a single Conferencing Node to receive incoming SfB/Lync calls, this pool-based approach allows you to easily add more nodes in the future. (In your actual deployment, the hostnames (including the pool hostname) and host IP addresses should be changed to use the real hostnames and IP addresses of your Conferencing Nodes.)

Note that these A-records specified for the **px.vc.example.com** pool are required in addition to the "standard" A-records that will exist for each Conferencing Node based on their individual hostnames and resolve to the same IP addresses, as shown in the Host DNS A records section above.

The domain name used in the **sipfederationtls. tcp.<domain>** SRV record has to match the domain in the corresponding A-record. This is required due to the trust model for SfB/Lync federation. For example:

- An SRV record such as sipfederationtls. tcp.**vc.example.com** must have a corresponding A-record with the same domain, such as px.**vc.example.com**.
- <sup>l</sup> You cannot, for example, configure the \_sipfederationtls.\_tcp.vc.example.com SRV record to point to px.**video.example.com** or px01.**otherdomain.com**.

## **Enabling Poly/Polycom endpoints to register to One-Touch Join**

If you have a One-Touch Join deployment that includes Poly endpoints in a location with more than one Conferencing Node, you should spread the Poly endpoint registrations across all nodes in the location to maximize performance and provide redundancy. To achieve this, we recommend that all Poly endpoints in a location register to a single FQDN which uses round-robin DNS to resolve to each Conferencing Node in turn. This will require you to set up appropriate DNS records for all Conferencing Nodes in the location, and ensure that your DNS server is configured to round-robin between these records.

These records are specific to One-Touch Join, and are required in addition to the "standard" A-records that will exist for each Conferencing Node (which are based on their individual hostnames and resolve to the same IP addresses).

Note that all Conferencing Nodes in the location that is being used for One-Touch Join must be included in the DNS records.

#### **Example**

In this example, we have two locations being used for One-Touch Join that contain Poly endpoints. Each location has three Conferencing Nodes. We set up the following DNS A-records:

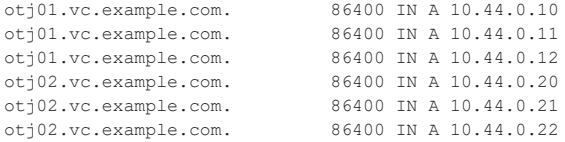

<span id="page-88-0"></span>All Poly endpoints in the first location are configured with **otj01.vc.example.com** as their Exchange Server, and those in the second location are configured with **otj02.vc.example.com**.

#### **Enabling access from the Infinity Connect mobile client and the Infinity Connect desktop client**

You must set up DNS records so that the Infinity Connect clients know which host to contact when placing calls or registering to Pexip Infinity.

The host will typically be a public-facing Conferencing Node (for on-premises deployments where your Transcoding Conferencing Nodes are located within a private network we recommend that you deploy public-facing Proxying Edge Nodes).

To enable access from the Infinity Connect desktop clients and Infinity Connect mobile clients, each domain used in aliases in your deployment must either have a DNS SRV record for **\_pexapp.\_tcp.<domain>**, or resolve directly to the IP address of a public-facing Conferencing Node.

The SRV records for **\_pexapp.\_tcp.<domain>** should always:

- <sup>l</sup> point to an FQDN which **must** be valid for the TLS certificate on the target Conferencing Nodes
- $\bullet$  reference port 443 on the host.

#### **Example**

Assume that the following **pexapp. tcp.vc.example.com** DNS SRV records have been created:

\_pexapp.\_tcp.vc.example.com. 86400 IN SRV 10 100 443 px01.vc.example.com. \_pexapp.\_tcp.vc.example.com. 86400 IN SRV 20 100 443 px02.vc.example.com.

These point to the DNS A-records **px01.vc.example.com**, port 443 (HTTPS), with a priority of 10 and a weight of 100, and **px02.vc.example.com**, port 443, with a relatively lower priority of 20 and a weight of 100.

This tells the Infinity Connect desktop and mobile clients to initially send their HTTP requests to host **px01.vc.example.com** (our primary node) on TCP port 443. The clients will also try to use host **px02.vc.example.com** (our fallback node) if they cannot contact px01.

# **Testing and next steps after initial installation**

After you have completed your installation and initial configuration of Pexip Infinity, you can make a test call to check that your system is working. You can also extend your deployment by integrating it with other call control or third-party systems, or by customizing the user experience. You should also consider how to let your users know about their new video conferencing service.

## **Making a test call**

When you have deployed a Conferencing Node and configured a Virtual Meeting Room and an alias, you can make a test call to check that your system is working.

An easy way to do this is by using the Infinity Connect web app to dial the alias of one of the Virtual Meeting Rooms you've already created, as follows:

- 1. Open a browser (we recommend Chrome) and type in the IP address (or FQDN, if you've set it up already) of one of the Conferencing Nodes.
- 2. Ensure that your camera and microphone are enabled and working correctly:
	- o You should see your own image in the video window.
	- $\circ$  The microphone icon should be green  $\bigcup$  and you should see a green bar under the video image indicating the volume of audio being detected.

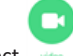

- 3. Select
- 4. In the **Search to call** field, enter the alias of the VMR you want to use for testing and then press **Enter**. You will be connected to the VMR.
- 5. From another device, join the conference in the same way.

The two participants should be able to see and hear each other, and share content.

See About the Infinity [Connect](https://docs.pexip.com/clients/using_web_admin.htm) web app for more information.

## **Further configuration**

You are now ready to continue [configuring](https://docs.pexip.com/admin/admin_platform.htm) the Pexip Infinity platform and [services](https://docs.pexip.com/admin/admin_services.htm) and deploying more [Conferencing](https://docs.pexip.com/admin/admin_conf_nodes.htm) Nodes.

Specifically, you should now do the following:

- **.** Assigning [hostnames](#page-174-0) and FQDNs
- [Monitoring](#page-95-0) via SNMP

At some point you may also want to:

- [integrate](#page-89-0) the Pexip Infinity platform with your call control system
- configure the Pexip Infinity [Distributed](#page-90-0) Gateway
- **.** register devices directly to the Pexip Infinity [platform](#page-90-1)
- <span id="page-89-0"></span>customize the user [experience](#page-90-2)

## **Integrating with a call control system**

To integrate Pexip Infinity with your call control system, you must configure a trunk or neighbor zone towards each of the Conferencing Nodes.

For further information about how to configure your specific call management system to work with Pexip Infinity, see the following documentation:

- Pexip Infinity and Microsoft Skype for Business / Lync [Deployment](https://docs.pexip.com/sfb/introduction.htm) Guide
- **.** Pexip Infinity and Cisco VCS [Deployment](https://docs.pexip.com/vcs/introduction.htm) Guide
- Pexip Infinity and Cisco Unified [Communications](https://docs.pexip.com/cucm/cucm_introduction.htm) Manager Deployment Guide
- **Pexip Infinity and Polycom DMA [Deployment](https://docs.pexip.com/dma/dma_introduction.htm) Guide**

## <span id="page-90-0"></span>**Configuring the Pexip Infinity Distributed Gateway**

The Pexip Infinity Distributed Gateway ("Infinity Gateway") enables endpoints to make calls to other endpoint devices or systems. This includes calls between devices that use different protocols and media formats, such as SIP and H.323 systems, Skype for Business clients (MS-SIP), and Infinity Connect clients (WebRTC). It also enables you to route calls from VTCs and standards-based endpoints into an externally-hosted conference, such as a Microsoft Teams or Skype for Business meeting, or Google Meet.

## <span id="page-90-1"></span>**Registering devices directly to the Pexip Infinity platform**

SIP and H.323 endpoints, and some Infinity Connect clients can register directly to Pexip Infinity Conferencing Nodes. This allows Pexip Infinity to route outbound calls to those registered devices without having to go via a SIP proxy or H.323 gatekeeper, or rely on DNS.

## <span id="page-90-2"></span>**Customizing the user experience**

You can easily apply your own corporate branding to the Pexip Infinity platform, and produce a personalized user experience for all of your Pexip Infinity services.

## **Informing users about the new video conferencing service**

Finally, you'll need to let your end users know about the new video conferencing services available to them, and how they can use it. The following end user guides are available:

- **.** Using your Virtual [Meeting](https://docs.pexip.com/admin/registering_devices.htm) Room
- Using the Infinity [Connect](https://docs.pexip.com/clients/using_webapp.htm) web app
- Using the Infinity [Connect](https://docs.pexip.com/clients/using_connect_desktop.htm) desktop client
- Using the Infinity [Connect](https://docs.pexip.com/clients/using_mobile_app.htm) mobile client

We also have provided some [Example](https://docs.pexip.com/admin/example_user_emails.htm) emails for sending to new users, which you can use as a basis for the information you provide to your users.

# **Administering Pexip Infinity**

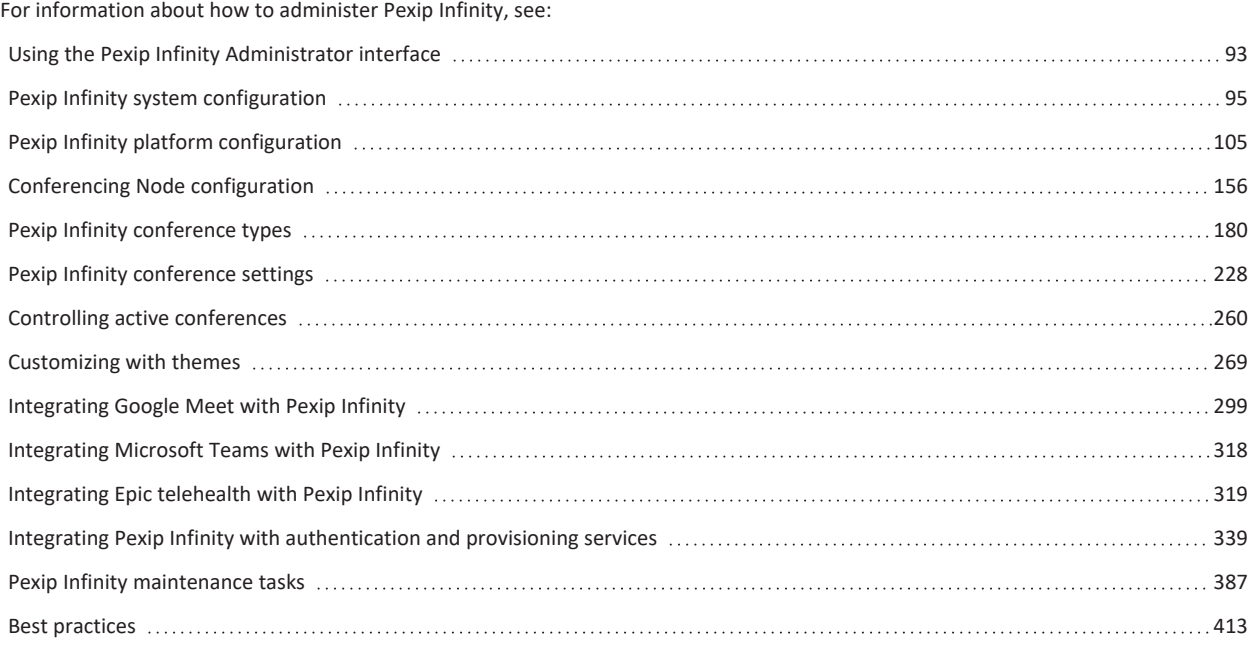

# <span id="page-92-0"></span>**Using the Pexip Infinity Administrator interface**

After you have run the installation wizard, all further configuration should be done using the Pexip Infinity Administrator interface.

This topic covers:

- Accessing the Pexip Infinity [Administrator](#page-92-1) interface
- Setting the session [timeout](#page-92-2)
- [Changing](#page-92-3) the display language
- [Timezones](#page-93-0)
- <span id="page-92-1"></span>Getting help and [support](#page-93-1)

## **Accessing the Pexip Infinity Administrator interface**

The Pexip Infinity Administrator interface is hosted on the Management Node. To access this:

- 1. Open a web browser and type in the IP address or DNS name that you assigned to the Management Node using the installation wizard (you may need to wait a minute or so after installation is complete before you can access the Administrator interface).
- 2. Until you have uploaded appropriate TLS certificates to the Management Node, your browser may present you with a warning that the website's security certificate is not trusted. You should proceed, but upload appropriate TLS certificates to the Management Node (and Conferencing Nodes, when they have been created) as soon as possible.
	- The **Pexip Infinity Conferencing Platform** login page will appear.
- 3. Log in using the web administration username and password you set using the installation wizard.

You are now ready to begin configuring the Pexip Infinity platform and deploying Conferencing Nodes.

As a first step, we strongly recommend that you configure at least 2 additional NTP servers or NTP server pools to ensure that log entries from all nodes are properly synchronized.

It may take some time for any configuration changes to take effect across the Conferencing Nodes. In typical deployments, configuration replication is performed approximately once per minute. However, in very large deployments (more than 60 Conferencing Nodes), configuration replication intervals are extended, and it may take longer for configuration changes to be applied to all Conferencing Nodes (the administrator log shows when each node has been updated).

## <span id="page-92-2"></span>**Setting the session timeout**

By default, Administrator interface web sessions time out after 30 minutes of inactivity. You can modify the **Management web interface session timeout** setting via the **Global [Settings](../../../../../Content/admin/global_settings.htm)** page (**Platform > Global Settings > Management Web Interface Configuration**). You can also disable timeouts completely by deselecting the **Enable management web interface session timeout** setting.

## <span id="page-92-3"></span>**Changing the display language**

The Administrator interface supports localization, meaning it can be displayed in different languages. It includes the following languages:

- English (default)
- Simplified Chinese
- Russian

To select the language, you must edit the language preferences within your browser settings. You must then refresh your browser for the changes to take effect.

You can edit your browser's language preferences as follows:

## **Chrome**

- 1. Select the control button at the top right of the screen.
- 2. Select **Settings**.
- 3. Select **Show advanced settings**.
- 4. In the **Languages** section, select **Language and input settings...**.

## **Firefox**

- 1. Select the Firefox button \_ at the top left of the screen.
- 2. Select **Options > Options**.
- <span id="page-93-0"></span>3. Select the **Content** tab and in the **Languages** section, select **Choose...**.

## **Timezones**

The [Administrator](../../../../../Content/admin/viewing_admin_logs.htm) interface displays all times (except for those in the Administrator log and [Support](../../../../../Content/admin/viewing_support_logs.htm) log, and usage [graphs](../../../../../Content/admin/usage_statistics.htm)) in your local time. This is obtained from the timezone configured on the computer you are using to access the Administrator interface. So for example, if you are sitting in an office in London and you log in to a Management Node that is located in New York, call start and end times will be shown in London time.

The timezone being used is shown in brackets after the time, in the format **2019-02-25 22:00:12 (GMT)**.

Logs (and usage graphs, which are based on the information in the logs) are always shown in UTC because of the distributed nature of the Pexip Infinity platform. Logs use the format **2019-02-24T23:16:33.019+00:00**.

Note that the VMs hosting the Management Node and Conferencing Nodes use the UTC timezone. Do not attempt to change the timezone on these systems.

## <span id="page-93-1"></span>**Getting help and support**

There are two types of help integrated into the Pexip Infinity Administrator interface:

- <sup>l</sup> **Field-level help**: by default, most configuration fields show an explanation of the field underneath the input area. You can turn these explanations on or off by clicking on the  $\lceil \cdot \rceil$  icon on the bottom right of the page.
- <sup>l</sup> **Context-sensitive help**: from any page, clicking on the **Help** link at the top right of the page opens a new browser window showing relevant information from the **Pexip Infinity Administrator Guide**. From there you can use the table of contents on the left-hand side of the help window to navigate and view the entire guide. There is also a search box at the top right of the browser window which you can use to search for individual words or phrases.

More deployment information and PDF downloads of all documentation are available on the Pexip Infinity technical [documentation](https://docs.pexip.com/) [website](https://docs.pexip.com/).

If you cannot find the information you require, contact your Pexip authorized support representative. Technical support for software issues is available while under a valid support contract and running a Pexip Infinity version no more than 2 major software releases behind the current release. Software bug fixes will only be provided in either the current or the next major release of software.

For an in-depth understanding of the Pexip Infinity platform, we recommend that you attend an appropriate training course — for more information, visit the Pexip [Academy](https://academy.pexip.com/w/).

# <span id="page-94-0"></span>**Pexip Infinity system configuration**

## **Configuring DNS servers**

Pexip Infinity uses DNS to resolve the hostnames of external system components including NTP servers, syslog servers, SNMP servers and web proxies. It is also used for call routing purposes — SIP proxies, gatekeepers, external call control and conferencing systems and so on. The address of at least one DNS server must be added to your system.

To add, edit or delete the set of available DNS servers, go to **System > DNS Servers**.

The available options are:

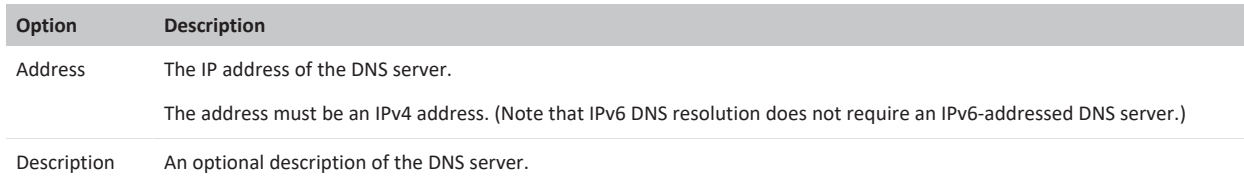

After configuring the DNS servers available to your system, you should assign appropriate DNS servers to each location (**Platform > Locations**). Each Conferencing Node in that location will then use those DNS servers.

You can also select the specific DNS servers to be used by the Management Node (**Platform > Management Node**).

While you can assign unlimited DNS servers to a location / Management Node, only three will be used. They are used in the order in which they were assigned to the location / Management Node, with the first to be assigned having highest priority. If multiple servers are assigned simultaneously, those servers are used in descending numerical order. Hence, the order in which the DNS servers are prioritized is not necessarily the same as the order in which they are displayed. The order in which they were configured via **System > DNS Servers** is irrelevant.

## **Syncing with NTP servers**

Pexip Infinity uses NTP servers to obtain accurate system time. This is necessary to ensure correct operation, including configuration replication and log timestamps.

- All host servers **must** be synchronized with accurate time before you install the Management Node or Conferencing Nodes on them.
- NTP **must** be enabled on the Management Node VM before you deploy any Conferencing Nodes (this is done during installation of the Management Node).

We strongly recommend that you configure at least three distinct NTP servers or NTP server pools on all your host servers and the Management Node itself. This ensures that log entries from all nodes are properly synchronized.

The VMs hosting the Management Node and Conferencing Nodes use the UTC timezone, and all logs are in UTC. Do not attempt to change the timezone on these systems. Note however that the administrator web interface uses your local time.

To add, edit or delete the set of available NTP servers, go to **System > NTP Servers**.

The available options are:

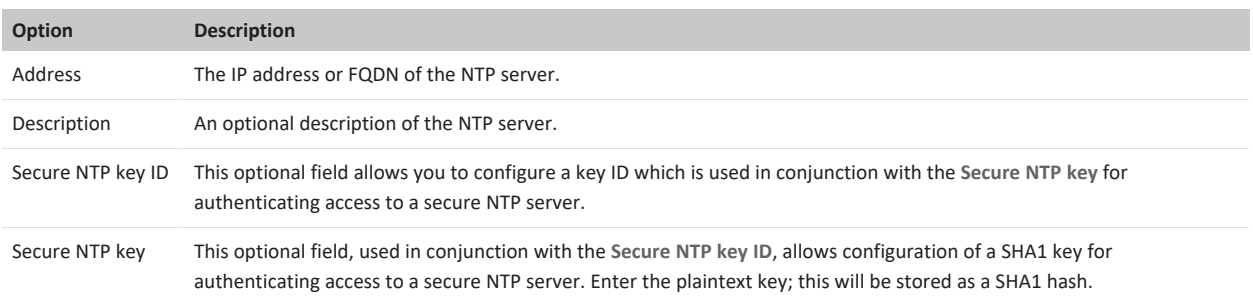

After configuring the NTP servers available to your system, you should assign appropriate NTP servers to each location (**Platform > Locations**). Each Conferencing Node in that location will then use those NTP servers.

You can also select the specific NTP servers to be used by the Management Node (**Platform > Management Node**).

## **Using a web proxy**

You can specify one or more web proxies to use for outbound web requests from the Management Node, and from the Conferencing Nodes in each system location. Web proxies, when configured, are used to route all requests for analytics and incident reporting, Epic telehealth requests, some requests for license activation, requests from the Management Node to cloud service providers, and One-Touch Join requests. Support for other types of outbound web requests will be added in later releases.

When a web proxy is configured for the **Management Node**, it is used to route outbound web requests in the following situations:

- when sending usage [statistics](../../../../../Content/admin/usage_reporting.htm) and [incident](../../../../../Content/admin/error_reporting.htm) reports,
- **.** for license [activation](#page-136-0) requests sent to activation.pexip.com,
- when the Management Node is communicating with the service configured for cloud [bursting](../../../../../Content/admin/bursting.htm) (i.e. Azure, AWS or GCP), and
- <sup>l</sup> (for deployments where One-Touch Join has been enabled and is using OAuth) when the Management Node is sending requests to the OAuth token endpoint.

When a web proxy is configured for a **system location**:

- all Conferencing Nodes in that location will use that web proxy for incident [reporting](../../../../../Content/admin/error_reporting.htm), Epic telehealth [REST API requests,](../../../../../Content/admin/telehealth_intro.htm) and
- <sup>l</sup> if the system location is being used for One-Touch Join, all One-Touch Join-related outbound requests from Conferencing Nodes in that location will use the web proxy. These requests include:
	- o connections to Cisco endpoints
	- o connections to the Exchange server
	- o connections to Google Workspace
	- o (for deployments where One-Touch Join is using OAuth) for sending requests to the OAuth token endpoint.

To use a web proxy, you must first add its details via **System > Web Proxies**, and then add it to the configuration for the Management Node (**Platform > Management Node**) or the system location (**Platform > Locations**) you wish to use it for.

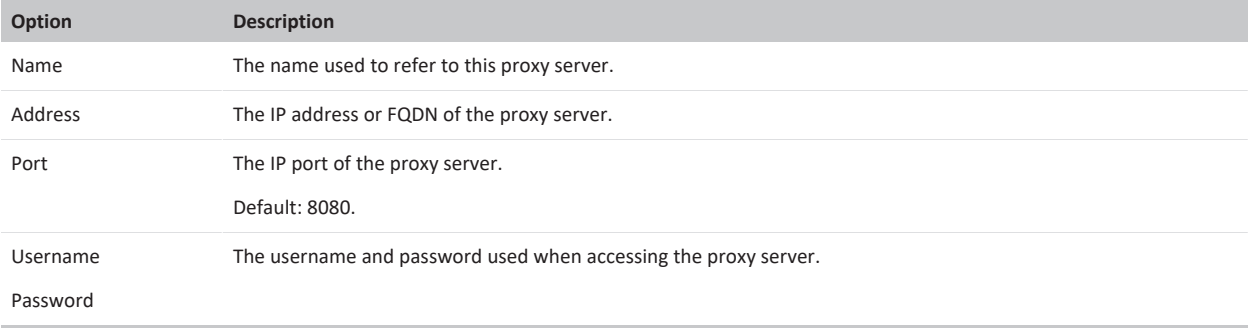

#### **Next steps**

<span id="page-95-0"></span>You must now add the web proxy to the [Management](../../../../../Content/admin/editing_management_node.htm) Node or to one or more System [Locations](../../../../../Content/admin/system_locations.htm).

## **Monitoring via SNMP**

The Pexip Infinity Management Node and Conferencing Nodes can be monitored using SNMP, and they can also be configured to send SNMP traps to an SNMP Network Management System (NMS). This topic covers:

- SNMP MIB [access](#page-96-0)
- **.** Sending trap [notifications](#page-96-1) to an NMS
- [Configuring](#page-96-2) an SNMP NMS
- Configuring SNMP monitoring on the [Management](#page-97-0) Node
- **.** Configuring SNMP monitoring on [Conferencing](#page-97-1) Nodes

## <span id="page-96-0"></span>**SNMP MIB access**

Pexip Infinity supports SNMPv2c (non-secure) and SNMPv3 (secure) access to the basic RFC 1213 MIB-II tree (1.3.6.1.2.1) with readonly functionality. This includes full or partial support for:

- system mib
- interfaces
- snmp\_mib
- $\bullet$  at
- $\bullet$  ip
- $\bullet$  icmp
- $\bullet$  udp
- $\cdot$  tcp
- <span id="page-96-1"></span>• RFC 1514/RFC 2790 MIB-II host MIB

## **Sending trap notifications to an NMS**

In addition to enabling read access to the MIB tree, you can also nominate an SNMP Network Management System (NMS) to receive trap notifications from the Management Node and from the Conferencing Nodes within a system location.

The supported SNMP traps are:

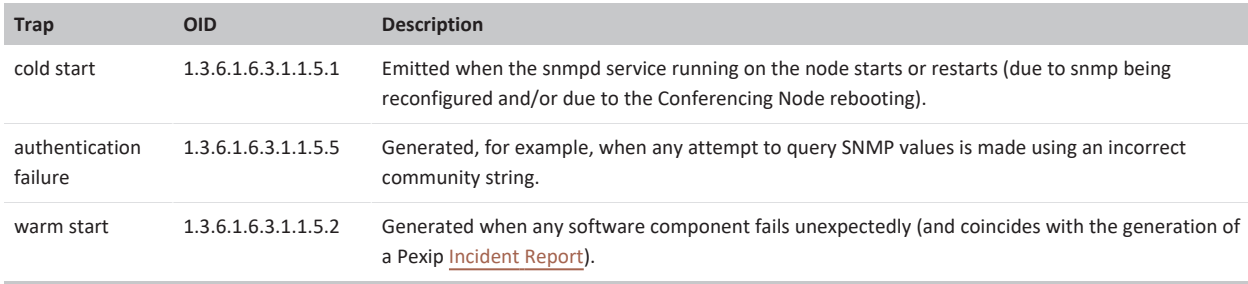

The SNMP support in Pexip Infinity is built on top of the popular net-snmp open source implementation and therefore inherits some of the same behaviors (for example, generating a coldstart rather than warmstart on reconfiguration). For this reason you may also see some **net-snmp**-specific traps, such as the **nsNotifyShutdown** trap (OID 1.3.6.1.4.1.8072.4.0.2) when the snmpd daemon shuts down.

<span id="page-96-2"></span>Pexip Infinity does not currently support traps with SNMPv3. If traps are required, use SNMPv2c.

#### **Configuring an SNMP NMS**

If you want to send SNMP notifications from a Management Node or Conferencing Node to a SNMP NMS, you need to configure the details of the NMS. To do this:

- 1. Go to **System > SNMP NMSs** and select **Add SNMP Network Management System**.
- 2. Complete the required fields:

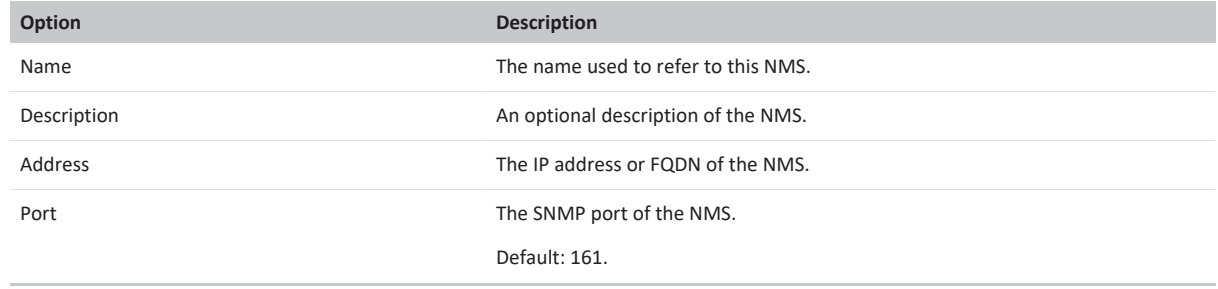

## **Option Description**

SNMP trap community The SNMP trap community name.

Default: public

3. Select **Save**.

<span id="page-97-0"></span>The NMS can now be selected when configuring the Management Node and system locations, as described below.

## **Configuring SNMP monitoring on the Management Node**

To configure SNMP monitoring on the Management Node:

1. Go to **Platform > Management Node** and select the Management Node. You are taken to the **Edit Management Node** page.

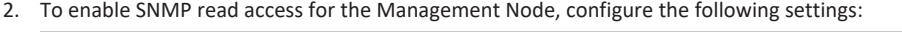

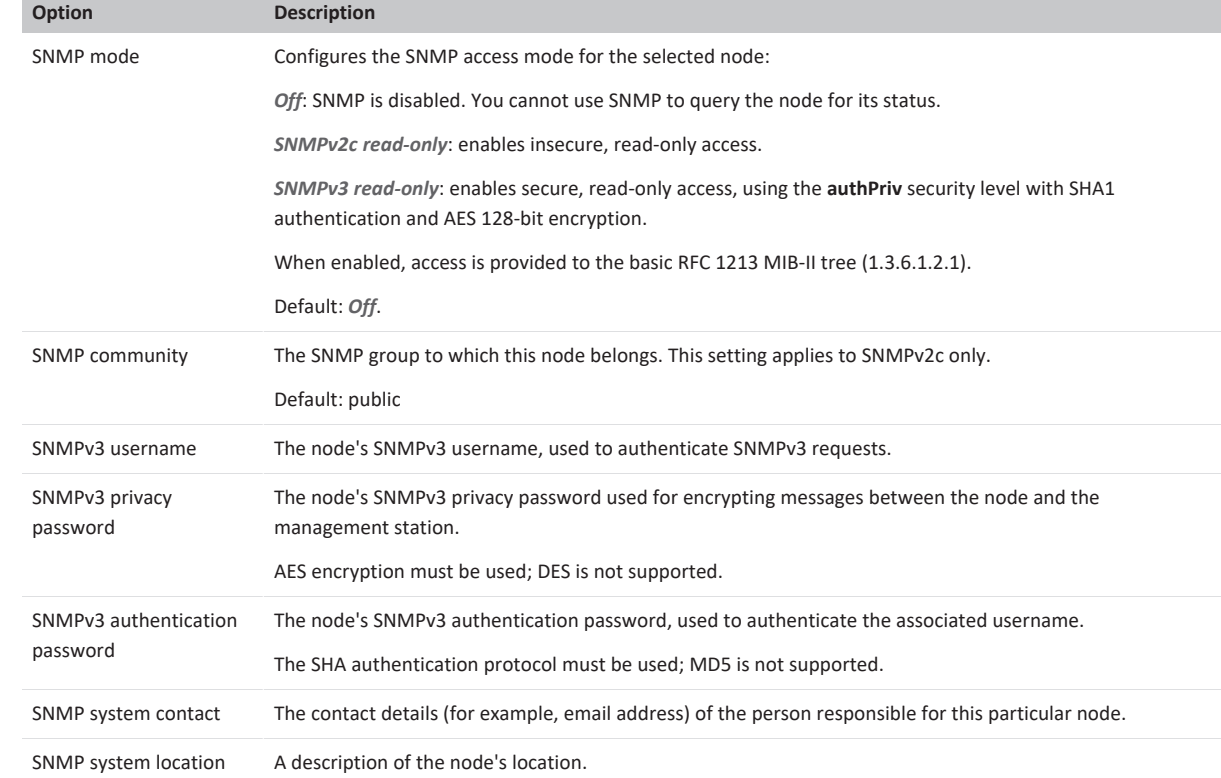

- 3. If you want to send SNMP traps from the Management Node to an NMS, select the NMS from the **SNMP NMS** drop-down menu. If you have not already added the NMS, you can do so now by clicking  $\bullet$ .
- <span id="page-97-1"></span>4. Select **Save**.

## **Configuring SNMP monitoring on Conferencing Nodes**

To configure SNMP monitoring on a Conferencing Node:

1. Go to **Platform > Conferencing Nodes** and select the Conferencing Node. You are taken to the **Edit Conferencing Node** page.

#### 2. To enable SNMP read access for the Conferencing Node, configure the following settings:

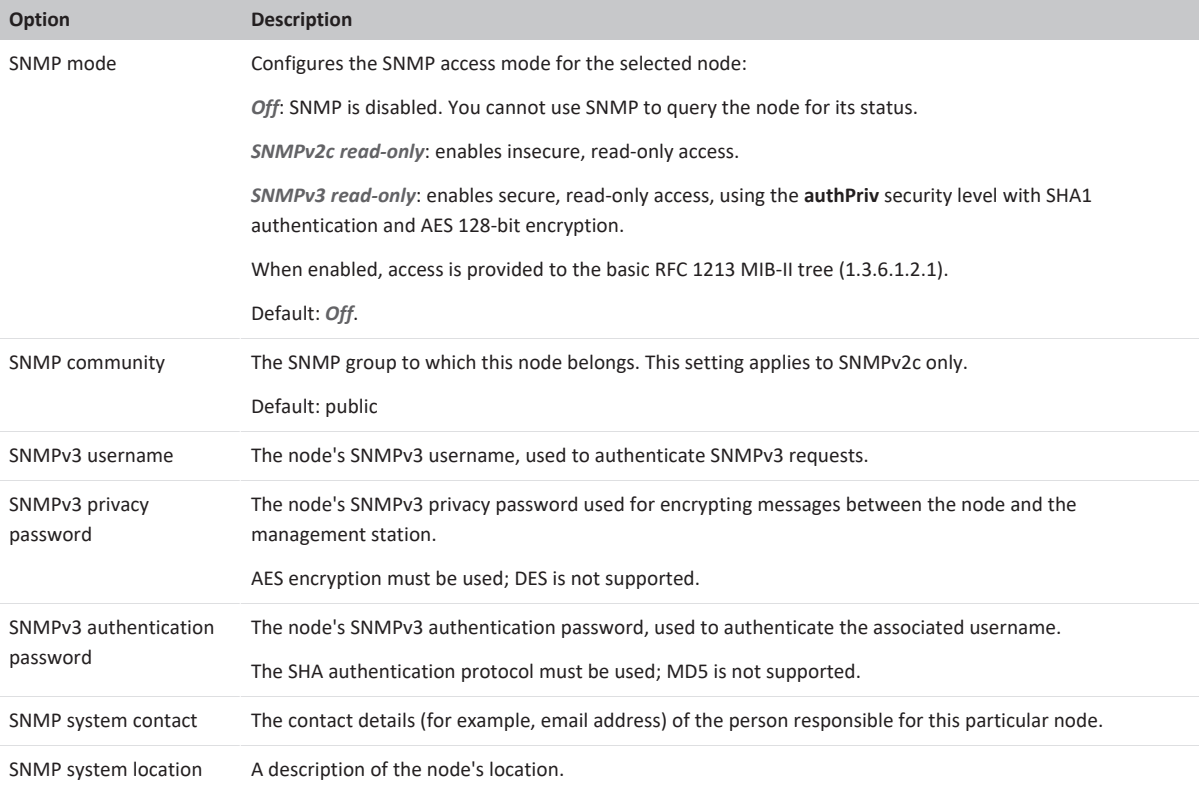

- 3. If you want to send SNMP traps from the Conferencing Node to an SNMP NMS, you must ensure that the node's system location is configured with the NMS that will receive trap notifications from that node:
	- a. Go to **Platform > Locations**.
	- b. Select the Location to which the Conferencing Node belongs.

You are taken to the **Edit System Location** page.

- c. From the **SNMP NMS** drop-down menu, select the NMS to which traps will be sent. Note that this NMS applies to all Conferencing Nodes in this location.
	- If you have not already added the SNMP NMS, you can do so now by clicking ...
- 4. Select **Save**.

## **Using a syslog server**

The Management Node acts as a syslog server, collating the logs from itself and each Conferencing Node to produce the Pexip Infinity [support](../../../../../Content/admin/viewing_support_logs.htm) log. The support log includes the [administrator](../../../../../Content/admin/viewing_admin_logs.htm) log.

However, you can also use a remote syslog server to collect copies of each system's logs. The advantage of this is that, should the Management Node become unavailable, logging would still continue on the syslog server.

When a remote syslog server is used, the Management Node and each of the Conferencing Nodes sends its logs directly to the syslog server using the syslog protocol. The Management Node will still continue to collate logs from all the nodes, and it is these unified logs that are shown from the Pexip Infinity Administrator interface. Note that the Management Node does not send the unified logs to the syslog server — it only sends its own logs.

The Management Node shows the **support log** only. If you elect to use a remote syslog server, you can choose to send it **audit logs** and **web server logs** in addition to, or instead of, the support log.

You can configure more than one remote syslog server, for example if you want to send different combinations of the support, audit and web server logs to different servers. If more than one syslog server is configured, logs will be sent to each of them.

To add, edit or delete the remote syslog servers used by Pexip Infinity, go to **System > Syslog Servers**.

The available options are:

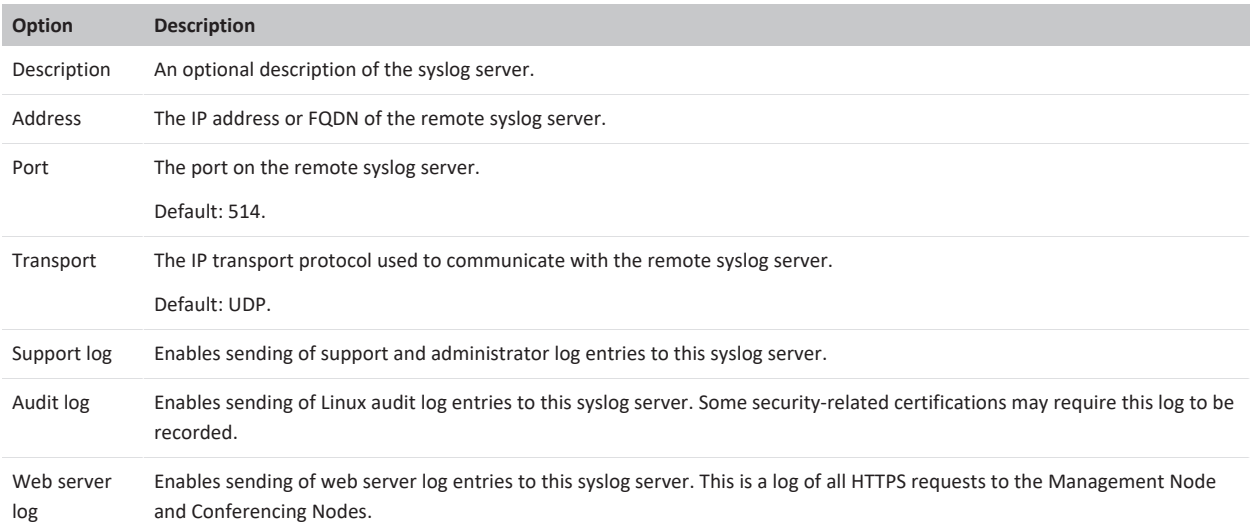

The following table shows the facility code used for each log type:

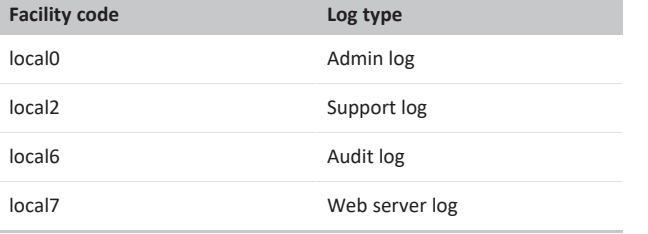

Web server logs are provided in the Apache web server format ([http://httpd.apache.org/docs/current/mod/mod\\_log\\_](http://httpd.apache.org/docs/current/mod/mod_log_config.html#formats) [config.html#formats\)](http://httpd.apache.org/docs/current/mod/mod_log_config.html#formats) with the following fields:

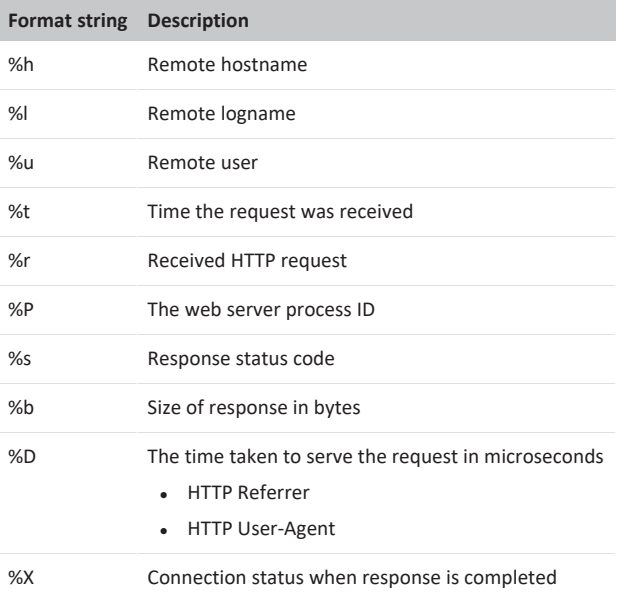

## **Configuring SMTP servers**

SMTP servers are used in conjunction with Sending [provisioning](#page-368-0) emails to VMR and device owners when bulk-provisioning VMRs and device aliases from Active Directory via LDAP.

To add, edit or delete the SMTP servers used by Pexip Infinity, go to **System > SMTP Servers**.

The available options are:

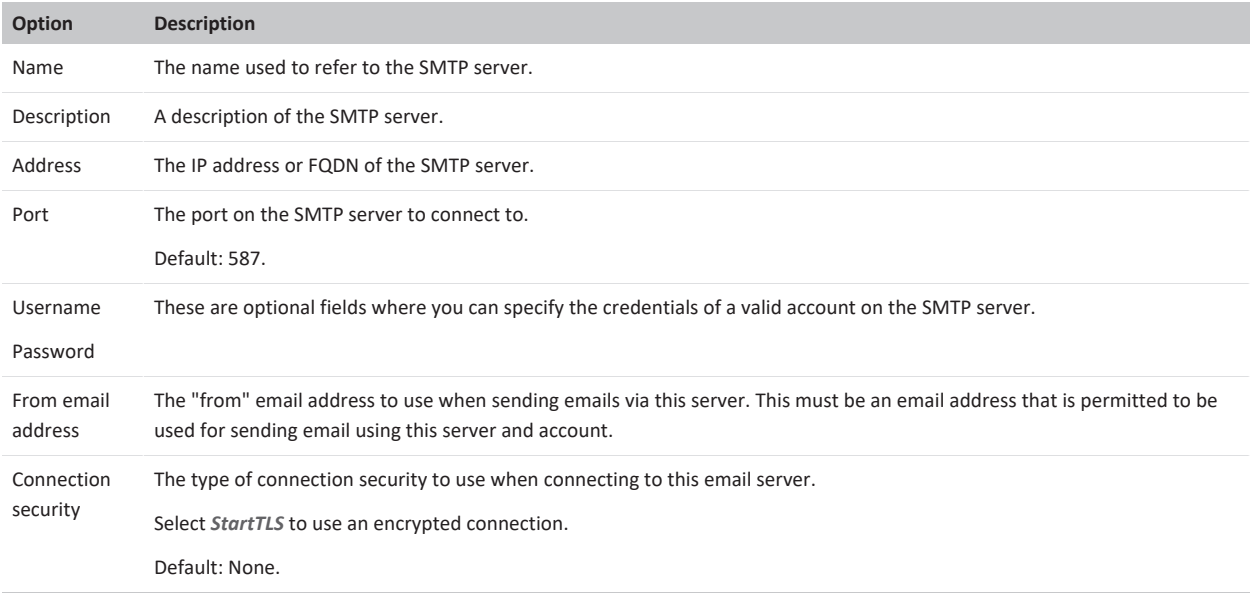

## **Managing static routes**

Static routes are additional configuration settings that permit routing of traffic to networks that are not accessible through the default gateway.

Typically, static routes are configured on Conferencing Nodes that are deployed in a DMZ, and where the default gateway on those nodes routes traffic out to the internet. The static routes would allow those nodes to communicate with Pexip Infinity nodes or other systems in the local, internal network. (See Network routing and addressing options for [Conferencing](#page-66-0) Nodes for more information.)

- <sup>l</sup> You must configure the static routes you want to use (via **System > Static Routes**) before you can apply them to a Conferencing Node or a Management Node.
- Static routes can be assigned to Conferencing Nodes during the initial deployment process, as well as after it has been deployed.
	- In some situations, for example where a Conferencing Node's default gateway is out to the public internet, a static route back to the Pexip Infinity platform must be applied to the Conferencing Node during its initial deployment phase (otherwise it will not be able to communicate with the Management Node and pick up its configuration).
- Static routes can only be assigned to a Management Node after it has been deployed.

The static routes take immediate effect after they have been assigned to a node. You do not have to restart the VM.

## **Configuring the set of available static routes**

To configure the set of static routes that can be applied to a Conferencing Node or Management Node:

- 1. Go to **System > Static Routes**.
- 2. Select **Add Static route** and then configure the relevant destination and gateway addresses:

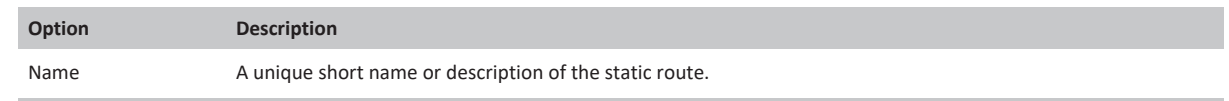

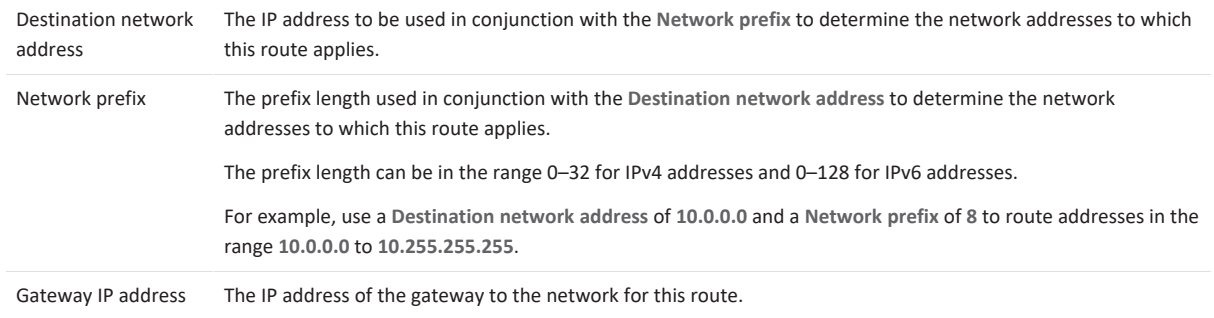

#### 3. Select **Save**.

#### **Assigning a static route to an existing node**

To assign a static route to an existing Conferencing Node or Management Node:

- 1. Ensure that the static route that you want to apply has already been configured (**System > Static Routes**).
- 2. Go to **Platform > Conferencing Node** or **Platform > Management Node** as appropriate:
- 3. Select the node to which you want to assign the static route.
- 4. In the **Static routes** section, select from the list of **Available Static routes** the routes to assign to the node, and then use the right arrow to move the selected routes into the **Chosen Static routes** list.
- 5. Select **Save**.

#### **Assigning a static route to a new Conferencing Node**

Before you start the deployment process as described in Deploying new [Conferencing](#page-155-1) Nodes, ensure that the static routes that you want to apply have already been configured (**System > Static Routes**).

Then, while specifying the network configuration parameters to be applied to the new Conferencing Node, you will be able to include the static routes that you want to assign to that node.

## **Using event sinks to monitor conference and participant status**

Information about the current status of any conferences that are in progress can normally be obtained using the [Management](https://docs.pexip.com/api_manage/api_status.htm) status [API](https://docs.pexip.com/api_manage/api_status.htm). However, in deployments with high levels of live system monitoring activity, such as those managed by service providers, frequent polling of the Management Node via the API can cause performance issues.

To avoid this you can configure the system to automatically send details of every participant and conference management event to an external service known as an **event sink**. When an event occurs, the Conferencing Node sends this information using a simple POST of JSON data to the nominated event sink server.

## **What information is sent?**

To view which events are sent to an event sink, go to **System > Event Sinks** and from the bottom right of the page, select **View schema**. The same information can be downloaded as a Swagger or OpenAPI JSON document by selecting **Download Swagger schema** or **Download OpenAPI schema**.

You can also use a test site such as [https://webhook.site](https://webhook.site/) to view live event data being sent.

Note that:

- <sup>l</sup> Conference start and end event times are from the Conferencing Node's perspective and not the Management Node's perspective.
- You cannot control which events are sent to an event sink.
- **The Form a complete description of the information that is sent, including examples, see [Event](https://docs.pexip.com/admin/api_event_sink.htm) sink API.**

## **Configuring event sinks**

Each system location can be configured with one or more event sinks. The same event sink can be used for more than one system location.

To add, edit or delete an event sink, go to **System > Event Sinks**. The available options for each event sink are:

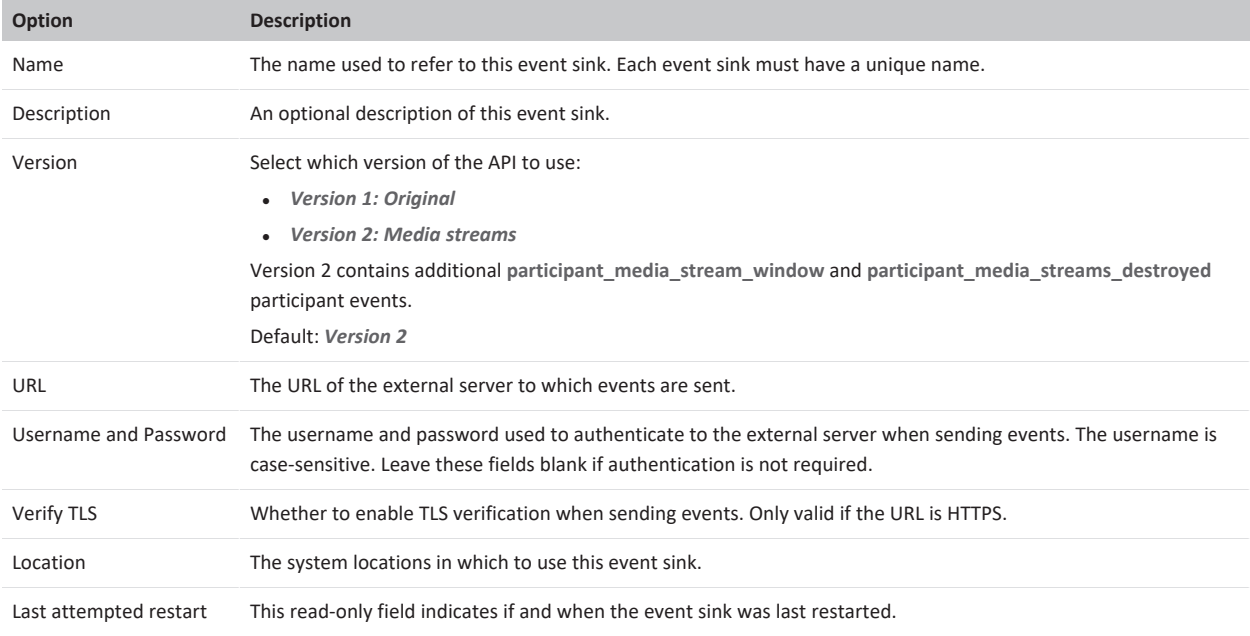

## **Advanced configuration options**

You can configure a range of advanced options that control connectivity and failure retry limits. These settings apply globally across all event sinks and are configured via **Platform > Global Settings > Advanced Event Sink Tuning**:

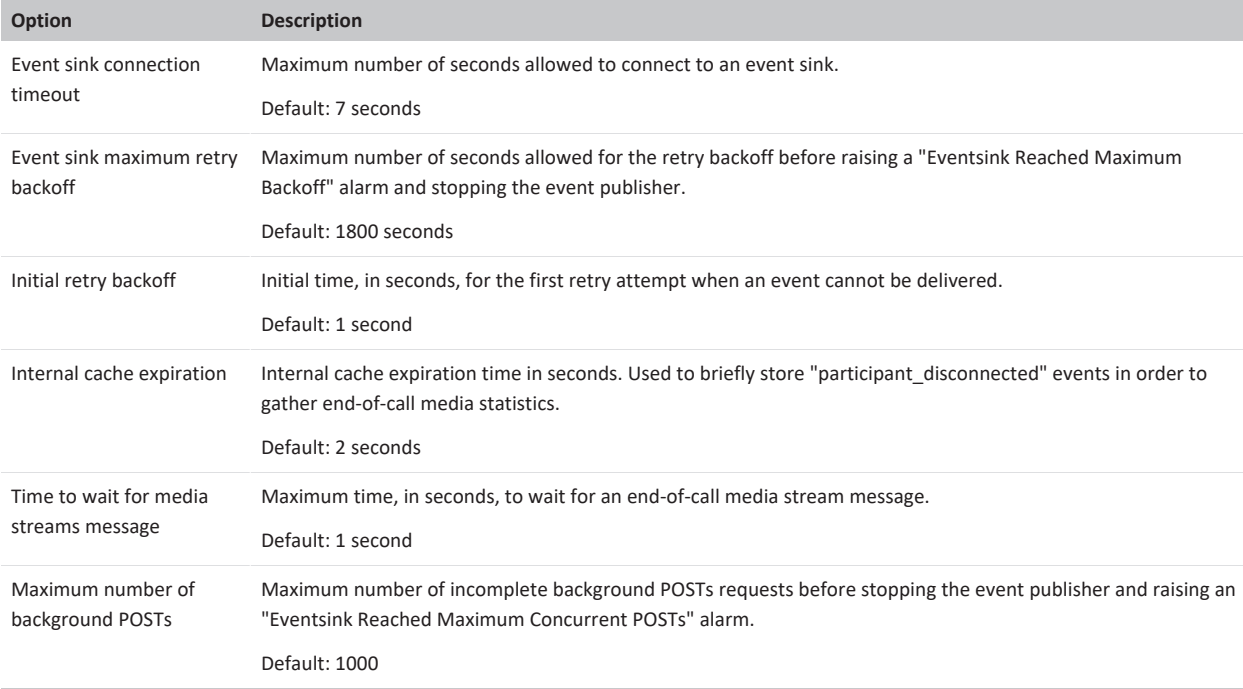

## **Troubleshooting event sink failures**

If an event cannot be delivered to an event sink, the node will try again after 1 second. If it fails again it tries again after 2 seconds, then 4, 8, 16 seconds and so on — it keeps doubling the timeout. In this case, the events may not necessarily be sent in sequence number (**seq** field) order.

If the timeout exceeds 30 minutes it will instead raise an "Eventsink Reached Maximum Backoff" alarm and stop the event sink publisher for that particular event sink.

Also, if more than 1000 events (configurable via **Maximum number of background POSTs**) are queued for an event sink but have not been sent then an "Eventsink Reached Maximum Concurrent POSTs" alarm is raised and the publisher for that event sink is stopped.

The retry/timeout parameters are configurable via **Platform > Global Settings > Advanced Event Sink Tuning** as described above.

To resolve event sink related alarms:

- 1. Check **support.event** logs for the reason for the event sink failures.
- 2. Take the appropriate action to resolve the failures.
- 3. Restart the event sink process:
	- a. Go to **System > Event Sinks** and select the event sink you want to restart.
	- b. Select **Restart**.

The event sink will restart within approximately 1-2 minutes (after the next Conferencing Node synchronization), and any backlogged events are sent.

# <span id="page-104-0"></span>**Pexip Infinity platform configuration**

## **Configuring the Management Node**

The Management Node is the administrative interface of the Pexip Infinity platform, from which administrators can:

- Create and manage Conferencing Nodes.
- Configure Pexip Infinity services (Virtual Meeting Rooms, Virtual Receptions and so on).
- View platform and conference status across all Conferencing Nodes.
- Perform active conference management functions such as adding and disconnecting participants, enabling streaming or recording services, locking a conference, or muting a participant's audio.

The Management Node does not handle any conference media or signaling.

It is deployed using a virtual machine management application such as VMware's vCenter Server, or Microsoft Hyper-V, or on a cloud service such as Microsoft Azure, Amazon Web Services (AWS), Google Cloud Platform (GCP) or Oracle Cloud Infrastructure.

The initial configuration of the Management Node is provided via the installation wizard. Any subsequent changes to the configuration of the Management Node should be done using the Pexip Infinity Administrator interface or via the management API. Do not make any changes by any other means such as VMware or SSH; doing so may cause the Pexip Infinity service to fail. In particular you must not change the IP address of the Management Node.

To change configuration of the Management Node itself, go to **Platform > Management Node**.

The available options are:

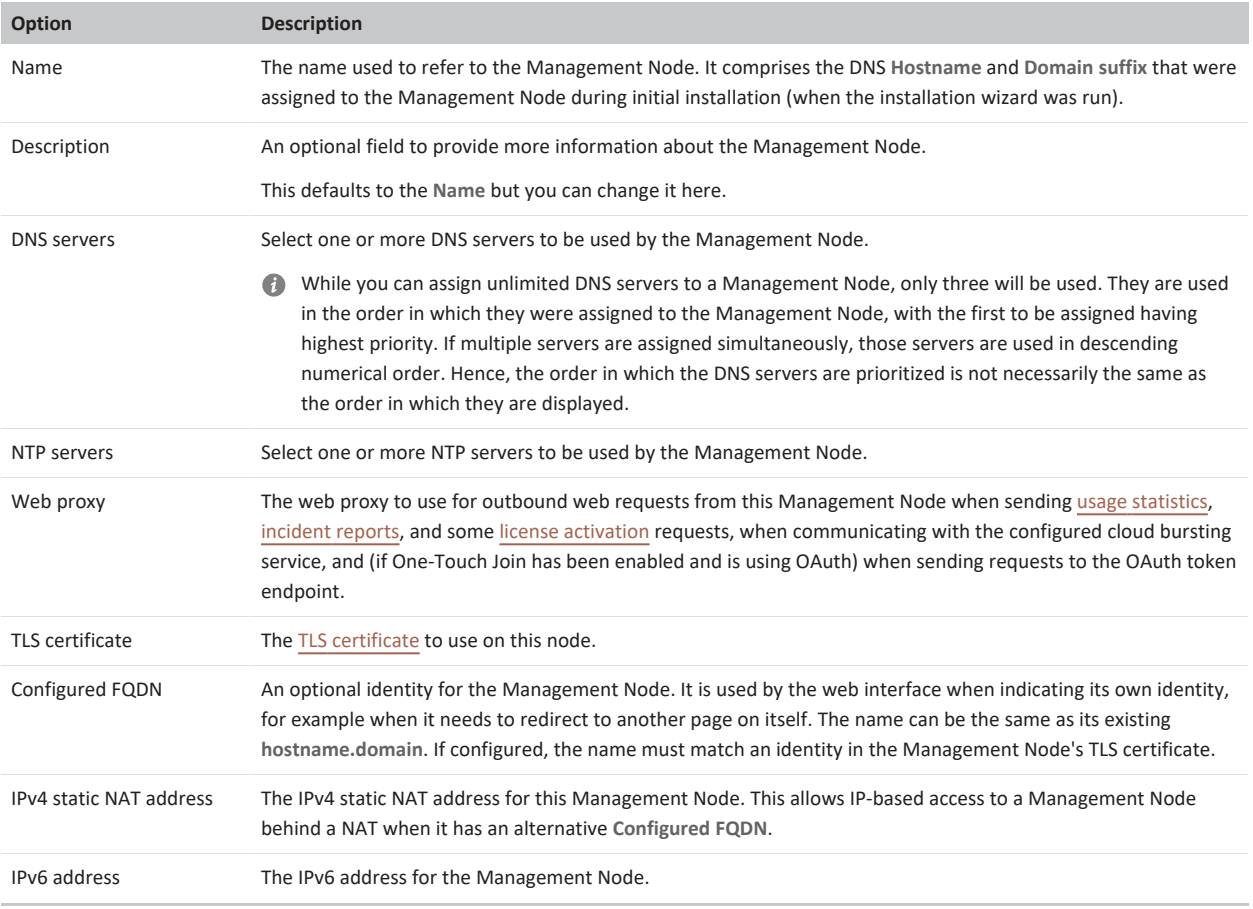

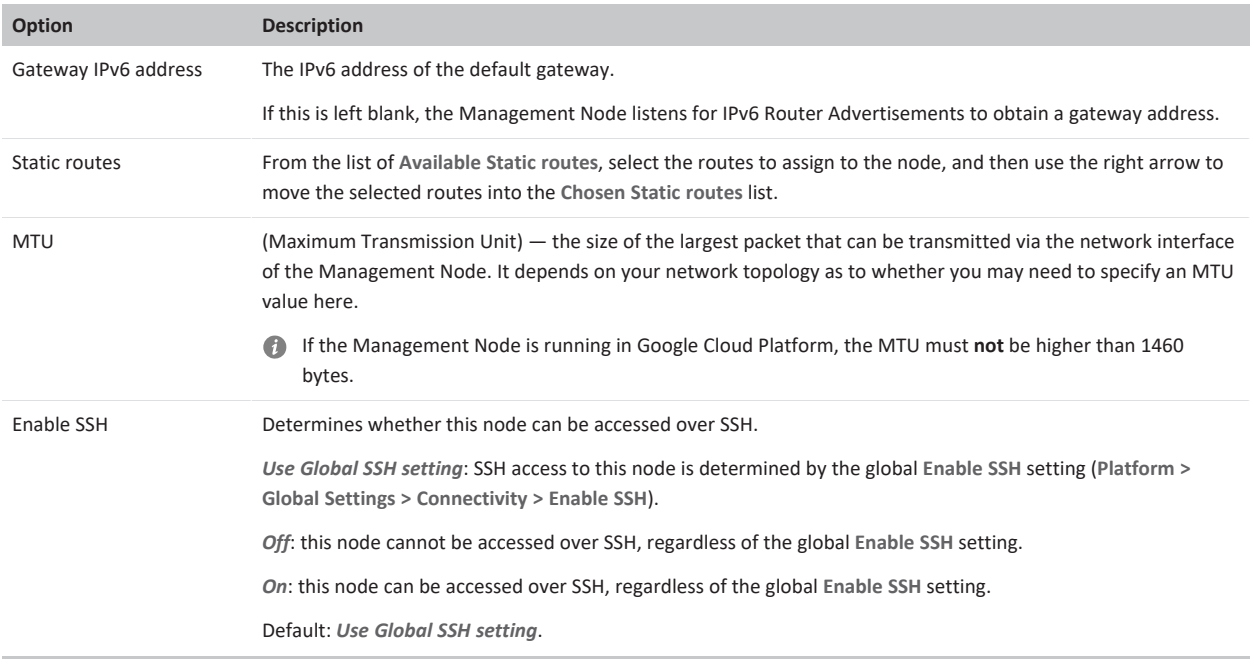

You can also change the Management Node's SNMP settings (see [Monitoring](#page-95-0) via SNMP for more information):

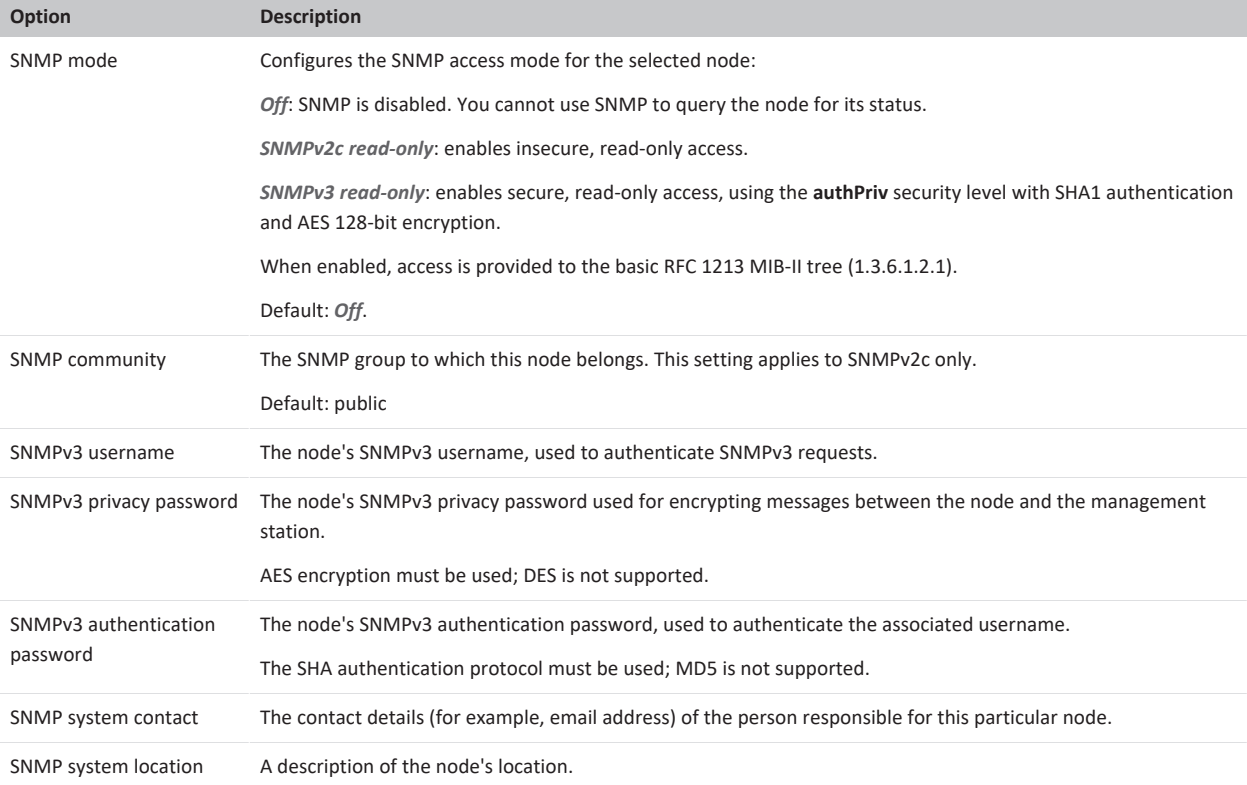

If you want SNMP traps to be sent from the Management Node to a particular SNMP Network Management System (NMS), select the NMS from the **SNMP NMS** drop-down menu:

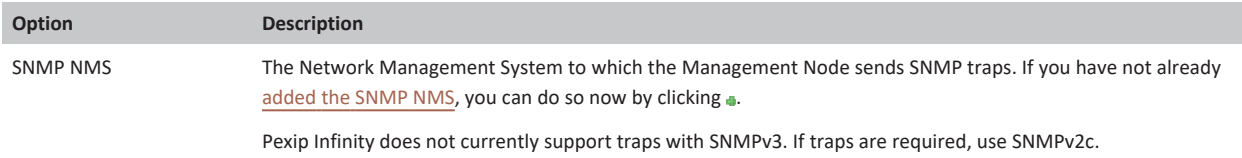

Other details of the Management Node that cannot be changed via the Administrator interface are also shown on this page for your information, as follows:

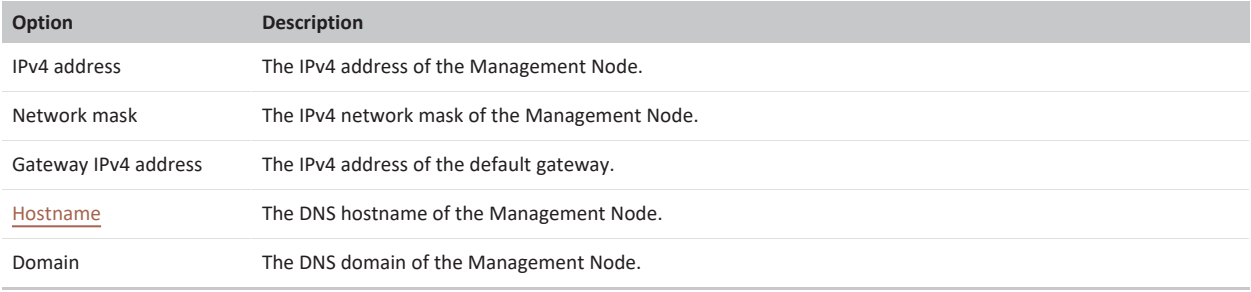

If you need to change any of the hostname/addressing information, you must do so by Re-running the [installation](#page-394-0) wizard.

To perform other maintenance tasks such as changing the IP address of the Management Node or moving the Management Node to a different host server, see Moving, restoring or changing the IP address of the [Management](#page-397-0) Node.

<span id="page-106-0"></span>To configure platform-wide settings, see About global [settings](#page-106-0).

## **About global settings**

Global settings are system-wide configuration options that affect the entire Pexip Infinity platform. Some of the settings may be overridden at the location, Conferencing Node or VMR level — this is indicated in the table below where applicable.

To configure the global settings, go to **Platform > Global Settings**. The settings are grouped into sections that you can **Show** or **Hide** individually, or by selecting **Expand all** or **Collapse all**, as follows:

You should wait at least 90 seconds for any changes in configuration to be synchronized to all Conferencing Nodes; this may take longer in large deployments. You can go to **Status > Conferencing Nodes** to check when configuration was last updated.

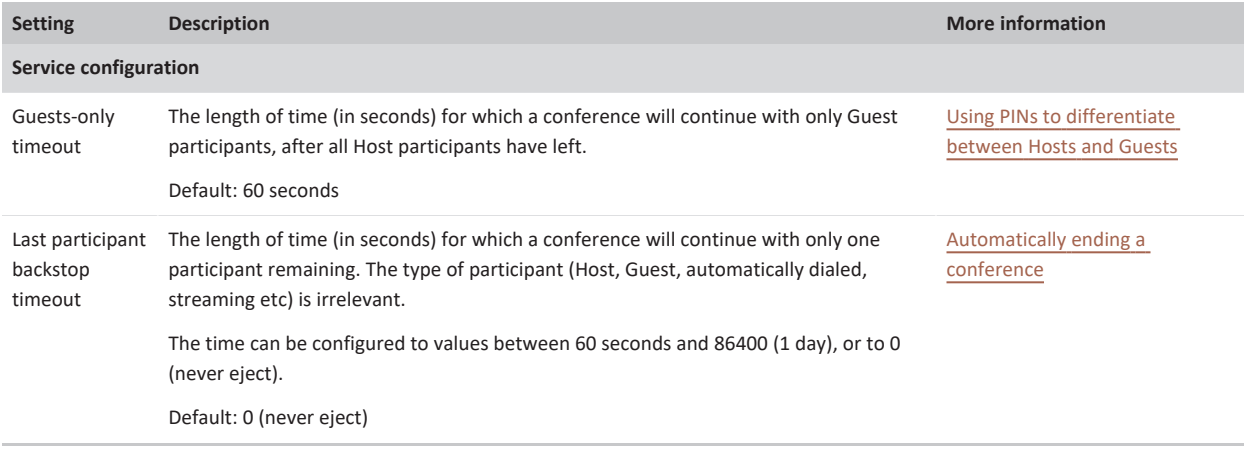

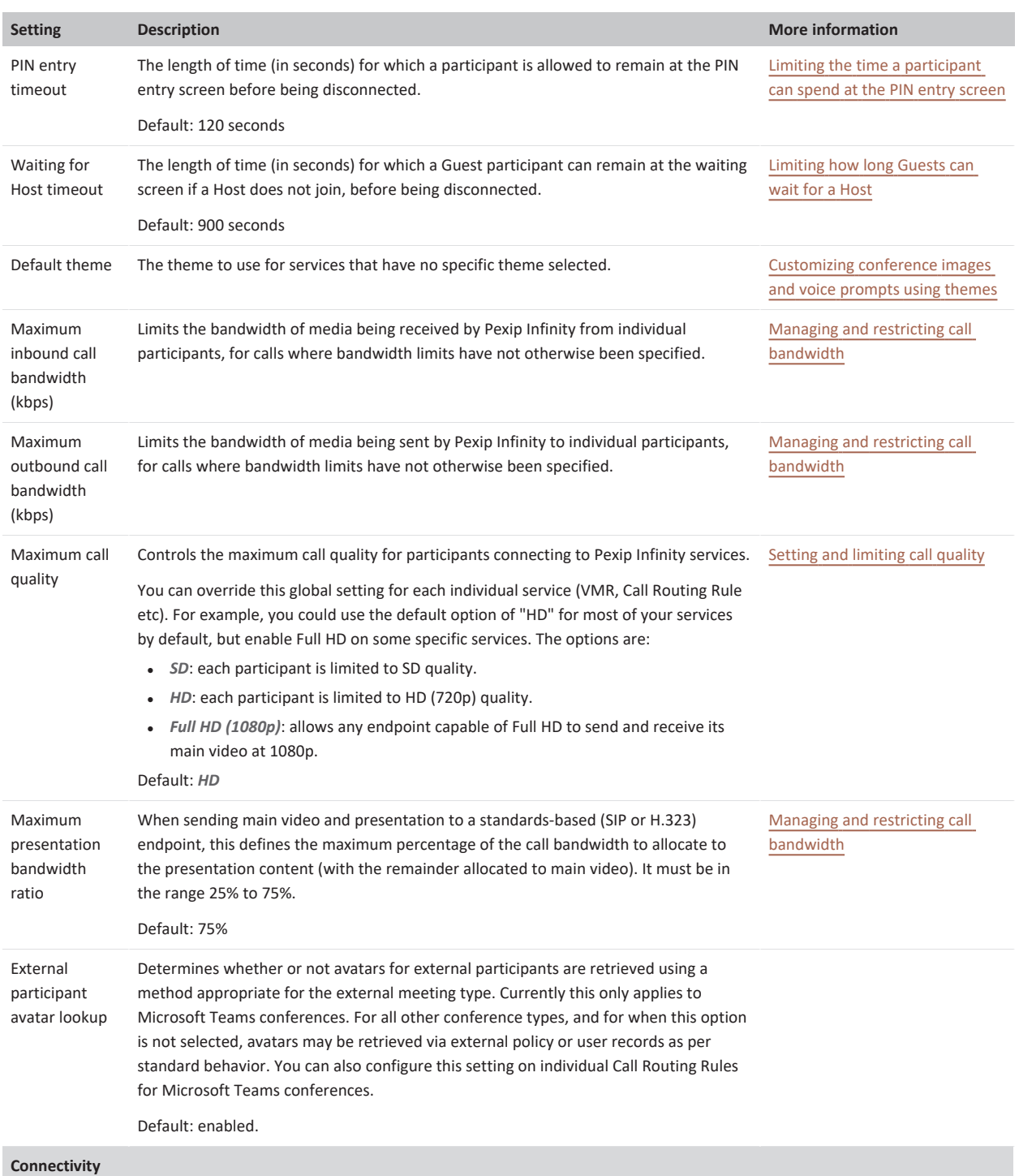
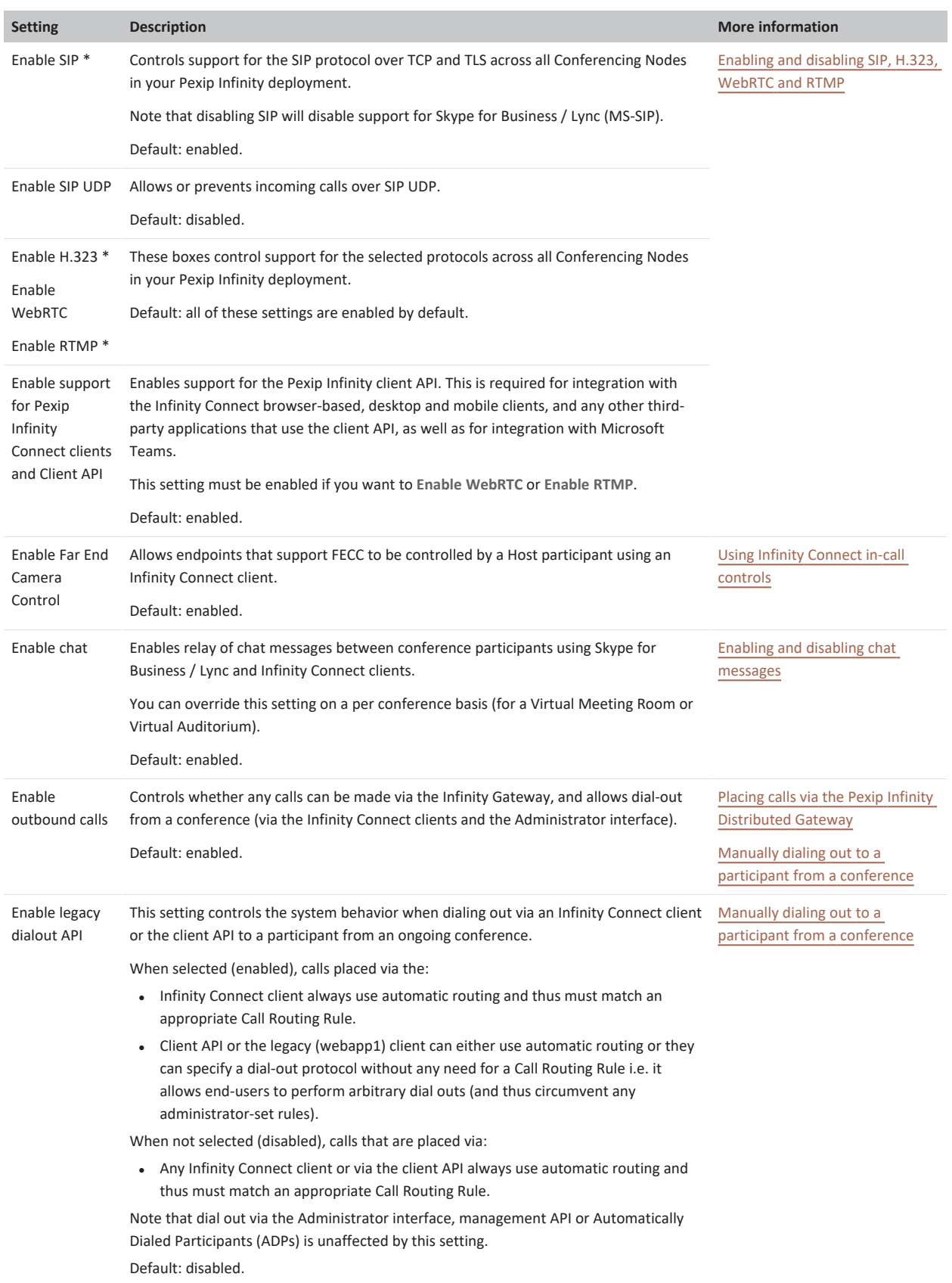

<span id="page-109-0"></span>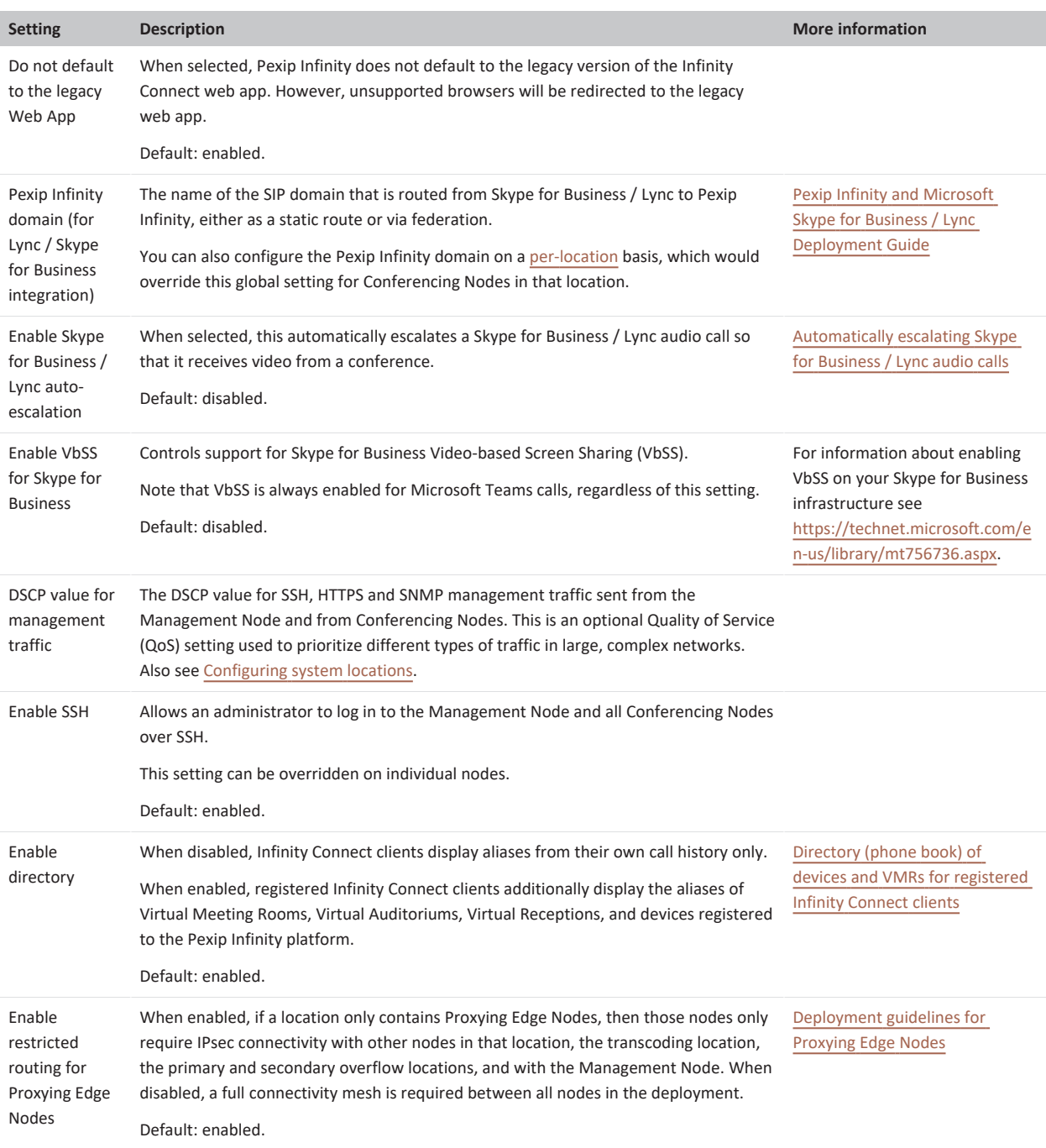

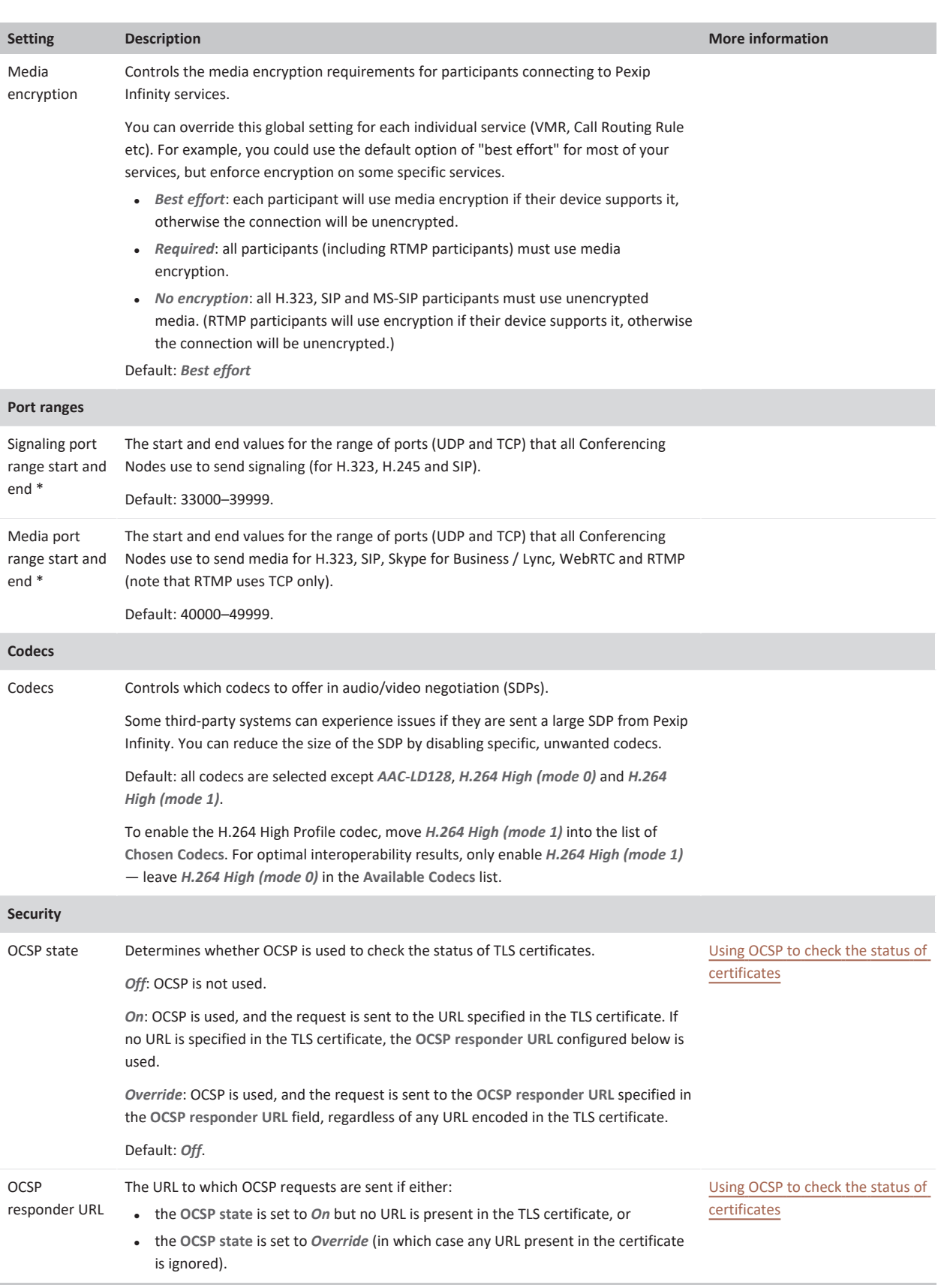

<span id="page-111-0"></span>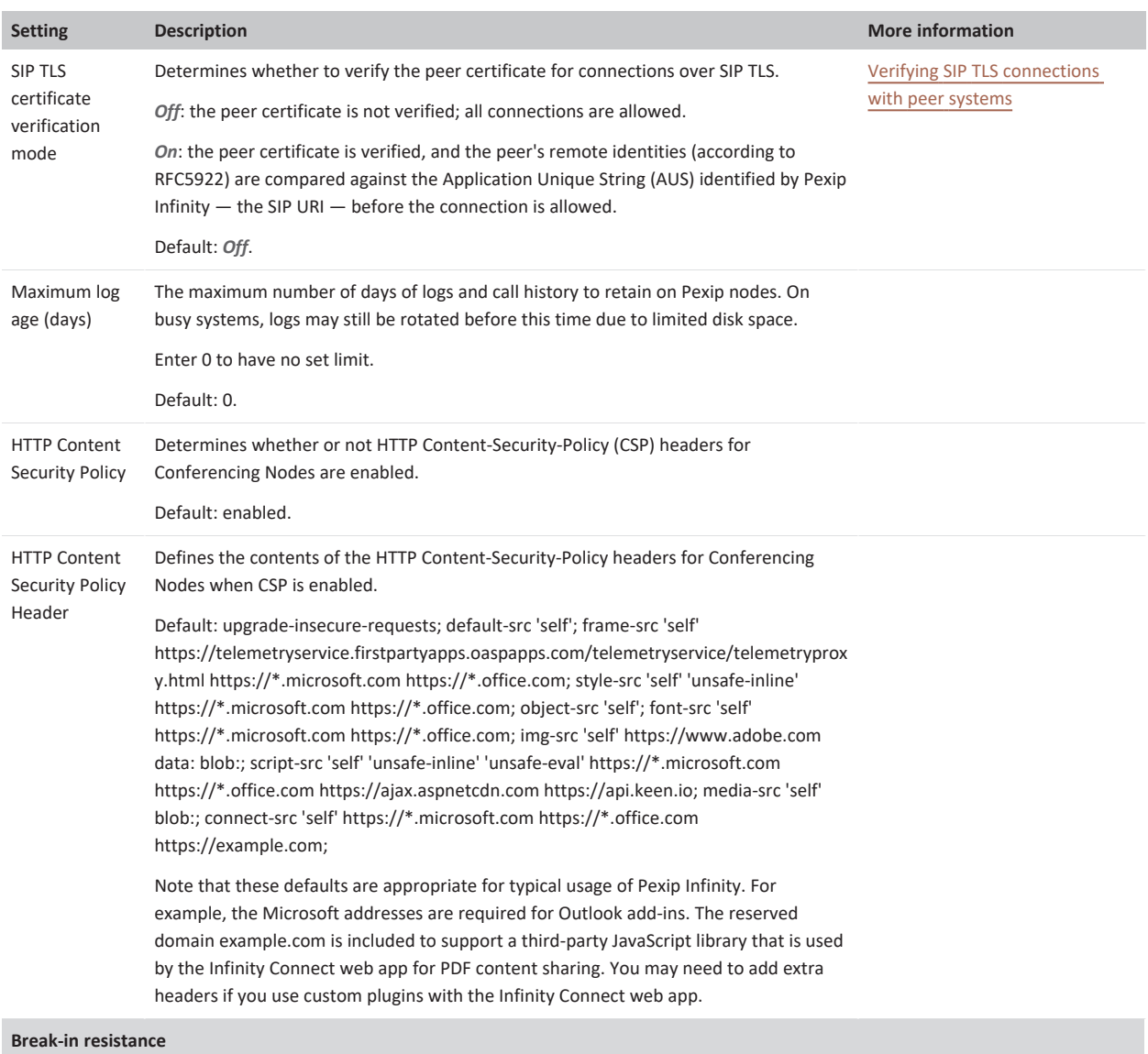

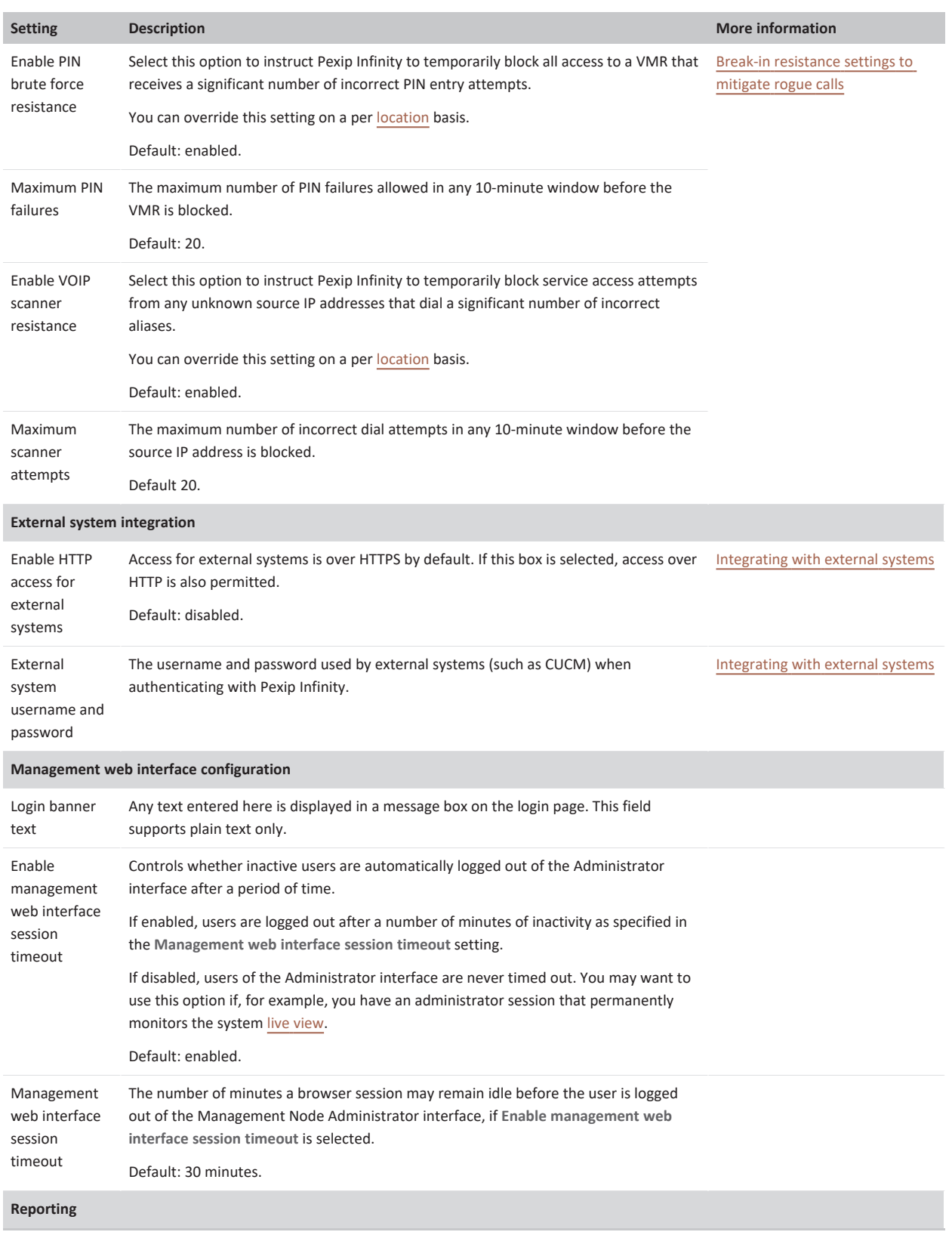

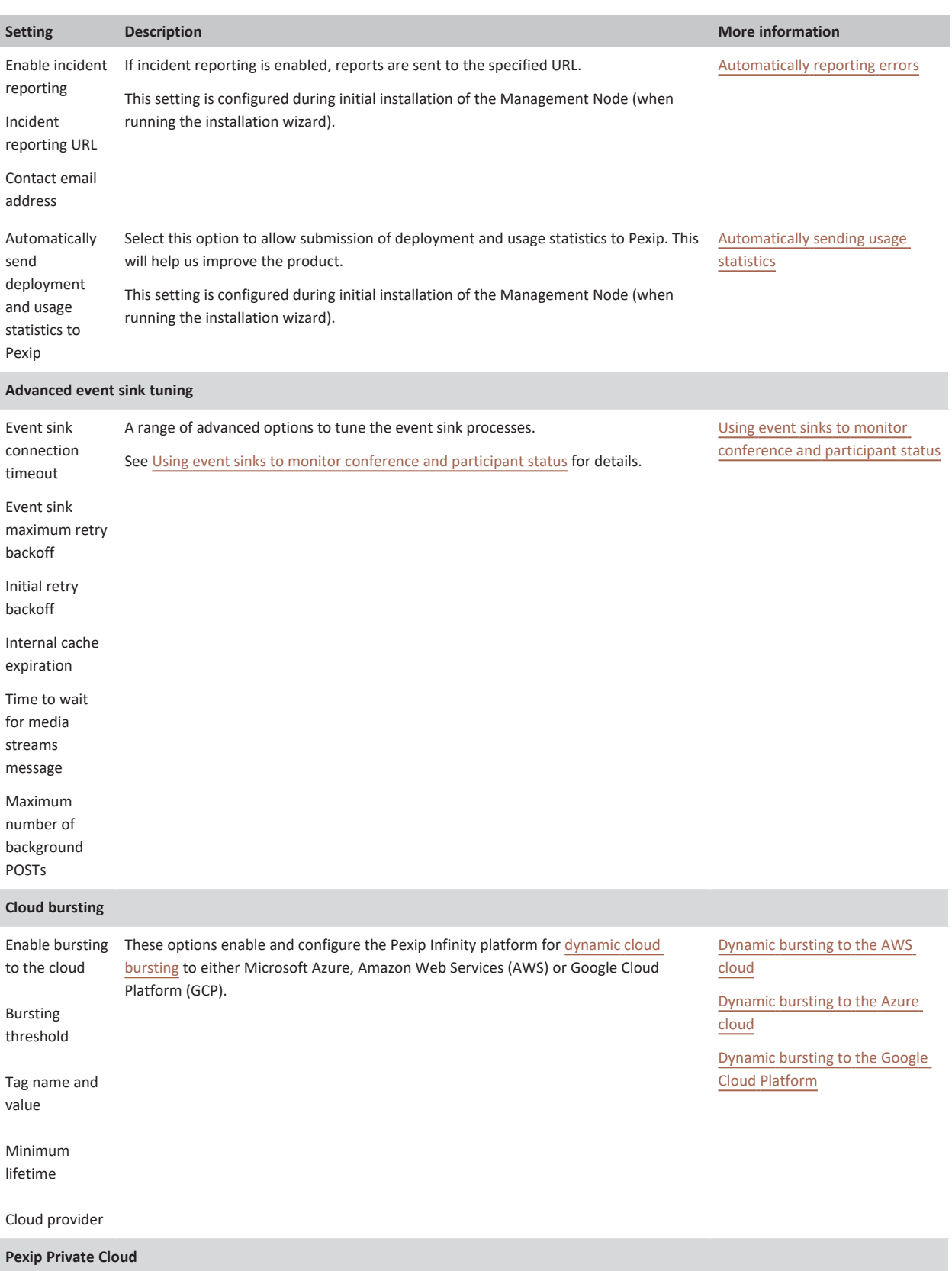

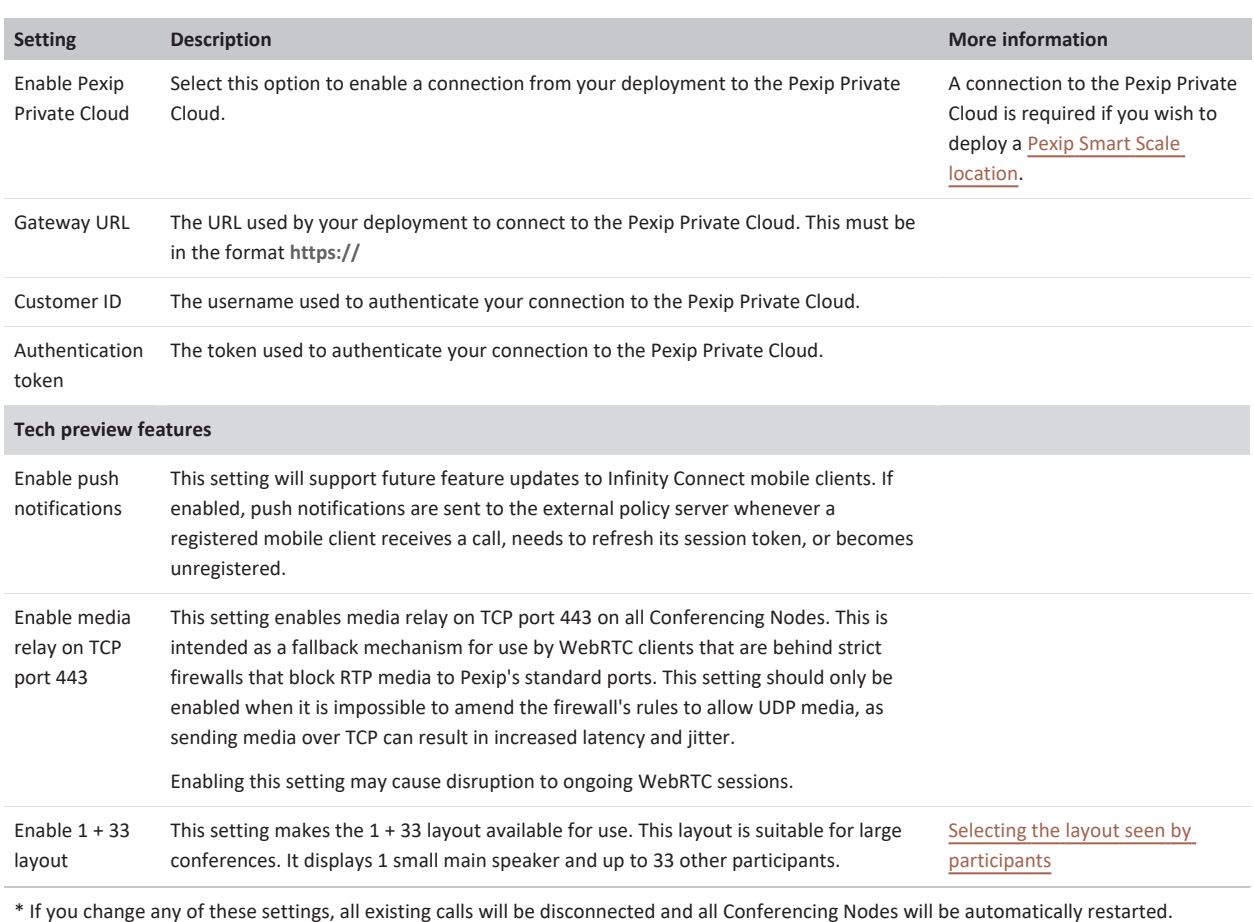

# <span id="page-114-1"></span>**About system locations**

System locations are typically used to group together Conferencing Nodes that are in the same physical location. System locations serve various purposes:

- They enable Pexip Infinity to make [intelligent](#page-114-0) decisions about routing of media and signaling, including overflowing to another location when a particular location reaches its transcoding capacity, and the separation of [Proxying](#page-115-0) Edge Nodes from Transcoding Conferencing Nodes.
- Services such as [DNS,](../../../../../Content/admin/enabling_dns.htm) [NTP,](../../../../../Content/admin/enabling_ntp.htm) H.323 [gatekeepers](../../../../../Content/admin/about_h323_sip.htm), SIP [proxies](../../../../../Content/admin/about_h323_sip.htm), web [proxies,](../../../../../Content/admin/web_proxy.htm) Skype for [Business](../../../../../Content/admin/about_sfb_servers.htm) / Lync Servers, Teams Connectors, TURN [servers](../../../../../Content/admin/about_turn_server.htm), STUN [servers](../../../../../Content/admin/about_stun_server.htm), [SNMP](../../../../../Content/admin/enabling_snmp.htm) NMSs, policy [profiles](../../../../../Content/admin/policy_profiles.htm), and [event](#page-117-1) sinks are configured on a per-location basis, and are used by all Conferencing Nodes in that location.
- The [One-Touch](https://docs.pexip.com/admin/integrate_otj.htm) Join service also operates on a per-location basis.
- System locations can also be associated with Pexip Smart Scale [locations,](../../../../../Content/admin/smart_scale.htm) which provide conferencing capacity in the Pexip Private Cloud.

A Conferencing Node's system location is assigned when the node is deployed, but it can be subsequently modified.

<span id="page-114-0"></span>If you change the system location of a Conferencing Node, all existing calls will be disconnected and the Conferencing Node will be restarted.

## **Intelligent and bandwidth efficient routing**

Grouping Conferencing Nodes by location allows Pexip Infinity to make intelligent decisions about routing. For example, if a conference is taking place across many Conferencing Nodes in two different locations, then Pexip Infinity will nominate one node in each location to act as an intermediary for that location. Media streams are sent between each intermediary only, rather than multiple streams being sent between each of the nodes at each of the locations. For more information, see Conference [distribution.](#page-29-0)

Calls that are received (for signaling purposes) can have their media received and transcoded by Conferencing Nodes within the same location as the node that is handling the signaling, or a different location can be nominated to handle the media. If the location handling the media reaches its transcoding capacity for a conference instance, additional "media overflow" locations can be utilized to handle the media for new conference participants that connect to nodes within the original signaling location. For more information, see Media overflow [locations](#page-78-0).

Locations can also be configured to contain Proxying Edge Nodes that handle the signaling and the media connection with the calling device, but proxy the media onto another location for transcoding purposes (see [Deployments](#page-115-0) including Proxying Edge Nodes below).

When grouping Conferencing Nodes into different locations, you should consider the amount of packet loss within your network. If there is a chance of packet loss due to network congestion between different groups of nodes, then they should be assigned separate system locations even if they are in the same physical location.

## <span id="page-115-0"></span>**Deployments including Proxying Edge Nodes**

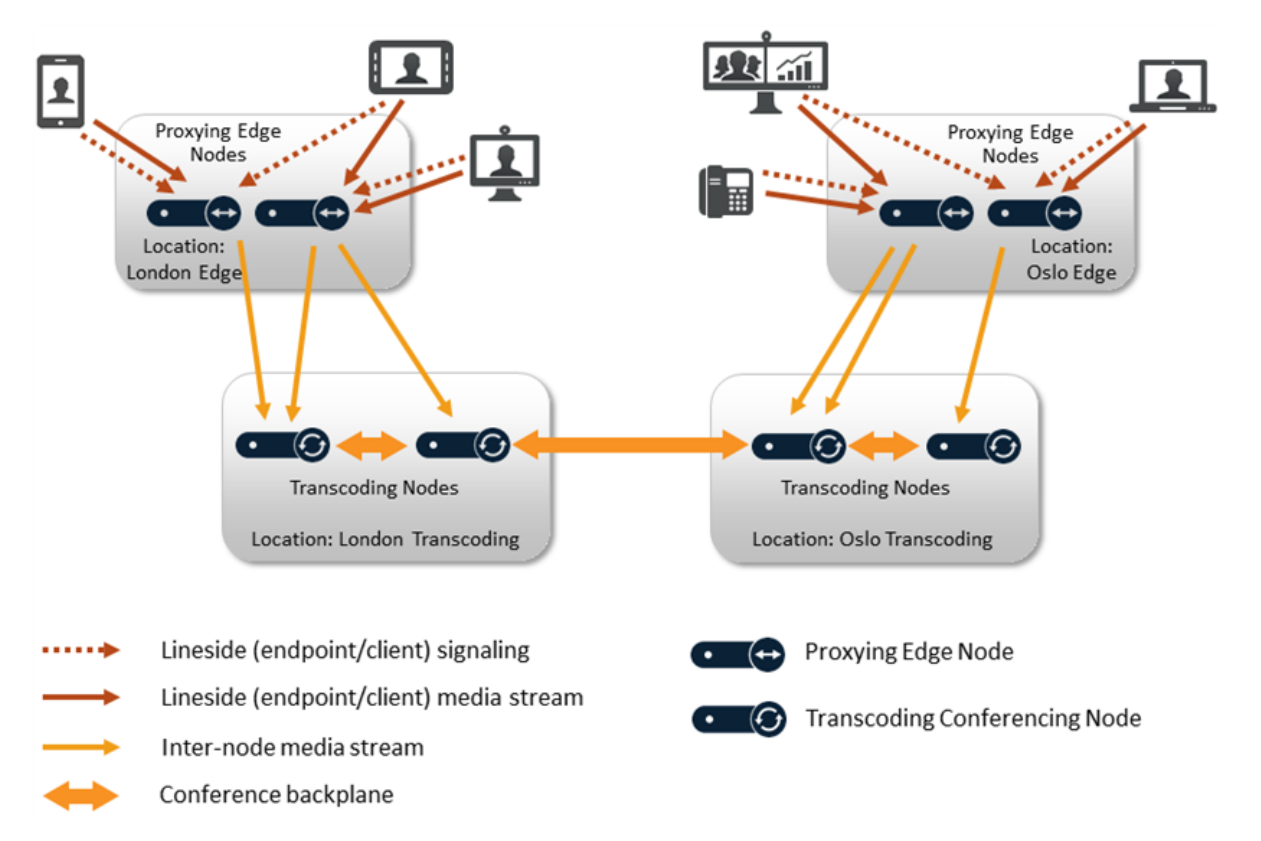

You can deploy your Pexip Infinity platform as either a mix of Proxying Edge Nodes and Transcoding Conferencing Nodes, or as a system that only contains Transcoding Conferencing Nodes.

A typical deployment scenario is to use Proxying Edge Nodes as a front for many privately-addressed Transcoding Conferencing Nodes. Those outward-facing proxying nodes would receive all the signaling and media from endpoints and other external systems, and then forward that media onto other internally-located transcoding nodes to perform the standard Pexip Infinity transcoding, gatewaying and conferencing hosting functions.

A system location should not contain a mixture of proxying nodes and transcoding nodes. This separation of roles to locations simplifies load-balancing and conference distribution, and makes it easier for you to manage and monitor your externally-facing Proxying Edge Nodes distinctly from your Transcoding Conferencing Nodes. Hence, in the example scenario shown here, the Conferencing Nodes in the two locations "London Edge" and "Oslo Edge" are Proxying Edge Nodes and thus those nodes and locations are not involved in the actual hosting of any conferences. They forward the media onto the Transcoding Conferencing Nodes in the "London Transcoding" and "Oslo Transcoding" locations respectively.

## **Network deployment considerations**

Nodes within a location actively synchronize with each other and may require a relatively high amount of network bandwidth for their communication. Pexip's backplane topology for distributed conferences assumes that there is a high availability, low latency, highbandwidth network link between nodes within a location.

Therefore, while physical proximity is not a requirement, nodes in the same system location should typically be in the same physical datacenter or in physically proximate datacenters with an excellent link between them. There should be no more than 150 ms latency between Conferencing Nodes. If (as is often the case) you do not have such a network between your datacenters, we recommend that you consider assigning your nodes to different system locations.

In addition:

- <sup>l</sup> Conferencing Nodes in a DMZ must not be configured with the same **System location** as nodes in a local network. This is to ensure that load balancing is not performed across nodes in the DMZ and nodes in the local network.
- <sup>l</sup> Any Conferencing Nodes that are configured with a static NAT address must not be configured with the same **System location** as nodes that do not have static NAT enabled. This is to ensure that load balancing is not performed across nodes servicing external clients and nodes that can only service private IP addresses.
- <sup>l</sup> We recommend that a **System location** should not contain a mixture of on-premises and cloud-hosted (Azure, AWS, GCP or Oracle) Conferencing Nodes.

See Network [deployment](#page-51-0) options for more information about the various deployment scenarios.

## **Configuring services**

Many platform and system services are configured on a per-location basis, and are used by all Conferencing Nodes in that location.

## **DNS and NTP servers**

You must select at least one DNS server and at least one NTP server to be used by all of the Conferencing Nodes in that location. This allows you, for example, to assign nodes in a DMZ to a location that uses different DNS and NTP servers to a location containing nodes in a local, internal network.

### **H.323 gatekeepers, SIP proxies and Skype for Business / Lync servers**

You can optionally specify the H.323 gatekeeper, SIP proxy, and Skype for Business / Lync server to use to route the outbound H.323/SIP/MSSIP call placed from a node within that location, when adding a new participant to a conference. These are the call control systems that are used when:

- <sup>l</sup> a conference participant uses an Infinity [Connect](#page-24-0) client to add another participant to the call
- the administrator manually dials out to a [participant](../../../../../Content/admin/manually_invite_participant.htm) from a Virtual Meeting Room
- a participant is [automatically](../../../../../Content/admin/autodial_participant.htm) dialed out to from a Virtual Meeting Room
- a third party uses the API to place a call to a participant

For more information, see About H.323 [gatekeepers](#page-126-0) and SIP proxies and About Skype for [Business](#page-127-0) / Lync servers.

#### **Web proxies**

You can select a web proxy to use for some outbound web requests from all Conferencing Nodes in a location. When selected, the web proxy is used automatically for incident reporting, Epic telehealth requests, and for any One-Touch Join-related requests. For more information, see Using a web [proxy](#page-95-0).

### **TURN servers and STUN servers**

Pexip Conferencing Nodes can utilize a TURN server and negotiate TURN relays with the following ICE capable clients:

- Skype for Business / Lync clients
- WebRTC clients (the Infinity Connect web app on the latest browsers, and the desktop and mobile clients)

If these endpoints will be connecting to privately-addressed "on-premises" Conferencing Nodes, you **must** configure Pexip Infinity with the address of at least one TURN server that it can offer to ICE clients.

In some deployment scenarios where the TURN server is not located outside of the enterprise firewall, you may need to configure a separate STUN server so that each Conferencing Node can discover its public NAT address.

You can also configure the STUN servers to be used by Infinity Connect WebRTC clients when they connect to a Conferencing Node in this location.

For more information, see Using TURN [servers](#page-128-0) with Pexip Infinity and Using STUN [servers](#page-130-0) with Pexip Infinity.

#### **SNMP NMSs**

If you have enabled SNMP support on one or more Conferencing Nodes in a particular location, you must also select the SNMP Network Management System (NMS) to which SNMP traps will be sent. The selected NMS is used for all Conferencing Nodes in the location that have SNMP support enabled.

Pexip Infinity does not currently support traps with SNMPv3. If traps are required, use SNMPv2c.

For more information, see [Monitoring](#page-95-1) via SNMP.

#### **Policy profiles**

Policy profiles specify how Pexip Infinity uses external policy and/or local policy to control its call policy and routing decisions. You can configure Pexip Infinity to use a different policy profile per system location.

<span id="page-117-1"></span>For more information, see Using external and local policy to control Pexip Infinity [behavior.](https://docs.pexip.com/admin/using_policy.htm)

### **Event sinks**

In busy deployments where live event reporting is required, you can configure event sinks for each location. These are external service (s) to which Conferencing Nodes in this location send event information. For more information, see Using event sinks to [monitor](#page-101-0) [conference](#page-101-0) and participant status.

## <span id="page-117-0"></span>**Configuring system locations**

To add, edit or delete system locations, go to **Platform > Locations**.

You should wait at least 90 seconds for any changes in configuration to be synchronized to all Conferencing Nodes; this may take longer in large deployments. You can go to **Status > Conferencing Nodes** to check when configuration was last updated.

The available options are:

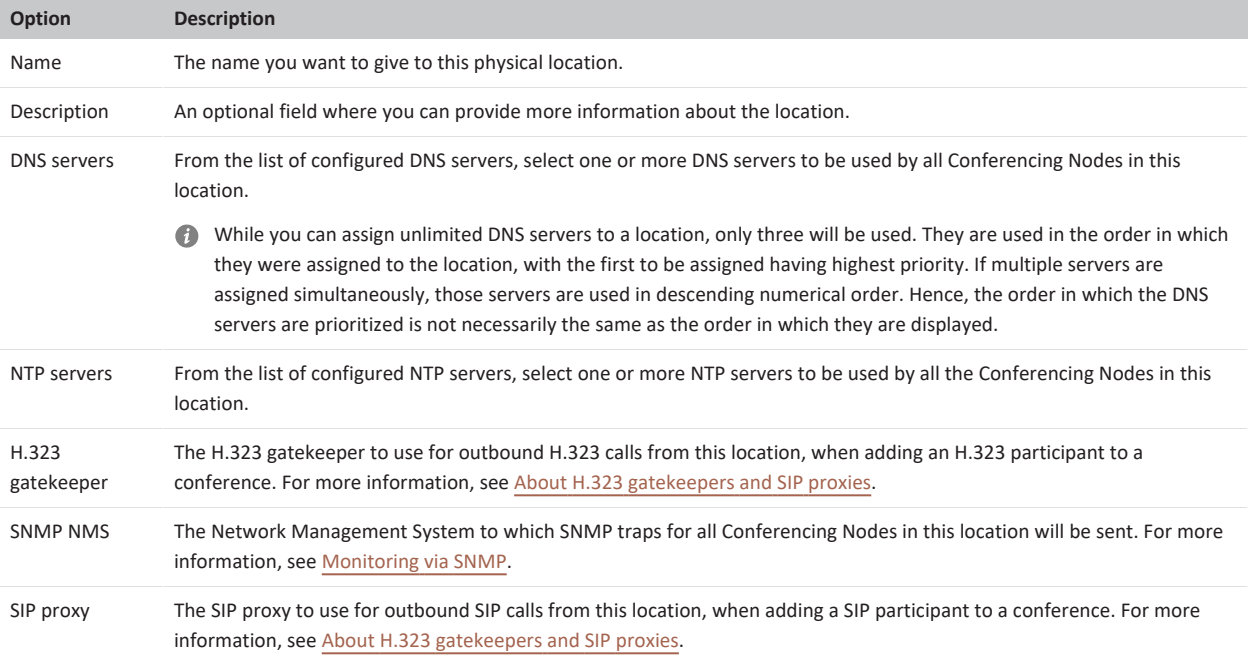

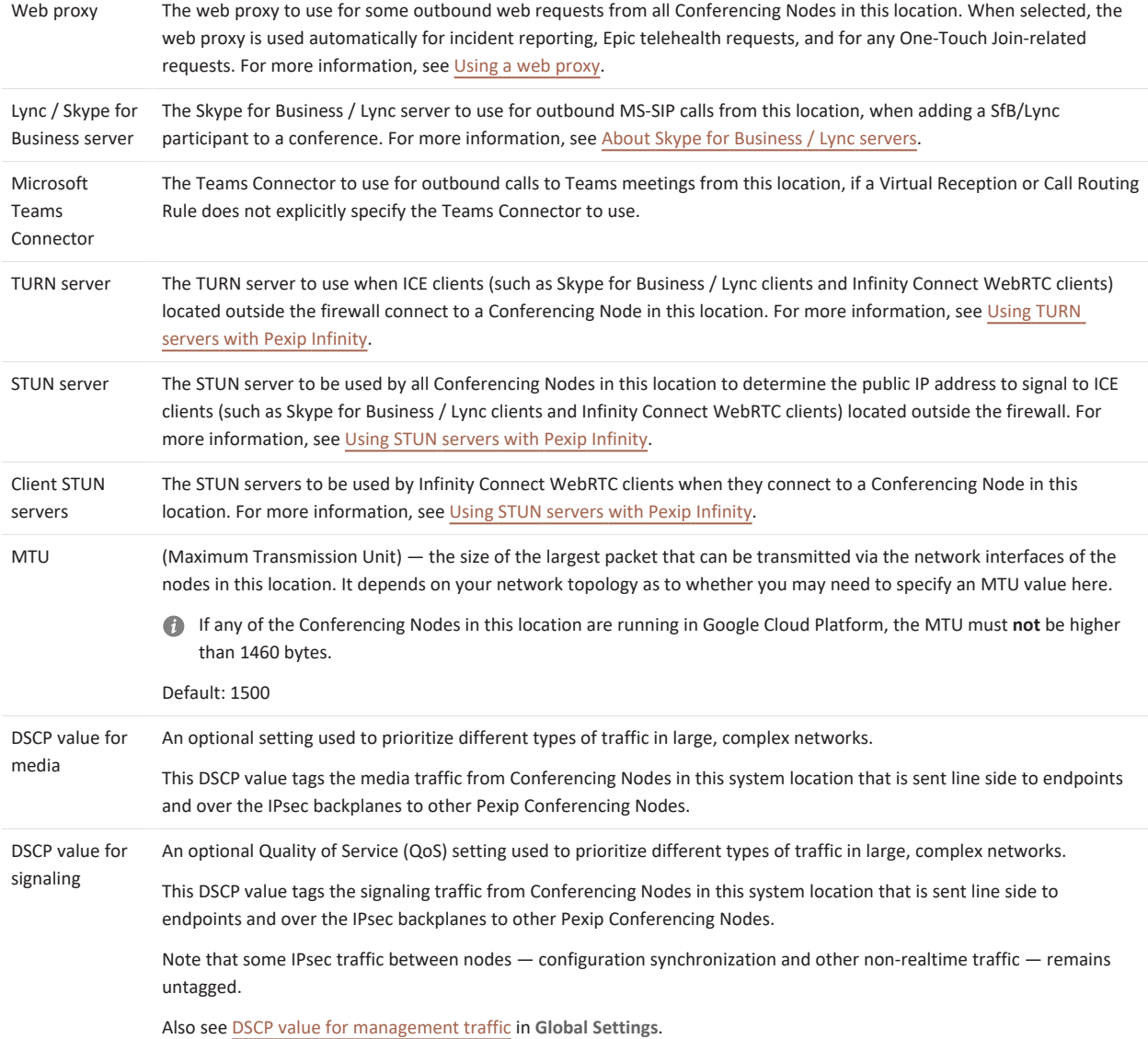

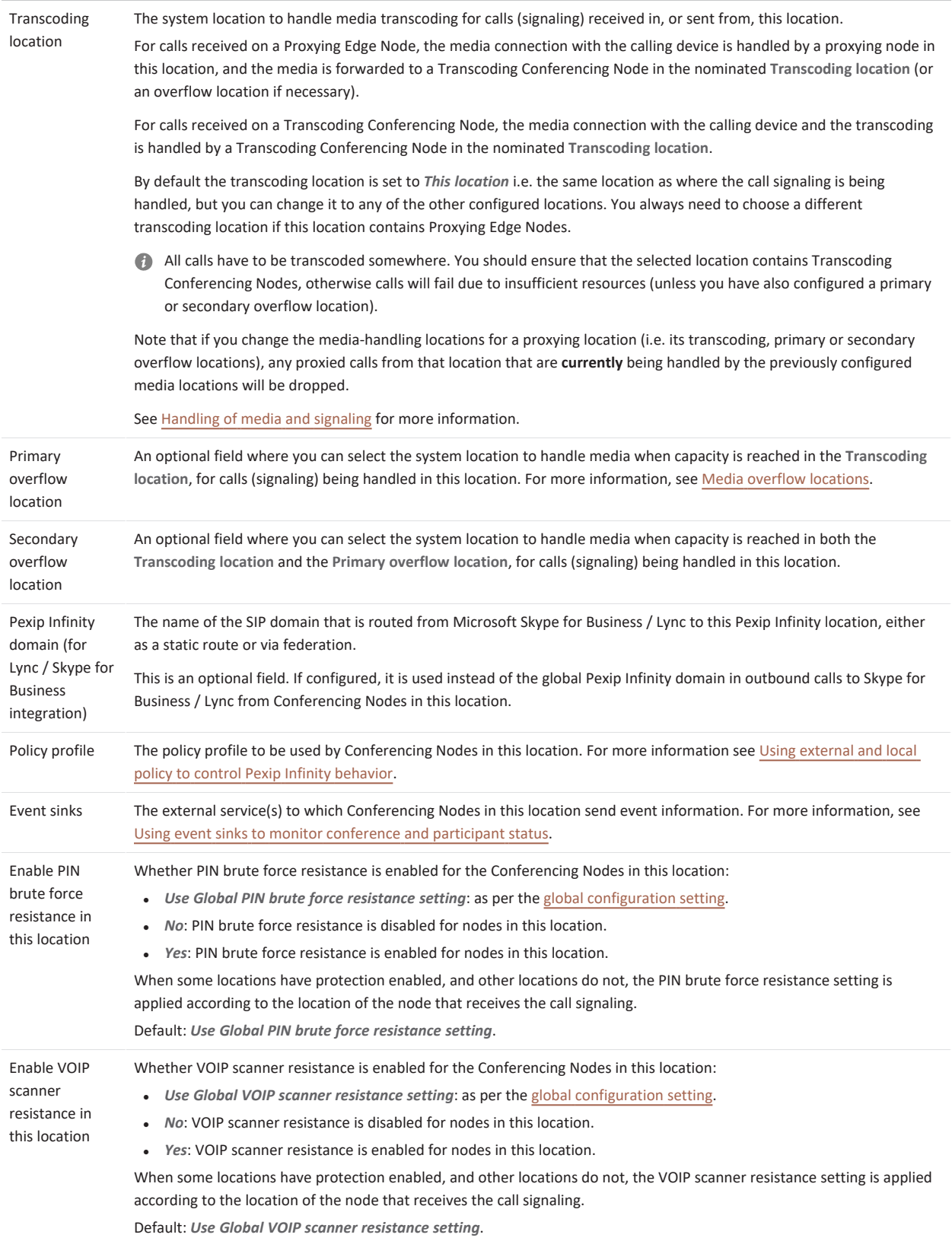

# **Enabling Pexip Smart Scale**

The Pexip Smart Scale (PSS) feature allows you to have Conferencing Nodes that are deployed by Pexip on your behalf within the secure Pexip Private Cloud, in the form of **Pexip Smart Scale locations**. You can add or remove these locations, and scale their capacity up or down, according to your own deployment's changing requirements.

With Pexip Smart Scale, you still deploy your own self-hosted Management Node and at least one Proxying Edge Node (which provides the call routing into your deployment). Then, instead of having to host all your own Transcoding Conferencing Nodes (which provide the processing capacity) as well, you can elect to have Pexip deploy some or all of them on your behalf, as Pexip Smart Scale locations. We create the necessary Conferencing Nodes (the actual number of which will depend on a variety of factors including the capacity required for that location), and these nodes then receive exactly the same service configuration from your Management Node as all the other Conferencing Nodes in your deployment.

Conferencing Nodes in a Pexip Smart Scale location can be seen as individual nodes within the **Status** pages of the Administrator interface. However, because these nodes are deployed on your behalf, you cannot edit any of their details. When you deploy a PSS location, you assign it to its own unique system location, and then configure that system location (e.g. DNS, NTP and other servers, web proxies, transcoding and overflow locations, policy profiles) in the usual way.

## **Available regions**

Currently, Pexip Smart Scale runs in GCP; other cloud providers will be added in future releases. The regions in which you can deploy PSS locations are based on the cloud provider's regions; this is subject to change and we intend to add further regions over time. For information on what is currently available, please contact your Pexip authorized support representative.

## **Benefits**

The benefits of using Pexip Smart Scale include:

- <sup>l</sup> Privacy, security and control: you still own and control your Pexip Infinity deployment, network configuration, status and data (e.g. CDR); call signaling and media is terminated within your own deployment.
- Ease, flexibility and speed of deployment: nodes in Pexip Smart Scale locations are deployed remotely on your behalf by Pexip we deal with the cloud service provider, calculate the resource requirements, and create and manage the required number of nodes in the locations of your choice. You can quickly increase or reallocate your resources depending on your changing requirements.

## **Use cases**

### **New deployments**

Pexip Smart Scale can be implemented within new Pexip Infinity deployments where you wish to retain complete control over your data and environment, but you don't have the necessary hardware or personnel to deploy and maintain your own conferencing capacity. In this case, you would deploy your own self-hosted Management Node and a number of self-hosted Proxying Edge Nodes (both of which do not require significant resources) and then use Pexip Smart Scale for your transcoding capacity (which requires relatively more powerful processing resource). This architecture minimizes the deployment overhead while ensuring that all calls (signaling and media) still terminate within the control of your own environment.

### **Expanding or migrating existing deployments**

You can also implement Pexip Smart Scale within existing Pexip Infinity deployments where you wish to replace your existing hardware, or expand your capacity, without having to invest in your own additional hardware. This may be because your existing hardware is becoming outdated, you wish to migrate your physical datacenters to the cloud, you are seeing increases in your organization's use of videoconferencing, or you want to provide additional local capacity in specific regions.

In these cases, you can retain your existing Management Node and Proxying Edge Nodes, and then add Pexip Smart Scale locations, either in place of, or in addition to, your existing system locations.

### **Pexip Smart Scale versus cloud bursting**

Pexip Smart Scale provides additional permanent capacity, provided and managed by Pexip, and paid for whether or not it is being used. Cloud [bursting](../../../../../Content/admin/bursting.htm) provides additional ad hoc capacity in a cloud service to which you must already have a subscription and for which you will be charged based on time used; you must manage the use of this capacity yourself.

## **Deployment summary**

Deploying a Pexip Smart Scale location involves the following steps, described in the sections that follow:

- [Prerequisites](#page-121-0)
- **Activating your [connection](#page-122-0) to the Pexip Private Cloud**
- [Configuring](#page-122-1) the PSS system location
- **•** [Creating](#page-124-0) a Pexip Smart Scale location
- **•** [Configuring](#page-125-0) an associated Proxying Edge Node
- **•** [Configuring](#page-125-1) Call Routing Rules for PSS
- <span id="page-121-0"></span>**• Configuring [Automatically](#page-126-1) Dialed Participants for PSS**

## **Prerequisites**

### **Network architecture and firewall considerations**

Your Pexip Infinity deployment must include your own self-hosted Management Node and at least one self-hosted Proxying Edge Node. System locations used for Pexip Smart Scale must have connectivity to the Management Node and associated Proxying Edge Nodes, so you must configure appropriate bi-directional firewall rules. You may also need a VPN or similar connection between your LAN and the PSS location.

The diagram below gives a basic overview of a simple deployment, but the exact requirements will depend on your network and deployment architecture; please contact your Pexip authorized support representative for further information and guidance.

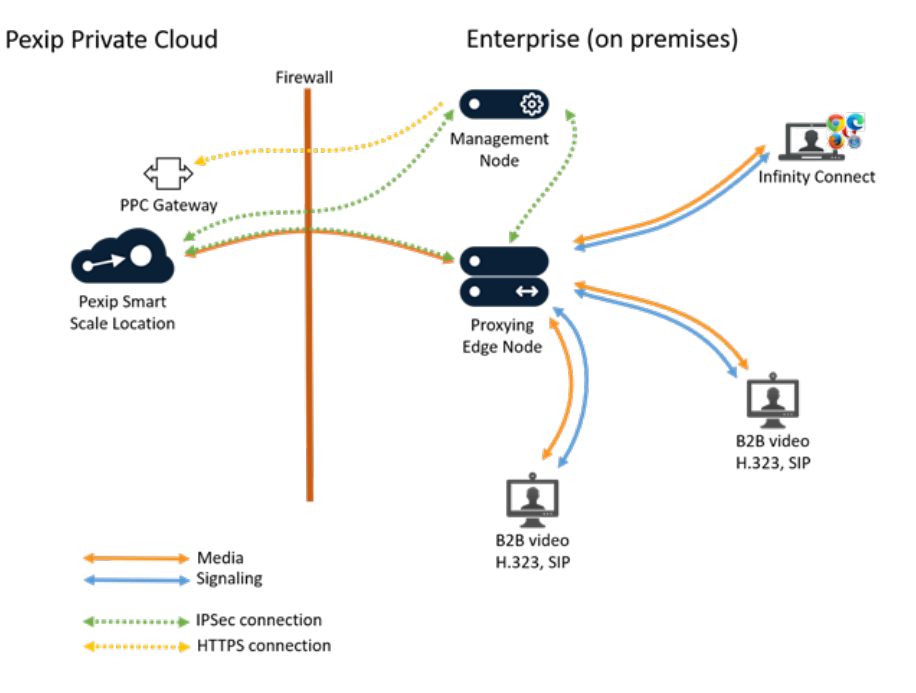

<span id="page-121-1"></span>*Diagram showing basic components of a Pexip Infinity deployment with Pexip Smart Scale*

#### **DNS and NTP access**

Conferencing Nodes in a Pexip Smart Scale location do not have direct access to the internet, but will require access to a DNS server and an NTP server in order to function. You can provide access to these servers in one of the following ways, depending on the firewall policy within your deployment (in all cases, the required configuration is applied to the system location associated with the PSS location):

- use your own internal DNS and NTP servers, and allow traffic from the PSS nodes to these servers
- use the DNS and NTP servers provided by GCP: 169.254.169.254 (metadata.google.internal). In this case, no traffic from these servers will flow into or via your deployment.

## **Proxying Edge Node**

Because PSS nodes are transcoding-only, you must have at least one Proxying Edge Node within your own self-hosted deployment to handle the signaling on behalf of PSS nodes. For more information, see [Configuring](#page-125-0) an associated Proxying Edge Node.

## <span id="page-122-2"></span>**Media overflow locations and PSS**

Media overflow [locations](#page-78-0) are used to tell Pexip Infinity where to process the call media when there is no transcoding resource currently available in the **Transcoding location** associated with the location where the call signaling has been received. Because Pexip Smart Scale locations do not handle signaling, if you want to enable overflow when a PSS location has reached capacity, then you configure this on the system location that is handling the signaling on behalf of the PSS location (i.e. the system location containing the Proxying Edge Nodes that receive the calls). This system location should be configured to use the PSS system location as its **Transcoding location**, and then use any other PSS locations (or other self-hosted locations containing transcoding nodes) in your deployment as its **Primary overflow location** and **Secondary overflow location**, which will then be used if the PSS location reaches capacity.

#### **Placement of outgoing calls from a Pexip Smart Scale location**

Outgoing calls (calls placed from within a Virtual Meeting Room to another participant — such as those to an Automatically Dialed Participant, or when an administrator or Infinity Connect user adds another participant to the call) must be placed from a Conferencing Node within your own self-hosted deployment (rather than from a Pexip Smart Scale location). This is because Pexip Smart Scale locations are transcoding-only, and therefore do not handle call signaling.

To ensure that outgoing calls are not placed from a Pexip Smart Scale location, you must ensure your Call Routing Rules and Automatically Dialed Participants are configured as described in [Configuring](#page-125-1) Call Routing Rules for PSS and Configuring [Automatically](#page-126-1) Dialed [Participants](#page-126-1) for PSS respectively.

## <span id="page-122-0"></span>**Activating your connection to the Pexip Private Cloud**

In this step, you activate your connection to the Pexip Private Cloud using the information provided to you by Pexip. To do this:

- 1. From the Pexip Infinity Administrator interface, go to **Platform > Global Settings**, and scroll down to the **Pexip Private Cloud** section.
- 2. Select **Enable Pexip Private Cloud**.
- 3. Enter the **Gateway URL**, **Customer ID** and **Authentication token** provided to you by Pexip.
- <span id="page-122-1"></span>4. Select **Save**.

## **Configuring the PSS system location**

In this step you configure the the Pexip Infinity system [location](../../../../../Content/admin/system_locations.htm) which will contain the Pexip Smart Scale location (which will itself be created in the next step).

Each Pexip Smart Scale location must be contained with a single system location; that system location must not be used for any other PSS locations or contain any other Conferencing Nodes.

When configuring the system location that will contain the Pexip Smart Scale location, the available options are:

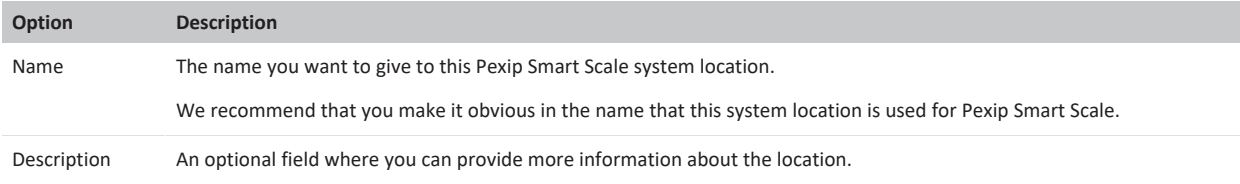

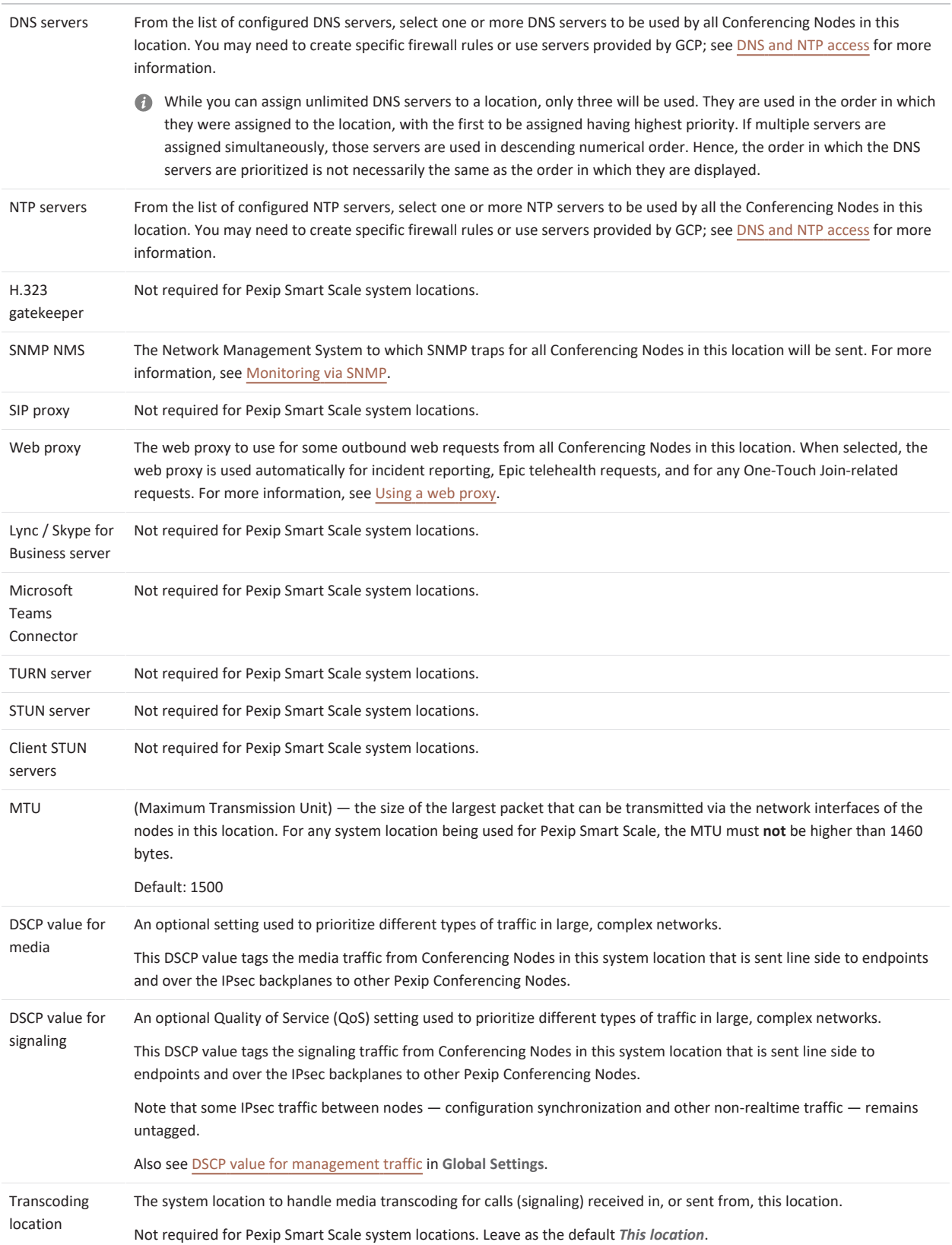

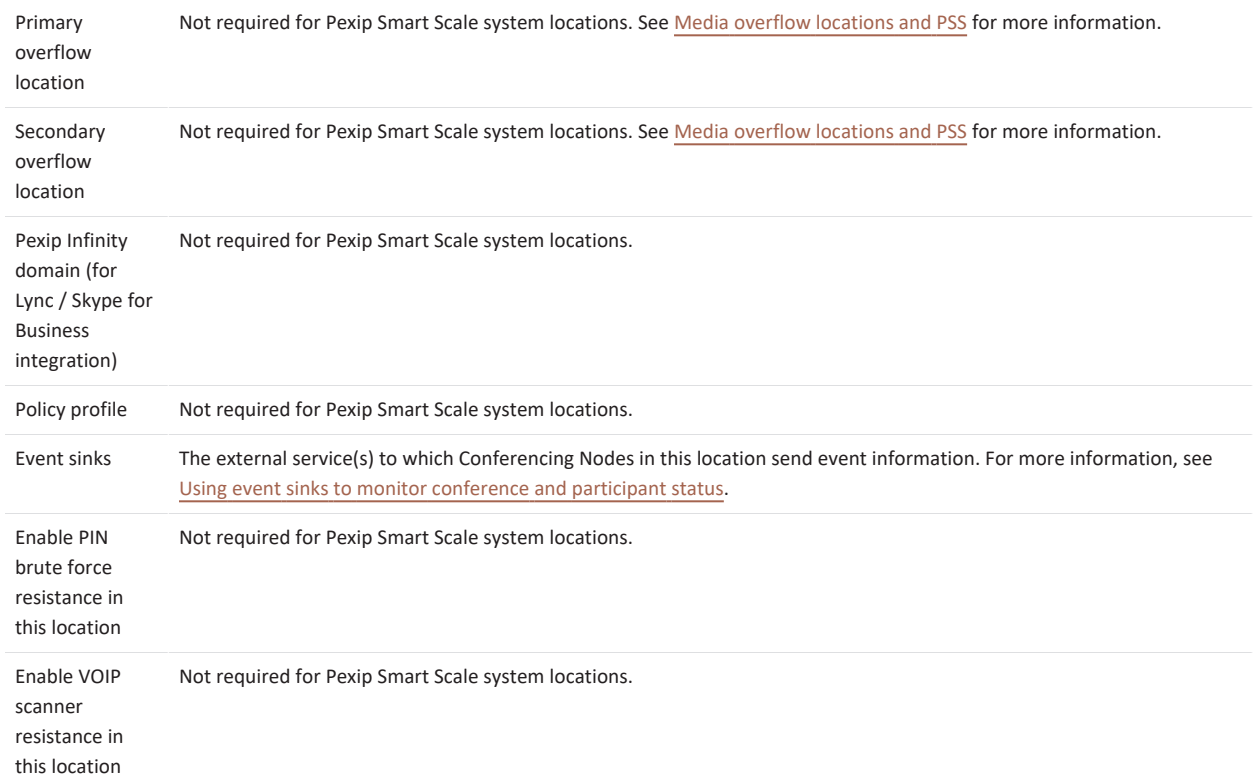

## <span id="page-124-0"></span>**Creating a Pexip Smart Scale location**

In this step you create the Pexip Smart Scale location, and configure it with the capacity you require, the geographical region in which you want it located, and the system location that will contain it.

Note that any changes to the configuration of a PSS location, including an increase or decrease of capacity, may result in the location being temporarily unavailable. We therefore suggest that any changes are made during maintenance periods.

- 1. From the Pexip Infinity Administrator interface, go to **Platform > Pexip Smart Scale**, and select **Add Pexip Smart Scale location**.
- 2. Configure the following:

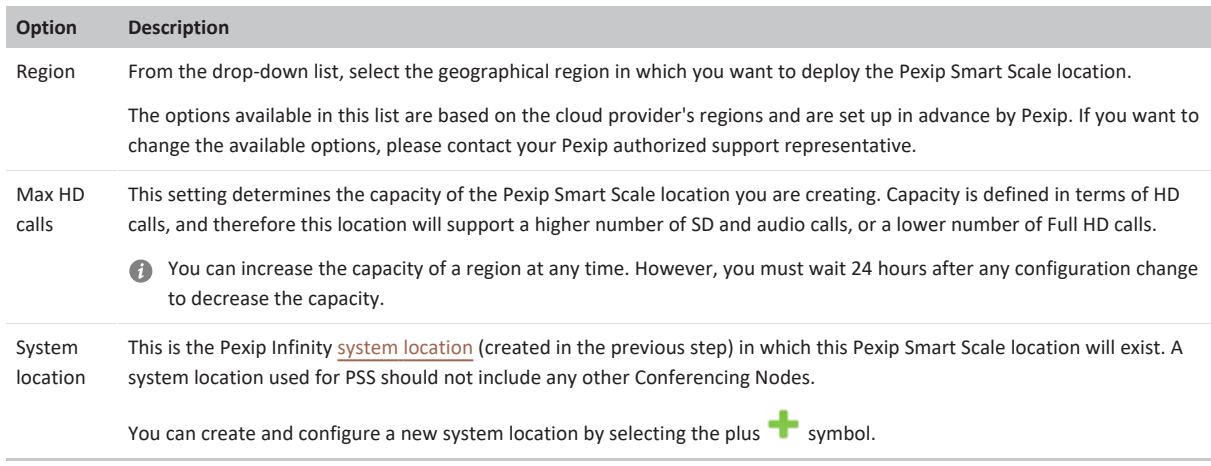

- 3. Select **Save**.
- 4. You must now enable the location. To do this, go back to **Platform > Pexip Smart Scale**, select the PSS location you have just created, and from the **Action** drop-down list, select *Enable configuration* and then select **Go**.

It may take up to 20 minutes for an initial PSS location to become available. When it has done so successfully, its **Status** will change to *Deployed*.

## <span id="page-125-0"></span>**Configuring an associated Proxying Edge Node**

Pexip Smart Scale locations are transcoding-only; they do not handle any signaling. Therefore every PSS location must have at least one node — usually a Proxying Edge Node — that will handle signaling on its behalf.

These Proxying Edge Nodes:

- will receive and place calls, handle signaling and terminate media on behalf of the Pexip Smart Scale location
- must reside within your own self-hosted deployment (either on-premises, or within your own cloud subscription)
- must be placed in a separate system location to that of the PSS location.

The system location containing these Proxying Edge Nodes:

- $\bullet$  must be configured to use the PSS location as its Transcoding location
- could also optionally be configured with a primary or secondary overflow location, in case you run out of capacity in the PSS location. These overflow locations could be other PSS locations in a different region, or a location containing your own self-hosted Conferencing Nodes. For more infomation, see Media overflow [locations](#page-122-2) and PSS.

If you have not already done so, you should now:

- 1. Create at least one Proxying Edge Node.
- 2. Create a system location that contains the Proxying Edge Node.
- 3. Configure that system location's **Transcoding location** to use the system location used for Pexip Smart Scale.

<span id="page-125-1"></span>For more information, see [Deployment](#page-58-0) guidelines for Proxying Edge Nodes and About system [locations](#page-114-1).

## **Configuring Call Routing Rules for PSS**

In Pexip Infinity deployments that include Pexip Smart Scale locations, you must ensure that outgoing calls are not placed from a Pexip Smart Scale location. To do this:

- <sup>l</sup> you should ensure that none of your Call [Routing](../../../../../Content/admin/configuring_gateway_rules.htm) Rules have a PSS location as their designated **Outgoing location**
- you should configure your Automatically dialed participants as [described](#page-126-1) below
- when dialing out to [participants](../../../../../Content/admin/manually_invite_participant.htm) manually (via the Administrator interface or management API), ensure that calls are not placed from a PSS location.

To make doubly sure that there are no attempts to place outgoing calls from a Pexip Smart Scale location, you may wish to create a [Call](../../../../../Content/admin/configuring_gateway_rules.htm) [Routing](../../../../../Content/admin/configuring_gateway_rules.htm) Rule that routes all outgoing calls from a Pexip Smart Scale location via its Proxying Edge Node location. Such a rule should include the following settings:

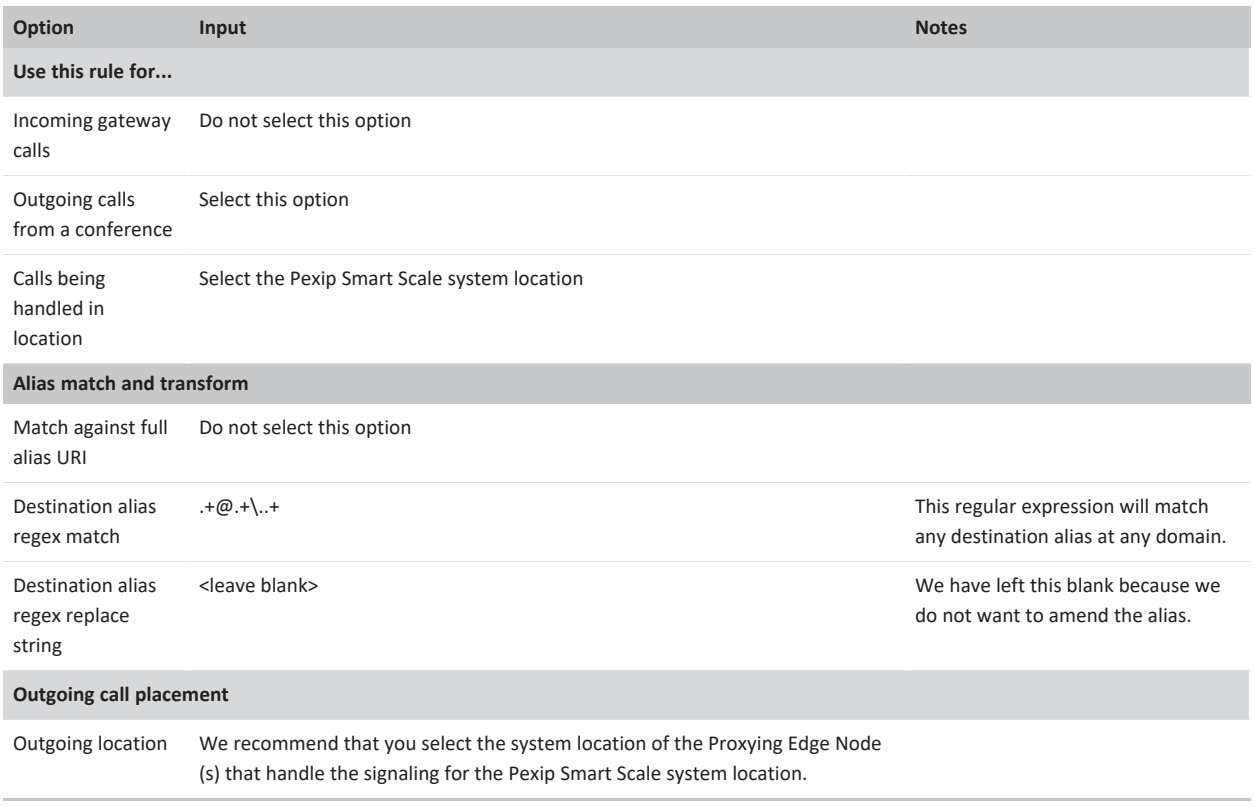

## <span id="page-126-1"></span>**Configuring Automatically Dialed Participants for PSS**

To ensure that outgoing calls are not placed from a Pexip Smart Scale location, all [Automatically](../../../../../Content/admin/autodial_participant.htm) Dialed Participants in your deployment (regardless of whether the ADP has **Route this call** set to *Manually* or *Automatically*) must have their **Outgoing location** configured to use a specific system location within your own self-hosted deployment that contains either Proxying Edge Nodes or Transcoding Conferencing Nodes. In other words, the **Outgoing location** for ADPs **must not** be set to *Automatic*, or to any PSS location.

In most cases, we recommend that the **Outgoing location** is set to the Proxying Edge Node location that is handling the signaling for the PSS location. Alternatively (for example, for larger or geographically distributed deployments) you could select a Proxying Edge Node or a Transcoding Conferencing Node that is geographically close to the location of the endpoint to be dialed.

If the ADP has **Route this call** set to *Automatically*, you must also ensure that all calls placed from the selected **Outgoing location** match a Call Routing Rule — this can either be a general rule, or a rule specific to that location.

# <span id="page-126-0"></span>**About H.323 gatekeepers and SIP proxies**

You can configure the Pexip Infinity platform with the addresses of one or more H.323 gatekeepers and SIP proxies. These are the call control systems that can be used to route outbound H.323 and SIP calls on behalf of Pexip Infinity.

The H.323 gatekeepers and SIP proxies configured here are used for **outbound calls from** Pexip Infinity. They do not determine the systems used to route **inbound calls to** Pexip Infinity. Pexip Infinity **will not** automatically register with any systems configured here. To route inbound calls from a gatekeeper or SIP proxy, you must configure these systems with neighbor zones that direct calls to Pexip Infinity. For more information see Call [control.](#page-26-0)

Outbound calls are made from Pexip Infinity when:

- <sup>l</sup> a conference participant uses an Infinity [Connect](#page-24-0) client to add another participant to the call
- the administrator manually dials out to a [participant](../../../../../Content/admin/manually_invite_participant.htm) from a Virtual Meeting Room
- a participant is [automatically](../../../../../Content/admin/autodial_participant.htm) dialed out to from a Virtual Meeting Room
- a third party uses the API to place a call to a participant
- the Infinity [Gateway](../../../../../Content/admin/about_gateways.htm) is used to interwork a call.

## **Nominating which H.323 gatekeeper and SIP proxy to use**

To configure H.323 gatekeepers, go to **Call Control > H.323 Gatekeepers**, and to configure SIP proxies, go to **Call Control > SIP Proxies**.

When configuring the proxy or gatekeeper, the target **Address** can be an IP address or an FQDN, and for a SIP proxy you must also specify the transport protocol.

If the target address is an FQDN, Pexip Infinity looks for DNS SRV records first if the **Port** field is blank. If a port is specified then Pexip Infinity only performs a DNS A / AAAA lookup. When using SRV records, if multiple records are returned they are used in order based on priority and weight, and if the connection to the target host(s) fails then the host(s) associated with the target of the next SRV record are tried (as per RFC3263 for SIP and H.323 Annex O).

### **Example DNS SRV records for locating H.323 gatekeepers and SIP proxies**

This example shows the DNS SRV records required for H.323 gatekeepers and SIP proxies, which in this case are two Cisco VCSs in the vcs.example.com domain. In this example there are two h323ls service records for the two target VCS gatekeepers, and there is a set of two service records for the two target VCS SIP proxies for each transport protocol (TCP, TLS i.e. sips and UDP). Note that if the SIP proxy or gatekeeper is hosted in a remote environment, you (as the administrator for your own domain) will not have any authority over the DNS records for that remote domain — and are not responsible for creating them — you should check that such records exist when troubleshooting any outbound calling issues.

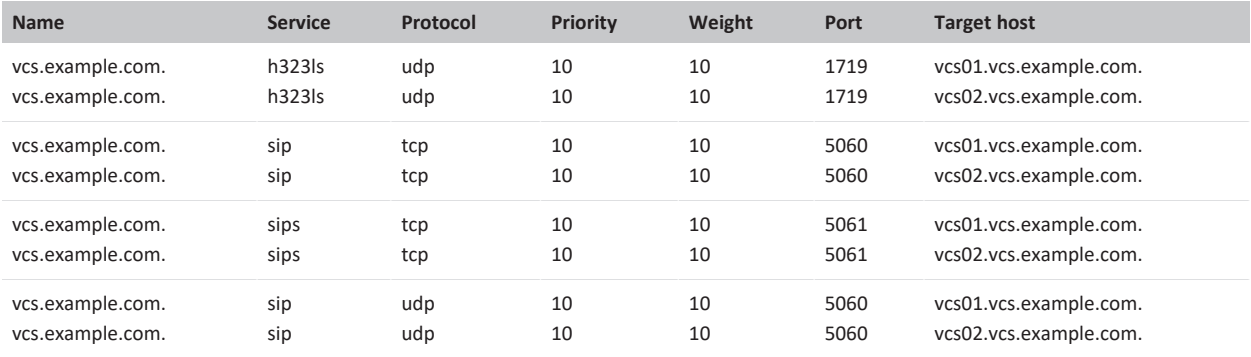

In your actual deployment, both the **Name** and the **Target host** should be changed to use the real domain name and host names of the call control systems.

- After adding the details of the H.323 gatekeeper or SIP proxy, you must then associate it with the relevant location (**Platform > Locations**) or Call Routing Rule (**Services > Call Routing**).
- Each System [location](../../../../../Content/admin/system_locations.htm) can have a nominated H.323 gatekeeper and SIP proxy these are used when adding a new H.323 or SIP participant to a conference and define where to route the outbound H.323/SIP calls placed from nodes within that location.
- Each Call [Routing](../../../../../Content/admin/configuring_gateway_rules.htm) Rule can have a nominated H.323 gatekeeper or SIP proxy these are used to route the outbound leg of gateway calls for rules that are targeted at external H.323 and SIP systems.

If an Infinity Connect user adds an H.323 or SIP participant to a conference, the call is routed to the H.323 gatekeeper or SIP proxy that is associated with the system location of the Conferencing Node to which the Infinity Connect client is connected. If the location does not have a configured H.323 gatekeeper or SIP proxy, Infinity Connect users connected to Conferencing Nodes in that location may still be able to dial in other participants to a conference — to enable this, the user must enter the participant's IP address or FQDN (and for the latter, DNS must be configured properly), thus allowing Pexip Infinity to dial the participant directly.

# <span id="page-127-0"></span>**About Skype for Business / Lync servers**

Pexip Infinity uses Skype for Business / Lync\* servers to route **outbound** MS-SIP calls.

Outbound calls are made from Pexip Infinity when:

- <sup>l</sup> a conference participant uses an Infinity [Connect](#page-24-0) client to add another participant to the call
- the administrator manually dials out to a [participant](../../../../../Content/admin/manually_invite_participant.htm) from a Virtual Meeting Room
- a participant is [automatically](../../../../../Content/admin/autodial_participant.htm) dialed out to from a Virtual Meeting Room
- a third party uses the API to place a call to a participant
- the Infinity [Gateway](../../../../../Content/admin/about_gateways.htm) is used to interwork a call.

You can configure the addresses of one or more SfB/Lync servers within Pexip Infinity. These can be Front End Servers or a Director; they cannot be Edge Servers.

Within an **on-prem** Skype for Business / Lync environment, you must then associate a specific SfB/Lync server with a System [location,](../../../../../Content/admin/system_locations.htm) Call [Routing](../../../../../Content/admin/configuring_gateway_rules.htm) Rule or Virtual [Reception](../../../../../Content/admin/creating_editing_receptions.htm) to instruct Pexip Infinity to use that SfB/Lync server when it places an outbound MS-SIP call from a Conferencing Node in that location, or when it matches that routing rule.

Within a **public DMZ** Skype for Business / Lync deployment, you must ensure that a Pexip Infinity location is **not** configured to route calls to a specific SfB/Lync server. This is to ensure that each Conferencing Node uses DNS to locate an appropriate SfB/Lync system via which to route outbound calls.

To add, edit or delete SfB/Lync servers, go to **Call Control > Lync / Skype For Business ServerS**.

The available options are:

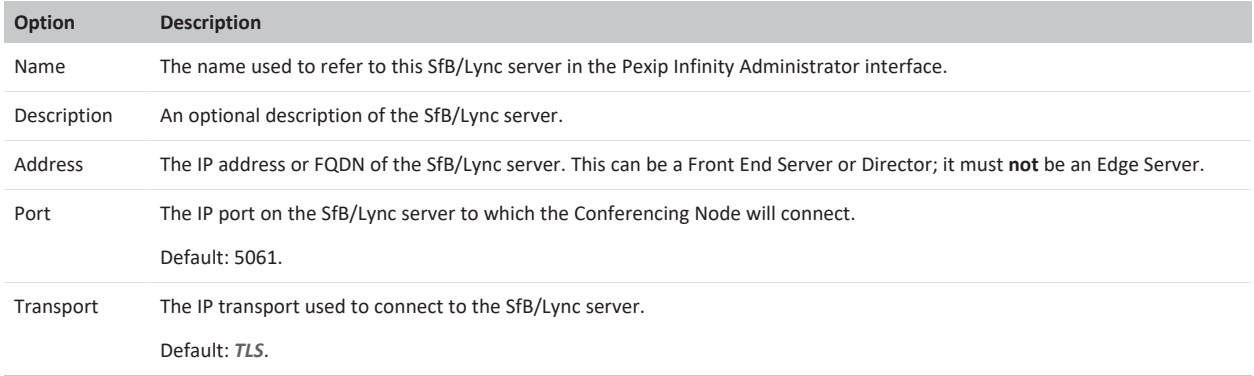

To associate a SfB/Lync server with a System location, go to **Platform > Locations**, to associate it with a Call Routing Rule, go to **Services > Call Routing**, and to associate it with a Virtual Reception that is acting as an IVR gateway to scheduled and ad hoc SfB/Lync meetings, go to **Services > Virtual Receptions**.

For more information on integrating Pexip Infinity with SfB/Lync, see Using [Microsoft](#page-440-0) Skype for Business / Lync with Pexip Infinity.

\* Note that where this documentation refers to "SfB/Lync", it represents both Microsoft Skype for Business and Lync unless stated otherwise.

## <span id="page-128-0"></span>**Using TURN servers with Pexip Infinity**

A TURN server is a media relay/proxy that allows peers to exchange UDP or TCP media traffic whenever one or both parties are behind NAT.

ICE (Interactive Connectivity Establishment) is a framework that allows endpoints to discover paths through which they can exchange media — such as via a TURN server — where direct routing between those devices may not be possible, e.g. when a device is on a private network or is behind a NAT.

Pexip Conferencing Nodes can utilize a TURN server and negotiate TURN relays with the following ICE capable clients:

- Skype for Business / Lync clients
- WebRTC clients (the Infinity Connect web app on the latest browsers, and the desktop and mobile clients)

If these endpoints will be connecting to privately-addressed "on-premises" Conferencing Nodes, you **must** configure Pexip Infinity with the address of at least one TURN server that it can offer to ICE clients.

A TURN server is not required if your Conferencing Nodes are publicly-addressable, either directly or via static NAT. For more information, see When is a reverse proxy, TURN server or STUN server [required?.](#page-442-0)

Note that the H.323 specification has no concept of ICE.

The TURN servers that you use with Pexip Infinity:

- Must have a public address (located either on the public internet or in a DMZ).
- Unless a separate STUN [server](../../../../../Content/admin/about_stun_server.htm) has also been configured, they must be deployed in such a way that traffic from the Conferencing Node towards the TURN server appears as coming from the Conferencing Node's public NAT address (its server reflexive address), otherwise this will prohibit some Skype for Business / Lync communication scenarios.
- Must be routable from your Conferencing Nodes.
- Must be standards-based (supporting RFC [5766\)](https://tools.ietf.org/html/rfc5766), for example a Pexip TURN server (see Pexip [Reverse](https://docs.pexip.com/rp_turn/rpturn_intro.htm) Proxy and TURN Server [Deployment](https://docs.pexip.com/rp_turn/rpturn_intro.htm) Guide) or a VCS Expressway.

When using a TURN server with a Conferencing Node:

- <sup>l</sup> Conferencing Nodes only use TURN over UDP (not TCP). However, Conferencing Nodes will perform ICE TCP negotiation.
- Conferencing Nodes always communicate with its configured TURN server over a single UDP port (default UDP/3478). UDP media is multiplexed from the Conferencing Node to that single port on the TURN server. The TURN server will reply back to the same port pair on the Conferencing Node. The TURN server never initiates a connection towards a Conferencing Node.
- As general good practice, we always recommend deploying the TURN server in a suitably secured network segment, such as a DMZ.

Note that Microsoft A/V Edge Server does not support RFC 5766 and therefore cannot be used as a TURN server with Pexip Infinity.

## **Nominating the TURN servers used by Pexip Infinity**

Within Pexip Infinity you specify one or more TURN servers, and then associate one of those TURN servers with each System [location](../../../../../Content/admin/system_locations.htm) and Call [Routing](../../../../../Content/admin/configuring_gateway_rules.htm) Rule. The same TURN server can be used by more than one location or rule.

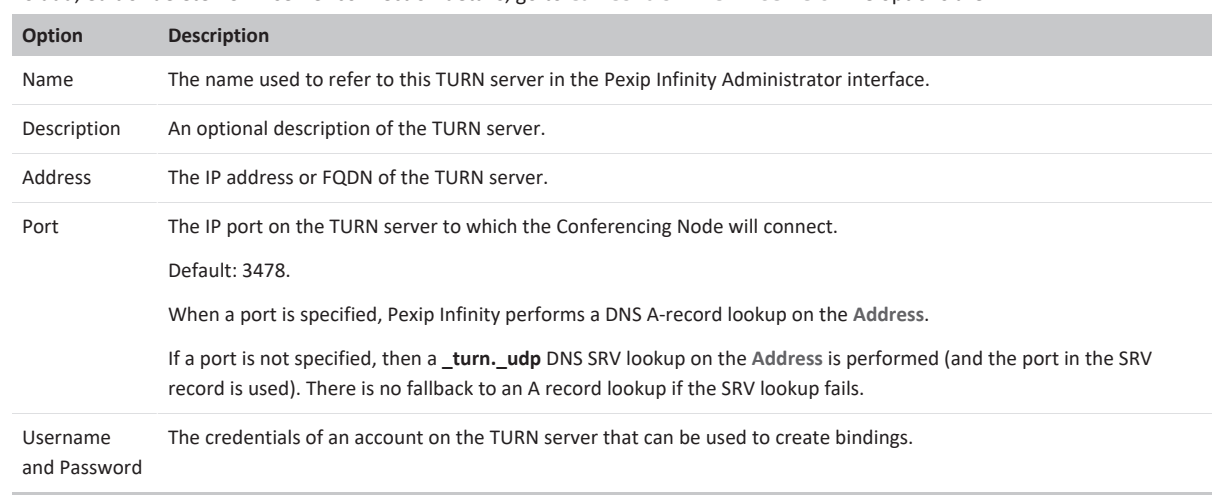

<sup>l</sup> To add, edit or delete TURN server connection details, go to **Call Control > TURN Servers**. The options are:

- <sup>l</sup> To associate a TURN server with a location, go to **Platform > Locations** and configure the relevant location.
- <sup>l</sup> To associate a TURN server with a Call Routing Rule, go to **Services > Call Routing** and configure the relevant rule.
- After adding the details of the TURN server, you must add it to the relevant locations and Call Routing Rules.

### **How Pexip Infinity decides which TURN server to offer**

The TURN server offered by Pexip Infinity to ICE clients is determined as follows:

- <sup>l</sup> **Conferences**: uses the TURN server associated with the location of the Conferencing Node that is handling the call signaling.
- <sup>l</sup> **Point-to-point calls via the Infinity Gateway**: uses the TURN server associated with the Call Routing Rule that matched the call request. If there is no TURN server associated with the rule, then the TURN server associated with the location of the Conferencing Node that is handling the call is used instead. Note that rules can optionally be configured on a per-location basis.

If a TURN server is not configured for the location or rule, a TURN server relay candidate will not be offered.

When a Conferencing Node receives a call from an ICE client, it sends a request to the TURN server to allocate bindings to be used by that client. The client uses these bindings to route its call media through the firewall to the Conferencing Node. The Conferencing Node allocates up to four TURN bindings per call (made up of two TURN bindings per media stream for both audio and video).

# <span id="page-130-0"></span>**Using STUN servers with Pexip Infinity**

A STUN server allows clients, such as Conferencing Nodes or Infinity Connect WebRTC clients, to find out their public NAT address.

When a client is deployed behind a NAT, it can send a STUN request to the STUN server, which responds back to the client and tells it from which IP address it received the STUN request. Using this method, the client can discover its public NAT address, which is important in order for ICE to work between Conferencing Nodes and other ICE-enabled clients (for example, WebRTC and Skype for Business / Lync clients). In relation to ICE, this public NAT address is also known as the server reflexive address.

In Microsoft Skype for Business and Lync deployments it is essential that a Conferencing Node can discover its public NAT address.

#### **Conferencing Nodes**

If a Conferencing Node is deployed on a private network behind a NAT, its system location may already be configured with the details of a TURN [server](../../../../../Content/admin/about_turn_server.htm) (such as the Pexip TURN server). Often, that TURN server can act as a STUN server and a separate STUN server is not normally required.

By default, Conferencing Nodes send their STUN requests to the TURN server, but if the TURN server is not located outside of the enterprise firewall then the Conferencing Node will not be able to discover its public NAT address. If this is the case in your deployment scenario, you must configure a separate STUN server — the Conferencing Node's STUN requests will then be sent to the STUN server, instead of the TURN server.

A STUN server is not required if:

- <sup>l</sup> your Conferencing Nodes are publicly-addressable, either directly or via static NAT, or
- the STUN requests sent from the Conferencing Nodes to the TURN server will return the public NAT address of the Conferencing Node.

The STUN servers used by Pexip Infinity must be located outside of the enterprise firewall and must be routable from your Conferencing Nodes.

#### **Infinity Connect WebRTC clients**

When connecting to a privately-addressed Conferencing Node, Infinity Connect WebRTC clients that are behind a NAT may also use a STUN server to find out their public NAT address.

When an Infinity Connect WebRTC client connects to a Conferencing Node, the node will provision it with any **Client STUN server** addresses that are configured against that node's system location. The WebRTC client can then use those STUN servers to discover its public NAT address. This is typically only required if the WebRTC client is communicating via a TURN server.

For more information, see When is a reverse proxy, TURN server or STUN server [required?](#page-442-0).

## **How Conferencing Nodes decide which STUN server to use**

The STUN server used by a Pexip Infinity Conferencing Node handling a call is determined as follows:

- <sup>l</sup> **Conferences**: uses the STUN server associated with the location of the Conferencing Node that is handling the call signaling.
- <sup>l</sup> **Point-to-point calls via the Infinity Gateway**: uses the STUN server associated with the Call Routing Rule that matched the call request. If there is no STUN server associated with the rule, then the STUN server associated with the location of the Conferencing Node that is handling the call signaling is used instead. Note that rules can optionally be configured on a per-location basis.

If a STUN server is not configured for a location or rule, but a TURN server is configured, the Conferencing Node will send STUN requests to that TURN server.

## **Nominating the STUN servers used by Pexip Infinity and Infinity Connect WebRTC clients**

Within Pexip Infinity you can configure the addresses of one or more STUN servers. You then associate those STUN servers with each System [location](../../../../../Content/admin/system_locations.htm) (with separate configuration for the STUN server used by Conferencing Nodes in that location, and the STUN servers to offer to Infinity Connect clients connected to that Conferencing Node), and with each Call [Routing](../../../../../Content/admin/configuring_gateway_rules.htm) Rule.

#### **Configuring STUN server addresses**

To add, edit or delete STUN server connection details, go to **Call Control > STUN Servers**. The options are:

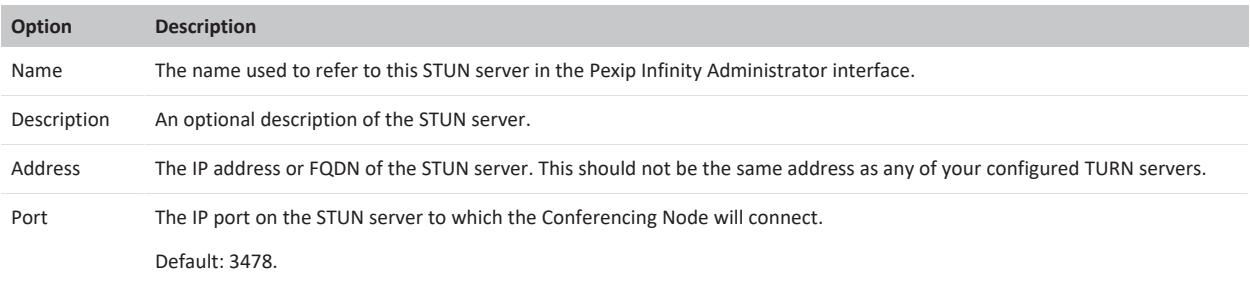

Note that Pexip Infinity ships with one STUN server address already configured by default: **stun.l.google.com**. This STUN server uses port 19302 (rather than the common 3478) and can be assigned to system locations for use by Infinity Connect WebRTC clients.

#### **Associating STUN server addresses with Conferencing Nodes**

To associate a STUN server address with a Conferencing Node, you must configure the node's system location:

- 1. Go to **Platform > Locations**.
- 2. Select the Conferencing Node's location.
- 3. Select a **STUN server** and select **Save**.

All Conferencing Nodes in that location will use the nominated STUN server for conference calls.

#### **Associating STUN server addresses with gateway calls**

If a gateway call is being placed to an ICE-enabled client (such as Skype for Business / Lync clients and Infinity Connect WebRTC clients), the Conferencing Node placing the call will use the STUN server associated with the matching rule. (For gateway calls, the Conferencing Node does not use the STUN sever associated with its system location.)

To associate a STUN server address with a Call Routing Rule:

- 1. Go to **Services > Call Routing**.
- 2. Select the relevant rule.
- 3. Select a **STUN server** and select **Save**.

#### **Configuring the STUN server addresses provided to Infinity Connect WebRTC clients**

To configure the specific STUN server addresses that are provisioned to Infinity Connect WebRTC clients, you must configure the system locations used by the Conferencing Nodes that the clients connect to:

- 1. Go to **Platform > Locations**.
- 2. Select the Conferencing Node's location.
- 3. Select one or more **Client STUN servers** and select **Save**.

When an Infinity Connect WebRTC client connects to a Conferencing Node in that location, the Conferencing Node will provide it with the addresses of the nominated STUN servers. These STUN servers are used by the client to discover its public NAT address.

If no **Client STUN servers** are configured for that node/location, the Infinity Connect client may still be able to communicate by using a TURN relay, if a TURN server is configured on the Conferencing Node, but this may cause delays in setting up media.

For clients on the same network as the Conferencing Nodes, where no NAT is present, users may find that WebRTC call setup time is improved by removing all **Client STUN servers**.

## **Configuring policy profiles**

Policy profiles specify how Pexip Infinity uses external policy and/or local policy to control its call policy and routing decisions.

Each policy profile can be used to:

- <sup>l</sup> control which types of data (e.g. service configuration, media location, participants avatars etc.) are managed via policy either by external policy, or by local policy (where local policy is supported for that data type) or by both external and local policy
- nominate the address of an external policy server to which the external policy API requests are sent
- specify the local policy jinja2 script to be executed against the data (currently service configuration and media location data types only).

You can configure Pexip Infinity to use both external and local policy depending on your requirements. When both external and local policy are enabled, external policy is applied first to retrieve the configuration data from the external system, and then local policy is applied to that retrieved data (which can then conditionally modify that data). See Using [external](https://docs.pexip.com/admin/using_policy.htm) and local policy to control Pexip Infinity [behavior](https://docs.pexip.com/admin/using_policy.htm) for more information.

Each system location is configured with a policy profile and that profile is then used by all of the Conferencing Nodes in that location whenever they need to retrieve configuration data. This means that you could use the same policy profile in all locations (and thus all Conferencing Nodes), or if required you can configure many different profiles with, for example, different local policy scripts or different external policy server URIs, and then assign different policy profiles to different system locations.

 $\bullet$  You must assign policy profiles to locations otherwise they will never be used. If you want to configure just one policy profile to be used globally you need to assign it to all of your locations.

When using external policy within a system location, you must ensure that each Conferencing Node in that location is able to reach the nominated policy server.

To configure policy profiles:

- 1. Go to **Call Control > Policy Profiles**.
- 2. Select **Add Policy profile** and then configure that profile. The options are:

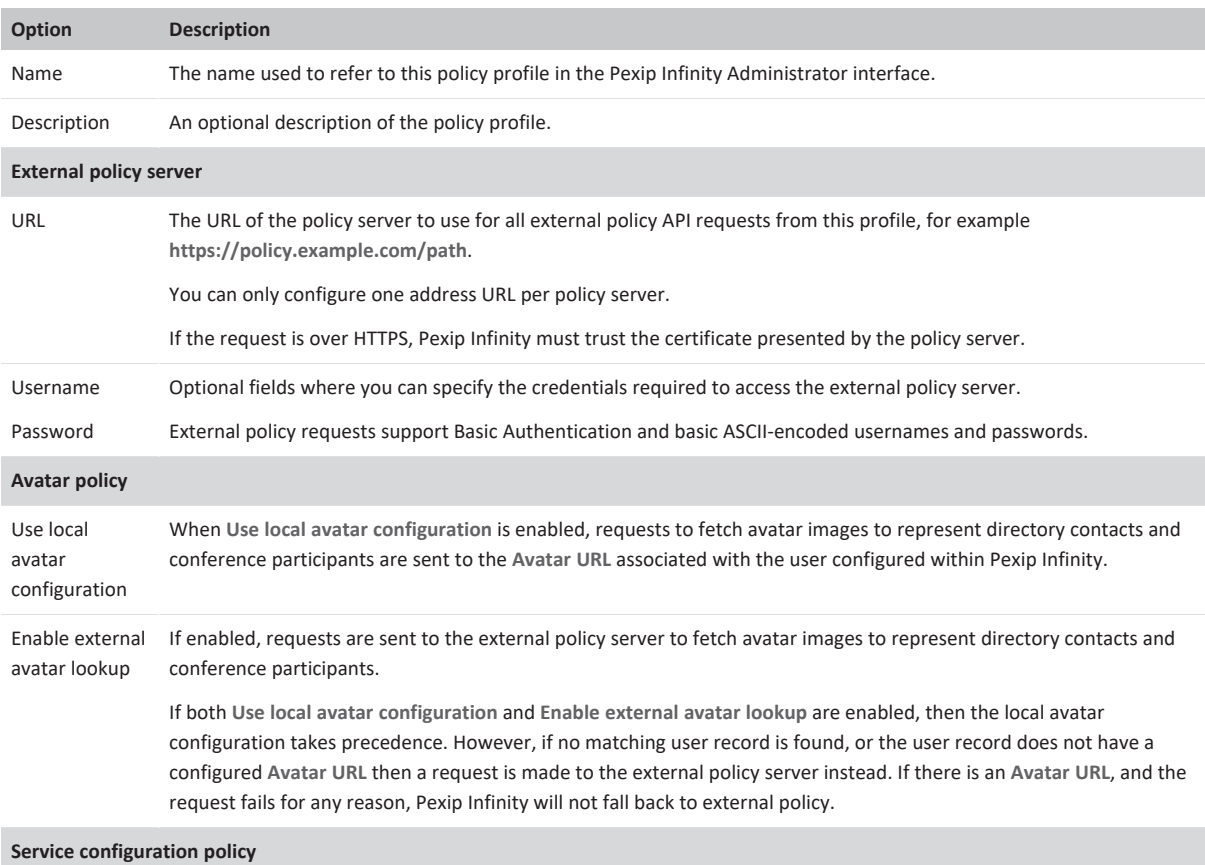

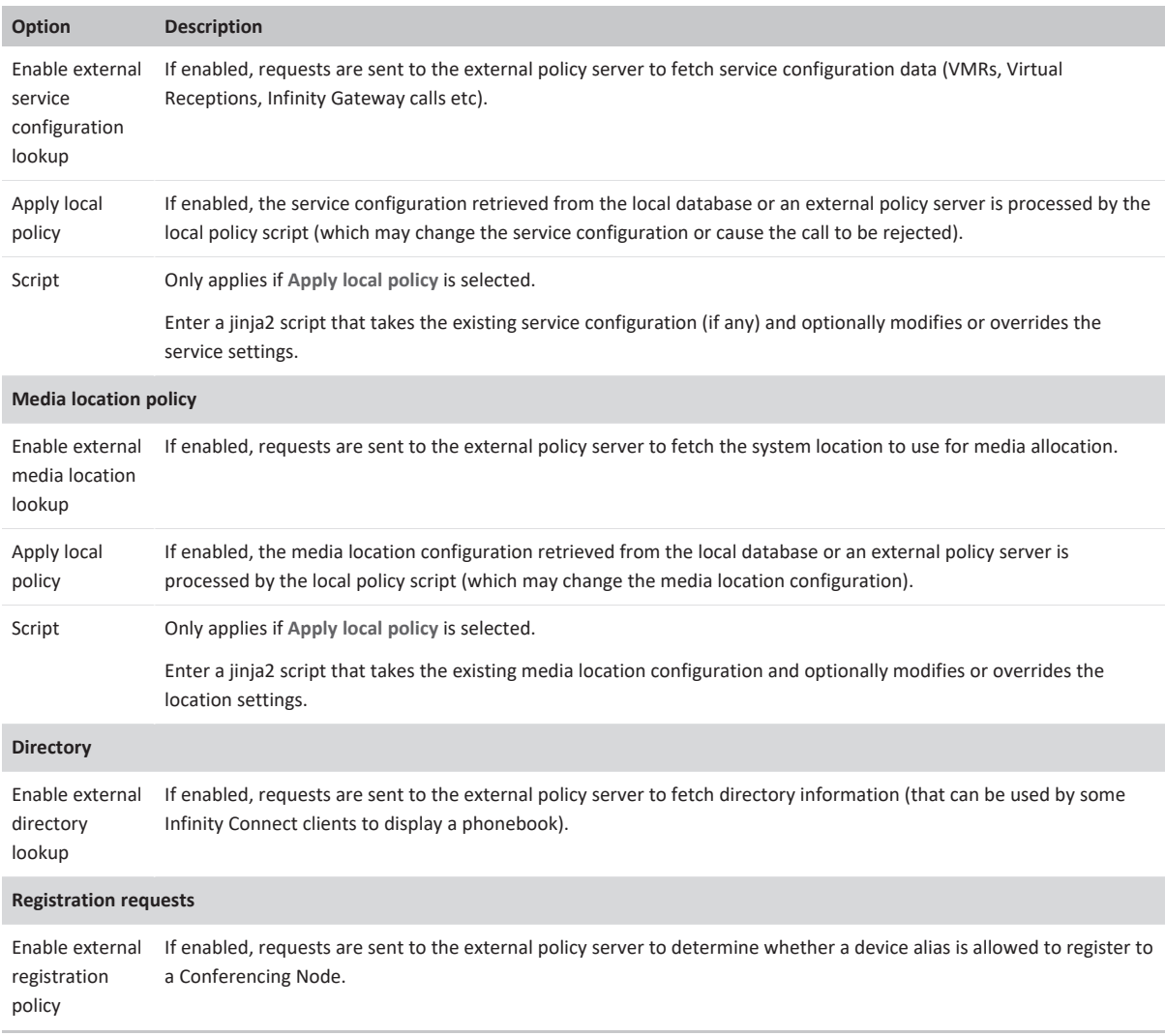

- 3. Select **Save**.
- 4. Go to **Platform > Locations**.
- 5. Select each location in turn and specify the **Policy profile** that the Conferencing Nodes in that location should use when making policy decisions.

## **Pexip Infinity license installation and usage**

Before you can use the Pexip Infinity platform to make calls, you must install appropriate licenses.

Note that in addition to having sufficient **licenses**, your deployment must also have sufficient **capacity** to support the number of calls being placed. For more information, see Capacity [planning.](#page-46-0)

## **Types of licenses**

The terms of your Pexip Infinity license can vary according to your licensing agreement. However, your license ultimately permits the use of the Pexip Infinity software, and additionally specifies:

- the total number of [concurrent](#page-134-0) calls that can be made across the entire Pexip Infinity deployment
- the total number of Virtual Meeting Rooms and Virtual [Auditoriums](#page-134-1) that can be configured at any one time
- whether the *VMR [Scheduling](https://docs.pexip.com/admin/scheduling_overview.htm) for Exchange* feature is enabled
- the total number of endpoints that can be used for [One-Touch](https://docs.pexip.com/admin/integrate_otj.htm) Join
- the total number of [Google](#page-134-2) Meet access tokens you can configure for Google Meet integration
- the total number of [Microsoft](#page-135-0) Azure tenants you can configure for Microsoft Teams integration
- whether Epic [telehealth](#page-135-1) profiles can be configured
- and a [system](#page-135-2) license that permits basic operation of the Pexip Infinity platform.

There is no limit to how many Conferencing Node servers you can deploy, or to the number of locations in which you deploy them. No special licenses are required to deploy to cloud IaaS services such as Microsoft Azure, AWS or Google Cloud Platform. Many other features and services such as registrations, call control, branding, and interoperability with Microsoft Skype for Business also do not require any additional licenses.

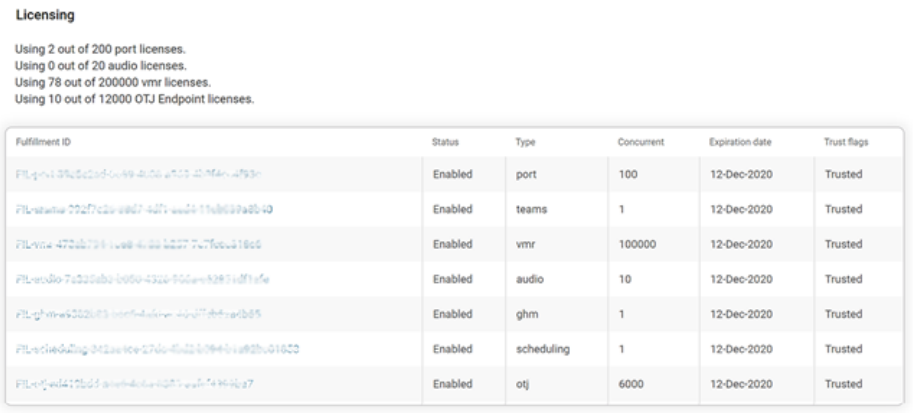

8 Licenses

#### <span id="page-134-0"></span>*Examples of the different types of licenses that can be installed*

#### **Concurrent calls**

Before you can place calls to Pexip Infinity services (Virtual Meeting Room, Virtual Auditoriums, Virtual Receptions and the Infinity Gateway), you must install sufficient call licenses. Two types are available:

- <sup>l</sup> **port**: the total number of concurrent video calls (allows video, audio, screen share, full motion HD presentations, images and PDF content sharing). Port licenses are mandatory.
- <sup>l</sup> **audio**: the total number of concurrent audio-only calls (the audio-only participant can also send and receive images and PDF presentation content). Audio licenses are optional.
- The Live [view](../../../../../Content/admin/platform_status.htm) page (**Status > Live View**) lets you review current and historic usage charts showing a breakdown of participants by location, protocol, license type and the different conference types being hosted.

## <span id="page-134-1"></span>**VMRs**

The **vmr** license specifies the total number of Virtual Meeting Rooms plus Virtual Auditoriums that can be configured at any one time.

#### **Scheduling**

The **scheduling** license is optional and enables the VMR Scheduling for Exchange feature. If you are using this feature in your deployment, you must also have sufficient VMR licenses installed. See VMR [Scheduling](https://docs.pexip.com/admin/scheduling_overview.htm) for Exchange for more information.

#### **One-Touch Join**

<span id="page-134-2"></span>The **otj** license is optional and specifies the number of endpoints that can use One-Touch Join. See [One-Touch](https://docs.pexip.com/admin/integrate_otj.htm) Join for more information.

## **Google Meet**

The **ghm** license is optional and allows you to configure Google Meet access tokens, and to provide gateway services into Google Meet conferences. The **ghm** license specifies the total number of access tokens you can configure. Note that appropriate call licenses are also required for each gateway call that is placed into a Google Meet conference.

## <span id="page-135-0"></span>**Microsoft Teams / Azure tenants**

The **teams** license is optional. It allows you to configure Microsoft Azure tenants and route calls to Microsoft Teams. The **teams** license controls how many Azure tenants can be configured; there is no limit to the number of Teams Connectors you can install or the number of instances within each Teams Connector. Multiple Teams tenants (tenant IDs) can use the same Teams Connector.

Note that appropriate call licenses are also required for each gateway call that is placed into a Microsoft Teams conference.

<span id="page-135-1"></span>See [Integrating](https://docs.pexip.com/admin/teams_intro.htm) Microsoft Teams with Pexip Infinity for more information.

## **Epic telehealth profiles**

<span id="page-135-2"></span>The **telehealth** license is optional and allows you to configure Epic telehealth profiles. See Epic telehealth [integration](#page-318-0) with Pexip Infinity for more information.

#### **System license**

The **system** license permits basic operation of the Pexip Infinity platform and is always provided with every Pexip Infinity purchase. In the Administrator interface it may appear as a distinct license or it may alternatively be coupled with the **port** license.

## <span id="page-135-3"></span>**Call license allocation**

When a Transcoding Conferencing Node receives a request from a participant to join a conference or place a call via the Infinity Gateway, it contacts the Management Node to see whether there is an appropriate license available. If so, the call is allowed and one concurrent call license is allocated to that participant for the duration of the call. When the call is terminated, the license is returned to the pool. In general, each participant consumes a single concurrent license, and no participant can consume more than one license at a time. Specifically:

- **A port** license is consumed when making any type of video call (Full HD, HD and SD).
- **.** If your system includes **audio** licenses:
	- o a participant making an audio-only call will consume an audio license
	- o if a participant attempts to make an audio-only call, but all audio licenses are currently in use, a port license is used instead, if one is available; otherwise the call is rejected due to insufficient call licenses as normal. If a port license has been used, the audio-only call uses the port license for the duration of the call, even if audio licenses become available while that call is still in progress
	- o if a participant who is making an audio-only call (and therefore consuming an **audio** license) escalates that call to a video call, a **port** license is used, and the audio license is returned to the pool. Likewise, if a video call becomes an audio-only call, an audio license is used and the port license is returned to the pool.
- If your system only includes port licenses, then any type of call that normally requires an audio license will consume a port license.
- <sup>l</sup> If you attempt to make a call that requires a **port** license and there are no port licenses currently available, but there is an **audio** license available:
	- o the call will go ahead as an audio-only call, and consume an **audio** license
	- o the participant sees an "insufficient video licenses" screen, and is seen as an audio-only participant by the other conference participants
	- $\circ$  the call will not automatically escalate to video if a port license becomes available.
- Infinity Connect clients and all other endpoints consume one call license per connection when sending or receiving media (audio or video). They consume a single audio or port license as appropriate.
- <sup>l</sup> Infinity Connect presentation and control-only participants **do not** consume a license, even when sending slides (images or PDF), sharing their screen, or receiving presentations.
- Skype for Business / Lync participants (connected directly to a VMR) who are only sending or receiving presentations consume an audio license.
- <sup>l</sup> [Gateway](../../../../../Content/admin/about_gateways.htm) calls consume two licenses: one for the inbound leg of the call and one for the outbound leg (each license is audio or port as appropriate).
- Any participants who are directly connected to an externally-hosted conference, such as a Microsoft Teams or Skype for Business meeting, or Google Meet, do not consume a call license (they report a license type of "Not required").
- Proxying Edge Nodes do not affect the call licensing requirements for an endpoint connection.

If a Conferencing Node is unable to contact the Management Node, the call is permitted on the assumption that a license is available. After the Management Node has been out of contact for a grace period of 14 days, all calls will be rejected.

If there are no licenses available, or the existing license is invalid, the participant is advised that they cannot join the conference along with the reason why, and a corresponding message is written to the support log.

For more information about license usage, contact your Pexip authorized support representative.

### **Insufficient licenses**

If your Pexip Infinity system reports **insufficient call licenses**, this means that there are valid licenses installed on the system, but at the point at which a participant tried to join a conference, all of the existing call licenses were in use. To remedy this, either wait until one or more existing conferences have completed, thus freeing up some call licenses, or add more call licenses to your system.

In some cases your licenses may include an overdraft. This is intended to cover instances where the number of concurrent calls temporarily exceeds the number of available licenses.

Note that if your system includes port licenses and audio licenses, and you attempt to make a call that requires a **port** license and there are no port licenses currently available, but there is an **audio** license available, then the call will go ahead as an audio-only call and consume an **audio** license. See Call license [allocation](#page-135-3) above for more information.

### **Invalid license**

If your Pexip Infinity reports an **invalid license**, this could mean that:

- the license has not been activated
- $\bullet$  the existing license has expired
- the existing license has become corrupt (this could occur, for example, if the Management Node reboots after an upgrade and comes back up on a different physical blade with a new MAC address).

Licenses become valid at 00:00:00 UTC on the day they start and expire at 23:59:59 UTC on the day they expire.

## **Viewing existing licenses and current usage**

To see the licenses that are installed on your system, and the number of licenses currently being consumed, go to **Platform > Licenses**.

The top of the **Licensing** section states, for each type of license installed, how many concurrent licenses are currently being consumed out of the total available. Underneath are listed all the licenses that have been activated successfully and how many concurrent calls/VMRs they specify. You can select a license to see further information about it.

The **Stored License Request** section lists any licenses that were not activated or returned automatically, and are awaiting [manual](#page-138-0) [processing.](#page-138-0)

### **Adding licenses**

Before adding or moving a license:

- You must have an active internet connection from the Management Node.
- <sup>l</sup> License requests are sent to either **pexip.flexnetoperations.com** or **activation.pexip.com** (depending on the type of activation key provided). You must therefore configure your firewall to allow:
	- o a connection from the Management Node to **pexip.flexnetoperations.com** on HTTPS port 443, and
	- o a connection from the Management Node to **activation.pexip.com** on HTTPS port 443 (unless your Management Node has a web proxy [configured,](../../../../../Content/admin/web_proxy.htm) in which case all licensing requests to **activation.pexip.com** are sent via the web proxy).

To add a new license:

- 1. On the Pexip Infinity Administrator interface, go to **Platform > Licenses**.
- 2. Select **Add License**.
- 3. In the **License entitlement key** field, enter the activation key provided by your Pexip authorized support representative.
- 4. Leave the **Manually activate** checkbox clear (unless you have been instructed to select this option by your Pexip authorized support representative, or you need to perform a manual activation due to network connectivity issues).
- 5. Select **Save**.

Pexip Infinity will automatically generate a file containing the license request. It then attempts to contact the Pexip licensing server and send it this file to activate the license.

- <sup>l</sup> If the license is activated successfully, you are returned to the **Licensing** page and the new license is shown under the **Licensing** section.
- If the activation attempt is unsuccessful (for example, if the Management Node was unable to establish a connection to the Pexip licensing server), or you selected **Manually activate**, the license is saved as a **Stored license request**. You must then [activate](#page-138-0) it [manually](#page-138-0).

## **Moving a license (e.g. when redeploying a Management Node)**

Before adding or moving a license:

- You must have an active internet connection from the Management Node.
- <sup>l</sup> License requests are sent to either **pexip.flexnetoperations.com** or **activation.pexip.com** (depending on the type of activation key provided). You must therefore configure your firewall to allow:
	- o a connection from the Management Node to **pexip.flexnetoperations.com** on HTTPS port 443, and
	- o a connection from the Management Node to **activation.pexip.com** on HTTPS port 443 (unless your Management Node has a web proxy [configured,](../../../../../Content/admin/web_proxy.htm) in which case all licensing requests to **activation.pexip.com** are sent via the web proxy).

You may need to move a license from one Management Node to another. You would typically need to do this if you are redeploying a Management Node, such as when setting up a new test or demonstration environment, or changing the Management Node's IP address (see Moving, restoring or changing the IP address of the [Management](#page-397-0) Node).

To move a license between Management Nodes, you must deactivate the existing license on your 'old' Management Node before reactivating it on the 'new' Management Node.

On the **old** Management Node:

- 1. Go to **Platform > Licenses**.
- 2. Select the license you want to deactivate.
- 3. Make a note of the **License entitlement key**.
- 4. Select **Return license**.

The system will attempt to contact the Pexip licensing server to automatically deactivate the license:

- If successful, the license is removed from the list of licenses.
- <sup>l</sup> If unsuccessful, you must manually deactivate the license by selecting **Manually Return License** and then following the same steps as described in Manually processing a stored license request (offline [activation/return\)](#page-138-0).

On the **new** Management Node:

- 1. Go to **Platform > Licenses**.
- 2. Select **Add License**.
- 3. In the **License entitlement key** field, enter the entitlement key from the 'old' Management Node that you noted previously.
- 4. Select **Save**.

The system will attempt to activate the license on the 'new' Management Node:

- <sup>l</sup> If the license is activated successfully, you are returned to the **Licensing** page and the new license is shown under the **Licensing** section.
- <sup>l</sup> If the activation attempt is unsuccessful (for example, if the Management Node was unable to establish a connection to the Pexip licensing server), or you selected **Manually activate**, the license is saved as a **Stored license request**. You must then [activate](#page-138-0) it [manually](#page-138-0).

# <span id="page-138-0"></span>**Manually processing a stored license request (offline activation/return)**

To manually process a stored license request:

1. Go to **Platform > Licenses**.

The **Stored License Request** section lists the licenses that could not be activated or returned automatically, and are awaiting manual activation/return.

- 2. Select the license request you want to process.
- 3. Select **Export stored license request**.
- This generates a file containing the request.
- 4. Download the request file and send it to your Pexip authorized support representative for activation/return. They will respond with a fulfillment file.
- 5. When you receive the fulfillment file, go back to **Platform > Licenses**, select the stored license request, and select **Complete stored license request**.
- 6. Browse to the location of the fulfillment file you have received.
- 7. Select **Save**.

The license should now be activated and appear in the **Licensing** section, or returned as appropriate.

## **Repairing a license**

If a license becomes corrupt (for example if the Management Node MAC address has changed), a **Repair trusted license storage** button will appear under the license information. To reactivate the license, select **Repair trusted license storage**. This will normally resolve the issue automatically; in some circumstances the repair operation will result in a stored license request, in which case follow the procedure above for Manually processing a stored license request (offline [activation/return\)](#page-138-0). Note that a repair operation creates a single request, regardless of the number of licenses that are corrupt.

## **Content of the license request file**

The same license request file is used for both automatic and manual license activation/return. The content of this file includes:

- the license request information (i.e. the detail of what is being requested)
- opaque machine identifiers (computed from various information sources, but not exposing the actual values).

# **Managing TLS and trusted CA certificates**

TLS certificates are used by the Management Node and each Conferencing Node to verify their identity to clients connecting to them over HTTPS (web) or SIP TLS. These clients include:

- video endpoints
- web browsers (including the Infinity Connect web app)
- Infinity Connect mobile clients (certificates are mandatory for these clients)
- third-party video network infrastructure devices
- Outlook clients (if the VMR Scheduling for Exchange service is enabled).

You can use Pexip Infinity's inbuilt [Certificate](../../../../../Content/admin/certificate_signing_request.htm) Signing Request (CSR) generator to assist in acquiring a server certificate from a Certificate Authority.

Further information:

<sup>l</sup> To configure Pexip Infinity to verify peer certificates, and mutual TLS authentication, see Verifying SIP TLS [connections](#page-147-1) with peer [systems](#page-147-1).

Note that communication between the Management Node and Conferencing Nodes, and between Conferencing Nodes themselves, does not rely on TLS certificates; instead it uses an IPsec transport. For more information see Encryption [methodologies](#page-434-0).

## **Certificates overview**

The Public Key Infrastructure (PKI) provides a framework for digital certificate management. It provides the following benefits:

- Authentication: identities are validated to ensure that only authorized users and devices have access to a server.
- **Encryption**: sessions can be encrypted, so information can be transmitted privately.
- **Data integrity**: ensures that any messages or data transferred to and from devices and servers is not altered.

The primary elements of the PKI are:

- <sup>l</sup> **Public/private key pairs**: public and private keys are used to encrypt and decrypt the information being transferred to a server. Only the private key, which is kept secret by the server, can decrypt the information that is encrypted by the public key. This mechanism is known as asymmetric cryptography (as the encryption is done using non-identical keys); the two keys are mathematically related, and whatever is encrypted with a public key can only be decrypted by its corresponding private key and vice versa.
- **Certificate**: a certificate contains the public key and information about its owner (often referred to as the subject and is typically expressed as a hostname or domain name) and its issuer (typically a trusted, third-party Certificate Authority). This certificate metadata is formatted according to the ITU-T X.509 international standard. A certificate is not considered valid unless it has been directly or indirectly signed by a trusted CA.
- **Certificate Authority (CA)**: a CA is an organization such as Symantec or Comodo that issues digital certificates to corporations after having verified the applicant's identity. The certificate is proof that a certain server or website is owned by a certain organization. A CA can use its own private key to sign the certificates it issues. That signed certificate can then be verified as being signed by a trusted CA by checking the signature against the CA's own root certificate (via its public key). However, many CAs do not sign with their root certificate, but instead with an intermediate certificate — an intermediate authority is a certificate issuer that has itself been issued by a root or another higher level intermediate authority. This method creates a chain of trust.
- <sup>l</sup> **Chain of trust**: when a device validates a certificate, it compares the certificate issuer with its list of trusted CAs. If a match is not found, it checks if the certificate of the issuing CA was issued by a trusted CA, and so on until the end of the certificate chain. The top of the chain, the root certificate, must be issued by a trusted Certificate Authority. Web browsers and other clients typically have a list of CA certificates that they trust, and can thus verify the certificates of individual servers, however, the server is often required to present a full certificate chain along with its server certificate.

### **TLS certificate usage within Pexip Infinity**

The certificates used within Pexip Infinity are standard digital certificates, but they are referred to as TLS certificates as they are used when establishing a TLS connection to a Pexip node.

The clients that connect to Pexip Infinity over TLS must trust the identity of the Certificate Authority (CA) that signed the node's TLS certificate. The Pexip Infinity platform ships with a self-signed certificate for the Management Node, and each Conferencing Node is deployed with a self-signed certificate. These certificates have a 4096 bit public key and are also appended with 2048 bit Diffie-Hellman parameters. Each self-signed certificate will expire after 30 days.

As these certificates are self-signed, they will not be trusted by clients. We therefore recommend that you replace these certificates with your own certificates that have been signed by either an external CA or a trusted internal CA.

You can use a tool such as <https://www.sslshopper.com/ssl-checker.html> to verify certificates and the chain of trust (specify port 5061 i.e. use the format **<domain>:5061** for the server hostname to ensure that SIP TLS connections are checked).

The Management Node and Conferencing Nodes enable HSTS (HTTP Strict Transport Security) to ensure greater security. This means that if your deployment moves from using a valid TLS certificate to using an invalid certificate (e.g. you redeploy a Conferencing Node, or your certificate expires or is invalidated for some reason) then certain web browsers will stop you from accessing that node via the web when using the DNS name of that node, until you correct the certificate issue. You may browse directly to the IP address of the node in the meantime.

In general, to achieve encrypted communication using TLS the following must happen:

- 1. The CA issues a signed certificate which is uploaded to the server.
- 2. When a client needs to communicate with the server, it sends a request to the server asking it to provide identification.
- 3. The server sends back a copy of its TLS certificate and its public key.
- 4. The client checks whether the CA that issued the certificate is one that it trusts.
- 5. If the CA is trusted, and if the certificate is otherwise valid, the client creates a session key encrypted with the server's public key and sends it to the server.
- 6. The server decrypts the session key. It then uses the session key to encrypt an acknowledgment which it sends to the client in order to initiate the encrypted communication.
- 7. The server and the client now encrypt all communication using the session key.

## **Certificate usage guidelines**

When requesting/generating certificates for your Pexip Infinity platform:

- <sup>l</sup> Do not use SHA-1 certificates on your Conferencing Nodes use SHA-256 certificates instead. (Some clients, such as iOS devices, already mandate the use of SHA-256 certificates, and browsers will soon stop accepting SHA-1 certificates.)
- If browsers (Infinity Connect web app clients, for example) need to access your Pexip Infinity platform, ensure that your certificates contain at least one subject alternative name (SAN) entry — typically a repeat of the Common Name. (Chrome and Firefox browsers are dropping support for Common Name matching.)
- Wildcard TLS certificates are not supported in SIP or Microsoft Skype for Business / Lync environments (as per RFC 5922). If you are using SIP or Skype for Business / Lync, your Conferencing Nodes must not use wildcard TLS certificates.

### **Alarms**

An alarm is raised on the Management Node if:

- the Management Node or a Conferencing Node has no associated TLS certificate
- a TLS certificate has an incomplete chain of trust to the root CA certificate
- one or more of your trusted CA certificates or TLS certificates is due to expire within the next 30 days.

## **Managing a node's TLS server certificate**

You can [upload](#page-140-0), [view/modify,](#page-141-0) [delete](#page-142-0) and [download](#page-142-1) the TLS server certificates that are used by the Management Node and by each Conferencing Node. You can also generate a [certificate](#page-143-0) signing request for an existing certificate / subject name.

Note that after making any changes to certificates, you need to wait for the files to be synchronized to the relevant Management Node or Conferencing Node (typically after approximately one minute). If changing the certificates in a chain, a reboot of the associated Conferencing Nodes may be required if the changes do not produce the desired effect.

### <span id="page-140-0"></span>**Uploading a TLS server certificate**

To upload a new TLS server certificate for the Management Node or a Conferencing Node:

- 1. From the Pexip Infinity Administrator interface, go to **Platform > TLS Certificates**.
- 2. Select **Add TLS certificate**.

#### 3. Complete the following fields:

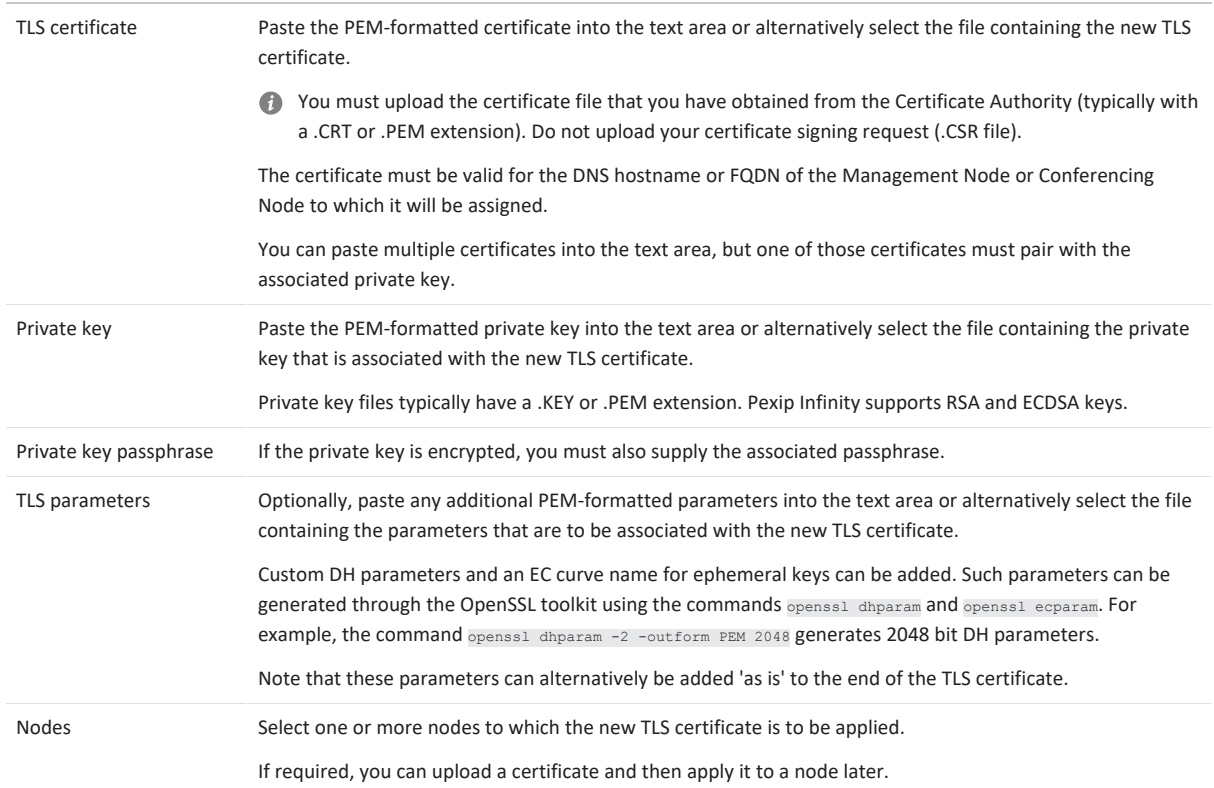

- 4. Select **Save**.
- If a certificate with the same subject name already exists (e.g. when replacing an expired certificate), the new certificate is uploaded alongside the original certificate (unless the issuer and serial number details are identical, in which case the existing certificate is updated with the new contents from the file). If the original TLS certificate was assigned to one or more Conferencing Nodes you need to move those node assignments over to the new certificate.

#### <span id="page-141-0"></span>**Viewing or modifying existing TLS certificates and changing node assignments**

To view information about an existing TLS certificate, change a certificate's contents, or change the nodes to which a certificate is applied:

1. Go to **Platform > TLS Certificates**.

By default you are shown a list and the current status of **All certificates** that have been uploaded. Status values include:

- o **Good**: it is a good, valid certificate.
- o **Temporary**: it is a self-signed certificate.
- o **Weak signature**: the certificate is signed with SHA-1 or another old signature. We recommend that you use SHA-256 certificates instead.
- o **Empty subject**: the certificate only has SANs. It is a valid certificate but many browsers will not accept it.
- o **Over <n> days**: all browsers will not trust certificates that are valid for longer than 825 days, and Safari will also not trust certificates with a start date on or after 1st September 2020 and that are valid for longer than 398 days.
- o **<n> days left**: when the certificate is due to expire within the next 60 days.
- o **Expired**: when the certificate has expired.

You can alternatively select to view **Certificates by Node** to see which certificate has been assigned to the Management Node or to a particular Conferencing Node.

2. Select the subject name of the certificate you want to view or modify.

The decoded certificate data is shown, including any chain of trust information.

3. If required, you can modify the:

- o **Nodes** to which the certificate is assigned. If you assign a certificate to a node, it will automatically replace any other certificate that was previously assigned to that node.
- o **TLS certificate** data (by expanding the **PEM-formatted data** section).
- o **TLS parameters** associated with the certificate (by expanding the **PEM-formatted data** section).
- You cannot modify the private key.
- 4. Select **Save**.

## **Uploading multiple TLS certificate files**

To upload a batch of TLS certificates:

- 1. Go to **Platform > TLS Certificates**.
- 2. Select **Import files**.
- 3. Select **Choose Files** to pick one or more PEM-formatted text files that you want to import.
	- o The files should contain server TLS certificates with matching private keys.
	- o Private keys can be uploaded as separate files or appended to the server TLS certificate file(s).
	- o DH or EC parameters may be appended to each server TLS certificate.
	- Note that trusted CA certificate files can also be imported via this method if required.
- 4. Enter the **Private key passphrase** if the private key is encrypted.
- 5. Select **Import**.

This adds the certificates in the selected files to the existing list of TLS certificates (or to the list of trusted CA certificates, if appropriate).

- 6. You can then select each imported TLS certificate in turn and assign it to a Management Node or one or more Conferencing Nodes as appropriate.
- If a certificate with the same subject name already exists (e.g. when replacing an expired certificate), the new certificate is uploaded alongside the original certificate (unless the issuer and serial number details are identical, in which case the existing certificate is updated with the new contents from the file). If the original TLS certificate was assigned to one or more Conferencing Nodes you need to move those node assignments over to the new certificate.

### <span id="page-142-0"></span>**Deleting an existing TLS certificate**

To delete one or more TLS certificates:

- 1. Go to **Platform > TLS Certificates**.
- 2. Select the boxes next to the certificates to be deleted, and from the **Action** drop-down menu select *Delete selected TLS certificates* and select **Go**.

### <span id="page-142-1"></span>**Downloading an existing TLS certificate**

To download an existing TLS certificate:

- 1. Go to **Platform > TLS Certificates**.
- 2. Select the subject name of the certificate you want to download. The certificate data is shown.
- 3. Go to the bottom of the page and select **Download**.
- 4. By default the **certificate** itself and any **intermediate certificates** are selected to be included in the download.

You can also choose to include the **private key** (in which case you must also supply a **passphrase**).

- 5. Select the download format, either *PEM* or *PKCS # 12 (PFX)*.
- 6. Select **Download**.

A file called **<subject\_name>\_certificate** or **<subject\_name>\_keycert** (if the private key was included) with either a **.pem** or **.pfx** extension is downloaded. This file contains the certificate and/or the private key as requested.

You can also download multiple certificates into one file: select the boxes next to the certificates to be downloaded, and from the **Action** drop-down menu select *Download* and select **Go**. In this case the generated file is called **all\_certificates** or **all\_keycerts** (if private keys were included).

Note that you cannot download a temporary / self-signed certificate.

You can use the Pexip Infinity Management Node to convert PEM certificates to PFX format (or vice versa), by uploading a PEMformatted certificate and then downloading it again in PFX format. When downloading you can also include the private key and all necessary intermediate certificates in the PFX bundle.

## <span id="page-143-0"></span>**Replacing an existing certificate (by generating a new certificate signing request)**

You can generate a certificate signing request (CSR) for an existing certificate / subject name, for example if your current certificate is soon due to expire and you want to replace it. Before generating the CSR you can change the certificate data to be included in the new request, such as adding extra subject alternative names (SANs) to those already present in the existing certificate.

For instructions on how to do this, see [Requesting](#page-144-0) a certificate signing request (CSR) for an existing certificate / subject name.

## **Managing trusted CA certificates**

Trusted CA certificates are used within Pexip Infinity to:

- verify client certificates presented to Pexip Infinity when SIP TLS [verification](../../../../../Content/admin/verify_tls.htm) mode is enabled
- provide a certificate [chain](#page-143-1) of trust when clients connect to a Conferencing Node over SIP TLS
- verify the server certificate on a video network infrastructure device when a Conferencing Node makes a SIP TLS outbound connection to that device, and that device chooses a cipher suite that requires authentication and a certificate is exchanged
- verify connections to an LDAP server
- verify connections to an Exchange on-premises server when using VMR [Scheduling](https://docs.pexip.com/admin/scheduling_overview.htm) for Exchange or [One-Touch](https://docs.pexip.com/admin/integrate_otj.htm) Join.
- verify connections to an endpoint's API, if required, when using One-Touch Join.

Pexip Infinity ships with an inbuilt list of trusted CA certificates. This list is based on the Mozilla CA [Certificate](https://www.mozilla.org/en-US/about/governance/policies/security-group/certs/) Store and cannot be modified.

<span id="page-143-1"></span>In addition, you can upload a [customized](#page-143-2) set of trusted CA certificates to the Pexip Infinity platform.

## **Chain of trust**

For a server's TLS certificate to be trusted by a client, the client must be configured to trust the Certificate Authority (CA) that signed the server certificate. Many CAs do not sign with their root certificate, but instead with an intermediate certificate. Clients, however, may only trust the root CA. Therefore the server (in this case the Management Node or Conferencing Node) is often required to present a full certificate chain along with their TLS server certificate.

When this is the case, the chain of intermediate CA certificates must be installed on the Management Node to ensure that the certificate chain of trust is properly established when clients connect to a Conferencing Node over SIP TLS.

To do this you must upload a custom **Trusted CA certificates** file that contains all the required CA certificates, one after each other, in PEM format.

## <span id="page-143-2"></span>**Uploading and managing additional trusted CA certificates**

You can upload a customized set of trusted CA certificates to the Pexip Infinity platform. Any trusted CA certificates uploaded here are used in addition to the default set of trusted CA certificates that ships with Pexip Infinity.

To manage the set of custom trusted CA certificates, go to **Platform > Trusted CA Certificates**. This shows a list and the current status of all the trusted CA certificates that have been uploaded. From here you can:

<sup>l</sup> **Upload a file of Trusted CA certificates**: select **Import files**, select **Choose Files** to pick one or more PEM files that you want to import, and then select **Import**.

This adds the certificates in the selected files to the existing list of trusted CA certificates (or to the list of TLS certificates, depending on the certificate types contained in the file). If a certificate with the same subject name already exists (e.g. when replacing an expired certificate), the new certificate is uploaded alongside the original certificate (unless the issuer and serial number details are identical, in which case the existing certificate is updated with the new contents from the file).

<sup>l</sup> **View or modify an existing certificate**: select the **Subject name** of the certificate you want to view. The decoded certificate data is shown.

If required, you can modify the PEM-formatted certificate data and select **Save**.

<sup>l</sup> **Download all certificates**: select **Export**. A **ca-certificates.pem** file containing all of the custom-added certificates in PEM format is created and automatically saved to your local file system.
<sup>l</sup> **Delete one or more certificates**: select the boxes next to the certificates to be deleted, and from the **Action** drop-down menu select *Delete selected Trusted CA certificates* and select **Go**.

# **Certificate signing requests (CSRs)**

To acquire a server certificate from a Certificate Authority (CA), a certificate signing request (CSR) has to be created and submitted to the CA. You can generate a CSR from within Pexip Infinity, and then upload the returned certificate associated with that request.

You can create a new CSR for any given subject name / node, or if you have an existing certificate already installed on a Pexip Infinity node that you need to replace (for example if it is due to expire) you can create a CSR based on the existing certificate data.

CSRs generated via Pexip Infinity always request client certificate and server certificate capabilities.

This topic covers:

- [Requesting](#page-144-0) a certificate signing request (CSR) for an existing certificate / subject name
- Creating a new [certificate](#page-144-1) signing request
- Uploading the signed certificate [associated](#page-146-0) with a certificate signing request
- [Troubleshooting](#page-147-0)
- <span id="page-144-0"></span>[Modifying](#page-147-1) a CSR

### **Requesting a certificate signing request (CSR) for an existing certificate / subject name**

You can generate a certificate signing request (CSR) for an existing certificate / subject name, for example if your current certificate is soon due to expire and you want to replace it. Before generating the CSR you can change the certificate data to be included in the new request, such as adding extra subject alternative names (SANs) to those already present in the existing certificate.

To generate a CSR for an existing certificate / subject name:

- 1. Go to **Platform > TLS Certificates**.
- 2. Select the subject name of the certificate for which you want to generate a CSR. The certificate data is shown.
- 3. Go to the bottom of the page and select **Create certificate signing request**. You are taken to the Add Certificate signing request page, and the CSR data is defaulted to the contents of the certificate you selected.
- 4. If required you can change the certificate data, such as the subject alternative names (SANs) and subject fields. Note that you cannot change the private key  $-$  the CSR uses the same private key as the original certificate.
- 5. Select **Save**.

The CSR is generated and you are taken to the **Change Certificate signing request** page.

6. Select **Download**.

This downloads the CSR to your local file system, with a filename in the format **<subject-name>.csr**.

Note that the private key is not downloaded, or included within the CSR.

7. You can now submit this CSR file to your chosen CA for signing. The CA will then send you a signed certificate which you can upload into Pexip Infinity (see [Uploading](#page-146-0) the signed certificate [associated](#page-146-0) with a certificate signing request).

Note that:

- <sup>l</sup> The validity, expiry date etc. of the existing certificate is not affected when you create a CSR to replace it.
- You cannot generate a CSR for an existing temporary / self-signed certificate.
- . If the CSR generation fails with a "It was not possible to automatically create a certificate signing request from this certificate" message, then there was a problem with validating the original certificate data, most likely an invalid subject name or an invalid country code. In this case you will have to create the CSR manually.

### <span id="page-144-1"></span>**Creating a new certificate signing request**

To generate a CSR within Pexip Infinity:

1. Go to **Utilities > Certificate Signing Requests**.

2. Select **Add Certificate signing request**.

3. Complete the following fields:

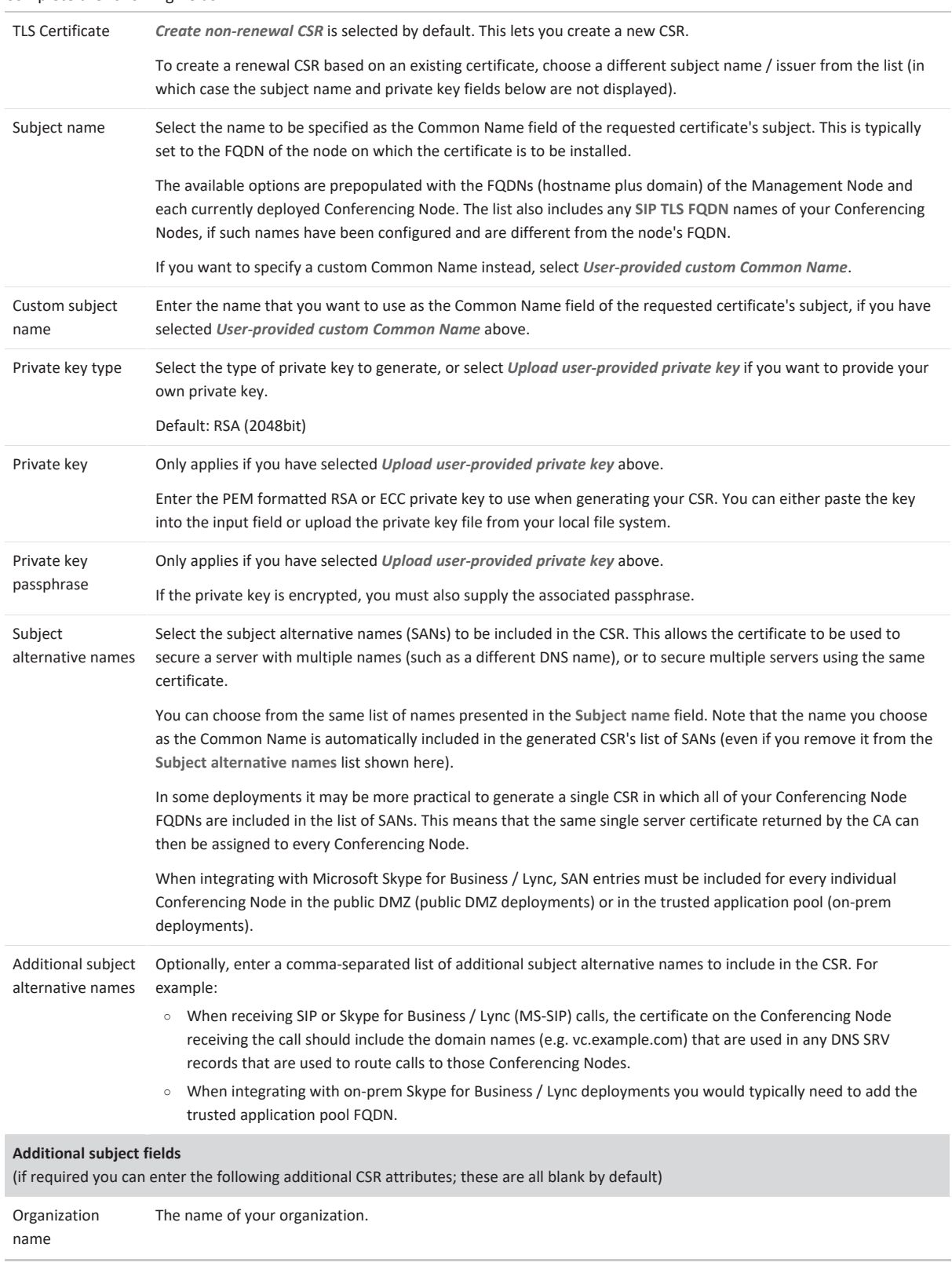

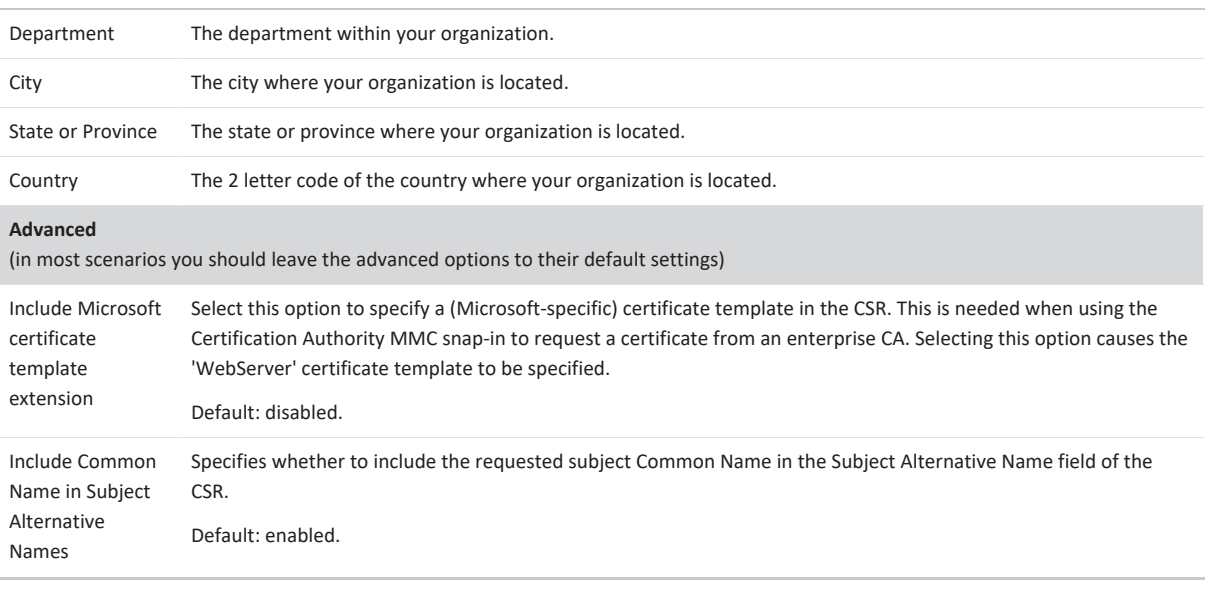

4. Select **Save**.

You are taken to the **Change Certificate signing request** page.

5. Select **Download**.

This downloads the CSR to your local file system, with a filename in the format **<subject-name>.csr**.

Note that the private key is not downloaded, or included within the CSR.

6. You can now submit this CSR file to your chosen CA for signing.

The CA will then send you a signed certificate which you can upload into Pexip Infinity (see below).

## <span id="page-146-0"></span>**Uploading the signed certificate associated with a certificate signing request**

When the Certificate Authority sends you a signed certificate in response to your CSR, you can upload that certificate into Pexip Infinity and assign it to one or more of your nodes. Make sure that you upload it via the **Certificate Signing Requests** page as this ensures that it is linked with the private key associated with your original CSR.

To upload the signed certificate:

- 1. Go to **Utilities > Certificate Signing Requests**.
- 2. Select the original CSR that is associated with the signed certificate.

You are taken to the **Change Certificate signing request** page.

3. In the **Certificate** field either paste the PEM-formatted certificate into the input field or upload the certificate file from your local file system.

The certificate file that you have obtained from the Certificate Authority typically has a .CRT or .PEM extension. Do not upload your certificate signing request (.CSR file).

4. Select **Complete**.

Providing it is a valid certificate and is based on the original CSR:

- o the certificate is uploaded and automatically linked with the private key associated with your original CSR.
- o if you are uploading a replacement certificate (same subject name and private key) it will replace the existing certificate and maintain any existing node assignments.
- o the original CSR is deleted.
- o you are taken to the **Change TLS Certificate** page.
- 5. You can now assign that certificate to the Management Node or one of more Conferencing Nodes as required:
	- a. From within the **Change TLS Certificate** page go to the **Nodes** field and from the **Available Nodes** list, select the nodes to which you want to assign the certificate and move them into the **Chosen Nodes** list.
	- b. Go to the bottom of the page and select **Save**.

### <span id="page-147-0"></span>**Troubleshooting**

This section describes some of the error messages you may see when attempting to upload a signed certificate.

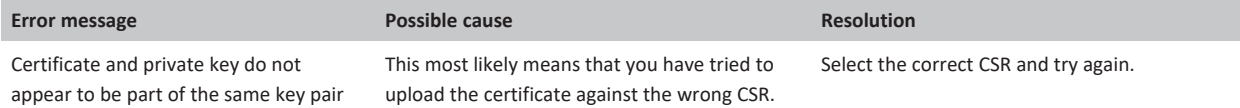

# <span id="page-147-1"></span>**Modifying a CSR**

After a CSR has been created it cannot be modified — the only available actions are to download it (for sending to a CA), or to apply the returned, signed certificate that is associated with that request.

If you need to change the content of a CSR, you should delete the original CSR and create a new CSR with the correct content.

Note that a CSR is automatically deleted when the resulting signed certificate is uploaded.

# **Verifying SIP TLS connections with peer systems**

When a system, such as an endpoint or a video network infrastructure device, attempts to connect to a Pexip Infinity Conferencing Node, the Pexip Infinity platform can be configured to verify whether the certificate presented by the peer system is valid before the connection is allowed.

In addition, if the peer system is also configured to perform TLS verification checking (mutual TLS authentication), then that external system will verify that the certificate on the Conferencing Node is valid and has the appropriate client authentication capabilities.

### **Verifying peer certificates for SIP TLS connections**

For connections over SIP TLS, you can use the **SIP TLS verification mode** setting to control whether the certificate presented by the peer is verified before the connection to a Pexip Infinity Conferencing Node is allowed. When this setting is enabled:

- The peer certificate is verified (in date, issued by a trusted authority etc).
- OCSP, if enabled, is used to check that the certificate has not been revoked (see Using OCSP to check the status of [certificates](#page-147-2) below for more information).
- <sup>l</sup> The identity of the peer as presented in the certificate is checked against the identity expected by Pexip Infinity.
- <sup>l</sup> The peer certificate must be a **client** certificate (see Mutual TLS [authentication](#page-148-0) and client/server certificates below for more information) — otherwise you will get "unsupported certificate" errors in the support log.

When this setting is enabled, all peers (including endpoints connecting directly with Pexip Infinity) must have their own certificate.

To enable or disable this setting, go to **Platform > Global Settings > Security**. The options available are:

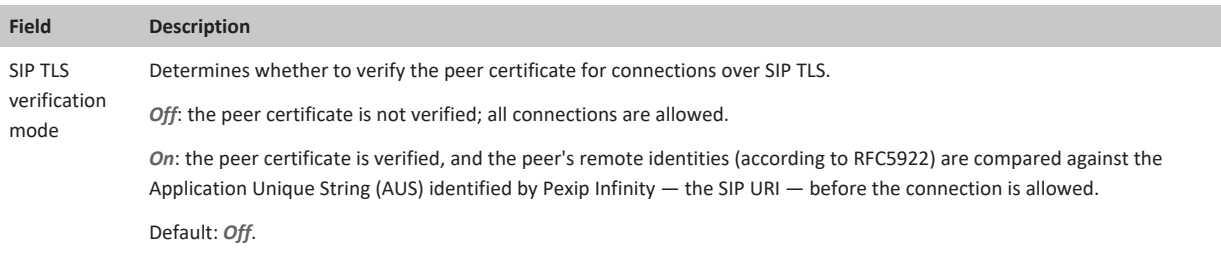

# <span id="page-147-2"></span>**Using OCSP to check the status of certificates**

Pexip Infinity allows you to use Online Certificate Status Protocol (OCSP) to check whether a certificate has been revoked. TLS certificates that support OCSP are encoded with the URL of an OCSP responder — a server that will check and respond with the status of the certificate.

OCSP checking only applies when **SIP TLS verification mode** is *On*. To enable or disable the use of OCSP, and to configure the URL of the OCSP responder, go to **Platform > Global Settings > Security**. The options available are:

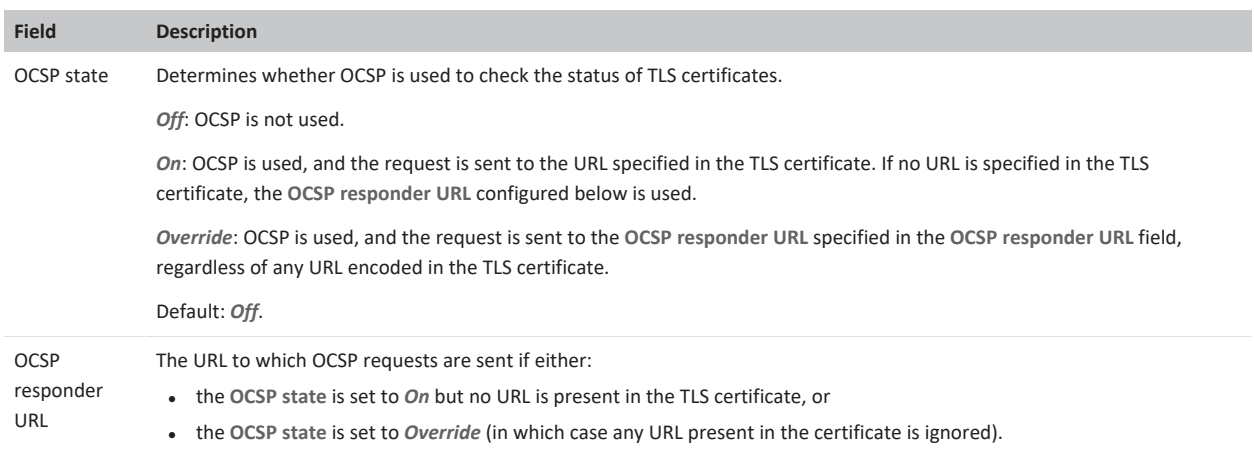

# <span id="page-148-0"></span>**Mutual TLS authentication and client/server certificates**

If a Conferencing Node makes an outbound connection to, or receives an incoming connection from, a video network infrastructure device (such as a Cisco VCS) that is configured to perform TLS verification checking, then that external system will verify that the certificate on the Conferencing Node is valid. In these cases, both the Conferencing Node and the external system can adopt the role of a client as well as acting as a server. Therefore, for mutual TLS authentication — where both parties are verifying the other party's certificate — both the Conferencing Node's TLS server certificate and the external system's certificate must be capable of being used as a **client** certificate as well as a **server** certificate.

A certificate's capabilities are contained in its Enhanced Key Usage properties. They indicate if the certificate can be used for server authentication (typically shown as "TLS Web Server Authentication") and for client authentication (typically shown as "TLS Web Client Authentication").

When requesting certificates for your Conferencing Nodes, if you want the node to be able to verify itself as a client when connecting to an external system, then you must request that the certificate can act as a client certificate (as well as a server certificate). All CSRs generated via Pexip Infinity's inbuilt CSR [generator](../../../../../Content/admin/certificate_signing_request.htm) always request client certificate and server certificate capabilities.

If you create your certificate signing requests via the OpenSSL toolkit, then you can modify the [v3\_req] section of your openssl request configuration file so that it contains extendedKeyUsage=serverAuth, clientAuth . Other Certificate Authorities have different methods of requesting client authentication.

The following table summarizes the certificate requirements for inbound connections to, and outbound connections from Conferencing Nodes:

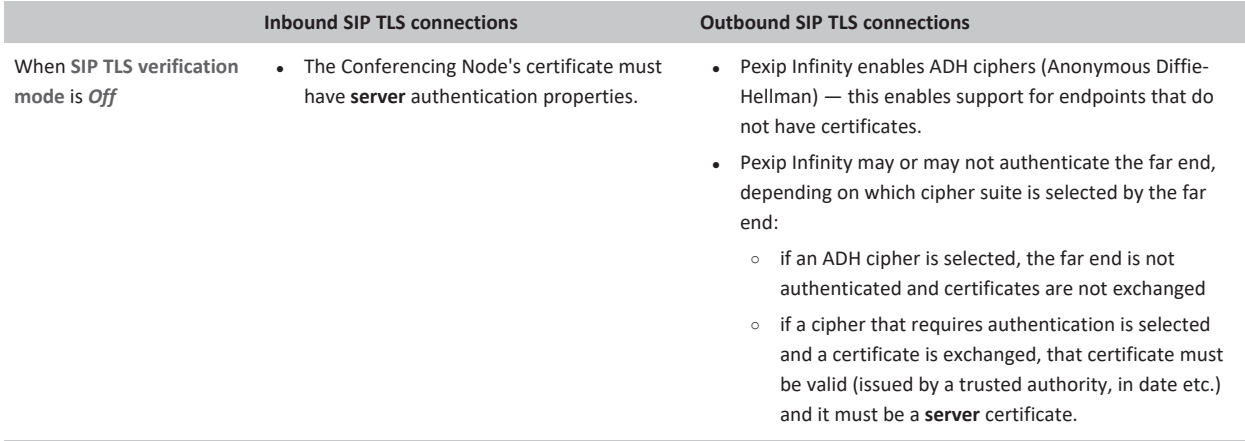

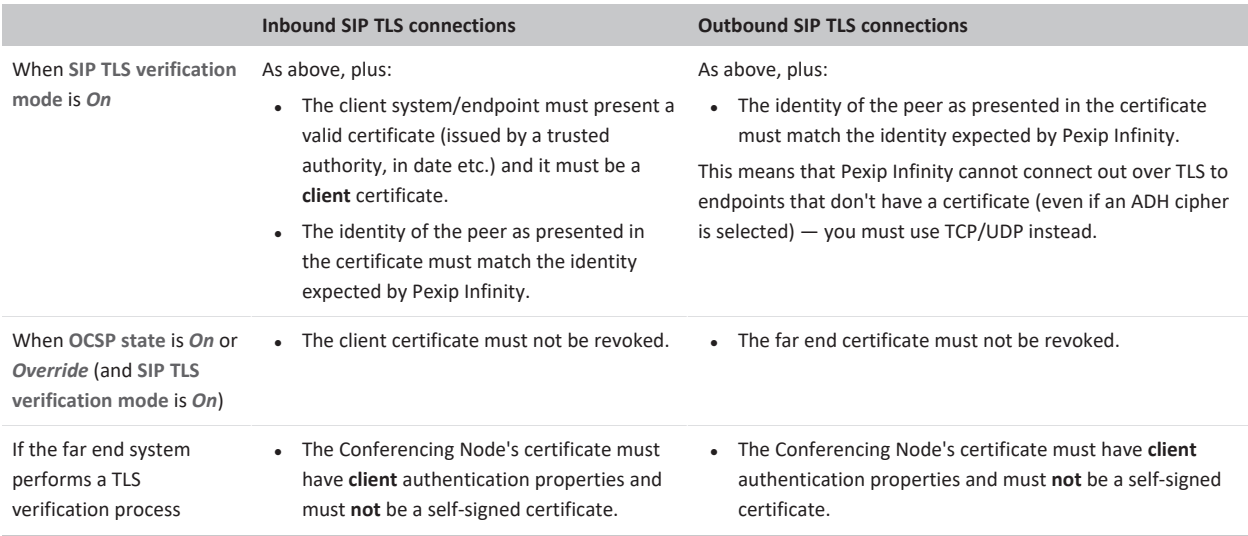

# **Integrating with external systems**

When integrating with external systems, Pexip Infinity may be challenged for authentication credentials, or in some cases communications from an external conferencing system may need to be authenticated by Pexip Infinity.

# **Managing SIP credentials**

When sending a SIP request, Pexip Infinity may be challenged for authentication credentials by the host system or proxy.

The authentication challenge will include a realm that identifies the credentials that Pexip Infinity should use to respond to the challenge. The credentials to use will be provided separately by the administrator of the host system or proxy.

All realms, usernames and passwords are case sensitive.

To configure the SIP credentials used by Pexip Infinity for each realm, go to **Call Control > SIP Credentials**. The options are:

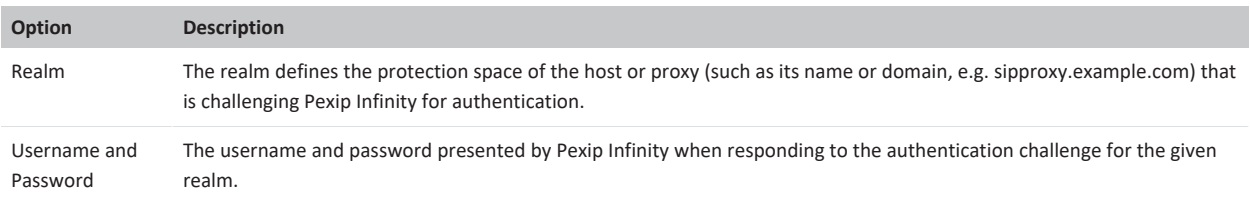

# **CUCM Ad Hoc Conferencing credentials**

In many video conferencing deployments, Pexip Infinity will be integrated with other third-party systems and products. An example is Cisco Unified Communications Manager (CUCM), which can be integrated with Pexip Infinity so that when users initiate the **Ad Hoc Conferencing** feature on supported endpoints, the resulting conference will be hosted on Pexip Infinity.

This type of integration requires that communications from the external system are authenticated by Pexip Infinity. (Note that the credentials for this authentication are distinct from those used to access the Pexip Infinity management API.)

Some external systems (such as CUCM 8.6.2) only support access over HTTP rather than the secure HTTPS protocol, so you have the option to enable this if required.

To configure Pexip Infinity with the authentication credentials and protocol to be used by systems which do not use the management API, go to **Platform > Global Settings > External System Integration**. The options available are:

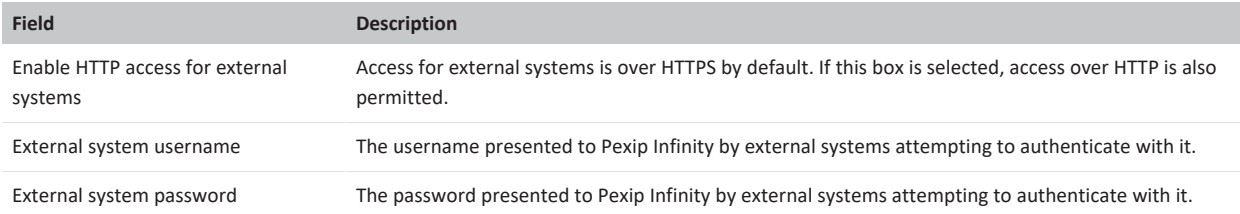

# **Enabling and disabling SIP, H.323, WebRTC and RTMP**

All call protocols, except for SIP over UDP, are enabled by default in your Pexip Infinity deployment.

If your deployment does not include any endpoints that support a particular protocol, for security reasons you may want to disable support for those protocols across your entire Pexip Infinity deployment.

SIP over UDP is disabled by default so as to reduce the impact of SIP spam which typically uses UDP.

The configurable protocols are:

- SIP over TCP and TLS, including MS-SIP (Skype for Business / Lync)
- SIP over UDP (for incoming calls)
- $H.323$
- WebRTC
- **RTMP**

**WebRTC** calls can originate from the Infinity Connect desktop client, the Infinity Connect web app via Google Chrome, Microsoft Edge, Firefox, Opera and Safari (version 11 onwards) browsers, and the Infinity Connect mobile client.

**RTMP** and **RTMPS** (for encrypted RTMP) are used to send conference content to streaming and recording services. RTMP authentication is supported; in this case credentials are included in the URI using the syntax **rtmps://username:password@host/...**.

The Live [view](../../../../../Content/admin/platform_status.htm) page (**Status > Live View**) lets you review current and historic usage charts showing a breakdown of participants by location, protocol, license type and the different conference types being hosted.

To enable or disable a particular call protocol across your Pexip Infinity deployment:

- 1. Go to **Platform > Global Settings > Connectivity**.
- 2. Select or clear the following checkboxes, as appropriate:
	- o **Enable SIP** this affects both SIP and MS-SIP (Skype for Business / Lync) over TCP and TLS
	- o **Enable SIP UDP** this affects incoming calls only over SIP UDP
	- o **Enable H.323**
	- o **Enable WebRTC**
	- o **Enable RTMP**
- 3. If you have Enabled WebRTC or Enabled RTMP and wish to use the Infinity Connect clients or client API, you must also **Enable support for Pexip Infinity Connect clients and Client API**.

# **Break-in resistance settings to mitigate rogue calls**

Common attacks on videoconferencing systems include rogue calls — such as Spam Over Internet Telephony (SPIT) or toll fraud call attempts — that are targeted at an organization's SIP (or, more rarely, H.323) infrastructure. Typically the attacker will place a large volume of calls to numeric aliases (usually using SIP UDP) to try and gain access to a VoIP to PSTN gateway — and, if successful, use the gateway to commit toll fraud.

To mitigate such attacks, the Pexip Infinity platform enables **PIN brute force resistance** and **VOIP scanner resistance** by default. If required you can disable these settings either at a global platform level, or enable/disable protection for specific locations. You can also specify an allowed set of trusted IP addresses that are exempt from the break-in checks.

These break-in resistance settings form part of a broader strategy for protecting your system; for more information see [Security](#page-413-0) best [practices](#page-413-0).

This topic covers:

- Alerting the [administrator](#page-151-0) to break-in attempts
- PIN brute force [resistance](#page-151-1)
- VOIP scanner [resistance](#page-151-2)
- [Configuring](#page-152-0) the allow list of IP addresses
- <span id="page-151-0"></span>**Break-in [prevention](#page-153-0) policy example log messages**

### **Alerting the administrator to break-in attempts**

When break-in resistance protection has been triggered, an [alarm](../../../../../Content/admin/viewing_alarms.htm) is raised on the Management Node, providing information such as the source IP address of the attack and the associated Conferencing Node. The alarm remains active for the duration of the temporary block, after which time it is lowered automatically. To monitor whether break-in resistance has been triggered in the past, you can review the alarm history, or you can review the administrator log by searching for the relevant break-in policy prevention [messages](#page-153-0).

### <span id="page-151-1"></span>**PIN brute force resistance**

When PIN brute force resistance is enabled, Pexip Infinity will temporarily block all access to a VMR that receives a significant number of incorrect PIN entry attempts (and thus may perhaps be under attack from a malicious actor). It blocks **all** new access attempts to a VMR for up to 10 minutes if more than 20 incorrect PIN entry attempts are made against that VMR in a 10 minute window (you can configure the number of allowed incorrect attempts, but you cannot change the time window). While blocked, it appears to any callers as though the VMR/alias does not exist any longer. There is also a [corresponding](#page-522-0) alarm raised on the Management Node.

Note that this provides a measure of resistance against PIN cracking attacks, but it is not a substitute for having a long PIN (6 digits or longer recommended) and it does not protect against a determined and patient — or lucky — attacker. Also, enabling this feature could potentially allow a malicious attacker or a legitimate user with incorrect access details to prevent legitimate access to VMRs or other call services for a period.

To configure PIN brute force resistance at the **platform level**:

- 1. Go to **Platform > Global Settings**.
- 2. Go to the **Break-in Resistance** section and enable or disable **PIN brute force resistance** as appropriate.

PIN brute force resistance is enabled by default.

3. Set the **Maximum PIN failures** allowed before the VMR is blocked (the default is 20).

If you have a lot of meetings with many participants, and with long, complex PINs, you may want to increase the maximum PIN failures limit to tolerate many users mistyping the PIN — however this comes at the expense of reducing resistance to real PIN brute-force attempts.

You can override this setting on a **per location** basis. To do this:

- 1. Go to **Platform > Locations** and select the required location.
- 2. Configure **Enable PIN brute force resistance in this location** as appropriate. The options are:
	- o *Use Global PIN brute force resistance setting*: as per the global configuration setting.
	- o *No*: PIN brute force resistance is disabled for nodes in this location.
	- o *Yes*: PIN brute force resistance is enabled for nodes in this location.

When some locations have protection enabled, and other locations do not, the PIN brute force resistance setting is applied according to the location of the node that receives the call signaling.

<span id="page-151-2"></span>Default: *Use Global PIN brute force resistance setting*.

### **VOIP scanner resistance**

When VOIP scanner resistance is enabled, Pexip Infinity will temporarily block service access attempts from any unknown source IP address that dials a significant number of incorrect aliases in a short period (and thus may perhaps be attempting to scan your deployment to discover valid aliases to allow the attacker to make improper use of VMRs or gateway rules — such as toll fraud attempts). It blocks **all** new call service access attempts from an IP address if more than 20 incorrect aliases are dialed from that IP

address over SIP, H.323 or WebRTC (Infinity Connect) in a 10 minute window (you can configure the number of allowed incorrect attempts, but you cannot change the time window). There is also a [corresponding](#page-522-1) alarm raised on the Management Node.

Note that this provides a measure of resistance against scanners such as sipvicious which are sometimes used during toll-fraud attempts, but it does not defend against a determined and patient — or lucky — attacker. Also, enabling this feature could potentially allow a malicious attacker or a legitimate user with incorrect access details to prevent legitimate access to VMRs or other call services for a period, if for example, those users are behind the same firewall as other legitimate users.

To configure VOIP scanner resistance at the **platform level**:

- 1. Go to **Platform > Global Settings**.
- 2. Go to the **Break-in Resistance** section and enable or disable **VOIP scanner resistance** as appropriate. VOIP scanner resistance is enabled by default.
- 3. Set the **Maximum scanner attempts** i.e. the number of incorrect dial attempts, before the source IP address is blocked (the default is 20).

You can override this setting on a **per location** basis. To do this:

- 1. Go to **Platform > Locations** and select the required location.
- 2. Configure **Enable VOIP scanner resistance in this location** as appropriate. The options are:
	- o *Use Global VOIP scanner resistance setting*: as per the global configuration setting.
	- o *No*: VOIP scanner resistance is disabled for nodes in this location.
	- o *Yes*: VOIP scanner resistance is enabled for nodes in this location.

When some locations have protection enabled, and other locations do not, the VOIP scanner resistance setting is applied according to the location of the node that receives the call signaling.

Default: *Use Global VOIP scanner resistance setting*.

## <span id="page-152-0"></span>**Configuring the allow list of IP addresses**

You can configure a set of IP addresses that are excluded from the break-in resistance checks. An address can be safelisted for scan attempts and/or incorrect PINs.

- Typically you may want to specify any addresses on a trusted network, where you do not want to penalize genuine mistakes from trusted users.
- <sup>l</sup> You may want to add the address of your reverse proxy (which may itself also employ fail2ban to protect your network at the perimeter) to ignore scan attempts and to ignore incorrect PINs.
- <sup>l</sup> When allowing the address of an upstream SIP or H.323 call control/SBC system, you may want to consider disabling **Ignore incorrect PINs** (i.e. so that Pexip Infinity still performs break-in checks for incorrect PINs from this address) as the call control system cannot police or rate limit incorrect PIN attempts from attackers attempting to brute force a PIN. However, if the call control system has its own VOIP scan resistance behavior — and you trust it — you can enable **Ignore selected scan attempts**.
- For performance reasons, we recommend that you don't add more than a few thousand entries to the allow list table.

To define the allowed addresses:

- 1. Go to **Call Control > Break-In Attempt Allow List**.
- 2. Select **Add Allow list address**.
- 3. Configure the allowed address:

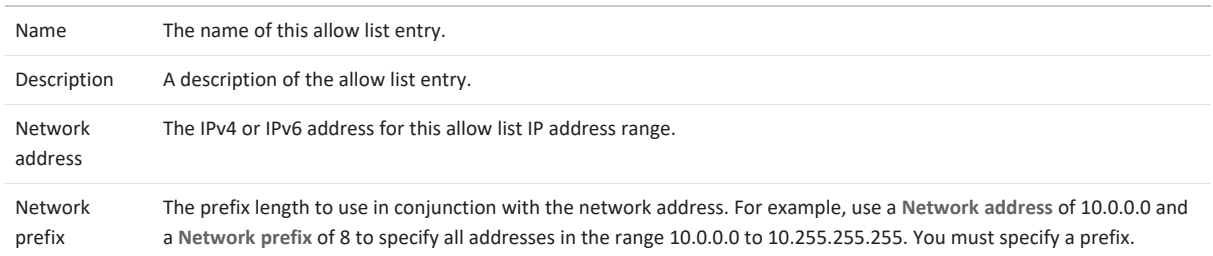

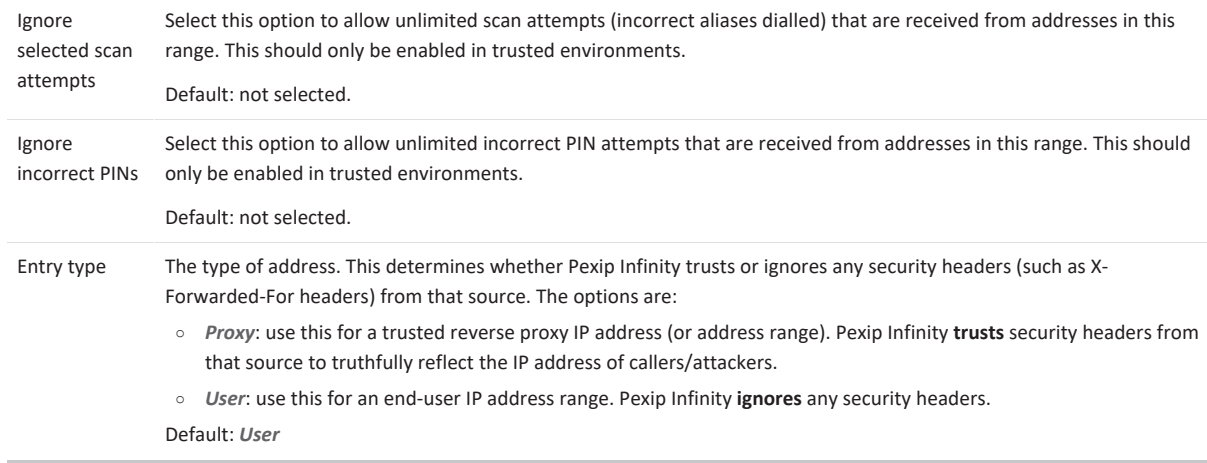

- 4. Select **Save**.
- <span id="page-153-0"></span>5. If required, you can repeat this process to add more addresses.

### **Break-in prevention policy example log messages**

The following examples show messages that may be logged in the **administrator.conference** module of the administrator log (**History & Logs > Administrator Log**) by the break-in prevention policies.

#### Logged when PIN brute force resistance has temporarily disabled a service, and for all subsequent attempts while the service is blocked:

Message="Break-in prevention policy blocking all attempts to join this service." ConferenceAlias="alice" Service="Alice's VMR" Participant="Crooky McCrookface" Protocol="API" Direction="in" Remote-address="10.44.21.35" Reason="Service appears to be under PIN break-in attack" remaining\_block\_duration\_seconds="525"

#### Logged when VOIP scanner resistance has temporarily blocked an address:

Message="Participant has been quarantined by Break-in prevention policy due to excessive failed join attempts." Participant="Crooky<br>McCrookface" Protocol="API" Direction="in" Remote-address="10.44.21.35" Reason="Too many a

#### and then any subsequent attempts generate messages such as:

Message="Break-in prevention policy rejecting call attempt from quarantined caller." Protocol="API" Direction="in" Local-alias="<br>[u'alice']" Remote-address="10.47.250.169" Reason="Suspicious join attempt rejected" remainin

# **Enabling and disabling chat messages**

Conference participants who use a chat-enabled client can send messages and share links with each other within a Virtual Meeting Room or Virtual Auditorium, and when calling each other directly via the Infinity Gateway. Supported clients include Microsoft Skype for Business and Lync clients and Pexip's own Infinity Connect suite.

Chat support is configurable on a platform-wide and per-conference basis, and is enabled by default.

To configure chat at the platform level:

- 1. Go to **Platform > Global Settings**.
- 2. From within the **Connectivity** section, deselect or select **Enable chat**.

You can also override the global setting on a per conference basis if required. To do this:

- 1. Go to **Services > Virtual Meeting Rooms**, **Services > Virtual Auditoriums** or **Services > Scheduled Conferences**.
- 2. From within the **Advanced Options** section, choose one of the **Enable chat** options:
	- o *Use global chat setting*: as per the global [configuration](#page-108-0) setting.
	- o *Yes*: chat is enabled.
	- o *No*: chat is disabled.

Default: *Use global chat setting*.

When chat is disabled, Infinity Connect clients do not show the chat window.

# **Providing chat to participants using unsupported clients**

Conference participants who are not using one of the supported clients are not able to read or send chat messages.

However, if they have access to a web browser they can use the Infinity Connect web app to join the conference without video or audio. This will give them access to the chat room, plus the ability to view and share presentations, view the participant list, and (if they are Host participants) control aspects of the conference.

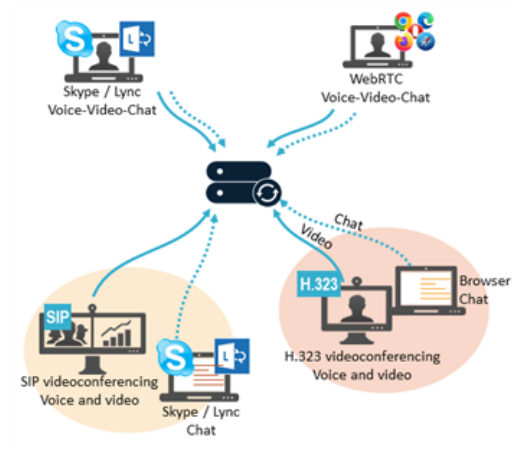

For more information on using and administering the Infinity Connect suite of clients, see [Introduction](https://docs.pexip.com/clients/end_user_introduction.htm) to Infinity Connect.

# **Conferencing Node configuration**

# **Deploying new Conferencing Nodes**

Conferencing Nodes are virtual machines that provide the capacity for conferences. They handle all conference media and signaling.

You can deploy your Pexip Infinity platform as either a mix of Proxying Edge Nodes and Transcoding Conferencing Nodes, or as a system that only contains Transcoding Conferencing Nodes.

A typical deployment scenario is to use Proxying Edge Nodes as a front for many privately-addressed Transcoding Conferencing Nodes. Those outward-facing proxying nodes would receive all the signaling and media from endpoints and other external systems, and then forward that media onto other internally-located transcoding nodes to perform the standard Pexip Infinity transcoding, gatewaying and conferencing hosting functions.

There is no limit on the number of Conferencing Nodes that you can add to the Pexip Infinity platform. However, each Conferencing Node must have a unique:

- $l$  name
- IP address
- hostname
- DNS name (hostname and domain)

For secure deployments, you should also:

- specify a SIP TLS [FQDN](#page-176-0)
- replace the self-signed TLS [certificates](../../../../../Content/admin/certificate_management.htm) with your own TLS certificates

Conferencing Nodes can be deployed with dual network interfaces (NICs). Note that you must specify both interface addresses when initially deploying the Conferencing Node; you may also need to assign a static route while deploying the node. For more information, see [Conferencing](#page-56-0) Nodes with dual network interfaces (NICs).

After deploying a new Conferencing Node, it takes approximately 5 minutes before the node is available for conference hosting and for its status to be updated on the Management Node. Until it becomes available, the Management Node reports the status of the Conferencing Node as having a last contacted and last updated date of "Never". "Connectivity lost between nodes" alarms relating to that node may also appear temporarily.

All Conferencing Nodes have identical service configuration, which is obtained automatically from the Management Node.

Do not use VMware, Hyper-V or any other tools to clone instances of existing Conferencing Node virtual machines (VMs). Conferencing Nodes must always be created using the Pexip Infinity Administrator interface or management API.

## **Prerequisites**

- . All host servers must be synchronized with accurate time before you install the Pexip Infinity Management Node or Conferencing Nodes on them.
- You must [enable](../../../../../Content/admin/enabling_ntp.htm) NTP on the Pexip Infinity Management Node before you deploy any Conferencing Nodes.

## **Deployment environments**

When deploying a new Conferencing Node, a generic instance of a Conferencing Node VM is created, and then it is configured with its specific details such as its IP address and hostname.

This deployment process has been partly automated for on-premises environments using VMware ESXi, Microsoft Hyper-V, KVM or Xen hypervisors. When deploying in a cloud environment such as Microsoft Azure, Amazon Web Services (AWS), Google Cloud Platform (GCP) or Oracle Cloud Infrastructure, you must also create a suitable VM instance in that environment to host your Conferencing Node before applying a generic configuration file. You can also use a generic VM template to deploy a Conferencing Node in other environments using non-supported hypervisors or orchestration layers.

The different deployment environment options are described in the table below. Your Pexip Infinity platform can contain Conferencing Nodes deployed in any combination of these environments.

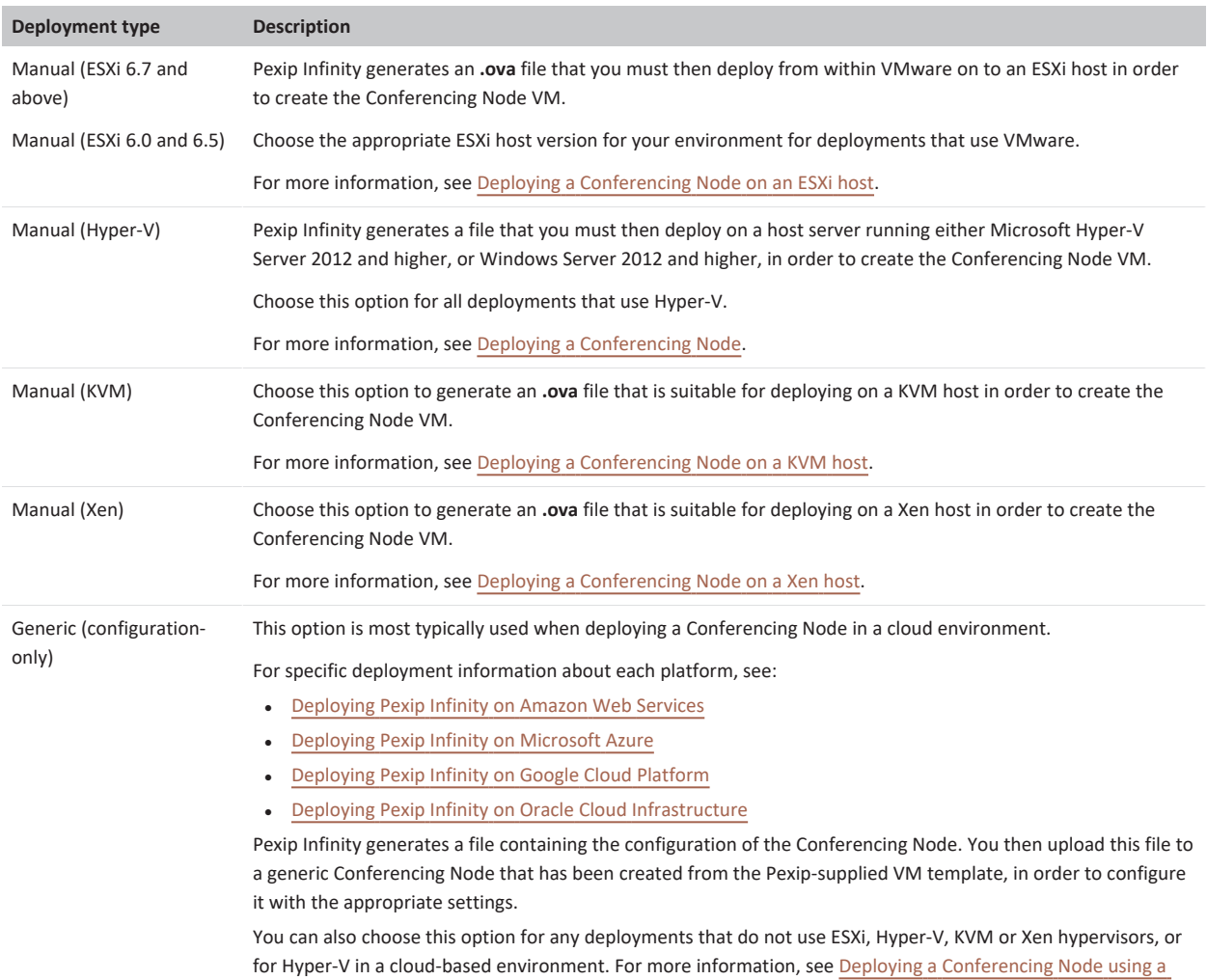

# <span id="page-156-0"></span>**Deploying a Conferencing Node on an ESXi host**

This process generates an **.ova** file that then must be deployed from within VMware on to an ESXi host.

generic VM template and [configuration](#page-171-0) file.

Note that:

- This file is specific to the Conferencing Node being deployed. It cannot be used to deploy multiple Conferencing Nodes.
- The file is single-use. It cannot be used to re-deploy the same Conferencing Node at a later date. To re-deploy the Conferencing Node, you must first delete it from the Pexip Infinity Management Node and from VMware, and then deploy a new Conferencing Node with the same configuration as the deleted node.
- <sup>l</sup> Before you start, ensure that you are currently using the same machine that you will subsequently use to upload the generated file on to your host server.

To deploy a new Conferencing Node on to a VMware ESXi host:

- 1. Go to **Platform > Conferencing Nodes** and select **Add Conferencing Node**.
- 2. You are now asked to provide the network configuration to be applied to the Conferencing Node, by completing the following fields:

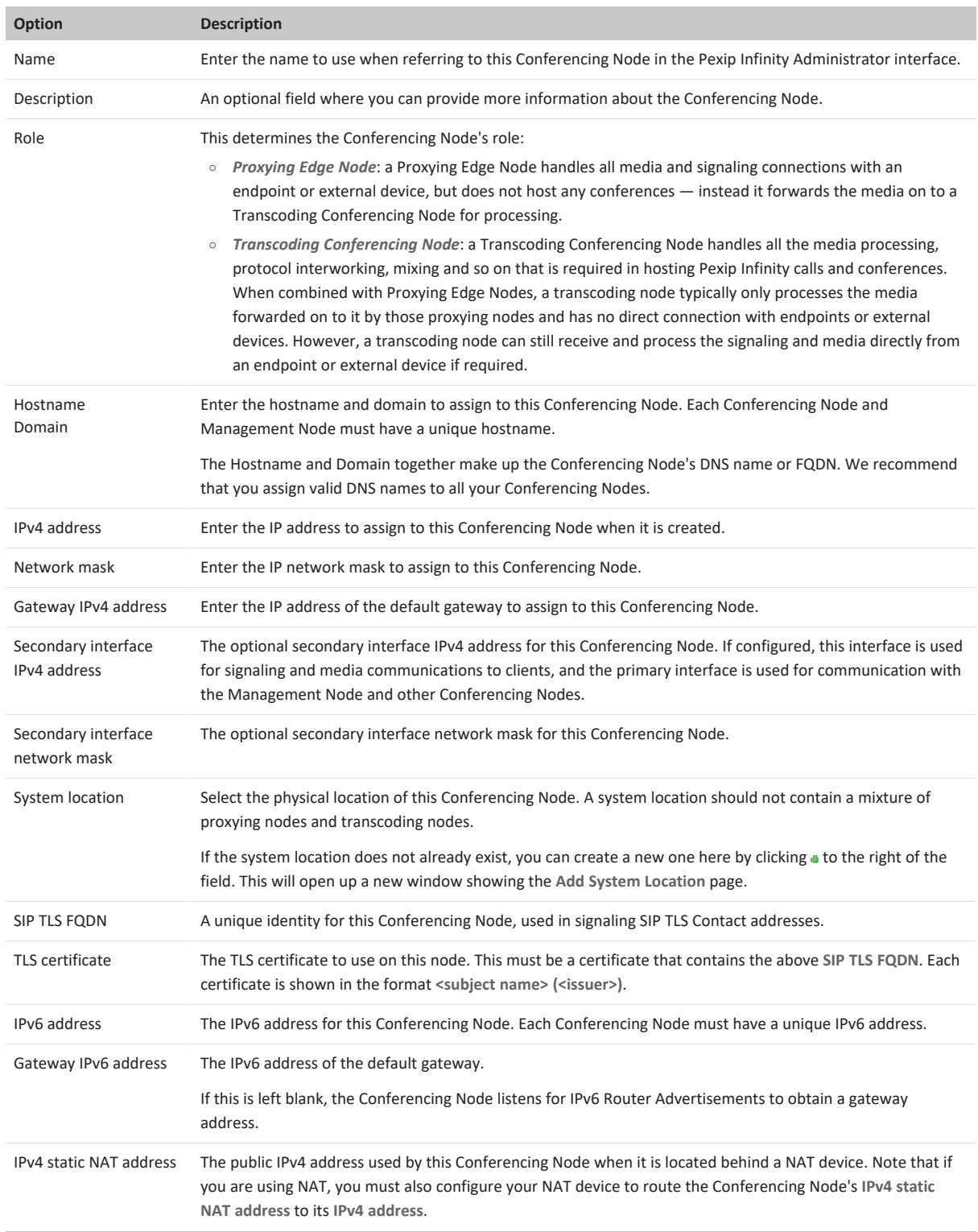

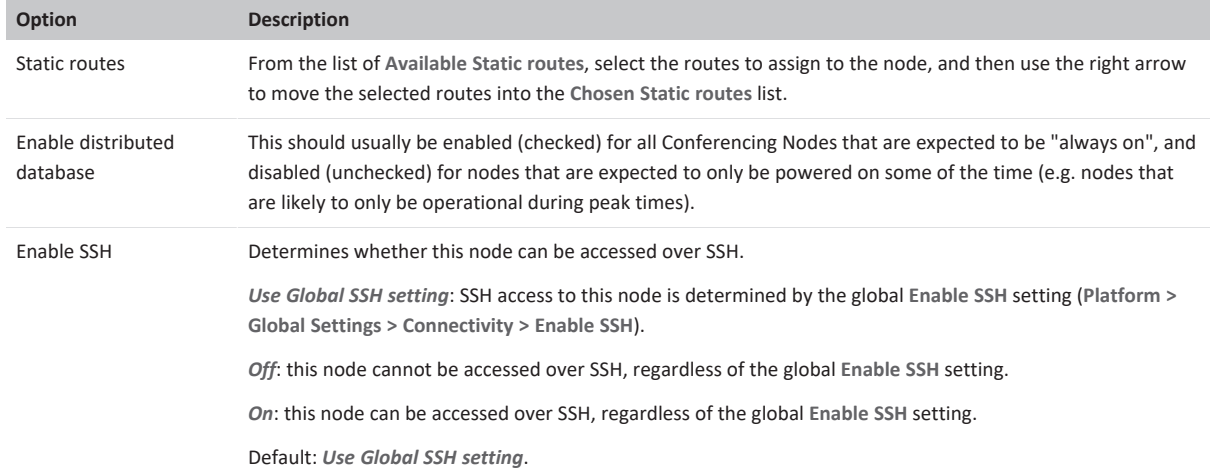

#### 3. Select **Save**.

4. You are now asked to provide information regarding the deployment environment, CPUs and memory of the Conferencing Node, by completing the following fields:

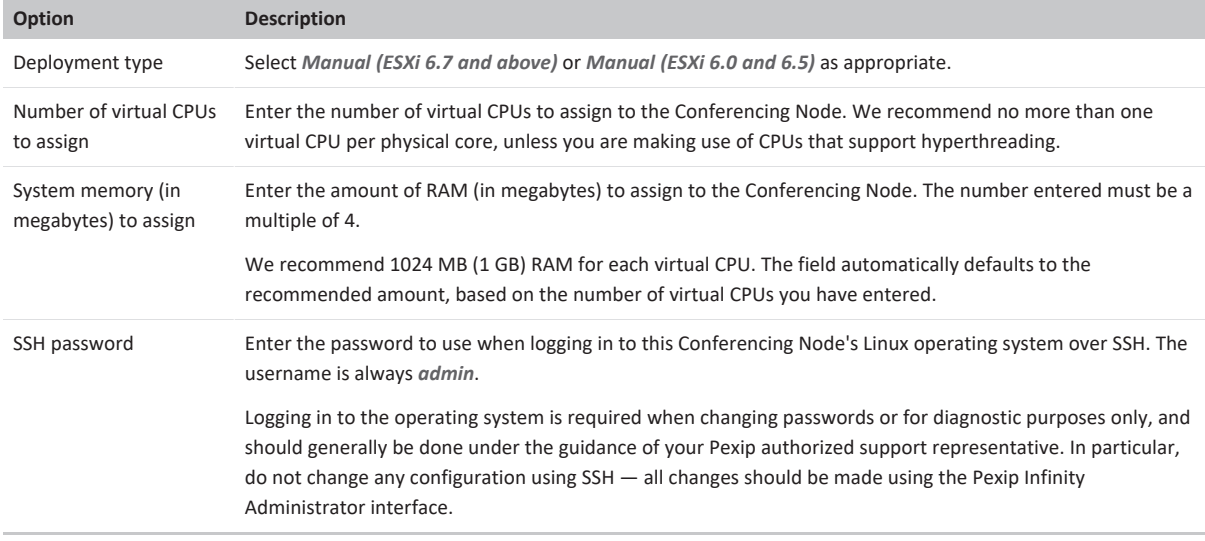

#### 5. Select **Download**.

A message appears at the top of the page:

**The Conferencing Node image will download shortly or click on the following link (download image now)**

After a short while, a file with the name **pexip-<hostname>.<domain>.ova** is generated and downloaded.

Note that the generated file is only available for your current session so you should download it immediately.

6. When you want to deploy the Conferencing Node VM, use a vSphere client to log in to vCenter Server and select **File > Deploy OVF Template...**. Follow the on-screen prompts to deploy the **.ova** file; this is similar to the steps you used when deploying the Management Node. You should always deploy the nodes with Thick Provisioned disks.

After deploying a new Conferencing Node, it takes approximately 5 minutes before the node is available for conference hosting and for its status to be updated on the Management Node. Until it becomes available, the Management Node reports the status of the Conferencing Node as having a last contacted and last updated date of "Never". "Connectivity lost between nodes" alarms relating to that node may also appear temporarily.

## **Enabling automatic startup**

After deploying a new Conferencing Node from VMware, you must enable automatic startup of that virtual machine (VM). In VMware, automatic startup is disabled by default for every new VM — which means that if the host server is powered down for any reason, when it restarts the VM will not restart and must be started manually.

You can only enable automatic startup after the Conferencing Node has been deployed.

To enable automatic startup using the vSphere web client:

- 1. Log in to the VM manager (vCenter Server).
- 2. From the navigation panel, select the **Hosts And Clusters** tab and navigate to the host server on which the node's VM is installed.
- 3. From the main panel, select the **Configure** tab.
- 4. From the left-hand panel, select **Virtual Machines > VM Startup/Shutdown**.
- 5. At the top right of the page, select **Edit**.
- 6. In the **System influence** section, select **Automatically start and stop the virtual machines with the system**.
- 7. Select **OK**.

# **Disabling EVC**

We strongly recommend that you disable EVC (Enhanced vMotion Compatibility) for any ESXi clusters hosting Conferencing Nodes that include a mix of old and new CPUs. If EVC is enabled on such clusters, the Pexip Infinity platform will run more slowly because the Conferencing Nodes assume they are running on older hardware.

To disable EVC:

- 1. From the vSphere client's navigation panel, select the cluster.
- 2. From the main panel, select the **Configure** tab.
- 3. From the left-hand panel, select **Configuration > VMware EVC**. The current EVC settings are shown.
- 4. At the top right of the page, select **Edit** .
- <span id="page-159-0"></span>5. Select **Disable EVC**.

# **Deploying a Conferencing Node**

This process generates a configuration file that then must be deployed from within Hyper-V.

Note that:

- <sup>l</sup> This file is specific to the Conferencing Node being deployed. It cannot be used to deploy multiple Conferencing Nodes.
- The file is single-use. It cannot be used to re-deploy the same Conferencing Node at a later date. To re-deploy the Conferencing Node, you must first delete it from the Pexip Infinity Management Node and from VMware, and then deploy a new Conferencing Node with the same configuration as the deleted node.
- Before you start, ensure that you are currently using the same machine that you will subsequently use to upload the generated file on to your host server.

To deploy a new Conferencing Node on to a Hyper-V host:

- 1. Go to **Platform > Conferencing Nodes** and select **Add Conferencing Node**.
- 2. You are now asked to provide the network configuration to be applied to the Conferencing Node, by completing the following fields:

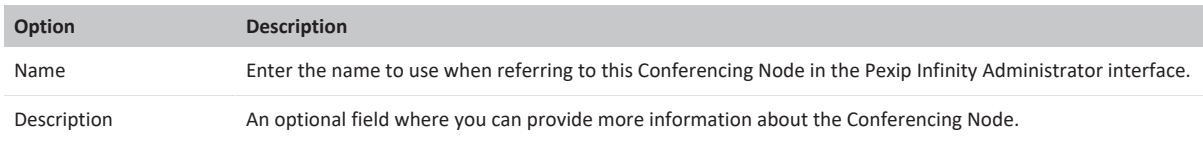

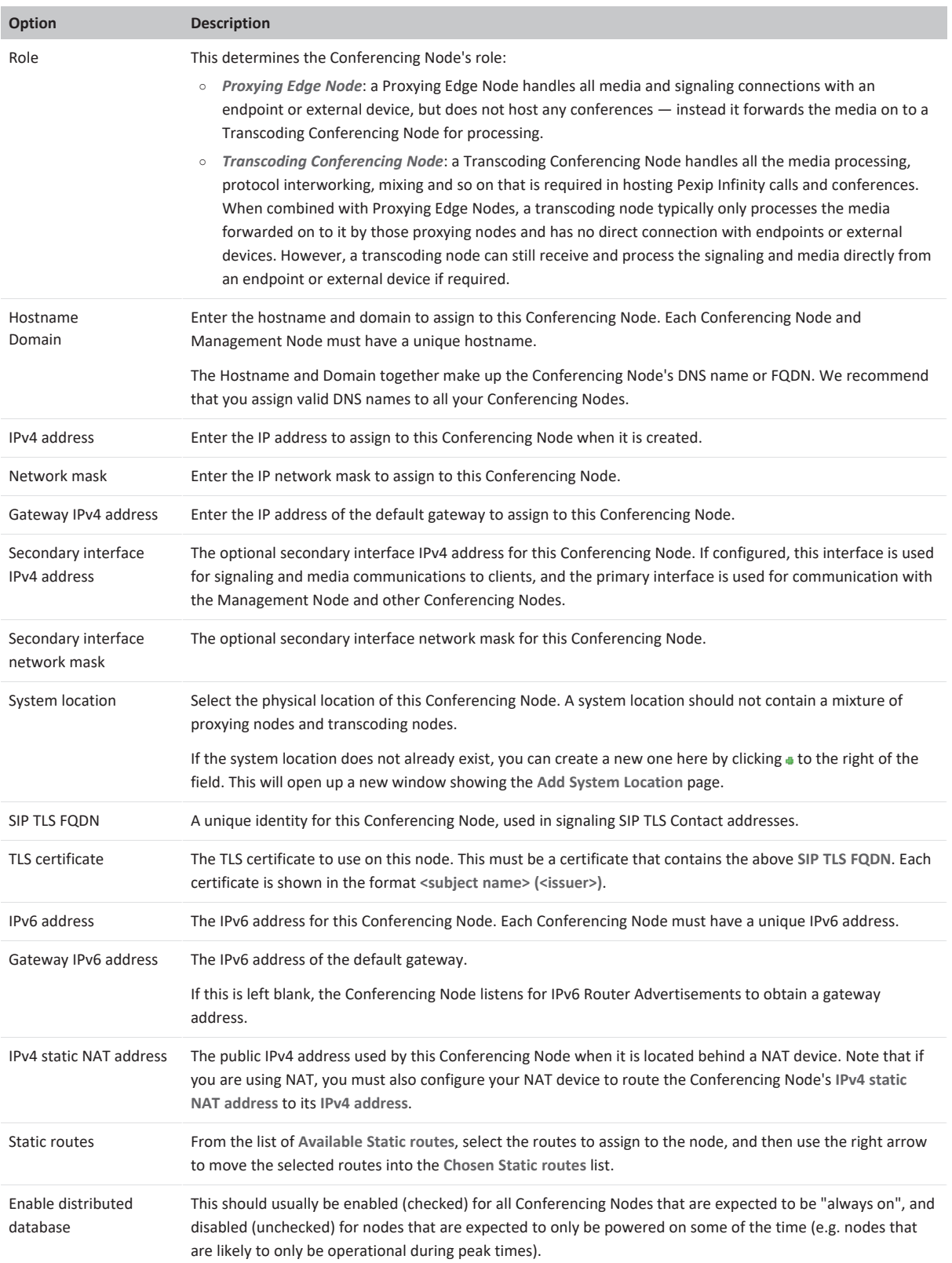

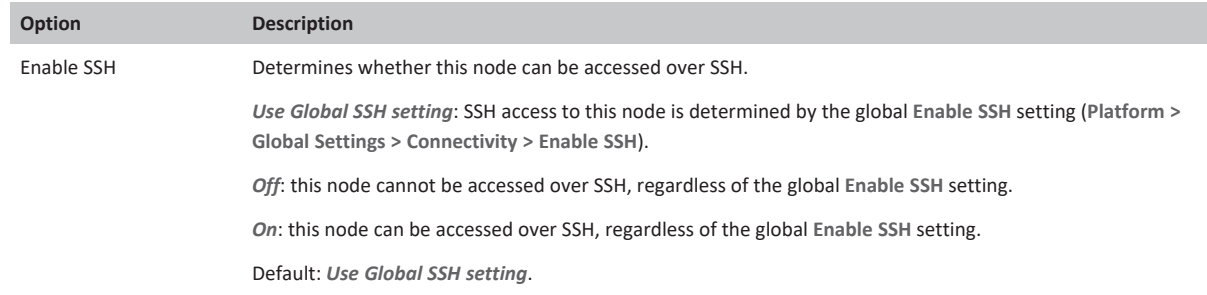

- 3. Select **Save**.
- 4. You are now asked to provide information regarding the deployment environment, CPUs and memory of the Conferencing Node, by completing the following fields:

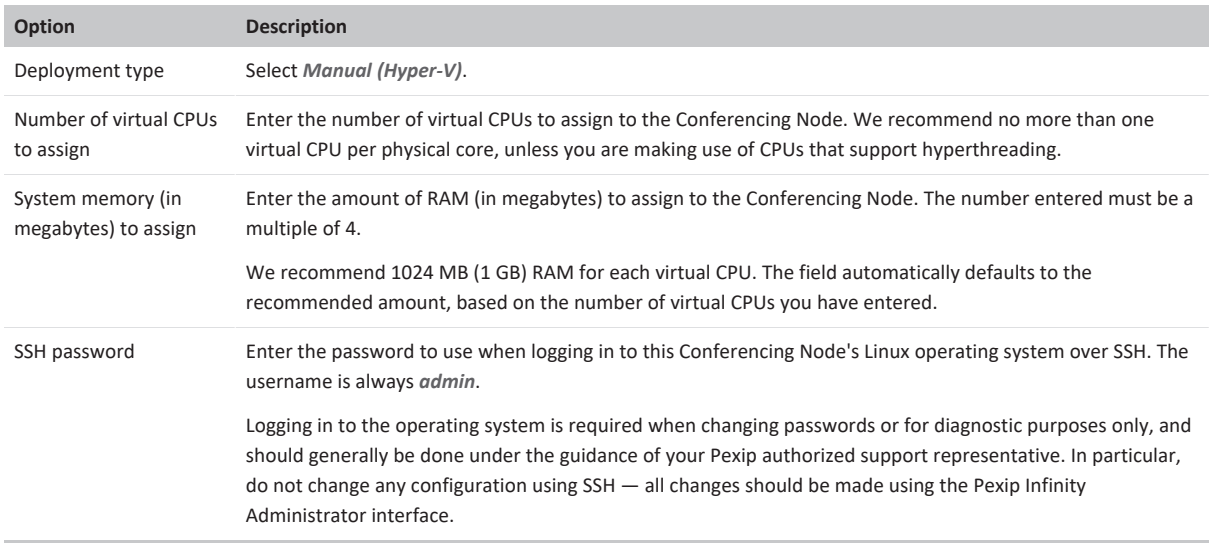

5. Select **Download**.

A message appears at the top of the page:

**The Conferencing Node image will download shortly or click on the following link (download image now)**

After a short while, a zip file with the name **pexip-<hostname>.<domain>.zip** is generated and downloaded.

Note that the generated file is only available for your current session so you should download it immediately.

- 6. When you wish to deploy the Conferencing Nodes:
	- a. Copy the zip file to the server running Hyper-V and unzip it. You will see a subfolder called **Virtual Machines**, containing an XML file which contains the configuration for the Conferencing Node VM.
	- b. Open the Hyper-V Manager and select **Import Virtual Machine...**.
	- c. Follow the on-screen prompts to deploy the Conferencing Node VM.
		- When prompted, select the **Virtual Machines** folder and the Hyper-V manager will automatically discover the XML file. Select the type of import most appropriate for your environment (if you are unsure, select **Restore the virtual machine**).

After deploying a new Conferencing Node, it takes approximately 5 minutes before the node is available for conference hosting and for its status to be updated on the Management Node. Until it becomes available, the Management Node reports the status of the Conferencing Node as having a last contacted and last updated date of "Never". "Connectivity lost between nodes" alarms relating to that node may also appear temporarily.

To look at the steps taken in setting up an example lab deployment of a Conferencing Node in Microsoft Hyper-V, see <https://www.graham-walsh.com/setting-up-pexip-infinity-with-microsoft-hyper-v-server-2012/>.

# **Enabling automatic startup**

By default, virtual machines deployed using Hyper-V are configured to restart automatically if they were running when the host server was shut down or powered off. We recommend that you leave this setting as is for the Management Node and all Conferencing Nodes.

## **Disabling processor compatibility mode**

We strongly recommend that you disable processor compatibility mode on all Hyper-V Conferencing Node virtual machines. If processor compatibility mode is enabled, the Conferencing Node may assume it is running on older hardware, and may stop working, with the message **CPU instruction set is not supported; system will be placed in maintenance mode**.

<span id="page-162-0"></span>For more information, see [https://technet.microsoft.com/en-us/library/dn859550.aspx.](https://technet.microsoft.com/en-us/library/dn859550.aspx)

# **Deploying a Conferencing Node on a KVM host**

To deploy a new Conferencing Node onto a KVM host, you must:

- 1. Use the Pexip Infinity Administrator interface to [generate](#page-162-1) and download the .ova image.
- 2. [Convert](#page-164-0) the .ova image for use with KVM.
- 3. Create a new volume on your KVM server and [upload](#page-164-1) the disk image.
- 4. Create the Conferencing Node virtual [machine](#page-165-0).

Note that we use the libvirt command line tools to perform the import as they provide greater control than Virtual Machine Manager.

5. Enable the virtual machine for [automatic](#page-166-0) startup.

These steps are described in detail below.

Note that:

- This file is specific to the Conferencing Node being deployed. It cannot be used to deploy multiple Conferencing Nodes.
- The file is single-use. It cannot be used to re-deploy the same Conferencing Node at a later date. To re-deploy the Conferencing Node, you must first delete it from the Pexip Infinity Management Node and from VMware, and then deploy a new Conferencing Node with the same configuration as the deleted node.
- Before you start, ensure that you are currently using the same machine that you will subsequently use to upload the generated file on to your host server.

## <span id="page-162-1"></span>**Generate and download the .ova image**

Use the Pexip Infinity Administrator interface to generate and download the .ova image:

- 1. Go to **Platform > Conferencing Nodes** and select **Add Conferencing Node**.
- 2. You are now asked to provide the network configuration to be applied to the Conferencing Node, by completing the following fields:

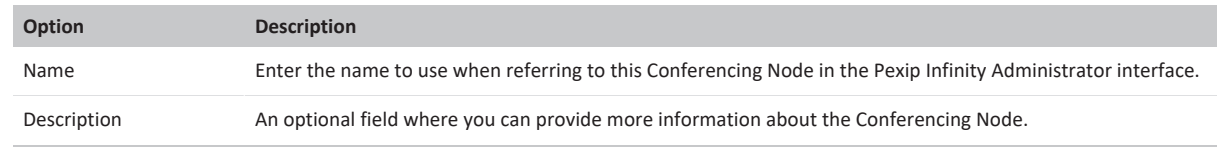

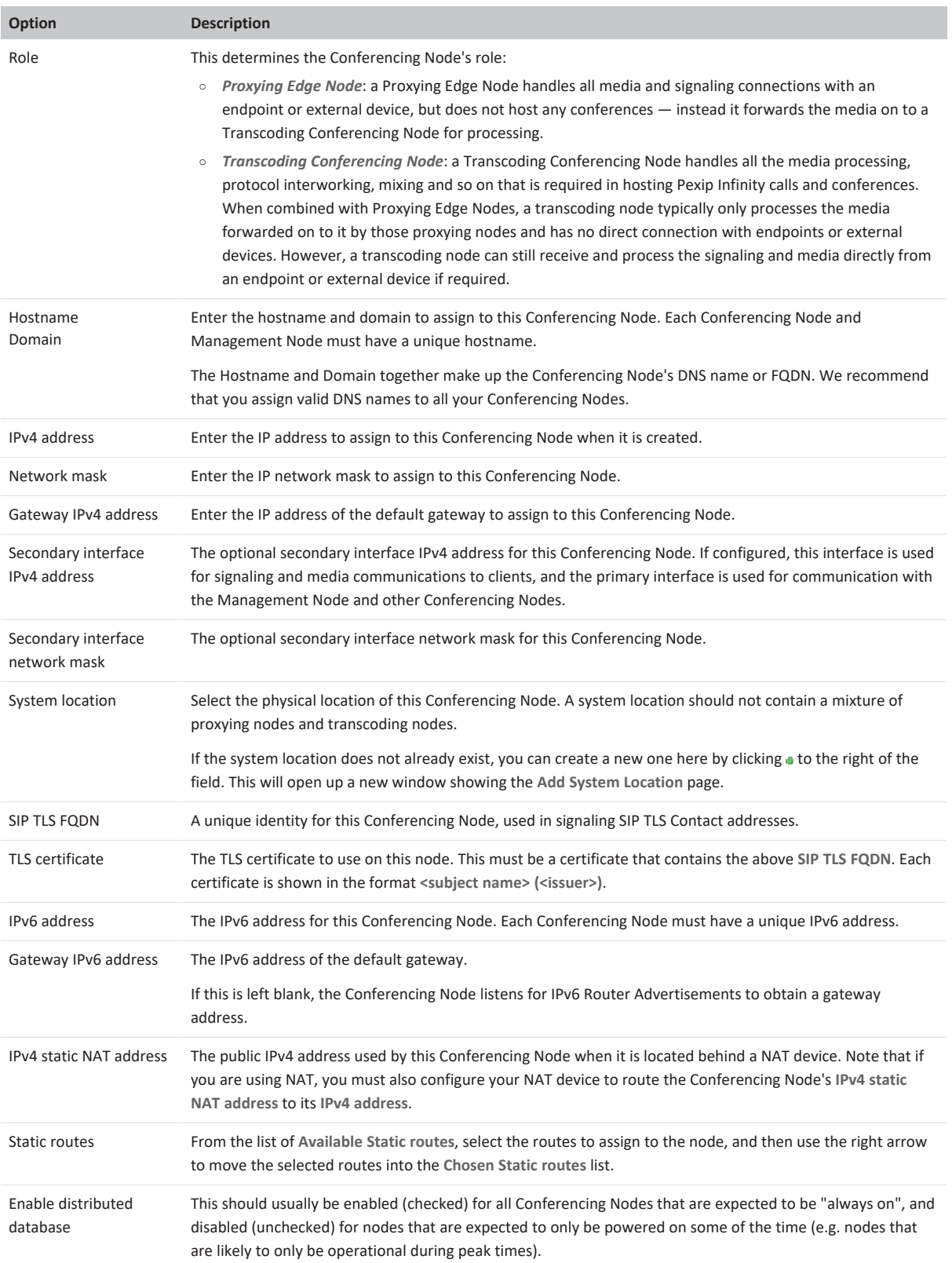

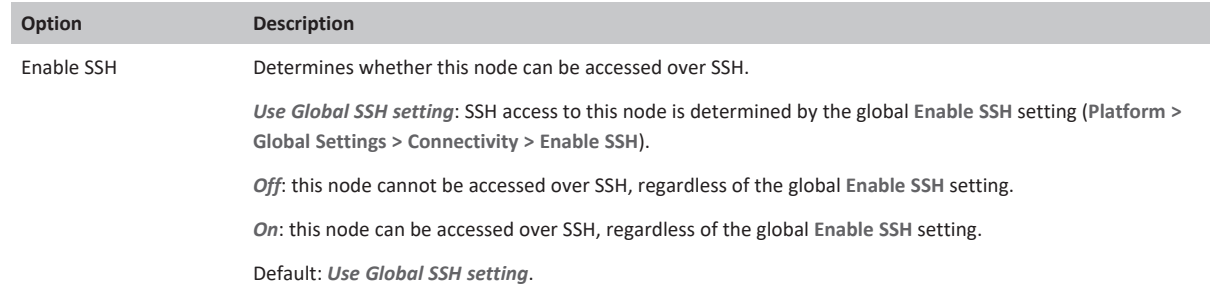

- 3. Select **Save**.
- 4. You are now asked to provide information regarding the deployment environment, CPUs and memory of the Conferencing Node, by completing the following fields:

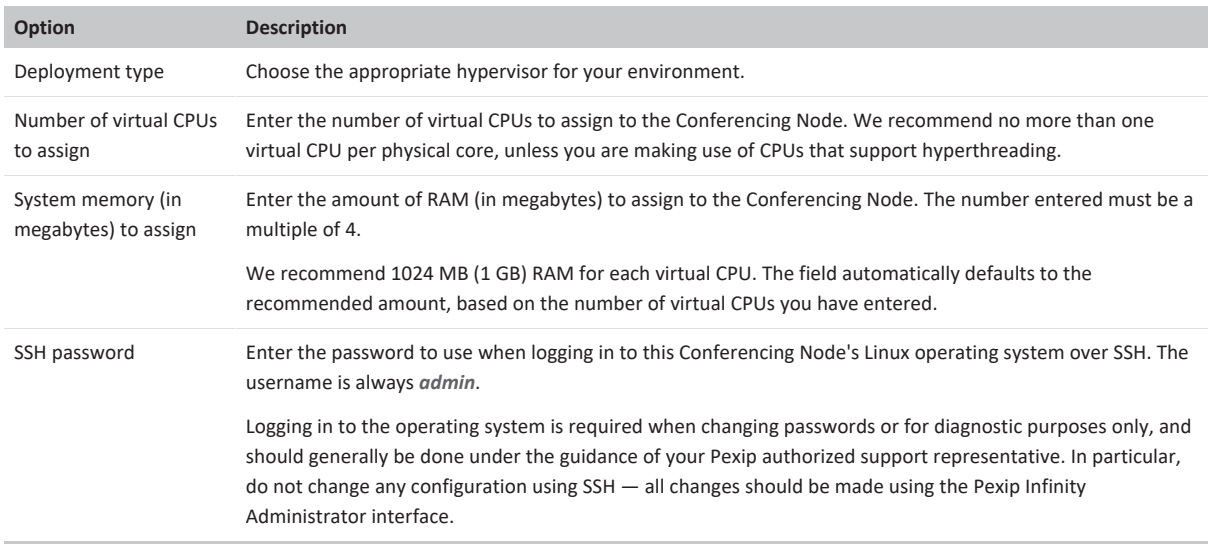

5. Select **Download**.

A message appears at the top of the page:

**The Conferencing Node image will download shortly or click on the following link (download image now)** After a short while, a zip file with the name **pexip-<hostname>.<domain>.ova** is generated and downloaded. Note that the generated file is only available for your current session so you should download it immediately.

## <span id="page-164-0"></span>**Convert the .ova image for use with KVM**

To use the Conferencing Node OVA image file with KVM, you must convert it from VMDK to raw format:

- 1. Copy the downloaded OVA file (named **pexip-<hostname>.<domain>.ova**) to the server running KVM.
- 2. Unpack the .ova image, using the command: tar xf pexip-<hostname>.<domain>.ova

This unpacks a set of files including **pexip-disk01.vmdk**.

3. Convert the disk image from VMDK to raw, using the command: qemu-img convert -O raw pexip-disk01.vmdk pexip-disk01.raw (This conversion process can take several seconds.)

# <span id="page-164-1"></span>**Create a new volume and upload the disk image**

Next, you create a new volume on your KVM server and upload the converted disk image. From within your KVM environment:

1. Use **virsh** to create a new volume on your KVM server:

virsh --connect qemu://<hostname>/system vol-create-as <poolname> <volume\_name> 49G --format raw

#### where:

<hostname> is the hostname of your KVM server. Note that you can omit the <hostname> if you are running **virsh** commands on the local server i.e. you can use virsh --connect qemu:///system.

<poolname> is the name of the storage pool in which to create the volume; typically you would use **default**. (To determine the storage pools available on the target system, use virsh --connect qemu://<hostname>/system pool-list.)

<volume\_name> is the name of your new volume.

49G is the virtual size of the volume; always use 49G for a Conferencing Node.

#### For example:

virsh --connect qemu://host1.example.com/system vol-create-as default pexip-conf-01 49G --format raw

This example creates a volume named **pexip-conf-01** of size 49 GB and format raw in the storage pool named **default**.

#### 2. Upload the converted disk image to the newly created volume:

virsh --connect qemu://<hostname>/system vol-upload <volume\_name> pexip-disk01.raw --pool <poolname>

#### For example:

virsh --connect qemu://host1.example.com/system vol-upload pexip-conf-01 pexip-disk01.raw --pool default

<span id="page-165-0"></span>This example uploads the **pexip-disk01.raw** image to the newly created volume, **pexip-conf-01**, in the storage pool named **default**.

### **Create the virtual machine**

After the disk image has been uploaded, you can create the virtual machine to use it.

Note that we use the libvirt command line tools to perform the import as they provide greater control than Virtual Machine Manager.

1. Identify the filesystem path of the newly uploaded disk image:

virsh --connect qemu://<hostname>/system vol-path <volume\_name> --pool <poolname>

#### For example:

virsh --connect qemu://host1.example.com/system vol-path pexip-conf-01 --pool default

This prints out the absolute path to the disk image file, for example:

/var/lib/libvirt/images/pexip-conf-01

This path is used in the **disk path** parameter in the next step.

2. Use the **virt-install** command line tool to create the virtual machine:

```
virt-install \
 --import \ \backslash--<b>hvm</b>--name=<vm_name> \
 --arch=x86<sub>6</sub>4 \
 --vcpus=4 \
 --ram=4096--cpu host \
--os-type=linux \
 --connect=qemu://<hostname>/system \
 --virt-type kvm \
 --disk path=<image_file_path>,bus=virtio,format=raw,cache=none,io=native \
 --network bridge=br0,model=virtio \
 --memballoon virtio \
--graphics vnc, listen=0.0.0.0, password=<password>
```
This creates a new VM (KVM domain) from the converted disk image.

The command options are described below (items in **bold** may be changed as necessary):

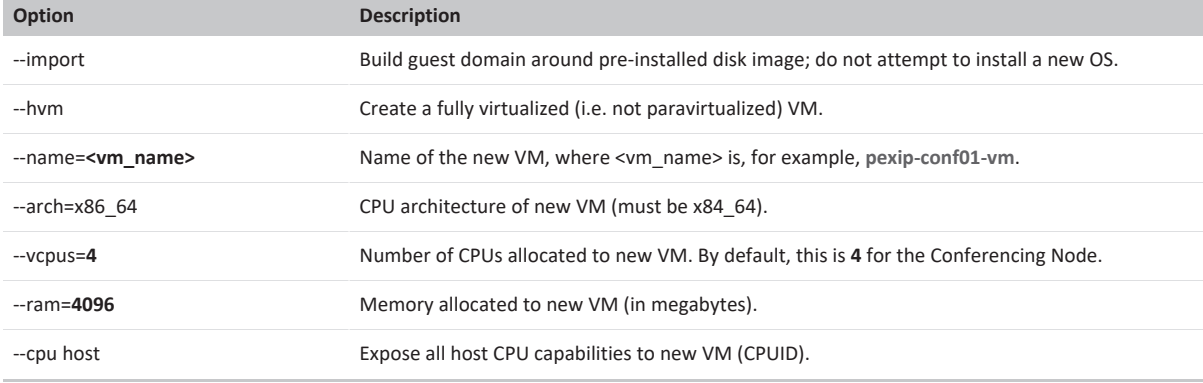

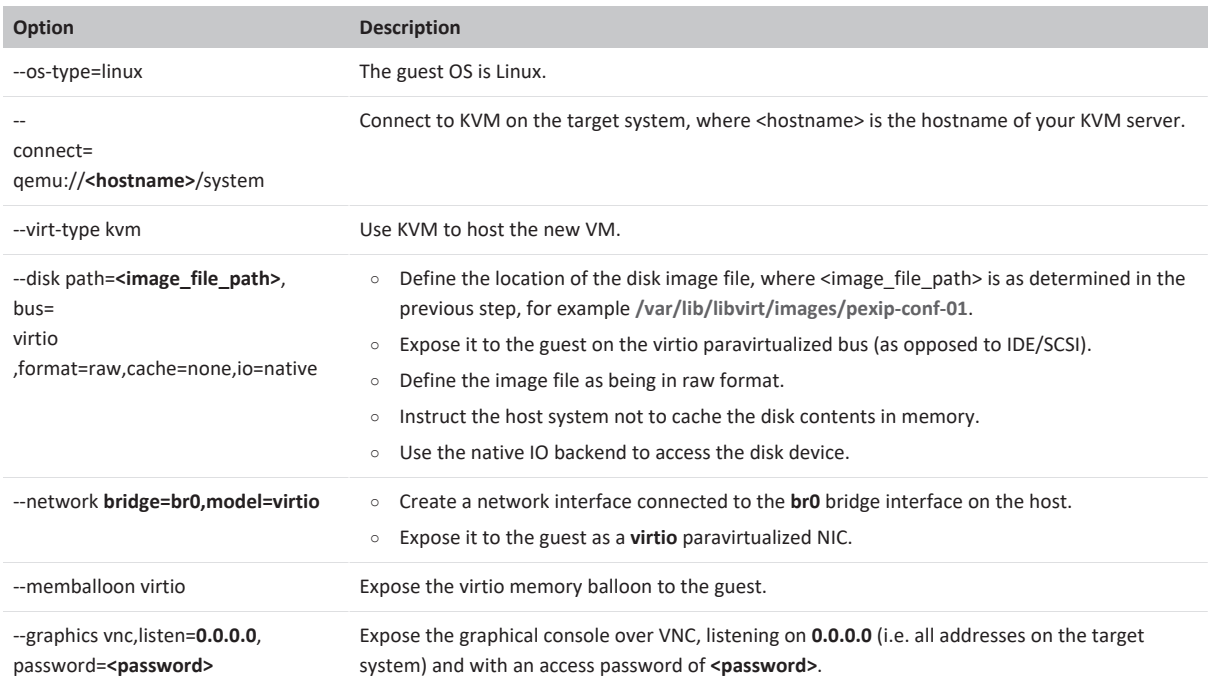

You may receive a warning "Unable to connect to graphical console: virt-viewer not installed"; if so, this message can be safely ignored.

After the VM has been created, it may be managed using the Virtual Machine Manager desktop interface (virt-manager application) or via the command line interface (virsh).

The new node should start automatically. If it does not you can use the Virtual Machine Manager to start the node, or the CLI command:

virsh --connect qemu://<hostname>/system start <vm\_name>

Note that you can list existing VMs by using virsh --connect qemu://<hostname>/system list

After deploying a new Conferencing Node, it takes approximately 5 minutes before the node is available for conference hosting and for its status to be updated on the Management Node. Until it becomes available, the Management Node reports the status of the Conferencing Node as having a last contacted and last updated date of "Never". "Connectivity lost between nodes" alarms relating to that node may also appear temporarily.

## <span id="page-166-0"></span>**Enabling automatic startup**

After deploying a new Conferencing Node in KVM, you should enable automatic startup of that virtual machine (VM). In KVM, automatic startup is disabled by default for every new VM. This means that if the host server is powered down for any reason, when it restarts the VM will not restart and must be started manually.

You can only enable automatic startup after the Conferencing Node has been deployed.

To enable automatic startup using Virtual Machine Manager:

- 1. Connect to the Virtual Machine Manager (virt-manager) that is managing the node's VM.
- 2. Select the node's VM and then, from the toolbar, select the **Show the virtual machine console and details** icon . A new window for that VM is opened.
- 3. If necessary, select **View > Details** to display the VM information.
- 4. From the sidebar menu, select **Boot Options**.
- 5. Select the **Start virtual machine on host boot up** check box.
- 6. Select **Apply**.

# <span id="page-167-0"></span>**Deploying a Conferencing Node on a Xen host**

To deploy a new Conferencing Node onto a Xen host, you must:

- 1. Use the Pexip Infinity Administrator interface to [generate](#page-167-1) and download the .ova image.
- 2. [Convert](#page-169-0) the .ova image for use with Xen.
- 3. Create a new volume on your Xen server and [upload](#page-169-1) the disk image.
- 4. Create the Conferencing Node virtual [machine](#page-170-0).

Note that we use the libvirt command line tools to perform the import as they provide greater control than Virtual Machine Manager.

5. Enable the virtual machine for **[automatic](#page-171-1) startup**.

These steps are described in detail below.

Note that:

- <sup>l</sup> This file is specific to the Conferencing Node being deployed. It cannot be used to deploy multiple Conferencing Nodes.
- The file is single-use. It cannot be used to re-deploy the same Conferencing Node at a later date. To re-deploy the Conferencing Node, you must first delete it from the Pexip Infinity Management Node and from VMware, and then deploy a new Conferencing Node with the same configuration as the deleted node.
- <span id="page-167-1"></span><sup>l</sup> Before you start, ensure that you are currently using the same machine that you will subsequently use to upload the generated file on to your host server.

### **Generate and download the .ova image**

Use the Pexip Infinity Administrator interface to generate and download the .ova image:

- 1. Go to **Platform > Conferencing Nodes** and select **Add Conferencing Node**.
- 2. You are now asked to provide the network configuration to be applied to the Conferencing Node, by completing the following fields:

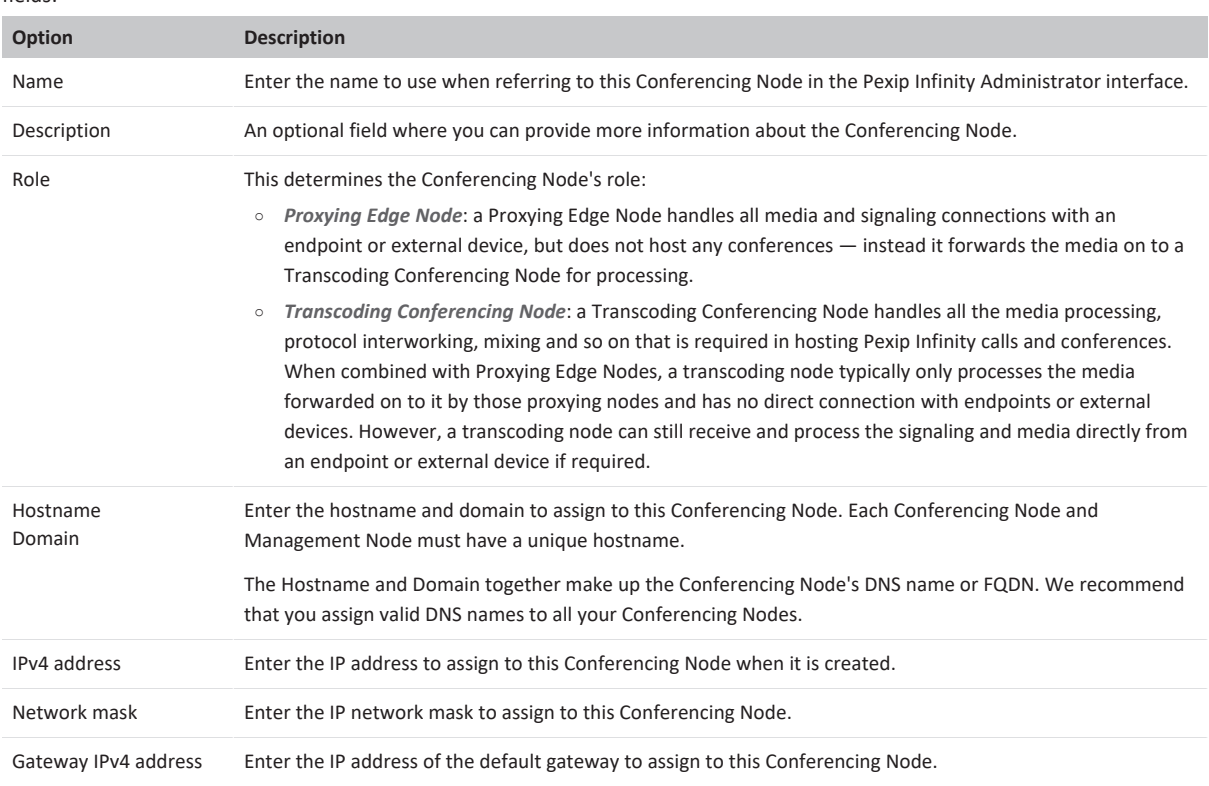

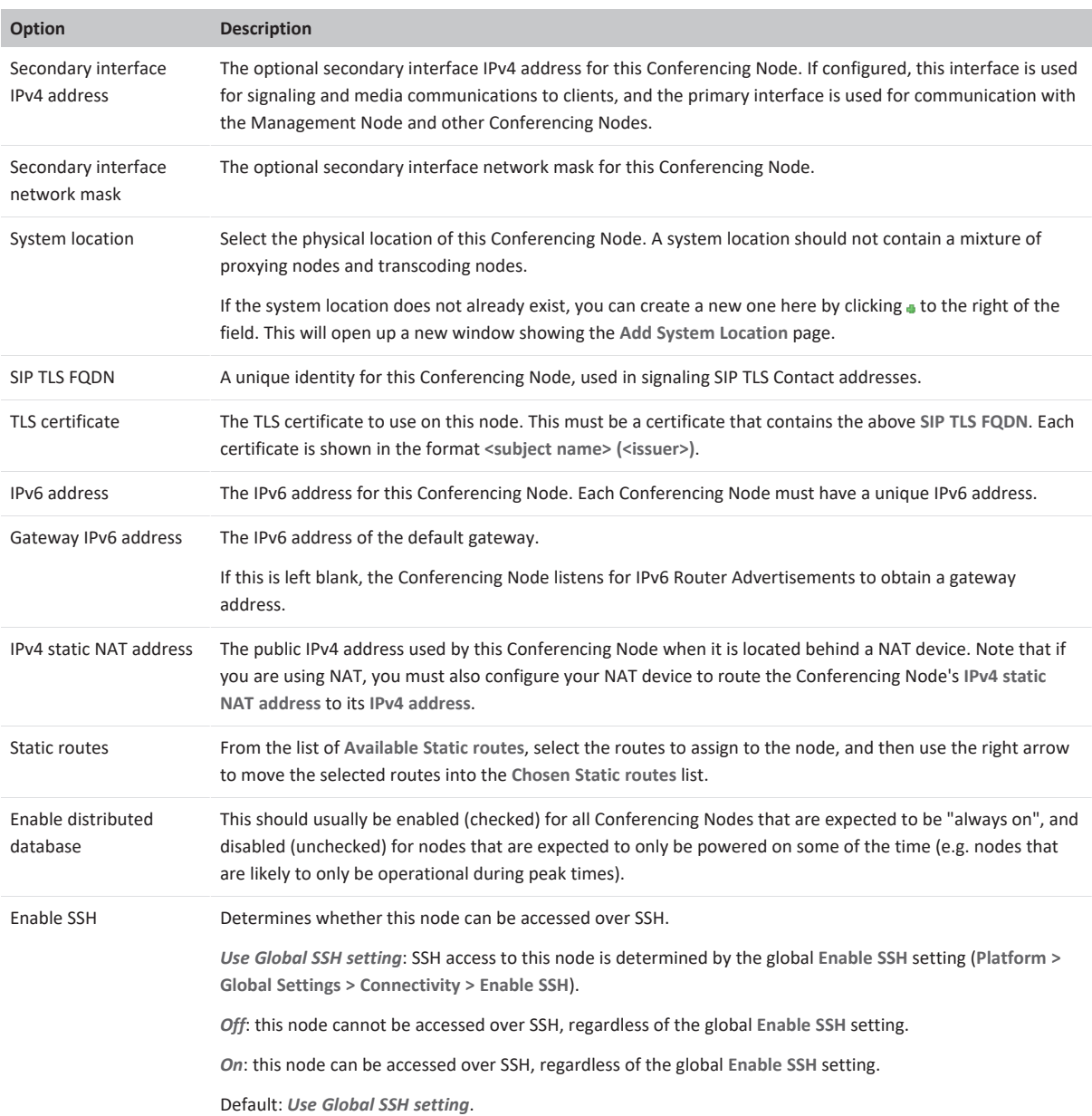

### 3. Select **Save**.

4. You are now asked to provide information regarding the deployment environment, CPUs and memory of the Conferencing Node, by completing the following fields:

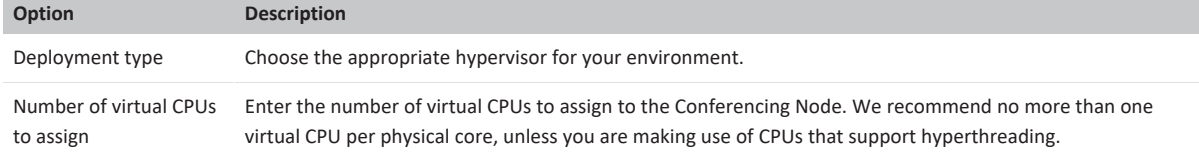

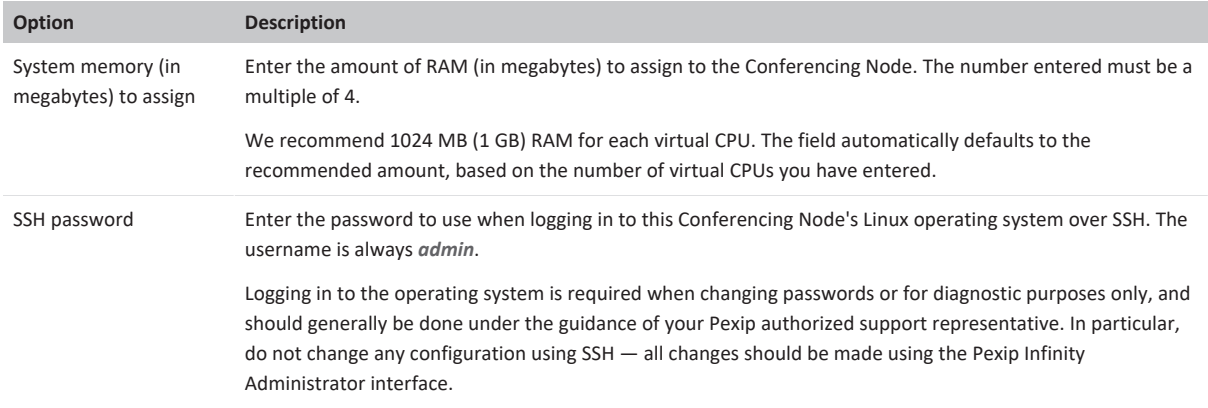

#### 5. Select **Download**.

A message appears at the top of the page:

**The Conferencing Node image will download shortly or click on the following link (download image now)** After a short while, a zip file with the name **pexip-<hostname>.<domain>.ova** is generated and downloaded. Note that the generated file is only available for your current session so you should download it immediately.

### <span id="page-169-0"></span>**Convert the .ova image for use with Xen**

To use the Conferencing Node OVA image file with Xen, you must convert it from VMDK to raw format:

- 1. Copy the downloaded OVA file (named **pexip-<hostname>.<domain>.ova**) to the server running Xen.
- 2. Unpack the .ova image, using the command: tar xf pexip-<hostname>.<domain>.ova

This unpacks a set of files including **pexip-disk01.vmdk**.

3. Convert the disk image from VMDK to raw, using the command: qemu-img convert -O raw pexip-disk01.vmdk pexip-disk01.raw

(This conversion process can take several seconds.)

## <span id="page-169-1"></span>**Create a new volume and upload the disk image**

Next, you create a new volume on your Xen server and upload the converted disk image. From within your Xen environment:

1. Use **virsh** to create a new volume on your Xen server:

virsh --connect xen://<hostname>/ vol-create-as <poolname> <volume\_name> 49G --format raw

#### where:

<hostname> is the hostname of your Xen server. Note that you can omit the <hostname> if you are running **virsh** commands on the local server i.e. you can use virsh --connect xen:///.

<poolname> is the name of the storage pool in which to create the volume; typically you would use **default**. (To determine the storage pools available on the target system, use virsh --connect xen://<hostname>/ pool-list.)

<volume\_name> is the name of your new volume.

49G is the virtual size of the volume; always use 49G for a Conferencing Node.

For example:

virsh --connect xen://host1.example.com/ vol-create-as default pexip-conf-01 49G --format raw

This example creates a volume named **pexip-conf-01** of size 49 GB and format raw in the storage pool named **default**.

## 2. Upload the converted disk image to the newly created volume:

virsh --connect xen://<hostname>/ vol-upload <volume\_name> pexip-disk01.raw --pool <poolname>

#### For example:

virsh --connect xen://host1.example.com/ vol-upload pexip-conf-01 pexip-disk01.raw --pool default

This example uploads the **pexip-disk01.raw** image to the newly created volume, **pexip-conf-01**, in the storage pool named **default**.

# <span id="page-170-0"></span>**Create the virtual machine**

After the disk image has been uploaded, you can create the virtual machine to use it.

Note that we use the libvirt command line tools to perform the import as they provide greater control than Virtual Machine Manager.

#### 1. Identify the filesystem path of the newly uploaded disk image:

virsh --connect xen://<hostname>/ vol-path <volume\_name> --pool <poolname>

#### For example:

virsh --connect xen://host1.example.com/ vol-path pexip-conf-01 --pool default

This prints out the absolute path to the disk image file, for example:

/var/lib/libvirt/images/pexip-conf-01

This path is used in the **disk path** parameter in the next step.

#### 2. Use the **virt-install** command line tool to create the virtual machine:

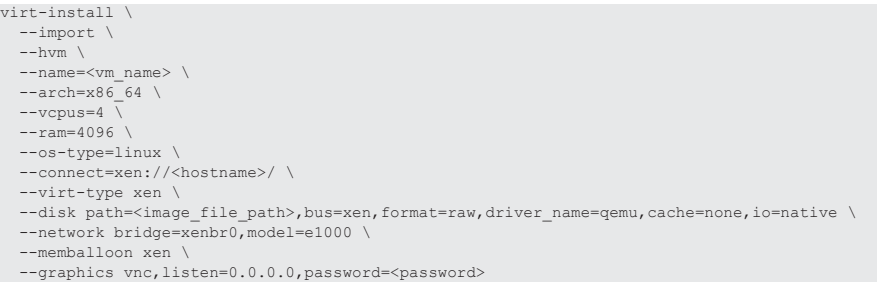

#### This creates a new VM (Xen domain) from the converted disk image.

The command options are described below (items in **bold** may be changed as necessary):

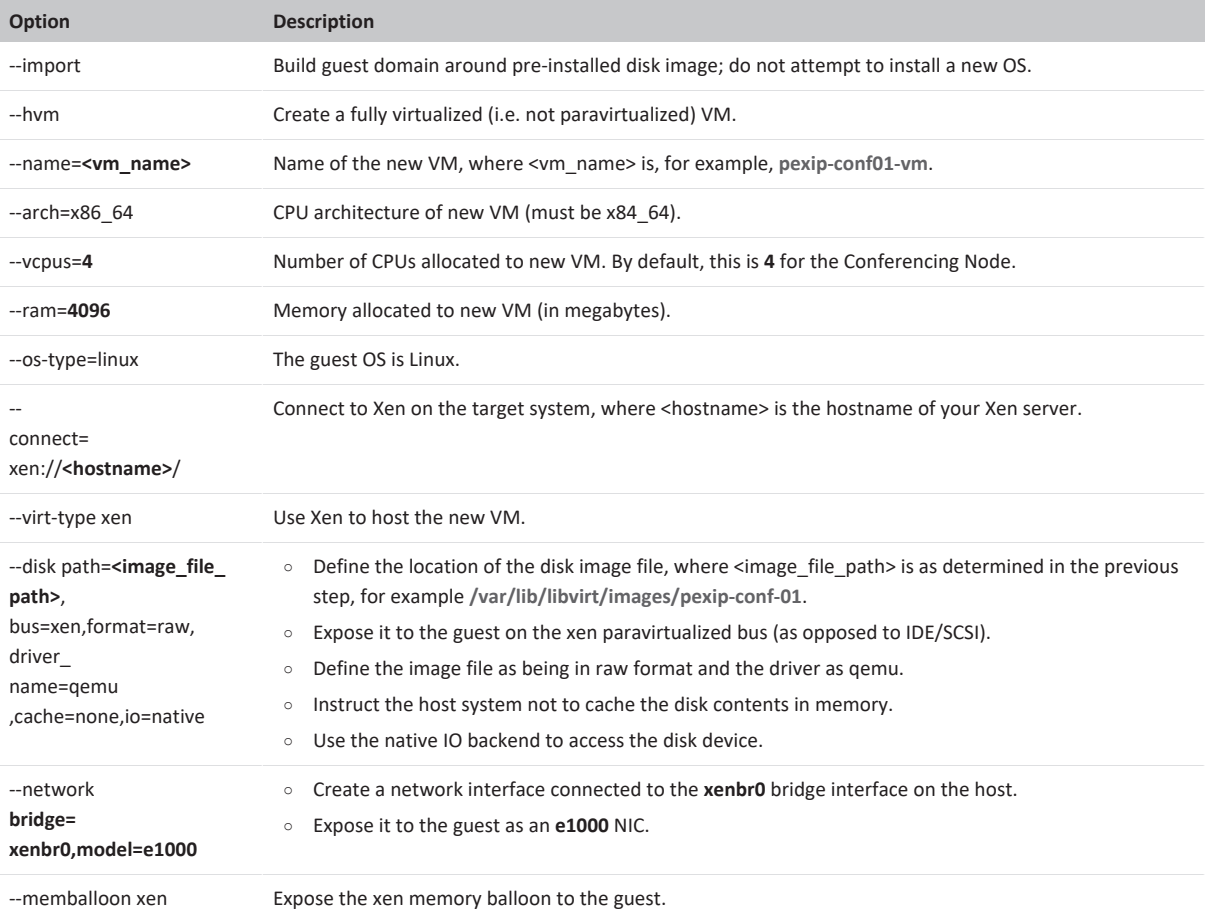

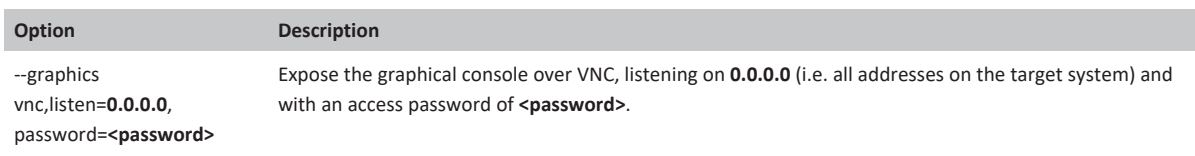

You may receive a warning "Unable to connect to graphical console: virt-viewer not installed"; if so, this message can be safely ignored.

After the VM has been created, it may be managed using the Virtual Machine Manager desktop interface (virt-manager application) or via the command line interface (virsh).

The new node should start automatically. If it does not you can use the Virtual Machine Manager to start the node, or the CLI command:

virsh --connect xen://<hostname>/ start <vm\_name>

Note that you can list existing VMs by using virsh --connect xen://<hostname>/ list

After deploying a new Conferencing Node, it takes approximately 5 minutes before the node is available for conference hosting and for its status to be updated on the Management Node. Until it becomes available, the Management Node reports the status of the Conferencing Node as having a last contacted and last updated date of "Never". "Connectivity lost between nodes" alarms relating to that node may also appear temporarily.

# <span id="page-171-1"></span>**Enabling automatic startup**

After deploying a new Conferencing Node in Xen, you should enable automatic startup of that virtual machine (VM). In Xen, automatic startup is disabled by default for every new VM. This means that if the host server is powered down for any reason, when it restarts the VM will not restart and must be started manually.

You can only enable automatic startup after the Conferencing Node has been deployed.

To enable automatic startup using Virtual Machine Manager:

- 1. Connect to the Virtual Machine Manager (virt-manager) that is managing the node's VM.
- 2. Select the node's VM and then, from the toolbar, select the **Show the virtual machine console and details** icon . A new window for that VM is opened.
- 3. If necessary, select **View > Details** to display the VM information.
- 4. From the sidebar menu, select **Boot Options**.
- 5. Select the **Start virtual machine on host boot up** check box.
- <span id="page-171-0"></span>6. Select **Apply**.

# **Deploying a Conferencing Node using a generic VM template and configuration file**

You can also use a generic Pexip Infinity VM template to deploy Conferencing Nodes on other non-supported hypervisors or orchestration layers.

Creating a new generic Conferencing Node is a two-step process:

- 1. Creating a generic instance of a Conferencing Node VM, using a template provided by Pexip.
- 2. Configuring the VM with the details of the specific Conferencing Node being deployed, using a file generated from the Pexip Infinity Management Node.

## **Prerequisites**

- The Conferencing Node must be deployed in a VM environment that supports address assignment by DHCP.
- <sup>l</sup> You must know the IP address that will initially be assigned to the Conferencing Node. You will use this IP address to connect to the VM in order to upload the configuration file, but this configuration file may then assign a new IP address to the Conferencing Node.

# **Creating a generic Conferencing Node VM**

To create a new generic instance of a Conferencing Node using the VM template:

- 1. Within your chosen environment, go to <https://dl.pexip.com/infinity/index.html>, select the appropriate directory for your software version, and then download one of the following files and use it to create a generic instance of a Conferencing Node:
	- o **Pexip\_Infinity\_v26\_generic\_ConfNode\_<build>.ova** in environments that take .ova or .ovf files as input.
	- o **Pexip\_Infinity\_v26\_HyperV\_ConfNode\_<build>.zip** for Hyper-V in cloud-based environments or other orchestration layers where standard deployment is problematic.

Ensure you are using a VM template with the same Pexip Infinity software version as that which is currently running on the Management Node. This includes dot releases - so for example, for a v25.1 Management Node you must install a v25.1 Conferencing Node rather than a v25 Conferencing Node. If the Management Node has been upgraded, you will need to download the Conferencing Node VM template corresponding to that software version. For more information, see Upgrading [configuration](#page-391-0)only [deployments.](#page-391-0)

2. Within your hypervisor, configure the generic Conferencing Node VM with the appropriate number of virtual CPUs and amount of RAM.

## **Generating and downloading the configuration file**

- 1. From the Pexip Infinity Administrator interface, go to **Platform > Conferencing Nodes** and select **Add Conferencing Node**.
- 2. You are now asked to provide the network configuration to be applied to the Conferencing Node, by completing the following fields:

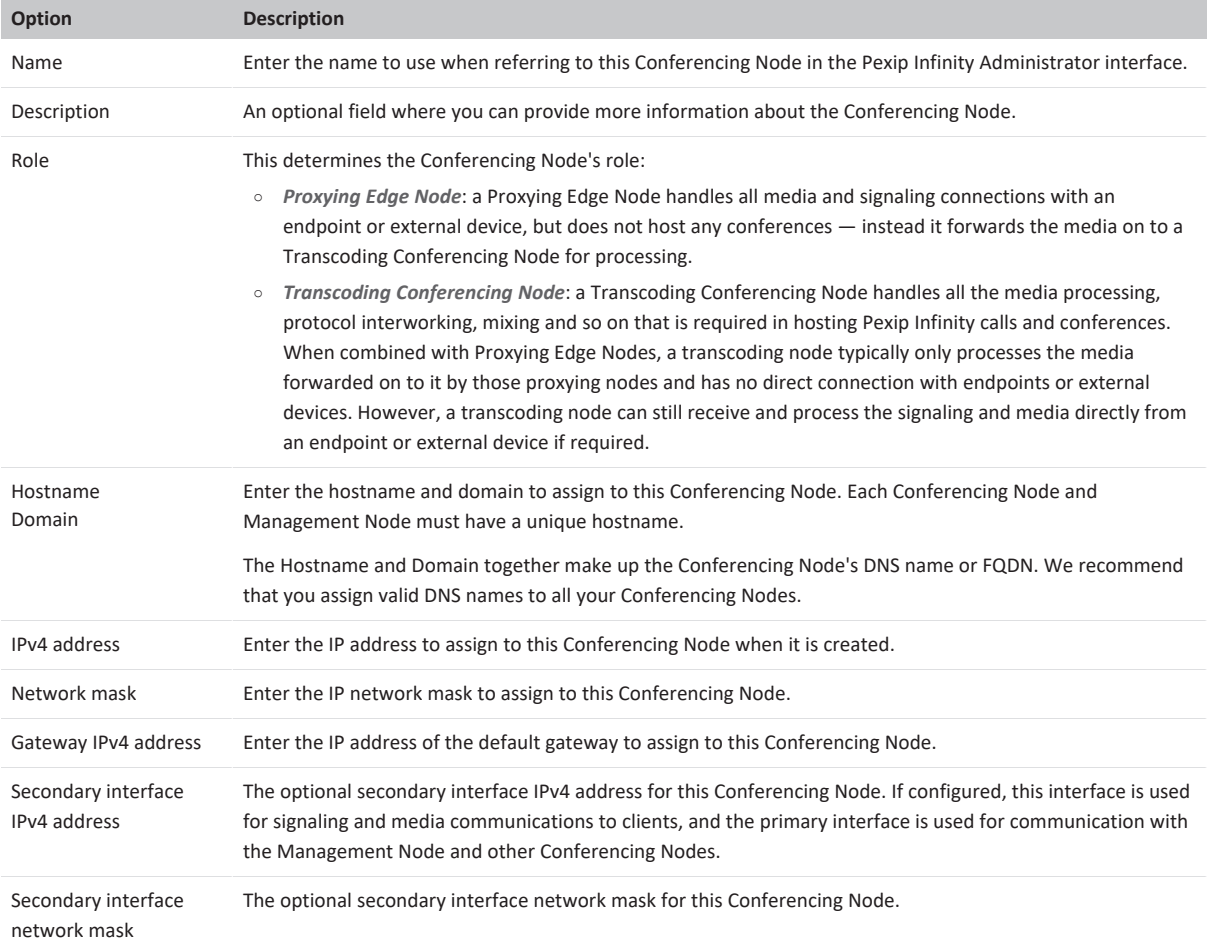

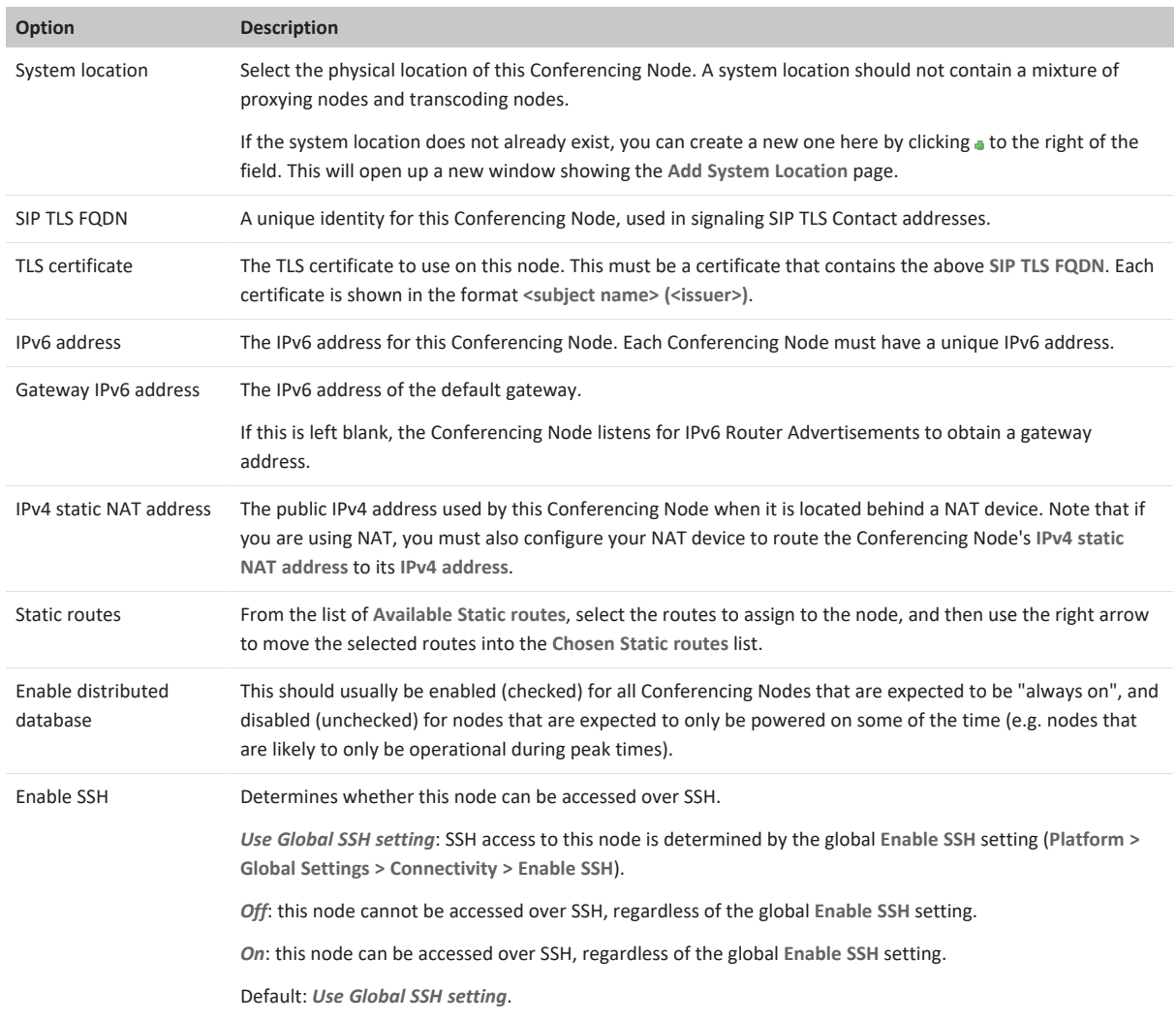

3. Select **Save**.

4. You are now asked to provide information regarding the deployment environment, CPUs and memory of the Conferencing Node, by completing the following fields:

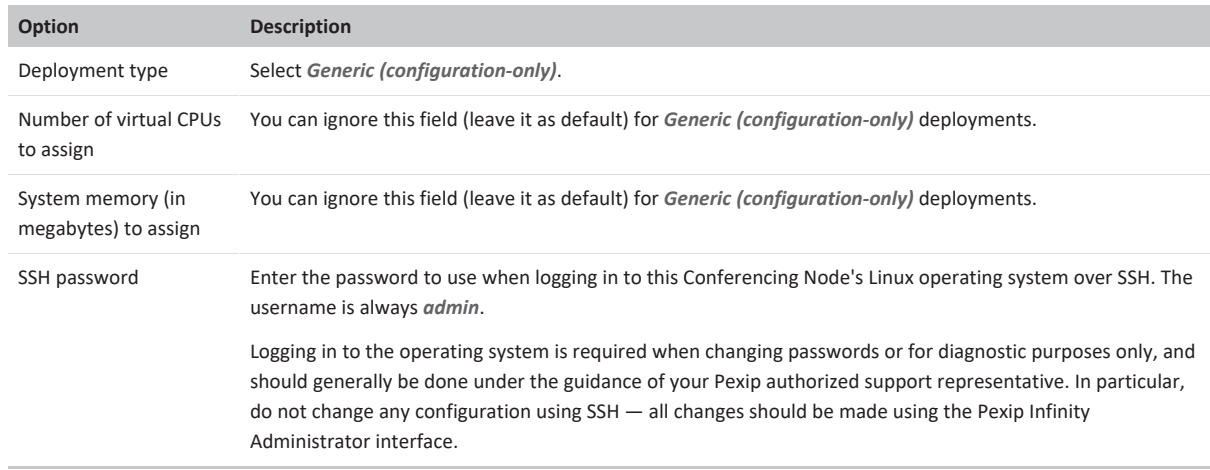

5. Select **Download**.

A message appears at the top of the page:

**The Conferencing Node image will download shortly or click on the following link (download image now)**

After a short while, a zip file with the name **pexip-<hostname>.<domain>.xml** is downloaded.

Note that the generated file is only available for your current session so you should download it immediately.

6. Browse to **https://<conferencing-node-ip>:8443/** and use the form provided to upload the configuration file to the Conferencing Node VM.

The Conferencing Node will apply the configuration and then reboot. When it has rebooted, it will connect to the Management Node in the usual way.

After deploying a new Conferencing Node, it takes approximately 5 minutes before the node is available for conference hosting and for its status to be updated on the Management Node. Until it becomes available, the Management Node reports the status of the Conferencing Node as having a last contacted and last updated date of "Never". "Connectivity lost between nodes" alarms relating to that node may also appear temporarily.

## **Enabling automatic startup**

We recommend that all virtual machines are configured to restart automatically if they were running when the host server was shut down or powered off.

# <span id="page-174-0"></span>**Assigning hostnames and FQDNs**

The Management Node and each Conferencing Node within your deployment must have a unique hostname.

Hostnames can be made of a combination of numbers, letters, and the hyphen (-) character, and are case-insensitive. Hostnames cannot be entirely numeric.

A Conferencing Node's assigned hostname/FQDN is not used in any call signaling, and can be different from the actual DNS FQDN you might use to point to that Conferencing Node.

The node's SIP TLS [FQDN](#page-176-0) is used:

- in SIP signaling (if configured)
- MS-SIP signaling (mandatory)
- for any self-referential redirects in web requests.

However, we recommend that the hostname and the domain combination that you assign should match the DNS name or FQDN that you will use to refer to the node for call routing. This makes it easier to manage your deployment, for example by:

- allowing you to use more manageable TLS [certificates](../../../../../Content/admin/certificate_management.htm)
- making the system easier to access for the purposes of troubleshooting.

To assign a DNS name to a Conferencing Node, enter a valid **Hostname** and **Domain** combination when first [deploying](../../../../../Content/admin/creating_conferencing_nodes.htm) the [Conferencing](../../../../../Content/admin/creating_conferencing_nodes.htm) Node.

# **Configuring existing Conferencing Nodes**

To reconfigure or delete an existing Conferencing Node, go to **Platform > Conferencing Nodes** and click on the name of the Conferencing Node.

Any changes to the configuration of the Conferencing Node should be made using the Pexip Infinity Administrator interface. Do not make any changes using other tools (such as VMware or Hyper-V); doing so may cause the Conferencing Node to fail. The only exception is any change to the CPU and RAM allocated to the Conferencing Node — these changes should be made using the hypervisor and should only be done while the Conferencing Node is powered off.

When reconfiguring existing Conferencing Nodes, the following information can be changed:

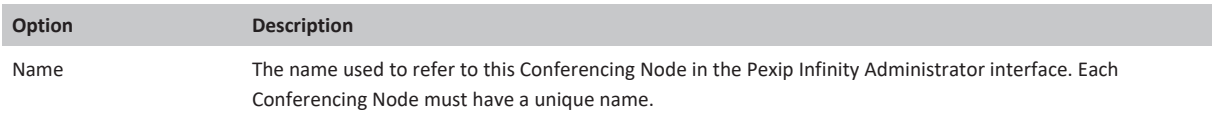

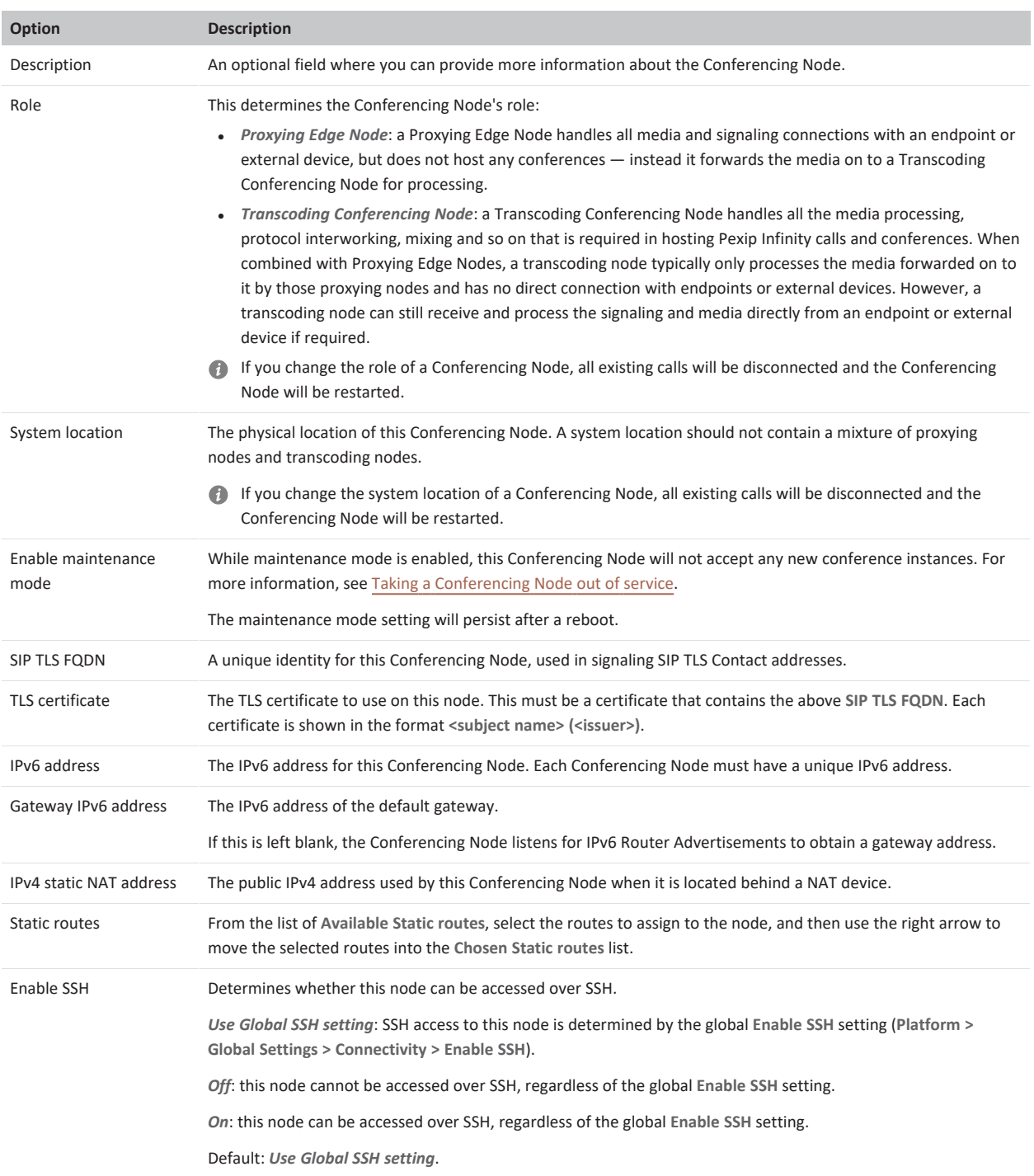

You can also change the node's SNMP settings (see **[Monitoring](#page-95-0) via SNMP** for more information):

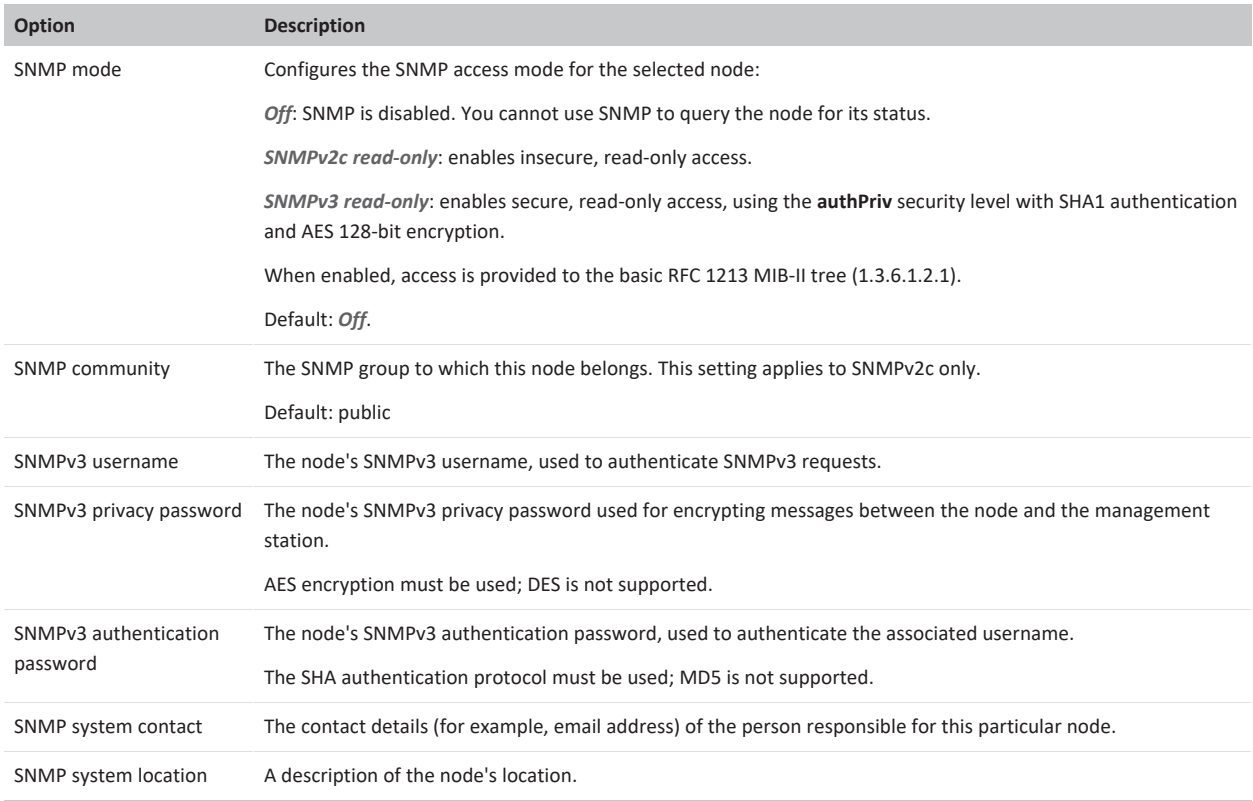

Other details of the Conferencing Node that cannot be directly changed (however, see [Changing](#page-177-0) the node's IP address below) are also shown on this page for your information, as follows:

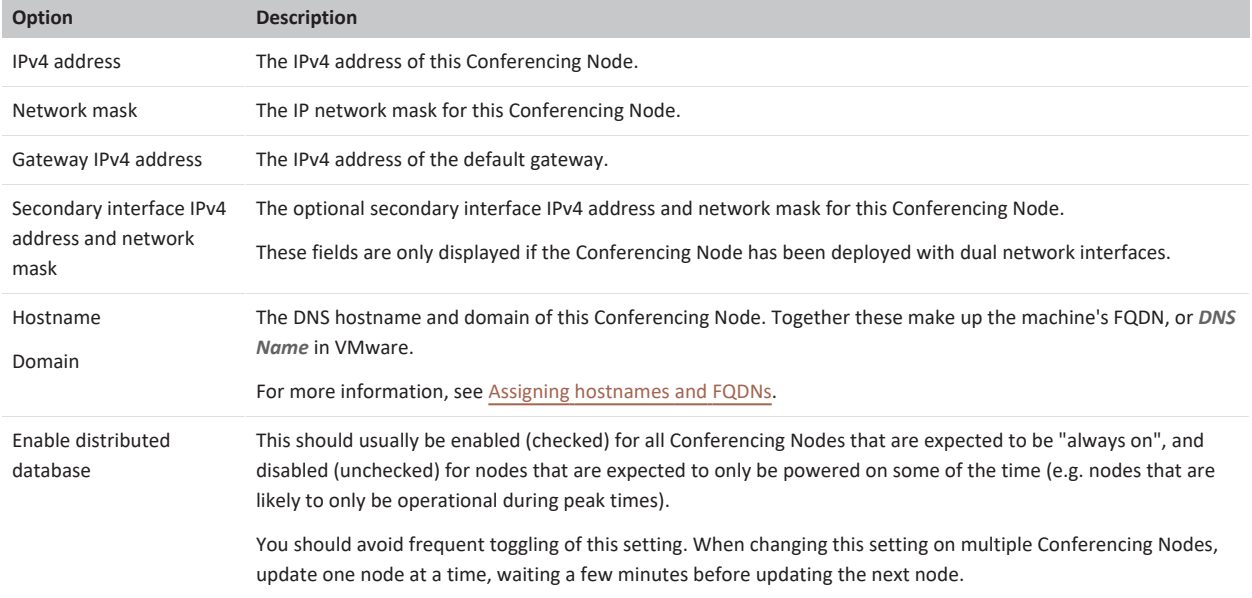

# <span id="page-176-0"></span>**SIP TLS FQDN**

If your deployment includes Microsoft Skype for Business / Lync, you **must** configure each Conferencing Node with a **SIP TLS FQDN**. However, for security purposes we recommend that all deployments use SIP TLS FQDNs.

In summary, the node's SIP TLS FQDN is used:

- in SIP signaling (if configured)
- MS-SIP signaling (mandatory)
- for any self-referential redirects in web requests.

To configure the **SIP TLS FQDN**, go to **Platform > Conferencing Nodes** and select each Conferencing Node in turn.

The FQDN in the **SIP TLS FQDN** field is used in SIP signaling over TLS, and specifies the identity that the Conferencing Node service will use when identifying itself to the systems connecting to it. Each Conferencing Node must have a unique **SIP TLS FQDN**.

The **SIP TLS FQDN**:

- must match one of the identities returned in the certificate for the Conferencing Node, and
- must have an entry in DNS

so that the identity of the Conferencing Node can be verified by the systems connecting to it.

The **SIP TLS FQDN** can be the same as the Conferencing Node's FQDN (made up of its Hostname and Domain).

If the **SIP TLS FQDN** field is left blank, the IP address of the Conferencing Node is used in SIP TLS signaling, and, depending on your call control configuration, this may result in calls failing.

<span id="page-177-0"></span>For more details on the use of domain certificates in SIP, see [section](https://tools.ietf.org/html/rfc5922#section-4) 4 of RFC 5922.

### **Changing the node's IP address**

You can change the IPv4 address of a Conferencing Node by adding a new node with the new address, and deleting the node with the old address.

If you want to preserve the Conferencing Node's existing FQDN, you should:

- 1. Put the Conferencing Node whose IP address you want to change into [maintenance](../../../../../Content/admin/maintenance_mode.htm) mode.
- 2. When all calls on that Conferencing Node have terminated, delete the [Conferencing](../../../../../Content/admin/deleting_conferencing_nodes.htm) Node.
- 3. Wait at least 90 seconds to allow the deletion to be synchronized across the platform.
- 4. Add a new [Conferencing](../../../../../Content/admin/creating_conferencing_nodes.htm) Node with the new IP address (but using the same **Name**, **Hostname** and **Domain** etc. as used before, if required).
- 5. If necessary, make any changes to your call control system so that calls are routed to the Conferencing Node's new IP address.

If you want to maintain full service capacity, and do not need to preserve the node's FQDN, then you can add the new node with the new IP address before deleting the old node with the old IP address. There is no limit on the number of Conferencing Nodes that you can add to the Pexip Infinity platform.

Do not attempt to change the IP address of a Conferencing Node using utilities available in external tools (such as VMware or Hyper-V) because this will cause Pexip Infinity services to fail.

# **Deleting Conferencing Nodes**

When deleting a Conferencing Node, you must first remove its details from the Pexip Infinity platform using the Pexip Infinity Administrator interface, and then delete it from the hypervisor/cloud platform.

To delete a Conferencing Node:

- 1. Put the Conferencing Node into [maintenance](../../../../../Content/admin/maintenance_mode.htm) mode and wait until all calls on it have terminated.
- 2. From the Pexip Infinity Administrator interface, go to **Platform > Conferencing NodeS**.
- 3. Select the Conferencing Node to be deleted, and from the **Action** drop-down menu select *Delete selected Conferencing Nodes*.
- 4. Select **Go** and on the following page confirm that you want to delete the selected Conferencing Node by selecting **Yes, I'm sure**.
- 5. Shut down and remove the Conferencing Node VM.

For on-premises installations:

a. Log in to the VM manager, shut down the deleted Conferencing Node and then power it off.

b. Right-click on the Conferencing Node and select *Delete from Disk* (VMware) or *Delete* (Hyper-V / KVM / Xen). For cloud-based installations:

- a. Log in to your cloud provider's management portal.
- b. Terminate the Conferencing Node instance.
- c. If using Azure, delete the resource group and storage containers which hold the instance.

# **Pexip Infinity conference types**

# **About Pexip Infinity conferences**

The Pexip Infinity platform offers a variety of conference types and services:

- Virtual [Meeting](../../../../../Content/admin/about_vmrs_vas.htm) Rooms and Virtual [Auditoriums](../../../../../Content/admin/about_vmrs_vas.htm) are used to hold conferences, share presentations, and chat. Participants can join over audio or video from any location using virtually any type of communications tool, such as Microsoft Skype for Business / Lync, a traditional conferencing endpoint, a mobile telephone, or a Pexip Infinity Connect client.
- The Virtual [Reception](../../../../../Content/admin/about_virtual_reception.htm) IVR service provides a way for conference participants who cannot dial Virtual Meeting Room and Virtual Auditorium aliases directly, to access these services from a central point using DTMF tones. It can also be used to route calls via the Infinity Gateway.
- The Pexip Infinity [Distributed](../../../../../Content/admin/about_gateways.htm) Gateway:
	- o Enables endpoints within your deployment to make direct calls to other endpoints. As with calls into VMRs, the gateway can interwork the protocols and media formats used by each type of device (SIP, H.323, WebRTC etc).
	- o Enables any type of endpoint, including traditional VTC endpoints, to join externally-hosted meeting services such as Skype for Business / Lync meetings, Microsoft Teams, and Google Meet,
	- o Can be used with call control systems and other third party services to enable calls from your deployment to external devices including PSTN and mobile phones.
- VMR [Scheduling](https://docs.pexip.com/admin/scheduling_overview.htm) for Exchange integrates Pexip Infinity with Microsoft Exchange. It enables Microsoft Outlook desktop and Web App users (using Office 365, Exchange 2013 or Exchange 2016) to schedule meetings using Pexip VMRs as a meeting resource.
- Pexip's [One-Touch](https://docs.pexip.com/admin/integrate_otj.htm) Join (OTJ) allows users to schedule a meeting in Microsoft Outlook or Google Calendar and include in the invitation a meeting room with a supported Cisco or Poly videoconferencing endpoint, so that the endpoint in the chosen meeting room displays a **Join** button just before the meeting is scheduled to begin. Participants can then simply walk into the room and select the button, and the endpoint will automatically dial in to the meeting.
- <sup>l</sup> A Test Call [Service](../../../../../Content/admin/test_call_service.htm) provides a test loopback service that allows users to check the quality of their video and audio (i.e. that their local camera, microphone and speakers are working properly), and verifies that they can connect to a Conferencing Node.
- The Live [view](../../../../../Content/admin/platform_status.htm) page (**Status > Live View**) lets you review current and historic usage charts showing a breakdown of participants by location, protocol, license type and the different conference types being hosted.

# **About Virtual Meeting Rooms (VMRs) and Virtual Auditoriums**

Conferences take place in Virtual Meeting Rooms (VMRs) and Virtual Auditoriums (a type of VMR that is optimized for use by a small number of Hosts and a large number of Guests). They act as a digital space that participants using virtually any type of device can join for reliable, HD group video meetings.

When configuring your VMR and Virtual Auditorium services, you define the [aliases](../../../../../Content/admin/about_aliases.htm) that are used by conference participants to access that service. Your services can be PIN-protected, and you can also assign Host and Guest privileges to conference participants (see About PINs, Hosts and [Guests](#page-230-0)), and you can limit the number of [participants](../../../../../Content/admin/limiting_participants.htm) that can join a specific meeting.

All Virtual Meeting Rooms and Virtual Auditoriums can be accessed via any Conferencing Node. When a Conferencing Node receives a call to a particular Virtual Meeting Room or Virtual Auditorium alias, it creates a conference instance based on that service's settings. In this way, resources are not used until the first caller actually places a call into the conference. When another endpoint places a call to an alias that belongs to the same Virtual Meeting Room or Virtual Auditorium, the call is placed into the existing conference instance.

You can change the audio and video prompts presented to participants when they are accessing these services by applying [themes](../../../../../Content/admin/themes.htm).

VMRs do not consume resources on your deployment unless they are actually being used to host a conference. The number of VMRs that can be in use at the same time is limited only by the size of your Pexip Infinity deployment (in terms of server capacity and call licenses).

VMRs can be [bulk-provisioned](../../../../../Content/admin/vmr_syncing.htm) from directory information contained in a Windows Active Directory LDAP server, or any other LDAPaccessible database.

- See [Configuring](#page-180-0) Virtual Meeting Rooms (VMRs) for full information about how to configure a VMR.
- See Configuring Virtual [Auditoriums](#page-184-0) for full information about how to configure a Virtual Auditorium.
# **Allowing end-users to manage their own VMRs**

VMR settings such as Host and Guest PIN numbers and whether to display participant names are initially assigned when the VMR is created by the administrator.

The Pexip VMR self-service portal is a separately-installable component that allows end-users to manage their personal Virtual Meeting Room without having to send requests to their administrator to change the configuration of their VMR.

## **Virtual Meeting Rooms versus Virtual Auditoriums**

A Virtual Auditorium is a meeting space that is optimized for use by a small number of Hosts and a large number of Guests, for example:

- A lecture, where the lecturer joins as the Host and all the students join as Guests
- An internal team meeting, where the department heads join as Hosts and all the managers join as Guests.

### **Similarities**

Virtual Auditoriums share many of the same features as Virtual Meeting Rooms:

- Each Virtual Auditorium has one or more aliases associated with it. Participants access the Virtual Auditorium by dialing any one of its aliases — this will route them all to the same conference. For more information, see About aliases and access [numbers](#page-227-0).
- They use PINs to protect access, and to differentiate between Host and Guest participants. For more information, see [About](#page-230-0) PINs, Hosts and [Guests](#page-230-0).
- You can place a limit on the number of [participants](../../../../../Content/admin/limiting_participants.htm) that can access a Virtual Auditorium at any one time.
- Participants can access Virtual Auditoriums from any video endpoint, or by using one of Pexip's Infinity Connect clients for more information see [Introduction](https://docs.pexip.com/clients/end_user_introduction.htm) to Infinity Connect.
- There is no limit on the number of Virtual Auditoriums that can be configured on your Pexip Infinity platform. Virtual Auditoriums do not consume resources on your deployment unless they are actually being used to host a conference. Unless you [manually](../../../../../Content/admin/limiting_participants.htm) [restrict](../../../../../Content/admin/limiting_participants.htm) access, the number of participants who can access a particular Virtual Auditorium, and the number of Virtual Auditoriums that can be in use at the same time, are limited only by the size of your Pexip Infinity deployment.

## **Differences**

Virtual Auditoriums differ from Virtual Meeting Rooms in that:

- <sup>l</sup> **Raised hands**: Guest participants using Infinity Connect clients have an option to raise their hand, to indicate that they wish to speak. (Generally in a Virtual Auditorium, the Host will have muted all Guests, but they can unmute individual guests.) Host participants using the Infinity Connect clients can lower guests' hands, as can the Guest themselves. However, there is a **raiseHandInVMR** customization option that can be used to also enable the raise hands feature in Virtual Meeting Rooms.
- Administrators can configure a Virtual Auditorium so that Hosts and Guests see [different](#page-239-0) layouts. In a Virtual Meeting Room, all participants see the same layout.
- In a Virtual Auditorium:
	- o **Guest** participants cannot see other Guests they only see the Host(s)
	- o **Host** participants see all other Hosts first in the video thumbnails (in order of which Host spoke most recently), followed by Guests (again, in order of who spoke most recently).

In a Virtual Meeting Room all participants can see all other participants, in order of who spoke most recently, and regardless of whether they are Hosts or Guests.

- In a Virtual Auditorium, Guest participants are not shown the [streaming](#page-251-0) indicator and so are not aware if the conference is being streamed or recorded. In a Virtual Meeting Room, Guest participants are shown the streaming indicator.
- Administrators can configure a Virtual Auditorium so that when a presentation is being shown, the person showing the presentation is fixed in the main speaker [position](#page-185-0). In a Virtual Meeting Room, this option is not available; the main speaker position is always voice-switched, showing the current speaker.

# **Configuring Virtual Meeting Rooms (VMRs)**

A Virtual Meeting Room (VMR) is a virtual meeting space that is always available to hold a Pexip Infinity conference. It can host any number of people from any type of device. Each VMR has one or more aliases associated with it, and participants access the

conference by dialing one of these aliases. VMRs can be PIN-protected, and you can also assign Host and Guest privileges to conference participants.

To create a new VMR, go to **Services > Virtual Meeting Rooms** and select **Add Virtual Meeting Room**.

To edit an existing VMR, or to view its details (including all the aliases associated with it), go to **Services > Virtual Meeting Rooms** and select the name of the VMR.

As an alternative to manually configuring your VMRs:

- You can import Virtual Meeting Rooms and device aliases from directory information contained in a Windows Active Directory LDAP server, or any other LDAP-accessible database. For more information, see [Provisioning](#page-348-0) VMRs, devices and users from Active [Directory](#page-348-0) via LDAP.
- <sup>l</sup> You can bulk import basic VMR configuration from a CSV file. See Bulk [import/export](#page-401-0) of service configuration data.
- <sup>l</sup> VMRs are also added by the VMR Scheduling for Exchange service; these are shown on a separate page (**Services > Scheduled Conferences**). For more information, see VMR [Scheduling](https://docs.pexip.com/admin/scheduling_overview.htm) for Exchange.

Any configuration changes made to VMRs are replicated to all Conferencing Nodes within around 90 seconds and applied to any subsequent conferences in that VMR. If there are any conferences already in place that use the VMR, any attempts to join it after the configuration has been replicated may be affected by the new configuration settings. Therefore, we do not recommend changing VMR configuration while a conference is in progress in it, as this may lead to an inconsistent user experience.

When adding or editing Virtual Meeting Rooms, the options are:

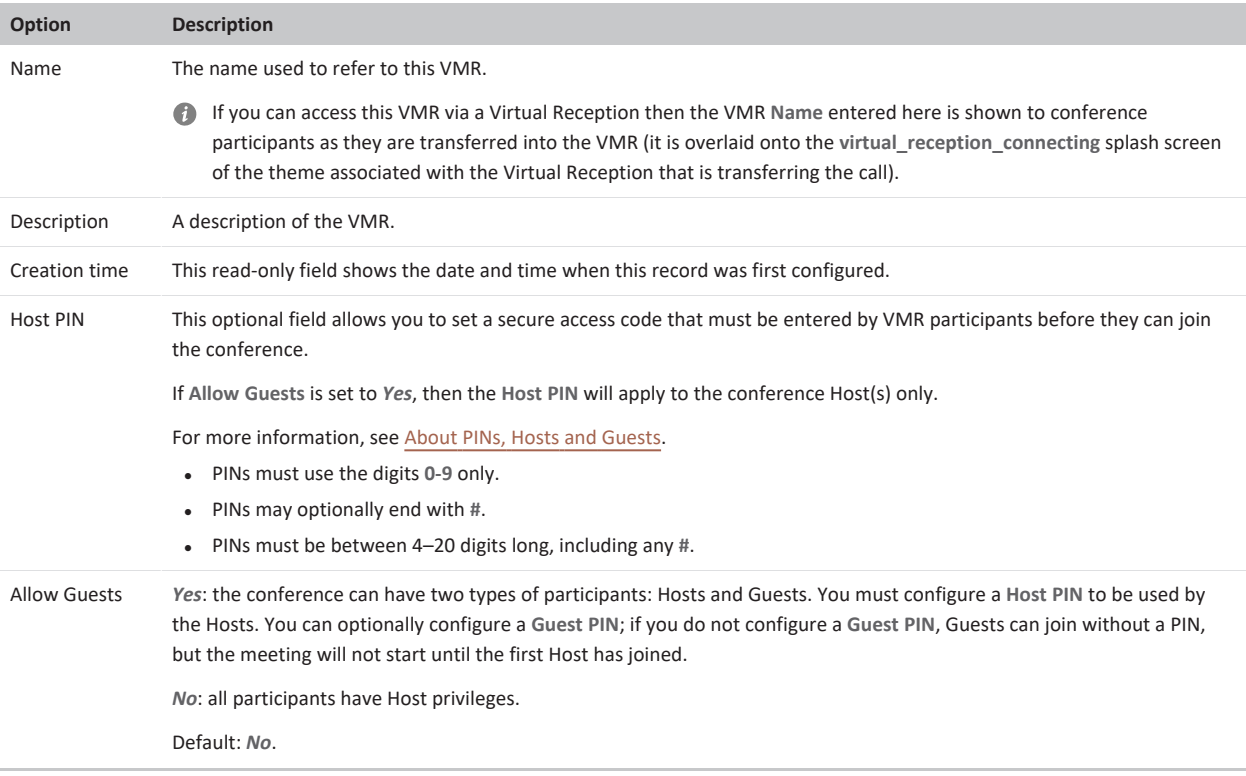

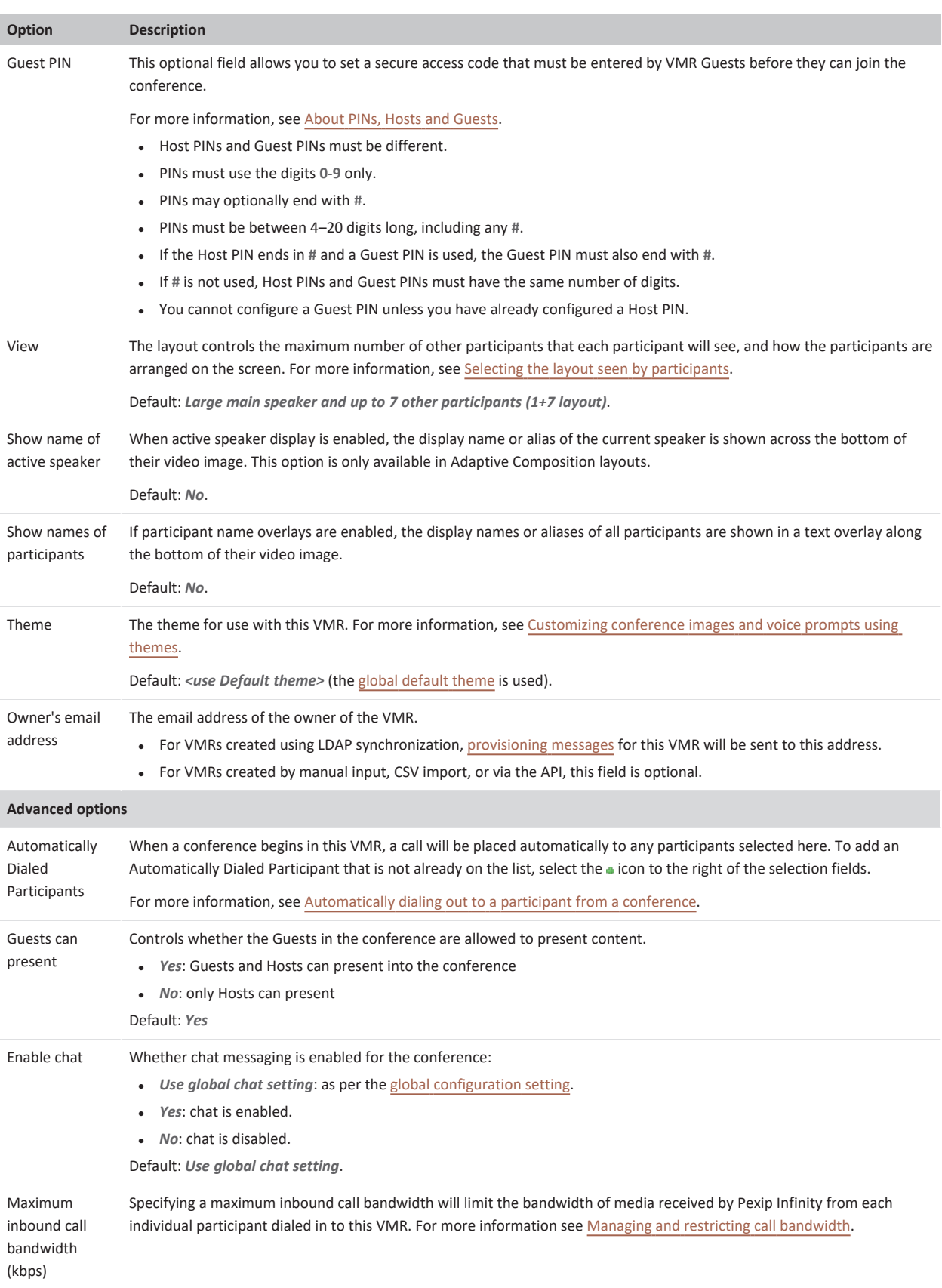

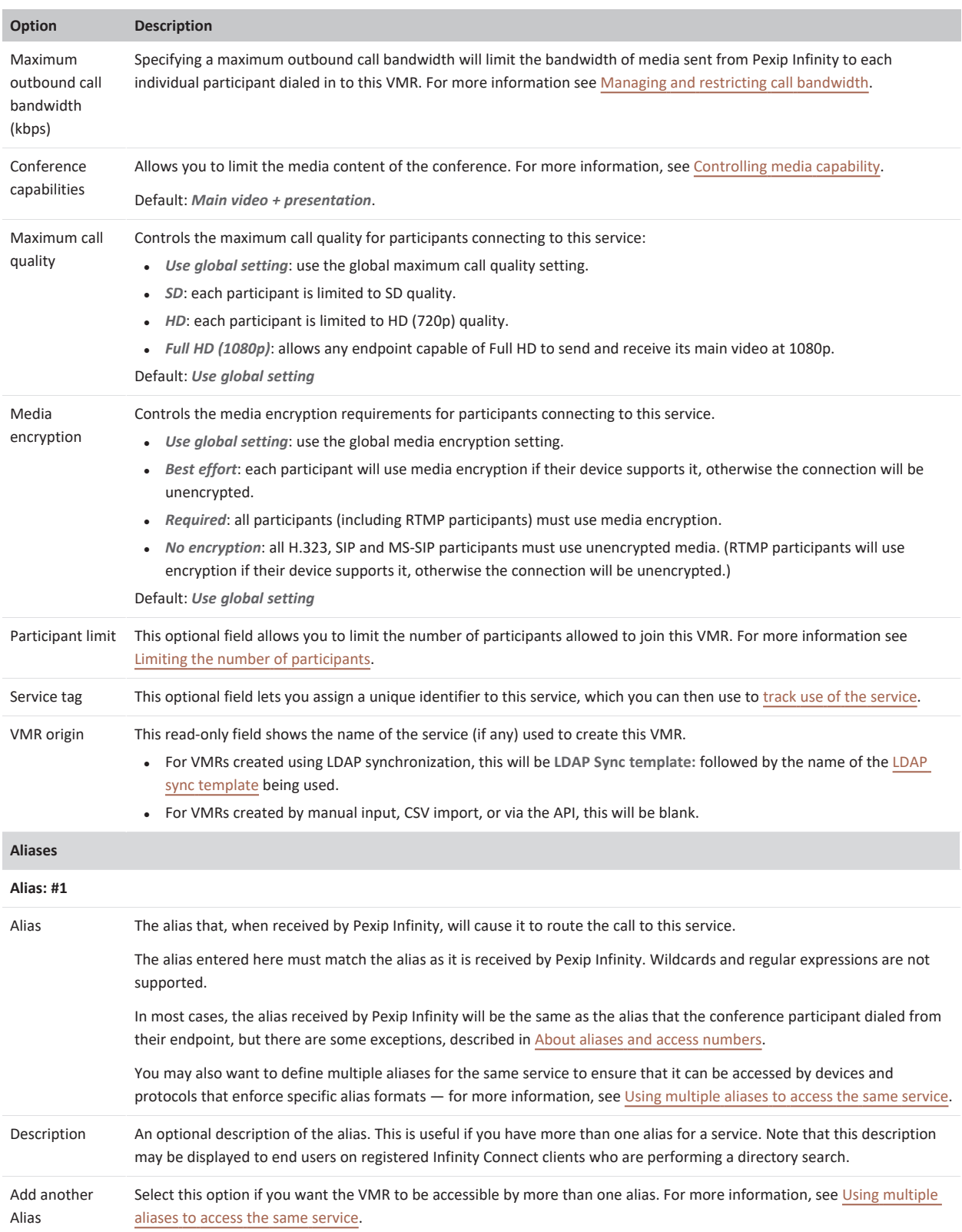

# **Allowing end-users to manage their own VMRs**

VMR settings such as Host and Guest PIN numbers and whether to display participant names are initially assigned when the VMR is created by the administrator.

The Pexip VMR self-service portal is a separately-installable component that allows end-users to manage their personal Virtual Meeting Room without having to send requests to their administrator to change the configuration of their VMR.

# **Configuring Virtual Auditoriums**

Large Pexip Infinity conferences can take place in Virtual Auditoriums. Each Virtual Auditorium has one or more aliases associated with it, and participants access the conference by dialing one of these aliases. Virtual Auditoriums can be PIN-protected, and you can also assign Host and Guest privileges to conference participants.

To create a new Virtual Auditorium, go to **Services > Virtual Auditoriums** and select **Add Virtual Auditorium**.

To edit an existing Virtual Auditorium, or to view its details (including all the aliases associated with it), go to **Services > Virtual Auditoriums** and click on the name of the Virtual Auditorium.

You cannot convert an existing Virtual Meeting Room into a Virtual Auditorium. Instead, you must create a new Virtual Auditorium and reassign the existing aliases to it. For more information, see Changing from a Virtual Meeting Room to a Virtual [Auditorium](#page-187-0) and vice [versa](#page-187-0).

Any changes you make to Virtual Auditorium configuration will be replicated to all Conferencing Nodes within around 90 seconds and will be applied to any subsequent conferences in that Virtual Auditorium. If there are any conferences already in place that use the Virtual Auditorium, any attempts to join it after the configuration has been replicated may be affected by the new configuration settings. For this reason, we do not recommend changing Virtual Auditorium configuration while a conference is in progress because this will lead to an inconsistent user experience.

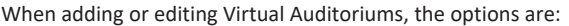

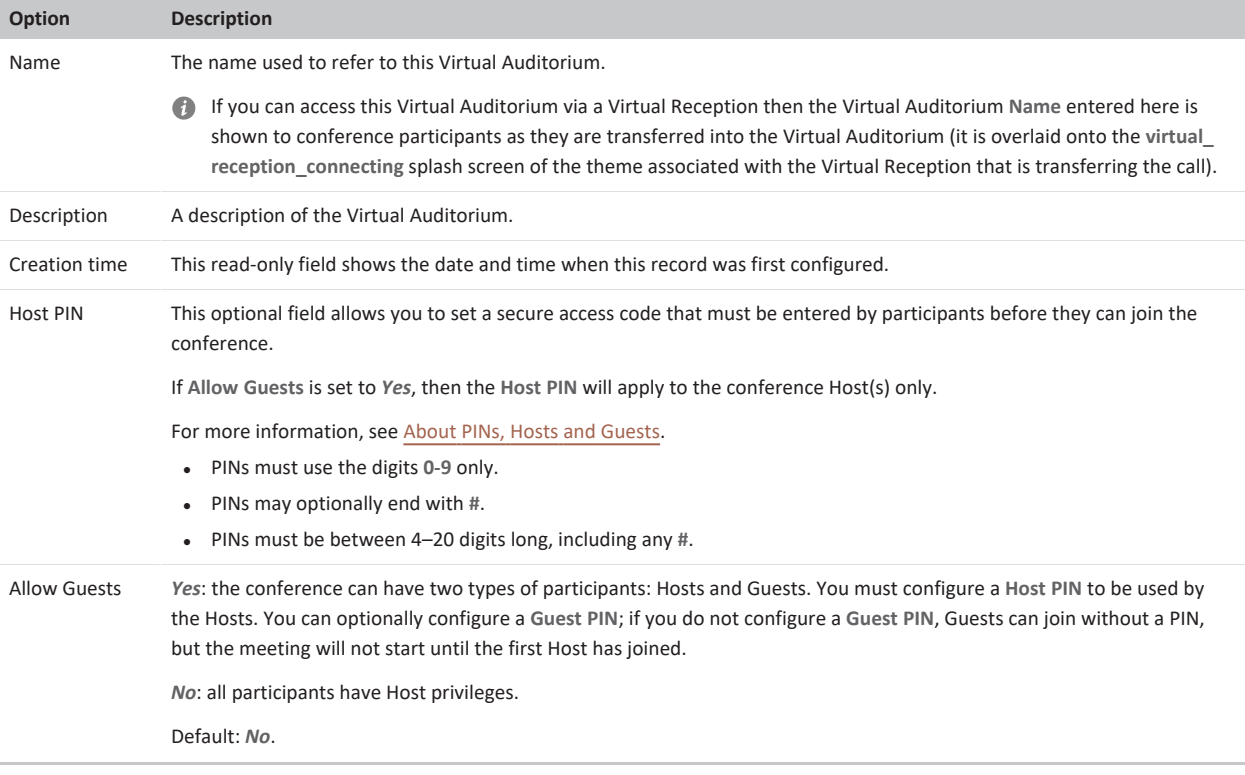

<span id="page-185-0"></span>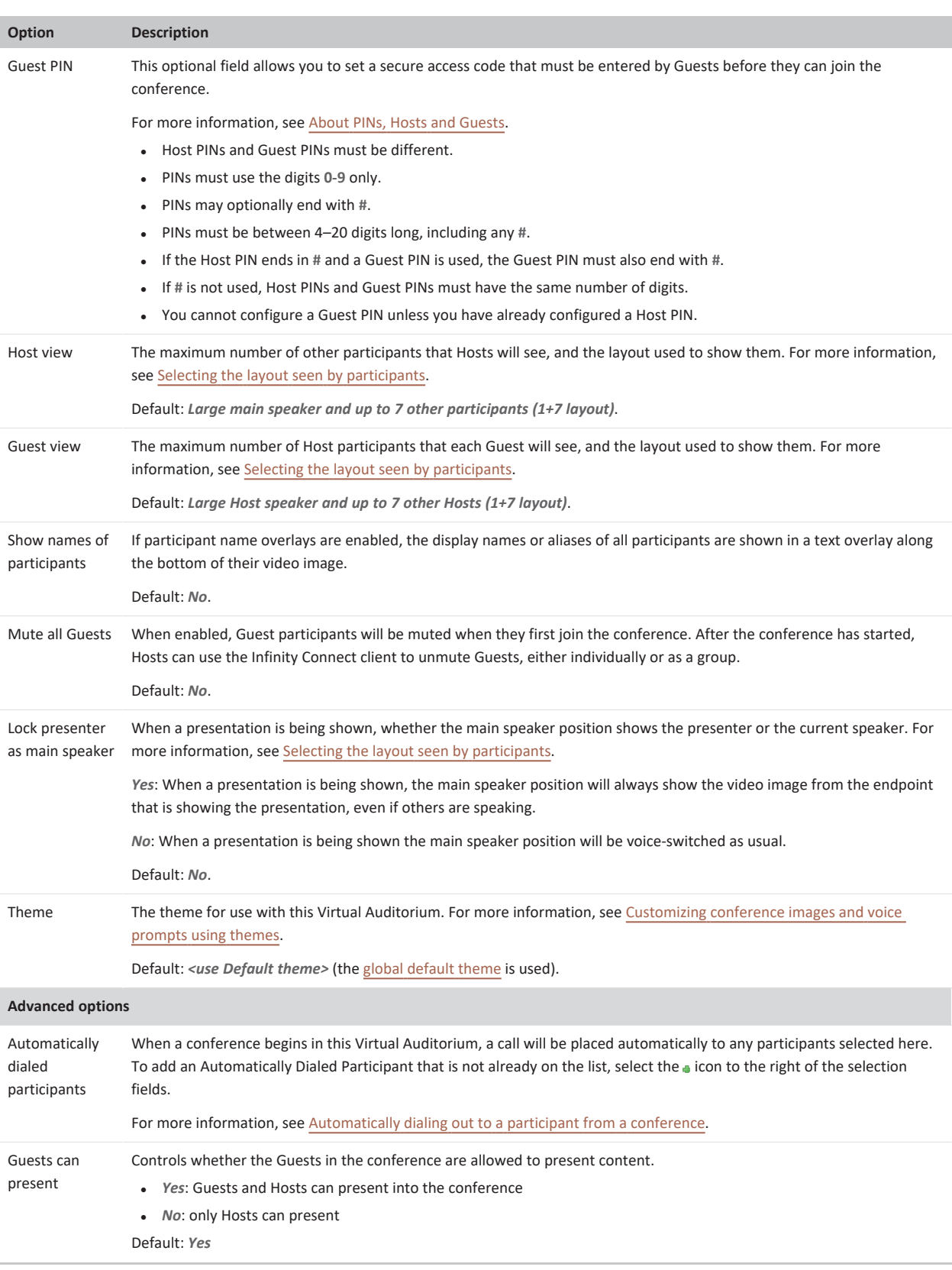

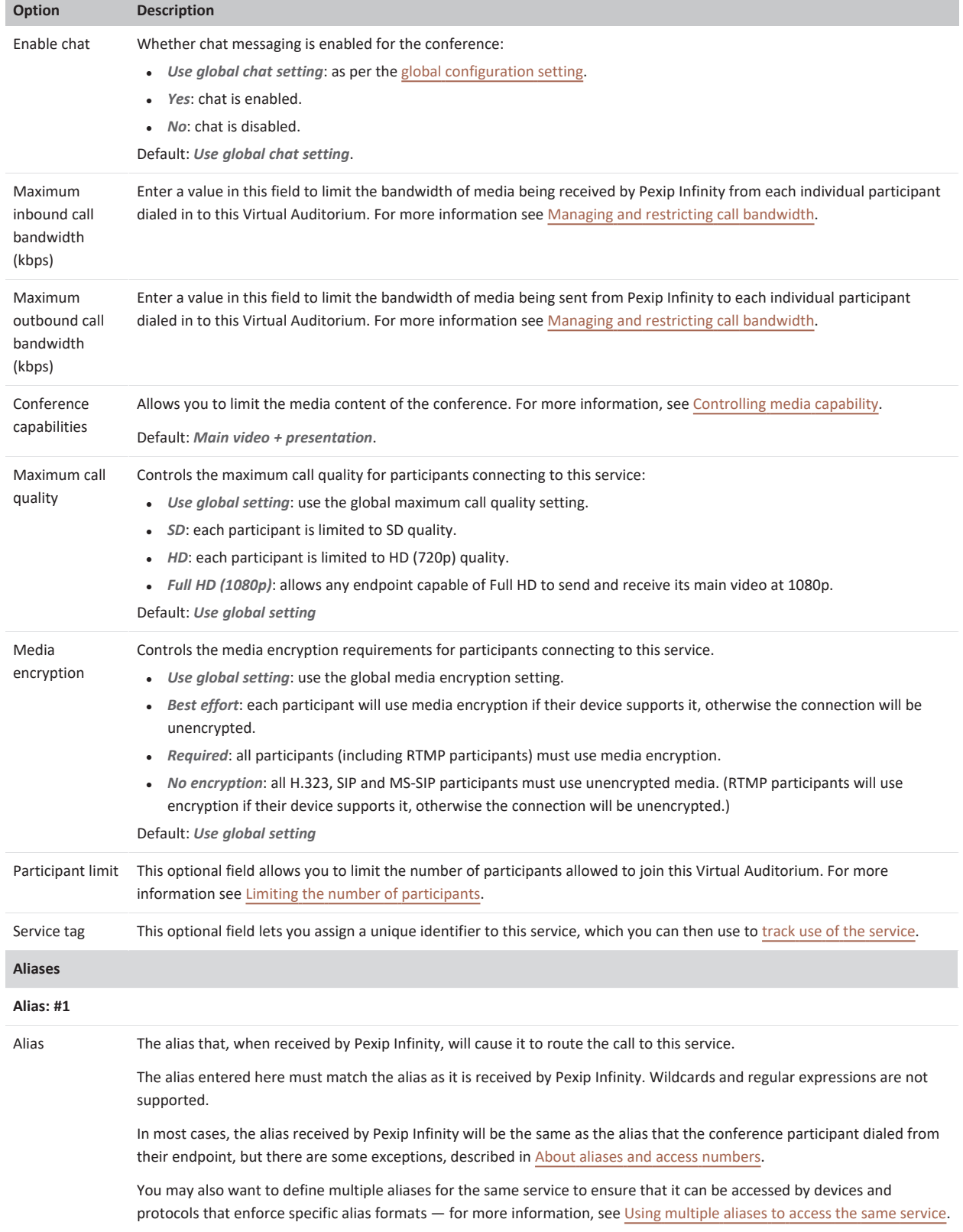

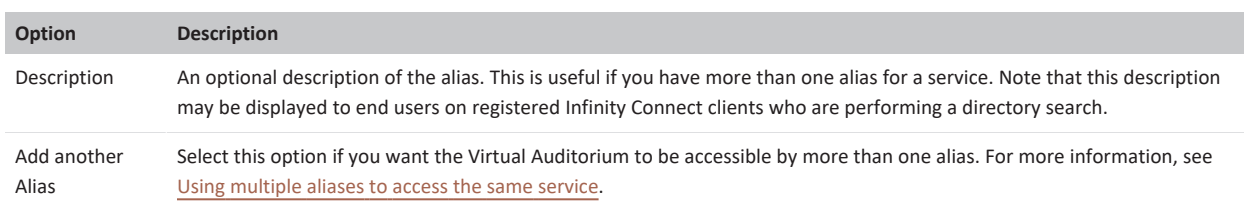

# <span id="page-187-0"></span>**Changing from a Virtual Meeting Room to a Virtual Auditorium and vice versa**

While it is not possible to change an existing Virtual Meeting Room to a Virtual Auditorium (and vice versa), you can change the service to which an alias is routed. For example, if your sales team already have a Virtual Meeting Room with an alias **meet.sales@example.com** and you want these conferences to take advantage of the features available to a Virtual Auditorium instead, then:

- 1. Set up a new Virtual Auditorium (**Services > Virtual Auditoriums > Add Virtual Auditorium**) with the appropriate configuration, but do not configure any aliases.
- 2. **Save** the new Virtual Auditorium.
- 3. Go to the **Aliases** page (**Services > Aliases**) and select the alias of the existing Virtual Meeting Room.
- 4. From the **Service name** drop-down list, select the name of the new Virtual Auditorium.
- 5. Repeat for all aliases belonging to the existing Virtual Meeting Room.

All calls made to any of the aliases that previously belonged to the Virtual Meeting Room will now be routed to the Virtual Auditorium. The Virtual Meeting Room will still exist, but will not have any aliases, so no calls can be made to it.

# **About the Virtual Reception IVR service**

The Virtual Reception IVR service provides a way for conference participants who cannot dial Virtual Meeting Room and Virtual Auditorium aliases directly, to access these services from a central point using DTMF tones. It can also be used to route calls via the Pexip Distributed Gateway to join an externally-hosted conference, such as a Microsoft Teams or Skype for Business meeting, or Google Meet.

## **Using the Virtual Reception to access VMRs**

Generally, in order to access a Virtual Meeting Room, participants dial one of the Virtual Meeting Room's aliases directly from their endpoint. However, some conference participants may not be able to do this. Reasons might include:

- The participant's endpoint might not support dialing by URI they can only dial by IP address.
- The participant might be using an audio-only PSTN telephone and can only make calls to direct dial numbers.
- Your enterprise might have a limited number of direct dial numbers that can be used for audio participants, and you do not want to allocate one per VMR.
- <sup>l</sup> Your enterprise uses local, toll-free telephone numbers that audio-only users can dial to access your VMRs and you don't want to have one of these for every VMR in your enterprise.

To allow for such cases, Pexip Infinity enables you to set up a single direct dial number or IP address that participants can dial to access a single, central Virtual Reception. From here they can use the DTMF tones on their endpoint to enter the number of the specific VMR they want to join.

To implement this you must:

- 1. Create and configure your Virtual [Reception.](../../../../../Content/admin/creating_editing_receptions.htm)
- 2. Ensure that every Virtual Meeting Room that you want to be accessible from the Virtual Reception has at least one alias that consists of digits only. For more information, see Using [multiple](#page-229-0) aliases to access the same service.
- 3. Provide conference participants with the combination of Virtual Reception alias followed by the Virtual Auditorium or Virtual Meeting Room number that they must dial to access the conference.

## **Providing telephone access to Virtual Meeting Rooms**

For information on how to set up audio-only PSTN or mobile telephone access to your Virtual Meeting Rooms and Virtual Auditoriums via a Virtual Reception, see [Integrating](#page-466-0) with telephone systems (PSTN).

## **Virtual Receptions and Skype for Business / Lync clients**

To allow Skype for Business / Lync clients to use Virtual Receptions, you must ensure that the target VMR is configured with at least one alias in the form of a SIP URI that is routable by the SfB/Lync client. (This is in addition to the digits-only VMR alias used by the Virtual Reception.) Pexip Infinity chooses the first alias in the VMR's configuration that is a valid SIP URI; it also replaces the selected alias's domain with the **Pexip Infinity domain (for Lync / Skype for Business integration)** (from the relevant system location or global setting as appropriate, if configured).

Note that the SfB/Lync client will be transferred into the destination VMR or gateway call as an audio-only participant, although they can subsequently escalate to two-way video if required (providing the **Call capability** configuration of the VMR or Call Routing Rule allows it).

### **Including the numeric alias of the VMR in the Virtual Reception dial string**

SIP and H.323 endpoints and Skype for Business / Lync clients can optionally bypass having to enter the destination alias via DTMF tones.

They can do this by including the numeric alias of the VMR in their dial string when dialing the Virtual Reception. The dial string should be in the format: **<reception\_alias>\*\*<destination\_alias>@<domain>**.

For example, if the alias of the Virtual Reception is **ivr@example.com** and the numeric alias of the target Virtual Meeting Room is **1234**, then the endpoint can dial **ivr\*\*1234@example.com** to be transferred directly into the VMR.

Note that H.323 devices can also use the dial format <reception\_alias>#<destination\_alias>@<domain>.

### **Restricting or transforming the aliases entered into a Virtual Reception**

To increase the security of your Virtual Reception services you may want to:

- restrict the aliases or alias patterns that can be entered into a Virtual Reception
- <sup>l</sup> optionally transform the entered alias before the Virtual Reception attempts to route the call to that new destination.

You can do this when configuring your Virtual Reception by expanding the **Advanced Options** and specifying the **Destination alias regex match** and **Destination alias regex replace string** fields.

For example, you could:

- <sup>l</sup> lock down the number ranges that can be reached via the Virtual Reception, e.g. by specifying a regex match of **8(.\*)** to only allow calls to numbers starting with "8"
- $\bullet$  restrict and then transform the aliases that are entered, e.g. by specifying a regex match of  $(\{d_{4}\})$  to only allow 4 digit extensions to be entered and then to prepend the entered alias with a prefix of "88" by entering a replace string of **88\1**
- append a domain onto any numbers entered (so that you don't need to configure so many alternative VMR aliases), e.g. by specifying a regex match of **(\d{4})** and then appending a domain by using a replace string of **\1@example.com**
- <sup>l</sup> only allow access to a specified shortlist of aliases, e.g. by configuring a match string of **(1111|1112|1113)** to reject any other alias than 1111, 1112 or 1113.

## **Using the Virtual Reception with the Infinity Gateway**

You can also use the Virtual Reception to route calls via the Infinity Gateway. This would allow you, for example, to route phone calls towards a Cisco VCS as E.164 numbers, or to join an externally-hosted conference, such as a Microsoft Teams or Skype for Business meeting, or Google Meet.

If your environment includes a PSTN gateway or uses an ITSP (Internet telephony service provider), consider the potential for toll fraud if you have Call Routing Rules that can route calls to the PSTN gateway or ITSP, or if you allow conference participants to dial out to other participants via the PSTN gateway or ITSP. See [PSTN gateways](#page-418-0) and toll fraud for more information.

### **Joining scheduled and ad hoc Skype for Business / Lync meetings**

See [Configuring](https://docs.pexip.com/sfb/infinity_sfb_gateway.htm) Pexip Infinity as a Skype for Business / Lync gateway for more information.

### **Joining scheduled and ad hoc Microsoft Teams meetings**

See [Integrating](https://docs.pexip.com/admin/teams_intro.htm) Microsoft Teams with Pexip Infinity for more information.

### **Joining scheduled and ad hoc Google Meet meetings**

#### **Routing phone calls towards a Cisco VCS as E.164 numbers**

To implement this you must:

- 1. Create and configure your Virtual Reception in the normal way.
- 2. Configure a Call Routing Rule that matches the desired E.164 pattern and then routes the call via the specified Cisco VCS (where the Cisco VCS is the SIP proxy or H.323 gatekeeper as specified in the rule).

Ensure that the E.164 pattern does not match a Virtual Meeting Room alias (as Virtual Meeting Room routing takes precedence).

Now, if someone dials in to the Virtual Reception and then enters the E.164 number that matches the Call Routing Rule, their call will be routed via the Cisco VCS.

## **Configuring Virtual Reception IVRs**

The Virtual Reception IVR service allows participants to use DTMF tones to select the Virtual Meeting Room they want to join. It provides an alternative means to access VMRs for participants who cannot dial VMR aliases directly.

It can also be used in combination with the Infinity Gateway to:

- route calls to an external call control system, for example, to route phone calls towards a Cisco VCS
- <sup>l</sup> join an externally-hosted conference, such as a Microsoft Teams or Skype for Business meeting, or Google Meet.

To create or edit a Virtual Reception IVR service:

- 1. Go to **Services > Virtual Receptions**.
- 2. To create a new Virtual Reception, select **Add Virtual Reception**, or to edit an existing Virtual Reception, click on its name. The following options are available:

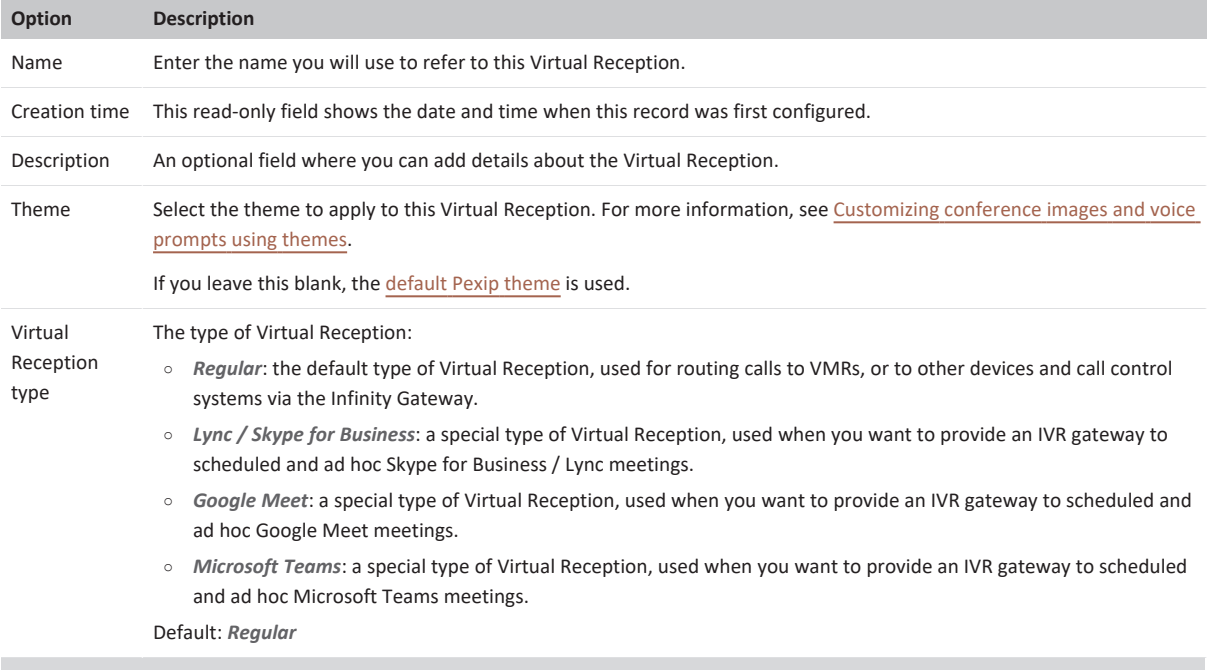

Lync / Skype for Business options (when a Virtual Reception type of Lync / Skype for Business is selected)

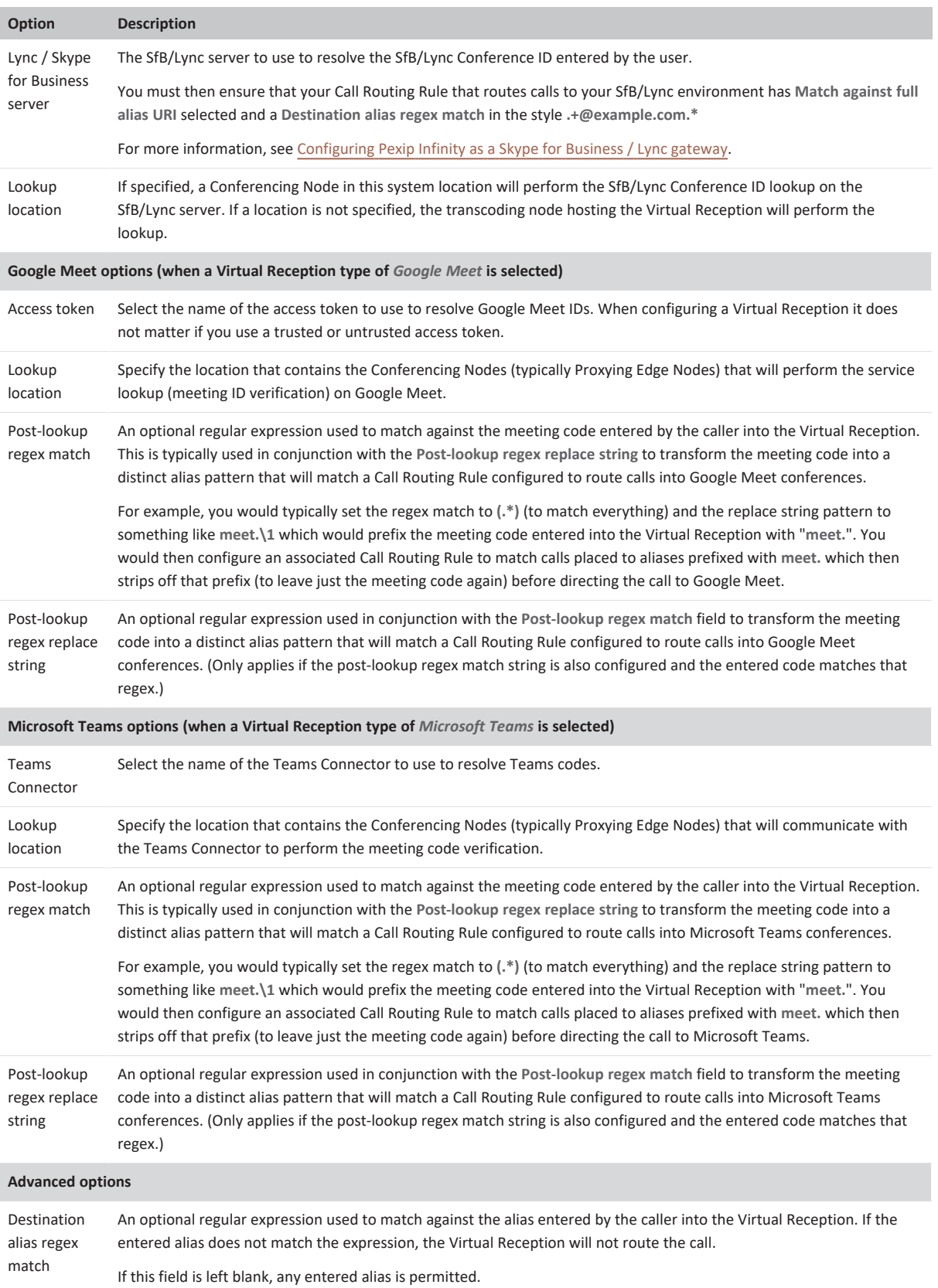

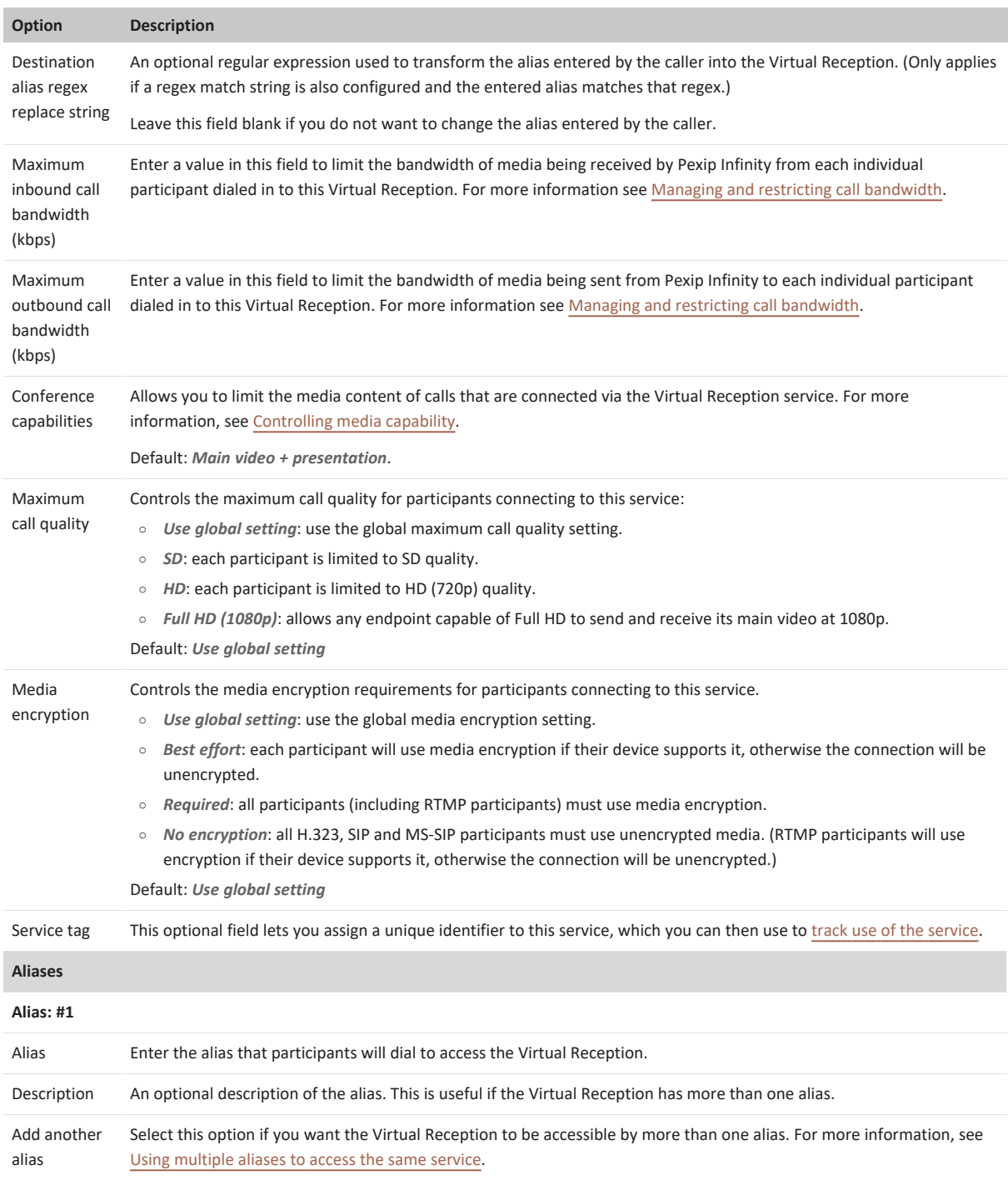

3. Ensure that every Virtual Meeting Room and Virtual Auditorium that you want to be accessible from this Virtual Reception has an alias in the form of a number. To do this:

- a. Go to either **Services > Virtual Meeting Rooms** or **Services > Virtual Auditoriums**.
- b. Select the name of the Virtual Meeting Room or Virtual Auditorium.
- c. In the Aliases section at the bottom of the page, enter the number to be used to access this Virtual Meeting Room or Virtual Auditorium from the Virtual Reception.

To allow Skype for Business / Lync clients to use Virtual Receptions, you must ensure that the target VMR is configured with at least one alias in the form of a SIP URI that is routable by the SfB/Lync client. (This is in addition to the digits-only VMR alias used by the Virtual Reception.) Pexip Infinity chooses the first alias in the VMR's configuration that is a valid SIP URI; it also

replaces the selected alias's domain with the **Pexip Infinity domain (for Lync / Skype for Business integration)** (from the relevant system location or global setting as appropriate, if configured).

d. Select **Save**.

# **Placing calls via the Pexip Infinity Distributed Gateway**

The Pexip Infinity Distributed Gateway ("Infinity Gateway") enables endpoints to make calls to other endpoint devices or systems. This includes calls between devices that use different protocols and media formats, such as SIP and H.323 systems, Skype for Business clients (MS-SIP), and Infinity Connect clients (WebRTC). It also enables you to route calls from VTCs and standards-based endpoints into an externally-hosted conference, such as a Microsoft Teams or Skype for Business meeting, or Google Meet.

Traditional hardware gateways are often expensive and are typically centralized in a single location. This means that remote endpoints making gateway calls have to route media over a WAN or over the internet which is costly and uses a lot of bandwidth.

The software-based Infinity Gateway allows for a very cost-efficient deployment of local gateway/transcoding resources in every location. This can result in an improved user experience because of reduced latency as there is no longer a need to hairpin media back to a centralized datacenter. The other benefit is reduced WAN bandwidth usage — again due to not having to hairpin media. Reduced bandwidth usage allows an enterprise to deploy more video systems without having to upgrade the WAN infrastructure.

For example, you can use the Infinity Gateway to enable:

- users of Infinity Connect clients to place a person-to-person call to a SIP endpoint
- Skype for Business / Lync users in your enterprise to make calls to, and receive calls from, virtually any other type of endpoint

### **Calls to externally-hosted conferences**

The Infinity Gateway can also be used to route calls from VTC systems and standards-based endpoints into an externally-hosted conference. It allows:

- VTC systems to call directly into a Microsoft Teams or Skype for Business / Lync meeting, or a Google Meet conference
- <sup>l</sup> participants in a Skype for Business / Lync meeting to dial out to (i.e. invite) other non-Skype for Business / Lync participants into the conference.

## **VMRs versus gateway calls — what's the difference?**

Pexip Infinity Virtual Meeting Rooms are used to host multiple participants in the same conference. Those participants could be using a range of different endpoint devices to call into that VMR. In large deployments the VMR conference is likely to be distributed across multiple Conferencing Nodes.

In contrast, a gateway call can be considered as either being placed from one device directly to another device (by dialing the alias associated with that device), or as being placed from one device into an externally-hosted conference, such as a Microsoft Teams or Skype for Business meeting, or Google Meet (by dialing the address associated with that external conference). As with calls into VMRs, the types of devices being connected (SIP, H.323, WebRTC etc.) does not matter. A single Conferencing Node will typically handle the incoming leg of the call and the outgoing leg, however the call could be distributed across two Conferencing Nodes if required for routing purposes.

Note that the person placing the call may not necessarily know if they are calling into a VMR or making a gateway call, as from their perspective they are typically just dialing an alias. Also, in both cases you could use a Virtual Reception to capture the alias of the VMR or device / external conference that the caller wants to connect into.

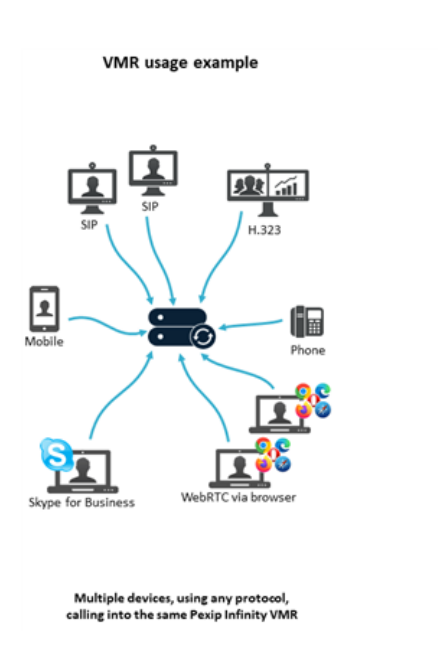

Gateway call examples

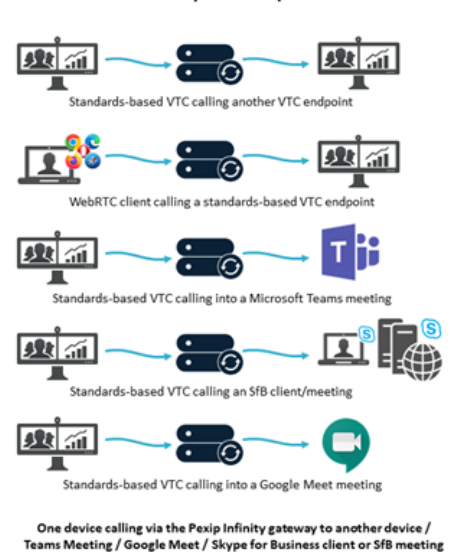

## **How it works**

To enable devices to call other devices or systems via the Infinity Gateway, you must configure Call [Routing](../../../../../Content/admin/configuring_gateway_rules.htm) Rules. These rules specify which calls should be interworked, for which protocols, and to where they should be routed.

Incoming calls received by Pexip Infinity are routed as follows:

- 1. Pexip Infinity receives an incoming call via one of its Conferencing Nodes.
- 2. It checks whether the destination alias belongs to a Virtual Meeting Room, Virtual Auditorium, Virtual Reception, scheduled conference, or Test Call Service; if so, it directs the call to that service.
- 3. If the alias does not belong to any of the above services, Pexip Infinity checks the Call Routing Rules to see if the alias matches any rules specified there for incoming calls. If so, it places an Infinity Gateway call to the destination alias according to the rule's call target settings (which protocol, location and call control system to use, whether to route to registered devices only, etc).

This means that if an alias matches both a Virtual Meeting Room and a Call Routing Rule, the former will always take precedence and the call will be routed to the Virtual Meeting Room. You must therefore ensure that any regular expressions used in a Call Routing Rule do not unintentionally overlap with any aliases used by a Virtual Meeting Room, Virtual Auditorium, Virtual Reception, scheduled conference, or Test Call Service.

Pexip Infinity receives A Pexip Infinity an incoming call conference dials out to request a new participant Does the alias Direct the call to the match a Virtual Virtual Reception and Reception? capture a new alias t Νo Does the alias match Direct the call to the Is the call using VMR, Virtual Auditorium or<br>Test Call Service any other configured -No automatic routing? service (such as a VMR)?\* No Yes Does Does the alias match the alias match Call cannot be placed an incoming an outgoing (unknown conference or alias) Call Routing Call Routing Rule?\* Rule? \* No Ye: Call cannot be placed (unknown alias) Route according to the rule's call target \* Google Meet, Microsoft Teams, Registered devices only Registered device or external system SfB meeting, or Epic telehealth Does the Does the Route call to destination alias destination alias Google Meet, Microsoft Teams, match a registered match a registered Skype for Business, or Epic alias? alias? No No Call cannot be placed Route the call to the Attempt to place the call via a call control system or DNS (alias not registered) registered device

The stage where Call Routing Rules are applied in Pexip Infinity's call routing logic for incoming calls is highlighted in the following diagram:

\* This information can alternatively be provided by using external or local policy.<br>† If it is a non-Regular type of Virtual Reception (i.e. Google Meet, Microsoft Teams or SfB/Lync) the Virtual Reception captures the meet

If your environment includes a PSTN gateway or uses an ITSP (Internet telephony service provider), consider the potential for toll fraud if you have Call Routing Rules that can route calls to the PSTN gateway or ITSP, or if you allow conference participants to dial out to other participants via the PSTN gateway or ITSP. See [PSTN gateways](#page-418-0) and toll fraud for more information.

Note that:

- For additional security you can configure rules so that only registered devices are allowed to make calls via the Infinity Gateway.
- By default, the same Conferencing Node that receives the incoming call is used to place the outgoing call. However, you can configure the matching rule to place the call from a Conferencing Node in a specific location. As with all calls, signaling and media may be handled by different [Conferencing](../../../../../Content/admin/handling_media_signaling.htm) Nodes in that location.
- Bandwidth restrictions can be applied to gateway calls; you do this by applying the restriction to the relevant rule.
- <sup>l</sup> If the Infinity Gateway receives DTMF signaling from an inbound call, it will generate similar DTMF on the outbound call.
- In addition to handling gateway calls, rules may also be applied when dialing out from a conference to a new participant (if *Automatic* routing is used). When configuring your rules, consider whether the rule is to apply to incoming gateway calls, outgoing calls from a conference or to both incoming and outgoing calls.

## **Determining the caller's alias**

A gateway call consists of two "legs": the incoming call from the caller to Pexip Infinity, and the outgoing call from Pexip Infinity to the endpoint or meeting being called. In most cases, Pexip Infinity is able to determine the alias of the caller and forward this to the endpoint or meeting being called. However, in some cases callers do not include a domain in their alias (for example, H.323 endpoints can be configured with an alias that does not include a domain), so Pexip Infinity will need to construct a valid alias to use for that caller. It does this by appending one of the following (in order of preference):

- <sup>l</sup> the **Pexip Infinity domain (for Lync / Skype for Business integration)** for the location from which the outbound call is placed,
- **the SIP TLS FQDN** for the Conferencing Node placing the outbound call,
- **the Static NAT** address for the Conferencing Node placing the outbound call,
- <sup>l</sup> the **Secondary interface IPv4 address**, or if this is not configured, the **IPv4 address**, of the Conferencing Node placing the outbound call.

Note that the above does not apply to gateway calls to or from Skype for Business / Lync meetings.

# **Configuring Call Routing Rules**

Call Routing Rules are used to handle two types of calls within Pexip Infinity:

- <sup>l</sup> Calls received by Pexip Infinity that are to be routed via the Infinity [Gateway](../../../../../Content/admin/about_gateways.htm) to their ultimate destination (another device or externally-hosted conference).
- <sup>l</sup> Outgoing calls made from within a Pexip Infinity conference (such as when manually adding a participant to a VMR).

<span id="page-195-0"></span>This topic explains [when](#page-195-0) Call Routing Rules are used, the main [considerations](#page-196-0) when configuring your rules, our [recommendations](#page-198-0), how to add or [modify](#page-199-0) rules, and provides an [example](#page-203-0) rule.

## **When are Call Routing Rules used?**

Call Routing Rules may be used for matching incoming calls received by Pexip Infinity, and they may also be used for matching outbound calls made from a Pexip Infinity conference.

### **Incoming calls**

If an incoming call does not match an alias associated with a conferencing service (Virtual Meeting Room, Virtual Auditorium, Virtual Reception, scheduled conference, or Test Call Service), it is deemed a gateway call and it must match a Call Routing Rule for the call to be placed to the destination alias / target system.

When using a Virtual Reception to capture an alias, that new alias is treated as a new incoming call i.e. it will be checked against the service aliases first and then matched against the rules.

Call Routing Rules are **not** required to route incoming calls to a conferencing service (Virtual Meeting Room, Virtual Auditorium, Virtual Reception, scheduled conference, or Test Call Service). This happens automatically if the alias received by Pexip Infinity matches an alias associated with the conferencing service.

### **Outgoing calls from a conference**

Outgoing calls made from within a Pexip Infinity conference are checked against Call Routing Rules when:

- <sup>l</sup> Automatically Dialed Participants or participants added manually via the Pexip Infinity Administrator interface have their **Route this call** option set to *Automatically*
- participants are added via an Infinity Connect client.

and then it must match a suitable rule for the call to be placed to the destination alias/target system. See [Recommendations](#page-198-0) for handling outgoing calls from a [conference](#page-198-0) for more information.

## <span id="page-196-0"></span>**Call routing considerations**

When configuring a Call Routing Rule, the main points to consider are:

- <sup>l</sup> **Rule priority**: this is the order in which the rules are checked to see if the conditions specified in the rule match the characteristics of the call that Pexip Infinity is trying to route. Rule checking stops when a match is found, even if the call that is placed as a result of that match fails for any reason.
- <sup>l</sup> **Applicability to incoming or outgoing calls**: you must decide whether the rule applies only to incoming gateway calls, or only to outgoing calls placed from within a Pexip Infinity conference (where *Automatic* routing has been selected), or to both incoming gateway calls and outgoing calls from conferences. You can also limit the rule so that it only applies if the call is being handled by a Conferencing Node in a specific location.
- <sup>l</sup> **Restricting incoming calls to those from registered devices or specific call protocols**: for incoming gateway calls, whether to limit the rule's applicability to only allow calls to be made from devices that are registered to Pexip Infinity, or to limit them to certain incoming protocols e.g. SIP only.
- <sup>l</sup> **Alias matching and transforms**: the dialed alias or alias patterns that apply to this rule. A rule can be configured to apply to a specific alias e.g. alice@example.com, or to an alias pattern defined by a regex (regular expression) such as .+@example.com (any destination alias with the domain example.com). The destination alias can also, optionally, be transformed before the outgoing call is placed.
- <sup>l</sup> **Call media settings**: whether to limit the media capabilities of the call, or whether to apply a theme.
- <sup>l</sup> **Outgoing call placement**: every rule must define to where and how the call is routed to the destination alias. This includes defining the types of devices or systems to which the call is routed, such as limiting it to registered devices only or by specifying the SIP proxy, H.323 gatekeeper or Skype for Business / Lync server to use.
- Toll fraud: if you have Call Routing Rules that route calls to an ISDN/PSTN gateway, consider who should be allowed to make those calls (to avoid toll [fraud\)](../../../../../Content/admin/toll_fraud.htm). You could restrict those rules to only apply to incoming calls from registered devices, or to calls that are being handled in an internal location. Also, to restrict the number of people who can dial out from within a conference, we recommend configuring a Host PIN for your conferences (as only Hosts can initiate an outgoing call).

Note that any incoming call that has a destination alias that matches the alias of any Virtual Meeting Room, Virtual Auditorium, Virtual Reception or Test Call Service is always directed automatically to that conferencing service; the call will not be routed via the Infinity Gateway and the Call Routing Rules are not applied.

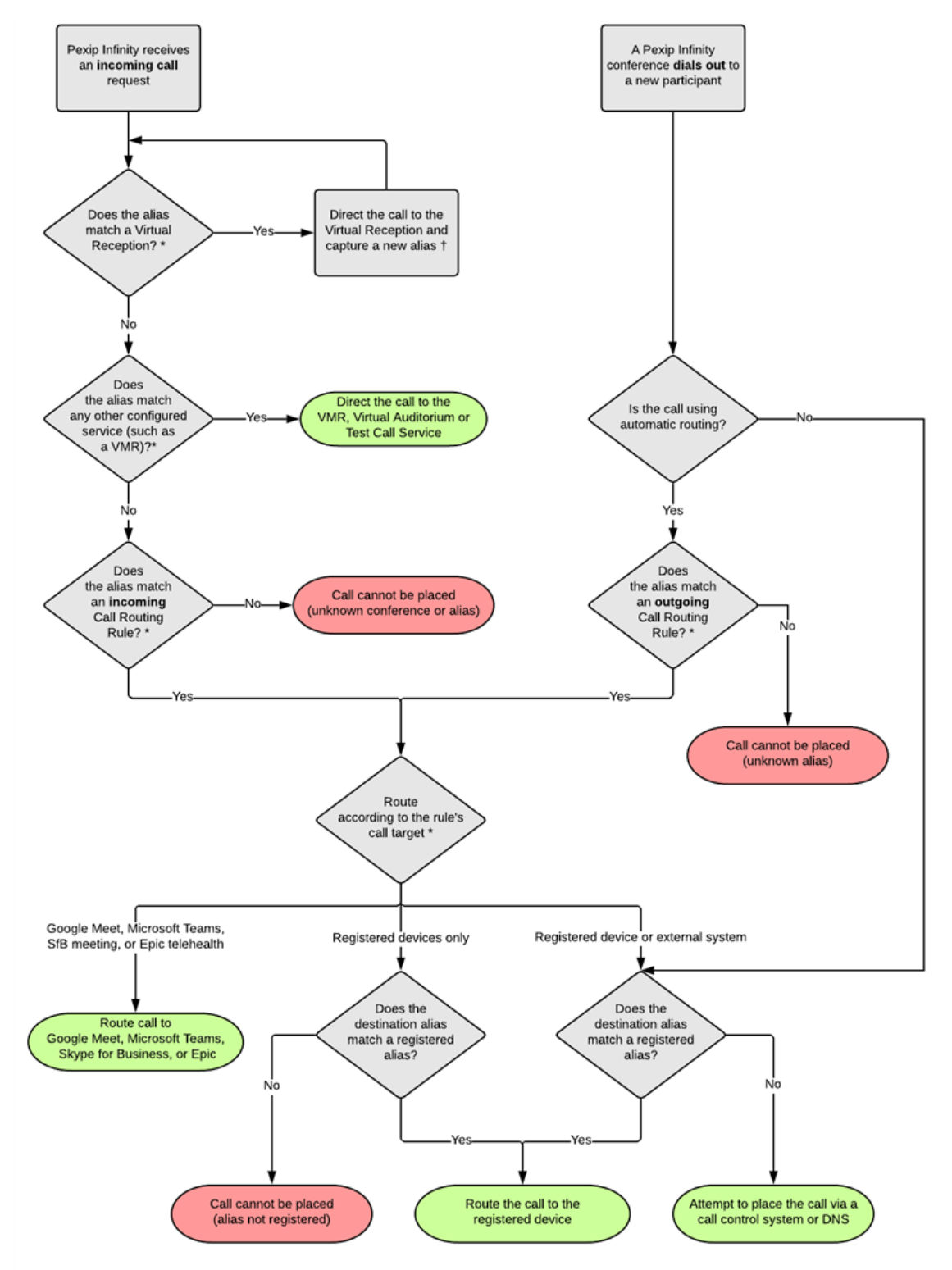

This diagram shows the call routing logic within Pexip Infinity when handling incoming call requests and when dialing out from within a conference.

\* This information can alternatively be provided by using external or local policy.<br>† If it is a non-Regular type of Virtual Reception (i.e. Google Meet, Microsoft Teams or SfB/Lync) the Virtual Reception captures the meet

Note that as an alternative to using Pexip Infinity's own routing logic, you can configure Pexip Infinity to instead defer its decision making to an external policy service or to use a local policy script (see policy [profiles](../../../../../Content/admin/policy_profiles.htm) for more information). This allows Pexip Infinity administrators to implement routing decisions based on their specific requirements.

# <span id="page-198-0"></span>**Recommendations for handling outgoing calls from a conference**

If you have any Pexip Smart Scale locations in your deployment, you should not place outgoing calls directly from these locations. See [Placement](#page-122-0) of outgoing calls from a Pexip Smart Scale location for more information.

In addition to configuring rules to handle person-to-person gateway calls, another consideration when setting up your dial plan is how to deal with outgoing calls placed from within a Pexip Infinity conference, particularly when placed by conference participants using Infinity Connect.

The Infinity Connect clients always use *Automatic* routing when dialing out from a conference, meaning that the user only has to enter or select the alias of the person they want to invite, and they do not have to select a call protocol.

To support the use of *Automatic* routing you **must** configure some appropriate Call Routing Rules otherwise the outbound call will not get placed.

The rules you need to configure depend upon your local requirements, but we recommend that you configure a fallback rule (a rule with a lower priority i.e. a higher number, than all of your other rules that are handling outgoing calls from a conference) that attempts to place the call over SIP and uses either DNS or the local SIP proxy.

Here are some typical rule patterns you may want to use (where all of the rules are configured to handle **Outgoing calls from a conference**):

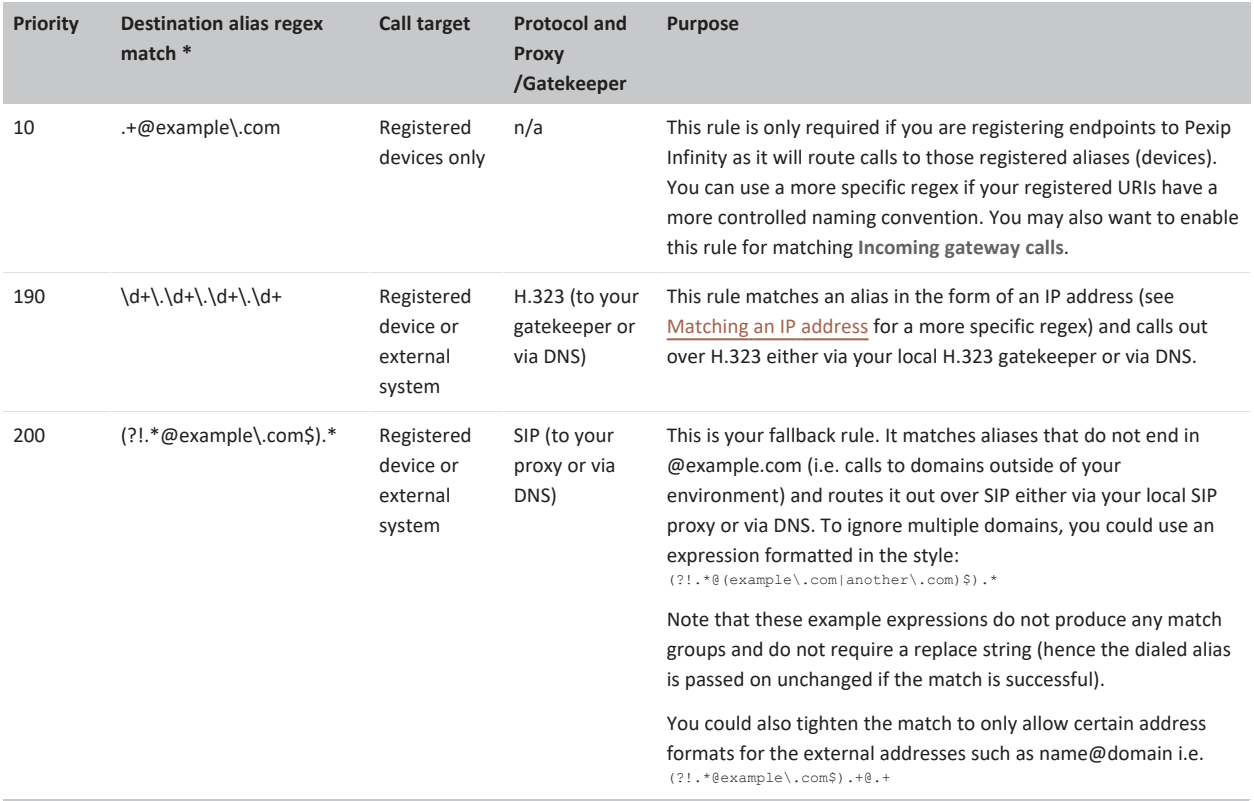

\* All of these rules are intended as examples and use a local video domain of **example.com**. They are a basis for your own requirements and they should be adapted accordingly for your local environment.

Note that Call Routing Rules are **not** required to route incoming calls to a conferencing service (Virtual Meeting Room, Virtual Auditorium, Virtual Reception, scheduled conference, or Test Call Service).

# <span id="page-199-0"></span>**Creating and modifying Call Routing Rules**

To add, edit or delete a Call Routing Rule, go to **Services > Call Routing**. When specifying a Call Routing Rule, the options are:

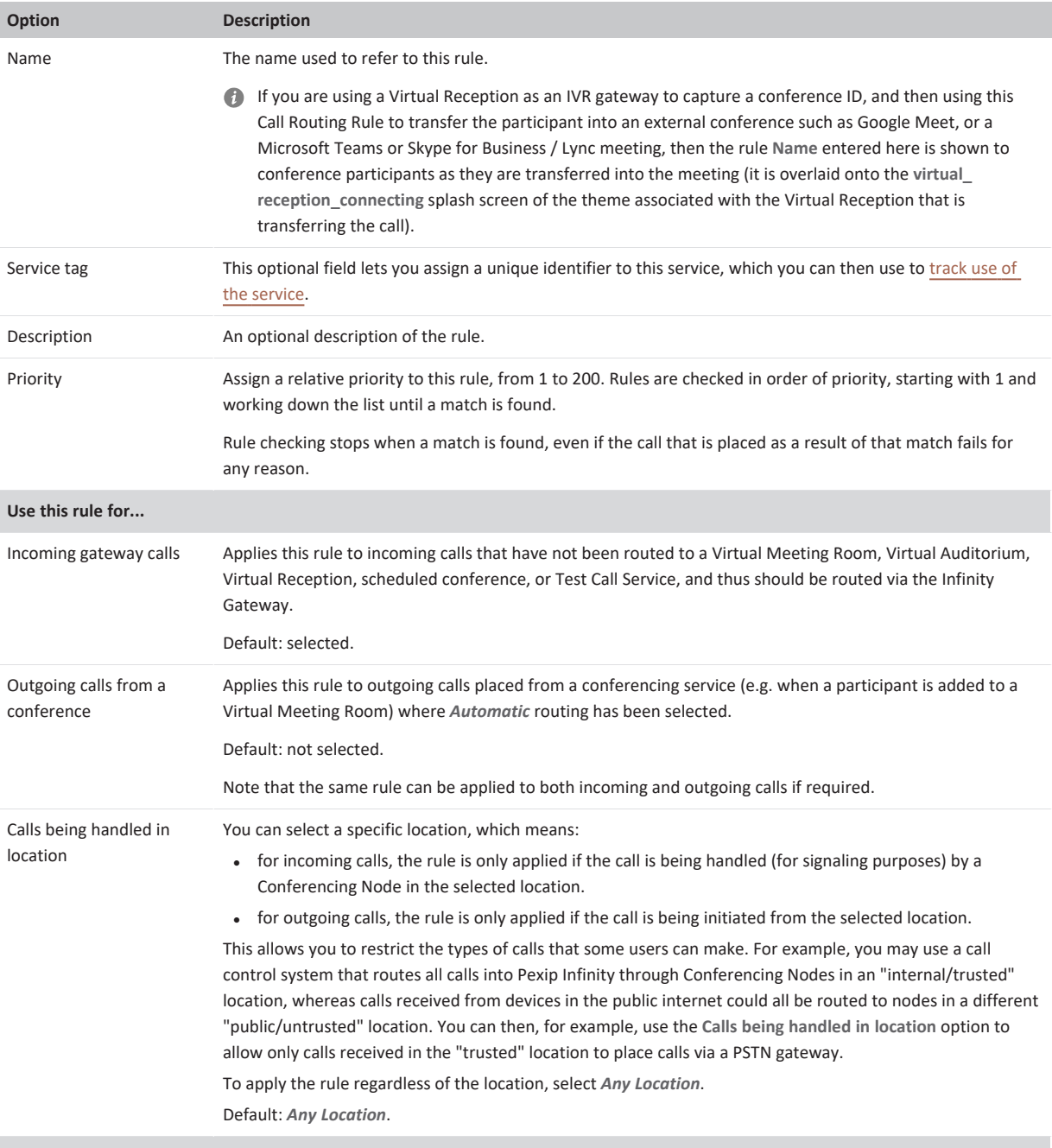

**When matching incoming Gateway calls...**

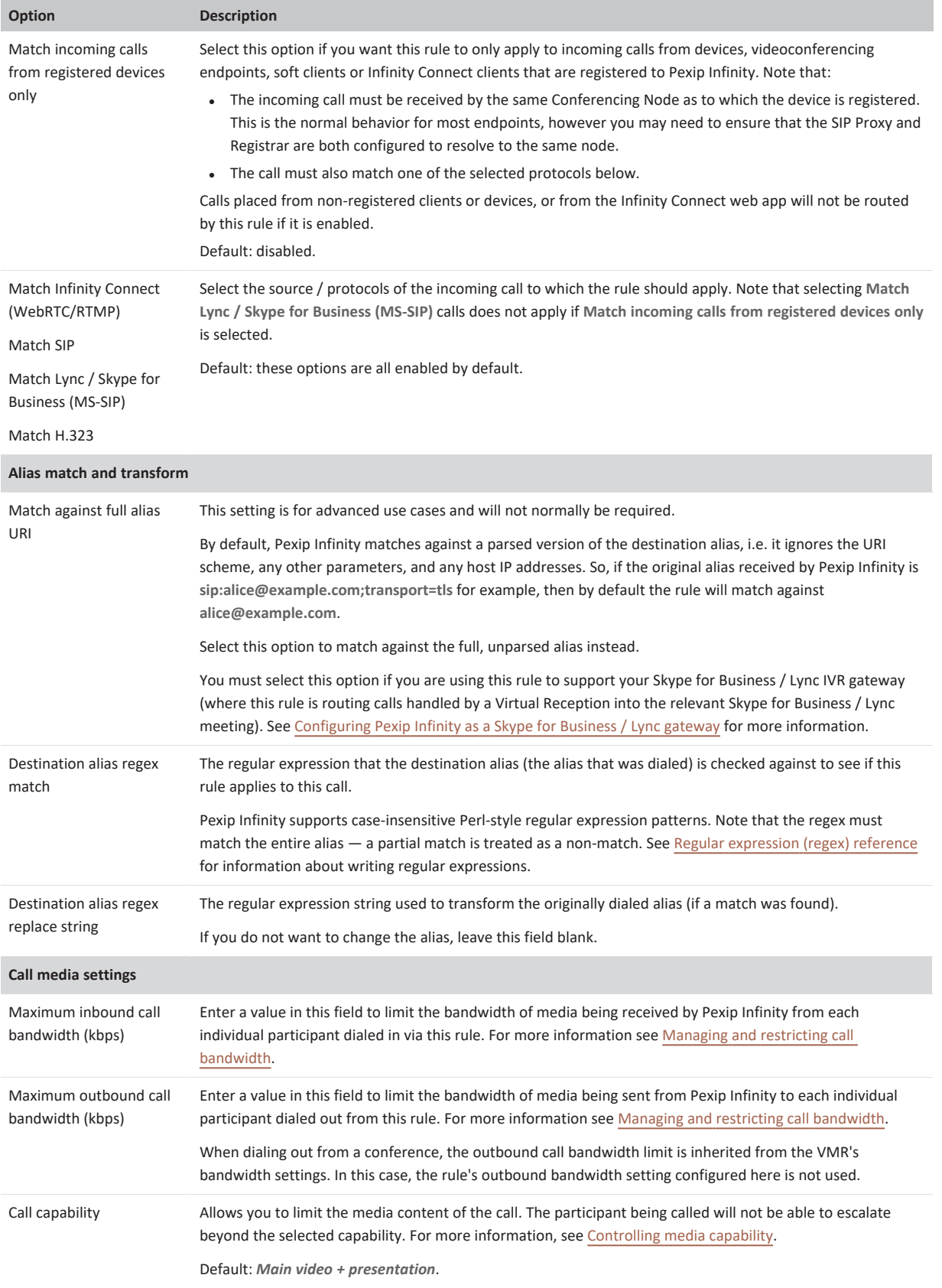

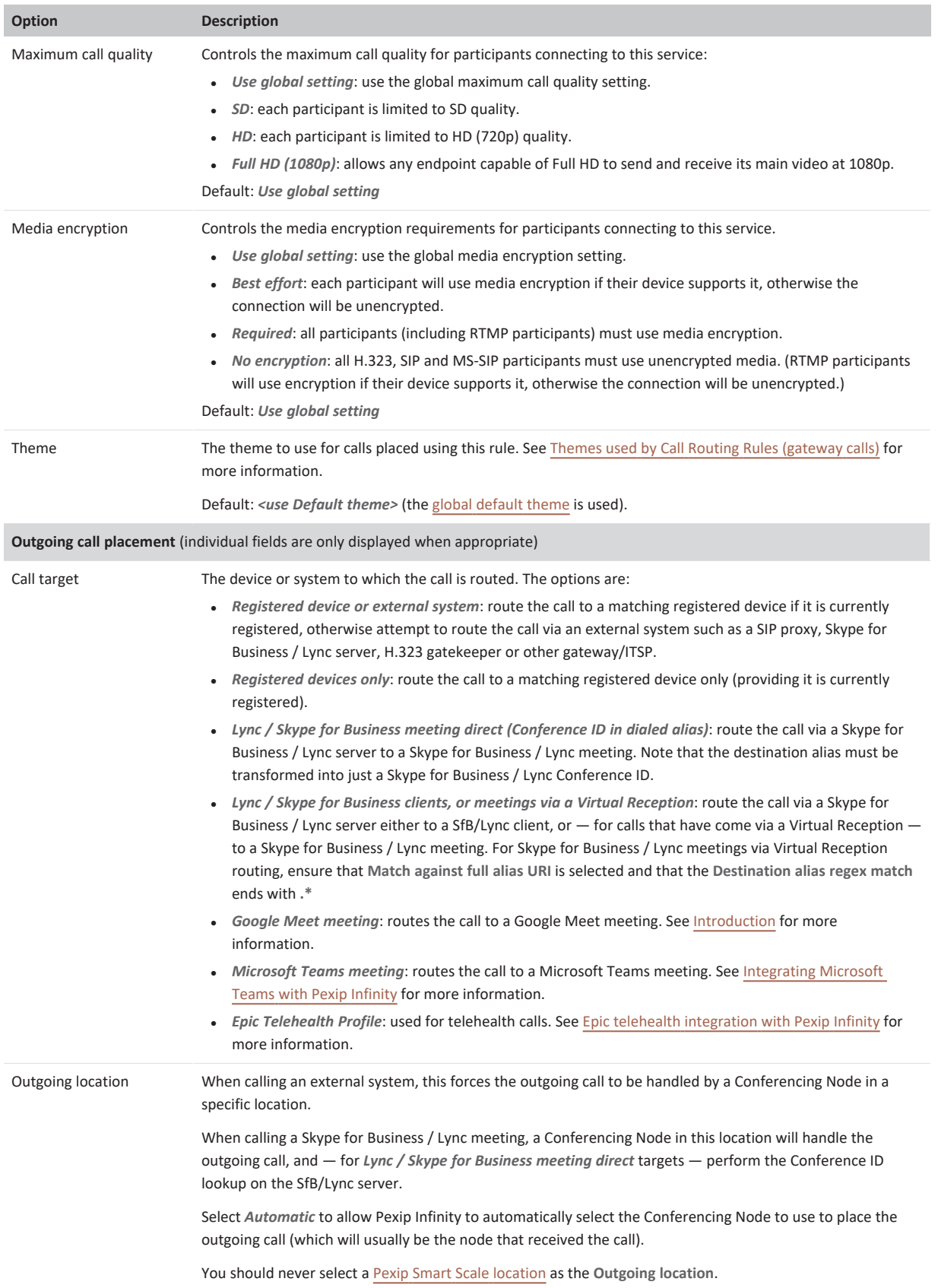

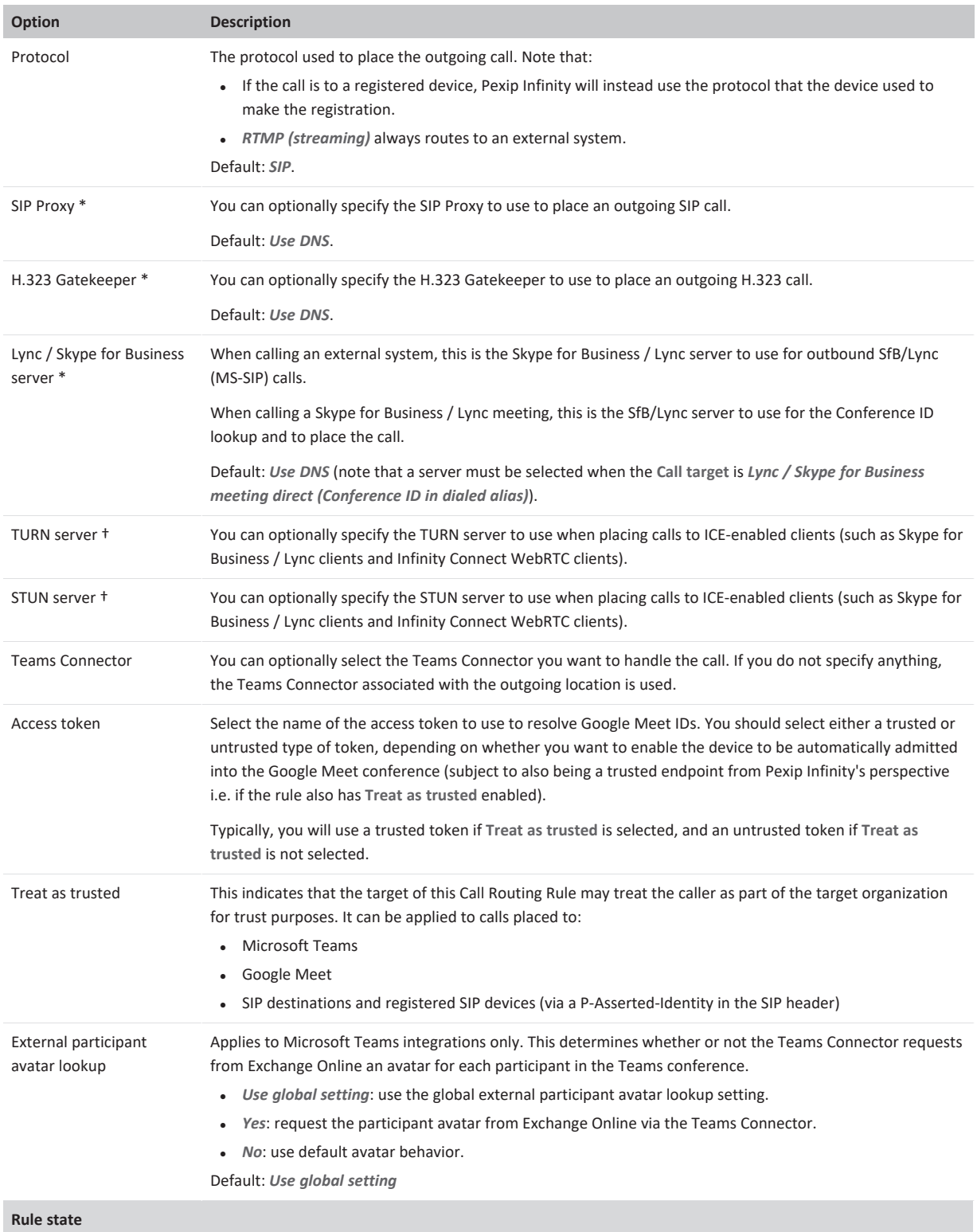

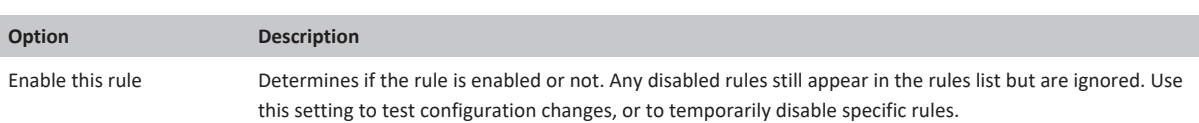

\* If you do not select a specific **H.323 Gatekeeper**, **SIP Proxy** or **SfB/Lync server**, the Conferencing Node will attempt to use DNS to locate an appropriate system via which to route the call (rather than fall back to using the gatekeeper / proxy / server associated with the node's system location).

† If you do not select a specific **TURN server** or **STUN server**, the call will use the TURN / STUN server associated with the node's system location.

## <span id="page-203-0"></span>**Example**

In our example organization, every employee has their own video endpoint that is registered to Pexip Infinity with an alias in the format **firstname.lastname@example.com**, and their own Virtual Meeting Room with an alias in the format **meet.firstname.lastname@example.com**.

In most cases, employees will use their standalone SIP or H.323 endpoints to call others within the organization, but sometimes they want to use Infinity Connect to make a person-to-person call.

To support this, we set up the following Call Routing Rule (unspecified settings can be left as their default values):

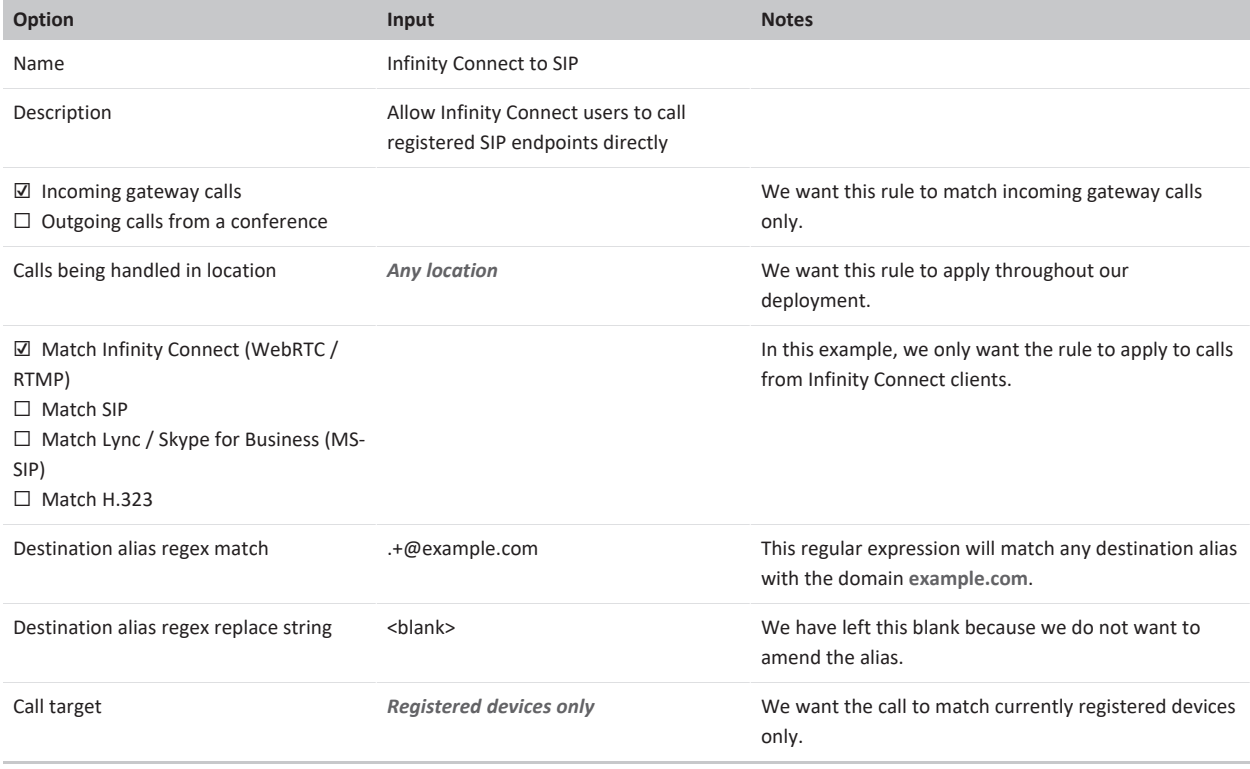

This rule means that if an Infinity Connect user dials any alias with the domain **@example.com** (e.g. **alice.jones@example.com**), the call will be routed over SIP. We do not need to worry about this rule applying to VMR aliases with the same domain (e.g. **meet.alice.jones@example.com**) because rules are only applied to incoming calls after checking whether there are any VMRs, Virtual Receptions etc. with that alias.

# **Configuring the Test Call Service**

Pexip Infinity provides a test loopback service that allows users to check the quality of their video and audio (i.e. that their local camera, microphone and speakers are working properly), and verifies that they can connect to a Conferencing Node.

Test Call Services are configured within Pexip Infinity in the same manner as other services such as Virtual Receptions. By default, Pexip Infinity includes a preconfigured Test Call Service (called "Test Call Service") and an associated alias of "test call" that can be used to dial into the Test Call Service. Additional test call services and aliases can be added if required.

We recommend that you add a **test\_call@<yourdomain>** alias to the preconfigured Test Call Service to cater for devices that automatically add a domain to their called alias.

After a call into a Test Call Service (e.g. to the "test call" alias) is answered, the user receives some instructions and then the user's video and audio of themselves is played back from the Conferencing Node with a 2 second delay. The test call then automatically disconnects after approximately 20 seconds.

The instructions and timeouts can all be [customized](#page-205-0) via themes, and different themes can be applied to different Test Call Services, if required.

As an administrator, you also have the ability to [dial](#page-206-0) out to a user (alias) to initiate a test call from within Pexip Infinity.

## **Configuring Test Call Services and aliases**

To configure Test Call Services and their associated aliases, go to **Services > Test Call Service**. The options are:

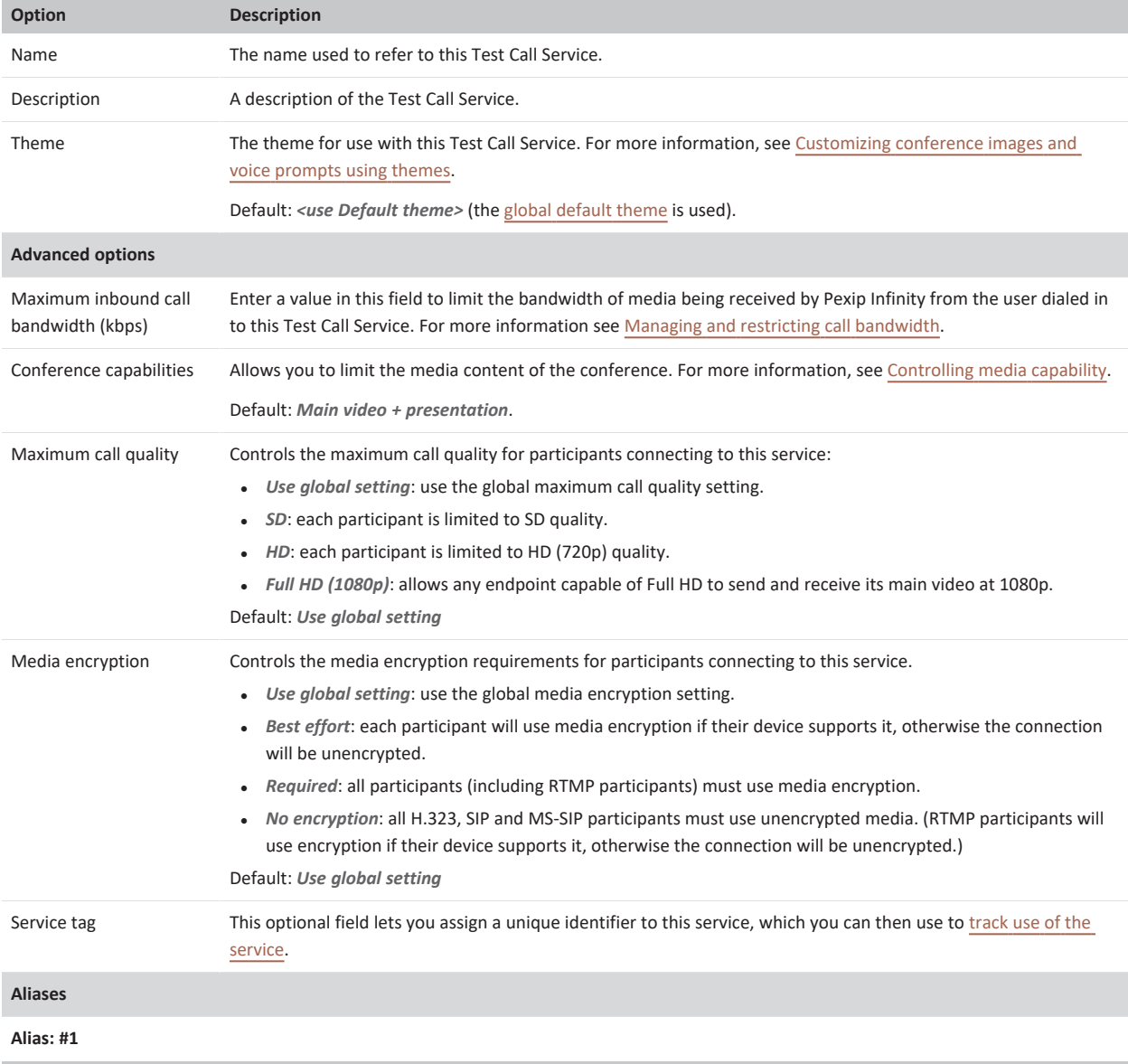

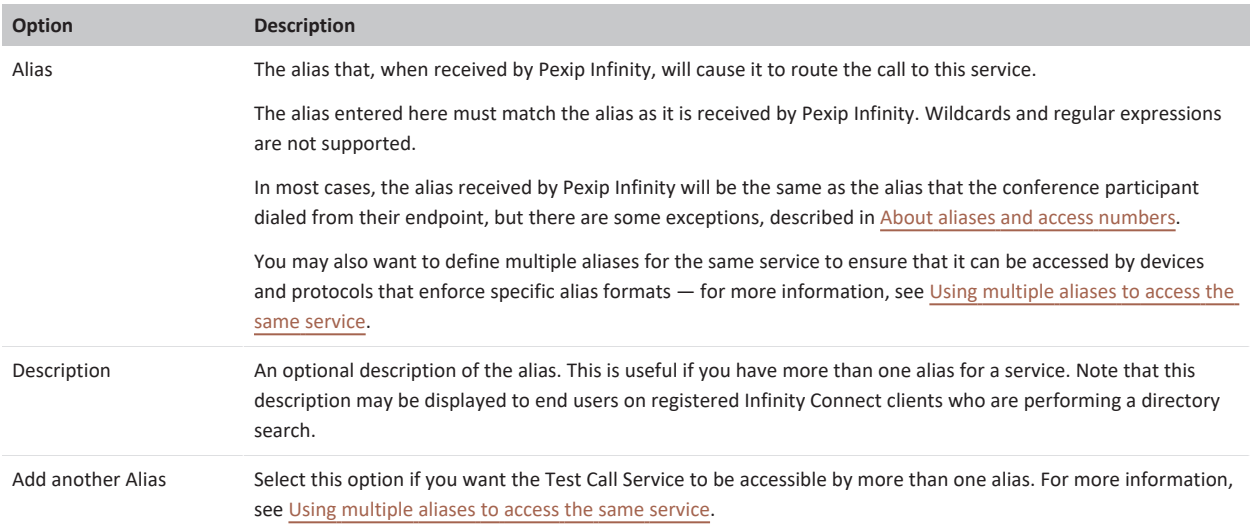

# <span id="page-205-0"></span>**Customizing the Test Call Service via themes**

As with other Pexip Infinity services, the images that are shown, and the audio prompts that the end-user hears, can all be fully customized via [themes](../../../../../Content/admin/themes.htm). You can also control the playback delay and the duration of the test call by configuring settings in the **themeconfig.json** theme file.

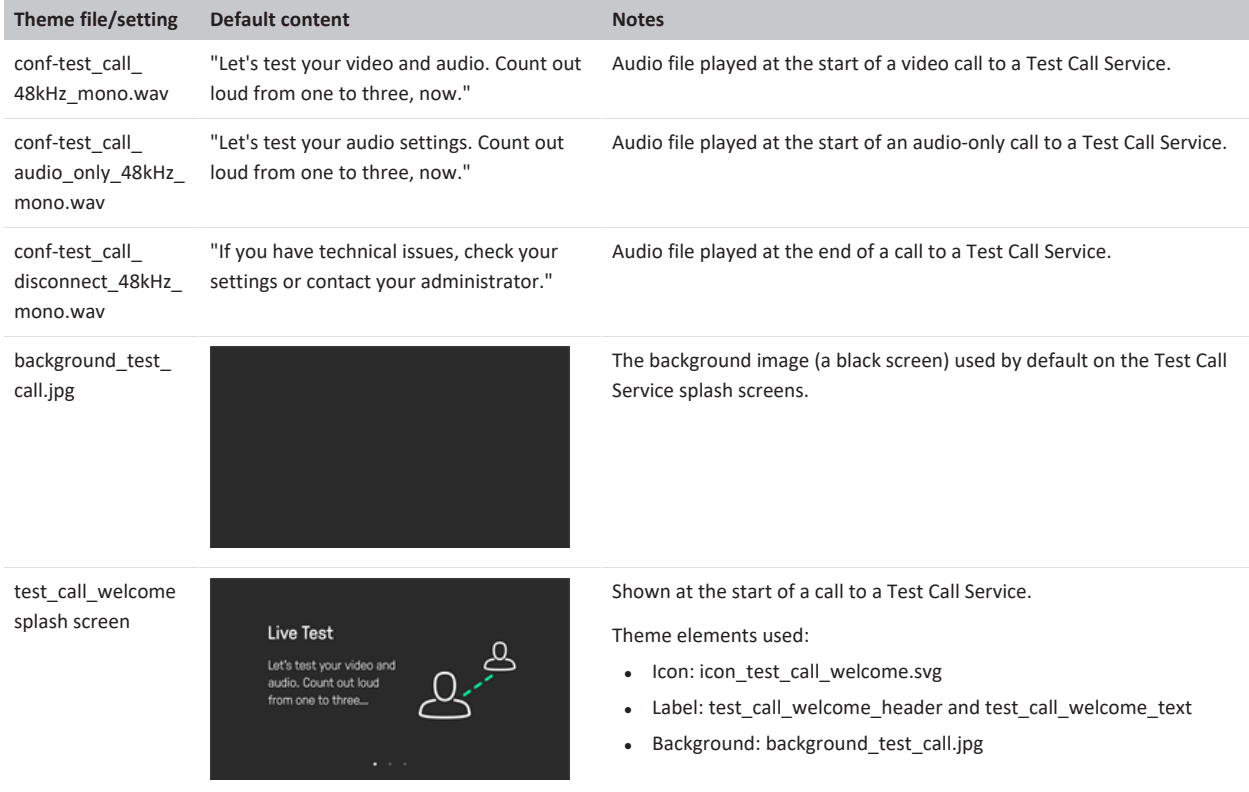

The following theme files, splash screens and settings are used during a test call:

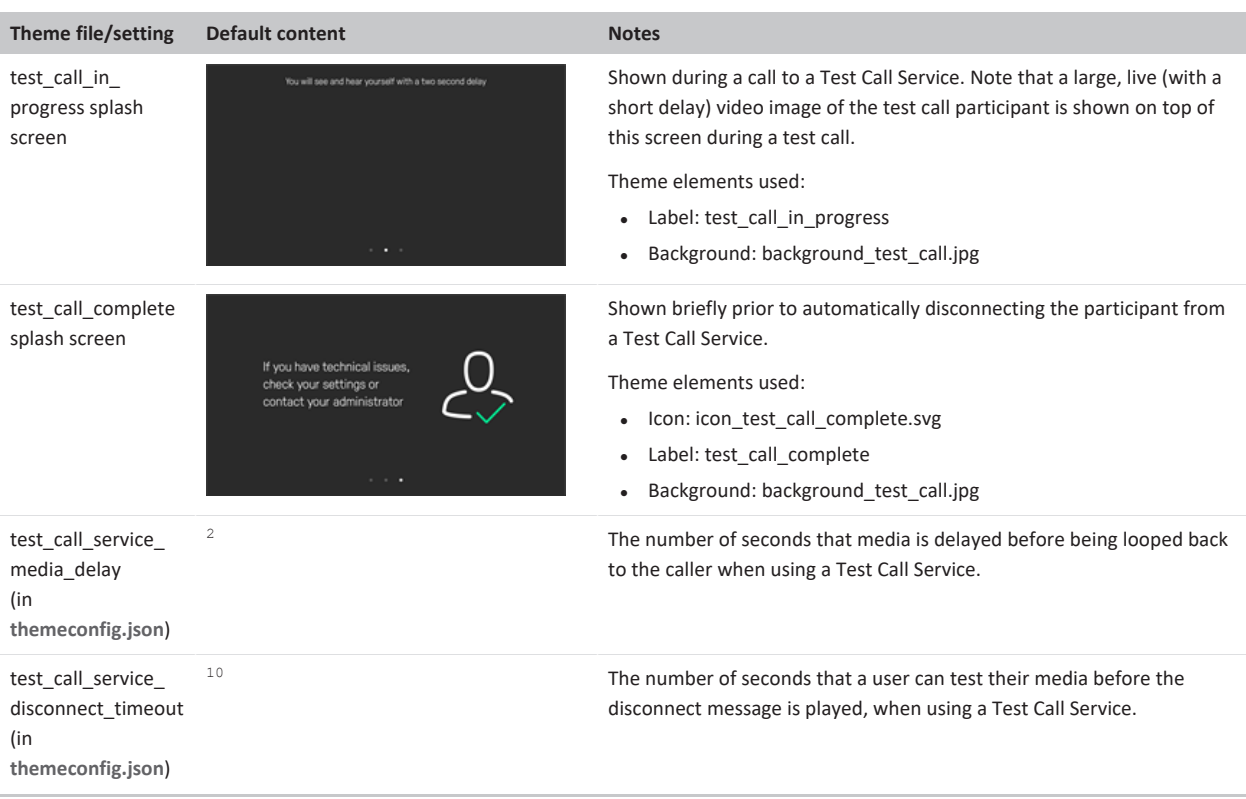

The following sequence describes the test call process and explains when each theme file and setting is used:

- 1. When a test call is answered, the **test\_call\_welcome** splash screen is displayed and either the **conf-test\_call\_48kHz\_mono.wav** or **conf-test\_call\_audio\_only\_48kHz\_mono.wav** audio file is played, depending on whether the caller is connecting with video or just with audio-only.
- 2. The **test\_call\_in\_progress** splash screen is displayed (after the **conf-test\_call\_48kHz\_mono.wav** audio file has finished).
- 3. The caller's audio and video media is replayed back to them with a **<test\_call\_service\_media\_delay>** seconds delay (2 seconds by default).
- 4. The media replay stops after **<test\_call\_service\_disconnect\_timeout>** seconds (10 seconds by default).
- 5. The **test\_call\_complete** splash screen is displayed and the **conf-test\_call\_disconnect\_48kHz\_mono.wav** audio file is played.
- <span id="page-206-0"></span>6. The call automatically disconnects after a further 5 seconds (not configurable).

## **Dialing out from the Test Call Service**

Typically, users will **dial in** to the Test Call Service to check their video and audio, but as an administrator you can **dial out** to a user (alias) to initiate a test call from within Pexip Infinity. When the user answers the call they are taken through the test in the same way as if they had dialed the Test Call Service themself.

To dial a user into a test call:

- 1. Select the Test Call Service to dial the participant from (go to **Services > Test Call Service** and select a service).
- 2. At the bottom left of the screen, select **Dial out to participant**.
- 3. Enter the **Participant alias** you want to dial, and the **Protocol** to use to make the call.
- 4. Select **Dial out to participant**.

# **Registering devices to Pexip Infinity**

Pexip Infinity can act as a SIP registrar and H.323 gatekeeper, which means that you can register SIP and H.323 endpoints directly to Pexip Infinity. This allows Pexip Infinity to route calls to those registered devices without having to go via an external SIP proxy or H.323 gatekeeper, or rely on DNS.

Infinity Connect desktop clients and legacy versions of the Infinity Connect mobile clients for Android can also register to Pexip Infinity Conferencing Nodes. This allows these devices to receive calls via Pexip Infinity and use directory lookup services.

Devices can only register to Pexip Infinity with a permitted alias and by supplying valid credentials (if authentication is required). Allowed aliases and their associated credentials can be configured manually, or they can be bulk [provisioned](../../../../../Content/admin/vmr_syncing.htm) from directory information contained in a Windows Active Directory LDAP server, or any other LDAP-accessible database.

Additionally, Infinity Connect desktop clients support Active [Directory](../../../../../Content/admin/integrate_adfs.htm) (AD) Single Sign-On (SSO) services, meaning users can register to Pexip Infinity and authenticate their clients using their AD credentials.

Note that devices do not need to be registered in order to make calls to Pexip Infinity. However, you can configure your deployment so that only registered devices can make [gateway](../../../../../Content/admin/about_gateways.htm) calls, thus preventing potential for toll fraud.

For instructions on how to register the Infinity Connect client, see Registering and [provisioning](https://docs.pexip.com/clients/registering.htm) the Infinity Connect client.

## **Configuration summary for enabling registrations**

To configure Pexip Infinity to accept registrations and route calls to registered devices you must:

- 1. Ensure that the Pexip Infinity's registrar service is enabled (**Services > Registrar**).
- 2. Configure the aliases that devices are allowed to register to Pexip Infinity (**Users & Devices > Device Aliases**).
- 3. Consider if authentication is required, what form that authentication should take, and whether to provision individual users with their registration details, and then configure the appropriate services and credentials.
- 4. Configure appropriate Call Routing Rules (**Services > Call Routing**). Rules are required in all cases except for when using *Manual* routing to add a participant to a conference.

Each step is described in more detail below, after the explanation of how Pexip Infinity manages registered devices.

## **How it works**

### **Registering devices**

The registrar service on Pexip Infinity is enabled by default. However, a device can only register to Pexip Infinity if the alias it wants to register has been added to Pexip Infinity's list of allowed device aliases (**Users & Devices > Device Aliases**).

Device registrations can optionally also be subject to authentication. To enforce authentication, username and password credentials must be specified for each alias that is added to Pexip Infinity's list of allowed device aliases (unless you are using Infinity Connect clients with SSO services). When credentials are specified, the device's registration request is challenged and the device is only allowed to register with that alias if it provides matching credentials. Pexip Infinity supports Digest authentication only.

A device can register to any Conferencing Node. Pexip Infinity supports H.323 alternate gatekeeper registrations for nodes in the same system location, but does not apply any other form of registration load balancing or failover. Multiple devices can register with the same alias. After a device has registered it must periodically refresh that registration.

### **SIP and H.323 devices**

You can register SIP and H.323 devices to Pexip Infinity:

- <sup>l</sup> To register a **SIP device**, use the IP address or FQDN of a local Conferencing Node as the SIP proxy.
- <sup>l</sup> To register an **H.323 device**, use the IP address or FQDN of a local Conferencing Node as the H.323 gatekeeper.

All of the device aliases presented in an H.323 registration request must be in the list of allowed device aliases. If any alias is not present, none of the aliases will be allowed to register. Additionally, if device authentication is being used, all of the device aliases in the request must be configured with the same credentials.

If your endpoint supports both SIP and H.323, you should register it to Pexip Infinity over just one protocol, either SIP or H.323, but not both.

#### <span id="page-207-0"></span>**Infinity Connect registrations**

To register an **Infinity Connect client**, ensure that either the IP address or FQDN of a local Conferencing Node is used as the configured **Registration Host** address. Alternatively, you can specify a domain if you have set up the [appropriate](https://docs.pexip.com/clients/configuring_dns_pexip_app.htm) DNS records. Infinity Connect clients register over the WebRTC protocol.

- <sup>l</sup> Infinity Connect clients can register in one of two ways: **non-SSO**, which can optionally include a username and password for authentication, or **using SSO**, which uses a Single Sign On service (SSO) such as [AD FS](../../../../../Content/admin/integrate_adfs.htm) for authentication. For any given alias, we recommend that you enable Infinity Connect registrations for just one of these methods, not both. This is particularly important if you have enabled non-SSO registrations but have not also configured username and password authentication credentials.
- You can provision individual users with their registration details and automatically apply those registration settings to their Infinity Connect client. See Registering and [provisioning](https://docs.pexip.com/clients/registering.htm) the Infinity Connect client for more information.
- When your Infinity Connect client is registered, as well as being able to receive calls, you can filter and lookup the contact details (phone book / directory) of other devices or VMRs that are set up on the Pexip Infinity platform. See [Directory](#page-211-0) (phone book) of devices and VMRs for [registered](#page-211-0) Infinity Connect clients for more information.

## **Calling registered devices**

Whenever Pexip Infinity needs to place a call it follows the Call [routing](#page-209-0) logic shown in the diagram below. If the alias it is trying to place the call to is currently registered, then Pexip Infinity will place the call to that registered device instead of attempting to find it via other means such as call control or DNS.

When calling a registered device:

- the Conferencing Node to which the device is registered will place the call to the device (media may flow through other nodes, as per the platform's standard distributed conferencing behavior)
- the outbound call is always placed to the registered device over the same protocol that it used to make the registration
- <sup>l</sup> if multiple devices are registered with the same alias, Pexip Infinity will place a call to each device, i.e. it will fork the call.

### **Requirement for Call Routing Rules**

In most cases, you must also configure a suitable Call Routing Rule that instructs Pexip Infinity to place the outbound call to the device. A Call Routing Rule **is** required when:

- making a call to another device or system via the Infinity Gateway
- **.** using *Automatic* routing when adding a participant to a conference.

A Call Routing Rule **is not** required when:

**.** using *Manual* routing when adding a participant to a conference.

When configuring rules you must define:

- whether the rule applies only to incoming gateway calls, or only to outgoing calls placed from within a Pexip Infinity conference (where *Automatic* routing has been selected), or to both incoming gateway calls and outgoing calls from conferences
- the destination aliases to be matched this needs to match the pattern of the registered device aliases
- <sup>l</sup> whether to route the call to *Registered devices only* (in which case the call will fail if the device is not currently registered), or to **Registered device or external system** which will route the call to a matching registered device if it is currently registered, otherwise it will attempt to route the call via an external system.

### <span id="page-208-0"></span>**Avoiding call looping**

Call Routing Rules that are intended to route calls to devices registered to Pexip Infinity (e.g. Infinity Connect clients) could, depending upon DNS configuration, result in call looping if the destination device alias is not currently registered.

This can occur if the Call Routing Rule handling those calls has its **Call target** set to *Registered device or external system*. In this case, if the alias is not currently registered, Pexip Infinity will attempt to place the call via DNS or a call control system. This could result in the call being routed back to Pexip Infinity which would then match the same Call Routing Rule and result in a loop.

To avoid this, we recommend that you configure a **Call target** of *Registered devices only* for your Call Routing Rules that match those device aliases that you expect to be registered. This ensures that the call will fail cleanly without looping if the device is not currently registered.

Note that in earlier versions of Pexip Infinity before the availability of the *Registered devices only* option, we previously recommended configuring a SIP proxy with an address of **nowhere.invalid**. This workaround will still avoid the call looping issue, but if you have any existing rules that use this method, we recommend modifying them to use a **Call target** of *Registered devices only* instead.

## <span id="page-209-0"></span>**Call routing logic**

The stage in Pexip Infinity's call routing logic where it checks whether the device that is being called is registered is highlighted in the following diagram:

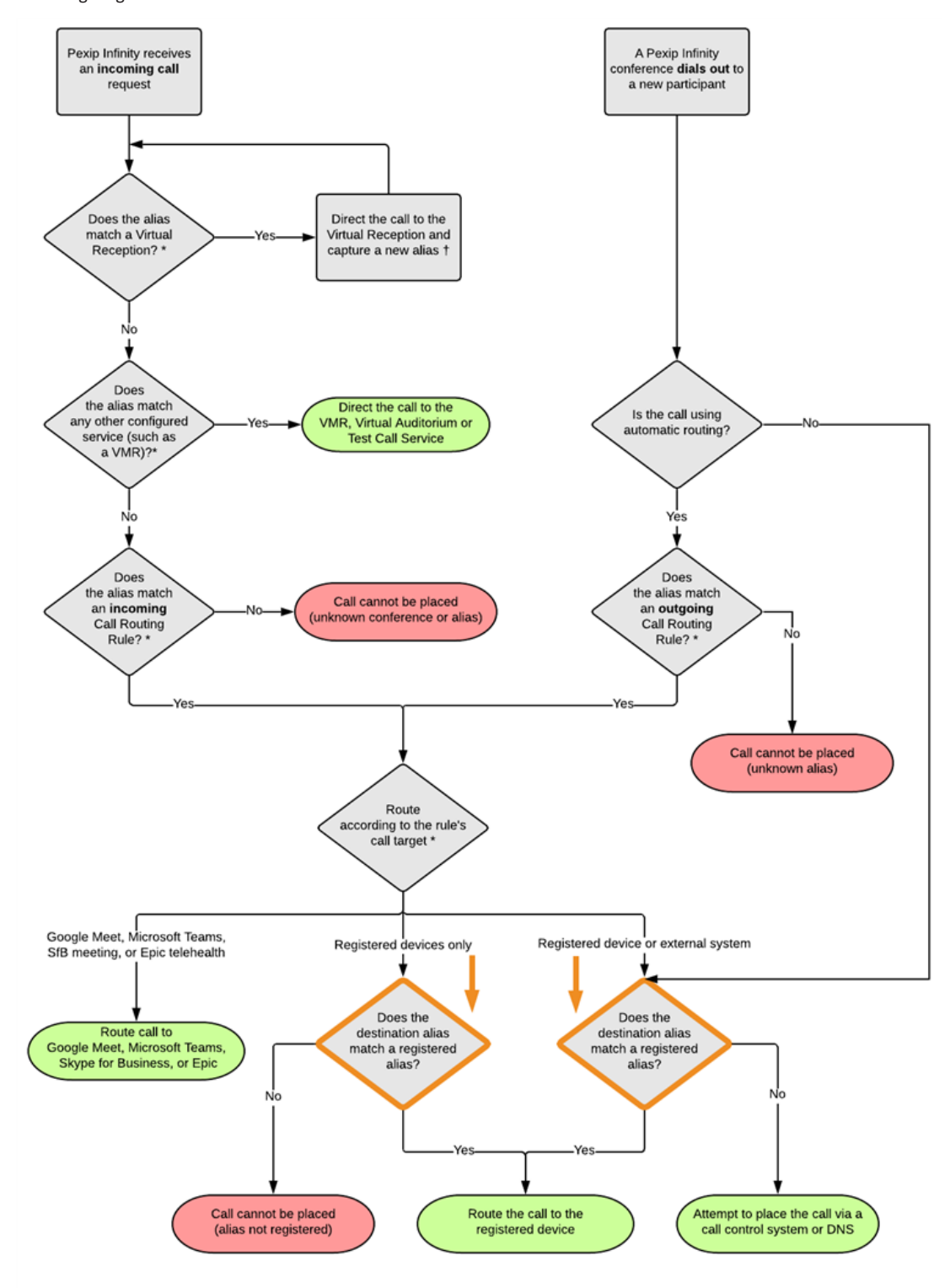

\* This information can alternatively be provided by using external or local policy.<br>† If it is a non-Regular type of Virtual Reception (i.e. Google Meet, Microsoft Teams or SfB/Lync) the Virtual Reception captures the meet

Note that you can configure rules so that only registered devices are allowed to make calls via the Infinity Gateway.

# **Configuring the registrar service**

Devices can only register to Pexip Infinity if the registrar service is enabled.

To configure Pexip Infinity's registrar service, go to **Services > Registrar**. The options are:

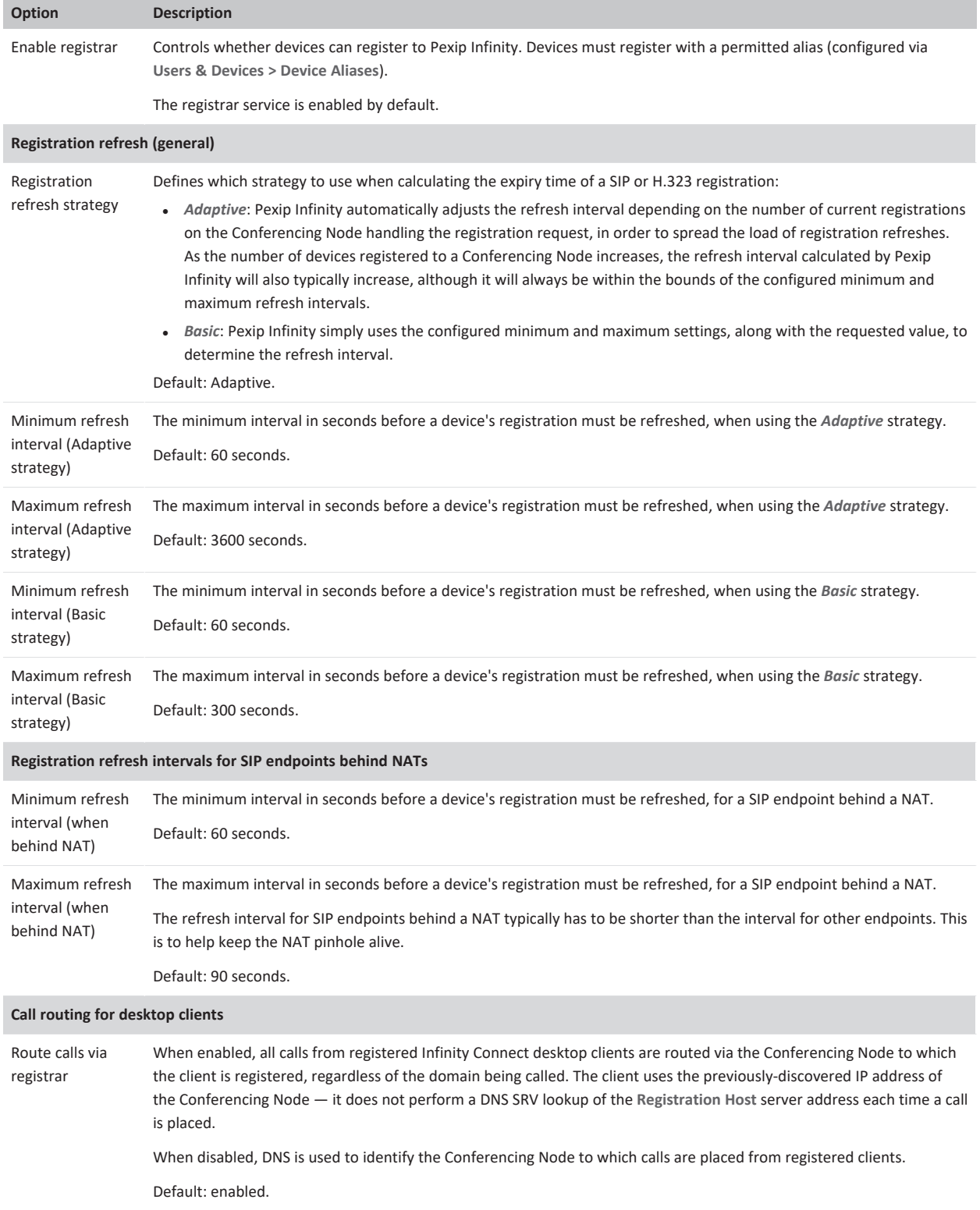

Note that:

- <sup>l</sup> In all circumstances, requests for a value lower than the relevant **Minimum refresh delay** will result in the registration being rejected.
- The registration refresh strategies apply only to SIP and H.323 endpoints. Infinity Connect clients have a fixed refresh interval of 120 seconds.
- <sup>l</sup> Any changes to the **Route calls via registrar** setting are picked up by the client each time it re-registers or refreshes its registration.

## **Specifying the aliases that devices are allowed to register with**

Devices can only register to Pexip Infinity with a permitted alias.

You can bulk [provision](../../../../../Content/admin/vmr_syncing.htm) the device aliases from directory information contained in a Windows Active Directory LDAP server, or any other LDAP-accessible database. You can also import device aliases using a [CSV](../../../../../Content/admin/importing_vmrs.htm) file.

To manually configure the aliases that devices are allowed to register to Pexip Infinity, go to **Users & Devices > Device Aliases**. The options are:

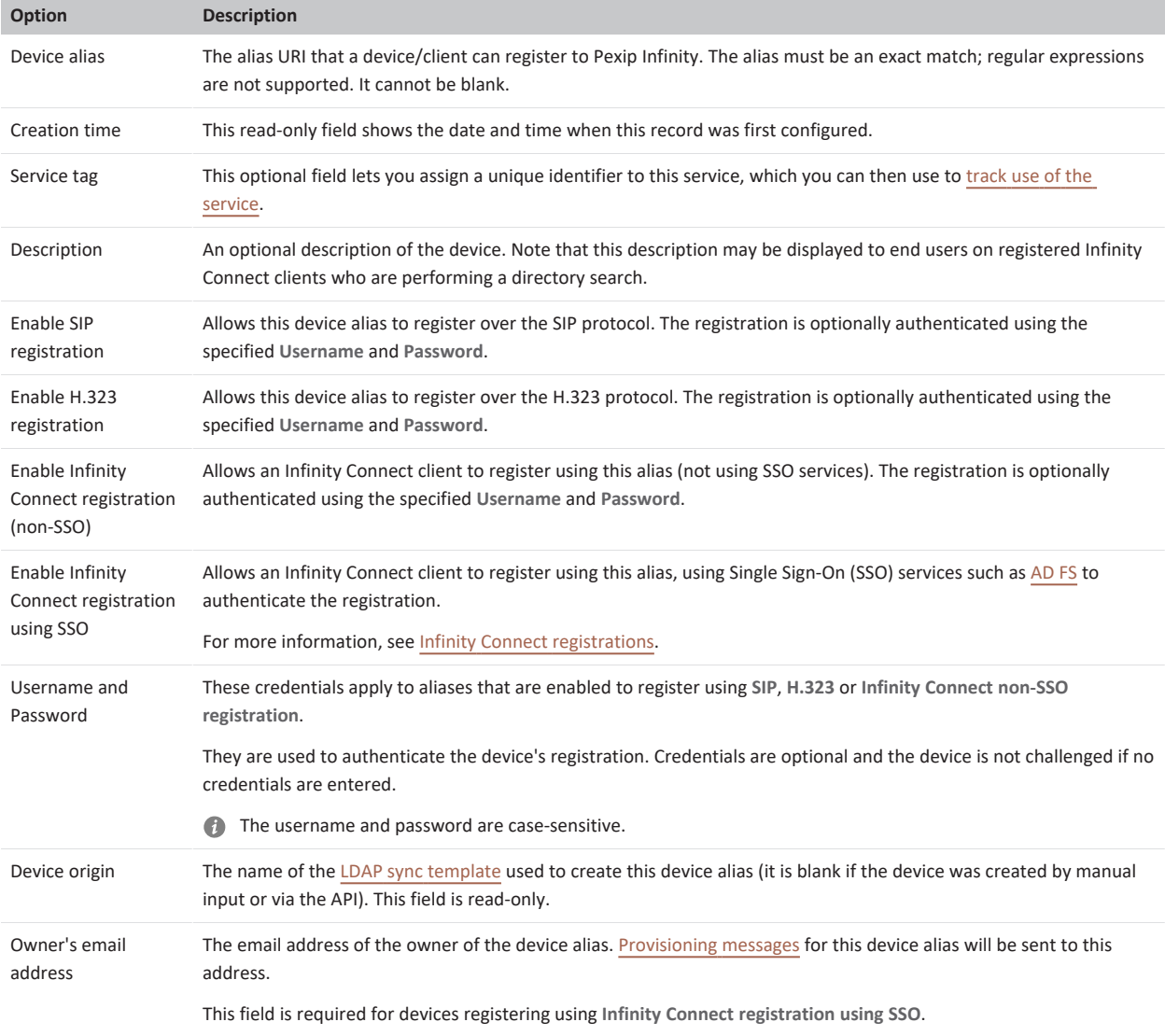

# <span id="page-211-0"></span>**Directory (phone book) of devices and VMRs for registered Infinity Connect clients**

Pexip Infinity provides a directory search facility to all Infinity Connect clients that are registered to a Conferencing Node.

Upon request from the Infinity Connect client (typically when the user performs a search on their contact list), Pexip Infinity will return a list of device and conference aliases that match the search string entered by the user.

Pexip Infinity checks the supplied search string to see if it is contained within the alias or alias description of any of its configured services (Virtual Meeting Rooms, Virtual Auditoriums or Virtual Receptions), or within the device aliases/descriptions that are allowed to register to Pexip Infinity (it does not matter if that device alias is currently registered or not, and no presence information is supplied).

Pexip Infinity returns up to 5 service aliases and up to 5 device aliases.

The directory service can be controlled by the **Enable directory** global setting (**Platform > Global Settings > Connectivity**). It is enabled by default.

## **Feature extensions via the external policy API**

If you make use of the external policy API, the external system can be used to:

- determine whether a device alias is allowed to register to a Conferencing Node.
- <sup>l</sup> obtain extended directory information this can replace or be used in addition to the list of local device and VMR aliases supplied to registered Infinity Connect clients.

See Using external and local policy to control Pexip Infinity [behavior](https://docs.pexip.com/admin/using_policy.htm) for more information.

## **Troubleshooting and logging**

To see a list of all device aliases that are currently registered to the Pexip Infinity platform, go to **Status > Registrations**.

Each device alias configured in Pexip Infinity has to be enabled for the individual protocols over which that alias can be registered. If the alias is configured but the device cannot register, you should check which protocols have been enabled for registration for that alias.

Successful registration requests and expired registrations are recorded in the administrator log, for example:

Message="Registration added" Alias="bob@example.com" Protocol="SIP" Registration-id="958e52ba-4328-424b-8d77-c18a59f4c1da" Natted="False" Location="Europe" Message="Registration deleted" Alias="55170" Protocol="H323" Registration-id="302fd156-85bd-497d-85dc-c5b29a16d612" Location="Europe" Reason="Registration expired"

Failed registration requests (due to, for example, an unknown device alias or authorization failure) and refreshed registrations are recorded in the support log only.

If a call fails to be placed to a registered device, check that an appropriate Call Routing Rule has been configured that has suitable destination alias matching strings for the registered alias (and ensure that call [looping](#page-208-0) cannot occur).

Note that registrations are enabled by default when Pexip Infinity is installed. Therefore, until device aliases are configured, every registration request will be rejected.

#### **Maintenance mode**

Devices cannot register to a Conferencing Node that is in maintenance mode:

- <sup>l</sup> Requests from **SIP devices** and **Infinity Connect clients** are rejected with "503 Service Unavailable".
- **Requests from H.323 endpoints receive no response.** 
	- o If the H.323 endpoint has previously registered and received a list of alternate gatekeepers, it should then attempt to register to one of the alternates instead.
	- o If the H.323 endpoint has not previously registered (and therefore has not received a list of alternate gatekeepers) it will typically be unable to register. However, it may attempt to register to another Conferencing Node if multiple h323rs DNS SRV records have been configured and the endpoint can handle multiple records.

## **SIP registration behavior**

The alias registered by a SIP device alias is normally a URI, for example **alice@example.com**, and thus the full device alias (including any domain) must match an entry in the **Device aliases** list.

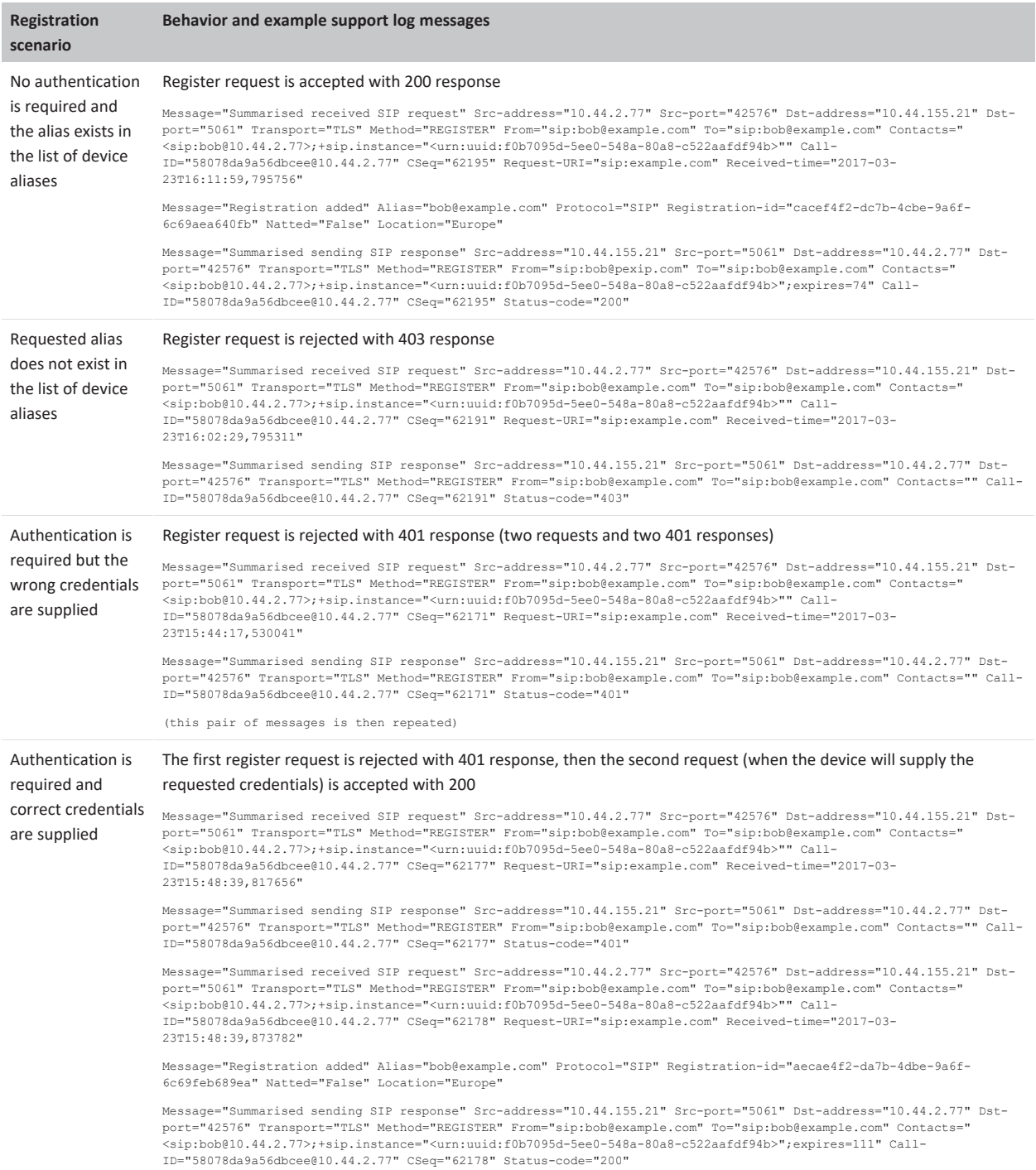

When troubleshooting failed registrations, you need to look in the **support log**. Typical messages related to various successful and unsuccessful SIP registration attempts are described in the following table:

## **H.323 registration behavior**

An H.323 device often registers multiple aliases such as an H.323 ID, an E.164 number, and in some cases the system name. H.323 ID aliases can take the form of a full URI.

All of the device aliases presented in an H.323 registration request must be in the list of allowed device aliases. If any alias is not present, none of the aliases will be allowed to register. Additionally, if device authentication is being used, all of the device aliases in the request must be configured with the same credentials.

When an alias does not exist in the list of device aliases, a message is written to the support log in the form:

Name="support.registration" Message="H.323 device authentication failed" Reason="Alias not found" Alias="(u'Bob Jones', 'h323\_ID')"

To check all the aliases that are being presented from an endpoint, you can filter the support log by "registrationRequest", and then search for one of the aliases that you know is being presented. When you have found a suitable message, the terminalAlias section lists all of the aliases that are being presented, for example:

Name="support.h323.ras" Message="Received RAS message" Src-address="10.44.2.77" Src-port="1719" Dst-address="10.44.157.21" Dstport="1719" Detail="registrationRequest: ... terminalAlias: [ h323\_ID: Bob Jones, h323\_ID: bob@example.com dialedDigits: 123456 ]

### **WebRTC (desktop client) non-SSO registration behavior**

When an alias does not exist in the list of device aliases, a message is written to the support log in the form:

Name="support.registration" Message="REST device authentication failed" Reason="Alias not found" Alias="alice@example.com"

If the alias exists but the wrong credentials are supplied, a message is written to the support log in the form:

Name="support.registration" Message="REST device authentication failed" Reason="Invalid credentials" Alias="alice@example.com" Expected-username="alice" Supplied-username="slice"

# **Registering and provisioning the Infinity Connect desktop client**

The Infinity Connect desktop client can register to a Pexip Infinity Conferencing Node. This enables it to:

- $\bullet$  receive calls (as well as place them)
- <sup>l</sup> use directory services to filter and lookup the contact details (phone book) of other devices or VMRs that are set up on the Pexip Infinity platform, making it easier to call those addresses.

**Registration is optional. You do not need to register your device in order to make calls.** 

The Infinity Connect desktop client can also be provisioned with branding details, allowing it to use the same branding as used by the web app.

The mobile clients do not support provisioning, registration or branding/customization.

This topic covers the client [authentication](#page-214-0) options, the DNS [requirements,](#page-214-1) how to [provision](#page-215-0) the clients, some example [provisioning](#page-216-0) email [template](#page-216-0) content, and a description of the associated user [experience.](#page-218-0)

### <span id="page-214-0"></span>**Client authentication options**

When registering an Infinity Connect client to Pexip Infinity, the alias being registered by the client must match one of the entries on the Management Node under **Users & Devices > Device Aliases**. When configuring a device alias, you can specify whether and how an Infinity Connect client that is attempting to register with that alias should authenticate itself (authentication is optional but recommended):

- **SSO**: the client uses Single Sign-On (SSO) services such as AD FS to authenticate the registration.
- **Non-SSO**: the username and password credentials associated with the device alias are used to authenticate the registration.

<span id="page-214-1"></span>For any given alias, we recommend that you enable Infinity Connect registrations for either SSO or non-SSO authentication, not both.

## **Setting up appropriate DNS records**

The Infinity Connect desktop client uses its configured **Registration Host** and performs a DNS SRV lookup on **\_pexapp.\_ tcp.<registration host address>** to locate a Conferencing Node to which it can send its registration request.

You must therefore ensure that appropriate DNS records have been set up — for more information, see Setting up DNS [records](https://docs.pexip.com/clients/configuring_dns_pexip_app.htm) for mobile and [desktop](https://docs.pexip.com/clients/configuring_dns_pexip_app.htm) client use.

## <span id="page-215-0"></span>**Provisioning the Infinity Connect desktop client with registration and/or branding details**

Users can manually enter their registration details (alias, credentials, registration host address) into their Infinity Connect desktop client. However, as an administrator you can simplify this process by provisioning individual users with their registration details and automatically applying those registration settings to their Infinity Connect desktop client.

You can also provision the Infinity Connect desktop client with instructions to use the same app branding that has been uploaded to Pexip Infinity (and which is being used automatically by the web app). Note that the mobile clients do not support provisioning, registration or branding.

You perform these provisioning tasks by supplying each user with a provisioning URI in the format:

https://**<node\_address>**/api/client/v2/provision?data=**<Base64 encoded name-value pairs>**&message=**<Base64 encoded message>**

where:

- <sup>l</sup> **<node\_address>** is the address of a Conferencing Node. You must ensure that when the end-user attempts to provision their client that they are able to reach the specified node.
- <sup>l</sup> **<Base64 encoded name-value pairs>** are the data values used to provision the client, and are described below.
- <sup>l</sup> **<Base64-encoded message>** is the provisioning message that is displayed to the user. The **message** parameter is optional and by default is "Your Pexip App should have opened and asked to be provisioned. You can now close this window."

Base64 encoding is used to ensure that the data does not get modified by email clients. Note that Base64-encoded data is not encrypted.

For example, the provisioning URI might look like this: https://px01.vc.example.com/api/client/v2/provision?data=ZzUmVkaXJl...etc...D%3D&message=bkgY3VzdG9tIG1lc3Nh

This provisioning URI can be inserted into email messages without the risk of the link being disabled (unlike the [alternative](#page-220-0) **pexipprovision://** URI scheme). This means users will have a directly clickable link without needing to copy and paste the link into their web browser.

### **Provisioning name-value pairs**

The name-value pairs that can be provisioned in the **data** query string parameter are described in the following table. If you use Pexip Infinity to bulk provision device aliases and generate emails to each user, you can use the provided template variables and custom Pexip filters to obtain the values for some of the data items and generate the relevant URIs for each user/client.

Each name-value pair must be separated by an &. For example (prior to Base-64 encoding): **name=Alice&registrationHost=px01.vc.example.com&registrationAlias=alice@example.com&registrationUsername=alice&registrati onPassword=password123**

The table shows the common data items, and the additional data items that are used for AD FS SSO authentication:

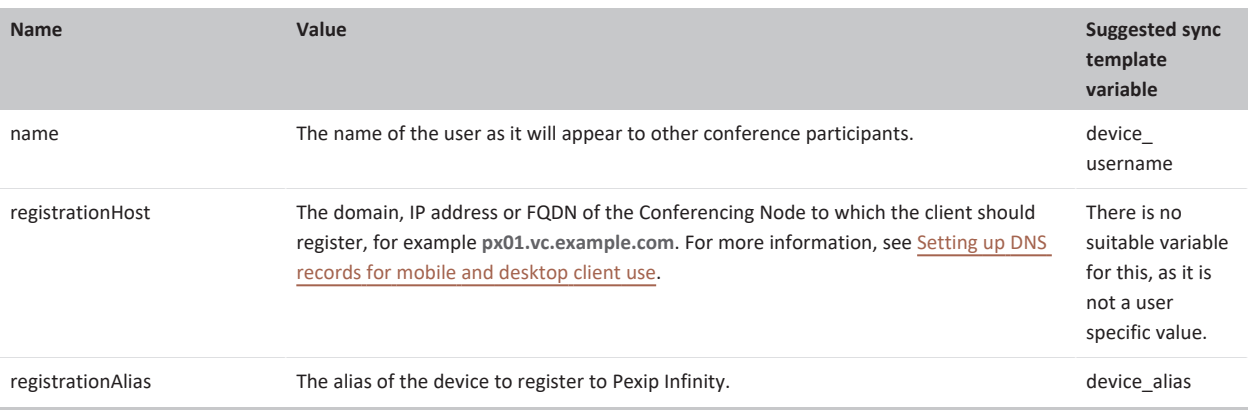
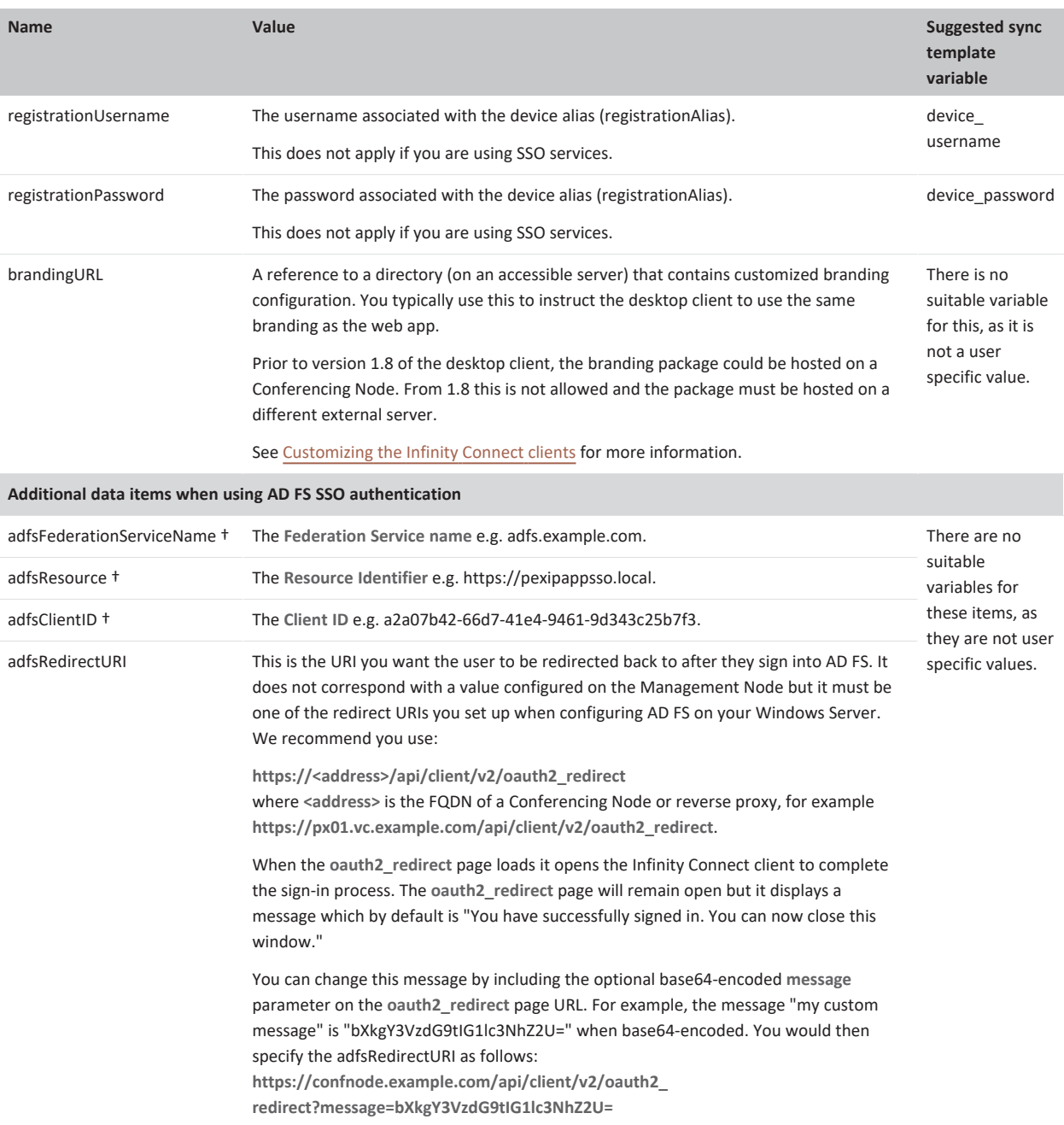

† These AD FS related data values should correspond to what you have configured in Pexip Infinity (**Users & Devices > AD FS Authentication Clients**) for the OAuth 2.0 Client.

Notes:

- <sup>l</sup> You do not have to provision all of the common name-value data items if you supply a subset of the data, the user can manually enter the additional data if required.
- When using AD FS SSO provisioning, all of the AD FS data items must be included in the provisioning data.

#### **Example device email template content**

The following example content for a device provisioning email template shows how you can build the relevant URI with base64 encoded provisioning data (using device provisioning variables populated from LDAP) and provide a clickable link for the recipient of the email that will provision their client. The first line in this example defines and sets various variables and the second line incorporates those variables in the paragraph text and link that is displayed to the recipient.

```
 {%set provisiondata = "name=" + device username|capitalize +
"&registrationHost=confnode.example.com&registrationAlias=" + device_alias +
"&registrationUsername=" + device_username + "&registrationPassword=" + device_password
%}
<p>You can open <a href="https://confnode.example.com/api/client/v2/provision?{{pex_url_
encode(('data', provisiondata|pex_base64))}}">this link</a> to automatically configure
your client.</p>
```
Remember to substitute **confnode.example.com** with the address of your Conferencing Node.

You can extend the previous example and include the **message** URL parameter (set to 'Provision your app' in this example) in the provisioning link (the %set statement is identical to the previous example):

```
 {%set provisiondata = "name=" + device username|capitalize +
"&registrationHost=confnode.example.com&registrationAlias=" + device_alias +
"&registrationUsername=" + device_username + "&registrationPassword=" + device_password
%}
<p>You can open <a href="https://confnode.example.com/api/client/v2/provision?{{pex_url
encode(('data', provisiondata|pex base64), ('message', 'Provision your app'|pex
base64))}}">this link</a> to automatically configure your client.</p>
```
#### **AD FS SSO examples**

This is an example of a provisioning link which can be used to set up Single Sign-On via AD FS:

```
{%set provisiondata = "name=" + device_username|capitalize +
"&registrationHost=confnode.example.com&registrationAlias=" + device_alias +
"&adfsFederationServiceName=adfs.example.com&adfsResource=https://pexipappsso.local&adfs
ClientID=a2a07b42-66d7-41e4-9461-
9d343c25b7f3&adfsRedirectURI=https://confnode.example.com/api/client/v2/oauth2_redirect"
%}
<p>Simply open <a href="https://confnode.example.com/api/client/v2/provision?{{pex_url_
encode(('data', provisiondata|pex_base64))}}">this link</a> to configure your client
automatically.</p>
```
Remember to substitute **confnode.example.com** with the address of your Conferencing Node, and to set the **adfsFederationServiceName**, **adfsResource** and **adfsClientID** variables with the appropriate values for your AD FS service.

This next example shows how to include the "successfully signed in" **message** URL parameter (set to 'Successfully signed-in message' in this example) in the **oauth2\_redirect** link:

```
 {%set provisiondata = "name=" + device username|capitalize +
"&registrationHost=confnode.example.com&registrationAlias=" + device_alias +
"&adfsFederationServiceName=adfs.example.com&adfsResource=https://pexipappsso.local&adfs
ClientID=a2a07b42-66d7-41e4-9461-
9d343c25b7f3&adfsRedirectURI=https://confnode.example.com/api/client/v2/oauth2_
redirect?" + pex url encode(('message', 'Successfully signed-in message'|pex base64)) %}
<p>Simply open <a href="https://confnode.example.com/api/client/v2/provision?{{pex_url_
encode(('data', provisiondata|pex_base64))}}">this link</a> to configure your client
automatically.</p>
```
This final example shows how the "successfully signed in" message (on the **oauth2\_redirect** URL) and the "provision your app" message (on the **provision** URL) can be customized:

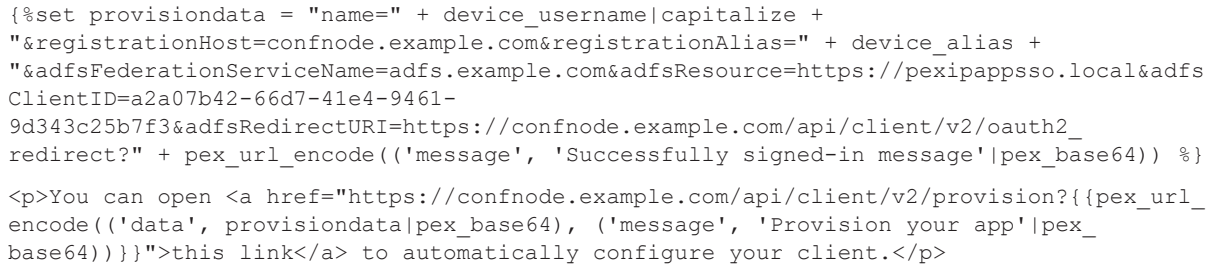

### **User experience when using the provisioning link**

#### **Non-SSO provisioning**

When the user clicks on the provisioning link, they are typically asked to confirm or authorize the launch of the Infinity Connect application (the exact nature of the request varies according to the platform and the method of launching the link) and then the Infinity Connect client will launch and present the user with a confirmation screen:

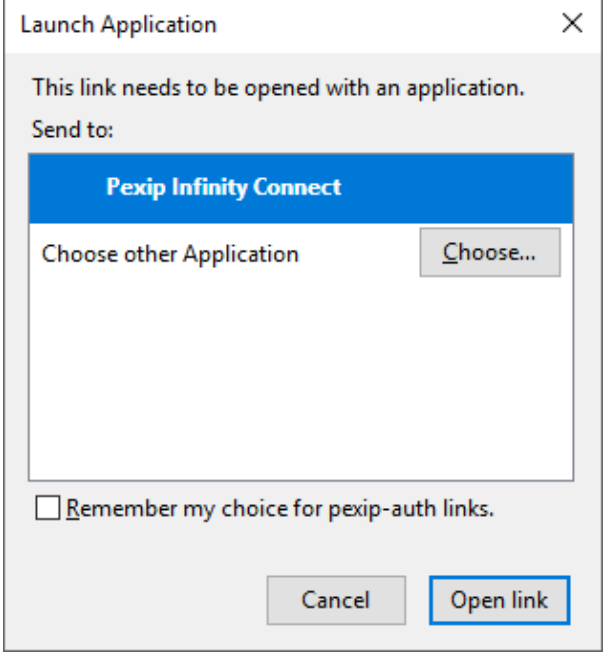

1. Select **Open Link** to launch Infinity Connect.

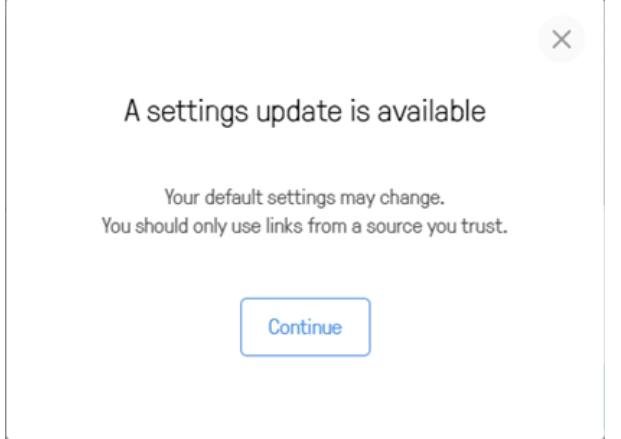

2. Select **Continue** to apply and save the settings contained in the provisioning link.

The registration settings in the client are read-only when the client is successfully registered — you must **Unregister** if you want to change them.

#### **AD FS SSO provisioning**

When AD FS SSO provisioning is used, the user is also prompted to sign in to AD FS with their AD credentials. Here are some examples of the screens that are displayed during the provisioning process (the exact nature varies according to the platform, browser and whether the messages have been customized):

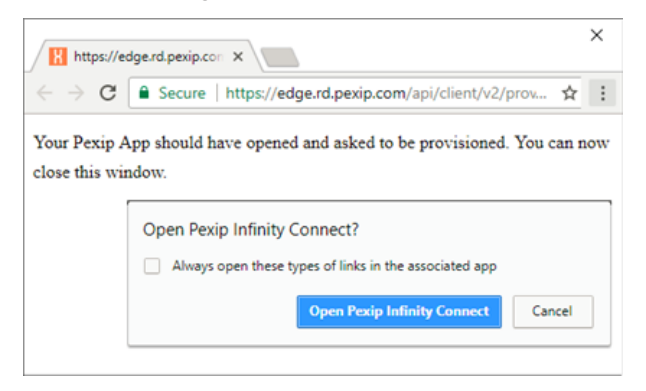

1. Confirm to open the Infinity Connect client.

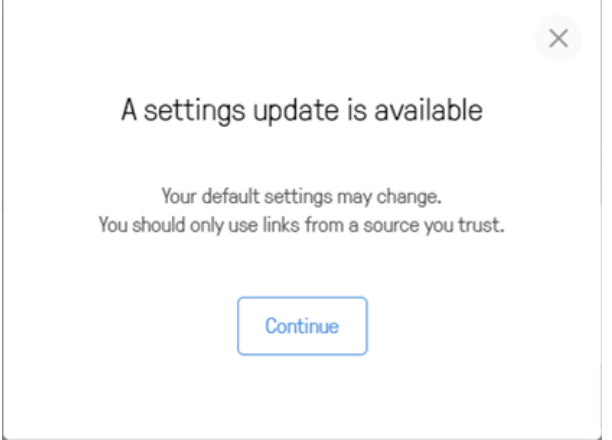

2. Select **Continue** to proceed with provisioning the client.

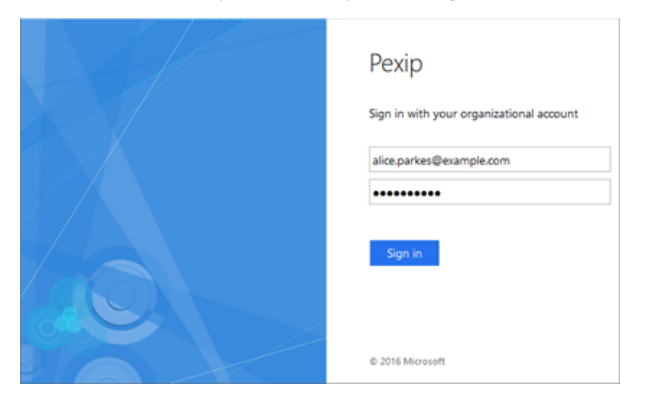

3. Sign in to AD FS.

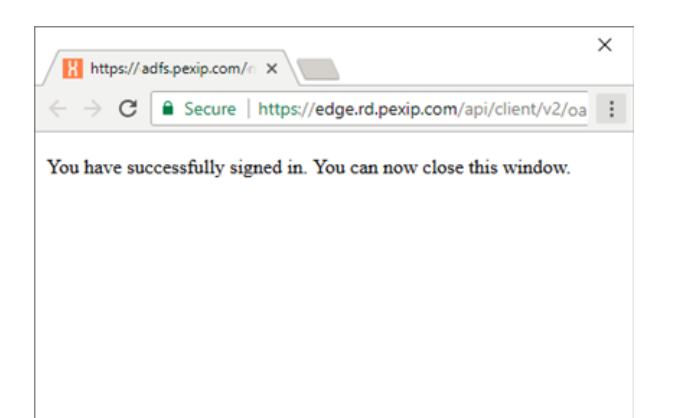

4a. AD FS sign-in successful.

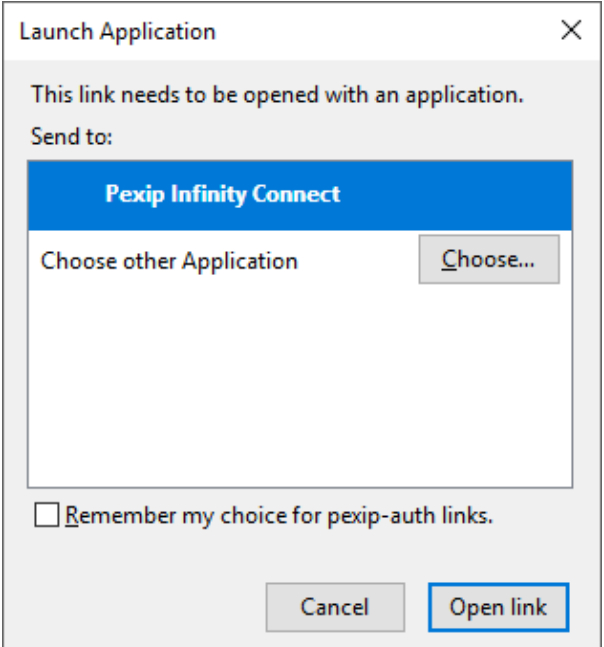

4b. Select **Open Link** to launch Infinity Connect and complete the sign-in process.

When a client has been configured (provisioned) with SSO registration information, the user name / password fields are blank and the registration settings can only be modified by resetting the app.

#### **Alternative pexip-provision:// URI provisioning scheme**

When the Infinity Connect desktop client installs, it registers itself to the **pexip-provision://** URI scheme. This provides an alternative provisioning URI that can be used to configure the client with personalized settings for each user. This URI takes the following format:

#### **pexip-provision://settings/?data=<Base64 encoded name-value pairs>**

where **data** is set to the same set of [name-value](#page-215-0) pairs as described above.

We recommend using the **https://<node\_address>/api/client/v2/provision** style links instead of the **pexip-provision://** style links, as some mail clients (such as gmail) disable embedded **pexip-provision://** style links and other mail clients (such as Outlook) may present users with a security notice warning that the hyperlink may be unsafe and users must choose to continue in order to launch the application.

The following example content for a device provisioning email template shows how you can build the relevant pexip-provision:// URI with base64-encoded provisioning data (using device provisioning variables populated from LDAP) and provide a clickable link for the recipient of the email that will provision their client.

```
 {%set provisiondata = "name=" + device username|capitalize +
"&registrationHost=px01.vc.example.com&registrationAlias=" + device_alias +
"&registrationUsername=" + device_username + "&registrationPassword=" + device_password
\geqslant }
<p>You can open <a href="pexip-provision://settings?data={{provisiondata|pex_base64}}">
this link</a> to automatically configure your client.</p>
```
<span id="page-221-0"></span>The generated URI for "this link" will take the form **pexip-provision://settings?data=bmFtZT1...etc...HVhcA==**

## **Customizing the Infinity Connect clients**

The branding and styling of the Infinity Connect clients (web app and desktop) can be customized. This changes the look and feel of the Infinity Connect client regardless of which service is being accessed. (However, the theme-based elements of each individual service may also have been customized — a theme changes the look and feel of the actual conference you have joined, or are trying to join.)

Infinity Connect customization can be used to control:

- default settings such as bandwidth, screen sharing frame rate and so on
- the ability to display an image/logo and accompanying welcome text on a landing page, and to use a custom favicon
- language translations and the default language
- the color scheme for buttons, icons and other graphic indicators; elements can be customized individually or a general color scheme can be applied to all similar items.

To customize the web app you typically create and then upload a branding package to the Management Node. That branding package is then automatically applied to all users of the web app. To apply the same customized branding to the desktop clients you need to use Pexip Infinity's provisioning features to instruct those clients to override their built-in branding and use the customized branding instead.

Branding customizations that are applied to the web app via the Management Node will persist over upgrades to subsequent versions of Pexip Infinity software (although you may need to adapt the customization to cater for any new features when upgrading to a new major release).

The instructions in this topic describe how to create and [upload,](#page-224-0) [edit](#page-223-0) and [remove](#page-223-1) a branding package, and how to apply the [branding](#page-224-1) to the [desktop](#page-224-1) clients.

Note that the procedures described here apply a generic customization for all Infinity Connect users. If you have specific customization requirements, such as hosting multiple different branding customizations for web app users under different URLs on external web servers or reverse proxies, see Advanced Infinity Connect [customization](https://docs.pexip.com/admin/customize_webapp_advanced.htm).

### **Creating and uploading a branding package**

You must create a branding package before you can upload it to the Management Node or use it to brand the desktop client. The recommended method to create a branding package for the Infinity Connect clients is to use the Pexip branding portal ([https://brandingportal.pexip.com\)](https://brandingportal.pexip.com/).

#### **Creating a branding package via the Pexip branding portal**

You can use the Pexip branding portal to customize the Infinity Connect web and desktop clients. This web-based tool guides you through the selection of your image files and colors without having to edit individual CSS files etc, and then generates the customized branding package for you.

To use the Pexip branding portal to generate your branding package for the Infinity Connect clients:

- 1. Go to the Pexip branding portal [\(https://brandingportal.pexip.com](https://brandingportal.pexip.com/)), select the **Next-generation** platform and sign in. First time users need to register before they can use the portal. You can also use the portal to create customizations for the legacy web app if required.
- 2. Select which version of Pexip Infinity you have installed, so that the relevant branding and customization features can be offered.
- 3. From here you can choose to create new customizations, or edit an existing customization that you have previously created. Configure your customization as required, selecting the relevant image files, colors and settings:
	- o The **App Editor** changes the look and feel of the Infinity Connect clients, including enabling an image/logo on the landing page.
	- o The **Customizations** section controls the client's configuration settings, including default options, languages and plugins.
	- o The **Splash Screens** section doesn't directly affect the Infinity Connect clients. It is used to customize the Pexip Infinity themes (which are used when you join a VMR or other service either via an Infinity Connect client or other endpoint) and generates a separate ZIP package when built.
	- o The **Languages** section allows you to set up additional languages for the Infinity Connect clients, or to create a modified version of the default English text strings. When creating a new set of language strings the **Name** is the name you will see within the portal, and the **Label** is the name users will see within the app; the **Locale** enables that language to be used automatically if it matches the browser's default language. If you set up new language option then you must use the **Customizations** section to select the new/modified languages you want to include in your branding package (and deselect the original **English** language strings if required).
- 4. When you have finished configuring your branding, go to the Dashboard, select the relevant **App Edits** and **Customizations** and then **Build** your customization package. If you have added new languages they are automatically included in your build depending upon which languages are selected in the **Customization**.

This creates and downloads a **branding.zip** file containing your client customizations.

- 5. Upload the branding package to your Management Node:
	- a. Go to **Services > Web App Customization**.
	- b. In the **Upload Web App branding** section, select **Choose File** and select the ZIP file containing your customizations.
	- c. Select **Upload branding**.

The branding package will be uploaded. The upload process automatically detects which type of app branding is contained in the ZIP file and processes it accordingly.

Wait for the new branding to be replicated out to all Conferencing Nodes (typically after approximately one minute).

**This [branding](#page-224-1) package is used to customize the web app by default, but you can also automatically apply the same branding to the** [desktop](#page-224-1) clients.

### **Manually configuring the branding files**

Manual configuration is useful if you have plugins or very specific modifications that you want to apply to the branding files. Note that manual configuration requires knowledge of core web-design technologies such as HTML, JavaScript and CSS.

To manually configure the branding files:

- 1. Download the default web app branding files from the Management Node:
	- a. Go to **Services > Web App Customization**.
	- b. Select **Download** (next to the **Download default branding** label). This downloads a **branding\_nextgen\_and\_legacy\_ default.zip** file to your local file system.

Note that if you have existing branding files uploaded, you can choose to download those instead of the default files. You can also use files that were originally created by the Pexip branding portal  $-$  both methods use the same set of configuration files  $-$  you can use the branding portal to apply your basic customization requirements and then make further manual amendments to the configuration files if necessary.

- 2. Unpack the downloaded file and apply your modifications to the relevant files.
- 3. Repackage your branding files into a single ZIP file (**<name>.zip**).
	- The ZIP file does not have to contain the complete set of branding files. You can upload a subset of the branding files, but you must retain the original file/folder structure in the rebuilt ZIP file. For example, if you have no need to customize the legacy web app files you only need to zip up the **webapp2** folder.
	- You must include the **manifest.json** file in the **webapp2** folder.

If you are customizing the legacy web app and want to change the **background.jpg** or **logo.png** graphics files, you must also include a **brand.css** file that at least includes the references (**brand-logo** and **brand-background** classes) to those customized images.

- 4. Upload the branding package to your Management Node:
	- a. Go to **Services > Web App Customization**.
	- b. In the **Upload Web App branding** section, select **Choose File** and select the ZIP file containing your customizations.
	- c. Select **Upload branding**.

The branding package will be uploaded. The upload process automatically detects which type of app branding is contained in the ZIP file and processes it accordingly.

Wait for the new branding to be replicated out to all Conferencing Nodes (typically after approximately one minute).

<span id="page-223-0"></span>You can now test the branding by dialing in to one of your Pexip Infinity services via the Infinity Connect web app.

#### **Editing an existing branding package**

You can modify an existing branding package by either returning to the Pexip branding portal, or manually editing the branding files that were uploaded previously to the Management Node.

Note that when you upload a new branding package to the Management Node all of the previous branding files for that app are deleted and replaced with the new set of files.

#### **Using the branding portal**

If you initially created your branding package via the Pexip branding portal, you can return to the portal and change those files:

- 1. Go to the Pexip branding portal [\(https://brandingportal.pexip.com](https://brandingportal.pexip.com/)) and sign in.
- 2. Make your changes, previewing them if necessary, and then download a new ZIP file.
- 3. On the Management Node, go to **Services > Web App Customization** and upload your new branding ZIP file.

Wait for the new branding to be replicated out to all Conferencing Nodes (typically after approximately one minute).

#### **Manually changing your existing web app branding on the Management Node**

You can manually edit the existing branding files that have been uploaded to the Management Node (even if those files were originally created via the Pexip branding portal):

- 1. On the Management Node, go to **Services > Web App Customization**.
- 2. Download the existing branding files:
	- o Select the **Download** option next to the **Download default branding** label to download the system default branding files.
	- o If customized branding has been uploaded, you can download it by selecting the **Download** option next to the **Download current branding** label.
		- (Or the **Download** option next to the **Download legacy branding** label for customized legacy clients.)
- 3. Unpack the downloaded file and apply your modifications to the relevant files.
- 4. Repackage your modified branding files into a new ZIP file.

If you are also modifying the legacy web app files, you can package the legacy and webapp2 files as two separate ZIP files i.e. one ZIP containing legacy branding and one ZIP containing webapp2 branding, thus matching the ZIP packages you downloaded. You can also combine them into one ZIP package, but it must match the file structure that is produced when downloading the default branding files.

5. Upload the new ZIP file back onto the Management Node (**Services > Web App Customization** then **Choose File** followed by **Upload branding**).

The upload process automatically detects which type of app branding is contained in the ZIP file and processes it accordingly.

<span id="page-223-1"></span>Wait for the new branding to be replicated out to all Conferencing Nodes (typically after approximately one minute).

#### **Removing a web app branding package (revert to default branding)**

If you want to revert to the default branding for the web app, you need to remove your customized branding from the Management Node. To do this:

- 1. On the Management Node, go to **Services > Web App Customization**.
- 2. From the bottom-right corner of the page, select **Remove branding** to remove any branding (or **Remove legacy branding** if customized branding has been uploaded for the legacy clients).

Wait for the customized branding to be removed from all Conferencing Nodes and for the web app to revert to the default branding (typically after approximately one minute).

## <span id="page-224-1"></span>**Applying branding to the desktop clients**

Any branding package that is uploaded to the Management Node is only applied to the Infinity Connect web app.

To apply the same customized branding to the desktop clients you need to use Pexip Infinity's provisioning features to instruct those clients to override their built-in branding and use the customized branding instead. This is achieved by specifying the **brandingURL** provisioning parameter when you construct each individual desktop client user's provisioning URI.

- <sup>l</sup> The **brandingURL** parameter must refer to a directory on an accessible server that contains the branding package.
- The branding package must be signed, and the client must upload a trusted (public) key before the branding can be applied.
- <sup>l</sup> The branding package must be presented as a **branding.zip** file and an associated **branding.zip.sig file**.

For example, if **brandingURL** = **pexample.com/foo**, then you need to provide **pexample.com/foo/branding.zip** and **pexample.com/foo/branding.zip.sig**.

After an Infinity Connect client has been provisioned with a **brandingURL** provisioning parameter, every time it launches it checks the contents of the branding files at the brandingURL location to see if the branding has changed (it checks to see if the **brandingID** in the **manifest.json** file has changed). If the branding has been updated, the client fetches and caches the relevant files.

Note that the desktop client's favicon, taskbar/tray icons and app name cannot be updated via branding as these elements are fixed during the installation of the client software.

See Registering and [provisioning](#page-214-0) the Infinity Connect desktop client for full instructions about how to set up provisioning URIs. Note that the client does not need to be registered in order to use the branding provisioning feature.

<span id="page-224-0"></span>Note that as of version 1.8 you cannot apply branding to the mobile clients, and the desktop client branding can no longer be hosted on Conferencing Nodes.

#### **Creating and signing a branding package for the desktop clients**

The branding package in the **brandingURL** location must be presented as a **branding.zip** file plus an associated **branding.zip.sig** file that contains the package's signature.

#### **Contents of branding.zip**

Typically we recommend that you use a **branding.zip** file produced by the Pexip branding portal as this is a suitable zip file/format and contains all of the relevant content (although you must still sign it yourself).

The **manifest.json** is automatically generated by the Pexip branding portal and includes the **brandingID** timestamp and also indicates which parts of the app are customized.

If you want to create your own **branding.zip file** then it must contain a **webapp2** folder as its root folder and that must then have the following structure/contents:

- **•** manifest.json (mandatory)
- **-** settings.json (optional)
- **•** watermark\_icon.png (optional)
- **favicon files (optional, applies only to the web app)**
- **·** site.webmanifest (optional)
- **themes directory containing styles.css (both optional)**

as shown below:

Name

- $\blacksquare$  themes
- favicon.ico
- manifest.json
- settings.json
- android-chrome-192x192.png
- android-chrome-256x256.png
- apple-touch-icon.png
- favicon-16x16.png
- $\blacksquare$  favicon-32x32.png
- mstile-150x150.png
- watermark\_icon.png
- safari-pinned-tab.svg
- site.webmanifest

Full details of the structure of the **manifest.json** file and the other application files are contained in [Advanced](https://docs.pexip.com/admin/customize_webapp_advanced.htm) Infinity Connect [customization.](https://docs.pexip.com/admin/customize_webapp_advanced.htm)

#### **Signing the branding package**

You must use JSON Web Token (JWT) to sign the package. (JWT is an open standard that defines a way for securely transmitting information between parties as a JSON object.)

As part of the process to sign the branding package you need a public/private keypair. You may already have a keypair that you can use for this process, or you can use a third-party tool such as PuTTYgen to generate a keypair. The key must be in RSA format and at least 2048 bits.

To sign the branding package and create your .sig file:

- 1. Create your **branding.zip** file.
- 2. Using a plain text editor, create a shell script file called **mkjwt.sh** containing the following code:

```
#!/bin/sh
set -e
if [ $# -ne 2 ]; then
  echo "Usage: $0 <privatekey.pem> <br/> <br/> <br/>eding.zip>" >&2
    exit 1
fi
HEADER="eyJhbGciOiJSUzI1NiIsInR5cCI6IkpXVCJ9"
HASH=$(openssl dgst -sha256 $2 | sed -e 's/^[^ ]* //')
PAYLOAD=$(echo -n "{\"sha256\":\"${HASH}\"}" | base64 -w0 | sed -e 's/\+/-/g' -e 's/\//_/g' -e 's/=//g')
SIG=$(echo -n "${HEADER}.${PAYLOAD}" | openssl dgst -sha256 -sign $1 | base64 -w0 | sed -e 's/\+/-/g' -e 's/\//_/g' -e 's/=//g')
echo "${HEADER}.${PAYLOAD}.${SIG}"
```
- 3. Copy your private key file (named **privatekey.pem**), the **branding.zip** file and the **mkjwt.sh** file into the **/dev/shm** directory on the Management Node using an SCP (Secure Copy) client, for example WinSCP.
- 4. Connect over ssh into the Management Node as user admin with the appropriate password.

```
5. Run the following commands:
```
cd /dev/shm chmod 0755 mkjwt

6. Run the following command to generate the .sig file:

./mkjwt privatekey.pem branding.zip >branding.zip.sig

7. Run the following command to remove the private key file:

rm ./privatekey.pem

8. Use the SCP client to copy the generated **branding.zip.sig** file to your local machine.

#### **Using the branding package on the desktop client**

The client will not automatically use the customized branding package (as referred to at the provisioned **brandingURL** location).

Each client user must first import a trusted key via **Settings > Advanced settings > Import trusted key** and confirm that they want to apply the branding. The trusted key file they need to import (i.e. that you need to distribute) is the public key file used as part of the key pair used to create the JWT signature.

Only distribute the public key. Do not distribute the private key.

# **Pexip Infinity conference settings**

## **About aliases and access numbers**

Every Virtual Meeting Room (VMR), Virtual Auditorium, Virtual Reception, scheduled conference, and Test Call Service has one or more aliases associated with it.

When Pexip Infinity receives an incoming call via one of its Conferencing Nodes, it checks whether the destination alias belongs to a Virtual Meeting Room, Virtual Auditorium, Virtual Reception, scheduled conference, or Test Call Service; if so, it will direct the call to that service. If the alias does not belong to any of the above services, Pexip Infinity will then check through the Call Routing Rules used by the Infinity [Gateway](../../../../../Content/admin/about_gateways.htm) to see if the alias matches any rules specified there - for more information, see Service [precedence.](#page-83-0)

When Pexip Infinity receives a call to a **Virtual Meeting Room** (including scheduled conferences) or **Virtual Auditorium** alias, it creates a conference instance and routes the call to that conference. Any further calls received to any of the aliases belonging to the same Virtual Meeting Room or Virtual Auditorium are routed to the same conference instance, for the duration of that particular conference. If the service has more than one alias, participants can dial any one of the aliases and be routed to the same conference instance. For more information, see Using [multiple](#page-229-0) aliases to access the same service.

**Virtual Receptions** also have one or more aliases associated with them. In these cases, when the participant dials a Virtual Reception alias they will be taken to the Virtual Reception IVR service, from which they can use a DTMF keypad to enter the number of the Virtual Meeting Room or Virtual Auditorium they wish to join. This number must correspond to a numeric-only alias of the Virtual Meeting Room or Virtual Auditorium in question. For more information, see About the Virtual [Reception](#page-187-0) IVR service.

Pexip Infinity's **Test Call Service** provide a test loopback service that allows users to check the quality of their video and audio, and verifies that they can connect to a Conferencing Node. See [Configuring](#page-203-0) the Test Call Service for more information.

In most cases, the alias received by Pexip Infinity will be the same as the alias that the conference participant dialed from their endpoint, but there are some exceptions, described in Search rules and alias [transforms](#page-228-0) and [ENUM.](#page-229-1)

For simplicity, the following discussion assumes that the alias dialed by the endpoint user is the same as the alias received by Pexip Infinity.

### **Creating, editing and viewing aliases**

Each alias is associated with a single service, but a service can have more than one alias.

To view a list of all existing aliases for all services, go to **Services > Aliases**. From here you can:

- **.** Sort the list of aliases alphabetically by Alias or by Service name.
- Search for a particular alias.
- Add a new alias.
- Modify an alias, including changing the service with which it is associated.

You can also add or modify aliases while creating or editing a service.

When adding or editing aliases, the options are:

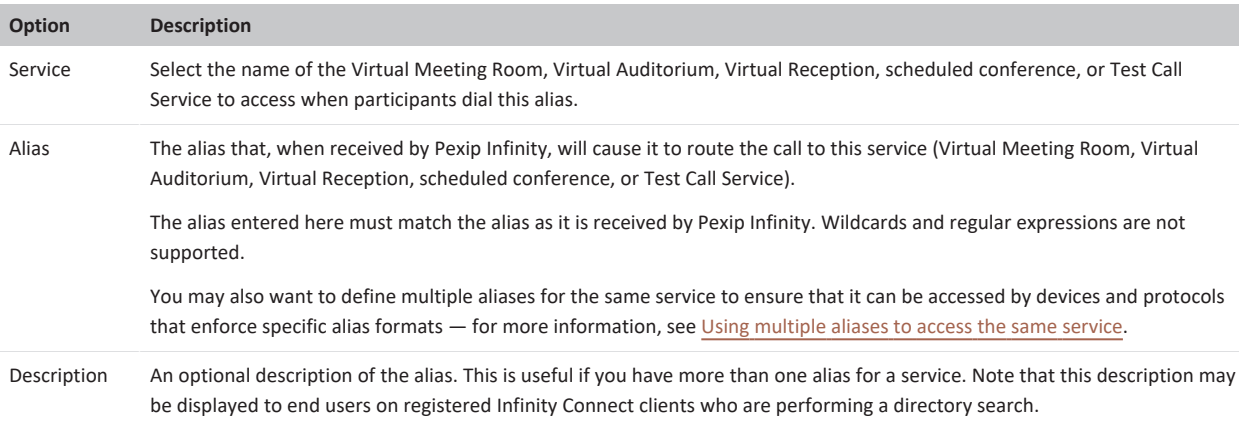

### **Restrictions**

An alias can include a domain or subdomain but this is optional (see [Domains\)](#page-229-2). Aliases can contain numbers, letters, dashes and dots. In certain circumstances an alias can also be in the form of an IP address - for more information see Dialing by IP [address.](#page-228-1)

Aliases do not support wildcards or regular expressions.

#### **Case insensitivity**

The aliases that you configure on Pexip Infinity are not case-sensitive, and Pexip Infinity treats all incoming aliases as not case-sensitive. For example, this means that:

- $\bullet$  a user who dials meet.alice will match against a VMR with an alias of Meet. Alice
- a user who dials Meet. Alice will match against a VMR with an alias of meet. alice

### **Ignoring IP addresses**

Pexip Infinity ignores any IP address or IP address and port combination appended to an alias. This is because some SIP endpoints automatically add the IP address of their proxy to the URI that is dialed by the user.

For example, a VMR with a single alias of meet.alice will be matched when an endpoint dials any of:

- meet.alice
- meet.alice@<IPaddress>
- <span id="page-228-1"></span>meet.alice@<IPaddress>:<port>

#### **Dialing by IP address**

We do not recommend dialing by IP address. However, to support endpoints that can only dial by IP address, you can give a service an alias that is the same as the IP address of one of your Conferencing Nodes.

In this case, when a user dials the IP address from that endpoint, the call will be routed directly to the Conferencing Node with that IP address. Pexip Infinity will then perform its standard behavior and check to see if the destination alias of the call (which in this scenario will be the dialed IP address) matches any of its configured aliases; if so, the call will be routed to the service (Virtual Reception, Virtual Meeting Room etc.) that is associated with that alias.

If other endpoints, such as Infinity Connect clients, dial the IP address alias, they will also be connected to the appropriate service (although the Conferencing Node they connect to is determined via other means).

In most cases you would use this feature to assign a Conferencing Node IP address as an alias for a Virtual Reception, so that users could then select which Virtual Meeting Room or Virtual Auditorium they wish to join. For more information, see About the [Virtual](#page-187-0) [Reception](#page-187-0) IVR service.

#### **Ignoring protocol prefixes**

Pexip Infinity ignores relevant URI schemes included in an alias, as in the case where a SIP endpoint automatically prefixes the URI dialed by the user with "sip:". The ignored prefixes are "sip:", "sips:" and "h323:". This is because the protocol used for the call does not matter to Pexip Infinity.

For example, a VMR with a single alias of meet.alice will be matched when an endpoint dials any of:

- <sup>l</sup> sip:meet.alice@IPaddress
- <sup>l</sup> sips:meet.alice@IPaddress
- <span id="page-228-0"></span>• h323:meet.alice

#### **Search rules and alias transforms**

Some call control systems (for example the Cisco VCS) support the use of search rules and alias transforms. In these cases, the alias that was dialed by the endpoint user and received by the call control system may be changed by the call control system in some way before it is passed on to Pexip Infinity. Often this is done in larger deployments to support complex dial plans.

For example, the call control system might have a rule that replaces the domain example.com with example.net. This means that when a user dials meet.alice@example.com, the call is routed to meet.alice@example.net. Therefore it is this latter alias that must be configured on Pexip Infinity in order to match it with a VMR.

#### <span id="page-229-1"></span>**ENUM**

The ENUM system allows users to dial an E.164 number (for example a telephone number) which is then mapped using DNS to a SIP URI. For more information, see RFC [3761](https://www.ietf.org/rfc/rfc3761.txt).

For example, your dial plan could be set up so that when a user dials 555 0123, the call is routed via ENUM to meet.alice.

<span id="page-229-2"></span>If your dial plan uses ENUM, the resulting SIP URIs must be included as aliases on Pexip Infinity in order to match them with a VMR.

#### **Domains**

Domains are optional in aliases. However, when a call is received to an alias in the form of a URI that includes a domain, the domain is not ignored.

For example, if a VMR is configured with an alias of meet.alice, users can dial meet.alice or meet.alice@<IPaddress> to access the meeting room. However, if they dial meet.alice@example.com they will not be able to access the VMR because the VMR alias does not include the domain.

When a SIP endpoint user dials an alias that does not include a domain (for example meet.alice), the SIP endpoint will automatically add its own domain to the alias (making it for example meet.alice@example.com). So even if the VMR is configured with an alias of  $meet$ . alice and this alias is dialed by a participant from a SIP endpoint, the participant will not be able to join the conference. (H.323 endpoints do not add domains.)

In the absence of a call control system to strip the domain part of the alias, you could instead add to the VMR a second alias of meet.alice@example.com so that participants can dial meet.alice from either a SIP or H.323 endpoint and access the same conference.

When integrating Pexip Infinity with an on-premises Microsoft Skype for Business / Lync environment, where the main SfB/Lync domain is example.com, you may want to use a subdomain such as vc.example.com for the Pexip Infinity / VTC systems. This can simplify the routing rules between systems as it allows SfB/Lync users and SfB/Lync meetings to be addressed via user@example.com or conference id@example.com respectively, while calls to VTC systems can be placed via device@vc.example.com.

### <span id="page-229-0"></span>**Using multiple aliases to access the same service**

You may want conference participants to be able to dial different numbers to access the same Virtual [Reception](../../../../../Content/admin/about_virtual_reception.htm), or to allow different conference participants to dial different aliases but still end up in the same VMR.

Thus, depending on your deployment environment and the types of devices and protocols used to dial into your services, you may want to configure a variety of alias formats to allow access to those services, including:

- **name@domain** (for full URI dialing such as from SIP and Skype for Business / Lync clients)
- **name** (for systems that strip off or do not require a domain)
- **· numeric/E.164** (for endpoints that do not support URI dialing, or can only dial via IP address, or for audio-only callers via PSTN/ISDN gateways that need to be routed via a Virtual Reception).

It is often good practice to create a URI and a numeric alias as a minimum. If numeric/E.164 formatted aliases are used as your primary dial plan, you could also reuse the same number in a number@domain URI-style alias. Some [example](#page-230-0) alias dial plans are given below.

You can add any number of aliases to a single service (Virtual Meeting Room, Virtual Reception etc). Note that the order in which aliases appear in the list of aliases is relevant when [Automatically](#page-244-0) dialing out to a participant from a conference.

#### **Adding additional aliases**

To add an additional alias to a service while you are creating it, select <sup>a</sup> Add another Alias.

To add another alias to an existing service:

- 1. Go to Services > Virtual Meeting Rooms, Services > Virtual Auditoriums, Services > Virtual Receptions, Services > Scheduled **Conferences** or **Services > Test Call Service** as appropriate.
- 2. Select the name of the service you wish to add the alias to.
- 3. In the **Aliases** section at the bottom of the page, enter the new alias in the empty **Alias** field.
- 4. Select **Save**.

If you have [provisioned](../../../../../Content/admin/vmr_syncing.htm) your VMRs from Active Directory via LDAP and you want to manually change or add aliases to those VMRs, you may want to ensure that **Allow aliases to be overridden** is enabled on the LDAP sync templates used to generate those VMRs, otherwise any changes you make will be overridden the next time that template is synchronized.

#### <span id="page-230-0"></span>**Examples**

- <sup>l</sup> If some of your endpoints do not support URI dialing, you could set up a VMR for Alice with one alias of **meet.alice.jones** and another alias of **555 25423**. This would give conference participants two different methods of accessing the same conference.
- If your deployment includes a Virtual Reception, every Virtual Meeting Room and Virtual Auditorium that you want to be accessible from the Virtual Reception needs to have a numeric-only alias (so that participants can enter the number using DTMF), in addition to any aliases in the form of a URI. So to continue with our example, you could add a third alias to Alice's VMR of **25423**, which is the number that participants would enter from the Virtual Reception. For more information, see About the [Virtual](#page-187-0) [Reception](#page-187-0) IVR service.
- <sup>l</sup> If you use an ISDN gateway to support telephone participants, you could set up Alice's VMR with aliases of **meet.alice.jones** and an appropriate E.164 number.
- If you do not have or do not wish to use a call control system to transform aliases, you could set up Alice's VMR with aliases of **meet.alice.jones** and **meet.alice.jones@example.com** to support internal and external dialing, and dialing from both SIP and H.323 endpoints.

## <span id="page-230-2"></span>**About PINs, Hosts and Guests**

For added security, you can set up your Pexip Infinity Virtual Meeting Rooms (including scheduled conferences) and Virtual Auditoriums with PIN numbers. You can use the same PIN for all participants, or you can use PINs to differentiate between Hosts and Guests.

When a participant dials the alias of a conference that has a PIN, they are presented with an Interactive Voice Response (IVR) screen where they are asked to enter the PIN number. They must enter the correct PIN before they can join the conference. This topic covers:

- **.** Using the same PIN for all [participants](#page-230-1)
- **.** Using PINs to [differentiate](#page-231-0) between Hosts and Guests
- Creating a Hosted Virtual Meeting Room or Virtual [Auditorium](#page-232-0)
- How to [combine](#page-232-1) Host PINs and Guest PINs for differing levels of security
- <sup>l</sup> Allowing [end-users](#page-233-0) to manage their PINs
- [Incorrect](#page-233-1) PINs
- $\bullet$  [Using](#page-233-2) # at the end of a PIN
- Changing a [participant's](#page-233-3) role from Guest to Host (and vice versa)
- [Including](#page-234-0) the PIN in the dial string to bypass the PIN entry screen
- Limiting the time a [participant](#page-234-1) can spend at the PIN entry screen
- <span id="page-230-1"></span><sup>l</sup> [Limiting](#page-234-2) how long Guests can wait for a Host

### **Using the same PIN for all participants**

All participants in a conference that uses a single PIN have the same Host [privileges](#page-231-1). (To create a PIN-protected conference where participants have different levels of privileges, see Using PINs to [differentiate](#page-231-0) between Hosts and Guests.)

To set a PIN number on a conference:

- 1. Go to **Services > Virtual Meeting Rooms**, **Services > Virtual Auditoriums** or **Services > Scheduled Conferences** and select the service you wish to change.
- 2. In the **Host PIN** field, enter the PIN number to be used.
- 3. In the **Allow Guests** drop-down list, select *No*.

Note that:

- <sup>l</sup> PINs must use the digits **0-9** only.
- <sup>l</sup> PINs may optionally end with **#**.

<span id="page-231-0"></span><sup>l</sup> PINs must be between 4–20 digits long, including any **#**.

### **Using PINs to differentiate between Hosts and Guests**

You can set up your Virtual Meeting Rooms and Virtual Auditoriums so that they are "Hosted". Hosted conferences have two different types of participants: **Hosts** and **Guests**. Hosts and Guests both dial the same alias to join the conference.

You can create two types of Hosted conference:

- the Host must enter a PIN, but Guests do not require a PIN, or
- both Hosts and Guests must enter a PIN.

In both cases:

- <sup>l</sup> Only those participants who enter the **Host PIN** have privileges to control the conference; everyone else is a Guest and can only participate in the conference.
- An administrator can configure individual Virtual Meeting Rooms and Virtual Auditoriums so that Guest participants are not allowed to present into the conference (they can still receive presentation content from other Host participants). By default, Guests are allowed to present content.
- If a conference is [locked](../../../../../Content/admin/locking_conference.htm), Hosts can still join, but Guests are held at a waiting screen.
- For conferences that use Virtual Auditoriums, the administrator can select different layouts for the Host view and Guest view. For more information, see Selecting the layout seen by [participants.](#page-234-3)

#### <span id="page-231-2"></span>**Guest privileges**

- <sup>l</sup> If any Guests join the conference before a Host has arrived, or while the conference is locked, they are shown a holding image and hear a message advising them that they are waiting for the conference Host. The message is repeated every 30 seconds for video participants, and every 15 seconds for audio-only participants. Such participants will be disconnected automatically after 15 minutes waiting, but Administrators can change this time - see [Limiting](#page-234-2) how long Guests can wait for a Host.
- A minute or so after the last Host has left, any remaining Guests are automatically disconnected. Administrators can change the length of time before Guests are disconnected by going to **Platform > Global Settings > Service Configuration > Guests-only Timeout**.

In addition, if the conference is held in a Virtual Auditorium:

- During the conference, Guests are only able to see the Hosts; they cannot see other Guests. However, after the last Host has left, Guests can see any other remaining Guests during the disconnection timeout period.
- <sup>l</sup> Guest participants will not be shown the streaming indicator and so will not be aware if the conference is being streamed or recorded.

#### <span id="page-231-1"></span>**Host privileges**

- <sup>l</sup> Guests cannot join a conference until the first Host has joined. However, if the Host joins as a presentation and control-only participant via an Infinity Connect client, that Host has to start the conference manually to allow Guests to join.
- If the first participant to join the conference is a Host, that Host is shown a holding image until another Host or Guest joins the conference.
- If the conference has a Host PIN, participants who enter the Host PIN can join the conference even if it is [locked.](../../../../../Content/admin/locking_conference.htm)
- The presence of a Host in a conference may prevent that conference from being [automatically](../../../../../Content/admin/automatically_terminate.htm) terminated.
- A minute or so after the last Host has left, any remaining Guests are automatically disconnected. Administrators can change the length of time before Guests are disconnected by going to **Platform > Global Settings > Service Configuration > Guests-only Timeout**.
- Hosts can use Infinity Connect clients to:
	- o disconnect participants from the conference
	- o add participants to the conference
	- o mute and unmute an individual participant, or all Guest participants simultaneously
	- o lock and unlock a conference, and to allow individual participants into a locked conference
	- o change the role of other participants in the conference
	- o control another participant's camera (if it supports FECC)
- o spotlight a participant in the main video
- o lower the raised hand of another participant
- o send DTMF tones to other participants in the conference.
- The Pexip Infinity administrator may configure a Virtual Auditorium so that Hosts see other participants in a different layout to that seen by Guests. For more information, see Selecting the layout seen by [participants](#page-234-3).

### <span id="page-232-0"></span>**Creating a Hosted Virtual Meeting Room or Virtual Auditorium**

To create a Hosted Virtual Meeting Room or Virtual Auditorium:

- 1. Go to **Services > Virtual Meeting Rooms**, **Services > Virtual Auditoriums** or **Services > Scheduled Conferences** and select the service you wish to change.
- 2. In the **Host PIN** field, enter the PIN number to be used by the Hosts.
- 3. In the **Allow Guests** drop-down list, select *Yes*.
- 4. If you want to require Guests to enter a PIN, in the **Guest PIN** field, enter the PIN number to be used.

If you leave this field blank, anyone who dials the alias of the Virtual Meeting Room or Virtual Auditorium will be able to access the conference as a Guest. However, the conference will not start until the first Host has joined and in the meantime all Guests will continue to be shown the holding screen.

Note that:

- Host PINs and Guest PINs must be different.
- <sup>l</sup> PINs must use the digits **0-9** only.
- <sup>l</sup> PINs may optionally end with **#**.
- <sup>l</sup> PINs must be between 4–20 digits long, including any **#**.
- <sup>l</sup> If the Host PIN ends in **#** and a Guest PIN is used, the Guest PIN must also end with **#**.
- If # is not used, Host PINs and Guest PINs must have the same number of digits.
- <span id="page-232-1"></span>• You cannot configure a Guest PIN unless you have already configured a Host PIN.

### **How to combine Host PINs and Guest PINs for differing levels of security**

The table below shows how to use **Host PIN**s (for Host [privileges\)](#page-231-1) and **Guest PIN**s (for Guest [privileges](#page-231-2)) to achieve various levels of security when [creating](#page-232-0) hosted Virtual Meeting Rooms and Virtual Auditoriums:

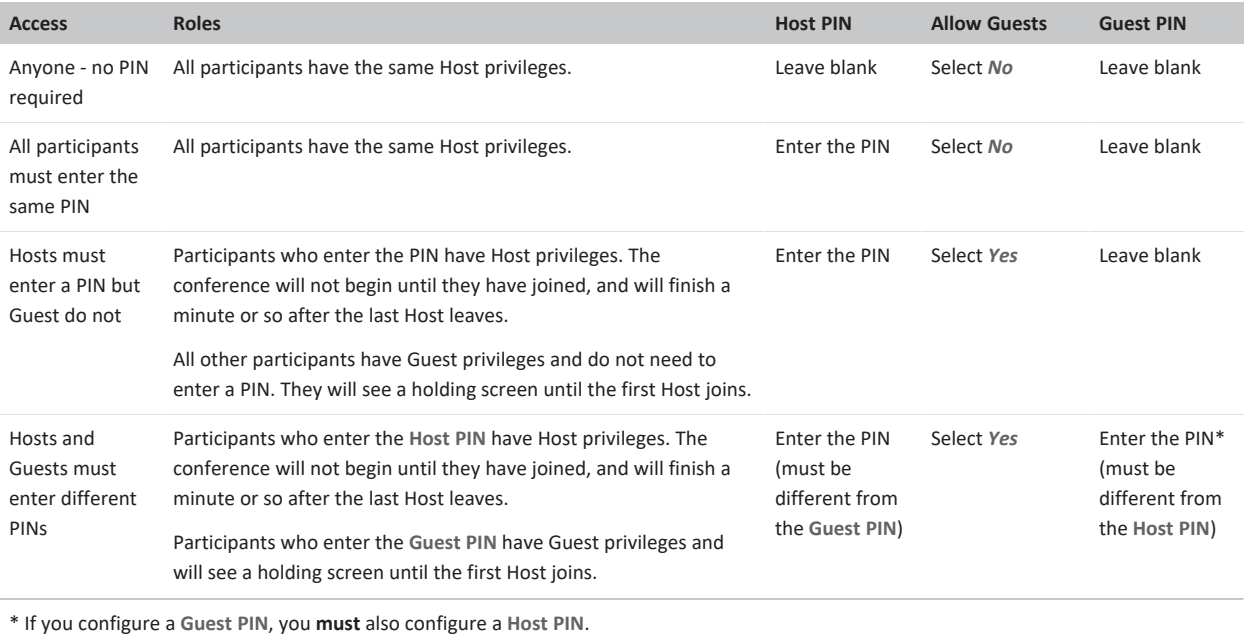

### <span id="page-233-0"></span>**Allowing end-users to manage their PINs**

Host and Guest PIN numbers are initially assigned when the VMR is created by the administrator.

The Pexip VMR self-service portal is a separately-installable component that allows end-users to manage their personal Virtual Meeting Room without having to send requests to their administrator to change the configuration of their VMR.

#### <span id="page-233-1"></span>**Incorrect PINs**

Participants (other than Infinity Connect clients, and connections via the client API) have three attempts to enter a correct PIN. After the third unsuccessful attempt, they will hear a message advising them that the PIN is invalid, and their call will be disconnected. Further protection against PIN cracking attempts can be achieved using the Break-in [resistance](#page-111-0) settings, which apply to all clients.

<span id="page-233-2"></span>All PIN entry attempts, successful and unsuccessful, are logged in the [administrator](../../../../../Content/admin/viewing_admin_logs.htm) log.

### **Using # at the end of a PIN**

PINs can optionally end with a **#** (known either as the **pound** or **hash** character). Using a terminal **#**:

- Allows administrators to set different length PINs for Hosts and Guests.
- Allows users who have accidentally entered too many or too few digits (particularly those using audio-only, who have no onscreen indication of the number of digits required) to return to the start of the PIN entry process by entering **#**.
- <sup>l</sup> Adds extra security by disguising the length of the PIN. This is because when a PIN does not end in a **#**, users (except those using Infinity Connect clients) will be presented with the "Invalid PIN" message after entering the same number of digits as that of the PIN.

You cannot configure a Host PIN that ends with **#** and a Guest PIN that does not (or vice versa).

For conferences where a terminal **#** is used, Pexip Infinity automatically uses the appropriate [audio](#page-15-0) file, asking participants to "please enter the conference PIN number followed by the pound key". [Preconfigured](#page-273-0) themes allow you to change the use of "pound key" to "hash key".

For Infinity Connect clients, the terminal **#** is optional when entering a PIN.

#### **Examples**

- If you want to use a terminal # on a VMR with a Host PIN of 1234 and a Guest PIN of 567890:
	- o in the **Host PIN** field enter **1234#**
	- o in the **Guest PIN** field enter **567890#**.

Now when anyone calls the VMR they will hear the message "please enter the conference PIN number followed by the pound key".

- If you do not want to use a terminal # on a VMR with a Host PIN of 1234 and no Guest PIN:
	- o in the **Host PIN** field enter **1234**
	- o leave the **Guest PIN** field blank.

Now when anyone calls the VMR they will hear the message "please enter the conference PIN number".

### <span id="page-233-3"></span>**Changing a participant's role from Guest to Host (and vice versa)**

Infinity Connect users who have a role of Host can change the role of other participants in the conference. This is useful, for example, if a Host needs to leave the conference; they can promote one of the Guests to a role of Host so that the conference will continue after they disconnect.

You can also use this feature to allow a participant who is waiting at the PIN entry screen to join the conference as Host or Guest without entering a PIN. Such users appear in the roster with a role of **Unknown**. (Note that this does not apply to participants using Infinity Connect clients, as they use a different PIN entry process.)

Participants who have joined via a Skype for Business / Lync meeting will have a role of **External**; their status cannot be changed.

To change a participant's role, from the **Participant list**, select the participant and then select **Make Host** or **Make Guest**:

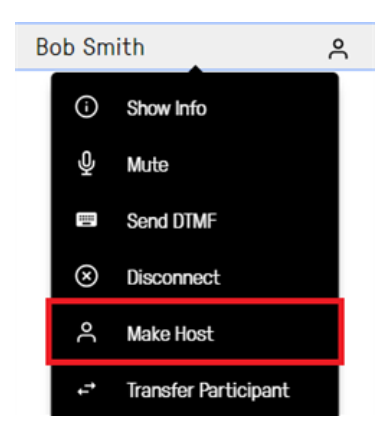

You cannot change your own role to Guest.

### <span id="page-234-0"></span>**Including the PIN in the dial string to bypass the PIN entry screen**

SIP and H.323 endpoints and Skype for Business / Lync clients that dial into PIN-protected conferences can bypass the PIN entry screen by including the PIN in the dialed alias.

This makes it more convenient, for example, when bookmarking PIN-protected conferences.

They can do this by including the relevant PIN (either the Host PIN or the Guest PIN as appropriate) in their dial string when dialing the Virtual Meeting Room or Virtual Auditorium. The dial string should be in the format: **<vmr\_alias>\*\*<PIN>@<domain>**.

For example, if the alias of the Virtual Meeting Room is **meet.alice@example.com** and the PIN is **1234**, then the endpoint can dial **meet.alice\*\*1234@example.com** to go straight into the VMR.

Note that H.323 devices can also use the dial format **<vmr\_alias>#<PIN>@<domain>**.

<span id="page-234-1"></span>If there is a **#** configured at the end of the PIN e.g. **1234#**, then that **#** is not required in the dial string.

### **Limiting the time a participant can spend at the PIN entry screen**

By default, participants have two minutes to enter a correct PIN before the system disconnects them. The timer starts when the participant gets to the PIN entry screen, and participants will be disconnected at the end of the specified time, whether or not they have entered any PINs during that time (in other words, the timer does not restart after each PIN entry).

You can change the length of time by going to **Platform > Global Settings > Service Configuration** and changing the **PIN entry timeout**.

Note that this limit does not apply to participants using Infinity Connect clients, or to connections via the client API, because they enter PINs via a different process.

### <span id="page-234-2"></span>**Limiting how long Guests can wait for a Host**

By default, a Guest participant will be disconnected if they have been waiting for 15 minutes for a Host to either:

- join the conference
- allow the Guest to join a locked [conference](#page-260-0), either by unlocking the conference or permitting the individual participant to join.

This time applies per-participant, so if Guest A joins a conference five minutes before Guest B and a Host does not join, Guest A will be disconnected five minutes before Guest B.

You can change this length of time by going to time by going to **Platform > Global Settings > Service Configuration** and changing the **Waiting for Host timeout**.

## <span id="page-234-3"></span>**Selecting the layout seen by participants**

A layout is the view that each participant has of all the other participants in the meeting. The layout for a meeting is configured in advance by the administrator, but can be changed during the meeting by Host participants using the Infinity Connect client. Some of the options available depend on whether the conference is being held in a Virtual [Meeting](#page-238-0) Room (including scheduled conferences) or a Virtual [Auditorium](#page-239-0).

You have a choice between Pexip's AI-driven Adaptive [Composition](#page-235-0) layout and a range of [alternative](#page-236-0) layouts. By default, the "Large main speaker and up to 7 other participants" (1+7) layout is assigned to each VMR.

Other layout features you can enable include [showing](#page-236-1) the names of active speakers and participants as text overlays, and [spotlighting](#page-237-0) (pinning) nominated participants into the primary positions in the stage layout.

### <span id="page-235-0"></span>**Adaptive Composition layout**

Adaptive Composition is an intelligent meeting layout with real-time automatic face detection and framing:

- <sup>l</sup> Powered by AI and machine learning to give users a more natural, engaging, video-first meeting experience.
- It continuously analyzes each video feed from all participants and uses automatic face detection and framing to create an optimized view of that participant, or group of participants where there are several people in that video feed.
- Layout placement of each participant is based on a combination of face count (number of faces detected within that participant's video feed) and their recent speaking frequency, so as to allocate more space for larger groups of people.
- Independent of where the participants are and which device they are using. No end-user action or configuration is required.

When using the Adaptive Composition layout:

- A maximum of 12 video participants are shown, spread across one row of 2 large images, a middle row of 3 slightly smaller images and a bottom row of 7 thumbnail images.
- Any inactive video participants are automatically removed from the video layout. This is triggered if the participant:
	- o Walks away from the camera, leaving an empty chair in frame i.e. no face is detected.
	- o Points the camera at the ceiling or other place where no movement is detected.
	- o Physically closes the camera lid or puts a cover over the camera.

Note that these participants still continue to **receive** the full video layout.

The participant is returned to the video layout if video is restored, or if any faces or movement are detected.

- All conference indicators, such as participant counts, audio participants, recording indicators and locked status are shown at the top-center of the layout.
- There is an additional configuration option to show the name of the active speaker, as well as, or instead of, showing the names of all participants — see Showing the names of active speakers and [participants](#page-236-1) below.

The conference indicators shown at the top-center of the layout include:

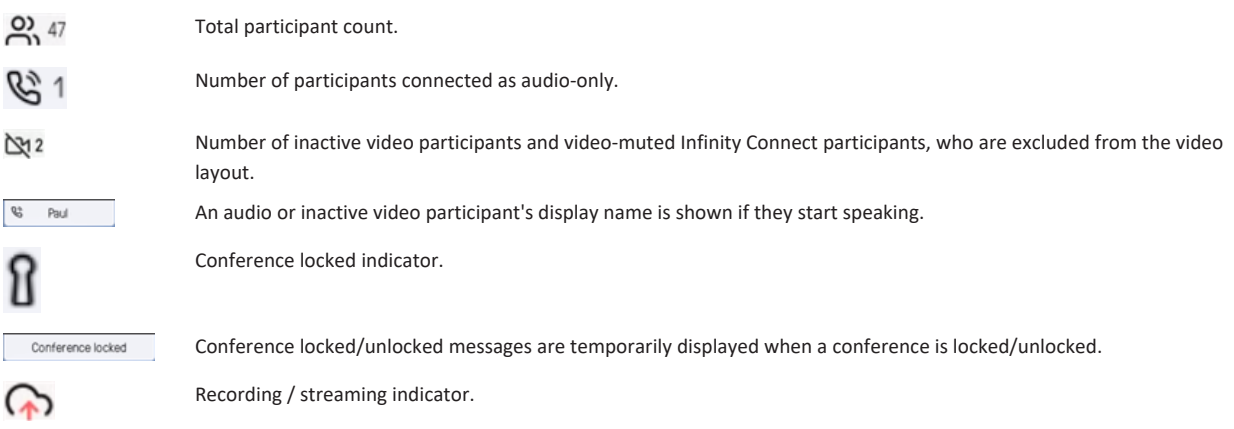

This layout increases backplane bandwidth and CPU resource usage.

Note that Adaptive Composition applies face-detection technology, but does not apply any biometric or facial-recognition technology or store any such related data.

### <span id="page-236-0"></span>**Alternative layouts**

In addition to Adaptive Composition, you can select from a range of other layouts for your Virtual Meeting Rooms and Virtual Auditoriums:

- $\bullet$  Full-screen main speaker only (1 + 0 layout)
- $\bullet$  4 main speakers only (4 + 0 layout)
- Large main speaker and up to 7 other participants  $(1 + 7 \text{ layout})$  this is the default layout
- Small main speaker and up to 21 other participants  $(1 + 21$  layout)
- 2 small main speakers and up to 21 other participants  $(2 + 21$  layout)
- <sup>l</sup> 1 small main speaker and up to 33 other participants (1 + 33 layout) this is a tech preview layout and has to be enabled via **Platform > Global Settings > Tech Preview Features**.

For full details on the differences between these layouts, see Virtual [Meeting](#page-238-0) Room layouts.

### **Features common to all layouts**

The following layout features and characteristics apply to all layout types (Adaptive Composition and non-adaptive layouts):

- <sup>l</sup> Any video-muted Infinity Connect participant is removed from the video mix and is included in the inactive/muted indicator count.
- When sending presentation content to a single-stream endpoint or broadcasting via an RTMP stream (when not dialed out with dual streaming), Pexip Infinity sends the video stream of the active speaker in a small window in the upper right corner of the presentation.
- When a participant is the only device that is sending video, that participant sees a holding screen until other video participants join the conference. The holding screen indicates either that the participant is the only participant in the conference, or that all of the other participants are audio-only (and they are shown via their audio-only indicators as usual). The holding images are fully customizable via the [theme](../../../../../Content/admin/themes.htm) associated with the service (Virtual Meeting Room, Call Routing Rule etc).
- <span id="page-236-1"></span>• A full list of participants is available using Infinity Connect clients.

### **Showing the names of active speakers and participants**

Each Virtual [Meeting](#page-238-0) Room and Virtual [Auditorium](#page-239-0) has the option to show the names of the participants in a text overlay along the bottom of their video image.

To turn on participant names by default for a service:

- 1. Go to **Services > Virtual Meeting Rooms**, **Services > Virtual Auditoriums** or **Services > Scheduled Conferences** and select the service you want to change.
- 2. Next to the **Show names of participants** field select *Yes*.
- 3. For Adaptive Composition layouts you can also choose to **Show name of active speaker**, as well as, or instead of, showing the names of all participants.
	- o When participant names and active speaker display are both enabled, the name of the person speaking is shown in green instead of white.
	- o When only active speaker display is enabled, the name of the person speaking fades in and then fades out again after a few seconds.
- $\bullet$  Host participants using Infinity Connect can enable and disable text overlay while a conference is in progress by using the [commands](https://docs.pexip.com/clients/connect_controls_generic.htm#text) **/overlay on** and **/overlay off**.

When text overlay is enabled, the name that is shown depends upon whether the participant was invited into the conference, and the type of endpoint device, as follows:

- <sup>l</sup> Automatically dialed participants (regardless of the type of endpoint that was dialed): either the ADP's configured **Participant display name** or, if this field is blank, the **Participant alias**, is shown.
- <sup>l</sup> Manually dialed participants (regardless of the type of endpoint that was dialed): either the participant's configured **Participant display name** or, if this field is blank, the **Participant alias**, is shown.
- <sup>l</sup> Infinity Connect participants: the text that the user entered into the initial **Type your name here** field is shown.
- SIP endpoints: the endpoint's display name is shown.
- H.323 endpoints: the endpoint's alias is shown.
- <sup>l</sup> Skype for Business / Lync clients: the username portion of the user's sign-in address is used, for example if Alice signs in as **alice@example.com** the text **alice** is shown.

The size of the text overlay varies automatically according to the resolution being received by the endpoint and the type of layout. In low resolutions the text overlays are not shown.

The default font for the in-conference display of participant names is Roboto (which cannot be changed), or if that is not available for the character set, Noto Sans.

### **Allowing end-users to change the default layout**

A VMR's settings for its layout and display of participant names are initially assigned when the VMR is created by the administrator.

The Pexip VMR self-service portal is a separately-installable component that allows end-users to manage their personal Virtual Meeting Room without having to send requests to their administrator to change the configuration of their VMR.

### <span id="page-237-0"></span>**Spotlighting a participant (non-adaptive layouts only)**

Host participants using an Infinity Connect client can "spotlight" themselves or other participants in the meeting.

The spotlight feature locks any spotlighted participants in the primary positions in the stage [layout,](#page-238-0) ahead of any current speakers. When any participants have been spotlighted, the first one to be spotlighted has the main speaker position, the second one has the second position (leftmost small video, for example), and so on. All remaining participants are arranged by most recent voice activity, as is default.

In a Virtual Auditorium, where Guests cannot see other Guests, if a Guest participant has been spotlighted they will only appear in the main video for Host participants; other Guests will not be able to see the spotlighted Guest.

When Lock [presenter](#page-241-0) as main speaker has been selected, a spotlighted participant will appear in the main video ahead of any presenters.

To spotlight a participant, from the Infinity Connect client **Participant list**, select the participant and then select **Spotlight**.

Host participants using Infinity Connect can also use the [commands](https://docs.pexip.com/clients/connect_controls_generic.htm#text) **/spotlight on [participant]** and **/spotlight off [participant]**.

Endpoints that support FECC can also be spotlighted while the FECC [dialog](https://docs.pexip.com/clients/connect_controls_generic.htm#fecc) is open.

### **Layout features common to all non-adaptive layouts**

All of Pexip Infinity's non-Adaptive Composition layout types provide similar features to Adaptive Composition in terms of showing participant numbers, lock status and so on, but these various indicators are in different positions within the layout:

• When there are between one and four audio-only or inactive-video participants, each is represented by an indicator on the left side of the video window. By default this is either the audio-only icon  $\Box$  or the video-muted icon  $\Box$ . However, it will display the participant's image/avatar instead if it is available, such as via policy [profiles](../../../../../Content/admin/policy_profiles.htm) or user [records](../../../../../Content/admin/users.htm). When an audio-only or videomuted Infinity Connect participant is speaking, their indicator expands to show their name in addition to the image or icon. The name that is shown is decided as described in Showing the names of active speakers and [participants](#page-236-1) below.

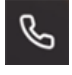

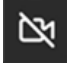

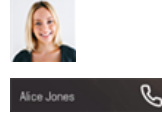

*Individual audio-only and video-muted indicators, minimized and expanded*

If there are five or more audio-only or video-muted Infinity Connect participants, they are represented by a single summarized indicator which shows the mix of those participants. When one of the audio-only or video-muted participants speaks, the indicator expands to show their name.

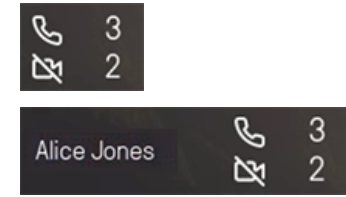

An example of the minimized and expanded audio-only and video-muted indicators when there are 3 audio-only and 2 video-muted participants

- Participants who are receiving video but not sending video (for example, if they have joined a video call without a camera) are represented by an icon of a camera with a line through it  $\mathbb{N}$ .
- Video participants who are on hold, or who are experiencing connectivity issues, are represented by a frozen image.
- If there are more video participants than there are live thumbnail views available, the last thumbnail is replaced by an icon indicating the number of additional participants not currently visible.
- If the conference is being [streamed](../../../../../Content/admin/streaming.htm) or recorded, a streaming  $\bullet$  or recording  $\bullet$  icon is displayed. In adaptive layouts this is shown at the top center of the layout. In other layouts it is shown to the right of the main video layout, and whenever a new participant joins the conference, and every two minutes otherwise, the icon will briefly slide out and show its associated text -"Streaming enabled" or "Recording". The icons and text can be changed, and the indicators can be disabled; see [Creating](#page-270-0) and applying themes to [conferences](#page-270-0).
- When the conference is locked, or has just been unlocked, a lock icon **i** is displayed to the right of the video window. (This image can be changed; see Creating and applying themes to [conferences](#page-270-0).)
- <span id="page-238-0"></span><sup>l</sup> If there are participants waiting to join a locked conference, the number of participants is shown beneath the lock icon.

### **Virtual Meeting Room layouts**

All video-enabled participants in a Virtual Meeting Room or scheduled conference see the same layout, regardless of whether they are Hosts or Guests. Administrators can select the layout that will be used for each Virtual Meeting Room, however Hosts can change the layout during the course of a meeting.

To select the layout to be used by default, go to **Services > Virtual Meeting Rooms** or **Services > Scheduled Conferences**, select the Virtual Meeting Room, and then select one of the options from the **View** drop-down menu.

Host participants using Infinity Connect clients can change the layout during the meeting using the **/layout** [command](https://docs.pexip.com/clients/connect_controls_generic.htm#text).

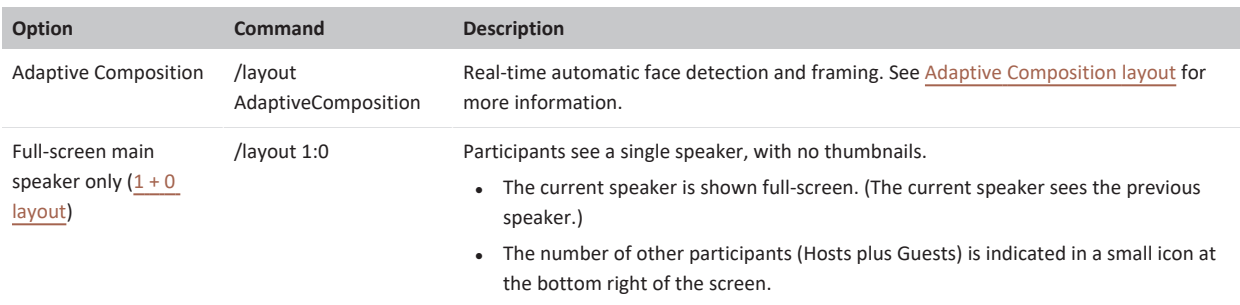

The table below lists the layout options that are available. Note that in all cases (except for Adaptive Composition), if one or more participants have been [spotlighted,](#page-237-0) they will take priority over the current speaker.

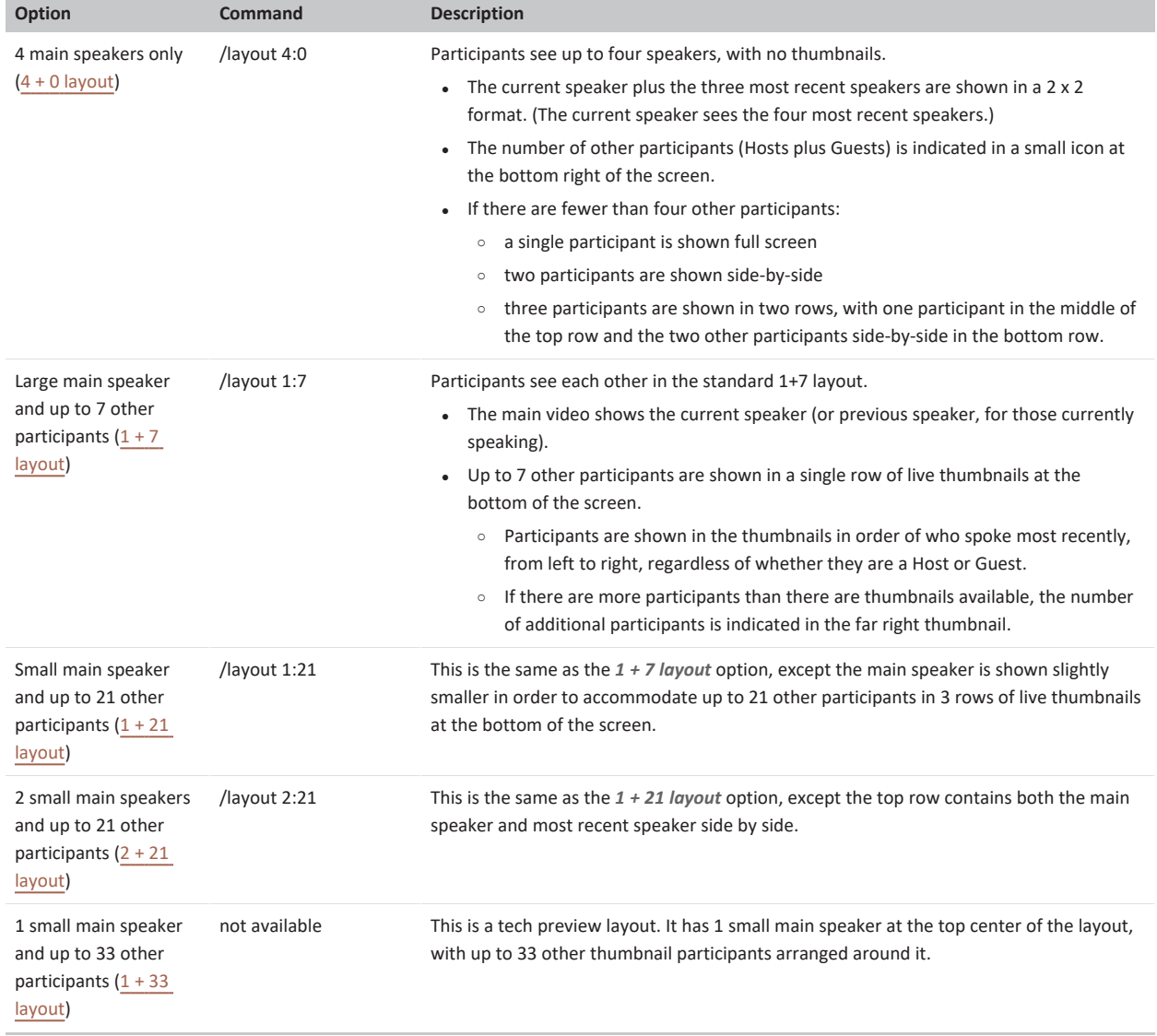

### <span id="page-239-0"></span>**Virtual Auditorium layouts**

In Virtual Auditoriums, Guest participants usually only ever see the Host participants (with some [exceptions](#page-240-0)); however, Hosts will see Hosts and Guests. Administrators choose from separate options for the layout shown to [Guests](#page-240-0) and the layout [shown](#page-239-1) to Hosts (unless using Adaptive Composition). Additionally, administrators can configure the Virtual Auditorium so that when a presentation is being shown, the [presenter](#page-241-0) is kept in the main view. Host participants can change the layout seen by other Hosts during the course of a meeting.

To select the layouts to be used by default, go to **Services > Virtual Auditoriums**, select the Virtual Auditorium, and then select one of the options from the **Host view** and **Guest view** drop-down menus.

<span id="page-239-1"></span>Host participants using Infinity Connect clients can change the layout during the meeting using the **/layout** [command](https://docs.pexip.com/clients/connect_controls_generic.htm#text).

#### **Host view**

The table below lists the layout options that are available. Note that in all cases, if one or more participants have been [spotlighted](#page-237-0), they will take priority over the current speaker.

]pexip[

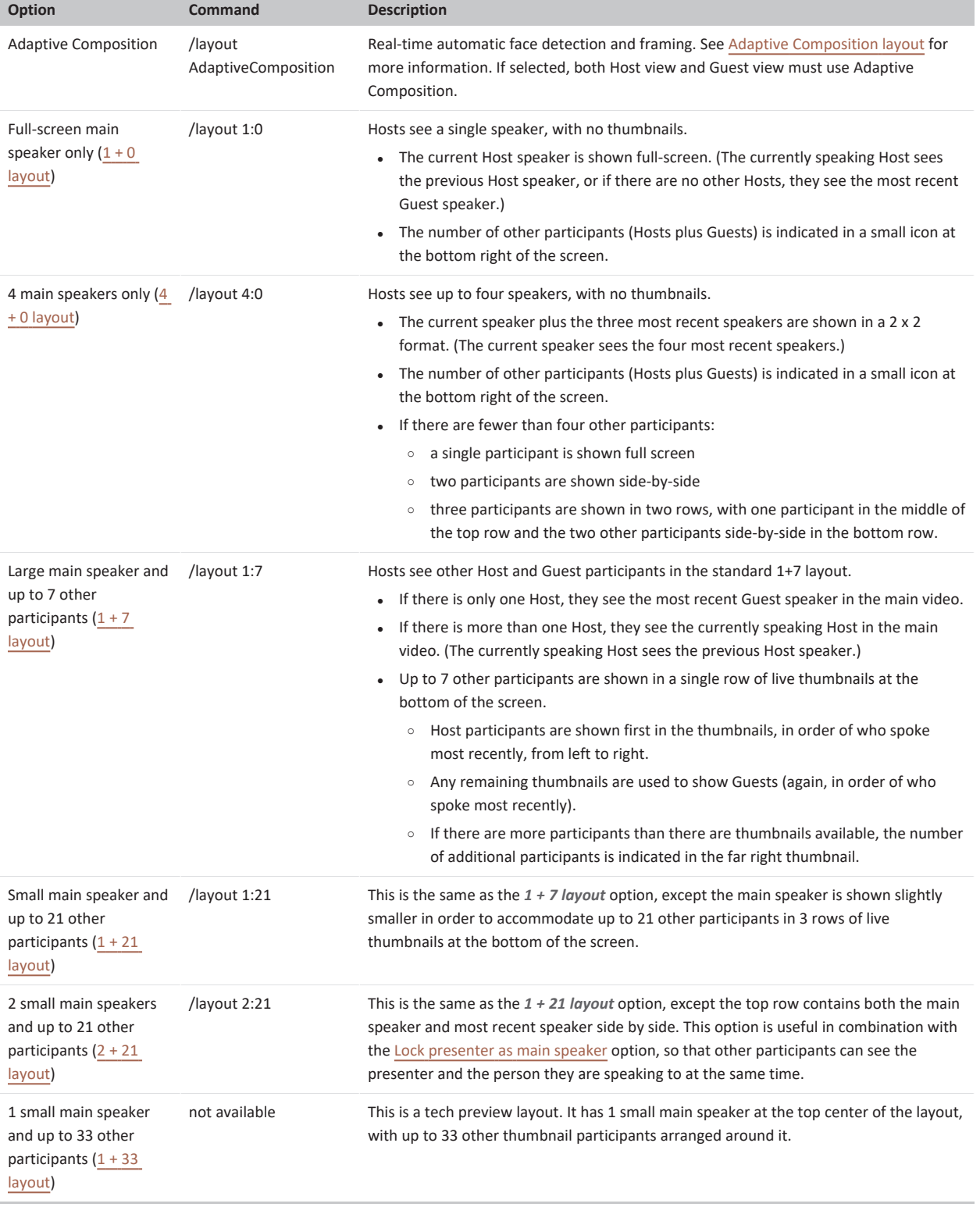

### <span id="page-240-0"></span>**Guest view**

Guests in a Virtual Auditorium are able to:

- $\bullet$  hear and see the Host participant(s)
- hear but not see any of the other Guests, even if a Guest is speaking.

However, there are some circumstances where Guests will be able to see other Guests:

- <sup>l</sup> If all Hosts have left the conference, Guests will be able to see and hear other Guests in the selected layout until the conference is automatically disconnected (after about a minute), or until a Host rejoins.
- If all Hosts are either control-only or audio-only (i.e. they are not sending video), Guests will be able to see and hear other Guests. If a Host then escalates to use video, Guests will then only be able to see the Host.

The table below lists the layout options that are available. Note that in all cases, if one or more participants have been [spotlighted](#page-237-0), they will take priority over the current speaker.

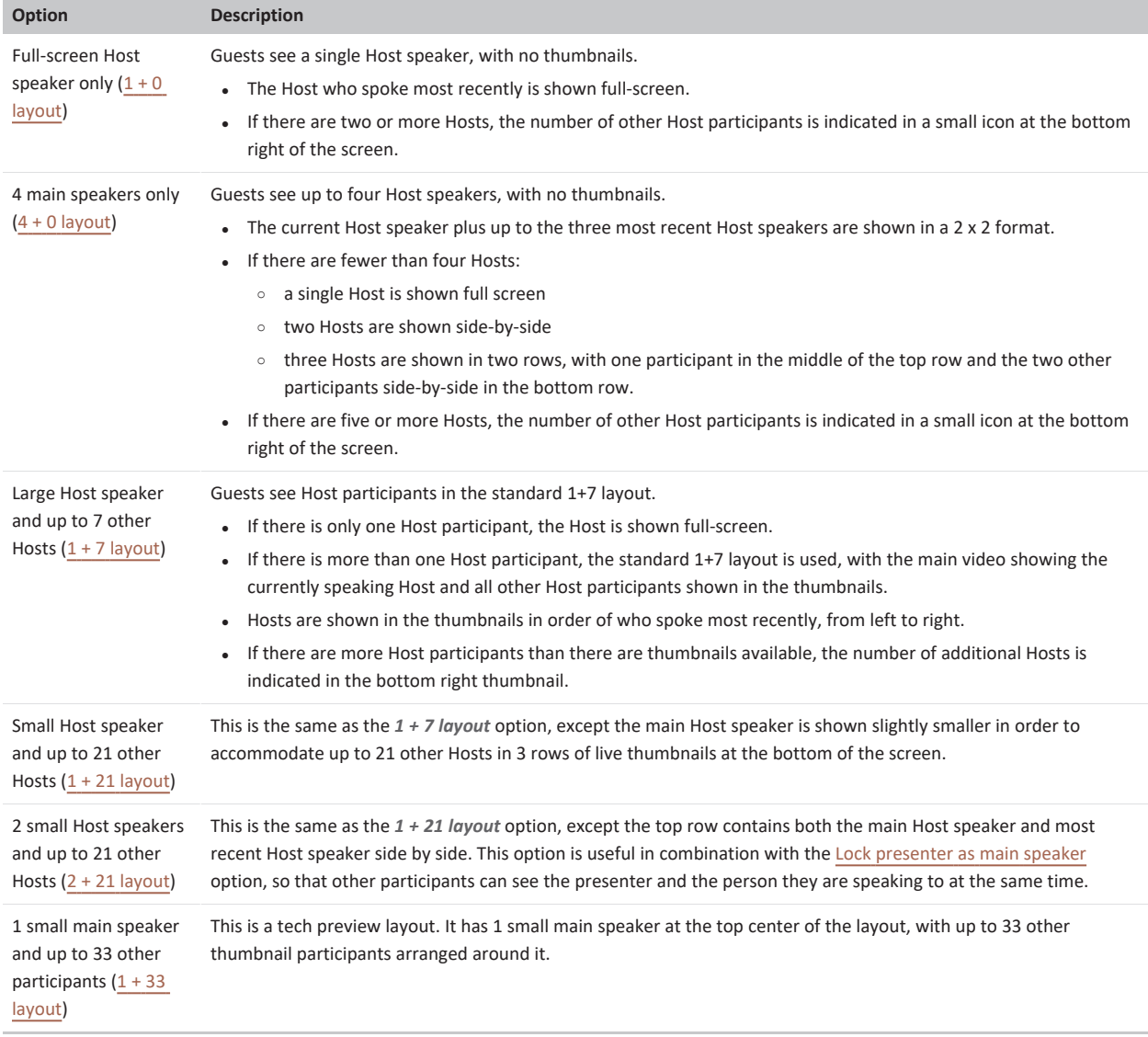

#### <span id="page-241-0"></span>**Lock presenter as main speaker**

You can configure a Virtual Auditorium so that when a presentation is being shown, the main speaker position always shows the presenter instead of the current speaker.

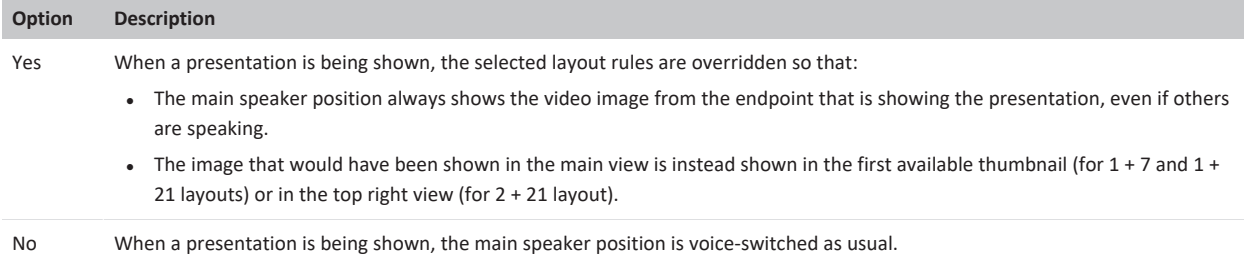

## **Layout examples**

### **Adaptive Composition layout**

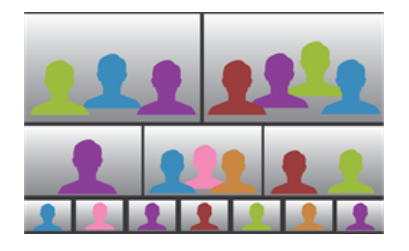

Adaptive Composition layout: maximum of 12 video participants are shown, spread across one row of 2 large images, a middle row of 3 slightly smaller images and *a bottom row of 7 thumbnail images.*

#### <span id="page-242-1"></span>**1 + 7 layout**

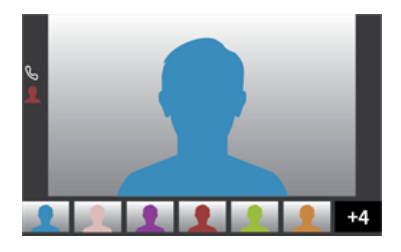

standard 1+7 layout: main video plus a single row of thumbnails, an indicator showing the number of additional video participants, and two icons representing the *audio-only participants (one with a personal avatar).*

#### <span id="page-242-0"></span>**1 + 0 layout**

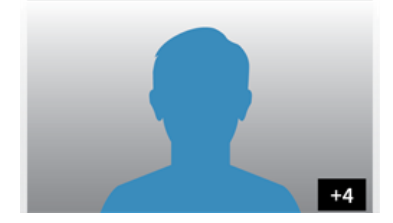

*1 + 0 layout: full-screen main video plus an icon indicating the number of additional participants*

### <span id="page-243-0"></span>**4 + 0 layout**

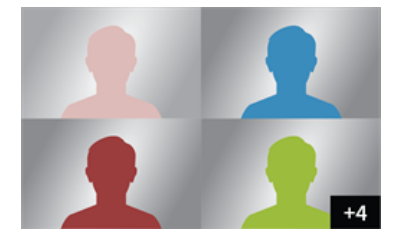

<span id="page-243-1"></span>*4 + 0 layout: 2 x 2 main video plus an icon indicating the number of additional participants*

#### **1+21 layout**

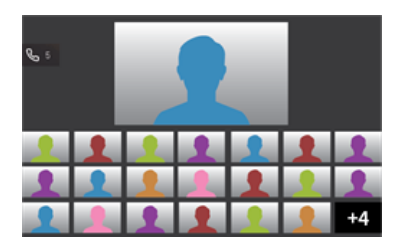

1+21 layout: main video plus three rows of thumbnails, an indicator showing the number of additional video participants, and an indicator showing the total number *of audio-only participants.*

#### <span id="page-243-2"></span>**2 + 21 layout**

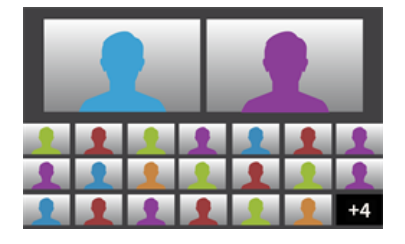

<span id="page-243-3"></span>2 + 21 layout: two main speakers plus three rows of thumbnails, and an indicator showing the number of additional video participants.

### **1 + 33 layout**

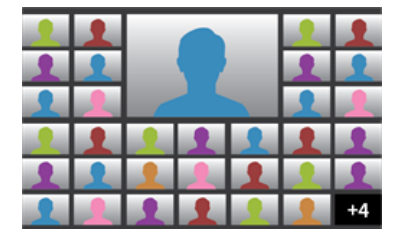

*1 + 33 layout: one small main video plus up to 33 thumbnails.*

### **Changing aspect ratios**

Endpoints send and display video images and presentations in various aspect ratios. The most common ratios are 16:9 and 4:3 (i.e. landscape mode), but mobile devices in particular may send video in portrait mode.

If there is a difference between the aspect ratios of the sending and receiving endpoints, then the receiving endpoint and/or Pexip Infinity may crop the image or add black vertical or horizontal borders (also known as "letterboxing" and "pillarboxing"). Pexip Infinity chooses aspect ratios that maximize interoperability and quality. How and when aspect ratios are changed depends on a number of factors, but the general principles are described below.

#### **Main video**

- **Pexip Infinity**: If required, Pexip Infinity will change the aspect ratio of main video by cropping the image (to avoid black bars in the thumbnail images). The exception is when video is received in portrait mode; in this case, the image is not cropped and is displayed as is.
- **Endpoints**: If the aspect ratio of the main video image being sent from Pexip Infinity does not match the aspect ratio of the receiving endpoint, the endpoint will typically add a border to make it fit. Generally endpoints will not crop the image.

#### **Presentations**

- Pexip Infinity: In general, Pexip Infinity chooses the resolution and aspect ratio that best matches the presentation content and that will not result in both vertical and horizontal borders (also known as "windowboxing") on a 16:9 endpoint display. It will never crop presentations, but may add either pillar or letterboxing to send a resolution that maximizes interoperability.
- Endpoints: If the aspect ratio of the presentation image being sent from Pexip Infinity does not match the aspect ratio of the receiving endpoint, the endpoint will typically add another border to make it fit. Generally endpoints will not crop the image.

## **Limiting the number of participants**

You can place a limit on the number of participants that can access a particular Virtual Meeting Room, Virtual Auditorium or scheduled conference at any one time. When such a restriction is in place, when the limit is reached any new participants are presented with a **capacity exceeded** message.

If you change this setting while a conference is in place, participants who have already joined the conference will not be affected, even if the conference is already over capacity. However, after the change has been replicated to all Conferencing Nodes (typically after approximately one minute), any new participants attempting to join the conference will be rejected if the number of participants has reached or exceeded the new limit.

Infinity Connect users who have joined as presentation and control-only participants count towards the participant limits.

Presentation streams from standards-based endpoints and Skype for Business / Lync clients are not counted separately; such participants are only counted once regardless of whether or not there is a presentation stream in addition to the main video.

If you do not restrict the number of participants, any number of participants can join the service (subject to the available [capacity](../../../../../Content/admin/capacity_planning.htm) of your Pexip Infinity deployment).

To limit the number of participants in a particular conference:

- 1. Go to **Services > Virtual Meeting Rooms**, **Services > Virtual Auditoriums** or **Services > Scheduled Conferences** and select the service you wish to change.
- 2. In the **Advanced options** section, select **Show**.
- 3. In the **Participant limit** field, enter the maximum number of participants you wish to be able to use the service at any one time.
- <span id="page-244-0"></span>4. Select **Save**.

### **Automatically dialing out to a participant from a conference**

You can configure a Virtual Meeting Room, Virtual Auditorium, or scheduled conference to automatically dial out to one or more participants whenever a conference using that service starts.

You can also **manually** dial out to participants from a Virtual Meeting Room, Virtual Auditorium, or scheduled conference on an ad hoc basis. For more information, see Manually dialing out to a participant from a [conference.](#page-262-0)

### **When is the participant called?**

When an Automatically Dialed Participant (ADP) has been added to a Virtual Meeting Room, Virtual Auditorium or scheduled conference's configuration, a call is placed from the conference to the ADP's endpoint as follows:

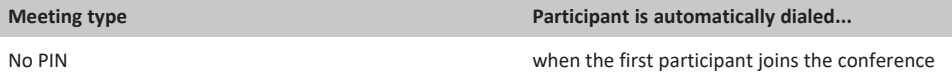

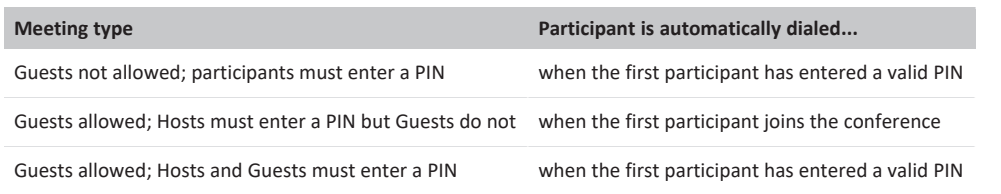

Note that:

- The role of the first participant does not matter both Hosts and Guests can trigger a call to an ADP.
- It takes at least 10 seconds (after the first participant joins) for the call to be placed to the ADP.
- A call is not placed to an ADP if that participant has already joined the conference.
- Only one attempt is made to call the ADP  $-$  it does not retry.

#### **Host and Guest PINs**

<span id="page-245-0"></span>When the call is answered, the Automatically Dialed Participant will join the conference as either a Host or Guest, depending on which role you selected when configuring them as an ADP. They will not be required to enter a PIN even if one is required for that role.

### **Choosing the calling location**

If you have any Pexip Smart Scale locations in your deployment, you should not place calls to ADPs from these locations. See Configuring [Automatically](#page-126-0) Dialed Participants for PSS for more information.

Usually, the call to the ADP is placed from the same Conferencing Node that is being used by the participant who initiated the conference.

However, you can optionally configure the call to be placed from a Conferencing Node in a specific location. The behavior varies according to whether it is a manually routed ADP (where **Route this call** is set to *Manually*) or the ADP is called according to Call Routing Rules (where **Route this call** is set to *Automatically*).

- <sup>l</sup> **Manually routed ADPs**: the nominated location is the location of the node that will dial the ADP.
- <sup>l</sup> **Automatically routed ADPs**: the nominated location is the notional source location used when considering if a Call Routing Rule applies or not — but the rules themselves will determine the location of the node that dials the ADP. In this case, the configured **Outgoing location** for the ADP is deemed to be the location handling the call (when matched against the **Calls being handled in location** setting for the Call Routing Rule) and the rule's **Outgoing location** setting is used to determine the actual location of the node that dials the ADP.

This behavior is useful if, for example, you have configured lowest-cost-routing rules that only allow calls to be placed from "internal" Conferencing Nodes but you have a conference that is triggered by a call to an "external" Conferencing Node. In this case you still want the call to the ADP to be initiated, but you don't want, in general, to allow calls to arbitrary ISDN destinations to be placed from Conferencing Nodes in the external location.

#### **Incoming call alias**

When the endpoint is called, the Automatically Dialed Participant will see the call as coming from one of the Virtual Meeting Room or Virtual Auditorium's aliases. This means that if the participant misses the call, they can easily return it by dialing the alias that appears on their endpoint.

When deciding which alias to use to identify the call, Pexip Infinity will select the first in the list that is valid for the selected call protocol. So if your Virtual Meeting Room has two aliases, the first **meet.sales** and the second **meet.sales@example.com**, when you place a call to an ADP over SIP it will show as coming from **meet.sales** because that is the first valid SIP address in the list. However, endpoints may not always be able to return a call to this alias because it is missing the domain. Therefore, if you want ADPs to be able to return calls to Virtual Meeting Rooms and Virtual Auditoriums, we recommend that you list the most routable aliases first when assigning them to these services. Note that you can also use external or local policy (see policy [profiles\)](../../../../../Content/admin/policy_profiles.htm) to specify the source alias for calls to ADPs.

### **Keeping a conference alive**

Automatically Dialed Participants with a role of Host may or may not prevent a conference from being automatically terminated, depending on their **Keep conference alive** setting and whether any other ADPs remain in the conference. For more information, see [Automatically](#page-248-0) ending a conference.

### **Bandwidth limits**

When dialing out from a conference, the outbound call bandwidth limit is inherited from the VMR's bandwidth settings. (If a Call Routing Rule is applied, the rule's bandwidth settings are not used.)

### **Configuration**

If you have a large number of ADPs to configure, you can import them using a CSV file. For more information, see [Bulk](#page-401-0) [import/export](#page-401-0) of service configuration data.

To configure a Virtual Meeting Room or Virtual Auditorium to automatically dial out to a participant when a conference starts:

- 1. Go to **Services > Automatically Dialed Participants**.
- 2. Select **Add Automatically Dialed Participant**.

You will be taken to the **Add Automatically Dialed Participant** page.

3. Complete the following fields:

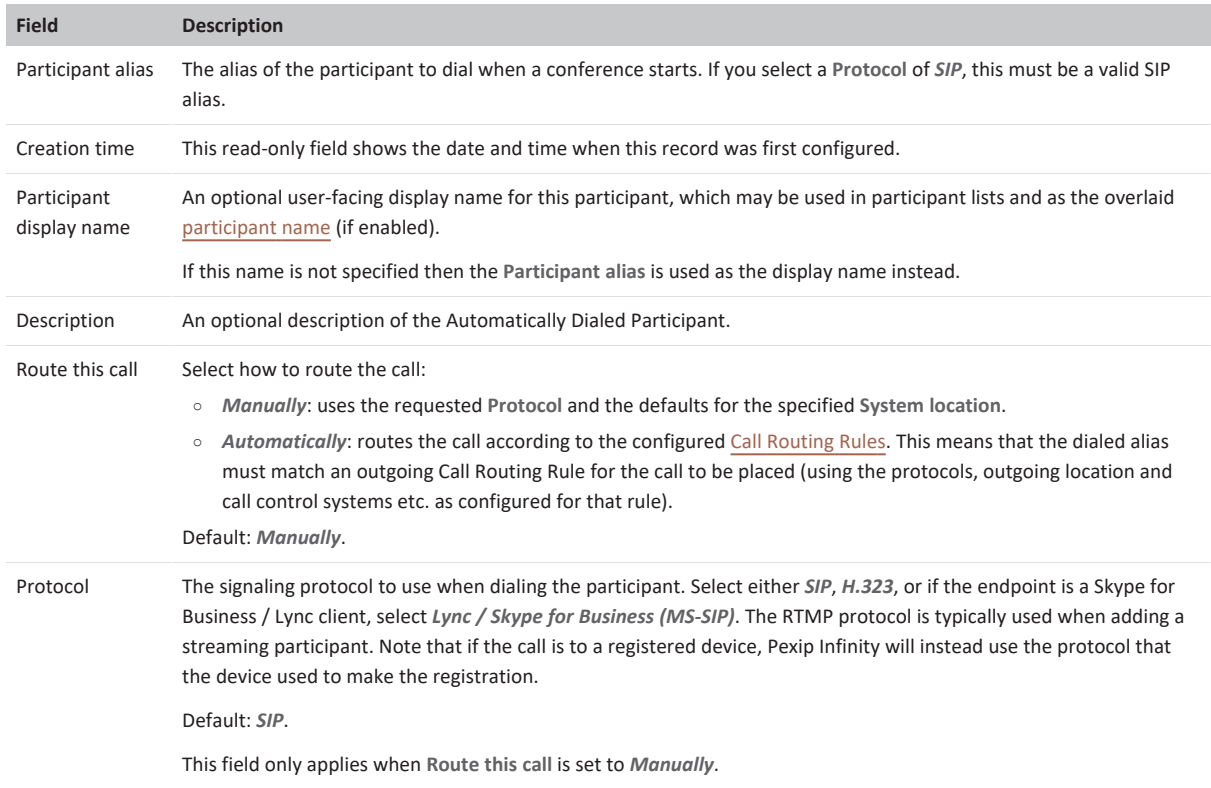

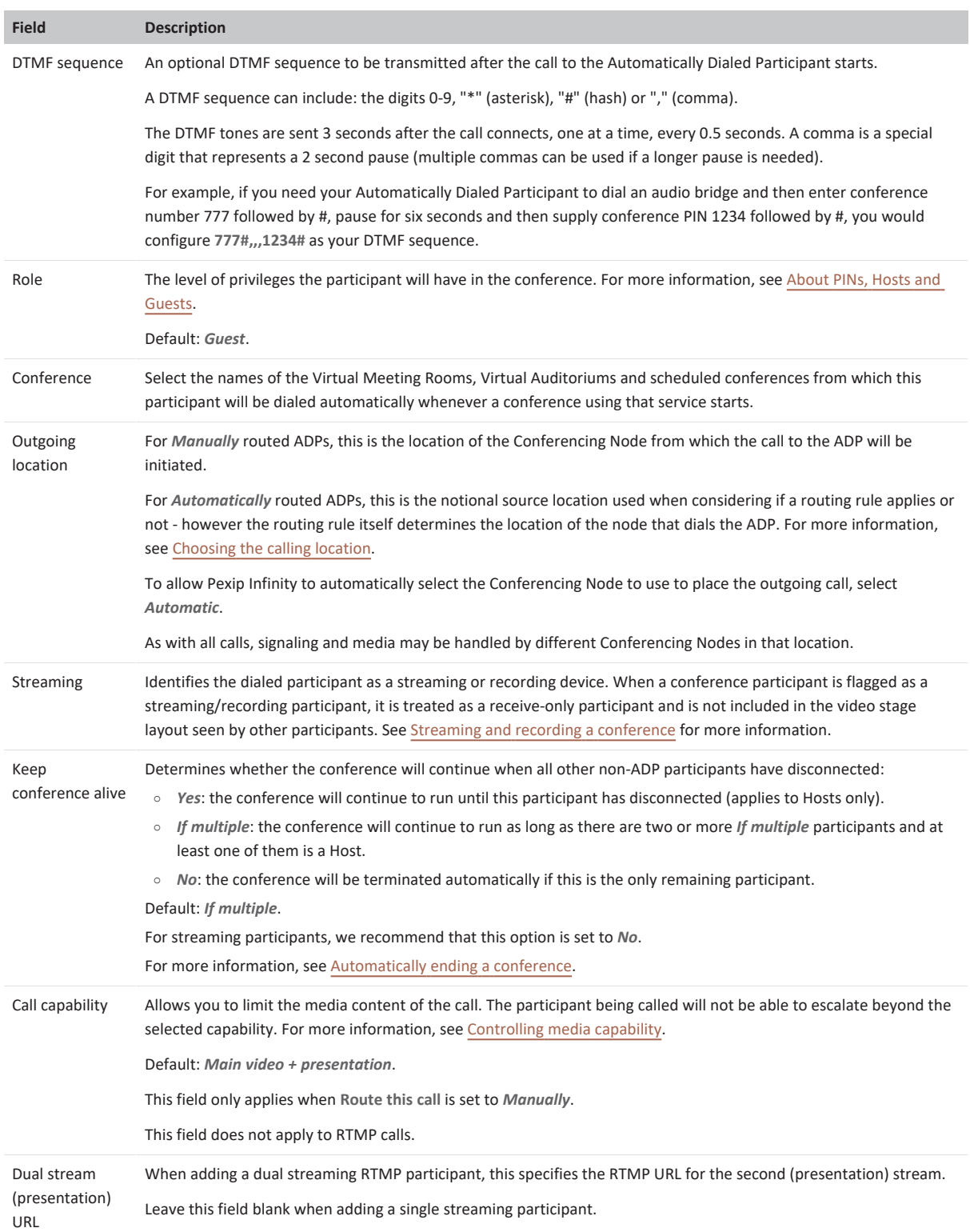

### 4. Select **Save**.

## <span id="page-248-0"></span>**Automatically ending a conference**

You may want to ensure that conferences are automatically terminated in certain situations, in order to preserve resources and to ensure that certain types of participants can't keep the conference alive by remaining in a call indefinitely. For this reason, there are settings that allow you to end a conference in any of the following situations:

- when only Guests [remain](#page-248-1)
- when there is only one participant remaining in the [conference](#page-248-2)
- when the only participants remaining are ADPs or participants that have been added by an [administrator](#page-248-3).

These settings are all independent; a conference needs to meet only one of the above criteria in order for it to be terminated automatically on that basis. For example, you may have configured your system to terminate conferences 120 seconds after the last Host leaves, and 60 seconds after there is only one participant remaining. In that case:

- <sup>l</sup> if all but one Guest remains in a conference 30 seconds after the last Host has left, the conference will be terminated 60 seconds later (i.e. based on the one participant remaining setting)
- <sup>l</sup> if all but two Guests remain 30 seconds after the last Host has left, the conference will be terminated in another 90 seconds (i.e. based on the last Host setting).

### <span id="page-248-1"></span>**When only Guests remain**

Pexip Infinity will always terminate a conference a certain period after the last Host disconnects and only Guests remain in the call. By default this period is set to one minute, but it can be set to between 0 seconds (i.e. all Guests are disconnected immediately upon the last Host disconnecting), and one day.

The default is 60 seconds. This should be sufficient time for a Host who has been unintentionally disconnected from a conference to reconnect before the conference is terminated.

<span id="page-248-2"></span>To change this setting, go to **Platform > Global Settings > Service Configuration > Guests-only Timeout**.

### **When there is only one participant remaining in the conference**

You can configure the length of time (in seconds) for which a conference will continue with only one participant remaining. This can be set to between 60 seconds and one day, or alternatively you can set it to *0* which means that a conference will never be terminated on the basis that there is a single participant remaining. The default is *0*.

When this setting is used to terminate a conference, the type of participant (Host, Guest, ADP, administrator-added, streaming, etc.) is irrelevant; if they are the only participant remaining, the conference will be terminated after the specified time.

<span id="page-248-3"></span>To change this setting, go to **Platform > Global Settings > Service Configuration > Last Participant Backstop Timeout**.

### **When the only participants remaining are ADPs and/or administrator-added**

In most cases a conference won't be terminated if a Host participant is present. However, if the only remaining Host participants are:

- Automatically Dialed Participants (ADPs), and/or
- participants who have been added to a conference by an administrator (either from the Administrator interface or using the Management API),

then the conference may or may not be terminated, depending on the participants' **Keep conference alive** settings and whether any other ADPs or administrator-added participants remain in the conference.

#### **Keeping a conference alive**

There are three options for the **Keep conference alive** setting:

- <sup>l</sup> *Yes*: if the participant is a Host, the conference will continue to run even when this is the only participant remaining in other words, they are just like any other Host participant. This is the default used when adding a participant to a conference [using](#page-263-0) the [Administrator](#page-263-0) interface or using the Management API.
- No: the conference will be automatically terminated if this is the only participant remaining. This is the option we recommend for automated systems that are unable to terminate a call themselves, such as streaming participants.
- <sup>l</sup> *If multiple*: if two or more ADP or administrator-added participants with the *If multiple* setting remain in the call and at least one of them is a Host, the conference will not be terminated by Pexip Infinity. However, if all other participants have disconnected and

only one ADP or administrator-added participant with the *If multiple* setting remains, the conference will be terminated by Pexip Infinity. This is to prevent automated systems (such as recording devices) that are unable to terminate a call themselves from keeping the conference alive indefinitely. For this reason, if you are using this option we recommend that each Virtual Meeting Room or Virtual Auditorium has no more than one such automated system as an ADP. A better alternative is to give automated systems a **Keep conference alive** setting of *No* (see above).

*If multiple* is the default option when [adding](#page-83-1) an ADP.

If the only remaining participants in a conference are ADPs and/or administrator-dialed participants with a mix of *Yes*, *If multiple* and *No* options, the conference will be terminated unless:

- <sup>l</sup> at least one participant has a **Keep conference alive** setting of *Yes*, or
- <span id="page-249-0"></span><sup>l</sup> there are two or more participants with a setting of *If multiple* and at least one of them is a Host.

## **Controlling media capability**

Calls consist of three types of media - audio, video, and presentation - each in their own stream. Pexip Infinity allows you to control which types of media can be used for certain calls. This feature allows better resource management and smaller Session Description Protocols (SDPs) when calling out to known audio-only devices.

### **Limiting media capability**

You can restrict the media capability either on a per-call basis (the call capability) or a per-conference basis (the conference capability), as follows:

#### **Adding a participant to a conference**

When dialing out to a participant from within a conference, either [manually](../../../../../Content/admin/manually_invite_participant.htm) or [automatically](../../../../../Content/admin/autodial_participant.htm), you can choose whether the call will be **audio-only**, **main video only**, or **main video plus presentation**. In such cases, the called participant will not be able to escalate the call (for example, from an audio-only call to video).

#### **Conference-wide limitations**

You can apply limits to individual Virtual [Meeting](../../../../../Content/admin/creating_editing_vmrs.htm) Rooms (including scheduled conferences) or Virtual [Auditoriums,](../../../../../Content/admin/creating_editing_lectures.htm) restricting them to be **audio-only**, **main video only**, or **main video plus presentation**. In such cases, participants calling in to the conference with a higher media capability will have their media limited. For example, when a participant dials in over video to an audio-only VMR, their call will be placed as audio-only and they will not subsequently be able to escalate the call.

Using the **audio-only** setting where appropriate also has the advantage of increasing the overall capacity of your distributed deployment. Each Conferencing Node will reserve an extra connection for each Virtual Meeting Rooms and Virtual Auditoriums it is hosting, to be used for a backplane should that service become distributed (i.e. hosted on more than one Conferencing Node). By default this connection will be equivalent in capacity to an HD call, but if the service has been configured as **audio-only** it will instead be equivalent to that of an audio-only call.

#### **Virtual Receptions**

You can limit the conference capability of a Virtual [Reception.](../../../../../Content/admin/about_virtual_reception.htm) Any restrictions will be applied to calls while they are accessing the Virtual Reception service (apart from Infinity Connect clients, which do not access a Virtual Reception in the same way as other endpoints). When the call is placed to the destination Virtual Meeting Room or Virtual Auditorium, the capability of that service will be available instead, but may or may not be used by the endpoint, as follows:

- Infinity Connect clients making a video call via an audio-only Virtual Reception will always join a video-capable VMR with video
- Infinity Connect clients making an audio-only call via an audio-only Virtual Reception will join a video-capable VMR with audio-only initially, but with the option of enabling video.
- Lync / Skype for Business clients making a call via an audio-only Virtual Reception will always join a video-capable VMR as audioonly initially, but with the option of enabling video.
- Standards-based endpoints making a video call via an audio-only Virtual Reception will always join a video-capable VMR as audioonly initially. Depending on the endpoint, there may be the option to then enable video.

For example, if you limit your Virtual Reception to audio-only, when Alice calls it from her standards-based endpoint she will not receive any video and will only hear the audio prompts. However, when her call is then placed to the destination VMR which has a capability of **main video**, she will initially join it as audio-only but will be able to elect to send and receive video as well.

#### **Infinity Gateway calls**

For calls made using the [Distributed](../../../../../Content/admin/about_gateways.htm) Gateway, you can configure the relevant Call Routing Rule to limit the media by selecting an appropriate **Call capability** setting:

- <sup>l</sup> You can limit the media capability of the outbound call to **audio-only**, **main video only**, or **main video plus presentation**. For example, if the media capability is set to **audio-only** and Alice makes a video call to Bob, Bob will not be able to answer with video.
- <sup>l</sup> You can match the capability of the outbound call to that of the inbound call by using the **Same as incoming call** option. This means that if, for example, Alice makes an audio-only call to Bob, Bob will not be able to answer with video. Note that, when using **Same as incoming call**:

- o an audio-only call cannot later be escalated to video
- o auto-escalation of Skype for Business / Lync calls (if enabled) will not work
- o for an H.323 audio-only call to a Skype for Business / Lync client, the Skype for Business / Lync client will be offered both audio and video.

#### **Automatically escalating Skype for Business / Lync audio calls**

You can control how Pexip Infinity handles incoming audio-only calls from Skype for Business / Lync\* clients.

By default, Pexip Infinity treats the call as audio-only and does not send video back to the SfB/Lync participant.

This behavior can be changed on a platform-wide basis by selecting the **Enable Skype for Business / Lync auto-escalation** setting from **Platform > Global Settings > Connectivity**.

When SfB/Lync auto-escalation is enabled, Pexip Infinity automatically escalates a SfB/Lync audio-only call so that it receives video from a conference (the SfB/Lync participant still only sends audio).

The following table shows the differences in conference experience based on the auto-escalation setting when a SfB/Lync client makes an audio call to a Pexip conference:

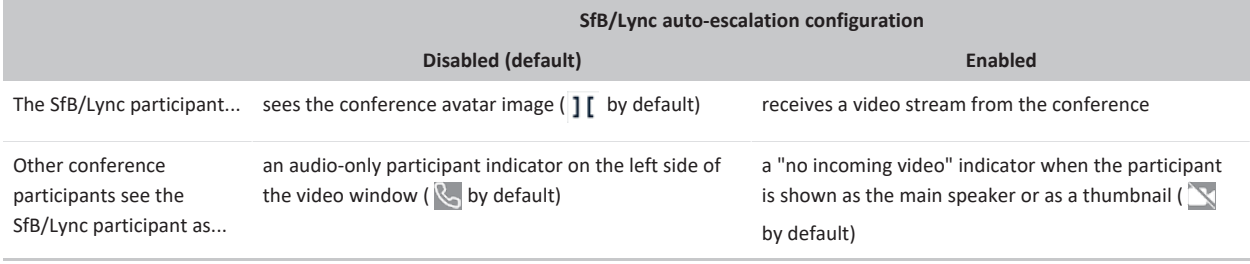

In all cases, the SfB/Lync participant can still subsequently escalate to send (and receive) video.

\* Note that where this documentation refers to "SfB/Lync", it represents both Microsoft Skype for Business and Lync unless stated otherwise.

### <span id="page-250-0"></span>**Streaming and recording a conference**

This topic provides a general overview of Pexip Infinity's support for streaming and recording. For specific step-by-step instructions on how to integrate with some popular streaming services, see [Integrating](#page-443-0) with streaming and recording services.

Pexip VMRs can output a dedicated RTMP/RTMPS multimedia stream to enterprise CDN (Content Delivery Network) streaming and recording services such as Wowza, Quickchannel, Qumu, VideoTool, Microsoft Stream and Azure Media Services, and to public streaming services such as YouTube, Facebook and Periscope. Any Pexip conference can be streamed as a live event to an unlimited number of viewers, and can automatically be recorded and stored for later consumption.

If your conference contains presentation content, you have the option of setting up dual streams so that you can output the main video and presentation content channels separately. This means that viewers can simultaneously access the main video stream of the participants and a separate presentation content stream.

The administrator or meeting Host has to decide whether to set up the conference with a single RTMP stream or with dual RTMP streams. Currently, you cannot set up a single stream purely for presentation content.

When a conference is single streamed:

- <sup>l</sup> Viewers are automatically switched between the main video stream and the presentation stream whenever someone is presenting.
- When someone is presenting, the video stream of the active speaker is shown in a small window in the upper right corner of the presentation. Currently, you cannot set up a single stream purely for presentation content (i.e. without the small video window).
- The same single stream (with automatic switching between main video and presentation streams) can be made available later as a recording.

When a conference is dual streamed:

- <sup>l</sup> Viewers have to manually switch between the main video stream and the presentation stream, according to their preference. (However, viewers could optionally view the streams in two separate windows — one window showing the main video stream and the other window showing the presentation stream.)
- The main video stream is not embedded as a small window within the presentation stream.
- If nobody is currently presenting, Pexip Infinity sends a placeholder image on the presentation stream.
- . If the event is made available later as a recording, it can only be played back as two completely separate streams. There is no synchronization between the streams.

Note that your firewall needs to allow outbound traffic from the Conferencing Node to TCP port 1935 on the RTMP streaming server.

If required, you can set up multiple streams from the same conference to different streaming services.

### **Streaming/recording indicators and announcements**

If the conference is being streamed or recorded, a streaming  $\bigcirc$  or recording  $\bigcirc$  icon is displayed. In adaptive layouts this is shown at the top center of the layout. In other layouts it is shown to the right of the main video layout, and whenever a new participant joins the conference, and every two minutes otherwise, the icon will briefly slide out and show its associated text — "Streaming enabled" or "Recording". The icons and text can be changed, and the indicators can be disabled; see Creating and applying themes to [conferences](#page-270-0).

- The streaming indicator  $\mathbf{F}$  is displayed when a streaming participant is added to the conference.
- The recording indicator  $\bullet$  is displayed if a Microsoft Teams or Google Meet conference is being recorded, or a Skype for Business / Lync client records a conference.
- The participant list on Infinity Connect clients also shows the streaming or recording device to which the stream is being sent. A streaming participant has a streaming badge  $\bigodot$  next to its name (which usually takes the form of the URL to which the stream is being sent).
- Note that an indicator is shown to SfB/Lync clients if streaming is initiated by Pexip Infinity.

For administrators looking at a conference graph, streaming participants are identified by a  $\bullet$  indicator.

#### **Announcements to participants in Google Meet and Microsoft Teams conferences**

- If a Google Meet conference is recorded or streamed, audio prompts indicating that streaming or recording has been started/stopped are played to callers who are gatewayed via Pexip Infinity into the conference, and distinct messages and indicators are used depending on whether the conference is being recorded, streamed or both. When streaming, the audio prompts and indicators also vary according to whether the stream is public or not.
- If a Microsoft Teams conference is recorded or transcribed, relevant audio prompts indicating that recording/transcribing has been started/stopped are played to callers who are gatewayed via Pexip Infinity into the conference.

The content of these audio files can also be changed by customizing a theme.

### **Initiating streaming from an Infinity Connect client**

To initiate streaming from an Infinity Connect client, you add the streaming or recording device as a participant in the VMR.

When an Infinity Connect client adds a new participant to a conference, **Automatic routing** is used, meaning that the dialed alias must match an appropriate Call [Routing](../../../../../Content/admin/configuring_gateway_rules.htm) Rule, and the call is then placed using the protocols and other settings as specified in the rule.

A suitable rule to match rtmp and rtmps aliases would typically include the following settings:
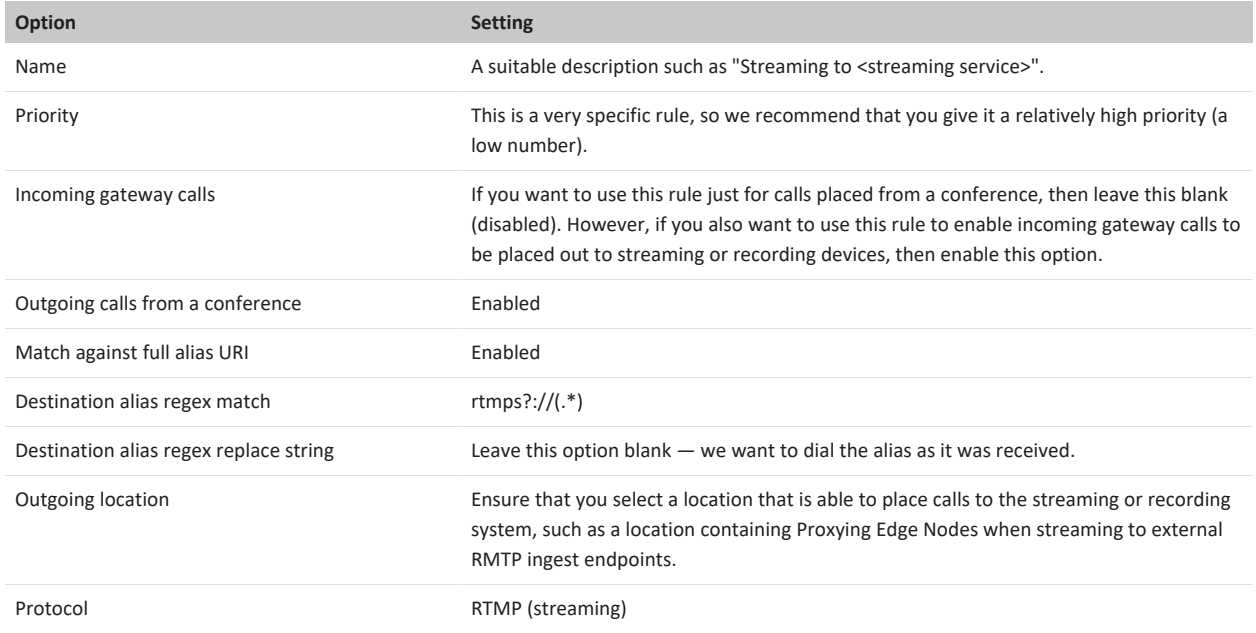

After you have created the above rule, it will also apply to any calls placed using the [administrator](#page-263-0) interface, or to an [Automatically](../../../../../Content/admin/autodial_participant.htm) dialed [participant,](../../../../../Content/admin/autodial_participant.htm) where you have selected to route the call automatically.

Alternatively, you can bypass the need for call routing rules by using the [administrator](#page-263-0) interface to dial out to the streaming participant, as follows:

- <sup>l</sup> **Participant alias**: the address of the streaming service (typically prefixed with **rtmp://** or **rtmps://**)
- <sup>l</sup> **Route this call**: *Manually*
- <sup>l</sup> **Protocol**: *RTMP*
- **-** Streaming: enabled.

In this case, because the call is routed manually, Call Routing Rules are not required.

### **Streaming when Pexip Infinity enforces media encryption**

Some streaming services such as YouTube support RTMP only, and not RTMPS. Therefore, if Media [encryption](#page-110-0) is set to *Required* (either globally or for the specific VMR being used), a call to the RTMP-only streaming service will fail.

In such cases, if appropriate, you may consider changing the Media encryption setting for the VMR to *Best effort*, which will allow outbound calls to be placed over RTMP.

### **General instructions for setting up streaming**

In general, to integrate with a third-party streaming or recording service:

- 1. From the streaming provider, obtain an address to which the video stream will be sent.
- 2. Initiate a call from the conference to the streaming address. This is done by adding the streaming address as a conference participant. You can do this either from the Pexip Infinity [Administrator](#page-263-0) interface or from an Infinity [Connect](#page-264-0) client connected to the VMR. Alternatively, for services that offer persistent URLs (such as with Periscope or YouTube) which therefore can be re-used for subsequent streams, you could set up the URL to be [automatically](../../../../../Content/admin/autodial_participant.htm) dialed whenever a particular VMR is used. When using the Administrator interface, use the following settings:
	- o **Protocol**: *RTMP*
	- o **Address**: the address obtained from the streaming provider.
	- o **Role**: we recommend selecting *Guest* (so that the streaming participant is not shown to other Guests in a Virtual Auditorium layout, and so that it does not keep a conference alive when all other Hosts have left).
	- o **Streaming**: select this option.

When using an Infinity Connect client, use the following settings:

- o **Participant details**: enter your rtmp/rtmps alias e.g. **rtmp://a.rtmp.youtube.com/live2/yg5f-dkm5-vm27-0kw6** RTMP authentication is supported; in this case credentials are included in the URI using the syntax **rtmps://username:password@host/...**.
- Note that a [suitable](#page-251-0) Call Routing Rule is required when dialing out to a streaming service via Infinity Connect clients.
- o **Role**: we recommend selecting *Guest*.

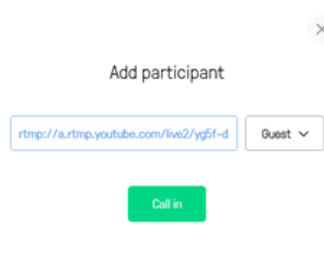

3. When Pexip Infinity has placed the call to the streaming service, the **Streaming enabled** icon is displayed, and for Infinity Connect users the streaming participant appears in the participant list with a streaming badge  $\bigcirc$  next to its name:

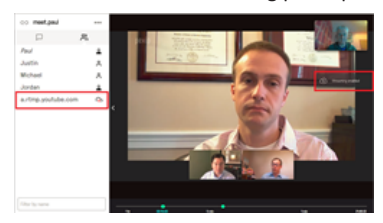

Skype for Business / Lync clients can also use the Infinity Gateway service to dial out to an RTMP streaming or recording service from within a Skype for Business / Lync meeting.

# **Setting and limiting call quality**

Many factors can affect the video call quality as seen by individual participants on a call. Some of these factors are external to Pexip Infinity, such as the call protocols used by the endpoints participating in the conference, the compute and camera resources available to the endpoint, and constraints introduced by the network or call control systems. However, other factors that influence quality can be controlled within Pexip Infinity, typically at the platform level but with the ability to override those global settings for specific conferences.

Video call quality typically depends upon the resolution (for sharpness, and often expressed in terms of SD, HD or Full HD) and the frame rate (for smoothness). High resolutions and frame rates require more bandwidth than lower resolutions and frame rates, although the exact requirements vary according to the codec and compression algorithms being used.

The choice of resolution, frame rate and codec also impacts the amount of compute resource required by a Conferencing Node to host a conference, and hence the overall capacity of each Conferencing Node in terms of the number of concurrent participants and conferences it can host.

It is important to note that endpoints ultimately decide what bandwidth and resolution they send to Pexip Infinity, while Pexip Infinity is responsible for deciding what gets sent to the endpoints.

### **Maximum call quality**

While the actual quality of the call as seen by individual participants depends upon the factors discussed above, you can configure within Pexip Infinity a **Maximum call quality** that limits what a Conferencing Node will send to — and request from — each participant in the conference.

The **Maximum call quality** options are SD, HD or Full HD and the associated resulting maximum resolution and frame rate for video are shown below:

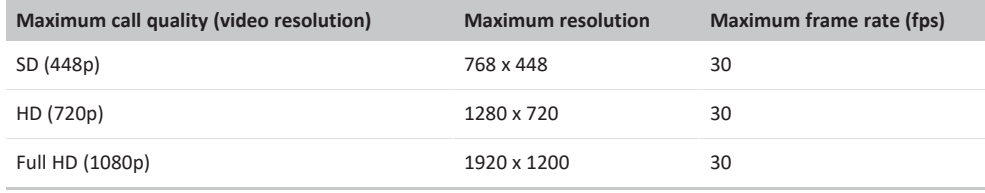

By default, Pexip Infinity conferences have a maximum call quality of HD. You can configure this at the global platform level and, if required, override it for each individual service (VMR, Call Routing Rule and so on). For example, you could use the default option of "HD" for most of your services by default, but enable Full HD on some specific services.

Note that this is the **maximum** quality that Pexip Infinity will send to conference participants. The configured **Maximum outbound call bandwidth** for a service can cause Pexip Infinity to select a lower quality than the configured **Maximum call quality** (see [Managing](#page-255-0) and restricting call [bandwidth](#page-255-0) for more information).

### **Impact on resource usage**

The **Maximum call quality** setting also controls how much compute resource is allocated and reserved by a Conferencing Node for each participant that joins the conference. This is measured within Pexip Infinity in relation to the amount of resources required by a standard HD connection.

In general, when compared to a single high definition **HD** 720p call:

- a Full HD 1080p call uses twice the resource
- **an SD** standard definition call uses half the resource
- **an audio-only** call uses one twelfth of the resource.

A WebRTC call using the **VP8** codec uses the same amount of resource as H.264, and the **VP9** codec uses around 25% more resource, so VP9 at 720p uses the equivalent of 1.25 HD resources, and VP9 at 1080p uses the equivalent of 2.5 HD resources. WebRTC clients also use 0.5 HD additional resources for sending presentation content and 1 additional HD resource when receiving full motion presentation. Note that within the same conference some participants may use VP9 (if they are connected to a Conferencing Node using the AVX2 or later instruction set) while other participants may use VP8 (if they are connected to a Conferencing Node on older hardware).

Conferences that use the **Adaptive Composition** layout consume additional Conferencing Node resources. The actual amount of additional resource depends on many factors, but as a guide, it uses an additional 0.5 HD of resource for each video participant that is on stage (up to 13 participants per conference). This is regardless of the call quality / resolution of the conference itself and each individual participant's connection (codec, bandwidth and so on).

Thus, setting the maximum call quality to a "high" value such as Full HD will result in more resources being reserved than selecting a "low" value such as SD, and the more resources that are used or reserved means a lower capacity in terms of overall concurrent connections (also referred to as ports) for each Conferencing Node.

### **Considerations for using Full HD (1080p) for main video in calls**

Enabling Full HD (1080p) capabilities allows any endpoint capable of Full HD to send and receive its main video at 1080p to those conferences. However, as discussed above, enabling Full HD has implications on bandwidth and capacity across your deployment, specifically:

- <sup>l</sup> Full HD calls require approximately double the Conferencing Node resources and double the bandwidth of an HD call.
- 1 Full HD of capacity will be reserved for backplanes between Conferencing Nodes.

Note that 1080p is automatically used for sharing high-resolution content with HD-capable endpoints if there is sufficient available bandwidth i.e. presentation content may still be sent at 1080p even if Full HD is not allowed for main video.

#### **Setting the maximum call quality for participants in a conference**

To set the maximum call quality for all calls across your entire deployment:

- 1. Go to **Platform > Global Settings**.
- 2. In the **Service Configuration** section, select the required **Maximum call quality**:
- o *SD*: each participant is limited to SD quality.
- o *HD*: each participant is limited to HD (720p) quality.
- o *Full HD (1080p)*: allows any endpoint capable of Full HD to send and receive its main video at 1080p.
- 3. Select **Save**.

To override the global default and set the maximum call quality for an individual service or Call Routing Rule:

- 1. Go to the relevant service or rule:
	- o **Services > Virtual Meeting Rooms**
	- o **Services > Virtual Auditoriums**
	- o **Services > Virtual Receptions**
	- o **Services > Scheduled Conferences**
	- o **Services > Call Routing**
- 2. Either select the name of the service or rule you want to edit, or click **Add**.
- 3. In the **Advanced options** section, or the **Call media settings** section for routing rules, select the required **Maximum call quality**:
	- o *Use global setting*: use the global maximum call quality setting.
	- o *SD*: each participant is limited to SD quality.
	- o *HD*: each participant is limited to HD (720p) quality.
	- o *Full HD (1080p)*: allows any endpoint capable of Full HD to send and receive its main video at 1080p.
- 4. Select **Save**.

<span id="page-255-0"></span>Changes to the maximum call quality take effect for any new conferences initiated after the change has been made.

# **Managing and restricting call bandwidth**

You can restrict the amount of bandwidth used by each participant when dialed in to a Pexip Infinity service (Virtual Meeting Room, Virtual Auditorium, Virtual Reception, scheduled conference, or Test Call Service), or for Infinity Gateway calls or other outbound calls that are managed by Call Routing Rules. You can place restrictions on the bandwidth received by participants, sent by participants, or both.

Bandwidth restrictions can be configured on a [global](#page-256-0) basis, or on each individual service or [routing](#page-256-1) rule. Settings applied to an individual service override any global limits that have been applied.

When sending main video and presentation to a standards-based endpoint, you can also control the maximum percentage of the call bandwidth to allocate to the presentation content (see presentation bandwidth [requirements](#page-257-0)).

If a Virtual Reception has bandwidth limits, these only apply to participants while they are in the Virtual Reception. When the call is transferred to the selected Virtual Meeting Room or Virtual Auditorium, any bandwidth restrictions for that service will then apply.

When dialing out from a conference, the outbound call bandwidth limit is inherited from the VMR's bandwidth settings. (If a Call Routing Rule is applied, the rule's bandwidth settings are not used.)

Inbound bandwidth restrictions are implemented as requests to the participant endpoints to limit their bandwidth to the specified amount. It is important to note that endpoints ultimately decide what bandwidth and resolution they send — Pexip Infinity cannot actually enforce inbound restrictions. However, Pexip Infinity is responsible for deciding what gets sent to the endpoints.

### **Restricting video call resolutions**

If you want to limit video calls to specific resolutions (and limit the transcoding node resources that are reserved for calls), you should use the **Maximum call quality** setting.

However, bandwidth settings also affect the call resolution as shown below. If there is insufficient bandwidth (the **Maximum bandwidth** settings configured against the service) to support the **Maximum call quality** then the participant's call will use a lower resolution as appropriate for the available bandwidth (and consume less transcoding node resource).

### **Minimum call bandwidth requirements**

This table shows the minimum bandwidth required for Pexip Infinity to be able to send different video resolutions. Note that this **does** not include the audio component, which can add between 8 kbps and 64 kbps.

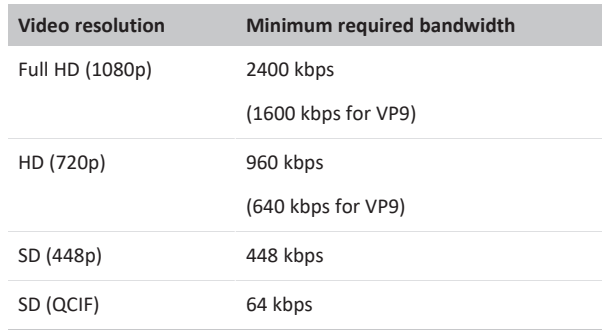

Note that when compared to standards-based endpoints, the WebRTC VP9 codec provides the same resolution at a lower bandwidth, but consumes around 25% more resource on the Conferencing Node. This is why you should use **Maximum call quality** rather than bandwidth restrictions to limit resource [consumption](#page-47-0).

In most cases you should apply the same bandwidth restrictions to the inbound and outbound calls within a service. However, for example, if you want to allow participants to send their video as SD, but receive the composed layout of all participants (main video and video thumbnails) as HD, you would set the inbound call bandwidth to 960 kbps and the outbound to 1800 kbps (although these settings would not limit clients using VP9).

# <span id="page-256-0"></span>**Applying bandwidth restrictions to an entire deployment**

To restrict the bandwidth of calls across your entire deployment:

- 1. Go to **Platform > Global Settings**.
- 2. In the **Service Configuration** section, enter the desired values in the following fields:

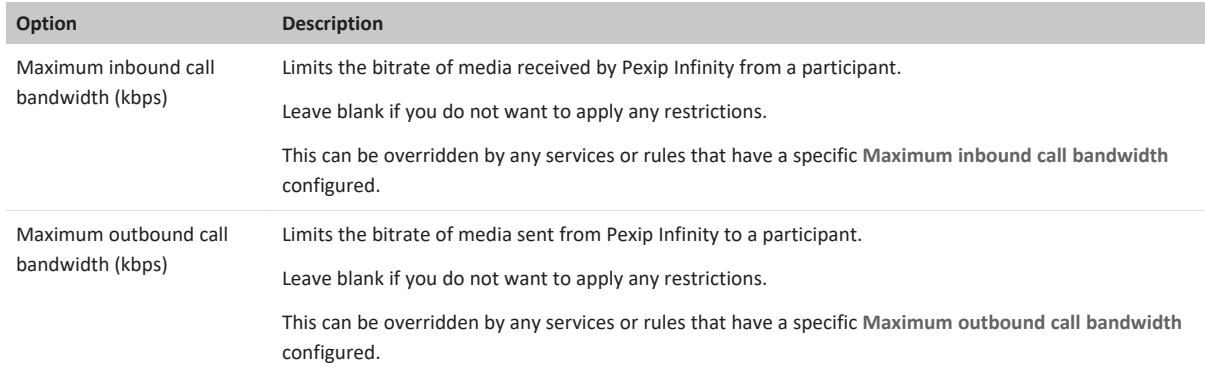

## <span id="page-256-1"></span>**Applying bandwidth restrictions to a service or Call Routing Rule**

To restrict the bandwidth of calls to a particular service or Call Routing Rule:

- 1. Go to the relevant service or rule:
	- o **Services > Virtual Meeting Rooms**
	- o **Services > Virtual Auditoriums**
	- o **Services > Virtual Receptions**
	- o **Services > Scheduled Conferences**
	- o **Services > Call Routing**
- 2. Either select the name of the service or rule you wish to edit, or click **Add**.
- 3. In the **Advanced options** section, select **Show** (not required for Call Routing Rules).

4. Enter the desired values in the following fields:

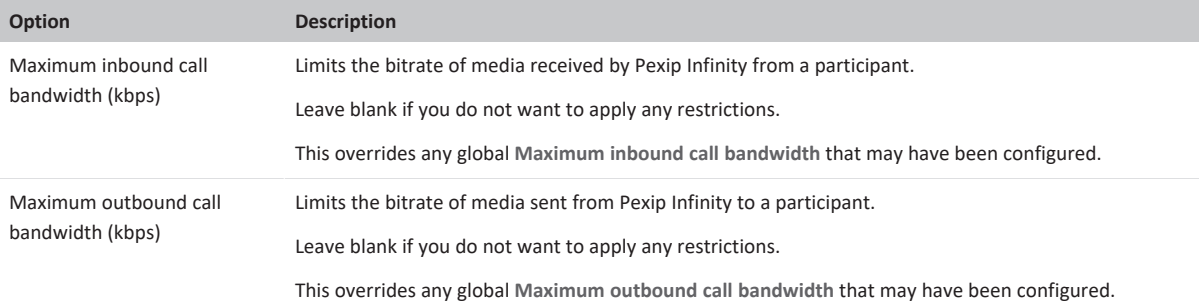

#### <span id="page-257-0"></span>5. Select **Save**.

### **Presentation bandwidth requirements**

Bandwidth usage for presentation streams depends on the type of client:

- <sup>l</sup> When sending main video and presentation content to a conference participant on a standards-based (SIP or H.323) endpoint, Pexip Infinity splits the available bandwidth between main video and content.
	- o By default up to 75% of the available call bandwidth is allocated to presentation content (and thus 25% is allocated to main video). You can modify this ratio at the global platform level via **Platform > Global Settings > Service Configuration > Maximum Presentation Bandwidth Ratio**.
	- $\circ$  The resolution and frame rate used for presentation content adapts dynamically to match the presented content, and the **Maximum call quality** is used to determine the maximum frame rate that Pexip Infinity will send for a given resolution. For example, if the maximum call quality is HD, then the maximum frame rate for Full HD content is 13 fps, but if an incoming presentation is Full HD at 4 fps then Pexip Infinity will send 4 fps.
- When using a WebRTC-based Infinity Connect client to present content or to receive full motion (HD) presentation, the bandwidth is not shared. The presentation stream is treated as a separate call and has the same bandwidth limit applied as the main video call.
- When sending main video and presentation content to a Skype for Business / Lync client, the bandwidth is not shared (this applies to VbSS and RDP). The presentation stream is treated as a separate call and has the same bandwidth limit applied as the main video call.
- When sending presentation content to Microsoft Teams, Pexip always sends content to Teams at Full HD (1080p) at a frame rate requested by Teams. The resolution and frame rate of content sent from Microsoft Teams is determined by Teams.
- When sending main video and presentation content to a Google Meet meeting, the presentation stream is treated as a separate call and has the same bandwidth limit applied as the main video stream. When sending video or presentation content to Pexip Infinity, Google Meet does not have any fixed bandwidth limitations — it dynamically downspeeds and upspeeds individual calls in response to network conditions, although it typically will not exceed 2 Mbps.

# **Enabling and disabling chat messages**

Conference participants who use a chat-enabled client can send messages and share links with each other within a Virtual Meeting Room or Virtual Auditorium, and when calling each other directly via the Infinity Gateway. Supported clients include Microsoft Skype for Business and Lync clients and Pexip's own Infinity Connect suite.

Chat support is configurable on a platform-wide and per-conference basis, and is enabled by default.

To configure chat at the platform level:

- 1. Go to **Platform > Global Settings**.
- 2. From within the **Connectivity** section, deselect or select **Enable chat**.

You can also override the global setting on a per conference basis if required. To do this:

- 1. Go to **Services > Virtual Meeting Rooms**, **Services > Virtual Auditoriums** or **Services > Scheduled Conferences**.
- 2. From within the **Advanced Options** section, choose one of the **Enable chat** options:
- o *Use global chat setting*: as per the global [configuration](#page-108-0) setting.
- o *Yes*: chat is enabled.
- o *No*: chat is disabled.
- Default: *Use global chat setting*.

When chat is disabled, Infinity Connect clients do not show the chat window.

# **Providing chat to participants using unsupported clients**

Conference participants who are not using one of the supported clients are not able to read or send chat messages.

However, if they have access to a web browser they can use the Infinity Connect web app to join the conference without video or audio. This will give them access to the chat room, plus the ability to view and share presentations, view the participant list, and (if they are Host participants) control aspects of the conference.

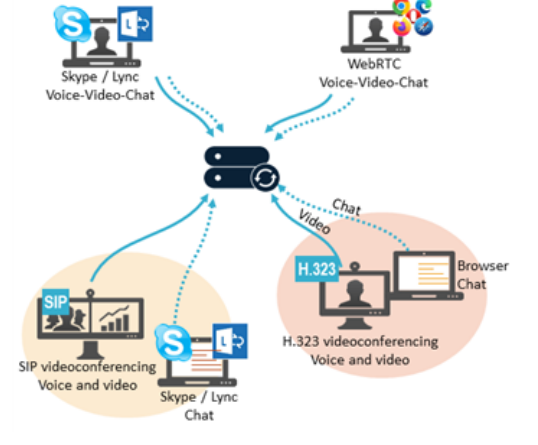

<span id="page-258-0"></span>For more information on using and administering the Infinity Connect suite of clients, see [Introduction](https://docs.pexip.com/clients/end_user_introduction.htm) to Infinity Connect.

# **Playing notification tones when participants join or leave a conference**

Pexip Infinity can automatically play a sound when a participant joins or leaves a conference. These entry and exit tones are disabled by default, but you can enable them on selected services using [themes](../../../../../Content/admin/themes.htm).

### **Enabling notification tones**

Entry and exit tones are applied using themes. To enable entry or exit tones for a particular Virtual Meeting Room or Virtual Auditorium, you must ensure that the theme used for that service includes the following files:

- <sup>l</sup> **conf-participant\_entry\_tone\_48kHz\_mono.wav**, containing the sound to play when a participant joins the conference.
- **conf-participant** exit tone 48kHz mono.wav, containing the sound to play when a participant leaves the conference.

By default, entry and exit tones are not played, as the Base theme contains "empty" entry and exit tone files. However, Pexip Infinity also ships with a selection of [preconfigured](#page-273-0) themes, some of which contain entry and exit tones in the **.wav** files listed above.

This means that to enable notification tones you can do any of the following:

- select one of the preconfigured themes containing tones
- **.** use the *wav* files from those preconfigured themes in your own themes
- <sup>l</sup> produce your own **.wav** files and include those files in your own themes.

### **Disabling notification tones**

The Base theme contains empty entry and exit tone files, and is shipped as the default theme. This means that by default, entry and exit tones will not be played. You can [download](#page-142-0) and copy the empty entry and exit tone files from the Base theme and use them in any custom themes you create for which you don't want to include entry and exit tones. Some of the preconfigured themes also contain empty entry and exit tone files.

If you apply a theme that does not include these files (rather than including empty files), Pexip Infinity will instead use the entry and exit tone files from the theme that has been selected as the [default](#page-267-0) theme.

Therefore, if you want to ensure that entry or exit tones are not played, you must still include the entry tone and exit tone files in the theme, but leave them empty.

# **Controlling active conferences**

# <span id="page-259-1"></span>**Locking a conference and allowing participants to join a locked conference**

You can lock a conference if you want to prevent any further participants from joining a conference after it has started. A conference can be locked and unlocked by conference participants using Infinity [Connect](#page-260-0) or using [DTMF-enabled](#page-260-1) endpoints, or by [using](#page-259-0) the [Administrator](#page-259-0) interface.

When a conference is locked, any new participants who attempt to join the conference are held at a waiting screen. They can be allowed in [individually](#Allowing) by Infinity Connect participants (Hosts only) already in the conference.

The exact locking behavior depends on whether or not the Virtual Meeting Room or Virtual Auditorium being used has a Host PIN.

#### If the service **does not have a Host PIN**:

- Participants are able to join the conference until it is locked.
- When the conference is locked:
	- $\circ$  A conference locked indicator is displayed.
	- o Any further participants who attempt to join the conference (including any Automatically Dialed Participants and manuallyinvited participants who have been given a role of Guest) are held at the **Waiting for the host** screen. However, any ADPs and manually-invited participants with a role of Host will join the conference immediately.
	- o All participants who are already in the conference are notified of any participants who are attempting to join the locked conference, and can allow the waiting [participants](#Allowing) to join. Notifications take the form of an on-screen message and an audio message/alert for each participant attempting to join.
- <sup>l</sup> If the conference is unlocked, any participants who are still waiting will automatically join the conference.

#### If the service **has a Host PIN**:

- Host and Guest participants are able to join the conference until it is locked.
- When the conference is locked:
	- $\circ$  A conference locked indicator is displayed to Host participants.
	- o New participants who enter the Host PIN will join the conference immediately locking does not apply to them.
	- o Any new Guest participants (including any Automatically Dialed Participants and manually-invited participants who have been given a role of Guest) are held at the **Waiting for the host** screen.
	- o All Host participants who are already in the conference are notified of any Guest participants who are attempting to join the locked conference, and can allow the waiting Guest [participants](#Allowing) to join. Notifications take the form of an on-screen message and an audio message/alert for each participant attempting to join.
- <sup>l</sup> If the conference is unlocked, any Guest participants who are still waiting will automatically join the conference.

All of the on-screen indicators, messages and the **Waiting for the host** screen can be fully customized via the theme associated with your services.

### <span id="page-259-0"></span>**Locking using the Administrator interface**

To lock or unlock a conference from the Administrator interface:

- 1. Log into the Pexip Infinity Administrator interface.
- 2. Go to **Status > Conferences**.
- 3. From the **Service name** column, select the conference you want to lock or unlock.
- 4. At the bottom left of the page, select **Lock conference** or **Unlock conference** as appropriate.

# <span id="page-260-0"></span>**Locking using Infinity Connect**

Host participants using Infinity Connect can lock and unlock the conference they are in by going to the side panel, selecting **Control** and then selecting **Lock meeting** or **Unlock meeting** as appropriate:

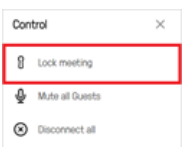

<span id="page-260-1"></span>Host participants using Infinity Connect can also use the [commands](https://docs.pexip.com/clients/connect_controls_generic.htm#text) **/lock** and **/unlock**.

### **Locking using DTMF**

<span id="page-260-2"></span>If DTMF controls have been enabled, Host participants using telephones or SIP/H.323 endpoints can lock and unlock the conference using DTMF. The default DTMF entry to do this is **\*7** but this may have been customized.

### **Allowing waiting participants to join a locked conference**

When a new participant attempts to join a locked conference, all Host participants (on any endpoint) in the conference are notified that a participant is waiting to join. However, only Host participants who are using Infinity Connect can admit individual participants into the conference.

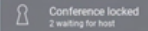

Participants who are waiting to join a locked conference are shown in the **Participant list** with a tick and cross next to their names. To allow these participants to join the conference, select the green tick. If you do not want them to join, select the red cross.

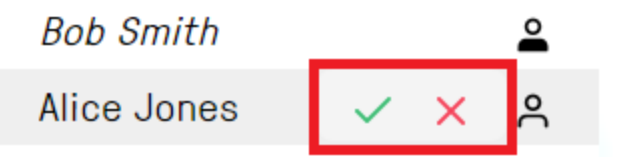

Note that if the Host has joined as presentation and control-only (and there are no other Host participants), the Host is not offered the telephone icons. However, they can use the **Start the meeting** menu option, which will let in all Guest participants.

If a conference is unlocked, all participants who are still waiting will automatically join the conference.

### **Rejecting a request to join a locked conference**

If a Host (who is using Infinity Connect) does not want a waiting participant to join the conference immediately, they have two options:

- <sup>l</sup> To reject the request completely, the Host participant must click on the red cross icon next to the waiting participant's name. The waiting participant's call will be disconnected.
- To leave the participant at the waiting for Host screen, the Host participant should do nothing. The waiting participant will remain at the waiting screen until:
	- o a Host participant chooses to let the waiting participant join the conference, or
	- $\circ$  the conference is unlocked (after which the waiting participant will automatically join the conference), or
	- o the participant has been waiting for longer than the [specified](https://docs.pexip.com/admin/pins_hosts_guests.htm#host_timeout) waiting time (after which the participant will be disconnected)
	- $\circ$  the conference finishes (after which the waiting participant's call will be disconnected).

# **Muting a participant's audio**

There are several ways the audio being sent from one or more participants can be muted by an administrator or a meeting Host:

- Using the [Administrator](#page-261-0) interface
- **.** Using Infinity [Connect](#page-261-1)
- **.** Using [DTMF](#page-262-0)

This is known as being "administratively muted". When a participant's audio has been administratively muted, Pexip Infinity still receives their audio stream but does not add it to the mix being sent to all other participants. This is different to a participant muting their own microphone locally, when the local client or endpoint does not send any audio to Pexip Infinity.

Administrators can also customize Infinity Connect clients so that the microphone is muted locally by default. In these cases, participants are able to subsequently unmute and mute themselves.

Note that low-level, almost imperceptible background noise is added to the audio mix in all conferences. This creates a similar effect to an open mic and gives reassurance that the conference is alive, even if all participants are muted. This background noise is not configurable and cannot be disabled.

# <span id="page-261-0"></span>**Using the Administrator interface**

Administrators can use the Pexip Infinity Administrator interface to either mute individual participants, or mute all Guest participants.

### **Muting an individual participant**

To use the Pexip Infinity Administrator interface to mute a participant's audio:

- 1. Select the participant. You can do this in two ways:
	- o Go to **Status > Participants** and select the participant to mute.
	- o Go to **Status > Conferences** and select the Virtual Meeting Room or Virtual Auditorium that the participant is in. From the **Participants** tab, select the participant to mute.
- 2. At the bottom right of the screen, select **Mute**.

### **Muting all Guest participants**

To use the Pexip Infinity Administrator interface to mute the audio from all Guest participants:

- 1. Go to **Status > Conferences** and select the Virtual Meeting Room or Virtual Auditorium.
- 2. At the bottom left of the screen, select **Mute all Guests**.

<span id="page-261-1"></span>All Guest participants currently in the conference, and any Guest participants who subsequently join the conference, will be muted. Individual Guest participants can still be unmuted and muted by a conference Host or system administrator.

### **Using Infinity Connect**

You must have Host privileges to use this feature.

Host participants can mute an individual participant, or mute all Guests simultaneously. Note that it does not mute the participant's speakers, so they will still hear all other unmuted participants, but what that muted participant says will not be heard.

When Infinity Connect has been used to mute a participant, the **Audio administratively muted?** column of the Conference status page of the Pexip Infinity Administrator interface will show *YES*.

- <sup>l</sup> Participants will not be notified that they have been muted or unmuted, although Infinity Connect participants will see a muted icon next to themselves in the participant list.
- Participants can mute and unmute themselves using Infinity Connect, but only if they have Host privileges.
- An Infinity Connect user can unmute a participant previously muted by another Infinity Connect user.

### **Muting an individual participant**

To use Infinity Connect to mute or unmute an individual participant's audio:

<sup>l</sup> From the **Participant list**, select the participant and then select **Mute** or **Unmute**. When muted, a  $\mathbb{R}$  icon is shown next to the participant's name.

Host participants using Infinity Connect can also use the [commands](https://docs.pexip.com/clients/connect_controls_generic.htm#text) **/mute [participant]** and **/unmute [participant]**.

### **Muting all Guest participants**

To use Infinity Connect to mute the audio coming from all Guest participants:

**e** From the top of the side panel, select Control  $\bullet \bullet$  and then select Mute all Guests.

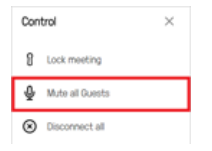

Host participants using Infinity Connect can also use the [commands](https://docs.pexip.com/clients/connect_controls_generic.htm#text) **/muteall** and **/unmuteall**.

All Guest participants currently in the conference, and any Guest participants who subsequently join the conference, will be muted (indicated by a  $\mathbb N$  icon next to their name). Individual Guest participants can still be unmuted and muted by a conference Host or system administrator.

### <span id="page-262-0"></span>**Using DTMF**

If DTMF controls have been enabled, Host participants can mute and unmute all Guest participants. The default DTMF entry to do this is **\*5** but this may have been customized. For more information, see Using a DTMF keypad to control a [conference](#page-267-1).

# **Manually dialing out to a participant from a conference**

The Pexip Infinity platform allows you to dial out to participants from an ongoing conference, on an ad hoc basis. When you dial out to a participant in this way, a call is placed to their endpoint from the Virtual Meeting Room or Virtual Auditorium. If they answer the call, they join the conference as either a Host or Guest, depending on the option that you selected. Participants joining the conference in this way do not go through the IVR screen and do not have to enter a PIN.

The participant could also take the form of a dedicated multimedia stream to enterprise CDN (Content Delivery Network) streaming and recording services such as Wowza, Quickchannel, Qumu, VideoTool, Microsoft Stream and Azure Media Services, and to public streaming services such as YouTube, Facebook and Periscope. Any Pexip conference can be streamed as a live event to an unlimited number of viewers, and can automatically be recorded and stored for later consumption. For more information, see [Streaming](#page-250-0) and recording a [conference.](#page-250-0)

Dialing out from a VMR to an externally-hosted conference, such as a Microsoft Teams or Skype for Business meeting, or Google Meet is not supported.

Administrators and conference hosts can add participants to a conference. Administrators can do so via the [Administrator](#page-263-0) interface, and hosts can do so via the Infinity [Connect](#page-264-0) client.

- You can also configure a Virtual Meeting Room or Virtual Auditorium so that one or more participants are dialed out to automatically whenever a conference starts. See [Automatically](#page-244-0) dialing out to a participant from a conference for more information.
- If your environment includes a PSTN gateway or uses an ITSP (Internet telephony service provider), consider the potential for toll fraud if you have Call Routing Rules that can route calls to the PSTN gateway or ITSP, or if you allow conference participants to dial out to other participants via the PSTN gateway or ITSP. See [PSTN gateways](#page-418-0) and toll fraud for more information.

When dialing out from a conference, the outbound call bandwidth limit is inherited from the VMR's bandwidth settings. (If a Call Routing Rule is applied, the rule's bandwidth settings are not used.)

### **Call Routing Rule requirements and controlling dial-out capabilities**

The ability to dial out to a participant from a conference is enabled by default. Call Routing Rules may be required when dialing out from a conference to a new participant, depending on the method used:

<sup>l</sup> **Using the Infinity Connect clients or client API**: in most cases, you need to configure appropriate Call Routing Rules to enable endusers using the Infinity Connect clients or the client API to place an outbound call. Rules may not be required for the client API or legacy (webapp1) clients if the **Enable legacy dialout API** setting (**Platform > Global Settings > Connectivity**) is selected — see the [Connectivity](#page-107-0) options in global settings for more information.

- <sup>l</sup> **Using administrator tools**: when dialing out via the Administrator interface, management API or when using Automatically Dialed Participants (ADPs), you have the option to choose automatic routing (where a rule is required) or to manually specify the call details (where a rule is not required).
- This means that when dialing out from an ongoing conference, any calls made via an Infinity Connect client (including RTMP calls to a streaming or recording service) **always** use automatic routing and thus **must** match an appropriate Call Routing Rule for the call to be placed.

# <span id="page-263-0"></span>**Dialing out via the Administrator interface**

You can use the Pexip Infinity Administrator interface to dial out to a participant from a Virtual Meeting Room or Virtual Auditorium. If and when the call is answered, that endpoint will join the conference.

To dial out to a participant using the Administrator interface:

- 1. Select the Virtual Meeting Room or Virtual Auditorium to dial the participant from. You can do this in any of the following ways:
	- o Go to **Services > Virtual Meeting Rooms** and select the name of the Virtual Meeting Room.
	- o Go to **Services > Virtual Auditoriums** and select the name of the Virtual Auditorium.
	- o If the conference that you want to dial out from is already in progress, go to **Status > Conferences** and select the required Virtual Meeting Room or Virtual Auditorium.
- 2. At the bottom left of the screen, select **Dial out to participant**.
- 3. Complete the following fields:

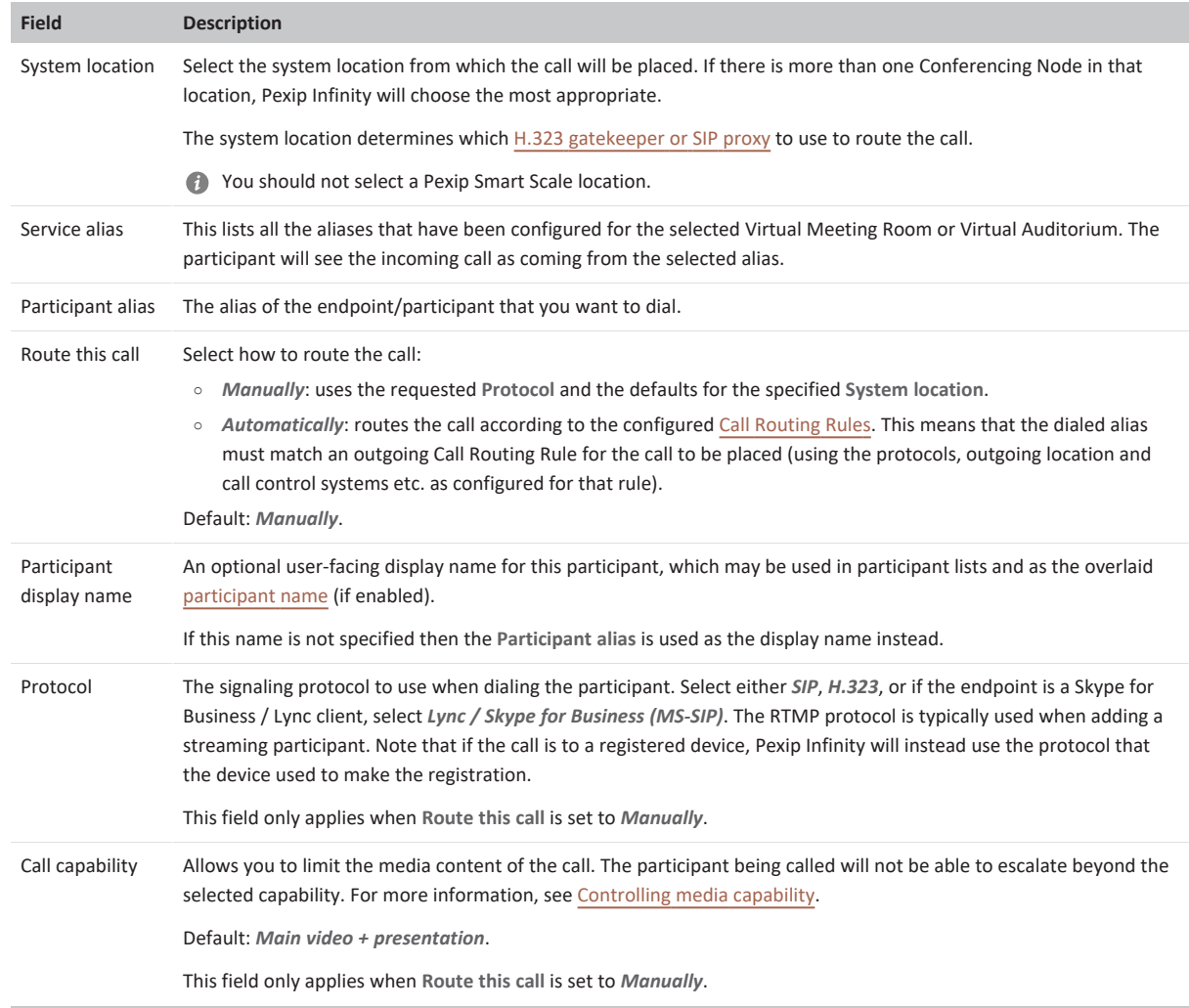

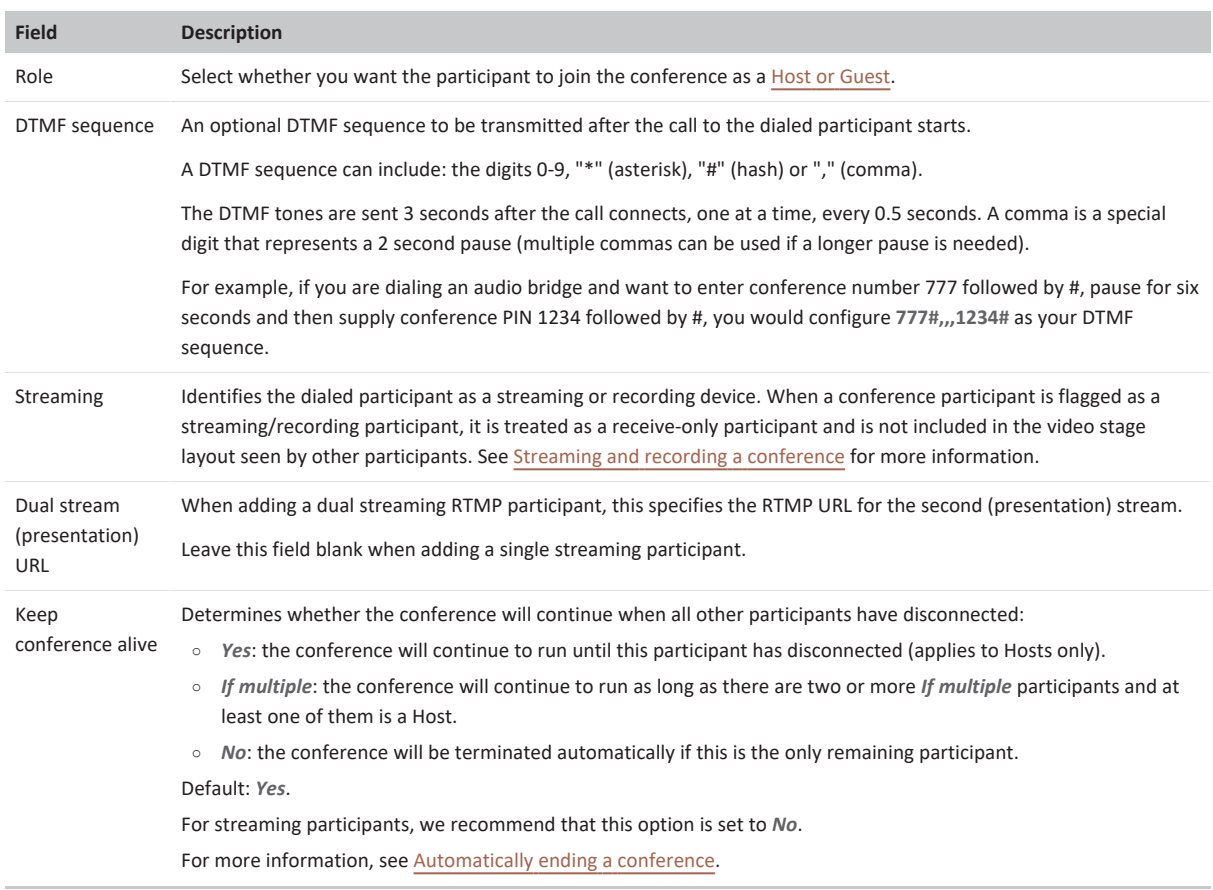

4. Select **Dial out to participant**.

A message **Initiated dial out to participant** appears at the top of the screen.

To confirm whether the participant has joined the conference you can go to **Status > Conferences**, select the conference, and then select the **Participants** tab. The new participant should appear in the list.

### <span id="page-264-0"></span>**Dialing out via the Infinity Connect client**

If you have Host privileges, you can use the Infinity Connect client to dial out to participants from the conference you are in. A call is placed to the participant and if they answer the call they will join the conference directly (they do not go through an IVR screen or have to enter a PIN).

**Automatic routing** is used when an Infinity Connect client adds a new participant to a conference. This means that the dialed alias must match an appropriate Call Routing Rule that applies to **Outgoing calls from a conference** for the call to be placed (using the protocols and call control systems etc. as configured for that rule).

To dial out to a participant using Infinity Connect, from within a conference:

1. From the toolbar at the bottom of the screen, select **Add participant**:

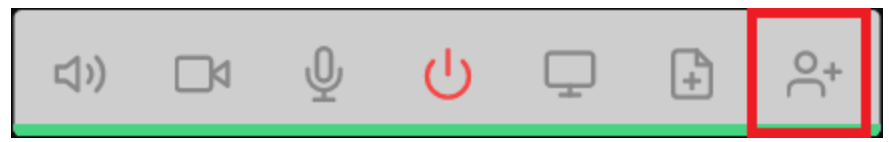

2. At the prompt, enter the address of the person you want to dial:

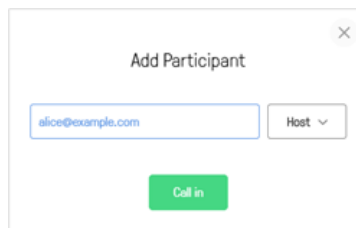

- 3. Select whether you want the participant to have **Host** or **Guest** privileges.
- 4. Select **Call in**.

The call is placed from the conference to the participant and they appear in the participant list with a green line under their name while their endpoint is ringing. If and when the participant answers the call they will join the conference; if they do not answer, or do not accept the call, they will disappear from the participant list.

For **legacy** clients, there is the option to select a protocol of *Automatic* (the default), *SIP*, *H.323*, *Lync/Skype* or *RTMP*. To successfully place calls via the Automatic protocol option, suitable Call Routing Rules must be configured. To enable calls to be placed via the other protocols you must select **Enable legacy dialout API** (via **Platform > Global Settings > Connectivity**).

# **Disconnecting participants from a conference**

There are several ways to disconnect a participant from a conference: Using the [Administrator](#page-265-0) interface, Using Infinity [Connect](#page-265-1)  and Using [DTMF.](#page-266-0) Each of these options is described below.

### <span id="page-265-0"></span>**Using the Administrator interface**

#### **Disconnecting a single participant**

To use the Pexip Infinity Administrator interface to disconnect a single participant from a conference:

- 1. Select the participant. You can do this in two ways:
	- o Go to **Status > Participants** and select the participant to disconnect.
	- o Go to **Status > Conferences** and select the Virtual Meeting Room or Virtual Auditorium that the participant is in. From the **Participants** tab, select the participant to disconnect.
- 2. At the bottom right of the screen, select **Disconnect**.

#### **Disconnecting all participants from a conference**

To use the Pexip Infinity Administrator interface to disconnect all of the participants from a conference:

- 1. Go to **Status > Conferences** and select the Virtual Meeting Room or Virtual Auditorium that the participants are in.
- 2. At the bottom right of the screen, select **Disconnect all**.
- 3. Select **Yes, I'm sure** to confirm.

<span id="page-265-1"></span>All participants will be disconnected and the conference will no longer be active.

### **Using Infinity Connect**

You must be a Host participant in the conference to use this feature.

### **Disconnecting a single participant**

To use an Infinity Connect client to disconnect a participant:

- <sup>l</sup> From the participant list, select the participant's name and then select **Disconnect**.
- Host participants using Infinity Connect can also use the [command](https://docs.pexip.com/clients/connect_controls_generic.htm#text) **/disconnect [participant]** .

#### **Disconnecting all participants**

To use an Infinity Connect client to disconnect all participants, including yourself:

**e** From the top of the side panel, select Control  $\bullet \bullet$  and then select Disconnect all.

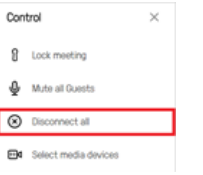

<span id="page-266-0"></span>Host participants using Infinity Connect can also use the [command](https://docs.pexip.com/clients/connect_controls_generic.htm#text) **/disconnectall** .

# **Using DTMF**

If DTMF controls have been enabled, Host participants can terminate the conference by disconnecting all participants, including themselves. The default DTMF entry to do this is **##** but this may have been customized. For more information, see Using a [DTMF](#page-267-1) keypad to control a [conference.](#page-267-1)

# **Transferring a participant to another conference**

You can transfer a participant from one conference to another conference (or to another device or system via the Pexip Distributed Gateway). There are several ways to do this: Using the [Administrator](#page-266-1) interface, Using Infinity [Connect](#page-266-2) clients, or [Using](#page-267-2) the APIs.

After the transfer has been successfully initiated, the transferred participant will be removed from the original conference. Should the transfer then fail (for example, if it is made to a device that rejects the call), the transferred participant will be disconnected i.e. it will not rejoin the original conference.

<span id="page-266-1"></span>Note that when a Skype for Business / Lync participant is transferred, they will appear as audio-only and will need to escalate to video.

### **Using the Administrator interface**

To use the Pexip Infinity Administrator interface to transfer a single participant from one conference to another conference:

- 1. Select the participant. You can do this in two ways:
	- o Go to **Status > Participants** and select the participant to transfer.
	- o Go to **Status > Conferences** and select the Virtual Meeting Room or Virtual Auditorium that the participant is currently in. From the **Participants** tab, select the participant to transfer.
- 2. At the bottom right of the screen, select **Transfer**.

The **Transfer Participant** dialog opens.

3. Enter the **Target conference alias**.

This can be any alias associated with a Virtual Meeting Room, Virtual Auditorium or Call Routing Rule.

- 4. Select the **Role** the participant will have in the new conference.
- 5. Select **Transfer**.

If the transfer is successful, the participant list will be updated to show the participant in the new conference (it may also temporarily show the participant still connected to the previous conference).

### <span id="page-266-2"></span>**Using Infinity Connect clients**

To use the Infinity Connect client to transfer a participant from one conference to another:

- 1. Join the conference as a Host.
- 2. From the **Participant list**, select the participant and then select **Transfer Participant**.

Enter the alias of the conference you wish to transfer the participant to, the PIN (if applicable) and whether they should join as a Guest or Host, and then select **Transfer**.

You can transfer any participant, including yourself.

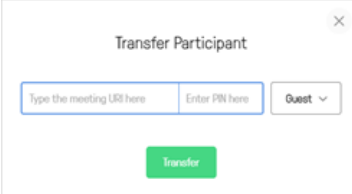

# <span id="page-267-2"></span>**Using the APIs**

Third-party applications can use the management API and the client APIs to transfer participants to another conference.

<span id="page-267-1"></span>For more information, see [Management](https://docs.pexip.com/api_manage/api_command.htm) command API and [Using](https://docs.pexip.com/admin/integrate_api_client.htm) the Pexip client APIs.

# **Using a DTMF keypad to control a conference**

Host participants using telephones or SIP/H.323 endpoints that support DTMF can control aspects of a conference by using their keypad.

### <span id="page-267-0"></span>**Default DTMF controls**

The default DTMF controls that can be used within a conference (Virtual Meeting Room or Virtual Auditorium) are:

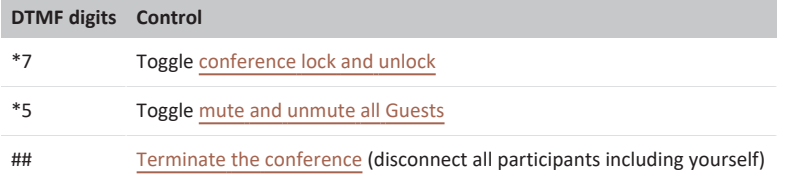

<span id="page-267-3"></span>Note that with calls made via the Infinity Gateway, any DTMF signals are forwarded to the other party.

# **Changing DTMF controls**

The DTMF digits for each control can be changed on a per-theme basis by editing the [themeconfig.json](#page-276-0) file.

Each control must be two DTMF digits long, and all the commands must be different. When deciding the digits to use for each control, you should ensure there is no risk of overlap in situations where one of the digits is not successfully received.

For example, if you used:

- **•** 57 to lock the conference
- **a** 75 to mute all Guests
- $\bullet$  77 to end the conference

there is a risk that a user could enter **5775** to lock and mute the conference, but due to packet loss the initial digit was not received. In this case the string that is received would be **775**, which would be interpreted as **77** and thus a command to terminate the conference.

### **Disabling DTMF controls**

DTMF controls are enabled by default. They can be disabled and enabled on a per-theme basis by editing the [themeconfig.json](#page-276-0) file.

# **Customizing with themes**

# **Customizing conference images and voice prompts using themes**

Themes allow you to change the voice prompts and images provided to participants when they use a Pexip Infinity service (Virtual Meeting Room, Virtual Auditorium, Virtual Reception, scheduled conference, or Test Call Service) or use the Infinity Gateway to make a person-to-person call or to join an externally-hosted conference, such as a Microsoft Teams or Skype for Business meeting, or Google Meet. You might change the theme if, for example, you want to use your company's own logo, color scheme or terminology on the screens displayed to conference participants, or you want to change the language used in the voice prompts.

You have full flexibility when applying themes to services. You apply specific themes to individual services and Call Routing Rules, and you can nominate a global [default](#page-267-0) theme to use for any services that have not had a specific theme applied to them.

Each conference theme is made up of a set of audio and image files and configuration settings. You can replace any or all of these files with your own customized sounds, images or settings in order to create a new [theme](#page-270-0) and apply a theme to a [specific](#page-272-0) service.

Pexip Infinity ships with its own Base [theme](../../../../../Content/admin/themes_base_files.htm), which cannot be edited. Files and configuration settings from the Base theme are used when no other theme has been selected, or when the selected theme does not contain a specific file or setting. Pexip Infinity also ships with a number of [preconfigured](#page-273-0) themes — these include alternative themes that contain entry and exit tones and localized audio files — making it easier for you to select and create themes suitable for your deployment.

# **Pexip branding portal**

We recommend using the Pexip branding portal [\(https://brandingportal.pexip.com\)](https://brandingportal.pexip.com/) to customize your themes. The portal provides an easy way to change the text, images and so on that are used in themes, and it generates a ZIP file that you can upload via the Administrator interface. Note that you cannot change the audio files via the branding portal.

You can also manually [configure](../../../../../Content/admin/themes_file_requirements.htm) your own themes as described in this documentation if you have more advanced customization requirements, or want to use your own audio files.

If you use the Infinity Connect clients to access your services, you can also use the branding portal to customize the look and feel of those clients. For more information, see [Customizing](#page-221-0) the Infinity Connect clients.

# <span id="page-269-1"></span>**How do I know which files and configuration settings will be used in a particular VMR?**

When you create a new customized theme, you don't have to upload a complete set of files and configuration settings — you can just upload the files and settings you want to use specifically for that theme, to override the default behavior. When a user accesses a service (such as a VMR) that has that theme applied, Pexip Infinity presents them with the sounds and images from the files included in that theme. If the customized theme does not include a specific file or setting, or the service does not have a theme applied, then Pexip Infinity uses the relevant file or setting from the theme that has been selected as the [default](#page-267-0) theme. If the default theme does not include the specific file or setting either, then the file or setting from the Base [theme](../../../../../Content/admin/themes_base_files.htm) is used.

For example, this diagram (right) shows how some files and settings in the Base theme (the **conf-waitforleader\_48kHz\_mono.wav** audio file, and the **streaming\_indicator\_text**, **disable\_streaming\_ indicator** and **disable\_watermark\_icon** settings in the **themeconfig.json** file, all shown faded out) are overridden by the equivalent files or settings in the default theme (the **disable\_ streaming\_indicator** setting in this example) and any service-level theme (the **conf-waitforleader\_48kHz\_mono.wav** file, and the **streaming\_indicator\_text** and **disable\_watermark\_icon** settings).

Note that, in this example, even though the default theme includes the **disable\_watermark\_icon** setting, that setting is itself overridden by the service level theme; however, if a service did not have that service-level theme applied, then the default theme setting of **disable\_watermark\_icon: true** would apply to that service.

If a theme is only assigned to Call Routing Rules, you only need to customize the relevant subset of the image files (see [Themes](#page-297-0) used by Call Routing Rules [\(gateway](#page-297-0) calls) for more information).

If you use the Pexip branding portal to create your theme it will automatically include just the relevant settings and files required to override the default behavior.

# <span id="page-269-0"></span>**New and legacy style themes**

Version 18 of Pexip Infinity introduced a new way to specify the content and layout of your own customized themes that is more efficient than the previous style themes, and offers more flexibility when customizing them for your own requirements.

Legacy style themes (identified as "version 1" themes) and new style themes (identified as "version 2" themes) can both be used on the same platform, with legacy style themes applied to some services and new style themes applied to other services if required. The way in which themes are uploaded to Pexip Infinity and applied to services is the same for both new and legacy style themes. The new style base theme is used by default if you have not applied any customized themes to your services.

# Service-level theme contents

conf-waitforleader\_48kHz\_mono.wav

"streaming\_indicator\_text": "Streaming on", "disable\_watermark\_icon" : false,

Service-level theme files and settings override any other content

# Default theme contents

"disable\_streaming\_indicator": true, "disable\_watermark\_icon": true,

The Default theme files and settings override the Base theme

# Base theme

conf-waithostpin 48kHz mono.wav conf-waitforleader 48kHz mono.wav

"enable\_dtmf\_conference\_control" : true, "streaming indicator text": "Streaming enabled", "disable streaming indicator": false, "disable watermark icon" : false, "disable\_conference\_locked\_indicator": false,

etc ...

Both types of themes behave in exactly the same manner as each other, and look almost the same by default (some of the PIN-entry splash screen graphics used when joining a conference are different). The audio prompts are the same in new and legacy style themes.

The main difference between how legacy and new style themes work and are configured/customized, is that legacy style themes use a JPG file containing a combined background image, graphics and text for each of the splash screens used when joining a conference (such as the Welcome screen and PIN entry screens). The new style themes separate out these elements, allowing you to specify the individual background image, graphics and text elements that are used on each screen, and control where each of those elements is positioned (via new configuration options in the theme's **themeconfig.json** file). See the section on splash [screens](#page-279-0) for more information.

### **Controlling whether new or legacy theme files are used**

A configuration switch in the theme's **themeconfig.json** file is used to control whether the theme is a new or legacy style if it contains "theme\_version": 2 then new style themes are used. This switch has to be present in a **themeconfig.json** file at the lowest level of the theme file hierarchy where a theme has been applied i.e. if you have applied a theme to a specific service then, for new style themes to be used, that theme must contain a **themeconfig.json** file that includes the "theme\_version": <sup>2</sup> switch.

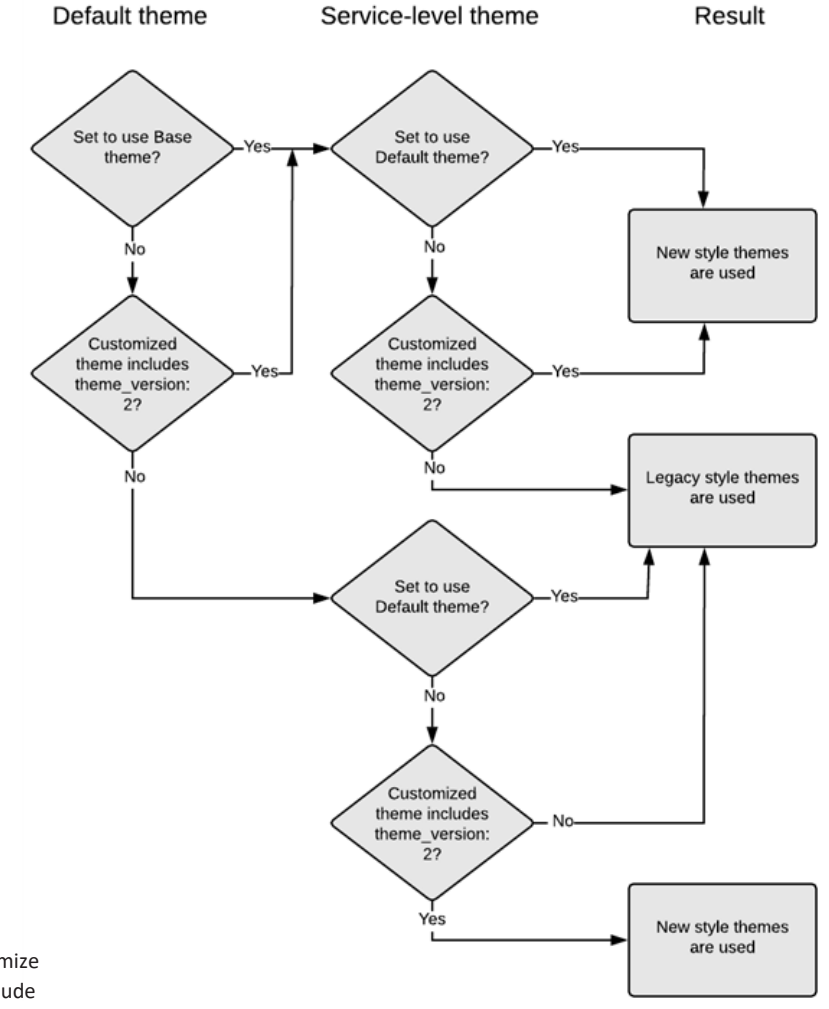

**Therefore, even if you only want to customize** a single image or sound file, you must include in your ZIP upload a **themeconfig.json** file that contains a "theme\_version": <sup>2</sup> switch, if you want to use new-style themes.

The flow chart shows how the inclusion or not of "theme\_version": 2 controls whether a new or legacy-style theme is displayed.

The Pexip branding portal can be used to customize new and legacy-style themes, and any themes created via the branding portal automatically include the relevant new/legacy switches in the theme's **themeconfig.json** file when required.

# **Creating and applying themes to conferences**

This section describes how to [create](#page-270-0) and [edit](#page-271-0) your own themes, change the [default](#page-271-1) theme, and how to apply a theme to a [specific](#page-272-0) [service](#page-272-0) or see which themes you are [currently](#page-272-1) using.

Legacy style themes (identified as "version 1" themes) and new style themes (identified as "version 2" themes) can both be used on the same platform, with legacy style themes applied to some services and new style themes applied to other services if required. The way in which themes are uploaded to Pexip Infinity and applied to services is the same for both new and legacy style themes. The new style base theme is used by default if you have not applied any customized themes to your services. See New and legacy style [themes](#page-269-0) for more information.

# <span id="page-270-0"></span>**Creating a new theme**

You can create a new theme by uploading a ZIP file containing the files or configuration settings you want to use instead of the default theme. The ZIP file does not need to contain the complete set of files or settings, just the files or settings that you want to use in place of, or as an extension to, those from the default theme.

We recommend using the Pexip branding portal [\(https://brandingportal.pexip.com\)](https://brandingportal.pexip.com/) to customize your themes. The portal provides an easy way to change the text, images and so on that are used in themes, and it generates a ZIP file that you can upload via the Administrator interface. Note that you cannot change the audio files via the branding portal.

To create and upload a new theme:

- 1. Obtain your theme ZIP file:
	- o If you have used the Pexip branding portal to customize your theme:
		- i. Build and download the theme (Splash Screens) from the branding portal. This creates an **ivr.zip** file.
	- o If you are manually creating your own customized theme:
		- i. Ensure that any new sound and image files and the **themeconfig.json** file meet the specified file [requirements](../../../../../Content/admin/themes_file_requirements.htm) for [themes](../../../../../Content/admin/themes_file_requirements.htm).
		- ii. Save all of the files together in a new folder. You can name the folder whatever you like, but within the folder, each file must be saved with the same file name and extension as the default file being replaced. If you are adding extra background files or SVG icon files then you can use any suitable name for those additional files.
		- iii. Create a .ZIP file of the new folder.
- 2. Go to **Services > Themes** and select **Add theme**.
- 3. In the **Name** field, enter the name of the new theme.
- 4. In the **Theme** field, select **Choose file** and go to the ZIP file you have just downloaded/created.
- 5. In the **Services** and **Call Routing Rule** sections, select the services (Virtual Meeting Rooms, Virtual Receptions, Call Routing Rules and so on) that will use this new theme.

Note that if you have more than 10,000 services configured, you cannot select the associated services via this page. Instead you must use another method to assign the theme to a service, such as editing the [individual](../../../../../Content/admin/about_services.htm) service, using the configuration API, or by using the bulk VMR [provisioning](../../../../../Content/admin/vmr_syncing.htm) facility.

6. Select **Save**.

If any errors are reported when trying to upload your own manually-created ZIP file, such as "Invalid file in theme: themeconfig.json", you must fix the errors and then try to upload the ZIP file again. Any errors in the themeconfig.json are typically due to invalid JSON structures, such as missing commas between any key value pairs, or having a comma after the last key value pair in any object. Graphics file related errors are typically caused by incorrect image resolutions or using an invalid filename.

7. Wait for the new theme to be replicated out to all Conferencing Nodes (typically after approximately one minute).

<span id="page-271-1"></span>You can now test the theme by dialing one of the services to which it has been applied.

### **Setting the default theme**

You can specify a theme to be used by default for all services that have not had a specific theme applied. The default theme does not need to contain a complete set of files or configuration settings, just those that you want to use in place of files from the Base [theme](../../../../../Content/admin/themes_base_files.htm). It can be either a legacy or new style theme. If you use the Pexip branding portal to create your theme, it will automatically include just the relevant settings and files.

If you do not select a default theme, the entire Base theme is used as the default. To change the default theme:

- 1. Go to **Platform > Global Settings > Service Configuration**.
- 2. From the **Default theme** drop-down, select the theme to use for services where no specific theme has been selected. If you have not already uploaded the theme you want to use, you can do so from here by clicking on the icon and following the instructions in [creating](#page-270-0) a theme.
- <span id="page-271-0"></span>3. Select **Save**.

### **Editing an existing theme**

You can edit an existing theme by uploading a new ZIP file containing the new set of files. The ZIP file does not need to contain the [complete](../../../../../Content/admin/themes_file_requirements.htm) set of files or settings, just the files or settings that you want to use in place of, or as an extension to, those from the default theme.

Note that when you upload a ZIP file for an existing theme, all of the previously uploaded files for that theme are deleted and replaced with files from the new ZIP file. This means that if you have an existing theme containing **File A** and you want to add **File B** to the

theme, you need to upload a ZIP file containing both **File A** and **File B**. If you use the Pexip branding portal to edit and then rebuild your theme it will automatically include all of the relevant settings and files.

To modify an existing theme:

- 1. If you originally used the Pexip branding portal to create your theme:
	- a. Go to the branding portal [https://brandingportal.pexip.com.](https://brandingportal.pexip.com/)
	- b. Select and then edit your existing theme as required.
	- c. Build and download the updated theme from the branding portal as a new ZIP file.
- 2. If you are manually customizing your theme:
	- a. If you want to retain files from the existing theme, first [download](#page-272-2) the current theme.
	- b. Make your required changes to the theme files, ensuring that any new sound and image files and the **themeconfig.json** file meet the specified file [requirements](../../../../../Content/admin/themes_file_requirements.htm) for themes.
	- c. Save all of the new and modified files, along with any other existing files, together in a new folder. You can name the folder whatever you like, but within the folder, each file must be saved with the same file name and extension as the default file being replaced.
	- d. Create a ZIP file of the new folder.
- 3. Go to **Services > Themes** and select the theme you want to update.
- 4. In the **Theme** field, select **Choose file** and go to the ZIP file you have just downloaded/created.
- 5. Select **Save**.

If any errors are reported when trying to upload your own manually-created ZIP file, such as "Invalid file in theme: themeconfig.json", you must fix the errors and then try to upload the ZIP file again. Any errors in the themeconfig.json are typically due to invalid JSON structures, such as missing commas between any key value pairs, or having a comma after the last key value pair in any object. Graphics file related errors are typically caused by incorrect image resolutions or using an invalid filename.

6. Wait for the updated theme to be replicated out to all Conferencing Nodes (typically after approximately one minute).

<span id="page-272-2"></span>You can now test the theme by dialing one of the services to which it has been applied.

### **Downloading an existing theme**

You can download a theme to view the files it contains, or to manually [edit](#page-271-0) it. To download a theme:

- 1. Go to **Services > Themes**.
- 2. Either:
	- o Select **Download Base theme** to download a copy of the default set of files that are shipped with Pexip Infinity.
	- o Select **Download Legacy Base theme** to download the base files that applied to legacy-style themes.
	- o Select an existing theme and from the **Change Theme** page select **Download theme** to download a copy of the files that make up that customized theme.

<span id="page-272-0"></span>A file with a .ZIP extension will be downloaded.

### **Changing which themes are associated with which services**

There are many ways in which you can change the theme that is associated with a service or Call Routing Rule. You can do this:

- <sup>l</sup> via the **Themes** page (go to **Services > Themes**, select the new theme you want to use, then select the services you want to apply it to) — you cannot use this method if you have more than 10,000 services configured
- <sup>l</sup> by editing the individual service (go to **Services**, select the service, then select the new theme from the **Theme** drop-down menu) or Call Routing Rule (**Services > Call Routing**)
- via the configuration API
- <span id="page-272-1"></span>• by using the bulk VMR [provisioning](../../../../../Content/admin/vmr_syncing.htm) facility.

### **Viewing the themes currently in use**

To find out which themes are currently in use in your deployment, go to **Services > Themes**. The **Service count** column shows you how many services each theme is associated with.

Themes are also shown on the overview page for each type of service (go to **Services** and then select the service). Here you can sort the list by **Theme**.

# **Base theme and other preconfigured themes**

Pexip Infinity ships with its own Base theme. Files and configuration settings from the Base theme are used when no other theme has been selected, or the selected theme does not contain the required file or setting.

You cannot change the contents of the Base theme, but you can create your own [themes](../../../../../Content/admin/themes_creating_editing.htm) by uploading customized versions of one or more of the Base files.

When a user accesses a service that has a customized theme applied, Pexip Infinity presents them with the sounds and images from the files included in that theme. If the customized theme does not include a specific file, or the service does not have a theme applied, then Pexip Infinity uses the relevant file from the [default](#page-267-0) theme. If the default theme does not include the specific file either, then the file from the Base theme is used.

The same rules apply when modifying the configuration settings in the **themeconfig.json** file. If any values **within** this file are not specified, Pexip Infinity will use the values from the Base theme's **themeconfig.json** file.

In addition to the files and settings included within the Base theme, there are some advanced settings (such as controlling where screen text is positioned) that are used by default but are not contained with the Base theme's **themeconfig.json** file, but they can be overridden by adding them to your own customized **themeconfig.json** file. See Splash screen [elements](#page-287-0) (to control the size and position of [text/graphics\)](#page-287-0) for full information about what can be configured, and Rules and [requirements](#page-273-1) for customized themes to see the default positions, offsets and sizes used by each splash screen.

Pexip Infinity also ships with a number of [preconfigured](#page-273-0) themes which are similar to the Base theme, but contain alternative audio files with different conference entry and exit tones, and alternative references to the "**#**" key (as the "**hash key**" or as the "**pound key**").

### <span id="page-273-0"></span>**Preconfigured themes**

Pexip Infinity ships with a number of preconfigured themes. These themes can be copied and edited, making it easier for you to select and create themes suitable for your deployment.

The preconfigured themes are identical to the Base theme with the following exceptions:

- some include entry and exit [tones](../../../../../Content/admin/joining_leaving_tones.htm) (the Base theme contains "empty" tones files)
- <sup>l</sup> some refer to the "**#**" key as the "**hash key**" (the Base theme refers to this as the "**pound key**").

The files that may differ from those in the Base theme are:

- <sup>l</sup> **Entry tone:** conf-participant\_entry\_tone\_48kHz\_mono.wav
- **Exit tone:** conf-participant exit tone 48kHz mono.wav
- <sup>l</sup> **"#" key reference:** 2sd-number-pound-key\_48kHz\_mono.wav, conf-getpin\_pound-key\_48kHz\_mono.wav, conf-waithostpin\_ pound-key\_48kHz\_mono.wav

The content of the above files for each of the preconfigured themes is as follows:

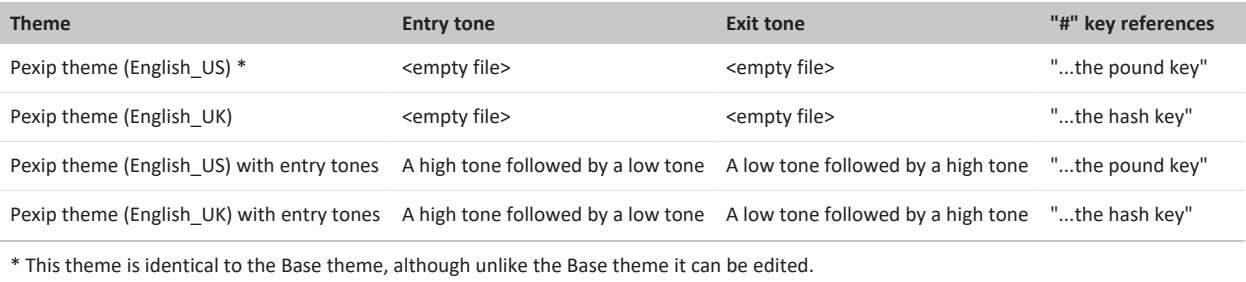

# <span id="page-273-1"></span>**Rules and requirements for customized themes**

We recommend using the Pexip branding portal [\(https://brandingportal.pexip.com\)](https://brandingportal.pexip.com/) to customize your themes. The portal provides an easy way to change the text, images and so on that are used in themes, and it generates a ZIP file that you can upload via the Administrator interface. Note that you cannot change the audio files via the branding portal.

If you want to manually customize your own themes, or have more advanced customization requirements, the following sections list the complete set of [audio,](#page-274-0) [configuration](#page-276-0) and [image](#page-291-0) files that can be used to configure each theme. They include the requirements for each of those files, including how to manage video [watermarking](#page-296-0), and information on which files are relevant to themes used by [Call](#page-297-0) [Routing](#page-297-0) Rules.

# **Theme ZIP file**

When [creating](../../../../../Content/admin/themes_creating_editing.htm) or editing a theme, you upload a single ZIP file containing your own customized version of one or more of the files described here. The ZIP file does not need to contain the complete set of files or settings, just the files or settings that you want to use in place of, or as an extension to, those from the default Base [theme.](../../../../../Content/admin/themes_base_files.htm)

If, for example, you are replacing one of the default background JPGs, icon SVG files or audio files, then you should ensure that you use the same file name as the file you are replacing. If you are using additional background or icon files that you are applying to a subset of screens, then you must also include those new files in your ZIP file.

If "theme version": 2 is not present in a themeconfig.json file at the lowest level of the theme file hierarchy then it is assumed to be a legacy-style theme (see How do I know which files and [configuration](#page-269-1) settings will be used in a particular VMR? for more information).

Therefore, even if you only want to customize a single image or sound file, you must include in your ZIP upload a **themeconfig.json** file that contains a "theme version": 2 switch, if you want to use new-style themes.

If any errors are reported when trying to upload your own manually-created ZIP file, such as "Invalid file in theme: themeconfig.json", you must fix the errors and then try to upload the ZIP file again. Any errors in the themeconfig.json are typically due to invalid JSON structures, such as missing commas between any key value pairs, or having a comma after the last key value pair in any object. Graphics file related errors are typically caused by incorrect image resolutions or using an invalid filename.

# <span id="page-274-0"></span>**Audio (sound) files**

You can replace any of the audio files by using your own version of the file in your customized theme. You must use the same file name as the file you are replacing. All audio files must be:

- . . WAV format
- RIFF (little-endian) data, WAVE audio, Microsoft PCM, 16 bit, mono 48000 Hz

Points to note:

- <sup>l</sup> **mono** and **48000Hz** are essential audio files that do not meet these requirements will fail to upload.
- The volume level of the audio recording is important use the default Pexip Infinity prompts as a guide.
- Some endpoints may take a few seconds after a call connects before they are able to receive audio. For this reason, we have included a 2-second pause at the start of any audio files that may be played when a user first connects to Pexip Infinity. We recommend that you include a similar pause; use the default Pexip Infinity files as a guide.
- If you have used the Pexip branding portal to generate your theme ZIP file and you also want to customize the audio prompts (you cannot currently customize the audio files via the branding portal), then you must add your customized audio (wav) files to the ZIP file generated by the branding portal.

The following table lists the default audio files and their content, which is contained within the Base theme:

### **Default audio files**

These are the default audio files in the Base theme:

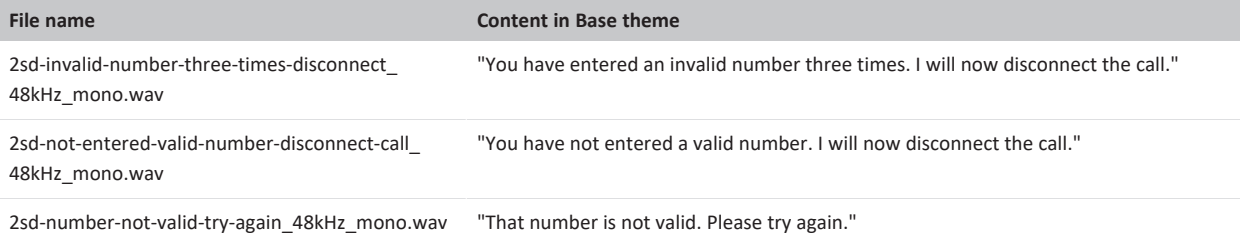

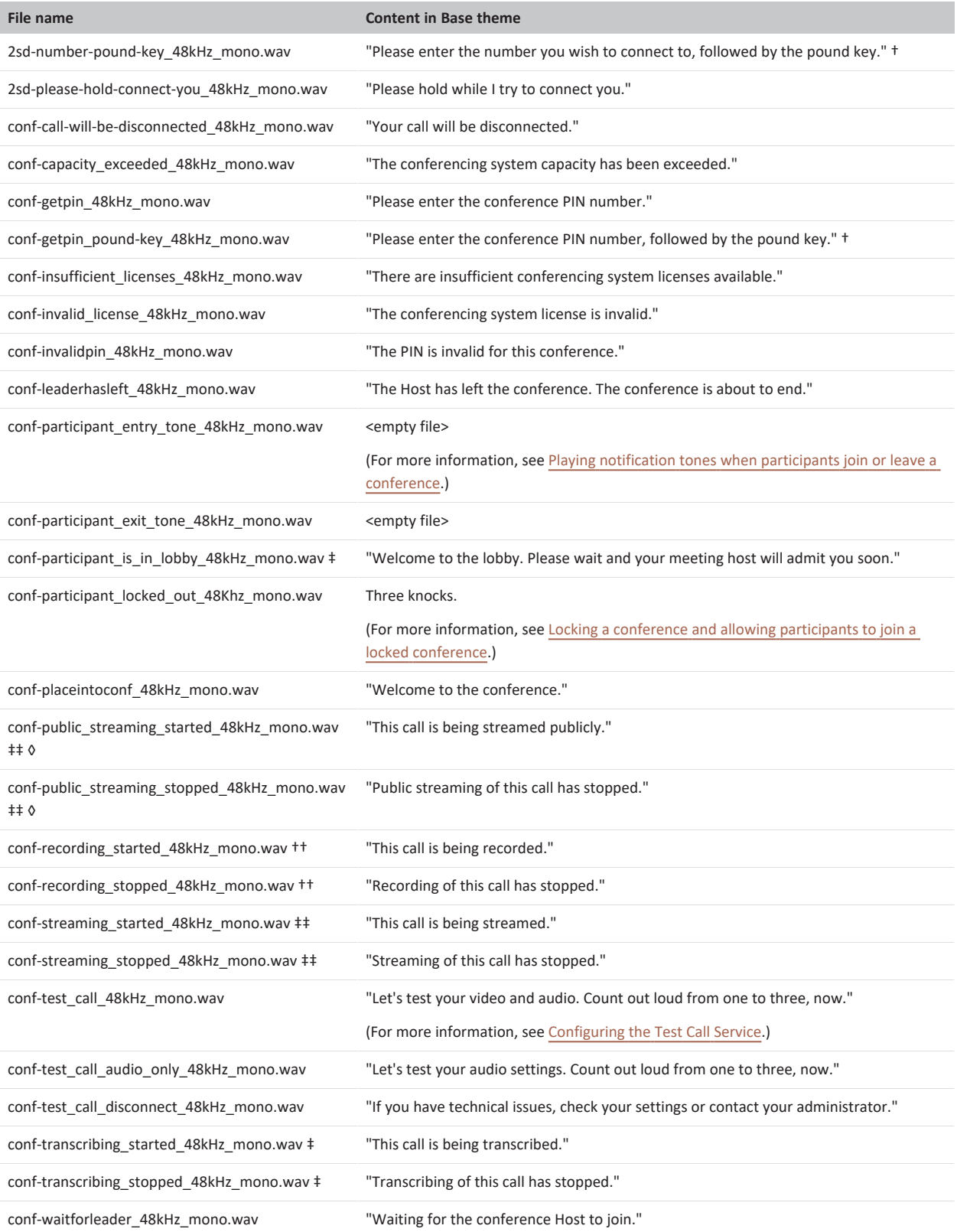

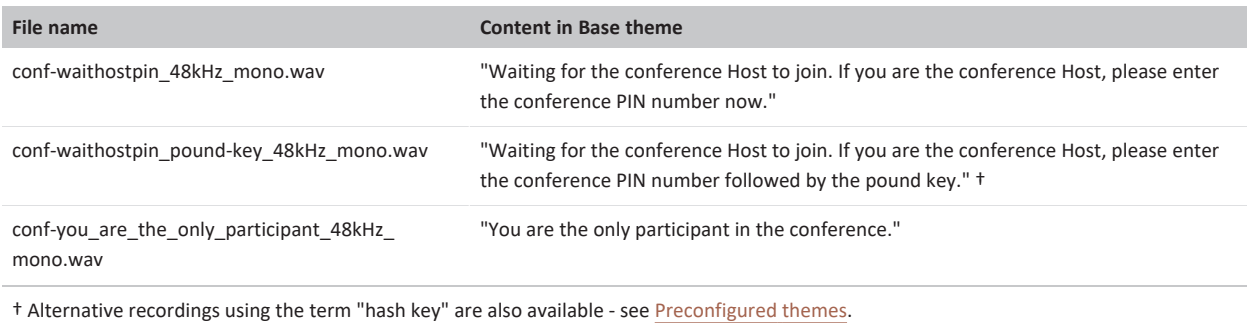

†† These audio files are only played to callers who are gatewayed via Pexip Infinity into a Google Meet or Microsoft Teams conference.

‡ These audio files are only played to callers who are gatewayed via Pexip Infinity into a Microsoft Teams conference.

‡‡ These audio files are only played to callers who are gatewayed via Pexip Infinity into a Google Meet conference.

◊ Note that Google Meet public streaming has not been launched by Google yet.

# <span id="page-276-0"></span>**Theme configuration file (themeconfig.json)**

The **themeconfig.json** file is the theme's primary configuration file. It is a JSON dictionary that specifies the background and layout of the splash screens used when joining a conference (such as the Welcome screen and PIN entry screens), specifies which image files are used, and controls some of the features and overlays that are used within a conference. It does not control any of the audio (sound) elements of the theme.

**1** Whenever you include a themeconfig.json file in your customized theme, it must contain: "theme version": 2. If it does not contain this setting, then it is assumed to be a legacy-style theme.

If any settings **within** your customized **themeconfig.json** file are not specified, Pexip Infinity will simply use the equivalent setting from the Base theme or use default behavior. For example, if the only thing you want to customize from the default settings is to disable watermarks, then your **themeconfig.json** file only needs to contain the **disable\_watermark\_icon** setting (in addition to "theme\_ version": <sup>2</sup>). See How do I know which files and [configuration](#page-269-1) settings will be used in a particular VMR? for more information.

#### Here is the default (Base theme) contents of **themeconfig.json**:

```
{
    "dtmf_conference_control_commands" : {
         "*7" : "toggle_lock",
         "*5" : "toggle_guest_mute",
         "##" : "end_conference"
    },
    "plus n_indicator_text_color" : "0xFFFFFF",
     .<br>'recording_indicator_text" : "Recording",
    "conference_locked_indicator_text": "Conference locked",
    "test_call_service_media_delay" : 2,
"disable_streaming_indicator" : false,
    "disable_conference_locked_indicator": false,
"streaming_indicator_text" : "Streaming enabled",
    "public_streaming_indicator_text": "Public streaming enabled",
    "enable_dtmf_conference_control" : true,
    "disable_watermark_icon" : false,
    "plus_n_indicator_bg_color" : "0x323232",
     "test_call_service_disconnect_timeout" : 10,
    "theme version": 2,
     "conference_unlocked_indicator_text": "Conference unlocked",
    "conference_locked_indicator_n_waiting_text": "{number_of_waiting_participants} waiting for host",
"transcribing_indicator_text": "Transcribing"
}
```
The default settings within the Base **themeconfig.json** file are described below. Note that the Base file does not contain any [text](#page-284-0) [overlay](#page-284-0) or splash [screen](#page-287-0) layout controls, but you can add your own controls to your customized file — as described in this topic — to override the default behavior.

The **themeconfig.json** file must be UTF-8 encoded, therefore when editing the file you should use a UTF-8 capable editor. We recommend that you do **not** use Notepad on Windows computers.

#### **Description and default values of themeconfig.json settings**

All of the colors in these controls are specified using RGB hexadecimal notation (in the format 0xnnnnnn).

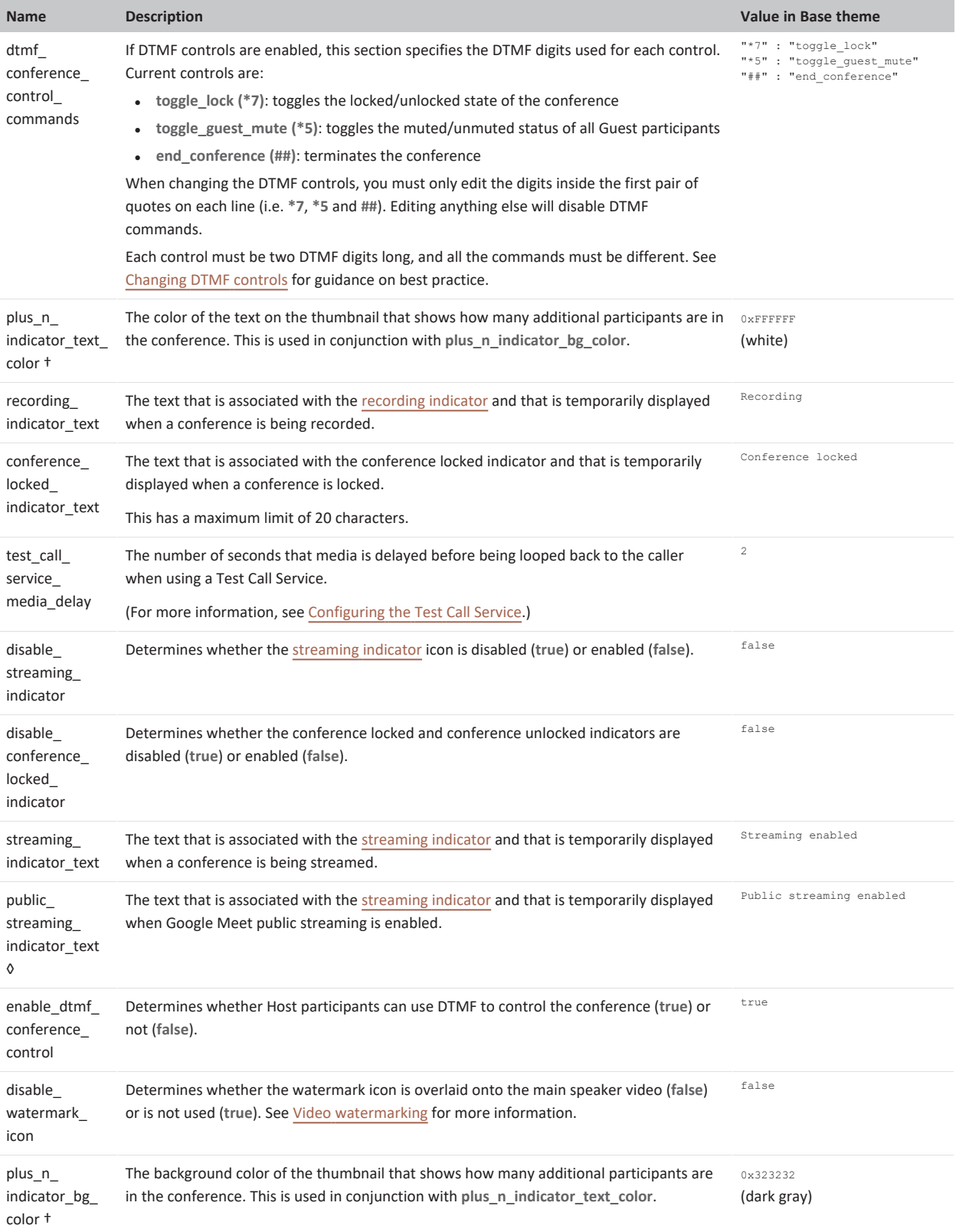

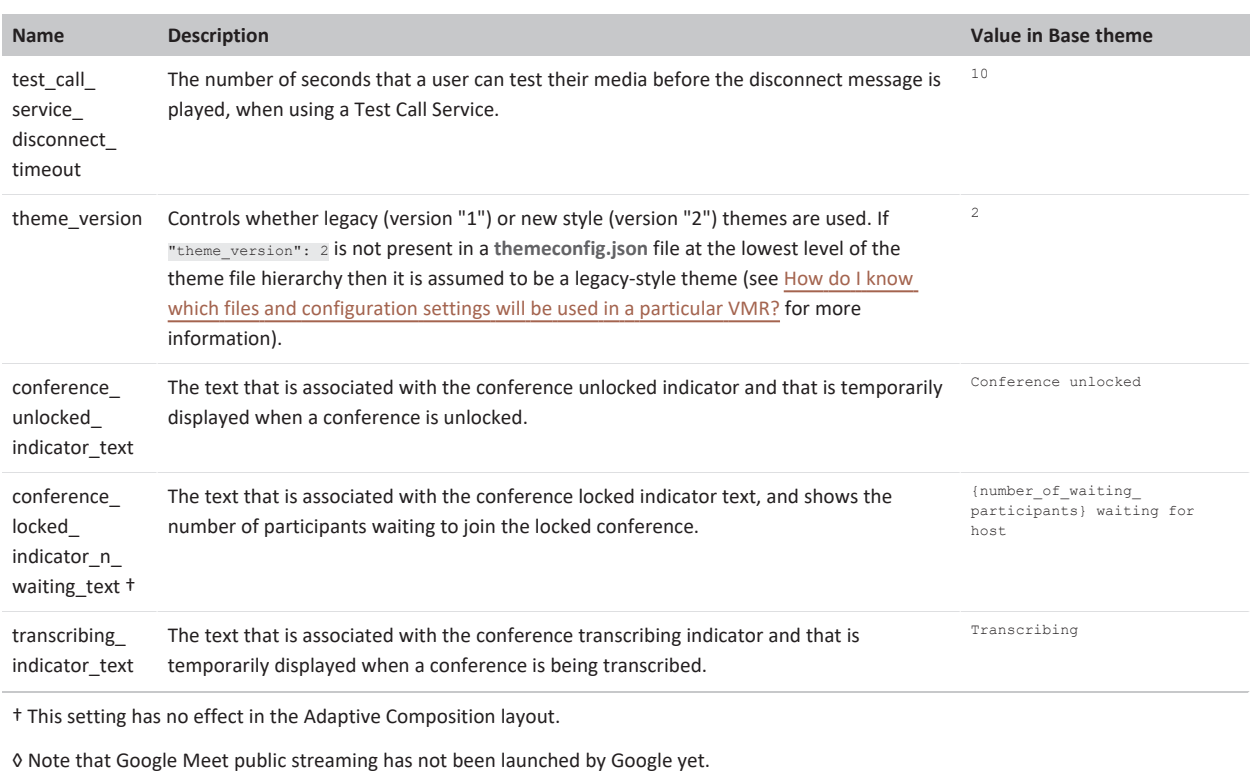

### <span id="page-278-0"></span>**Additional settings**

This table contains any additional settings that are not included in the Base **themeconfig.json** file that you download from the Management Node, but can be used to control theme behavior.

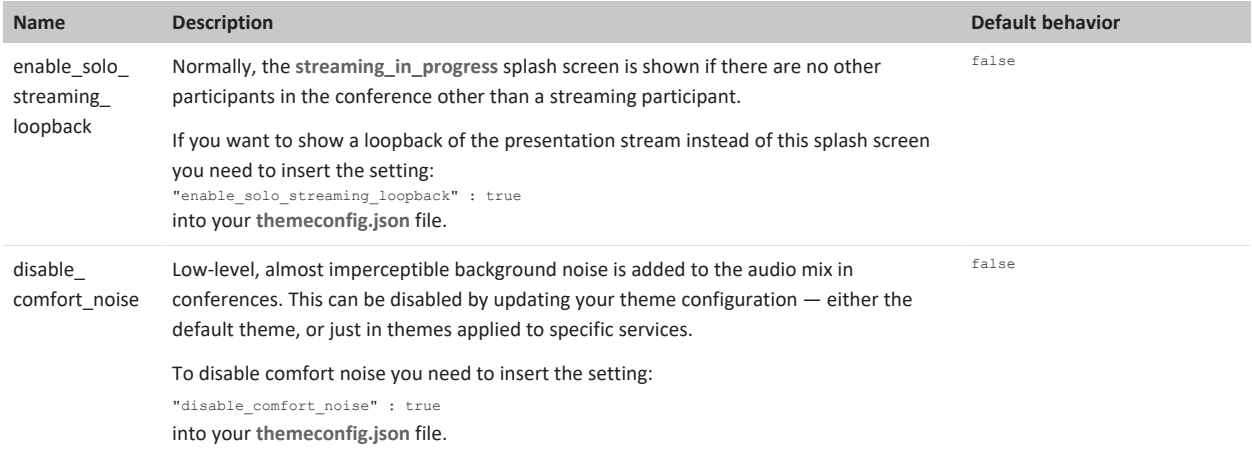

### **Customizing the splash screens**

The splash screens are used when joining a conference (such as to capture a PIN), using a Virtual Reception or the Test Call Service, or to display an error such as insufficient licenses. Each splash screen consists of a background JPG file plus other SVG images and text that are overlaid onto the background image.

The **themeconfig.json** file offers a lot of flexibility when customizing the appearance of the splash screens. You can override the default background image, graphics and text [elements](#page-287-0) that are used on each splash screen, and modify where those elements are positioned. Each splash screen can be configured by specifying a splash\_screens object and associated elements within your **themeconfig.json** file, as described below.

### **Background image**

By default the Base theme contains 2 background files:

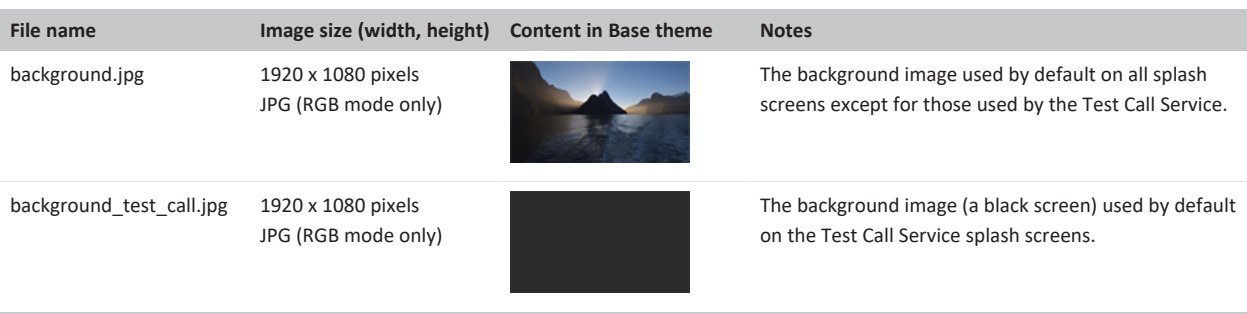

You can replace either of these files with your own versions, or you have the flexibility to specify an alternative file to use on a specific splash screen. Ensure that the images display acceptably on both 16:9 endpoints and 4:3 endpoints (if applicable). For example, the original 1920 x 1080 pixel (16:9) images may have approximately 240 pixels cropped from both the left and right sides when displayed as 4:3. You should therefore check that any details on the far left or far right of the image are visible in both formats; for this reason we recommend keeping the image fairly central.

To specify an alternative file, use the background element to define the override and the path element to define the file to use. The filename must begin with "background". For example, to use an alternative background for the pin entry splash screen:

```
"splash_screens": {
  "screens": {
    "pin_entry": {
      "background": {"path": "background_pin_entry.jpg"},
 ...
```
Make sure that you include the specified background file (background\_pin\_entry.jpg in this example) in the theme ZIP file that you upload.

<span id="page-279-0"></span>Alternatively, instead of specifying a path you can define a color, e.g. "background": {"color": "0x323232"}

#### **Splash screens**

{

The following table lists the splash screens that you can configure within a theme. It describes when that screen is shown and shows its default appearance. It also identifies the screen key to use in a screens object if you want to override the default behavior, and the default icon [image](#page-291-0) and text [label](#page-284-0) elements used on that screen.

All of the screens used when joining a conference use **background.jpg** as the default background image. The Test Call Service uses **background\_test\_call.jpg** during the call.

#### **Default splash screens and associated elements**

If you are using a theme to customize gateway calls only, then you only need to consider a subset of these screens, as indicated in the table below.

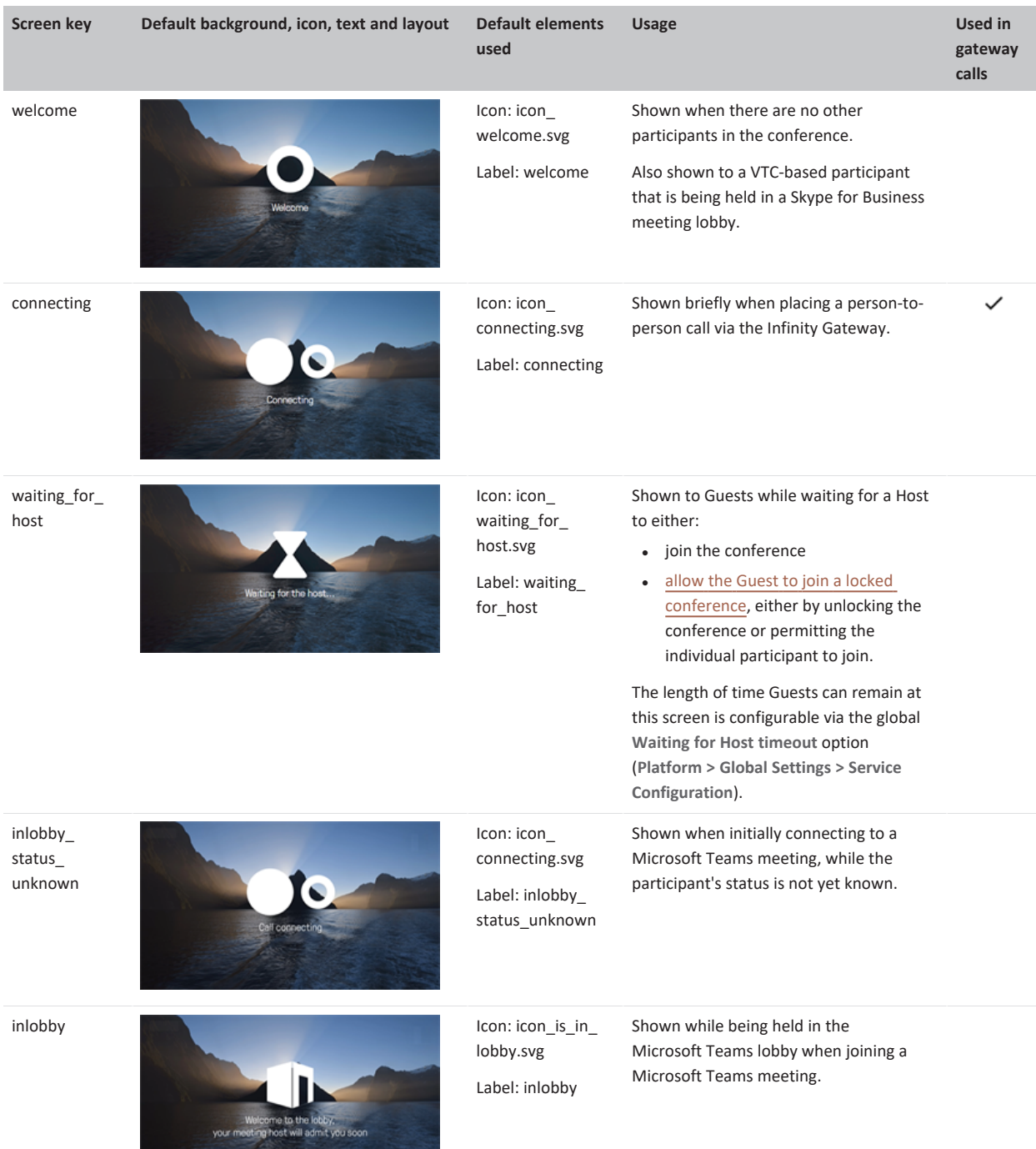

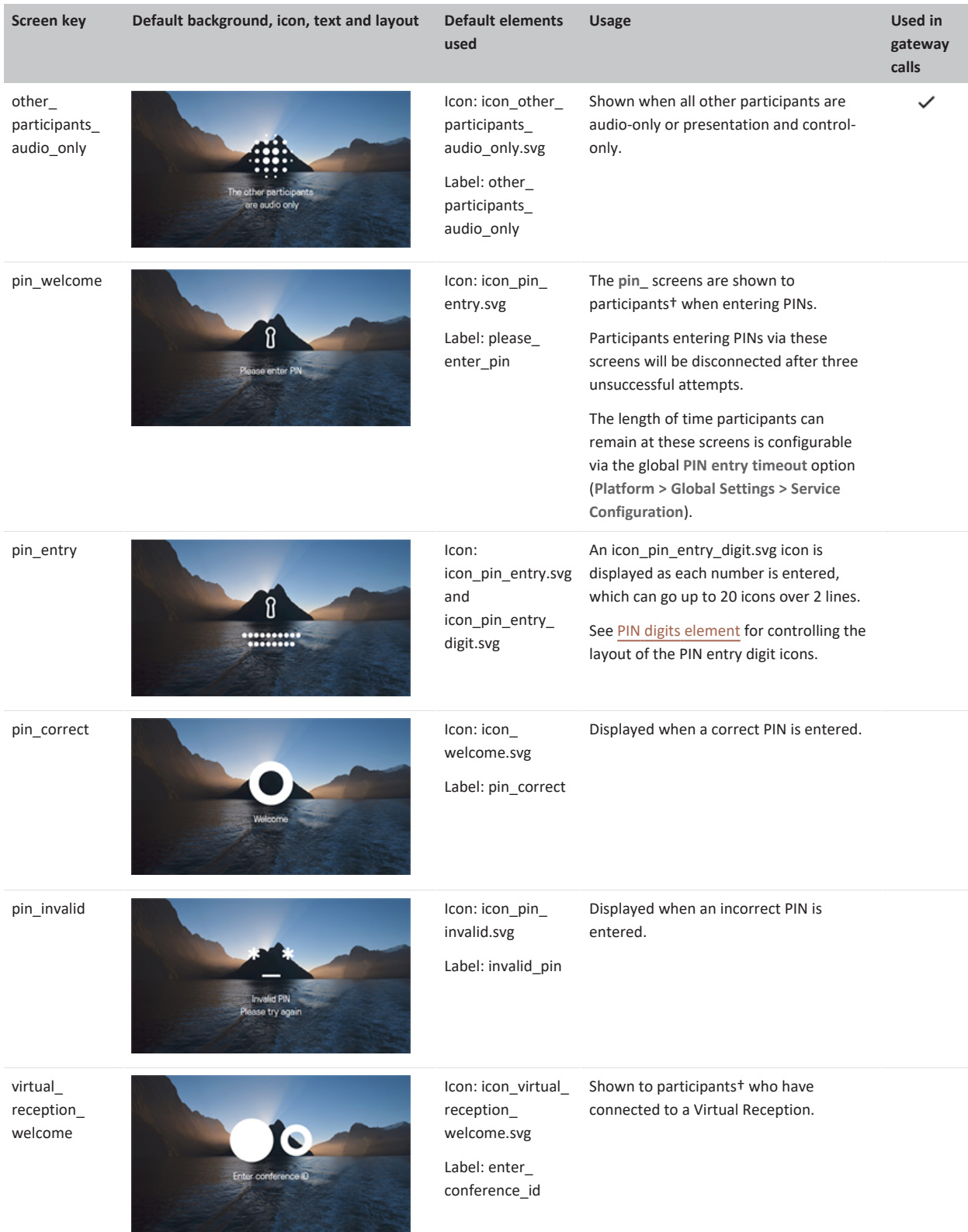

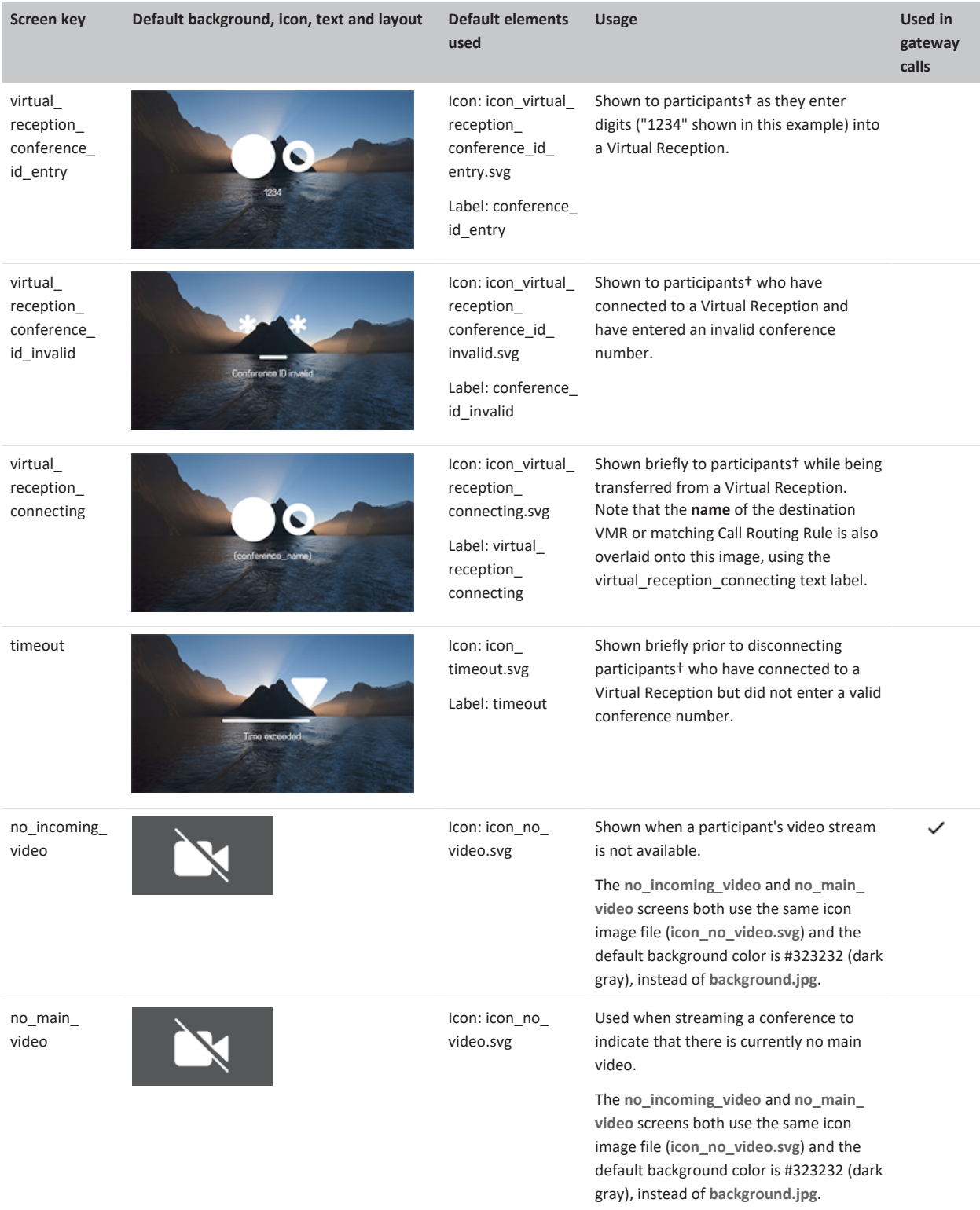

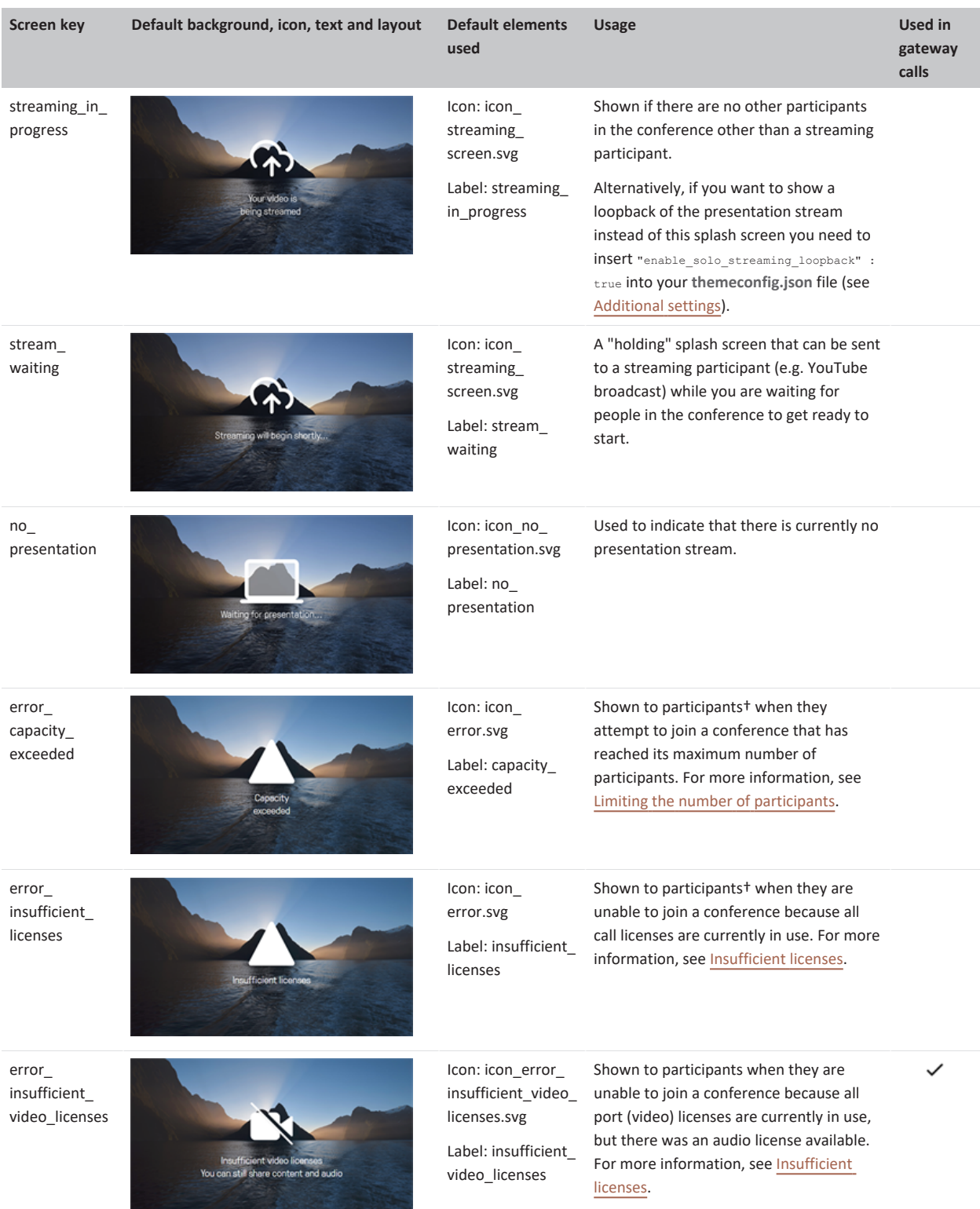

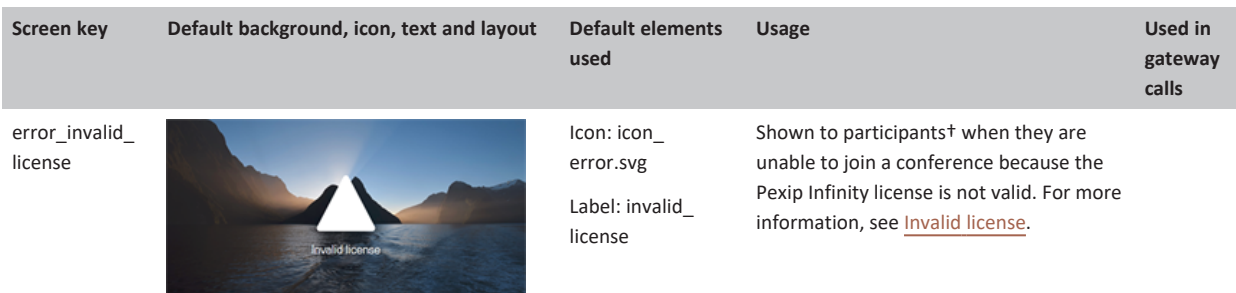

† Except for participants that are using Infinity Connect clients.

†† Only applies to gateway calls into an externally-hosted conference, such as a Microsoft Teams or Skype for Business meeting, or Google Meet.

‡ Only applies to gateway calls into Microsoft Teams meetings.

These are the splash screens used by the Test Call Service:

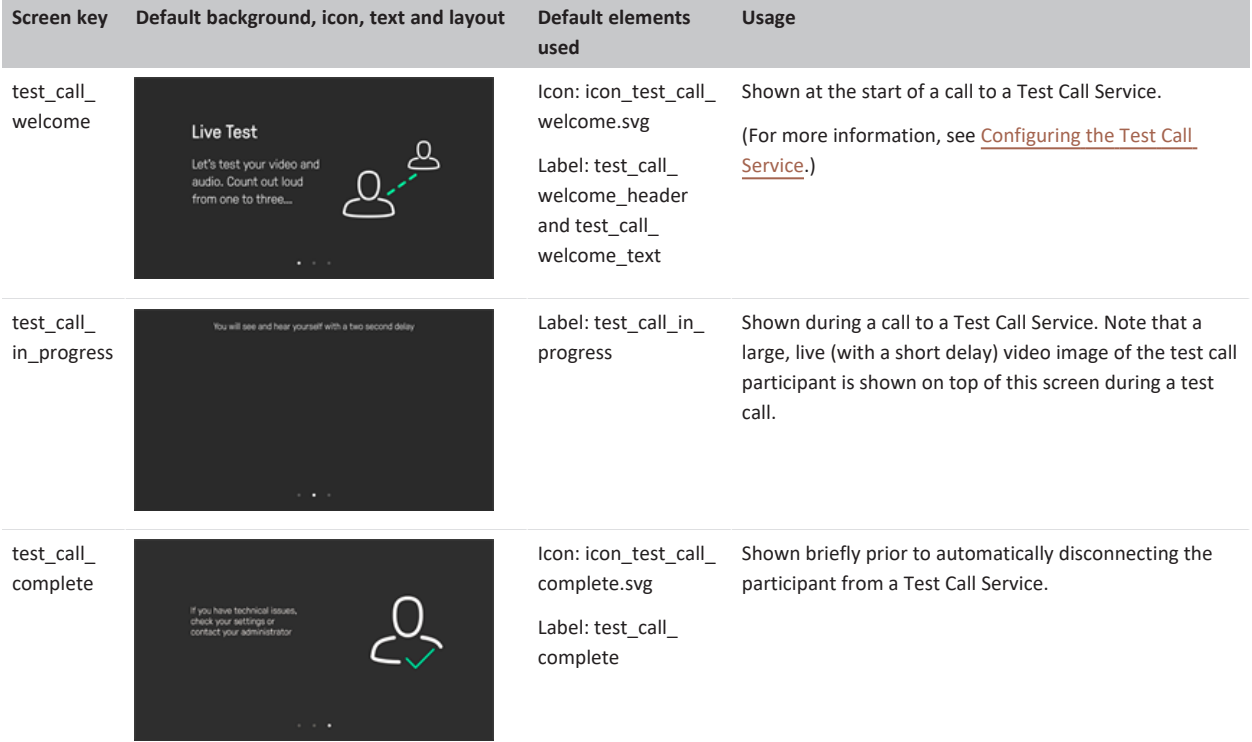

# <span id="page-284-0"></span>**Text overlays (labels)**

The labels object is referenced by every text element that is overlaid onto a splash screen and is used to define the actual text displayed to users. For example:

```
"splash_screens": {
  "labels": {
   "welcome": "Welcome",
   "connecting": "Connecting",
   "timeout": "Time exceeded",
    ...
```
The keys (e.g. "timeout") are used in text [elements](#page-288-0) and the associated values (e.g. "Time exceeded") are the text strings that are shown on the screen. The text content can include \n newlines if you require multi-line capability (newlines must be explicitly used and are never applied automatically). On some splash screens, strings may also reference some [predefined](#page-286-0) variables, such as "{conference\_ name}" which is used in the virtual\_reception\_connecting screen.

The default font size is 66px and the default color is 0xffffffff (white, defined in ARGB hexadecimal notation).

Note that the default text labels are not contained within the Base theme's **themeconfig.json** file that you can download from the Management Node, but you can override the default settings by adding the relevant labels into your own **themeconfig.json** file. The following table contains the default keys, the default text string for each key, and the screen in which that key is used:

### **Default label keys and usage**

These are the label keys and associated text strings and screens:

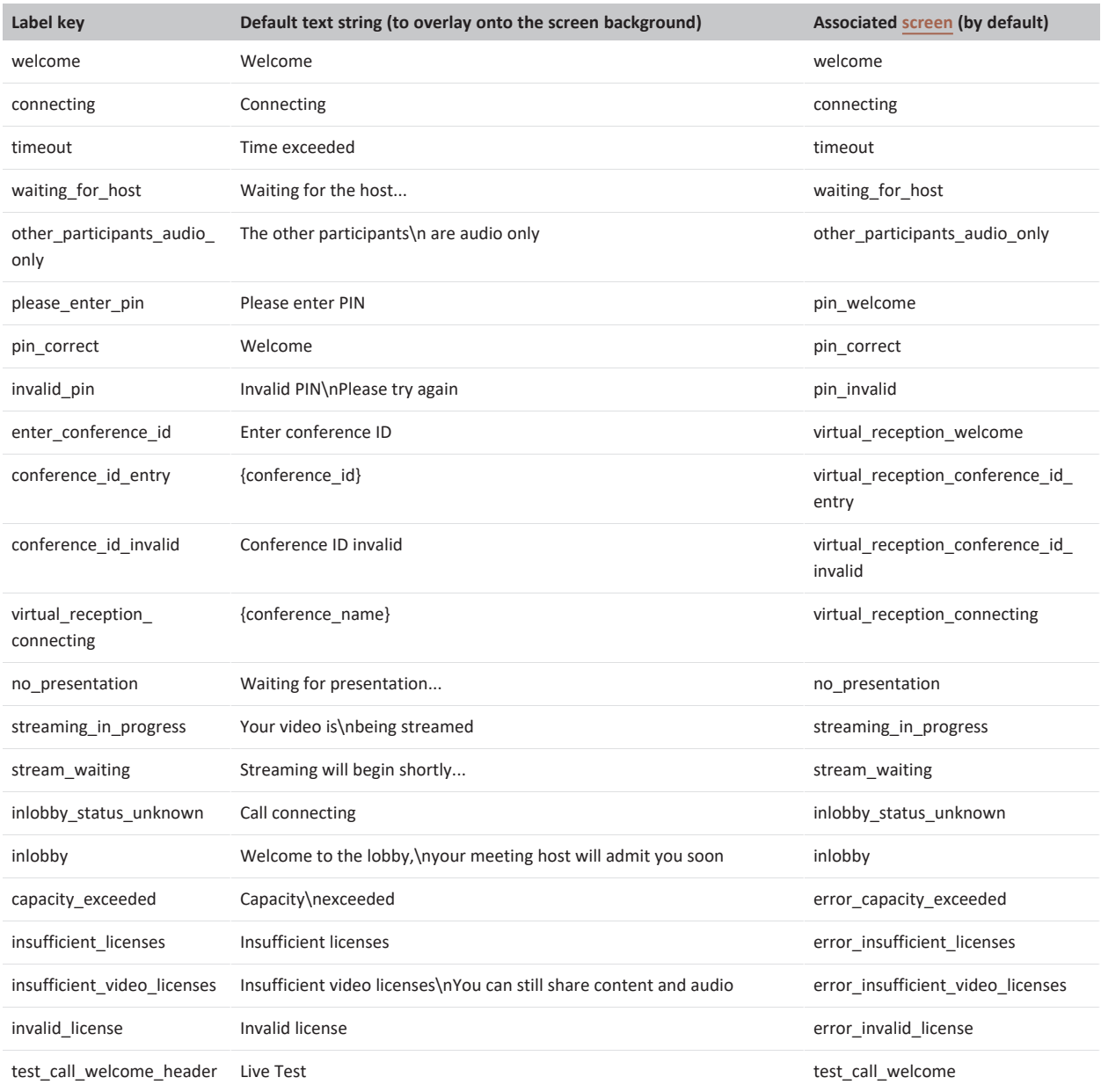

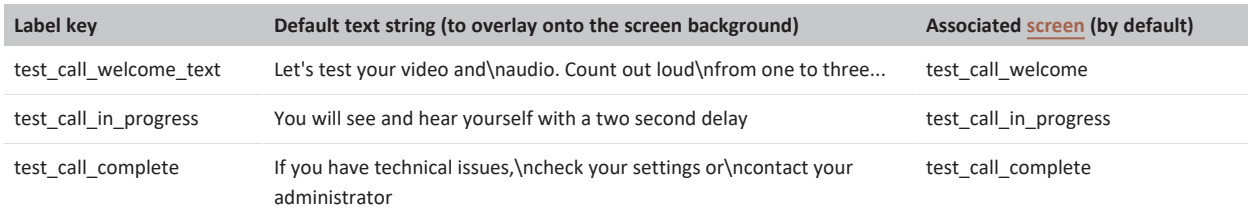

### **Adding your own text strings and translations**

#### **Adding your own text strings**

You can specify your own keys and text strings within the Labels object and use them on any splash screen. For example, to specify a new label and use the associated text and an alternative graphic on the welcome screen:

```
"splash_screens": {
  "labels": {
   "my_label_key": "¡Hola!"
 },
  "screens": {
   "welcome": {
      "elements": [
        {"type": "icon", "path": "icon_my_welcome_image.svg"},
        {"type": "text", "label": "my_label_key"}
     ]
   }
  ...
```
#### **Translations**

If you want to use a theme where all of the strings are translated to a different language, you have the ability to change the wording of the text without modifying the layout itself, for example:

```
"splash_screens": {
 "labels": {
   "welcome": "Velkommen",
   "connecting": "Kobler til",
    ...
```
### <span id="page-286-0"></span>**Predefined variables to use in text strings**

There is a small set of predefined variables that you can reference within your text strings:

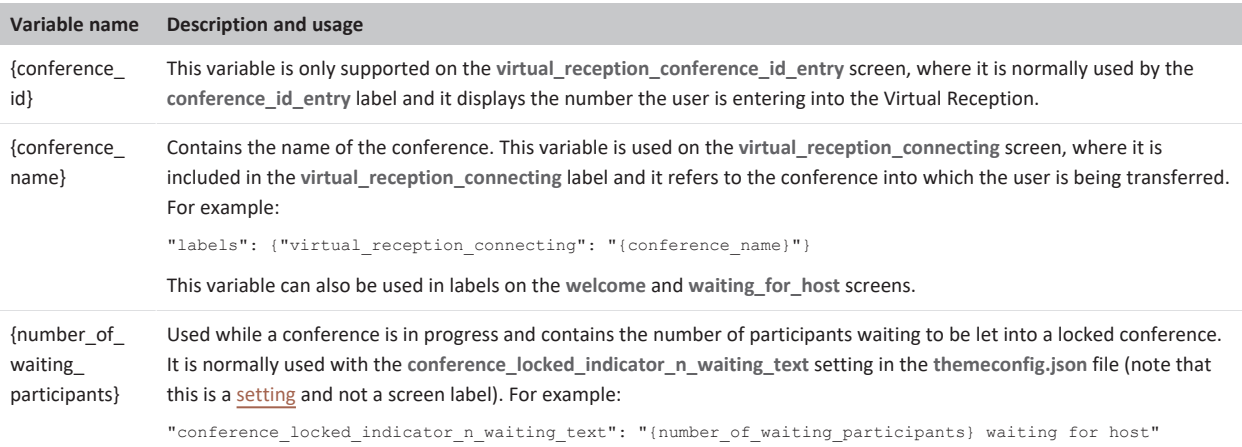

### <span id="page-287-0"></span>**Splash screen elements (to control the size and position of text/graphics)**

When customizing a splash screen you can define elements to control the appearance and position of images and text on that specific screen. The default screen layout and offsets are shown in this diagram (right).

*If you define elements* for a splash screen, whatever you specify will completely replace all of the default icon and text elements for that screen. For example, if you want to add a new line of text to a screen, your elements

{

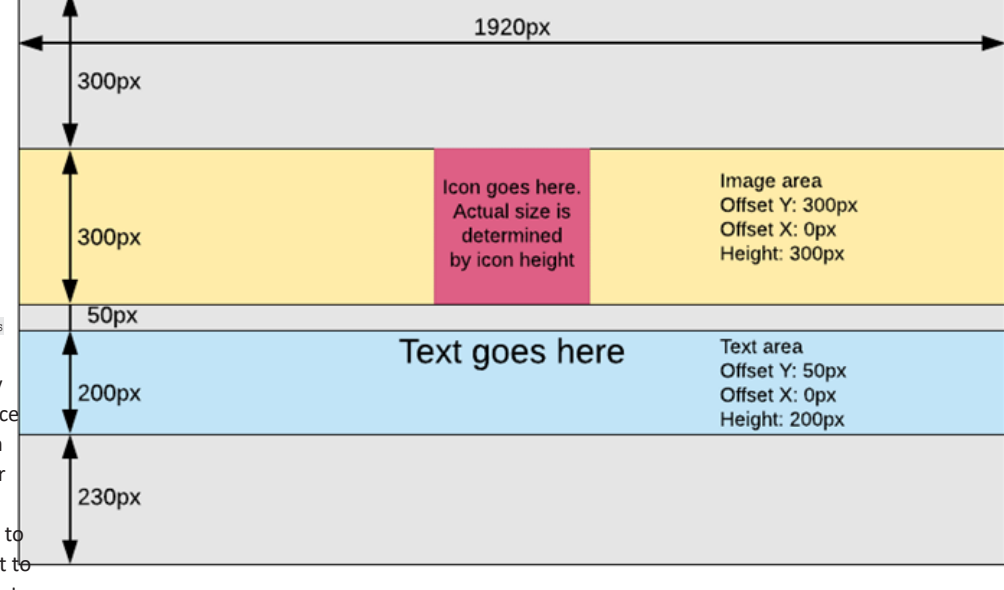

object for that screen must define the original (default) icon and text as well as your new text.

The following example shows the JSON structure for how you can define an icon and text type element for a splash screen (the welcome screen in this example). All width, height and offset positions are measured in pixels.

```
"theme_version": 2,
"splash_screens": {
  "screens": {
    "welcome": {
      "elements": [
        {
          "type": "icon",
          "path": "icon_welcome.svg",
          "offset_y": 300,
          ...
        },
        {
          "type": "text",
          "label": "welcome",
          "font_size": 66,
          ...
        }
      ],
      ...
```
The full set of keys that you can specify for each element type are described below.

### **Icon elements (for SVG files used on splash screens)**

Icons are the SVG files that are overlaid onto a splash screen. They can be configured by the icon element, which controls the position and scale (size) of the SVG file, and which file to use.

To change the color of an SVG image, see [Changing](#page-294-0) the color of the SVG image.

#### **Example icon element usage**

This shows how to use the **icon** element and its associated keys.

```
{
 "type": "icon",
 "path": "icon_virtual_reception_welcome.svg",
 "width": 1920,
```
"height": 300, "offset\_y": 300,

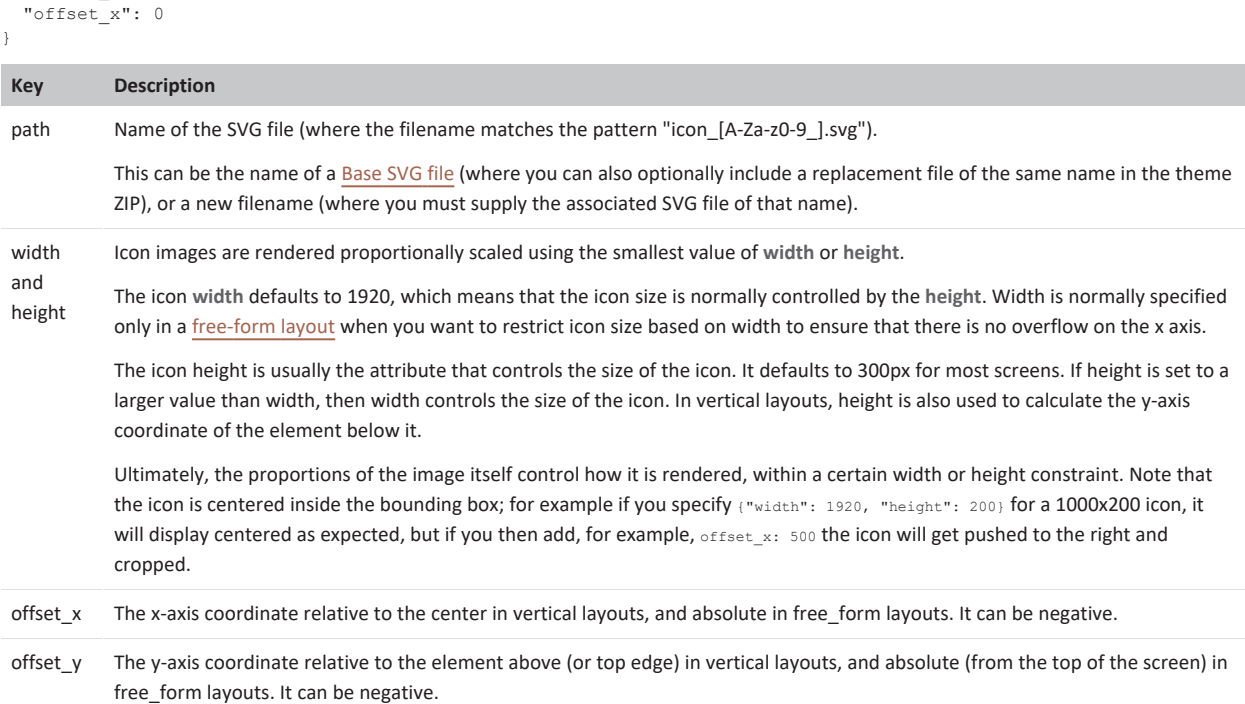

#### **Text elements**

You have full control over the positioning and style of a text string by using a text element. All measurements are in pixels. The default font for the in-conference display of participant names is Roboto (which cannot be changed), or if that is not available for the character set, Noto Sans. All other overlay text (splash screen text and in-conference messages) uses GT Pressura Light and this can be changed by using a customized theme. For example (and showing the default values for non-test-call conferences):

#### **Text element usage**

This shows how to use the **text** element and its associated keys.

```
{
 "type": "text",
 "label": "enter_conference_id",
 "offset_y": 50,
 "offset_x": 0,
 "height": 200,
 "width": 1920,
 "color": "0xffffffff",
 "font_size": 66,
 "font": "GT Pressura Light",
 "letter_spacing": 0,
 "line_spacing": -13,
 "align": "center"
}
Key Description
object, for example "enter_conference_id", to identify the actual text to display.
offset_x The x-axis coordinate offset of the bounding box in vertical layouts, and the absolute coordinate of the bounding box in free_
          form layouts.
```
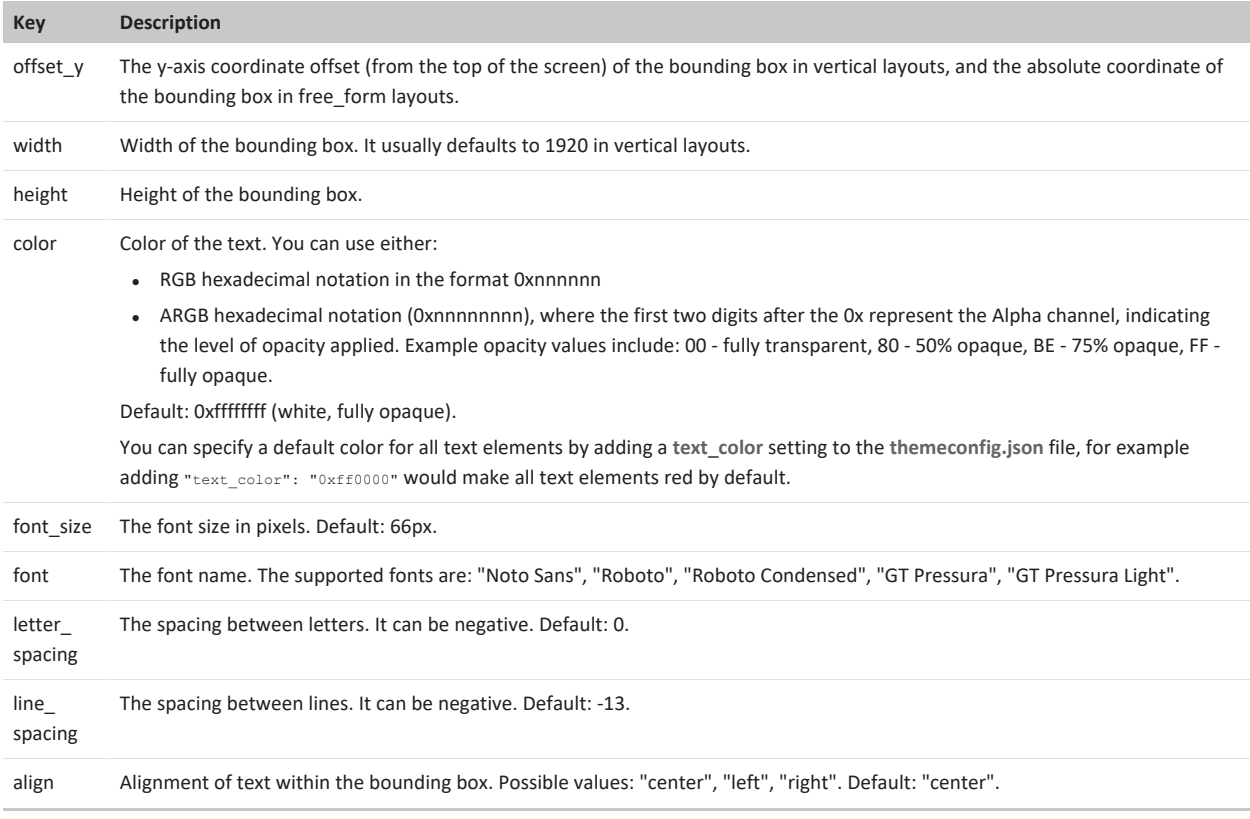

#### **PIN digits element**

The pin\_digits element is a special element to render up to 20 icons (each 42x42 pixels by default) on 2 lines, and is only used for PIN entry on the **pin\_entry screen. For example (showing the default values**):

#### **PIN digits element usage**

This shows how to use the **pin\_digits** element and its associated keys.

```
{
  "type": "pin_digits",
  "path": "icon pin entry digit.svg",
 "digit_width": 42,
 "digit_height": 42,
  "digit spacing": 10,
  "offset_y": 50,
 "offset_x": 0,
  "height": 200,
  "width": 1920,
 "line_spacing": 25
}
```
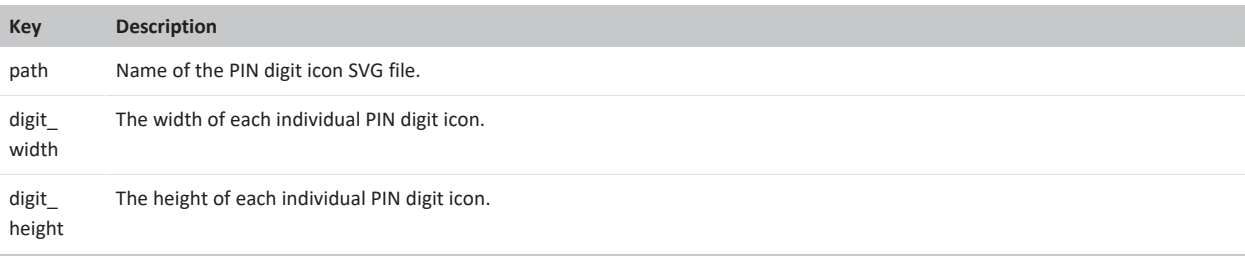

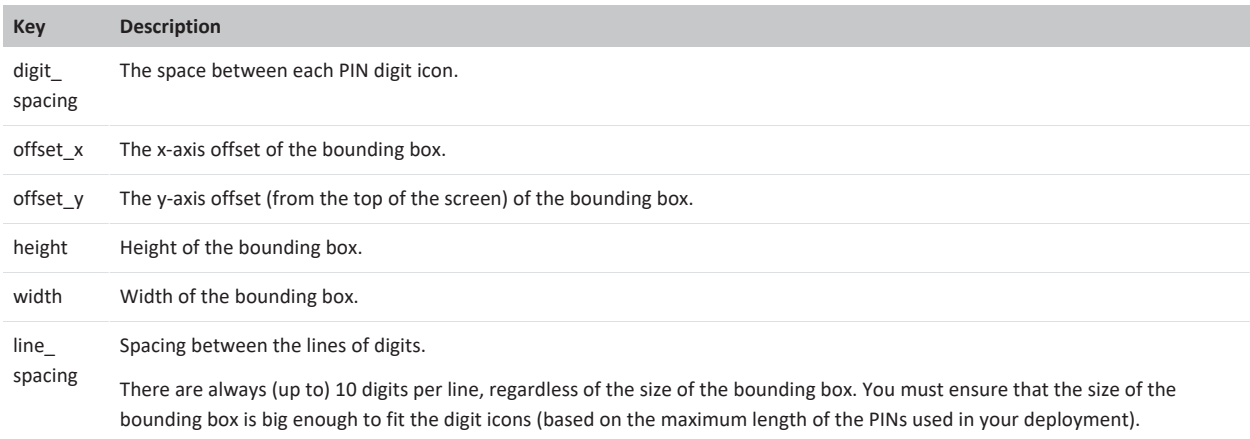

#### <span id="page-290-0"></span>**Vertical and free form layouts**

The splash screens support 2 types of layout: vertical (the default) and free form. Layouts are specified by the  $\frac{1}{\text{layer}}$  and free form. screen specification object.

#### **Using vertical and free form layouts**

For example, to specify a vertical layout for the error invalid license screen:

```
{
 "splash_screens": {
   "screens": {
     "error_invalid_license": {
        "layout type": "vertical"
        ...
```
#### **Vertical layouts**

Vertical layouts are centered layouts where the elements (icons and text) stack on top of each other top to bottom in the order they have been specified. The height and offset\_y attributes determine the element's placement on the screen. All elements are centered by default and can be shifted left and right with the **offset** x variable. For example:

```
"splash_screens": {
  "screens": {
   "welcome": {
      "layout_type": "vertical",
      "elements": [
       {"type": "icon", "path": "icon_welcome.svg", "height": 300, "offset_y": 400},
       {"type": "text", "text": "welcome", "height": 200, "offset_y": 50}
      ...
```
In this layout, the icon is centered on the screen, starting 400px from the top of the screen. The text element is placed 50px under the icon, placing it at y=750px (300px height + 400px offset of the icon + 50px offset of the text).

#### **Free form layouts**

Free form layouts are, as the name implies, completely free form. This lets you design complex layouts, like the one used for the Test Call Service. In a free form layout, offset x and offset y are absolute coordinates on the screen and you are responsible for placing the elements correctly.

This example shows the layout of the test call complete screen (these are the actual values that are used by default):

```
{
  "theme_version": 2,
  "splash_screens": { 
     "screens": {
        "test_call_complete": {<br>"layout_type": "free_form",<br>"background": {"path": "background test call.jpg"},
          "elements": [
             {
               "type": "text",
               "label": "test_call_complete",
```

```
"height": 300,
           "offset_y": 361,
"offset_x": 308,
"align": "left",
          "font_size": 50
        },
        {
          "type": "icon",
          "path": "icon_test_call_complete.svg",
          "offest\_x" : 1259,"offset_y": 305,
"height": 386,
          "width": 380
        },
        {
          "type": "icon",
          "path": "icon_inactive_page.svg",
          "offset_x": 872,
           "offset_y": 985,
"width": 16,
          "height": 16
        },
        {
          "type": "icon",
          "path": "icon_inactive_page.svg",
          "offset_x": 952,
           "offset_y": 985,
"width": 16,
          "height": 16
        },
        {
          "type": "icon",
          "path": "icon_active_page.svg",
           "offset_x": 1032,
"offset_y": 985,
"width": 16,
          "height": 16
       }
    \!1}
}
```
#### **Helper lines**

} }

To aid development, debugging and theme creation, you can display gridlines for a given splash screen by using the helper lines object. Helper lines are added on top of the background and under the icons, text and other elements.

#### **How to add help lines**

Example use of helper lines on the error\_invalid\_license screen:

```
{
 "splash_screens": {
    "screens": {
      "error_invalid_license": {
        "helper_lines": {
          "horizontal": [300, 350, 432, 678],
          "vertical": [660, 960, 1260]
        }
        ...
Key Description
horizontal A list of coordinates (from the top of the screen) to put horizontal helper lines.
vertical A list of coordinates to put vertical helper lines.
```
## <span id="page-291-0"></span>**Overlay SVG image files used on splash screens when joining a conference**

When creating your own SVG image files for use on the splash screens, do **not** use tools such as Adobe Photoshop or Illustrator to convert JPG or PNG files into SVG format as they typically create complex files/paths that are resource-intensive to render, or in some cases may render incorrectly.

- Use a vector drawing program that uses SVG as its primary format, such as Inkscape.
- Do not create a single complex path  $-$  use multiple paths instead.

## **Default SVG image files**

All of the overlay vector images in the Base theme are listed below. All of the images are white, except for icon\_inactive\_page.svg, and are shown here against a gray background. The table also lists the splash [screens](#page-279-0) on which the overlay images are used by default.

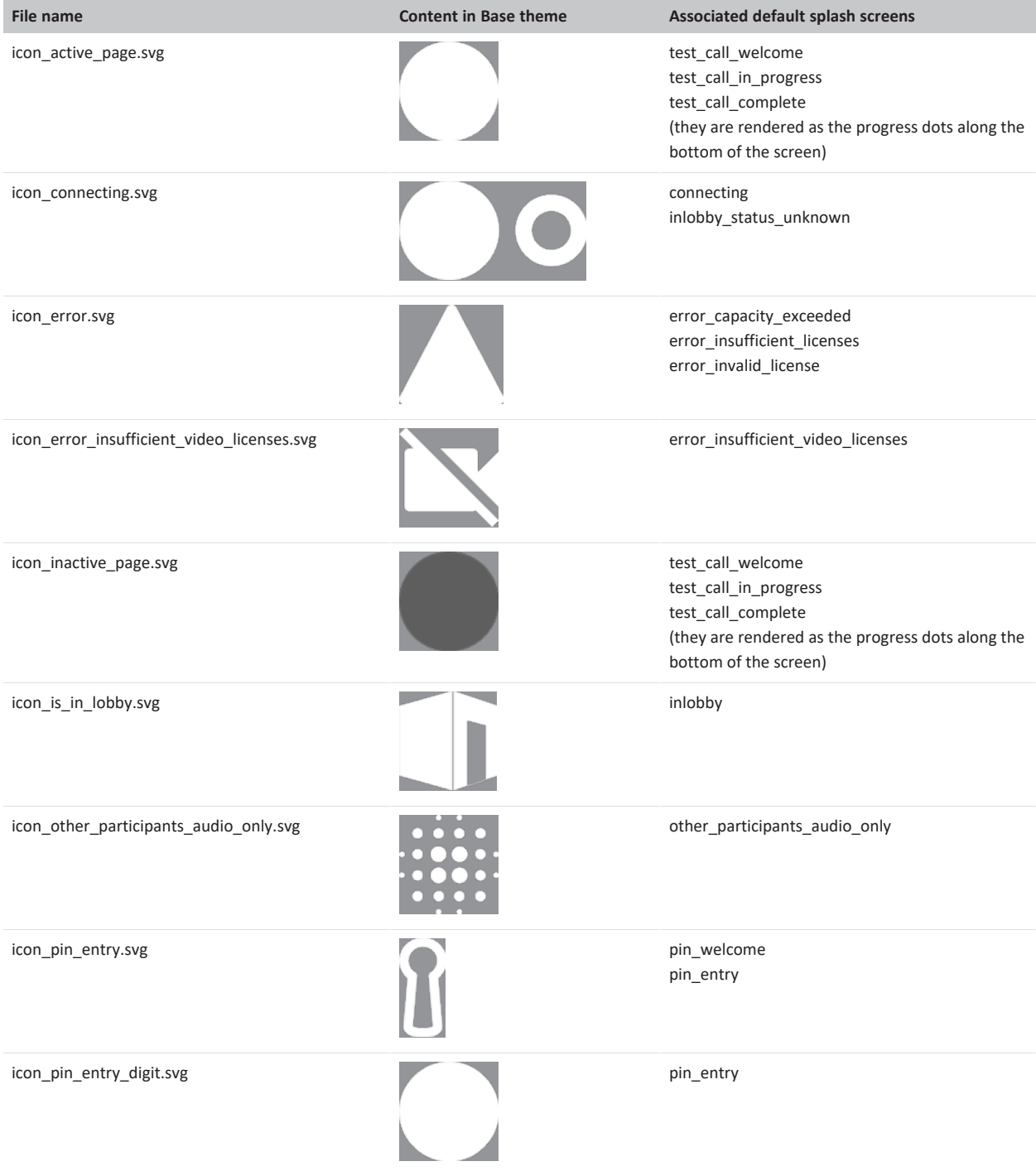

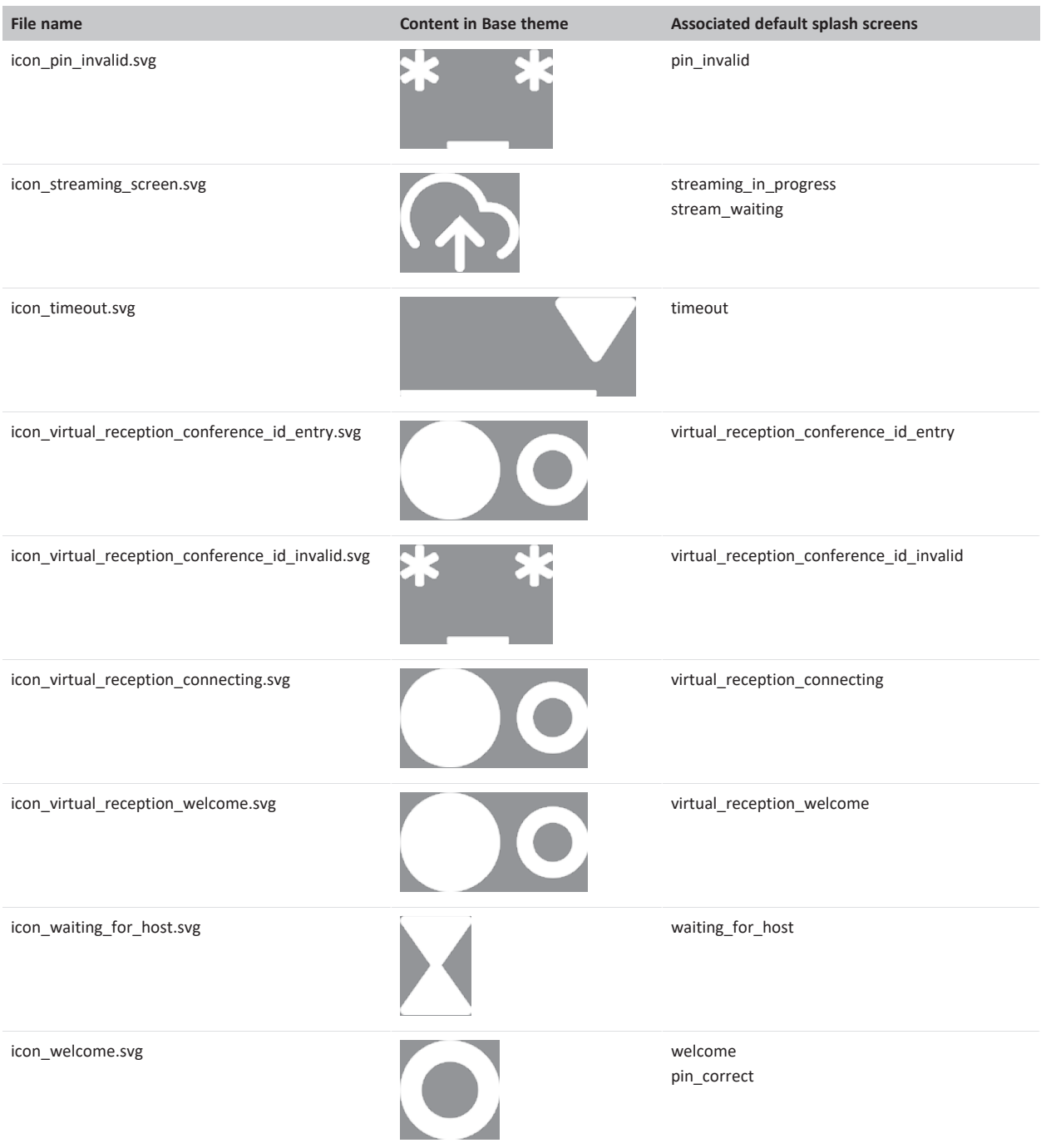

## **Overlay SVG image files used by the Test Call Service**

These overlay SVG image files are used only by the Test Call Service:

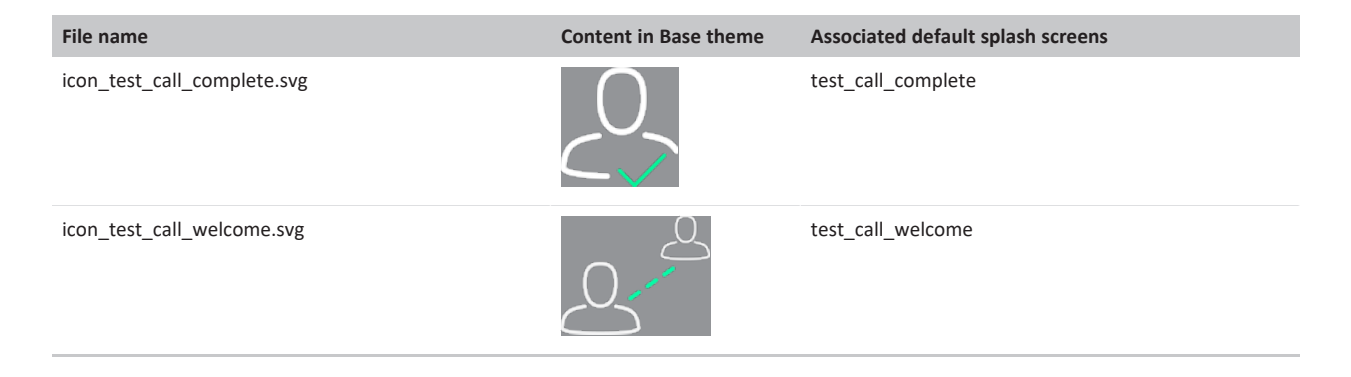

#### **Changing the color of the SVG image**

The color in an SVG file is typically controlled by a **fill** property defined within the file itself. Most of the SVG images used in the Base Pexip theme are white (fill="#FFFFFF").

To change the color of an SVG image you can edit the SVG file in a simple text editor such as Notepad, and change the fill color as required. For example to change the color to red, you would specify  $f111=$ "#ff0000".

## **Indicator graphics used within an ongoing conference**

The following graphics may be used during a conference. The SVG indicators are rendered on top of a dark gray background (the color is 0x7f323232, where 7f is the alpha channel which makes the background slightly transparent). The gray background is not part of the actual SVG image itself and it cannot be customized. If you use your own customized SVG images, ensure that they look appropriate when displayed on sizes from 20x20px to 48x48px, and are recognizable when displayed as 12x12px for participants that use very low resolutions.

If you are using a theme to customize gateway calls only, then you only need to consider a subset of these images, as indicated in the table below.

#### **Default in-conference graphics files**

These are the default graphics files that used during a conference:

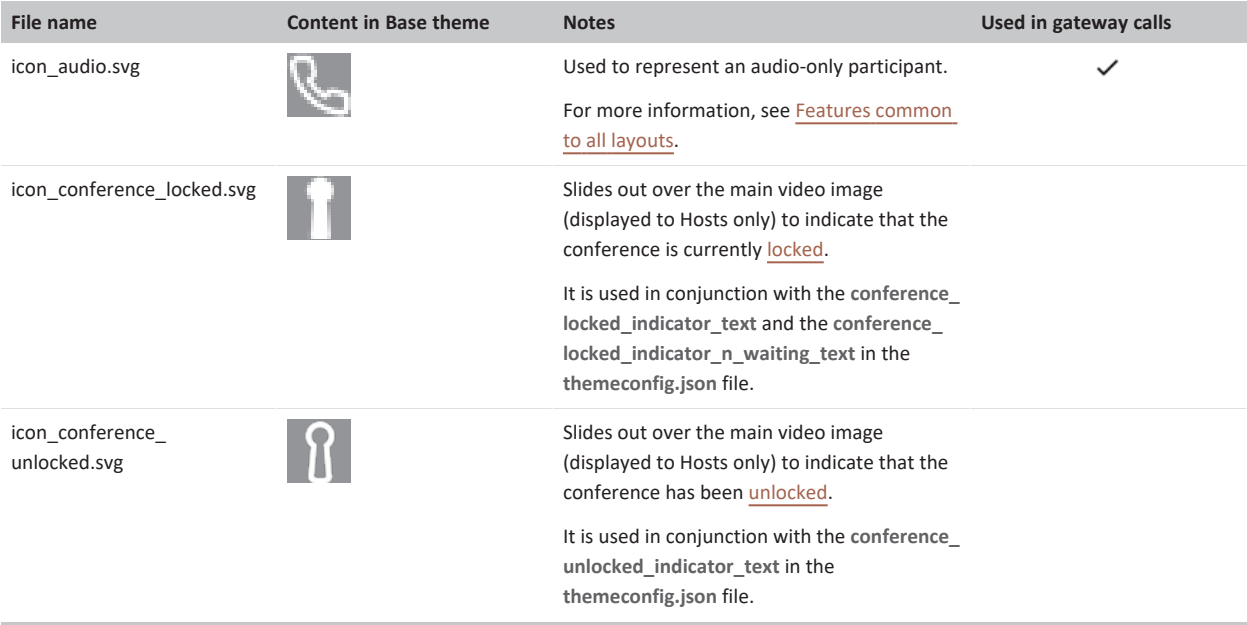

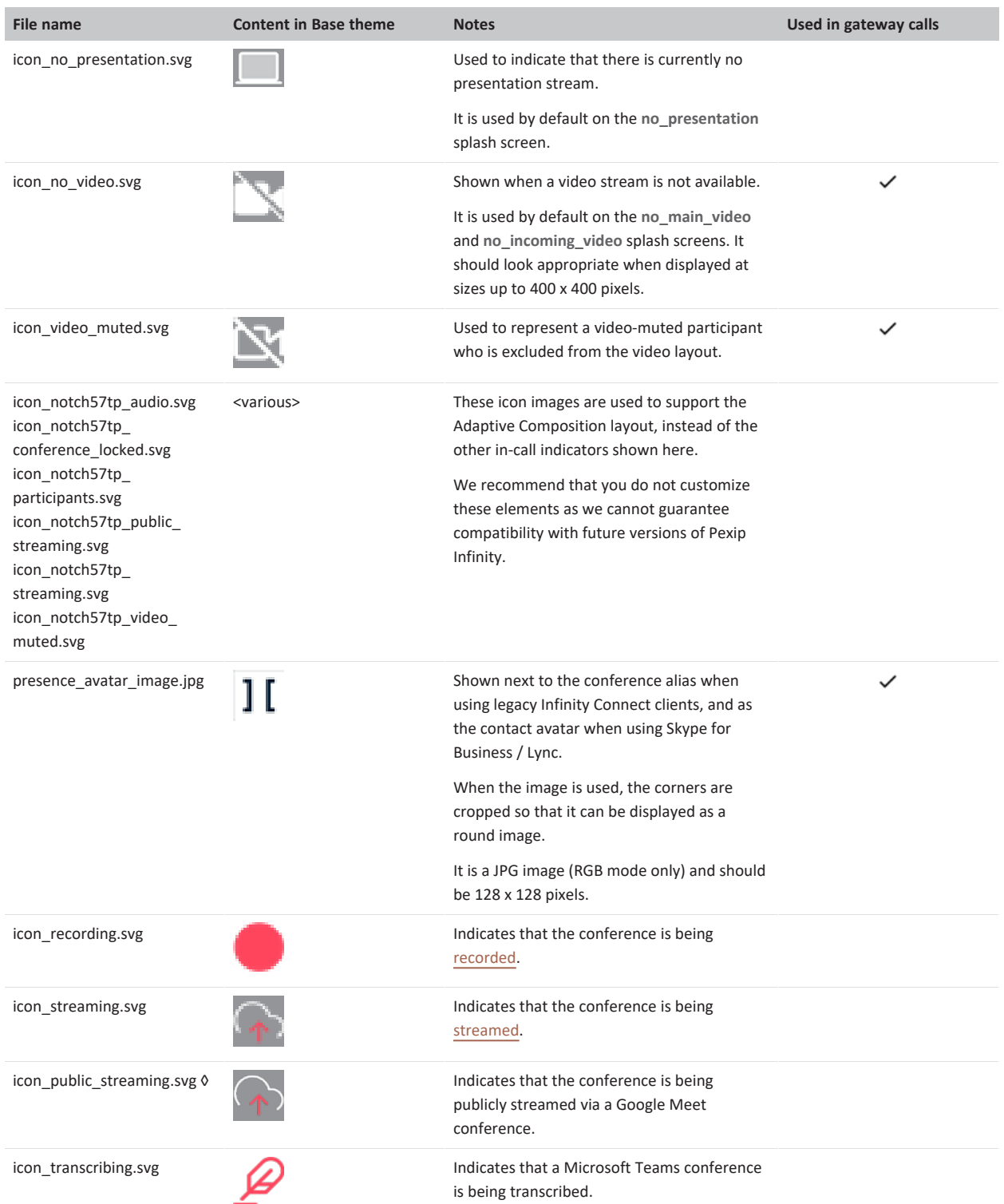

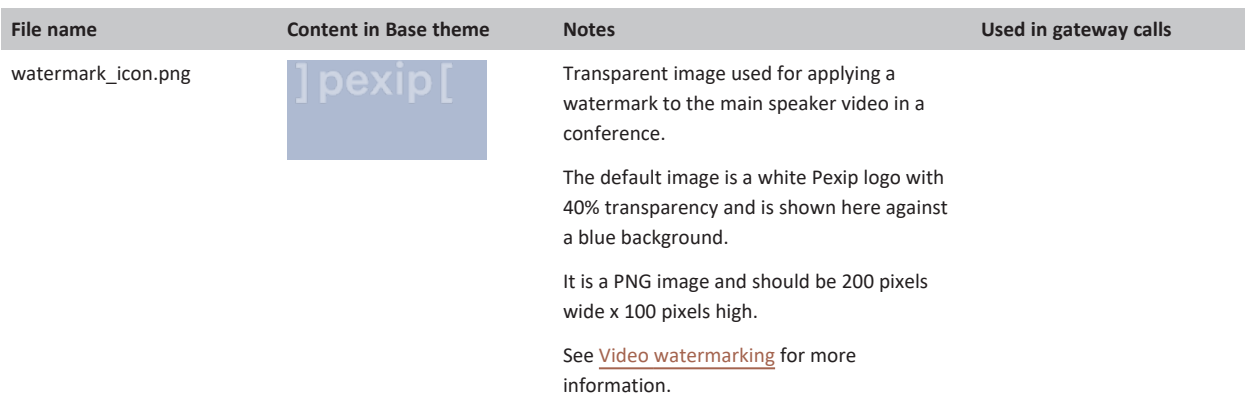

† Only applies when the gateway call is into an externally-hosted conference, such as a Microsoft Teams or Skype for Business meeting, or Google Meet. In Google Meet conferences, the **icon\_recording.svg** image is used when the conference is being recorded and the **icon\_ streaming.svg** image is used when the conference is being streamed. The **icon\_public\_streaming.svg** icon is used only in Google Meet conferences.

‡ Only applies to gateway calls into Microsoft Teams meetings.

◊ Note that Google Meet public streaming has not been launched by Google yet.

#### <span id="page-296-0"></span>**Video watermarking**

Video watermarking overlays a small transparent image onto the main speaker video during a conference (VMRs and Virtual Auditoriums). Watermarks are never added to calls placed via the Infinity Gateway.

The default watermark is a white "Pexip" logo and is enabled by default. You can change the watermark image or disable watermarking completely.

#### **Enabling, disabling and changing the watermark image**

When watermarking is enabled:

- **.** The watermark\_icon.png file is used as the watermark image.
- The top-left corner of the watermark is placed 56 pixels across and 40 pixels down from the top-left corner of the main speaker video, and the watermark area then extends 200 pixels across and 100 pixels down. These sizes are based on Full HD resolution they will be smaller on lower resolutions.
- The size and position of the watermark area cannot be customized.
- The watermark is shown on the following splash screens: welcome, connecting, streaming\_in\_progress, stream\_waiting, other\_ participants\_audio\_only, no\_presentation, no\_incoming\_video, no\_main\_video.

#### **Enabling or disabling watermarking**

The **disable\_watermark\_icon** setting in the [themeconfig.json](#page-276-0) file controls whether watermarking is enabled or not:

- **.** Set disable watermark icon to *false* to enable watermarking.
- **-** Set disable\_watermark\_icon to *true* to disable watermarking.

By default, **disable\_watermark\_icon** is set to *false*.

#### **Changing the watermark image**

When creating your own watermark file (**watermark\_icon.png**) for inclusion in a theme:

- The file must be PNG format and include a transparent image (if it is not transparent the overlaid content will be fully opaque).
- We recommend that the watermark image is white with 40% transparency.
- The image should be 200 pixels wide x 100 pixels high. Larger images are automatically scaled to fit to the top left corner of the watermark area (and thus may lose some definition).

#### **Themes used by Call Routing Rules (gateway calls)**

You can assign a theme to a Call Routing Rule. Only a subset of the theme's image files are used when they are applied to an Infinity Gateway call. Thus, you only need to customize a subset of the files for any themes that are only assigned to one or more Call Routing Rules. The various tables on this page indicate, where appropriate, which image files are used in gateway calls.

Also note that:

- **.** the **audio** files are not used in themes assigned to Call Routing Rules.
- <sup>l</sup> from the **themeconfig.json** file, only the **disable\_streaming\_indicator** and **streaming\_indicator\_text** / **recording\_indicator\_text** settings are used (for gateway calls into an externally-hosted conference, such as a Microsoft Teams or Skype for Business meeting, or Google Meet).

# **Integrating Google Meet with Pexip Infinity**

# <span id="page-298-0"></span>**Introduction**

The Infinity Gateway provides any-to-any video interoperability with Google Meet. It enables the seamless interoperation of HD video between Google Meet conferences and:

- H.323 & SIP room-based videoconferencing systems, including Cisco, Poly, LifeSize, and others
- Microsoft Skype for Business and Lync
- Browser-based video (WebRTC / RTMP).

Third-party systems can connect to Google Meet conferences via the Infinity Gateway either by dialing the conference directly or via a Virtual Reception (IVR).

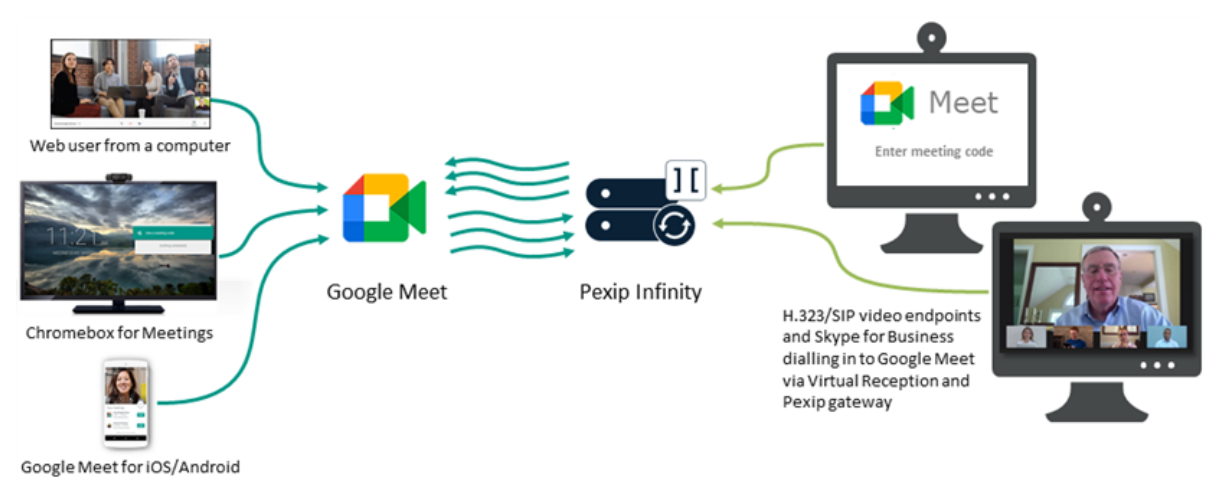

The Google Meet in-call features that are supported via the Infinity Gateway include:

- Active speaker switching
- Content sharing
- Recording indicator
- **Bandwidth optimizations**

Pexip interoperability can be used with all paid Google Workspace licenses.

Note that Google Meet is inherently a dial-in service i.e. you can only dial **from** a third-party video system into Google Meet. You cannot dial **out** from Google Meet to a SIP, H.323 device etc — instead, you have to send the relevant joining instructions/invitation to the user of that device.

## **Deployment environments**

The Pexip Infinity platform can be deployed in any of its supported environments such as on-premises or in a public or hybrid cloud (including Google Cloud Platform).

Pexip Infinity has a close integration with Google Meet and uses Google Meet APIs to provide Infinity's interoperability features. Even though Pexip strives to maintain backwards compatibility between older versions of Pexip Infinity and the latest release of Google Meet, to ensure compatibility with the latest updates to Google Meet we recommend that you aim to keep your Pexip Infinity deployment up-to-date with the latest Pexip Infinity software release. If, for example, you have a large Pexip deployment for non-Google Meet related services, and you have stringent upgrade procedures meaning that you do not always keep your Infinity software up-to-date with the latest release, you may want to consider deploying a second instance of the Pexip Infinity platform that is dedicated to your Google Meet interoperability requirements, and which can be managed separately and upgraded more frequently.

Administering Pexip Infinity

All participants receive the appropriate native user experience of the Google Meet conference when there is a mix of direct and gatewayed third-party participants.

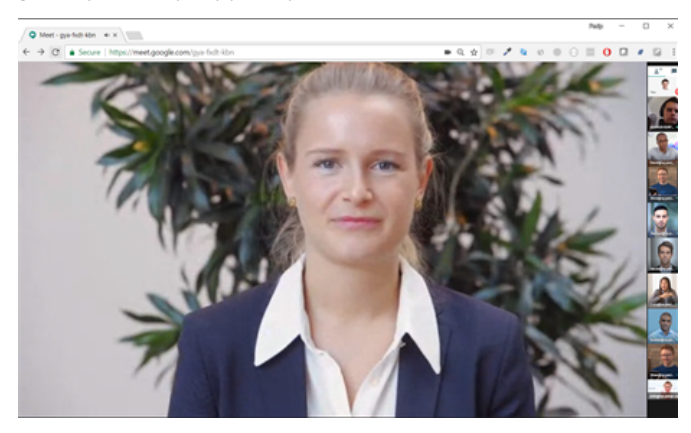

*Google Meet experience when third-party VTC systems are connected to the conference*

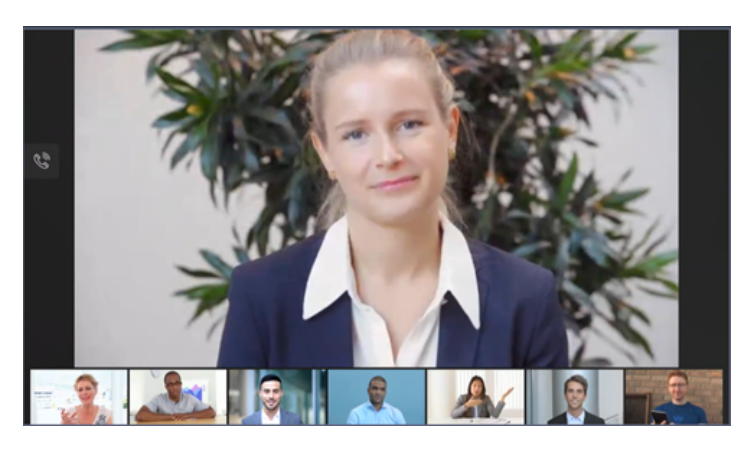

*Third-party VTC system experience (Pexip's standard 1+7 layout) when connected to a Google Meet conference*

# **Scheduling and joining conferences**

Users in your organization can schedule meetings as normal via their Google Calendar, and choose to add Google Meet conferencing within their event options. The joining instructions for internal and external standards-based video conferencing systems, and Skype for Business users, are then automatically included in, or linked from, the Calendar invitation and event.

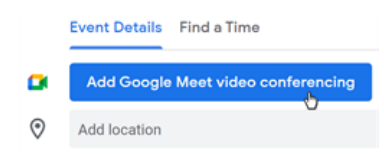

All calls are routed into the Google Meet conference by means of the meeting ID that is associated with that conference.

Meeting IDs are generated automatically by Google Meet. The meeting could have a long ID, a short ID, or both a long and short ID, depending on how you

have configured your Google Meet interop settings within the Google Admin console. Long IDs are added to calendar events and invites when events are created; short IDs and Skype for Business joining instructions are available from a "More joining options" link in the calendar event or invite.

For ad hoc conferences, links to the meeting IDs are presented to the host when the meeting is initiated and are also available from the **Meeting details** option while in the conference.

- Team meeting  $\Box$ Tuesday, 23 February · 17:00 - 18:00
- Join with Google Meet meet.google.com/bsr-mzid-hsd
- Join by phone (GB) +44 20 3957 0773 PIN: 487 426 342#
- 5216525442596@example.com SIP ID: 5216525442596
- Ø More joining options
- △ 30 minutes before

## <span id="page-300-0"></span>**Enabling access and admitting external participants into Google Meet conferences**

After you have installed and performed the basic configuration of your Pexip Infinity platform, you have to link your Pexip platform to your Google Workspace account, so that it can route calls into your Google Meet conferences. This is handled via **access tokens**, which are private codes that can be used by a third-party system, such as Pexip Infinity, to identify your account.

You can set up two types of access tokens in your Google Workspace account: a **trusted** and an **untrusted** token. You can use these two token types to control whether an endpoint that is routed via Pexip Infinity into a Google Meet conference is automatically admitted into the conference, or whether an existing conference participant has to explicitly admit it into the conference. When you configure Pexip Infinity, you decide which type of token to associate with the access rules and dial patterns that allow devices to be routed into Google Meet conferences.

Pexip Infinity also adds an additional layer of trust control by including an explicit setting on each Call Routing Rule to indicate whether or not the devices that are routed via that rule into Google Meet are trusted endpoints from Pexip Infinity's perspective (for example, you could treat the device as trusted if the caller is coming from a specific location, or if the device is registered to Pexip Infinity).

In essence, when Pexip Infinity routes a call to Google Meet, it provides three pieces of information:

- the meeting ID (so that the endpoint joins the correct conference)
- the access token, which can be either a "trusted" or "untrusted" token
- <sup>l</sup> a "domain member" flag, which indicates if the calling endpoint is a trusted endpoint from Pexip Infinity's perspective.

If the access token is a trusted token **and** the endpoint is trusted by Pexip Infinity, then the device is automatically admitted into the conference.

In all other cases, the device has to be explicitly admitted into the conference (this takes the form of a popup dialog as shown right, which is displayed to all participants who are connected directly to the conference). Any of those participants can then choose to allow (admit) or deny access.

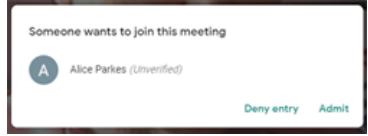

See [Configuring](#page-301-0) Google Workspace for Google Meet integration and [Configuring](#page-304-0) Pexip Infinity as a Google Meet [gateway](#page-304-0) for details about configuring access tokens, and [Registering](#page-206-0) devices to Pexip Infinity for registration information.

## **Presentation / content sharing**

If a participant who is using the native Google Meet web client starts presenting, any VTC participants are able to see both the presentation content and the presenter's standard video stream. Similarly, if a VTC participant starts presenting, the other participants in the conference will see both the presentation stream and the video from that participant. Note that in version 21 and earlier of Pexip Infinity, if a VTC participant starts presenting, the other participants in the conference only see the presentation stream from that participant.

## **Recording and streaming**

If a Google Meet conference is recorded or streamed, audio prompts indicating that streaming or recording has been started/stopped are played to callers who are gatewayed via Pexip Infinity into the conference, and distinct messages and indicators are used depending on whether the conference is being recorded, streamed or both. When streaming, the audio prompts and indicators also vary according to whether the stream is public or not.

Administering Pexip Infinity

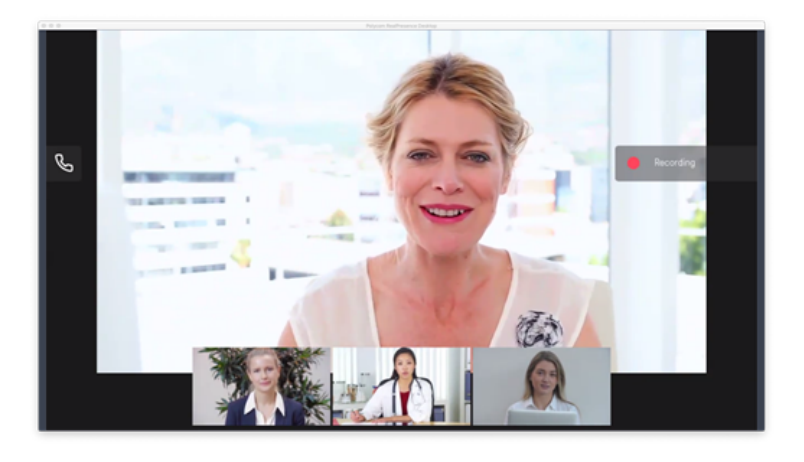

## <span id="page-301-0"></span>**Configuring Google Workspace for Google Meet integration**

This topic explains the Google Workspace configuration steps that are required when integrating Pexip Infinity with Google Meet.

It covers the following processes:

- **.** [Generating](#page-301-1) your gateway access tokens
- **.** Google Meet [interoperability](#page-302-0) settings

You can configure your Google Meet settings from the Google Admin console via **Apps > Google Workspace > Google Meet**.

<span id="page-301-1"></span>For more information about setting up Google interoperability, see [https://support.google.com/a/answer/7673980.](https://support.google.com/a/answer/7673980)

#### **Generating your gateway access tokens**

Gateway access tokens are the private codes assigned to your Workspace account that are used by Pexip Infinity when it routes calls into your Google Meet conferences. Tokens can be defined as "trusted" or "untrusted", see Enabling access and [admitting](#page-300-0) external participants into Google Meet [conferences](#page-300-0) for details.

The generated tokens are only displayed once in Google Workspace, at the time of creating them. These tokens need to be configured on your Pexip Infinity system. Therefore you should have your Pexip Infinity Administrator interface open and available at the same time as you are generating the tokens within Google Workspace.

To set up your trusted and untrusted gateway access tokens from the Google Workspace administrator console:

- 1. Go to **Apps > Google Workspace > Google Meet > Gateways for Interoperability**.
- 2. Select **Add Gateway**.
- 3. Enter a gateway name, for example the domain of your Pexip Infinity deployment plus a "trusted" or "untrusted" label, for example "example.com (trusted)".

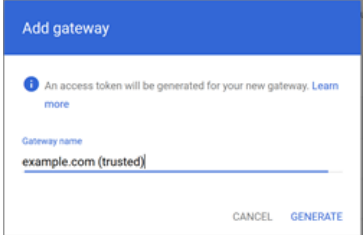

4. Select **Generate**.

You are shown the generated access token.

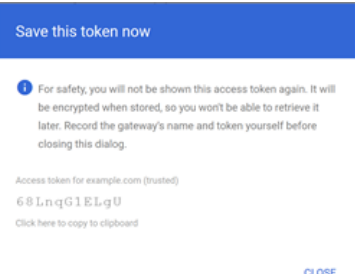

This is the token you must enter into Pexip Infinity.

- 5. Use the option to **copy the token** to your clipboard.
	- This is the only time you will be able to see the token before it is stored and encrypted in Google Workspace.
- 6. Switch to your Pexip Infinity Administrator interface and configure this gateway token in Pexip Infinity:
	- a. Go to **Call Control > Google Meet Access Tokens** and select **Add Google Meet access token**.
	- b. Add the details of your token:

Name The name that you specify here is used elsewhere in the Pexip Infinity interface when associating the token with a Call Routing Rule or Virtual Reception, so we recommend including an indication if it is your trusted or untrusted token.

Access token Paste in the access token from your clipboard.

- c. Select **Save**.
- 7. You can now return to the Google Workspace console and **Close** the token dialog.
- 8. Use the **Trusted device** button to set the token to either trusted or untrusted as appropriate.
- 9. If you want to create a trusted and an untrusted token, repeat the above steps to generate the second gateway token. You can create as many trusted and untrusted gateways as required, although one of each type is normally sufficient. Service providers may need to apply multiple pairs of access tokens for each tenant they are managing.

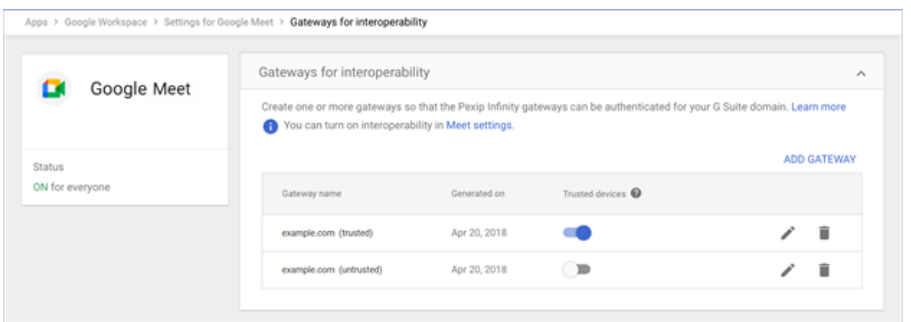

<span id="page-302-0"></span>See [Configuring](#page-304-0) Pexip Infinity as a Google Meet gateway for more information about Pexip Infinity configuration requirements.

## **Google Meet interoperability settings**

You also need to enable Google Meet interoperability to allow other systems to dial into your Google Meet calls. You do this via **Apps > Google Workspace > Google Meet** and then configure the **Meet video settings** and select the **Interoperability** settings.

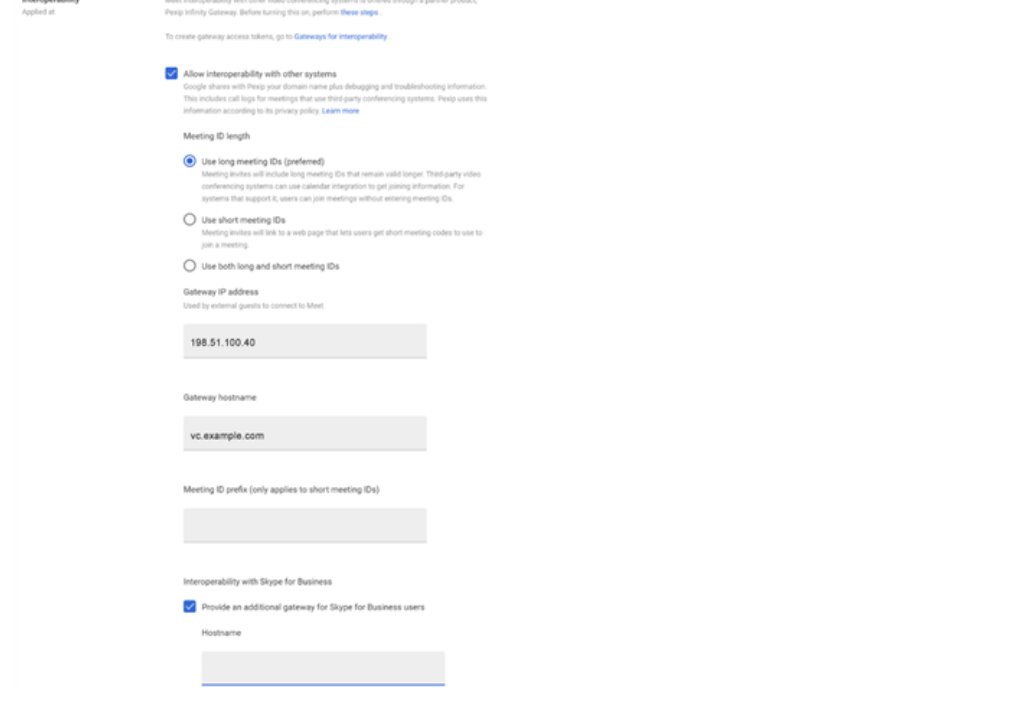

You should configure the following **Interoperability** options:

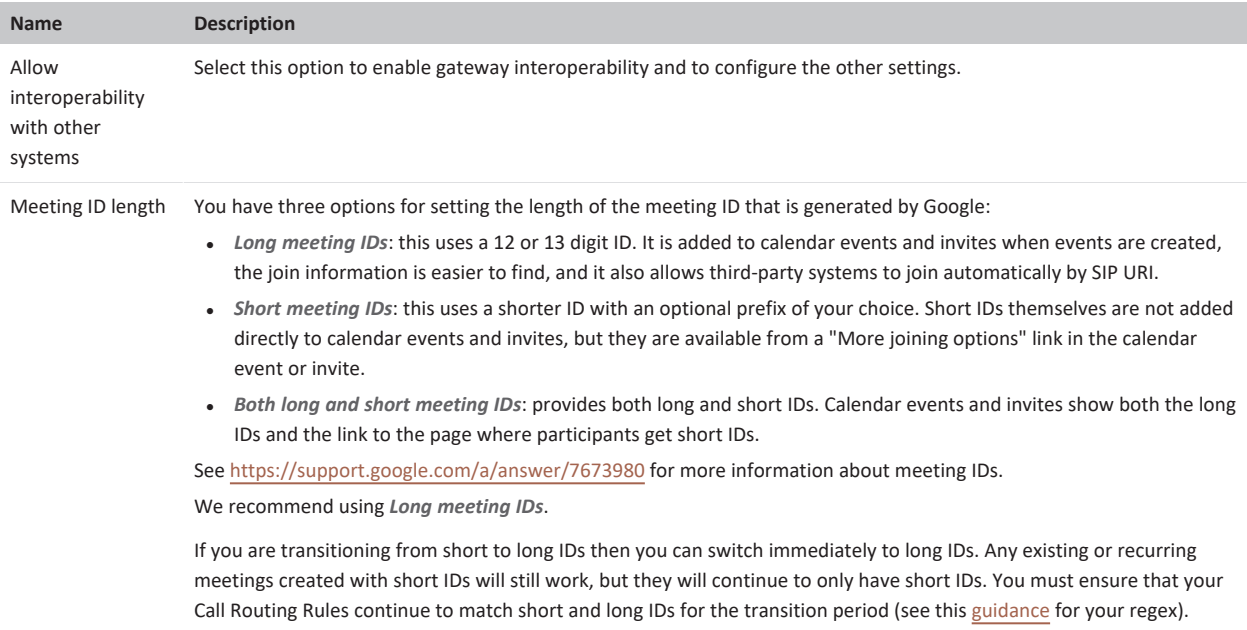

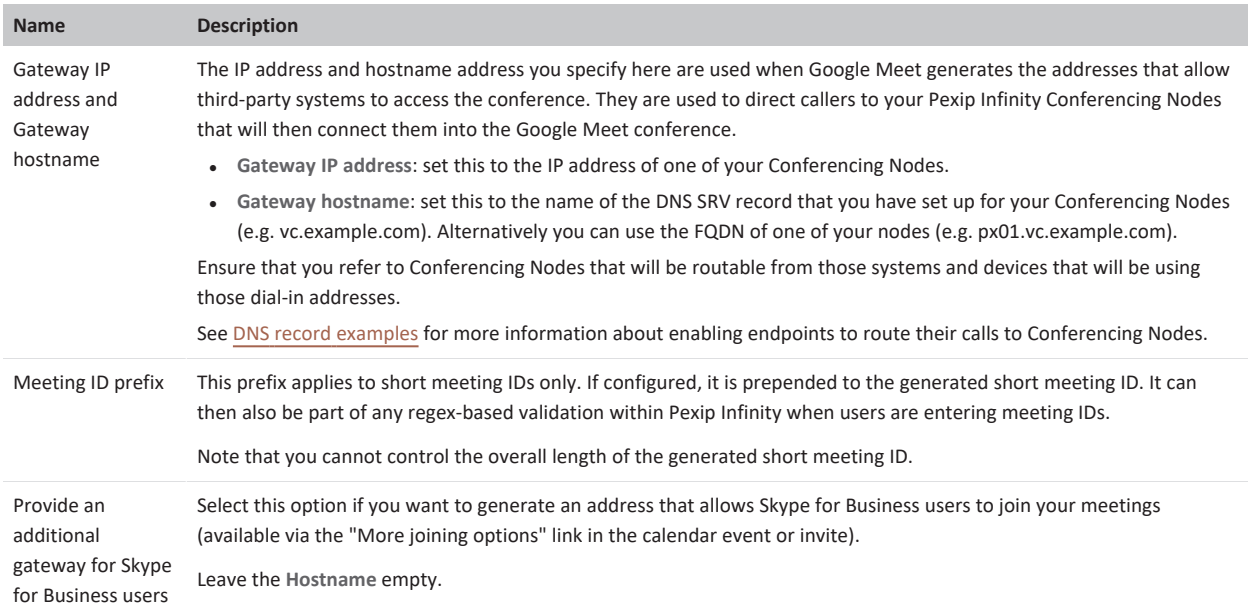

#### <span id="page-304-1"></span>**Controlling access to gateway interoperability**

You can enable everybody in your organization to offer gateway interoperability to their Google Meet conferences, or you can limit interoperability to specific OUs (organizational units) or groups. It is not currently possible to enable it for individual users.

Apps > Google Workspace

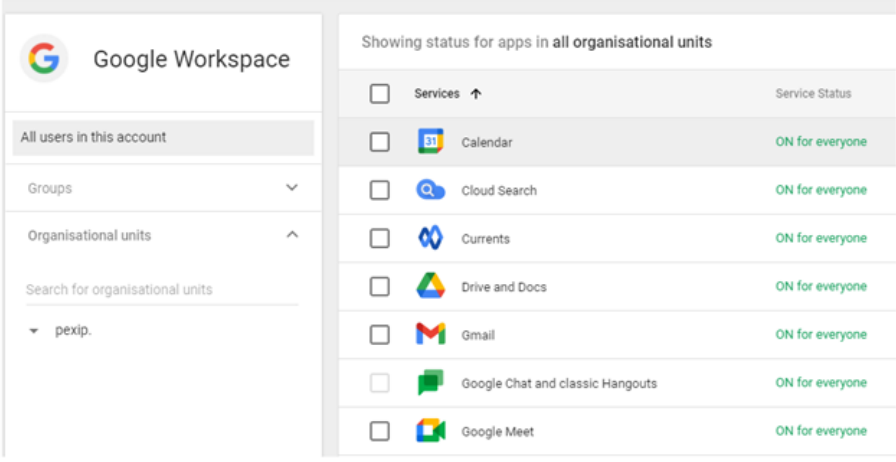

## <span id="page-304-0"></span>**Configuring Pexip Infinity as a Google Meet gateway**

The Infinity Gateway provides any-to-any video interoperability with Google Meet.

Third-party systems can connect to Google Meet conferences via the Infinity Gateway either by dialing the conference directly or via a Virtual Reception (IVR).

This topic describes the configuration and administrative steps that are required to use Pexip Infinity as a Google Meet gateway. It assumes that you have already performed a basic [installation](../../../../../Content/admin/installation_overview.htm) and configuration of Pexip Infinity. This topic covers:

- **.** [Ensuring](#page-305-0) a Google Meet (ghm) license is installed
- [Configuring](#page-305-1) your access tokens
- **[Configuring](#page-305-2) Virtual Receptions and Call Routing Rules** 
	- o Routing directly via the Infinity [Gateway](#page-306-0)
	- o Routing indirectly via a Virtual [Reception](#page-311-0) (IVR gateway)
- DNS and ports [requirements](#page-314-0)
- Call and [participant](#page-315-0) status
- Additional [deployment](#page-316-0) information

<span id="page-305-0"></span>See [Introduction](#page-298-0) for more information about the user experience within Google Meet conferences.

## **Ensuring a Google Meet (ghm) license is installed**

You must have a **ghm** license enabled on your platform (**Platform > Licenses**). This allows you to configure access tokens and route calls to Google Meet.

<span id="page-305-1"></span>The ghm license specifies the total number of access tokens you can configure, and is required in addition to the standard Pexip Infinity call licenses. If necessary, contact your Pexip authorized support representative to purchase the required license.

## **Configuring your access tokens**

All communication between Pexip Infinity and Google Meet is authenticated by access tokens that identify your Google Workspace account (see [Generating](#page-301-1) your gateway access tokens).

To configure your trusted and untrusted access tokens in Pexip Infinity:

- 1. Go to **Call Control > Google Meet Access Tokens** and select **Add Google Meet access token**.
- 2. Add the details of your **trusted** token:

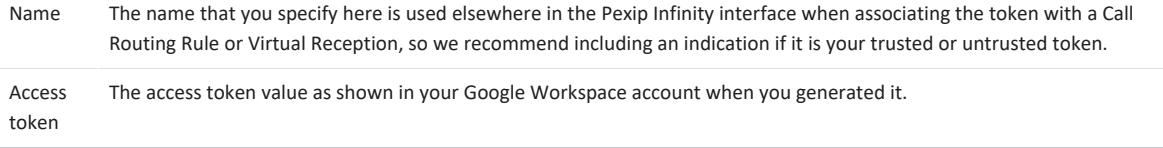

3. Select **Save**.

4. Repeat the above steps to add the details of your **untrusted** token.

These tokens will now be available to associate with any Virtual Receptions and Call Routing Rules that you configure (as described below) to handle Google Meet conferences.

Note that:

- The access tokens apply to the entire Google Workspace tenant, but you can enable [interoperability](#page-304-1) on a per-OU (organizational unit) basis within Google Workspace.
- <span id="page-305-2"></span>• Service providers may need to apply multiple pairs of access tokens for each tenant they are managing.

## **Configuring Virtual Receptions and Call Routing Rules**

There are two ways in which you can configure Pexip Infinity to route calls into Google Meet conferences:

- <sup>l</sup> **Routing directly via the Infinity Gateway**: here you use a Call Routing Rule to route incoming calls for specific alias patterns that will typically include the meeting ID — directly into the relevant Google Meet conference. This means that the endpoint can dial an alias, such as **1234567890123@example.com** and be taken directly into the conference.
- <sup>l</sup> **Routing indirectly via a Virtual Reception**: here you configure Pexip Infinity to act as an IVR gateway or "lobby" by configuring a Virtual Reception to prompt the caller to enter the meeting ID of the required conference, and then use a Call Routing Rule (typically the same rule as used for direct routing) to route the call into the Google Meet conference. This means that the endpoint can dial a general alias, such as **gmeet@example.com** and then enter the specific meeting ID, such as **1234567890123**, and then be transferred into the conference.

You can use either or both of these two methods, depending upon your requirements. The configuration required for [direct](#page-306-0) and [indirect](#page-311-0) routing is explained below.

**D** Depending on your dial plan requirements, you may want to use multiple Call Routing Rules, where some rules use a trusted token and other rules use an untrusted token. For example, if you want to associate calls received via a particular location as trusted, and all calls received in other locations as untrusted then you will need to configure two rules — one rule for calls received in the trusted location that is associated with the trusted token, and then another lower priority rule that is associated with the untrusted token.

#### <span id="page-306-0"></span>**Routing directly via the Infinity Gateway**

To route calls to Google Meet conferences directly via the Infinity Gateway you need:

- To decide on whether to use long and/or short meeting IDs, and thus the alias pattern that participants will dial to access the Google Meet conferences. See [Configuring](#page-301-0) Google Workspace for Google Meet [integration](#page-301-0) for more information.
	- o The alias pattern will typically include the meeting ID element, for example the pattern could be just **<meeting ID>** or **<meeting ID>@<domain>** i.e. the meeting ID and then, optionally, the domain of your Pexip Infinity

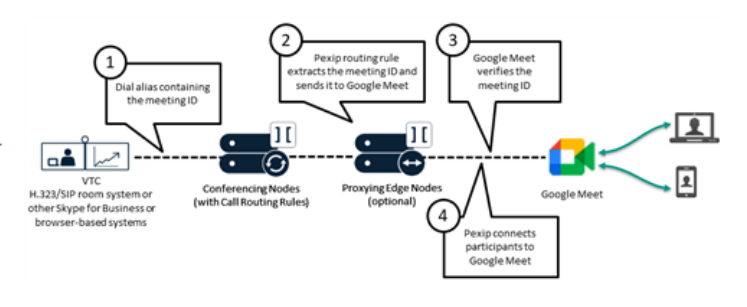

- platform, for example **1234567890123@example.com** to access a Google Meet conference with a meeting ID of 1234567890123.
- o With short meeting IDs you can also configure within Google Workspace a **PIN prefix** (**8**, for example) to force all meeting IDs to start with that prefix. This may be useful if you have a conflicting dial plan on your video conferencing side that could clash with your Google Meet meeting IDs.
- One or more Call Routing Rules that match that alias pattern and, if necessary, transform it such that it contains just the Google Meet meeting ID which it can then use to connect to the conference. You can use multiple rules to differentiate between devices that are to be treated as trusted or not from Pexip Infinity's perspective, and hence which type of **Access token** is selected and whether **Treat as trusted** is selected or not:
	- o If devices register to Pexip Infinity we recommend using two gateway rules: one higher-priority rule to specifically handle registered devices, and one lower-priority rule to handle any device (registered and non-registered).
	- o If you are using third-party call control systems you also may want to use different rules to distinguish between calls arriving at Conferencing Nodes in different locations.

#### To configure each rule:

- 1. Go to **Services > Call Routing** and select **Add Call Routing Rule**.
- 2. Configure the following fields (leave all other fields with default values or as required for your specific deployment):

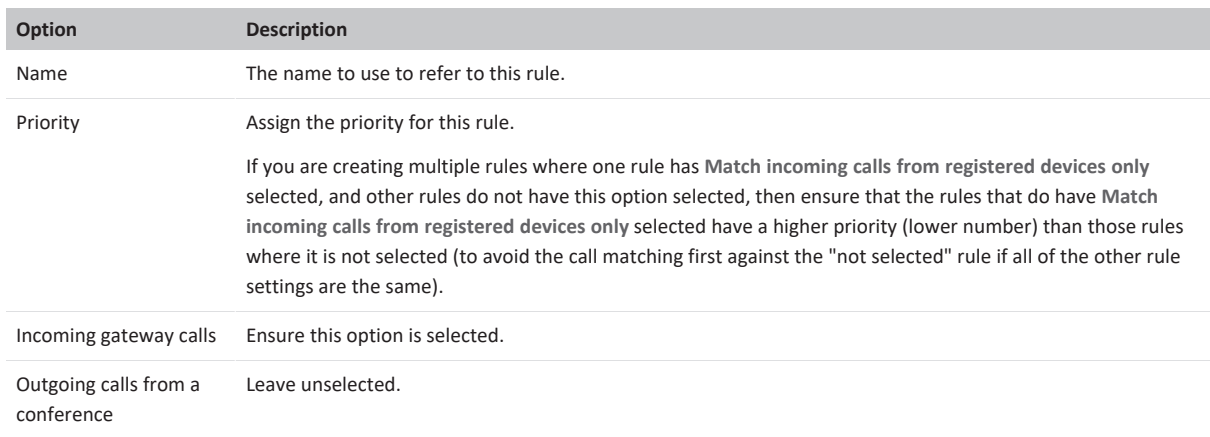

<span id="page-307-0"></span>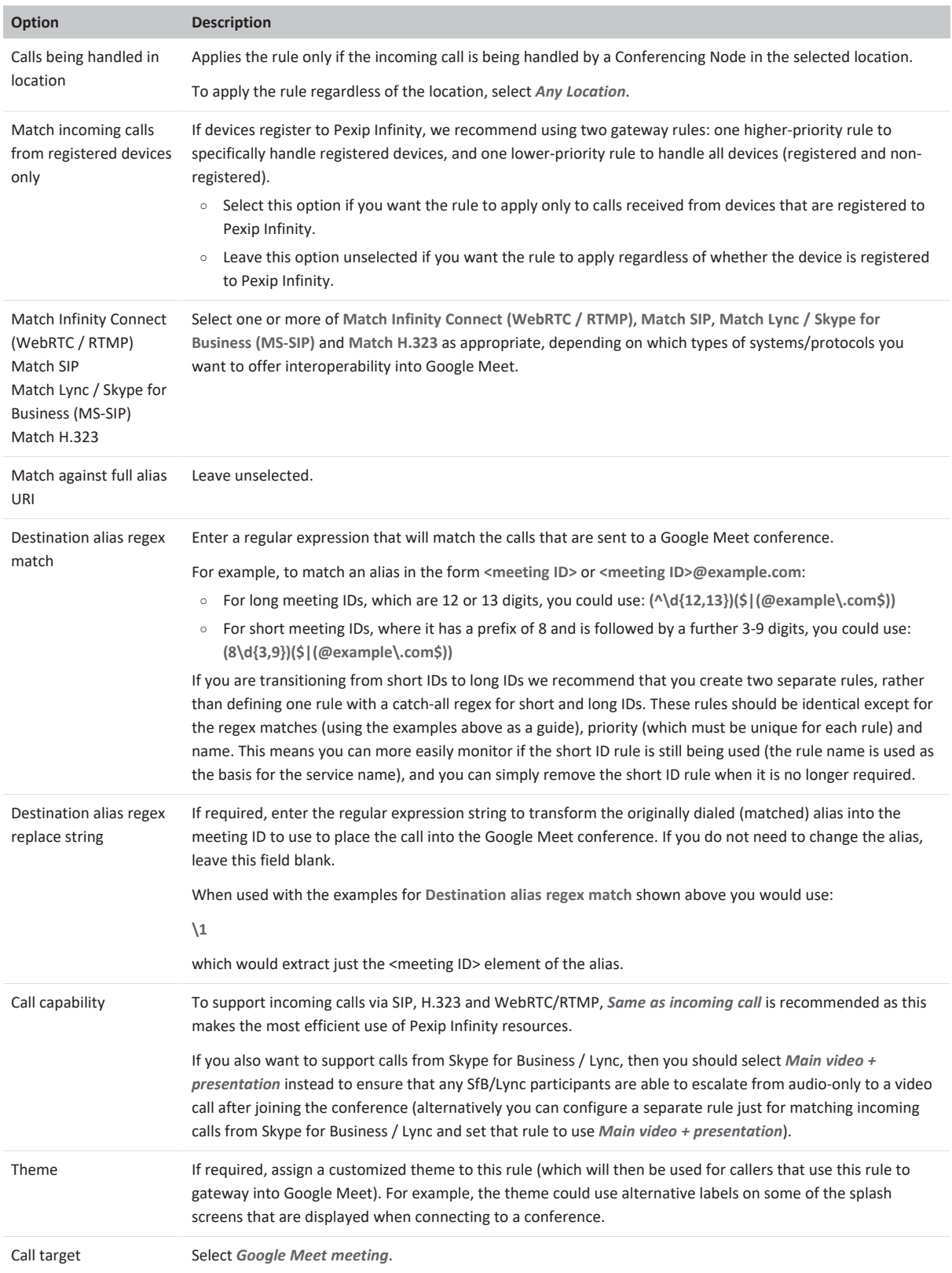

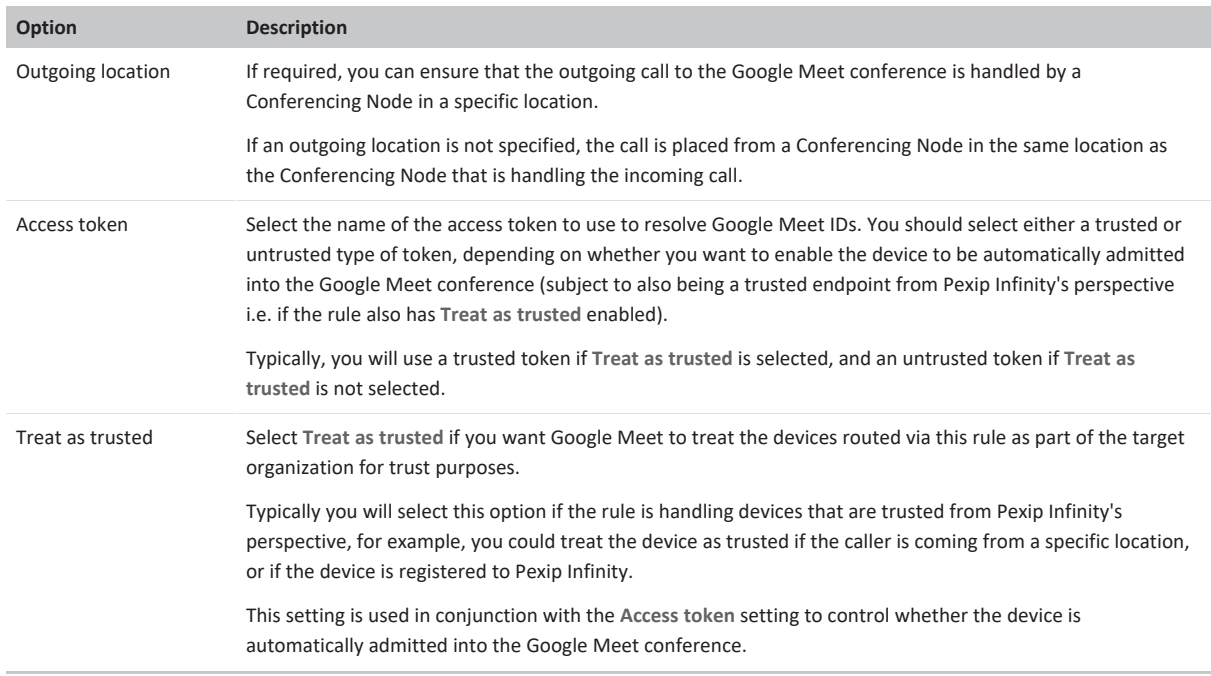

3. Select **Save**.

4. If you are creating multiple rules, for example when handling whether a device is registered to Pexip Infinity or not, return to step 1 and create the next rule.

## **Add Call Routing Rule**

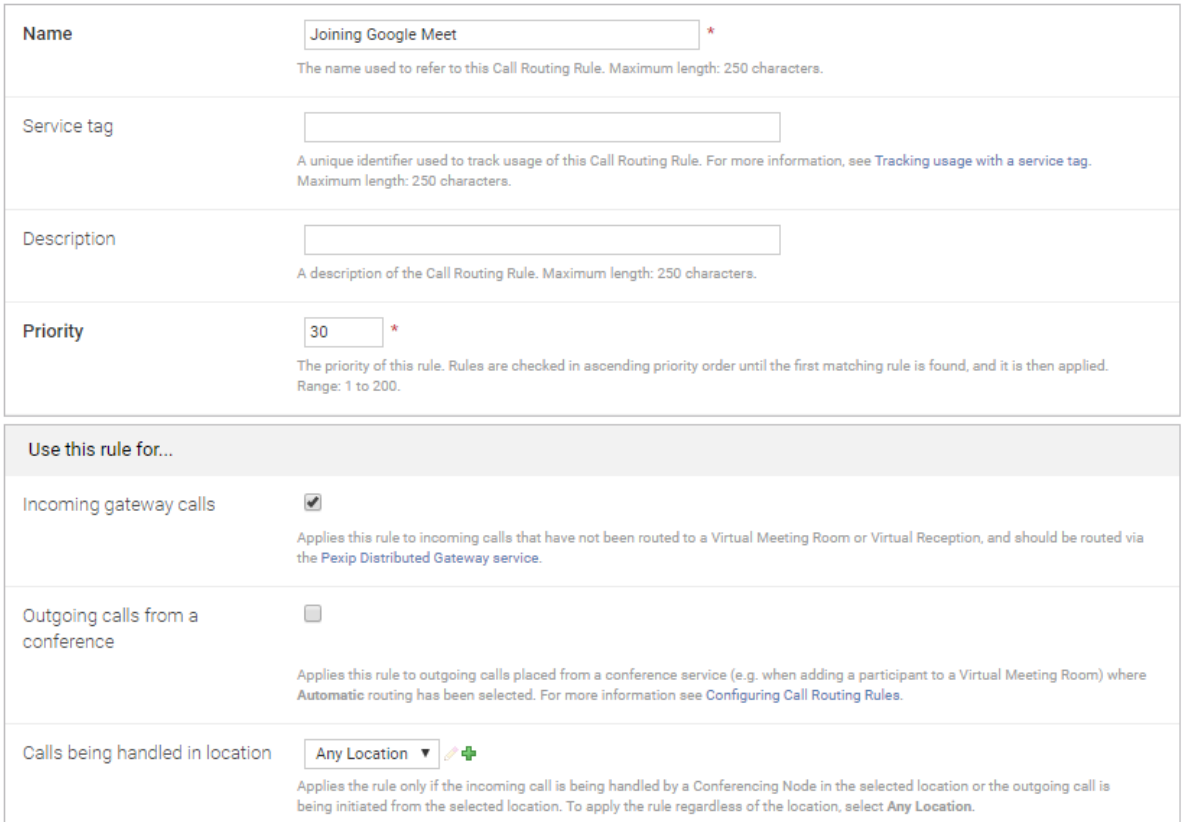

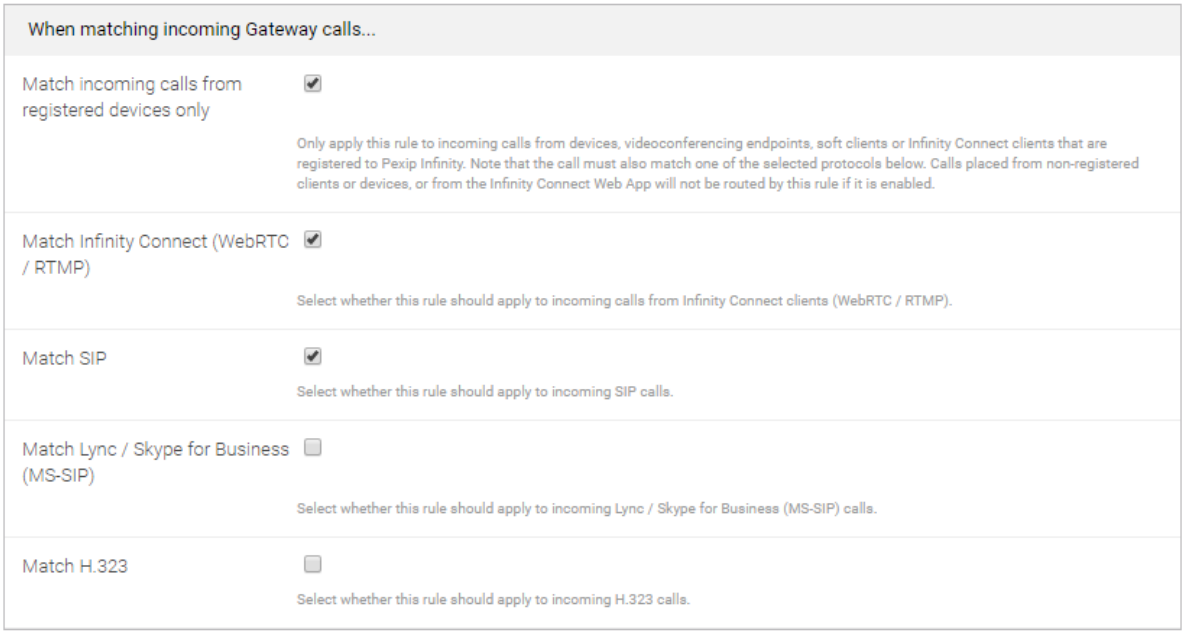

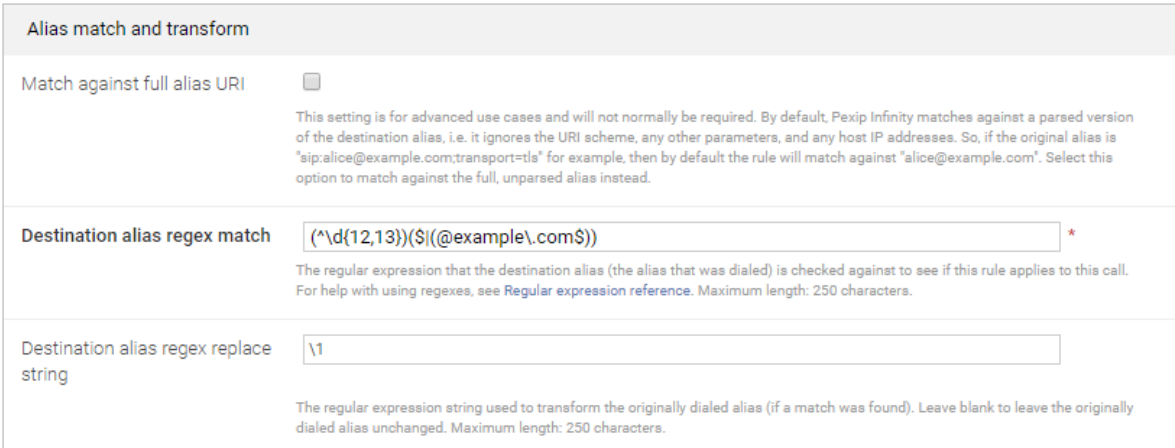

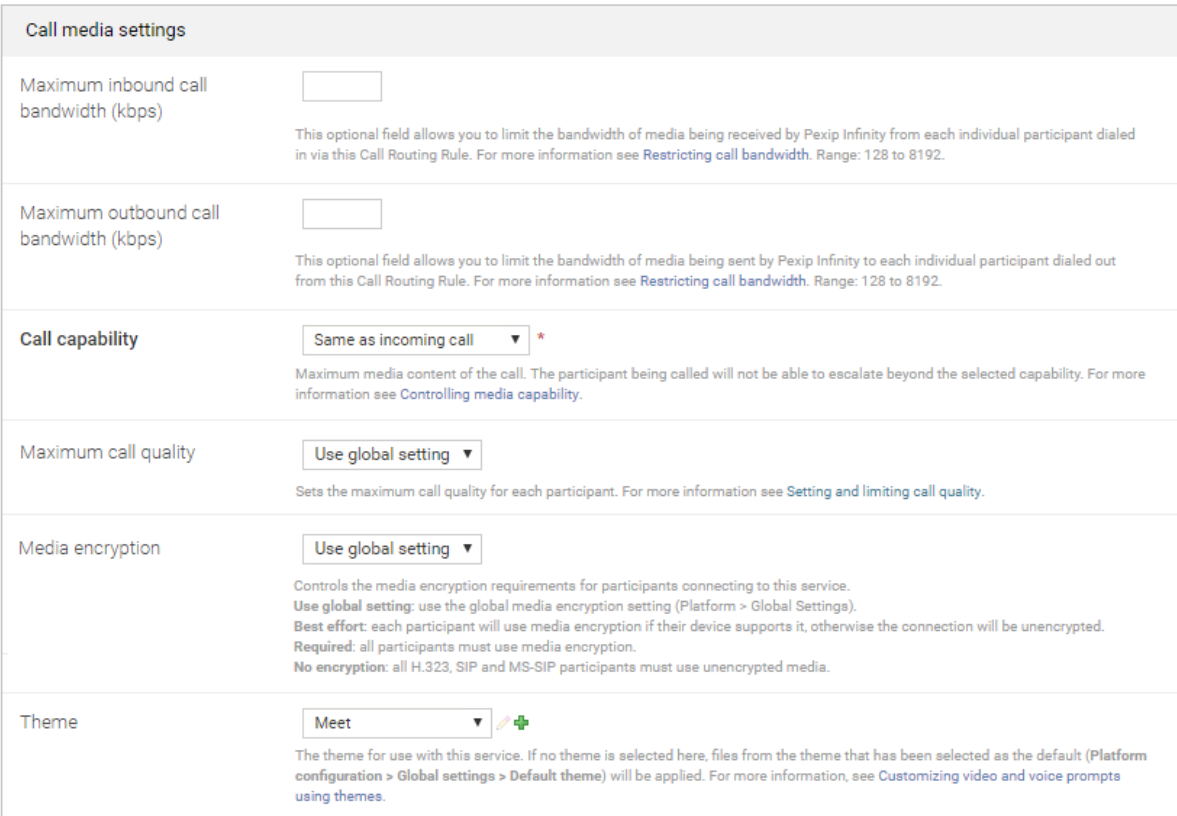

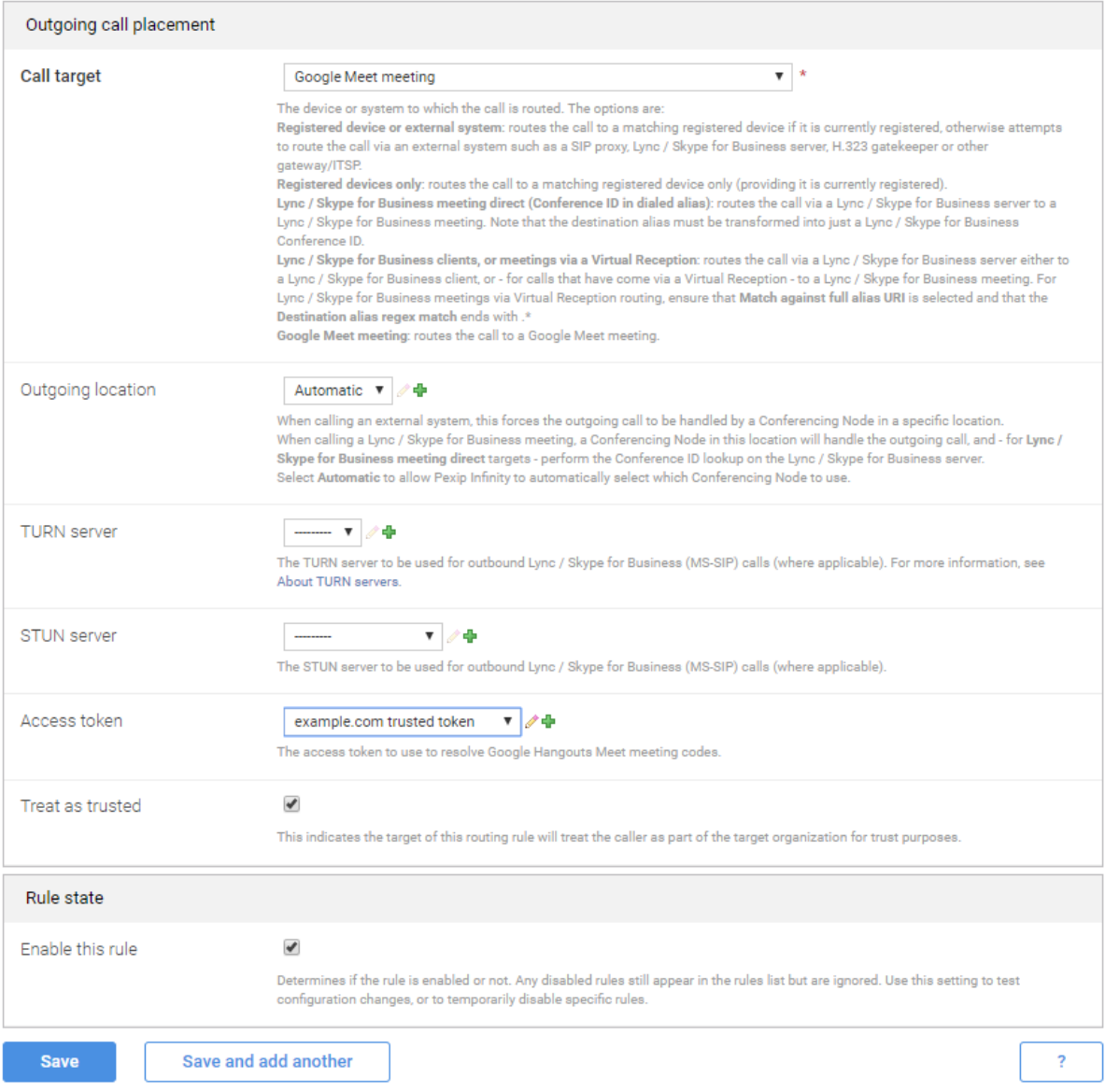

## **Using the direct gateway service**

After the Call Routing Rule has been configured, third-party systems and devices can now dial an alias that matches your specified pattern (e.g. **1234567890123** or **1234567890123@example.com**) to be routed directly into the appropriate Google Meet conference (in this example the conference with a meeting ID of 1234567890123).

## <span id="page-311-0"></span>**Routing indirectly via a Virtual Reception (IVR gateway)**

To route calls to Google Meet conferences via a Virtual Reception (IVR gateway) you need:

- A Virtual Reception configured specifically to handle Google Meet conferences.
- A Call Routing Rule to route the calls handled by the Virtual Reception into the relevant Google Meet conference. Typically you would configure the Virtual Reception and Call Routing Rule patterns so that the same rule can also support direct routing as described above.

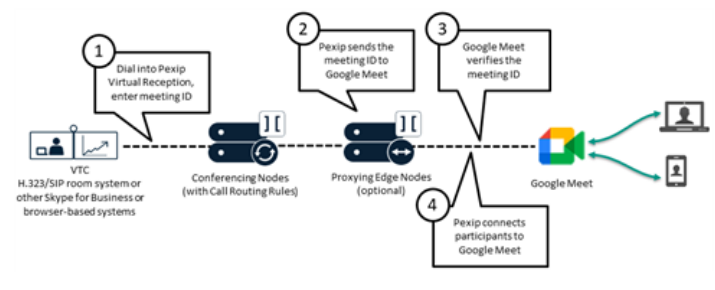

The Virtual Reception requests the caller to enter the

Google Meet meeting ID which it then sends to Google Meet for verification. You can then optionally transform the meeting ID to meet any dial plan requirements, before the Infinity Gateway then matches the (optionally transformed) meeting ID and routes the caller to the appropriate Google Meet conference.

To configure the Virtual Reception:

- 1. Go to **Services > Virtual Receptions** and select **Add Virtual Reception**.
- 2. Configure the following fields (leave all other fields with default values or as required for your specific deployment):

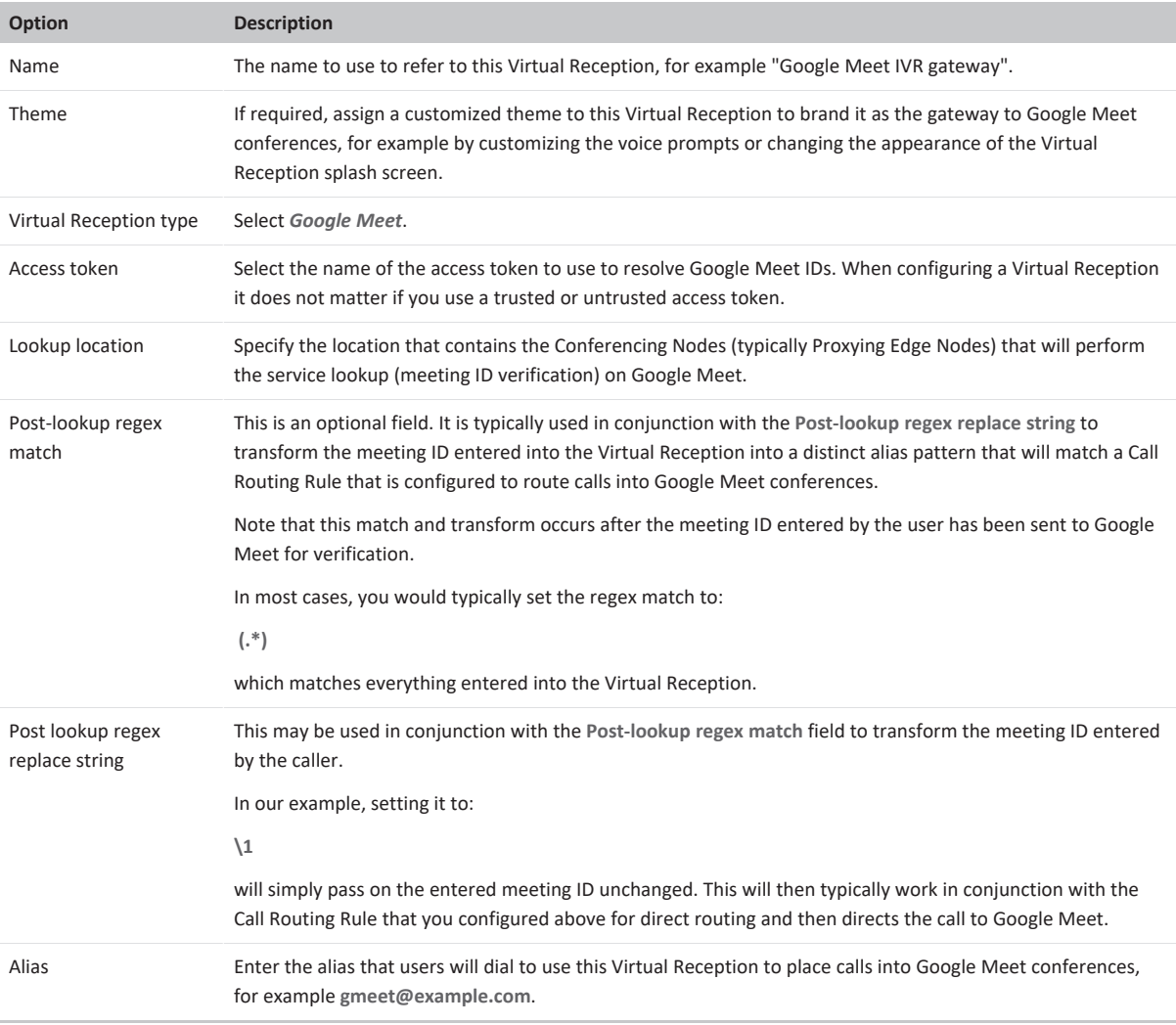

3. Select **Save**.

## **Add Virtual Reception**

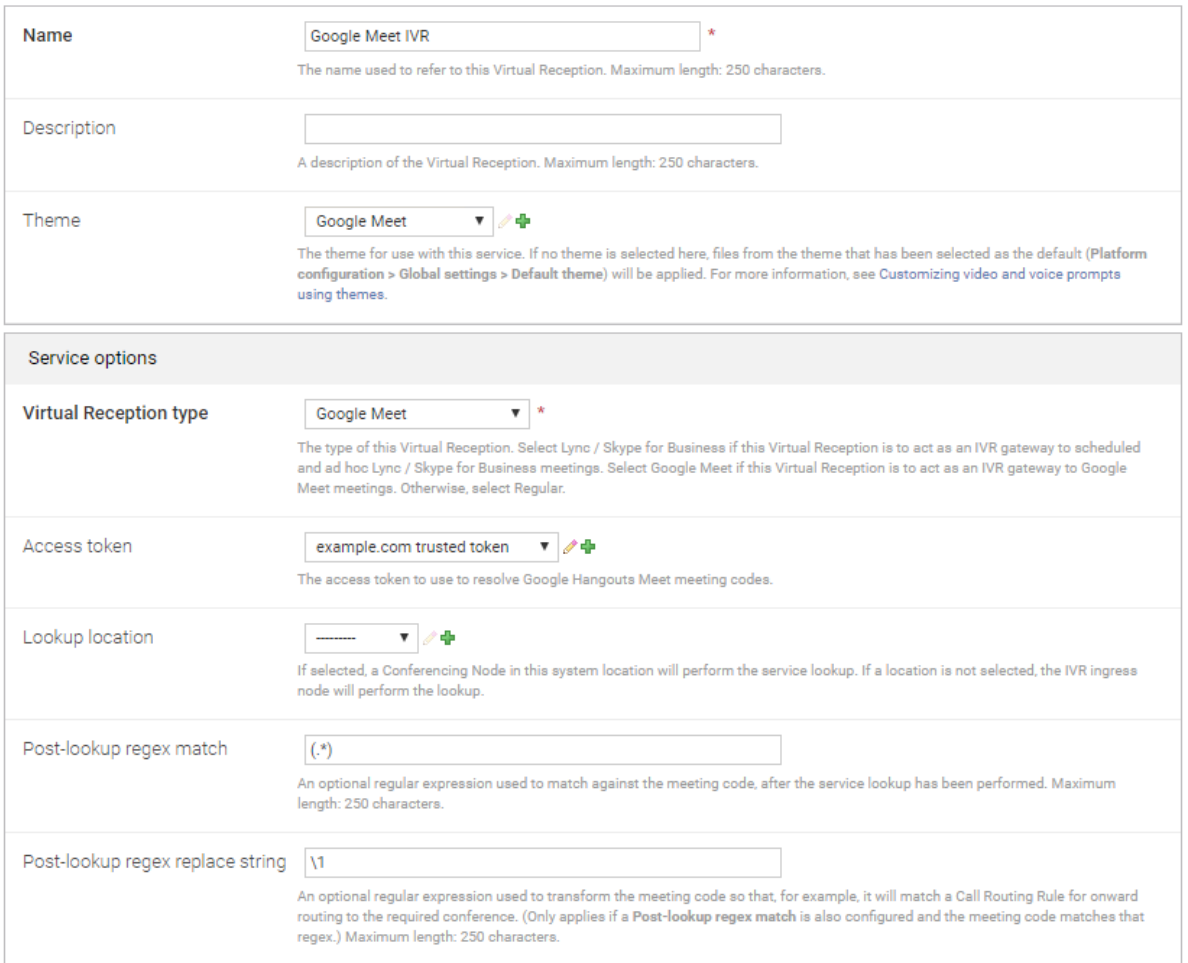

## Advanced options (Show)

## Aliases

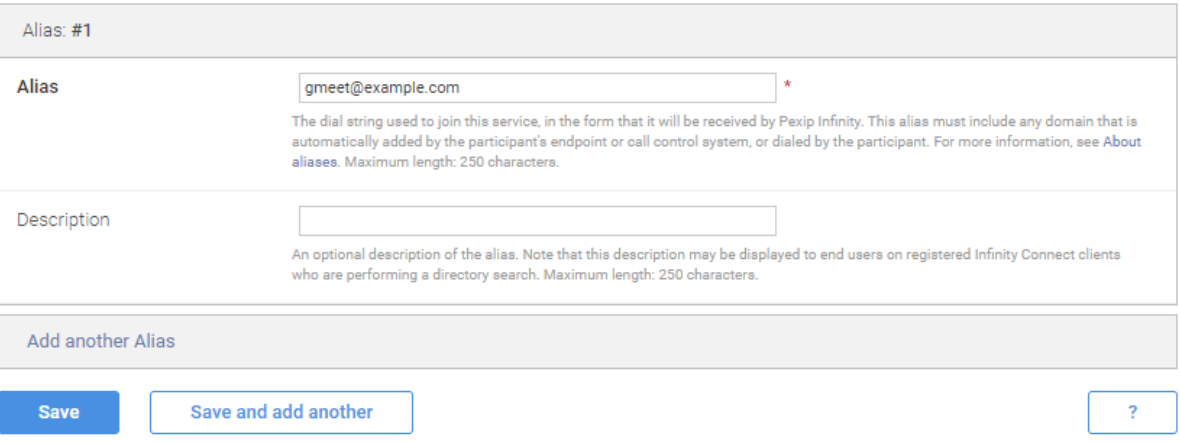

To configure the associated Call Routing Rule:

- Configure the Call Routing Rule as described above for direct [routing.](#page-306-0)
- If you want to use a different rule for routing via a Virtual Reception than the rule you are using for direct routing (e.g. because you want to limit the supported incoming call protocols, or use a different outgoing location for calls placed via the Virtual Reception), then follow the same principles as the direct routing rule, but use a different alias pattern in your Virtual Reception's **Post-lookup regex replace string** and your rule's **Destination alias regex match string**.

#### **Using the Google Meet IVR gateway service**

After the Virtual Reception and Call Routing Rule have been configured, third-party systems and devices can now dial the alias of the Virtual Reception (e.g. **gmeet@example.com**) and then, when prompted by the IVR service, enter the meeting ID of the Google Meet conference they want to join.

<span id="page-314-0"></span>The Infinity Gateway will then route the call into the appropriate Google Meet conference.

#### **DNS and ports requirements**

You need to ensure that the endpoints and systems you want to gateway into Google Meet can call into Pexip Infinity Conferencing Nodes, and that Conferencing Nodes can call out to Google Meet.

These are the port usage rules for call signaling and media between Google Meet and Conferencing Nodes (Proxying Edge Nodes and Transcoding Conferencing Nodes):

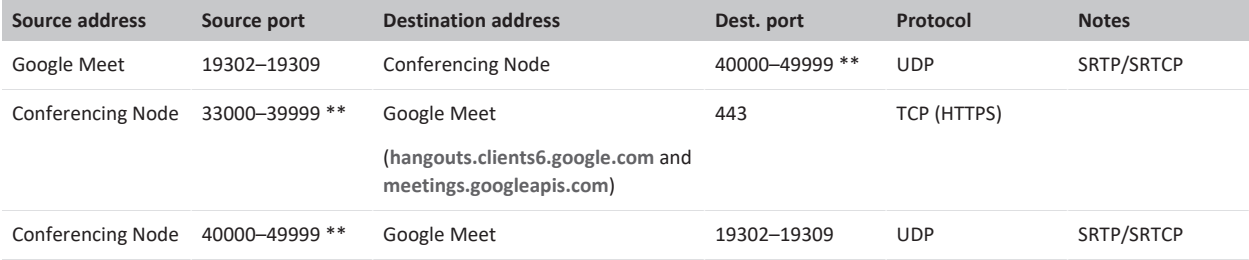

\*\* Configurable via the Media port range start/end, and Signaling port range start/end options (see About global [settings\)](#page-106-0).

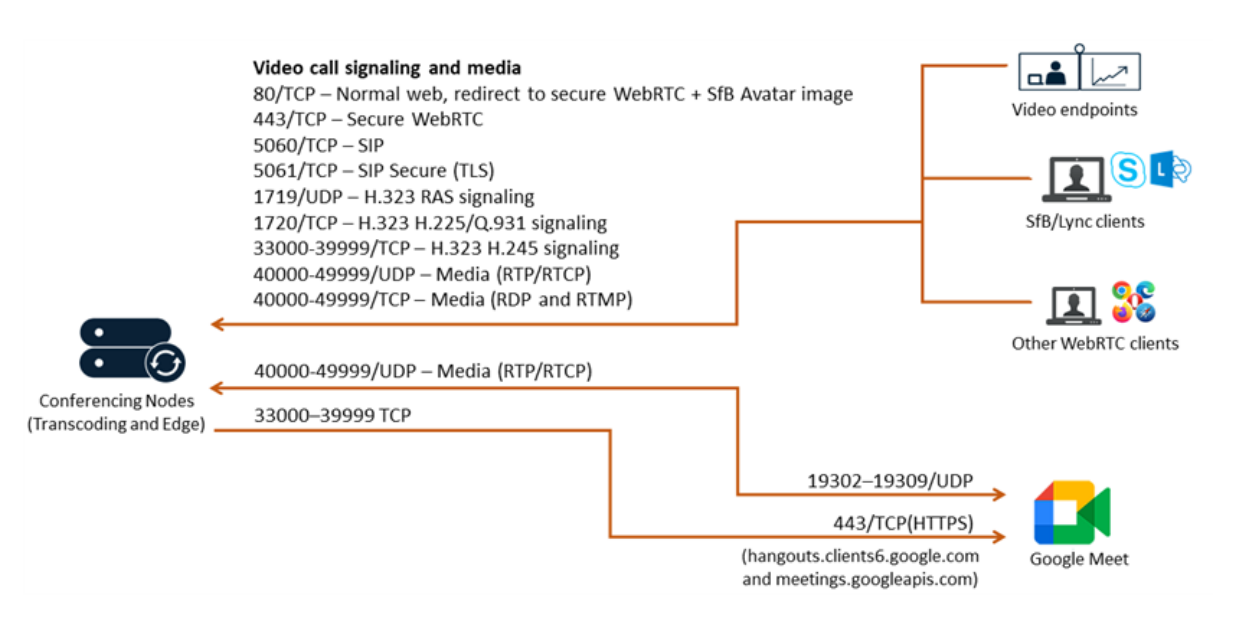

#### *Call signaling and media ports*

- See DNS record [examples](#page-85-0) for information about enabling endpoints to route their calls to Conferencing Nodes.
- See Pexip Infinity port usage and firewall [guidance](#page-551-0) for complete information about the ports used when Conferencing Nodes connect to Google Meet and other devices.

## <span id="page-315-0"></span>**Call and participant status**

When using the Pexip Infinity Administrator interface to monitor calls that are placed into Google Meet conferences, you should note that:

• Each participant who is gatewayed into a Google Meet conference is listed as a separate gateway call. However, if multiple participants are connected to the same Google Meet conference, the Live View (**Status > Live View**) shows them as connected to the same external conference.

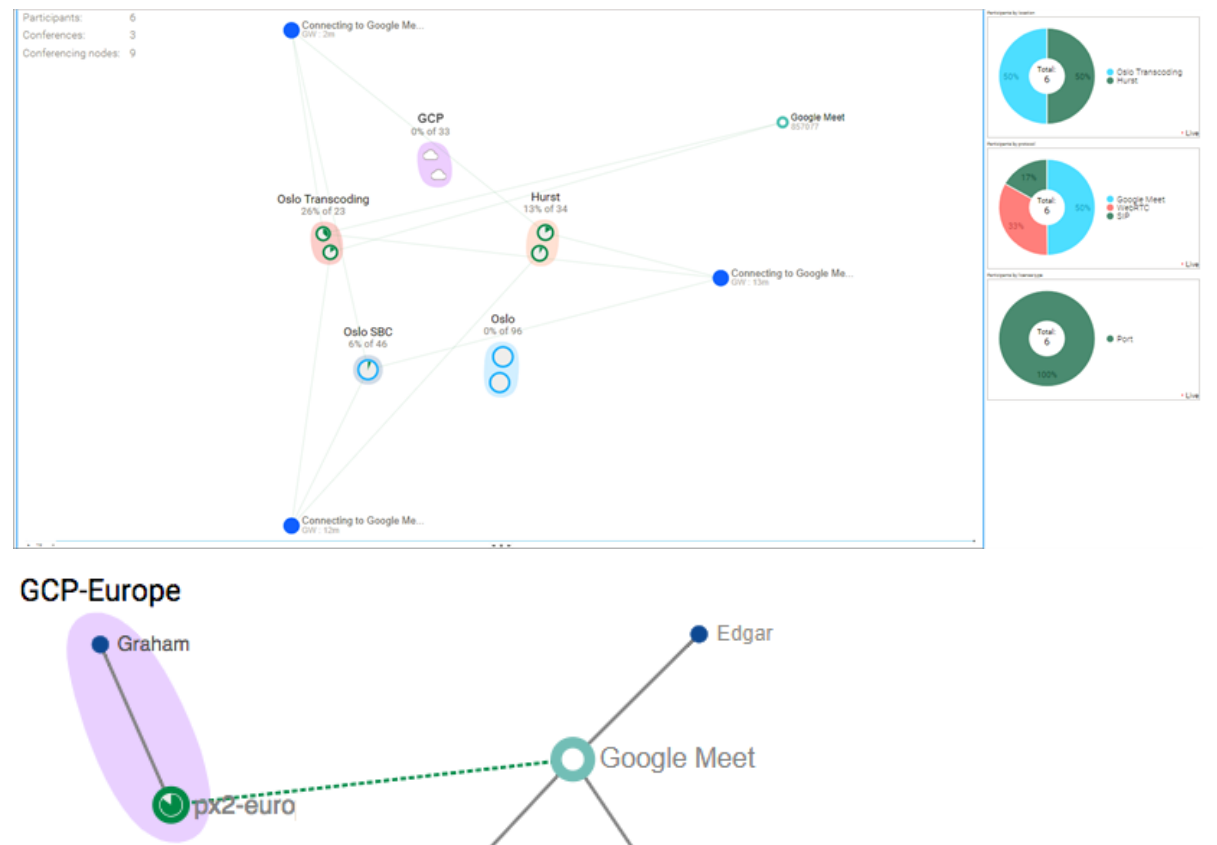

• When viewing the participant status for a gateway call, the meeting ID, such as 1234567890123, is shown as a participant alias. This participant represents the gateway call leg into Google Meet. If you look at the media streams associated with that participant you see that:

Alice

Paul

- o Pexip Infinity sends (subject to bandwidth) three VP8 video streams (each at different resolutions) and one 1 audio stream to Google Meet for that participant.
- o Pexip Infinity receives one video and one audio stream for each external participant in the conference, up to a maximum of 8 video streams (to support Pexip's standard 1+7 layout). If there are more than 8 other participants then only an audio stream is received for those extra participants.

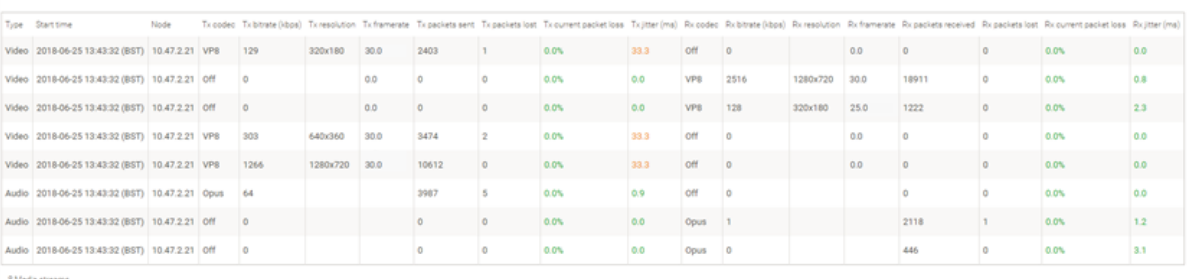

Media streams

Other participant aliases that are displayed for that call include the device that placed the call (such as name@example.com) and one or more aliases in the format spaces/<id>/devices/<id> which represent the other participants in the Google Meet conference.

<span id="page-316-0"></span><sup>l</sup> You cannot control (e.g. disconnect, mute or transfer) any of the other participants connected to the Google Meet conference.

## **Additional deployment information**

- Each participant who is gatewayed via Pexip Infinity into a Google Meet conference consumes two call licenses (one for the inbound leg of the call and one for the outbound leg, as is standard for calls via the Infinity Gateway calls). Any external participants who are connected directly to the Google Meet conference do not consume a license. See Pexip [Infinity](#page-133-0) license [installation](#page-133-0) and usage for more information.
- <sup>l</sup> You cannot limit the **Maximum outbound call bandwidth** (the call leg towards Google Meet) it is fixed at 2 Mbps.
- <sup>l</sup> If the Google Meet conference is recorded, "streaming enabled" indicators are included in the video stream sent to gatewayed participants.
- <sup>l</sup> Chat messages are supported in both directions between Google Meet and other chat-enabled clients. However, the name of the sender from the Google Meet side is not identified on messages received by Skype for Business clients.

# **Integrating Microsoft Teams with Pexip Infinity**

For the most recent information, see [Integrating](https://docs.pexip.com/admin/integrate_teams.htm) Microsoft Teams with Pexip Infinity.

# **Integrating Epic telehealth with Pexip Infinity**

# **Epic telehealth integration with Pexip Infinity**

Pexip's Epic telehealth integration enables healthcare organizations to hold video-based visits in Pexip Virtual Meeting Room (VMRs). The Pexip solution:

- Provides secure, easy-to-join telehealth visits from any location.
- Integrates seamlessly with Epic's standard video visit workflow.
- Uses context-aware linking within an Epic appointment to enable providers and patients to meet together over video.
- Allows providers (physicians/doctors) to directly launch their video visit from Hyperspace, Haiku, Canto or EpicCare.
- Allows patients to launch the video visit directly from MyChart, or via join links sent by email or SMS text messages.
- Supports clinic-to-clinic and teleconsult workflows (remote provider).
- Requires no downloads or plugins.
- Enables HIPAA compliance.

Epic Electronic Health Record (EHR) customers include hospitals, health systems, and physician practices. For more information, see Pexip's listing in the Epic App [Orchard](https://apporchard.epic.com/Gallery?id=6282).

Each video visit is held in a one-time VMR within Pexip Infinity via the WebRTC-based Infinity Connect web app. Typically the visit will involve a single provider and patient, but multiple providers could join the same video visit — invited either by Epic-based workflows, or by calling out directly from the Pexip VMR. Multiple patients can also join the same video visit if it is a group session.

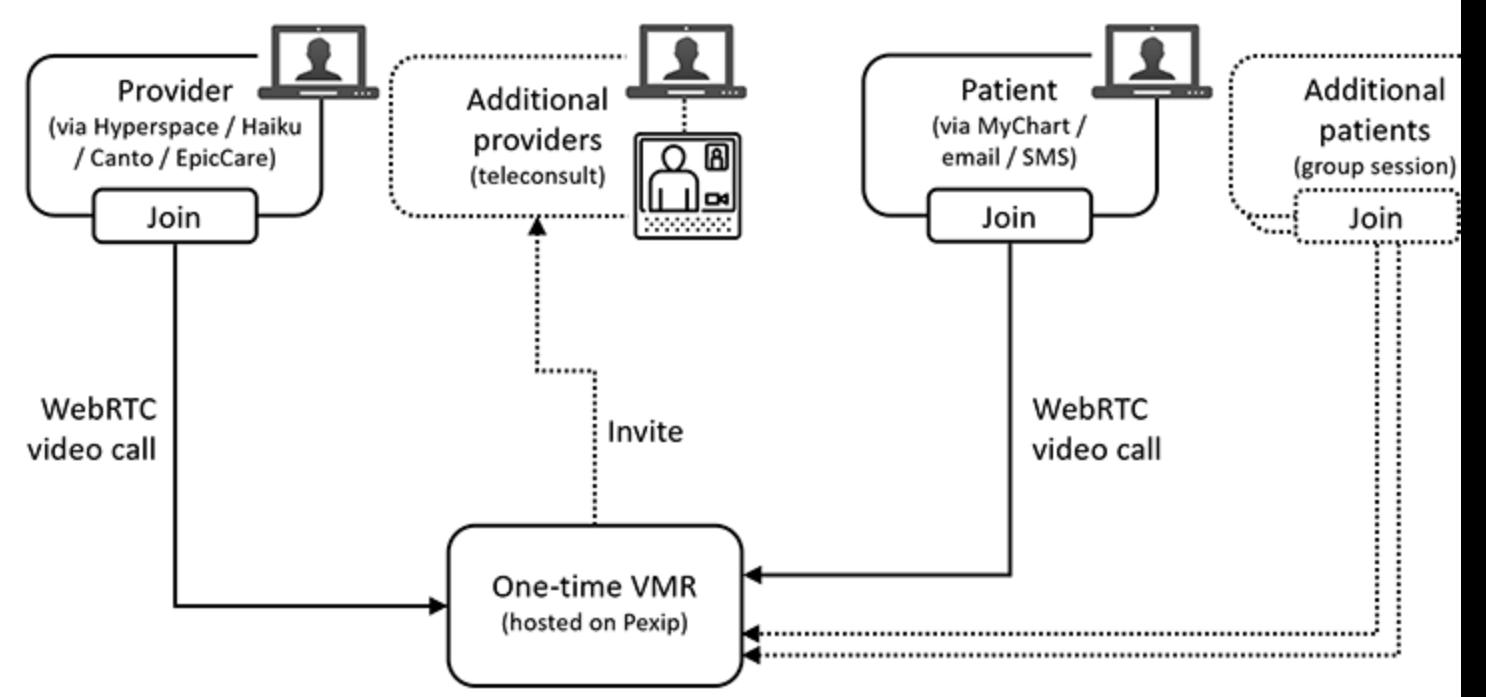

## **How it works**

When it is time to go to their appointment, the patient clicks a button in MyChart, or clicks a join link sent to them by email or SMS text message, and this launches a video visit browser session (using Infinity Connect).

The provider (doctor) can see the patient's appointment in Epic and may also be notified that the patient has connected and is ready to be seen. The provider clicks a button in their Epic system to launch their video visit and join the session.

The Pexip Infinity implementation and join process works as follows:

- Each Epic appointment is held in a one-time VMR within Pexip Infinity:
	- o When the provider presses the Join button in their Epic app, an Infinity Connect web app call is placed via the Infinity Gateway into the one-time VMR. The join URL is configured to take them straight into the VMR.
	- o Similarly when the patient presses their Join button or clicks their join link, they also launch a web app call directly into the same one-time VMR.
	- o Epic generates a unique, one-time-use, join URL for each participant (provider and patient) for every join attempt. Each URL contains a unique Pexip Infinity alias, which is derived from the appointment information.
	- o If a call fails to connect for whatever reason, or the user gets disconnected, they can rejoin the same appointment but they must not try to re-use the same join URL (as it will always fail on subsequent re-use). They must close the browser tab, go back to their Epic healthcare application (typically their particular hospital's Mychart portal) and re-launch the call, or click again on their email/SMS join link. They will end up in the same meeting as before, just via a different alias.
	- o Within Pexip Infinity, each alias for the same appointment is associated with the same Pexip Infinity service name (which is also derived from the appointment information). This ensures that each join attempt for the same appointment is taken to the same one-time VMR.
	- o Thus, multiple providers and patients all meet in the same VMR if they all share the same appointment.
- Providers are treated as Hosts and patients are treated as Guests. The one-time VMR has a Host PIN, but no Guest PIN.
- Providers (Hosts) can dial out from the VMR and invite other participants if required.
- <sup>l</sup> If patients (Guests) join the VMR before a provider (Host) has connected, they are held at the **Waiting for the host** screen until a provider joins (who automatically opens the conference with the Host PIN included within their join URL).
- Each video visit launches into an external browser session so as to allow the user continued access to either Hyperspace or MyChart.
- <sup>l</sup> The launching of the external Infinity Connect web application from the various Epic platforms uses SMART on FHIR OAuth 2.0 authentication (a set of open specifications to integrate apps with Electronic Health Records, portals, Health Information Exchanges, and other health IT systems). When a provider/patient clicks "join" to launch the Pexip video session they may get challenged by OAuth to re-enter their Epic sign-on credentials. This is purely down to timing and is not in Pexip's control.

## **Outline of the integration process**

Here is an overview of the integration process, including the steps and interactions taken between the customer, Pexip and Epic:

- 1. The customer deploys a standard Pexip Infinity platform in their self-hosted environment.
- 2. The customer obtains and applies a telehealth license from Pexip (in addition to any other Pexip Infinity licenses they need).
- 3. The customer performs a basic (non-telehealth) test call to ensure that at least one Conferencing Node is reachable from the Internet, has proper certificates, and that call connectivity is working correctly (e.g. by calling two people into a test VMR via the Infinity Connect web app).
- 4. The customer formally requests the Pexip integration app via Epic App [Orchard.](https://apporchard.epic.com/)
- 5. A Pexip administrator approves the customer request and securely stores the production client secret and non-production client secret.
- 6. Pexip informs the customer of the production and non-production client secrets via secure means. The customer is then responsible for storing them securely and entering them into the Pexip Infinity Administrator interface.
- 7. Pexip also informs the customer of the patient and provider application client IDs, and the backend OAuth2 application client ID that are appropriate to their environment.
- 8. The customer configures their Epic FDI record and Epic telehealth profile to their Pexip Infinity deployment. This is best performed simultaneously as there is some data to be shared between the two systems. The customer should:
	- o Create an Epic FDI record, and generate their encryption key and securely share it with Epic.
	- o Add an Epic telehealth profile to their Pexip Infinity deployment, using the appropriate client secrets, application client IDs and encryption key settings. The profile's uuid identifier should be included in the corresponding CRYPTURL in the Epic FDI record (see Creating an Epic [telehealth](#page-322-0) profile).
- 9. The customer sets up the private/public keypairs to support OAuth2 authentication to Epic for patients joining via email/SMS.
- 10. The customer provides Pexip with:
	- o The patient OAuth2 redirect URL and provider OAuth2 redirect URL that they have configured on their deployment.
	- o The public key files they created to support OAuth2 authentication for patients joining via email/SMS.
- 11. Pexip asks Epic to add the two OAuth2 redirect URLs to the patient and provider applications on the Epic side, to add the public key files, and to synchronize the client secrets and encryption keys.
- 12. When the changes are made and have propagated on the Epic backend and on Pexip Infinity, the system is ready for testing and validation.
- 13. Pexip permanently and securely destroys any customer keys in our possession secure storage of these (e.g. for backup or restore purposes) is now the customer's responsibility.

## **More information**

For full details on the mandatory and optional integration configuration steps, and further reference information, see:

- [Configuring](#page-320-0) Pexip Infinity to integrate with Epic telehealth
- Optional features and [customizations](#page-329-0) for Epic telehealth integrations
- <sup>l</sup> Monitoring, [maintenance](#page-332-0) and reference information for Epic telehealth integrations
- <span id="page-320-0"></span>• [Troubleshooting](#page-335-0) and call setup information for Epic telehealth integrations

## **Configuring Pexip Infinity to integrate with Epic telehealth**

This topic describes the mandatory configuration and administrative steps that are required to integrate Pexip Infinity with an Epic telehealth system. This topic covers:

- **•** [Prerequisites](#page-320-1) and integration basics
- Platform routing and firewall [requirements](#page-321-0)
- **.** Ensuring a telehealth [integration](#page-322-1) license is installed
- Creating an Epic [telehealth](#page-322-0) profile
- Creating a Call Routing Rule for [incoming](#page-328-0) calls
- [Configuring](#page-320-0) Pexip Infinity to integrate with Epic telehealth
- <span id="page-320-1"></span>**[Optional](#page-329-1) features**

## **Prerequisites and integration basics**

Before you perform the telehealth integration steps described here, you should have:

- Already performed a basic [installation](../../../../../Content/admin/installation_overview.htm) and configuration of Pexip Infinity. Any of Pexip Infinity's deployment models may be used (on-premises, cloud-hosted etc). Note that if you are using Pexip Smart Scale (PSS), then you need to deploy and configure a web proxy in order to use PSS with Epic telehealth.
- Confirmed that (non-telehealth) call connectivity is working correctly e.g. by calling two people into a test VMR via the Infinity Connect web app.

#### **Summary of Pexip Infinity configuration steps**

After you have completed your standard implementation of the Pexip Infinity platform, these are the specific Epic telehealth integration configuration steps that you must perform within Pexip Infinity:

- 1. Install a telehealth [integration](#page-322-1) license (**Platform > Licenses**).
- 2. Create an Epic [telehealth](#page-322-0) profile (**Call Control > Epic Telehealth Profile**).
- 3. Create a Call [Routing](#page-328-0) Rule to manage and route the incoming telehealth calls from providers and patients (**Services > Call Routing**).

All of these steps are described in detail below.

You can also perform some optional [configuration](#page-329-1) to customize the integration or use additional features.

#### **Recommended Epic crypto algorithms and compatibility**

The recommended crypto algorithms for different Epic versions are:

- AES-256-CBC is recommended for Epic versions from August 2019 onwards
- AES-128-CBC may be used for older Epic versions (August 2018 onwards)

The oldest Epic version that works with Pexip Infinity is August 2018.

#### **Epic configuration requirements**

As well as the Pexip Infinity configuration guidelines contained within this documentation, you must also refer to Epic's *Pexip Implementation Guide*.

The configuration of the Epic and the Pexip Infinity installations need to align precisely (with certain shared secret configuration values) for the integration to work correctly. Please note the following important configuration requirements that must be implemented within Epic:

- FDI records must be created in Epic to integrate Epic with the Pexip Infinity installation. These ensure that both Epic and Pexip Infinity use the same algorithm and key to pass information between themselves.
- <sup>l</sup> The uuid identifier of the **Epic telehealth profile** on Pexip Infinity must be included in the corresponding Launch URL (CRYPTURL) in the Epic FDI record.
- <sup>l</sup> The OAuth2 redirect URLs defined in the **Epic telehealth profile** on Pexip Infinity must be registered within the Epic configuration.
- Refer to Epic/Citrix support if there is a need to launch a browser in a Hyperspace/Citrix environment to ensure that Chrome is used for the video call instead of Internet Explorer.

## <span id="page-321-0"></span>**Platform routing and firewall requirements**

Each Epic customer requires a self-hosted Pexip Infinity platform with the following routing/firewall requirements:

- At least one Conferencing Node (which could be a Proxying Edge Node) must be accessible from the computers/devices running the Epic apps, which typically means that the node needs to be publicly reachable. Alternatively, access could be routed via a reverse proxy. If required, the jinja templates can be used to load balance traffic across multiple Conferencing Nodes or to split provider traffic and patient traffic between different pools of Conferencing Nodes. For large environments (100+ concurrent video calls) we recommend that you contact your Pexip authorized support representative to discuss your architectural design.
- Firewall and DNS requirements are as for a standard Pexip Infinity public deployment. However, note that:
	- o All inbound calls are placed via the Infinity Connect web app (WebRTC), so no SIP or H.323 ports are required for incoming calls.
	- o All Conferencing Nodes that may be involved in handling telehealth calls, including all "internal" transcoding nodes that are processing conference media, must be able to connect out to port 443/TCP (HTTPS) on the Epic provider and patient systems.
	- If device pairing is used, or you want the ability to call out from the VMR to invite other participants into the meeting, then you need to ensure that you allow SIP or H.323 call signaling and media from your Conferencing Nodes to those video endpoints.
- There is nothing from the Epic/public side of the integration that needs to access the Pexip Infinity Management Node.
- The web entry point used for the OAuth2 redirect URLs (typically a Proxying Edge Node or reverse proxy) must be stable. Subsequent changes to DNS names will require hard-to-coordinate changes on Epic's side. Ensure that you use a DNS name that is suitable over the long term.

A typical deployment environment may look like this:

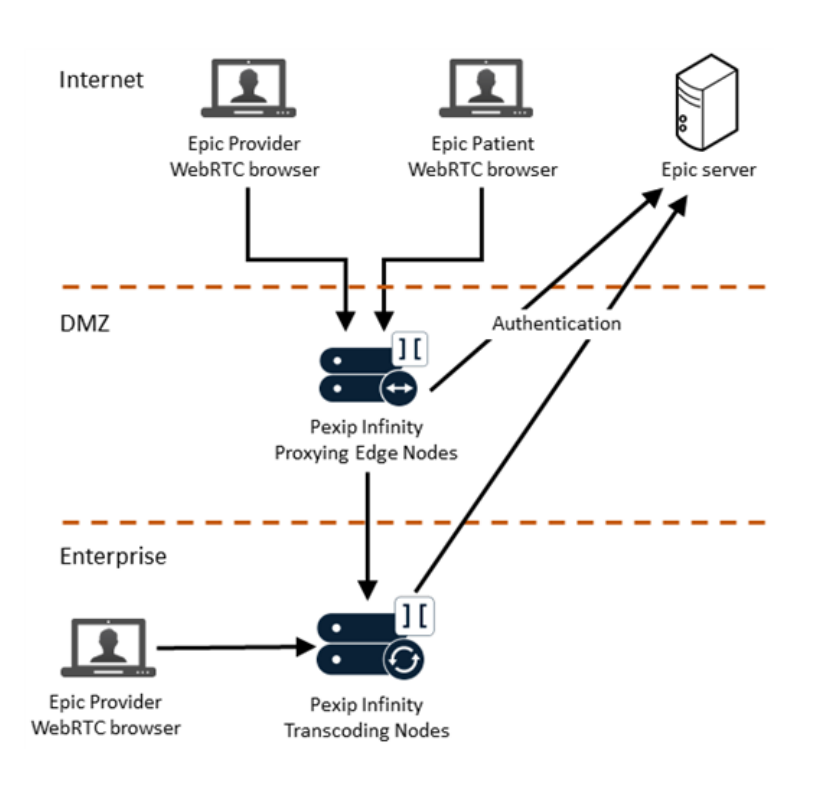

## <span id="page-322-1"></span>**Ensuring a telehealth integration license is installed**

You must have a **telehealth** integration license enabled on your Pexip Infinity platform (**Platform > Licenses**).

The **telehealth** license enables you to configure an Epic telehealth profile, and is required in addition to the standard Pexip Infinity call licenses. If necessary, contact your Pexip authorized support representative to purchase the required license.

## <span id="page-322-0"></span>**Creating an Epic telehealth profile**

The Epic telehealth profile configured on Pexip Infinity defines how the join URLs for providers and patients are constructed, and includes the shared encryption settings and keys that allow Pexip Infinity and the Epic servers to communicate securely.

At the start of the integration process, your Pexip authorized support representative will have given you various configuration items, including customer-specific secret credentials. Be very careful about copying and pasting the Epic encryption key and Application client secrets into your Epic telehealth profile. If there are any extra (or missing) characters in these fields, telehealth calls will fail to launch. Furthermore, as these fields are stored encrypted and are not decryptable by Pexip support, this can make it difficult to discover any typos when troubleshooting.

Go to **Call Control > Epic Telehealth Profile**, select **Add Telehealth Profile** and configure the profile as described:

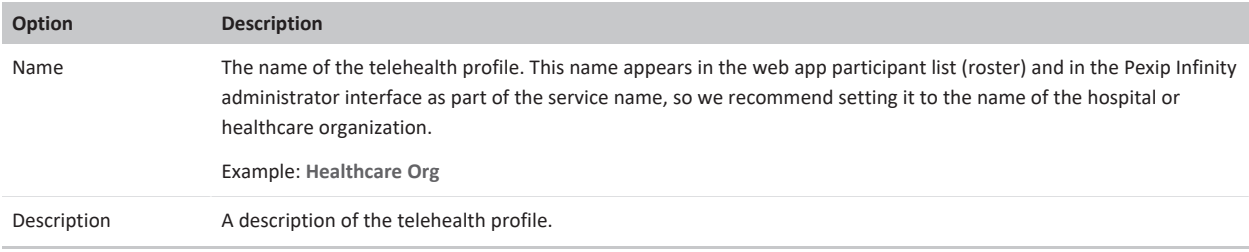

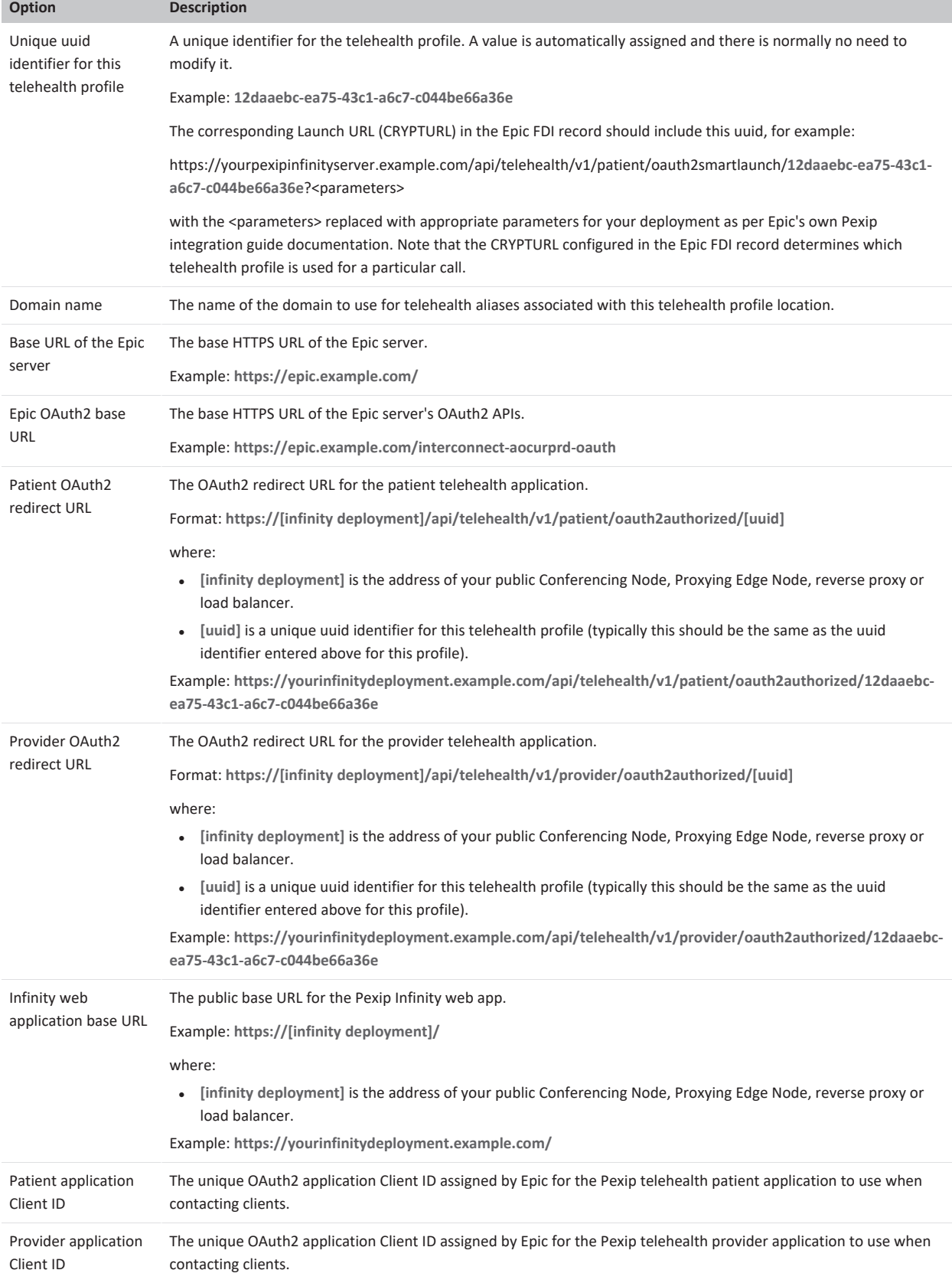
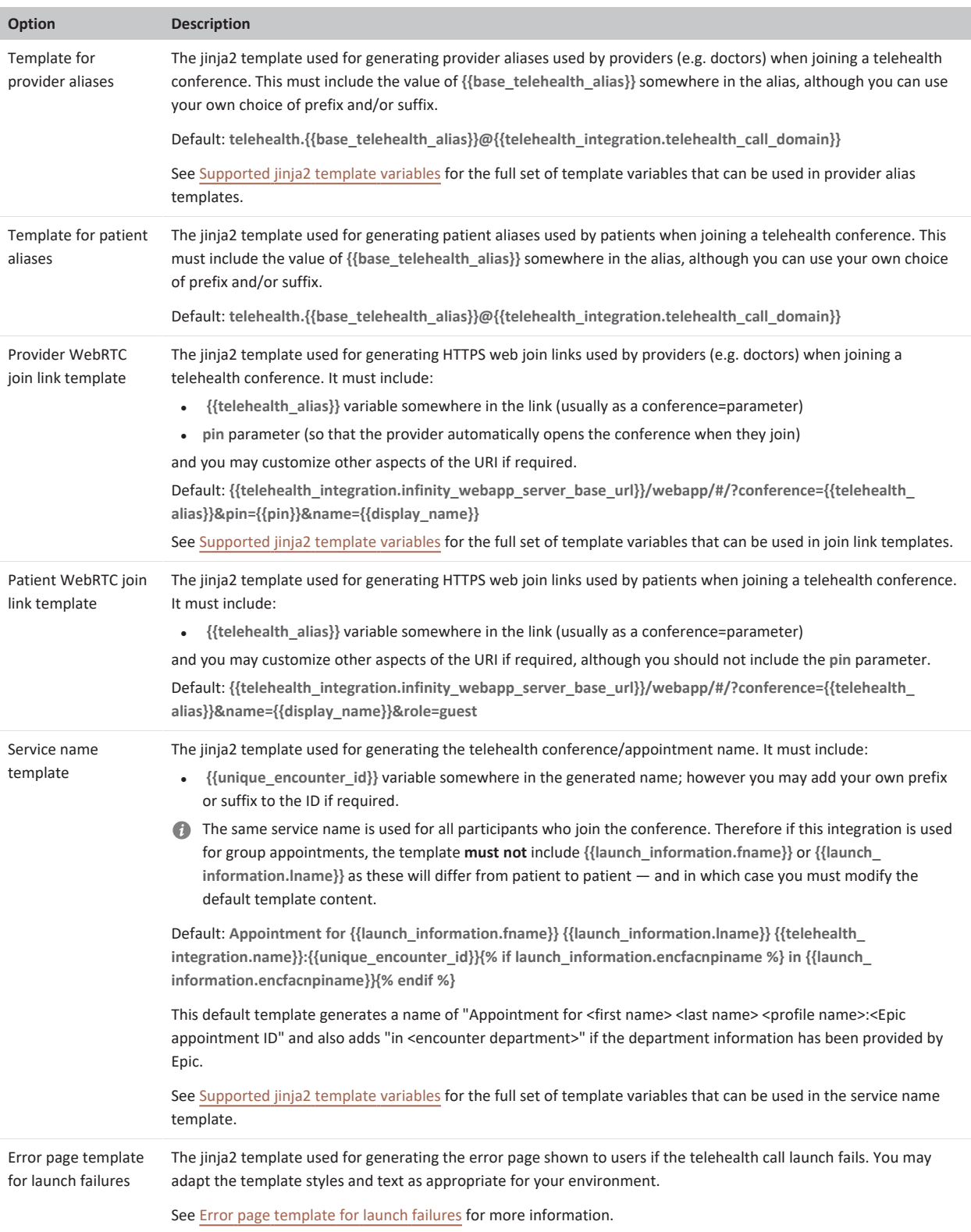

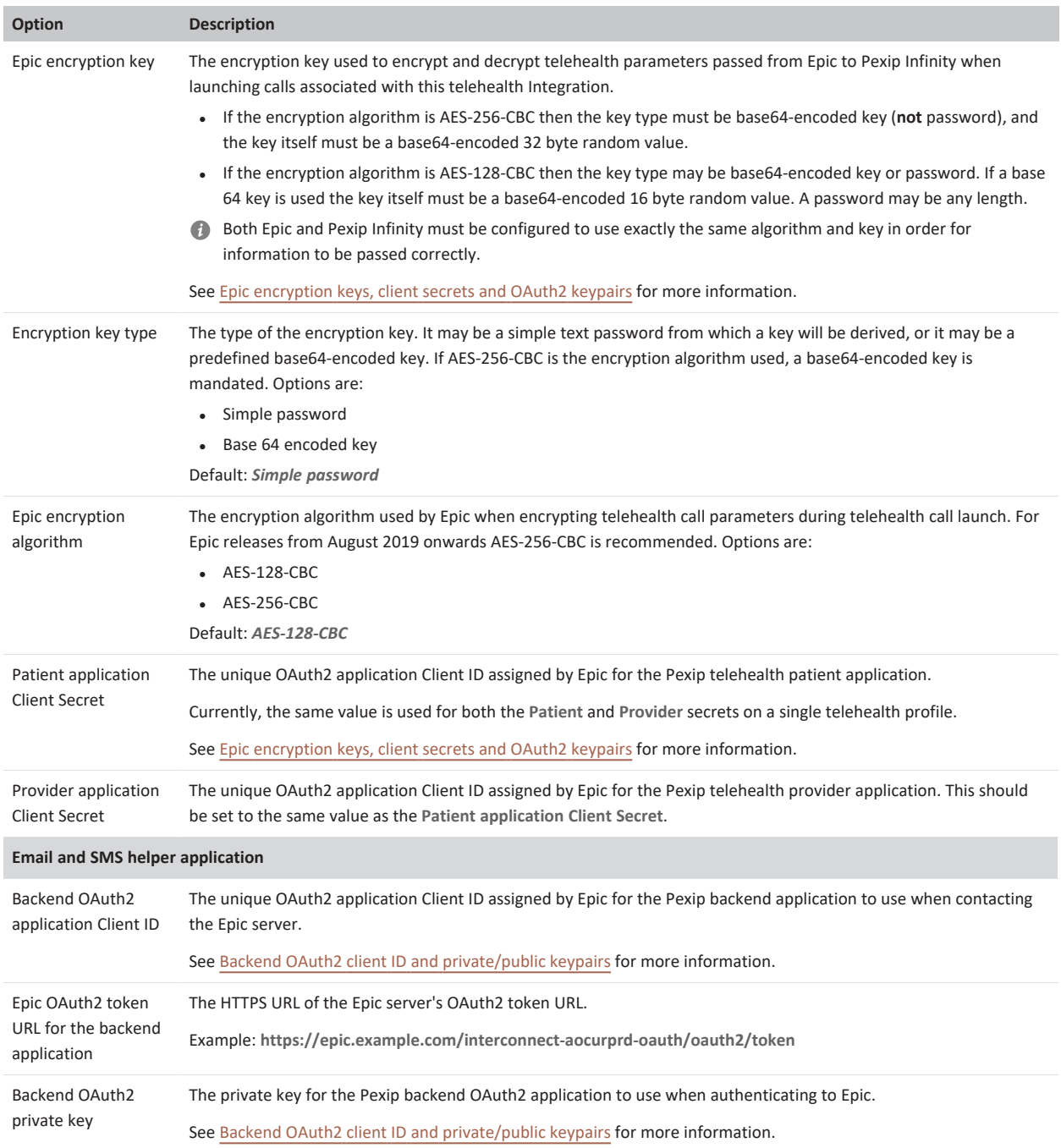

# <span id="page-325-0"></span>**Supported jinja2 template variables**

The following table shows which variables may be used in which templates. A  $\checkmark$  indicates that the variable **may** be included in the template, whereas indicates that the variable **must** be present in the template.

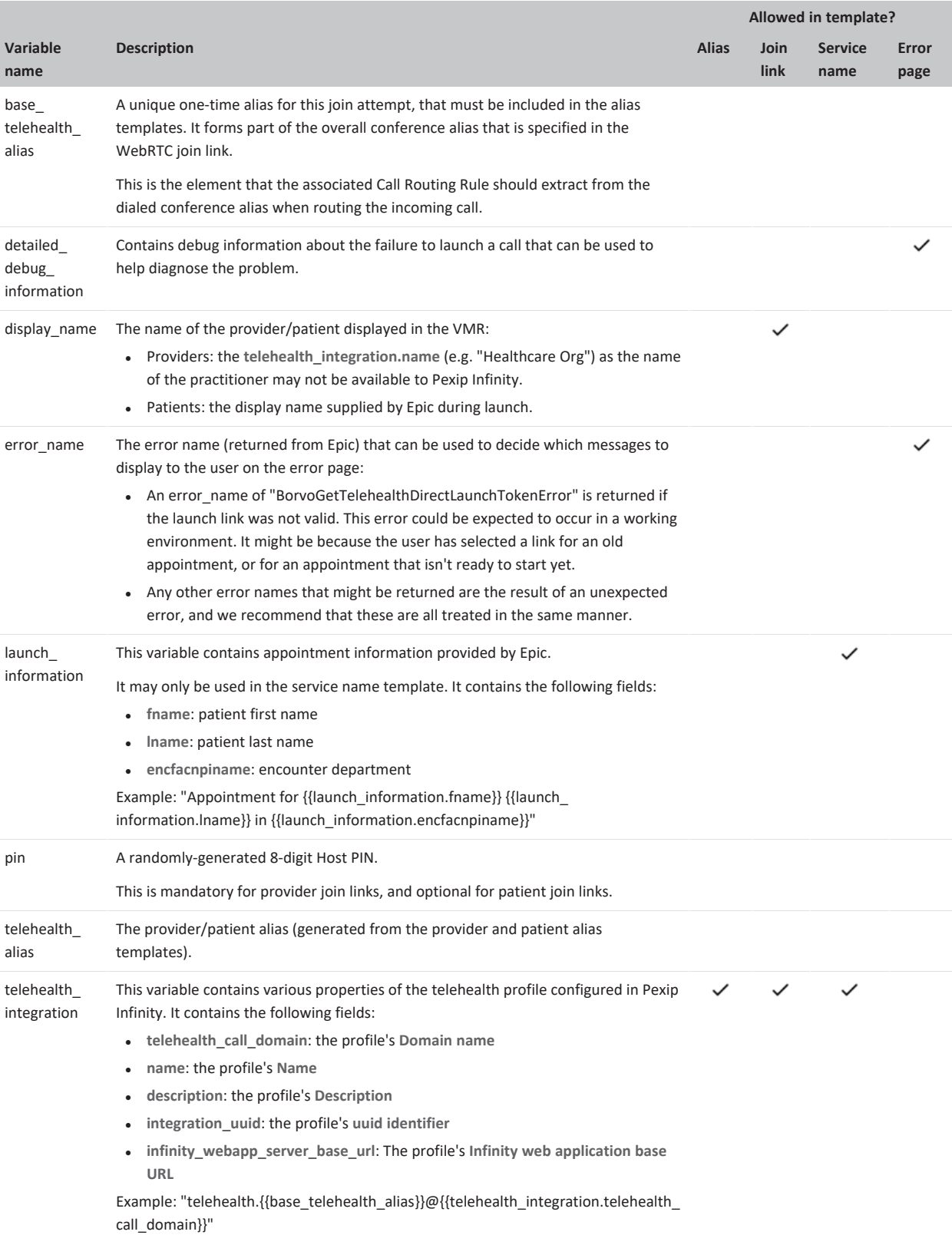

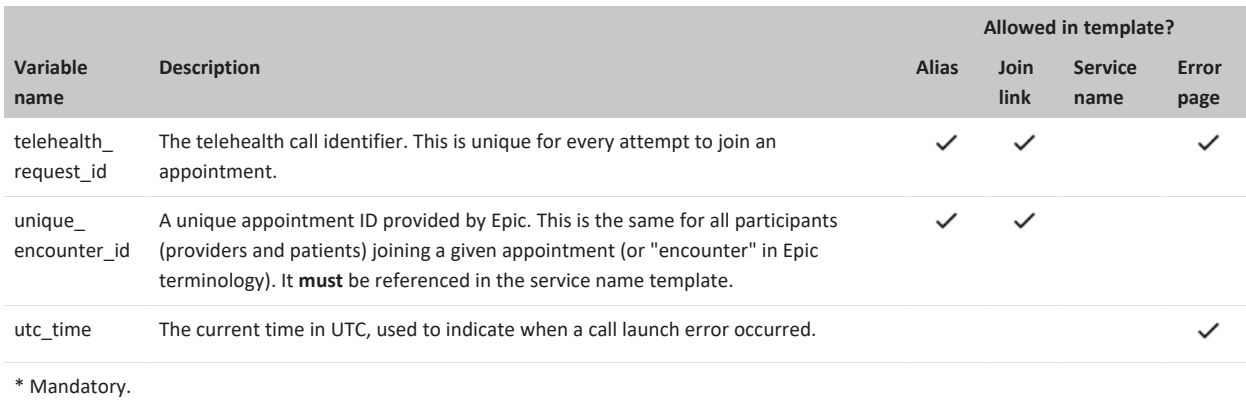

<span id="page-327-0"></span>See Jinja2 [templates](#page-431-0) and filters for more information about using jinja templates.

### **Error page template for launch failures**

An error page is displayed to users If a telehealth call fails to launch correctly.

The contents of the page is determined by the **Error page template for launch failures** field in the telehealth profile. This field is an HTML/jinja2 template that typically contains a mixture of HTML markup and styles, literal text and jinja2 variables. It can also contain jinja2 control structures that allow you to vary the content of the page based upon certain conditions.

The default template is shown below but you may adapt the content as appropriate for your environment:

```
<!DOCTYPE html>
<html lang="en">
    <head>
       <title>Something went wrong</title>
             <style>
                 .pexip-cell {
                 padding: 20px;
        }
                  .main-title {
                 font-size: 22px;
                 color: #4a4a4a;
        }
                 .pexip-heading {
                  font-weight: bold;
                  font-size: 14px;
                 color: #4a4a4a;
        }
                  .pexip-info {
                  font-size: 12px;
                  color: #4990e2;
        }
                      </style>
    </head>
    <body>
    <br>
        <table style=
                         "width: 100%; border-collapse: collapse; border: 1px solid #e9e9e9; font-family: Calibri, sans-serif, serif;">
             <tbody>
                  <tr>
                      <td colspan="2" class="pexip-cell" style="vertical-align: top;">
                          {% if error_name == "BorvoGetTelehealthDirectLaunchTokenError" %}
                          <p><span class="main-title">That link isn't working at the moment. It might be a link for an old appointment, or for an appointment
that isn't ready to start yet.</span></p>
                          <p><span class="pexip-heading">Please check that you are using the correct link for your appointment today.</span></p>
              \langle n \rangle              <span class="pexip-heading">Extra information:</span><br>
                                   <span class="pexip-info">telehealth_request_id: {{telehealth_request_id}}</span><br>
                                   {% if detailed_debug_information %}
                                    <span class="pexip-info">Detailed debugging information: {{detailed_debug_information}}</span>
                                   {% endif %}
              \langle/p>
```
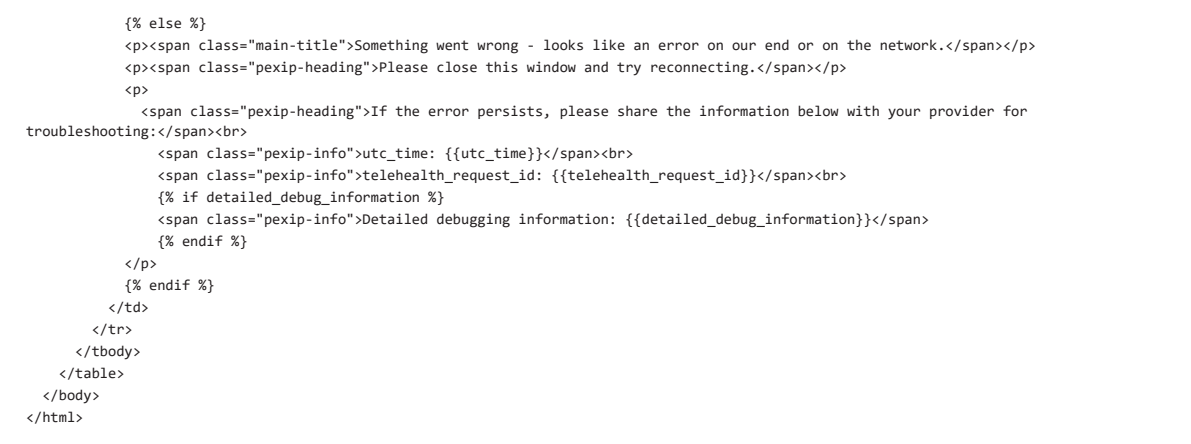

The default template has the following logic:

- First, It defines some styles for use within the page.
- <sup>l</sup> It tests if error\_name == "BorvoGetTelehealthDirectLaunchTokenError":
	- o If true, it displays a message that the user may have used a link that is out of date or is not ready yet.
	- o Otherwise (error\_name is not "BorvoGetTelehealthDirectLaunchTokenError") this means an unexpected error has occurred and an appropriate message is displayed ("Something went wrong - looks like an error on our end or on the network").
- In both cases, the telehealth\_request\_id is displayed, and if detailed\_debug\_information is available then that is also displayed on the page.

The following variables are available in the error page template for launch failures: detailed\_debug\_information, error\_name, telehealth\_request\_id and utc\_time (full details are included [above\)](#page-325-0).

## **Creating a Call Routing Rule for incoming calls**

You must create a Call Routing Rule within Pexip Infinity to manage and route the incoming telehealth calls appropriately.

- 1. Go to **Services > Call Routing** and select **Add Call Routing Rule**.
- 2. Configure the following fields (leave all other fields with default values or as required for your specific deployment):

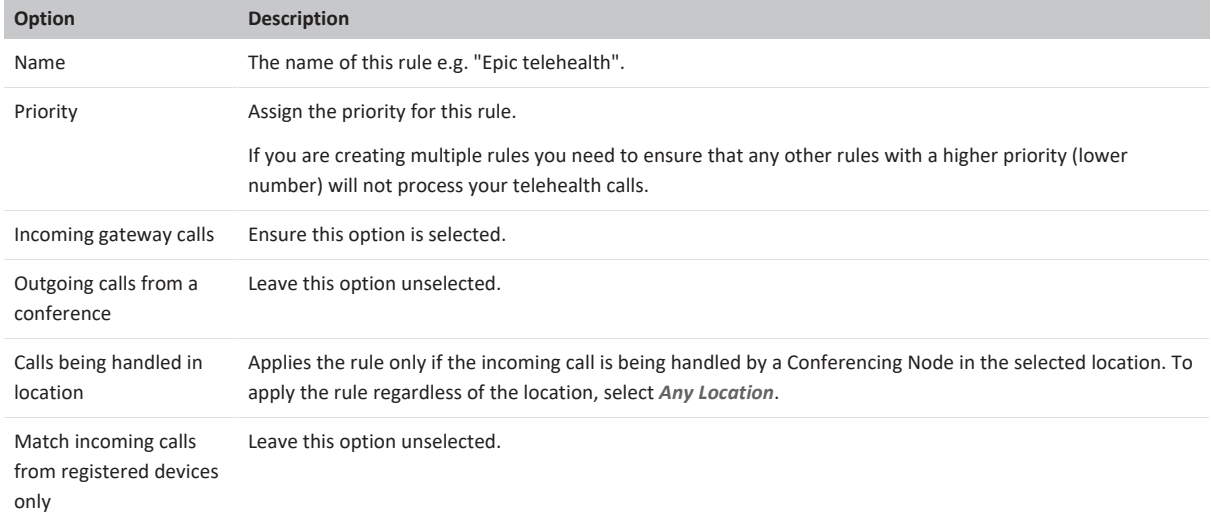

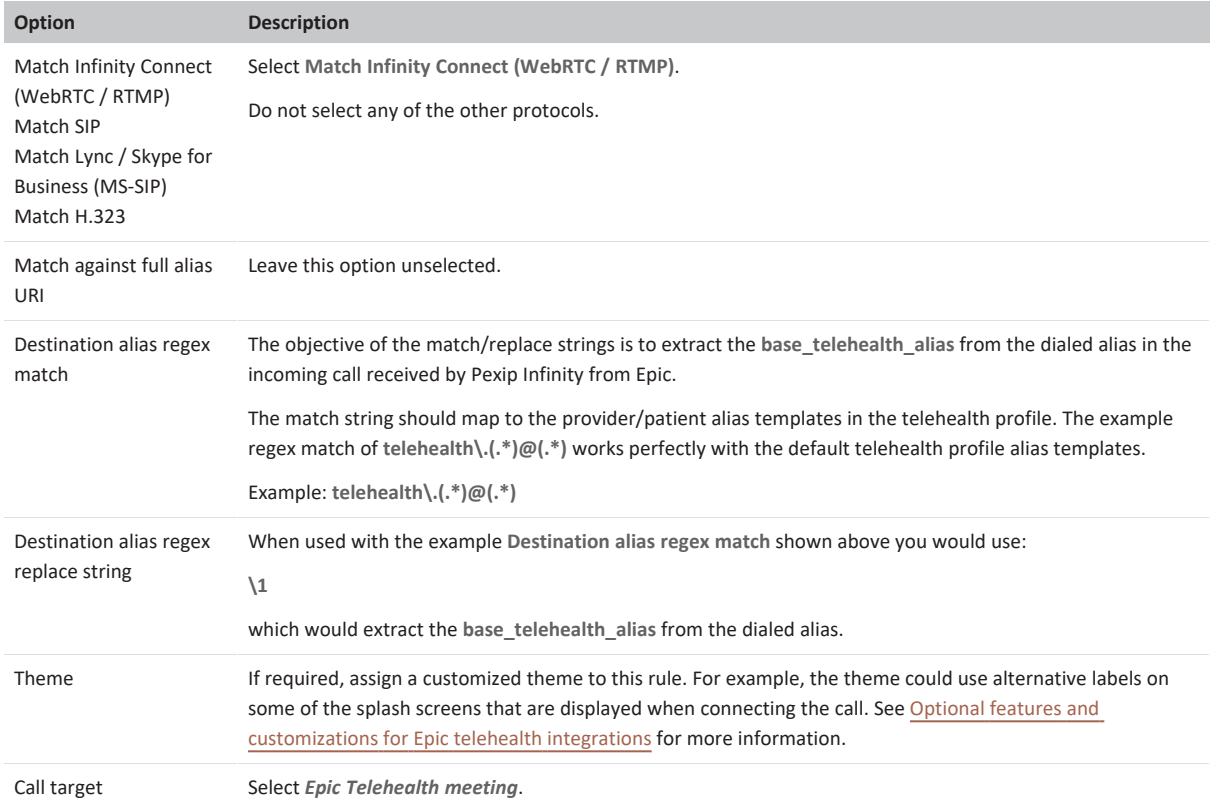

3. Select **Save**.

# **Optional features**

In addition to the basic configuration requirements described here, there are extra optional features you may want to consider that require additional configuration, including:

- **Device pairing**: this allows a provider to pair the Infinity Connect web app or desktop client with an external SIP or H.323 device and use it to handle the audio/video aspects of the call.
- **Branding and customization**: you can apply a range of branding or customization options:
	- o Create your own theme to customize the splash screens (such as the **Waiting for the host** screen).
	- o Create a customized Infinity Connect web app to control the web app's appearance and behavior on call completion.
	- o Use local policy to change the default layout and other properties of the VMR.
- <sup>l</sup> **Dial out (teleconsult)**: enable dialing out to another provider from within the conference.

<span id="page-329-0"></span>See Optional features and [customizations](#page-329-0) for Epic telehealth integrations for more information.

# **Optional features and customizations for Epic telehealth integrations**

This topic describes some optional features, customization and branding options for Epic telehealth integrations with Pexip Infinity:

- [Customizing](#page-330-0) the audio prompts and splash screens via themes
- [Changing](#page-330-1) the branding and styling of the Infinity Connect web app
- Advanced Infinity Connect web app [customization](#page-330-2) via plugins
- [Customizing](#page-330-3) the behavior at the end of a call
- Changing the [disconnect](#page-330-4) timeout
- Overriding the one-time VMR layout and [configuration](#page-330-5) via local policy scripts
- Pairing the Infinity [Connect](#page-331-0) client with a video device
- Calling out from a VMR to invite other [consultants](#page-332-0)
- <span id="page-330-0"></span>**.** Using the Infinity [Connect](#page-332-1) desktop client

## **Customizing the audio prompts and splash screens via themes**

The audio prompts that are played out to patients and providers, and the splash screens that are displayed prior to joining the meeting, can all be customized by creating and uploading an alternative theme.

In particular you may want to customize the **Waiting for the host** screen that is displayed to patients while they are waiting for the provider to join.

We have also provided an alternative conf-waithostpin\_48kHz\_mono.wav file where instead of the standard "Waiting for the conference Host to join. If you are the conference Host, please enter the conference PIN number now" message, the alternative file says "Waiting for your healthcare provider to start the appointment". You can download this alternative theme file as **healthcare.zip** from <https://dl.pexip.com/resources/themes/index.html>.

You can either set a new default theme (for all calls on the Pexip Infinity platform), or apply the theme to the Call Routing Rule handling the incoming telehealth calls.

<span id="page-330-1"></span>See [Customizing](#page-268-0) conference images and voice prompts using themes for more information.

## **Changing the branding and styling of the Infinity Connect web app**

The look and feel of the Infinity Connect web app can be customized, for example to apply language translations or to change the color scheme for buttons, icons and other graphic indicators on the home page of the web app. (Note that the in-call elements, such as the splash screens, are customized via themes instead).

You can use the Pexip branding portal to apply a whole range of customizations — see [Customizing](#page-221-0) the Infinity Connect clients for more information.

# <span id="page-330-2"></span>**Advanced Infinity Connect web app customization via plugins**

If you want to offer dynamic control of the one-time VMR to the provider (VMR Host) so that, for example, they can change the layout for group sessions then you can develop a bespoke Infinity Connect plugin.

<span id="page-330-3"></span>Other potential uses for plugins could be to facilitate access to a translation call center service.

## **Customizing the behavior at the end of a call**

By default, when a user finishes a call placed via the Infinity Connect web app they are returned to the app home page. However, you can change this behavior so that they are sent to a different URL/webpage instead, such as:

- The healthcare organization's home page.
- A custom webpage that says something like "This call has ended. Please close your browser page."

We recommend doing this as it ensures that the patient is taken away from the web app when the call disconnects or if the call drops. This is particularly important as the URLs generated when a patient or provider first joins a meeting are single use. Thus it's not possible to rejoin a meeting using the old alias — the user has to go back into the Epic healthcare app (e.g. MyChart) and rejoin from there.

Note that you cannot apply this type of customization via the branding portal. This redirect behavior can only be configured via manual customization of the Infinity Connect web app, by defining a **disconnectDestination** in the **settings.json** file. However, you can first use the branding portal to apply your other customization requirements and then add the **disconnectDestination** option to the files generated by the branding portal before uploading the branding package to the Management Node.

## <span id="page-330-4"></span>**Changing the disconnect timeout**

By default, guests (e.g. patients) who are waiting for hosts (e.g. healthcare providers) are automatically disconnected after 900 seconds (15 minutes). If you'd like a longer or shorter timeout, configure **Waiting for Host timeout** as appropriate in **Platform > Global Settings > Service Configuration**.

## <span id="page-330-5"></span>**Overriding the one-time VMR layout and configuration via local policy scripts**

The one-time VMR that is generated for each telehealth call has the following properties:

- <sup>l</sup> 1+7 layout
- Display names enabled
- Host PIN only
- Guests can present
- <sup>l</sup> Chat: as per global settings (**Platform > Global Settings > Connectivity**, then deselect or select **Enable chat**.)
- Uses the theme defined in the Call Routing Rule handling the incoming call.

If you want to use a different layout or disable overlay names for every telehealth call, you can configure a local policy script to override the default configuration. Local policy uses the jinja2 scripting language and allows you to control Pexip Infinity's call behavior.

When using local policy, the call information available to policy includes a **telehealth\_request\_id** field. This field is only present in telehealth calls and identifies each individual call or join attempt. You could also identify telehealth calls based on the **local\_alias** (dialed alias) pattern.

## <span id="page-331-0"></span>**Pairing the Infinity Connect client with a video device**

The Infinity Connect "device pairing" feature allows a provider to pair the Infinity Connect web app or desktop client with an external SIP or H.323 device and use it to handle the audio/video aspects of the call. When pairing is configured:

- The provider joins the call in the usual way and when the Infinity Connect client joins, another call is automatically placed out to the paired device and that device is brought into the conference.
- <sup>l</sup> The provider can use the desktop video device, and still control the call and share content from their computer.

When providers set up the paired device:

- Each individual provider has to perform a one-time configuration step to associate their paired device with their Infinity Connect (by entering the video address of their device). This has to be set up before they join a telehealth meeting.
- <sup>l</sup> We recommend that the provider disables **Showing presentation on this device** this means that any presentation is shown on the PC / web app beside the video device and the doctor can also present from the web app if necessary.

You must configure Pexip Infinity with an additional "outgoing" Call Routing Rule to ensure that the call out to the paired device is routed correctly (you only need one rule that will work for all providers and their paired devices):

- 1. Go to **Services > Call Routing** and select **Add Call Routing Rule**.
- 2. Configure the following fields (leave all other fields with default values or as required for your specific deployment):

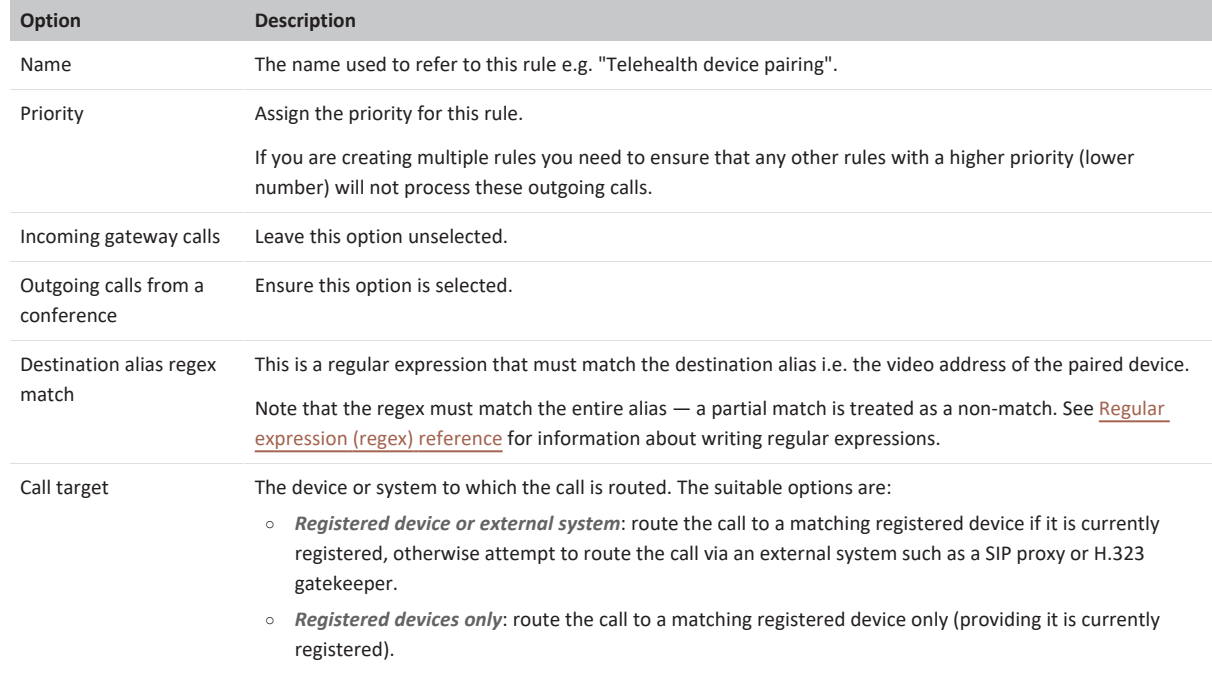

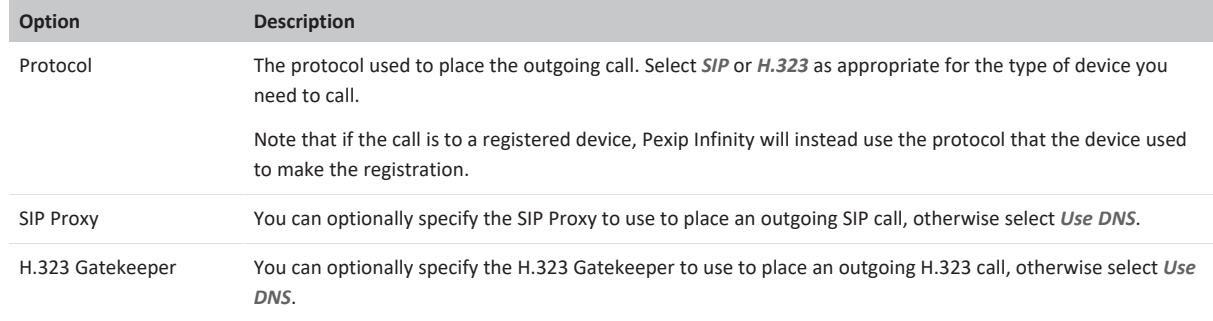

### <span id="page-332-0"></span>3. Select **Save**.

## **Calling out from a VMR to invite other consultants**

A provider who is already within a video call can use the Infinity Connect client to call out directly to other providers (if appropriate, instead of using Epic's remote consultation order procedures).

The dial-out works in a similar manner to device pairing as described above, but in this case the provider always has to manually enter the video address (alias) of the person they want to invite into the conference.

This process also requires a Call Routing Rule to be configured within Pexip Infinity to handle the outgoing call. It can use exactly the same rule as described above for device pairing. The only thing you need to ensure is that the **Destination alias regex match** is appropriate to match the video addresses of the remote providers you may want to invite into the video visit.

<span id="page-332-1"></span>See Dialing out via the Infinity [Connect](#page-264-0) client for more information.

## **Using the Infinity Connect desktop client**

Some providers may want to use the Infinity Connect desktop client instead of the web app.

In this case the **Provider WebRTC join link template** in the Epic telehealth profile should be set to: **pexip://{{telehealth\_alias}}?pin= {{pin}}**

This URL structure causes the telehealth call to be placed via the Infinity Connect desktop client (which must already be installed on the provider's computer).

We recommend that patients continue to use the Infinity Connect web app.

# **Monitoring, maintenance and reference information for Epic telehealth integrations**

This topic describes some monitoring options and additional reference information for Epic telehealth integrations with Pexip Infinity:

- Monitoring [appointments](#page-332-2) via Pexip Infinity
- [Appointment](#page-333-2) and participant names
- Epic [encryption](#page-333-0) keys, client secrets and OAuth2 keypairs
- Access and use of data shared [between](#page-334-0) Epic and Pexip Infinity
- Removing a Pexip/Epic [integration](#page-335-0)

<span id="page-332-2"></span>For troubleshooting information, see [Troubleshooting](#page-335-1) and call setup information for Epic telehealth integrations.

## **Monitoring appointments via Pexip Infinity**

Active and historic appointments (conferences) can be viewed via the Pexip Infinity Administrator interface.

Each appointment is represented as a single conference within the **Status** pages on Pexip Infinity, and each conference typically has two participants — the provider and the patient. However, there could be additional participants if it is a group session or an additional provider is added to the call.

The appointment and participant names are constructed as described below.

# <span id="page-333-2"></span>**Appointment and participant names**

Appointment and participant names are displayed within the call itself (in the Infinity Connect roster) to all of the participants, and they are also shown within the Pexip Infinity Administrator interface status pages.

By default the appointment name (referred to as the service or conference name within Pexip Infinity) name takes the form: "Appointment for <patient name> <telehealth profile name>:<Epic unique appointment id> in <encounter department>" but you can control this by configuring the **Service name template** in the Pexip Infinity [telehealth](#page-322-0) profile.

Note that "in <encounter department>" is only included if the department is known. For example:

- <sup>l</sup> "Appointment for Beverley P Spinder Healthcare Org:6ea6d1427f684721abd21c1634386f7b6 in Radiology" or
- <sup>l</sup> "Appointment for Kai Oosman Picardo Healthcare Org:5ec8f1667f531781afe19c1774322f7b8"

The participants list contains:

- <sup>l</sup> The **Name** field of the telehealth profile for the provider e.g. "Healthcare Org".
- <span id="page-333-0"></span>• The first name / middle name / last name for the patient e.g. "Beverley P Spinder".

### **Epic encryption keys, client secrets and OAuth2 keypairs**

This section contains more information about how to complete some of the Pexip Infinity telehealth profile settings concerning encryption keys, client secrets and backend OAuth2 keypairs.

### **Epic encryption key**

The **Epic encryption key** is a secret used for encrypting some of the information passed from Epic to Pexip. It should be a cryptographically strong random value. It is used in the **Epic telehealth profile** within Pexip Infinity and FDI records within Epic.

To generate a secret for use with Epic AES-256-CBC crypto (used with Epic version August 2019 onwards), you must generate a random 32 byte, base64 encoded key. (If you are using an older version of Epic, you can use either a 16 byte key generated using a similar method to that described below, or a simple password.)

You can generate the key using any tools that Epic may provide, or by using a Pexip command line tool as described below:

- 1. Connect over ssh into the Management Node as user admin with the appropriate password.
- 2. Issue the following command:

pextelehealthkeygen 32

### Example output:

value: fTW2KwlJZ6JEpRS+RlN2fruKPgggBe+Y9txLIk3QpA0=

The **value** output to the screen is a random 32 byte key, generated by OpenSSL, that is encoded into human-readable text using base64 encoding.

We recommend that you store this value securely (for example, using your corporate password database) in case you need to recover or reinstall your Pexip system without a suitable backup being available.

### **Client Secrets**

The **Provider application Client Secret** and **Patient application Client Secret** that must be configured in the **Epic telehealth profile** are generated by Epic during the signup process and passed to Pexip, who will relay them securely to the end customer. Currently, the same value is used for both the provider and patient secrets on a single Epic telehealth profile.

A production and non-production variant of each secret is generated. These should be treated as being as sensitive as passwords, and you should ensure that the production and non-production variants are noted distinguishably.

### <span id="page-333-1"></span>**Backend OAuth2 client ID and private/public keypairs**

This section explains the procedure for configuring the **Email and SMS helper application** settings in an Epic telehealth profile, to support patients joining via links sent by email or SMS text messages.

Your Pexip representative will share the **Backend OAuth2 application Client ID** with you. In common with other application secrets that make up an integration, your production and non-production Epic environments use different Client IDs.

Each client ID needs its own associated unique public/private keypair, so you need to perform the following procedure twice to generate a keypair:

- 1. Log in to the Pexip Infinity Management Node over SSH.
- 2. Run the following commands:

```
cd /dev/shm
openssl genrsa -out ./privatekey.pem 3072
openssl req -new -x509 -key ./privatekey.pem -out ./publickey509.pem -subj '/CN=PexipBackendDirectLaunchApp'
```
This generates two files: **privatekey.pem** and **publickey509.pem**.

Make sure that the key length is at least 2048 bits (our instructions above specify 3072 bits).

- 3. Copy **privatekey.pem** and **publickey509.pem** off the Management Node using an SCP (Secure Copy) client, for example WinSCP.
- 4. Delete the files from the Management Node by running the following commands:

```
rm ./privatekey.pem
rm ./publickey509.pem
```
5. Make a secure backup of the **privatekey.pem** and **publickey509.pem** files (you will need them if you need to reinstall your Pexip system).

Make sure to indicate clearly if the keys are intended for your production environment or your non-production environment. You may want to rename the generated files to distinguish between the files you want to use for your production and non-production environments, and to ensure you do not overwrite the first set of files with the second set of files when you repeat this process.

- *p* privatekey.pem is sensitive so ensure you store it in a manner that complies with your organization's secret storage security policy (e.g. in a secure location such as your corporate password database).
- 6. Repeat the process to generate a second pair of keys (one pair for your production environment and one pair for your nonproduction environment).

You can now complete your configuration:

- 1. Configure your Pexip Infinity Epic telehealth profile for your production environment:
	- a. In a text editor, open the **privatekey.pem** file you want to use for your production environment.
	- b. Copy/paste the contents into the **Backend OAuth2 private key** field in the telehealth profile.
	- c. Check you have also entered the production **Backend OAuth2 application Client ID** that Pexip shared with you, and select **Save**.
- 2. Repeat the step above for your non-production Pexip Infinity environment, but this time using the non-production **Backend OAuth2 application Client ID** and the other **privatekey.pem** file.
- 3. Send your two **publickey509.pem** files via email to your Pexip authorized support representative who will relay them to Epic so they can add the keys to their central system. Make sure to indicate clearly which key is for your production environment, and which is for your non-production environment.
	- Only send the public keys. Do not send the private keys.

## <span id="page-334-0"></span>**Access and use of data shared between Epic and Pexip Infinity**

Please refer to Epic's documentation ("Integration Record Setup" in their *Pexip Implementation Guide*), which is available from your Epic support representative, for information about the data passed from Epic to Pexip Infinity.

The Pexip Infinity deployment obtains data from Epic that is necessary to launch the appointment in Pexip Infinity. This typically includes the first, middle and last name of the patient, the username of the launching user, the department encounter name e.g. radiology, and the CSN (contact serial number — an encrypted ID that identifies an appointment). The same data is also used for providers.

Pexip Infinity writes data to Epic. In particular it informs Epic when telehealth appointment calls terminate.

### **Privacy and security**

The Pexip Infinity self-hosted solution supports the industry standards for communication encryption for end-user devices, ensuring that all video calls and shared media content is secure and kept private even if it crosses the internet. The entire deployment and all its data, including call status, diagnostic logs and call history, is completely under the ownership and control of the enterprise, even when deployed in the cloud.

# <span id="page-335-0"></span>**Removing a Pexip/Epic integration**

If you no longer require Epic telehealth integration, you must remove the specific Epic-related configuration from your Pexip Infinity deployment:

- <sup>l</sup> The Epic telehealth profile (**Call Control > Epic Telehealth Profile**).
- <sup>l</sup> The Call Routing Rule that manages the incoming telehealth calls (**Services > Call Routing**).
- <sup>l</sup> Remove the telehealth integration license from your platform (**Platform > Licenses**).

You should also remove any optional customizations you may have applied, including:

- Any branding or customization overrides:
	- o Any themes that customized the splash screens (**Services > Themes**).
	- o Any customized Infinity Connect web app settings (**Services > Web App Customization**).
	- o Any local policy to customize the VMR (**Call Control > Policy Profiles**).
- <sup>l</sup> Any additional Call Routing Rules that manage device pairing and/or dial out (teleconsult) from the conference (**Services > Call Routing**).

<span id="page-335-1"></span>Please talk to your Epic provider for information about how to remove your Pexip integration from the Epic system itself.

# **Troubleshooting and call setup information for Epic telehealth integrations**

This topic provides some guidance on troubleshooting installation and call launching issues with telehealth integrations with Pexip Infinity, and it also contains some detailed call [setup](#page-336-0) information.

### **Installation and call launching issues**

During initial integration it is possible that various misconfigurations may cause authentication with Epic to fail when trying to make any telehealth calls. If authentication fails, the system will usually display a screen containing a short textual error message, and the telehealth call will not attempt to launch. As the failures here are potentially security related, this error page intentionally does not give too much away, but there is usually a short error reason presented, as described below.

### **"TelehealthIntegrationNotFoundException Error"**

If this occurs, check that the Epic server is configured to use a launch URL that is correctly formatted and that contains the exact same (unique to your deployment) uuid as configured in the telehealth profile's **Unique uuid identifier for this telehealth profile** field.

### **"MetadataFetchError"**

This error generally indicates some sort of network related problem (such as connectivity or DNS resolution issues). It occurs when Pexip Infinity was unable to access an unauthenticated (open) API exposed by the Epic server that provides Pexip Infinity with metadata pertaining to the Epic deployment.

Verify that the Epic server configured in the telehealth profile's **Base URL of the Epic server** and **Epic OAUTH2 base URL** fields is operational, reachable, and that it can be resolved using the DNS settings configured in all system locations (including both edge and transcoding locations as appropriate), and is not being blocked by a firewall.

If a web proxy is configured in any location, verify that it too is reachable (and, if applicable, its DNS name is resolvable using the DNS server in the relevant location).

### **"Oauth2 Launch Error"**

If this error occurs, check that:

- The Epic server is passing non-blank "launch=" and "iss=" parameters as part of the initial launch URL.
- <sup>l</sup> The **Epic encryption key** was entered correctly in the telehealth profile, and that **Encryption key type** and **Epic encryption algorithm** are both configured appropriately to match what is configured on the Epic side.
- <sup>l</sup> The **Patient application Client ID** and **Provider application Client ID** are appropriately configured in the telehealth profile for this deployment, and that you are using the production or non-production values as appropriate to match what is configured on the Epic side.
- <sup>l</sup> The **Patient application Client Secret** and **Provider application Client Secret** were both entered correctly in the telehealth profile for this deployment, and that you are using the production or non-production values as appropriate.
- Pexip Infinity's access to the Epic server is not being blocked by a firewall.

### **"Epic OAuth2 Error"**

This Epic-generated message can occur if the **OAuth2 redirect URIs** are not configured within Epic or there is a mismatch between what is configured on the Epic and Pexip sides.

### **Further investigation**

If none of the above steps helps solve your initial launch integration problems, your Pexip authorized support representative may ask you to enable extra debug tracing, reproduce the failing call scenario and then afterwards to download a diagnostic snapshot.

# <span id="page-336-0"></span>**Detailed call setup information**

Pexip Infinity needs to access Epic at several points while setting up a telehealth call:

- 1. During OAuth authentication before the call starts (after a user has proven their identity to Epic's satisfaction they get redirected back to Pexip Infinity with a one-time-use ID which Pexip needs to take and exchange for Epic OAuth2 tokens).
- 2. When the call is connected and while it is ongoing, Pexip may need to periodically renew its OAuth2 tokens as they typically have a finite lifetime of approximately 1 hour.
- 3. When the call ends, Pexip uses its OAuth2 token to make an API call to let Epic know that the call has ended.

The following sequence diagram shows the call flow when establishing and finishing a telehealth call via the Epic apps. It shows the touch points between the Epic app, the patient/provider, the Pexip proxying and transcoding nodes and the API calls to the Epic server.

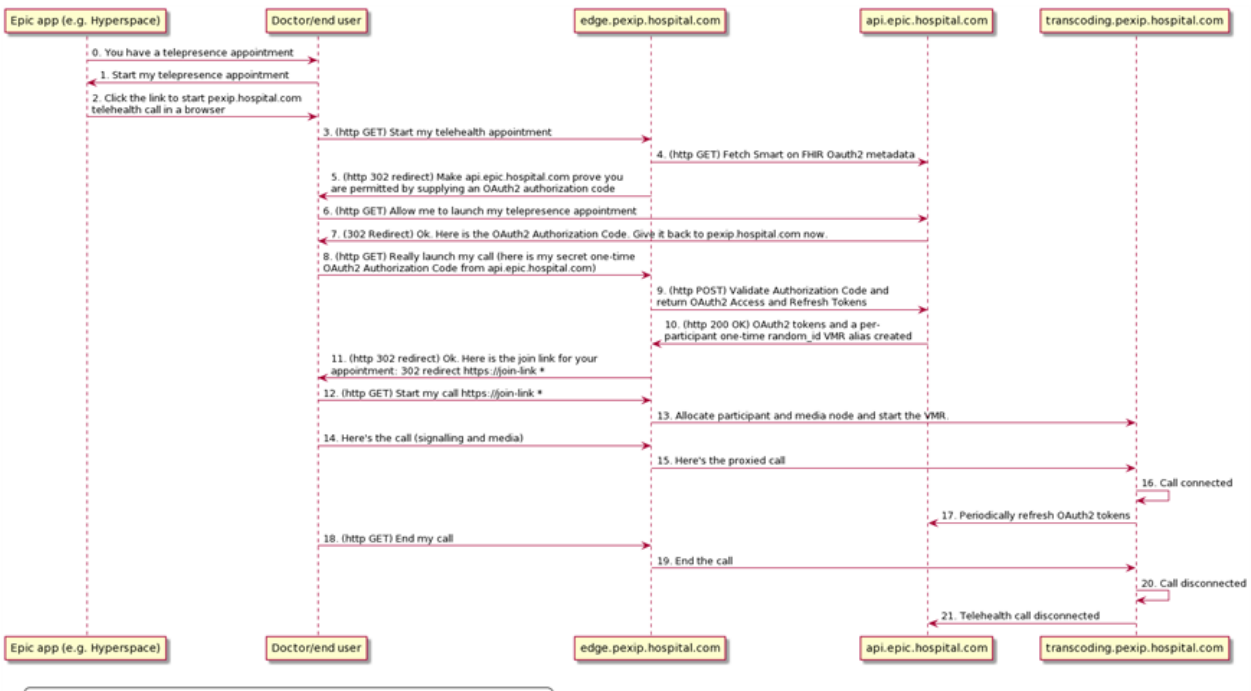

. The format of the join-link is configured by the Patient/Provider WebRTC join link template

This diagram shows the flow when a patient joins via an SMS or email notification (step 7 onwards in this flow is the same as step 4 onwards in the Epic apps flow above):

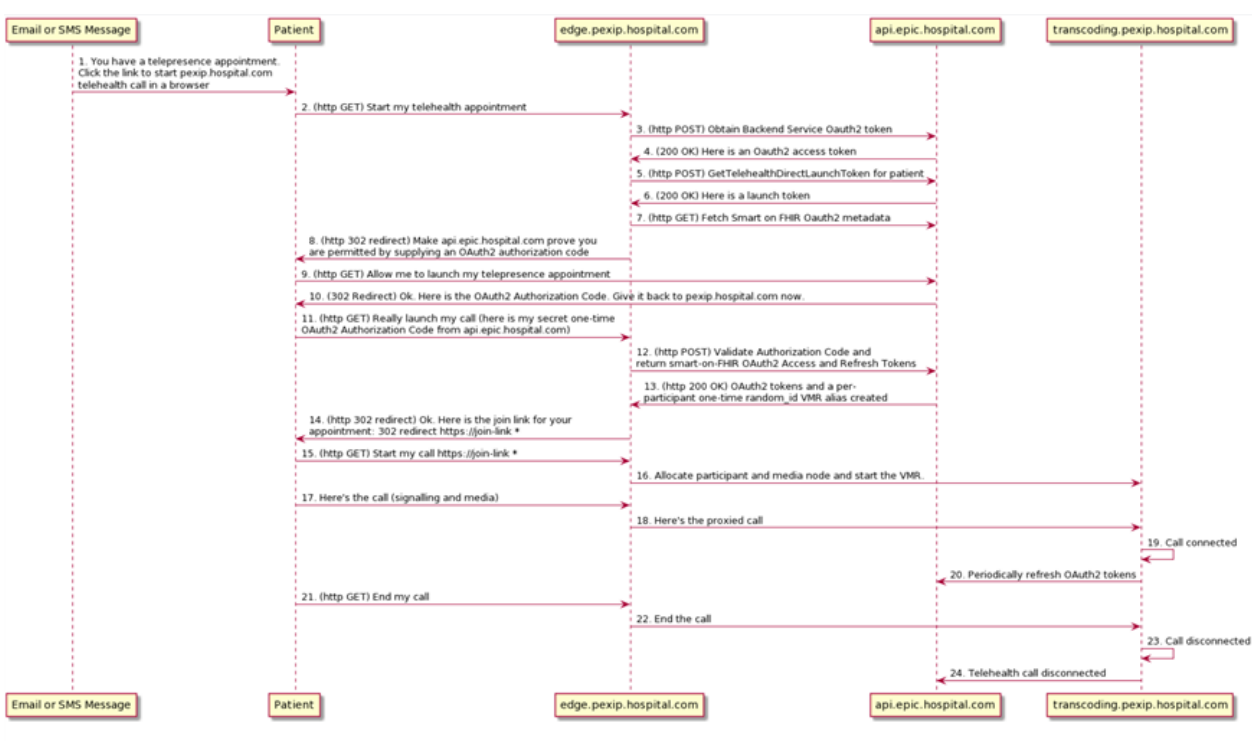

 $\left($  • The format of the join-link is configured on the Epic side

Note that:

- The Epic API (at api.epic.hospital.com in our example) is publicly reachable.
- All transcoding nodes (and proxying nodes) need to be able to reach out to api.epic.hospital.com. There are no inbound messages to transcoding nodes.
- <sup>l</sup> You can use a reverse proxy instead of a proxying node (the addresses are configured in the Epic telehealth profile).

# **Integrating Pexip Infinity with authentication and provisioning services**

Pexip Infinity can be configured to connect to a Windows Active Directory LDAP server, or any other LDAP-accessible database, in order to authenticate and authorize the login accounts that are allowed to connect to the Pexip Infinity Administrator interface or the Pexip Infinity API, and to bulk-provision individual Virtual Meeting Rooms or devices for every member of the directory.

Pexip Infinity can integrate with Active Directory Federation Services (AD FS) to provide Infinity Connect clients and other third-party applications with single sign-on access. This allows users to register their clients using their AD credentials.

<span id="page-338-1"></span>For information about how to deploy Pexip Infinity with these authentication and provisioning services, see:

# **Managing administrator access via LDAP**

You can configure the Pexip Infinity platform to authenticate and authorize administrator login accounts via a centrally managed LDAPaccessible server. This provides increased security and more flexibility than using the single administrator account that is installed by default.

Instead of authenticating the supplied username and password credentials against its own internal database, Pexip Infinity contacts the LDAP server to authenticate the administrator's user account. It then uses the account's LDAP group attributes in combination with role mappings defined in Pexip Infinity to determine which Pexip Infinity features the administrator is authorized to access.

You can also configure the Pexip Infinity platform for client certificate authentication. This means that instead of logging in to the Pexip Infinity Administrator interface via the standard login page, or providing an authorization header when accessing the management API, administrators present (via their browser) a client certificate containing their user identification details. The validation of the presented certificate acts as the authentication phase and the username attributes in the certificate are used to determine which features the administrator is authorized to access.

The configuration described here applies to all administrator accounts connecting to the Pexip Infinity Administrator interface or the Pexip Infinity API. It does not apply to SSH connections. When using LDAP authentication, Pexip Infinity is configured by default to work with a Windows Active Directory LDAP server, but it can also be configured to work with other LDAP-accessible databases.

All usernames and passwords are case sensitive.

The following sections describe:

- **.** Configuration summary for LDAP [authentication](#page-338-0)
- Configuring how [administrators](#page-339-0) are authenticated
- Configuring [administrator](#page-341-0) roles
- [Configuring](#page-342-0) LDAP role mappings
- **Examples: configuring [permissions](#page-343-0) for an AD group**
- <span id="page-338-0"></span>[Reinstating](#page-348-0) the local admin account

### **Configuration summary for LDAP authentication**

To enable authentication and authorization via LDAP, you need to configure both the LDAP database (if it is not already configured with user details) and the Pexip Infinity platform.

The LDAP database must be configured with:

- administrators' user credentials
- groups that define the capabilities of the users.

The Pexip Infinity platform must be configured with:

- an authentication source setting that uses an LDAP database
- connection details for the LDAP server; if the server address is an FQDN, ensure that it is resolvable over the DNS server configured for the Management Node
- administrator roles to control the actions that administrators can perform
- LDAP role mappings that map LDAP groups to administrator roles.

If a secure TLS connection between the LDAP server and the Management Node is required, ensure that:

- The LDAP server address is specified as an FQDN (so that it matches the name on the certificate presented by the LDAP server, which is typically created for the host name rather than the IP address).
- The Management Node trusts the certificate presented by the LDAP server; typically this means that the LDAP server certificate has to be uploaded to the Management Node as a trusted CA certificate (as the LDAP server's certificate is often generated by an internal authority which would not be included in Pexip's inbuilt list of trusted CA certificates).

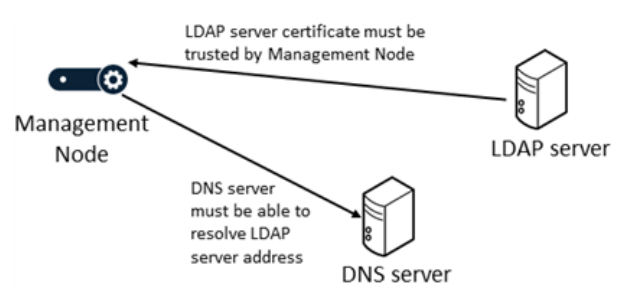

Note that the Management Node's server certificate does not have to be trusted by the LDAP server (unless the LDAP server has been explicitly configured to demand a client certificate).

The Pexip Infinity platform configuration steps for specifying an LDAP authentication source, and configuring administrator and LDAP role mappings are described in more detail in the following sections, and there is an [example](#page-343-0) that shows how to configure permissions for an AD group. For information about installing server and trusted CA certificates, see Managing TLS and trusted CA [certificates.](#page-138-0)

## <span id="page-339-0"></span>**Configuring how administrators are authenticated**

To configure how administrators are authenticated when they log in to the Pexip Infinity Administrator interface or API, go to **Users & Devices > Administrator Authentication**. The options are:

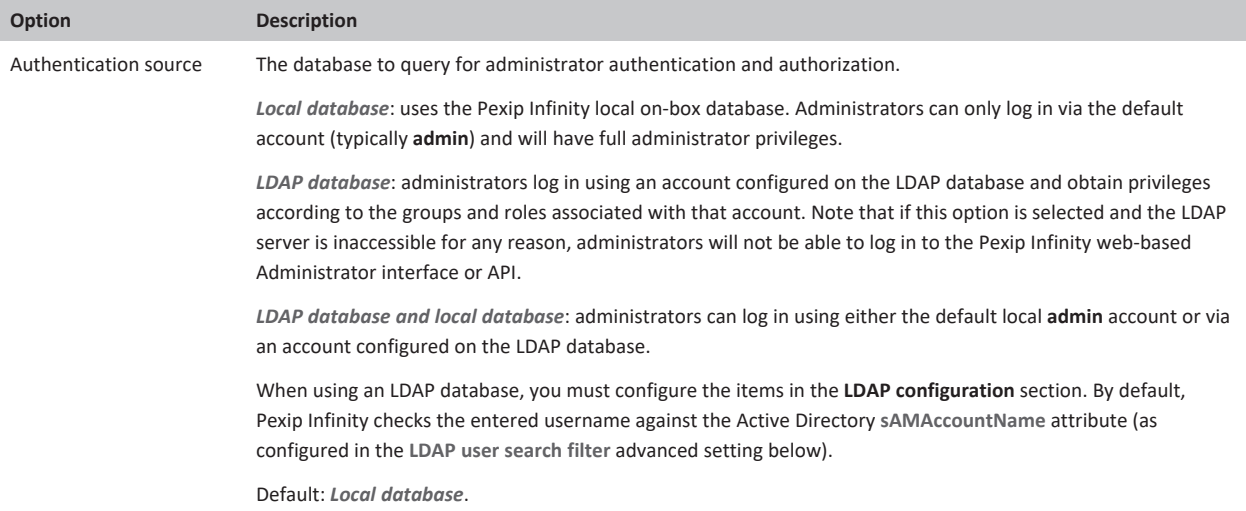

<span id="page-340-0"></span>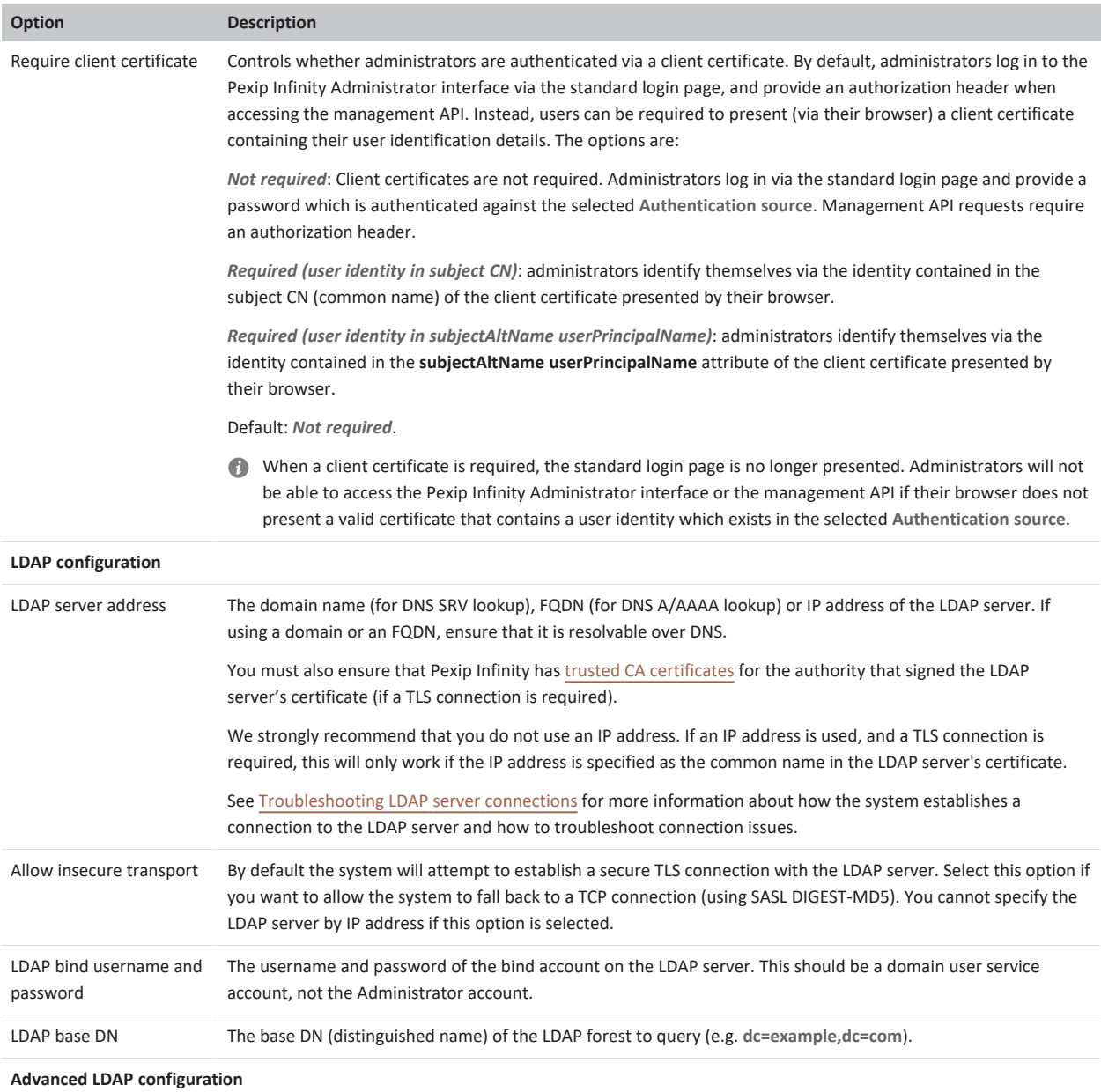

By default the advanced LDAP configuration settings are preconfigured for Windows Active Directory, and may also be appropriate for other LDAP databases such as OpenLDAP.

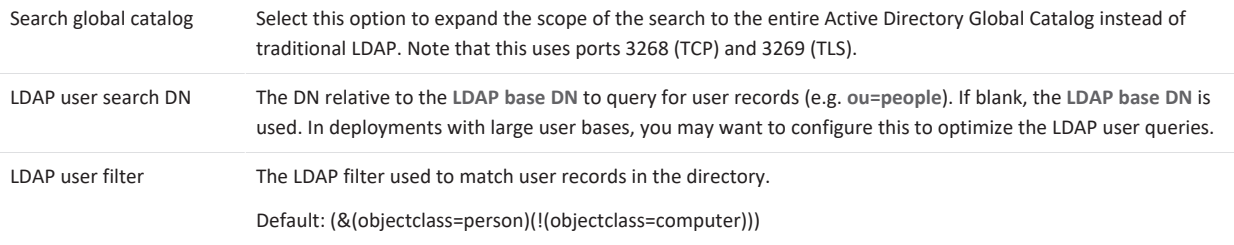

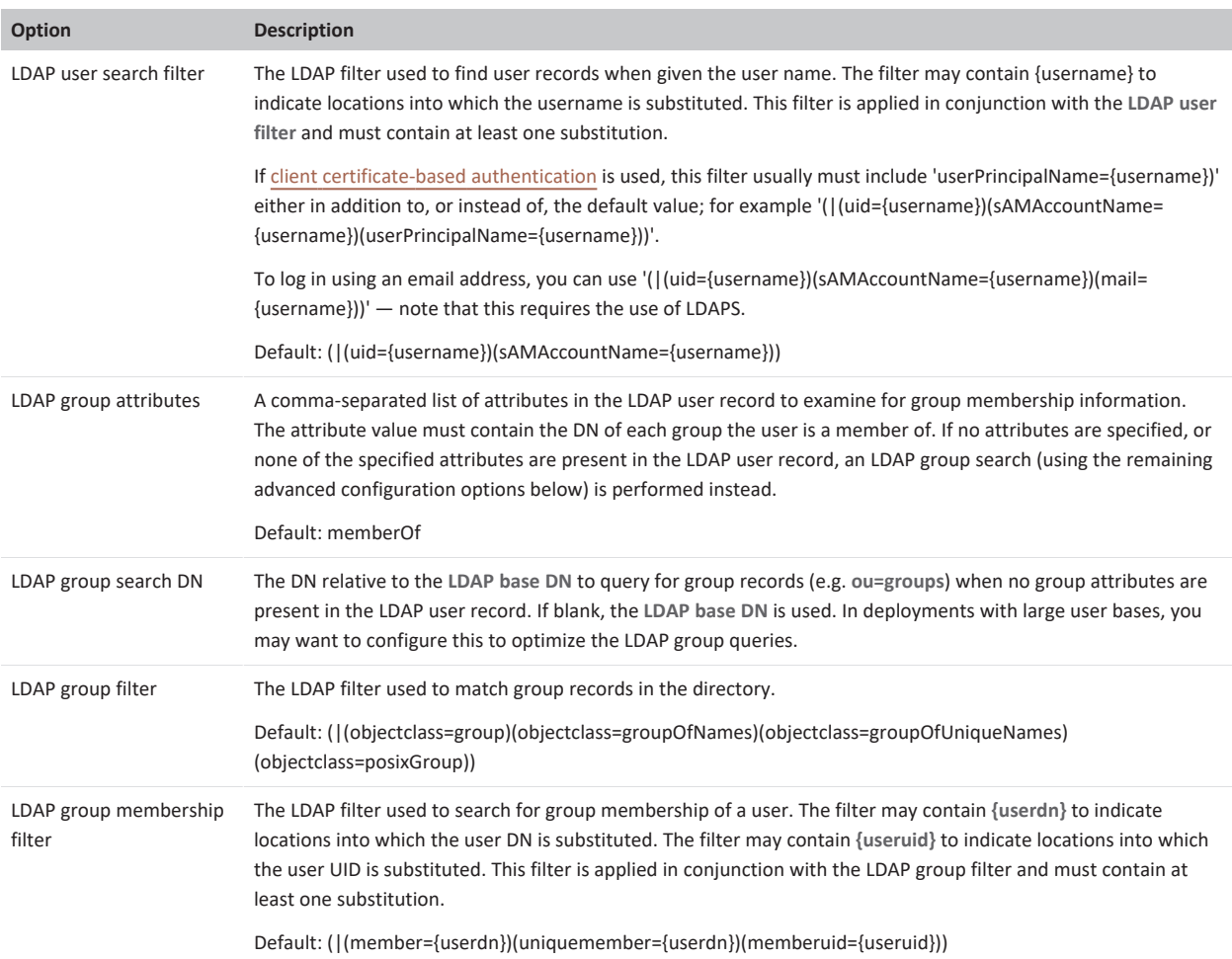

If authentication against an LDAP database is configured, you can save the settings only if Pexip Infinity can successfully contact the specified LDAP server.

Note that all LDAP distinguished names must be entered as per the LDAP standard (RFC [4514](https://tools.ietf.org/html/rfc4514)). LDAP configuration is case insensitive.

### **Supporting nested security groups in Windows Active Directory**

The default LDAP configuration does not support nested security groups in Windows Active Directory. For example, if group A is allowed to log in via LDAP, and if group B is a member of group A, then any user who is only a member of group B will not be allowed to log in.

To allow members of a nested Active Directory security group to log in over LDAP:

- 1. Go to **Users & Devices > User Authentication** and expand the **Advanced LDAP configuration** section.
- 2. Ensure that **LDAP group attributes** is empty (i.e. remove the default "memberOf" content).
- 3. Change **LDAP group membership filter** to "(member:1.2.840.113556.1.4.1941:={userdn})"
- 4. Select **Save**.

(This configuration uses the LDAP\_MATCHING\_RULE\_IN\_CHAIN OID. More information on this can be found at [https://msdn.microsoft.com/en-us/library/aa746475%28VS.85%29.aspx.](https://msdn.microsoft.com/en-us/library/aa746475(VS.85).aspx))

## <span id="page-341-0"></span>**Configuring administrator roles**

Administrator roles control the actions that administrators can perform in the web-based Administrator interface or management API after they have been authenticated. For example, you can configure a role that allows an administrator to only view (and not modify) specific items of configuration data or status information via the Administrator interface.

When an administrator has restricted permissions, all navigation menu options are still displayed, but they are given an **Access denied** message if they try to select a menu option that they are not authorized to use. For read-only restrictions, the relevant **Add <item>** options are not displayed.

Two roles are present by default:

- Read-only: allows read-only access to all configuration settings and status information when accessing the system via the webbased Administrator interface or the API.
- <sup>l</sup> *Read-write*: allows full administrative access when accessing the system via the web-based Administrator interface or the API.

To add, edit or delete administrator roles, go to **Users & Devices > Administrator Roles**. When configuring roles, the options are:

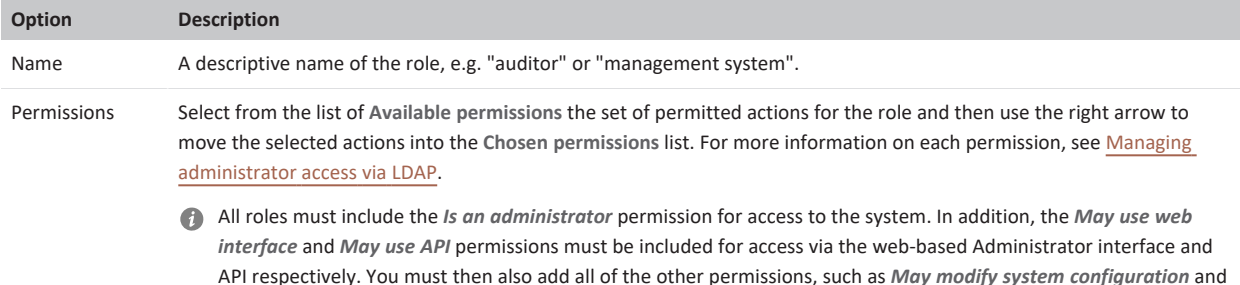

API respectively. You must then also add all of the other permissions, such as *May modify system configuration* and so on, that you want to apply to the role — if a role has, for example, only the *Is an administrator* and *May use web interface* permissions, an administrator with that role will be able to log in via the web-based Administrator interface but will not be able to perform any actions.

The permissions that are applied to the default *Read-only* role are shown below:

#### **Change Administrator role**

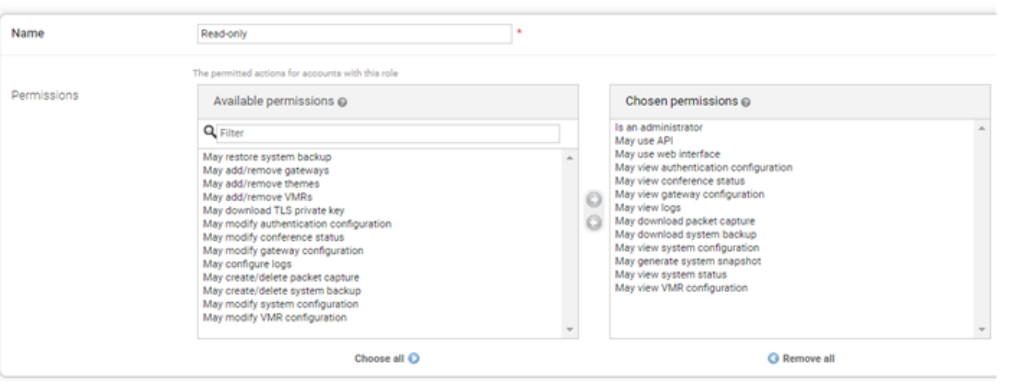

## <span id="page-342-0"></span>**Configuring LDAP role mappings**

LDAP role mappings are used to map the LDAP groups associated with LDAP user records to the Pexip Infinity administrator roles. You must configure a separate LDAP role mapping for each LDAP group for which you want to map one or more Pexip Infinity administrator roles.

To add, edit or delete LDAP role mappings, go to **Users & Devices > LDAP Role Mappings**. When configuring LDAP role mappings, the options are:

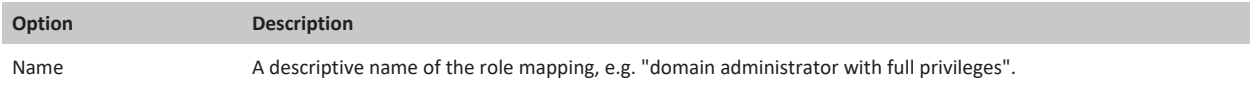

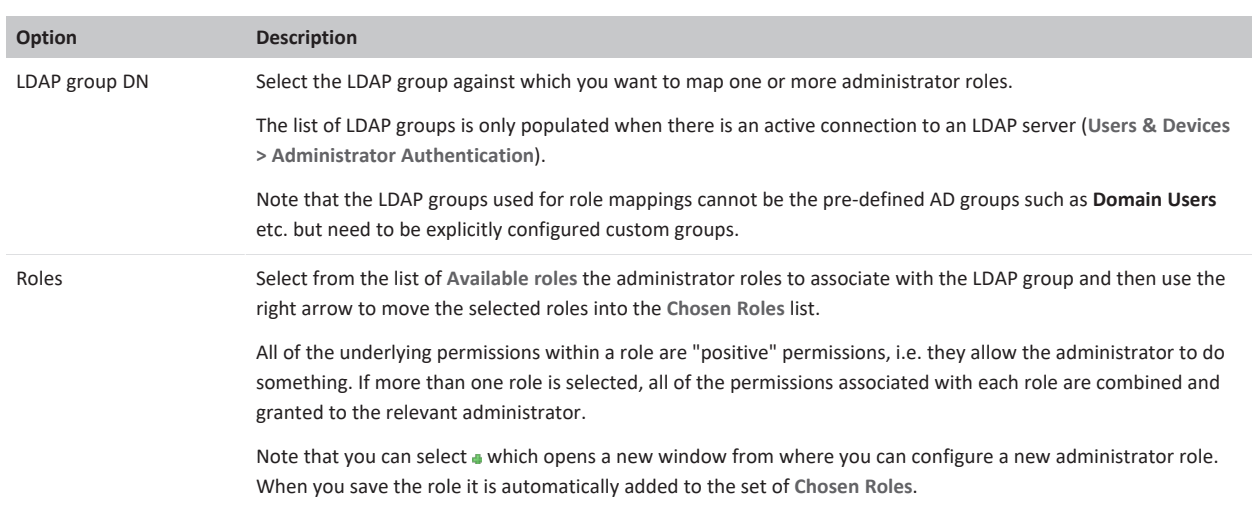

# <span id="page-343-0"></span>**Examples: configuring permissions for an AD group**

These examples show how you can configure the specific actions (permissions) that all members of an AD group are allowed to perform when administering Pexip Infinity, and provide methods to filter the groups that are displayed.

The filtering options are not mandatory but they do make it easier to select the appropriate LDAP groups, and can optimize system performance.

Let's assume that you have the following set of groups already configured in Windows Active Directory:

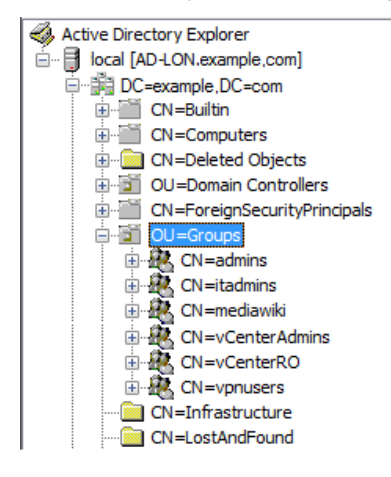

In both of the examples below you need to ensure that you have configured an LDAP authentication source (**Users & Devices > Administrator Authentication**) that can access your AD server, for example:

### **Change Administrator authentication**

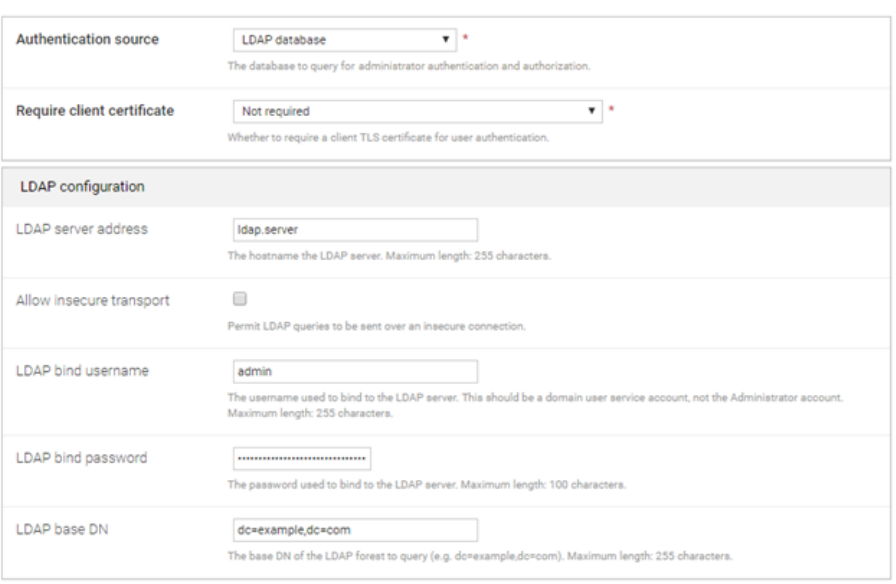

### **Example: Filtering by specifying an LDAP group search DN**

This example shows how to configure all AD users who are members of the "itadmins" group to be able to add, modify and delete VMR/conference related settings, but only be able to view other configuration aspects of Pexip Infinity (system settings, logs etc).

To make it easier to select the "itadmins" group we have specified an **LDAP group search DN** to limit the number of LDAP groups that are presented when configuring your LDAP roles:

- 1. Go to **Users & Devices > Administrator Authentication** where your LDAP configuration has been completed, as shown above, and open the **Advanced LDAP Configuration** section.
- 2. In this case, we want to define permissions based upon membership of specific AD groups, therefore we have configured the **LDAP group search DN** setting to **ou=groups**.

This means that when we configure the LDAP roles, the set of LDAP groups that is presented is filtered to include only those in the **groups** organizational unit (ou).

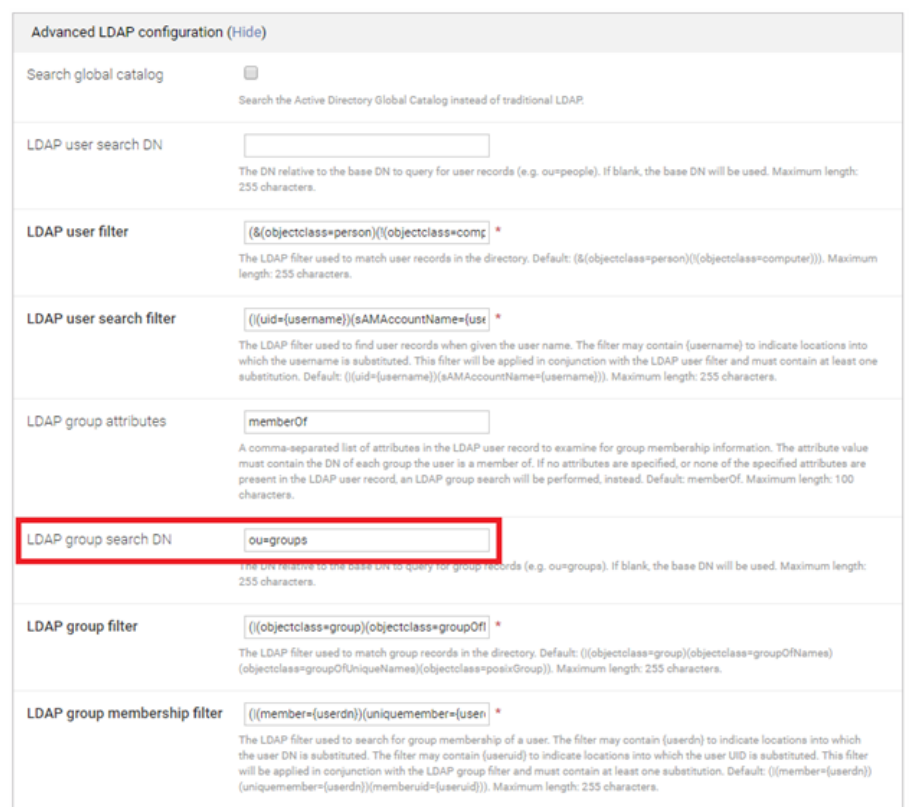

3. We now need to configure an administrator role (**Users & Devices > Administrator Roles**) that defines the set of actions that can be performed by administrators who have been assigned that role.

Here, a "Manage Conferences" role has been created. The **Chosen permissions** allow an administrator to use the web interface to configure all service-related items such as VMRs, themes, gateway rules, but to only be able to view (and not modify) all other configuration.

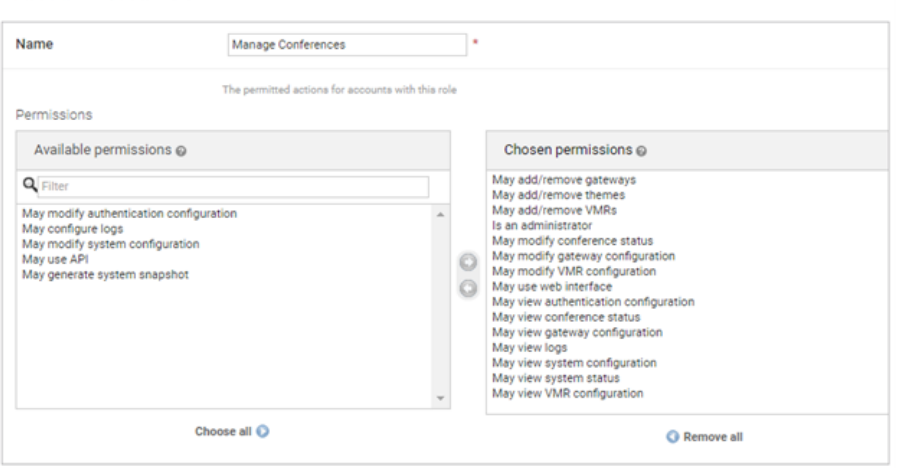

4. The final step is to associate this administrator role with an LDAP role/group (**Users & Devices > LDAP Role Mappings**).

Here, we have configured an "IT admins - manage conferences" role. The **LDAP group DN** drop-down presents a list of LDAP groups from AD. In our case this list is filtered to only show those groups in the **ou=groups** organizational unit (due to the **LDAP group search DN** configuration in step 2).

We have selected the **itadmins** group and associated it with the **Manage Conferences** role we created in step 3. (Note that you can associate the LDAP role with more than one administrator role if required.)

**Add Administrator role** 

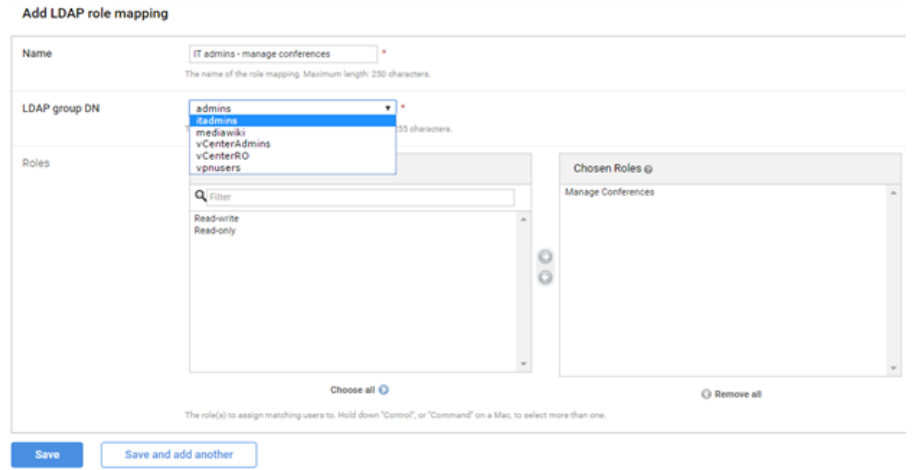

This means that AD users who are in the itadmins group can now sign in to the Pexip Infinity Administrator interface, using their AD credentials, and configure service-related settings only.

To set up different permissions for members of other AD groups, repeat steps 3 and 4 to create different administrator role and LDAP role associations.

### **Example: Limiting groups by specifying an LDAP group filter**

This example is similar to the example above, but shows an alternative method of limiting the number of LDAP groups that are presented when configuring your LDAP roles.

In this case we show how to specify an **LDAP group filter** to limit the groups that are displayed.

- 1. Go to **Users & Devices > Administrator Authentication** where your LDAP configuration has been completed, as shown above, and open the **Advanced LDAP Configuration** section.
- 2. In this example, we are specifying a group filter so that when we configure the LDAP roles, the set of LDAP groups that is presented is filtered to only show those whose name starts with "vc".

We do this by configuring the **LDAP group filter** to **(&(objectclass=group)(cn=vc\*))**

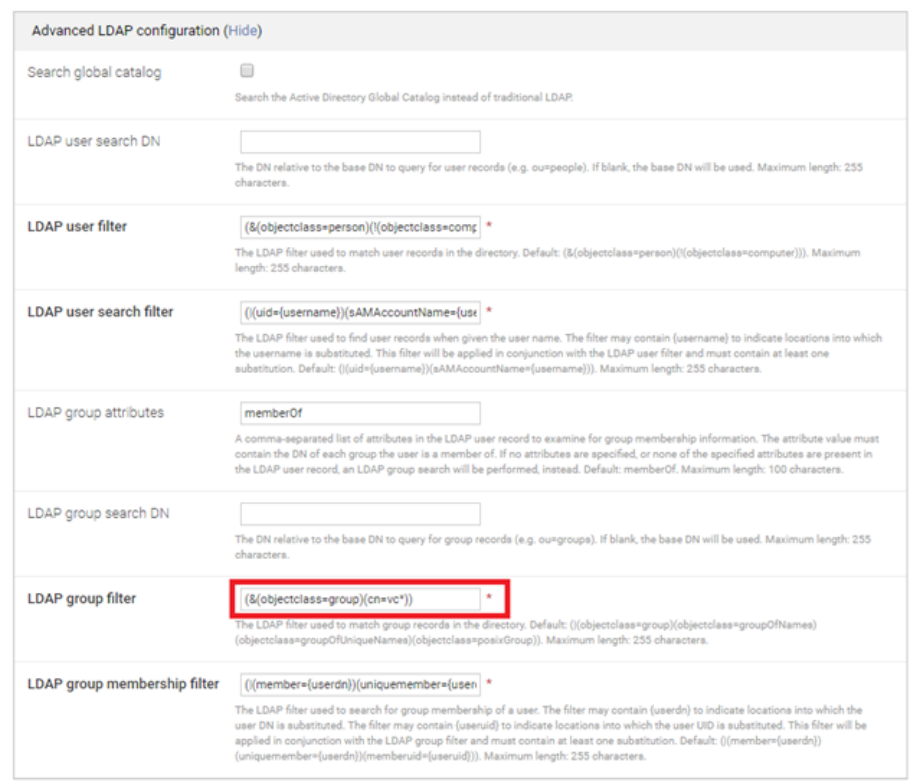

- 3. As with the previous example, you need to ensure that you have configured an administrator role (**Users & Devices > Administrator Roles**), such as "Manage Conferences", that defines the set of actions that can be performed by administrators who have been assigned that role.
- 4. The final step is to associate this administrator role with an LDAP role/group (**Users & Devices > LDAP Role Mappings**).

Here, we have configured a "vCenter Admins - Manage Conferences" role. The **LDAP group DN** drop-down presents a list of LDAP groups from AD. In our case this list is filtered to only show those groups whose name starts with "vc".

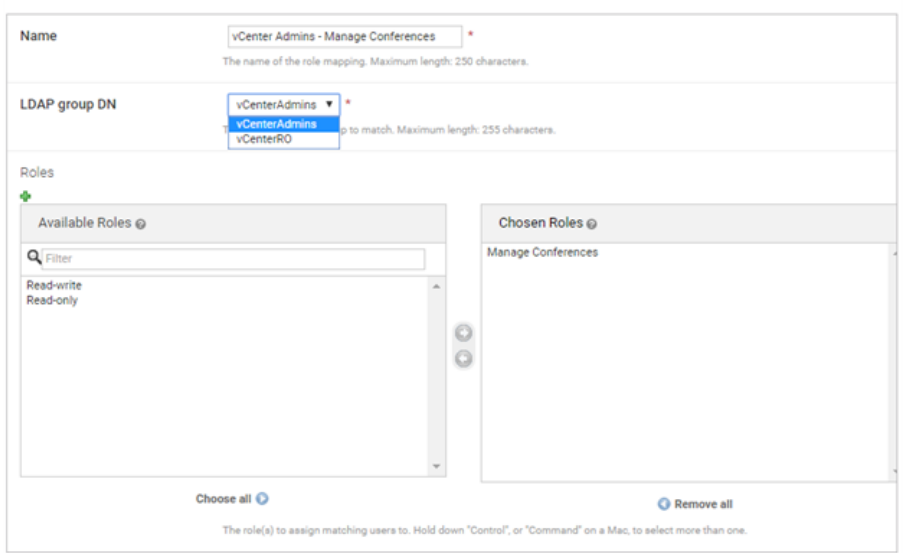

This means that AD users who are in the vCenterAdmins group can now sign in to the Pexip Infinity Administrator interface.

Add LDAP role mapping

# <span id="page-348-0"></span>**Reinstating the local admin account**

If necessary you can reinstate access via the Pexip Infinity local on-box database, so that administrators can log in via the default account (typically **admin**) and will have full administrator privileges. You may need to do this if, for example, the **Authentication source** is configured as *LDAP database* and your connectivity to the LDAP server goes down or your credentials become invalid.

To reactivate your local admin account:

- 1. Log in to the Management Node over SSH.
- 2. For local admin access only, run the command:

```
authset LDAP LOCAL
```
or, for LDAP and local admin access, run the command:

authset LDAP BOTH

You can also disable client certificate authentication so that you can log in to the Pexip Infinity Administrator interface via the standard login page.

To disable certificate-based authentication:

- 1. Log in to the Management Node over SSH.
- 2. Run the command:
- authset CBA OFF

If you forget the password for the Pexip Infinity Administrator interface, you can re-run the [installation](#page-394-0) wizard, being sure to change only the **Web administration password** setting.

# **Provisioning VMRs, devices and users from Active Directory via LDAP**

In large organizations with many employees and users of video conferencing, you may need to configure lots of Virtual Meeting Rooms (VMRs) and associated records to support those employees. Much of this data can be bulk-provisioned from directory information contained in a Windows Active Directory LDAP server, or any other LDAP-accessible database.

The following Pexip Infinity configuration settings can be provisioned directly from an LDAP data source:

- <sup>l</sup> **Virtual Meeting Rooms (VMRs)**: this provides a simple way to automatically provide a personal VMR for every employee in an organization. Data such as employee names can be imported from the directory and used to generate a unique name and alias for each VMR, following a pattern such as **meet.<username>@example.com**. Other VMR settings such as PIN numbers, the layout and theme can also be assigned, depending upon your VMR template configuration.
- **Device aliases**: these are the aliases that people can use to register their endpoint or Infinity Connect client to a Conferencing Node, and how those devices can be authenticated.
- **User records**: these are required for two optional features:
	- o Scheduling meetings in personal VMRs part of the VMR Scheduling for Exchange feature. See Enabling [VMR scheduling](https://docs.pexip.com/admin/scheduling_personal.htm) in [personal](https://docs.pexip.com/admin/scheduling_personal.htm) VMRs for more information.
	- o Participant avatars conference participants and directory contacts within Pexip Infinity can be represented by an avatar or image. You can configure user records to represent those participants/contacts and associate each user with an avatar URL that points to an external service (such as Gravatar) which can be used to retrieve that user's avatar/image. The user's **Email address** is used as the primary identifier of each user record, and this must match the **Owner's email address** associated with the device alias of the conference participant. To use your avatar URLs, you must set up a policy profile that has **Use local avatar configuration** enabled. See [Applying](#page-360-0) user records for more information.

You control which data is provisioned by setting up one or more **sync templates** in Pexip Infinity. Each sync template can be configured to automatically synchronize against its LDAP **sync source** once per day. This ensures that the Pexip Infinity VMR, device and user configuration stays in step with all additions and removals that have occurred in the source directory. Many of the VMR/device/user settings can be tagged as "overridable" which means that if that setting (the VMR PIN number for example) is

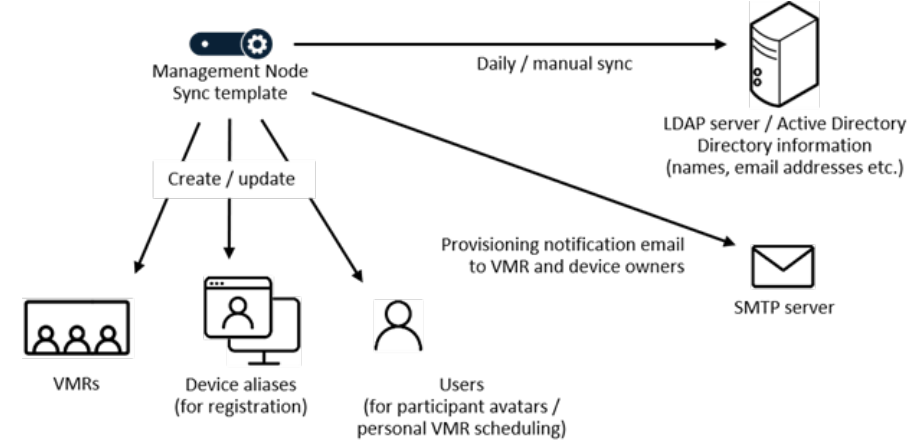

manually overridden after the VMR, device or user record has been created, a subsequent resynchronization will not reset it back to another value.

If Pexip Infinity is configured with the details of an SMTP server, you can send an email to the VMR owner whenever a synchronization creates a new VMR or modifies an existing VMR, or to inform a user of the device alias and credentials that they need to use to register their device. Emails are not sent for any user records that are created.

# **Configuration summary**

To provision your Virtual Meeting Rooms, device aliases or user records from an LDAP database you must:

- 1. Configure the [connection](#page-349-0) details of an LDAP data source. You must also ensure that Pexip Infinity has trusted CA certificates for the authority that signed the LDAP server's certificate (if a TLS connection is required).
- 2. Configure an LDAP [synchronization](#page-350-0) template that controls what to synchronize VMRs, device aliases or users and how individual settings such as the VMR name, dialable alias and PIN numbers are generated, which of those values can be manually [overridden,](#page-357-0) and whether to synchronize automatically against the LDAP data source.

If required, you can configure multiple synchronization templates that use the same LDAP data source (or different templates that use different LDAP sources). For example, you may want to use a different template for VMR syncing than the template used for device alias syncing if you need to use different LDAP filter criteria for those two user bases.

- 3. [Configure](../../../../../Content/admin/provisioning_email.htm) an SMTP server and construct an email template, if you want to send a provisioning notification email to the VMR owner or intended user of a device alias.
- 4. [Generate](#page-358-0) the VMRs, device aliases and user records using your template and LDAP data source. Set the template to sync automatically when you are happy that the template is configured correctly.

These configuration steps are described in more detail in the following sections.

In addition, you can also:

- <sup>l</sup> View the [status](../../../../../Content/admin/viewing_sync_status.htm) of ongoing or completed LDAP template synchronization processes via **Status > LDAP Sync**.
- <span id="page-349-0"></span>[Delete](#page-359-0) all of the VMRs, devices and users that have been created from a specific template.

## **Configuring an LDAP data source**

To configure Pexip Infinity with the connection details of an LDAP data source, such as a Windows Active Directory LDAP server:

- 1. Go to **Utilities > LDAP Sync Sources**.
- 2. Select **Add LDAP sync source**, and then complete the following fields:

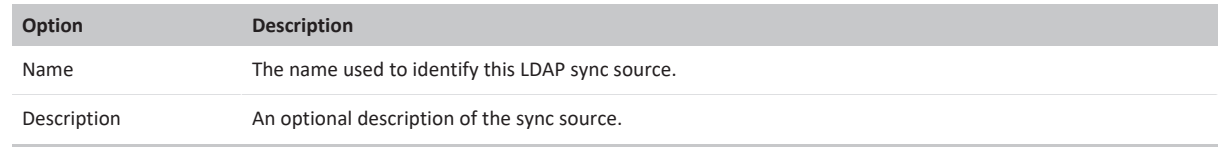

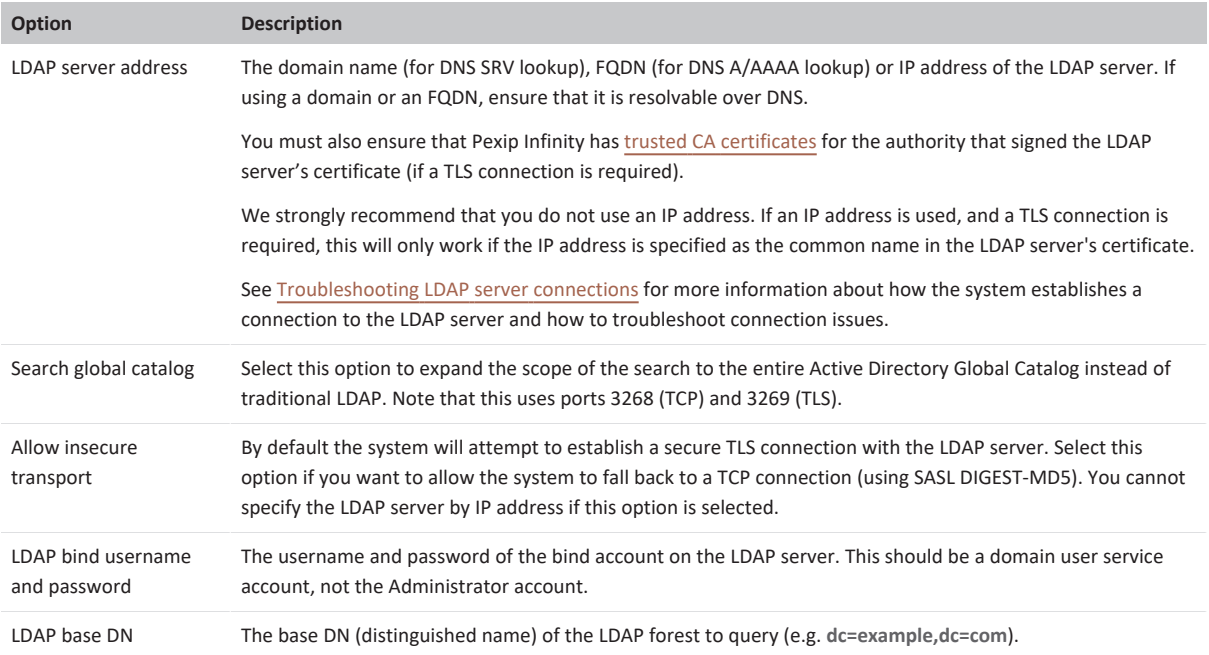

3. Select **Save**.

You can save the sync source details only if Pexip Infinity can successfully contact the specified LDAP server.

<span id="page-350-0"></span>Note that all LDAP distinguished names must be entered as per the LDAP standard (RFC [4514](https://tools.ietf.org/html/rfc4514)). LDAP configuration is case insensitive.

### **Configuring an LDAP synchronization template**

LDAP synchronization templates control what to synchronize  $-$  VMRs, device aliases and/or users  $-$  and how individual settings such as the VMR name, dialable alias and PIN numbers are generated, and what to include in provisioning notification emails sent to the VMR or device owner. You must also tell the template which LDAP data source to use.

Many of the VMR, device and user settings are based on **patterns** in the template that define how that setting is generated (such as using an email address as the device alias). See Using templates, variables and filters when [provisioning](#page-362-0) VMRs, devices and users for more information.

To configure Pexip Infinity with an LDAP synchronization template:

- 1. Go to **Utilities > LDAP Sync Templates**.
- 2. Select **Add LDAP sync template**, and then complete the following fields:

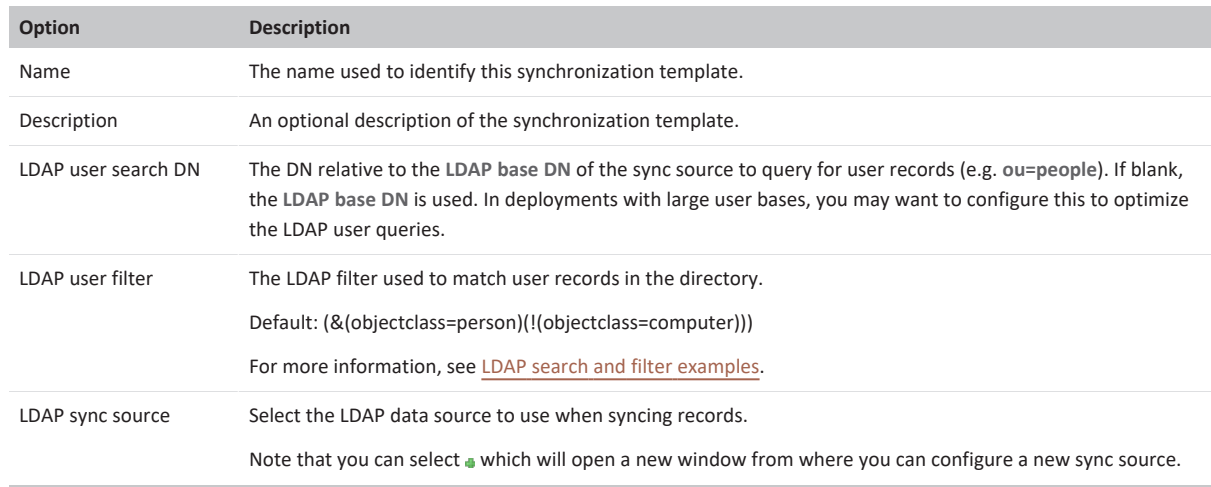

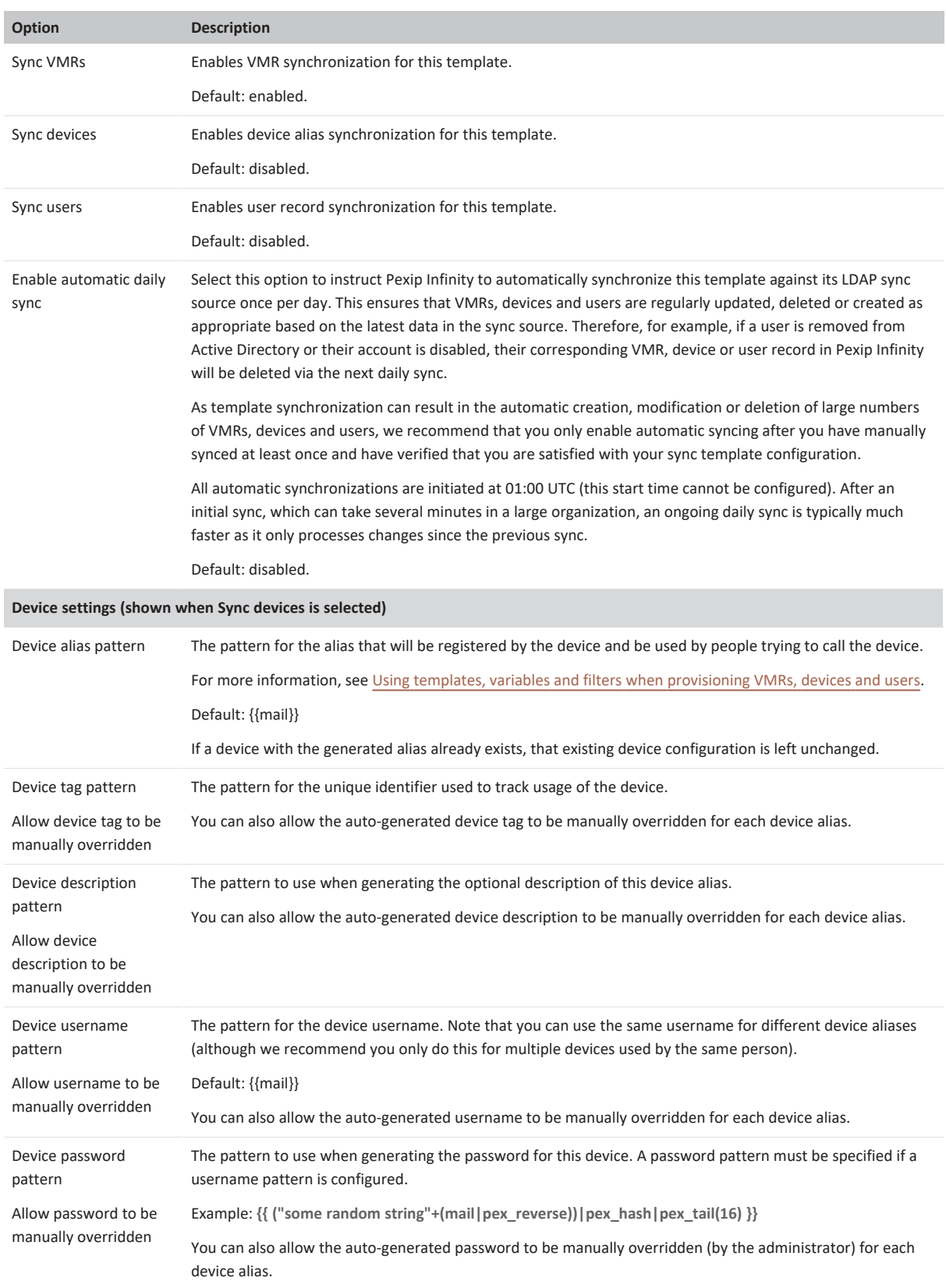

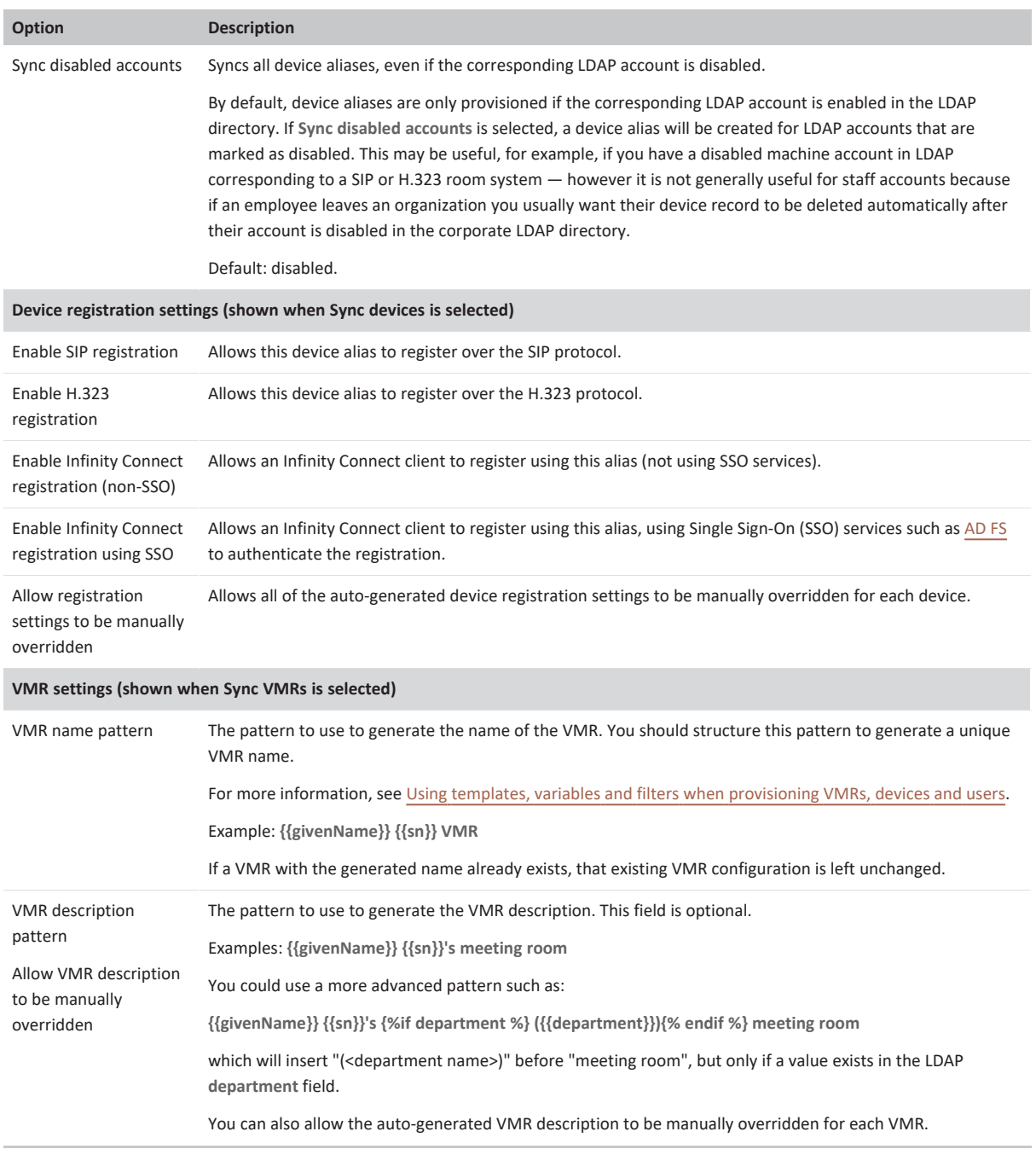

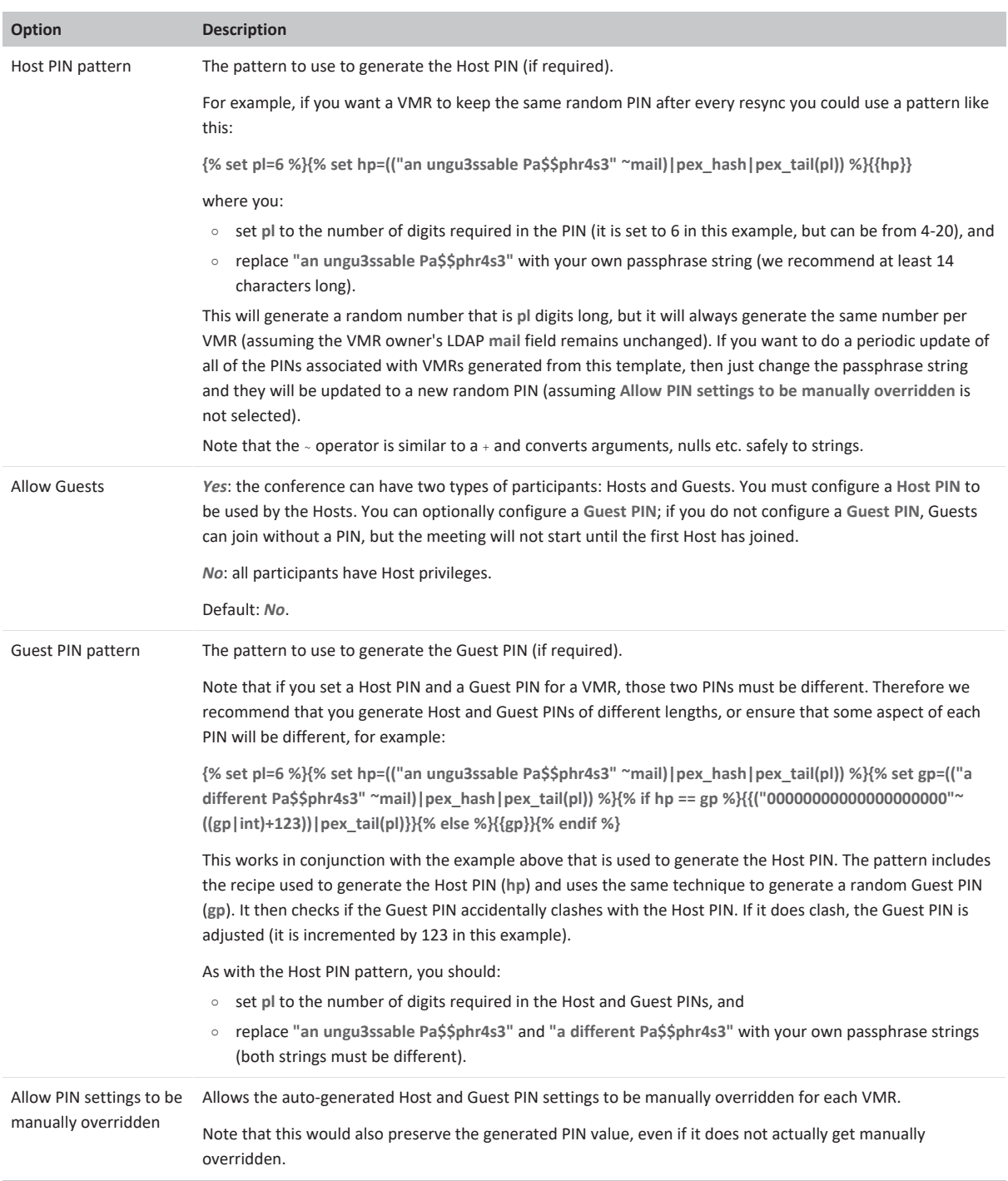

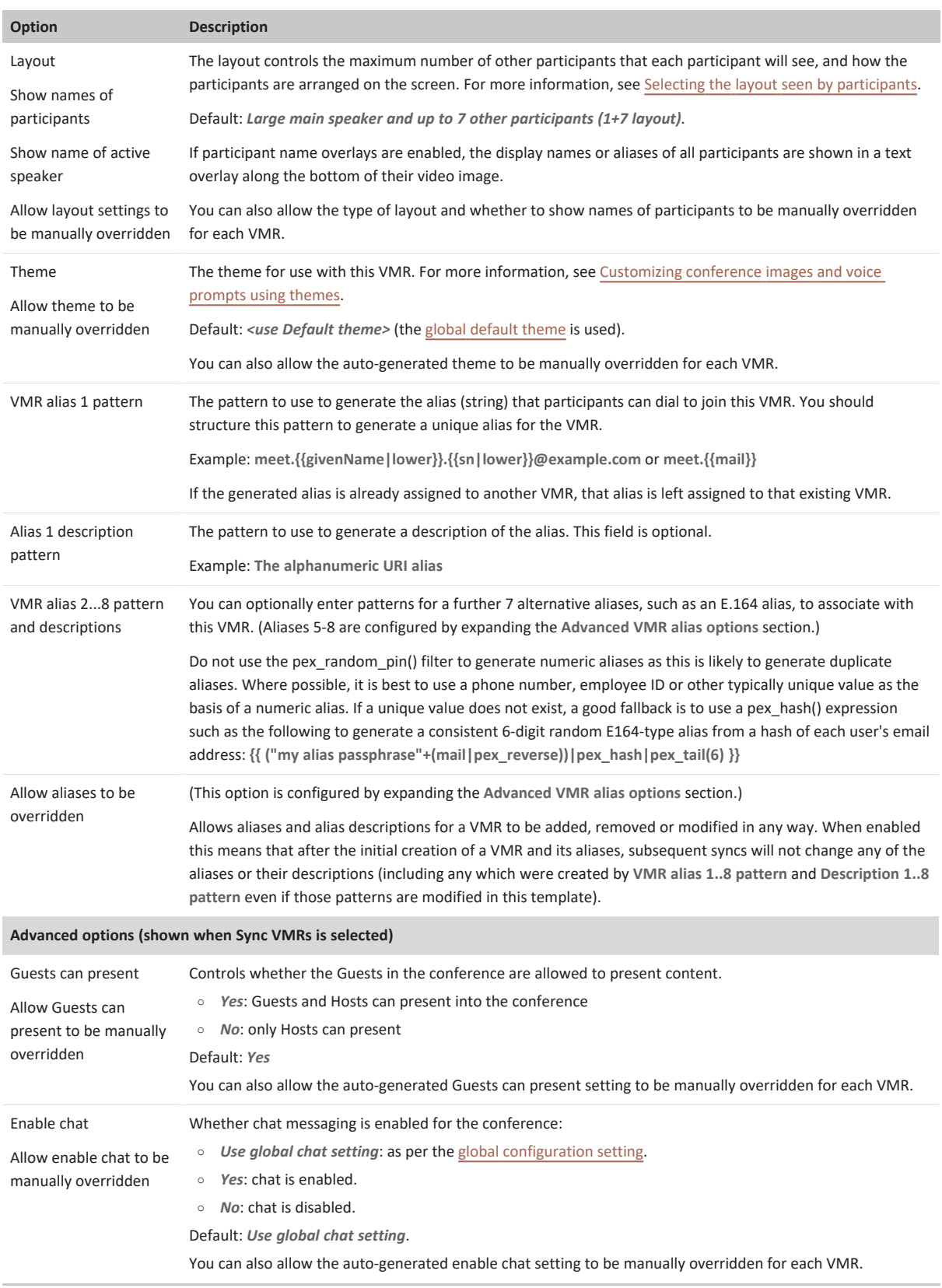

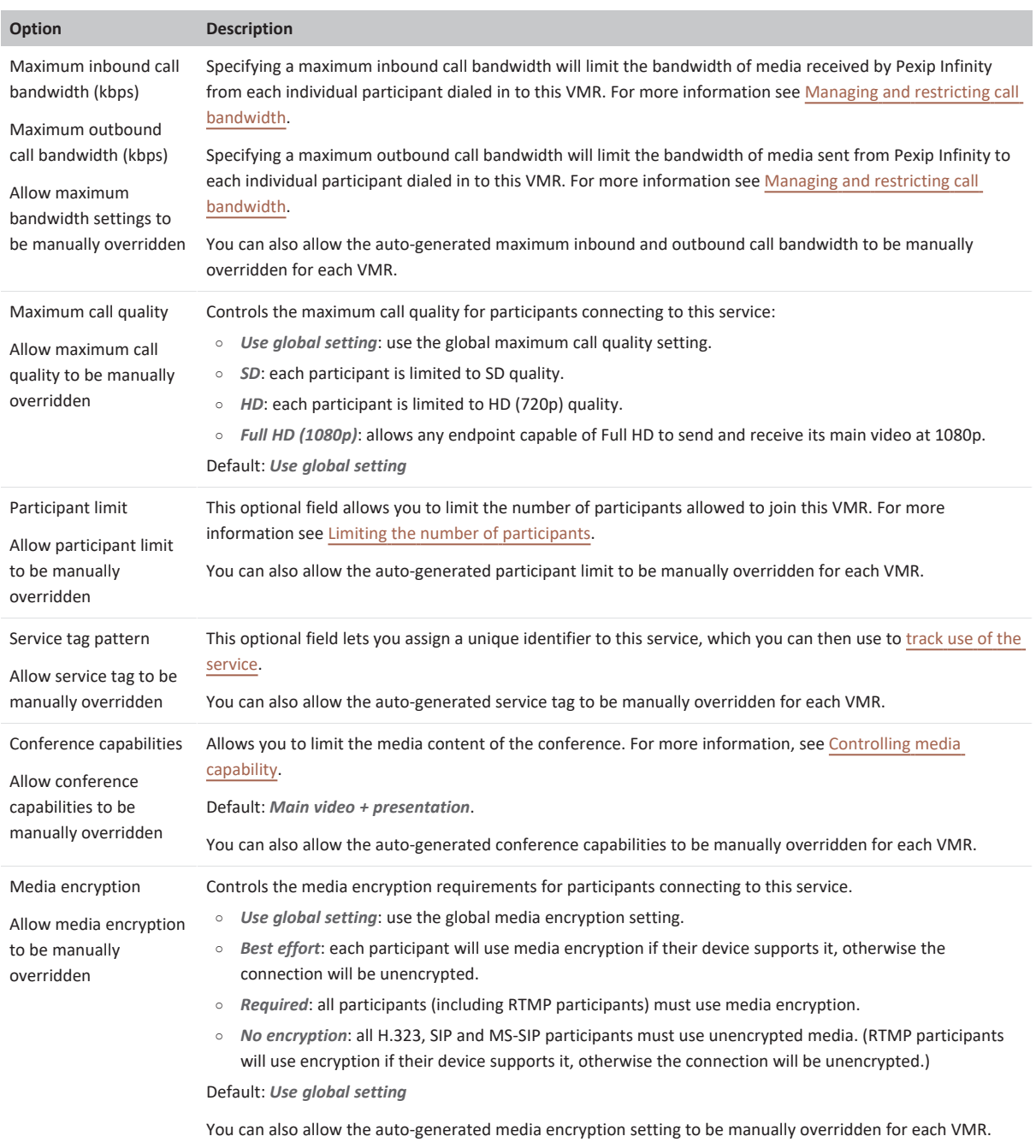

**User options (shown when Sync Users is selected)**

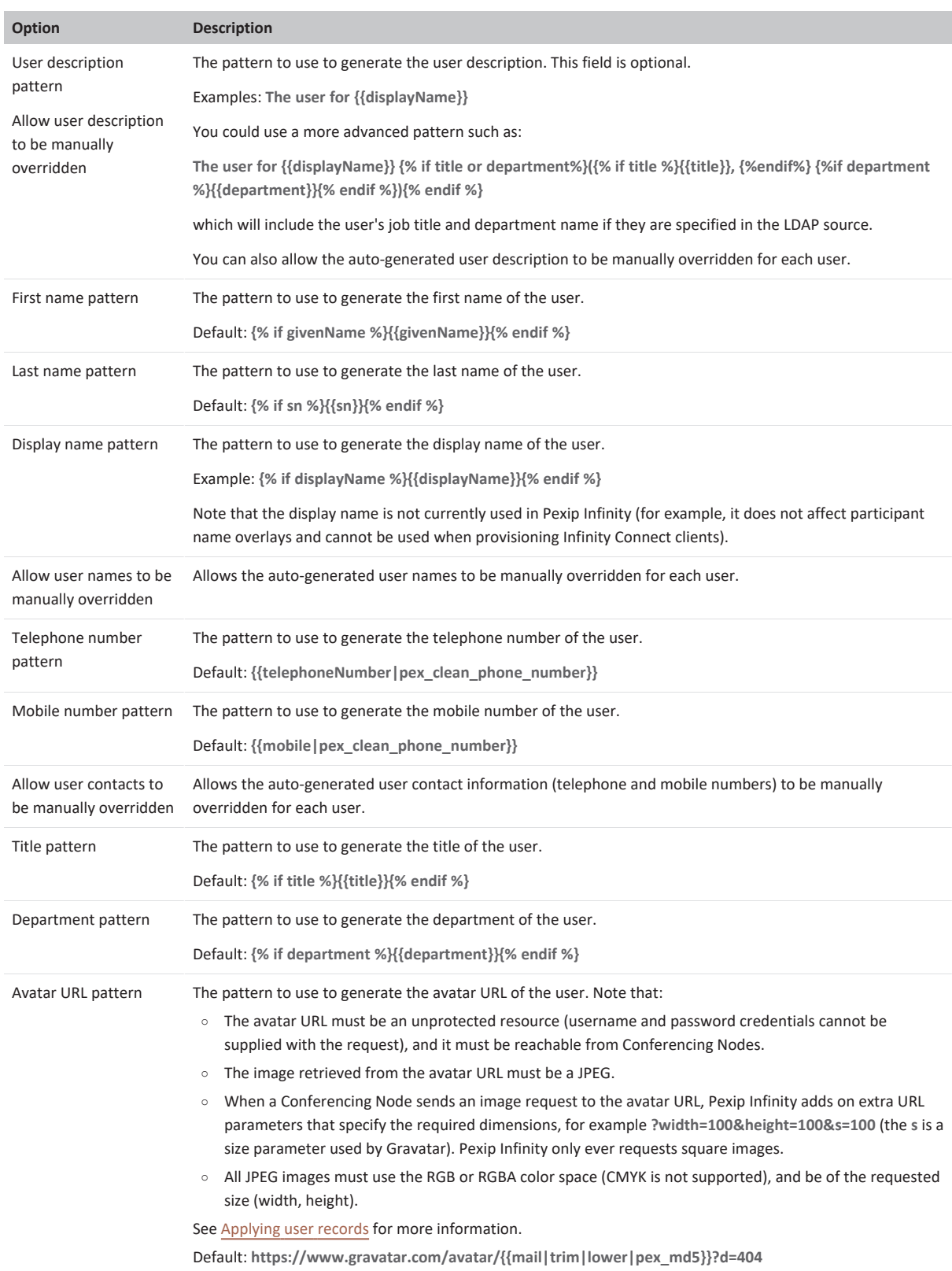

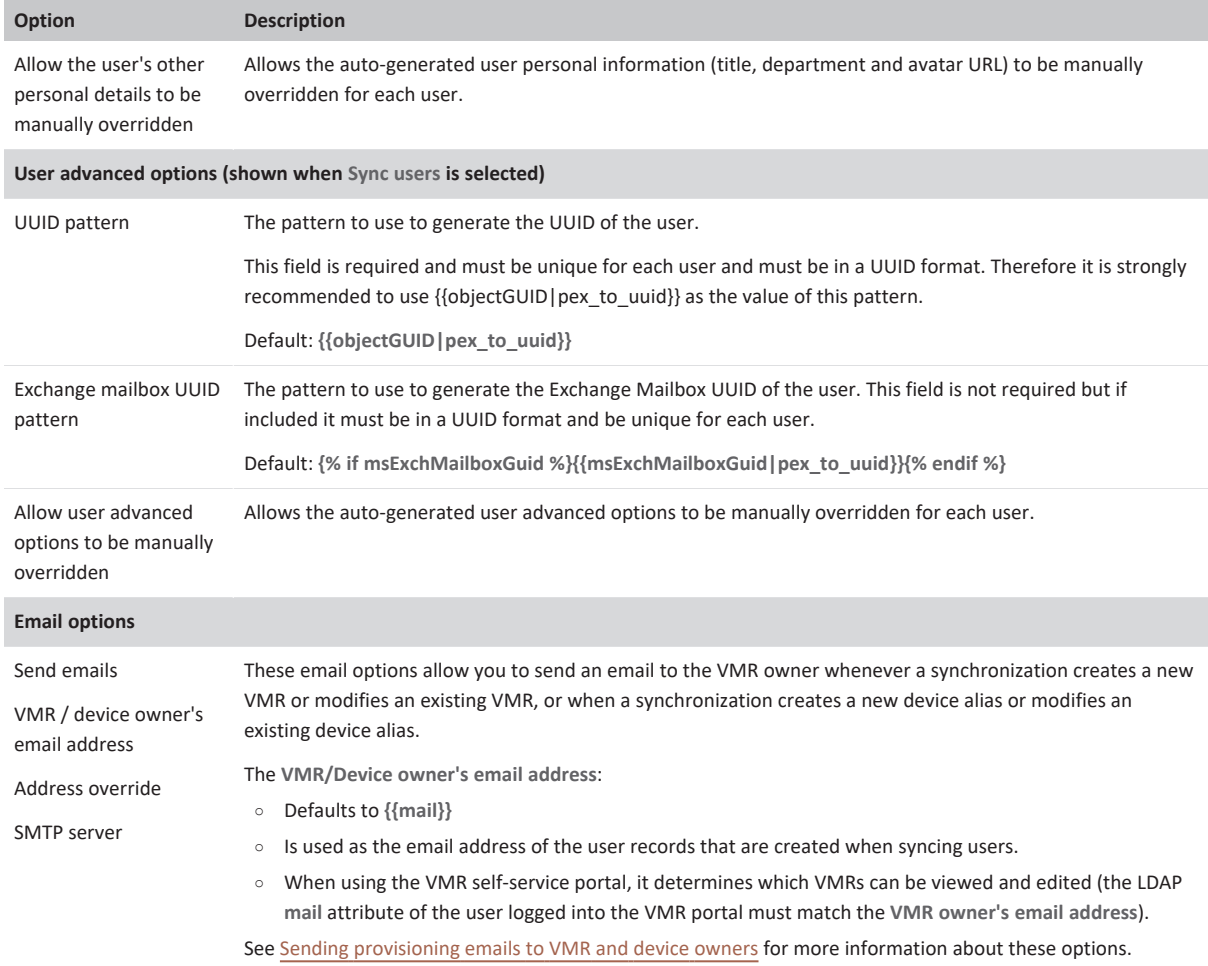

### 3. Select **Save**.

You must save the template before you can use it to generate VMRs.

### <span id="page-357-0"></span>**Allowing generated fields to be manually overridden**

Many of the settings can be tagged as "overridable" which means if that setting is manually overridden after the VMR, device or user has been created, a subsequent resynchronization of that template will not reset it back to another value.

For example, you could configure the template with **Allow PIN settings to be manually overridden** selected. Then, after generating a VMR with a random Host PIN, the administrator could manually change the PIN to another specific value. This "overridable" setting ensures that the new value is protected and is not reset to another random value when that template is next used to synchronize the VMRs.

If you make a field overridable you do not have to wait for another sync before making your override changes to the relevant field. To make a field modifiable via the template again, you must clear the relevant **Allow <field> to be manually overridden** template setting and then re-sync with that template. Note that a setting tagged as overridable via one template could still be modified by a different template.

<span id="page-357-1"></span>All of the override options are disabled by default.

### **LDAP search and filter examples**

You can configure multiple synchronization templates that all use the same LDAP data source (or different LDAP sources, if required), but that apply different filters to that LDAP source. This means that you could apply different VMR configuration patterns based on different LDAP organizational groups. For example, you could configure the VMRs for all members of the European sales team to have a Guest PIN and a different theme to those VMRs generated for the American accounting department.

If you want to apply different VMR patterns to different types of LDAP directory users, you can use the **LDAP user search DN** and **LDAP user filter** template fields to filter the records from the LDAP sync source that are used to generate VMRs via that template.

This section contains some examples that you could use in a Windows Active Directory environment. Note that all LDAP user search and user filter contents are not case sensitive.

### **Filtering based on group membership**

To import users that belong to a specific group, you can filter on the **memberOf** AD attribute. For example, to only import users who are members of the cn=sales,ou=groups,dc=example,dc=com group, you would set the **LDAP user filter** on your template to: **(&(objectCategory=person)(objectClass=user) (memberOf=cn=sales,ou=groups,dc=example,dc=com))**

You could then configure a second template for the accounting department that uses the same **LDAP sync source** but with the **LDAP user filter** set to:

**(&(objectCategory=person)(objectClass=user) (memberOf=cn=accounting,ou=groups,dc=example,dc=com))**

To only import users who are **not** a member of the sales group, you would set the **LDAP user filter** to: **(&(objectCategory=person)(objectClass=user) (!(memberOf=cn=sales,ou=groups,dc=example,dc=com)))**

To import users that belong to a specific group and any other group **nested** within that group, you can use the memberOf:1.2.840.113556.1.4.1941 filter for users. For example, to import users who are members of the cn=sales,ou=groups,dc=example,dc=com group or are members of a group nested within the sales group, you would set the **LDAP user filter** on your template to:

**(&(ObjectCategory=user)(memberOf:1.2.840.113556.1.4.1941:=cn=sales,ou=groups,dc=example,dc=com))**

### **Filtering by LDAP field names**

To import only those users who have an email address, you can set the **LDAP user filter** to: **mail=\***

To import all users **except** for some named individuals, you could use the following **LDAP user filter** model: **(&(objectCategory=person)(objectClass=user) (!(cn=Alice Parkes))(!(cn=Bob Lee))(!(cn=Carol Jones)))**

### **Filtering by organizational unit (e.g. region/country)**

To import users that are located in a specific organizational unit such as a region or country, you can restrict the user search to the appropriate 'ou' objects. For example, to only import users who are based in 'Europe', you would set the **LDAP user search DN** to: **ou=europe,ou=people**

(this is the DN relative to the base DN defined in the LDAP sync source)

### **Escaping special characters in search/filter strings**

If your search/filter strings include the following special characters:  $(x \times y)$  you must use a single  $\bar{x}$  to escape those characters.

For example if you have a group **cn=group-with-parenthese(s)-in-name,ou=groups,dc=example,dc=com** then you would set the **memberOf** filter to:

**(memberOf=CN=group-with-parenthese\(s\)-in-name,ou=groups,dc=example,dc=com))**

More information on Active Directory LDAP filtering can be found at

<span id="page-358-0"></span>[https://social.technet.microsoft.com/wiki/contents/articles/5392.active-directory-ldap-syntax-filters.aspx.](https://social.technet.microsoft.com/wiki/contents/articles/5392.active-directory-ldap-syntax-filters.aspx)

## **Generating / syncing VMRs, devices and users with LDAP**

After you have configured a sync source and a template you can generate your VMRs, devices and users for the first time, or you can synchronize them to any changes that have occurred in the LDAP database since the last time the VMRs, devices and users were updated.

When synchronizing a template:

- Pexip Infinity checks all of the VMRs, devices and user records previously created by that template and it updates, deletes or creates new records as appropriate based on the current data in the sync source. Therefore, for example, if a user is removed from Active Directory or their account is disabled, then their corresponding VMR, device alias and user record will be deleted.
- If a generated VMR name, device alias or user email address already exists (either created manually or via a different template), or if a generated alias for a VMR is already assigned to another VMR, those existing VMR properties, VMR-to-alias assignments, device aliases or user records are not overwritten.

Any configuration changes made to Virtual Meeting Rooms are replicated to all Conferencing Nodes (typically after approximately one minute) and applied to any subsequent conferences in that Virtual Meeting Room. If there are any conferences already running that use the Virtual Meeting Room, any attempts to join it after the configuration has been replicated may be affected by the new configuration settings.

Changes to device aliases are also replicated to all Conferencing Nodes (again, typically after approximately one minute) and are applied to any subsequent registration requests.

The template synchronization process itself can also take several minutes if you have a large number of VMRs, devices or users. Therefore you must wait for at least one minute after the entire synchronization process has completed to ensure that all synced data has been replicated to all Conferencing Nodes.

For these reasons, we do not recommend changing Virtual Meeting Room configuration while a conference is in progress as this may lead to an inconsistent user experience.

### **Automatic synchronization**

To automatically synchronize a template on a daily basis:

- 1. Go to **Utilities > LDAP Sync Templates**.
- 2. Select the template you want to use (to open the **Change LDAP Sync Template** page).
- 3. Select **Enable automatic daily sync**.
- 4. Select **Save**.

As template synchronization can result in the automatic creation, modification or deletion of large numbers of VMRs, devices and users, we recommend that you only enable automatic syncing after you have manually synced at least once and have verified that you are satisfied with your sync template configuration.

All automatic synchronizations are initiated at 01:00 UTC (this start time cannot be configured). After an initial sync, which can take several minutes in a large organization, an ongoing daily sync is typically much faster as it only processes changes since the previous sync.

### **Manual synchronization**

To manually generate (for the first time) or synchronize the VMRs, devices and aliases in Pexip Infinity with the LDAP data source:

- 1. Go to **Utilities > LDAP Sync Templates**.
- 2. Select the template you want to use (to open the **Change LDAP Sync Template** page).
- 3. Scroll down to the bottom of the page and select **Sync now**.
- 4. A status page is displayed which shows the progress of the synchronization.

You can safely navigate away from this page without affecting the synchronization.

5. For large imports that take a long time to complete, you can monitor the ongoing [status](../../../../../Content/admin/viewing_sync_status.htm) of the import at any time via **Status > LDAP Sync**.

Alternatively, you can sync one or more templates by going to **Utilities > LDAP Sync Templates**, selecting the check box next to the templates that you want to use, and then from the **Action** drop-down menu, select *Sync selected LDAP sync templates* and then select **Go**.

## <span id="page-359-0"></span>**Deleting all VMRs, devices and users associated with a template**

You can easily delete all of the VMRs, devices and users that have been created from a specific template, for example if you have incorrectly specified the template's **LDAP user filter**.

To delete all VMRs, devices and user records associated with a synchronization template:

- 1. Go to **Utilities > LDAP Sync Templates**.
- 2. Select the template whose associated VMRs, devices and users you want to delete (to open the **Change LDAP Sync Template** page).
- 3. Scroll down to the bottom of the page and select **Delete all VMRs, devices and users created from this template**.
- 4. Confirm that you want to proceed.
- 5. The VMRs, devices and users will be deleted and a status message is displayed confirming the number of records that were deleted.
# **Deleting a template**

If you delete a synchronization template, all of the VMRs, devices and users associated with that template will also be deleted.

# **Applying user records**

User records can be used to support the use of two features within Pexip Infinity: [participant](#page-360-0) avatars and [scheduling](#page-361-0) meetings in [personal](#page-361-0) VMRs.

User records can be created [manually](#page-361-1) (**Users & Devices > Users**), or they can be generated from directory [information](../../../../../Content/admin/vmr_syncing.htm) contained in an AD/LDAP server via Pexip's provisioning mechanism (**Utilities > LDAP Sync Templates**).

# <span id="page-360-0"></span>**User records and participant avatars**

Conference participants and directory contacts within Pexip Infinity can be represented by an avatar or image.

You can configure user records to represent those participants/contacts and associate each user with an avatar URL that points to an external service (such as Gravatar) which can be used to retrieve that user's avatar/image. Then, when that user is participating in a conference, their avatar can be shown to any of the other conference participants who are using an Infinity Connect client.

When using avatars, in addition to creating the user record, you must also set up and enable an **Avatar policy** (**Call Control > Policy Profiles**).

When viewing participants' avatars within a conference:

- <sup>l</sup> For a participant's avatar to be requested and available for display, that participant's device must be registered to Pexip Infinity (any device type or protocol).
- <sup>l</sup> If the participant joins as audio-only, their avatar is displayed to all of the video participants in the conference.
- <sup>l</sup> Infinity Connect client users can see a participant's avatar via the participant list tab in the side panel and using the **Show Info** option.

#### **Setting up user records and avatar URLs**

When configuring end users and their associated avatars, there are two main attributes of each user record to consider:

- <sup>l</sup> **Email address**: the user's **Email address** is used as the primary identifier of each user record. When attempting to retrieve a user's avatar, the system locates the relevant user record (and thus the user's avatar URL) by finding the user **Email address** that matches the **Owner's email address** associated with the [device](#page-211-0) alias of the conference participant. We recommend using LDAP sync templates to provision the device and user records as this will ensure that a matching email address is used.
- **Avatar URL: this is the link to where the avatar can be requested:** 
	- o The avatar URL must be an unprotected resource (username and password credentials cannot be supplied with the request), and it must be reachable from Conferencing Nodes.
	- o The image retrieved from the avatar URL must be a JPEG.
	- o When a Conferencing Node sends an image request to the avatar URL, Pexip Infinity adds on extra URL parameters that specify the required dimensions, for example **?width=100&height=100&s=100** (the **s** is a size parameter used by Gravatar). Pexip Infinity only ever requests square images.
	- o All JPEG images must use the RGB or RGBA color space (CMYK is not supported), and be of the requested size (width, height).

The following example diagram shows the relationship between participant aliases, device aliases and user records when obtaining an avatar URL:

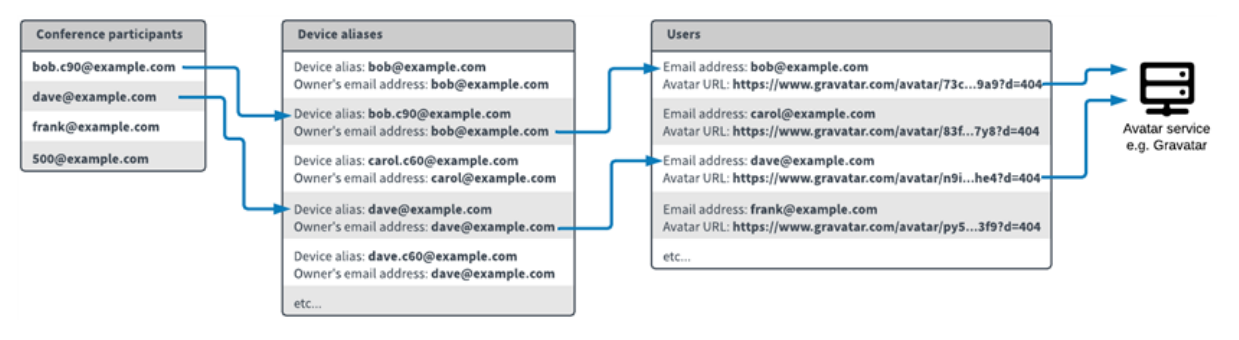

To configure user records and avatar URLs:

- 1. Set up a policy [profile](../../../../../Content/admin/policy_profiles.htm) with local avatar configuration enabled:
	- a. Go to **Call Control > Policy Profiles** and create a profile (or modify an existing profile).
	- b. In the **Avatar policy** section, enable **Use local avatar configuration**.
	- c. Save the policy profile.
	- d. Assign the policy profile to your locations (**Platform > Locations**).
- 2. Configure user records and their associated avatar URLs:
	- o You can bulk [provision](../../../../../Content/admin/vmr_syncing.htm) the user records from directory information contained in a Windows Active Directory LDAP server, or any other LDAP-accessible database, or
	- o You can manually configure user records (see [below](#page-361-1)).

<span id="page-361-0"></span>Note that other user attributes can also be configured (such as names and contact numbers) but these are not currently used within Pexip Infinity.

# **User records and personal VMR scheduling**

Pexip Infinity's VMR Scheduling for Exchange feature can offer users the ability to [scheduling](https://docs.pexip.com/admin/scheduling_personal.htm) meetings in their own personal VMRs. This feature requires users to sign in to an Outlook add-in using their SSO email address, and requires Pexip Infinity to be configured with both:

- <sup>l</sup> a user record with an **Email address** that matches the user's SSO email address (usually the user record will already exist, but you can configure this feature to create the required user record if required, in which case the User [origin](#page-362-0) will display the name of the associated VMR scheduling for Exchange integration), and
- <span id="page-361-1"></span><sup>l</sup> at least one VMR with an **Owner's email address** that matches the user's SSO email address.

# **Manually configuring user records**

To manually configure the user records, go to **Users & Devices > Users**. The full set of options are:

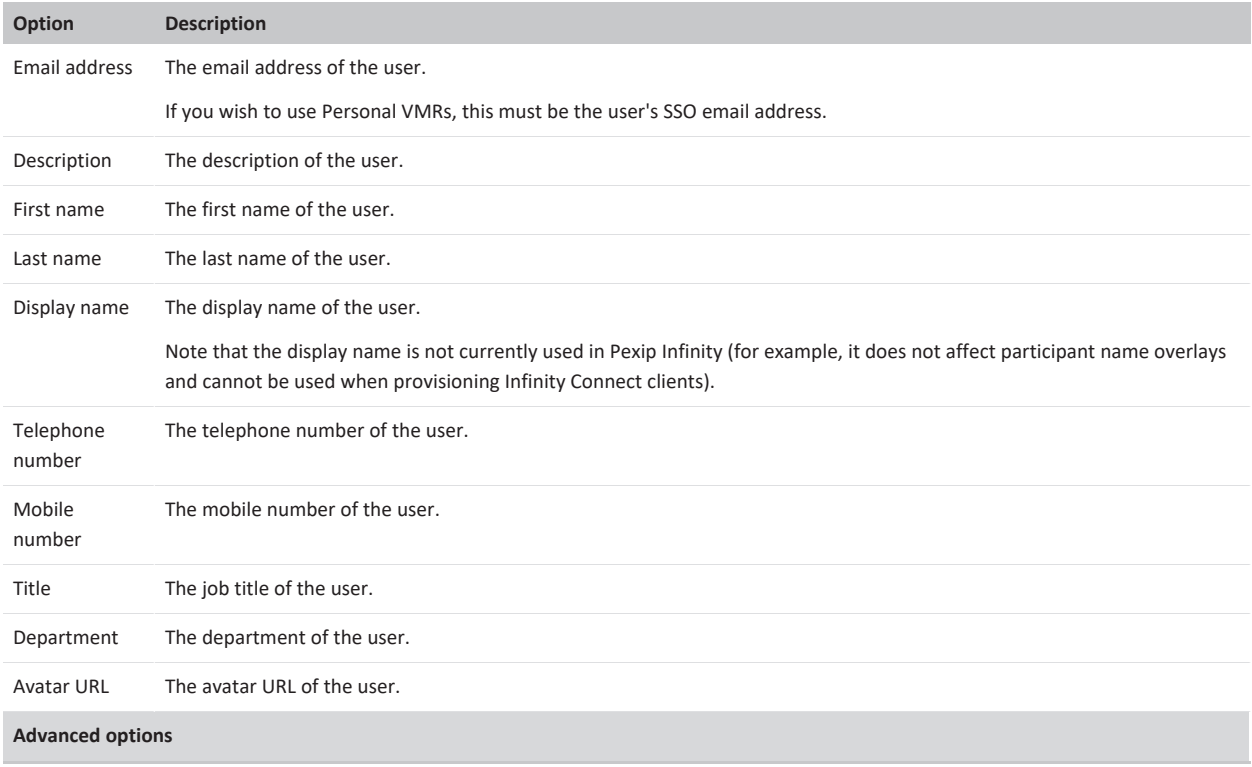

<span id="page-362-0"></span>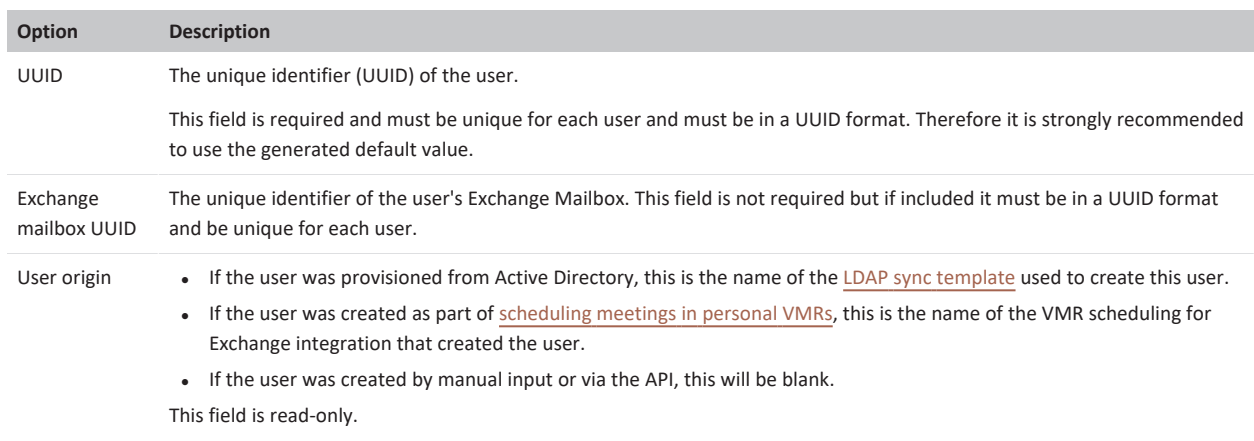

# **Using templates, variables and filters when provisioning VMRs, devices and users**

When you configure an LDAP synchronization template to [provision](../../../../../Content/admin/vmr_syncing.htm) VMRs, devices and users, you define patterns for how some of those properties — such as the VMR name or a device alias — are generated from the data in the LDAP sync source.

Pexip Infinity's LDAP sync templates use a subset of the jinja2 templating language (<https://jinja.palletsprojects.com/en/2.10.x/templates/>).

These templates consist of the following elements:

- <sup>l</sup> **literal text** that you want to add to the output or result, such as prefixing every generated VMR name with **meet.**
- **variables** that are substituted with values from the LDAP sync source, such as givenName
- <sup>l</sup> **filters** that can manipulate text or modify the content of variables or text strings, such as **join** or **lower**
- <sup>l</sup> **delimiters** such as **{{**...**}}** and pipes **|** which are used to enclose variables and define filter expressions
- <sup>l</sup> **jinja statements and control structures** (see <https://jinja.palletsprojects.com/en/2.10.x/templates/#list-of-control-structures>)

An example pattern would be **meet.{{givenName|lower}}.{{sn|lower}}**. This concatenates the literal text **meet.** with the content of the **givenName** variable that has been converted to lower case by the **lower** filter. This is then concatenated with a period **.** and then the **sn** (surname) variable, also piped through the **lower** filter.

Therefore if Alice Parkes had an entry in the LDAP directory with **givenName=Alice** and **sn=Parkes**, the example pattern above would produce **meet.alice.parkes**.

<span id="page-362-1"></span>The following sections provide more information about the supported [variables,](#page-362-1) jinja2 [filters](#page-364-0) and [custom](#page-365-0) Pexip filters, with each section including example expressions that demonstrate how to format your patterns.

# **Supported variables**

When syncing each VMR, device or user record, Pexip Infinity extracts LDAP fields from the directory records in the LDAP data source and makes them available as variables (with the same name) for use in the sync template. Pexip Infinity offers several [standard](#page-362-2) fields, and administrators can also add their own [custom](#page-363-0) set of fields. Fields with [multiple](#page-364-1) values are also supported.

When using variables:

- <sup>l</sup> You must enclose the variable name within **{{**...**}}** delimiters, for example **{{**givenName**}}**.
- Any combination of the variables can be used in any synchronization template pattern field.
- Fields that are not present in the LDAP source will appear as "None".
- <span id="page-362-2"></span><sup>l</sup> Capitalization of the variable name is important. The variable **must** be spelled exactly as shown below.

## **Standard LDAP fields**

Pexip Infinity automatically extracts and makes available the following standard LDAP fields:

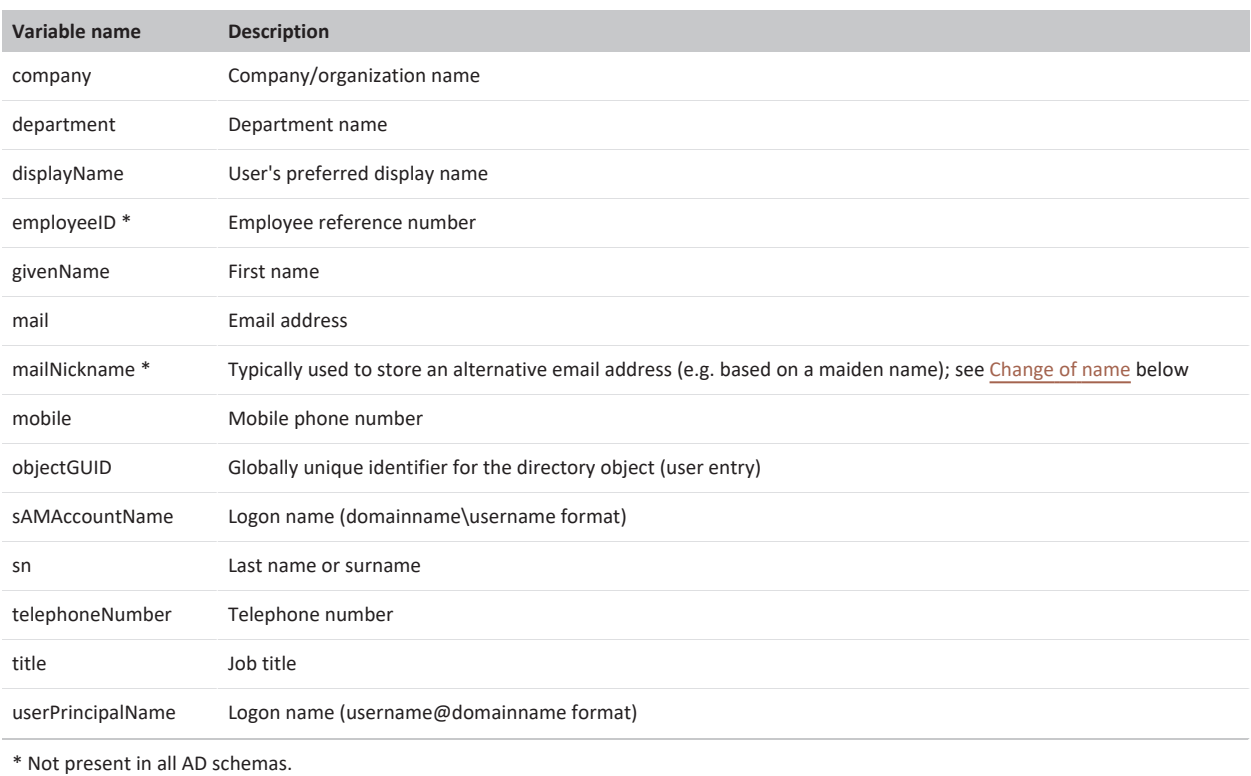

# <span id="page-363-0"></span>**Custom LDAP fields**

In addition to the standard set of fields made available automatically by Pexip Infinity, administrators can configure their own custom set of fields to support additional attributes in their LDAP/AD schemas.

To add a custom LDAP field:

- 1. Go to **Utilities > LDAP Sync Fields**.
- 2. Select **Add LDAP sync field**, and then complete the following fields:

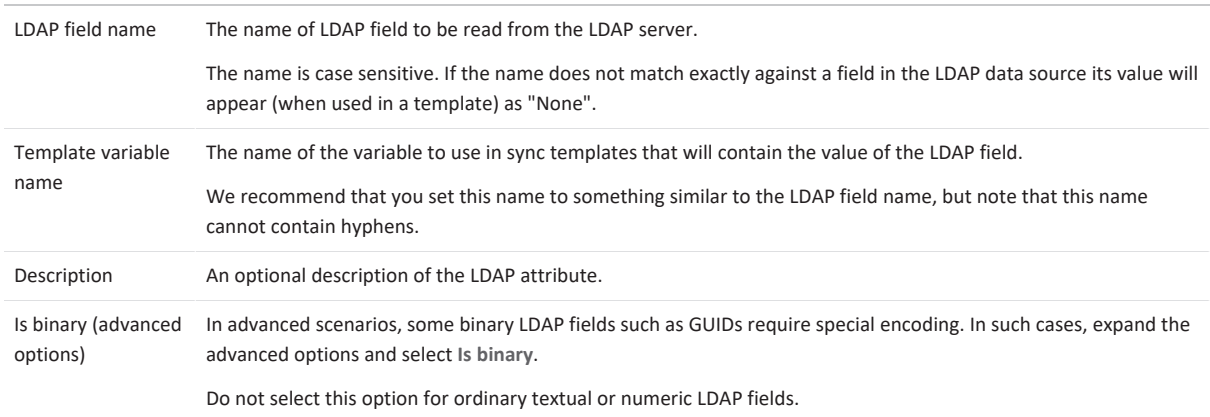

3. Select **Save**.

The **Template variable name** that represents the custom LDAP field can now be used in a template along with the standard LDAP fields.

## <span id="page-364-1"></span>**LDAP fields with multiple values**

In some scenarios, an LDAP field could contain multiple values for a given user. For example the LDAP **proxyAddresses** field (which you would have to configure as a custom LDAP field as described above) could contain many addresses.

In these cases, a special multi valued attrs variable is automatically created. This variable will contain all of the LDAP fields that are found to have multiple values for a given user. This means if two fields have multiple values, the multi valued attrs variable will contain all of the values for those two fields. It will not contain any of the fields that have just a single value.

You can then use the **pex\_find\_first\_match** filter to extract values from the variable. This filter can be used to extract from a string list the first value that matches a specified regex.

Example usage: **{{pex\_find\_first\_match(multi\_valued\_attrs.proxyAddresses, "^sip:.\*")}}**

This would extract the first **proxyAddresses** value that starts with "sip:" i.e. the first proxy that has a SIP-style address.

However, as the **multi\_valued\_attrs** variable is only populated with LDAP fields that contain multiple values, a better expression in this case would be: **{{pex\_find\_first\_match(multi\_valued\_attrs.proxyAddresses, "^sip:.\*") or proxyAddresses}}** which will return the first/only value in the standard **proxyAddresses** variable if only one value is available or the regex does not find a match.

<span id="page-364-2"></span>More complex matching is possible by iterating over the **multi\_valued\_attrs** collection in other ways.

#### **Change of name**

A typical scenario encountered by IT administrators is when someone changes their name (e.g. after getting married) and wants to preserve their original contact address alongside their new contact details.

One way in which you could support this in Pexip Infinity is by defining multiple VMR alias patterns in your template. This example approach assumes that the LDAP **mail** field holds the user's contact address, and a **mailNickname** field is used to hold an alternative address. Thus, you could define the following patterns:

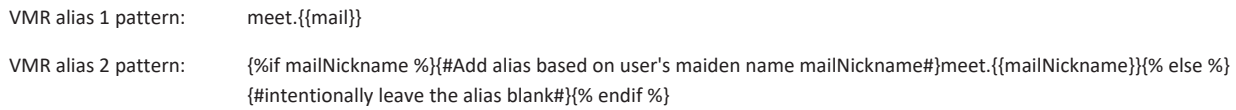

For most users, this will generate a single VMR alias in the format **meet.<email address>**, and the VMR's second alias will remain blank as the LDAP **mailNickname** field for those users will be empty.

For example, user Ann Jones has her LDAP **mail** field set to ann.jones@example.com and her LDAP **mailNickname** field is blank. Her VMR will have a single alias of **meet.ann.jones@example.com**.

When a user changes their name, the administrator would update the user's LDAP **mail** field to match their new name and populate the **mailNickname** field with the previous value of the **mail** field.

Now, the next time the administrator performs a template synchronization, the user's VMR aliases will be updated. The first alias will be changed to a new string based on the user's new email address, and a second alias will also be generated based upon the **mailNickname** field. This means that the user can be contacted via either their previous VMR alias or the new alias.

In our example, let's assume that Ann Jones changes her name to Ann Smith. The administrator changes her LDAP **mail** field to ann.smith@example.com and sets her LDAP **mailNickname** field to ann.jones@example.com. Her VMR will now have two aliases: **meet.ann.smith@example.com** and **meet.ann.jones@example.com**.

# <span id="page-364-0"></span>**Supported jinja2 filters**

Pexip Infinity supports a subset of filters from the jinja2 templating language. Any jinja filters that are not listed below have been disabled in Pexip Infinity. See <https://jinja.palletsprojects.com/en/2.10.x/templates/#list-of-builtin-filters> for more information about these filters.

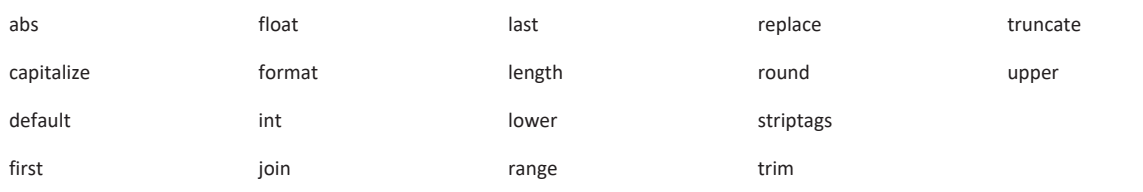

To use a filter you would typically follow the syntax **{{<source\_value>|<filter\_name>}}**.

In most cases the <source value> is likely to be a variable, for example {{givenName|upper}}, although it could be one or more literal values, for example **{{ [1, 2, 3, 4]|join }}**.

Some filters take parameters, for example **{{sn|truncate(5)}}**. You can also use multiple filters in the same expression, for example **{{sn|truncate(5)|upper}}**.

The trim filter is often used. This trims leading and trailing whitespace from the string held in the <source\_value>.

Example usage: **{{title|trim}}**

If the **title** field contained " Project Manager ", this would be converted to "Project Manager".

The **replace** filter is also often used. This replaces one string with another string. The first argument of the filter is the substring that should be replaced, the second is the replacement string. If the optional third argument count is given, only the first count occurrences are replaced.

Example usage: **{{ department|replace("Personnel", "HR") }}**

If the **department** field contained "Personnel Department Personnel", this would be converted to "HR Department HR".

Example usage: **{{ department|replace("Personnel", "HR", 1) }}**

In this case a count of 1 is specified, thus if the **department** field contained "Personnel Department Personnel", it would be converted to "HR Department Personnel".

<span id="page-365-0"></span>For more complicated search and replace patterns, use the custom Pexip **pex\_regex\_replace** filter described below.

# **Custom Pexip filters**

In addition to the jinja filters, Pexip also provides the following custom filters, which are typically used to manipulate data:

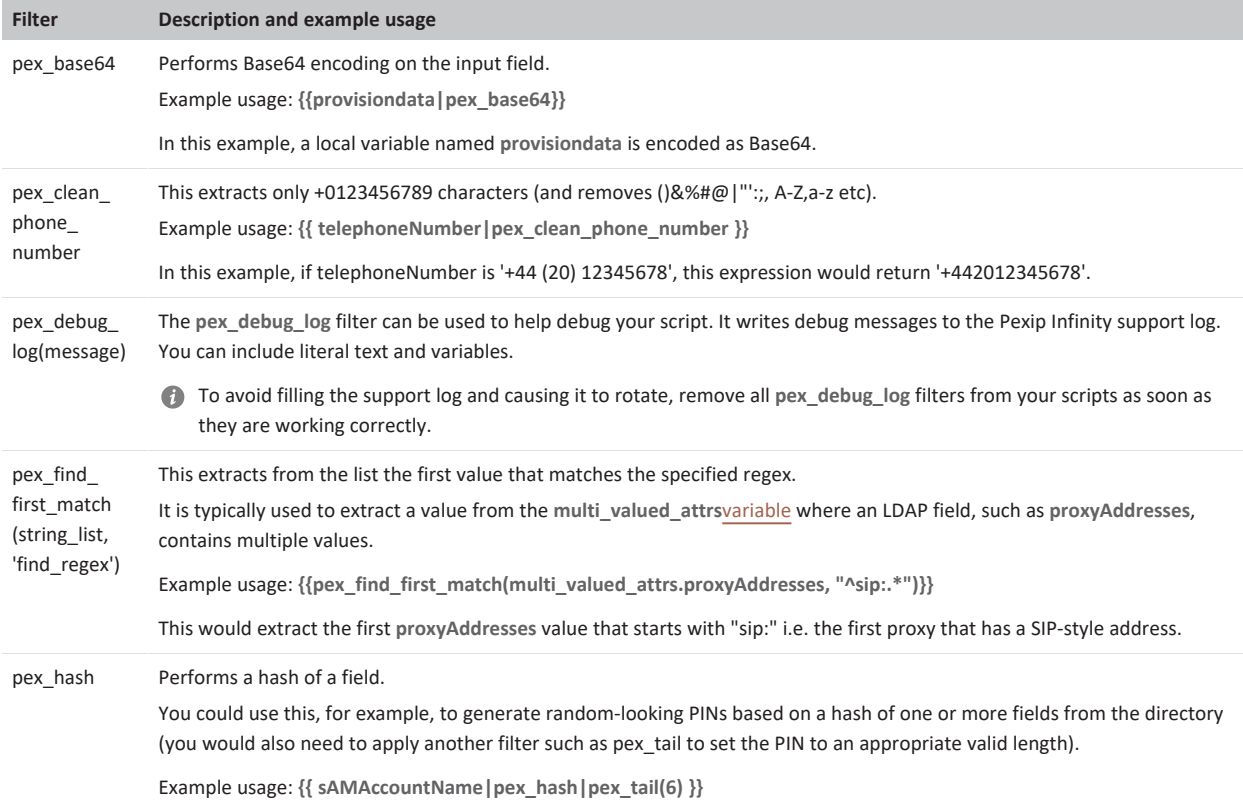

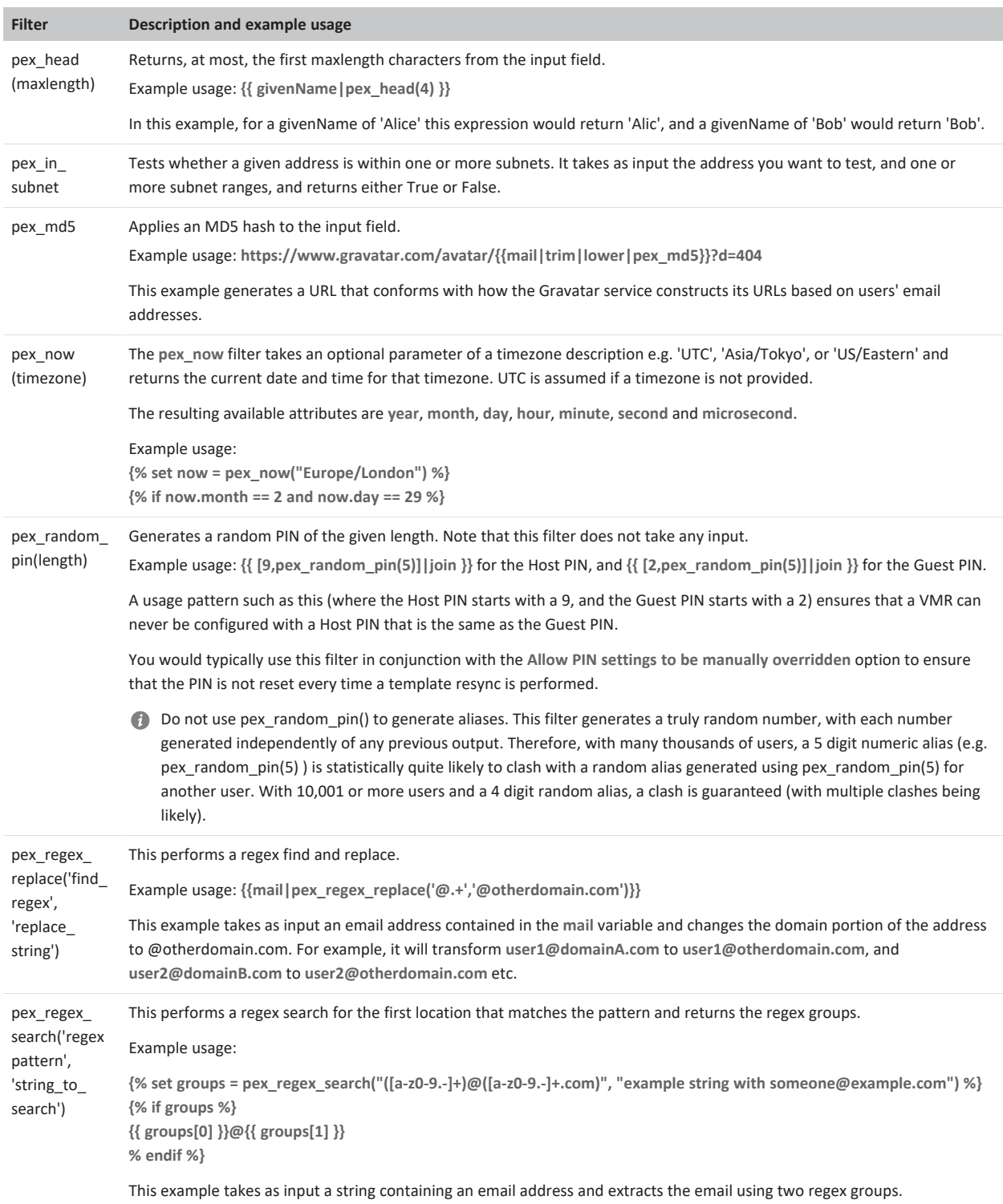

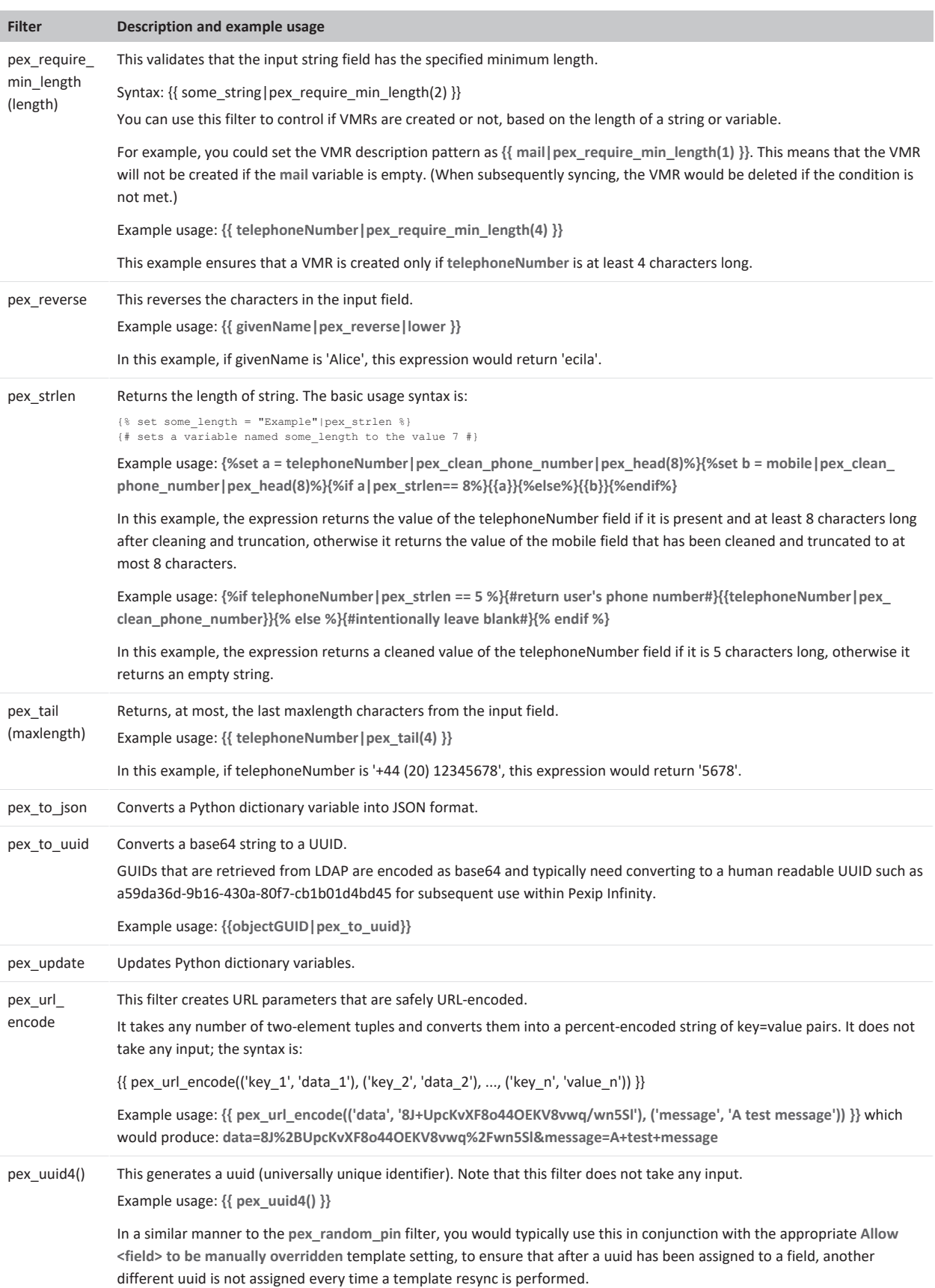

# **Sending provisioning emails to VMR and device owners**

When [bulk-provisioning](../../../../../Content/admin/vmr_syncing.htm) VMRs and device aliases from Active Directory via LDAP, an email can be sent out to the VMR owner or device owner telling them the:

- VMR properties, such as its aliases and security PINs
- device alias properties, such as its associated username and password for registration purposes.

Email generation is specified on a per sync template basis. The content of the email is free-form and can be customized for each generated VMR or device alias by using variables — such as {{pin}} to include the Host PIN in VMR-related emails — that are substituted with the relevant value when each individual email is generated.

This topic covers:

- **.** Guidelines and [limitations](#page-368-0)
- [Configuring](#page-368-1) an LDAP sync template to generate emails
- [Constructing](#page-369-0) the VMR provisioning email
- **.** Example VMR email [templates](#page-371-0)
- **•** [Constructing](#page-372-0) the device alias provisioning email
- **Example device email [templates](#page-372-1)**
- <span id="page-368-0"></span>• Sending [reminder](#page-373-0) emails

## **Guidelines and limitations**

When constructing your email template:

- Ensure that the subject line of the generated email is a single line.
- You can use HTML markup (UTF-8 characters only).

If Pexip Infinity experiences connectivity issues with the SMTP server, it will retry sending each individual email up to 3 times before moving onto the next email, and it will attempt to re-establish dropped SMTP server connections up to 100 times per bulk-send operation.

Note that an email is triggered when a synchronization process results in changes to the VMR's or device alias's properties, regardless of whether that property is available as an email variable, and whether that variable is actually used in an email template. Changes to the email template do not trigger the sending of an email.

If you want to update all VMRs, for example with a new layout, but do not want to trigger emails, then disable the **Send emails** option for the sync template, make the change to the template, synchronize, and when completed, turn **Send emails** back on again.

# <span id="page-368-1"></span>**Configuring an LDAP sync template to generate emails**

When configuring a sync template (**Utilities > LDAP Sync Templates**) you can specify the following email-related options:

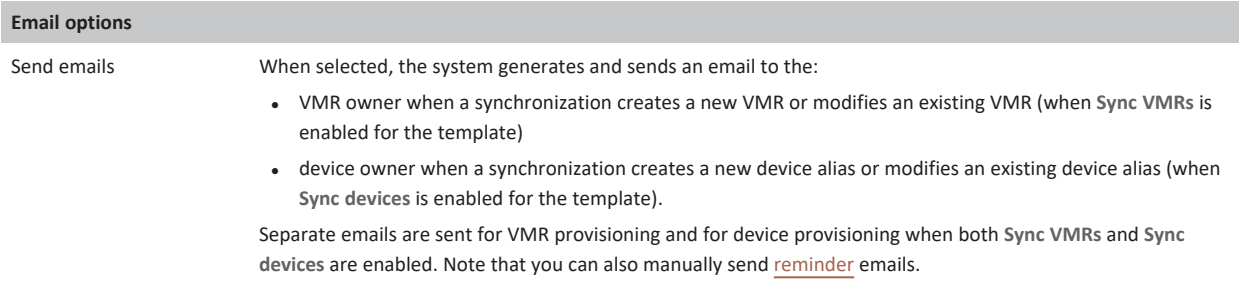

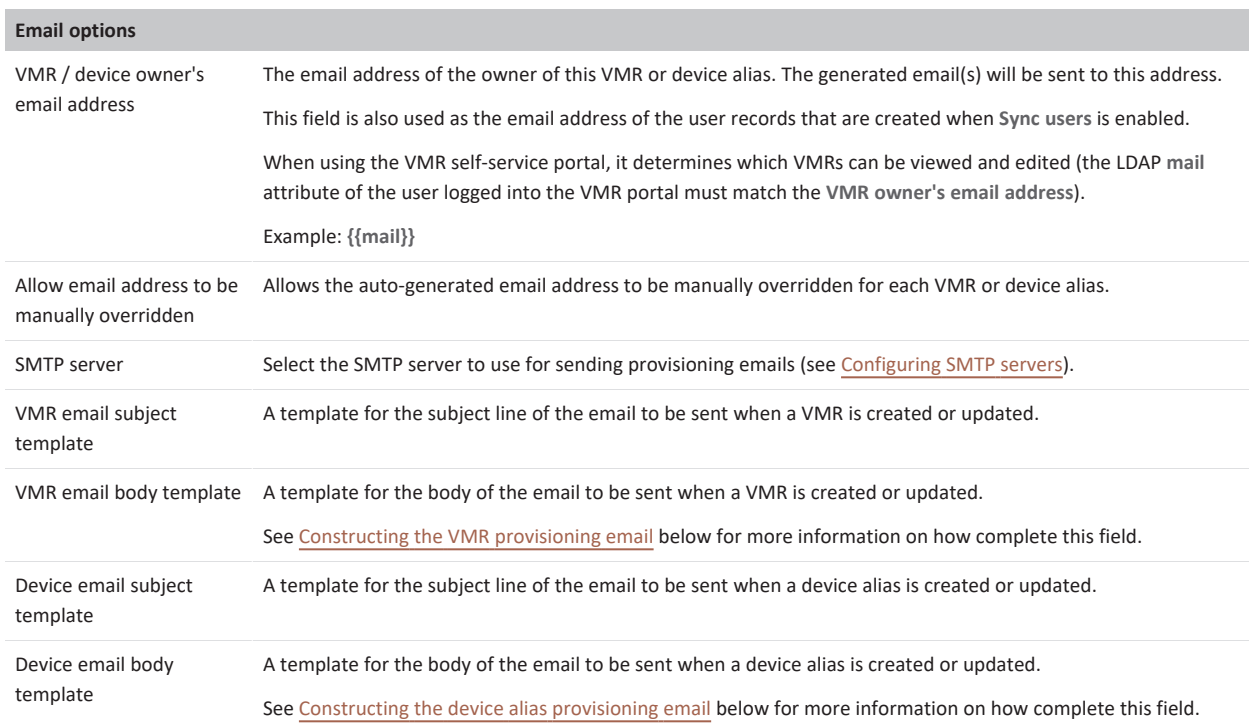

# <span id="page-369-0"></span>**Constructing the VMR provisioning email**

The **VMR email subject template** and **VMR email body template** fields contain the pattern for the email to be sent to the VMR owner when that VMR is first created (provisioned) or is updated.

The templates will typically contain a mixture of literal text and variables, and it can also contain control structures that allow you to vary the content of the email based upon certain conditions.

## **Supported variables**

The **VMR email subject template** and **VMR email body template** fields support a different set of variables from the other synchronization template pattern fields (because it is based on the generated VMR properties, rather than the source data used to build those properties).

The following variables are available:

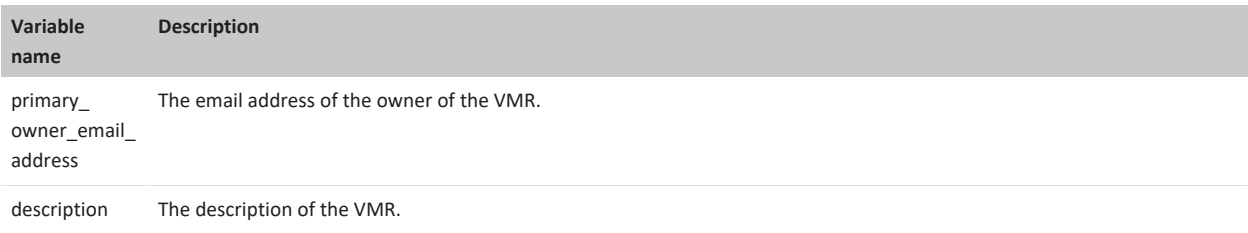

#### ]pexip[ Pexip Infinity Administrator Guide

<span id="page-370-0"></span>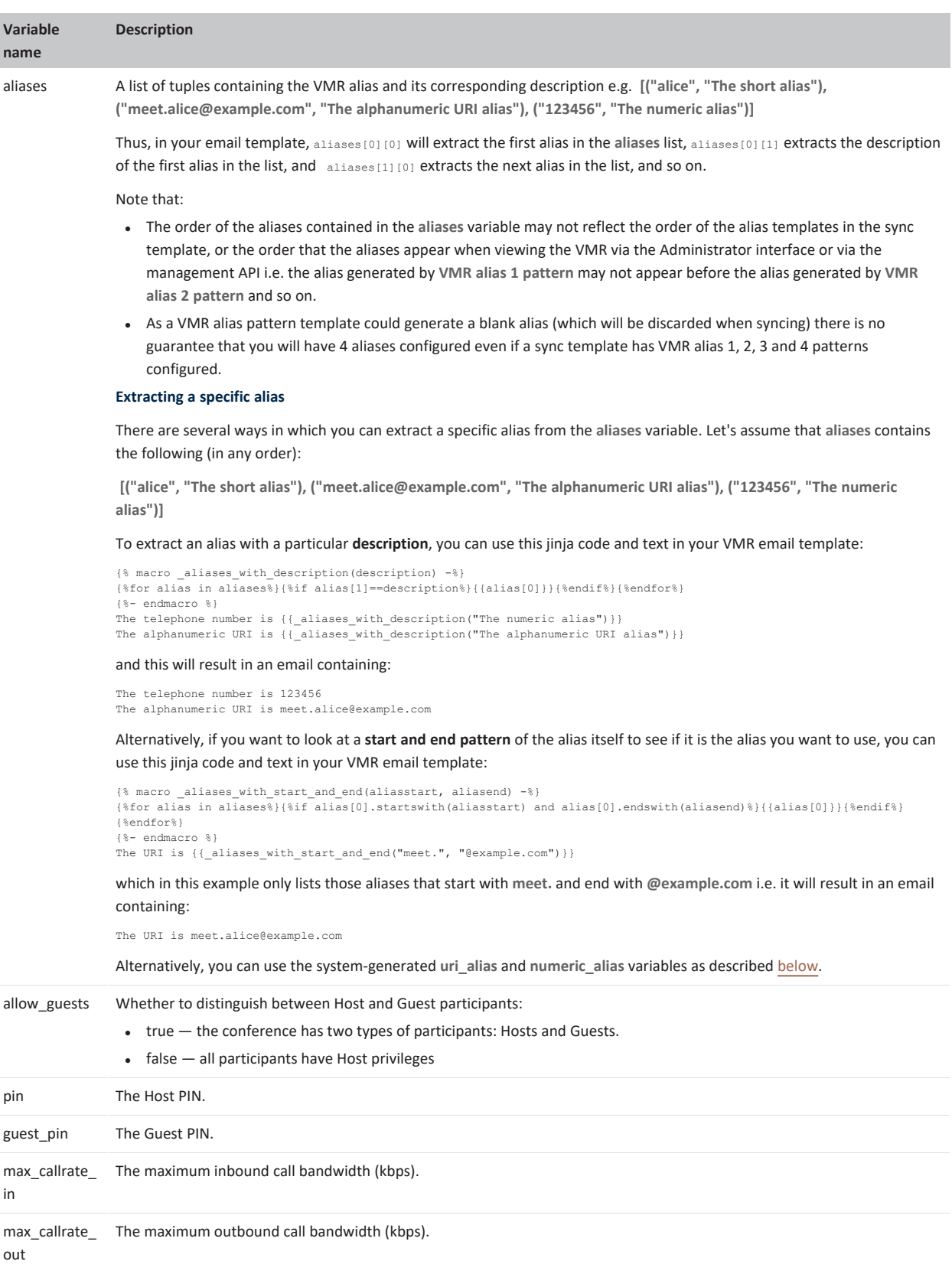

# ] pexip [

Pexip Infinity Administrator Guide

<span id="page-371-1"></span>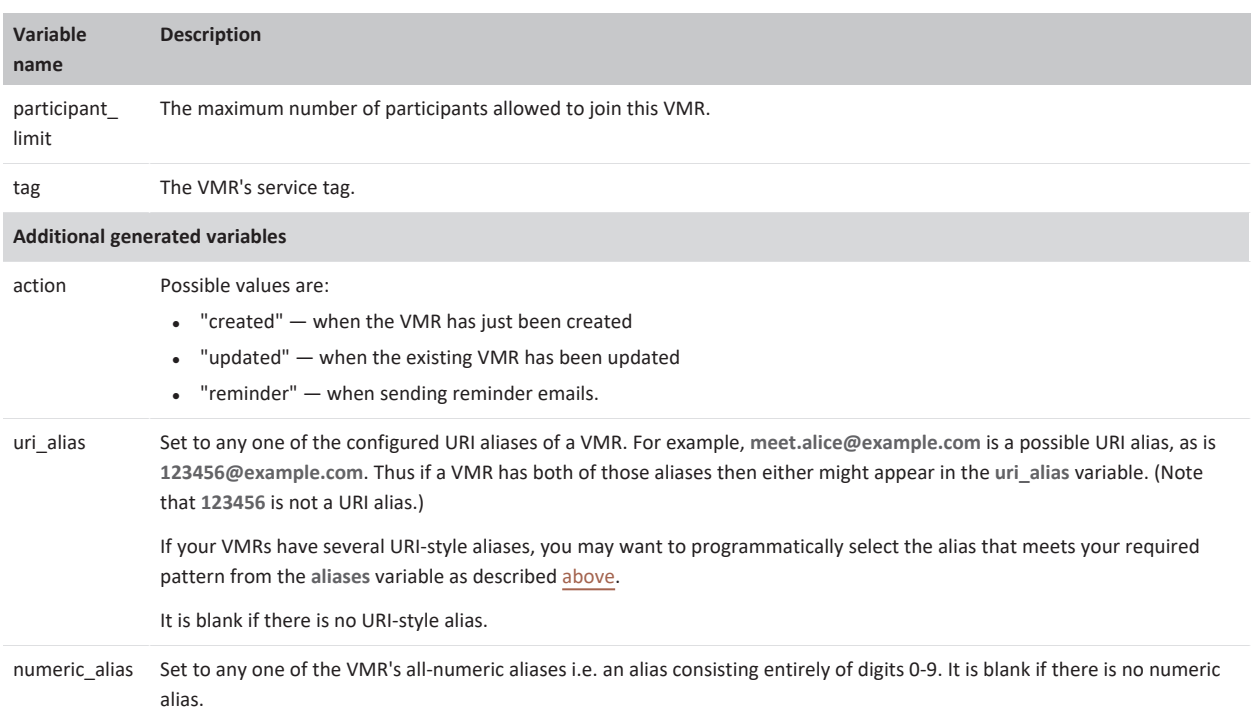

<span id="page-371-0"></span>For more information about how participants join conferences, see Creating [preconfigured](https://docs.pexip.com/clients/infinity_connect_url.htm) links to conferences via Infinity Connect.

## **Example VMR email templates**

Here are some example email body templates that you can use as the basis for your own emails.

#### **Basic VMR email template**

This is a basic email template that can be used to show joining instructions for VMRs that do not have a PIN.

It makes use of the {{numeric\_alias}} and {{uri\_alias}} variables which, when the email is generated, will be substituted with the appropriate alias values for that specific VMR.

You can remove the instructions for any of the joining methods that are not appropriate for your deployment, such as the instructions for joining via the Infinity Connect client or via telephone. If you use this example, remember to replace node.example.com with the address of your Conferencing Node, and to use your own direct dial telephone number instead of +1 555 0123.

Here are the details of your Pexip Virtual Meeting Room (VMR). You can copy and paste these instructions when inviting people to join your meetings.

From a web browser, go to: https://node.example.com/webapp/#/?conference={{numeric\_alias}} then enter your Name and select "OK"

From a video conferencing endpoint dial {{uri\_alias}}

To join from an Infinity Connect client, click pexip://{{uri\_alias}} (you can download it from https://www.pexip.com/apps or from the app store for your iOS/Android device)

To join from a telephone, dial +1 555 0123 then, when prompted, enter the conference number {{numeric\_alias}} followed by "#"

Instructions for using your VMR can be found at https://docs.pexip.com/admin/connect\_quick.htm

You can check your connection and the quality of your video and audio - from a web browser, go to: https://node.example.com/webapp/conference/test\_call

# <span id="page-372-0"></span>**Constructing the device alias provisioning email**

The **Device email subject template** and **Device email body template** fields contains the pattern for the email to be sent to the device owner when that device alias is first created (provisioned) or is updated.

The templates will typically contain a mixture of literal text and variables, and it can also contain control structures that allow you to vary the content of the email based upon certain conditions.

#### **Supported variables**

The **Device email subject template** and **Device email body template** fields support a different set of variables from the other synchronization template pattern fields (because it is based on the generated device properties, rather than the source data used to build those properties).

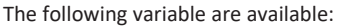

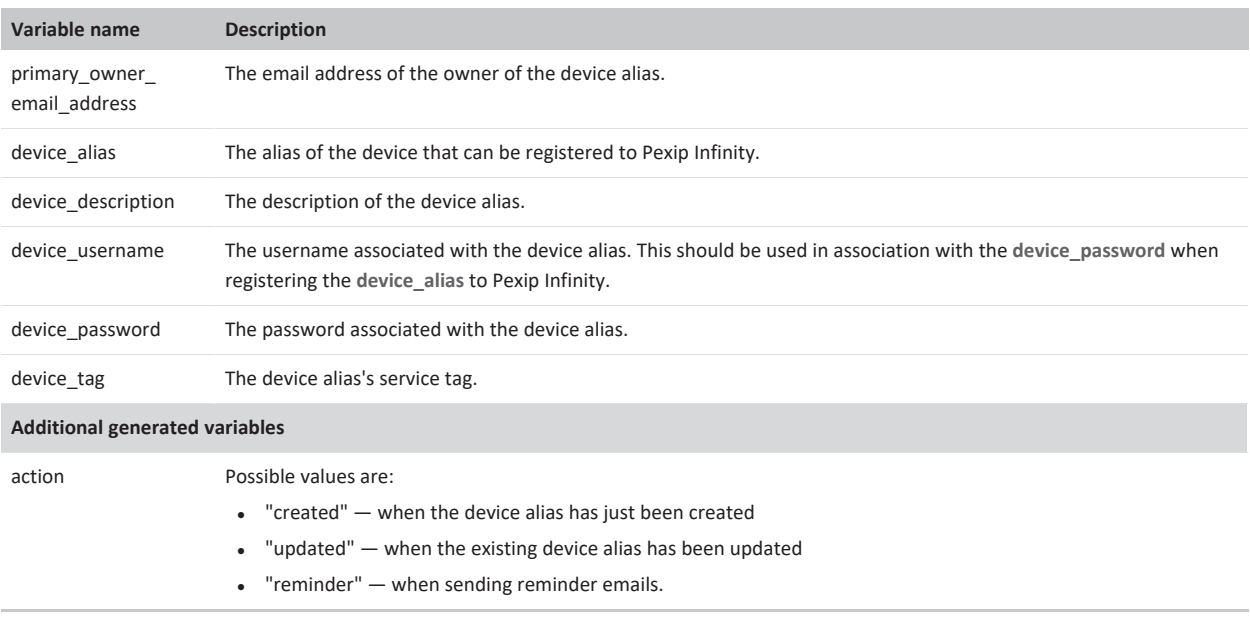

## <span id="page-372-1"></span>**Example device email templates**

Here is an example email body template that you can use as the basis for your own emails. It is shown in plain text and in HTML format.

## **Basic device email template in plain text**

This is a basic email template that can be used to provide the information required for registering a device.

It supplies the credentials (**device\_username** and **device\_password**) that must be used when registering the **device\_alias** to Pexip Infinity.

If you use this example, remember to replace confinede.example.com with the address of your Conferencing Node.

Hi {{primary\_owner\_email\_address}},

{%if action=="created" %}Your Infinity Connect client account has just been created.{% else %}Service update: your Infinity Connect client account has been updated with new settings. {%endif%}

This email contains the settings to use when registering your Infinity Connect client (or your traditional hardware based video endpoint).

Alias: {{device\_alias}} Server address: confnode.example.com User name: {{device username}} Password: {{device\_password}} When your device is registered, other users will be able to call you using your personal video alias: {{device\_alias}} Instructions for registering your device can be found at https://docs.pexip.com/clients/registering.htm

## **Basic device email template in HTML format**

This is a repeat of the basic email template above, but illustrates how HTML formatting may be applied.

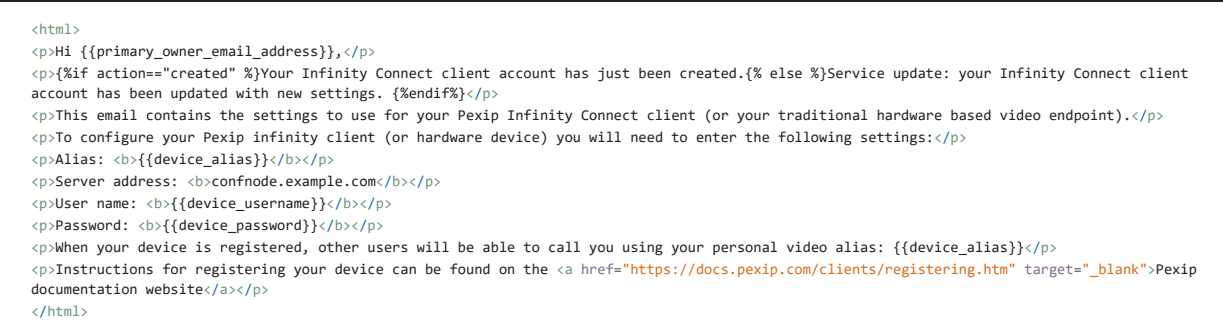

If you are provisioning Infinity Connect users with their registration details, see Registering and [provisioning](https://docs.pexip.com/clients/registering.htm) the Infinity Connect client for some more examples of provisioning email template content.

## <span id="page-373-0"></span>**Sending reminder emails**

You can manually send reminder emails for a specific VMR or device alias, or for all VMRs and devices associated with a specific sync template. Note that:

- <sup>l</sup> No status information is shown on the **LDAP Sync Status** page when sending email reminders (as the reminder process does not resync the content from the LDAP data source). However, all related activity is recorded in the administrator log as usual.
- You can only resend emails for VMRs or device aliases that have been created by an LDAP sync template.

#### **Sending a reminder email to a VMR owner**

To send a reminder email to the owner of a VMR:

- 1. Go to **Services > Virtual Meeting Rooms**.
- 2. Select the Virtual Meeting Room(s) for which you want to send reminders (select the checkbox next to the VMR name).
- 3. From the **Action** drop-down list, select *Send reminder emails to VMR owners*.
- 4. Select **Go**.

This will generate and send an email to the owner of each selected VMR.

To see or change the "owner" of a VMR, go into the VMR details page and show the **Advanced options**. The **Owner's email address** field is at the bottom of that section.

#### **Sending a reminder email to a device owner**

To send a reminder email to the owner of a device alias:

- 1. Go to **Users & Devices > Device Aliases**.
- 2. Select the device aliases for which you want to send reminders (select the checkbox next to the device alias name).
- 3. From the **Action** drop-down list, select *Send reminder emails to device owners*.
- 4. Select **Go**.

This will generate and send an email to the owner of each selected device.

To see or change the "owner" of a device, go into the device alias details page and review the **Owner's email address** field.

#### **Sending reminder emails for VMRs and devices associated with a sync template**

This option is useful if you have initially configured your system not to send emails — for example while you are ensuring that the VMRs and devices are being created as expected — and then want to send emails to all of those generated VMRs and devices associated with that template (as the synchronization process only automatically generates emails for an existing VMR or device if its configuration changes in some way).

To send reminder emails for all VMRs and devices associated with a specific sync template:

- 1. Go to **Utilities > LDAP Sync Templates**.
- 2. Select the sync template(s) for which you want to send reminders (select the checkbox next to the template name).
- 3. From the **Action** drop-down list, select *Send VMR and device reminder emails for selected LDAP sync templates*.
- 4. Select **Go**.

This will generate and send an email to the owner of each VMR and device that is associated with that LDAP sync template.

# **Troubleshooting LDAP server connections**

Pexip Infinity can be configured to connect to a Windows Active Directory LDAP server, or any other LDAP-accessible database, in order to:

- [bulk-provision](../../../../../Content/admin/vmr_syncing.htm) individual Virtual Meeting Rooms or devices for every member of the directory
- [authenticate](../../../../../Content/admin/managing_users.htm) and authorize the login accounts that are allowed to connect to the Pexip Infinity Administrator interface or the Pexip Infinity API.

This section explains how Pexip Infinity connects to the LDAP server, and provides guidance on how to troubleshoot connection problems.

Note that all LDAP distinguished names must be entered as per the LDAP standard (RFC [4514](https://tools.ietf.org/html/rfc4514)). LDAP configuration is case insensitive.

#### **Connecting to the LDAP server**

When resolving the **LDAP server address**, the system supports DNS SRV and DNS A/AAAA lookups. The system always tries in the first instance to set up a TLS connection with the LDAP server. If that fails it may fall back to a TCP connection if allowed.

To establish a TLS connection, the Pexip Infinity platform must trust the certificate presented by the LDAP server i.e. the LDAP server's certificate must be signed by an authority within the Pexip Infinity trusted CA certificates store. In addition, the resolved LDAP server address must match the CN (common name) contained within the certificate presented by the LDAP server.

The system will connect to the port returned by an SRV lookup, otherwise it will connect to 389 (TCP) or 636 (TLS). Requests to search the Active Directory Global Catalog use ports 3268 (TCP) and 3269 (TLS).

#### **Connection process**

If the **LDAP server address** is configured as an IP address, the system will connect directly to the given address, otherwise it treats it as a domain or FQDN and attempts to resolve the address via DNS lookups in the following sequence:

- 1. Perform a DNS SRV lookup against \_ldaps.\_tcp.<**LDAP server address**> (or \_ldaps.\_tcp.gc.\_msdcs.<**LDAP server address**> if searching the AD global catalog).
- 2. Perform a DNS SRV lookup against \_ldap.\_tcp.<**LDAP server address**> (or \_ldap.\_tcp.gc.\_msdcs.<**LDAP server address**> if searching the AD global catalog).
- 3. Perform a DNS A/AAAA lookup against <**LDAP server address**>.

When a DNS lookup is successful, the system will first attempt to establish a TLS connection with the server at the returned address. If the TLS connection attempt fails, the system will then attempt a TCP connection, but only if **Allow insecure transport** is enabled. Only TLS connections are attempted as a result of \_ldaps lookups.

If multiple addresses are returned by SRV lookups, the system will attempt to connect to each address in priority order.

# **Connectivity error messages and using the support log**

Diagnostic information is also recorded in the support log (**Status > Support Log**).

When Pexip Infinity connects successfully to the LDAP server, the support log will contain an entry similar to this:

**2015-06-05T11:15:00.550+00:00 mgmt 2015-06-05 11:15:00,550 Level="INFO" Name="support.ldap" Message="Successfully connected to LDAP server" Address="server.example.com" Uri="ldaps://server.example.com"**

#### **Unable to contact the LDAP server**

If Pexip Infinity cannot contact the configured LDAP server, the support log will contain an entry similar to this:

**2015-06-05T08:40:29.707+00:00 mgmt 2015-06-05 08:40:29,704 Level="INFO" Name="support.ldap" Message="Failed connecting to LDAP server" Address="server.example.com" Reasons=" ldaps://server.example.com : Can't contact LDAP server ldap://server.example.com : Can't contact LDAP server"**

Ensure that the server is available at the configured address and, if the server address is specified by domain name or FQDN, ensure that DNS records exist and resolve to the correct address.

## **Connection errors: TLS certificate issues**

If Pexip Infinity can reach the configured LDAP server, but cannot connect to it due to TLS certificate issues, the support log will contain an entry similar to this:

**2015-06-05T08:55:49.042+00:00 mgmt 2015-06-05 08:55:49,042 Level="INFO" Name="support.ldap" Message="Failed connecting to LDAP server" Address="server.example.com" Reasons="**

**ldaps://server.example.com : Can't contact LDAP server**

**ldap://server.example.com : Connect error"**

The reason "**Connect error**" means that Pexip Infinity cannot verify the LDAP server's certificate.

Ensure that the LDAP server's TLS certificate (or the CA certificate that signed it, if it is not self-signed) is in the Pexip Infinity trust store (**Platform > Trusted CA Certificates**).

#### **Connection errors: binding to the server fails e.g. invalid credentials**

If Pexip Infinity can reach the configured LDAP server, but cannot connect to it due to binding errors, such as invalid credentials, the support log will contain an entry similar to this:

**2015-06-05T09:11:03.765+00:00 mgmt 2015-06-05 09:11:03,765 Level="INFO" Name="support.ldap" Message="Failed connecting to LDAP server" Address="server.example.com" Reasons=" ldaps://server.example.com : Invalid credentials**

**ldap://server.example.com : Invalid credentials"**

Ensure that you have entered the correct credentials. They should be for an enabled, non-expired, domain user service account (not the Administrator account), which has a password set to never expire. All usernames and passwords are case sensitive.

If you are certain that the account you are trying to bind with is configured correctly, try to bind using the:

- **.** bare username of the service account (e.g. Idapuser)
- <sup>l</sup> full DN of the service account (e.g. **CN=ldapuser,CN=Users,DC=example,DC=com**)
- **Windows logon of the service account (e.g. EXAMPLE\Idapuser).**

#### **Connection errors when using insecure transport**

You cannot specify the **LDAP server address** as an IP address if you have also selected the **Allow insecure transport** option. If the server address is not specified as an FQDN you will receive "Invalid credentials" error messages.

You cannot use an IP address because the authentication handshake is encrypted using SASL technology. To achieve this, various shared keys are used — things both sides know and use as part of the handshake but are not exchanged on the wire. In this case, it is the FQDN of the LDAP server that is used.

Therefore, if you need to use insecure transport, you must ensure that you refer to the LDAP server by its FQDN (and this is the hostname the server uses to identify itself, not just something that points to the IP address), so that the authentication will work. See Using ldapsearch or [AD Explorer](#page-377-0) to view the LDAP database below for an example of how to discover an AD server's hostname.

Alternatively, you could use secure transport, referring to the LDAP server by any name that appears in its TLS certificate, and by loading all necessary trusted CA certificates onto Pexip Infinity.

#### **Connection errors: Error syncing with LDAP**

You can receive an "Error syncing with LDAP" error message when attempting to perform a template synchronization when provisioning VMRs, devices or users.

This can be caused by invalid syntax in the template's **LDAP user filter** or **LDAP user search DN** fields. Check that all parentheses are balanced and are in the correct places, and that all operators are correctly positioned.

This message can also be received if you have not selected an LDAP sync source when configuring your sync template.

## **Cannot log in to Pexip Infinity despite using correct credentials**

If users receive a "Please enter the correct username and password for an administrator account" message when trying to log in to Pexip Infinity, but they are using the correct username and password, this typically means that either:

- The LDAP server cannot be contacted:
	- o These errors will be recorded in the Support log; see the connectivity troubleshooting guidelines above for more information.
- The LDAP server can be contacted but the correct user records are not being searched:
	- o Check the Pexip Infinity LDAP configuration settings (**Users & Devices > User Authentication**) to ensure that all objectClass and LDAP field names have been spelled correctly, and that the base DN and user search DN fields contain the correct domain and organizational unit settings.
	- o If you are using nested AD security groups, see [Supporting](#page-341-0) nested security groups in Windows Active Directory.
- The LDAP server can be contacted and the user records can be found and authenticated, but the user is not authorized to access Pexip Infinity:
	- o Check that LDAP roles have been configured on Pexip Infinity (**Users & Devices > LDAP Roles**).
	- o Ensure that the user's LDAP account is associated with the LDAP group DNs / role combinations that are configured on Pexip Infinity.

#### **Recovering local access**

If necessary you can reinstate access via the Pexip Infinity local on-box database, so that administrators can log in via the default account (typically **admin**) and will have full administrator privileges. You may need to do this if, for example, the **Authentication source** is configured as *LDAP database* and your connectivity to the LDAP server goes down or your credentials become invalid.

To reactivate your local admin account:

- 1. Log in to the Management Node over SSH.
- 2. For local admin access only, run the command:

```
authset LDAP LOCAL
```
or, for LDAP and local admin access, run the command:

authset LDAP BOTH

You can also disable client certificate authentication so that you can log in to the Pexip Infinity Administrator interface via the standard login page.

To disable certificate-based authentication:

- 1. Log in to the Management Node over SSH.
- 2. Run the command: authset CBA OFF

If you forget the password for the Pexip Infinity Administrator interface, you can re-run the [installation](#page-394-0) wizard, being sure to change only the **Web administration password** setting.

# **VMRs, devices or user records not created as expected by a sync template**

#### **User search or user filters not being applied**

If more or fewer VMRs, devices or users than expected (or no VMRs/devices/users at all) were created after performing a template synchronization, it is likely that the **LDAP base DN**, **LDAP user search DN** and **LDAP user filter** fields have been misconfigured.

Check that all objectCategory, objectClass and LDAP field names have been spelled correctly. Note that all LDAP user search and user filter contents are not case sensitive.

<span id="page-377-0"></span>More information on Active Directory LDAP filtering can be found at [https://social.technet.microsoft.com/wiki/contents/articles/5392.active-directory-ldap-syntax-filters.aspx.](https://social.technet.microsoft.com/wiki/contents/articles/5392.active-directory-ldap-syntax-filters.aspx)

## **Using ldapsearch or AD Explorer to view the LDAP database**

#### **Mac and Linux systems**

You can use a command line tool such as **ldapsearch**, which is available for Mac and Linux systems, to help test and diagnose connectivity issues with the LDAP server. Note that **ldapsearch** is installed by default on all Pexip Infinity nodes.

Here are some example **ldapsearch** queries you could use (after adapting the parameters as appropriate for your environment).

\$ ldapsearch -v -h 10.0.0.8 -D "example\admin123" -w password123 -b OU=people,DC=example,DC=com

This fetches the contents of OU (org unit) **people** from the LDAP server at **10.0.0.8** over TCP, binding as user (sAMAccountName) **admin123** in NetBIOS domain **example** with password **password123** using simple (insecure) authentication.

\$ ldapsearch -v -h dc01.example.com -Y DIGEST-MD5 -U admin123 -w password123 -b OU=people,DC=example,DC=com

This extends the previous example by addressing the LDAP server by its FQDN **dc01.example.com** and uses SASL/DIGEST-MD5 authentication.

#### **Windows**

Windows users can use Active Directory Explorer (AdExplorer) to navigate around and view AD structures and entries. See <https://technet.microsoft.com/en-us/sysinternals/adexplorer> for more information and links to download the software.

The example below shows how you can discover your AD server's actual hostname (**AD-LON.example.local** in this case) if you use AdExplorer to connect to your server via its IP address (**10.44.10.10** in this case):

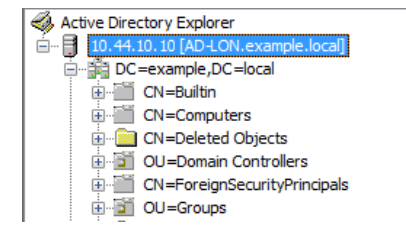

# **Using AD FS for client authentication**

Pexip Infinity can integrate with Active Directory Federation Services (AD FS) to provide Infinity Connect clients and other third-party applications with single sign-on access. This allows users to register their clients using their AD credentials.

This topic explains how to configure AD FS and Pexip Infinity to enable users to register their clients using their AD FS credentials. It covers:

- How it [works](#page-378-0)
- [Prerequisites](#page-378-1)
- Setting up an OAuth 2.0 Client on [Windows](#page-379-0) Server
- Registering and [provisioning](#page-385-0) Infinity Connect
- **[Troubleshooting](#page-385-1)**

# <span id="page-378-0"></span>**How it works**

The process of authenticating and registering an Infinity Connect client to Pexip Infinity via end-user SSO with AD FS works as follows:

- 1. When the Infinity Connect client launches it opens up a page in a web browser for the user to sign in to AD FS using their AD credentials.
- 2. The user signs in with their AD credentials and is redirected back to the Infinity Connect client, which then requests an access token from AD FS.
- 3. The AD FS server returns the AD FS access token to the Infinity Connect client. This token proves that the user has successfully authenticated with AD FS.
- 4. The Infinity Connect client sends a registration request for the device alias to a Conferencing Node and supplies the AD FS access token. Note that the user's AD credentials are never sent to Pexip Infinity.

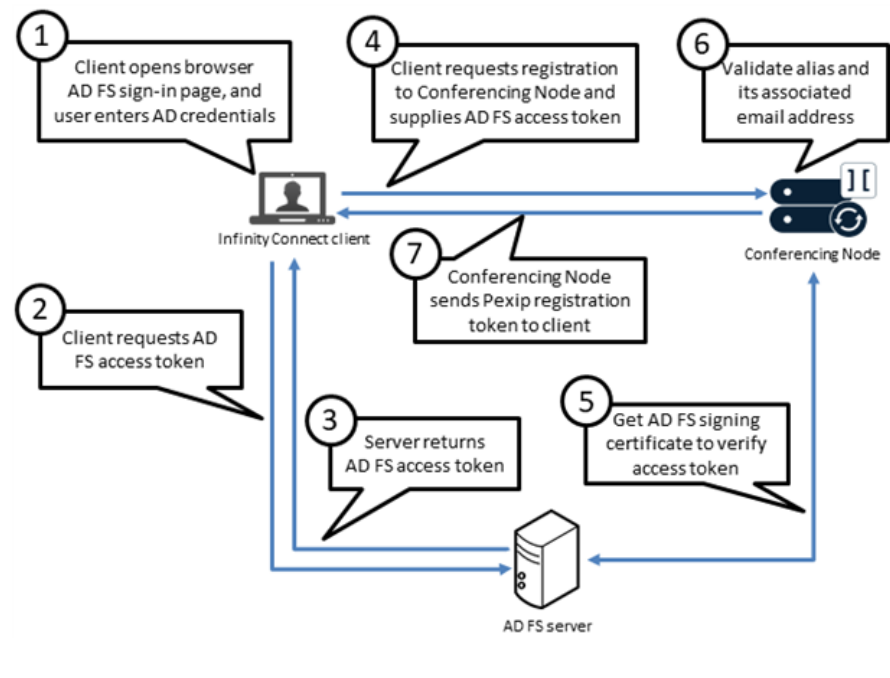

- 5. The Conferencing Node communicates with the AD FS server to obtain its signing certificate and thus verify that the AD FS access token came from the AD FS server.
- 6. The Conferencing Node then checks that the AD FS access token is valid for the device alias the user is registering. This means the device alias must be configured as an SSO-enabled alias within Pexip Infinity and have an associated email address that matches the user's email address.
- 7. The Conferencing Node sends a Pexip registration token to the Infinity Connect client, which the client then uses to maintain its registration with Pexip Infinity.

Note that:

- The AD FS access token lasts for 8 hours. The Infinity Connect client automatically opens the sign-in page when it needs a new AD FS access token. This typically occurs when the user loads the client for the first time in the day. However, if the user is already signed into AD FS, then they might not notice anything because they will be immediately redirected back to the client without needing to sign in.
- A Conferencing Node requests the signing certificate from the AD FS server the first time it needs to validate a token and then caches it for one hour for subsequent SSO registration requests.
- The Pexip registration token is used by the Infinity Connect client to periodically refresh its registration with the Conferencing Node. This means that while the client remains registered, it does not matter if the AD FS access token expires. But if the client becomes unregistered (e.g. due to a long network connection failure) and the AD FS token has expired, then the user is asked to sign in to AD FS again.
- <span id="page-378-1"></span>• The legacy Infinity Connect clients do not support AD FS authentication.

# **Prerequisites**

Before you integrate your AD FS deployment with Pexip Infinity, you must make sure your AD FS deployment satisfies the following requirements.

#### **AD FS version**

You must be using a version of Windows Server that supports OAuth 2.0 with AD FS, i.e. Windows Server 2012 R2 or later.

#### **Internet accessibility and security**

Your Federation Service must be accessible by:

- all Pexip Infinity Conferencing Nodes
- all users who need to sign into AD FS to authenticate with Pexip Infinity.

In practice this means your Federation Service must be accessible from the internet. This raises security concerns, but Microsoft provide documentation about the recommended deployment of AD FS:

- <sup>l</sup> Top-level AD FS documentation can be found at [https://docs.microsoft.com/en-us/windows-server/identity/active-directory](https://docs.microsoft.com/en-us/windows-server/identity/active-directory-federation-services)[federation-services](https://docs.microsoft.com/en-us/windows-server/identity/active-directory-federation-services).
- Note the network layout recommendations made in the Microsoft documentation, for example [https://docs.microsoft.com/en](https://docs.microsoft.com/en-us/windows-server/identity/ad-fs/design/federation-server-farm-using-sql-server)[us/windows-server/identity/ad-fs/design/federation-server-farm-using-sql-server](https://docs.microsoft.com/en-us/windows-server/identity/ad-fs/design/federation-server-farm-using-sql-server) where all AD FS servers are deployed inside the corporate network and are load-balanced.
- <sup>l</sup> To make the Federation Service accessible from the internet, separate servers in the DMZ can be installed with the Web Application Proxy (WAP) role, which proxy requests to the internal AD FS servers from the internet.
- Your Federation Service Name, e.g. adfs.example.com, must be routable from both inside and outside your corporate network.
	- o Inside your corporate network, it should resolve directly to your AD FS server (or the IP address used to load balance multiple AD FS servers).
	- o Outside your corporate network, it should resolve to your WAP servers in the DMZ.

This requires the correct DNS configuration to be setup. Microsoft also provide documentation about this, for example [https://docs.microsoft.com/en-us/windows-server/identity/ad-fs/deployment/configure-name-resolution-for-a-federation-server](https://docs.microsoft.com/en-us/windows-server/identity/ad-fs/deployment/configure-name-resolution-for-a-federation-server-proxy-in-a-dns-zone-that-serves-only-the-perimeter-network)[proxy-in-a-dns-zone-that-serves-only-the-perimeter-network.](https://docs.microsoft.com/en-us/windows-server/identity/ad-fs/deployment/configure-name-resolution-for-a-federation-server-proxy-in-a-dns-zone-that-serves-only-the-perimeter-network)

• Another very good source of information for creating a highly available AD FS deployment can be found in the series of blog posts at [https://blogs.technet.microsoft.com/platformspfe/2014/08/28/part-1-windows-server-2012-r2-ad-fs-federated-web-sso/.](https://blogs.technet.microsoft.com/platformspfe/2014/08/28/part-1-windows-server-2012-r2-ad-fs-federated-web-sso/)

These posts refer to AD FS 3.0 on Windows Server 2012 R2, but they also apply to AD FS 4.0 on Windows Server 2016.

#### **AD account with email address for each user**

Pexip Infinity uses email addresses to identify users. This means every user in your organization who needs to authenticate to Pexip Infinity must have an Active Directory account that includes an email address.

### **Certificates**

Each AD FS server must be provided with a valid certificate which is trusted by your Pexip Infinity deployment. The subject of this certificate needs to match the Federation Service Name.

## <span id="page-379-0"></span>**Setting up an OAuth 2.0 Client on Windows Server**

To set up an OAuth 2.0 Client, use the appropriate set of instructions below for your version of AD FS and Windows Server.

- **.** Windows Server 2016 and later
- <span id="page-379-1"></span>• AD FS 3.0 on Windows Server 2012 R2

#### **Creating a Native Application**

In this step you create a new application group with a new native application for the OAuth client — which is the Infinity Connect client in this case.

- 1. Log on to a computer that can make configuration changes to your Federation Service. If your AD FS deployment uses Windows Internal Database (WID), this must be the Primary AD FS Server. If your AD FS deployment uses SQL Server then any AD FS server can make configuration changes.
- 2. From the top right of the Server Manager application window, select **Tools > AD FS Management**.
- 3. From the left panel, select **Application Groups** and then from the right panel select **Add Application Group**.
- 4. At the **Welcome** screen, enter a **Name** and **Description** for the application group. Then from the **Template** section, under **Standalone applications**, select *Native application.*

5. At the **Native Application** screen, enter a **Name** for the application. A new **Client Identifier** is randomly generated for you (this will be required later when [adding](#page-381-0) the OAuth client details to the Management Node.

In the **Redirect URI** field, enter:

**https://<address>/api/client/v2/oauth2\_redirect** where **<address>** is the FQDN of a Conferencing Node or reverse proxy, for example **https://px01.vc.example.com/api/client/v2/oauth2\_redirect**

You may want to use a reverse proxy rather than a Conferencing Node for the redirect URI if you want to provide some redundancy capability.

- The **Redirect URI** you enter here must match exactly the URI used when provisioning the Infinity Connect client.
- 6. At the **Summary** screen, review the settings and select **Next**.

<span id="page-380-0"></span>The new application group, along with the new native application, is created.

#### **Creating a Web API Resource**

In this step you create a Web API within your application group. The Web API acts as the resource that is accessed when users authenticate to Pexip Infinity using their AD credentials.

- 1. On the AD FS Management Tool, from the left-hand panel select **Application Groups** and from the middle panel select the application group you have just created. From the right-hand panel, select **Properties**.
- 2. At the bottom of the **Properties** window, select **Add application...**
- 3. At the **Welcome** screen, from the **Template** section, select **Web API**.
- 4. At the **Configure Web API** screen, enter a **Name** and an **Identifier** (which must be in URL format).
- 5. At the **Choose Access Control Policy** screen select an appropriate policy. The default is *Permit everyone*.
- 6. At the **Configure Application Permissions** screen, ensure the native application you [created](#page-379-1) above appears in the list of **Client applications**. All the **Permitted scopes** should be deselected because the Pexip Infinity apps do not request any scopes.
- 7. At the **Summary** screen, review the entered settings then select **Next**.

The new Web API should now be created.

#### **Configuring Claim Rules**

In this step you configure an Issuance Transform Rule for the Web API. This rule specifies which claims should be sent to the Relying Party (i.e. which claims will be inside the OAuth token that is sent to Pexip Infinity).

Pexip Infinity requires certain claims to be present inside the token in order to establish the user's identity. These are claims that come from the user's Active Directory account.

1. Ensure there is an Attribute Store configured for Active Directory. To do this, from the AD FS Management Tool, in the left-hand panel expand **Service** and select **Attribute Stores**. Select the attribute store called Active Directory. Open its properties and ensure its **Attribute store type** is *Active Directory*.

If the Attribute Store is not present, add it by selecting **Add Attribute Store**. In the **Add An Attribute Store** window, enter a **Display name** of *Active Directory* and select an **Attribute store type** of *Active Directory*.

- 2. Add the Issuance Transform Rule on the Web API you just created. To do this, from the AD FS Management Tool, at the bottom of the left-hand panel select **Application Groups**. Select the Application Group you just created and open its Properties.
- 3. Select the Web API you [created](#page-380-0) earlier and then select **Edit**.
- 4. Select the **Issuance Transform Rules** tab and then select **Add Rule**.
- 5. Select a **Claim rule template** of *Send Claims Using a Custom Rule* and then select **Next**.
- 6. Enter a **Claim rule name** and enter the following as the **Custom rule**.

```
c:[Type ==
"http://schemas.microsoft.com/ws/2008/06/identity/claims/windowsaccountname", Issuer == "AD AUTHORITY"]
=> issue(store = "Active Directory", types = ("email", "object_guid", "first_name", "last_name", "display_name"), query =
";mail,objectGUID,givenName,sn,displayName;{0}", param = c.Value);
```
- The above rule queries Active Directory for the attributes: **mail**, **objectGUID**, **givenName**, **sn** and **displayName**, and then maps them to the claims: **email**, **object\_guid**, **first\_name**, **last\_name** and **display\_name** which will appear in the token payload that is returned when the user successfully logs in. The **email** and **object\_guid** claims are required by Pexip Infinity when verifying the token. If they are not present in the token, the user will fail to authenticate to Pexip Infinity.
- 7. Select **Finish**, and in the next window ensure you select **Apply**.

## **Checking and enabling AD FS endpoints**

In this step you ensure that the appropriate AD FS endpoints have been enabled to support Pexip's requirements. In the context of AD FS, an endpoint is a URL that AD FS is configured to serve.

To find the details of these AD FS endpoints:

- 1. From the Server Manager application window, select **Tools > AD FS Management**.
- 2. From the AD FS Management Tool, in the left-hand panel expand **AD FS > Service > Endpoints**.
- 3. Locate and check the following 2 endpoints:
	- o an **OAuth** type endpoint with path **/adfs/oauth2/** (this is used by users who sign in to AD FS)
	- o a **Federation Metadata** type endpoint with path **/FederationMetadata/2007-06/FederationMetadata.xml** (this is used by Conferencing Nodes)

Ensure that both of these endpoints are **Enabled**. If you are using a Web Application Proxy (WAP) you must also ensure they are **Proxy Enabled**.

## <span id="page-381-1"></span>**Determining Federation Service Properties**

To add an AD FS OAuth 2.0 Client to the Pexip Infinity Management Node, you must first determine your **Federation Service Name** (this is the FQDN that clients use to access AD FS) and **Federation Service Identifier**. To check these:

<sup>l</sup> From the AD FS Management Tool, from the left-hand panel select the top level **AD FS** folder, and then select **Edit Federation Service Properties**.

In the example below, the **Federation Service Name** is **adfs.rd.pexip.com** and the **Federation Service identifier** is **http://adfs.rd.pexip.com/adfs/services/trust**.

## <span id="page-381-0"></span>**Adding the AD FS OAuth 2.0 Client to the Pexip Infinity Management Node**

- 1. From the Pexip Infinity Management Node, go to **Users & Devices > AD FS Authentication Clients**.
- 2. Select **Add AD FS OAuth 2.0 Client**.
- 3. Complete the fields as follows:

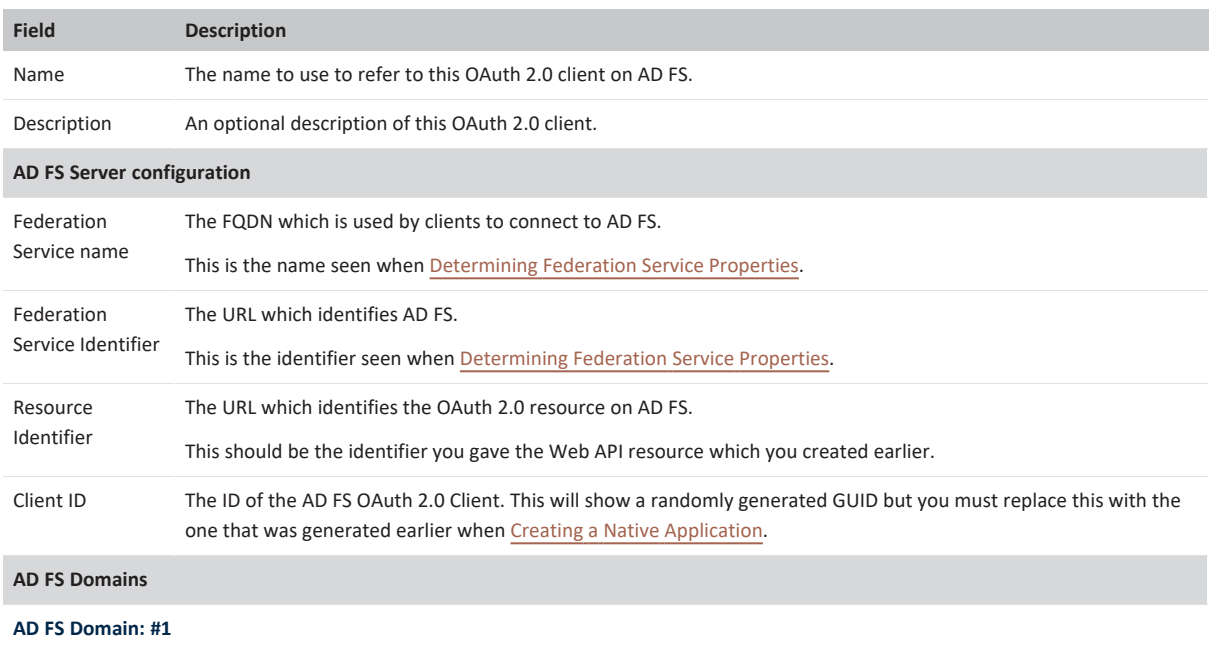

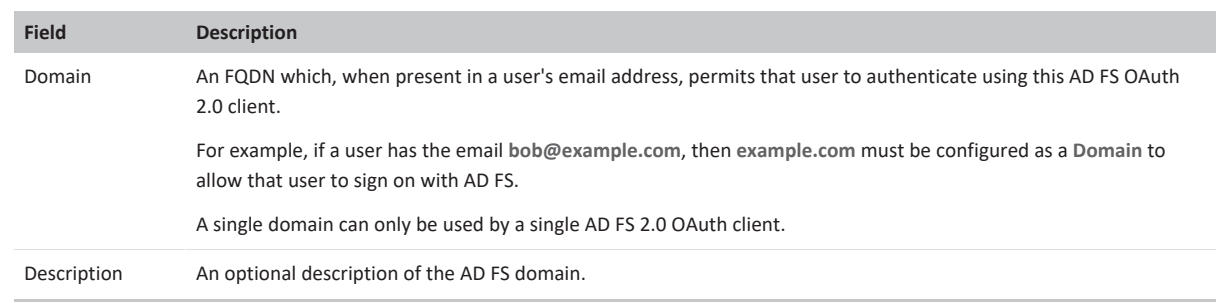

4. Select **Save and Test Connection**. This will save your data and report success or failure details of this connection. See [Troubleshooting](#page-385-1) for more information.

## **Creating a Relying Party Trust**

In this step you create a Relying Party Trust, which acts as the resource that is accessed when users authenticate to Pexip Infinity using their AD credentials.

- 1. Log on to a computer that can make configuration changes to your Federation Service. If your AD FS deployment uses Windows Internal Database (WID), this must be the Primary AD FS Server. If your AD FS deployment uses SQL Server then any AD FS server can make configuration changes.
- 2. From the Server Manager application window, select **Tools > AD FS Management**.
- 3. From the left-hand panel, expand **AD FS > Trust Relationships > Relying Party Trusts**. Then from the right-hand panel select **Add Relying Party Trust...**.
- 4. At the **Add Relying Party Trust Wizard** welcome screen, select **Start**.
- 5. At the **Select Data Source** screen, select **Enter data about the relying party manually** and select **Next**.
- 6. At the **Specify Display Name** screen, enter a **Display name** and **Note**, and select **Next**.
- 7. At the **Choose Profile** screen, select **AD FS profile** and select **Next**.
- 8. At the **Configure Certificate** screen, do not configure a certificate. Simply select **Next**.
- 9. At the **Configure URL** screen, do not enable support for either the WS-Federation Passive or the SAML 2.0 WebSO protocols. Simply select **Next**.
- 10. At the **Configure Identifiers** screen, enter a Relying Party Trust Identifier. This must be unique against all of your Relying Party Trusts, and must be in URL format.
- 11. At the **Configure Multi-factor Authentication Now?** screen, optionally enable multi-factor authentication. Enabling multi-factor authentication will affect how your users sign in to AD FS.
- 12. At the **Choose Issuance Authorization Rules** screen, select **Permit all users to access this relying party**.
- 13. At the **Ready To Add Trust** screen, review the settings and then select **Next**.
- 14. At the **Finish** screen, verify that the relying party trust was added successfully. Choose to **Open the Edit Claim Rules dialog...** then select **Close**.

#### **Configuring Claim Rules**

In this step you configure an Issuance Transform Rule for the Relying Party. This rule specifies which claims should be sent to the Relying Party (i.e. which claims will be inside the OAuth token that is sent to Pexip Infinity).

Pexip Infinity requires certain claims to be present inside the token in order to establish the user's identity. These are claims that come from the user's Active Directory account.

1. Ensure there is an Attribute Store configured for Active Directory. To do this, in the AD FS Management Tool, from the left-hand panel expand **AD FS > Trust Relationships > Attribute Stores**. Look for the attribute store called Active Directory. Open its properties and ensure its **Attribute store type** is *Active Directory*.

If the Attribute Store is not present, add it by selecting **Add Attribute Store**. In the **Add An Attribute Store** window, enter a **Display name** of *Active Directory* and select an **Attribute store type** of *Active Directory*.

- 2. From the left-hand panel expand **AD FS > Trust Relationships > Relying Party Trusts**, select the Relying Party you just created, and from the right-hand panel select **Edit Claim Rules...**.
- 3. Select the **Issuance Transform Rules** tab, then select **Add Rule...**.
- 4. At the **Select Rule Template** screen, select a **Claim rule template** of *Send Claims Using a Custom Rule*.
- 5. At the **Configure Rule** screen, enter a **Claim rule name**, and in the **Custom rule** section enter the following:

```
c: [Type =
"http://schemas.microsoft.com/ws/2008/06/identity/claims/windowsaccountname", Issuer == "AD AUTHORITY"]
=> issue(store = "Active Directory", types = ("email", "object_guid", "first_name", "last_name", "display_name"), query =
";mail,objectGUID,givenName,sn,displayName;{0}", param = c.Value);
```
- The above rule queries Active Directory for the attributes: **mail**, **objectGUID**, **givenName**, **sn** and **displayName**, and then maps them to the claims: **email**, **object\_guid**, **first\_name**, **last\_name** and **display\_name** which will appear in the token payload that is returned when the user successfully logs in. The **email** and **object\_guid** claims are required by Pexip Infinity when verifying the token. If they are not present in the token, the user will fail to authenticate to Pexip Infinity.
- 6. Select **Finish**.
- 7. You are returned to the **Issuance Transform Rules** tab. Select **Apply**.

#### **Checking and enabling AD FS endpoints**

In this step you ensure that the appropriate AD FS endpoints have been enabled to support Pexip's requirements. In the context of AD FS, an endpoint is a URL that AD FS is configured to serve.

To find the details of these AD FS endpoints:

- 1. From the Server Manager application window, select **Tools > AD FS Management**.
- 2. From the AD FS Management Tool, in the left-hand panel expand **AD FS > Service > Endpoints**.
- 3. Locate and check the following 2 endpoints:
	- o an **OAuth** type endpoint with path **/adfs/oauth2/** (this is used by users who sign in to AD FS)
	- o a **Federation Metadata** type endpoint with path **/FederationMetadata/2007-06/FederationMetadata.xml** (this is used by Conferencing Nodes)

Ensure that both of these endpoints are **Enabled**. If you are using a Web Application Proxy (WAP) you must also ensure they are **Proxy Enabled**.

#### <span id="page-383-0"></span>**Determining Federation Service Properties**

To add an AD FS OAuth 2.0 Client to the Pexip Infinity Management Node, you must first determine your **Federation Service Name** (this is the FQDN that clients use to access AD FS) and **Federation Service Identifier**. To check these:

<sup>l</sup> From the AD FS Management Tool, from the left-hand panel select the top level **AD FS** folder, and then select **Edit Federation Service Properties**.

In the example below, the **Federation Service Name** is **adfs.rd.pexip.com** and the **Federation Service identifier** is **http://adfs.rd.pexip.com/adfs/services/trust**.

#### **Adding the AD FS OAuth 2.0 Client to the Pexip Infinity Management Node**

In this step you add the details of the OAuth 2.0 client to the Pexip Infinity Management Node.

- 1. From the Pexip Infinity Management Node go to **Users & Devices > AD FS Authentication Clients**.
- 2. Select **Add AD FS OAuth 2.0 Client**.

#### 3. Complete the fields as follows:

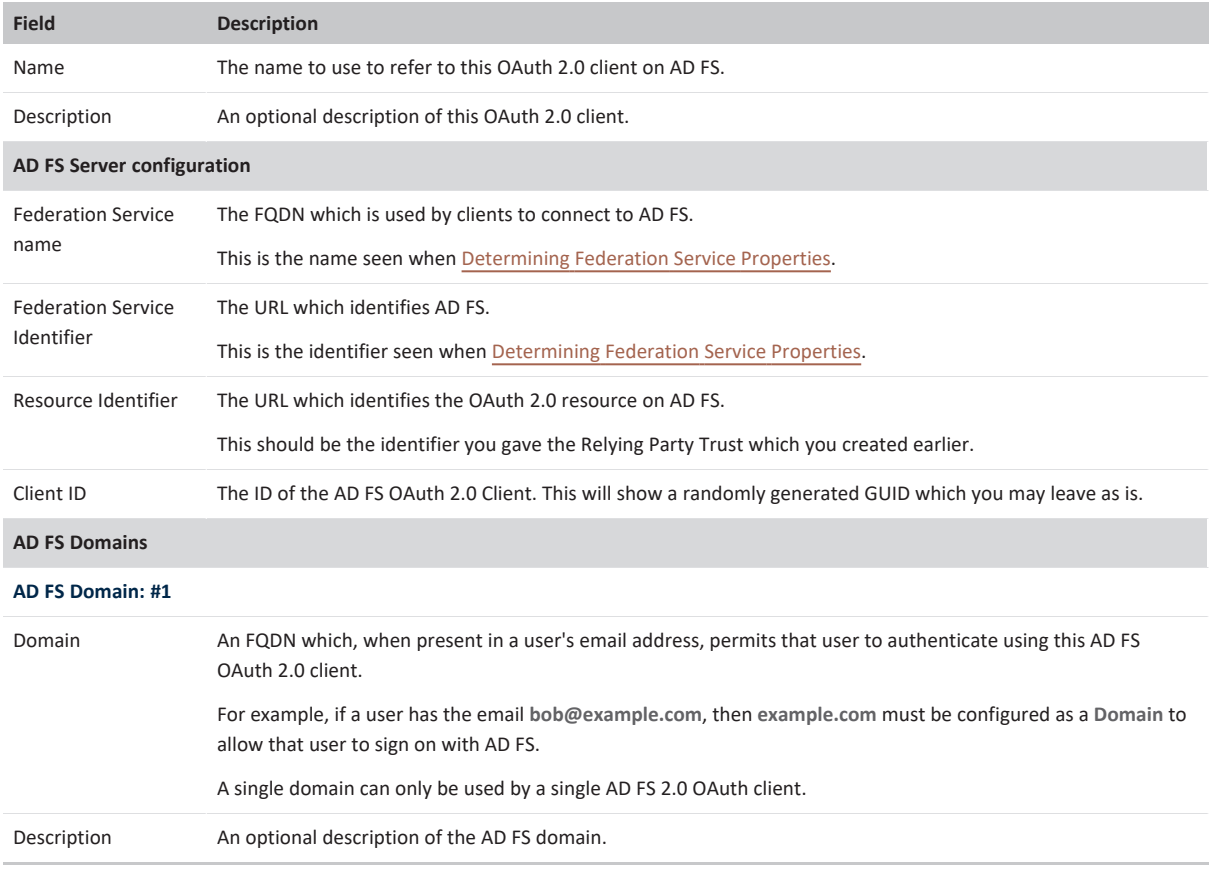

4. Select **Save**.

#### **Adding the OAuth 2.0 Client to AD FS**

In this final step you add the OAuth 2.0 client to AD FS. This is done using the Add-AdfsClient PowerShell command.

This command can be generated for you on the Pexip Infinity Management Node as follows:

- 1. From the Pexip Infinity Management Node, select the AD FS OAuth 2.0 client you just created.
- 2. From the bottom of the page, select **Save and Get Setup Config**.
- 3. On this page, copy the command in the **Add-AdfsClient** field.
	- The command will look something like:

Add-AdfsClient -Name "AD FS 2012" -ClientId "c5bddcf3-f3fd-48c0-acc4-6d1af4ddf434" -RedirectUri @("pexip-auth://adfs", "https://<Conference Node or Reverse Proxy>/api/client/v2/oauth2\_redirect") -Description "AD FS Server for Connect clients"

This uses the **Name**, **Description** and **Client ID** configured for this AD FS OAuth 2.0 Client.

It also specifies two redirect URIs that may be used when provisioning the Infinity Connect clients. In the second URI you must replace <conference Node or Reverse Proxy> with the actual address of either your Conferencing Node or your reverse proxy.

Note that the pexip-auth://adfs is an alternative redirect URI that immediately redirects the user back to the app. This redirect method causes the AD FS sign-in page to remain open and thus may cause user confusion as it is not clear the user has successfully signed in. You can enter both types of redirect URI when configuring AD FS. The redirect URI that is actually used is the one that the Infinity Connect client is provisioned with.

One of the **Redirect URI**s you enter here must match exactly the URI used when provisioning the Infinity Connect client.

- 4. On your AD FS server, open PowerShell and issue the above command.
- 5. You must also enable Refresh tokens for the Relying Party Trust. This is done using the following PowerShell command: Set-AdfsRelyingPartyTrust -TargetName "<Relying Party Trust Display Name>" -IssueOAuthRefreshTokensTo AllDevices Where <Relying Party Trust Display Name> is the **Display name** of the **Relying Party Trust** which was created earlier.

6. You can now test your connection. Return to the Pexip Infinity Management Node, select the AD FS client again and select **Save and Test Connection**. This will save your data and report success or failure details of this connection. See [Troubleshooting](#page-385-1) for more information.

Other commands are also available from the **AD FS Setup Config** page:

- To verify the changes have been saved, use the Get-AdfsClient command.
- If you need to modify the client, use the Set-AdfsClient command.

For information about these and other relevant commands, see the following Microsoft documentation:

- <sup>l</sup> Add-AdfsClient: <https://docs.microsoft.com/en-us/powershell/module/adfs/add-adfsclient>
- Set-AdfsClient: <https://docs.microsoft.com/en-us/powershell/module/adfs/set-adfsclient>
- <sup>l</sup> Get-AdfsClient: <https://docs.microsoft.com/en-us/powershell/module/adfs/get-adfsclient>
- <sup>l</sup> Enable-AdfsClient: <https://docs.microsoft.com/en-us/powershell/module/adfs/enable-adfsclient>
- <sup>l</sup> Disable-AdfsClient: <https://docs.microsoft.com/en-us/powershell/module/adfs/disable-adfsclient>
- <sup>l</sup> Set-AdfsRelyingPartyTrust: <https://docs.microsoft.com/en-us/powershell/module/adfs/set-adfsrelyingpartytrust>

<span id="page-385-0"></span>Users should now be able to use AD FS services and their AD credentials to register their Infinity Connect clients to Pexip Infinity.

## **Registering and provisioning Infinity Connect**

When your AD FS integration is complete, you can provision your Infinity Connect users with the relevant settings so that they can use AD FS services and their AD credentials to register their Infinity Connect clients to Pexip Infinity.

<span id="page-385-1"></span>See Registering and [provisioning](https://docs.pexip.com/clients/registering.htm) the Infinity Connect client for instructions about how to do this and for details of the associated enduser experience.

# **Troubleshooting**

You can test your AD FS configuration by going to **Users & Devices > AD FS Authentication Clients**, selecting the client you want to test, and then from the bottom of the page selecting **Save and Test Connection**.

The page will refresh and display one or more diagnostic messages indicating success or failure. Example error messages are:

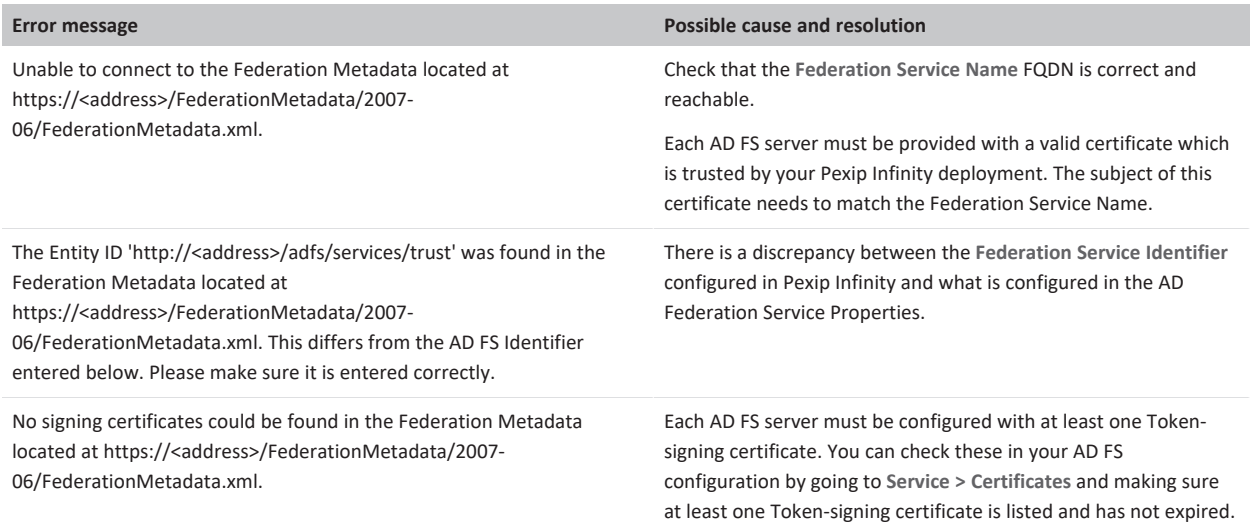

Typical success messages (no action is required) include:

- <sup>l</sup> "Successfully found one signing certificate in the Federation Metadata located at https://<address>/FederationMetadata/2007- 06/FederationMetadata.xml."
- <sup>l</sup> "Successfully verified AD FS Identifier matches the Entity ID 'http://<address>/adfs/services/trust' in the Federation Metadata located at https://<address>/FederationMetadata/2007-06/FederationMetadata.xml."

# **Pexip Infinity maintenance tasks**

Typical maintenance tasks include upgrading the Pexip Infinity software, creating and restoring backups of configuration data, and managing administrator account passwords.

# **Backing up and restoring configuration**

You should take regular backups of the configuration data on your Management Node, particularly before and after [Upgrading](#page-389-0) the Pexip Infinity [platform](#page-389-0). This allows you to restore your configuration to a specific point in time, or to restore your configuration if you have to deploy a new Management Node.

There are two ways to maintain copies of your Management Node configuration data:

- use your [hypervisor's](#page-386-0) tools to create a full backup or snapshot of the Management Node VM
- use the backup and restore [mechanism](#page-386-1) built into the Pexip Infinity Administrator interface (automatic and manual backup options are available)

For on-premises deployments, we recommend that you use both the hypervisor and Pexip's inbuilt methods to preserve your configuration data. A VM snapshot should be your primary mechanism prior to an upgrade, as this allows you to easily restore your system back to its state at the time the snapshot was taken. The Pexip Infinity backup and restore mechanism is your fallback mechanism, as this allows you to preserve a copy of your data in an alternative location, in case you lose your VM environment. Cloudbased deployments (Azure, AWS, GCP or Oracle) should use the Pexip Infinity backup and restore mechanism.

You can also separately backup and restore just your Virtual Meeting Room and Virtual Auditorium configuration, see [Bulk](#page-401-0) [import/export](#page-401-0) of service configuration data.

If you are using VMR Scheduling for Exchange, we recommend that you run the [scheduling](https://docs.pexip.com/admin/scheduling_tools.htm#recovery) recovery script after restoring the Management Node to ensure that any meetings that were scheduled after the backup was taken are reinstated.

See Resilience strategies — [redundancy,](#page-414-0) backing up and restoring data for more general guidance on resilience strategies.

# **Backing up Conferencing Nodes**

Conferencing Nodes do not need to be backed up. They receive all their configuration information from the Management Node and can simply be redeployed if necessary. However, if your Conferencing Nodes are geographically spread out and redeploying them would consume significant bandwidth or take a significant length of time, they can also be backed up with your hypervisor's backup tools.

# <span id="page-386-0"></span>**Using your hypervisor's tools to take and restore backups**

You can use your hypervisor's own backup tools, or any other third-party tool that supports VM backups, to create a full backup of the Management Node. This backup can then be re-deployed at a later date if required.

Be aware that snapshots are not backups. Snapshots are a tool to roll back to a given time. Therefore, we recommend taking snapshots only when necessary (such as prior to an upgrade) and deleting the snapshot as soon as possible after the upgrade is confirmed to be successful. You should only create and delete VMware snapshots at a time of minimal usage. Taking or removing snapshots can cause virtual machines to become unresponsive.

VM backups should use a proper hypervisor VM backup tool (e.g. VMware VDP — vSphere Data Protection) or similar, and restoration should be tested and verified (preferably after the inbuilt backup methods have been set up, to ensure that you have another way of recovering if your restoration fails).

<span id="page-386-1"></span>Consult your hypervisor documentation for more information about taking and restoring backups and snapshots.

# **Using backup and restore via the Pexip Infinity Administrator interface**

You can use Pexip Infinity's inbuilt backup and restore mechanism to backup and restore the configuration data on the Management Node.

You can enable daily automatic backups, and you can also take a manual backup whenever it is appropriate, for example, before and after you make any configuration changes or perform a software upgrade.

- All backup files are encrypted the administrator supplies a passphrase and must remember this for any subsequent restoration.
- Restoration must occur on exactly the same version that the backup was taken from.
- <sup>l</sup> The data contained in the backup contains all configuration data, including IP addresses, custom themes, certificates and call history.
- The backup data does not contain licenses, the administrator log, the support log, usage statistics or the operating system password.
- The system keeps on the host VM only the 5 most recent manually-taken backups and the 5 most recent automatic backups. Older backup files are deleted.

Note that this function can only be used to restore configuration or to replicate the configuration of a previous Management Node onto a new Management Node. It cannot be used to redeploy Conferencing Nodes.

#### **Managing backup files**

The system keeps on the host VM only the 5 most recent manually-taken backups and the 5 most recent automatic backups. Older backup files are deleted.

- <sup>l</sup> To see the backup files that are currently stored on the host VM, go to **Utilities > Backup/Restore** and look at the list of **Existing Backup Files**.
- <sup>l</sup> If you want to manually download a backup file from the host VM to another machine, go to **Utilities > Backup/Restore** and select the **Download backup** option. You can also configure the daily automatic backup to upload each backup file to an external FTP server.

#### **Enabling daily automatic backups**

You can enable Pexip Infinity to automatically backup the Management Node configuration data on a daily basis.

When automatic backups are enabled:

- Each backup is taken at 01:02 UTC every day.
- <sup>l</sup> Successful backup operations are recorded in the administrator log (with a "Created automatic system backup" message).
- Automatic backup filenames take the format:

**pexip\_auto\_backup\_<hostname>\_<version>\_<build>\_<date>\_<time>.tar.pexbak**

To enable automatic backups:

- 1. Go to **Utilities > Automatic Backups**.
- 2. Select the **Enable automatic backups** checkbox (this is disabled by default).
- 3. Enter a **Backup passphrase**.

The text entered here is used to encrypt the backup file. You must remember this text as it will be required if you need to subsequently restore the data from the file.

- 4. The system always keeps the 5 most recent automatic backups on the host VM. In addition, you can upload each automatic backup file to an external FTP server. To do this, you must specify the **Upload URL** (supported schemes are FTPS and FTP) and the **Username** and **Password** credentials of the FTP server.
- 5. Select **Save**.

#### **Manually creating a backup file**

To manually create and download a backup file:

- 1. Go to **Utilities > Backup/Restore**.
- 2. In the **Create backup** section, enter a **Passphrase** and then enter it again in the **Re-enter passphrase** field.

The text entered here is used to encrypt the backup file. You must remember this text as it will be required if you need to subsequently restore the data from the file.

3. Select **Create backup**.

After a few seconds you see a message: "Successfully created the backup file: <file\_name>" where <file\_name> takes the format: **pexip\_backup\_<hostname>\_<version>\_<build>\_<date>\_<time>.tar.pexbak**

- 4. Download the file from the host VM:
	- a. From the **Existing backup files** section at the bottom of the page, select **Download backup** for the file you have just created.
	- b. Follow your browser's prompts to save or download the file to your local file system.
	- c. If required, you can delete unwanted backup files from your host VM by selecting **Delete backup**.

The system keeps on the host VM only the 5 most recent manually-taken backups and the 5 most recent automatic backups. Older backup files are deleted.

## **Restoring data to the Management Node**

You can restore configuration data to the Management Node. This could be restored to the original Management Node from which the backup was taken, or it could be restored to a newly deployed Management Node (if the original node was lost due to, for example, issues with its VM environment).

Any in-progress calls will not be affected while data is being restored to the Management Node.

To restore configuration data:

- 1. If required, deploy a new Management Node (see [Installation](#page-44-0) overview for links to the appropriate instructions for your hypervisor):
	- o Complete the installation wizard as normal.
	- o The IP address you enter at this stage is temporary (it can be the same as the previous Management Node).
	- o All the configuration data you enter, including the IP address, will be subsequently replaced.
- 2. If any new Conferencing Nodes have been deployed since the backup was taken:
	- o Power these Conferencing Nodes off and delete them before restoring the Management Node data.
	- o These additional Conferencing Nodes will not be recognized by the restored Management Node. You will have to create them again after the restore has completed.
- 3. If previously configured Conferencing Nodes have been deleted since the backup was taken:
	- o There is no need to do anything at this stage; the restore will complete successfully.
	- o Simply delete the Conferencing Nodes from the restored configuration, after the restore has completed.
- 4. Restore your previous backup file:
	- a. Go to **Utilities > Backup/Restore**.
	- b. In the **Restore backup** section, enter the **Passphrase**.
		- The text entered here must be identical to the text that was used to create the backup file.
	- c. Select **Choose File** and then choose the backup file that you want to restore.

The file must be chosen from your local file system (you cannot select a file from the list of **Existing backup files**).

- d. Select **Restore backup**.
	- You are taken to the **Restore Backup** confirmation page.

If instead, you see "Failed to restore the system from the backup file" with a "Decryption Error: decryption failed" message, the most likely reason for this is that you have entered an incorrect passphrase.

e. The confirmation page shows the date that the backup was taken, and the Management Node IP address that will be restored to this system.

Select **Restore backup** to confirm the restoration.

5. If the restore is successful, after a few seconds you will see a "Successfully restored the backup file" message and the Management Node will reboot.

You need to wait for the node to return from rebooting before you can access it again.

If you have restored a file where the IP address of the Management Node in the backup file is different from the node's current address (prior to the restore), you need to manually enter this IP address into the web browser to access the restored Management Node's web interface login page.

6. If you have restored your configuration onto a new VM (and were unable to return the licenses from your previous VM), you must contact your Pexip authorized support representative to get your licenses reapplied on your new VM.

# <span id="page-389-0"></span>**Upgrading the Pexip Infinity platform**

We have designed the upgrade process to minimize disruption. However, there may be some temporary loss of functionality or unpredictable system behavior due to Conferencing Nodes running conflicting software versions, or some Conferencing Nodes being placed in maintenance mode. For this reason, we recommend upgrading at a time of minimal usage.

# <span id="page-389-1"></span>**The upgrade process**

When you initiate an upgrade of the Pexip Infinity software, the following steps occur automatically:

- 1. The Management Node software is upgraded, after which the Management Node automatically reboots.
- 2. The first 10 Conferencing Nodes are put into [maintenance](../../../../../Content/admin/maintenance_mode.htm) mode. This means that all further incoming calls to those nodes will be rejected.

(In Pexip Infinity deployments of 10 Conferencing Nodes or fewer, all of the nodes are placed into maintenance mode.)

- 3. When all calls have cleared from a Conferencing Node that is in maintenance mode, its software is upgraded and the node is rebooted. This process should take around 2 minutes to complete, but may take longer depending on the connection speed between the Management Node and the Conferencing Node (as the upgrade files have to be transferred between the nodes). If all of the calls on a Conferencing Node that is in maintenance mode have not cleared after 1 hour, the node is taken out of maintenance mode and put at the back of the queue of nodes to be upgraded. A further attempt to upgrade that node will be made after all other nodes have been upgraded (or had upgrade attempts made).
- 4. After a Conferencing Node has been upgraded successfully (or has been put back in the queue for a later upgrade attempt) and is again available, another Conferencing Node is selected and put into maintenance mode.
- 5. The process continues with each subsequent Conferencing Node being put into maintenance mode, and, after all calls have cleared, being upgraded and then rebooted. Up to 10 Conferencing Nodes may simultaneously be in maintenance mode or in the process of being upgraded at any one time.

Any Conferencing Nodes used for dynamic cloud bursting will be automatically started up and upgraded. Bursting nodes are normally selected for upgrade after the system has upgraded (or attempted to upgrade) the "always-on" nodes.

6. If the upgrade of the Management Node and all Conferencing Nodes has not completed successfully after 24 hours, the process will stop and all nodes will be left in their existing upgrade state. This is designed to prevent situations where some Conferencing Nodes cannot be upgraded, which would otherwise leave the system in a permanent state of upgrading.

If the upgrade process does not complete successfully and stops after 24 hours, you may have a mix of upgraded and non-upgraded nodes. You will then need to repeat the upgrade process. During a repeat upgrade, only those nodes that have not already been upgraded will be included in the upgrade process.

During the 24-hour period from when an upgrade has been initiated, you cannot re-initiate an upgrade using the Administrator interface. If you must re-initiate an upgrade during this time, you must reboot the Management Node and then start the process again.

# **When to upgrade**

While the upgrade is in progress, some Conferencing Nodes will be running the newer version of the software and some will be running the older version. These Conferencing Nodes will be incompatible until they are all again running the same version. This means that there may be instances where two endpoints dial the same Virtual Meeting Room alias but if they are routed to different Conferencing Nodes that are running different versions of the software, the two endpoints will be in different conferences. It may also mean that, if an endpoint is in an ongoing call on a node that is put into maintenance mode in preparation for an upgrade, some call functionality such as presentation sharing may be limited. For this reason, **we recommend upgrading at a time of minimal usage**.

Alternatively, to avoid unpredictable system behavior due to Conferencing Nodes running conflicting software versions, you may want to manually put **all** of your Conferencing Nodes into [maintenance](../../../../../Content/admin/maintenance_mode.htm) mode before initiating the upgrade process. This will allow all existing calls to finish, but will not admit **any** new calls. You should then actively monitor your Conferencing Nodes' status and manually take each node out of maintenance mode after it has been upgraded to the new software version, so that the system can start taking new calls again on those upgraded nodes.

# <span id="page-390-0"></span>**Upgrading from version 22 or later to version 26**

To upgrade Pexip Infinity software from v22 or later to v26:

1. Before upgrading an on-premises deployment, we recommend that you use your hypervisor's snapshot functionality to take a full VMware/Hyper-V snapshot of the Management Node. You may also want to take a snapshot of each Conferencing Node, although depending on the size and complexity of your deployment it may be easier to simply redeploy these from the Management Node (after it has been rolled back) in the unlikely event that this is required.

Before upgrading a cloud-based deployment (Azure, AWS, GCP or Oracle), you should backup the Management Node via Pexip Infinity's inbuilt mechanism (**Utilities > Backup/Restore**).

- 2. Download the Pexip Infinity [upgrade](#page-50-0) package for v26 from the Pexip [download](https://www.pexip.com/platform-downloads) page.
- 3. Before upgrading, ensure that all "always-on" Conferencing Nodes are powered on and are reachable (i.e. no Connectivity Loss errors), and are all running the same version from which you are upgrading. You do not need to power on any cloud bursting nodes.
- 4. From the Pexip Infinity Administrator interface, go to **Utilities > Upgrade**.
- 5. Select **Choose File** and browse to the location of the upgrade package.

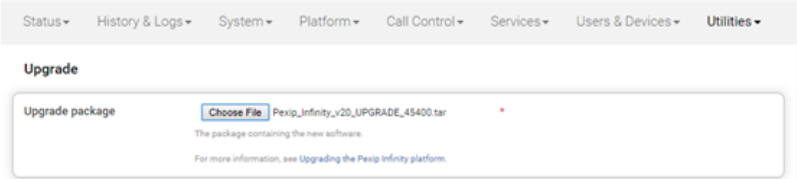

6. Select **Continue**. There will be a short delay while the upgrade package is uploaded.

After the upgrade package has been uploaded, you are presented with a confirmation page showing details of the existing software version and the upgrade version.

7. To proceed, select **Start upgrade**.

You are taken to the **Upgrade Status** page, showing the current upgrade status of the Management Node and all Conferencing Nodes (for a definition of each status, see [Definition](#page-392-0) of upgrade statuses). This page automatically refreshes every 5 seconds.

8. When the upgrade completes, all nodes will show a status of **No upgrade in progress** and have the new **Installed version**.

If a Conferencing Node fails to upgrade, for example if it remains on a **Waiting for calls to clear** status, it should be [rebooted.](../../../../../Content/admin/reboot_conf_node.htm) The upgrade process will then continue as expected.

- If you are upgrading from v25.0 or v25.1, due to a known issue it is possible that the upgrade will complete on the Management Node but not automatically proceed to the Conferencing Nodes. To resolve this issue, simply upload the upgrade package again via **Utilities > Upgrade**.
- 9. If you have Pexip CVI for Microsoft Teams you must also upgrade your associated Teams Connector deployment in Azure to the same version as your Pexip Infinity deployment (including minor/"dot" releases).
	- When upgrading your Teams Connector to version 26:
	- o You must be using Az module version 4.7.0 or later.
		- To check your installed version you can run: Get-InstalledModule -Name Az -AllVersions
		- To install the latest Az version you can run:
		- Install-Module -Name Az -MinimumVersion 4.7.0 -AllowClobber -Scope AllUsers
	- $\circ$  You must use the latest version of the redeploy script as contained within the v26 documentation.
	- o There are some important changes to the scripts in version 26:
		- <sup>n</sup> The variables initialization script contains a new **\$tags** variable. This provides the ability to optionally specify a set of tags (name-value pairs) to apply to the Azure resources that are created for the Teams Connector.
		- <sup>n</sup> The installation and redeploy/upgrade scripts have both been updated to use the new **\$tags** variable.
		- <sup>n</sup> The redeploy/upgrade script now removes the dynamic Azure resource groups for you (those named **<prefix>- TeamsConn-<region>-RG** that contain the existing Teams Connector instances). This means you no longer have to perform this step manually via the Azure portal when upgrading or redeploying.
	- If you have deployed multiple Teams Connectors, you must follow the same redeploy process (with the appropriate variable initialization script) for each Teams Connector.
- $\circ$  As with all upgrades, you can continue to use the Pexip CVI app from your existing deployment.
- Full instructions are available at [https://docs.pexip.com/admin/teams\\_managing.htm#upgrading.](https://docs.pexip.com/admin/teams_managing.htm#upgrading)
- No additional actions are required to upgrade the Management Node or Conferencing Nodes individually.
- We recommend that you take a fresh [backup](../../../../../Content/admin/backup_restore.htm) of your system after upgrading.

#### **Error messages during upgrade**

The following Error and Warning messages are expected during an upgrade and do not require any action:

```
2017-03-03T12:12:02.400+00:00 <manager_hostname> 2017-03-03 12:12:02,456 Level="ERROR"
Name="administrator.system.connectivity" Message="Unable to contact node." Src-Node="<node
ip_fqdn>" Node="<node_ip_fqdn>"
```
2017-03-09T07:04:08.460+00:00 <manager\_hostname> 2017-03-09 07:04:08,460 Level="WARNING" Name="administrator.alarm" Message="Alarm raised" Node="<node\_ip\_fqdn>" Alarm="connectivity\_lost" Time="2017-03-09 07:04:08,455" Instance="Source=<node\_ip\_fqdn>, Destination=<node\_ip\_fqdn>" Detail=""

# <span id="page-391-0"></span>**Upgrading from versions 16-21 to version 26**

If you are running a Pexip Infinity software version between v16 and v21 inclusive, you must first upgrade to version 22 and then upgrade again to version 26. To do this:

- 1. Before upgrading, ensure that all "always-on" Conferencing Nodes are powered on and are reachable (i.e. no Connectivity Loss errors), and are all running the same version from which you are upgrading. You do not need to power on any cloud bursting nodes (unless you are upgrading from version 21.0, in which case they must also be powered on at least 15 minutes prior to upgrading from v21.0).
- 2. Download the Pexip Infinity **v22** [upgrade](https://dl.pexip.com/infinity/v22/index.html) file.
- 3. Follow the steps outlined in [Upgrading](#page-390-0) from version 22 or later to version 26, but when asked to **Choose File** browse to the location of the **v22** upgrade file.
- 4. Verify that the upgrade has completed successfully.
- 5. Download the Pexip Infinity **v26** upgrade file.
- 6. Follow the steps outlined in [Upgrading](#page-390-0) from version 22 or later to version 26, and when asked to **Choose File** browse to the location of the **v26** upgrade file.

## **Upgrading from versions 13-15 to version 26**

If you are running a Pexip Infinity software version between v13 and v15 inclusive, you must first upgrade to version 17, then upgrade again to version 22, and then finally upgrade to version 26. To do this:

- 1. Download the Pexip Infinity **v17** [upgrade](https://dl.pexip.com/infinity/v17/index.html) file.
- 2. Follow the steps outlined in [Upgrading](#page-390-0) from version 22 or later to version 26, but when asked to **Choose File** browse to the location of the **v17** upgrade file.
- 3. Verify that the upgrade has completed successfully and then follow the steps outlined above in [Upgrading](#page-391-0) from versions 16-21 to [version](#page-391-0) 26.

## **Upgrading configuration-only deployments**

The [automatic](#page-389-1) upgrade process described above will update the Management Node and all Conferencing Nodes, including Conferencing Nodes that have been created using the [configuration](../../../../../Content/admin/deploy_vm_template.htm) only deployment type.

However, if after the upgrade you wish to deploy new configuration-only Conferencing Nodes, you must download and use a version of the Conferencing Node VM template that matches the version of the Management Node that you have upgraded to. Creating a new Conferencing Node from a VM template containing a different version of the Pexip Infinity software than that which is running on the Management Node is not supported and will not work. For more information, see Deploying a [Conferencing](#page-171-0) Node using a generic VM template and [configuration](#page-171-0) file.

# <span id="page-392-0"></span>**Definition of upgrade statuses**

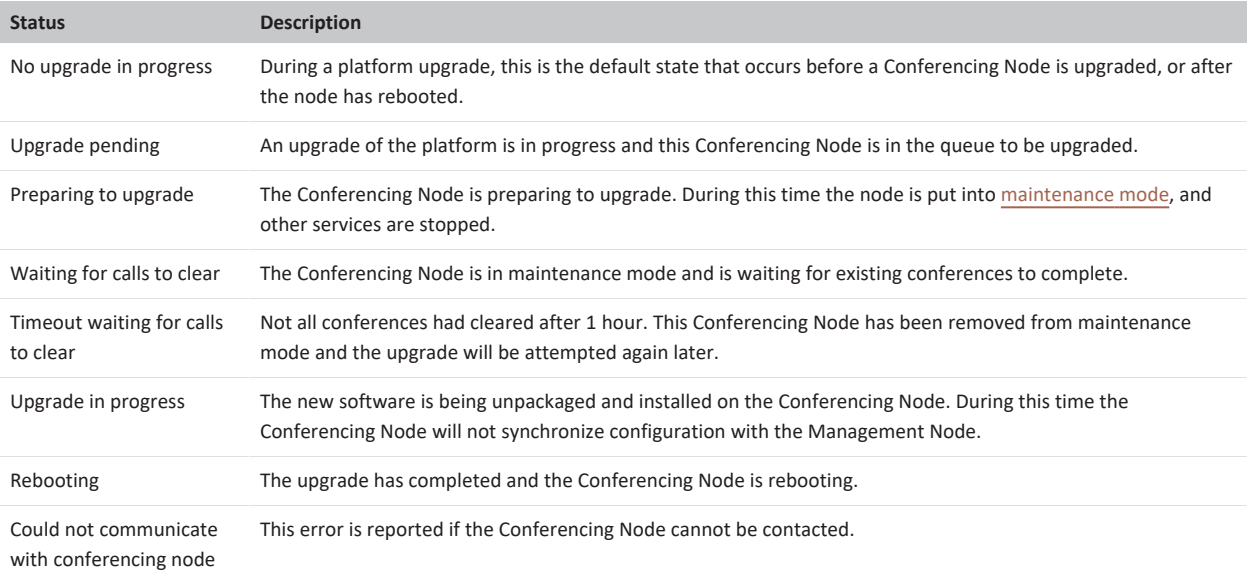

During an upgrade, the **Upgrade Status** page will report the status of each Conferencing Node as follows:

# **Downgrading or recovering from a failed upgrade**

To downgrade your system to the previous version, or to recover your system after a failed upgrade:

- 1. Restore the Management Node from the VM snapshot that you took using your hypervisor at the start of the upgrade process.
- 2. Restore the individual Conferencing Nodes by either:
	- o redeploying each Conferencing Node from the Management Node see Deploying new [Conferencing](#page-155-0) Nodes, or
	- o restoring the hypervisor snapshot of each Conferencing Node that was taken at the start of the upgrade process.

# **Checking the installed version**

#### **Management Node**

To view which software version is running on the Management Node, click on the **About** link at the top right corner of the Pexip Infinity Administrator interface.

#### **Conferencing Nodes**

To view which software version is running on individual Conferencing Nodes, go to **Status > Conferencing Nodes**. The software version number will be shown in the **Installed version** column.

# **Setting and changing usernames and passwords**

There are a number of different components of the Pexip Infinity platform that require a username and password:

- Pexip Infinity Administrator interface
- Management Node operating system
- Conferencing Node operating system

Information on how to set and change these is given below.

Some external systems such as CUCM also use usernames and passwords to authenticate with Pexip Infinity. For more information on these, see [Integrating](#page-149-0) with external systems.

# **Pexip Infinity Administrator interface**

A username and password are required for logging in to the Pexip Infinity Administrator interface. By default these credentials are verified against the local database and are the **web administration username** and **web administration password** that were set during initial installation (via the installation wizard). You can also configure the system to authenticate users against an [LDAP-accessible](../../../../../Content/admin/managing_users.htm) [database.](../../../../../Content/admin/managing_users.htm)

### **Local database authentication**

The username (typically **admin**) cannot be changed after being set, but the password can.

To change the password used to log in to the Pexip Infinity Administrator interface:

- 1. Log in to the Pexip Infinity Administrator interface.
- 2. At the top right of the screen, select **Change password**.
- 3. Enter the existing password, and then enter the new password twice.
- 4. Select **Change my password**.

You will see a message:

**Password change successful**

**Your password was changed.**

Note that the **Change password** option is not available if the system has its **Authentication source** configured as *LDAP database*.

#### **LDAP-accessible database authentication**

Usernames and passwords for the LDAP-accessible database cannot be managed via the Pexip Infinity Administrator interface.

#### **Changing the Management Node operating system password**

The Management Node virtual machine (VM) runs on a Linux operating system. The username is **admin** and cannot be changed.

The password for the Management Node operating system was set during initial installation of the Management Node (when running the installation wizard).

The password can be changed by logging in to the Management Node operating system over SSH (providing SSH access has not been disabled) and running the standard UNIX command passwd.

#### **Conferencing Node operating system password**

Conferencing Nodes run on a Linux operating system. The username for each Conferencing Node operating system is **admin** and cannot be changed.

The password was set during Deploying new [Conferencing](#page-155-0) Nodes when configuring the **SSH password** field.

The password can be changed by logging in to the Conferencing Node operating system over SSH (providing SSH access has not been disabled) and running the standard UNIX command passwd.

## **Lost or forgotten passwords**

If you forget the password for the Pexip Infinity Administrator interface, you can re-run the [installation](#page-394-0) wizard, being sure to change only the **Web administration password** setting.

If you re-run the installation wizard to only reset the web administration password then you will not lose your configuration data and you will not need to delete and redeploy your Conferencing Nodes, providing you re-enter exactly the same hostname/addressing information as before. However, after completing the wizard you must then edit every system location (**Platform > Locations**) and reselect the DNS and NTP servers for that location.

If you forget the password used to log in to a Conferencing Node or Management Node operating system, contact your Pexip authorized support representative for assistance.

# <span id="page-394-0"></span>**Re-running the installation wizard**

You can rerun the installation wizard if you previously exited the wizard before completing all the steps, or you entered the wrong hostname/addressing information (for server-based deployments) during the initial configuration.

- Re-running the installation wizard will overwrite any existing Management Node configuration and lose all connections to existing Conferencing Nodes. Therefore, if you re-run the installation wizard after deploying any Conferencing Nodes, you must delete any existing Conferencing Nodes and then redeploy them from the updated Management Node.
- If you interrupt the installation wizard, or it does not complete properly for any reason, you must reboot the Management Node and then rerun the installation wizard.
- **If you want to change the IP address of the Management Node you must first return your licenses from your current Management** Node. If you do not return your licenses before re-running the installation wizard you will lose your licenses from your new Management Node (with the new IP address) and you will not be able to add them back to that new Management Node.
- Do not re-run the installation wizard on cloud-based deployments (Azure, AWS, GCP or Oracle) in order to change Management Node configuration data such as its IP address or hostname. To change such data you must terminate the existing instance and deploy a new Management Node instance. You should only re-run the installation wizard on cloud-based deployments if you need to reset the web administration password (and then you should not change any of the other configuration data).
- If you re-run the installation wizard to only reset the web administration password then you will not lose your configuration data and you will not need to delete and redeploy your Conferencing Nodes, providing you re-enter exactly the same hostname/addressing information as before. However, after completing the wizard you must then edit every system location (**Platform > Locations**) and reselect the DNS and NTP servers for that location.

To re-run the installation wizard:

1. Open a console window on the Management Node VM.

If your Management Node is deployed on Azure, AWS, GCP or Oracle, use an SSH client to access the Management Node, supplying your private key file if appropriate.

- 2. At the login prompt, log in as **admin**.
- 3. If requested, enter the operating system password created when the installation wizard was run. If you did not get as far as creating a new password, you are asked to create one now.
- 4. Type installwizard.

If your Management Node is deployed on Azure, AWS, GCP or Oracle, you are prompted again for the admin password. The Pexip installation wizard begins.

(If you interrupt the installation wizard, or it does not complete properly for any reason, you must reboot the Management Node and then rerun the installation wizard.)

(Note that the steps described above can vary slightly depending on whether it is a cloud or server-based deployment, and whether you previously completed all of the installation wizard steps.)

Follow the prompts to set the following configuration for the Management Node.

If you press enter, the default value will be applied:

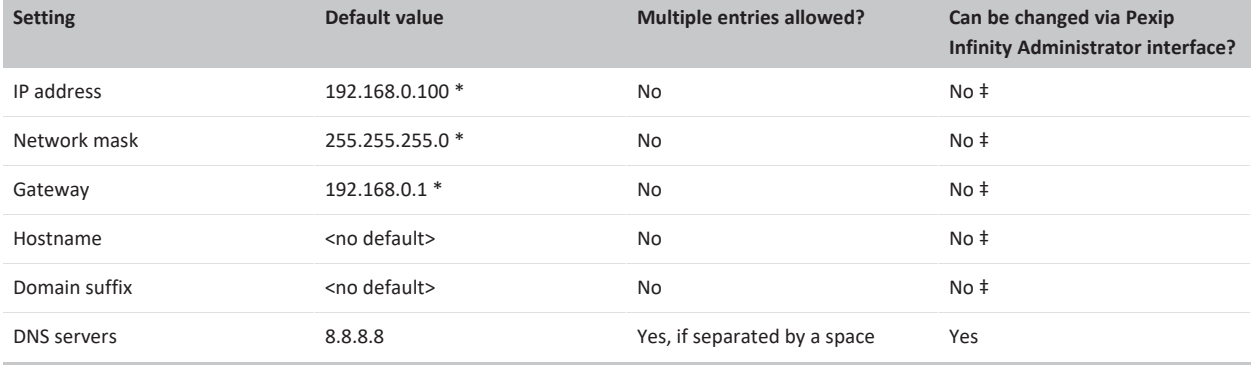

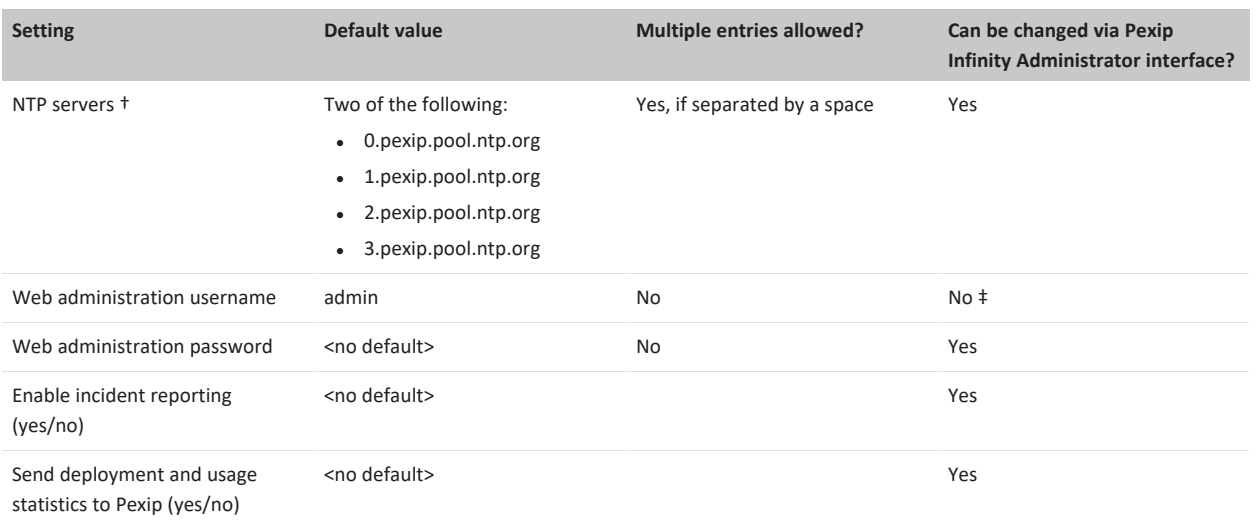

\* These defaults apply only if your network does not have DHCP enabled. If DHCP is enabled, the defaults are allocated by the DHCP server. The addresses entered here will be assigned as static IP addresses. When deploying in a cloud service, these values are replaced with the IP address and network settings for your instance.

† The NTP server must be accessible by the Management Node at the time the startup wizard is run. Installation will fail if the Management Node is unable to synchronize its time with an NTP server.

‡ After they have been configured, do not attempt to change these settings by any other means. To change these settings on server-based deployments, you must re-run the installation wizard. To change these settings on cloud-based deployments, you must terminate the existing instance and deploy a new Management Node instance.

# **Migrating Conferencing Nodes between host VMware servers**

Using the tools available in VMware, you can move Conferencing Nodes from one host server to another.

You may want to do this if the existing host server is running low on capacity or is experiencing performance issues.

Pexip Infinity supports VMware's vMotion for the live migration of Conferencing Nodes.

 $\bullet$  You must put the Conferencing Node into maintenance mode and wait until all conferences on that node have finished before migrating it to another host server.

# **Prerequisites**

The source and target servers must be enabled for vMotion and use the same shared storage.

#### **Manual migration via VMware's vMotion**

- 1. Ensure that the Conferencing Node is in maintenance mode and that all conferences on that node have finished.
- 2. In the VMware inventory view, right-click on the Conferencing Node and select **Migrate**. The **Migrate Virtual Machine** window will appear.
- 3. Select **Change host** then select **Next**.
- 4. Select the destination host server or cluster and then select **Next**.
- 5. Select the destination resource pool and then select **Next**.
- 6. Select the priority and then select **Next**.
- 7. Check the details of the migration, and if they are all correct, select **Finish**.

# **Taking a Conferencing Node out of service**

If you need to take a Conferencing Node out of service, you must first put it into maintenance mode to ensure that it is not hosting any conferences.
When a Conferencing Node goes into maintenance mode, it will not accept any new calls or registrations. Any existing calls on that Conferencing Node will not be affected (this applies to all call processing i.e. handling signaling, media proxying and transcoding). After all existing calls have terminated, the Conferencing Node will still be live and contactable but will not be handling any calls.

A Conferencing Node will go into maintenance mode if:

- The system administrator elects to put the Conferencing Node into maintenance mode via the Pexip Infinity Administrator interface (see Manually placing a [Conferencing](#page-396-0) Node into maintenance mode below).
	- **This setting will persist after a reboot.**
- The Pexip Infinity platform is being upgraded, during which time each Conferencing Node in turn is automatically put into maintenance mode and upgraded. For more information, see [Upgrading](#page-389-0) the Pexip Infinity platform.
- The Conferencing Node has been installed on a system that does not meet the CPU instruction set requirements. In such a case:
	- o after initial deployment, the following message will appear in the admin log: CPU instruction set is not supported; system will be placed in maintenance mode
	- o each time the Conferencing Node rejects a call, the following message will appear in the admin log: Message="Participant failed to join conference." Reason="System in maintenance mode"
	- o any manual changes to the **Enable maintenance mode** setting will have no impact the Conferencing Node will remain in maintenance mode regardless of this setting.

For more information on how to resolve this, see [Troubleshooting](#page-559-0) the Pexip Infinity platform.

• The Conferencing Node is running on a VM in Azure which has a scheduled maintenance event.

<span id="page-396-0"></span>Note that when a Conferencing Node is in maintenance mode, it reports a media load of 100%. This is to indicate that there is no current capacity available.

## **Manually placing a Conferencing Node into maintenance mode**

When putting multiple nodes into maintenance mode, to ensure maximum availability for registration data and other data that may have replicas stored in the distributed database on that node, and to ensure maximum service availability, we recommend that you:

- Activate maintenance mode on one node at a time.
- Wait a couple of minutes before putting the next node into maintenance mode.

This allows registrations and any relevant distributed data to gradually be migrated to other nodes.

To manually put a Conferencing Node into maintenance mode:

- 1. Go to **Platform > Conferencing Nodes**.
- 2. Select the Conferencing Node(s).
- 3. From the **Action** menu at the top left of the screen, select **Enable maintenance mode** and then select **Go**. While maintenance mode is enabled, this Conferencing Node will not accept any new conference instances.
- 4. Wait until any existing conferences on that Conferencing Node have finished. To check, go to **Status > Live View**.

When all conferences on the Conferencing Node have finished you can take it out of service.

#### **Long term maintenance**

If you intend to take one or more nodes offline for a long period of time (days or weeks) then you should consider temporarily deleting those nodes altogether — and redeploying them afresh when they are next needed. This will avoid distracting connectivity alarms being raised for those nodes that might make it harder for the administrator to spot other "unexpected" alarms in the meantime.

### **Detecting maintenance mode**

Load balancers can use the **https://<node\_address>/api/client/v2/status** REST API command to check whether a Conferencing Node is in maintenance mode.

# **Rebooting and shutting down a Conferencing Node**

Occasionally, it may be necessary to reboot or shut down a Conferencing Node.

# **Rebooting a Conferencing Node**

In many cases, Conferencing Nodes will reboot automatically as a result of certain configuration updates:

- <sup>l</sup> Changing some specific **Global Settings** such as the media and signaling port ranges, or when you have enabled or disabled call protocols.
- Changing the system location of a Conferencing Node.
- Changing a Conferencing Node's role from a transcoding node to a proxying node or vice versa.

However, sometimes a manual reboot may be required, for example if a Conferencing Node fails to upgrade and it remains on a **Waiting for calls to clear** status.

There are two main ways to reboot a Conferencing Node:

- Log in to the hypervisor or your cloud service that is managing the host server and reboot the virtual machine using the relevant processes according to the management system.
- Connect to the Conferencing Node via SSH, log in as admin, and issue the command sudo reboot.

## **Shutting down a Conferencing Node**

Sometimes you may need to shut down a Conferencing Node for maintenance, or if you are deleting it permanently. There are two main ways to do this:

- Log in to the hypervisor that is managing the host server and power off the virtual machine using the relevant processes according to the management system.
- Connect to the Conferencing Node via SSH, log in as admin, and issue the command sudo poweroff.

If your nodes are running in a cloud service, you should power off via SSH / serial console for a clean shutdown, and then use the cloud service's management portal to shutdown/stop the virtual machine to ensure that its associated resources are released.

## **Moving, restoring or changing the IP address of the Management Node**

These procedures explain how to change the IP address of your Management Node, or physically move your Management Node to a new host server, without losing your Pexip Infinity platform configuration or invalidating your Pexip Infinity licenses.

Before performing any of these procedures we recommend that you follow standard IT practices, as per your company policy. For example, ensure that you take a snapshot of the Management Node prior to making any changes, and if possible take offline backups of the VMs.

In all cases you will have a loss of service while you perform the maintenance procedure.

Note that these instructions only apply to on-premises deployments. For cloud-based deployments, if you need to change the IP address of the Management Node you must decommission your entire deployment, terminating all of the existing instances, and then redeploy your system.

## **Changing the IP address of the Management Node (same physical host)**

To change the IP address of your Management Node, where you want to keep the same physical host for the Management Node:

- 1. We recommend that you backup your current configuration:
	- a. Go to **Utilities > Backup/Restore**.
	- b. In the **Create backup** section, enter a **Passphrase** and then enter it again in the **Re-enter passphrase** field. The text entered here is used to encrypt the backup file. You must remember this text as it will be required if you need to subsequently restore the data from the file.
	- c. Select **Create backup**.

After a few seconds you see a message: "Successfully created the backup file: <file\_name>" where <file\_name> takes the format:

**pexip\_backup\_<hostname>\_<version>\_<build>\_<date>\_<time>.tar.pexbak**

- d. Download the file from the host VM:
	- i. From the **Existing backup files** section at the bottom of the page, select **Download backup** for the file you have just created.
	- ii. Follow your browser's prompts to save or download the file to your local file system.
	- iii. If required, you can delete unwanted backup files from your host VM by selecting **Delete backup**. The system keeps on the host VM only the 5 most recent manually-taken backups and the 5 most recent automatic backups. Older backup files are deleted.
- 2. Return your Pexip Infinity license.
	- You must return your license before decommissioning your current host installation.
	- a. Go to **Platform > Licenses**.
	- b. Select the license you want to deactivate.
	- c. Make a note of the **License entitlement key**.
	- d. Select **Return license**.
- 3. Decommission your Conferencing Nodes i.e. delete the Conferencing Nodes and remove the associated VMs. Follow this procedure for each Conferencing Node:
	- a. Put the Conferencing Node into [maintenance](../../../../../Content/admin/maintenance_mode.htm) mode and wait until all calls on it have terminated.
	- b. From the Pexip Infinity Administrator interface, go to **Platform > Conferencing NodeS**.
	- c. Select the Conferencing Node to be deleted, and from the **Action** drop-down menu select *Delete selected Conferencing Nodes*.
	- d. Select **Go** and on the following page confirm that you want to delete the selected Conferencing Node by selecting **Yes, I'm sure**.
	- e. Shut down and remove the Conferencing Node VM.
		- i. Log in to the VM manager, shut down the deleted Conferencing Node and then power it off.
		- ii. Right-click on the Conferencing Node and select *Delete from Disk* (VMware) or *Delete* (Hyper-V / KVM / Xen).
- 4. Re-run the installation wizard and supply the new IP address of the Management Node:
	- a. Open a console window on the Management Node VM.
	- b. At the login prompt, log in as **admin**.
	- c. Enter the operating system password.
	- d. Type installwizard.
		- The Pexip installation wizard begins.

At the **IP address** prompt, enter your new Management Node IP address.

(If you interrupt the installation wizard, or it does not complete properly for any reason, you must reboot the Management Node and then rerun the installation wizard.)

- 5. Reapply your previous license:
	- a. Go to **Platform > Licenses**.
	- b. Select **Add License**.
	- c. In the **License entitlement key** field, enter the entitlement key from the 'old' Management Node that you noted previously.
	- d. Select **Save**.

The system will attempt to activate the license on the 'new' Management Node:

- o If the license is activated successfully, you are returned to the **Licensing** page and the new license is shown under the **Licensing** section.
- o If the activation attempt is unsuccessful (for example, if the Management Node was unable to establish a connection to the Pexip licensing server), or you selected **Manually activate**, the license is saved as a **Stored license request**. You must then activate it [manually](#page-138-0).
- 6. Re-provision your Conferencing Nodes.

See Deploying new [Conferencing](#page-155-0) Nodes for links to the appropriate instructions for your hypervisor.

## **Moving/restoring a Management Node to a new physical host (same IP address)**

Note that if your Management Node is installed on VMware and you do not need to perform a fundamental redeployment of the Management Node, i.e. you only want to move it across host servers, then you should use vMotion to perform the move.

To move or restore a Management Node to a new physical host, where you are keeping the same IP address for the Management Node on the new host server:

- 1. Backup your current configuration:
	- a. Go to **Utilities > Backup/Restore**.
	- b. In the **Create backup** section, enter a **Passphrase** and then enter it again in the **Re-enter passphrase** field.

The text entered here is used to encrypt the backup file. You must remember this text as it will be required if you need to subsequently restore the data from the file.

c. Select **Create backup**.

After a few seconds you see a message: "Successfully created the backup file: <file\_name>" where <file\_name> takes the format:

**pexip\_backup\_<hostname>\_<version>\_<build>\_<date>\_<time>.tar.pexbak**

- d. Download the file from the host VM:
	- i. From the **Existing backup files** section at the bottom of the page, select **Download backup** for the file you have just created.
	- ii. Follow your browser's prompts to save or download the file to your local file system.
	- iii. If required, you can delete unwanted backup files from your host VM by selecting **Delete backup**. The system keeps on the host VM only the 5 most recent manually-taken backups and the 5 most recent automatic backups. Older backup files are deleted.
- 2. Return your Pexip Infinity license.
	- You must return your license before decommissioning your current host installation.
	- a. Go to **Platform > Licenses**.
	- b. Select the license you want to deactivate.
	- c. Make a note of the **License entitlement key**.
	- d. Select **Return license**.
- 3. Install the Management Node on the new host server.

Note that all of the configuration data that you enter via the installation wizard, including the IP address, will be subsequently replaced when you restore your backup.

See [Installation](#page-44-0) overview for links to the appropriate instructions for your hypervisor.

- 4. Restore the previous configuration to the new Management Node from your backup.
	- a. Go to **Utilities > Backup/Restore**.
	- b. In the **Restore backup** section, enter the **Passphrase**.
		- The text entered here must be identical to the text that was used to create the backup file.
	- c. Select **Choose File** and then choose the backup file that you want to restore.

The file must be chosen from your local file system (you cannot select a file from the list of **Existing backup files**).

d. Select **Restore backup**.

You are taken to the **Restore Backup** confirmation page.

If instead, you see "Failed to restore the system from the backup file" with a "Decryption Error: decryption failed" message, the most likely reason for this is that you have entered an incorrect passphrase.

e. The confirmation page shows the date that the backup was taken, and the Management Node IP address that will be restored to this system.

Select **Restore backup** to confirm the restoration.

If the restore is successful, after a few seconds you will see a "Successfully restored the backup file" message and the Management Node will reboot.

You need to wait for the node to return from rebooting before you can access it again.

- 5. Reapply your previous license:
	- a. Go to **Platform > Licenses**.
	- b. Select **Add License**.
	- c. In the **License entitlement key** field, enter the entitlement key from the 'old' Management Node that you noted previously.
	- d. Select **Save**.
	- The system will attempt to activate the license on the 'new' Management Node:
	- o If the license is activated successfully, you are returned to the **Licensing** page and the new license is shown under the **Licensing** section.
	- If the activation attempt is unsuccessful (for example, if the Management Node was unable to establish a connection to the Pexip licensing server), or you selected **Manually activate**, the license is saved as a **Stored license request**. You must then activate it [manually](#page-138-0).

## **Moving/restoring a Management Node to a new physical host (different IP address)**

To manually move or restore a Management Node to a new physical host server, where you also want to use a different IP address for the Management Node:

- 1. Decommission your Conferencing Nodes i.e. delete the Conferencing Nodes and remove the associated VMs. Follow this procedure for each Conferencing Node:
	- a. Put the Conferencing Node into [maintenance](../../../../../Content/admin/maintenance_mode.htm) mode and wait until all calls on it have terminated.
	- b. From the Pexip Infinity Administrator interface, go to **Platform > Conferencing NodeS**.
	- c. Select the Conferencing Node to be deleted, and from the **Action** drop-down menu select *Delete selected Conferencing Nodes*.
	- d. Select **Go** and on the following page confirm that you want to delete the selected Conferencing Node by selecting **Yes, I'm sure**.
	- e. Shut down and remove the Conferencing Node VM.
		- i. Log in to the VM manager, shut down the deleted Conferencing Node and then power it off.
		- ii. Right-click on the Conferencing Node and select *Delete from Disk* (VMware) or *Delete* (Hyper-V / KVM / Xen).
- 2. Backup your current configuration:
	- a. Go to **Utilities > Backup/Restore**.
	- b. In the **Create backup** section, enter a **Passphrase** and then enter it again in the **Re-enter passphrase** field.
	- The text entered here is used to encrypt the backup file. You must remember this text as it will be required if you need to subsequently restore the data from the file.
	- c. Select **Create backup**.

After a few seconds you see a message: "Successfully created the backup file: <file\_name>" where <file\_name> takes the format:

**pexip\_backup\_<hostname>\_<version>\_<build>\_<date>\_<time>.tar.pexbak**

- d. Download the file from the host VM:
	- i. From the **Existing backup files** section at the bottom of the page, select **Download backup** for the file you have just created.
	- ii. Follow your browser's prompts to save or download the file to your local file system.
	- iii. If required, you can delete unwanted backup files from your host VM by selecting **Delete backup**. The system keeps on the host VM only the 5 most recent manually-taken backups and the 5 most recent automatic backups. Older backup files are deleted.
- 3. Return your Pexip Infinity license.
	- You must return your license before decommissioning your current host installation.
	- a. Go to **Platform > Licenses**.
	- b. Select the license you want to deactivate.
	- c. Make a note of the **License entitlement key**.
	- d. Select **Return license**.

4. Install the Management Node on the new host server.

All the configuration data you enter via the installation wizard, including the IP address, will be subsequently replaced when you restore your backup. Thus, at this stage you can use the same IP address as you used for your previous Management Node installation.

See [Installation](#page-44-0) overview for links to the appropriate instructions for your hypervisor.

- 5. Restore the previous configuration to the new Management Node from your backup (this also restores the original Management Node IP address — you set the new address in the next step):
	- a. Go to **Utilities > Backup/Restore**.
	- b. In the **Restore backup** section, enter the **Passphrase**.

The text entered here must be identical to the text that was used to create the backup file.

c. Select **Choose File** and then choose the backup file that you want to restore.

The file must be chosen from your local file system (you cannot select a file from the list of **Existing backup files**).

d. Select **Restore backup**.

You are taken to the **Restore Backup** confirmation page.

If instead, you see "Failed to restore the system from the backup file" with a "Decryption Error: decryption failed" message, the most likely reason for this is that you have entered an incorrect passphrase.

e. The confirmation page shows the date that the backup was taken, and the Management Node IP address that will be restored to this system.

Select **Restore backup** to confirm the restoration.

If the restore is successful, after a few seconds you will see a "Successfully restored the backup file" message and the Management Node will reboot.

You need to wait for the node to return from rebooting before you can access it again.

- 6. Re-run the installation wizard and supply the new IP address of the Management Node:
	- a. Open a console window on the Management Node VM.
	- b. At the login prompt, log in as **admin**.
	- c. Enter the operating system password.
	- d. Type installwizard.

The Pexip installation wizard begins.

At the **IP address** prompt, enter your new Management Node IP address.

(If you interrupt the installation wizard, or it does not complete properly for any reason, you must reboot the Management Node and then rerun the installation wizard.)

- 7. Reapply your previous license:
	- a. Go to **Platform > Licenses**.
	- b. Select **Add License**.
	- c. In the **License entitlement key** field, enter the entitlement key from the 'old' Management Node that you noted previously.
	- d. Select **Save**.

The system will attempt to activate the license on the 'new' Management Node:

- o If the license is activated successfully, you are returned to the **Licensing** page and the new license is shown under the **Licensing** section.
- o If the activation attempt is unsuccessful (for example, if the Management Node was unable to establish a connection to the Pexip licensing server), or you selected **Manually activate**, the license is saved as a **Stored license request**. You must then activate it [manually](#page-138-0).
- 8. Re-provision your Conferencing Nodes. See Deploying new [Conferencing](#page-155-0) Nodes for links to the appropriate instructions for your hypervisor.

# <span id="page-401-0"></span>**Bulk import/export of service configuration data**

If you want to configure your Pexip Infinity platform with a large number of Virtual Meeting Rooms, Virtual Auditoriums, Virtual Receptions, Automatically Dialed Participants (APDs) or device aliases, you can import the configuration for each of these items from a CSV file.

You can also export all of your existing service configuration data to a CSV file. You may want to do this for backup purposes or to transfer configuration between, for example, a test system and a production system.

You can also use a CSV file to import multiple endpoints for One-Touch Join.

You can import Virtual Meeting Rooms and device aliases from directory information contained in a Windows Active Directory LDAP server, or any other LDAP-accessible database. For more information, see [Provisioning](#page-348-0) VMRs, devices and users from Active [Directory](#page-348-0) via LDAP.

#### **Preparing the CSV file for import**

When formatting your import file:

- A header row in the CSV file is optional. If included, it must use the same field names as shown in the following sections, but you may change the order of the fields. If a header row is not used, fields must be in the same order as shown for each import file type.
- <sup>l</sup> All non-blank fields must contain valid data, for example the **pin** field must only contain digits and the **dtmf\_sequence** field must only contain digits or commas.
- If non-ASCII characters are used, the file must be encoded as UTF-8 text.
- <sup>l</sup> Fields with values of **true** or **false** are not case-sensitive. All other fields are case-sensitive.
- Values may optionally be enclosed in double quotation marks; any strings containing commas must be enclosed in double quotation marks e.g. "description for x, y and z".

Note that you can perform an export of existing data to produce an example file in the correct format.

<span id="page-402-0"></span>The sections below contain the specific field requirements for your [service,](#page-402-0) [device](#page-408-0) alias or [ADP](#page-409-0) import file.

# **Services (Virtual Meeting Rooms, Virtual Auditoriums and Virtual Receptions)**

This section explains how to format a CSV import file of Virtual Meeting Rooms, Virtual Auditoriums or Virtual Receptions, and how to perform an [import](#page-407-0) or [export](#page-408-1).

This allows you to import all configuration apart from the Automatically Dialed Participants (ADPs) to be associated with each service. These can be imported separately; see [Automatically](#page-409-0) dialed participants (ADPs) below.

You must prepare separate CSV files for Virtual Meeting Rooms, Virtual Auditoriums and Virtual Receptions, using the fields as shown below.

#### **Virtual Meeting Room file format**

name,description,pin,allow\_guests,guest\_pin,alias\_alias,alias\_description,tag,max\_callrate\_in,max\_callrate\_out,call\_type,host\_ view,enable\_overlay\_text,ivr\_theme\_name,participant\_limit,primary\_owner\_email\_address,guests\_can\_present,enable\_chat,crypto\_ mode,max\_pixels\_per\_second,enable\_active\_speaker\_indication

#### **Virtual Auditorium file format**

name,description,pin,allow\_guests,guest\_pin,alias\_alias,alias\_description,tag,max\_callrate\_in,max\_callrate\_out,call\_type,host\_ view,guest\_view,force\_presenter\_into\_main,enable\_overlay\_text,ivr\_theme\_name,participant\_limit,mute\_all\_guests,guests\_can\_ present,enable\_chat,crypto\_mode,max\_pixels\_per\_second

#### **Virtual Reception file format**

name,description,alias\_alias,alias\_description,tag,max\_callrate\_in,max\_callrate\_out,call\_type,ivr\_theme\_name,mssip\_proxy\_ name,teams\_proxy\_name,match\_string,replace\_string,system\_location\_name,post\_match\_string,post\_replace\_string,two\_stage\_dial\_ type,gms\_access\_token\_name,crypto\_mode,max\_pixels\_per\_second

where:

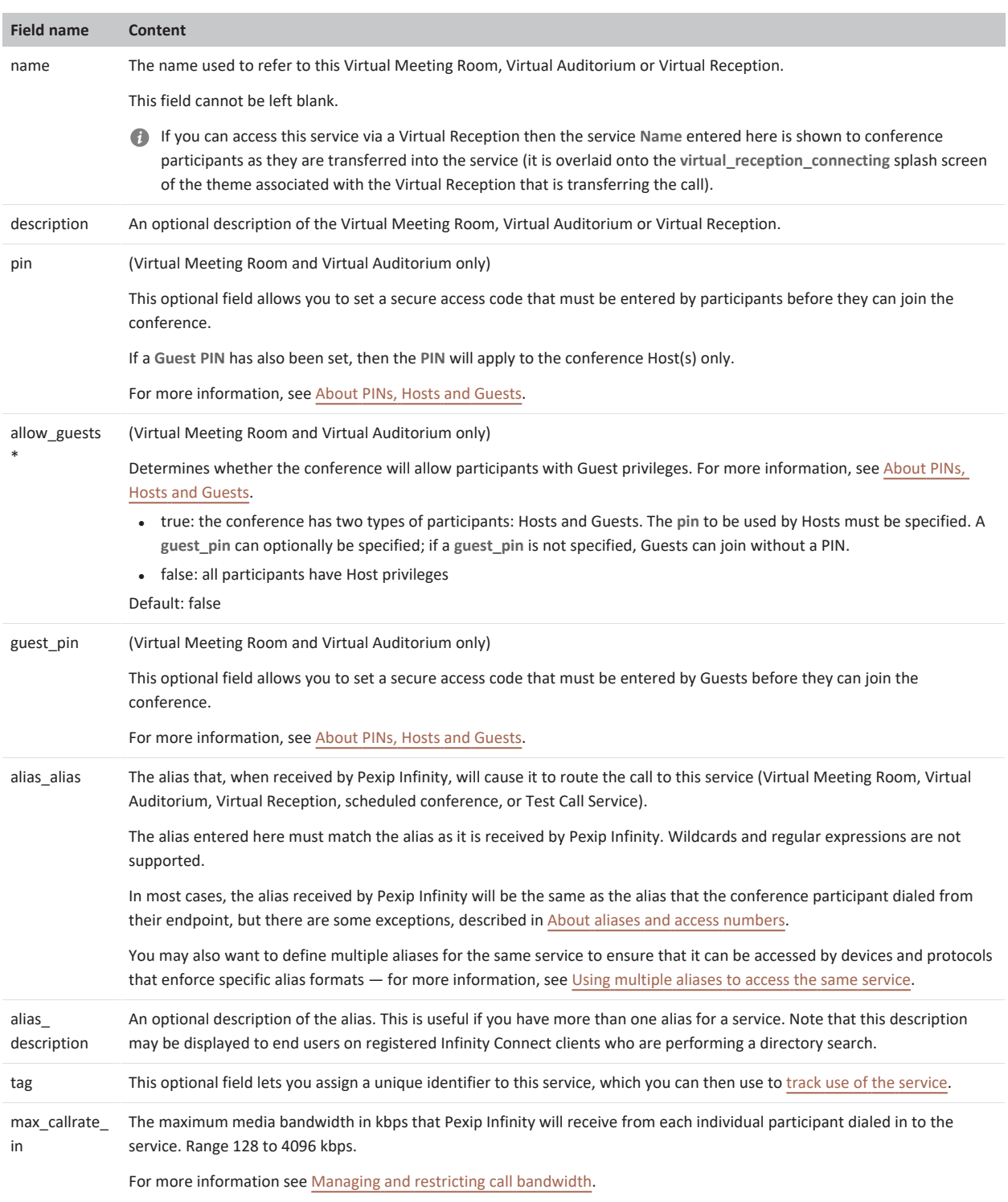

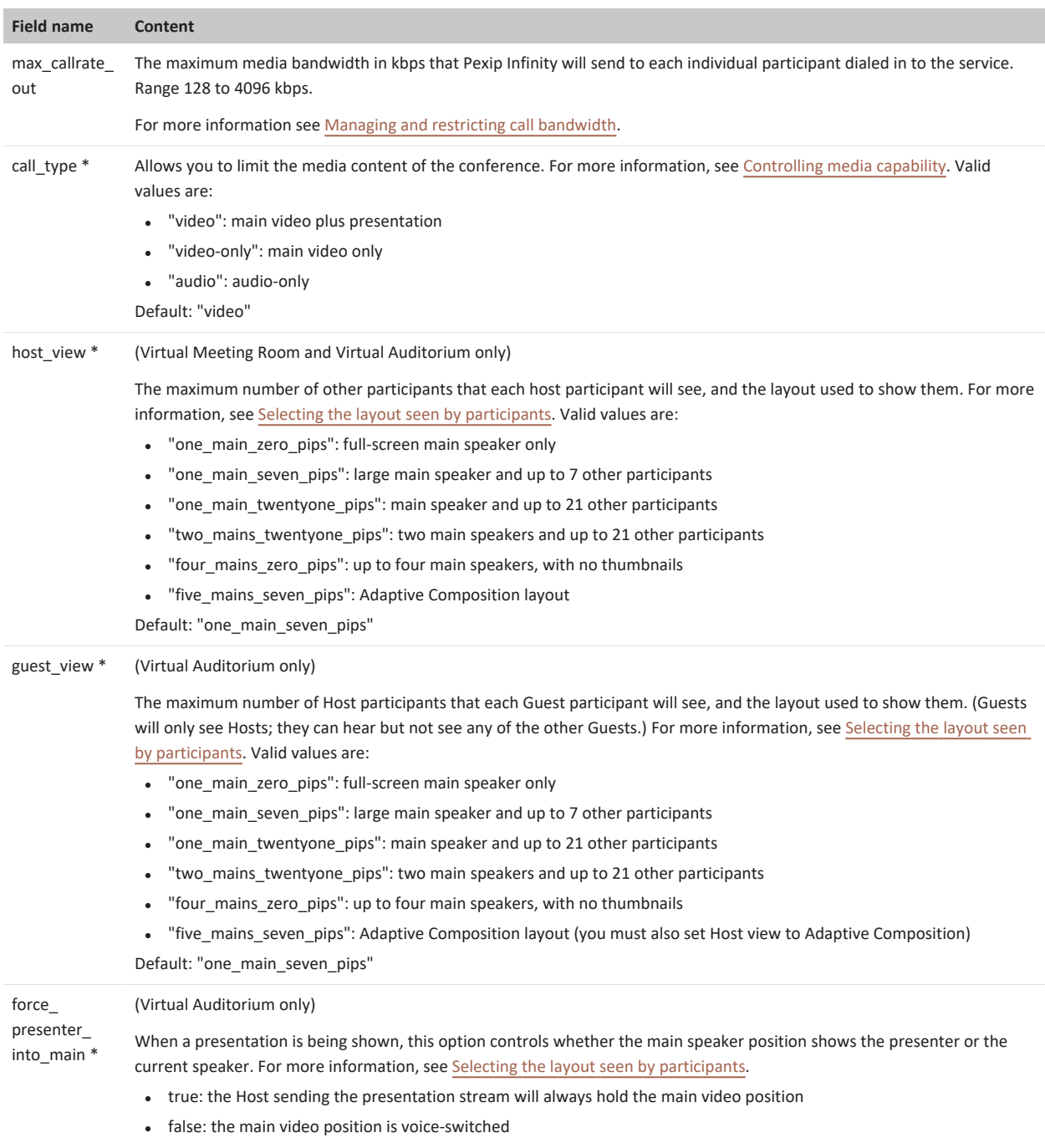

Default: false

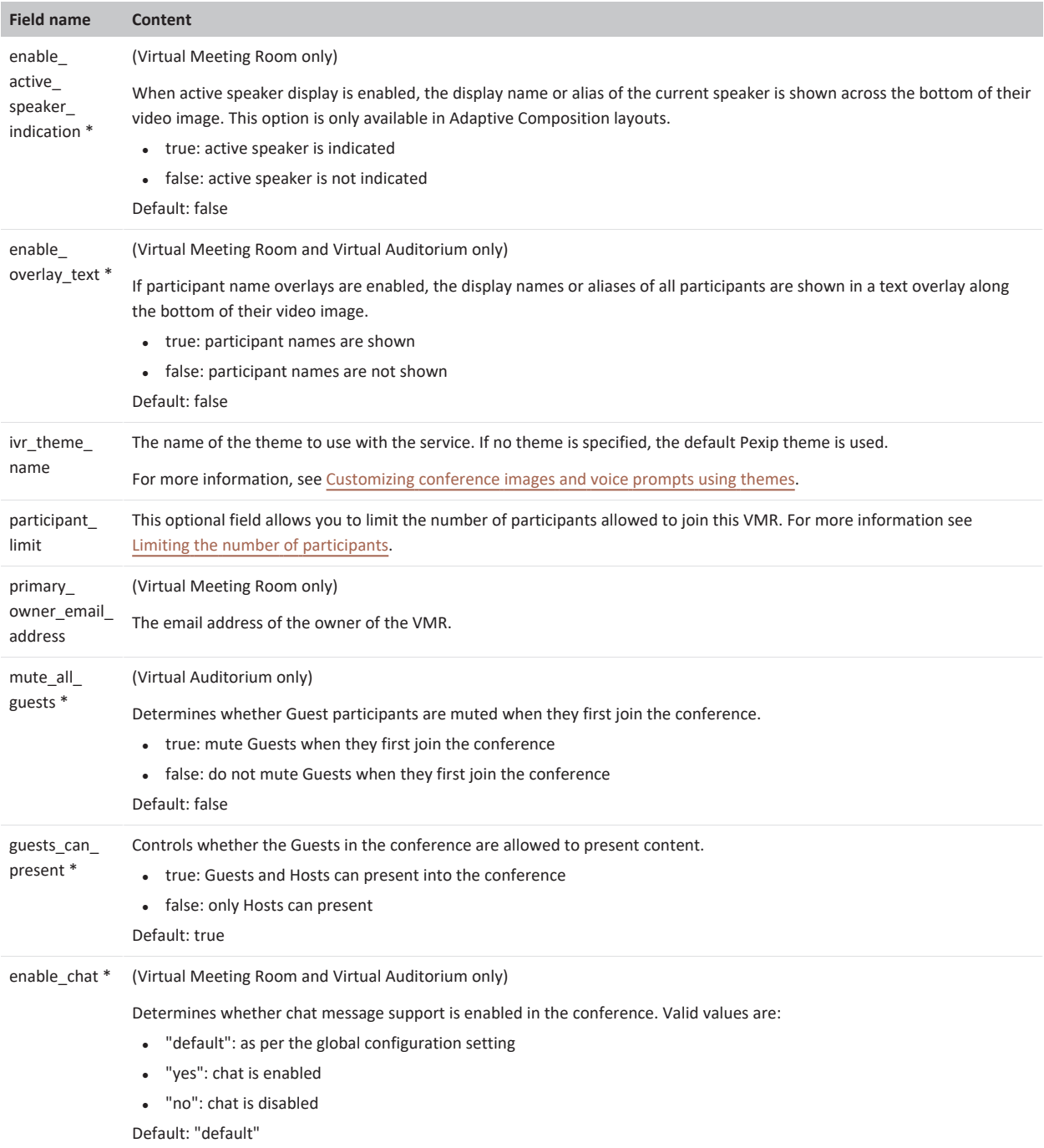

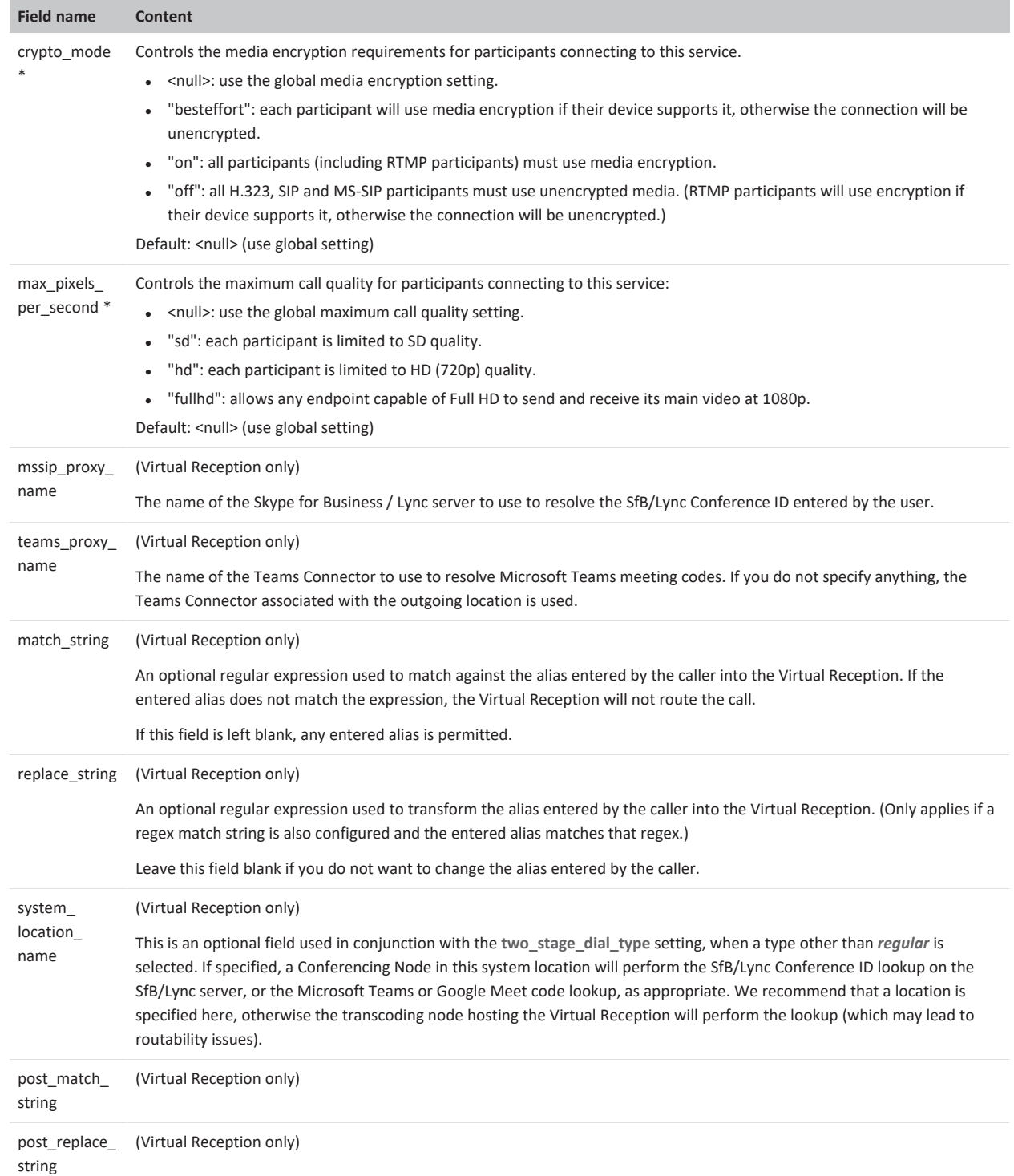

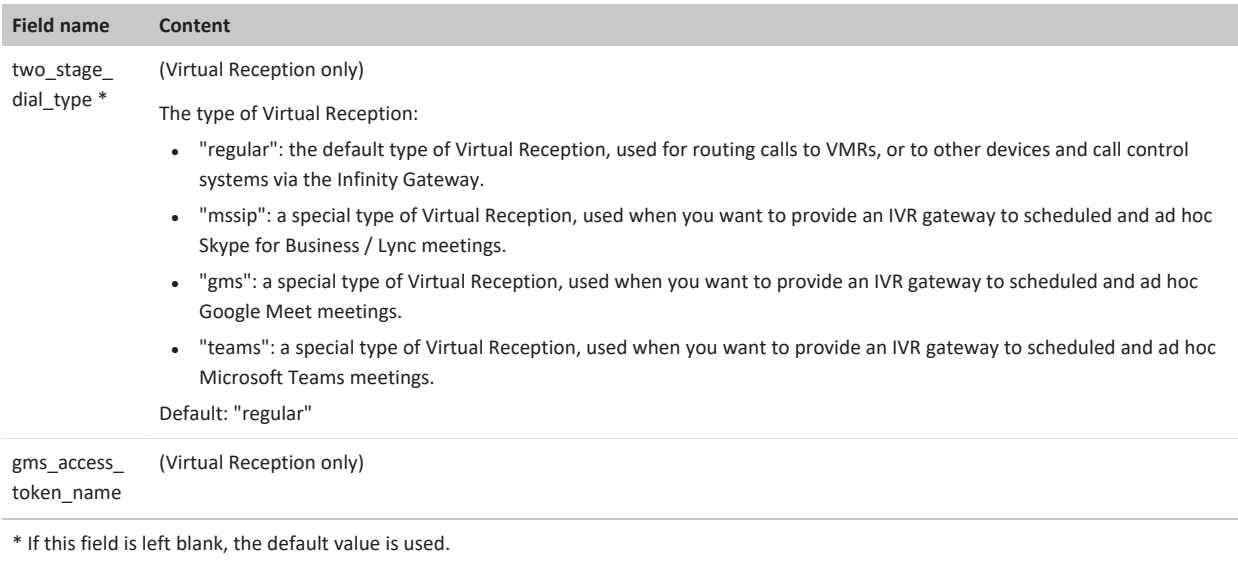

#### **Multiple aliases**

For services with more than one alias, you must add an additional record for each additional alias that repeats all fields except the **alias\_alias** and **alias\_description**:

name1,description1,pin1,allow quests, quest pin1,alias alias1,alias description1,... name1,description1,pin1,allow\_guests,guest\_pin1,alias\_alias2,alias\_description2,...

#### **Duplicates**

If any records in the CSV file have the same **name** field, and any of the other fields apart from **alias\_alias** and **alias\_description** are different, only one service with that name will be created. This service will use the last record that was imported.

If any records in the CSV file have the same **name** as an existing service, the existing configuration will be overwritten by the imported service's configuration.

#### **Examples**

To import a Virtual Meeting Room called **alice** with a single alias of **meet.alice**, and a second Virtual Meeting Room called **bob** with aliases **meet.bob** and **meet.bobby**, you would create the following CSV file:

```
alice,,,,,meet.alice
bob,,,,,meet.bob
bob,,,,,meet.bobby
```
To import Virtual Meeting Rooms for Alice, Bob and Charlie that each have different Host and [Guest](../../../../../Content/admin/pins_hosts_guests.htm) PINs you would create the following CSV file:

```
alice,,1234,True,6789,meet.alice
bob,,4567,True,9876,meet.bob
charlie,,5432145,True,5556789,meet.charlie
```
#### <span id="page-407-0"></span>**Importing the CSV file**

Virtual Meeting Rooms, Virtual Auditoriums and Virtual Receptions require separate CSV files.

To import the data in the CSV file to Pexip Infinity:

- 1. On the Pexip Infinity Administrator interface, go to either:
	- o **Services > Virtual Meeting Rooms** or
	- o **Services > Virtual Auditoriums** or
- o **Services > Virtual Receptions**.
- 2. Select **Import**.
- <span id="page-408-1"></span>3. Choose the CSV file to import and select **Save**.

#### **Exporting existing service configuration**

You can export all of your existing Virtual Meeting Room, Virtual Auditorium or Virtual Reception configuration data to a CSV file. This produces a CSV file in the same format as that used for importing configuration data (as described above). The file includes a header row.

This feature exports all configuration except the [Automatically](../../../../../Content/admin/autodial_participant.htm) Dialed Participants associated with each service.

To export the data:

- 1. On the Pexip Infinity Administrator interface, go to either:
	- o **Services > Virtual Meeting Rooms** or
	- o **Services > Virtual Auditoriums** or
	- o **Services > Virtual Receptions**.
- 2. Select **Export**. This takes you to the **Export Configuration** page.
- 3. Select **Download**.
- <span id="page-408-0"></span>4. Follow your browser's prompts to save or open the file.

# **Device aliases**

This section explains how to format a CSV import file of device aliases, and how to perform an [import](#page-409-1) or [export](#page-409-2).

You must prepare the CSV file using the fields as shown below:

alias,tag,description,username,password,primary\_owner\_email\_address

#### where:

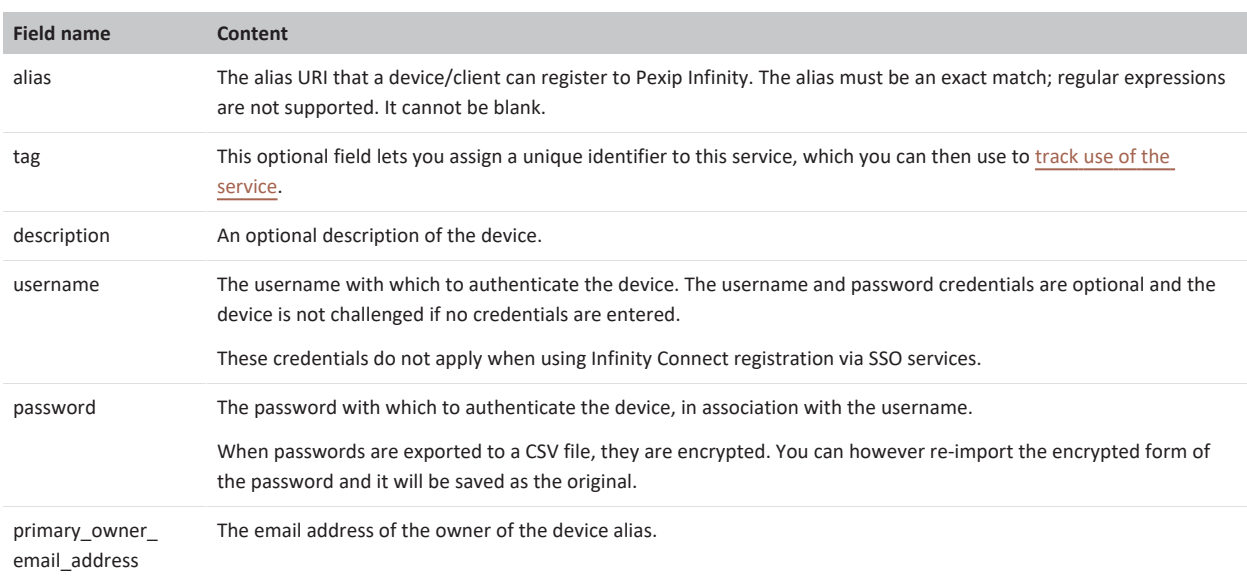

### **Duplicates**

If any records in the CSV file have the same **alias** field, only one device alias with that name will be created. This device alias will use the last record that was imported.

If any records in the CSV file have the same **alias** as an existing device alias, the existing configuration will be overwritten by the imported device alias's configuration.

#### **Examples**

alias,tag,description,username,password,sync\_tag,primary\_owner\_email\_address

To create aliases that will allow Alice and Bob to register their devices to Pexip Infinity with a username and password, you would create the following CSV file:

```
alice@example.com,,,alice,1234
      bob@example.com,,,bob,5678
```
#### **Importing the CSV file**

To import the data in the CSV file to Pexip Infinity:

- 1. On the Pexip Infinity Administrator interface, go to **Users & Devices > Device Aliases**.
- 2. From the bottom of the page, select **Import**.
- <span id="page-409-2"></span>3. Choose the CSV file to import and select **Save**.

#### **Exporting existing device alias configuration**

You can export all of your existing device alias configuration data to a CSV file. This produces a CSV file in the same format as that used for importing configuration data. The file includes a header row.

To export the data:

- 1. On the Pexip Infinity Administrator interface, go to **Users & Devices > Device Aliases**.
- 2. From the bottom of the page, select **Export**. This takes you to the **Export Device Alias Configuration** page.
- 3. Select **Download**.
- <span id="page-409-0"></span>4. Follow your browser's prompts to save or open the file.

# **Automatically dialed participants (ADPs)**

This section explains how to format a CSV import file of Automatically dialed participants (ADPs), and how to perform an [import](#page-411-0) or [export.](#page-411-1)

#### You must prepare the CSV file using the fields as shown below:

alias,remote\_display\_name,description,protocol,dtmf\_sequence,role,streaming,keep\_conference\_alive,call\_type,routing,presentation\_ url,system\_location\_name,conference\_name

#### where:

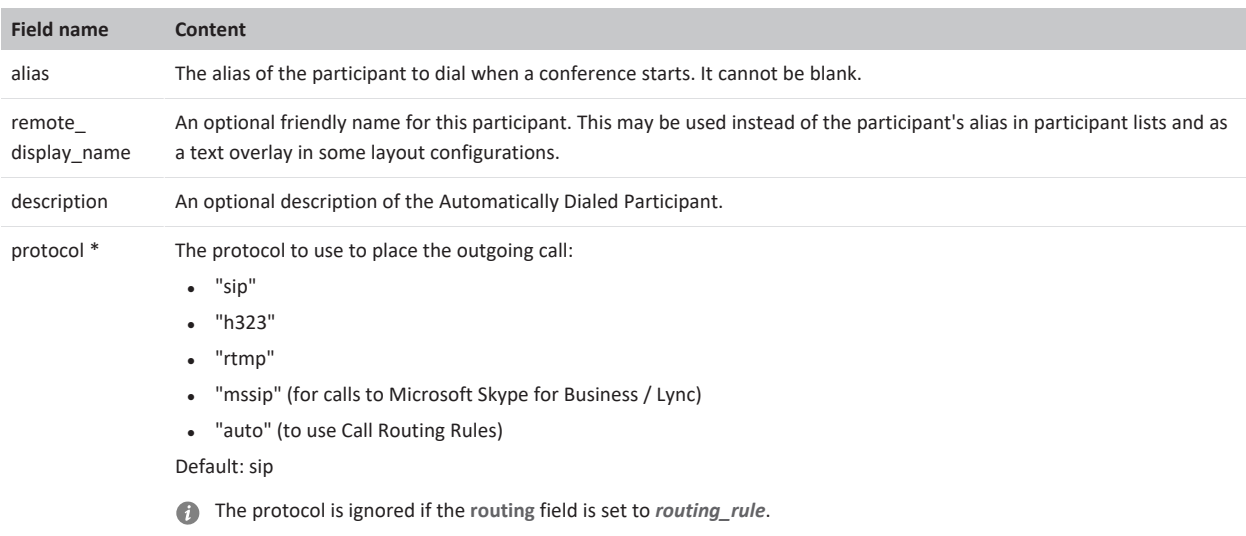

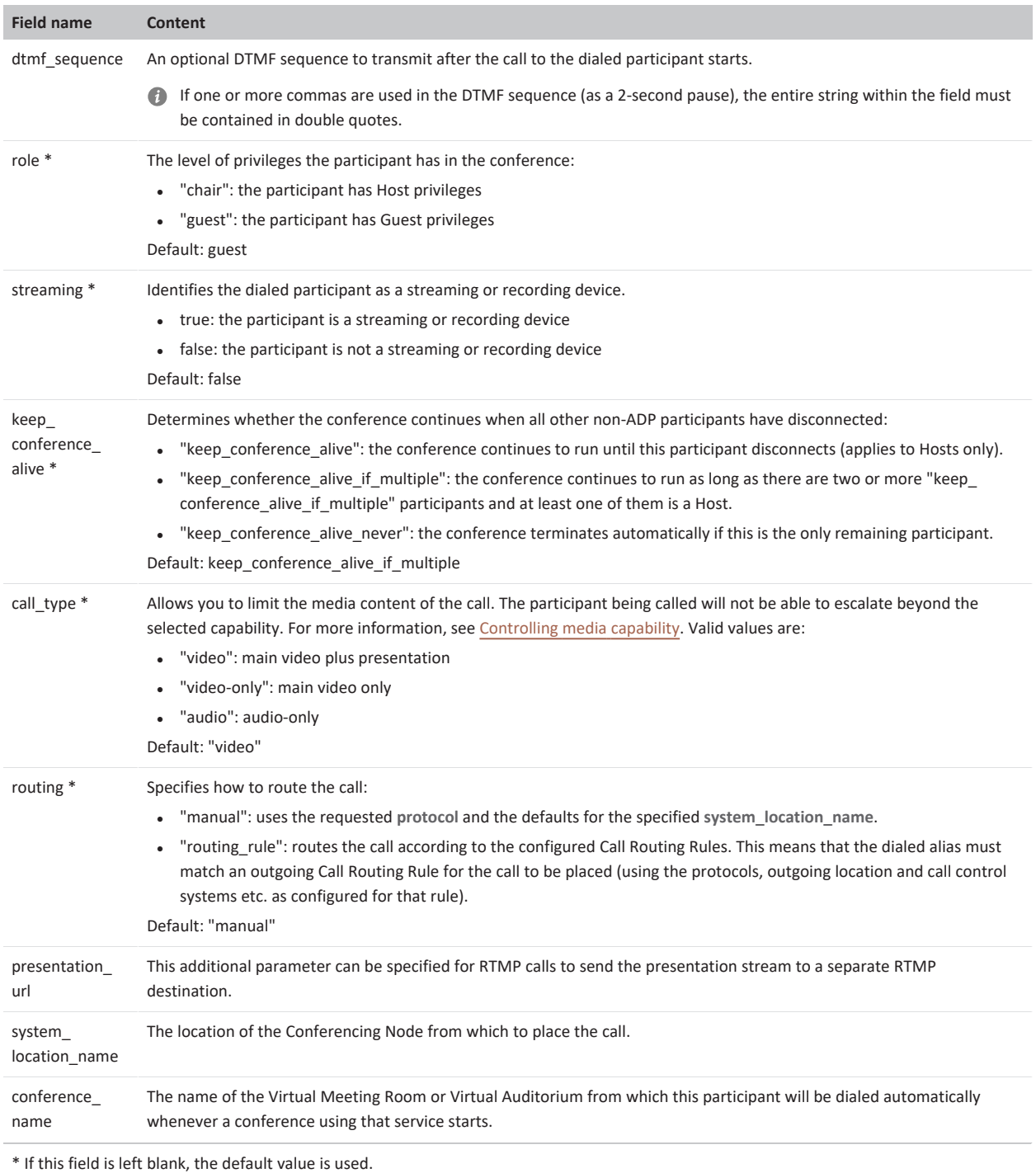

## **Duplicates**

You can upload any number of records with the same **alias** field, as long as the **conference\_name** field is different for each.

If any records in the CSV file have the same **alias** and **conference\_name** fields, only one ADP for that conference name will be created. This ADP will use the last record that was imported.

If any records in the CSV file have the same **alias** and **conference\_name** as an existing ADP, the existing configuration will be overwritten by the imported ADP's configuration.

#### **Examples**

To import an ADP for Alice's endpoint (**alice@example.com**) that will be dialed in as a Host when her VMR (**meet Alice**) is called, and as a Guest when the sales team's Virtual Auditorium (**meet Sales**) is called, you would create the following CSV file:

<span id="page-411-0"></span>alice@example.com,Alice Jones,,,,chair,,,,,,,meet Alice alice@example.com, Alice Jones,,,,guest,,,,,,,meet Sales

### **Importing the CSV file**

To import the data in the CSV file to Pexip Infinity:

- 1. On the Pexip Infinity Administrator interface, go to **Services > Automatically Dialed Participants**.
- 2. From the bottom of the page, select **Import**.
- <span id="page-411-1"></span>3. Choose the CSV file to import and select **Save**.

#### **Exporting existing ADP configuration**

You can export all of your existing ADP configuration data to a CSV file. This produces a CSV file in the same format as that used for importing configuration data. The file includes a header row.

To export the data:

- 1. On the Pexip Infinity Administrator interface, go to **Services > Automatically Dialed Participants**.
- 2. From the bottom of the page, select **Export**. This takes you to the **Export Automatically Dialed Participant Configuration** page.
- 3. Select **Download**.
- 4. Follow your browser's prompts to save or open the file.

# **Best practices**

# **Performing routine checks**

Here is a list of tasks that you should perform on a regular basis to ensure that your Pexip Infinity deployment is running optimally.

## **Check live status**

The Live [view](../../../../../Content/admin/platform_status.htm) page gives a real-time overview of your deployment, and should be viewed regularly. In particular, check for the following:

- Whether there are any alarms on the Management Node or Conferencing Nodes. Any alarms are listed in the top right of the Live view page, and any Conferencing Nodes that have an alarm are shown on the graph with an orange or red outline. For more information, see [Viewing](#page-517-0) alarms.
- The current usage and capacity of your deployment.
- Any conferences or conference participants that are experiencing call quality issues.

For more information, see Viewing live and [historical](#page-472-0) platform status.

## **Check alarm history**

Active alarms are cleared as soon as the issue is resolved, so you may not always be aware of temporary issues such as lack of capacity or licenses. However, the **History & Logs > Alarm History** page shows the details of all alarms that have been raised, so it is useful to review this information to see if there are any trends that need to be addressed.

For more information, see [Viewing](#page-517-0) alarms.

## **Check LDAP sync status**

If you are [Provisioning](#page-348-0) VMRs, devices and users from Active Directory via LDAP in your deployment, periodically go to **Status > LDAP Sync** and check each configured sync template for any warnings or errors. If there are any, you should investigate, remedy and re-sync. For more information, see Viewing LDAP sync [template](#page-499-0) results and [Troubleshooting](#page-374-0) LDAP server connections.

## **Check usage history**

For each location, go to the [historical](#page-514-0) usage graph and review the level of usage. If usage is nearing existing capacity, you may need to consider adding more capacity.

## **Check for upcoming software releases**

Make sure you are aware of the features that are coming in future releases of the Pexip Infinity software, and ensure you have a plan in place for upgrading your current deployment.

- Sign up for the Pexip newsletter at [https://www.pexip.com](https://www.pexip.com/news) (enter your address in the subscription section at the bottom of the page).
- Review what's in the current release at [https://docs.pexip.com/admin/whats\\_new.htm](https://docs.pexip.com/admin/whats_new.htm).
- Review whether any fixes and new features are relevant for your environment at [https://docs.pexip.com/admin/release\\_](https://docs.pexip.com/admin/release_notes.htm) [notes.htm](https://docs.pexip.com/admin/release_notes.htm).

## **Perform regular backups**

You should take regular backups of the configuration data on your Management Node. Conferencing Nodes do not generally require backups, as they receive all their configuration information from the Management Node.

For more information, see Backing up and restoring [configuration](#page-386-0).

## **Advanced checks**

The following checks require an in-depth understanding of the Pexip Infinity platform. We recommend that you attend an appropriate training course — for more information, visit the Pexip [Academy.](https://academy.pexip.com/w/)

- Query participant history and filter on  $tx\_packet\_loss\_gte=4$  and  $rx\_packet\_loss\_gte=4$  to see any calls that have more than 4% packet loss. If so, investigate the cause and consider whether further action is required.
- Search administrator and support logs for  $\frac{1}{2}$  irregular pulse. This is usually indicative of over-committed hardware. For more information, see [Hardware](#page-522-0) instability detected.
- <sup>l</sup> Search administrator and support logs for incident. If there are any, contact your Pexip authorized support representative. If your deployment is [Automatically](#page-502-0) reporting errors, you may have already been contacted about the incident.
- Search administrator log for error and warning.

# **Security best practices**

The Pexip Infinity platform uses industry-standard encryption and security protocols to control access and to prevent unwanted audiences from listening in and stealing communications. It is also designed to comply with the strictest US Federal requirements.

This topic describes how you can help secure your Pexip Infinity deployment from network-based attacks and integrate Pexip Infinity into your existing network security architecture. For a full discussion of general best practices to prevent your videoconferencing deployment from being compromised, read this Pexip white [paper.](https://docs.pexip.com/admin/security_white_paper.htm)

## **Attacks on the operating system and management interfaces**

Pexip Infinity uses a customized, cut-down version of Linux which has been designed to avoid exposing unnecessary network services and thus naturally limits the "attack surface" available to an attacker. Pexip regularly releases new software versions which incorporate the very latest operating system security patches (see Pexip security [bulletins](https://docs.pexip.com/admin/security_bulletins.htm) for more information). In addition, all Pexip Infinity APIs and management interfaces are password or PIN protected.

To mitigate attacks on the operating system and management interfaces:

- Disable the local management account and instead authenticate and authorize login accounts via a centrally managed Windows Active Directory / LDAP-accessible server. You can also limit what certain administrator groups can do (for example, support teams may not need the ability to deploy Conferencing Nodes). You can also configure client-certificate-based access if required. See Managing [administrator](#page-338-0) access via LDAP for more information.
- Configure Global [settings](../../../../../Content/admin/global_settings.htm) to define an administration session timeout and login banner text.
- Configure Global [settings](../../../../../Content/admin/global_settings.htm) to disable access over SSH if it is not required.
- If you use Simple Network Management Protocol (SNMP), use SNMPv3 to both encrypt and authenticate incoming SNMP discovery and monitoring between the Management Node and the SNMP manager (see [Monitoring](#page-95-0) via SNMP).
- Use secure NTP to obtain accurate system time (see [Syncing](#page-94-0) with NTP servers).
- Use a firewall to prevent unauthorized network traffic from reaching your devices, and to block unauthorized access to services and network ports that are not required to be exposed for video communications to work correctly. For example, the management user interface HTTPS, SNMP and SSH services do not usually need to be accessible to anyone other than your network administrator. See Pexip Infinity port usage and firewall [guidance](#page-551-0) for more information.
- Use secure remote logging via the industry-standard syslog protocol (see Using a syslog [server\)](#page-98-0).
- Use the latest release of Pexip Infinity software.

## **DOS/DDOS attacks**

Pexip Infinity, as with many network services, can be vulnerable to Denial of Service (DOS) or a Distributed Denial of Service (DDOS) attacks. To mitigate such attacks:

- Use a firewall to block unauthorized access to services and network ports that are not required to be exposed for video communications (see Pexip Infinity port usage and firewall [guidance\)](#page-551-0).
- Disable unneeded services altogether. You can do this by configuring services and protocols via Global [settings](../../../../../Content/admin/global_settings.htm).

## **Eavesdropping and rogue calls**

Pexip Infinity supports the latest industry standards for encryption for communication with end-user devices and employs IPsec security to provide strong protection of all inter-node communications (see Encryption [methodologies](#page-434-0)). Inter-node traffic is restricted to only protocols that are expected; any unexpected traffic/protocols are dropped. Pexip Infinity also works with all popular video call control systems in the market today, and can connect legacy devices in the corporate network (which may not themselves support encryption) and encrypt on behalf of those devices when connecting to external devices that do support encryption.

Common attacks on videoconferencing systems include rogue calls — such as Spam Over Internet Telephony (SPIT) or toll fraud call attempts — that are targeted at an organization's SIP (or, more rarely, H.323) infrastructure. Typically the attacker will place a large volume of calls to numeric aliases (usually using SIP UDP) to try and gain access to a VoIP to PSTN gateway — and, if successful, use the gateway to commit toll fraud.

To mitigate eavesdropping and rogue calls:

- Use proper TLS/SSL certificates from a respectable source on all Pexip Infinity nodes so that clients and other servers can verify that they have genuinely connected to the correct Pexip Infinity server and not an impostor or "man-in-the-middle" (see [Managing](#page-138-1) TLS and trusted CA [certificates\)](#page-138-1). You can also:
	- o Use OCSP to check the status of certificates.
	- If appropriate, enable SIP TLS verification / mutual authentication to require that peer certificates are verified. Typically, this is recommended for Microsoft Skype for Business and Lync integrations, but most other videoconferencing deployments are **not** equipped to provide a proper SIP TLS certificate so SIP TLS verification is not recommended unless you only expect calls from a closed circle of users.

Note that all Pexip Infinity nodes use HSTS (HTTP Strict Transport Security) to ensure greater security.

- Enable PIN protection on your Virtual Meeting Rooms:
	- o use a long (at least 6 digits), unique, randomly-generated PIN for each Virtual Meeting Room (you can automate this if you are [Provisioning](#page-348-0) VMRs, devices and users from Active Directory via LDAP),
	- o use a [trailing](#page-233-0) # at the end of each PIN to disguise the length,
	- o regularly change the PIN on each VMR.
- When using numeric aliases for your VMRs, make them at least 6 digits long.
- If you are using the Pexip Reverse Proxy and TURN Server, you should enable fail2ban on the reverse proxy.
- <sup>l</sup> Ensure that **PIN brute force resistance** and **VOIP scanner resistance** are enabled, either [globally](#page-111-0) or in specific [locations](../../../../../Content/admin/system_locations.htm).
- When using the Infinity Gateway, consider:
	- o Limiting your Call Routing Rules applicability to only allow calls to be made from devices that are registered to Pexip Infinity, or are received in certain locations.
	- o Limiting calls to certain incoming protocols e.g. SIP only.
	- $\circ$  Only allowing calls to be placed to devices that are registered to Pexip Infinity.
	- o Using precise regular expressions in your Call Routing Rules for the domains, dial plans and alias patterns that you want to support.

See [Configuring](#page-195-0) Call Routing Rules for more information about routing calls via the Infinity Gateway service.

- Pexip Infinity disables SIP UDP by default (as SIP UDP is the most commonly targeted signaling service). However, consider disabling other unused protocols (see Enabling and [disabling](#page-150-0) SIP, H.323, WebRTC and RTMP).
- Disable any other features that are not required in your deployment, such as the ability to make outbound calls, and support for the Infinity Connect / API clients (see Global [settings\)](../../../../../Content/admin/global_settings.htm).
- Protect against toll fraud by ensuring that access to your VoIP gateway or your VoIP provider's SIP trunk and other important resources is carefully restricted – especially for unauthenticated external SIP/H.323 callers (see [PSTN gateways](#page-418-0) and toll fraud).
- Implement a local policy script such as our example Reject specified user agents script that rejects calls from known bad User Agents. This script will deflect the majority of "casual" scan attacks.
- Monitor the administrator log and use features of your firewall to block offenders.

# **Resilience strategies — redundancy, backing up and restoring data**

This topic discusses the resilience, redundancy, backup and restore strategies to consider when deploying and maintaining your Pexip Infinity platform.

## **Resilience and redundancy**

Pexip is designed for multiple layers of resilience and redundancy. Companies and service providers should consider which situations they want to protect against. All options can be combined, and this is typically a consideration of cost versus benefit, and how much downtime can be tolerated in a worst case scenario.

The main levels of resilience redundancy and our associated recommendations are described below.

### **Hardware and physical considerations**

- Dual hot swap power supplies for each server connected to different power circuits, optionally with UPS or backup power.
- Dual network cards in each server, connected to dual switches (VMware NIC Teaming). Switches are connected to redundant routers, allowing for any component in the network path to fail. Consider if the data center is robust if the fiber cable to the data center is cut.
- Redundant storage, either by adding a hardware RAID controller and operate two disks in RAID 1 (mirror) or by using redundant external SAN solutions.
- Redundant servers we recommend that service providers deploy n+1 to always allow for one physical server to be unavailable.
- Redundant datacenters consider providing Pexip Infinity from multiple data centers (either multiple data centers in one region or in various international regions).

#### **VMware considerations**

Note that some of the options listed below are not relevant for all node types in a Pexip deployment. Typically a Pexip Management Node, Reverse Proxy and the Conferencing Nodes responsible for signaling should be kept up by using technologies such as vMotion, DRS, or High Availability.

- <sup>l</sup> For Conferencing Nodes with a consistently high media load, we recommend deploying n+1 (or more) Conferencing Nodes, so that you always have spare capacity if a node becomes unavailable. If using High Availability for Conferencing Nodes, configure them with resource reservation to ensure that they are not starved for resources if they are moved. Also ensure that Conferencing Nodes are only moved between servers with equal core count per CPU to avoid NUMA issues.
- VMotion: proactively move the node to another server if maintenance/changes are to be conducted on the server where it is currently running. Do not vMotion a Conferencing Node that has active conferences.
- DRS: automatically move VMs around depending on load for servers. This should not be used with Conferencing Nodes that handle media.
- High Availability: this is VMware's ability to automatically start a VM on a different host, if the main server for this VM is not operational. This requires good understanding of VMware to handle this correctly, and requires ensuring that the VM boots up on a server with appropriate resources.
	- o Recommended for the Management Node, Proxying Edge Nodes and the reverse proxy, to ensure they are brought to life in case of a server failure.
	- o Should only be used for Transcoding Conferencing Nodes after careful planning.

### **Call control or DNS considerations**

- If using Pexip Infinity to provide registration and call control services, deploy multiple Conferencing Nodes to provide resiliency options.
- If using DNS SRV records for call control server discovery, ensure that each SRV record points to multiple A records (the names of multiple servers) so that call control can still be provided by other Conferencing Nodes if one fails.
- Consider DNS SRV records with different priorities that fail over to an alternative datacenter if available.
- Be prepared to modify DNS configurations to direct traffic to alternative datacenters in case of a major disaster in one datacenter.
- Ensure that call control systems outside of Pexip (other SIP registrars, H.323 gatekeepers, Skype for Business servers, or other components) are integrated with multiple Pexip Conferencing Nodes (often via the DNS strategies mentioned above) to allow service continuity should any node in the Pexip deployment be unavailable.

See DNS record [examples](#page-85-0) for more information.

#### **Physical locations of Pexip nodes**

As the Pexip Infinity platform can be deployed with multiple nodes in multiple locations, make use of this flexibility and design the setup as required for the spread of customers being served.

### **Backup mechanisms**

It is mandatory for any critical installation to have a proper backup of the Management Node.

The Pexip Infinity platform can be backed up in many ways — with different advantages to each option. In some scenarios, for fast recovery of various situations, using multiple (or all) options is possible, and in most cases we recommended using at least two backup strategies.

For on-premises deployments, we recommend that you use both the hypervisor and Pexip's inbuilt methods to preserve your configuration data. A VM snapshot should be your primary mechanism prior to an upgrade, as this allows you to easily restore your system back to its state at the time the snapshot was taken. The Pexip Infinity backup and restore mechanism is your fallback mechanism, as this allows you to preserve a copy of your data in an alternative location, in case you lose your VM environment. Cloudbased deployments (Azure, AWS, GCP or Oracle) should use the Pexip Infinity backup and restore mechanism.

**In all cases ensure that you take regular backups, refreshing your backups after making configuration changes to your** Management Node.

### **VMware backup**

VMware backups should be performed in the same datacenter (with an offsite replication of the backup in case of a local disaster) to allow fast restoration of the data.

Be aware that snapshots are not backups. Snapshots are a tool to roll back to a given time. Therefore, we recommend taking snapshots only when necessary (such as prior to an upgrade) and deleting the snapshot as soon as possible after the upgrade is confirmed to be successful. You should only create and delete VMware snapshots at a time of minimal usage. Taking or removing snapshots can cause virtual machines to become unresponsive.

VM backups should use a proper hypervisor VM backup tool (e.g. VMware VDP — vSphere Data Protection) or similar, and restoration should be tested and verified (preferably after the inbuilt backup methods have been set up, to ensure that you have another way of recovering if your restoration fails).

Conferencing Nodes do not need to be backed up. They receive all their configuration information from the Management Node and can simply be redeployed if necessary. However, if your Conferencing Nodes are geographically spread out and redeploying them would consume significant bandwidth or take a significant length of time, they can also be backed up with your hypervisor's backup tools.

#### **Pexip's inbuilt Management Node configuration backup process**

You can use Pexip Infinity's inbuilt backup and restore mechanism to backup and restore the configuration data on the Management Node.

You can enable daily automatic backups, and you can also take a manual backup whenever it is appropriate, for example, before and after you make any configuration changes or perform a software upgrade.

- All backup files are encrypted the administrator supplies a passphrase and must remember this for any subsequent restoration.
- Restoration must occur on exactly the same version that the backup was taken from.
- <sup>l</sup> The data contained in the backup contains all configuration data, including IP addresses, custom themes, certificates and call history.
- The backup data does not contain licenses, the administrator log, the support log, usage statistics or the operating system password.
- The system keeps on the host VM only the 5 most recent manually-taken backups and the 5 most recent automatic backups. Older backup files are deleted.

As the restore does not contain the license key, if you use this method to restore your configuration data onto a fresh Management Node you will need to contact your Pexip authorized support representative to obtain a new license key.

We recommended that you configure Pexip Infinity to schedule regular backups and send the backup file to an external FTP server. See Backing up and restoring [configuration](#page-386-0) for instructions.

### **Pexip import/export of service configuration data**

This is your "last resort" if you do not have the ability to restore configuration from a VM backup or from a Pexip backup. You can export and import your service configuration data (Virtual Meeting Rooms, Virtual Auditoriums, Virtual Receptions, device aliases and Automatically Dialed Participants) to and from CSV files.

You can apply this data to a fresh (or existing) Pexip installation if, for example, you had to redeploy the entire Pexip platform. Note that Call Routing Rule and other platform configuration must be documented for manual restoration in this scenario. See [Bulk](#page-401-0) [import/export](#page-401-0) of service configuration data for instructions.

If you use [provisioning](../../../../../Content/admin/vmr_syncing.htm) you can restore your VMRs and device aliases from your LDAP/AD source.

## **Impact of lost connectivity to the Management Node**

If the Management Node disappears from the network (due to network outage, server outage, lack of VMware HA, or during HA restoration etc.) there will be some impact on your Pexip Infinity platform:

- <sup>l</sup> **No configuration updates pushed to Conferencing Nodes**: a Conferencing Node typically checks in with the Management Node once every 60 seconds for configuration updates. This will fail, hence no new VMRs, Call Routing Rules, or platform configuration updates such as DNS servers etc. will be added to the Conferencing Node's local replicated database.
- <sup>l</sup> **No CDR/log data sent back to the Management Node**: the Conferencing Nodes will try to push syslogs back to the Management Node with log data. This will also fail, and the Conferencing Nodes will buffer the log data until the Management Node is operational (there may be some limitations here — if you leave the Management Node down for a very long time and there is a lot of traffic, at some point the Conferencing Node logs will rotate to avoid filling up the disk, but you should not normally have such long outages).
- <sup>l</sup> **No visibility in Pexip Management Node interface**: new calls will not appear in the Management Node's Administrator interface (assuming the Administrator interface is accessible, but some Conferencing Nodes cannot reach the Management Node due to a network split, for example).
- Licensing: if a Conferencing Node is unable to contact the Management Node, the call is permitted on the assumption that a license is available. After the Management Node has been out of contact for a grace period of 14 days, all calls will be rejected.
- <sup>l</sup> **Rebooting/restarting Conferencing Nodes**: do **not** restart or reboot a Conferencing Node while the Management Node is unavailable. The 14-day licensing grace period only works if the Conferencing Node has had a valid sync with the Management Node after the Conferencing Node's most recent reboot.
- <sup>l</sup> **Syslog to external syslog server (TCP/TLS)**: for reliable syslog output, each Conferencing Node can send its syslog data directly your own external syslog server, for quick realtime analysis with tools like Splunk etc. By using TCP/TLS based syslog you will use a reliable data channel so you know that the traffic is received in the other end. As the log data is sent directly from the Conferencing Nodes to your configured syslog server, it is not affected by the Management Node not being available.

Some features are not affected or are only partly affected:

<sup>l</sup> **New and existing calls**: Conferencing Nodes will continue to handle both new and existing calls as before — this is because no conference media or signaling passes through the Management Node.

## **Considerations when restoring the Management Node from backup**

Your procedures to restore the Management Node from a backup depend upon the type of backup available and the problem that has occurred:

### **Restoring from VMware**

This is probably the quickest and most reliable way of restoring the Management Node.

- You can perform a Management Node restore from VMware during production hours.
- When the restore is complete the configuration replication will start as soon as the IPSec tunnels between the Management Node and the Conferencing Nodes are back up. Due to the nature of IPsec, some Conferencing Nodes might take a while to sync back up. Rebooting a Conferencing Node will solve this, but that will impact operations and will drop any active calls that are being handled on that node — and note that if the node is not in sync with the Management Node you cannot use the Administrator interface to check if that node has any running calls.
- Any configuration on the Conferencing Nodes will be refreshed with the data that has been restored to the Management Node.
- Any logs / call data records (CDRs) that have already been sent to the old Management Node will be lost as Conferencing Nodes do not check what is in the Management Node database — it only knows they had been delivered. To recover these CDRs, use external syslog data and parse it as an additional import to your billing system. New CDRs will be queued awaiting the Management Node to become operational again.

### **Restoring a file created by Pexip's inbuilt Management Node configuration backup process**

We recommend using this approach if the Management Node needs to be reinstalled or rebuilt.

When you perform a restore of Management Node configuration data, the node's IP address is restored (as this is used by the IPSec tunnels to all of the Conferencing Nodes). To be able to restore a Management Node into another datacenter (in case of local disaster recovery), the Management Node needs an IP address from your ISP that can be re-routed to another site. For high-availability deployments, this is something worth discussing with the network provider as you cannot just move nodes around after being deployed.

- You can perform a Management Node restore from a Pexip backup during production hours.
- If you are restoring onto a fresh Management Node:
	- o As the IP address of the new Management Node will be the same as the old node, they should not both be powered on in the same VLAN to avoid IP conflict.
	- o It will not replicate configuration to the Conferencing Nodes until the backup file is restored (as the new Management Node does not contain the right certificates to communicate with the Conferencing Nodes). When the Pexip backup is restored, it will connect with the Conferencing Nodes and replicate configuration. Any configuration on the Conferencing Nodes will be refreshed with the data that has been restored to the Management Node.
	- o Any logs / call data records (CDRs) that have already been sent to the old Management Node will be lost as Conferencing Nodes do not check what is in the Management Node database — it only knows they had been delivered. To recover these CDRs, use external syslog data and parse it as an additional import to your billing system. New CDRs will be queued awaiting the Management Node to become operational again.

### **Restoring service configuration data from CSV files**

An import of service configuration data can be performed at any time.

- <sup>l</sup> The primary key for the Virtual Meeting Room / Virtual Auditorium / Virtual Reception database is the name of that service. So, for example, if you import VMRs on top of an existing VMR database, the existing configuration for those VMR names will be overwritten by the imported VMR's configuration. Any other existing VMR records will be left unchanged.
- The primary key of device alias data is the alias itself, and for Automatically Dialed Participants it is the combination of the conference name and the alias to be dialed.
- Any new or modified service configuration will take effect after approximately 60 seconds.
- <span id="page-418-0"></span>• CDR data is not affected by a restore of service configuration data.

## **PSTN gateways and toll fraud**

If your environment includes a PSTN gateway or uses an ITSP (Internet telephony service provider), consider the potential for toll fraud if you have Call Routing Rules that can route calls to the PSTN gateway or ITSP, or if you allow conference participants to dial out to other participants via the PSTN gateway or ITSP.

As you might intentionally want to allow users to route calls via the PSTN gateway or ITSP (and thus incur toll charges), we recommend that you use a suitable call control solution such as a Cisco VCS to configure an appropriate dial plan and authentication mechanism for your network.

The ways in which Pexip Infinity calls may be routed via a PSTN gateway or ITSP are described below.

### **Infinity Gateway calls**

If your dial plan allows Infinity Gateway calls and has a Call Routing Rule which, for example, matched 9.\* and routed the call via the PSTN gateway or ITSP, this would allow anyone who could route a call to the Pexip Infinity platform to then send a call via the PSTN gateway or ITSP.

You could restrict those rules to only apply to incoming calls from registered devices, or to calls that are being handled in an internal location.

### **Virtual Receptions**

If you have configured Virtual Receptions and also have Call Routing Rules that match numeric aliases (such as 9.\*), then anyone that can reach the Virtual Reception could match the Call Routing Rule and potentially route their call via the PSTN gateway or ITSP.

Thus, if any call control rules are in place to restrict who may dial numbers which correspond with numeric Call Routing Rules, then the same restrictions should also be placed on who may call any Virtual Receptions.

#### **Manually dialing out to a participant from a conference**

Pexip Infinity allows you to manually dial out to participants from a conference, on an ad hoc basis.

This means that conference participants using Infinity Connect clients could place outbound calls via the PSTN gateway or ITSP. Note that these types of calls may dial out directly to the destination alias or they may use Call Routing Rules.

In these circumstances, to reduce (but not eliminate) the risk of toll fraud, we recommend that you use PIN-protected conferences (so that only Hosts can dial out).

## **Example emails for sending to new users**

Based on feedback from our customers, we know that issues can occur when end users who are new to Pexip Infinity don't understand what clients to use, or don't know what aliases to dial in order to join a meeting. So we've put together some best practice templates that you as an administrator can use as a basis for emails you'll send to your users, to let them know how they can access their Virtual Meeting Rooms and let others join them for meetings, and which Infinity Connect clients to use and how to use them.

All deployments will differ, but some general recommendations and considerations are:

- <sup>l</sup> Your email to new users should be very clear about how they can access their own VMR, and also provide clear instructions for them to forward on to anyone they want to invite to their VMR as a guest. You should also make it clear which devices or clients they should use when calling in to your deployment.
- Users connecting from outside your organization and who do not have their own video device should generally use the Infinity Connect web app to access VMRs. This means that they won't need to download or install anything in order to access meetings, but will still have the same high-quality user experience and functionality of participants using the Infinity Connect desktop client. You'll need to make sure that at least one Conferencing Node is accessible externally, and you'll also need to set up [appropriate](https://docs.pexip.com/clients/configuring_dns_pexip_app.htm) DNS [records](https://docs.pexip.com/clients/configuring_dns_pexip_app.htm) for connections from both inside and outside your network.
- Users connecting from inside your organization should also use the Infinity Connect web app, unless you want them to be able to register to receive incoming calls — in which case they need to use the Infinity Connect desktop client.
- The Infinity Connect desktop client should be used if you want to take advantage of the additional registration (to receive incoming calls) and internal directory service features. Administrators can also set up Call [Routing](https://docs.pexip.com/admin/configuring_gateway_rules.htm) Rules that apply to registered devices only, meaning that you can permit registered Infinity Connect desktop client users to make calls that Infinity Connect web app users cannot.

If you are deploying the Infinity Connect desktop client in your environment, we recommend that you make use of [provisioning](https://docs.pexip.com/admin/vmr_syncing.htm), and you'll also need to set up [appropriate](https://docs.pexip.com/clients/configuring_dns_pexip_app.htm) DNS records.

- <sup>l</sup> If you have a Lync / Skype for Business environment, consider whether you want users to continue to use those familiar clients to access their VMRs.
- Consider whether you want users to be able to join or control meetings from a mobile device. If so you'll need to [set](https://docs.pexip.com/clients/configuring_dns_pexip_app.htm) up [appropriate](https://docs.pexip.com/clients/configuring_dns_pexip_app.htm) DNS records.
- Consider whether you want to allow users to call in to meetings from a telephone. If so, you will need to set up [appropriate](../../../../../Content/admin/integrate_pstn.htm) [telephone](../../../../../Content/admin/integrate_pstn.htm) numbers and Virtual Receptions.
- Where possible, simplify the join experience for users by [providing](https://docs.pexip.com/clients/infinity_connect_url.htm) URLs that they can click to join meetings directly.

We already provide example joining [instructions](https://docs.pexip.com/admin/scheduling_html_examples.htm) for use with the VMR Scheduling for Exchange feature, and provisioning, but here we also give some examples for [Accessing](#page-419-0) a VMR and Using Outlook to schedule [meetings](#page-420-0) in a VMR.

## <span id="page-419-0"></span>**Accessing a VMR**

Below is some example text you can send to new users to let them know how they and their guests can access their VMRs. You should edit this as appropriate for your own deployment and for each individual user by:

- adding the URLs
- specifying the VMR aliases and Host PINs for each user's VMR
- specifying the Guest PIN (or deleting references to Guests PINs if you don't use these in your deployment)
- adding download links for the Infinity Connect desktop client
- deleting any content not relevant to your deployment
- adding formatting and hyperlinks to the text.

You can include URLs in the text that, when clicked, will open a specific client and pre-fill some of the required fields, such as VMR alias and PIN. For guidance on creating these URLs, see Creating [preconfigured](https://docs.pexip.com/clients/infinity_connect_url.htm) links to launch conferences via Infinity Connect.

Welcome to your own personal Virtual Meeting Room (VMR).

You will usually be the host for any meetings in this VMR. This means you can control when the meeting starts and ends, and you can also mute and unmute noisy participants, lock the virtual meeting room (to prevent anyone else from joining part way through the meeting), and eject unwanted participants.

How to join your VMR as a host

- <sup>l</sup> Using a web browser from within <organization>, go to <internal URL> then enter your Name and select "Connect".
- <sup>l</sup> From a web browser outside <organization>, go to <external URL> then enter your Name and select "Connect".
- <sup>l</sup> From a video conferencing endpoint inside <organization> dial <internal alias> then enter the PIN: <Host PIN>.
- From a video conferencing endpoint outside <organization> dial <external alias> then enter the PIN: <Host PIN>.
- From Skype for Business, dial <alias> then enter the PIN: <Host PIN>.
- <sup>l</sup> From an Infinity Connect desktop client, first download the client from <link>. After it is installed, click this link <URL>, or dial <alias> then enter the PIN: <Host PIN>.
- <sup>l</sup> From a telephone, dial <telephone no.> then, when prompted, enter the conference number <numeric alias> followed by "#". When asked, enter the host PIN: <Host PIN>.
- To control the meeting from an Android or iOS device, first install the client from the Google Play store or the Apple store. After it is installed, click this link <URL> or dial <alias> then enter the PIN: <Host PIN>.

How your guests can join your VMR

You can copy and paste the text below when inviting guests to join your VMR.

To join my VMR, you can simply use a web browser if you don't already have a video device you can use:

- <sup>l</sup> Using a web browser from within <organization>, go to <internal URL> then enter your Name and select "Connect".
- <sup>l</sup> Using a web browser from outside <organization>, go to <external URL> then enter your Name and select "Connect".
- <sup>l</sup> From a video conferencing endpoint inside <organization> dial <internal alias> then enter the PIN: <Guest PIN>.
- <sup>l</sup> From a video conferencing endpoint outside <organization> dial <external alias> then enter the PIN: <Guest PIN>.
- From Skype for Business, dial <alias> then enter the PIN: <Guest PIN>.
- From an Infinity Connect desktop client within <organization>, click this link <URL>, or dial <alias> then enter the PIN: <Guest PIN>.
- <sup>l</sup> From a telephone, dial <telephone no.> then, when prompted, enter the conference number <numeric alias> followed by "#". When asked, enter the host PIN: <Host PIN>.

If you arrive before the meeting host, you will be placed in a virtual waiting room. You will be automatically admitted to the meeting when the host arrives.

## <span id="page-420-0"></span>**Using Outlook to schedule meetings in a VMR**

Below is some example text you can send to new users to let them know about the VMR Scheduling for Exchange feature. An end user guide for this feature is available (see Using Outlook to schedule [meetings](https://docs.pexip.com/admin/scheduling_user_guide.htm) in VMRs); you can either copy some information from there, or send your users the direct link to the guide.

The way in which users locate and [activate](https://docs.pexip.com/admin/scheduling_user_guide.htm#add-in) the add-in will depend on the Outlook client being used, so you will need to replace **<Pexip Scheduling Service option>** with the relevant details for your deployment.

Using Outlook to schedule video meetings

As part of the roll-out of Virtual Meeting Rooms (VMRs) in our organization, you now have the ability to schedule any of your meetings as video meetings, using a one-off VMR created just for that meeting.

To do this, just create your meeting invitation in the usual way and then select the <Pexip Scheduling Service option>.

This will automatically add joining instructions to the body of the meeting invitation.

Note that for these sorts of meetings, everyone joins in the same way using the same links, and everyone has host privileges.

For full instructions, see www.docs.pexip.com/admin/scheduling\_user\_guide.htm

# **Pexip Infinity reference information**

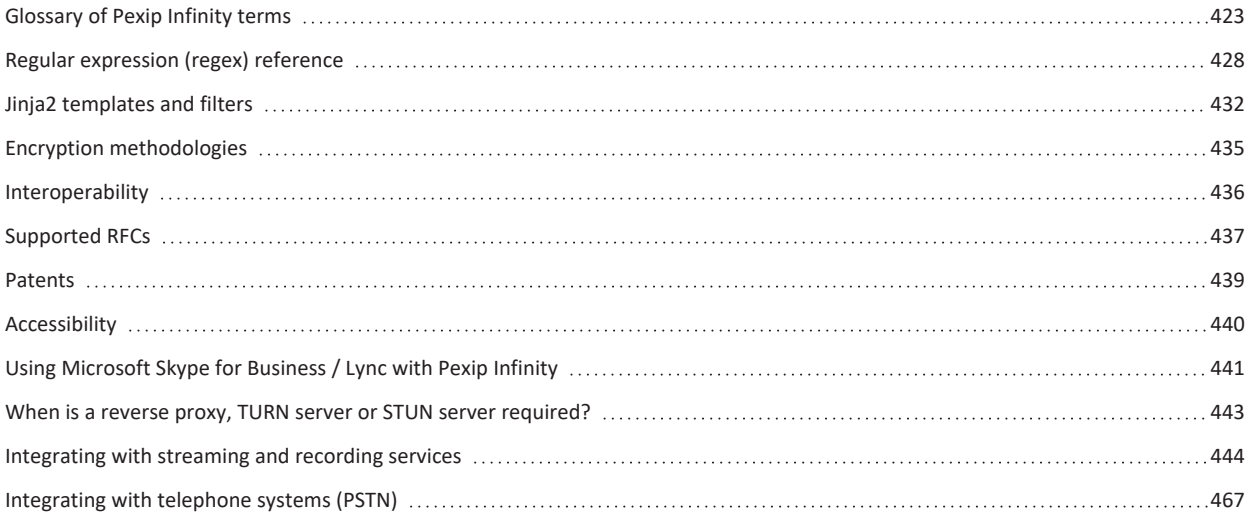

# <span id="page-422-0"></span>**Glossary of Pexip Infinity terms**

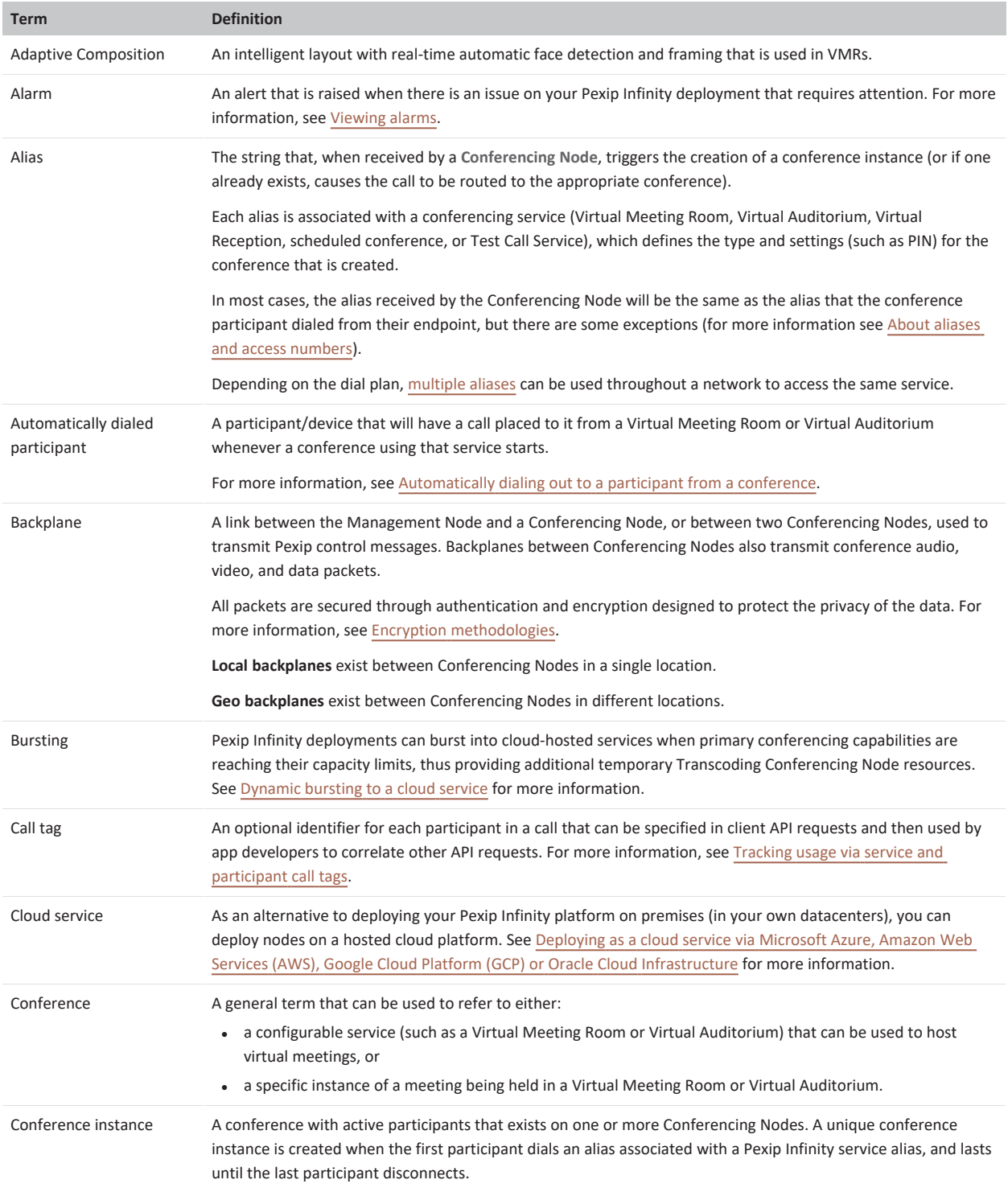

The following table contains a list of many of the terms used in Pexip Infinity documentation.

<span id="page-423-1"></span><span id="page-423-0"></span>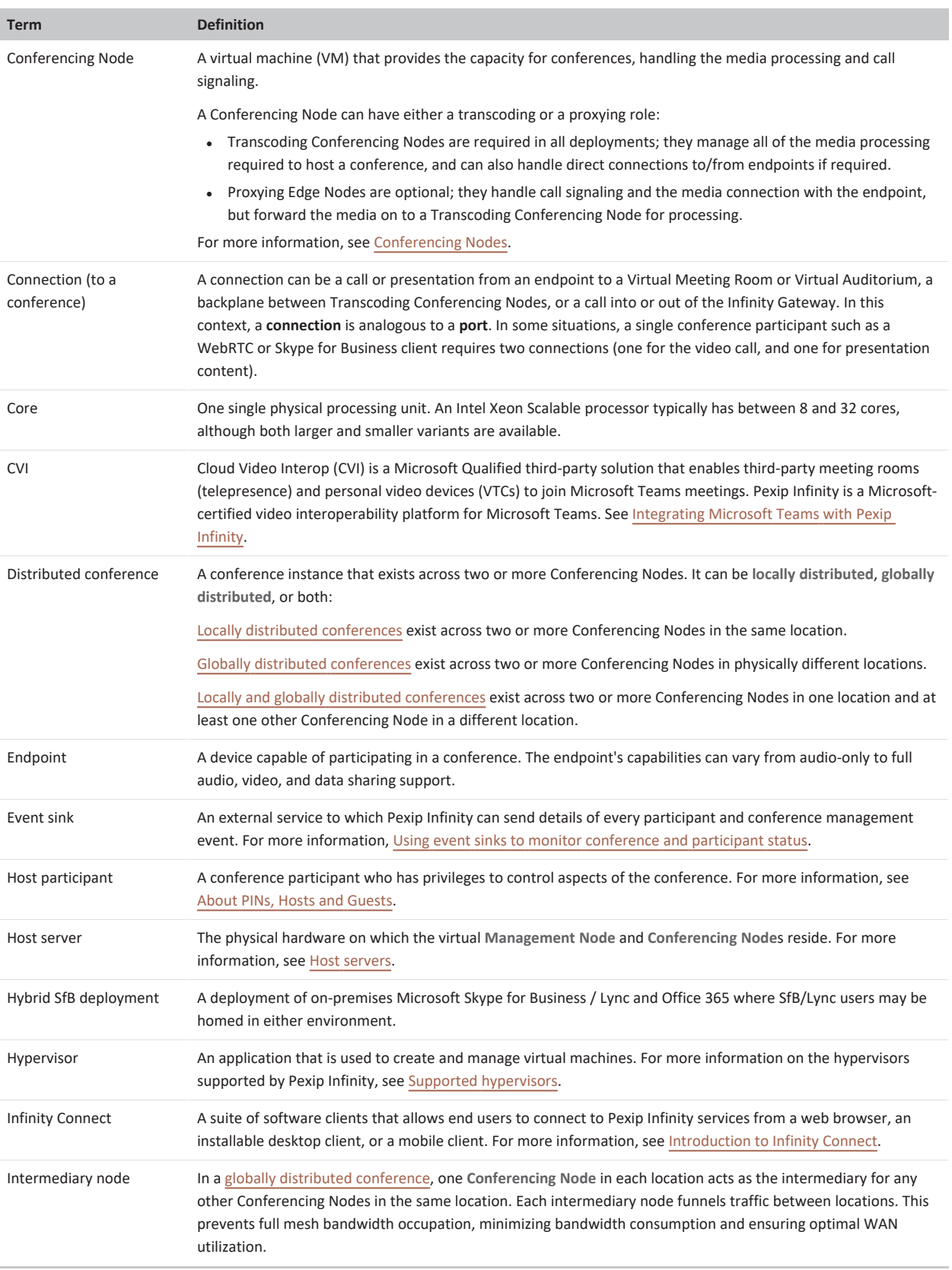

<span id="page-424-0"></span>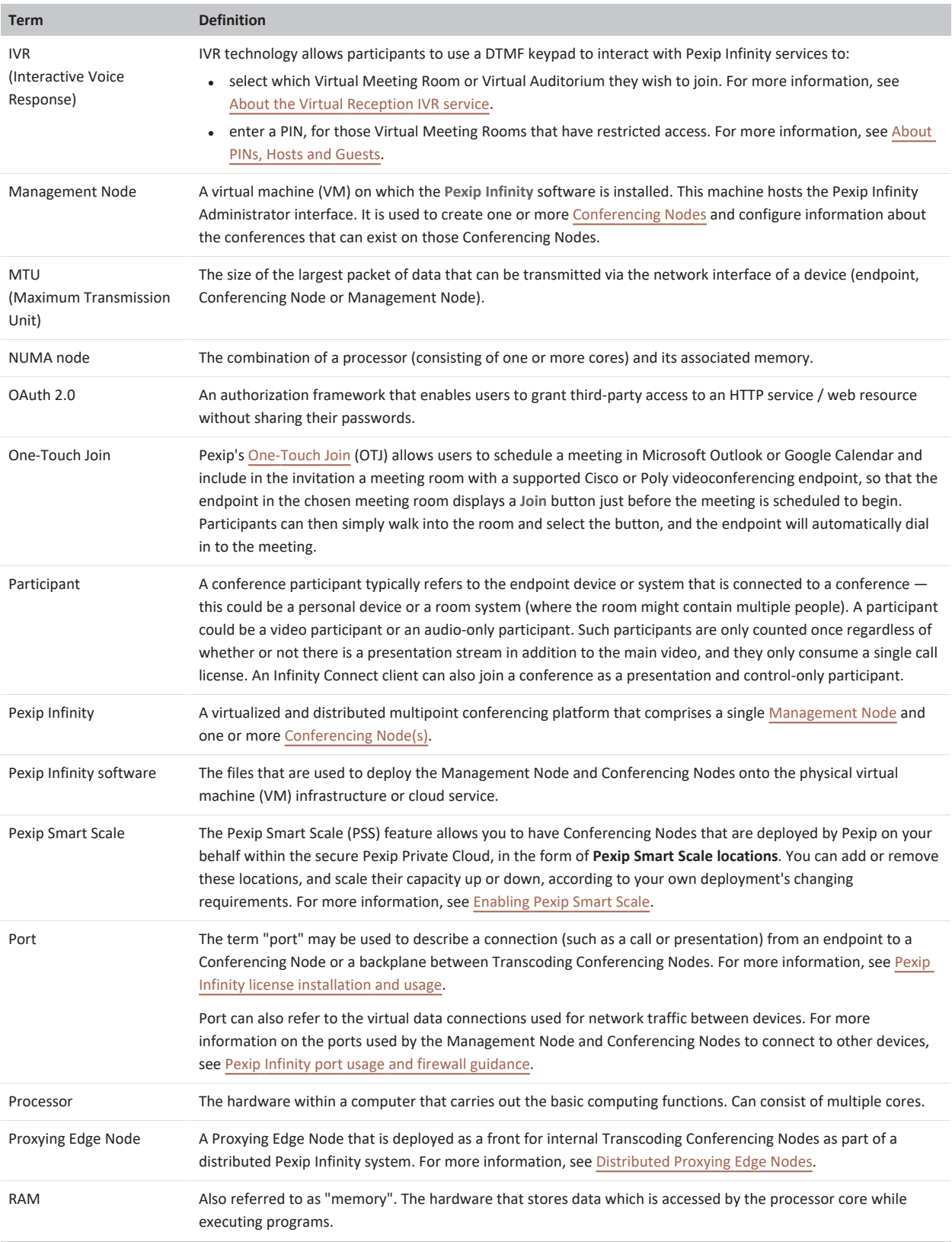

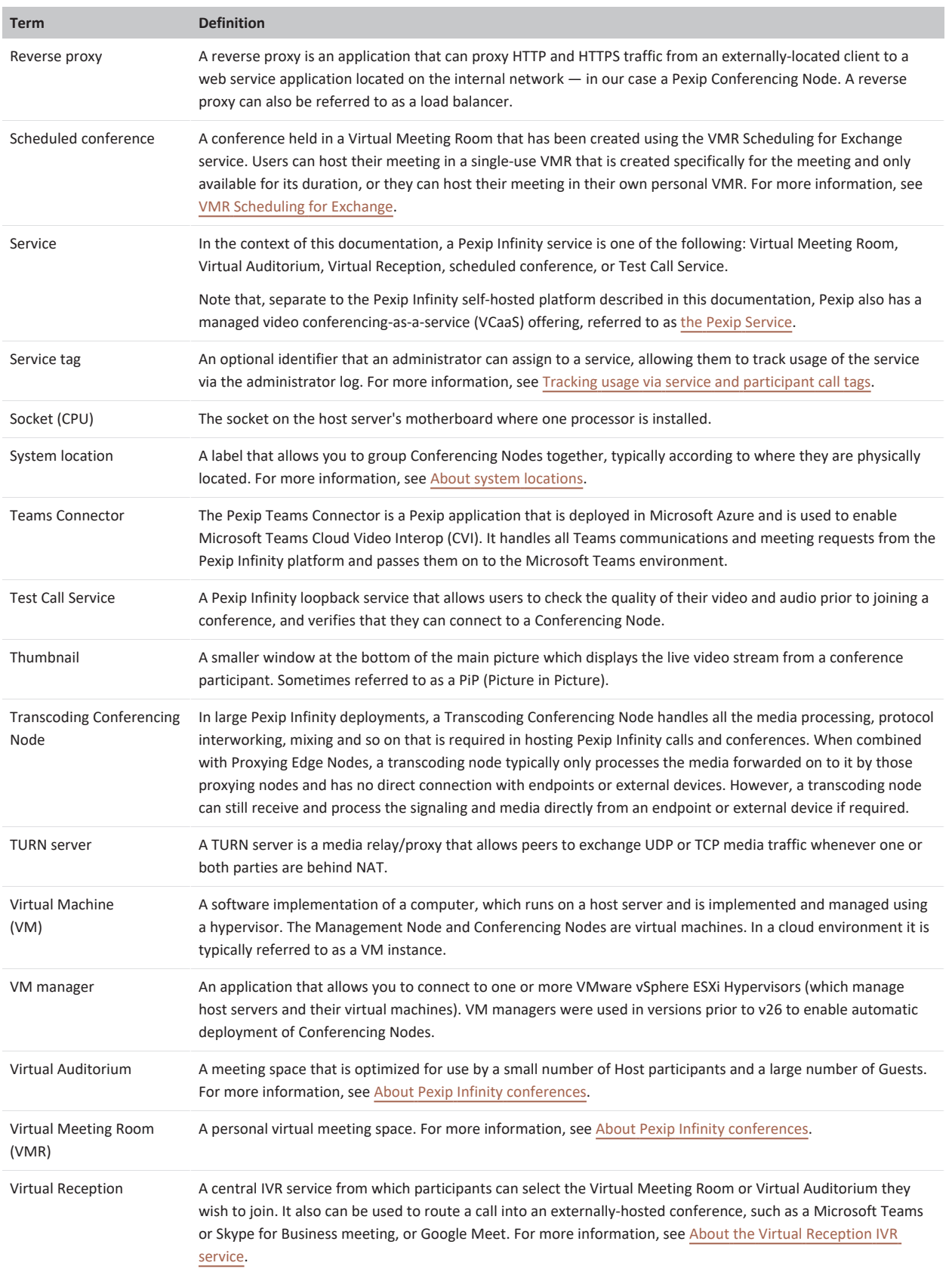

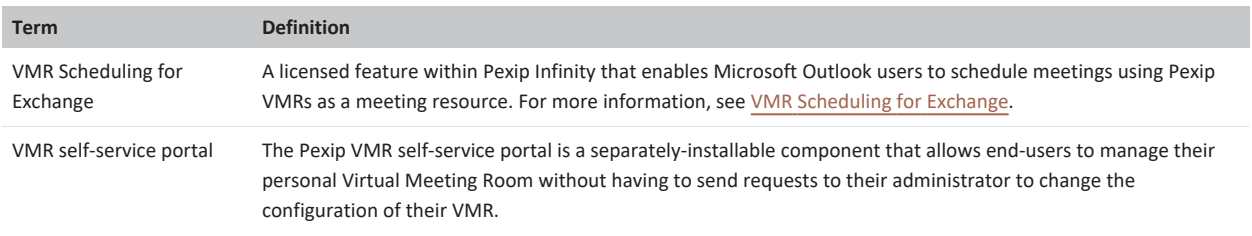

# <span id="page-427-0"></span>**Regular expression (regex) reference**

Regular expressions can be used in conjunction with Pexip Infinity features including Call [Routing](../../../../../Content/admin/configuring_gateway_rules.htm) Rules, [Provisioning](#page-348-0) VMRs, devices and users from Active [Directory](#page-348-0) via LDAP, configuring [Regex-based](https://docs.pexip.com/admin/otj_meetings_rules.htm#regex) meeting processing rules for One-Touch Join, and searching the [support](../../../../../Content/admin/viewing_support_logs.htm) and [admin](../../../../../Content/admin/viewing_admin_logs.htm) logs.

This topic contains information on:

- Regex [testing](#page-427-1) tool
- Regex [syntax](#page-427-2)
- Pattern matching [examples](#page-429-0)
- <span id="page-427-1"></span>• Search and replace [examples](#page-429-1)

## **Regex testing tool**

The Pexip Infinity Administrator interface contains an inbuilt regex testing tool:

- 1. Go to **Utilities > Regular Expression Tester**.
- 2. Enter your test input and regex:

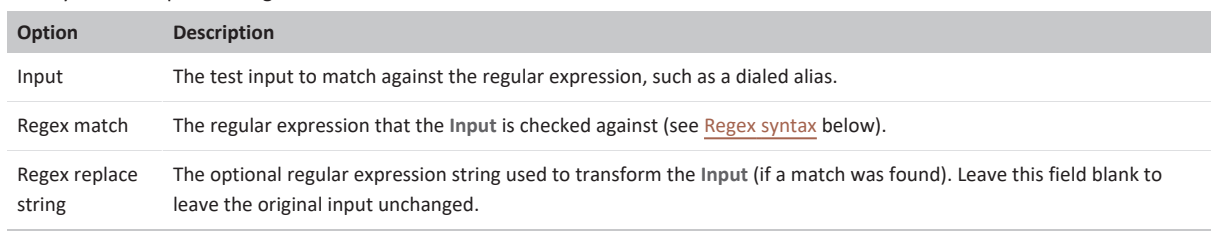

3. Select **Test Regular Expression** (at the bottom of the page).

The **Result** field shows the result of transforming the **Input** using the **Regex match** and **Regex replace string**. If a **Regex replace string** was not provided then the **Result** will be the same as the **Input**, providing it was a full match.

The **Debug information** shows extra information such as whether it was a successful, partial or failed match, and lists any match groups.

## <span id="page-427-2"></span>**Regex syntax**

BRE (basic regular expression) syntax is used when searching the support and admin logs.

Otherwise (i.e. for call routing and provisioning), Pexip Infinity supports case-insensitive Perl-style regular expression patterns as described in the rest of this topic. The table below describes some of the special characters that are commonly used in regular expressions, and provides examples of how they can be used.

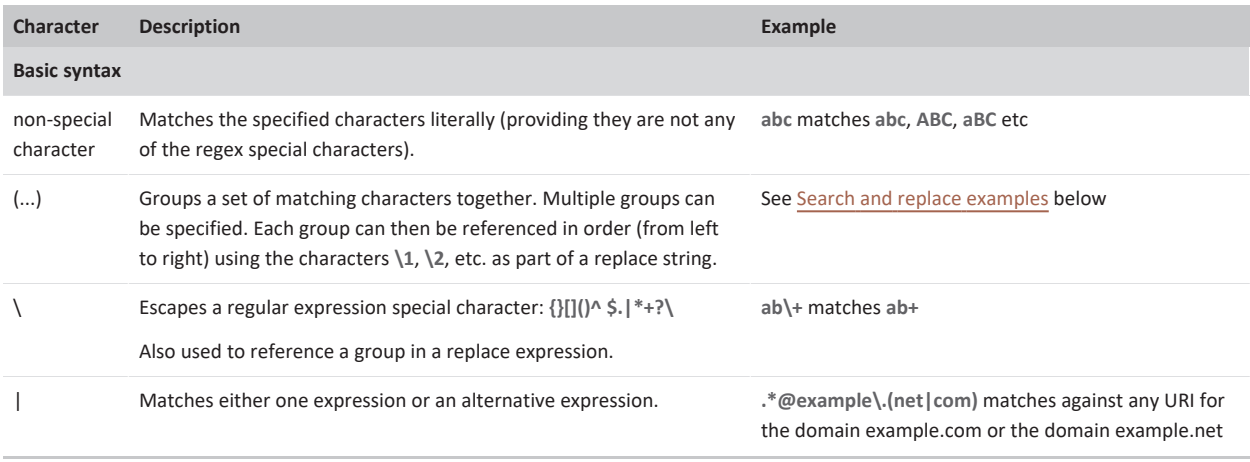

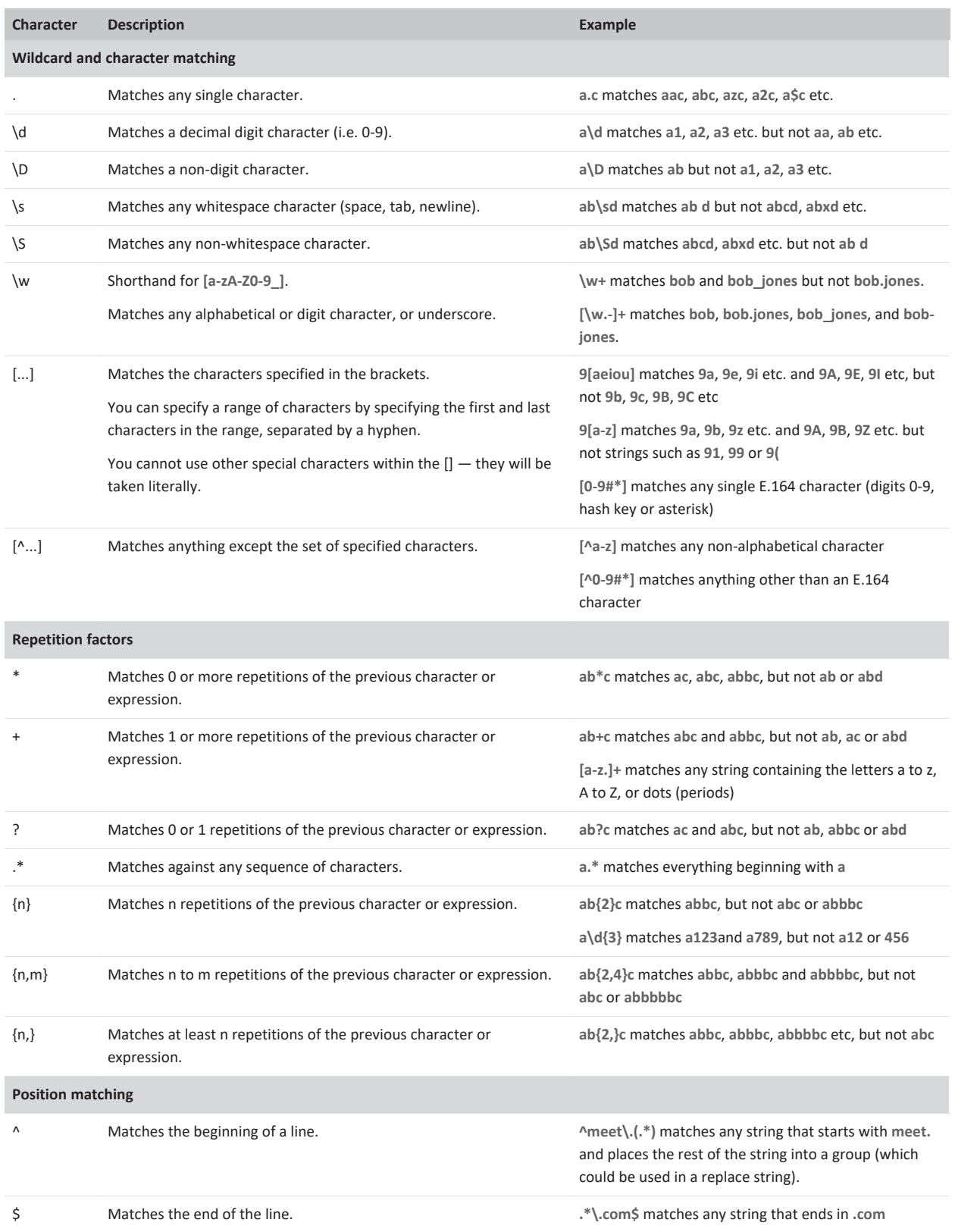

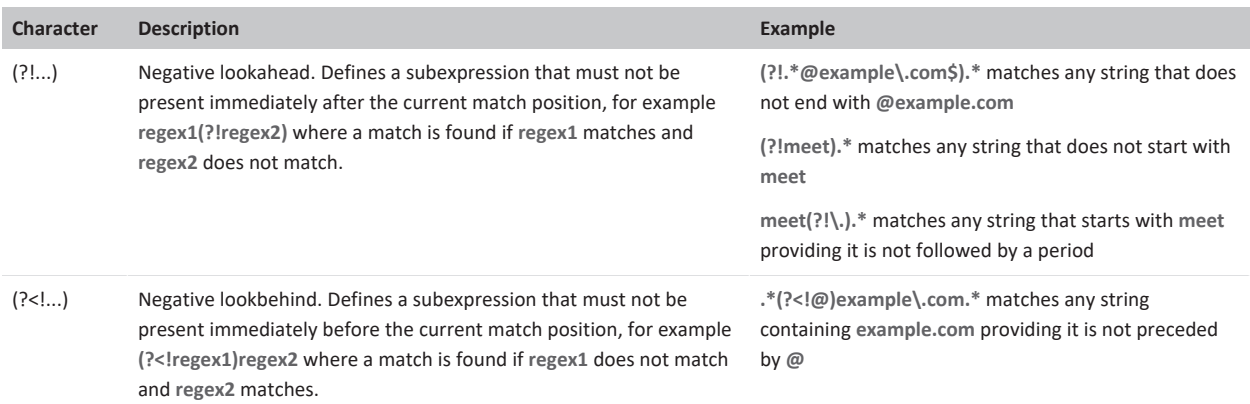

Note that this is only a subset of the full range of expressions. For a full description of regular expression syntax see <http://perldoc.perl.org/perlre.html>.

# <span id="page-429-0"></span>**Pattern matching examples**

## **VMR naming patterns**

If your videoconferencing rooms have an alias naming convention in the form oslo1@example.com, oslo2@example.com, newyork1@example.com etc, this could be matched with an expression such as:

**[a-z]+\d@example\.com**

Or, if the rooms are named 555 followed by exactly three digits, e.g. 555100@example.com and 555234@example.com, you could use the expression:

**555\d{3}@example\.com**

If your room aliases could follow either pattern, you could merge the two expressions like this:

**([a-z]+\d|555\d{3})@example\.com**

## **Matching an IP address**

To match against an IP address, use:

**^([1-9][0-9]?|1[0-9]{2}|2[01][0-9]|22[0-3])(\.([0-9]|[1-9][0-9]|1[0-9]{2}|2[0-4][0-9]|25[0-5])){3}\$**

To match against somebody dialing an IP address (e.g. from an H.323 device or the web app), **or** someone dialing a SIP URI in the format IP\_address@example.com, use a **Destination alias regex match** of:

**^(([1-9][0-9]?|1[0-9]{2}|2[01][0-9]|22[0-3])(\.([0-9]|[1-9][0-9]|1[0-9]{2}|2[0-4][0-9]|25[0-5])){3})(@example\.com)?\$**

with a **Destination alias regex replace string** of: **\1**

<span id="page-429-1"></span>and this combination of settings will ignore any @example.com element and pass just the IP address.

# **Search and replace examples**

## **Replacing an alias domain**

This example transforms any alias that ends in example.net into an alias that ends in example.com:

Match string: **(.+)(@example\.net\$)**

Replace string: **\1@example.com**

This example builds on the previous example by transforming any alias that ends in example.com, example.net or example.co.uk into a common alias that ends in example.com:

Match string: **(.+)(@example\.(com|net|co\.uk)\$)**

Replace string: **\1@example.com**

## **Strip leading 9**

This example strips a leading 9 from any all-numeric (0-9) alias (e.g. for integrating with an ITSP phone gateway service):

Match string: **9([0-9]+\$)**

Replace string: **\1**

If your environment includes a PSTN gateway or uses an ITSP (Internet telephony service provider), consider the potential for toll fraud if you have Call Routing Rules that can route calls to the PSTN gateway or ITSP, or if you allow conference participants to dial out to other participants via the PSTN gateway or ITSP. See [PSTN gateways](#page-418-0) and toll fraud for more information.

# <span id="page-431-0"></span>**Jinja2 templates and filters**

Pexip Infinity uses a subset of the jinja2 templating language (<https://jinja.palletsprojects.com/en/2.10.x/templates/>) to assist in creating content or deciding on processing logic when configuring VMR Scheduling for Exchange, One-Touch Join, Epic telehealth profiles, writing local policy scripts, and when provisioning VMRs, devices and users from Active Directory via LDAP.

# **Template content**

Jinja2 templates consist of the following elements:

- $\bullet$  literal text that you want to add to the output or result, such as prefixing every generated VMR name with meet.
- <sup>l</sup> **variables** that are either locally defined within the script or template, or that are provided automatically according to the context in which the template is being used, for example there is a **call\_info** variable when configuring local policy), or a **givenName** variable when syncing VMRs via LDAP.
- <sup>l</sup> **filters** that can manipulate text or modify the content of variables or text strings, such as **join**, **pex\_update** or **pex\_to\_json**
- <sup>l</sup> **delimiters** such as **{{**...**}}** and pipes **|** which are used to enclose variables and define filter expressions
- <sup>l</sup> **jinja statements and control structures** (see <https://jinja.palletsprojects.com/en/2.10.x/templates/#list-of-control-structures>)

# **Supported jinja2 filters**

Pexip Infinity supports a subset of filters from the jinja2 templating language. Any jinja filters that are not listed below have been disabled in Pexip Infinity. See <https://jinja.palletsprojects.com/en/2.10.x/templates/#list-of-builtin-filters> for more information about these filters.

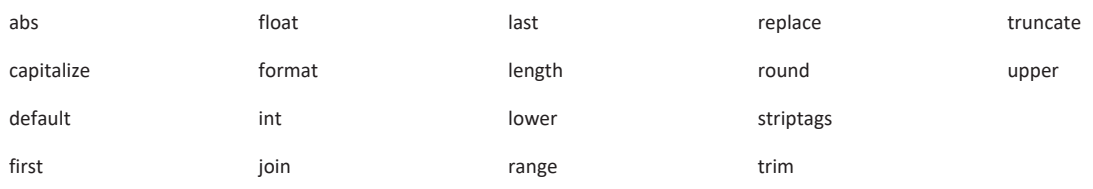

To use a filter you would typically follow the syntax  $\{\{\text{ssource value}\}\}$ . This cames  $\}$ .

In most cases the <source\_value> is likely to be a variable, for example **{{givenName|upper}}**, although it could be one or more literal values, for example **{{ [1, 2, 3, 4]|join }}**.

Some filters take parameters, for example **{{sn|truncate(5)}}**. You can also use multiple filters in the same expression, for example **{{sn|truncate(5)|upper}}**.

The trim filter is often used. This trims leading and trailing whitespace from the string held in the <source\_value>.

Example usage: **{{title|trim}}**

If the **title** field contained " Project Manager ", this would be converted to "Project Manager".

The **replace** filter is also often used. This replaces one string with another string. The first argument of the filter is the substring that should be replaced, the second is the replacement string. If the optional third argument count is given, only the first count occurrences are replaced.

Example usage: **{{ department|replace("Personnel", "HR") }}**

If the **department** field contained "Personnel Department Personnel", this would be converted to "HR Department HR".

Example usage: **{{ department|replace("Personnel", "HR", 1) }}**

In this case a count of 1 is specified, thus if the **department** field contained "Personnel Department Personnel", it would be converted to "HR Department Personnel".

For more complicated search and replace patterns, use the custom Pexip pex regex replace filter described below.
## **Custom Pexip filters**

In addition to the jinja filters, Pexip also provides the following custom filters, which are typically used to manipulate data:

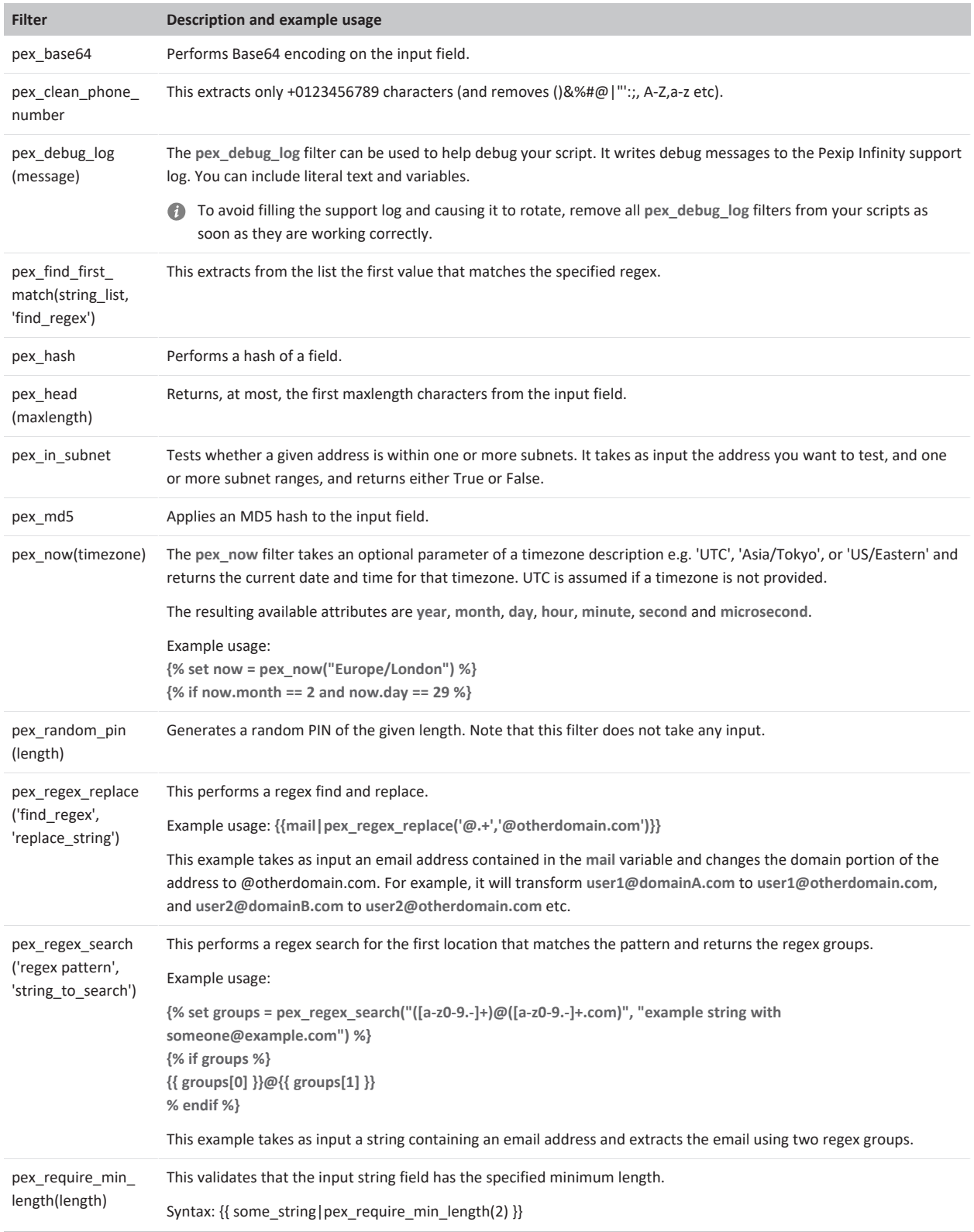

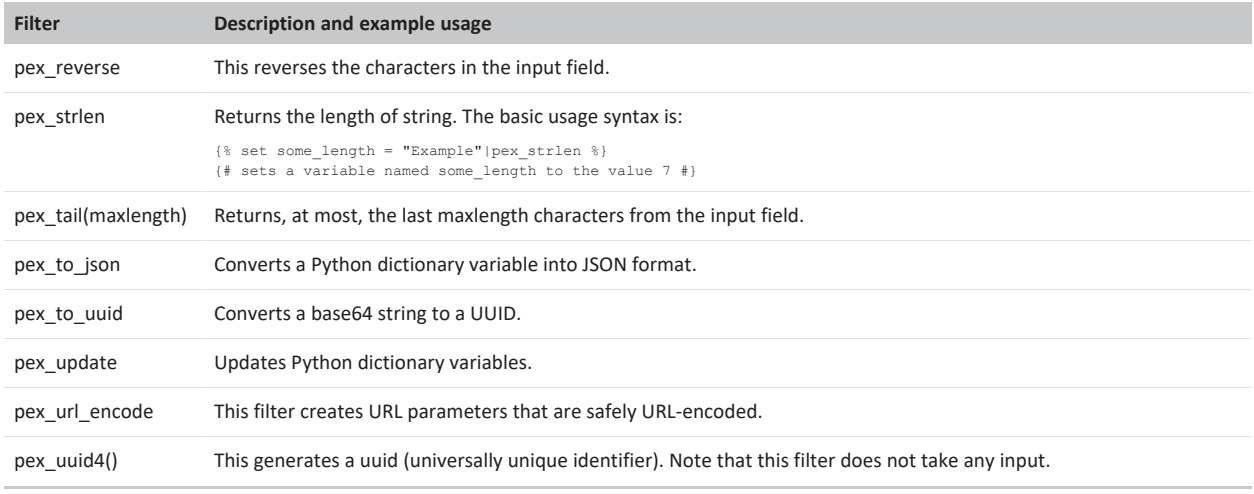

# **Encryption methodologies**

## **Pexip nodes**

All communication links between the Management Node and Conferencing Nodes, and between Conferencing Nodes, use an IPsec transport with the following settings:

- 256-bit AES-GCM for encryption
- a 4096 bit Diffie-Hellman modulus for key exchange.

No other ciphers, hashes or moduli are permitted.

These settings apply to both the initial channel set up for key exchange ([ISAKMP\)](#page-551-0) and the secondary channel over which application data is transported [\(ESP\)](#page-551-0).

Inter-node traffic is restricted to only protocols that are expected for the successful operation of Pexip Infinity, including but not necessarily limited to call signaling, media, status, and configuration information; any unexpected traffic/protocols are dropped.

## **Endpoints**

Encrypted connections between Pexip Infinity and endpoints use:

- AES 128-bit or 256-bit encryption for media
- <sup>l</sup> TLS for SIP call control (for more information, see Managing TLS and trusted CA [certificates](#page-138-0))
- SRTP for SIP media
- $\bullet$  H.235 for H.323 media

Infinity Connect (web/desktop/mobile) clients use:

- HTTPS TLS for signaling
- DTLS-SRTP for WebRTC media

## **Interoperability**

We endeavor to make Pexip Infinity interoperable with all relevant standards-based devices. For the most up-to-date information on the devices and software versions with which Pexip Infinity is known to work, along with any known issues, see [https://docs.pexip.com/admin/interoperability.htm.](https://docs.pexip.com/admin/interoperability.htm)

We welcome your feedback on any known issues with any devices, and we would also like to hear of any other devices that you have used with Pexip Infinity. Please send your comments to your Pexip authorized support representative.

# **Supported RFCs**

Pexip Infinity supports the following RFCs:

- RFC 1889 RTP: A Transport Protocol for Real-time Applications
- RFC 2190 RTP Payload Format for H.263 Video Streams
- RFC 2429 RTP Payload Format for the 1998 Version of ITU-T Rec. H.263 Video (H.263+)
- RFC 2782 DNS RR for specifying the location of services (DNS SRV)
- RFC 2790 Host Resources MIB
- RFC 2976 The SIP INFO Method
- RFC 3261 SIP: Session Initiation Protocol
- RFC 3263 Locating SIP Servers
- RFC 3264 An Offer/Answer Model with SDP
- RFC 3550 RTP: A Transport Protocol for Real-Time Applications
- RFC 3581 Symmetric Response Routing
- RFC 3605 RTCP attribute in SDP
- RFC 3711 The Secure Real-time Transport Protocol (SRTP)
- RFC 3840 Indicating User Agent Capabilities in SIP
- RFC 3890 A Transport Independent Bandwidth Modifier for SDP
- RFC 3891 SIP "Replaces" Header
- RFC 3984 RTP Payload Format for H.264 Video
- RFC 4320 Actions Addressing Identified Issues with the Session Initiation Protocol's (SIP) Non-INVITE Transaction
- <sup>l</sup> RFC 4321 Problems Identified Associated with the Session Initiation Protocol's (SIP) Non-INVITE Transaction
- RFC 4566 SDP: Session Description Protocol
- RFC 4568 SDP: Security Descriptions for Media Streams
- RFC 4574 The Session Description Protocol (SDP) Label Attribute
- RFC 4582 The Binary Floor Control Protocol
- RFC 4583 SDP Format for BFCP Streams
- RFC 4585 Extended RTP Profile for RTCP-Based Feedback
- RFC 4587 RTP Payload Format for H.261 Video Streams
- RFC 4629 RTP Payload Format for ITU-T Rec. H.263 Video
- RFC 4733 RTP Payload for DTMF Digits, Telephony Tones and Telephony Signals
- RFC 4796 The SDP Content Attribute
- RFC 5168 XML Schema for Media Control
- RFC 5245 Interactive Connectivity Establishment (ICE)
- RFC 5389 Session Traversal Utilities for NAT (STUN)
- RFC 5577 RTP Payload Format for ITU-T Recommendation G.722.1
- . RFC 5763 Framework for Establishing a Secure Real-time Transport Protocol (SRTP) Security Context Using Datagram Transport Layer Security (DTLS)
- RFC 5766 Traversal Using Relays around NAT (TURN)
- RFC 6026 Correct Transaction Handling for 2xx Responses to Session Initiation Protocol (SIP) INVITE Requests
- RFC 6125 Representation and Verification of Domain-Based Application Service Identity
- RFC 6416 RTP Payload Format for MPEG-4 Audio/Visual Streams
- <sup>l</sup> RFC 7714 AES-GCM Authenticated Encryption in the Secure Real-time Transport Protocol (SRTP)
- <sup>l</sup> draft-ietf-bfcpbis-rfc4582bis-10.txt
- <sup>l</sup> draft-ietf-bfcpbis-rfc4583bis-08.txt
- <sup>l</sup> draft-ietf-avt-rtp-h264-params-01.txt
- draft-ietf-payload-rtp-opus-01.txt
- <sup>l</sup> draft-ietf-payload-rtp-vp8-10.txt
- <sup>l</sup> draft-ietf-mmusic-sdp-g723-g729-04.txt

## **Patents**

This table is intended to serve as notice under 35 U.S.C. § 287(a).

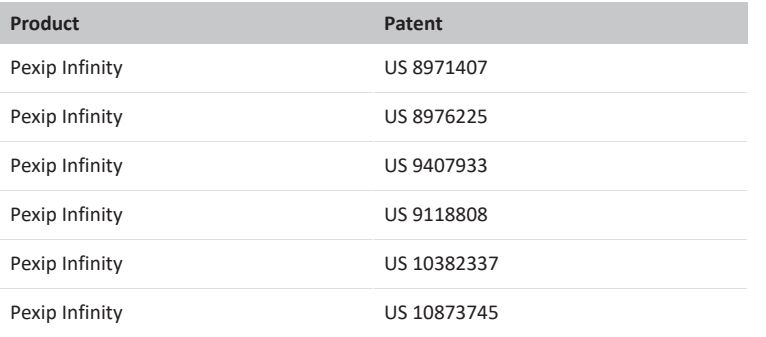

# **Accessibility**

The following features are designed to improve accessibility of the Pexip Infinity user experience, including the Infinity Connect clients, in support of AAA WCAG 2.0 compliance.

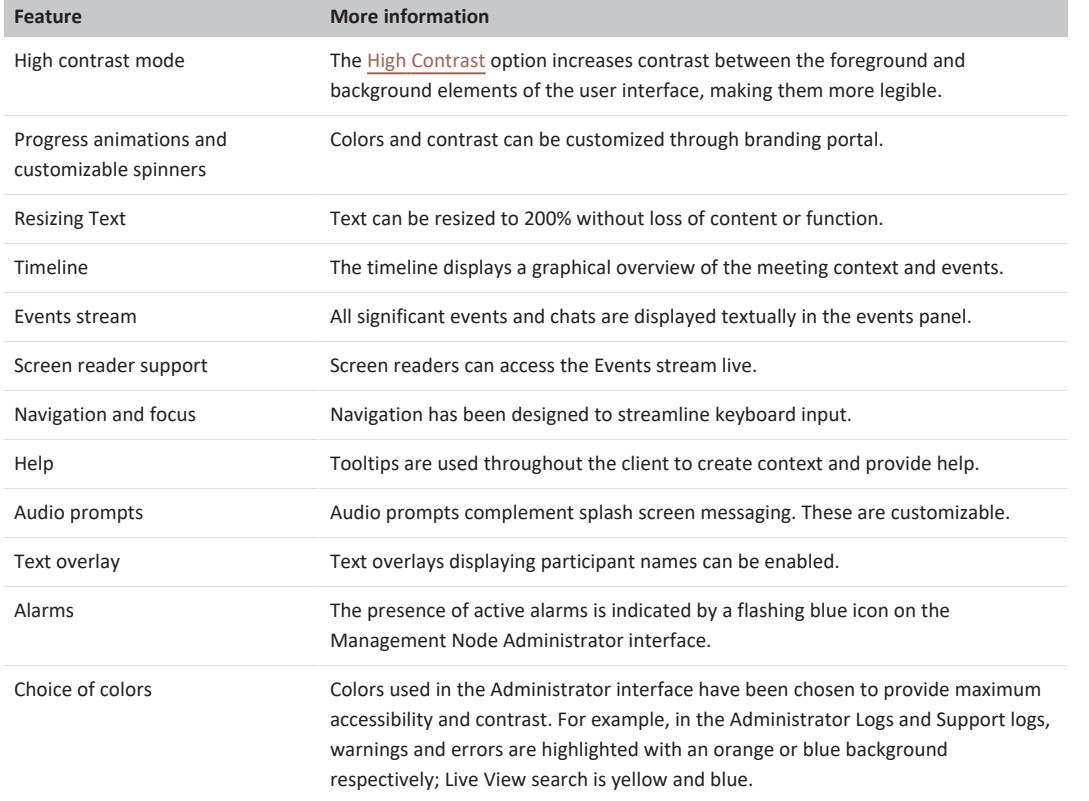

# **Using Microsoft Skype for Business / Lync with Pexip Infinity**

Pexip Infinity allows Microsoft Skype for Business and Lync\* users to meet with other people regardless of the system they are using – Skype for Business / Lync, web browsers or traditional video conferencing systems. All participants can enjoy wideband audio, high definition video and cross-platform presentation sharing.

It can be integrated with SfB/Lync as part of an existing, on-premises SfB/Lync environment inside an enterprise network, or as a standalone Pexip environment deployed in a public DMZ that enables direct federation with remote SfB/Lync environments, or as a hybrid deployment where SfB/Lync users may be homed either on-premises or in Office 365.

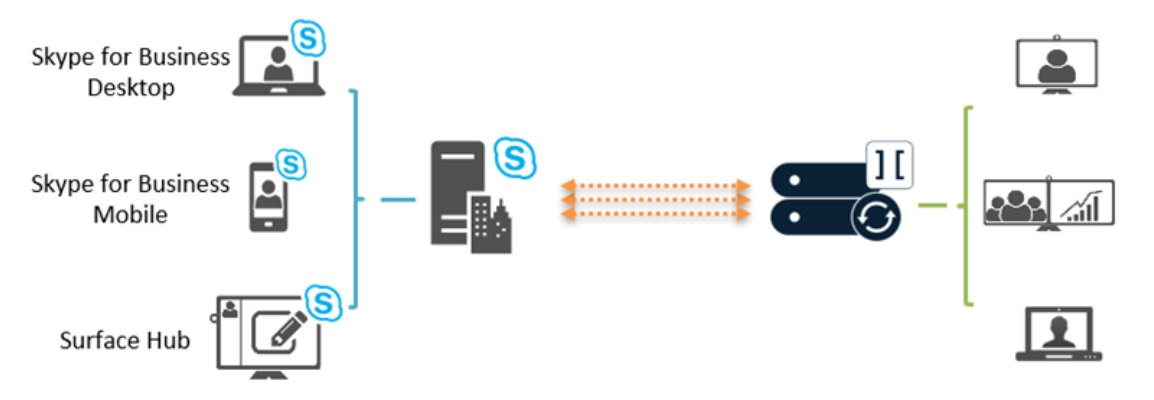

Pexip Infinity enables full interoperability between Microsoft's H.264 SVC/RTV/RDP and H.263, H.264, VP8 (WebRTC) and BFCP/H.239 for truly seamless video and content sharing in any-to-any configurations, such as multiparty conferences.

In addition to enabling SfB/Lync participants to join conferences hosted on Pexip Infinity, Pexip Infinity can act as a gateway between SfB/Lync and standards-based endpoints. This enables SfB/Lync clients to receive and initiate point-to-point calls with H.323/SIP endpoints and registered Infinity Connect clients, and invite those devices into a SfB/Lync meeting while retaining the native meeting experience on each device.

\* Note that where this documentation refers to "SfB/Lync", it represents both Microsoft Skype for Business and Lync unless stated otherwise.

## **Architecture options**

Pexip Infinity can be integrated with Microsoft Skype for Business and Lync in three different ways:

- <sup>l</sup> As part of an existing, on-premises Lync environment inside an enterprise network, referred to as **on-premises deployment**.
- To integrate Pexip Infinity with an existing, on-premises SfB/Lync environment, one or more SIP domains are statically routed from the SfB/Lync environment towards one or more Pexip Infinity Conferencing Nodes. Then, when a SfB/Lync user dials a conference alias, such as meet.john@vc.example.com, or the alias of a standards-based endpoint, the user is placed into the appropriate Pexip-hosted conference. The SfB/Lync user can also pin one or more such aliases to their contact list for easy access later.
- <sup>l</sup> As a standalone Pexip environment deployed in a public DMZ, referred to as **public DMZ deployment**. As Pexip Infinity supports SfB/Lync natively, it can be deployed to enable SfB/Lync interoperability without having any existing, onpremises SfB/Lync infrastructure. In such a deployment, Pexip Infinity can federate directly with remote SfB/Lync environments (on-premises environments as well as SfB/Lync Online/Office 365), without the need for a local SfB/Lync environment.
- <sup>l</sup> As a **hybrid deployment** which is a mix of on-premises and Office 365 deployments where users may be homed in either environment. A hybrid deployment has the same configuration requirements as a **public DMZ deployment**.

You will typically choose one of these methods, depending on requirements and preference.

## **Pexip Infinity as a SfB/Lync gateway**

Pexip Infinity can act as a gateway between SfB/Lync and standards-based endpoints. This enables SfB/Lync clients to:

- invite H.323/SIP endpoints and registered Infinity Connect clients into a SfB/Lync meeting via manual dialout or drag and drop from the contacts list
- use the Infinity Gateway to route incoming calls directly into an ad hoc or scheduled SfB/Lync meeting
- when dialed into a Pexip VMR conference, invite other SfB/Lync or external contacts into that same Pexip VMR (this creates a new SfB/Lync meeting which is merged with the existing Pexip VMR)

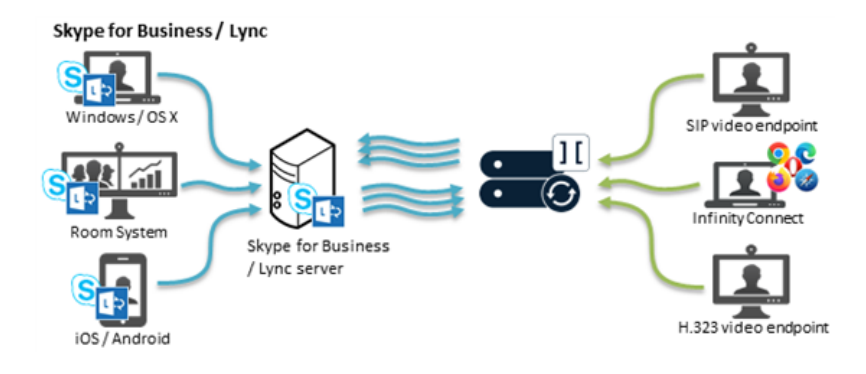

<sup>l</sup> receive and initiate person-to-person calls with standards-based devices, and then optionally add other participants (to escalate to a multipoint SfB meeting).

#### **More information**

For full information on using Microsoft Skype for Business / Lync with Pexip Infinity, see [Integrating](https://docs.pexip.com/sfb/introduction.htm) Microsoft Skype for Business / Lync with Pexip [Infinity](https://docs.pexip.com/sfb/introduction.htm).

## **When is a reverse proxy, TURN server or STUN server required?**

Since version 16 of Pexip Infinity, we recommend that you deploy Proxying Edge Nodes instead of a reverse proxy and TURN server if you want to allow externally-located clients to communicate with internally-located Conferencing Nodes.

If you do not want to deploy Proxying Edge Nodes, and all of your Conferencing Nodes are privately addressed, you will need to use a reverse proxy and a TURN server to allow external endpoints such as Infinity Connect clients to access your Pexip Infinity services, and you may need to use a TURN server for Skype for Business / Lync clients. A TURN server can also act as a STUN server, however, in some Pexip Infinity deployment scenarios where the TURN server is deployed inside your enterprise firewall, you may need to configure a separate, external STUN server.

When connecting to a privately-addressed Conferencing Node, Infinity Connect WebRTC clients that are behind a NAT may also use a STUN server to find out their public NAT address.

The following table shows when a reverse proxy, TURN server or STUN server needs to be deployed (if you are not using Proxying Edge Nodes). When used, they must be publicly accessible, and routable from your on-premises Conferencing Nodes.

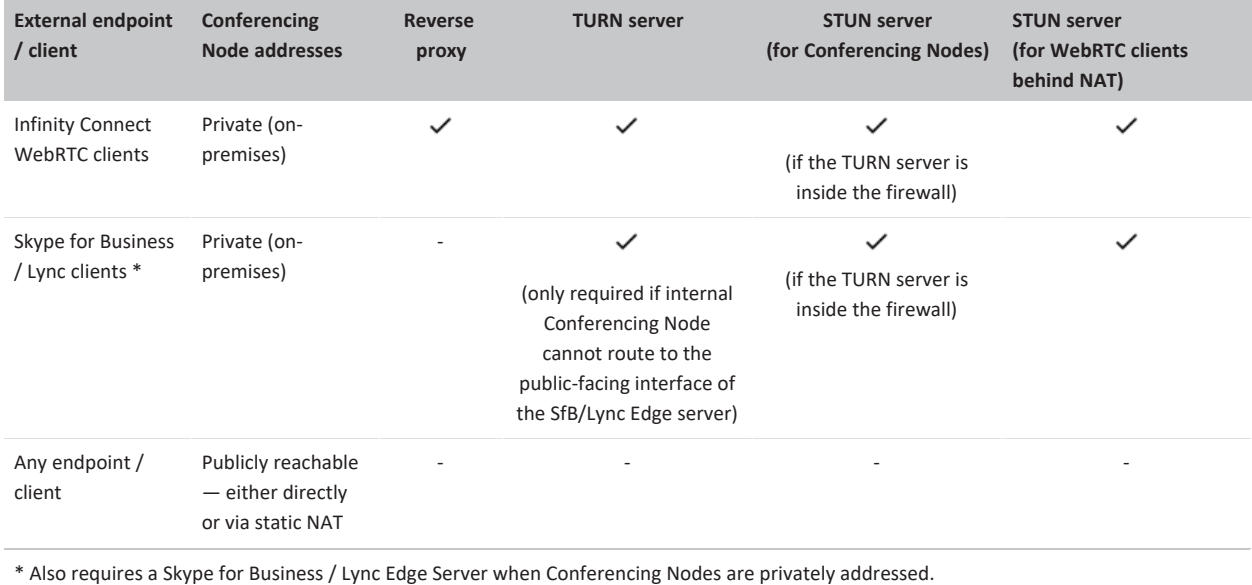

Note that you may still want to deploy a reverse proxy in front of your Proxying Edge Nodes if, for example, you want to:

- host customized Infinity Connect web app content
- use it as a load balancer for Pexip's VMR Scheduling for Exchange service, to proxy requests from Outlook clients to Conferencing Nodes.

## **Integrating with streaming and recording services**

This section provides step-by-step instructions on how to integrate with popular streaming services. For an overview of streaming with Pexip Infinity, see Streaming and recording a [conference.](#page-250-0)

## **Streaming a conference to YouTube**

This guide explains how to stream a conference being held in a Pexip Virtual Meeting Room or Virtual Auditorium to YouTube.

#### **YouTube prerequisites**

Before you can obtain an RTMP streaming URL from YouTube, you must ensure that you have a verified YouTube account, and that the account is enabled for live events.

- 1. From your YouTube account settings page, select **Channel status and features** [\(www.youtube.com/features\)](https://www.youtube.com/features).
- 2. If your **Account status** is not verified, select **Verify** and follow the YouTube instructions.
- 3. If **Live streaming** is not enabled, click **Enable**.

Note that enabling your first live stream may take up to 24 hours.

#### **Setting up streaming**

Desktop streaming client nc cliant You Tuhe RTC client Mobile streaming client t<br>ferencine H.323 vide SIP videoconferencing

To stream a conference to YouTube, you must first obtain a live streaming URL via YouTube. You then initiate a call from the VMR to the YouTube URL, by adding the YouTube URL as a conference participant.

There are two ways in which you can obtain an RTMP streaming URL from YouTube:

- Use Pexip's own utility at [https://yt.pexip.com.](https://yt.pexip.com/) This method simplifies the generation process and automatically uses the appropriate settings. However, it is only suitable if you want to set up a **single stream** with a single-use stream key.
- Generate your URL directly from within your YouTube account at [www.youtube.com/my\\_live\\_events.](https://www.youtube.com/my_live_events) You must use this method if you want to use a reusable stream key or set up **dual streams** within the same broadcast (i.e. a "second camera" in YouTube terms).

When generating a URL directly from within YouTube, the **Privacy** setting is *Public* by default, so we recommend that you change this to *Unlisted*.

Note that the live stream will have a 20-30 second delay. This is because YouTube buffers the stream so that it can tolerate brief connection losses and to ensure a good consistent experience. This is standard streaming behavior.

The appropriate procedures for obtaining your streaming URL, adding single or dual-streamed participants to your conference, and streaming at Full HD (1080p) are described below.

## **Setting up your URL via Pexip's utility and adding a single streaming participant**

This procedure explains how to use Pexip's own utility to request a URL for a single YouTube RTMP stream on your behalf, and how to add that stream as a participant to your Pexip conference.

Note that this utility requests a single-use stream key. If you want to reuse a previous stream key/URL (for example if you want to use this URL as an Automatically Dialed Participant) then follow the instructions for setting up your URL from within [YouTube](#page-449-0) (but do not set up a second camera).

#### **Obtaining the YouTube streaming URL**

- 1. Go to [https://yt.pexip.com](https://yt.pexip.com/).
- 2. Enter a **Video Name** this is the name that will appear in YouTube.
- 3. Select a **Privacy** level:
	- o *Unlisted*: viewers must know the streaming URL to see the stream.
	- o *Public*: anybody can find the stream on YouTube. This is not recommended unless you are streaming very public content.
	- o *Private*: restricts access to only people that you have explicitly allowed to view the stream.
	- Default: *Unlisted*.
- 4. Select **Get url**.

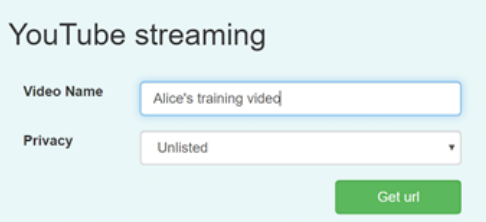

- 5. If you are not already signed in to a Google Account, you must either sign in or select an account.
- 6. At the prompt, **Allow** pexip.com to access your Google account:

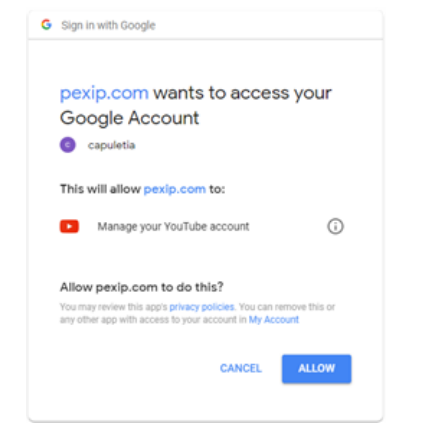

7. The streaming URL will be generated and displayed.

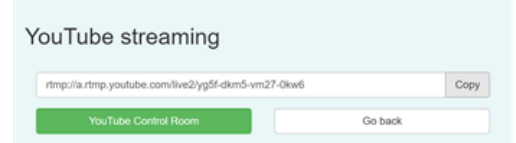

If you receive a "The user is not enabled for live streaming" error message, this means that you either do not have a verified YouTube account, or that the account is not enabled for live events.

8. Copy the rtmp:// address. Leave this browser window open.

#### **Adding the participant URL and enabling streaming**

Now that you have the YouTube streaming URL, you can initiate a call from the Virtual Meeting Room to the YouTube URL, and then begin streaming.

1. Initiate a call from the Virtual Meeting Room to the streaming address. This is done by adding the streaming address as a conference participant. You can do this either from the Pexip Infinity [Administrator](#page-263-0) interface or from an Infinity [Connect](#page-264-0) client connected to the VMR.

When using the Administrator interface, use the following settings:

- o **Protocol**: *RTMP*
- o **Address**: the YouTube streaming URL.
- o **Role**: we recommend selecting *Guest* (so that the streaming participant is not shown to other Guests in a Virtual Auditorium layout, and so that it does not keep a conference alive when all other Hosts have left).
- o **Streaming**: select this option.

When using an Infinity Connect client, use the following settings:

o **Participant details**: enter your YouTube streaming URL e.g. **rtmp://a.rtmp.youtube.com/live2/yg5f-dkm5-vm27-0kw6** RTMP authentication is supported; in this case credentials are included in the URI using the syntax **rtmps://username:password@host/...**.

Note that a [suitable](#page-251-0) Call Routing Rule is required when dialing out to a streaming service via Infinity Connect clients.

o **Role**: we recommend selecting *Guest*.

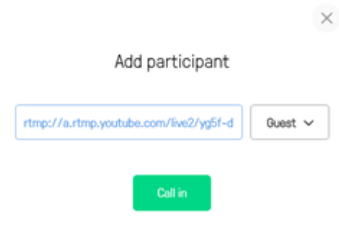

When Pexip Infinity has placed the call to the streaming service, the Streaming enabled icon in displayed, and for Infinity Connect users the streaming participant appears in the participant list with a streaming badge  $\bigcirc$  next to its name:

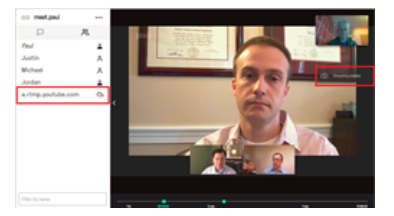

- 2. Wait for a few seconds, then from within your YouTube account, go to your **Live Control Room**. (You can select the green link below the rtmp:// address that you copied when using Pexip's URL generator.)
- 3. Select **Preview** and confirm.

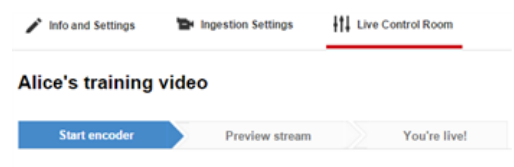

 $\blacktriangleright$  Preview Sync to preview player

After a few seconds you will be able to **Play** the Preview stream in the video window below.

Note that this is your preview only — at this stage the stream is not being broadcast. The stream has a 20-30 second delay.

4. Click **Start streaming** and confirm, to start broadcasting.

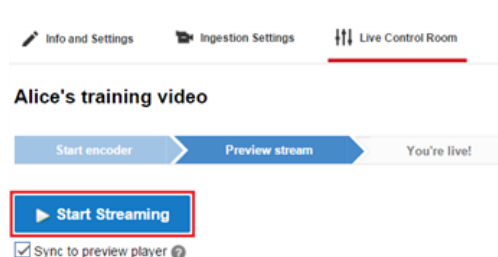

- 5. You are now streaming to anyone who is allowed to access or find your streams (according to your **Privacy** settings). You can optionally **Play** the **Public View** of the stream (in the window below the Preview stream).
- 6. You can select **View on Watch Page** (top right of your **Live Control Room** page) to see the normal YouTube view. This is how it appears to users who are watching the live stream, and is the URL that you should share.

## **Setting up your URL from within YouTube and adding a dual streaming participant**

This procedure explains how to use YouTube to generate a streaming URL. It also shows how to set up dual streams, and how to add those streams as a participant to your Pexip conference. Using YouTube to generate the streaming URL also allows you to reuse a previous stream key/URL (for example if you want the URL to be [automatically](../../../../../Content/admin/autodial_participant.htm) dialed whenever a particular VMR is used).

Note that:

- <sup>l</sup> The YouTube **Privacy** setting is *Public* by default, so we recommend that you change this to *Unlisted*.
- You cannot use the Infinity Connect clients to add dual-streaming participants you must use the Administrator interface.

#### **Obtaining the YouTube streaming URL**

To generate your streaming URL directly from within YouTube:

- 1. In your YouTube account go to **Live Streaming > Events** ([www.youtube.com/my\\_live\\_events](https://www.youtube.com/my_live_events)).
- 2. Select **New live event** (at the top right of the page).
- 3. Enter the **Basic info**:

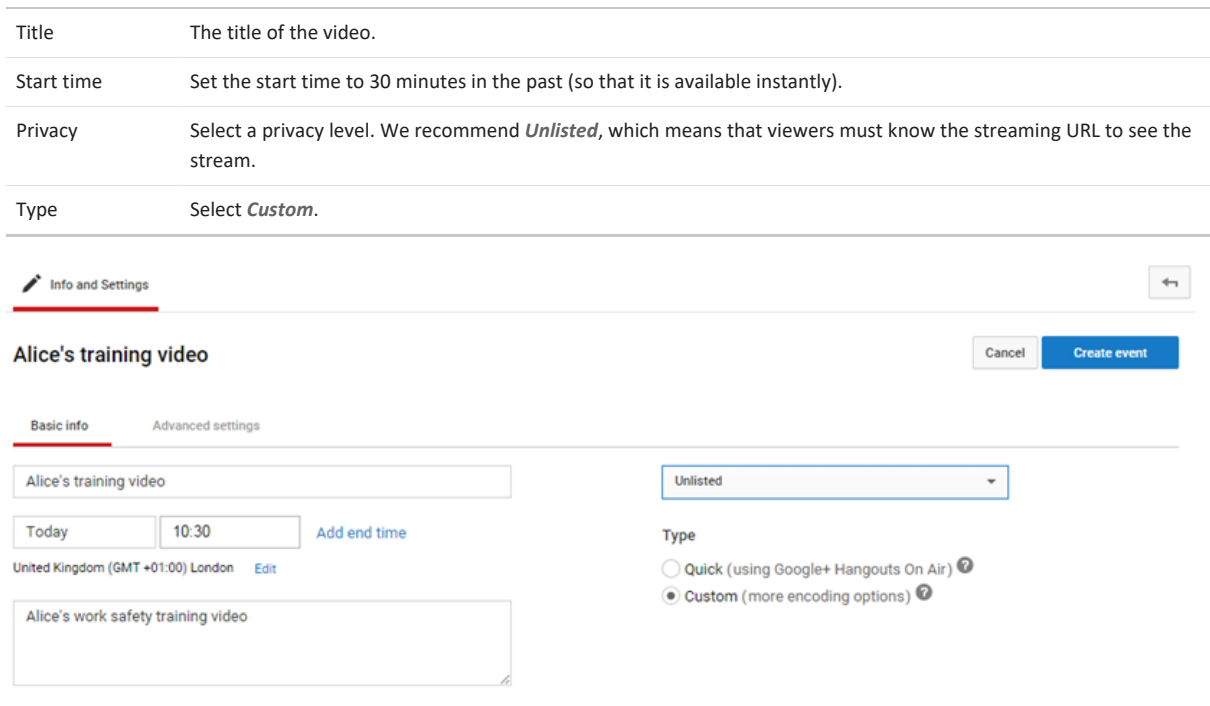

- 4. Select **Create event**. You are taken to the **Main Camera** tab.
- 5. Configure the main video stream:
- a. Optionally, you can upload a **Thumbnail** for this stream.
- b. Select the type of **stream key**. Your options are:
	- <sup>n</sup> *Single-use stream key*: typically used for one-off events.
	- <sup>n</sup> *Reusable stream key*: typically used for recurring events or when you want to use this streaming URL as an Automatically Dialed Participant. If you select *Reusable stream key* you can either create a new stream key, or select a stream key you have previously created.
- c. From the **Select your encoder** drop-down list, select *Other encoders*.

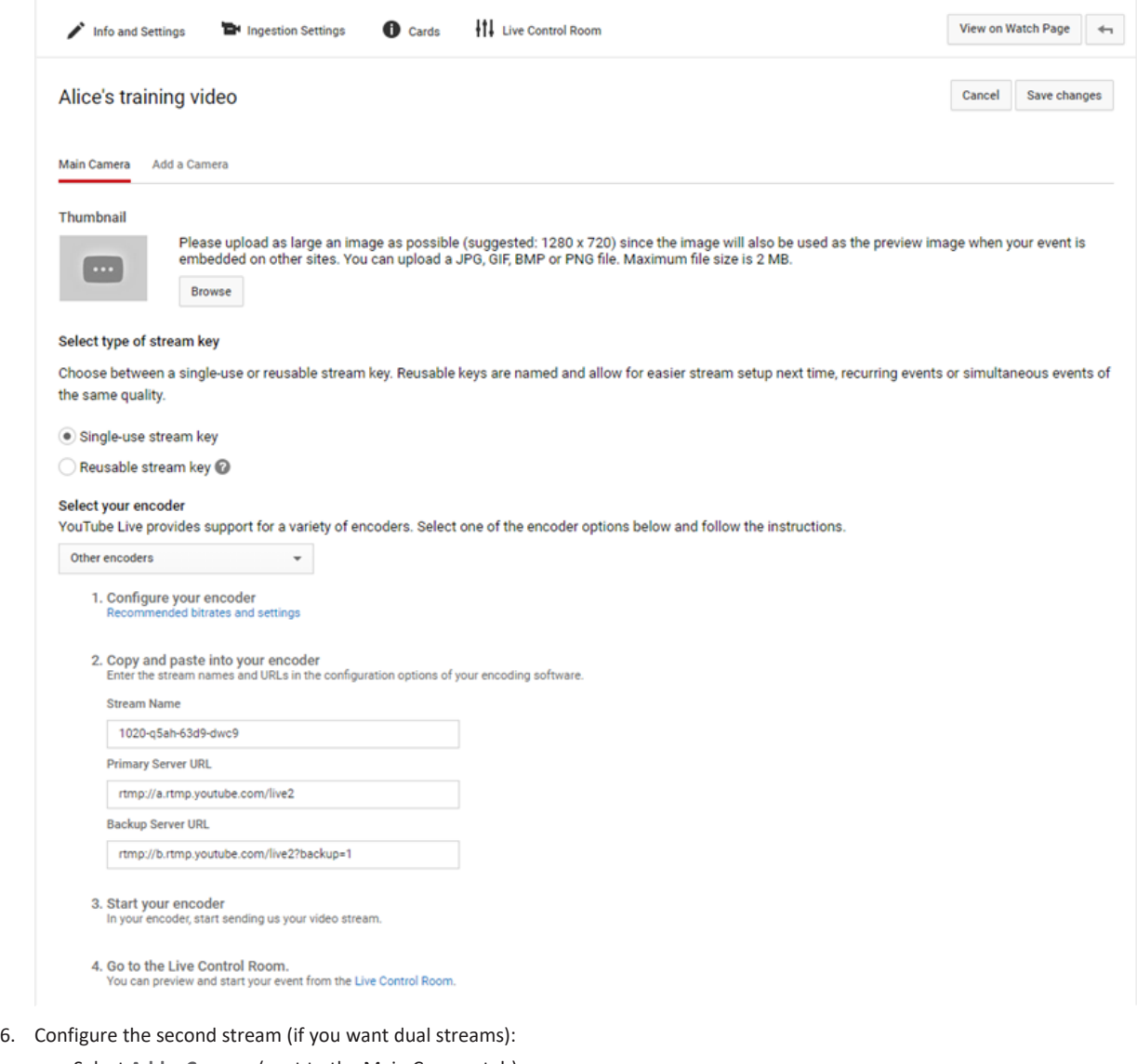

- a. Select **Add a Camera** (next to the Main Camera tab).
- b. Optionally, you can upload a **Thumbnail** for this stream.
- c. Enter the **Camera Name** e.g. "Training presentation".
- d. Select the type of **stream key**, either *Single-use* or *Reusable*. If you select *Reusable*, choose a different stream from the one you are using for the Main Camera.
- e. From the **Select your encoder** drop-down list, select *Other encoders*.

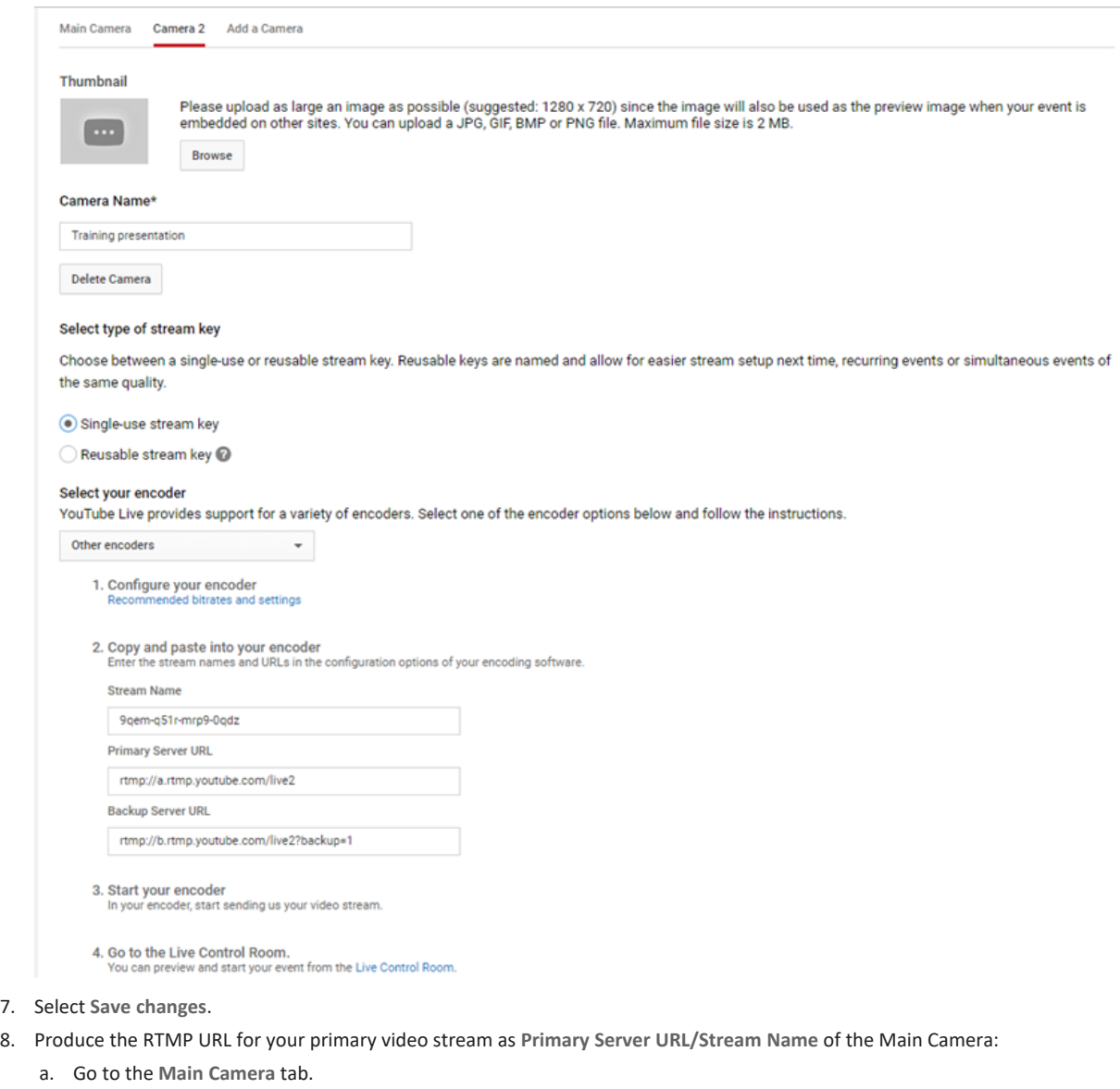

- b. Take the **Primary Server URL**, for example **rtmp://a.rtmp.youtube.com/live2**.
- c. Append a **/** (slash).
- d. Then append the **Stream Name**, for example **1020-q5ah-63d9-dwc9**.

In this example, the RTMP URL is **rtmp://a.rtmp.youtube.com/live2/1020-q5ah-63d9-dwc9**.

You will use this RTMP URL as the first address of the new participant in your Pexip conference.

- 9. Produce the RTMP URL for your presentation stream as **Primary Server URL/Stream Name** of Camera 2:
	- a. Go to the **Camera 2** tab.
	- b. Take the **Primary Server URL**, for example **rtmp://a.rtmp.youtube.com/live2**.
	- c. Append a **/** (slash).
	- d. Then append the **Stream Name**, for example **9qem-q51r-mrp9-0qdz**.

In this example, the RTMP URL is **rtmp://a.rtmp.youtube.com/live2/9qem-q51r-mrp9-0qdz**.

You will use this RTMP URL as the second stream address of the new participant in your Pexip conference.

#### <span id="page-449-0"></span>**Adding dual participant URLs and enabling streaming**

After you have set up dual YouTube streaming URLs, you can initiate a call from the VMR to the YouTube URLs, and then begin streaming:

- 1. Add the YouTube streaming URLs as a new RTMP participant in the VMR you want to stream. For dual streams, you can only do this from the Pexip Infinity [Administrator](#page-263-0) interface:
	- a. Go to **Status > Conferences** and select the name of the Virtual Meeting Room or Virtual Auditorium being used.
	- b. At the bottom left of the screen, select **Dial out to participant**.
	- c. Complete the following fields (other fields can be left to their default values):

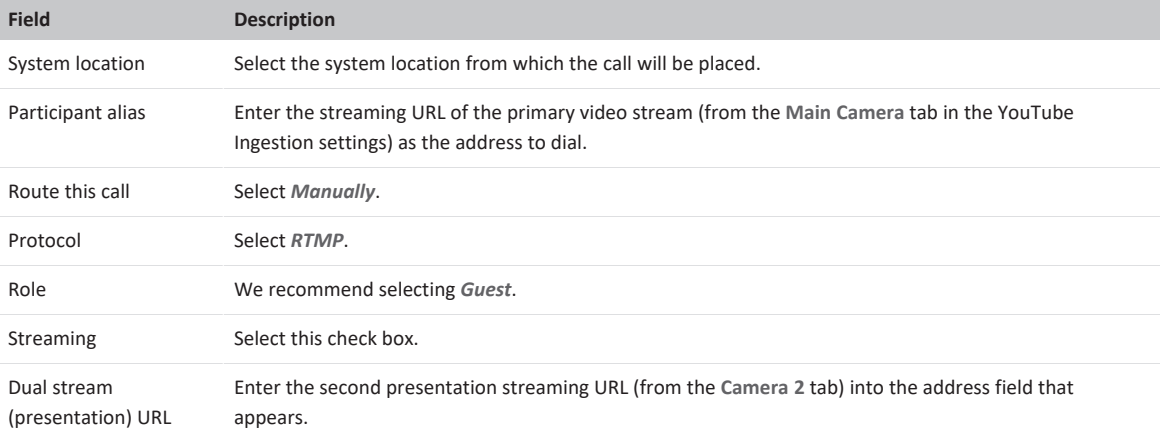

d. Select **OK**.

When Pexip Infinity has placed the call to the streaming service, the Streaming enabled icon **in** is displayed, and for Infinity Connect users the streaming participant appears in the participant list with a streaming badge  $\bigoplus$  next to its name:

- 2. Wait for a few seconds, then from within your YouTube account, go to your **Live Control Room**.
- 3. Select **Preview** and confirm.

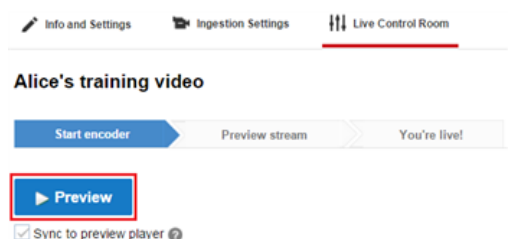

After a few seconds you will be able to **Play** the Preview stream (of the primary video stream).

Note that this is your preview only — at this stage the stream is not being broadcast. The stream has a 20-30 second delay.

- The second stream (Camera 2) may show "noise" and report video format issues. However, this stream should display  $\bullet$ correctly when you start live streaming.
- 4. Click **Start streaming** and confirm, to start broadcasting.

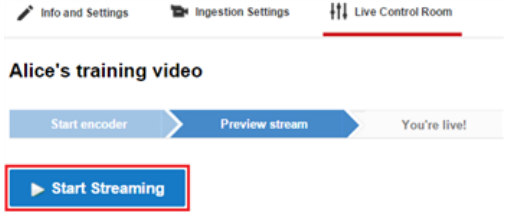

Sync to preview player

You do not have to preview/start the "Camera 2" presentation stream.

- 5. You are now streaming to anyone who is allowed to access or find your streams (according to your **Privacy** settings). You can optionally **Play** the **Public View** of the stream (in the window below the Preview stream).
- 6. You can select **View on Watch Page** (top right of your **Live Control Room** page) to see the normal YouTube view. This is how it appears to users who are watching the live stream, and is the URL that you should share.

When you have dual streams, YouTube viewers can switch views between the main camera and the second presentation stream by selecting the **Switch Camera** icon at the bottom right of the main window:

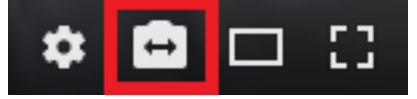

If nobody is currently presenting, Pexip Infinity sends a placeholder image on the presentation stream.

#### **Stopping streaming**

This procedure explains how to stop streaming your conference (for either single-streamed or dual-streamed conferences).

To stop streaming your Pexip conference:

- 1. Disconnect the streaming participant from the Virtual Meeting Room.
	- $\circ$  When using Infinity Connect: the streaming participant appears in the participant list with a streaming badge  $\bigoplus$  and a name that is typically in the format **a.rtmp.youtube.com**.
	- o When using the Administrator interface (**Status > Conference**, and then select the conference): the participant alias is the streaming URL with an alias typically in the format **rtmp://a.rtmp.youtube.com.<etc.>**.
- 2. The Live Control Room will report that the stream status has **No Data**, and the YouTube public stream will now display:

## Video was interrupted

The streamer stopped streaming.

Note that while the stream is still open in your YouTube **Live Control Room**, you can restart streaming by adding the RTMP URL to the conference again as a new participant.

3. In your YouTube **Live Control Room**, select **Stop Streaming** and confirm.

#### Stop Streaming

4. A few minutes after your stream has ended, it will appear under **Video Manager > Videos**.

From here you can delete the video if you do not want it to be available for later use, or you can change its privacy settings. You can also use the YouTube video editor to combine multiple recordings, or remove parts of a recording before you publish it etc. (If the video is slow to appear in the **Videos** list, you can also check its content by going to **Video Manager > Live Events** and viewing all *Completed* events.)

Note that if you have produced two recordings (because you selected **Dual Stream**), you must manage each recording separately. When playing back the recordings, YouTube does not provide any mechanism to synchronize them to each other.

### **Adding a presentation stream when single streaming is already in progress**

This procedure explains how to change an existing single streamed RTMP participant into a dual streamed participant.

YouTube ingestion settings cannot be changed after streaming has started. Therefore the only way to add a separate presentation stream after streaming has already started is set up a new, second stream (rather than a second camera on the existing stream) for the presentation channel.

Unlike setting up dual streams from the outset, this time the two streams are completely separate YouTube events and must be viewed in separate browser windows/tabs.

If you have already added a single stream participant to an in-progress conference but want to change this to a dual stream:

1. Go to [https://yt.pexip.com](https://yt.pexip.com/) and obtain a second streaming URL. Enter a **Video Name** (e.g. "Alice's training video presentation content" and select **GET url**.

- 2. From the Administrator interface, go to **Status > Conferences** and select the name of the Virtual Meeting Room or Virtual Auditorium being used.
- 3. Ensure that you have a copy of the existing streaming URL for the video channel:
	- o The streaming participant appears in the participant list with a name that is typically in the format **a.rtmp.youtube.com**.
	- o You can select the participant from the participant list and copy the rtmp URL/alias.
- 4. Disconnect the existing streaming participant from the Virtual Meeting Room.

Note: do **not** stop streaming in the YouTube **Live Control Room**.

5. Add the streaming participant back in to the conference again, but this time include the second streaming URL.

At the bottom left of the screen of the conference status screen, select **Dial out to participant** and complete the following fields (other fields can be left to their default values):

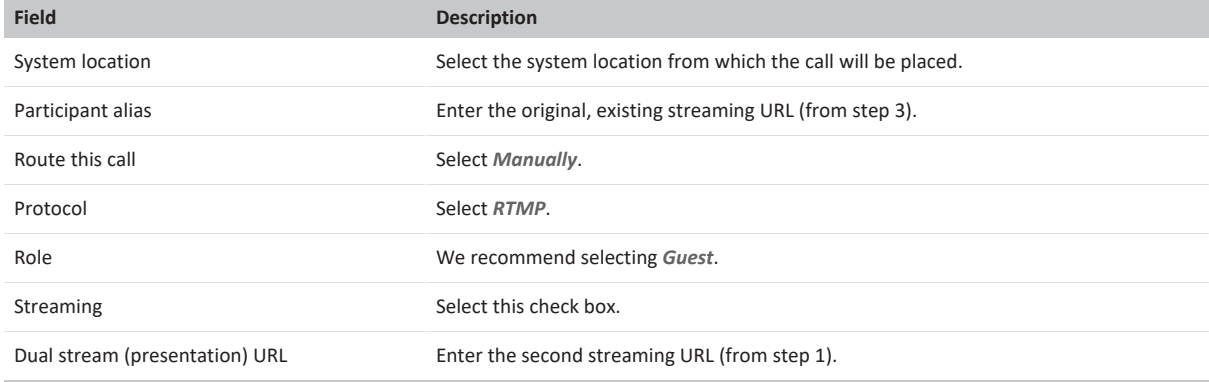

Select **OK** to add the two streams back into the conference.

- 6. Start broadcasting the second stream in YouTube:
	- a. Go to the **Live Control Room** for the second stream.

(You can select the green link below the rtmp:// address on the Pexip URL generator screen from step 1.)

- b. Select **Preview** and confirm.
- c. **Play** the Preview stream.
- d. Click **Start streaming** and confirm, to start broadcasting the presentation stream.
- 7. You are now streaming the presentation channel in addition to the original video channel to anyone who is allowed to access or find your streams (according to your **Privacy** settings). You can optionally **Play** the **Public View** of the presentation stream.
- 8. You can select **View on Watch Page** (top right of your **Live Control Room** page) to see the normal YouTube view and to obtain the URL of the presentation stream that you should share with the conference viewers, alongside the existing video stream URL.

Note that the original conference stream will experience a break in content for the period of time between disconnecting the existing streaming participant from the VMR and adding it back in again as one of the dual streamed participants. The YouTube **Live Control Room** for the original stream will report that no data is being received, but this will be resolved automatically when the streaming participant is added back into the conference (providing the original streaming URL is used).

## **Streaming at Full HD (1080p)**

If you want to stream at Full HD (1080p) resolution you must:

- 1. Ensure that the VMR you want to stream is configured with a **Maximum call rate** of *Full HD* (or uses a global default of Full HD).
- 2. Configure the outbound bandwidth on the VMR you want to stream to be 4096 kbps (**Maximum outbound call bandwidth** in the **Advanced options** of the VMR settings).
- 3. Ensure that the stream is capable of receiving 1080p. Within YouTube you must set up a **Reusable stream key** and configure the stream with a **Maximum sustained bitrate** of *3000 Kbps - 6000 Kbps (1080p)*.

## **Streaming a conference to Facebook**

This guide explains how to stream a conference being held in a Pexip Virtual Meeting Room or Virtual Auditorium to Facebook.

To stream a conference to Facebook:

1. Go to [facebook.com/live/create](http://facebook.com/live/create) and select **Create Live Stream**:

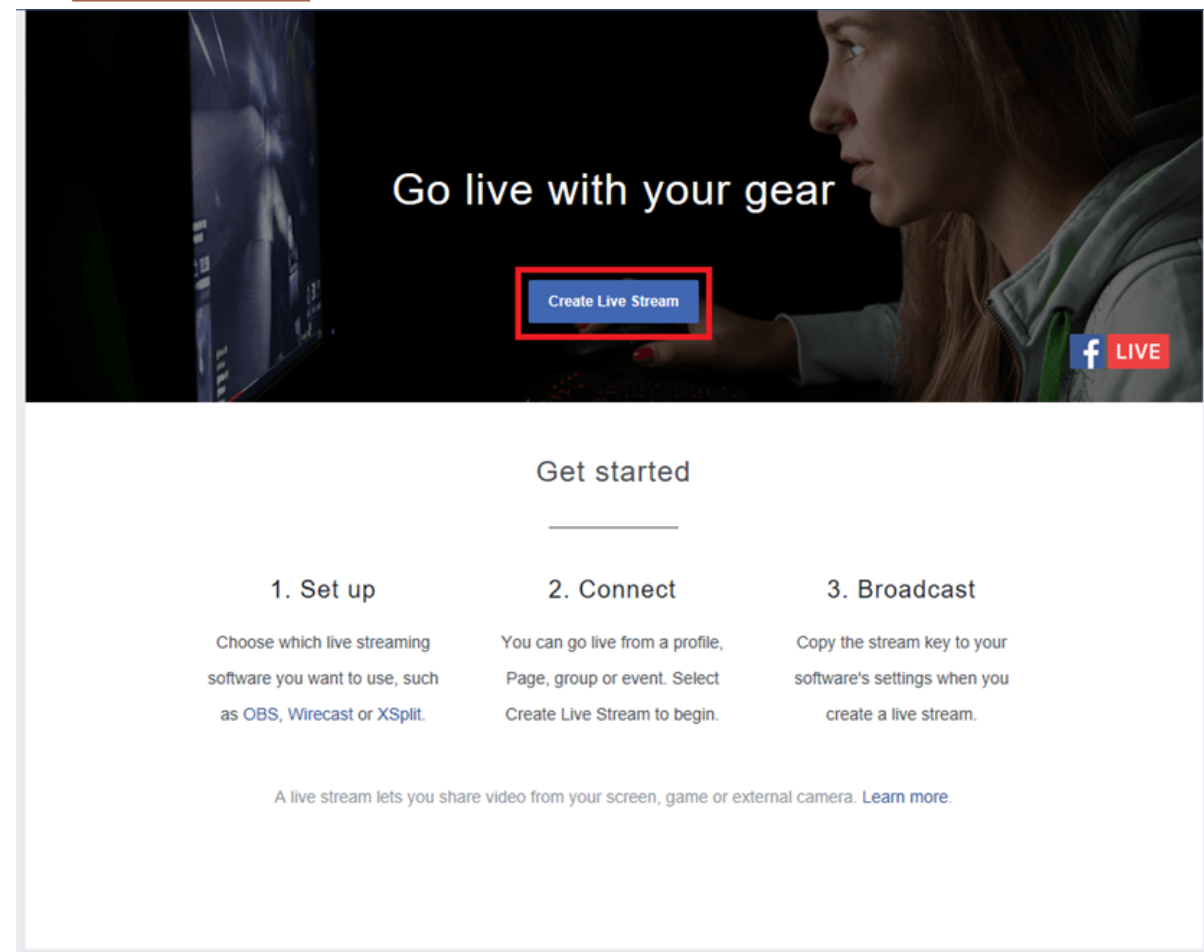

- 2. From within the **Post** panel to the left of the page:
	- o Select where to post your live broadcast (*Share to your timeline*, for example), and who should see it.
	- o You can also add a **Live video title** and an associated message.

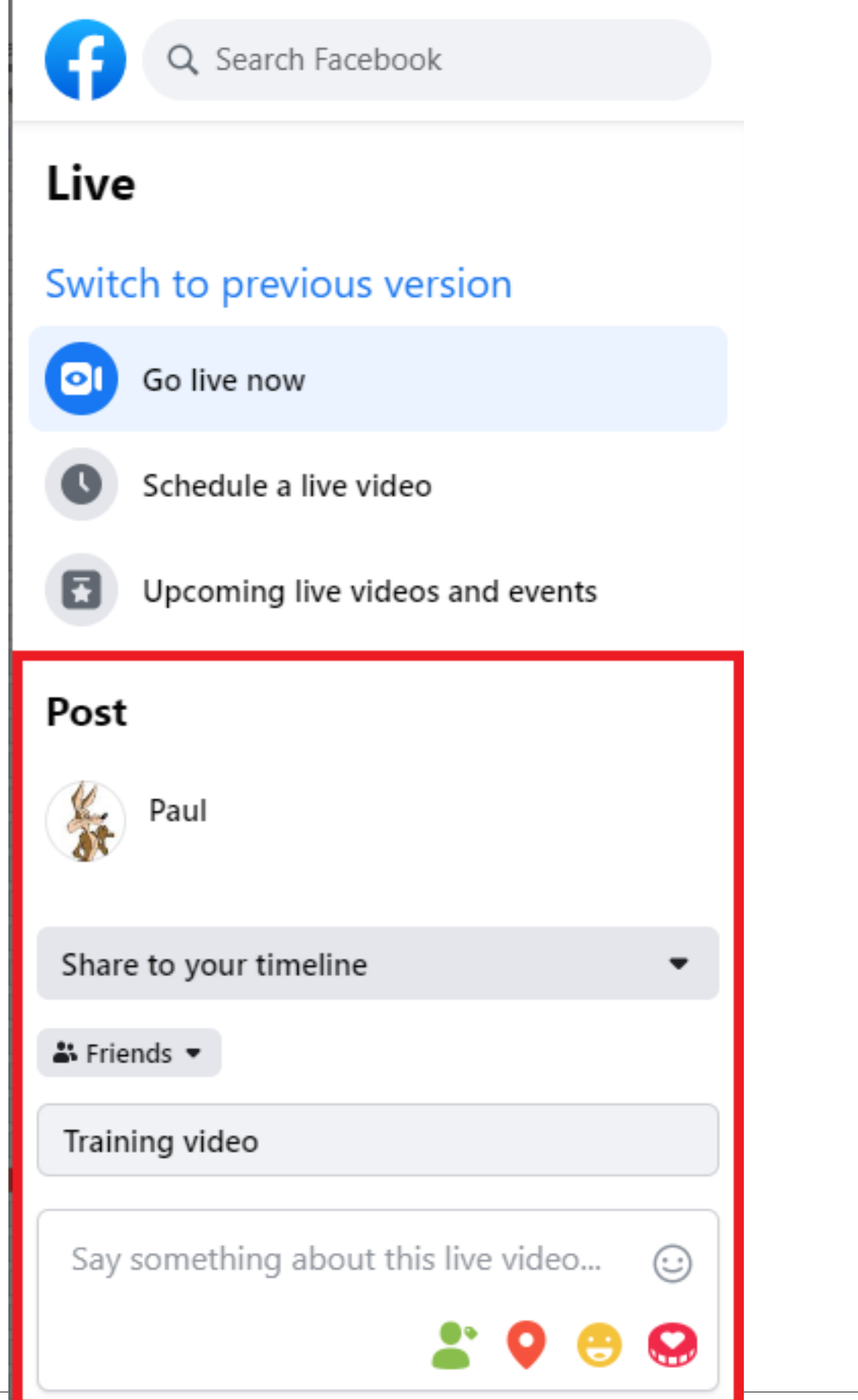

] pexip [

3. In the main body of the page, on the **Stream setup** tab, ensure that **Use stream key** is selected and that you can see the **Server URL** and **Stream key** settings. You will need these on the next step.

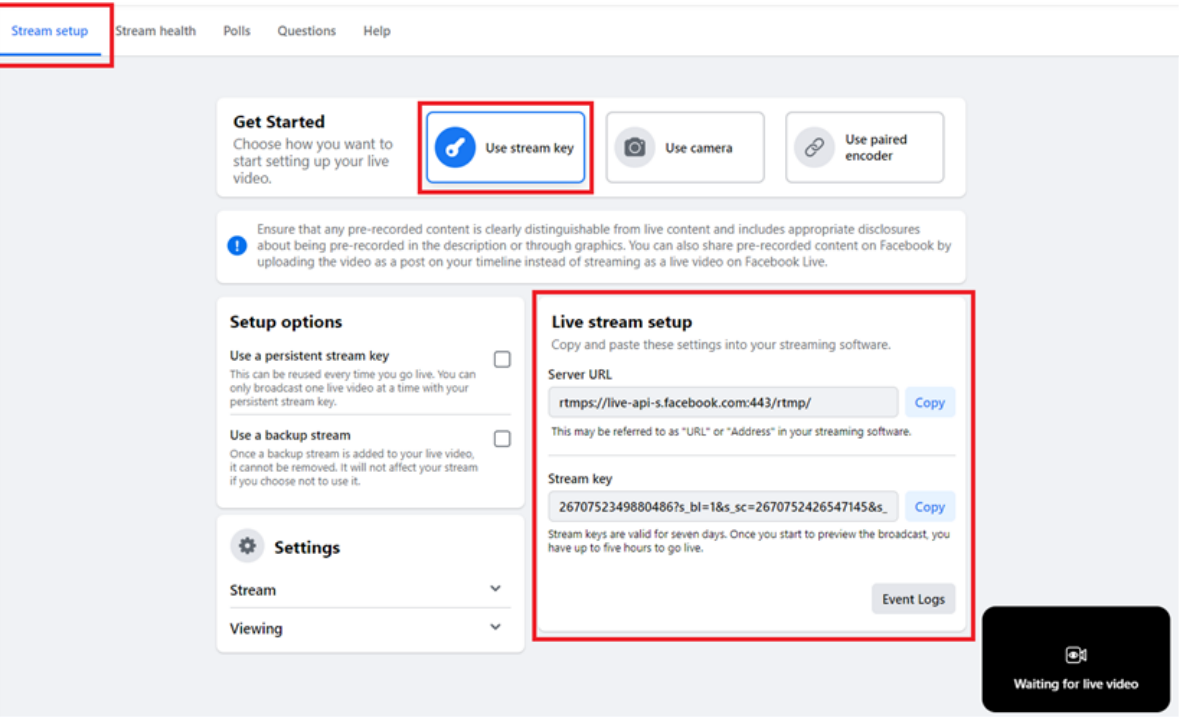

4. You must now initiate a call from the Virtual Meeting Room to Facebook, by adding the Facebook streaming address as a conference participant. You can do this either from the Pexip Infinity [Administrator](#page-263-0) interface or from an Infinity [Connect](#page-264-0) client connected to the VMR.

When using the Administrator interface, use the following settings:

- o **Protocol**: *RTMP*
- o **Address**: the **Server URL** followed directly by the **Stream key**
- o **Role**: we recommend selecting *Guest* (so that the streaming participant is not shown to other Guests in a Virtual Auditorium layout, and so that it does not keep a conference alive when all other Hosts have left).

When using an Infinity Connect client, use the following settings:

o **Participant details**: the **Server URL** followed directly by the **Stream key**, for example: **rtmps://live-api-s.facebook.com:443/rtmp/2670752349880486?s\_bl=1&s\_sc=26707145&s\_sw=0&s\_vt=apis&a=Abx7ECwitZM**

Note that a [suitable](#page-251-0) Call Routing Rule is required when dialing out to a streaming service via Infinity Connect clients.

o **Role**: we recommend selecting *Guest*.

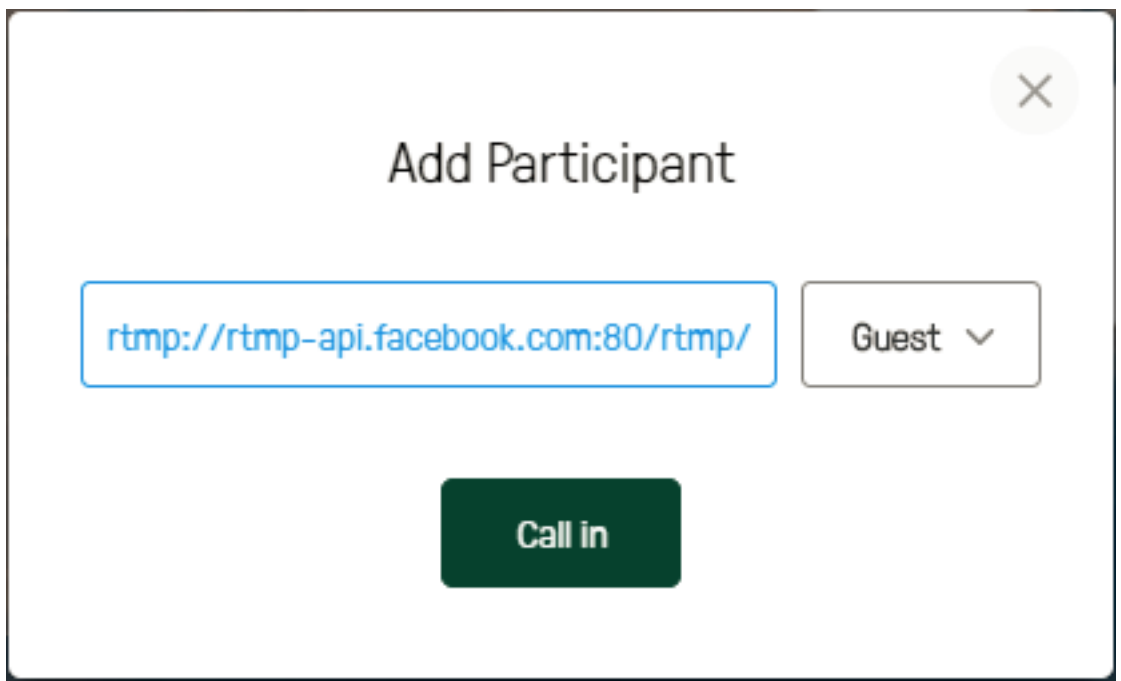

5. When Pexip Infinity has placed the call to the streaming service, the Streaming enabled icon **in** is displayed, and for Infinity Connect users the streaming participant appears in the participant list with a streaming badge  $\bigcirc$  next to its name:

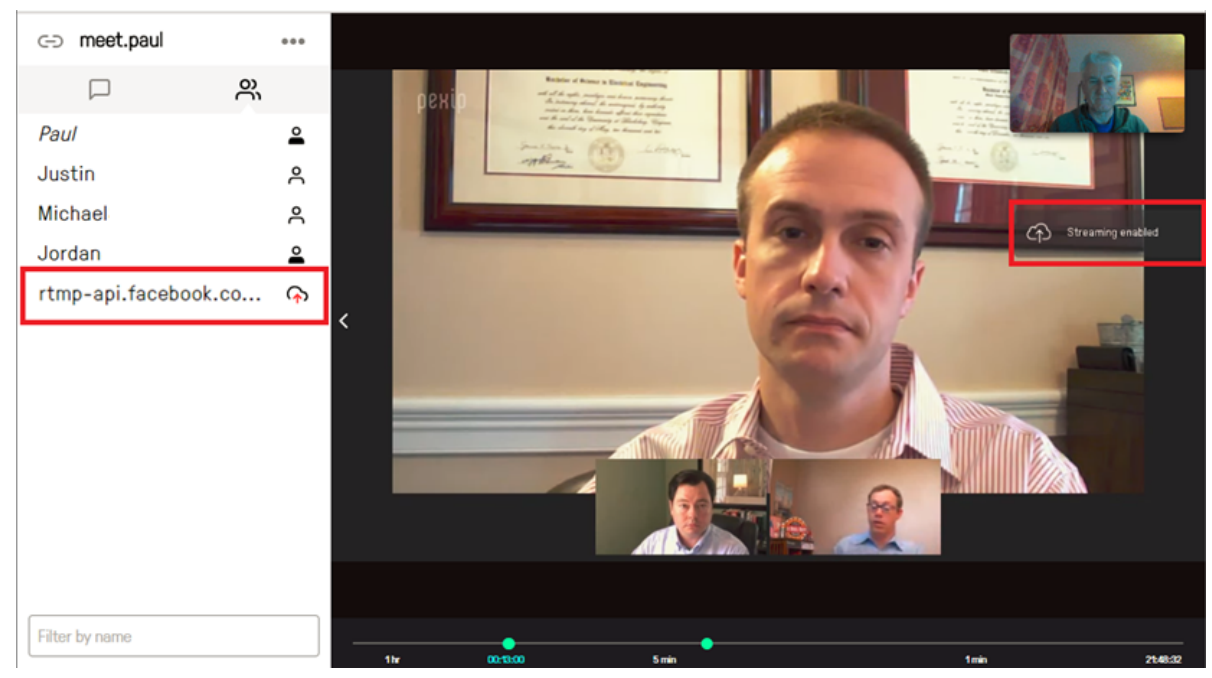

6. Return to Facebook. After a short delay you should see a preview of the video to be streamed. When you are ready, select **Go Live**:

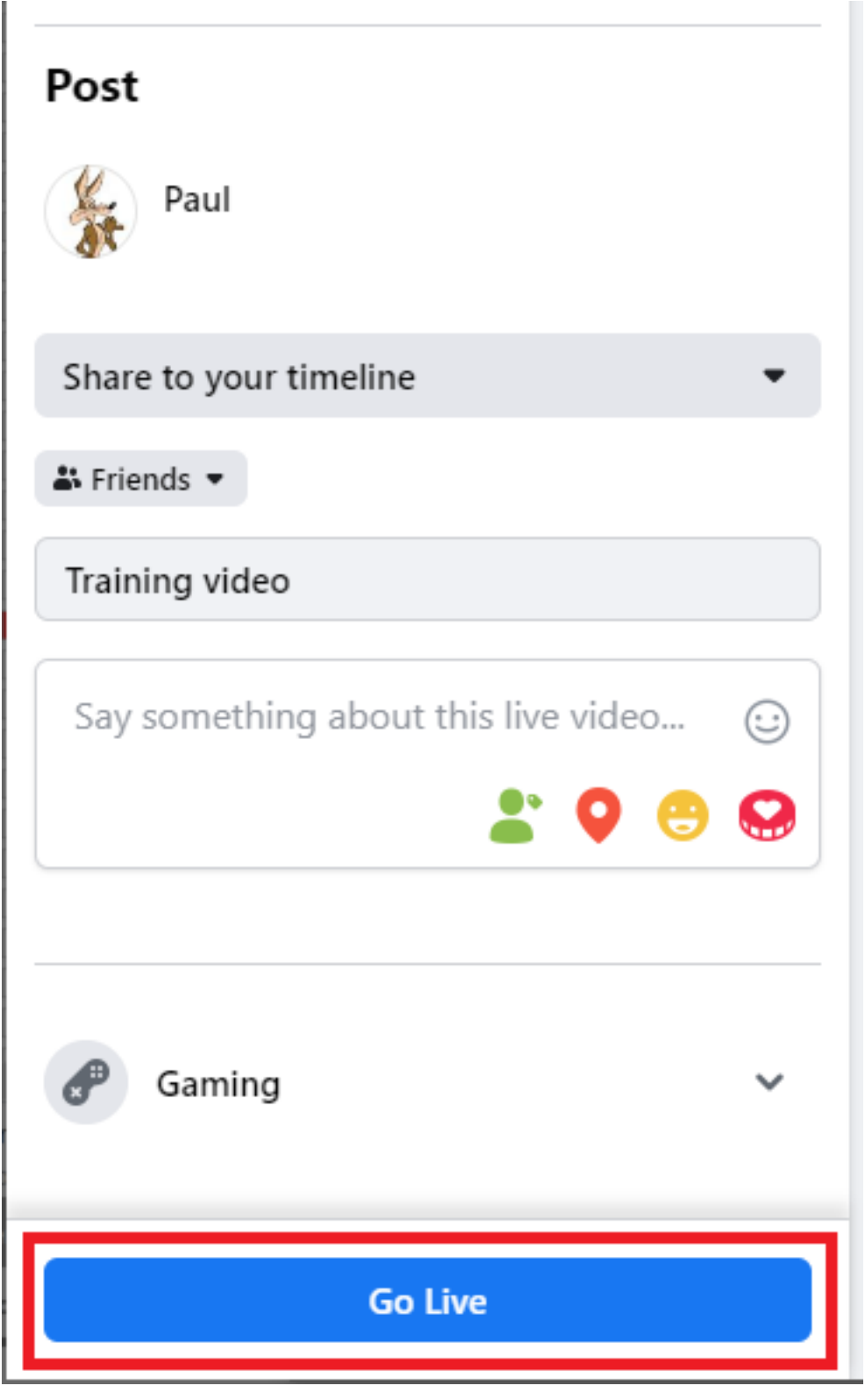

7. You can see the live video and any comments as they are posted. When you have finished, select **End Live Video**:

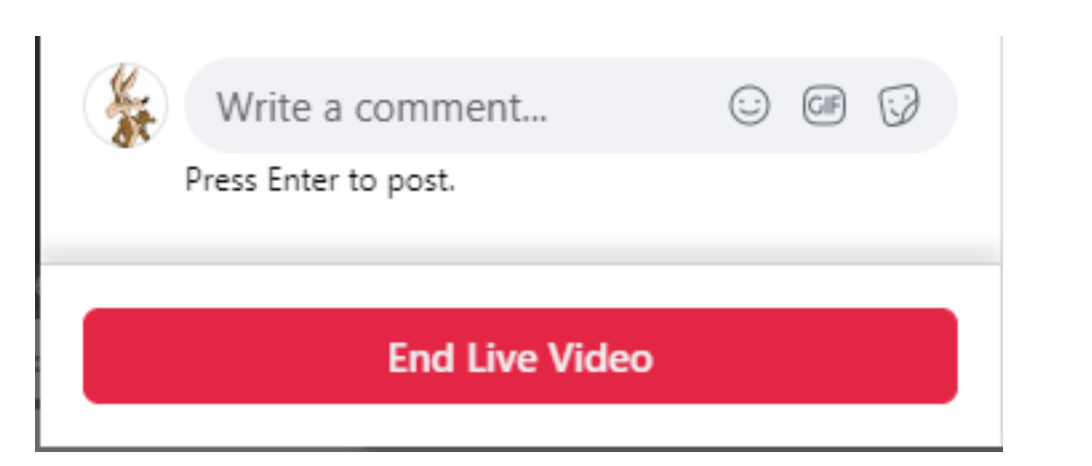

8. Your video will be available on your timeline:

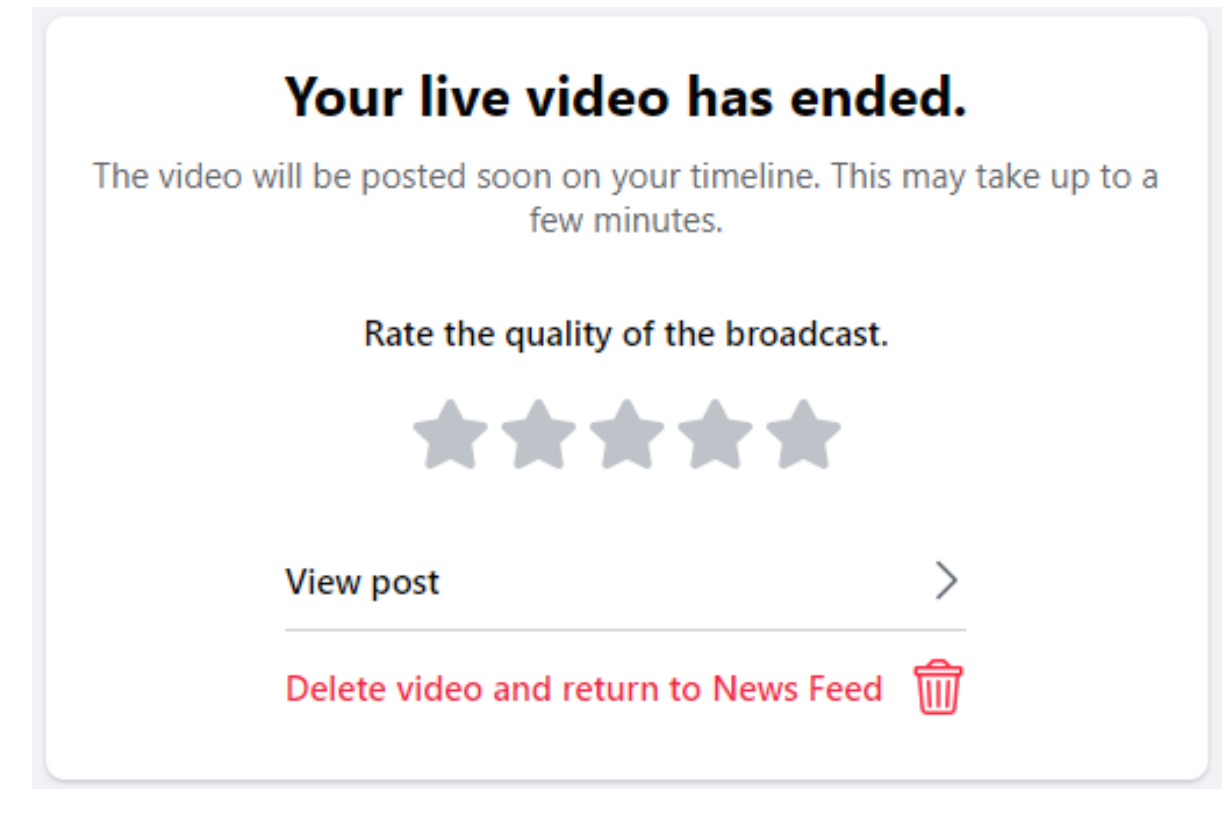

## **Streaming a conference to Periscope**

This guide explains how to stream a conference being held in a Pexip Virtual Meeting Room or Virtual Auditorium to Periscope.

To stream a conference to Periscope:

1. Go to <https://www.pscp.tv/account/producer> and select **Create New Source > Normal Source**:

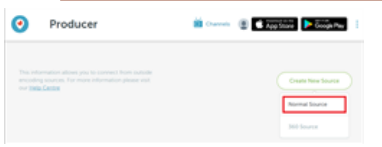

2. You are given a **Server URL** and **Stream Name/Stream Key**:

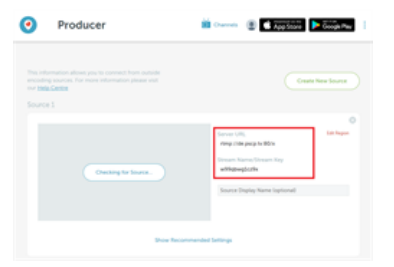

3. Next you must initiate a call from the Virtual Meeting Room to the Periscope URL, by adding the Periscope URL as a conference participant. You can do this either from the Pexip Infinity [Administrator](#page-263-0) interface or from an Infinity [Connect](#page-264-0) client connected to the VMR. Alternatively, since Periscope URLs can be re-used for subsequent streams, you could set up the URL to be [automatically](../../../../../Content/admin/autodial_participant.htm) [dialed](../../../../../Content/admin/autodial_participant.htm) whenever a particular VMR is used.

When using the Administrator interface, use the following settings:

- o **Protocol**: *RTMP*
- o **Address**: the **Server URL**, followed by **/**, followed by the **Stream Name/Stream Key**
- o **Role**: we recommend selecting *Guest* (so that the streaming participant is not shown to other Guests in a Virtual Auditorium layout, and so that it does not keep a conference alive when all other Hosts have left).

When using an Infinity Connect client, use the following settings:

- o **Participant details**: the **Server URL**, followed by **/**, followed by the **Stream Name/Stream Key**, for example: **rtmp://de.pscp.tv:80/x/w99qbwg1cz9x**
- Note that a [suitable](#page-251-0) Call Routing Rule is required when dialing out to a streaming service via Infinity Connect clients.
- o **Role**: we recommend selecting *Guest*.

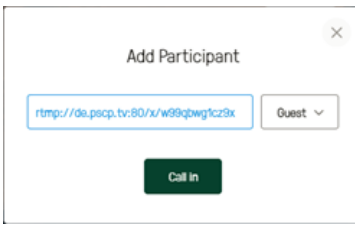

4. When Pexip Infinity has placed the call to the streaming service, the Streaming enabled icon **in** is displayed, and for Infinity Connect users the streaming participant appears in the participant list with a streaming badge  $\bigcap$  next to its name:

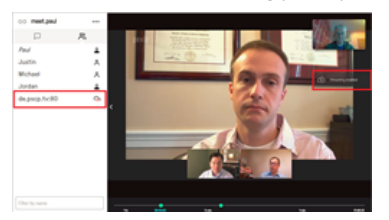

5. Return to Periscope and select **Preview Broadcast**. After a short delay you should see a preview of the video to be streamed. Add a title and select the viewing permissions. When you are ready, select **Go Live**:

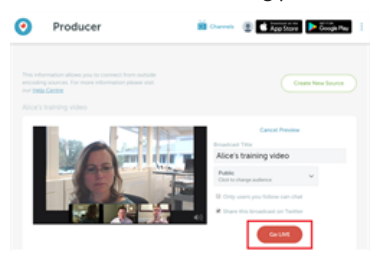

- 6. The video will now be available live to your followers. To view it and see and any comments as they are posted, select **View Broadcast**. This will open a new window with the URL for the broadcast, which you can then share and use to access the broadcast when it is finished.
- 7. When you have finished, select **Stop Broadcast**.

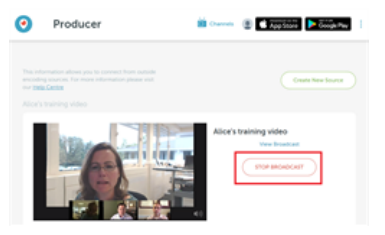

## **Streaming a conference to Wowza Streaming Cloud**

This guide explains how to stream a conference being held in a Pexip Virtual Meeting Room or Virtual Auditorium to Wowza Streaming Cloud.

To stream a conference to Wowza Streaming Cloud:

- 1. Log in to your Wowza Streaming Cloud account at [https://cloud.wowza.com.](https://cloud.wowza.com/)
- 2. Go to **Live Streams > Add Live Stream**. You are taken through a series of pages asking you to provide information about the stream you are creating. Below are the settings you **must** select; for all other settings, choose the option most suited to your requirements:

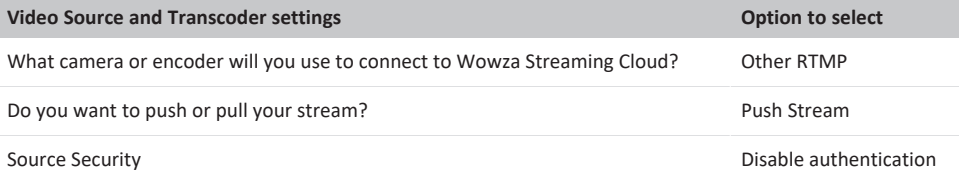

3. Select **Finish**. You are taken to the **Overview** page for your new stream. In the **Source Connection Information** section you can see details of the stream's **Primary Server** and **Stream Name**:

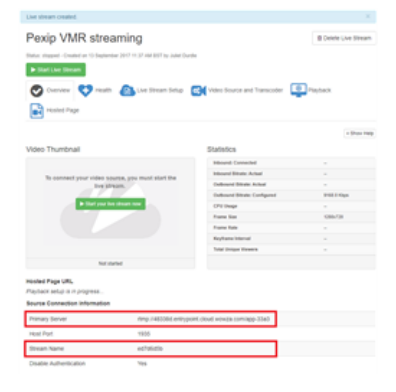

4. When you are ready to begin streaming, select **Start Live Stream**. You must begin the stream **before** you initiate the call from the VMR (see the following step).

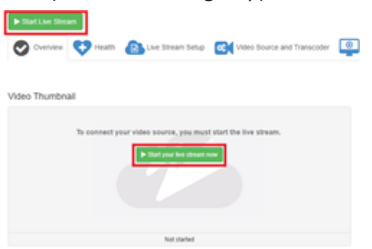

When streaming has begun, you will see **No Video Detected** in the Video Thumbnail:

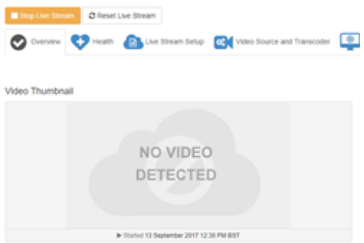

5. Next you must initiate a call from the Virtual Meeting Room to the Wowza Streaming Cloud, by adding the Wowza stream as a conference participant. You can do this either from the Pexip Infinity [Administrator](#page-263-0) interface or from an Infinity [Connect](#page-264-0) client connected to the VMR. Alternatively, since Wowza streams can be re-used for subsequent events, you could set it up to be [automatically](../../../../../Content/admin/autodial_participant.htm) dialed whenever a particular VMR is used.

When using the Administrator interface, use the following settings:

- o **Protocol**: *RTMP*
- o **Address**: the **Primary Server**, followed by **/**, followed by the **Stream Name**
- o **Role**: we recommend selecting *Guest* (so that the streaming participant is not shown to other Guests in a Virtual Auditorium layout, and so that it does not keep a conference alive when all other Hosts have left).

When using an Infinity Connect client, use the following settings:

- o **Participant details**: the **Primary Server**, followed by **/**, followed by the **Stream Name**, for example: **rtmp://48338d.entrypoint.cloud.wowza.com/app-33a3/ed7d6d5b** Note that a [suitable](#page-251-0) Call Routing Rule is required when dialing out to a streaming service via Infinity Connect clients.
- o **Role**: we recommend selecting *Guest*.

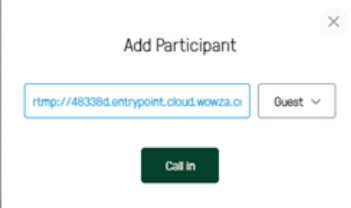

6. When Pexip Infinity has placed the call to the streaming service, the Streaming enabled icon **in** is displayed, and for Infinity Connect users the streaming participant appears in the participant list with a streaming badge  $\bigcap$  next to its name:

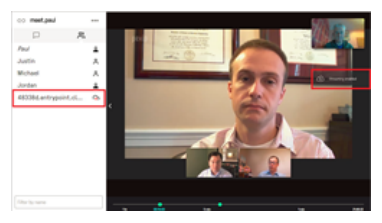

7. Return to Wowza. After a short delay you should see a preview of the video being streamed:

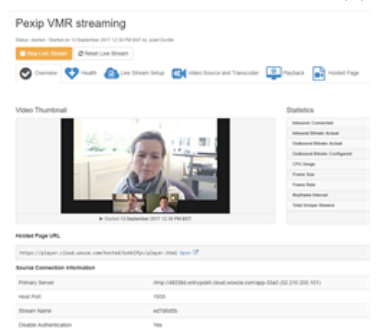

8. The stream is now available for viewing. If you chose the option to have Wowza Streaming Cloud host a webpage that plays back your video, anyone with the **Hosted Page URL** can view the live stream.

- 9. When you have finished, select **Stop Live Stream**.
- 10. If you have chosen to record the stream, after a short delay you can view and download this and any previous recordings of the stream by selecting the stream from the left-hand panel and then selecting **Recordings.**

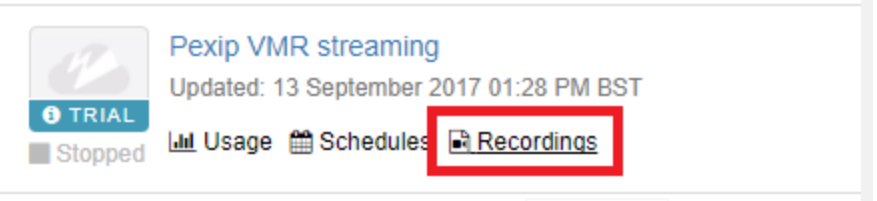

## **Streaming a conference to Microsoft Stream**

This guide explains how to stream a conference being held in a Pexip Virtual Meeting Room or Virtual Auditorium to Microsoft Stream (a component of Office 365).

#### **Process overview**

To stream a conference to MS Stream, you must:

- Have configured a suitable Call Routing Rule on Pexip Infinity that will take an ingest URL provided by MS Stream, append a suffix to it, and then connect out to Stream from an appropriate Conferencing Node.
- Create the live event and obtain an RTMPS (secure) ingest URL from Stream.
- <sup>l</sup> Initiate a call from the conference to that Stream ingest URL, by adding the URL as a conference participant. You can use an Infinity Connect client or the Pexip Infinity Administrator interface to do this.

We recommend that you use a secure RTMP connection to Stream i.e. generate an rtmps:// server ingest URL. This ensures that if you use an Infinity Connect client to add the rtmps:// streaming participant URL, it will use Pexip Infinity's automatic call routing logic to place the call. Using a Call Routing Rule to process the streaming participant join request allows you to configure a suitable rule that will:

- Modify the ingest URL so that Pexip Infinity can use it to connect to Stream.
- Ensure that the call is placed from a node/location that can route the conference's stream to the Microsoft Stream RMTP ingest endpoint.

All of these steps are explained in more detail below.

## **Pexip Infinity Call Routing Rule configuration**

When an Infinity Connect client or the Administrator interface places a call via automatic routing to the Stream **Server ingest URL**, it must be matched by a Call Routing Rule in Pexip Infinity that will adjust the **Server ingest URL** and then place the call from an appropriate Conferencing Node.

#### **Modifying the server ingest URL**

The **Server ingest URL** provided by Stream must be modified to enable it to work with Pexip Infinity. An additional folder name has to be appended to the end of the URL. This additional folder name suffix is an arbitrary string but we suggest **/msstream** is used.

For example, if your **Server ingest URL** obtained from Stream is rtmps://xxxx.channel.media.azure.net:nnnn/aaaa then the address that Pexip Infinity needs to use when dialing out to Stream must be something like rtmps://xxxx.channel.media.azure.net:nnnn/aaaa/msstream.

The person adding the streaming participant to the conference does not have to perform any modification to the ingest URL they copy from Stream — the modification of the URL is performed by the Call Routing Rule that is used to place the call to Stream, as described in our example rule below.

#### **Configuring the rule**

To create a suitable Call Routing Rule:

- 1. Go to **Services > Call Routing** and select **Add Call Routing Rule**.
- 2. The following table shows the fields to configure for your Call Routing Rule.

(Leave all other fields with default values or as required for your specific deployment.)

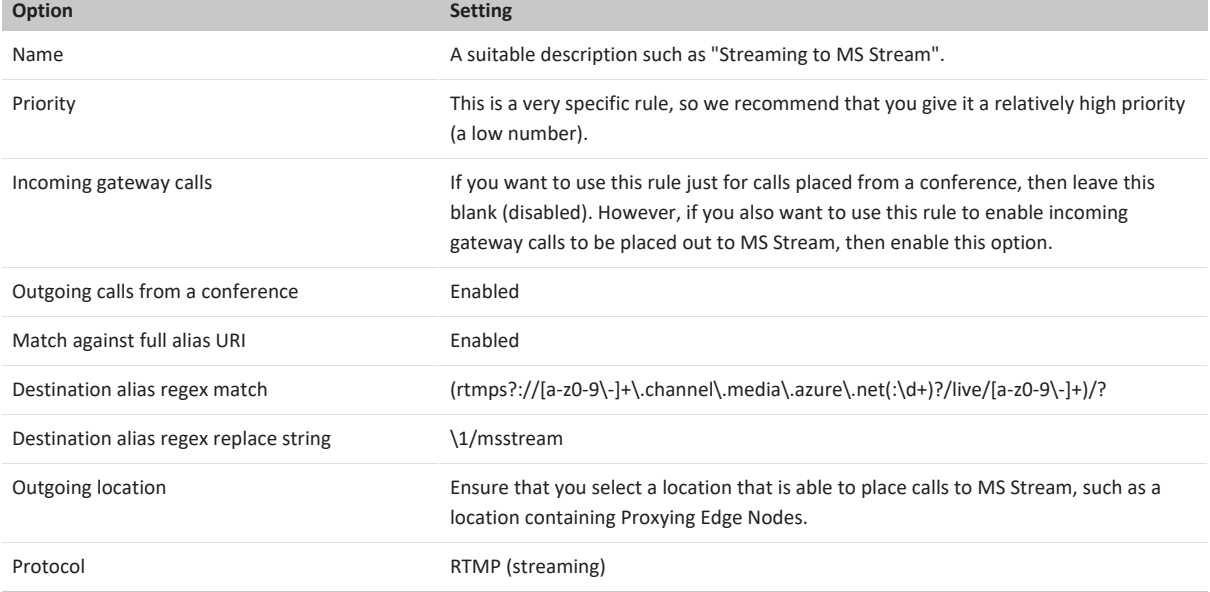

Note that:

- o The **Server ingest URL** generated by Stream always includes the **.channel.media.azure.net** domain which allows us to use a specific **Destination alias regex match** and thus minimize the chance of this rule conflicting with any other elements of your dial plan.
- o The **Destination alias regex replace string** takes the dialed alias and appends **/msstream** which is necessary to ensure the dial out will work.
- 3. Select **Save**.

Now, when the meeting host adds the streaming participant and enters an alias in the format rtmps://xxxx.channel.media.azure.net:nnnn/aaaa it will be processed by the Call Routing Rule, transformed into rtmps://xxxx.channel.media.azure.net:nnnn/aaaa/msstream, and connect out over secure RTMP to Stream from an appropriate Conferencing Node.

#### **Firewall requirements to enable calls to be placed to MS Stream**

When using MS Stream you must ensure that your firewall allows outbound traffic from your Conferencing Node to TCP ports 1935/2935/1936/2936.

See <https://docs.microsoft.com/en-us/stream/network-overview> for more information.

#### **Creating the live event in Stream and obtaining an RTMPS ingest URL**

Within Microsoft Stream you can create a live event which will provide an RTMPS ingest URL.

 $\bullet$  Note that only certain users may have been granted the Live Event permission — it has to be given to them by the Microsoft Stream administrator.

For a detailed explanation of how to use and manage MS Stream, see <https://docs.microsoft.com/en-us/stream/live-create-event> for setting up a live event in your Office 365 instance.

To create a live event:

1. From within Stream, go to **Create > Live Event**.

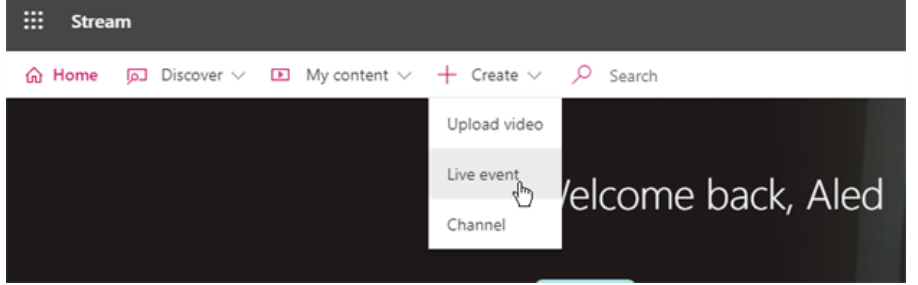

2. Enter all of the necessary event information such as a name, description, start time, permissions etc.

If you want to start streaming immediately, set the **start time** to *As soon as an encoder is connected (now)*.

3. Select **Save**.

]pexip[

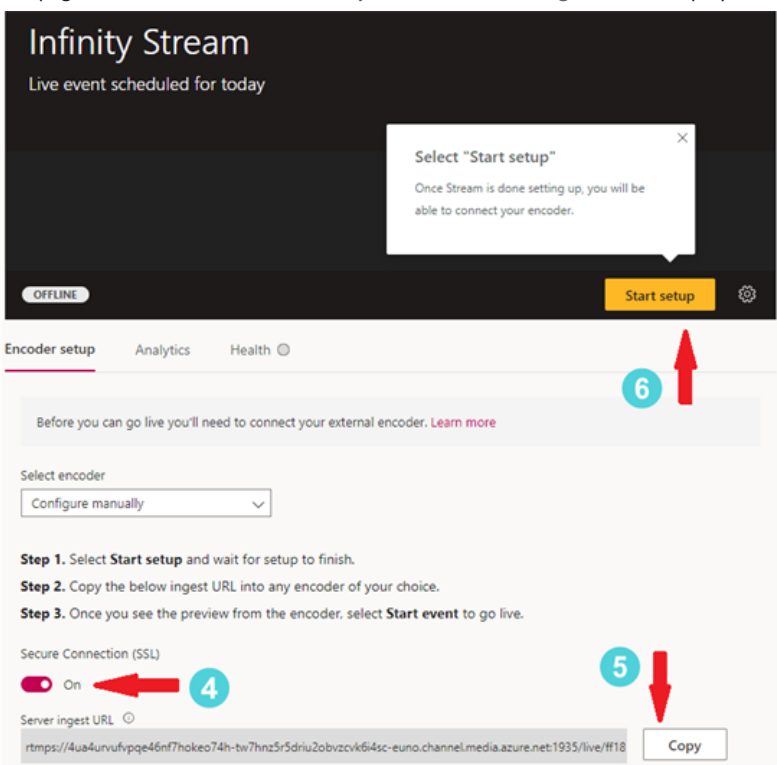

The page then shows the **Encoder setup** where the **Server ingest URL** is displayed:

- 4. Set **Secure Connection (SSL)** to *On*.
- 5. Select **Copy** (next to the **Server ingest URL**) so that you can later paste the URL as the address you want to dial from the conference.
- 6. Select **Start setup**.

The live event then enters the pre-live stage. When Stream is ready to receive the RTMP stream from Pexip Infinity, you will see the message **Ready to connect**.

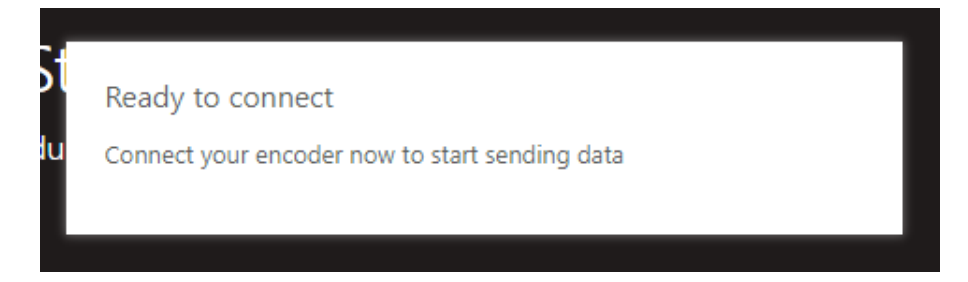

You can now initiate the conference connection from an Infinity Connect client or via the Pexip Infinity Administrator interface.

### **Connecting (dialing out) to Stream from Pexip Infinity**

When you have obtained the **Server ingest URL** from Stream, you must then add that URL as a participant to the conference you want to stream. You can use an Infinity Connect client or the Pexip Infinity Administrator interface to do this. Note that the Pexip Infinity Call Routing Rule that we use to process the call will modify the URL slightly to enable Pexip Infinity to successfully dial out to Stream.

#### **Adding the participant via an Infinity Connect client**

When using an Infinity Connect client to add the streaming participant:

- 1. Join the conference in the normal way, or you can join as "Content" i.e. control-only if you are only using Infinity Connect as a means of initiating streaming.
- 2. From the toolbar at the bottom of the screen, select **Add participant**.
- 3. At the prompt, enter the **Server ingest URL** exactly as you copied it from Stream.
- 4. We recommend selecting a role of *Guest*.
- 5. Select **Call in**.

#### **Adding the participant via the Pexip Infinity Administrator interface**

When using the Administrator interface to add the streaming participant, use the following settings for the new participant:

- <sup>l</sup> **System location**: select a location that is able to place calls to MS Stream, such as a location containing Proxying Edge Nodes.
- <sup>l</sup> **Participant alias**: the **Server ingest URL** exactly as you copied it from Stream.
- <sup>l</sup> **Route this call**: *Automatically*
- <sup>l</sup> **Role**: we recommend selecting *Guest*.
- **·** Streaming: select this option.

#### **Starting the stream**

After you have successfully connected the RTMP stream from Pexip to the live event:

- 1. Return to the live event page in Stream where you will see a delayed video preview of the conference.
- 2. When you are happy that the stream is working then you can begin the live event by selecting **Start event**.

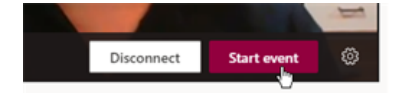

Note that the live stream will have a 20-30 second delay. This is because Stream buffers the stream so that it can tolerate brief connection losses and to ensure a good consistent experience. This is standard streaming behavior.

#### **Stopping the stream**

To stop the Live Event, from the MS Stream producer controls select **End Event**. It is best practice to stop the event in Stream before disconnecting your encoder (the stream from the Pexip VMR) otherwise audience members will see an error.

#### **Troubleshooting**

If the streaming participant fails to connect to Stream you must ensure that:

- <sup>l</sup> The Conferencing Node placing the call is able to route calls to Stream. It needs to be able to route out to the internet and to TCP ports 1935/2935/1936/2936. The Conferencing Node placing the call is determined by the **Outgoing location** defined in the Call Routing Rule.
- <sup>l</sup> The **Server ingest URL** entered as the alias to call is an rtmps:// address and is the same address as shown in Stream. The Stream encoder setup must have **Secure Connection (SSL)** set to *On*. Otherwise, if an rtmp:// address is used (i.e. SSL is off) and an Infinity Connect client is used to add the participant then the call will be placed directly to Stream and will not use a Call Routing Rule. This means that the call will fail because:
	- o the arbitrary label has not been added to the end of the **Server ingest URL**, and/or
	- o the call could not connect to Stream as the Conferencing Node placing the call (typically the node handling the connection to the Infinity Connect client) cannot route calls out to Stream.

# **Integrating with telephone systems (PSTN)**

You may wish to enable standard PSTN and mobile telephones to dial in to your Pexip Infinity deployment. This allows callers using these devices to join a meeting as an audio-only participant.

To do this, you need to implement a trunk that will route your specified PSTN numbers to the aliases of your Virtual Receptions. Once in the Virtual Reception, participants can use their telephone keypad to enter the numeric alias of the Virtual Meeting Room or Virtual Auditorium they wish to join.

 $\bullet$  You can also route PSTN numbers directly to Virtual Meeting Room aliases, but this is less common because it requires a 1:1 mapping of PTSN number to VMR, whereas using a Virtual Reception means that a single PSTN number can be used to access multiple VMRs.

You can use any service but in this topic we use Twilio as an example.

## **Overview**

The steps required to enable PSTN access to VMRs are:

- 1. Obtain one or more PSTN numbers usually one for each country, city or other geographical location from which you want to provide telephone access.
- 2. Configure the PSTN service so that calls to each number are routed to the alias of your Pexip Infinity Virtual Reception. Depending on the service you are using, you may need to configure the Virtual Reception with one alias per PSTN number, or you might be able to route all PSTN numbers to the same alias.
- 3. Ensure that each Virtual Meeting Room and Virtual Auditorium that you want to be accessible via PSTN has a numeric alias (in addition to any other aliases it may already have).

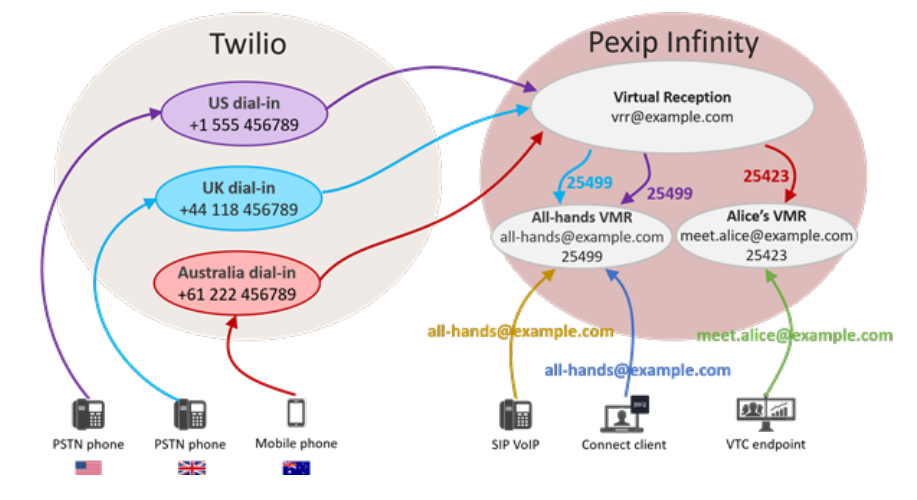

*Overview of PSTN to Pexip Infinity integration*

The diagram above gives an example of how PSTN calls can be routed to Pexip Infinity.

When telephone participants call their local PSTN number, they are routed to the Pexip Infinity Virtual Reception. From there, the participants enter the numeric alias of the Virtual Meeting Room they wish to join. At the same time, participants using other standards-based endpoints, including SIP VoIP telephones, SIP/H.323 VTC endpoints and Pexip Infinity Connect clients, can access the same Virtual Meeting Rooms directly by dialing the room's URI.

## **Prerequisites**

To enable PSTN dialing to Virtual Meeting Rooms, you must ensure that:

- <sup>l</sup> Every Virtual Meeting Room and Virtual Auditorium that you wish to be accessible from the Virtual Reception has a numeric alias (in addition to any other aliases it already has). For more information, see [Configuring](#page-180-0) Virtual Meeting Rooms (VMRs).
- <sup>l</sup> You have appropriate Call Routing Rules in place. For more information, see [Configuring](#page-195-0) Call Routing Rules.
- You must have appropriate sips. tcp DNS SRV records configured for the domain to be used in the alias of the Virtual Reception. In this example, we will be using the alias **vrr@example.com** so we need to have DNS records for \_sips.\_tcp.example.com. for each Conferencing Node in our deployment. For more information, see DNS record [examples.](#page-85-0)

## **Example using Twilio**

In this example, we assume you have a Twilio account. Free trial accounts are available that offer limited functionality sufficient for testing integration with Pexip Infinity.

#### **Step 1: Create a SIP trunk**

- 1. From the Twilio interface, select the option to **Create new SIP Trunk**.
- 2. Give the trunk a name:

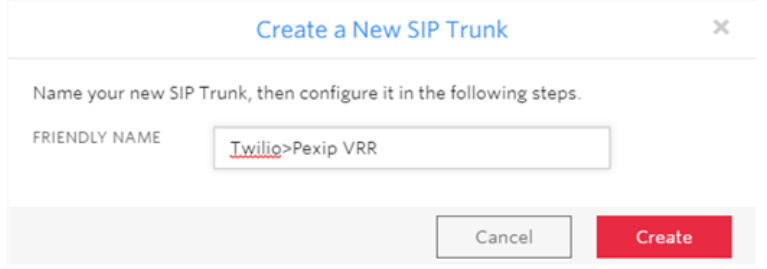

- 3. Go to the **Origination** settings and select **Add new Origination URI**.
	- In the **Origination SIP URI** field, enter **sips:** followed by the alias that you will use for your Virtual Reception.

In our example, we enter **sips:vrr@example.com**

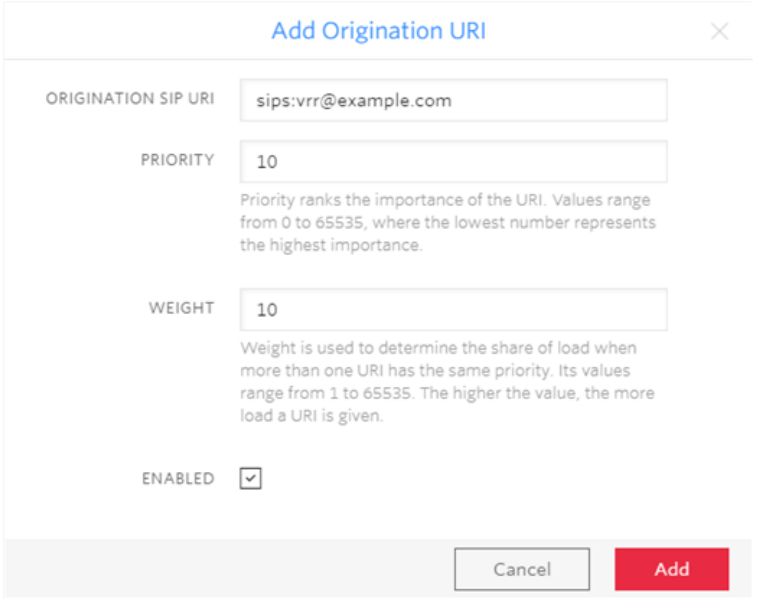
### **Step 2: Assign PSTN numbers**

1. Go to **Numbers** and select either **Add an Existing Number** (if you already have one configured) or **Buy a Number**.

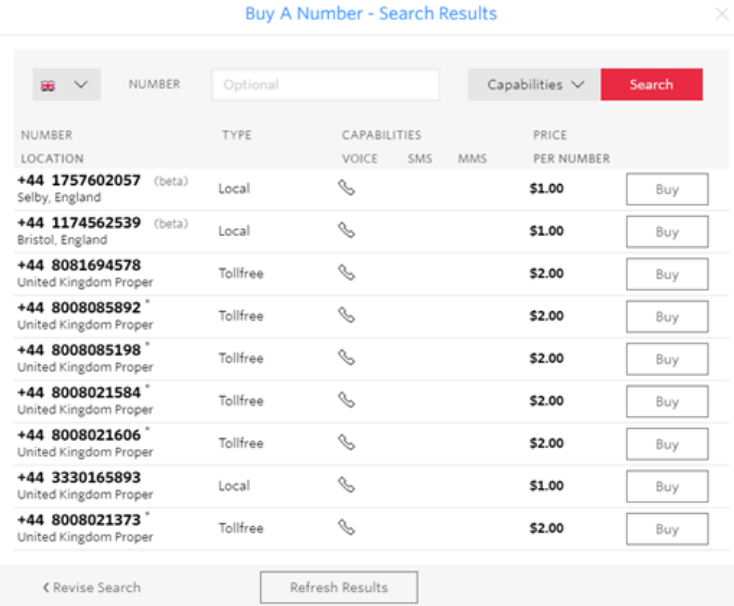

2. Select the telephone number(s) you wish to assign, and then **Add Selected**.

In this example, we have set up the following PSTN numbers for our SIP trunk:

- $\bullet$  US: +1 555 456789
- $\bullet$  UK: +44 118 456789
- <sup>l</sup> Australia: +61 222 456789

### **Step 3: Create a Virtual Reception**

We create a Virtual Reception and assign it the alias that we've used for the SIP trunk, as follows:

- 1. From the Pexip Infinity Administrator interface, go to **Services > Virtual Receptions** and select **Add Virtual Reception**.
- 2. Give the Virtual Reception a **Name** and an **Alias**. The **Virtual Reception type** should be left at the default *Regular*. (For more information about configuring Virtual Receptions, see [Configuring](#page-189-0) Virtual Reception IVRs.) Then add each of the aliases you have already configured in Twilio:

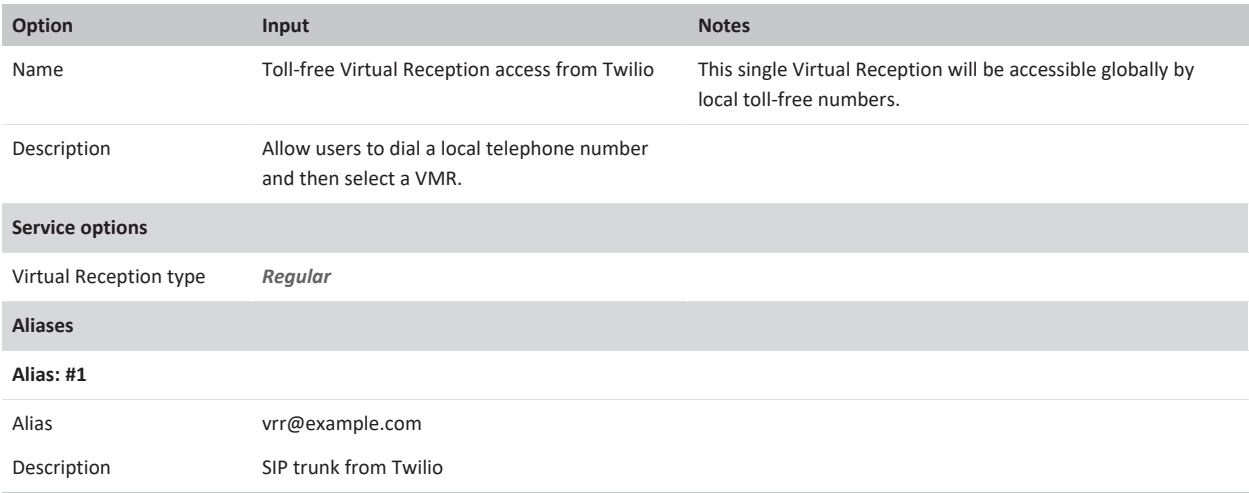

Now whenever participants dial any of the PSTN numbers set up in Step 2, they will be taken to the same central Virtual Reception.

#### **Step 4: Add numeric aliases to Virtual Meeting Rooms and Virtual Auditoriums**

Next, we need to ensure that our Virtual Meeting Rooms and Virtual Auditoriums are accessible from the Virtual Reception. To do this, we add a new, unique numeric alias to each Virtual Meeting Room and Virtual Auditorium. In this example, we want participants to be able to access Alice's Virtual Meeting Room by entering **25423** on their keypad, and the All Hands Virtual Auditorium by entering **25499**, so we edit these services as follows:

#### **Alice's VMR**

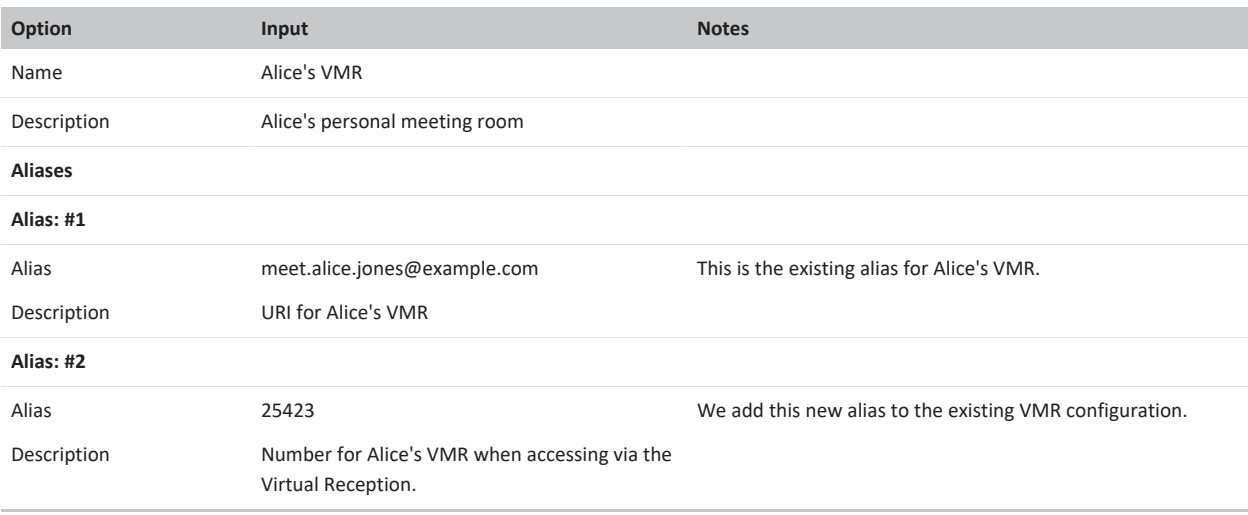

#### **All Hands Virtual Auditorium**

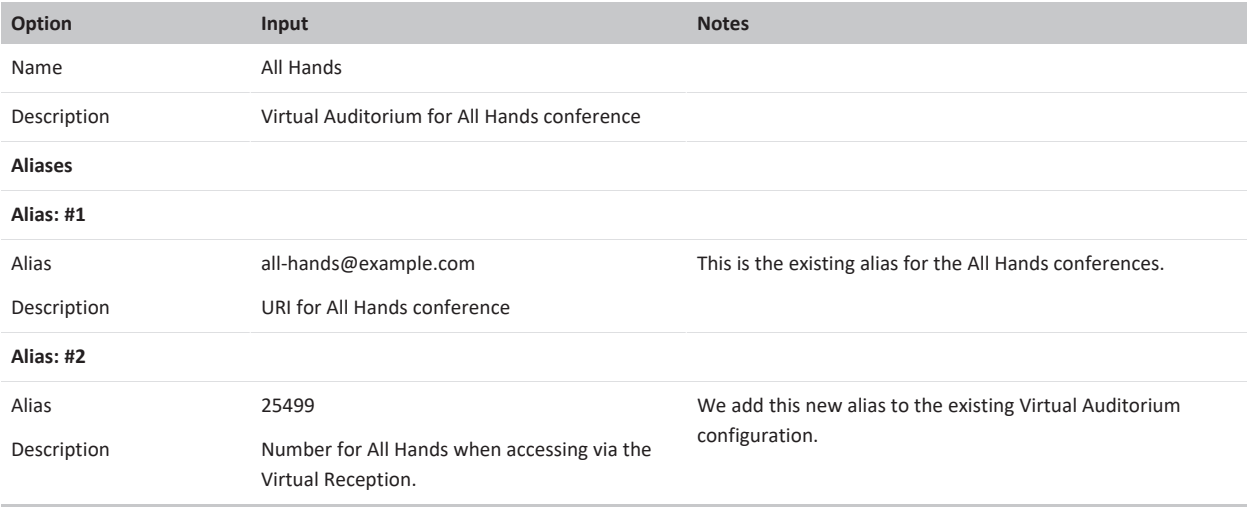

#### **Joining a Virtual Meeting Room**

Now Alice can tell participants to join her VMR by doing any of the following:

- <sup>l</sup> dialing **meet.alice.jones@example.com**
- <sup>l</sup> from the US, dialing **+1 555 456789** and then entering **25423**
- <sup>l</sup> from the UK, dialing **+44 118 456789** and then entering **25423**
- <sup>l</sup> from Australia, dialing **+61 222 456789** and then entering **25423**.

Likewise, participants can join an All Hands conference by doing any of the following:

- <sup>l</sup> dialing **all-hands@example.com**
- <sup>l</sup> from the US, dialing **+1 555 456789** and then entering **25499**
- <sup>l</sup> from the UK, dialing **+44 118 456789** and then entering **25499**
- <sup>l</sup> from Australia, dialing **+61 222 456789** and then entering **25499**.

So in our example, a telephone participant in the US dials **+1 555 456789** and is routed to the Pexip Infinity Virtual Reception. There they hear an audio prompt asking them to enter the number they wish to connect to. They enter the numeric alias for Alice's VMR, **25499**, and join the VMR as an audio-only participant.

Other participants using an Infinity Connect client see the telephone participant in the roster with a name in the format **<participant's telephone number>@ptsn.twilio.com**:

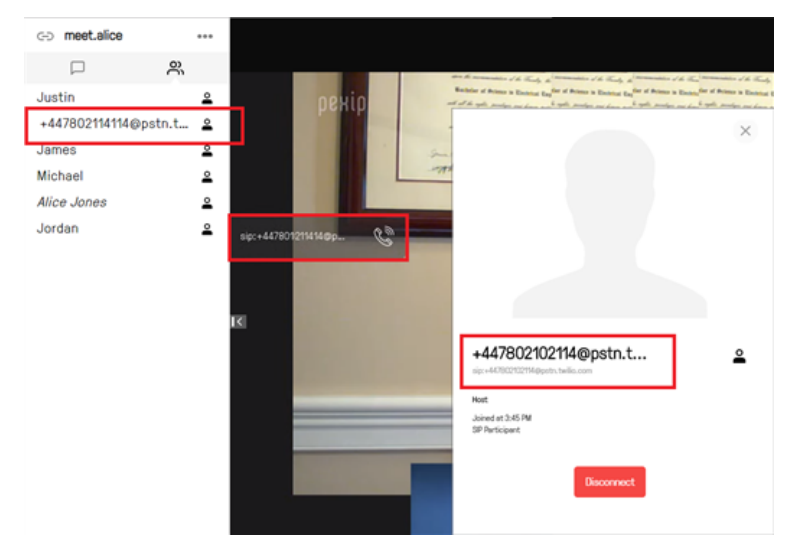

# **Pexip Infinity diagnostics**

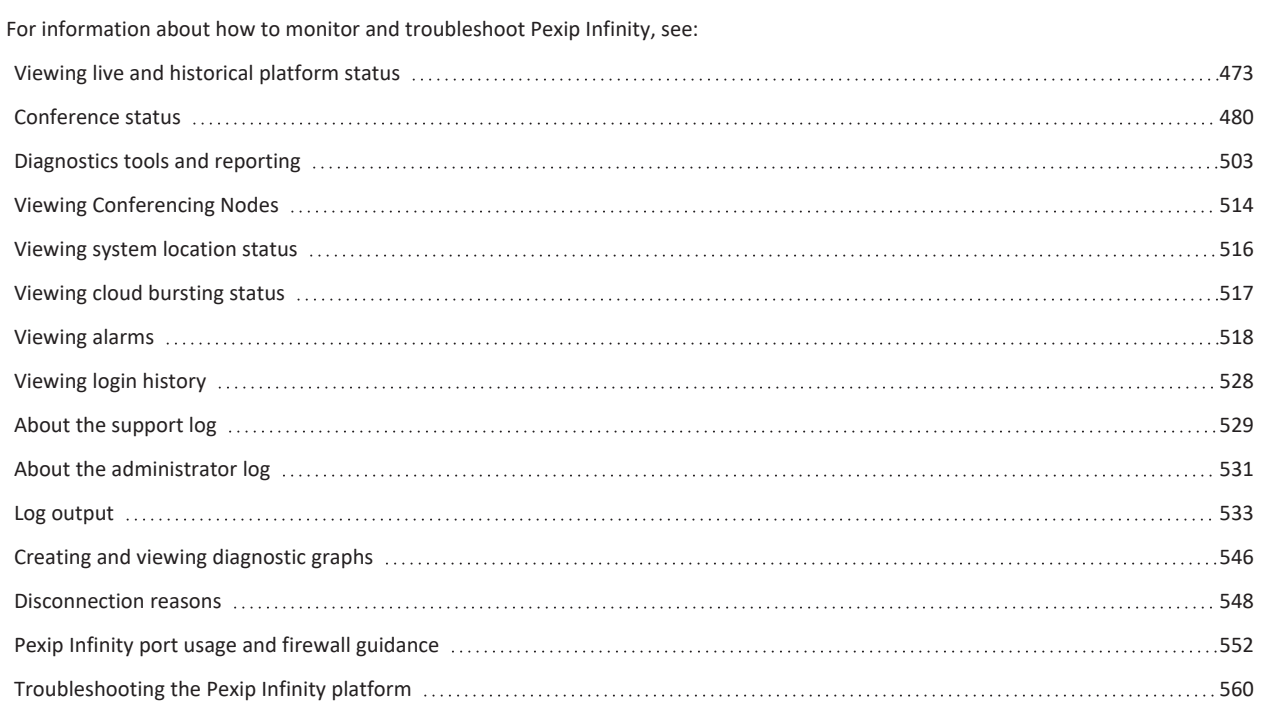

# <span id="page-472-0"></span>**Viewing live and historical platform status**

For a real-time overview of your Pexip Infinity deployment, go to **Status > Live View**. The interactive graphs and charts on this page show at a glance:

- the locations and Conferencing Nodes that are currently deployed and the available capacity and current load on each node
- all conferences that are currently taking place, and the nodes on which they are being hosted
- any conferences or conference participants that are experiencing call quality issues
- any error or warning alarms
- <sup>l</sup> (during an upgrade process) which nodes are currently being upgraded, which nodes are still waiting to be upgraded, and which are in maintenance mode
- pie charts showing a breakdown of participants by location, protocol, license type and the different conference types being hosted.

You can interact with the graphs and charts by hovering your mouse pointer over each item to view specific information on each location, node and conference. You can also drill down to view more detailed current and historical information.

You can [filter](#page-477-0) the view to show specific conferences or participants.

By using the timeline controls, you can [rewind](#page-478-0) and replay the graph to view full node status and conference activities during the previous seven days. For a complete history of all conferences, see Viewing historical information about [conferences.](#page-490-0)

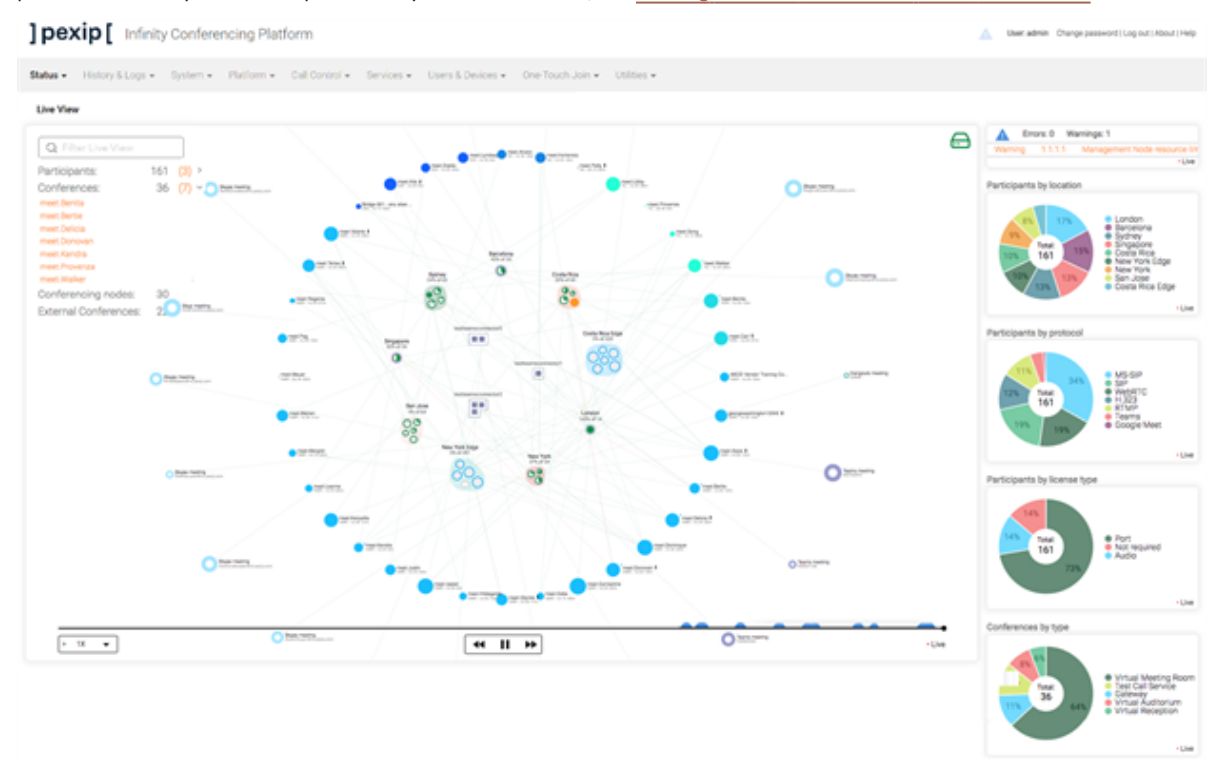

# **Key to icons and symbols**

The status graphs use the following symbols:

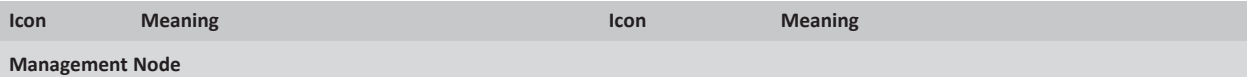

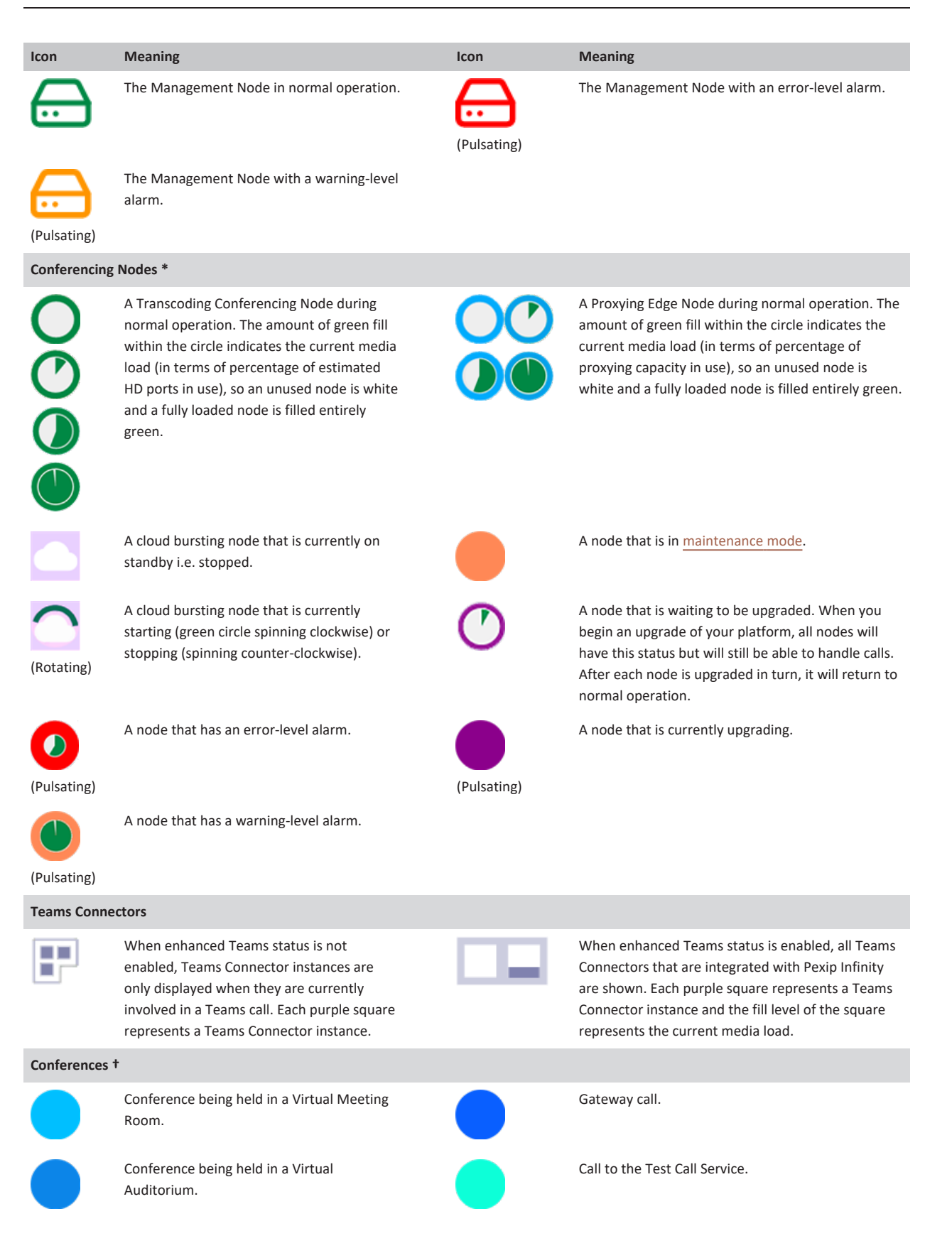

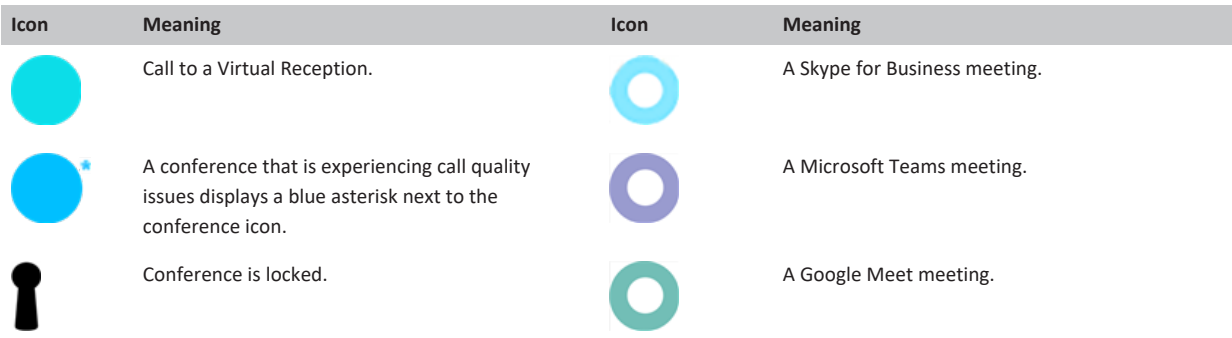

The labels shown against each conference are based on the name of the VMR, Virtual Auditorium and so on, or the Call Routing Rule name for gateway calls.

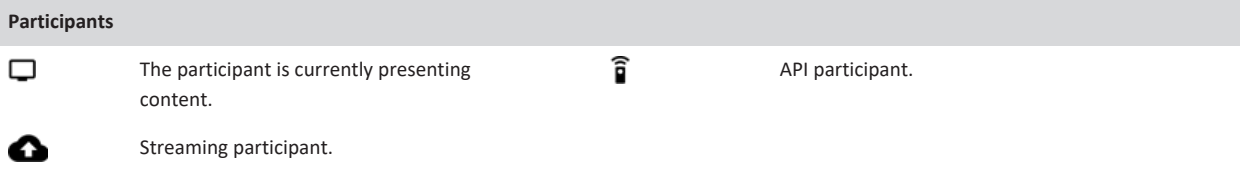

- \* For Conferencing Nodes, the size of each icon is relative to its total capacity.
- † For conferences, the size of each icon is relative to the number of participants.

# **Platform summary status, call quality issues and alarms**

The statistics at the top of the graph summarize the platform status. They show the number of participants currently connected to the platform, the number of concurrent conferences, the number of Conferencing Nodes, and the number of externally-hosted conferences (i.e. Microsoft Teams or Skype for Business meetings, or Google Meet).

The issues statistics (in orange) are only shown if any of the participants or individual conferences are experiencing call quality issues. If you hover over this area, the affected participants and conferences are indicated.

You can click to expand the list of issues and you can also review the details of individual participants and conferences.

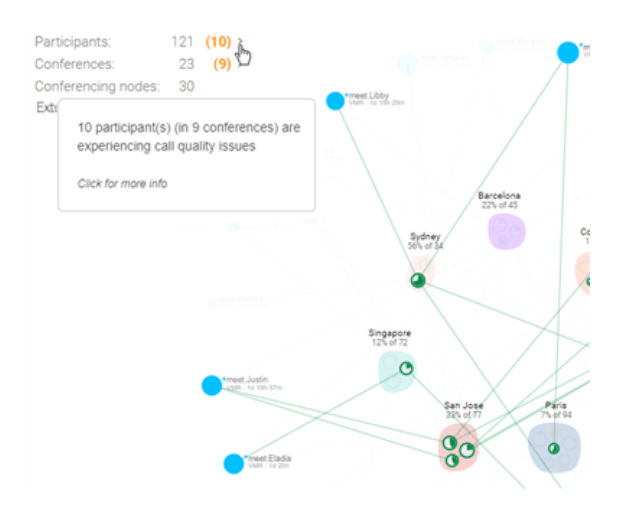

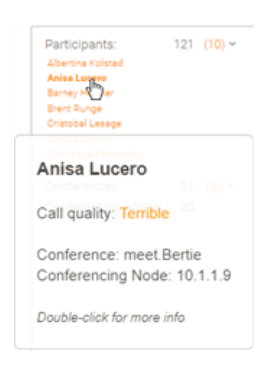

Errors: 0 Warnings: 1 A Varning 10.40.1.1 Management Node resource li Live

The alerts area shows any error and warning alarms. You can click on the alarm for more details and to access troubleshooting information.

The interactive timeline indicates in blue any times in the past when a participant or backplane had call quality issues. You can hover over each blue bubble to get details of the issues that occurred at that time. In very large/busy systems with poor networks this is limited to the last 10,000 events over the last 7 days.

# **Pie charts and detailed participant usage graphs**

The pie charts show a breakdown of:

- Participants by location
- Participants by protocol
- Participants by call license type (port, audio, or not required) note that this shows total participants; some types of participant calls consume 2 licenses
- Conference types (VMRs, Virtual Receptions, gateway calls etc.)

You can hover over an area of the chart to see more information.

Participants by location

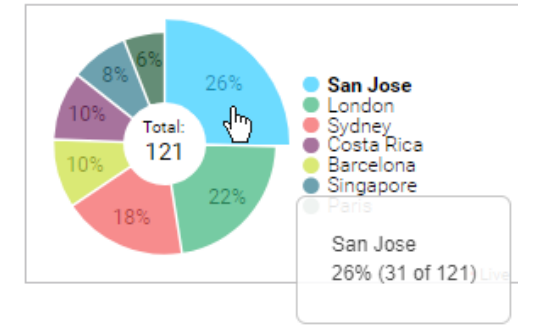

If you click on a pie chart you are taken to a more detailed interactive graph showing historical information about those locations, protocols, licenses or conference types, where you can filter out or select specific elements e.g. you could choose to only view participants using the SIP protocol, or all participants except those in the London location.

This example here shows the participants by location history graph, but all of the other graphs (protocol, license, conference type) work in the same way. You can:

• Click on individual locations (or protocols, licenses, conference types) to include/exclude them from the chart.

• Grab and move the vertical timebar up

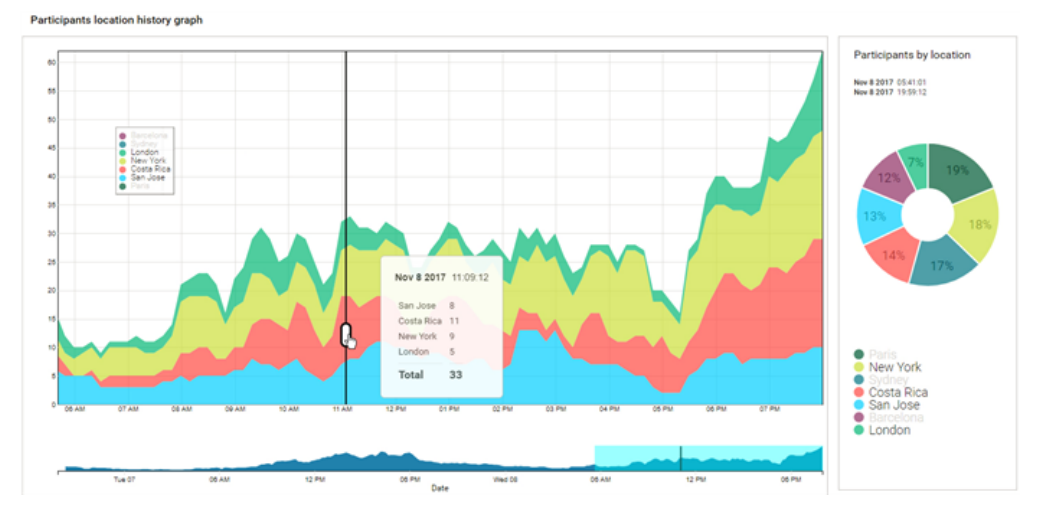

or down to adjust the time period that is displayed, or move the bar left or right to show the breakdown of participants for that point in time, or just click anywhere on the graph to move the vertical timebar to that point. The historical data is captured at 10 minute intervals.

• Adjust, or grab and move the timebox area in the bottom graph to quickly change the date and time period that is displayed in

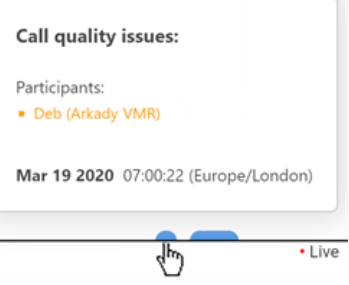

detail in the main chart. You can double-click on the bottom graph to reset the main chart to zoom out to show all available data.

• Grab and move the legend to another area of the chart.

# **Viewing location status**

Each location is represented by a group of one or more Conferencing Nodes against a colored background. A different color is used for each location. The label gives the name of the location and summarizes the amount of available HD port capacity across all Conferencing Nodes in that location, and shows how much of that capacity is currently in use.

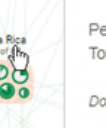

ercent used: 43% tal HD calls: 64

Costa Rica

uble-click for more info

You can double-click to get more detailed location [information](../../../../../Content/admin/viewing_locations.htm), including an interactive status chart showing the load history for that location.

The example here shows the **Costa Rica** location, which is current using 43% of the 64 available HD ports.

# **Viewing Conferencing Node status**

Each Conferencing Node is represented by a node [icon](#page-333-0)  $\circledcirc$ . Nodes in the same location are grouped together. Hovering over each node's icon provides information about that node's hostname, IP address, current load and estimated capacity (in terms of the estimated maximum number of calls the node can handle). Hovering also highlights all the conferences for which that node is handling the media.

You can double-click to get more detailed node [information](../../../../../Content/admin/viewing_conferencing_nodes.htm), including an interactive status chart showing the load history for that node.

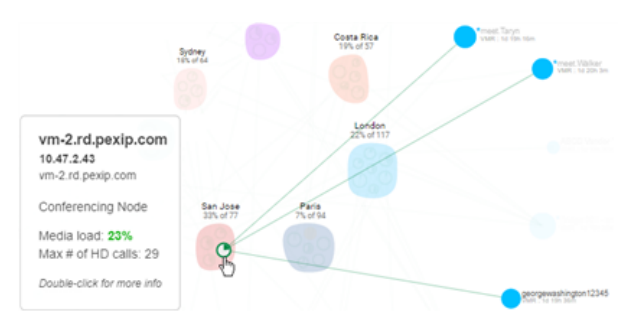

The example here shows the information that is available for one of the four Transcoding Conferencing Nodes in the **San Jose** location.

# **Viewing Teams Connector and Teams meeting status**

You can view the status of each Teams Connector instance, such as call capacity and current media load, when you hover over an instance  $\Box$ , providing enhanced Teams status information is enabled.

If enhanced status information is not enabled then Live View only displays Teams Connector instances when a Teams call is in progress.

Each purple square represents a Teams Connector instance. A single instance can handle more than one Teams meeting; if you hover over an instance you are shown all of the Teams meetings that it is currently running.

You can also hover over an individual Teams meeting to see a list of all the participants, and highlight those who are gatewayed into the meeting.

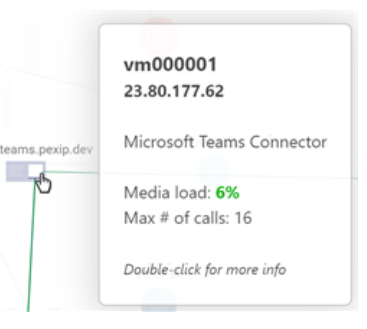

# **Viewing conference status**

Conferences are represented by  $\bullet$ [icons.](#page-333-0) Hovering over the icon provides details of the conference, including its duration and a list of participants.

Hovering also highlights all the Conferencing Nodes that are handling media for that conference. Any backplane issues are highlighted — if a backplane link has poor quality, it is shown in red, and if a participant has poor quality, the link between their node and the conference is also shown in red.

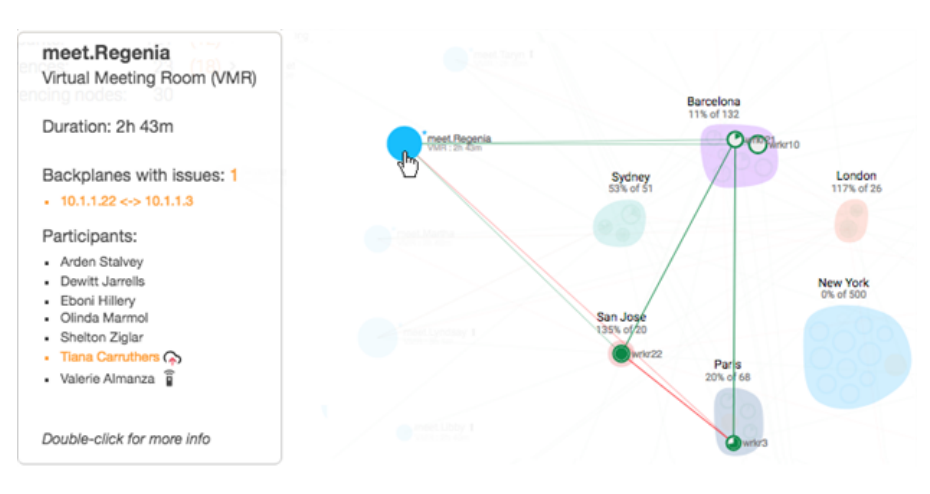

You can double-click to get full [conference](../../../../../Content/admin/viewing_conference_status.htm) details and to view an interactive conference graph.

The example here shows the information that is available for the conference being hosted in the **meet.Regenia** Virtual Meeting Room. The conference is experiencing one backplane issue.

**Live View** 

 $Q$  steve

Participants Conferences

Conferencing nodes:

1 of 31

 $1 of 2$ 12

#### **Gateway calls to externally-hosted conferences**

When viewing a Gateway call to an externally-hosted conference, such as a Microsoft Teams or Skype for Business meeting, or Google Meet, all of the externallyconnected participants are listed (grayed out).

When you hover over the external conference it also shows you which Conferencing Node it's connected to, and a link to the associated Pexip gateway call.

# <span id="page-477-0"></span>**Filtering by participant or conference**

The box at the top of the graph allows you to filter the view by conference or participant name.

When you enter text in the filter box, you will see only:

- Conferences with the text in their name,
- Conferences with the text in their service tag,
- Conferences which contain a participant with the text in their name, and
- Conferences which contain a participant with the text in their alias.

You can also apply a filter to an individual conference graph.

When a filter is applied in live view, the timeline at the bottom of the page indicates in yellow all the times in the past when there was a conference or participant matching the filter. If you hover over these yellow indicators, information about the match will appear.

If you select a conference to view while the filter is applied, or you apply a filter to conference graph, any participants whose name or alias matches the filter text are highlighted in the conference graph. When viewing a conference graph with a filter applied, the timeline indicates in yellow whenever there was a participant in the conference who matched the filter. Again, if you hover over these yellow indicators, information about the match will appear.

Search matches Jul 25 2019 10:22:21 (Eur ŀ٠

**Connecting to Google Meet** meeting: a0165e17-4c39-41fab686-e9d673c7f333 Gateway (GW) Duration: 38s Participants - Alvaro Google Meet (825611141) - Alice  $\cdot$  Bob - Paul Double-click for more info

# <span id="page-478-0"></span>**Rewinding and replaying status**

You can use the controls at the bottom of the graph to review the platform status during the previous seven days (data persists across reboots and upgrades). Any times when a participant or backplane had call quality issues are indicated in blue. You can use the timeline to:

- View historical Conferencing Node activities such as nodes being added or placed into maintenance mode.
- View conferences and the nodes on which they are hosted.
- Drill down into individual conferences to review conference activities such as participants joining, leaving or presenting, and examine a participant's media statistics.
- Pause, rewind and replay the graph at a variety of speeds.

The pie charts and alarms list also reflect the selected time period.

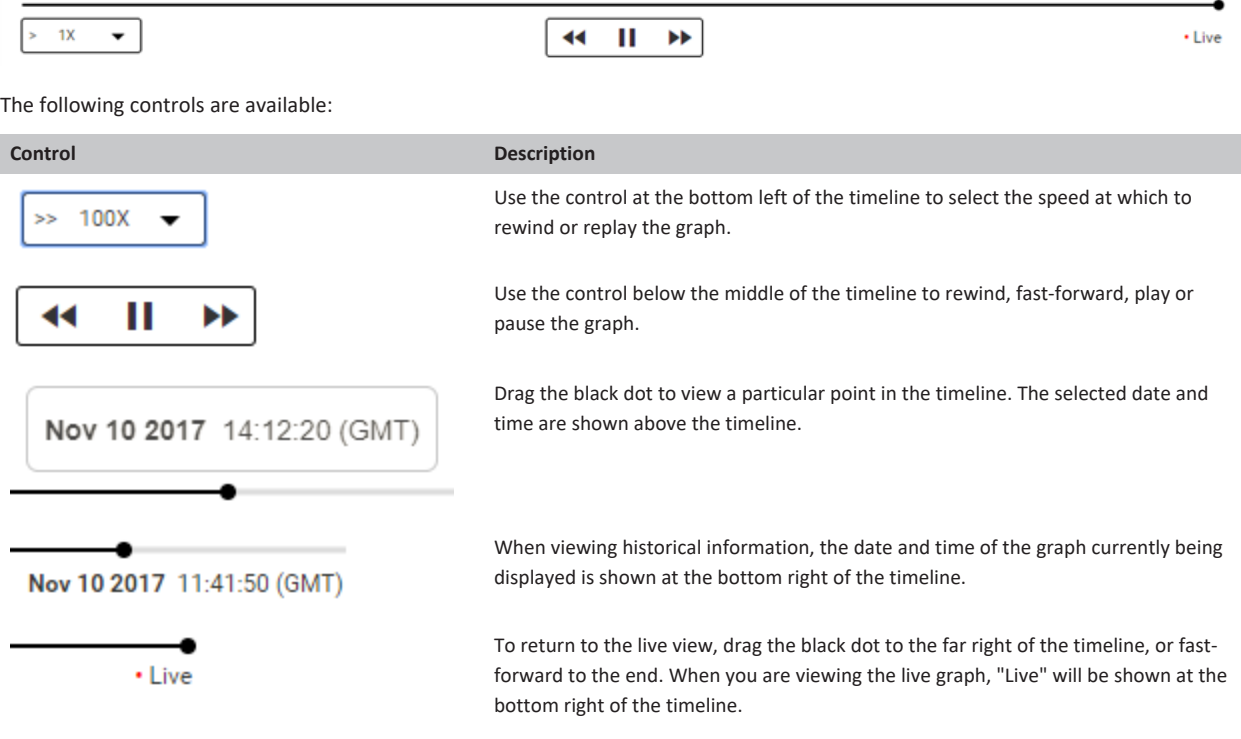

To maintain optimum system performance, the timeline is not available for large deployments of more than 40 Conferencing Nodes.

# <span id="page-479-0"></span>**Conference status**

# <span id="page-479-2"></span>**Viewing current conference status**

To see a list of all the conferences currently in progress, go to **Status > Conferences**. You can select individual conferences to see more detailed information, including an interactive conference [graph,](#page-482-0) and perform some [conference](#page-479-1) control functions such as muting all Guests or disconnecting all participants.

To view historical information on conferences after they have finished, including the ability to rewind and replay the conference graph, see Viewing historical information about [conferences](#page-490-0).

The pages showing conference status information do not refresh automatically  $-$  you must refresh them manually  $-$  except for the conference graph which does dynamically refresh. A "**Conference instance no longer active**" message indicates that the conference whose details you were viewing has now finished.

The Administrator interface uses color coding when reporting media statistics, such as perceived call quality, packet loss and jitter. In general, statistics that are shown in green represent good quality, orange represents intermediate quality, and red is used for bad quality. See media statistics and [perceived](../../../../../Content/admin/media_statistics.htm) call quality for more information.

Each conference has the following information available:

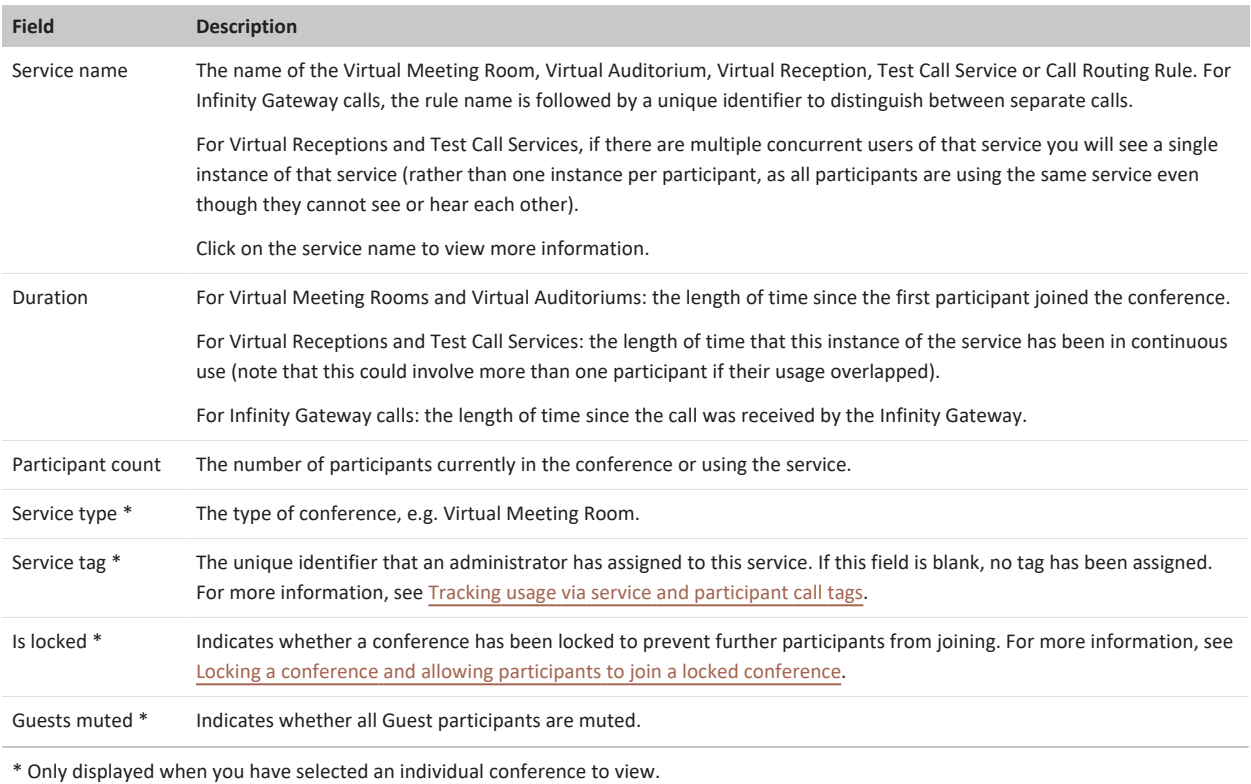

To view more information about the conference, click on the service name. This gives you access to some [conference](#page-479-1) control functions, and 3 tabs: [Participants](#page-480-0), [Backplanes](#page-480-1) and [Graph](#page-482-0).

### <span id="page-479-1"></span>**Conference control**

When viewing conference details you can use the controls at the bottom of the page to:

- dial out to a new participant
- mute all Guests
- lock the conference
- <span id="page-480-0"></span>- disconnect all participants from the conference.

#### **Participants**

The **Participants** section lists all the participants that are currently in the conference.

For more details about a particular participant, including media stream statistics, click on the **Participant alias**. This takes you to the [Participant](#page-486-0) details page.

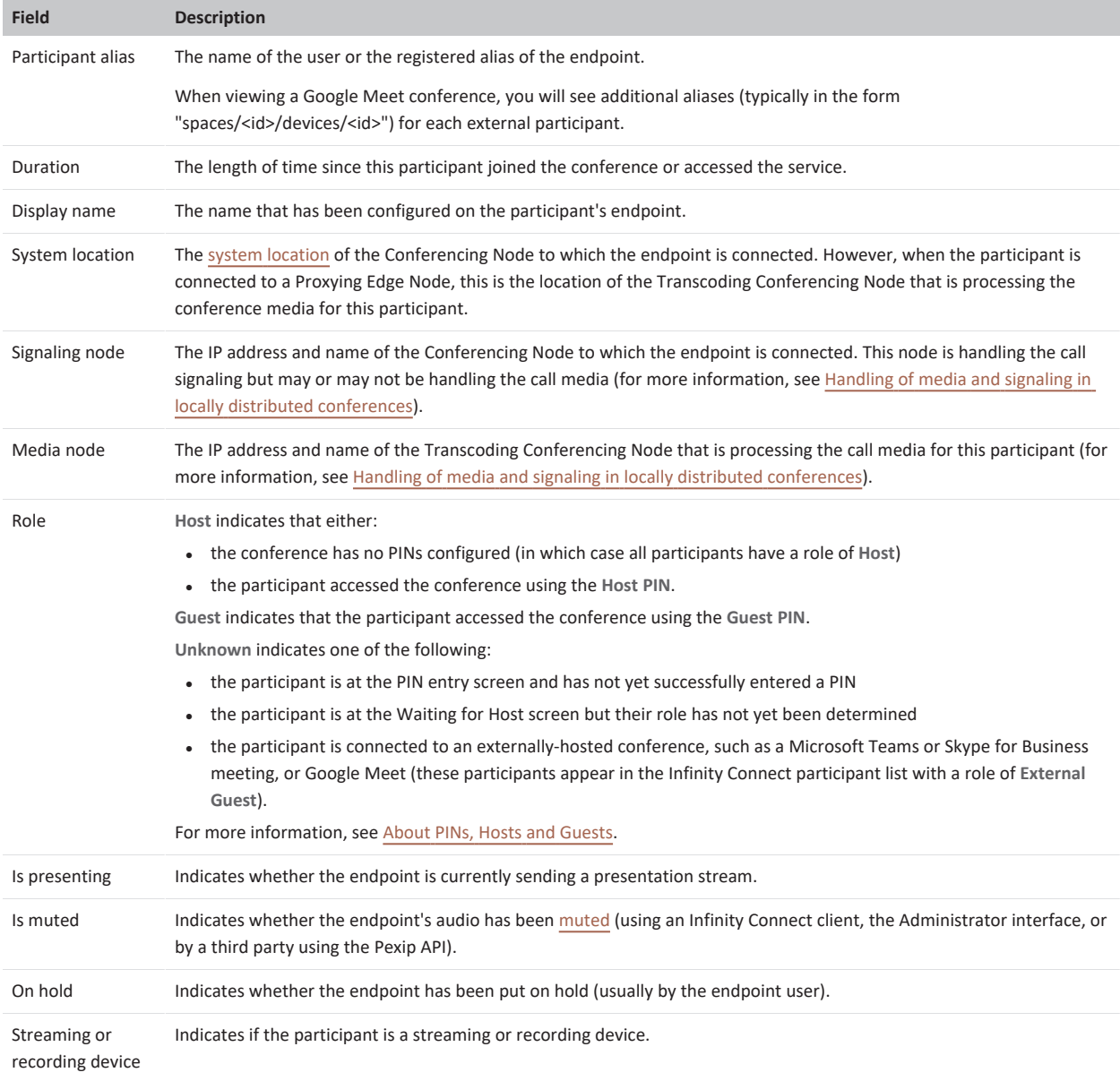

### <span id="page-480-1"></span>**Backplanes**

The **Backplanes** section provides information about the media streams being transmitted between Transcoding Conferencing Nodes for the selected conference. Backplane links between Conferencing Nodes are unidirectional, so for a conference involving two transcoding nodes there will be two backplane links: one from node A to node B, and another from node B to node A. Note that a bidirectional backplane is created when a Conferencing Node connects to a Teams Connector or to a Skype for Business / Lync meeting.

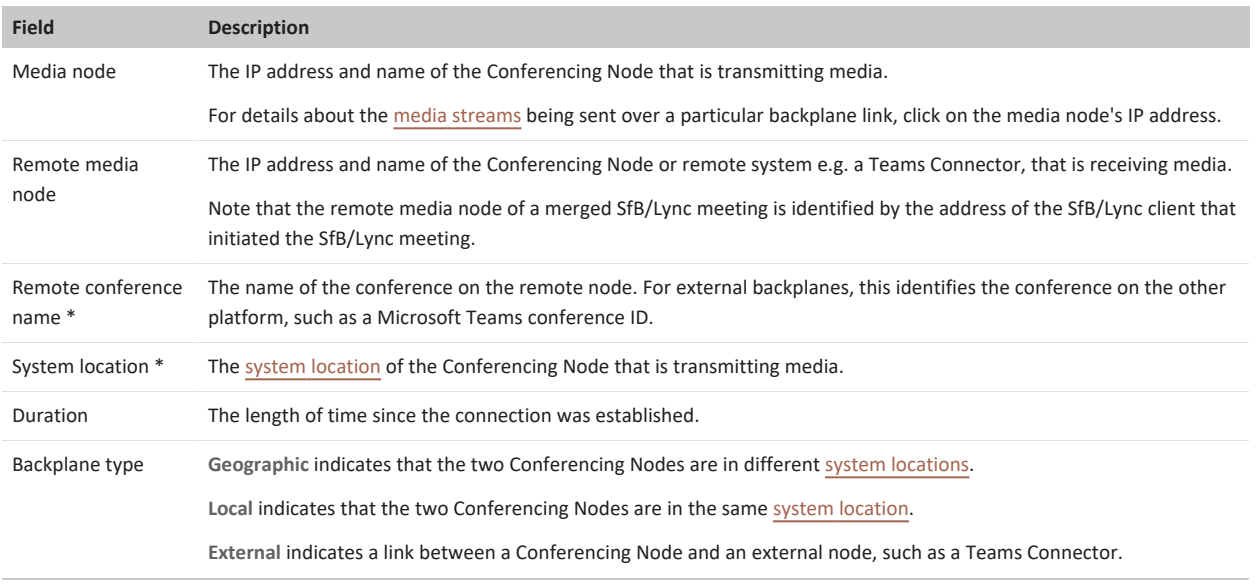

\* Only displayed when you have selected an individual media node to view.

#### <span id="page-481-0"></span>**Backplane media streams**

Media stream details are displayed when you have selected an individual node to view.

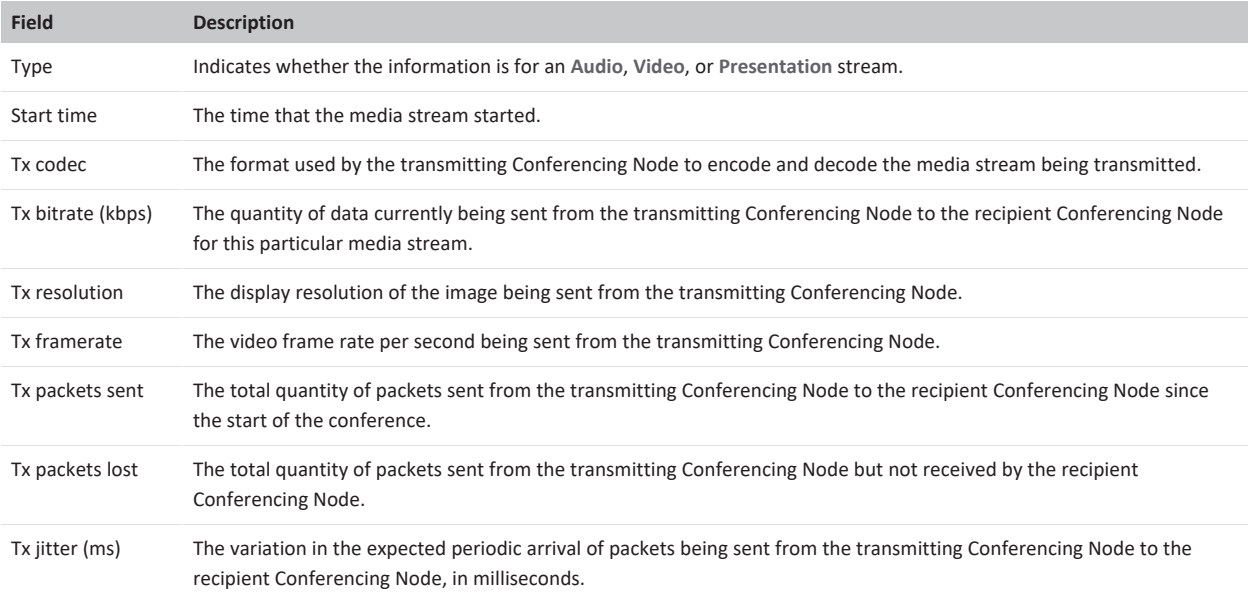

### <span id="page-482-0"></span>**Graph**

This section displays a dynamic graphical view of the connections for this conference, as follows:

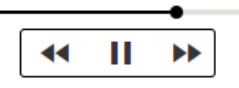

Participants Backplanes Graph

nodes: 6

 $9(1)$   $\sim$ 

Q Sear Participants:

Confere

 $Q$  steve

Participants: Conferencing nodes:

**Brent Runge** Call quality: Terrible Conference: meet.Martha Conferencing Node: 10.1.1.16

Double-click for more info

1 of 11

 $\mathbf{1}$ 

You can use the timeline controls at the bottom of the graph to rewind and replay the graph at a variety of speeds. When viewing or replaying the graph you can:

- See when participants and Conferencing Nodes joined or disconnected from the conference.
- See when participants started and stopped presenting.
- View participant packet loss statistics during the conference by hovering over a connection.
- View summary details of individual participants, such as the protocol they are using and their bandwidth usage, by hovering over a participant. You can double-click on a participant to see more information.
- View summary details of individual nodes, such as its media load or any alarms, by hovering over a node. You can double-click on a node to see more information.
- Click within the graph to use your mouse to pan and zoom.

(See [Rewinding](#page-478-0) and replaying status for more information about how to use the controls.)

**Conference statistics and issues**: the number of Conferencing Nodes and participants that are involved in the conference is displayed at the top left of the graph.

If any participants are experiencing call quality issues then the number of affected participants is displayed (in orange). You can click on this number to reveal the affected participants and also drill down to view more details about each of those participants.

The timeline indicates in blue any times when a participant or backplane had call quality issues. You can hover over these blue indicators to see more details of the issue.

Hurst mcu-workervm-0.rd.pexip.com **Bob Smith** 

**Filtering:** the **Search** box at the top left of the graph allows you to search for participants by name or alias.

When a filter is applied, any participants who match the filter text are highlighted in yellow. The timeline also indicates in yellow when there was a participant who matched the filter. You can hover over these yellow indicators to see more information about the match.

**Colored areas**: each colored area highlights a system location and shows the Conferencing Nodes and endpoint connections within that location. A different color is used for each location.

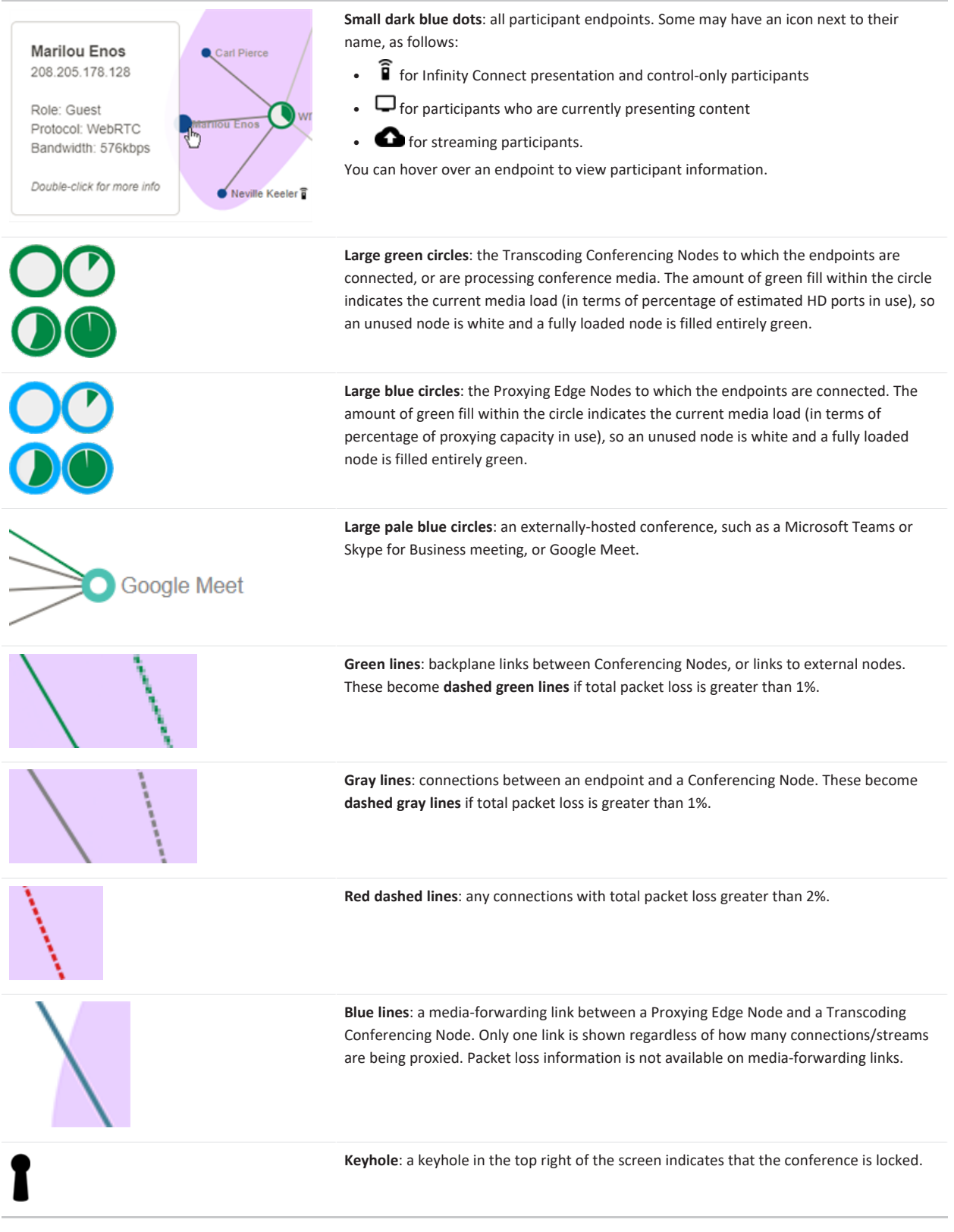

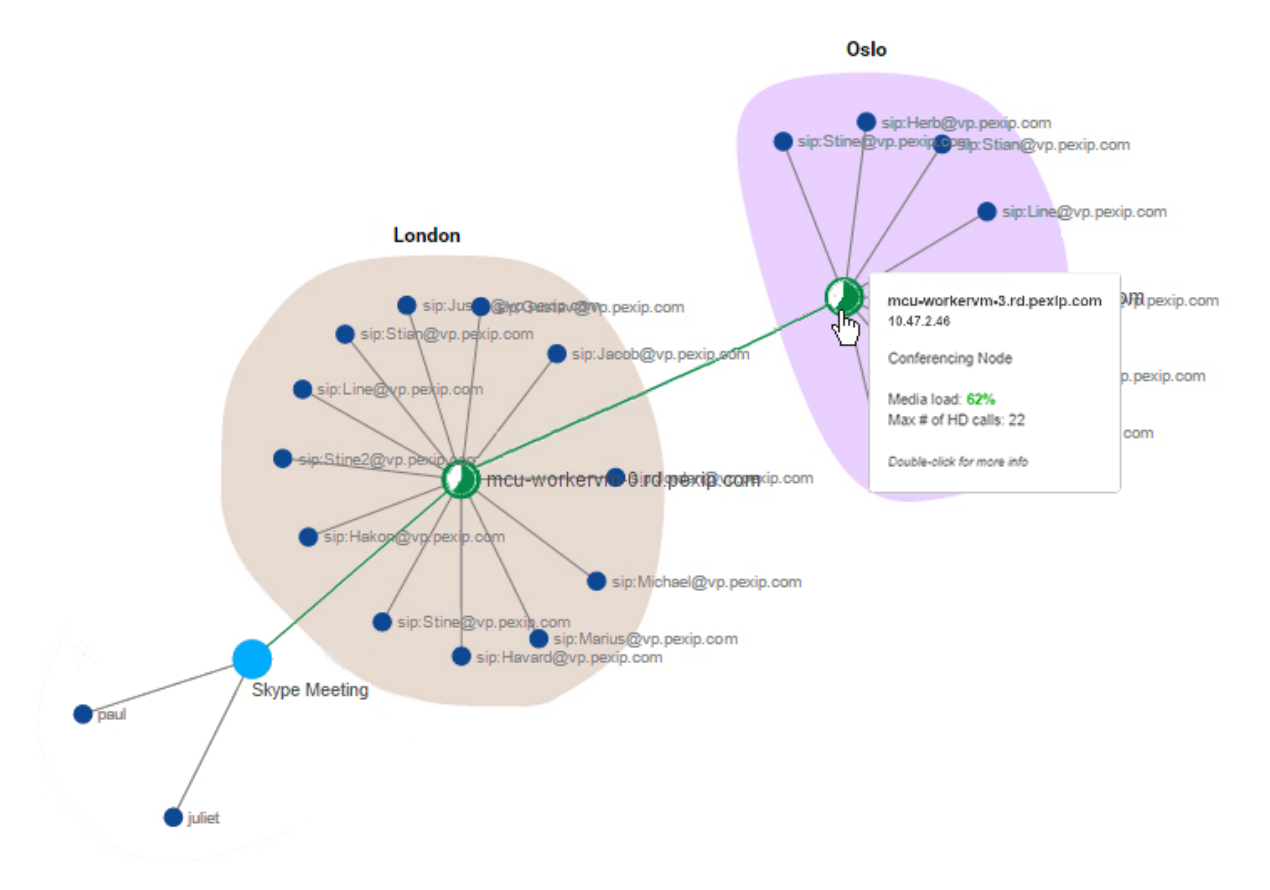

Example graph showing endpoints and a Skype for Business / Lync meeting connected to two Conferencing Nodes, where each Conferencing Node is in a separate *location.*

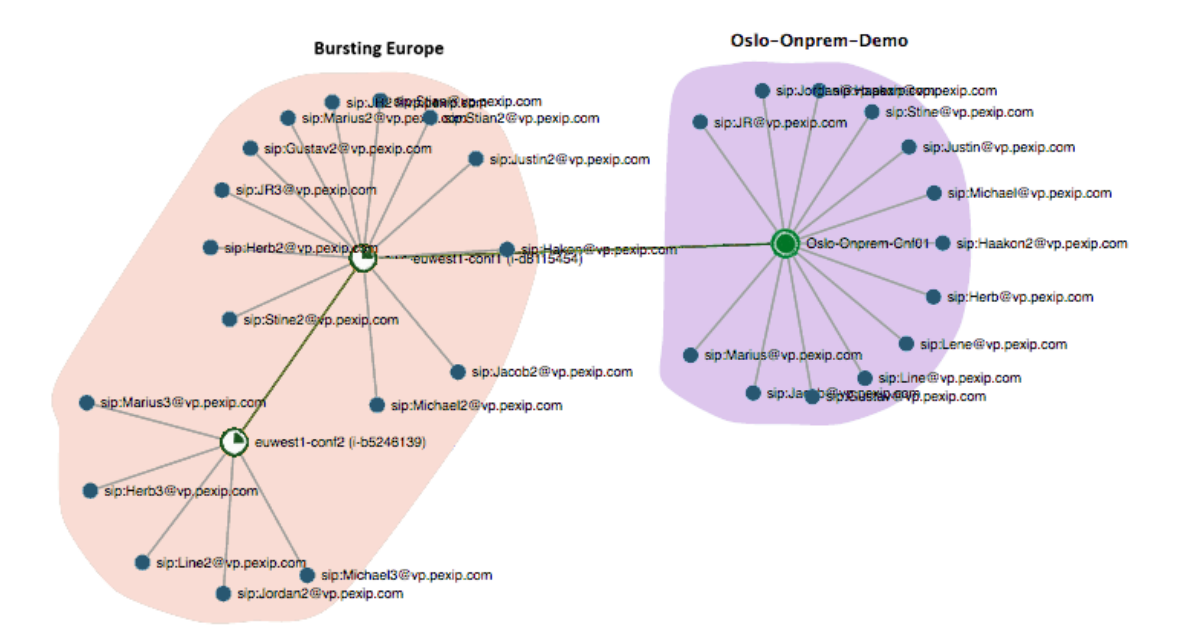

Example graph showing a system location containing two Conferencing Nodes that are hosted in AWS and are being used as an overflow location from an on*premises location containing one Conferencing Node.*

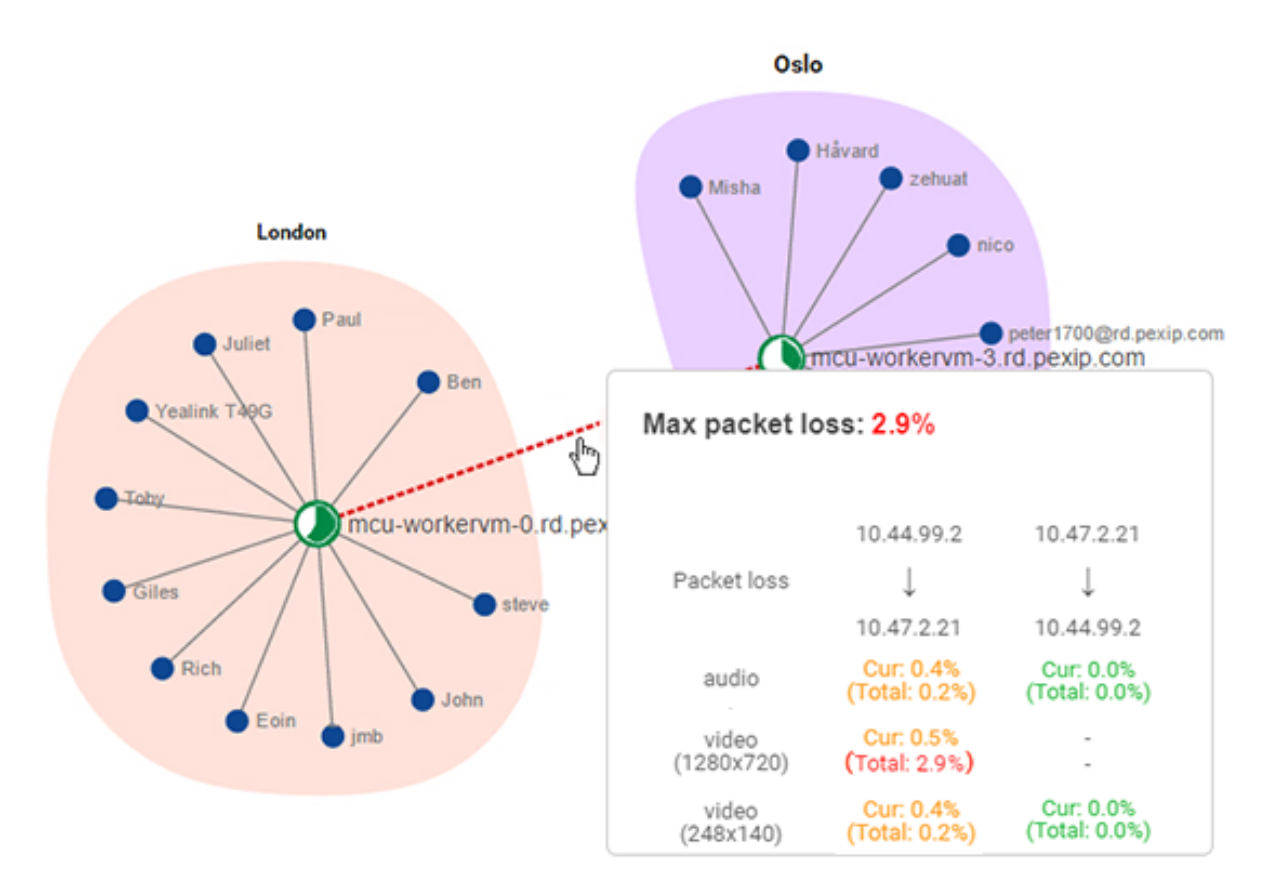

*Example graph showing packet loss on a backplane between two Conferencing Nodes in separate locations.*

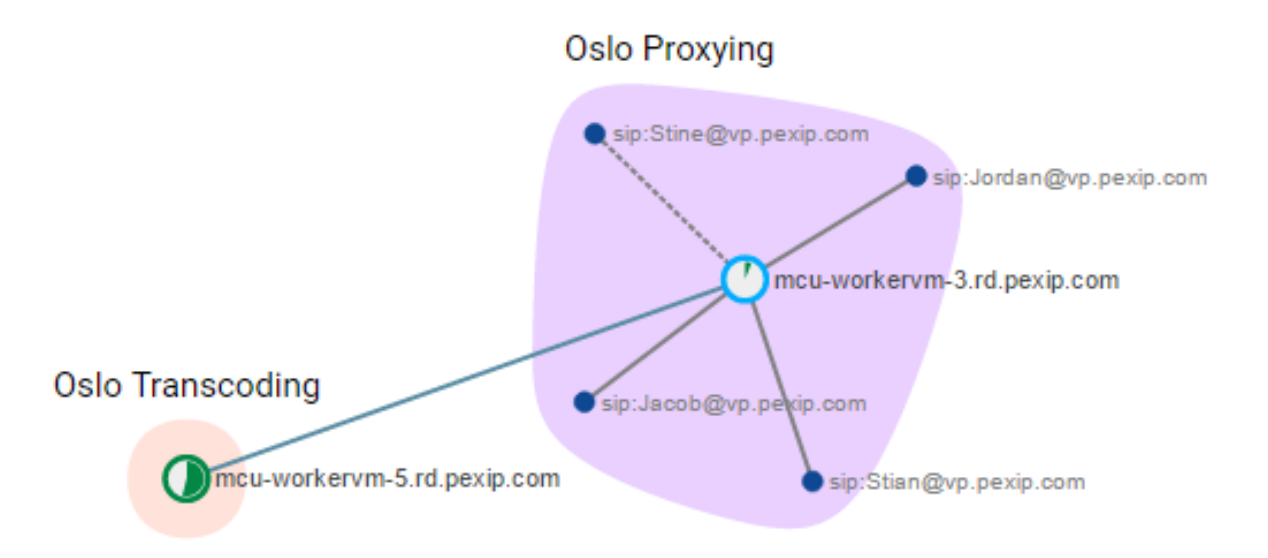

Example graph showing endpoints connected via a Proxying Edge Node to a VMR hosted on a Transcoding Conferencing Node in the "Oslo Transcoding" location.

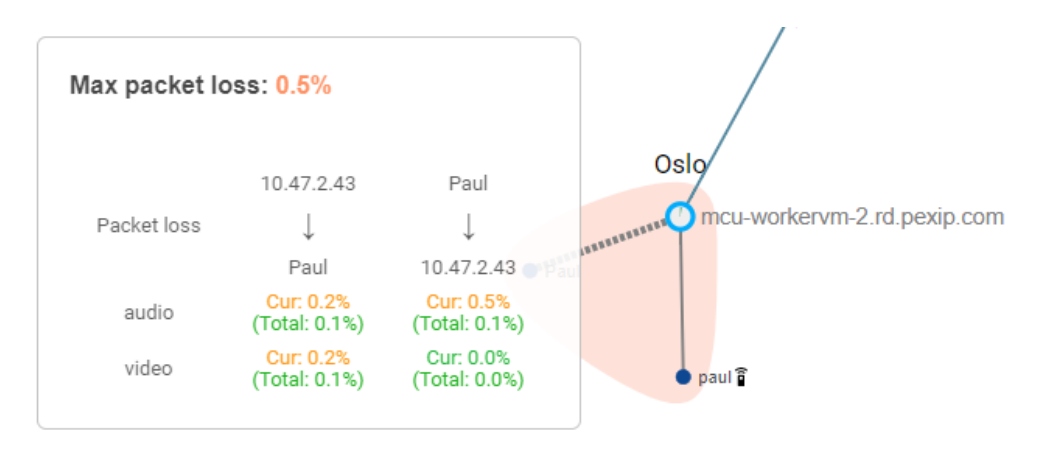

<span id="page-486-1"></span>*Example graph showing packet loss for a connection.*

# **Viewing participant status**

To see a list of all the current conference participants across all Pexip Infinity services, go to **Status > Participants**. This shows a list of all participants; to view a particular participant's details, click on the **Participant alias**.

When viewing a participant's details you can also use the controls at the bottom of the page to:

- **•** Mute the participant
- **•** Disconnect the participant from the conference
- **·** Transfer the participant to another conference

Note that when viewing participants in a gateway call, these controls cannot be used on any remote participants that are connected to an externally-hosted conference.

<span id="page-486-0"></span>To view historical information on participants after a conference has finished, see Viewing historical information about [participants.](#page-495-0)

#### **Participant details**

The following table lists the information shown for each participant. Note that some information, such as the Call ID, is not always available for participants who are directly connected to an externally-hosted conference, such as a Microsoft Teams or Skype for Business meeting, or Google Meet.

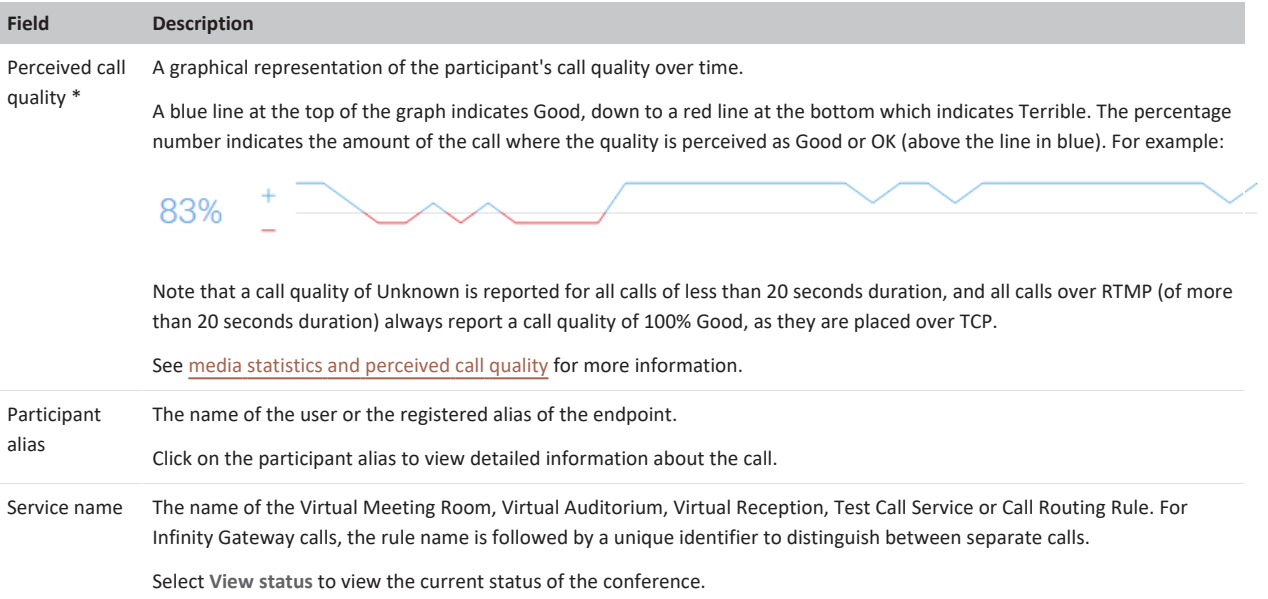

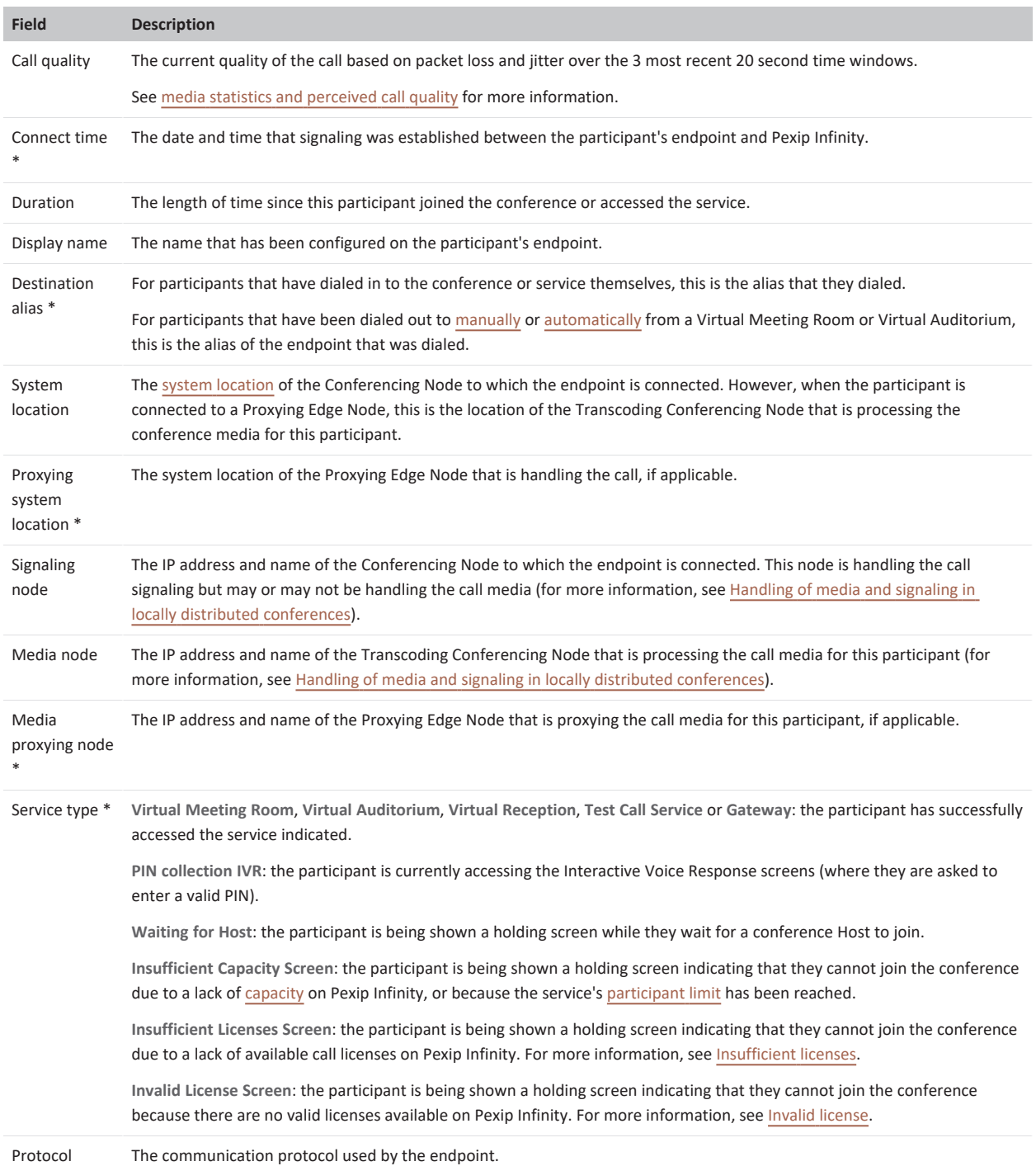

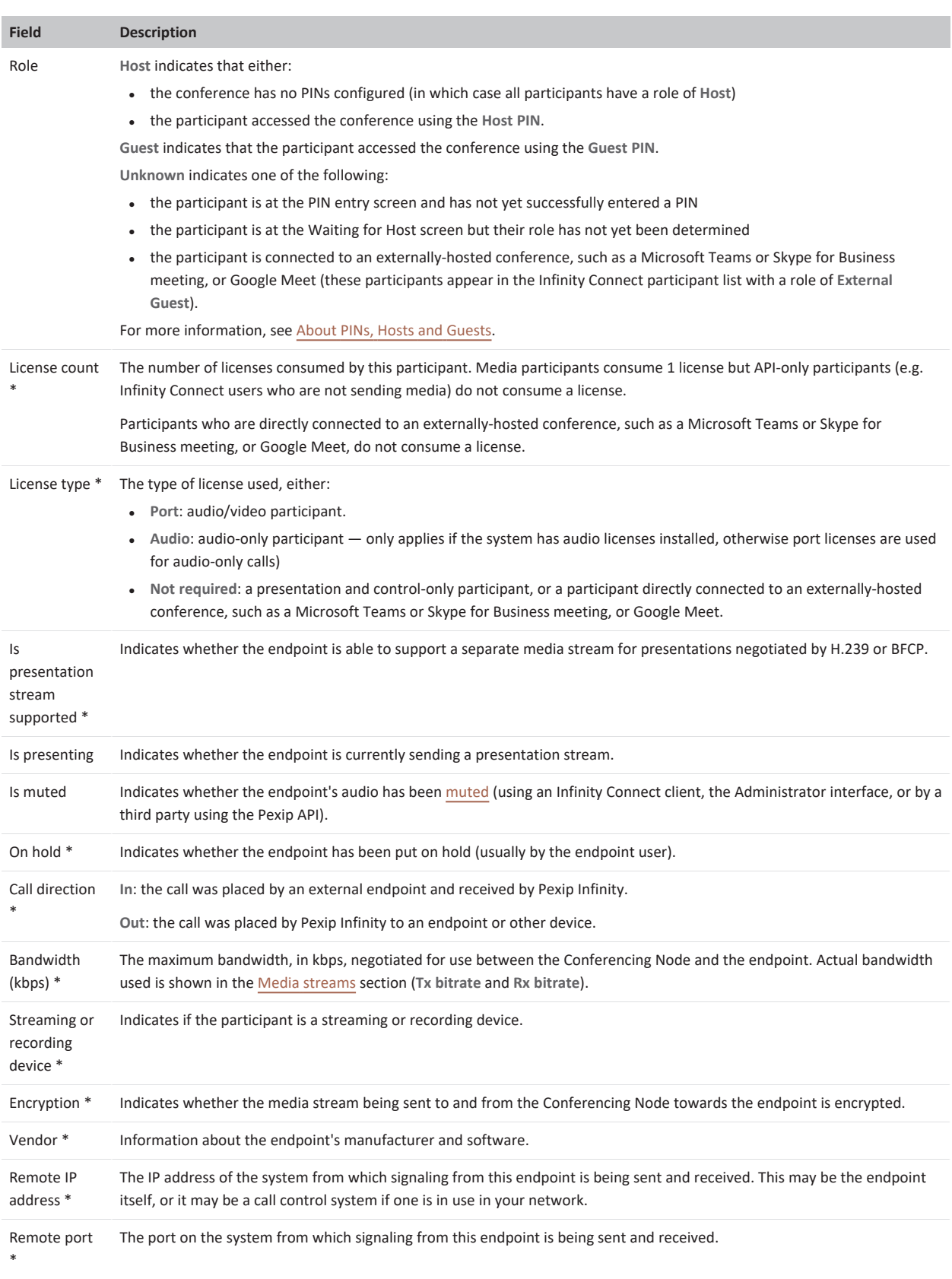

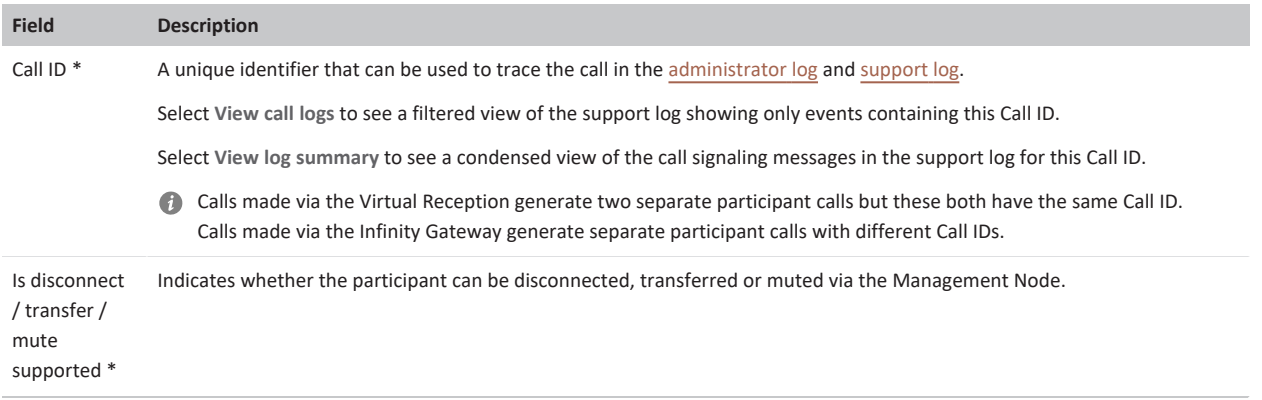

\* Only displayed when you have selected an individual participant to view.

#### <span id="page-489-0"></span>**Media streams**

Media stream details are displayed when you view the details of an individual participant. Note that media streams are not displayed for any participants who are directly connected to an externally-hosted conference, such as a Microsoft Teams or Skype for Business meeting, or Google Meet.

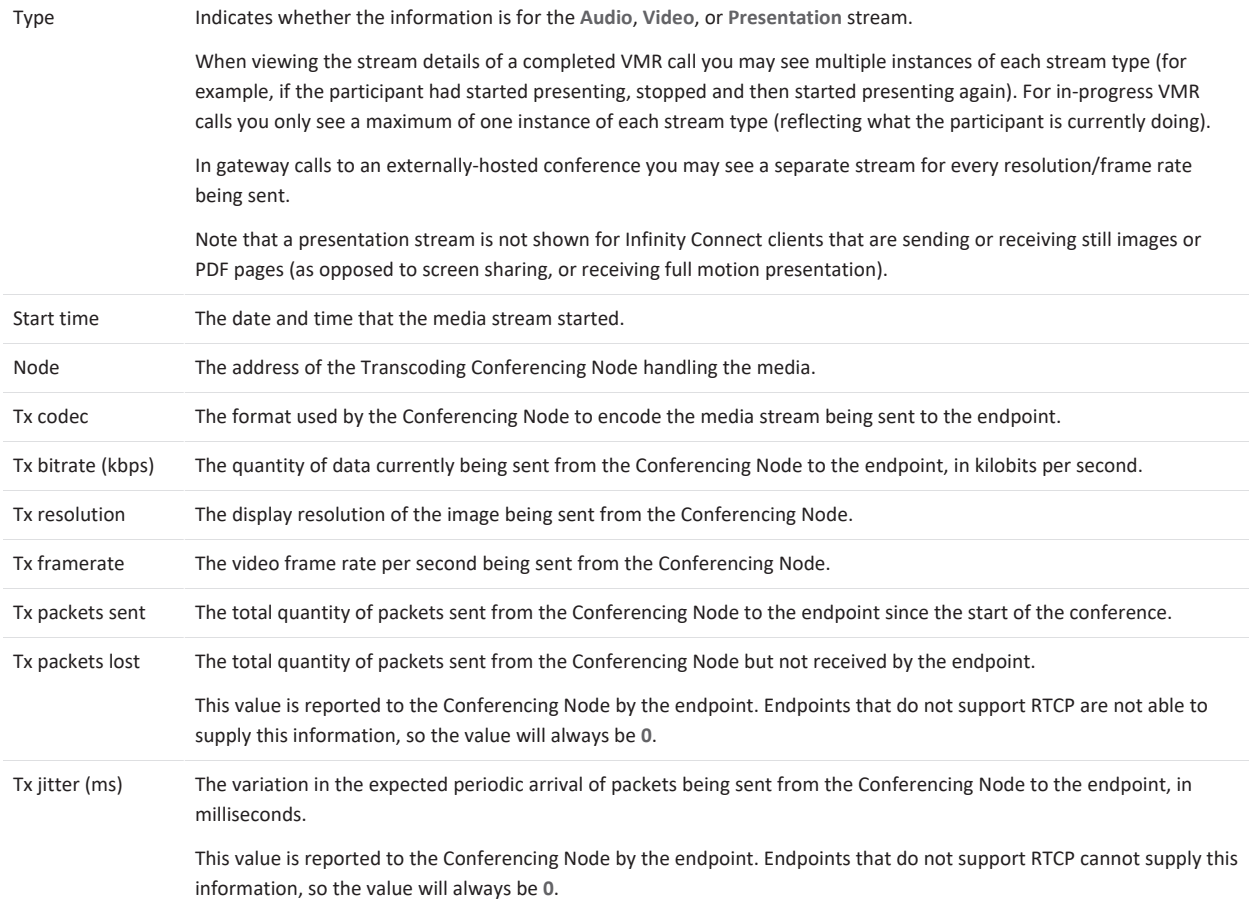

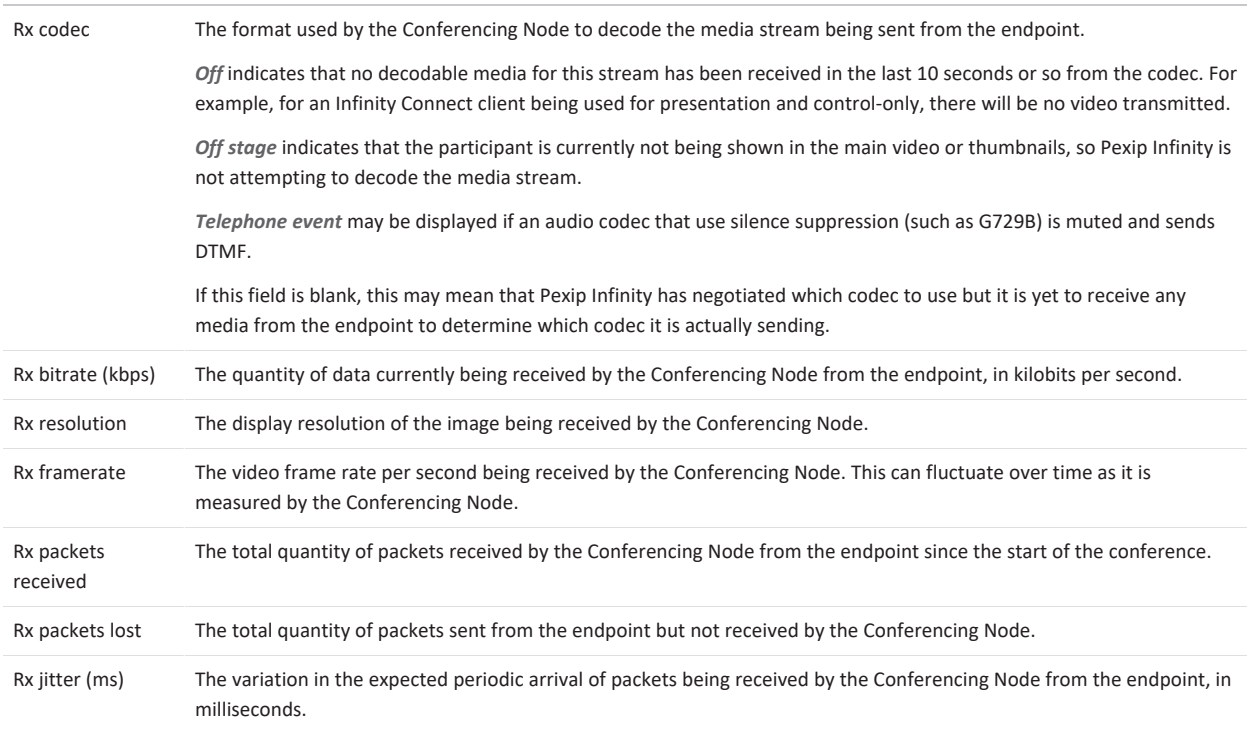

# **Viewing registrations**

To see a list of all device aliases that are currently registered to the Pexip Infinity platform, go to **Status > Registrations**.

Devices can only register to Pexip Infinity if the alias it wants to register has been added to Pexip Infinity's list of allowed device aliases (**Users & Devices > Device Aliases**). For more information, see [Registering](#page-206-0) devices to Pexip Infinity.

The following information about each registration is available:

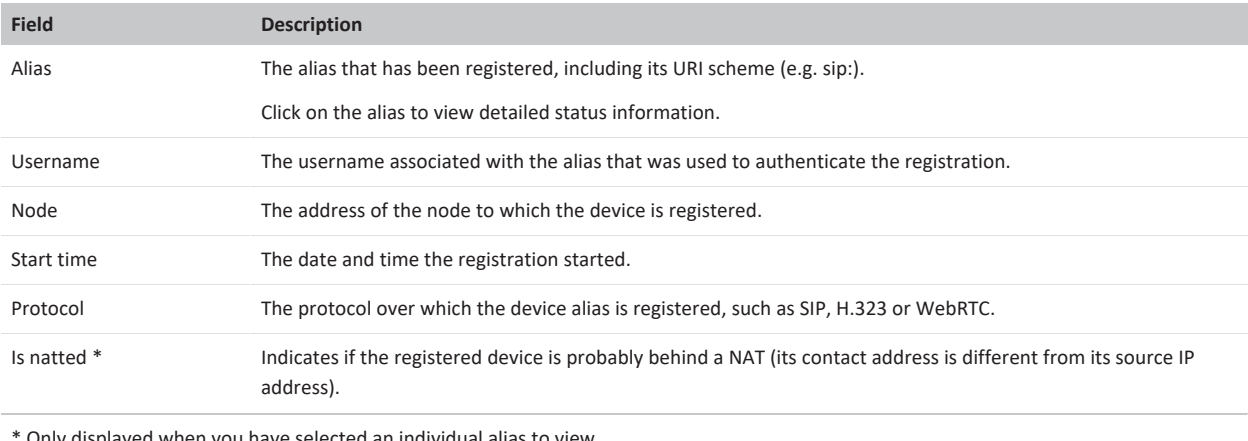

<span id="page-490-0"></span>\* Only displayed when you have selected an individual alias to view.

# **Viewing historical information about conferences**

To see a list of all the completed conferences on the Pexip Infinity platform, go to **History & Logs > Conference History**. This shows a list of the most recent completed conferences (up to a limit of 10,000). To view details of a particular conference, including the ability to rewind and replay the conference [graph](#page-493-0), click on the **Service name**.

To view information on conferences currently running on Pexip Infinity, see Viewing current [conference](#page-479-2) status.

The Administrator interface uses color coding when reporting media statistics, such as perceived call quality, packet loss and jitter. In general, statistics that are shown in green represent good quality, orange represents intermediate quality, and red is used for bad quality. See media statistics and [perceived](../../../../../Content/admin/media_statistics.htm) call quality for more information.

The following information is available for each completed conference:

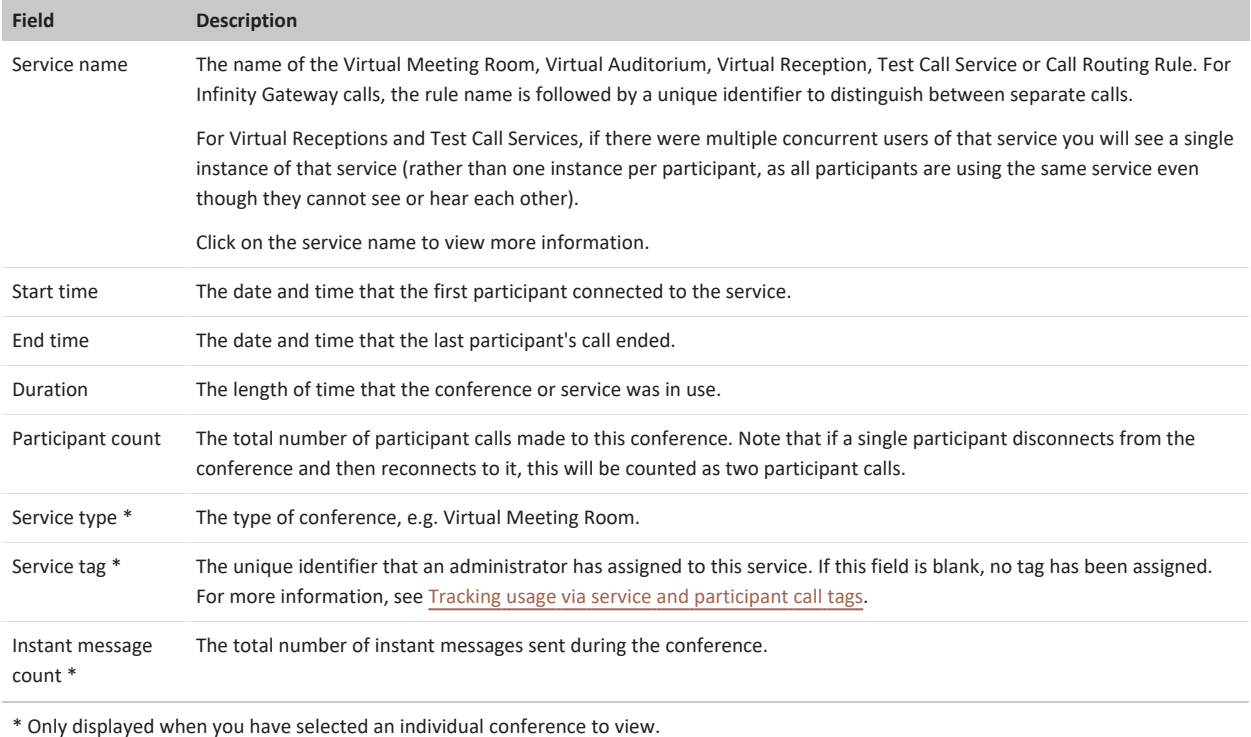

To view more information about the conference, click on the service name. You will then see 3 tabs for the selected conference: [Participants,](#page-491-0) [Backplanes](#page-492-0) and [Graph.](#page-493-0)

#### <span id="page-491-0"></span>**Participants**

The **Participants** section lists all the participants that were in the conference.

For more details about a particular participant, including media stream statistics, click on the **Participant alias**. This takes you to the [Participant](../../../../../Content/admin/participant_history.htm) history page.

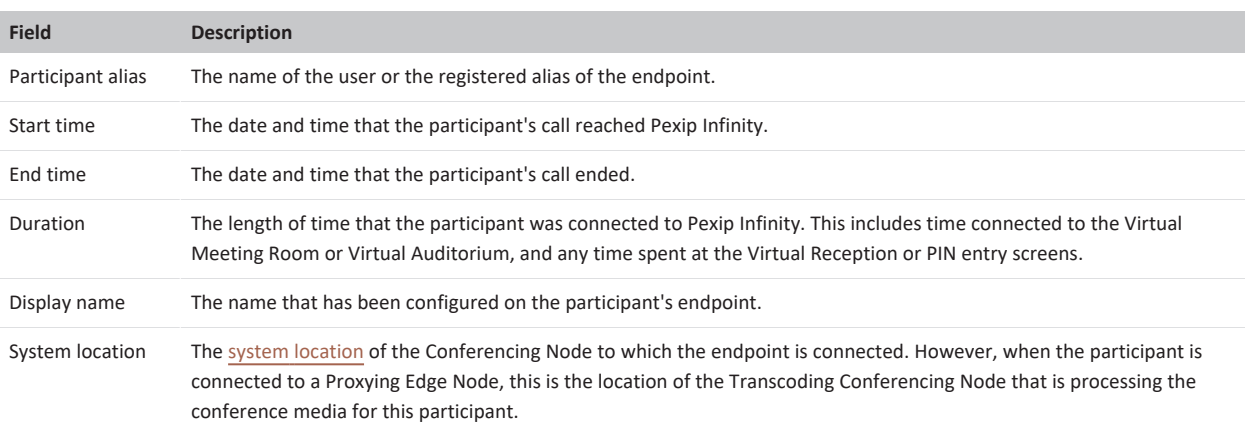

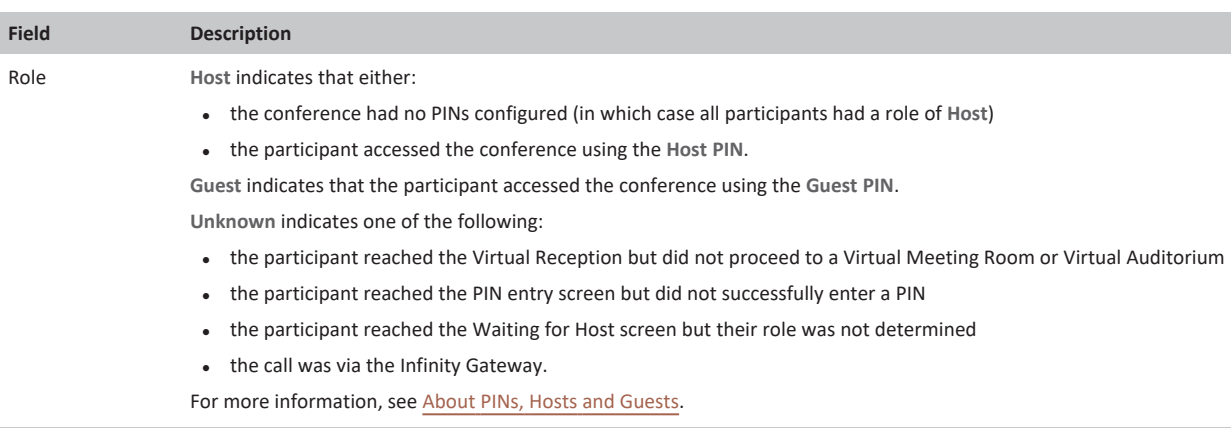

#### <span id="page-492-0"></span>**Backplanes**

The **Backplanes** section provides information about the media streams being transmitted between Transcoding Conferencing Nodes for the selected conference. Backplane links between Conferencing Nodes are unidirectional, so for a conference involving two transcoding nodes there will be two backplane links: one from node A to node B, and another from node B to node A. Note that a bidirectional backplane is created when a Conferencing Node connects to a Teams Connector or to a Skype for Business / Lync meeting.

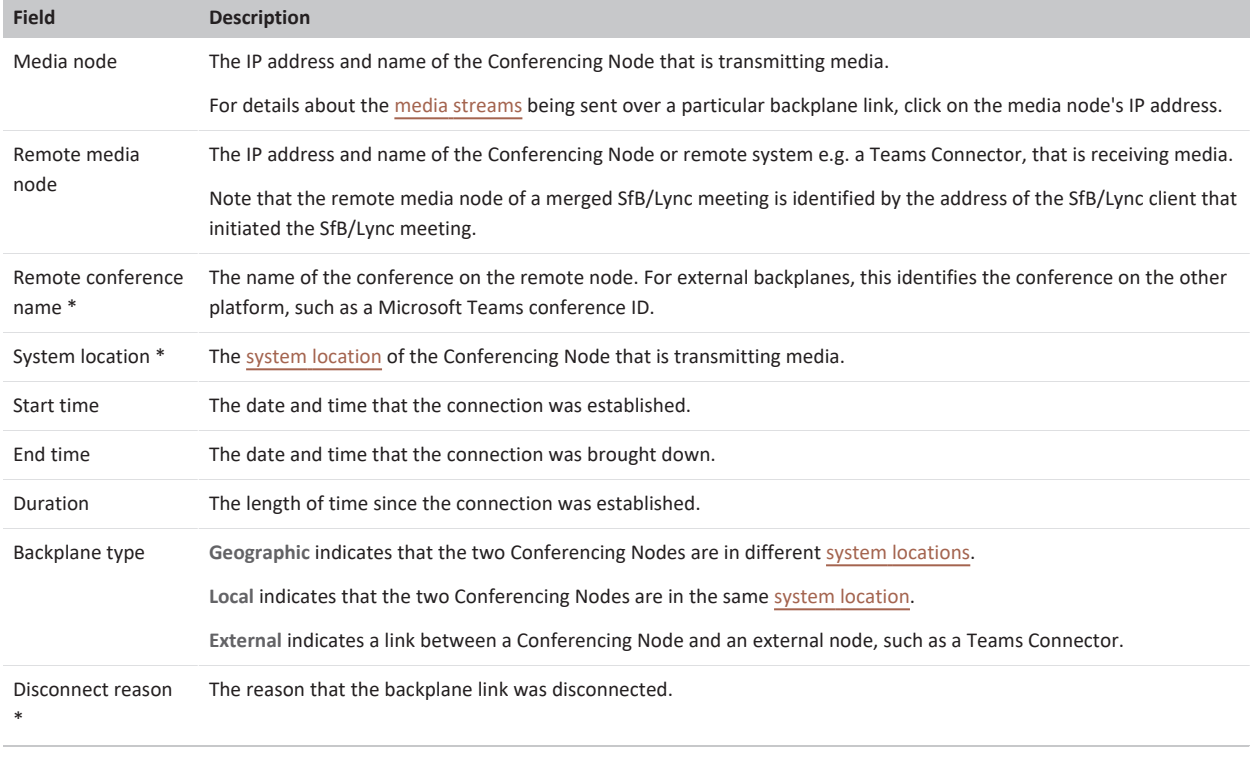

\* Only displayed when you have selected an individual media node to view.

#### <span id="page-492-1"></span>**Backplane media streams**

Media stream details are displayed when you have selected an individual node to view.

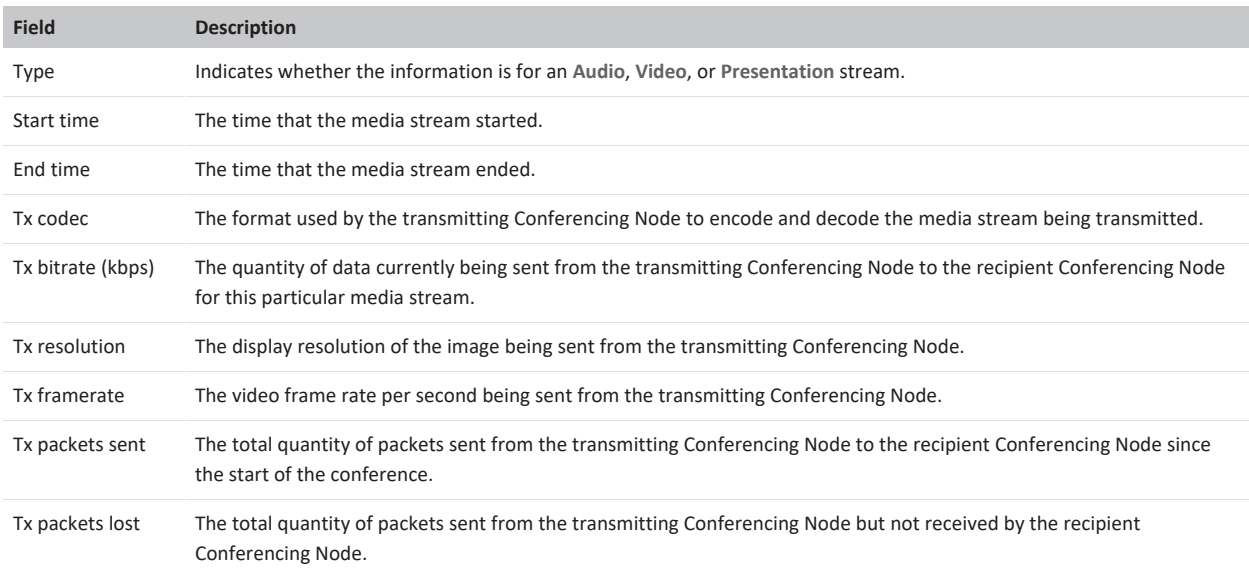

### <span id="page-493-0"></span>**Graph**

This section displays a dynamic graphical view of the connections for this conference, as described below.

Initially the graph shows the midpoint state of the conference. You can use the interactive timeline and controls to go forwards or backwards to replay the graph and review the entire conference.

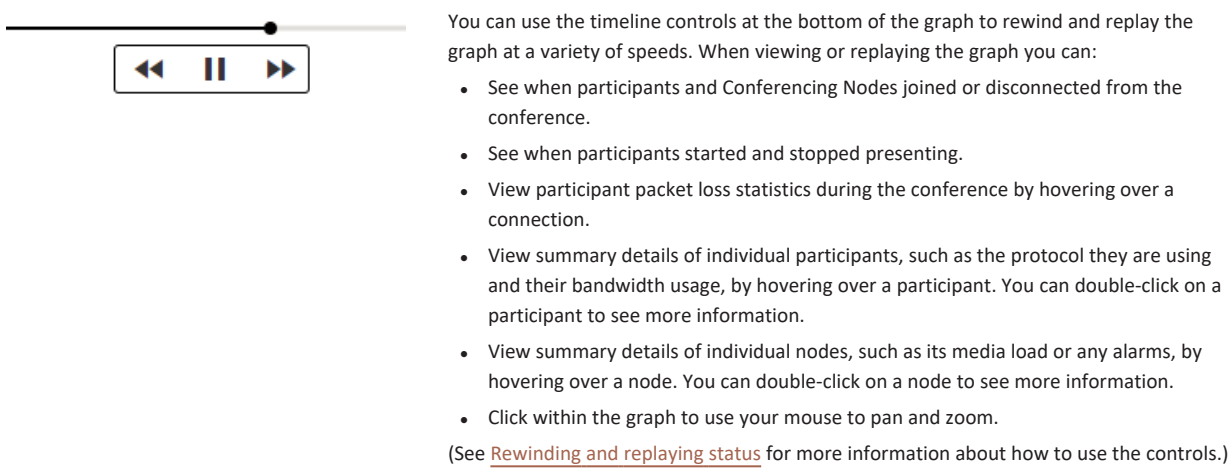

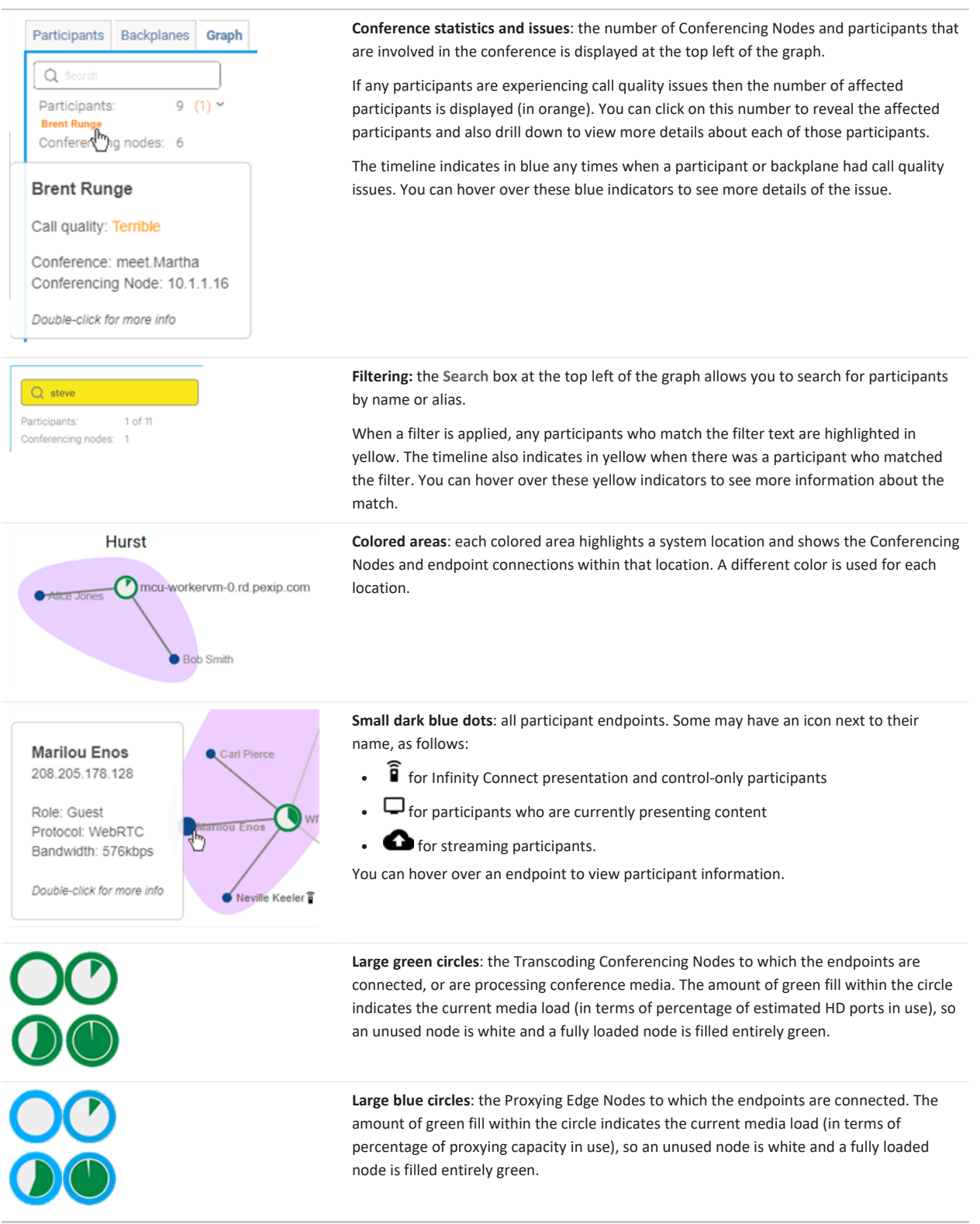

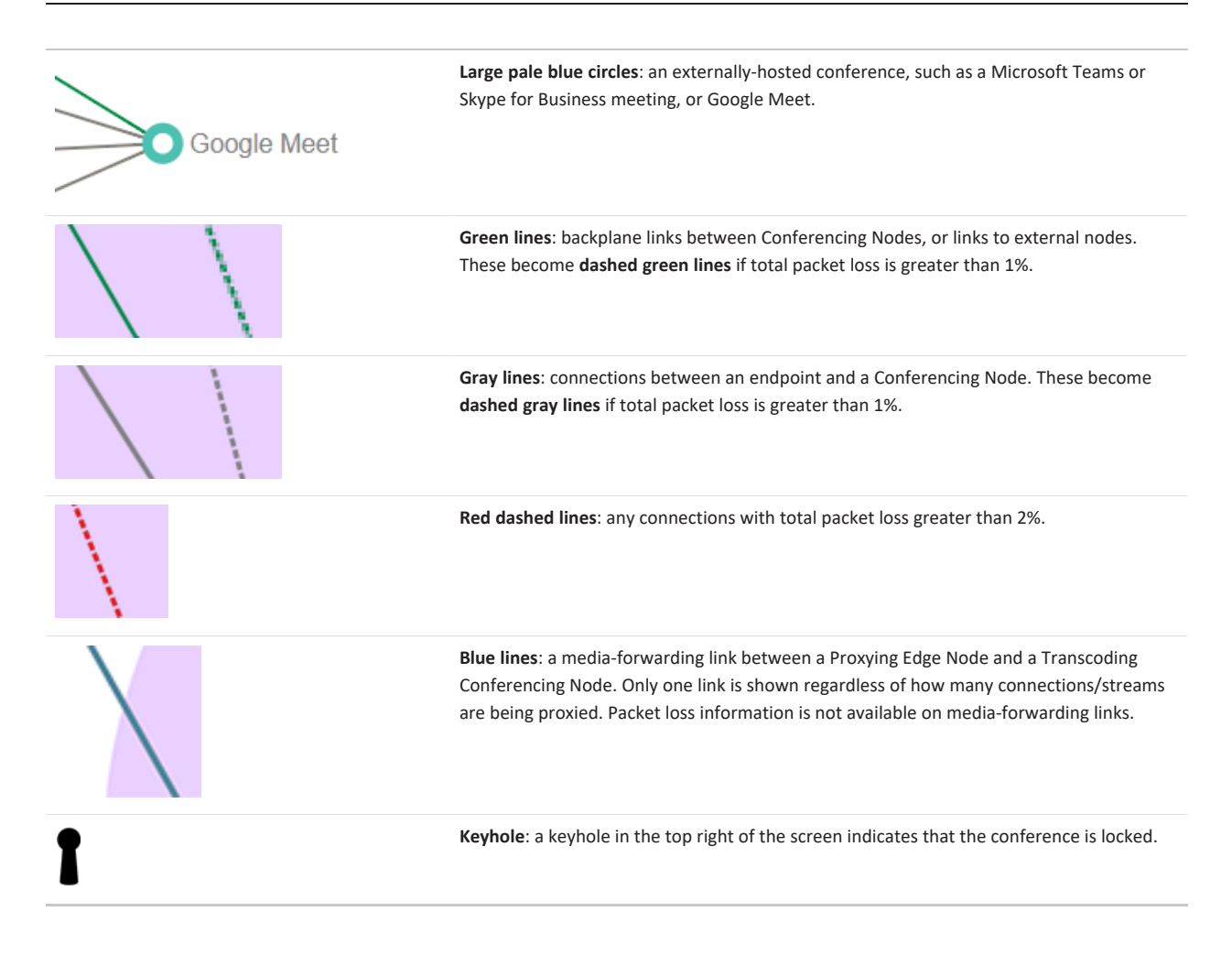

# <span id="page-495-0"></span>**Viewing historical information about participants**

To see a list of all the calls made to the Pexip Infinity platform, go to **History & Logs > Participant History**. This shows a list of all calls made to the 5,000 most recent completed conferences. To view details of a particular call, click on the **Participant alias**.

To view information on participants currently connected to Pexip Infinity, see Viewing [participant](#page-486-1) status.

The following table lists the information shown for each participant. Note that some information, such as the Call ID, is not always available for participants who are directly connected to an externally-hosted conference, such as a Microsoft Teams or Skype for Business meeting, or Google Meet.

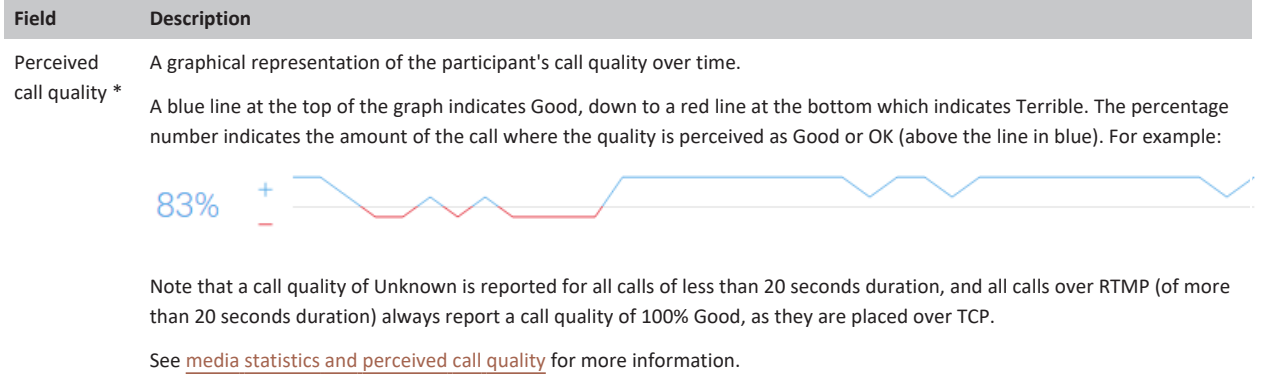

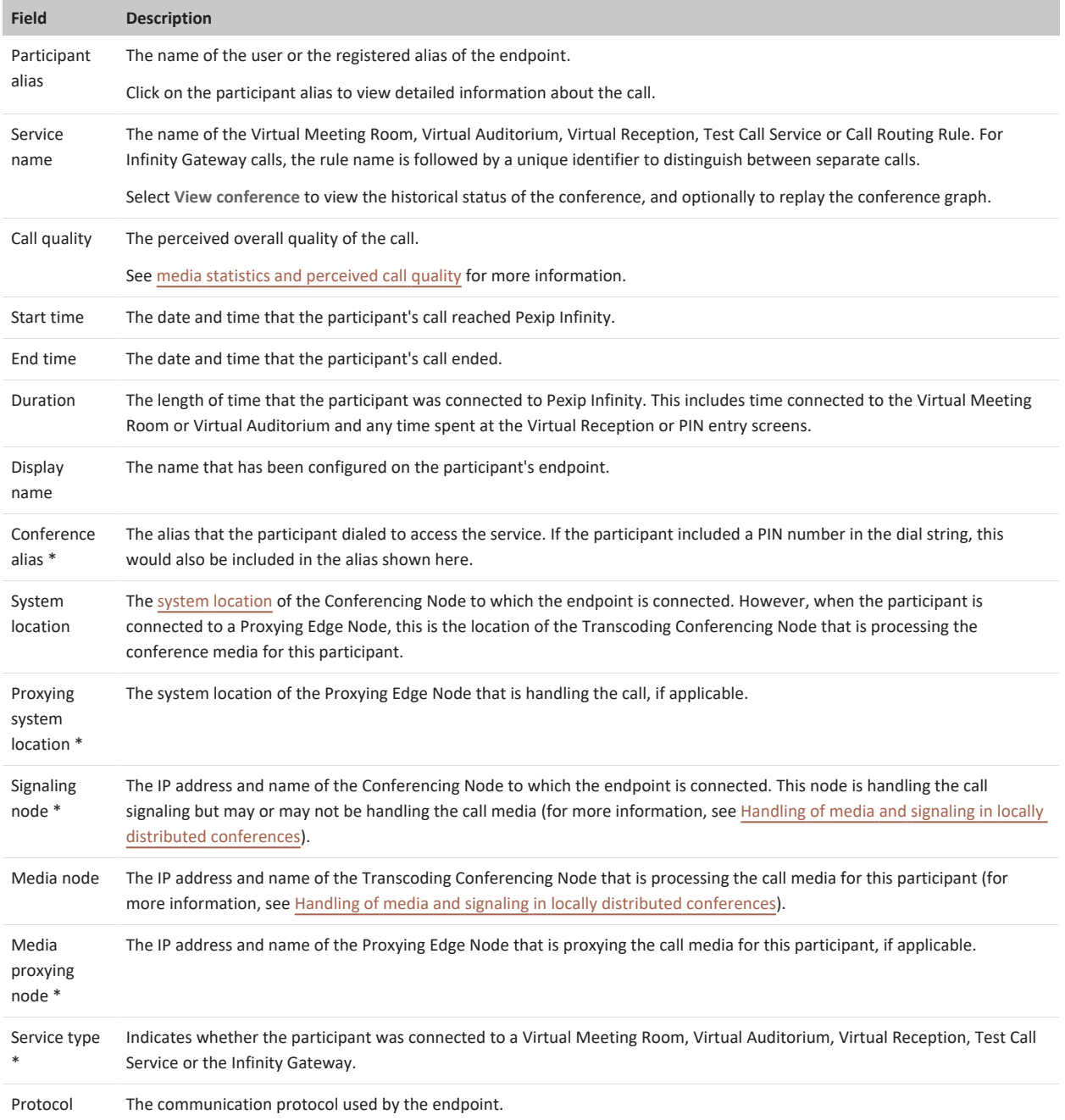

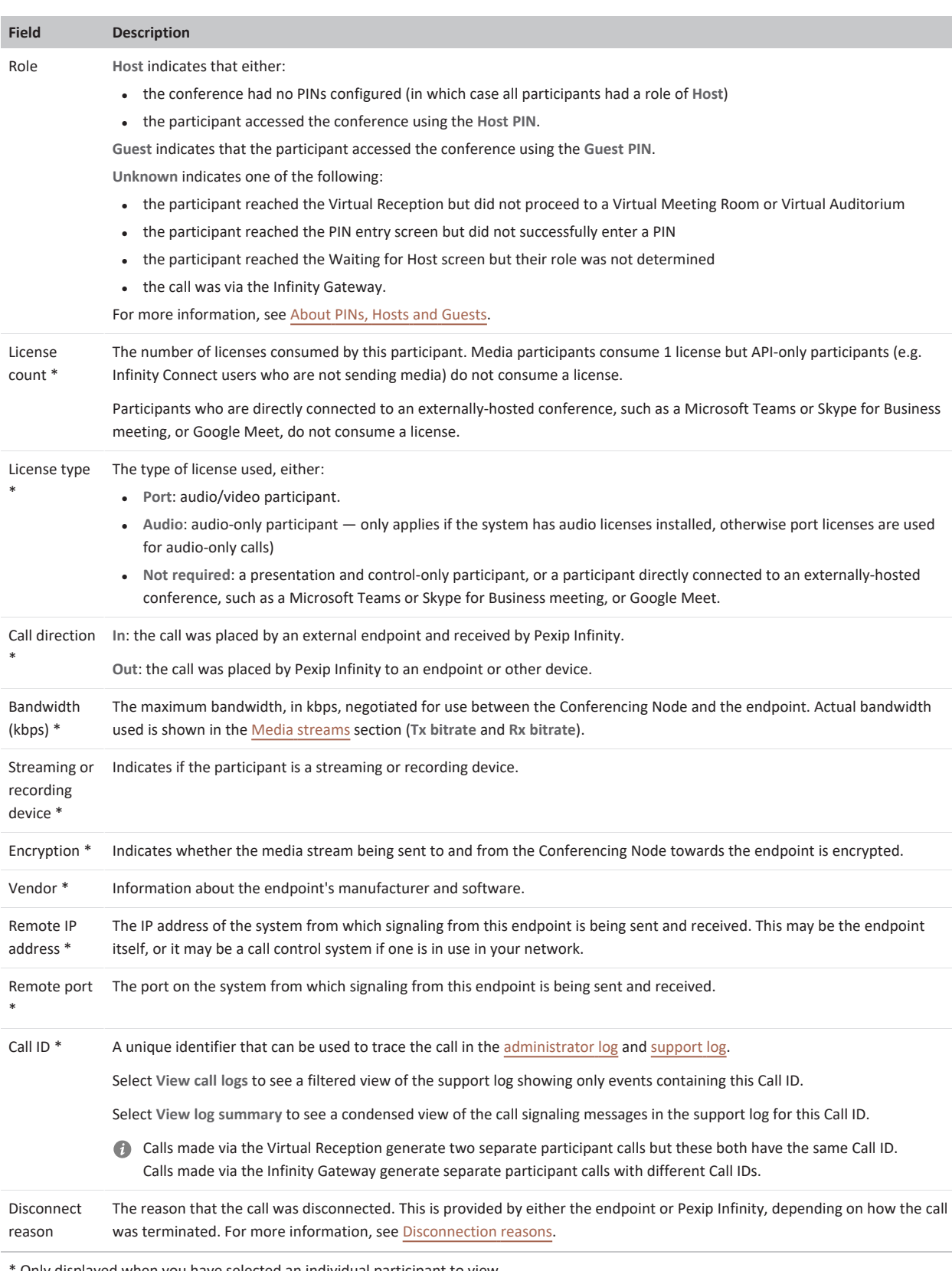

Only displayed when you have selected an individual participant to view.

#### <span id="page-498-0"></span>**Media streams**

Historical media [stream](#page-489-0) details are displayed when you view the details of an individual participant.

# **Reporting of media statistics and perceived call quality**

When using the Administrator interface to look at the current and historic status of calls and of individual participants within a call, various media statistics and guidance as to perceived call quality are displayed.

#### **Perceived call quality**

The current and historic participant status screens provide guidance to the perceived quality of a call by looking at packet loss and jitter over multiple time windows.

For an ongoing call, the system looks at packet loss and jitter over the 3 most recent 20 second time windows. To calculate call quality for a time window, packet loss is assessed first: < 1% packet loss is perceived as Good quality; < 3% is OK; < 10% is Bad; otherwise it is Terrible. Then, if jitter is > 40ms the call quality assessment based on packet loss is adjusted to the next level down (e.g. OK is reduced to Bad).

The system then reports the current call quality as the most frequent call quality in those last 3 windows. If all time windows report a different quality, then any of the three qualities may be indicated.

For completed calls, the system looks at packet loss and jitter over multiple 20 second time windows throughout the call and calculates the call quality per window. It then reports the overall call quality as the average call quality of those windows.

The system also provides a graphical representation of the participant's call quality over the duration of the call.

A blue line at the top of the graph indicates Good, down to a red line at the bottom which indicates Terrible. The percentage number indicates the amount of the call where the quality is perceived as Good or OK (above the line in blue). For example:

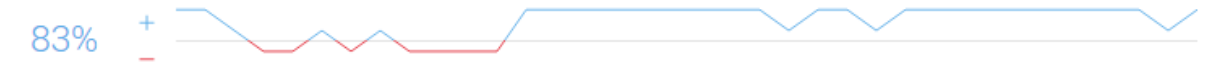

Note that a call quality of Unknown is reported for all calls of less than 20 seconds duration, and all calls over RTMP (of more than 20 seconds duration) always report a call quality of 100% Good, as they are placed over TCP.

#### **Color coding for media statistics and quality**

The Administrator interface uses color coding when reporting media statistics, such as perceived call quality, packet loss and jitter. In general, statistics that are shown in green text represent good quality, orange represents intermediate quality, and red is used for bad quality.

- **Perceived call quality is calculated as described above and is shown in green if the quality is Good or OK, or in red if the quality is** Bad or Terrible.
- **Packet loss** is shown in green when it is < 0.2%, in orange when it is between 0.2% and 2%, and in red when it is >= 2%.
- **Jitter** is shown in green when it is < 10ms, in orange when it is  $10-50$ ms, and in red when it is  $>= 50$ ms.

### **Viewing usage statistics**

To view the daily usage statistics per system location, go to **History & Logs > Usage Statistics**. This shows:

- the total number of minutes used (the sum of all participant durations), and
- the highest number of concurrent call licenses used.

These graphs show statistics for up to the past 100 days, even if you have rebooted or upgraded your system during that time. Each day represents usage for the 24-hour period from midnight UTC. The information is also broken down by ingress location within each day.

You can view specific information on each location and day by hovering over each item.

If there is no information available, for example if your system has been deployed in the last 24 hours, you will see the following message: **Information not yet available. This can take up to 1 hour.**

The Live [view](../../../../../Content/admin/platform_status.htm) page (**Status > Live View**) lets you review current and historic usage charts showing a breakdown of participants by location, protocol, license type and the different conference types being hosted.

#### **Example graphs**

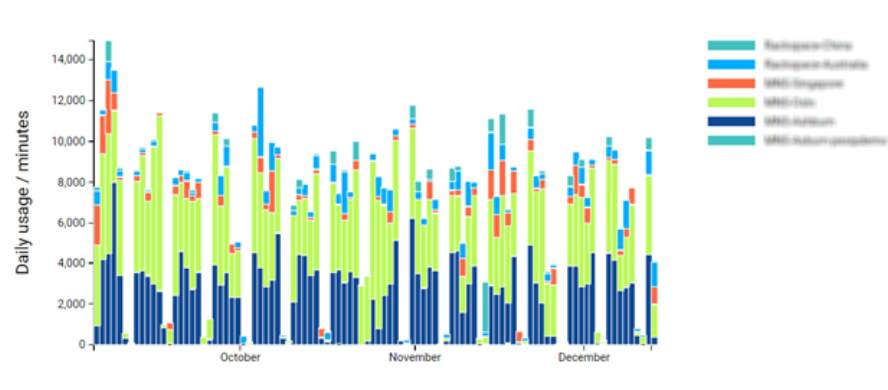

*Graph showing usage in participant minutes per day for a deployment spread across six locations*

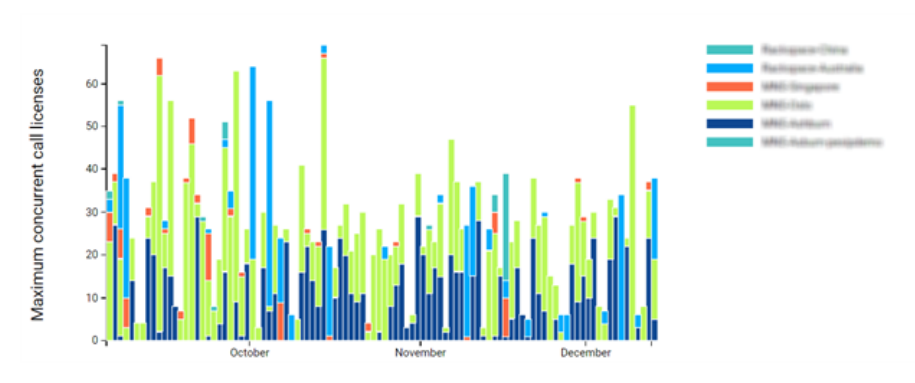

Graph showing the maximum number of concurrent call licenses used each day for a deployment spread across six locations

#### **Viewing source data**

To view the source data used to create each graph, click on the **View source data** link below the graph. This takes you to a page showing the source data in CSV format.

The source data goes back for the same amount of time as the administrator log, from which they are extracted. For more information, see About the [administrator](#page-530-0) log.

# **Viewing LDAP sync template results**

To view the status of ongoing or completed LDAP template [synchronization](../../../../../Content/admin/vmr_syncing.htm) processes, go to **Status > LDAP Sync**.

You are shown the details of the most recent or in-progress run of each LDAP synchronization template. Information shown includes:

- run status e.g. Initializing sync: connecting to LDAP, Syncing, Sync succeeded
- number of VMRs, devices and users that were created, deleted, updated and unchanged
- number of warnings
- last updated date and time.

If necessary, you can select a template to view the details of the last error/warning message it generated. Typical messages include:

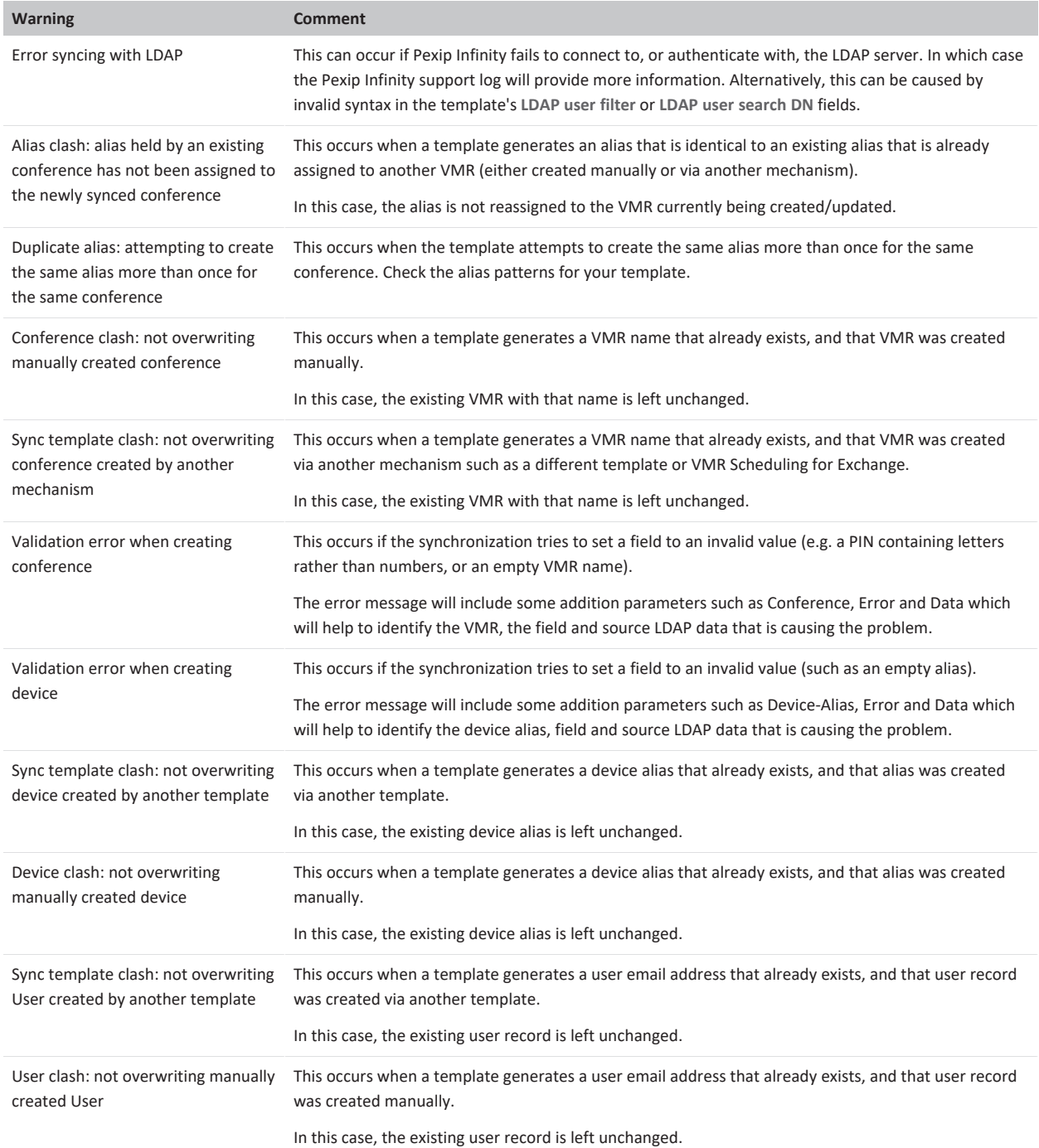

All of the warning messages generated from a sync run can be viewed in the Administrator log (**Status > Administrator Log**) as described below.

### **Viewing all historical sync results via the Administrator log**

To view all historic details of completed LDAP synchronization processes:

- 1. Go to the Administrator log (**Status > Administrator Log**).
- 2. Search for **ldap.sync** to see details of all log entries relating to all VMR, device and user synchronization processes.

Note that you will see "Beginning" and "Completed" log entries for VMR, device and user syncing even if the template is not configured to perform both types of syncing. This is because all sync processes are always performed in case they need to delete VMRs, devices or users from previous synchronizations.

### **More information**

For more information about bulk-provisioning VMRs and devices from an LDAP-accessible database, see:

- **.** [Provisioning](#page-348-0) VMRs, devices and users from Active Directory via LDAP
- [Troubleshooting](#page-374-0) LDAP server connections

# <span id="page-502-0"></span>**Diagnostics tools and reporting**

# **Automatically reporting errors**

In order to allow continual monitoring and improvement of the Pexip Infinity platform, we encourage customers to send us details of any incidents that occur in their products. When this feature is enabled, incident reports are sent automatically to a specified URL. By default this is the address of a secure web server owned and managed by Pexip, but you have the option to change the URL.

We collate and analyze this information in order to identify issues with the software that can be resolved in future product releases. The information we receive will not be used for any other purpose.

The feature is enabled and [disabled](#page-502-2) on a Pexip Infinity platform-wide basis, but when enabled each Management Node and Conferencing Node will send their individual incident reports directly to the incident reporting server.

When incident reporting is enabled:

- If you are Using a web [proxy](#page-95-0) for the Management Node, or for the Location to which the Conferencing Node belongs, all incident reports will be sent via the specified web proxy.
- If you are not using a web proxy, you must ensure that your IP routing and firewall configuration allows outbound communications from each of these systems to the nominated URL. By default, reports are sent to **https://acr.pexip.com** over TLS to port 443.

#### **Content of incident reports**

The exact content of each incident report will vary depending on the nature of the problem, but all reports **always** include:

- the date and time that the incident occurred
- the FQDN of the system on which the incident occurred
- the IP address of the system on which the incident occurred
- information about the Pexip Infinity software version
- details of the internal software processes running at the time the incident occurred.

The incident reporting server will also annotate each report with the IP address from which it was received (generally this will be the public IP address of the sender's network). This information is not contained in the original incident report.

The incident reports **may** also include:

- system configuration information
- $\cdot$  stack traces.

The incident reports **never** include:

<span id="page-502-2"></span>• system logs.

#### **Enabling and disabling automatic sending of incident reports**

Automatic sending of incident reports is enabled or disabled during initial installation of the Management Node (when running the installation wizard).

To enable or disable the automatic submission of incident reports, or to change the URL to which they are sent:

- 1. On the Pexip Infinity Administrator interface, go to **Platform > Global Settings**.
- 2. From the **Reporting** section, select or deselect the **Enable incident reporting** box as required.
- 3. If appropriate, in the **Incident reporting URL** field enter the URL to which reports will be sent.
- 4. Optionally, enter a **Contact email address** of somebody who can be contacted by Pexip for further information. If specified, this email address is added to incident reports.
- <span id="page-502-1"></span>5. Select **Save**.

# **Tracking usage via service and participant call tags**

To assist in tracking usage of the Pexip Infinity platform you can assign **service tags** to conferencing services such as VMRs, Virtual Auditoriums, Virtual Receptions and Call Routing Rules, and **participant call tags** to each participant within a conference.

You can also use the service and participant call tags for decision-making purposes in local and external policy.

#### **Service tags**

Each Virtual Meeting Room (including those used for scheduled conferences), Virtual Auditorium, Virtual Reception, Call Routing Rule and registered device can be assigned a unique identifier, known as a service tag. You can then use this tag to track usage of the service, for example for billing purposes.

Every conference event and participant event associated with the conference will include the service tag.

In most cases, if you are using service tags in your deployment you would obtain the information you require from the logs either from the Pexip Infinity Management API (for more information, see Log [output\)](#page-532-0), or from an [event](../../../../../Content/admin/event_sink.htm) sink. However, you can also search the [Administrator](../../../../../Content/admin/viewing_admin_logs.htm) log directly from the web-based Administrator interface (**History & Logs > Administrator Log**) using the service tag to track usage of the service.

#### **Example**

A service provider is using the Pexip Infinity Management API to create Virtual Meeting Rooms automatically on behalf of customers. They assign each new VMR a user-friendly **Service name** - this is the name that is presented to participants accessing the conference and appears in Skype for Business / Lync users' contact lists. They also assign each VMR a randomly generated UUID as the **Service tag**. The service provider then uses the Service tag UUID to track usage of each VMR in order to bill each customer appropriately for using their services.

#### **Participant call tags**

Every participant event associated with a conference can include a call tag that is specific to that participant.

The tag can be specified in client API requests and then used by app developers to correlate other API requests. The participant call tag is present in policy requests, participant updates to other participants, event sinks and the status/history databases for management API requests.

Note that the call tag is not displayed in the Administrator interface.

### **Automatically sending usage statistics**

As part of our desire to continuously improve operation of the Pexip Infinity platform and Infinity Connect clients based on real-life customer usage data, we have enabled the ability for customers, at their own discretion, to automatically provide us with statistics relating to the usage and configuration of their deployment.

When enabled at a [platform](#page-503-0) level, relevant conference information (such as conference duration and number of participants, call duration and protocol) and selected configuration settings (such as version, license information, location and number of conferencing nodes) is sent automatically every 30 minutes to a third party service provider on behalf of Pexip.

When enabled for [individual](#page-504-0) Infinity Connect clients, information on events (such as use of conference controls, application errors, and settings such as bandwidth and device selection), is sent on occurrence of the event.

We will aggregate and analyze the information for each customer who has enabled these options, in order to better understand the ways our products are being used in production deployments. This in turn helps us determine the features and requirements of future software releases, which will ultimately provide a product that is of maximum benefit to you.

The analytics information we receive will not contain any identifying information (such as user names or passwords), and will not be shared with any other organizations. A full list of the data that will be sent to us at a platform level and by the Infinity Connect clients is given in [Information](#page-505-0) sent when usage reporting is enabled. For any more information, please contact your Pexip authorized support representative.

When this option is enabled, either your Management Node must have a web proxy [configured](../../../../../Content/admin/web_proxy.htm), or your firewall must be configured to allow the Management Node to send outbound traffic over HTTPS.

#### <span id="page-503-0"></span>**Enabling and disabling automatic sending of platform usage statistics**

The option to automatically send usage statistics is enabled or disabled during initial installation of the Management Node (when running the installation wizard).

To enable or disable the automatic submission of usage statistics after initial installation or upgrade:
- 1. On the Pexip Infinity Administrator interface, go to **Platform > Global Settings**.
- 2. From the **Reporting** section, select or deselect the **Automatically send deployment and usage statistics to Pexip** box as required.
- 3. Select **Save**.

# **Enabling Infinity Connect usage statistics**

Individual Infinity Connect users can also control via their Infinity Connect application's **Settings** page whether to **Send anonymous statistics**.

Note that the **Automatically send deployment and usage statistics to Pexip** global setting on the Management Node must also be enabled in order to allow the Infinity Connect application to send usage statistics.

# **Information sent when usage reporting is enabled**

## **Platform**

When **Automatically send deployment and usage statistics to Pexip** is enabled, the following platform usage statistics are sent by the Management Node to Pexip's service provider:

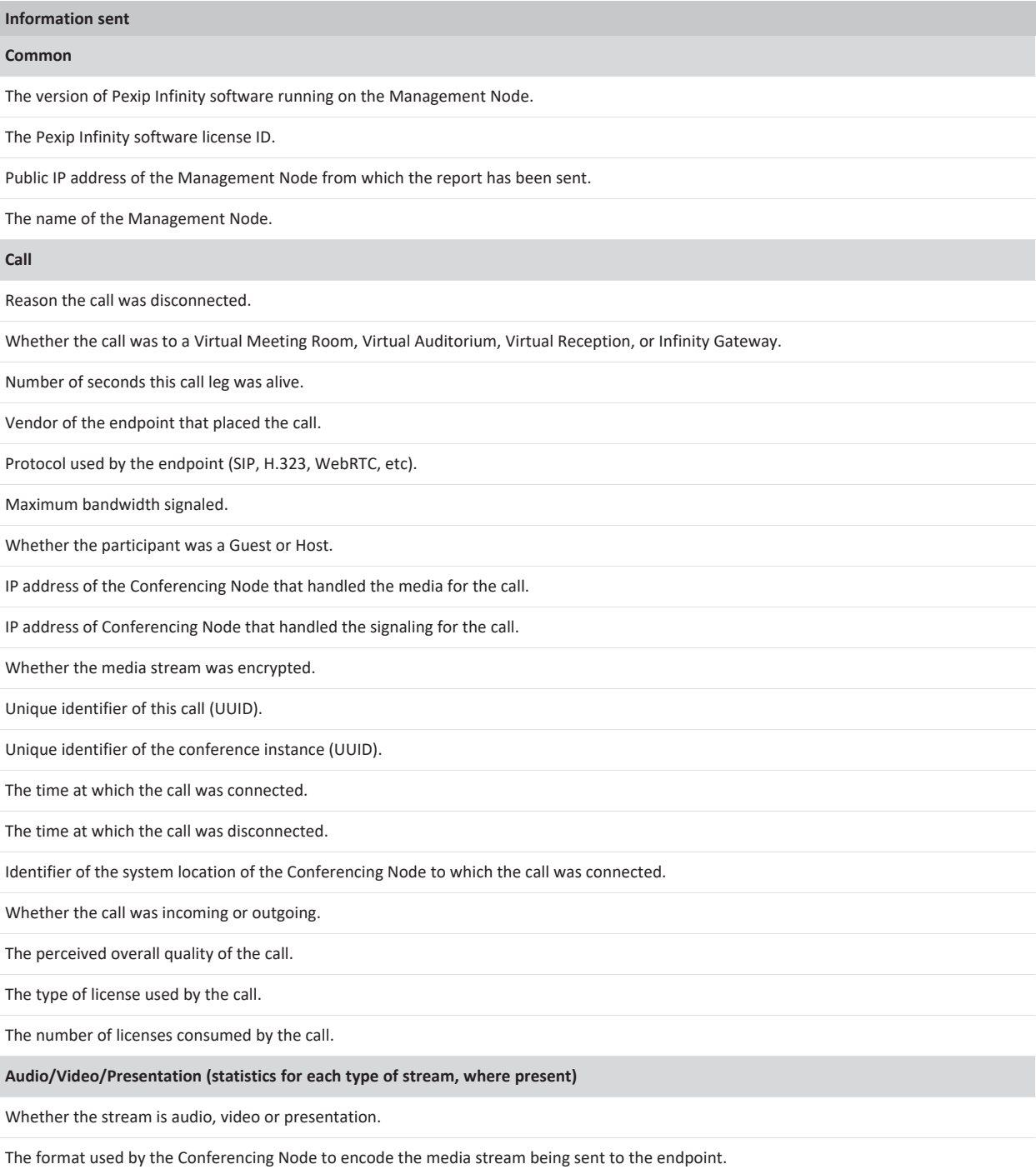

The quantity of data sent to the endpoint.

The display resolution of the image sent to the endpoint.

The total quantity of packets sent to the endpoint.

The total quantity of packets sent from the Conferencing Node but not received by the endpoint.

The format used by the Conferencing Node to decode the media stream being sent from the endpoint.

The quantity of data received from the endpoint.

The display resolution of the image received from the endpoint.

The total quantity of packets received by the Conferencing Node from the endpoint.

The total quantity of packets sent from the endpoint but not received by the Conferencing Node.

#### **Conference**

Cryptographic hash of the name of the Virtual Meeting Room, Virtual Auditorium, Virtual Reception or Infinity Gateway that was used.

The date and time that the first participant connected to the service.

The date and time that the last participant's call ended.

Number of seconds conference was active.

Whether the call was to a Virtual Meeting Room, Virtual Auditorium, Virtual Reception, or Infinity Gateway.

Total number of participants who connected to this conference instance.

The number of chat messages exchanged on this conference.

**Platform (sent once a day for each system location)**

Numeric identifier of the system location.

Number of nodes in that system location.

#### **Configuration**

Whether RTMP is enabled.

Whether SIP (TCP and TLS) is enabled.

Whether SIP TLS certificate verification mode is set to *On* or *Off*.

Whether WebRTC is enabled.

The URL to which OCSP requests will be sent.

The start value for the range of ports that all Conferencing Nodes use to send media.

The end value for the range of ports that all Conferencing Nodes use to send media.

The start value for the range of ports that all Conferencing Nodes use to send signaling.

The end value for the range of ports that all Conferencing Nodes use to send signaling.

Whether outbound calls are enabled.

Whether SSH is enabled.

Whether OCSP will be used when checking the validity of TLS certificates.

The DSCP value for management traffic sent from the Management Node and Conferencing Nodes.

The number of minutes a browser session may remain idle before the user is logged out of the Pexip Infinity Administrator interface.

The URL to which incident reports will be sent (if enabled).

Whether HTTP access for external systems is enabled.

Whether H.323 is enabled.

Whether incident reporting is enabled.

Whether support for Pexip Infinity Connect and Mobile App is enabled.

The number of configured devices (including those that are not registered).

The number of configured services (Virtual Meeting Rooms + Virtual Auditoriums + Virtual Receptions).

Whether chat messages are enabled.

Whether SIP UDP is enabled.

Whether the next generation Infinity Connect web app is enabled.

#### **Registration**

The number of users registered over SIP, H.323 and WebRTC.

### **Infinity Connect clients**

When **Send anonymous statistics** is enabled on an Infinity Connect client, the following information is sent by the client to Pexip's service provider:

**Information sent**

### **Registration**

When the client has failed to register, and the reason why.

When the client has registered, and the Route calls via [registrar](https://docs.pexip.com/admin/registering_devices.htm#route_via_registrar) setting it will use.

When the user has intentionally unregistered the client.

#### **Client configuration**

Whether the client obtained its status information from the host server or Pexip Infinity, and whether it is using cached information.

Whether the camera was muted or unmuted when the client was opened.

When a user mutes or unmutes their camera from the home screen (prior to placing a call).

Whether the microphone was muted or unmuted when the client was opened..

When a user mutes or unmutes their microphone from the home screen (prior to placing a call).

When a user selects their speakers from the home screen.

When a user changes their display name.

When an Android user denies permission to access their device's calendar.

### **Placing a call**

When a user initiates a call by selecting an address from the **Recents** list.

When a user initiates a call by selecting a meeting from the **Calendar** list.

The bandwidth to be used for the call.

When the user has entered an invalid meeting PIN.

When the user has entered an invalid Virtual Reception extension.

Details of any errors that were not presented to the user.

Details of any errors that were presented to the user.

When a user rejoins a conference after a failed call by selecting the **Rejoin now** option.

When a call fails.

The version of Pexip Infinity that the client is connecting to.

When the client failed to connect to a host server.

### **Presentation**

When the user attempts to share their screen but does not have the Pexip Screensharing Extension installed.

When the user starts and stops presenting content, and whether they have elected to share their screen or present files.

When the user starts and stops receiving content from another participant, and whether:

- the content is a screen share or files
- the content is received in HD

When the user elects to view a presentation in a separate window, and when they elect to close that window

#### **Conference control**

When the user has selected **Copy meeting link**

When the user locks or unlocks the meeting

When the user mutes or unmutes all Guests

When the user selects **Disconnects all** participants

When the user selects **Get media stats**

When the user adds a participant to the meeting.

When the user selects the option to **Send DTMF** to another participant

When the user has sent DTMF tones, and whether they were sent to another participant, or to the conference.

When the user sends or receives a chat message (note that the content of the message is not logged).

When the user selects **Show Info** for a particular participant.

When the user changes the role of a participant.

When the user mutes or unmutes an individual participant.

When the user disconnects an individual participant.

When the user transfers a participant.

When the user's attempt to transfer a participant fails.

When the user mutes or unmutes their camera during a call.

When the user mutes or unmutes their microphone during a call.

When the user has been muted.

When the user escalates a presentation and control-only call to an audio call

When the user will be or has been disconnected.

# **Legacy Infinity Connect clients**

When **Send anonymous statistics** is enabled on a legacy Infinity Connect client, the following information is sent by the client to Pexip's service provider:

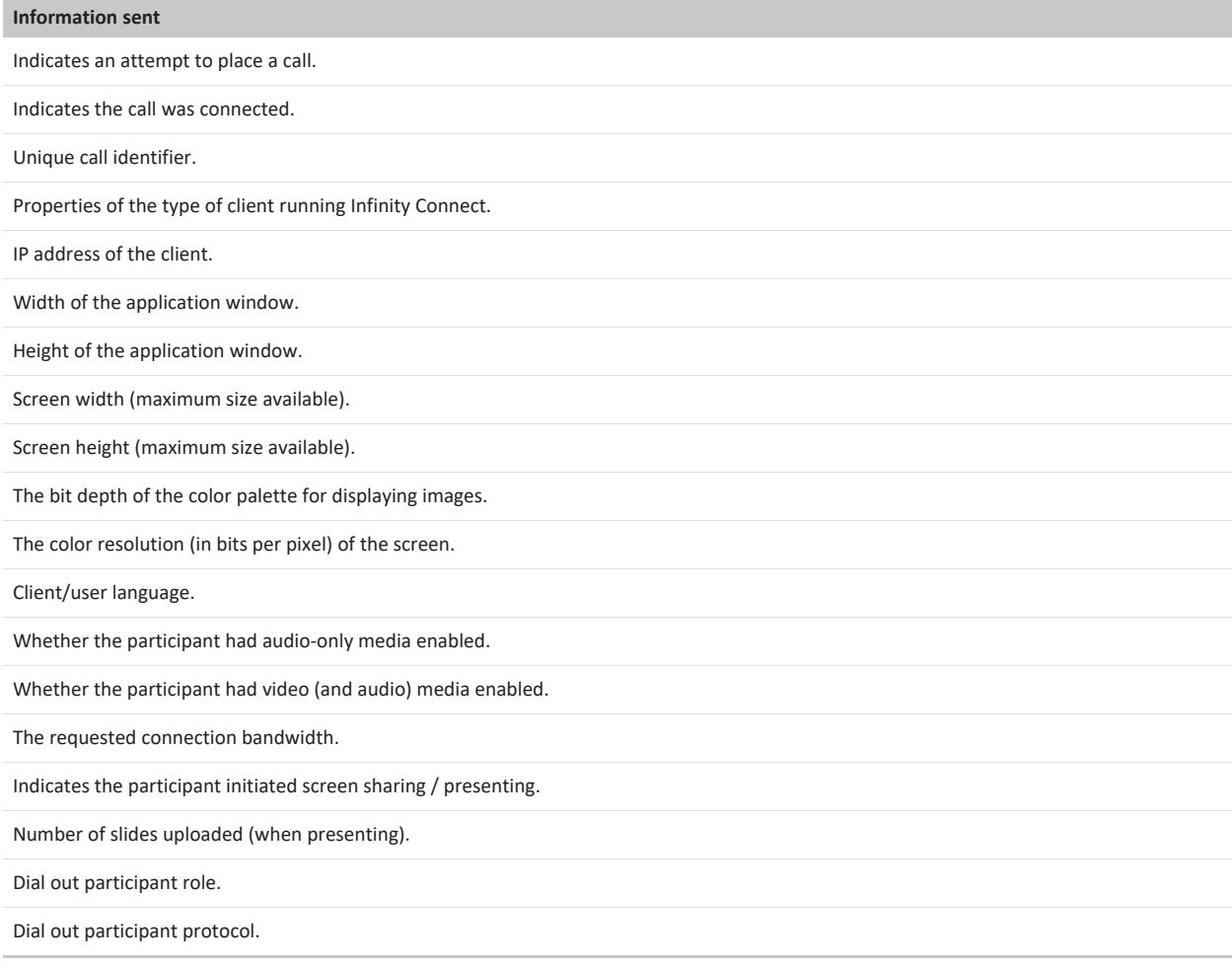

# **Downloading a diagnostic snapshot**

If you are experiencing issues with your Pexip Infinity service, you may be asked by your Pexip authorized support representative to provide them with a snapshot of your system to assist them in diagnosis of the issue.

To download the diagnostic snapshot:

- 1. On the Pexip Infinity Administrator interface, go to **Utilities > Diagnostic Snapshot**.
- 2. To download all available data, select **Download full snapshot**.

or

To download a subset of the snapshot, containing a specified time period:

- a. Type in, or adjust the sliders to the start and end times (in terms of how many hours ago from the current time) of the diagnostic data to be downloaded. The number of hours available will vary depending on the logs available on the system.
- b. If requested by your Pexip authorized support representative, select **Include diagnostic metrics from all Conferencing Nodes**. If this is selected, then metrics from the Management Node and all Conferencing Nodes are included with the snapshot. If this is not selected, then metrics from the Management Node only are included with the snapshot.
- c. Select **Download limited duration snapshot**.
- Wait while the snapshot file is prepared do not navigate away from the page until the file has been generated.
- 3. Follow your browser's prompts to save the file.

## **File contents**

The diagnostic snapshot is a collection of logs, incident reports, and metrics, and therefore contains information such as IP addresses, conference names, aliases, Pexip Infinity configuration and system logs. Some of this information may be sensitive to your organization, so the snapshot should be saved and handled securely.

Note that Management Node metrics are always included in a snapshot. Conferencing Node metrics are included if you download a full snapshot or if you download a limited duration snapshot and have selected **Include diagnostic metrics from all Conferencing Nodes**.

## **File size**

When each log reaches its maximum size, the oldest data is overwritten.

The maximum file size of each log in the snapshot is as follows:

- Administrator: 1 GB
- $\bullet$  Support: 2 GB
- Internal developer-specific logs: 2 GB

The diagnostic snapshot also includes all available [incident](../../../../../Content/admin/error_reporting.htm) reports:

- the full snapshot contains up to 28 days of incident reports, with a cap at 5 GB
- the limited duration snapshot contains incident reports from the selected number of hours.

## **Performing a network packet capture**

The packet capture utility allows you to capture network traffic to and from Conferencing Nodes in one or more locations, and the Management Node. Packet captures can be helpful when diagnosing various network issues, for example problems with DNS, NTP and firewalls.

If you are experiencing issues with your Pexip Infinity service, you may be asked by your Pexip authorized support representative to provide them with one or more packet captures of your system to assist them in diagnosis of the issue.

To perform a packet capture:

- 1. From the Administrator interface, go to **Utilities > Packet Capture**.
- 2. Select the **System locations** where you want to run the packet capture and move them into the **Chosen System locations** list. The packet capture will run against all of the Conferencing Nodes in the chosen locations. It will capture both interfaces if a Conferencing Node has dual network interfaces.

You can also choose the Management Node.

3. IPsec traffic is captured by default.

Clear the **Capture IPsec traffic** check box if you do not want to capture backplane IPsec traffic between Conferencing Nodes, in addition to regular user-facing traffic.

- 4. Encryption keys for SIP, H.323 and WebRTC traffic, and IPsec traffic if that is also being captured, are captured by default. Clear the **Log encryption keys** check box if you do not want to capture encryption keys.
	- The keys are captured in the log files so you'll typically need to download a [diagnostic](../../../../../Content/admin/diagnostic_snapshot.htm) snapshot as well.
- 5. Select the **Duration** of the packet capture. It can be in the range 10-600 seconds.
- 6. Select **Start packet capture**.
	- All previous packet captures are deleted when a new packet capture is started. Make sure that you have downloaded any previous packet capture files that you want to keep.

The capture will run for the specified duration. You cannot stop a packet capture after it has started.

A **Time remaining** countdown will display while the packet capture is running.

7. When the capture completes, the captured "pcap" files are listed at the bottom of the page.

The page may take a few seconds to sync. If all of the expected files aren't present after one minute then refresh the page.

8. You can **Download** or **Delete** any or all of the individual packet capture files.

# **Taking a manual packet capture from non-communicating nodes**

If a Conferencing Node has lost communication with the Management Node, or if otherwise instructed by your Pexip authorized support representative, you may have to perform a manual capture via a direct SSH connection with that node:

- 1. Connect to the Pexip node over SSH (using Putty, SecureCRT or another SSH client), logging in as user **admin**.
- 2. At the SSH command line, issue the following command, supplying the admin password when prompted.: sudo tcpdump -s0 -w /tmp/capture.pcap

If the node has dual interfaces you need to add either the -i nic0 or -i nic1 switch to the tcpdump command, depending on which interface you want to capture.

This starts a packet capture, storing the captured data in file **/tmp/capture.pcap** on the Pexip node.

3. While the capture is running, the following output can be observed:

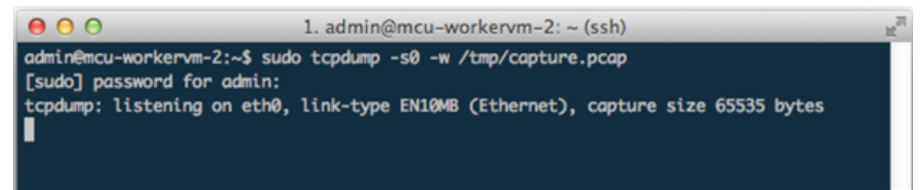

4. To stop the capture, press **Control + C** in the SSH window:

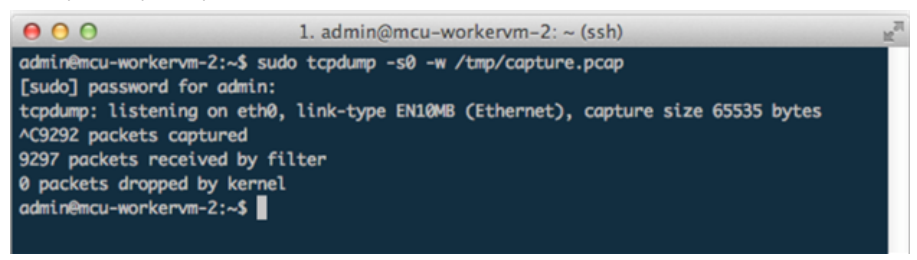

You can now close the SSH session.

- 5. To download the captured file **capture.pcap**:
	- a. Connect to the Pexip node with an SCP (Secure Copy) client, for example WinSCP make sure to use SCP as the transfer protocol.
	- b. Log in as user **admin** and supply the admin password.

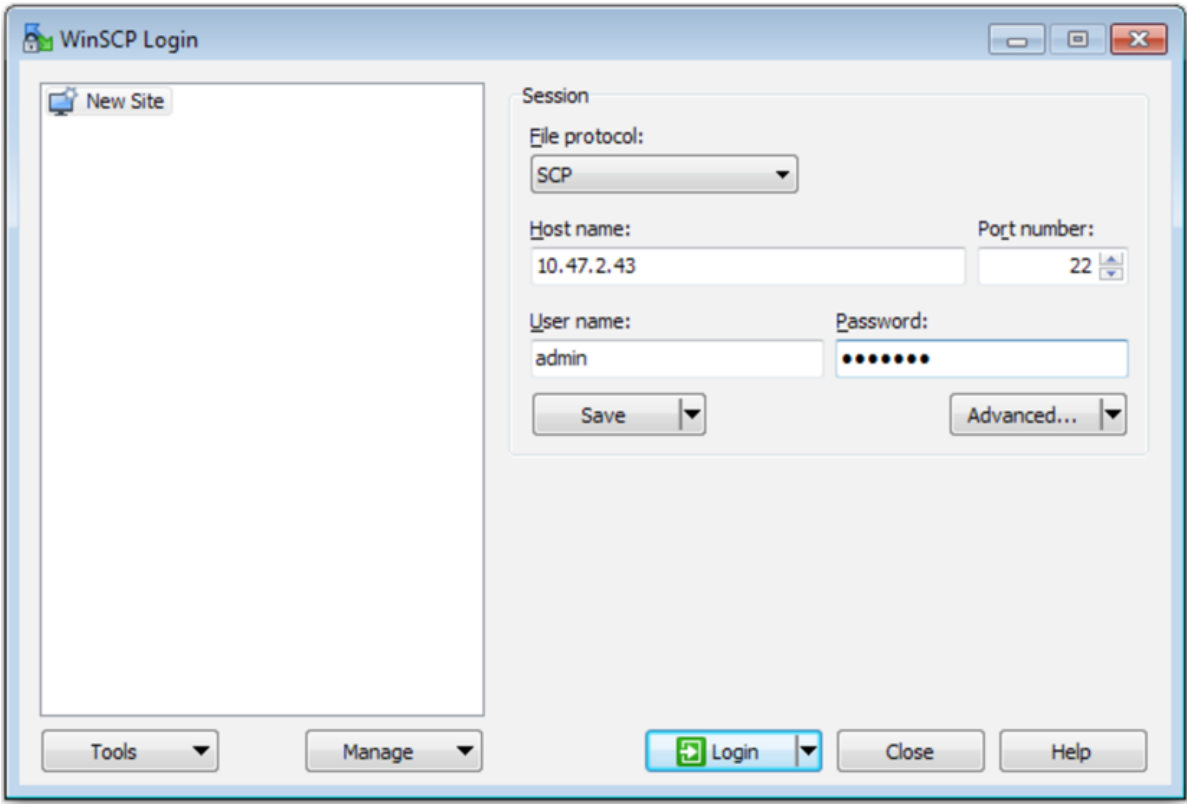

c. Navigate to folder **/tmp** and download the capture file, named **capture.pcap**.

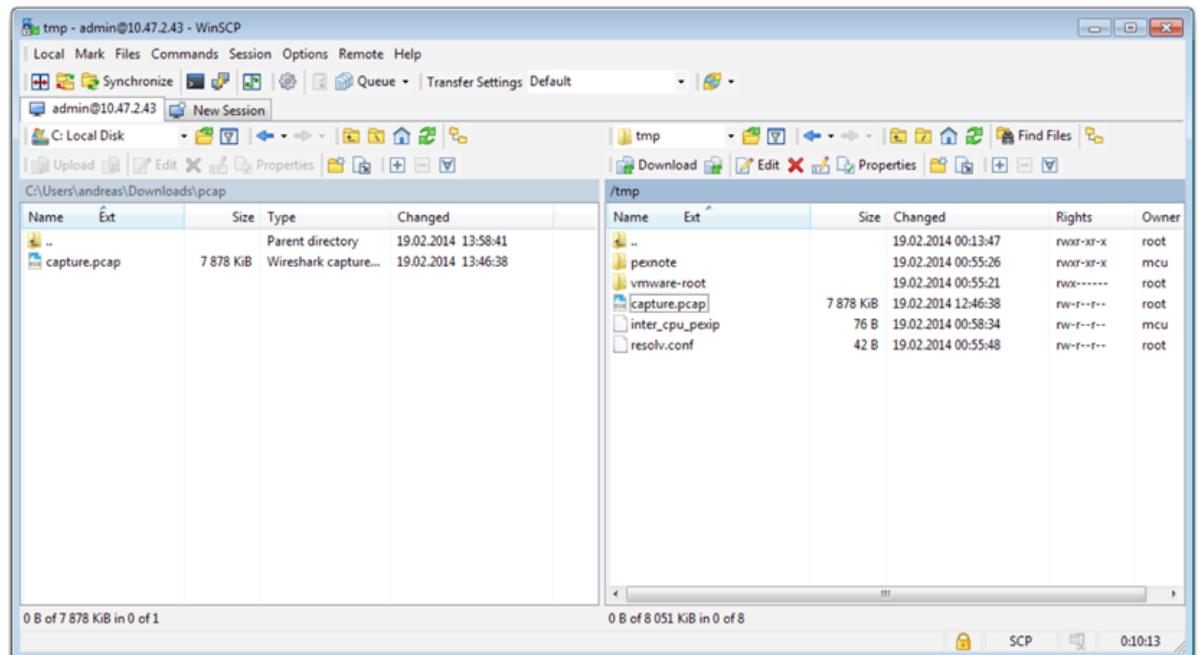

# **Viewing Conferencing Nodes**

You can view details of all of your current Conferencing Nodes, including an interactive Conferencing Node status chart showing the load history for that node. You can also review a list of [historic](#page-514-0) events (such as starting or stopping cloud bursting nodes) that have occurred on your Conferencing Nodes.

# **Viewing current Conferencing Nodes**

To see a list of all Conferencing Nodes, go to **Status > Conferencing NodeS**.

Each Conferencing Node has the following information available:

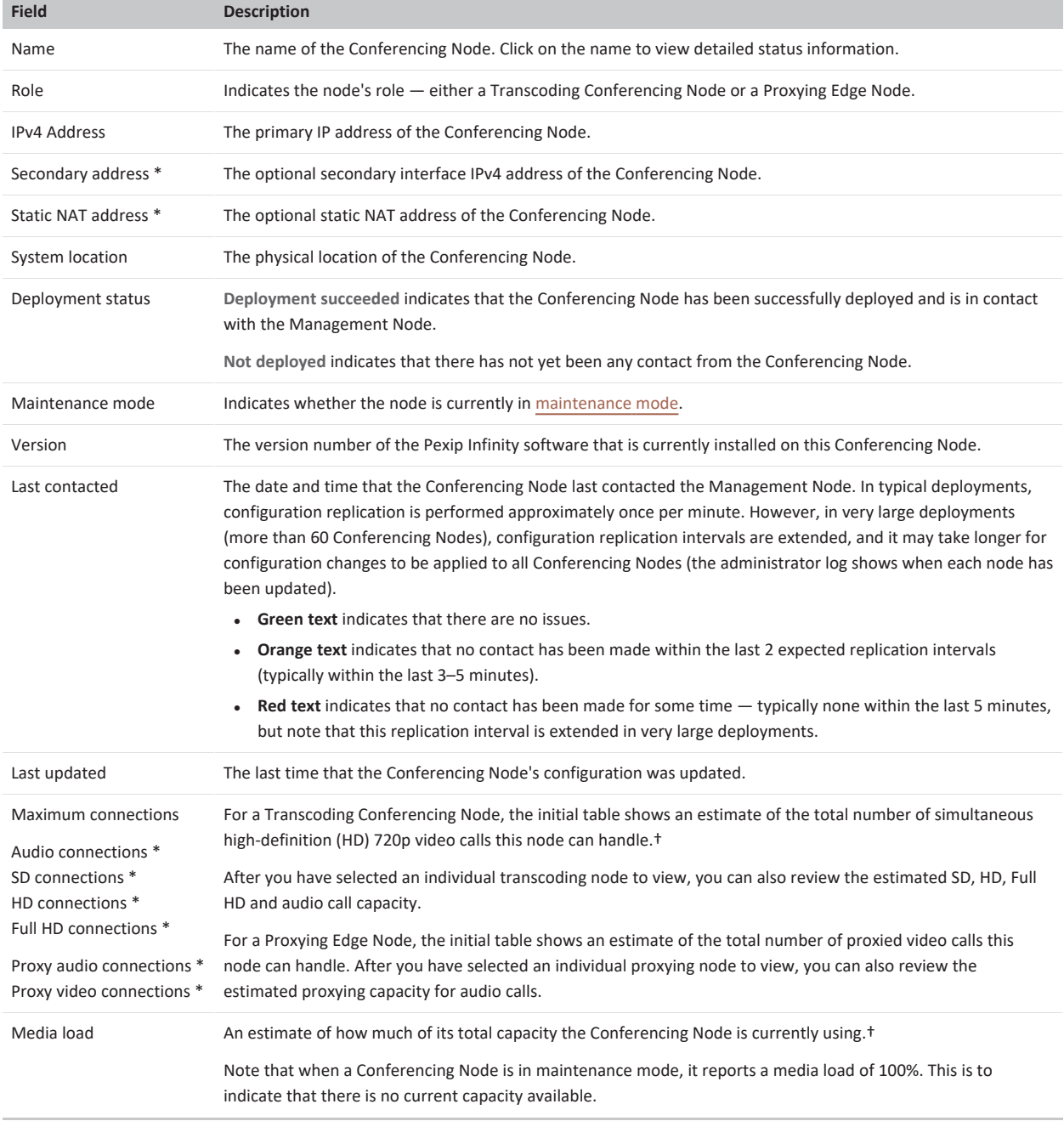

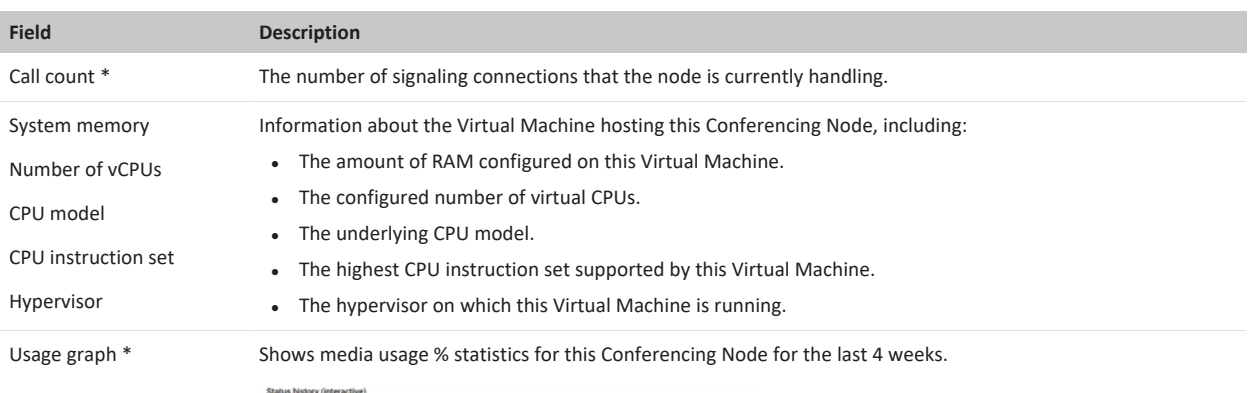

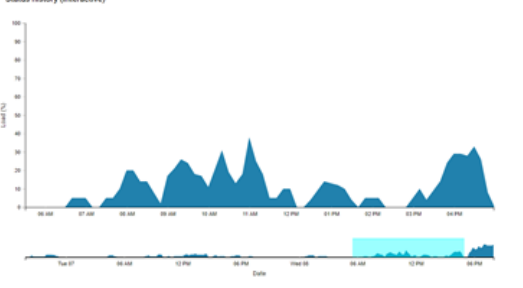

You can click on the graph and then scroll to zoom in and out, and you can drag the timebox to the left or right to move forwards or backwards in time.

\* Only displayed when you have selected an individual Conferencing Node to view.

† Capacity estimates assume that only calls of that media type are being handled. For more information on server capacity, see [Capacity](#page-46-0) [planning.](#page-46-0)

# <span id="page-514-0"></span>**Viewing historic Conferencing Node events**

Go to **History & Logs > Conferencing Node History** to see all of the events that have occurred on your Conferencing Nodes. These events include:

- Adding or removing a node.
- Placing a node into or out of maintenance mode.
- Starting up or stopping a cloud bursting node.

# **Viewing system location status**

To see a list of all system locations currently configured, and their media usage statistics, go to **Status > Locations**.

The Live [view](../../../../../Content/admin/platform_status.htm) page (**Status > Live View**) lets you review current and historic usage charts showing a breakdown of participants by location, protocol, license type and the different conference types being hosted.

The following information about each location is available:

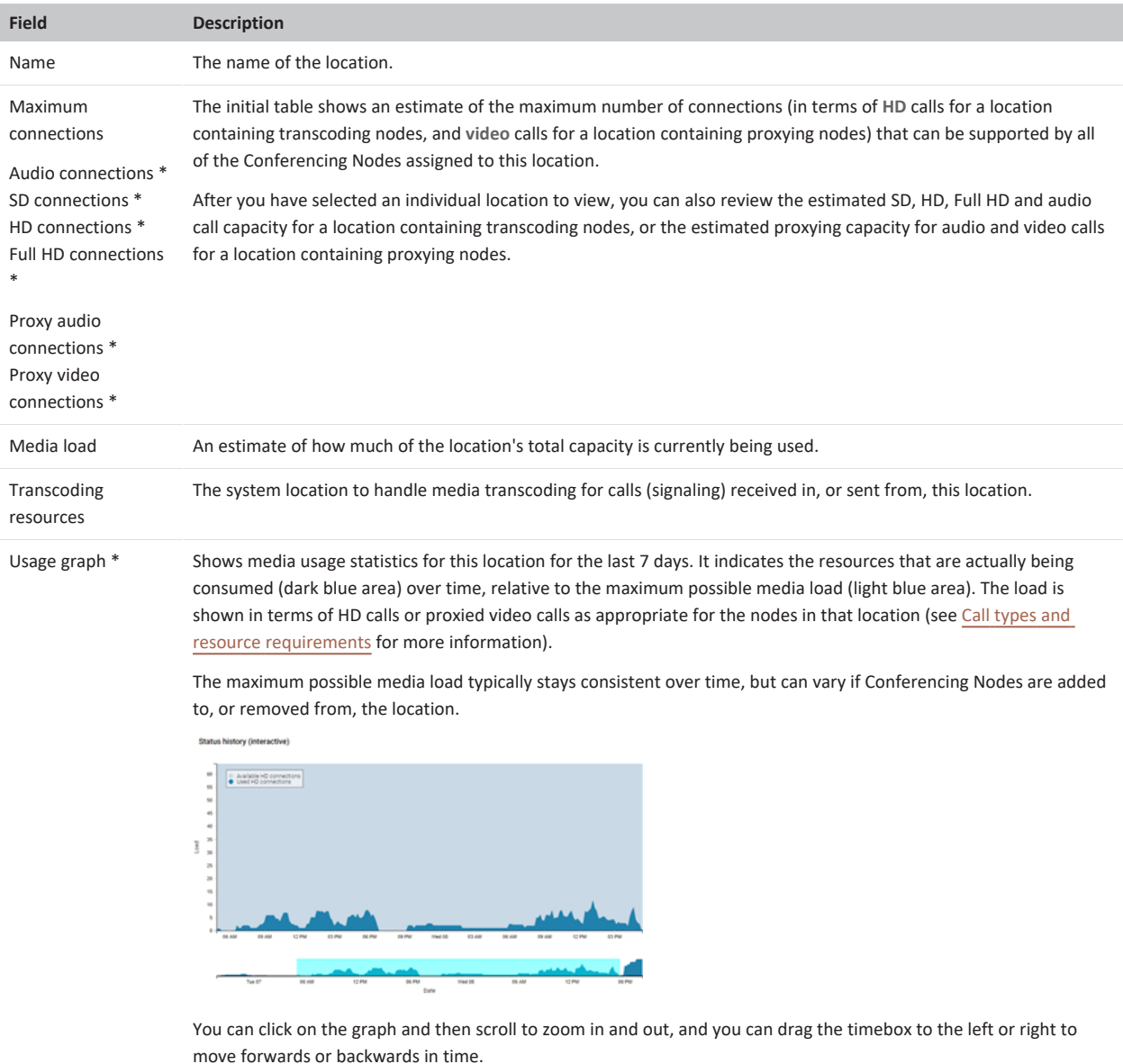

\* Only displayed when you have selected an individual location to view.

If a location has no associated Conferencing Nodes (for example, after the location has just been created), the location reports a media load of 100%. This indicates that there is no current capacity available in that location.

# **Viewing cloud bursting status**

You can view the current status of your overflow nodes and locations, and view a history of all events that have been applied to overflow nodes.

# **Viewing current status**

Go to **Status > Cloud Bursting** to see an overview of the media load of your principal locations (that contain your "always-on" Conferencing Nodes), and whether your overflow nodes and locations are in use.

- Any issues relating to your cloud bursting deployment will also be shown on this page.
- <sup>l</sup> The list of principal locations only includes those locations that are configured with a **Primary overflow location** that contains bursting nodes.
- <sup>l</sup> An **approaching threshold** message is displayed in the **Available HD** connections column for the principal locations when the number of available HD connections is less than or equal to the bursting threshold plus two.

This message changes to **bursting threshold reached** when the number of available HD connections is less than or equal to the bursting threshold (and therefore overflow nodes are started up).

- <sup>l</sup> You can manually start any overflow nodes by selecting **Start** for the required node (the **Start** option is in the final column of the **Cloud overflow nodes** table).
- The status page dynamically updates every 15 seconds.

# **Viewing historic events**

Go to **Status > Conferencing Node History** to see all of the events (stop, start or running) that have been applied to overflow Conferencing Nodes and, where appropriate, the reason why the event was applied (for example if a node was shut down as there was no longer a need for the extra capacity).

# **Viewing alarms**

When there are active alarms on your Pexip Infinity deployment, a flashing blue triangle  $\triangle$  appears at the top right of each page of the Administrator interface. To view details of the current alarms, click on this icon or go to the **Alarms** page (**Status > Alarms**).

- Alarms remain in place for as long as the issue exists. After the issue has been resolved (for example, if a conference ends, therefore freeing up licenses) the associated alarm will automatically disappear from the **Alarms** page.
- Multiple instances of the same type of alarm can be raised. For example if two Conferencing Nodes are not correctly synchronized to an NTP server, you will see an alarm for each node.
- You can select individual alarms and view the associated documentation (this guide) for suggested causes and resolutions.

The **History & Logs > Alarm History** page shows the details of all historic alarms including the severity level, and the time the alarm was raised and lowered.

An alarm is raised in each of the following situations:

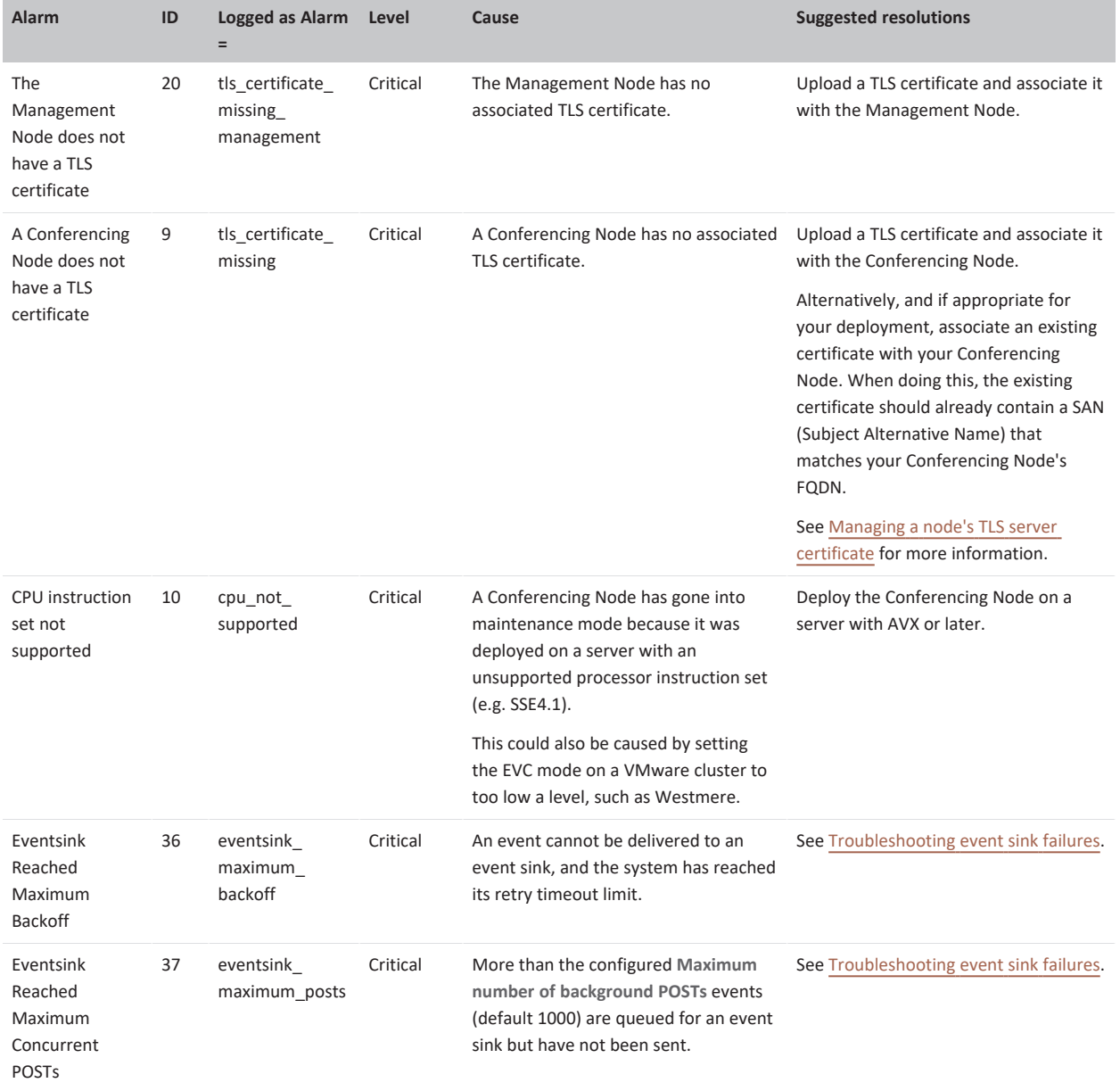

Pexip Infinity Administrator Guide

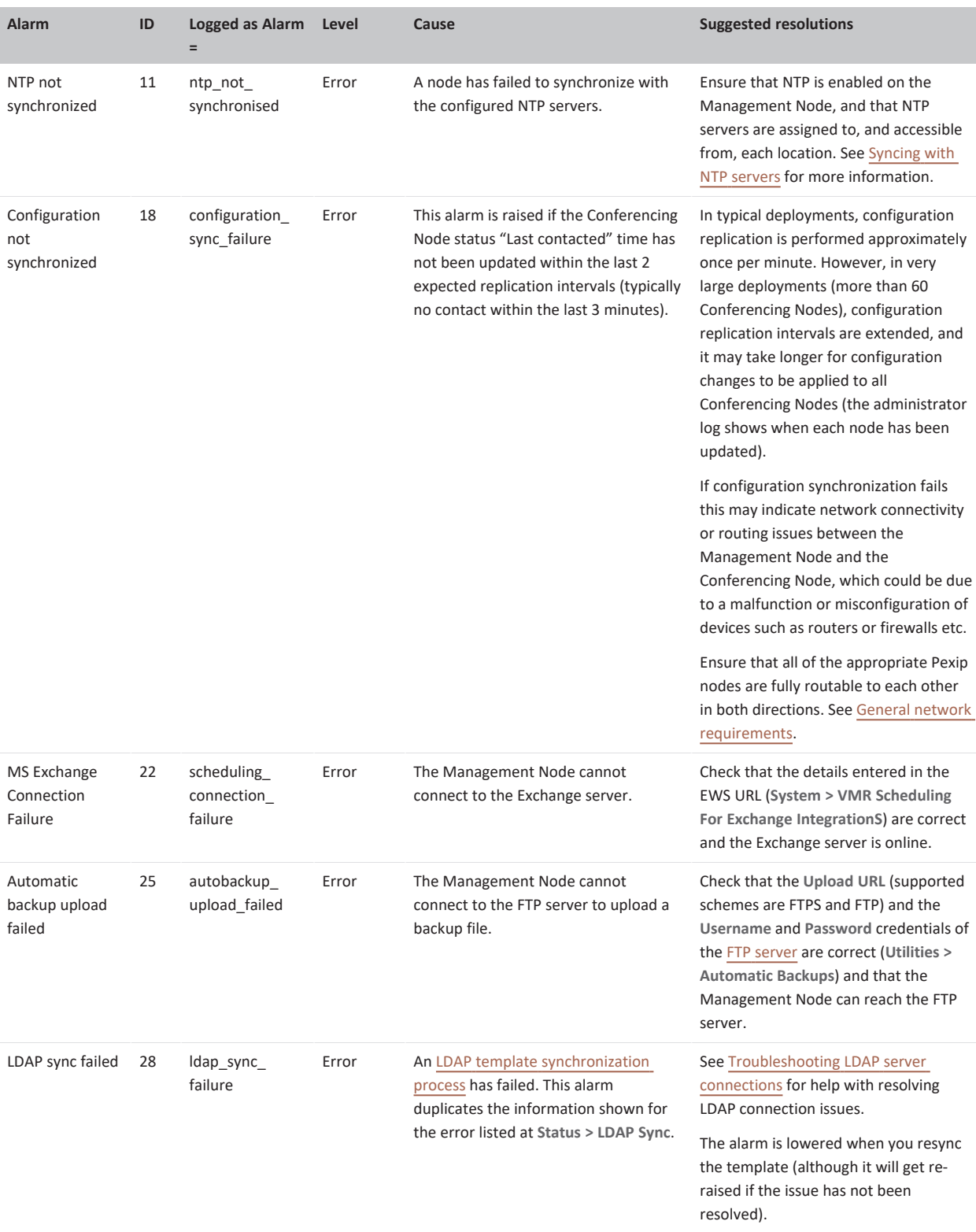

Pexip Infinity Administrator Guide

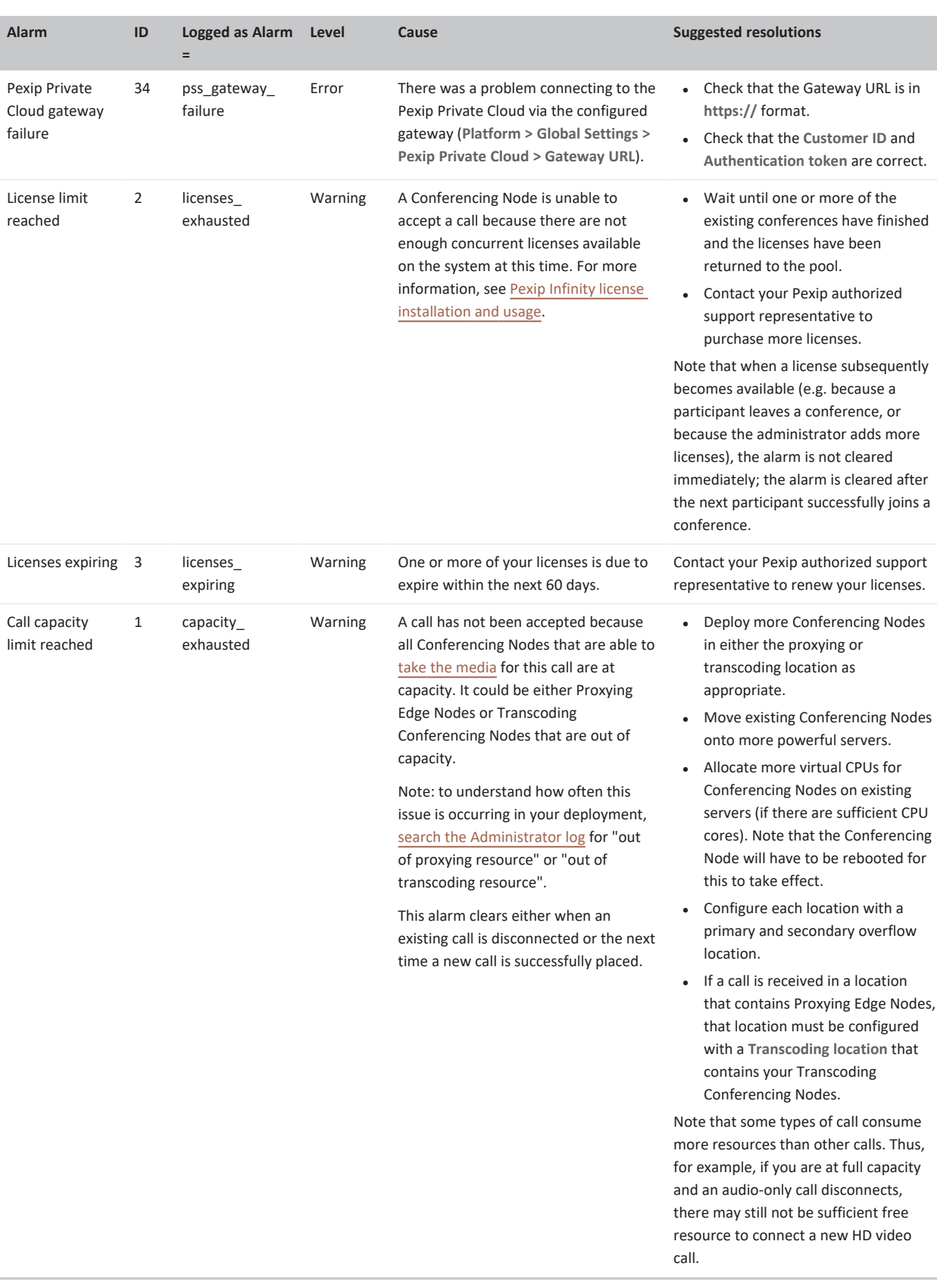

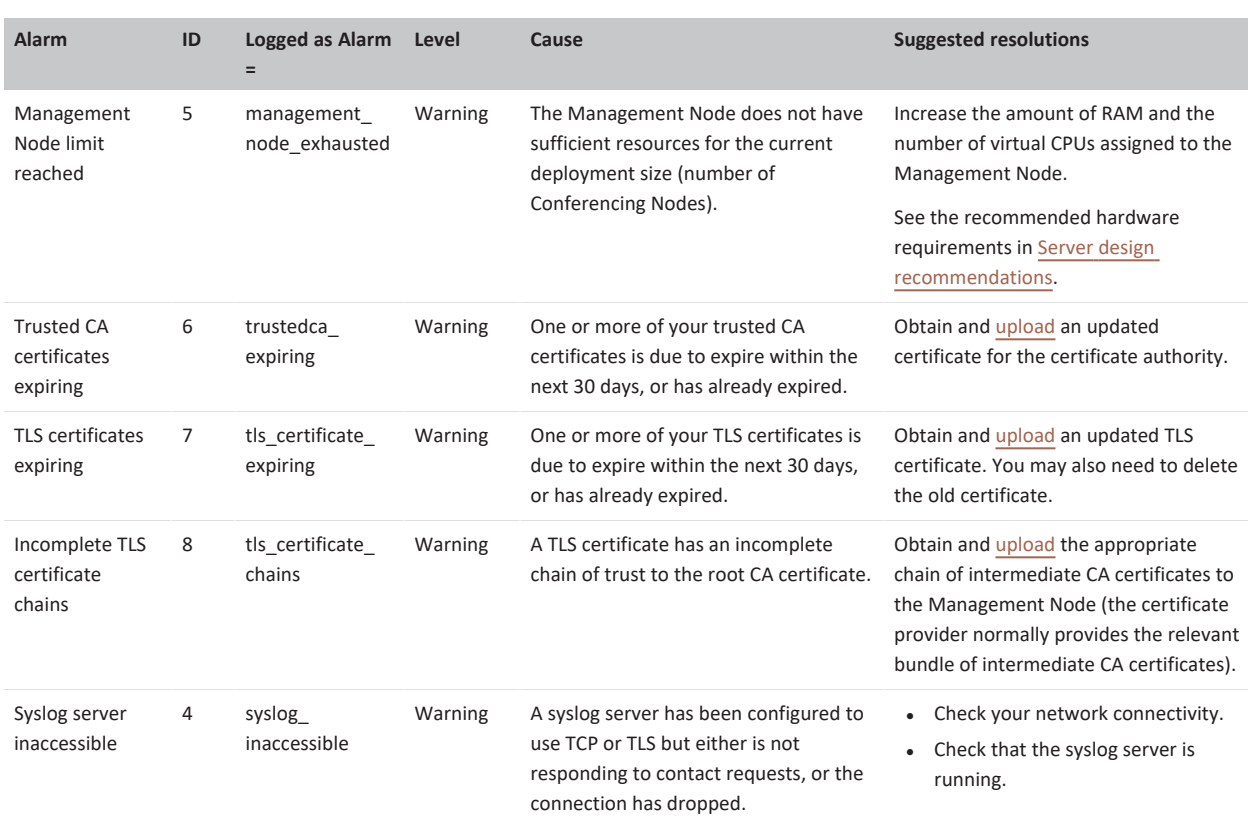

Pexip Infinity Administrator Guide

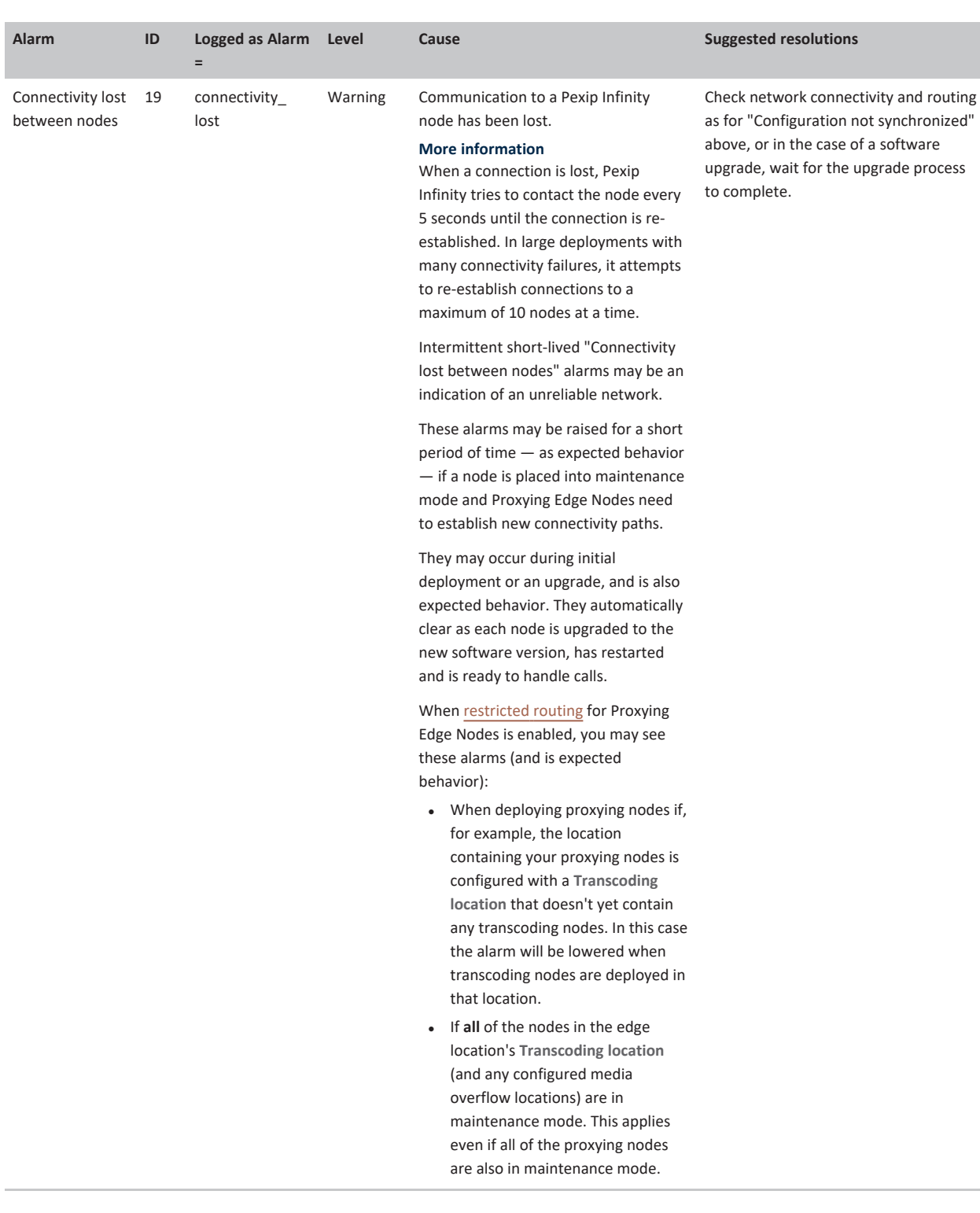

Pexip Infinity Administrator Guide

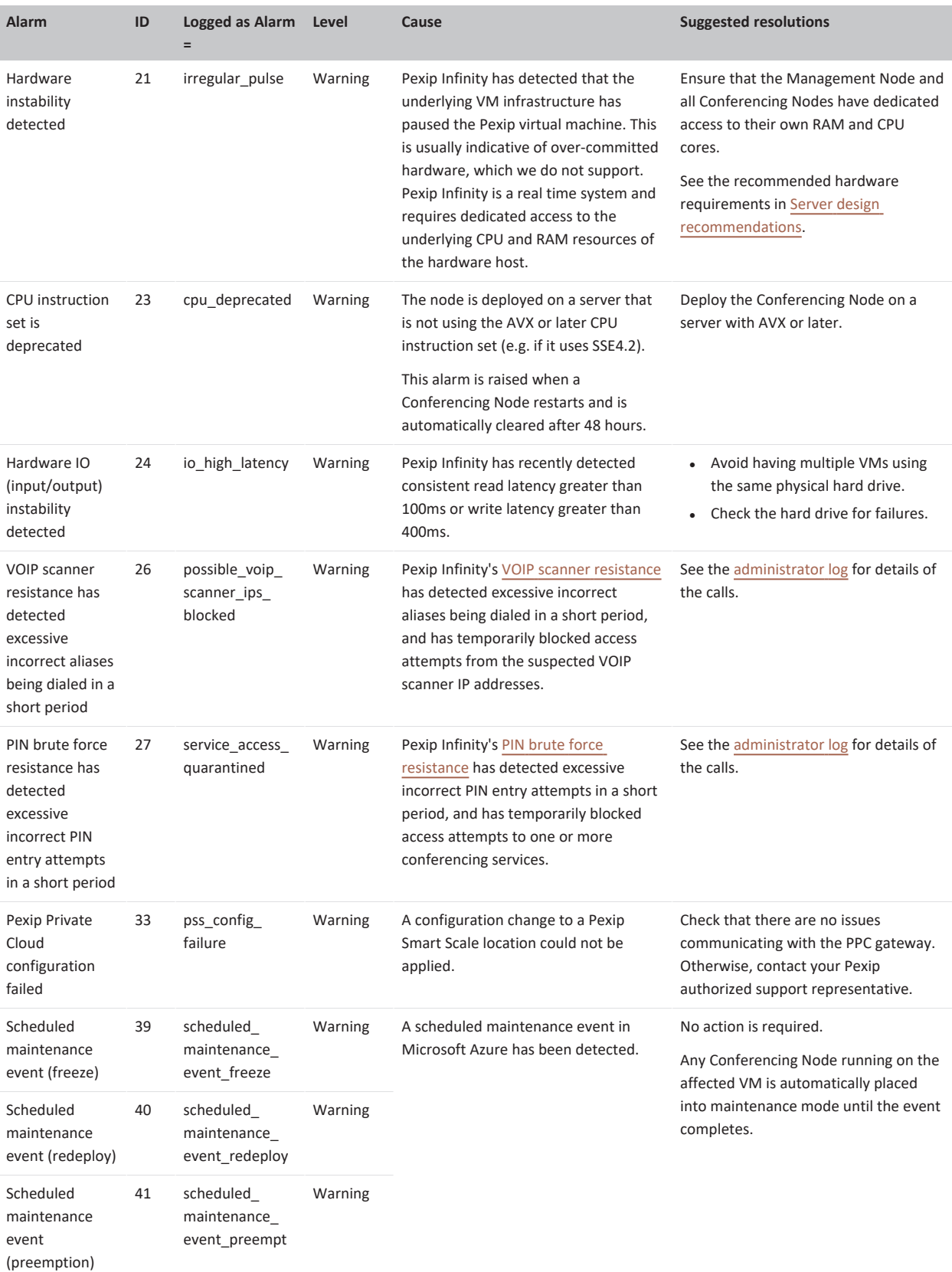

# **Cloud bursting alarms**

The following alarms may be raised in relation to issues with dynamic cloud bursting. See [Dynamic](https://docs.pexip.com/admin/bursting.htm) bursting to a cloud service for more information about resolving these alarms.

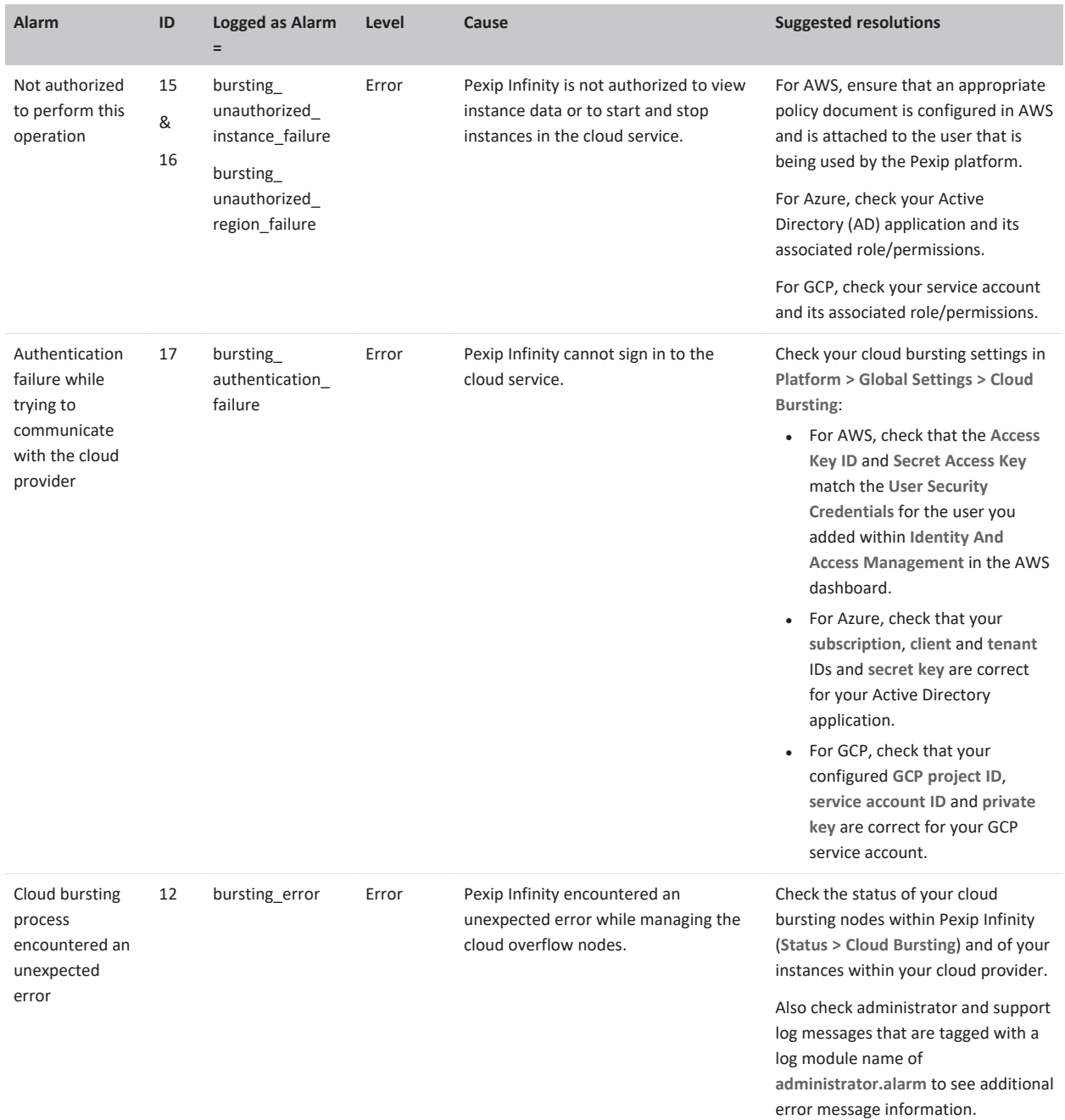

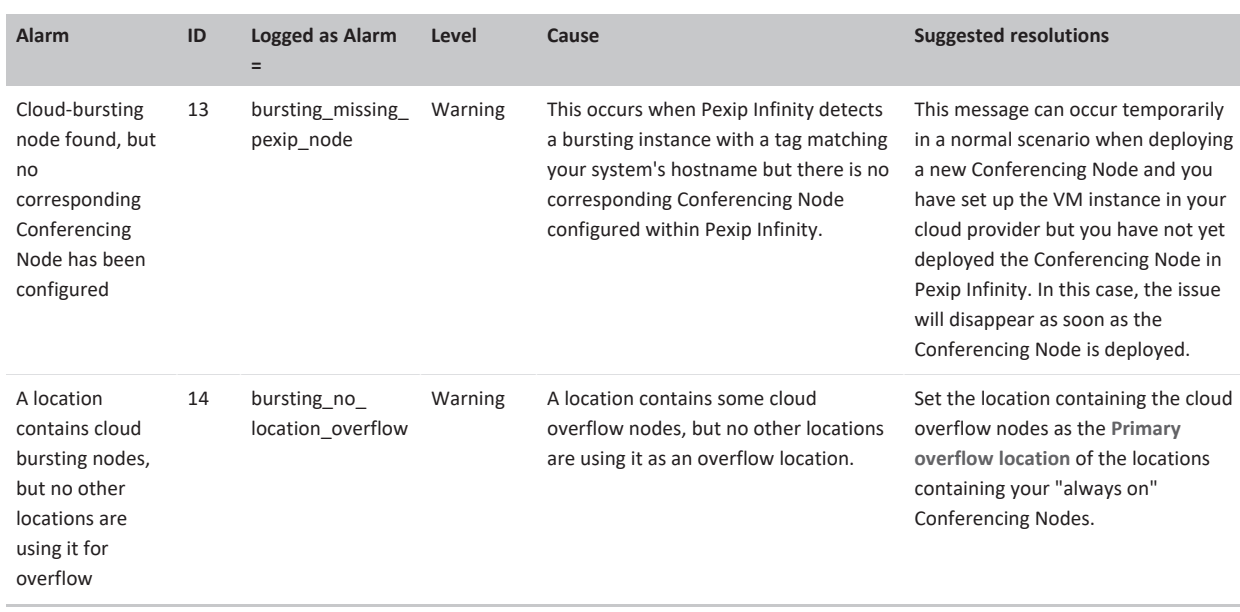

# **One-Touch Join alarms**

The following alarms may be raised in relation to issues with One-Touch Join:

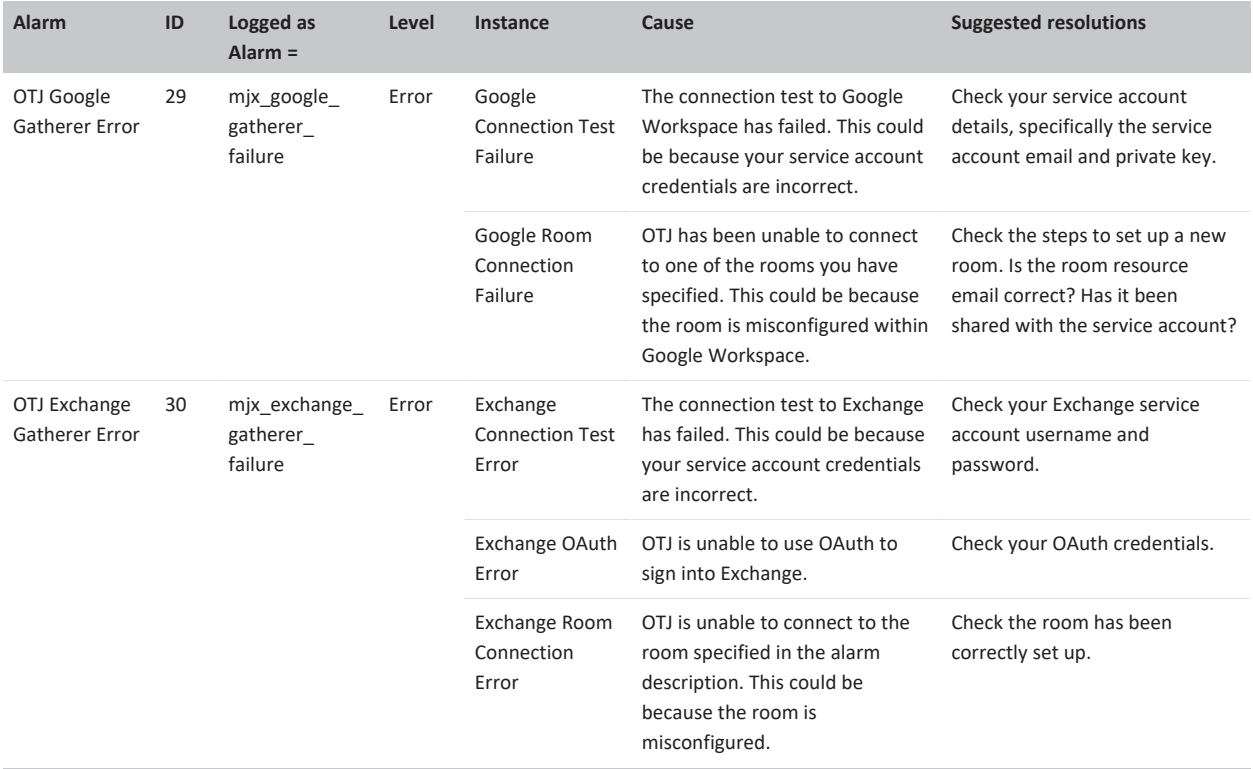

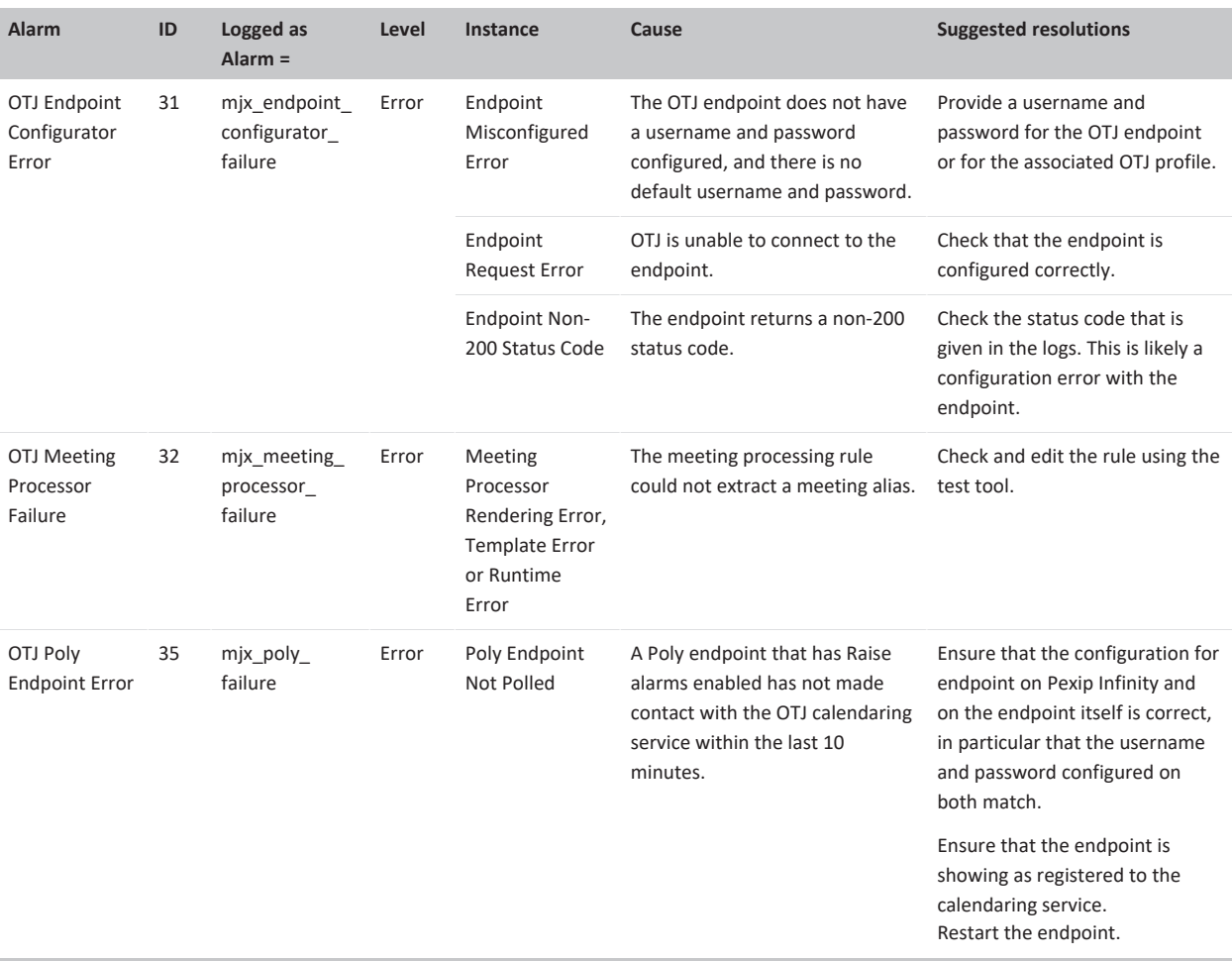

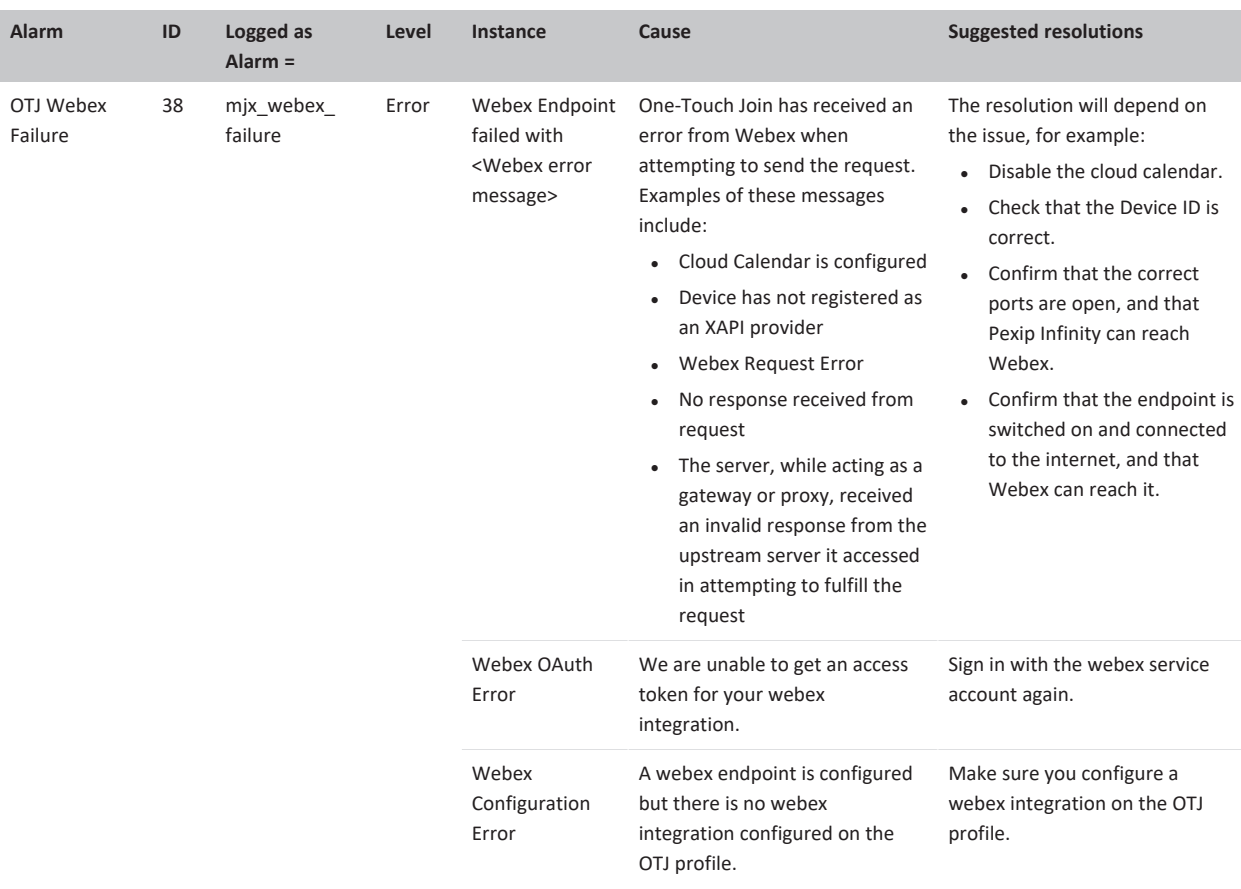

# **Viewing login history**

To see a record of attempts to log in to the Pexip Infinity Administrator interface, go to **History & Logs > Login History**.

The system displays the 100 most recent login attempts. It displays successful and failed attempts, and for each attempt shows the time of the attempt, the username that was submitted, and the address and port of the remote client.

Note that you are taken directly to the **Login History** page after logging in to the Pexip Infinity Administrator interface if the system has been configured with a login banner and certificate-based authentication has been enabled.

# **About the support log**

The Management Node collates the logs from itself and all Conferencing Nodes and compiles them into the support log.

The support log records all events occurring across the Pexip Infinity deployment, including:

- configuration changes on the system
- conferences starting and ending
- participants joining and leaving conferences
- participants presenting in conferences
- SIP, H.323 and BFCP signaling
- **·** device registration requests
- DNS lookups.

Sensitive information, such as the content of chat messages, is not logged.

Log timestamps always use UTC.

The information in the support log is retained during reboot and upgrade.

You can also configure Pexip Infinity to use an external syslog [server.](../../../../../Content/admin/enabling_syslog.htm) This allows you to use the syslog server's associated tools to collate and process the log entries to obtain specific information about real-time events, tailored to your requirements.

For more information on the content of the support log, see Log [output](#page-532-0).

# **Viewing the support log**

To view the support log, go to **History & Logs > Support Log**. If required, you can export the support log to a text file by selecting **Download**.

### The log appears in the format:

syslog\_time system originating\_time level name details

#### where:

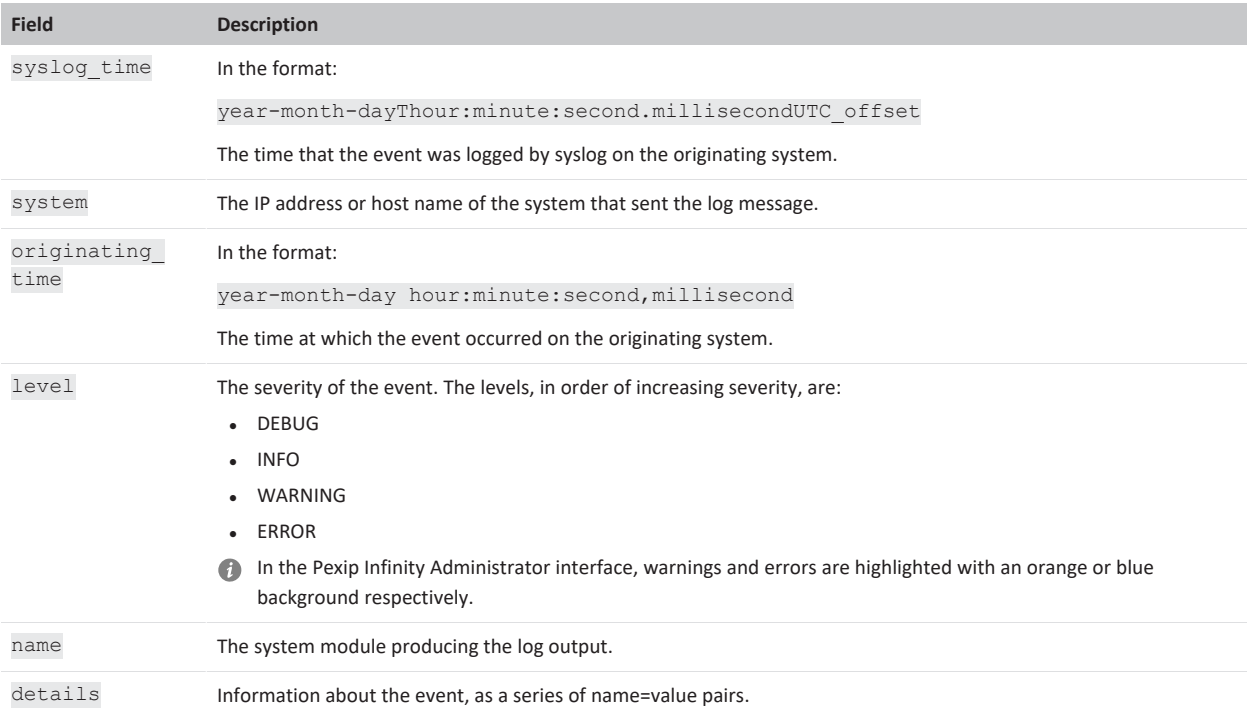

# **Searching the support log**

You can filter the entire support log to only show messages that contain a particular string (for example, an IP address or alias) using the search box at the top left of the web page.

The search box also supports BRE syntax regular [expressions](../../../../../Content/admin/regex_reference.htm) (regex), so for example, you could search for:

- <sup>l</sup> **^2017-10-07T09:[34][[:digit:]]:** to limit the displayed log messages to those emitted between 09:30:00 and 09:49:59 UTC on 7 October 2017
- <sup>l</sup> **.\*"Registration added".\*"sip:alice@example.com"** to find all instances of "Registration added" messages for the SIP alias alice@example.com
- <sup>l</sup> **.\*\("error"\|administrator.alarm\).\*** to review error and warning alarms that have been raised or lowered.

Note that the results are not paginated.

# **Summarizing support log messages**

You can select **Log summary** to generate a condensed view of the messages in the support log, showing a summary of the call signaling — similar to traditional ladder diagrams, but text based — for the current search/filtered log messages, such as a filter on a specific call ID.

# **File size**

The support log has a maximum size of 2 GB, after which it will be overwritten, starting with the oldest entries. Up to 10 MB is available in a single page view on the Pexip Infinity Administrator interface; you can navigate through additional log pages using the buttons at the bottom left of the page. (Note that each page is a separate file, so the first page, which is the end of the file, may not be full.)

# **About the administrator log**

The administrator log is a subset of the [support](../../../../../Content/admin/viewing_support_logs.htm) log. It contains information about events occurring during the normal use of the system which may be of interest to a system administrator, notably:

- Conferencing Node deployment and communication status
- configuration changes on the system
- conferences starting and ending
- participants joining and leaving conferences
- participants presenting in conferences
- **·** device registrations
- VMR imports
- system backups
- break-in prevention policy triggers.

Sensitive information, such as the content of chat messages, is not logged.

Log timestamps always use UTC.

The information in the administrator log is retained during reboot and upgrade.

# **Viewing the administrator log**

To view the administrator log, go to **History & Logs > Administrator Log**. If required, you can export the administrator log to a text file by selecting **Download**.

The log appears in the format:

syslog\_time system originating\_time level name details

## where:

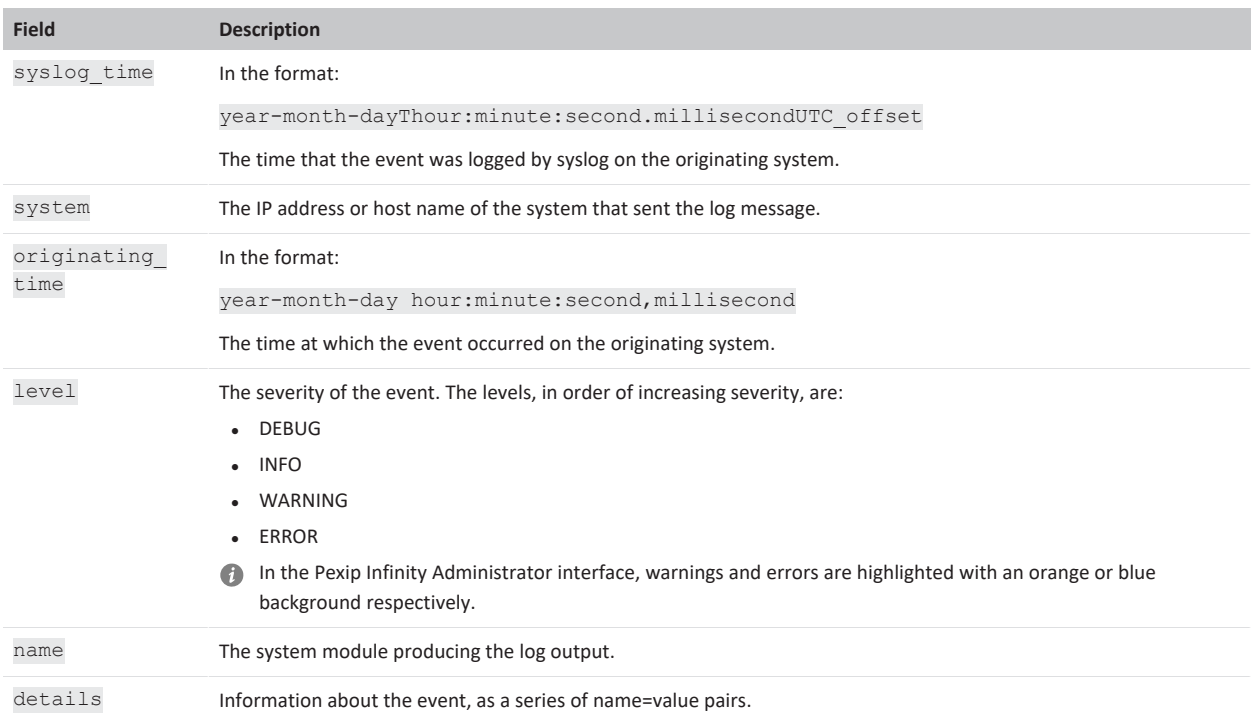

# <span id="page-531-0"></span>**Searching the administrator log**

You can filter the entire administrator log to only show messages that contain a particular string (for example, an IP address, alias or [service](../../../../../Content/admin/service_tag.htm) tag) using the search box at the top left of the web page.

The search box also supports BRE syntax regular [expressions](../../../../../Content/admin/regex_reference.htm) (regex), so for example, you could search for:

- <sup>l</sup> **^2017-10-07T09:[34][[:digit:]]:** to limit the displayed log messages to those emitted between 09:30:00 and 09:49:59 UTC on 7 October 2017
- <sup>l</sup> **.\*"Registration added".\*"sip:alice@example.com"** to find all instances of "Registration added" messages for the SIP alias alice@example.com
- <sup>l</sup> **.\*\("error"\|administrator.alarm\).\*** to review error and warning alarms that have been raised or lowered.

Note that the results are not paginated.

For more information on the content of the administrator log, see Log [output](#page-532-0).

# **File size**

The administrator log has a maximum size of 1 GB, after which it will be overwritten, starting with the oldest entries. Up to 10 MB is available in a single page view on the Pexip Infinity Administrator interface; you can navigate through additional log pages using the buttons at the bottom left of the page. (Note that each page is a separate file, so the first page, which is the end of the file, may not be full.)

# <span id="page-532-0"></span>**Log output**

The Pexip Infinity Management Node collates the logs from itself and all Conferencing Nodes and compiles these into the support log and the administrator log (which is a subset of the events in the support log).

To view these logs from the Pexip Infinity Administrator interface, go to **History & Logs > Support Log** or **History & Logs > Administrator Log**. If required, you can export the logs to a text file by selecting **Download**.

You can also use a syslog server to collate logs remotely.

Log timestamps always use UTC.

The log appears in the format:

syslog\_time system originating\_time level name details

### where:

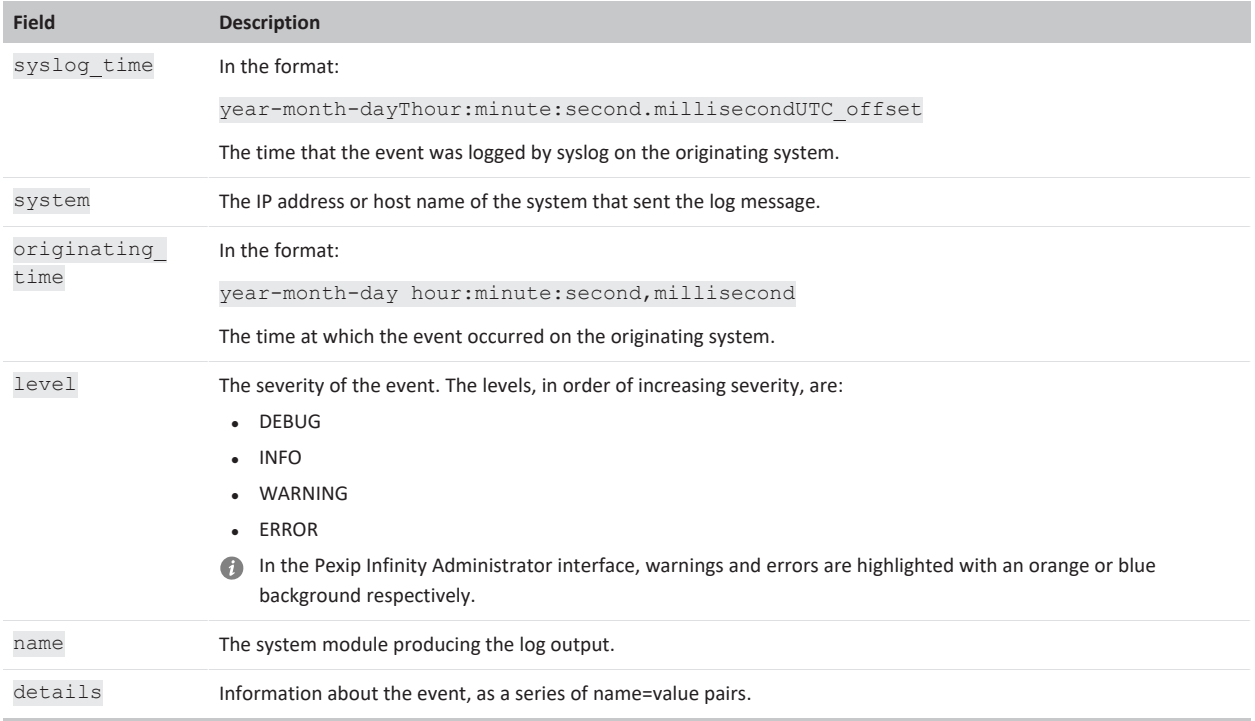

# **Administrator log system modules**

The administrator log contains information about events occurring during the normal use of the system which may be of interest to a system administrator.

The following list shows typical events that are shown in the administrator log. In addition to these, logs may also contain one-off events, such as bulk configuration import and incident reports.

For the sake of brevity, the examples shown below feature only the name and details sections of the log message.

# **administrator.system**

Logs when the Pexip Infinity application has started on this Conferencing Node. Also logs web-based activities such as:

- import of service configuration
- deployment of a Conferencing Node
- configuration synchronization towards Conferencing Nodes
- liveness status of Conferencing Nodes and connectivity paths between nodes (either a direct path, or via other nodes in some cases for Proxying Edge Nodes)

#### $l$  pexip $l$ Pexip Infinity Administrator Guide

### **Examples**

Name="administrator.system" Message="Starting Infinity application." Pid="6361" Version="15 (34498.0.0)" Name="administrator.system" Message="Deploying conferencing node virtual machine."

Address="192.168.0.2" Name="administrator.system.configuration" Message="Conferencing node configuration updated." Node="conferencingnode1"

```
Name="administrator.system.connectivity" Message="Unable to contact node." Src-
Node="192.168.0.5" Node="192.168.0.2"
```
Name="administrator.system.connectivity" Message="Connectivity re-established." Src-Node="192.168.0.5" Node="192.168.0.2" Path="Direct" Last-Reported="Wed Mar 22 23:13:50 2017"

Name="administrator.system.connectivity" Message="Connectivity established." Src-Node="10.47.2.17" Node="10.47.3.46" Path="10.47.3.4, 10.47.3.7" (in this last example there is an indirect connectivity path between the source node and the target node, which is 10.47.2.17 > 10.47.3.4 > 10.47.3.7 > 10.47.3.46)

## **administrator.configuration**

This module logs when:

- configuration is added or changed
- a user logs in or logs out of the system, or fails to log in
- a participant is manually dialed into a conference
- license requests are processed

### **Messages**

```
Configuration added
Configuration changed
Configuration deleted
User logged in
User logged out
User login failed
Initiated dial command
License activation request stored for offline processing
Processed license request
```
### **Parameters**

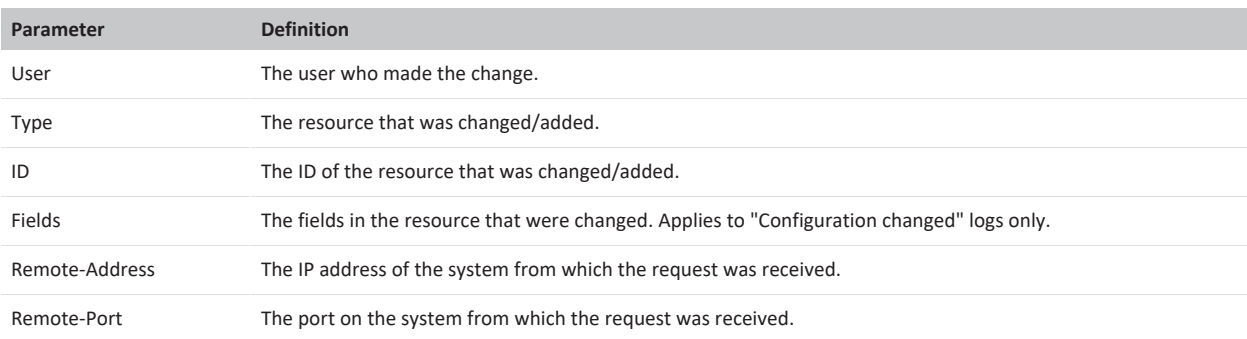

### **Examples**

Name="administrator.configuration" Message="User login failed" User="admins" Remote-Address="192.0.2.0" Remote-Port="53991"

Name="administrator.configuration" Message="Configuration added" User="schedulingservice" Type="Scheduled Alias" ID="123456@example.com" Remote-Address="192.0.2.0" Remote-Port="53991"

Name="administrator.configuration" Message="Configuration changed" User="admin" Type="Virtual Meeting Room" ID="Alice's VMR" Fields="Description, Show names of participants" Remote-Address="192.0.2.0" Remote-Port="53991"

# **administrator.conference**

This module logs conference activity and break-in prevention policy triggers.

# **Parameters for messages related to conference activity**

Each log entry includes information in the form of a series of name=value pairs. These are defined as follows:

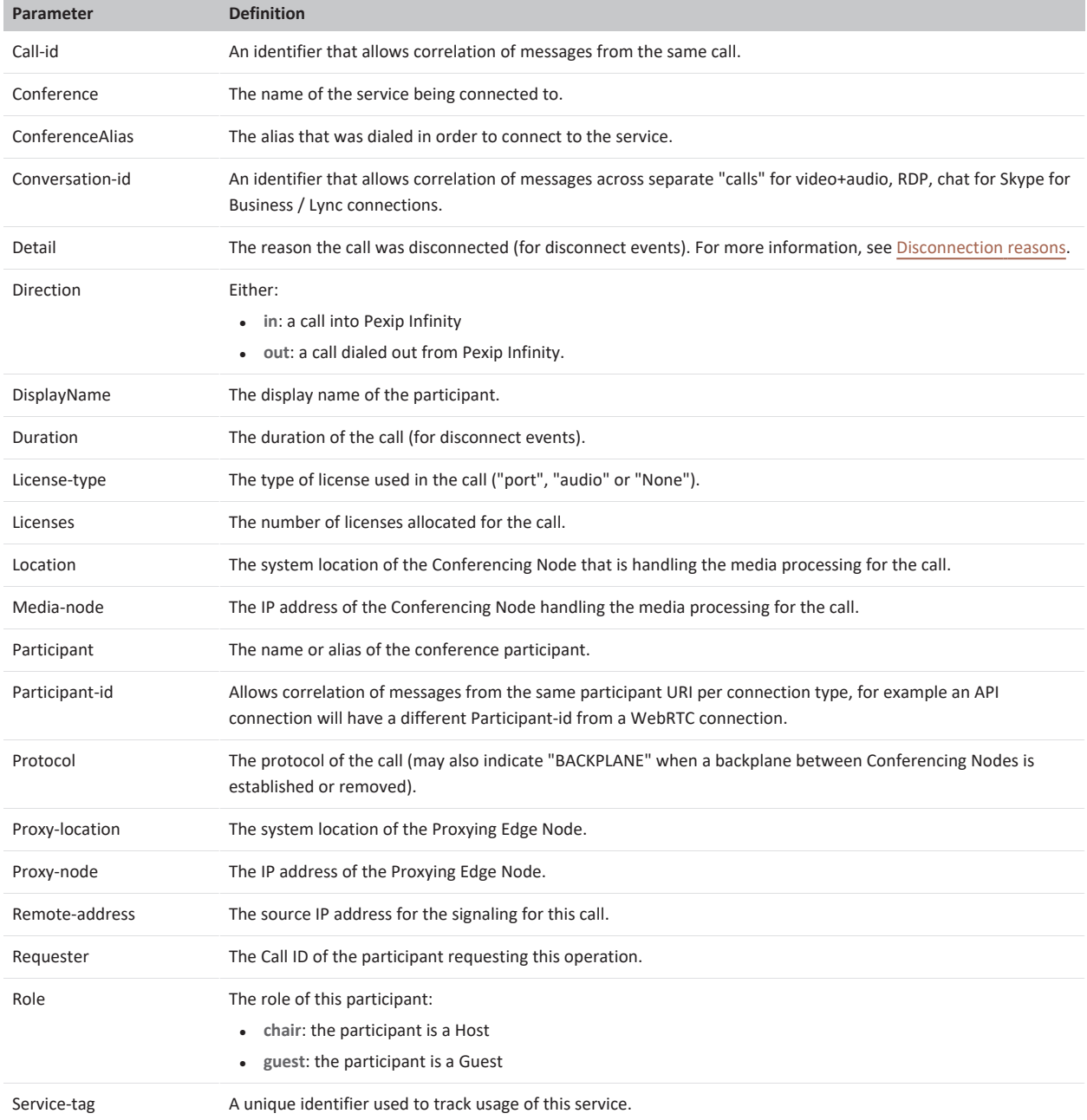

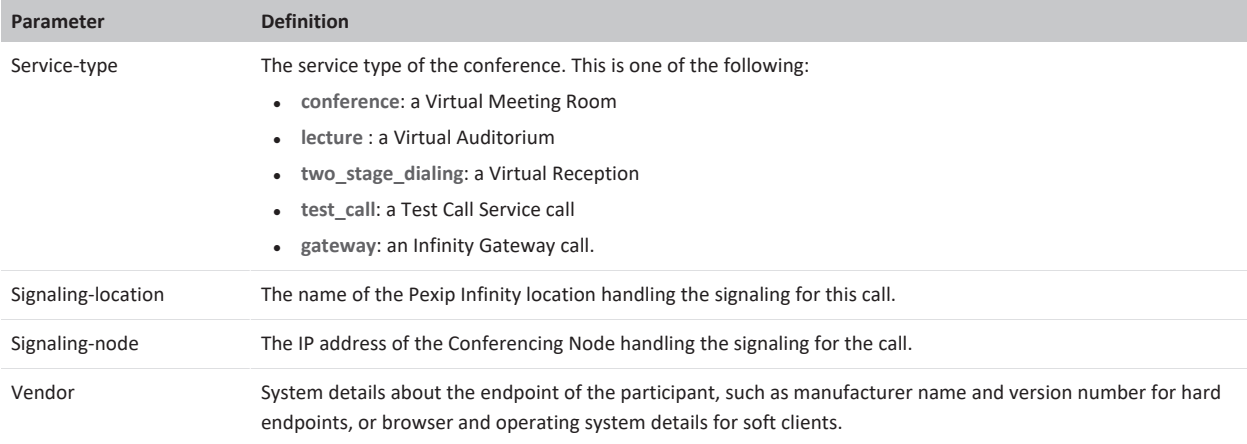

# **Examples**

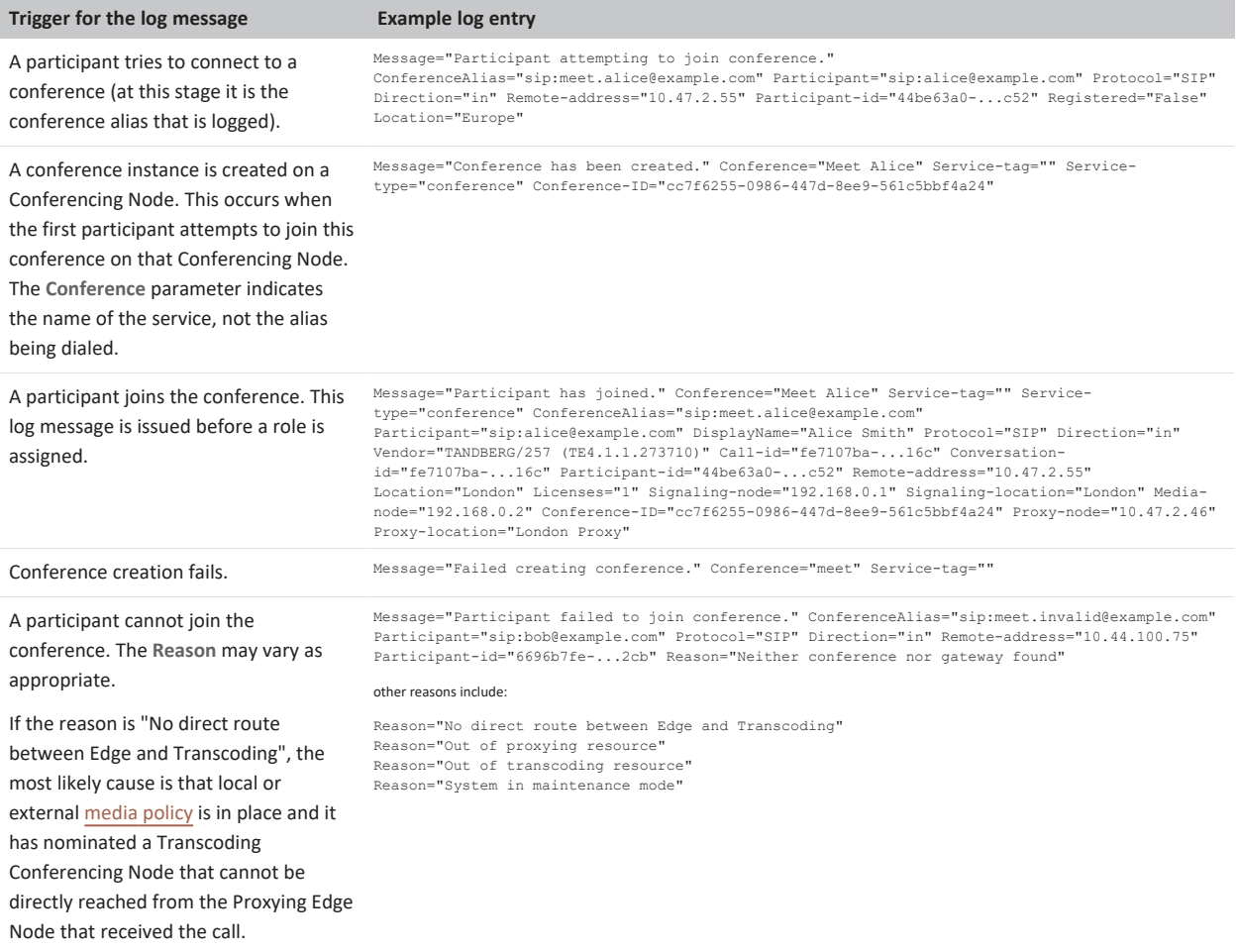

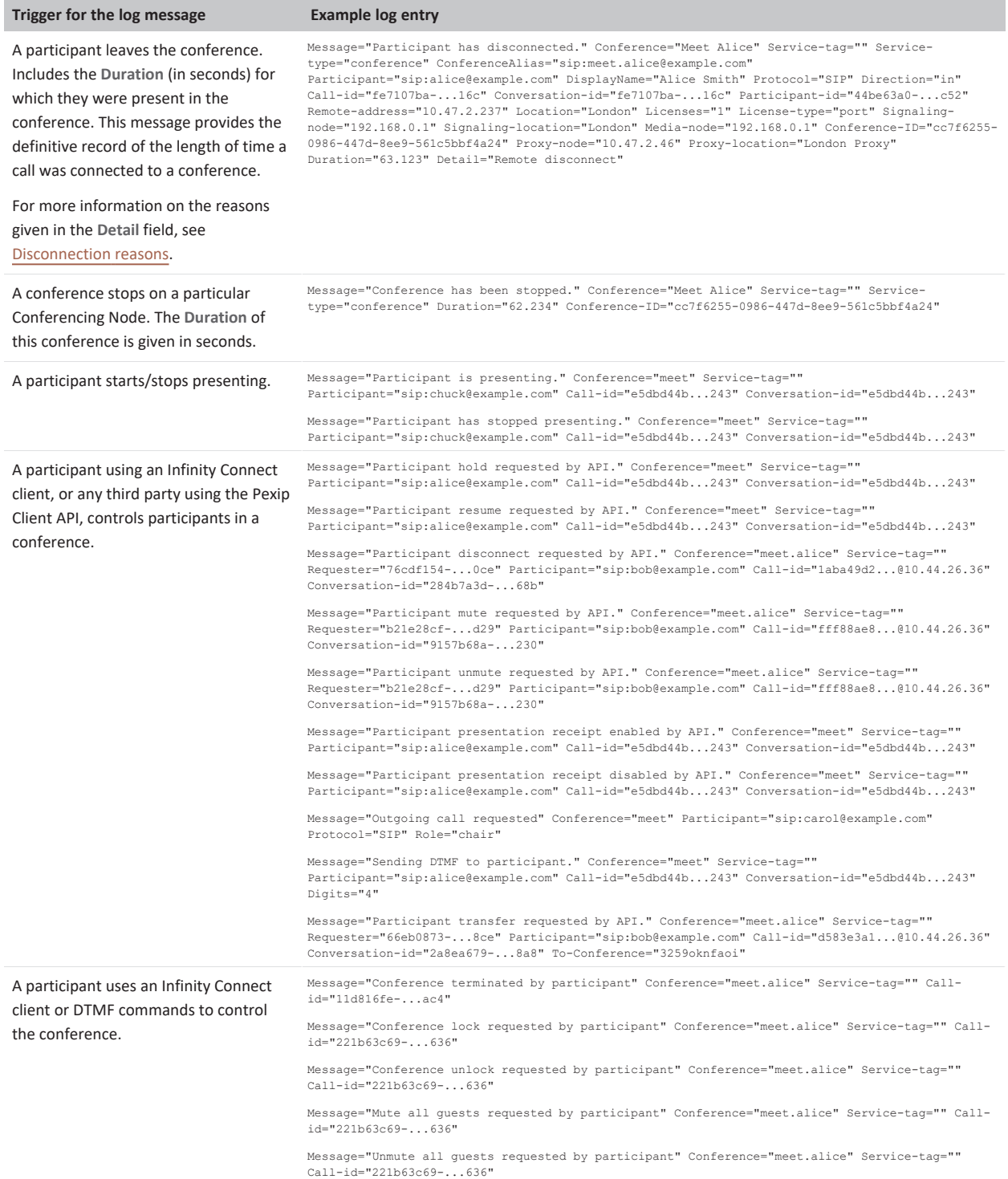

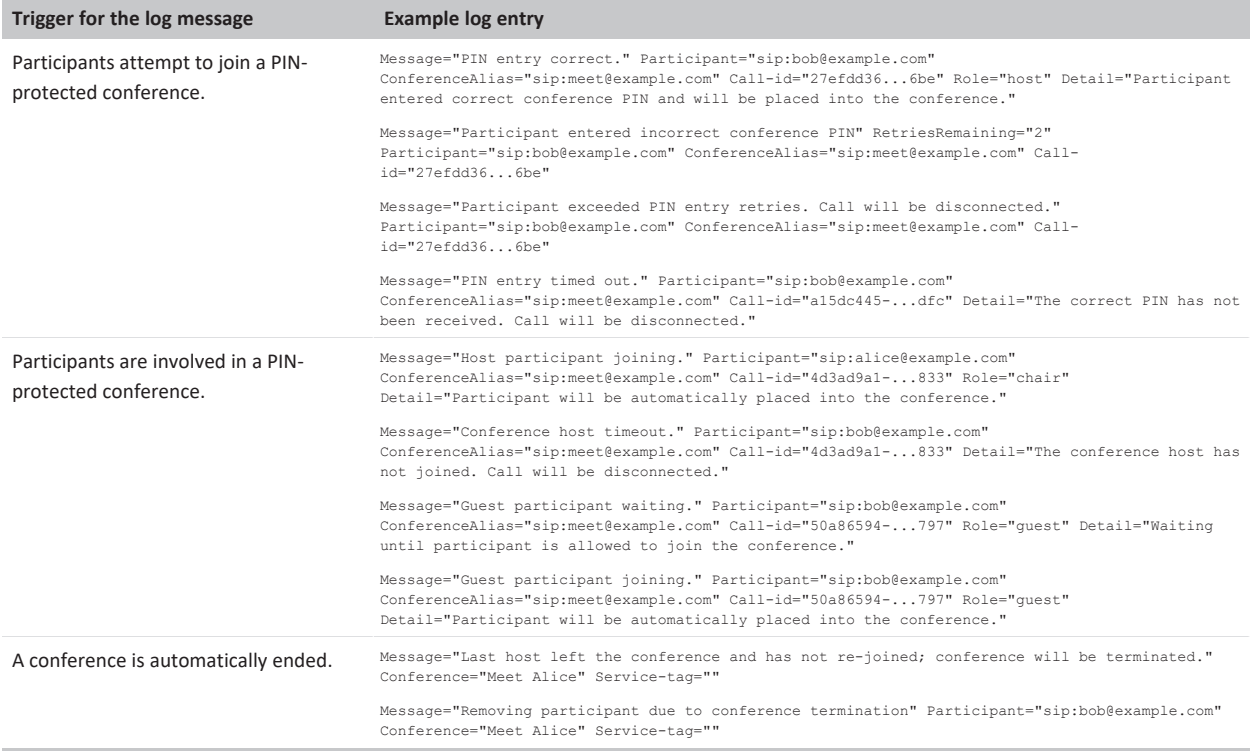

### **Break-in prevention policy example log messages**

The following examples show messages that may be logged by the break-in [prevention](../../../../../Content/admin/breakin_resistance.htm) policies.

### Logged when PIN brute force resistance has temporarily disabled a service, and for all subsequent attempts while the service is blocked:

Message="Break-in prevention policy blocking all attempts to join this service." ConferenceAlias="alice" Service="Alice's VMR"<br>Participant="Crooky McCrookface" Protocol="API" Direction="in" Remote-address="10.44.21.35" Rea break-in attack" remaining\_block\_duration\_seconds="525"

#### Logged when VOIP scanner resistance has temporarily blocked an address:

Message="Participant has been quarantined by Break-in prevention policy due to excessive failed join attempts." Participant="Crooky<br>McCrookface" Protocol="API" Direction="in" Remote-address="10.44.21.35" Reason="Too many a

### and then any subsequent attempts generate messages such as:

Message="Break-in prevention policy rejecting call attempt from quarantined caller." Protocol="API" Direction="in" Local-alias=" [u'alice']" Remote-address="10.47.250.169" Reason="Suspicious join attempt rejected" remaining\_block\_duration\_seconds="519"

### **administrator.participantdialer**

This module logs outbound calls placed from a conference or via the Infinity Gateway.

#### **Examples**

### Logged when dialing out from a conference:

Message="Placing outbound call" ConferenceAlias="meet.alice@example.com" DisplayName="meet.alice" Participantalias="sip:bob@example.com" Protocol="SIP" Role="host"

### Logged when making a call via the Infinity Gateway:

Message="Placing outbound call" Conference="Route to Lync:423a18c5-b06c-4654-9d34-e6b82f308b64" ConferenceAlias="alice@example.com"<br>DisplayName="Alice" Participant-alias="sip:carol@example.com" Protocol="MSSIP" Role="guest

### **administrator.registration**

This module logs endpoint registration activities.

### **Examples**

#### Logged when a registration is added:

Message="Registration added" Alias="alice@example.com" Protocol="SIP" Registration-id="8695ea23-66fb-41d2-9266-d16598f5d133" Natted="False" Location="Europe"

#### Logged when a registration is removed:

Message="Registration deleted" Alias="bob@example.com" Protocol="WebRTC" Registration-id="6936f540-6dbc-40ac-9d55-5469bbf4e561" Location="Europe" Reason="Registration expired"

### **administrator.ldap.sync**

This module logs VMR, device and user synchronization template activities.

#### **Examples**

Logged when a VMR template synchronization is initiated:

Message="Beginning VMR Sync" Template="All employees" Creating="219" Deleting="0" Modifying="0" Unchanged="0"

#### Logged when a VMR template synchronization finishes:

Message="Completed VMR Sync" Template="Europe" Status="sync\_succeeded" Created="18" Deleted="10" Updated="5" Unchanged="34" Warnings="3" Last\_warning="Conference clash: not overwriting manually created conference"

#### Logged when an alias clash occurs during VMR template synchronization:

Message="Sync detected alias clash: alias held by an existing conference has not been assigned to the newly synced conference."<br>NewConference="Alice's VMR" ExistingConference="Bob's VMR" Alias="meet@example.com"

### **administrator.apps.cloudbursting**

This module logs cloud bursting activities.

#### **Examples**

Logged when an overflow Conferencing Node is started up:

Message="On-prem location 'Oslo' is overloaded! Starting instance i-0043088a9073b57e6 (stopped) in location 'AWS eu-west-1'"

### Logged when an overflow Conferencing Node is shut down:

Message="Shutting down idle worker i-597394d2 (running) (uptime: 50 minutes)"

### **administrator.alarm**

This module logs all **Alarm raised** and **Alarm lowered** events.

### **Examples**

Logged when a "connectivity lost" alarm is lowered:

"Message="Alarm lowered" Node="10.47.2.46" Alarm="connectivity\_lost" Instance="Source=10.47.2.46, Destination=10.47.2.17"

### **administrator.web**

This module logs activity relating to conference and participant control by an administrator using the Administrator interface.

#### **Examples**

```
Message="Initiated mute command." User="admin" Participant-alias="Alice" Participant-
id="25fca17e-...374"
Message="Initiated unmute command." User="admin" Participant-alias="Alice" Participant-
id="25fca17e-...374"
Message="Initiated transfer command." User="admin" Participant-alias="Alice" Participant-
id="25fca17e-...374" Conference-alias="meet.alice2" Role="chair"
Message="Initiated conference lock." User="admin" Conference="meet.alice2"
Message="Initiated conference unlock." User="admin" Conference="meet.alice2"
```
Message="Initiated disconnect command." User="admin" Participant-alias="Alice" Participantid="21300b40-...557"

Message="Initiated conference disconnect." User="admin" Conference="meet.alice"

## **administrator.rtmp**

This module logs activity related to connections over RTMP.

## **Example**

Logged when someone tries to dial in to a mandatory encrypted conference using RTMP but the SIP TLS FQDN is not configured and so Pexip Infinity cannot do RTMPS:

Message="SIP TLS FQDN must be configured before encrypted RTMP calls can be accepted"

# **administrator.scheduling**

This module logs the activities of the VMR Scheduling for Exchange service.

### **Parameters**

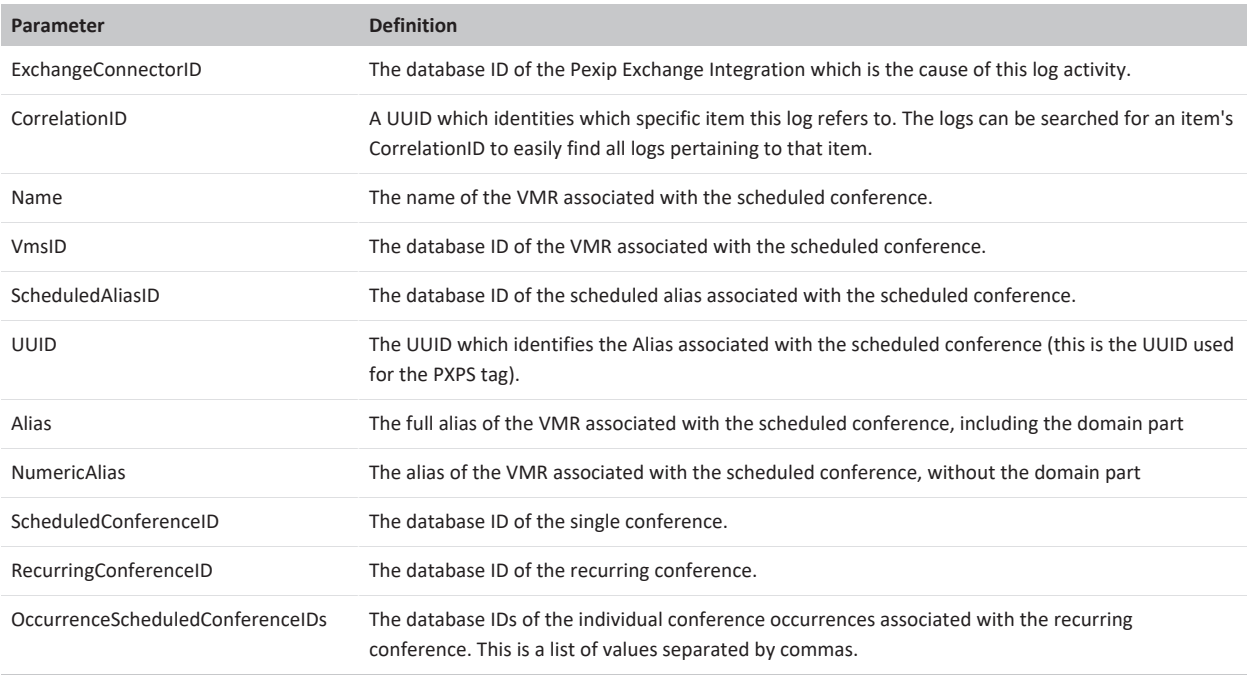

### **Examples**

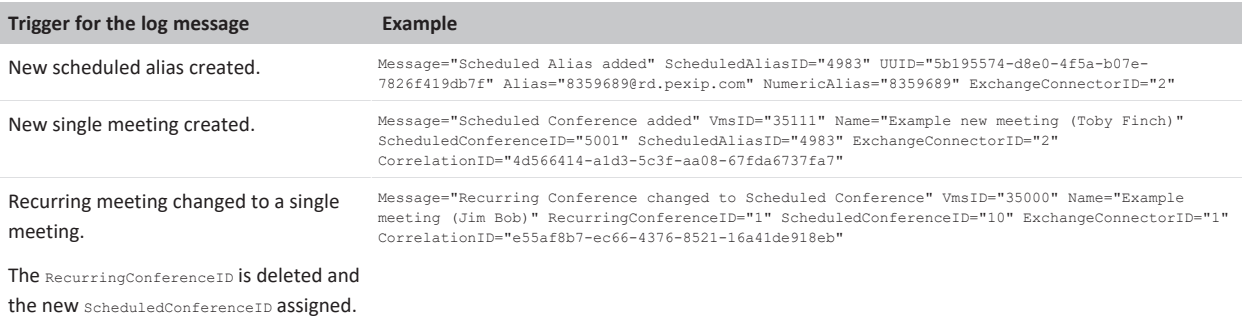
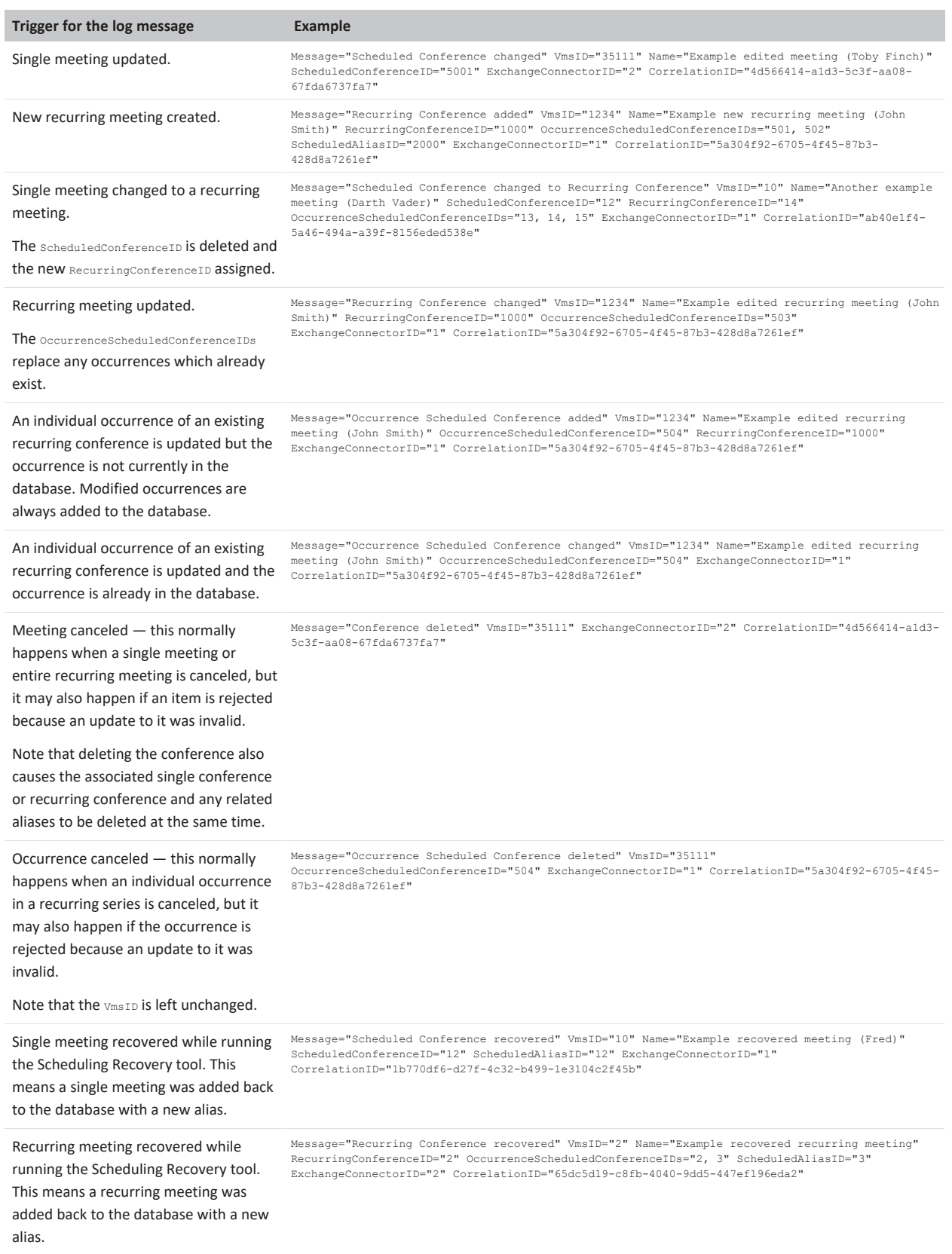

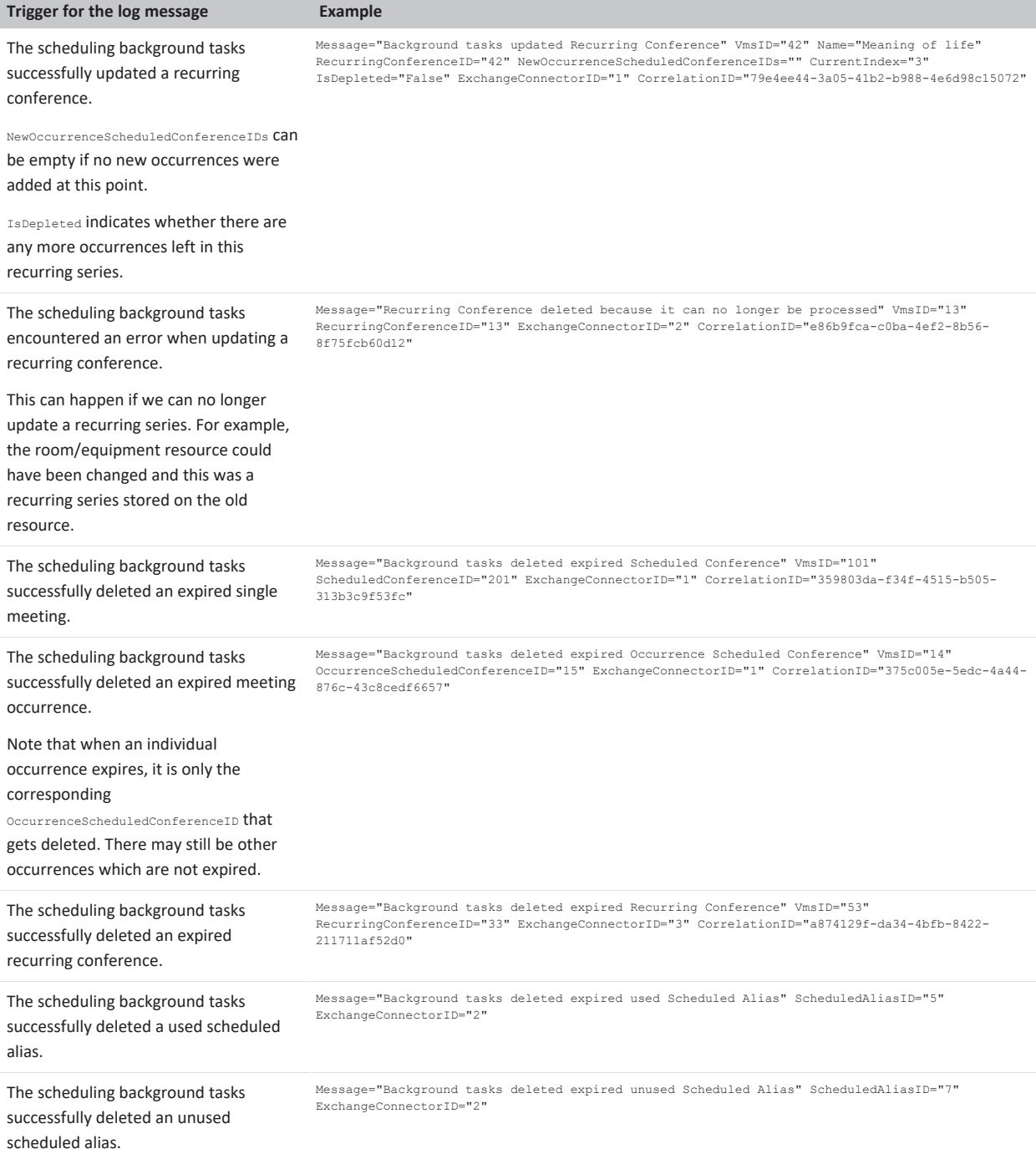

### **administrator.otj**

This module logs the activities of the One-Touch Join service when:

- a One-Touch Join meeting is created
- a One-Touch Join meeting is deleted
- a One-Touch Join meeting is changed.

#### **Parameters**

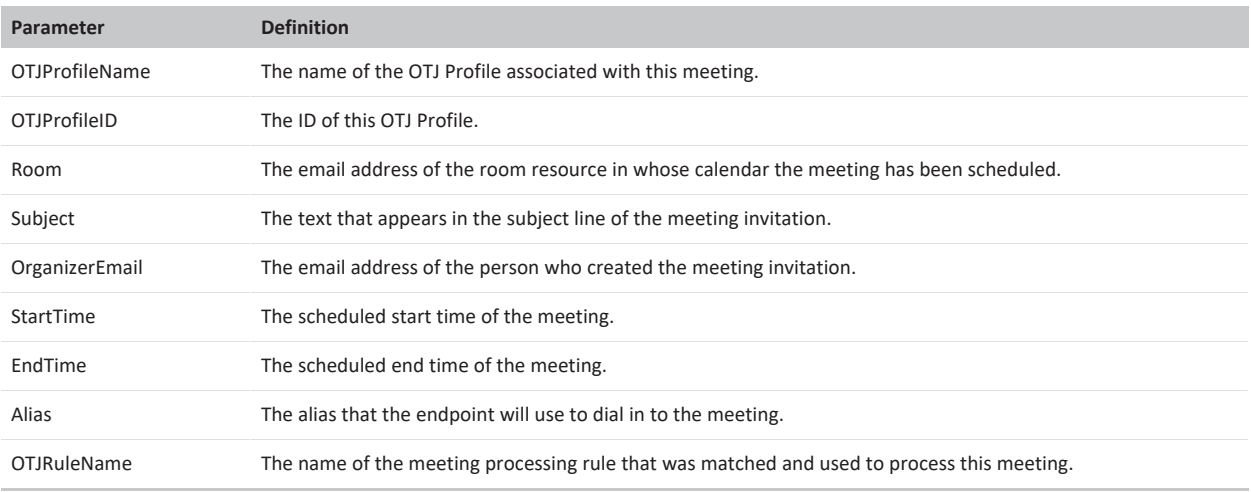

#### **Examples**

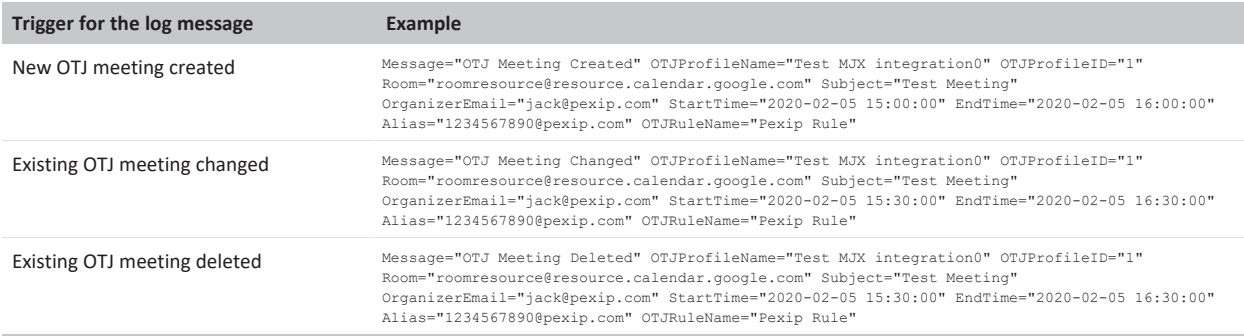

## **Support log system modules**

Support logs provide a more detailed record of activity on the Pexip Infinity system:

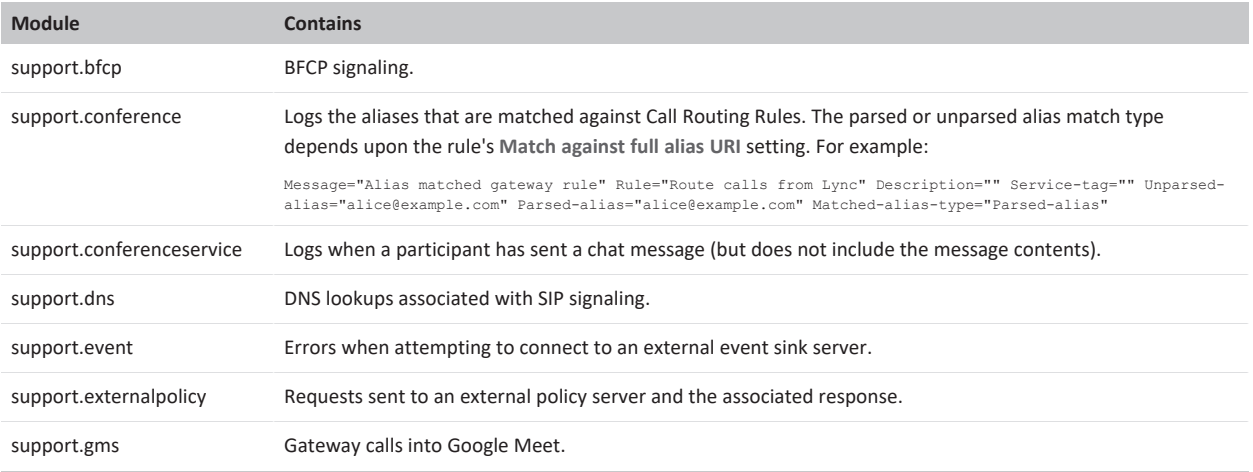

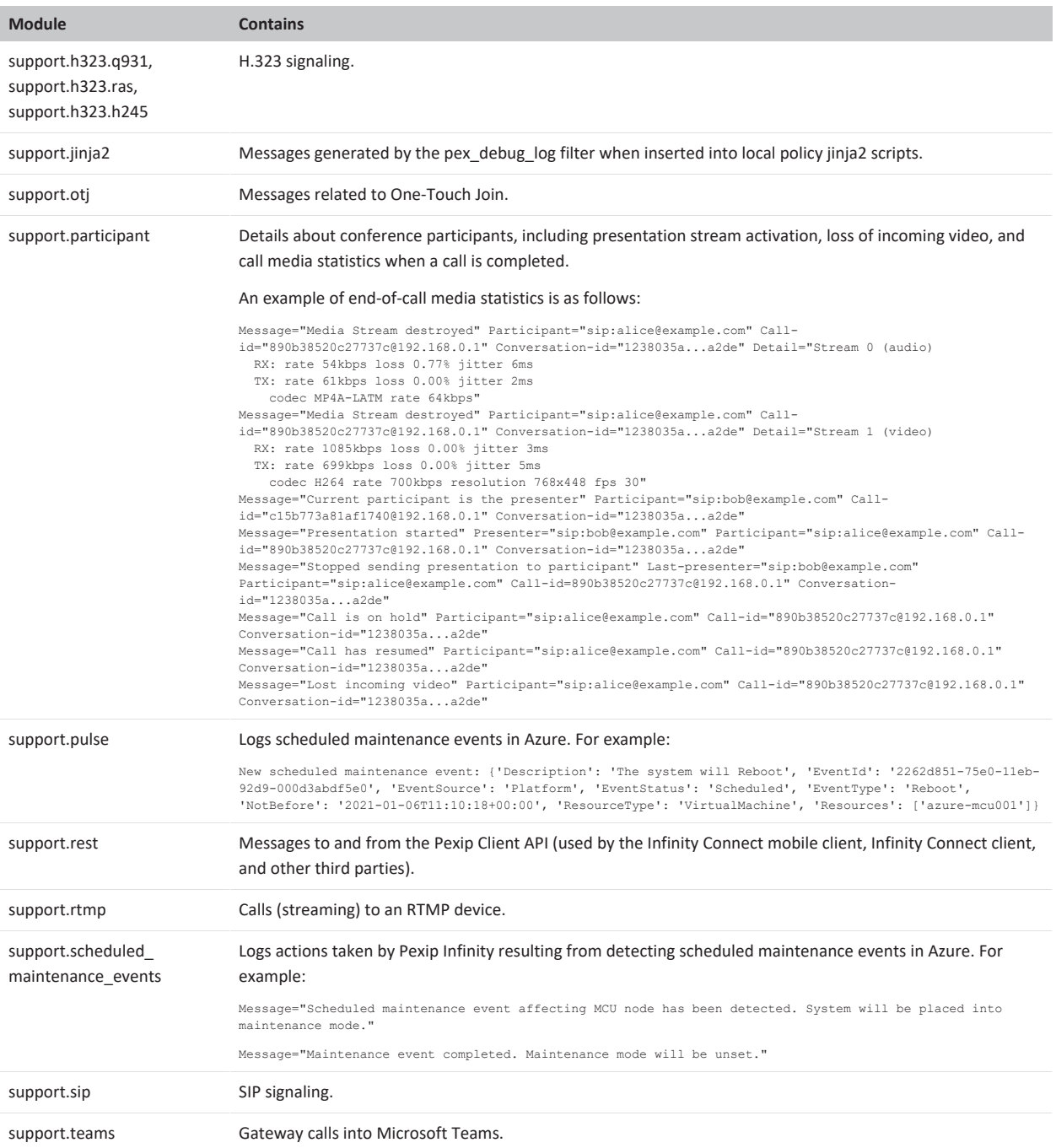

#### **Content of signaling messages**

All log lines for signaling-related messages contain source and destination IP addresses and ports.

Multi-line messages are encoded on a single line with the character sequence  $^{\circ}$ M representing a linebreak.

In addition to observing remote IP addresses, for H323 logging, a Uuid is present for H.225 (RAS) and H.245 signaling messages. These come from the same IP address but different ports, and the Uuid allows you to identify that they relate to the same call.

For BFCP signaling, all log lines are tied to a SIP Call-id.

Most of the content of the support log is the signaling messages themselves; however it also includes logging such as TCP and TLS connection attempts, successes, and failures.

# **Creating and viewing diagnostic graphs**

The Pexip Infinity Administrator interface includes a series of graphs that can be used to monitor the status and performance of the platform. You can view and edit the default graphs, create your own graphs, and change the order in which the various graphs appear.

To view and manage the graphs, go to **Status > Diagnostic Graphs**.

#### **Information shown in the graphs**

The graphs show data for the selected metrics starting from either when the relevant node was created, or when it was first rebooted following a platform upgrade to version 20 or later. Further metrics may be added in subsequent releases of Pexip Infinity; when you upgrade a node, data for any newly-added metrics will be available starting from the point at which the node was rebooted following the upgrade.

If a node has been temporarily out of service at any point, there will be a corresponding gap in the graphs. This also applies to cloud bursting nodes for the times that they were not in use.

Diagnostic graphs are generated dynamically from information obtained from the relevant nodes, so the node must be currently available in order for its measurements to be shown in the graph. This means that any nodes that are currently out of service are not shown; nor are any cloud bursting nodes, unless they are currently in use.

#### **Default graphs**

Two graphs are included by default:

- **Memory usage** shows the memory being used by the Management Node's application and OS processes
- **CPU** load shows the system load on the Management Node.

#### **Viewing and controlling graphs**

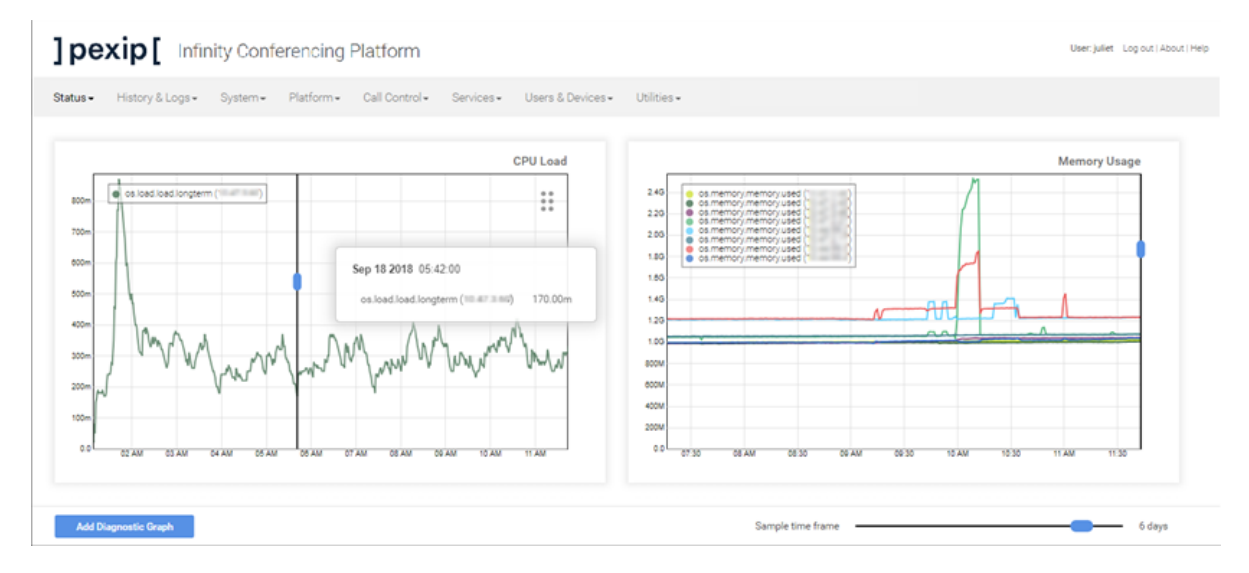

- <sup>l</sup> To change the time period covered by all graphs shown on the page, drag the **Sample time frame** control at the bottom right of the window to the left to zoom out, or right to zoom in.
- To change the time period covered by an individual graph, select the blue handle on the vertical bar at the right of the graph and drag it downwards to zoom out, or upwards to zoom in. Note that in some cases after zooming in or out the lines may be cropped. To fix this, click on the line twice.
- To view the values at a particular point in the graph, drag the vertical bar to the point in time you're interested in. The values at that point will appear in a pop-up next to the control.
- <sup>l</sup> To toggle individual lines of the graph on or off, click on them from within the legend. Those that are available but not currently showing will appear grayed out.

• To move a graph, select the  $\ddot{\ddot{\phantom{1}}}$  icon at the top right of the graph, and drag it to the desired location.

#### **Creating new graphs**

You can create new custom graphs to add to the **Diagnostic Graphs** page. Newly-created graphs will still show retrospective information, starting from when the selected node was upgraded to version 20 or later.

- 1. From the bottom left of the window, select **Add Diagnostic Graph**.
- 2. In the field above the new graph, enter an appropriate title.
- 3. From the **Available nodes** and **Available metrics** boxes below the graph, select the combination(s) you wish to appear in the graph.
	- $\circ$  For more information on a particular metric, hover over it  $-$  the description will appear in a tooltip.
	- o To select multiple items, hold down the **Ctrl** button (Windows) or **Command** button (Mac).
	- o The metrics that are available depend on whether the selected node is a Management Node, Transcoding Conferencing Node, or Proxying Edge Node.
	- o If you have selected multiple nodes, only those metrics that are common to all selected node types are available.

When you have made your selection, select **Add selected metric**.

- 4. The chosen combinations will appear in the **Selected metrics** table. From here you can refine the appearance of the graph, such as changing the color of individual lines or changing the magnification.
	- If a selected metric does not yet have a value (for example, if you have selected the count of node allocations and none have yet taken place), the **Minimum**, **Average**, **Maximum** and **Last** values will be blank.
- 5. From the bottom left of the window, select **Save**.

The new graph will be added to the add to the **Diagnostic Graphs** page. Click on the graph to drag it to the desired location.

#### **Editing and deleting graphs**

To **edit** an existing graph, double-click it. You can then change the name, add and remove metrics, and change the appearance of the graph in the same way as when creating a new graph. When you have finished, from the bottom left of the window select **Save**.

To **delete** a graph, double-click it. From the bottom right of the window, select **Delete**.

# **Disconnection reasons**

When a Participant has disconnected message appears in the [admin](../../../../../Content/admin/viewing_admin_logs.htm) log, further information about the reason will be given in the Details field of the message.

This **Disconnect reason** is also shown when viewing historical [information](../../../../../Content/admin/participant_history.htm) about a participant.

The table below lists reasons for disconnections that may be given, along with an explanation of each. Note that this is not an exhaustive list, because in some cases the disconnect reason is provided by the endpoint.

Any **Abnormal** events are not usually seen during the expected functioning of the system and may require further investigation or intervention.

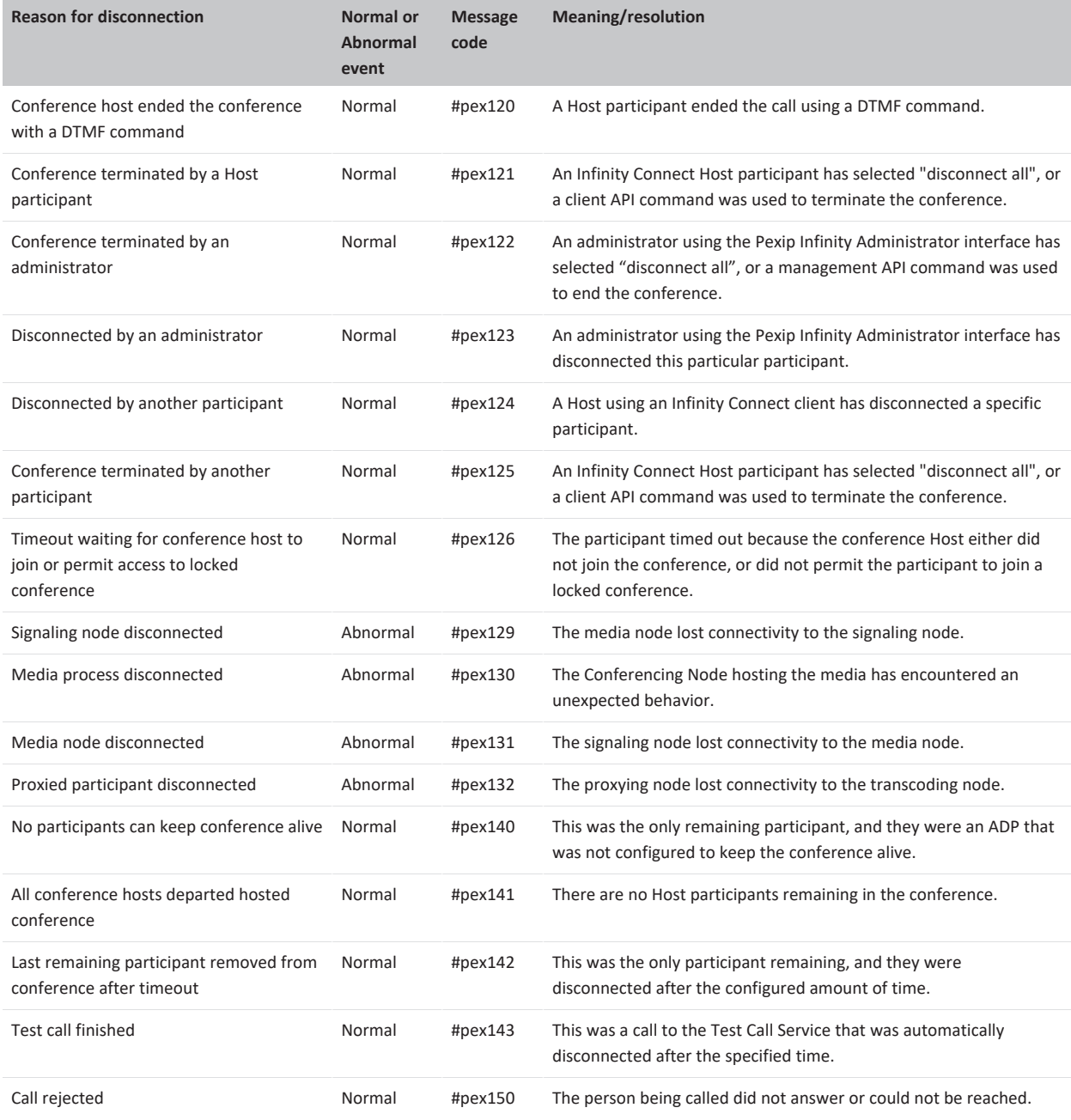

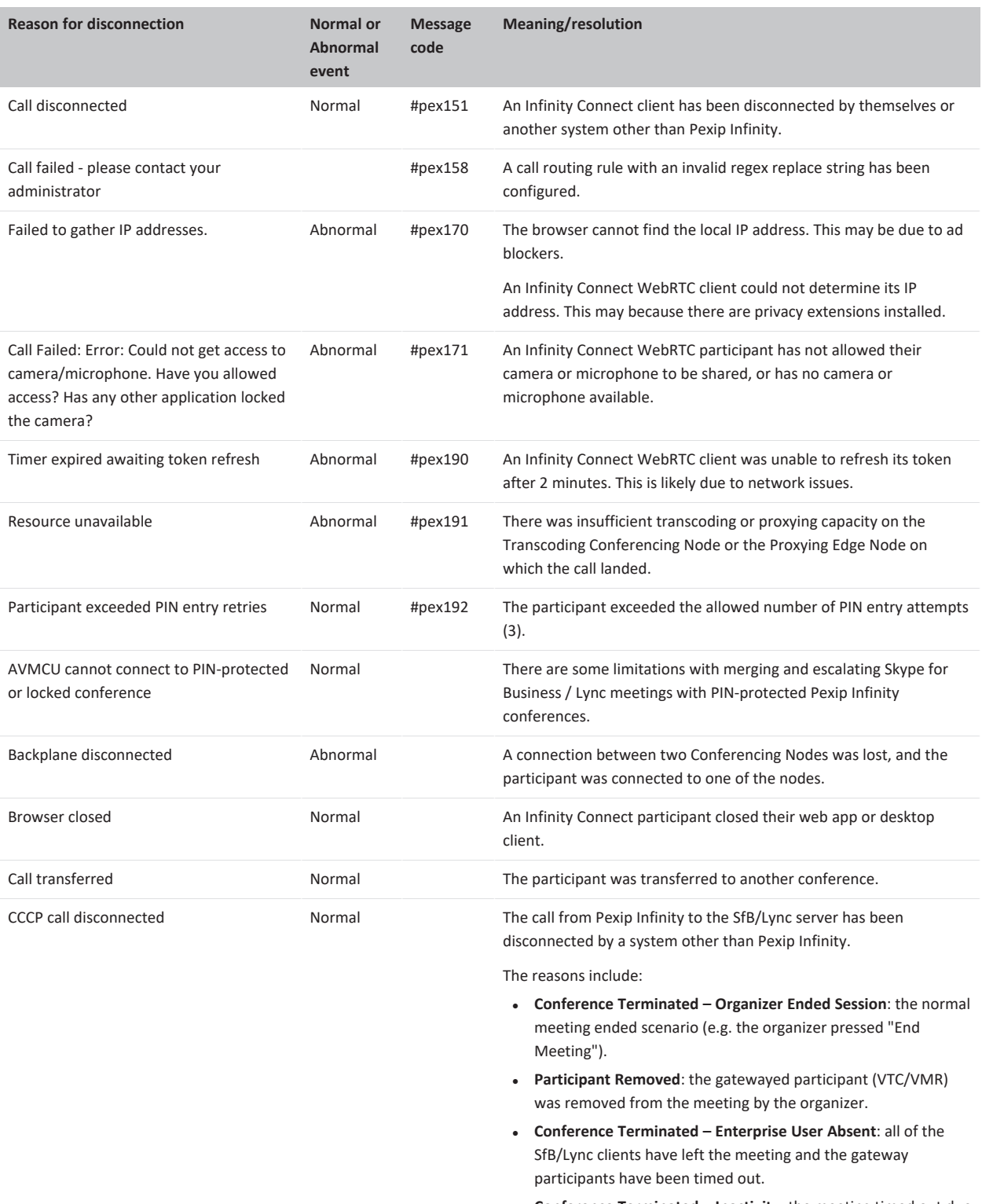

- <sup>l</sup> **Conference Terminated – Inactivity**: the meeting timed out due to inactivity (no new users have joined in the last 24 hours).
- <sup>l</sup> **Conference Terminated**: the organizer has ended the meeting.
- <sup>l</sup> **RFC3263 lookup failure**: the call could not be connected because DNS lookup failed.

]pexip[

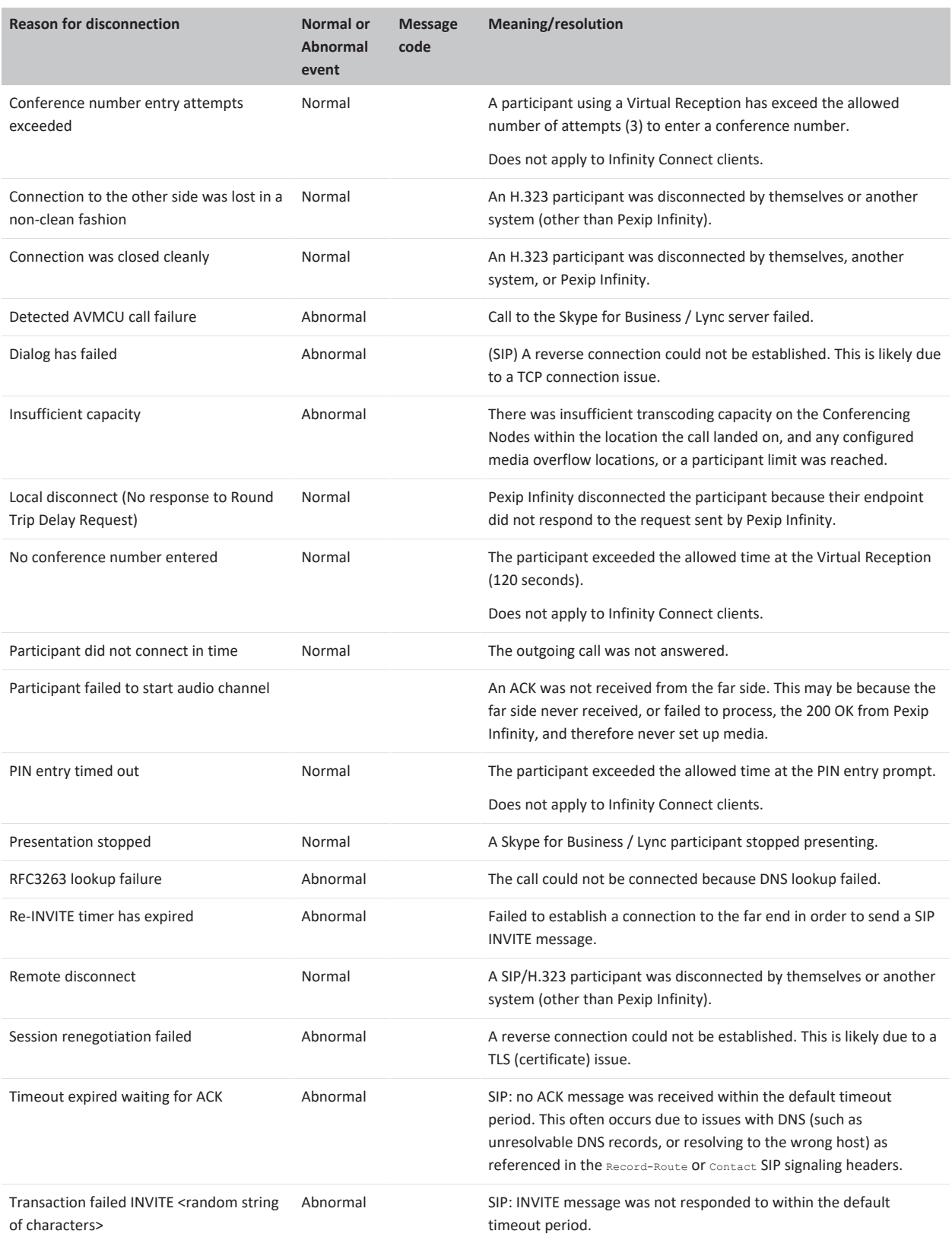

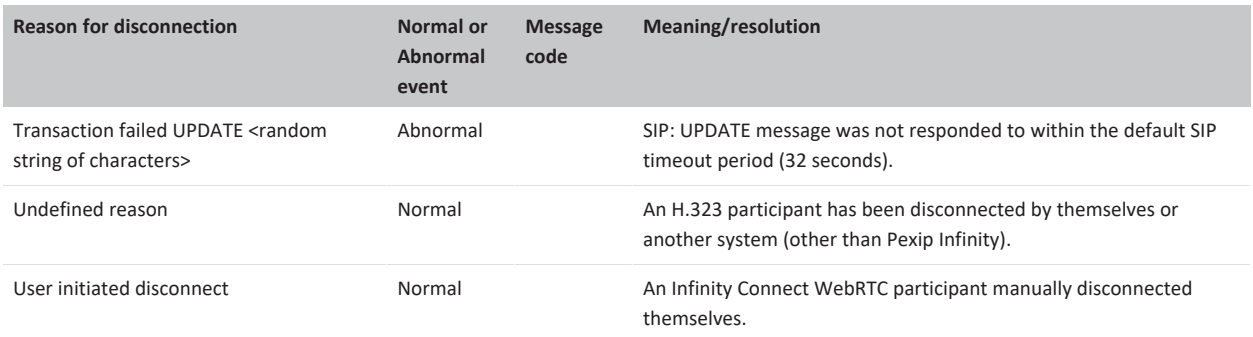

# **Pexip Infinity port usage and firewall guidance**

The diagrams and tables below show the ports used when the Management Node and Conferencing Nodes connect to other devices.

### **Firewall, routing and NAT guidance**

Note that in all Pexip Infinity deployment scenarios:

- The Management Node must be able to reach all Conferencing Nodes (Proxying Edge Nodes and Transcoding Conferencing Nodes) and vice versa.
- Each Conferencing Node must be able to reach every other Conferencing Node (Proxying Edge Nodes and Transcoding Conferencing Nodes), except:
	- o When a location contains Proxying Edge Nodes, those nodes only require IPsec connectivity with:
		- n any other proxying nodes in that location
		- <sup>n</sup> all nodes in the transcoding location, and the primary and secondary overflow locations that are associated with that location
		- **n** the Management Node.

This means that the proxying nodes in one location do not need to have a direct network connection to other proxying nodes in other locations.

- Any internal firewalls must be configured to allow UDP port 500 and traffic using IP protocol 50 (ESP) in both directions between all Pexip nodes.
- There cannot be a NAT between any Pexip nodes.

When a secondary network address is configured on a Conferencing Node:

- The primary address is always used for inter-node communication to the Management Node and to other Conferencing Nodes.
- SSH connections can be made only to the primary interface.
- The secondary address is always used for signaling and media (to endpoints and other video devices).
- Connections to DNS, SNMP, NTP, syslog and so on, go out from whichever interface is appropriate, based on routing.
- You can have a mixture of any number of single-interfaced and dual-interfaced Conferencing Nodes, providing all nodes can communicate with each other via their primary interfaces.

### **Inter-node communication (Conferencing Nodes and Management Node)**

These are the port usage rules for all inter-node communication (local and remote) — between Conferencing Nodes, and between the Management Node and Conferencing Nodes:

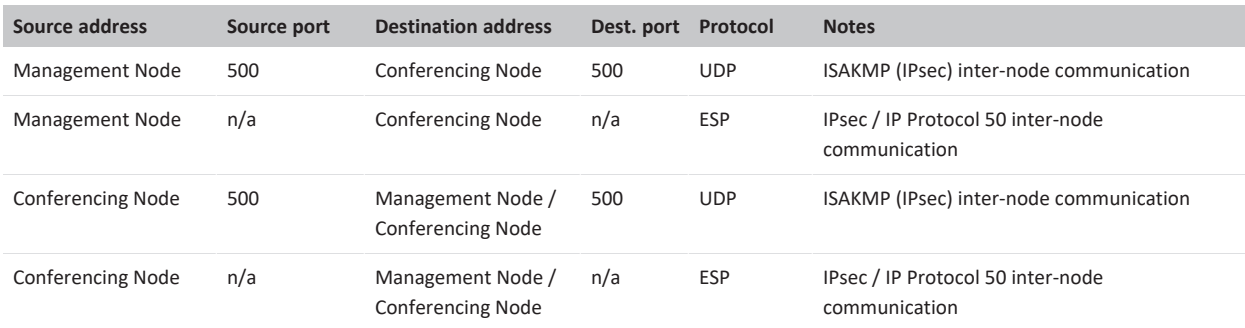

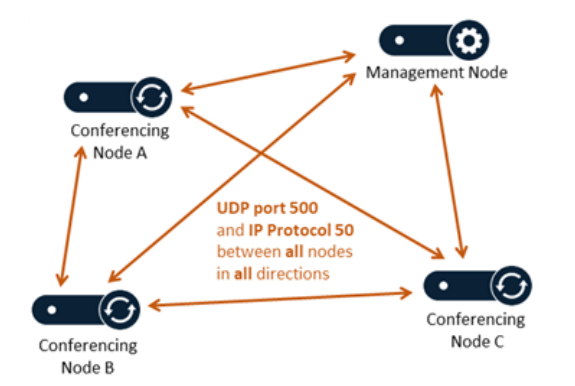

- No NAT between nodes path must be directly routable
- UDP port 500 (IKE), and IP Protocol 50 (IPsec ESP) to pass in both directions.
- If a location only contains Proxying Edge Nodes, then those proxying nodes in that location only require IPsec connectivity with any other proxying nodes in that location, the transcoding location, and the primary and secondary overflow locations, and with the Management Node.

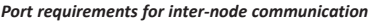

#### **Administration access**

These are the port usage rules for administrative access to the Management Node and Conferencing Nodes:

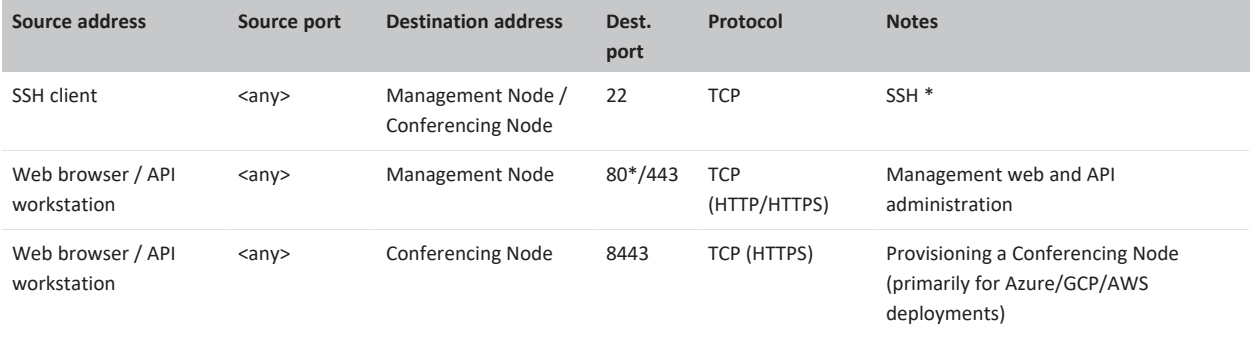

\* Only required if you want to allow administrative access via this port.

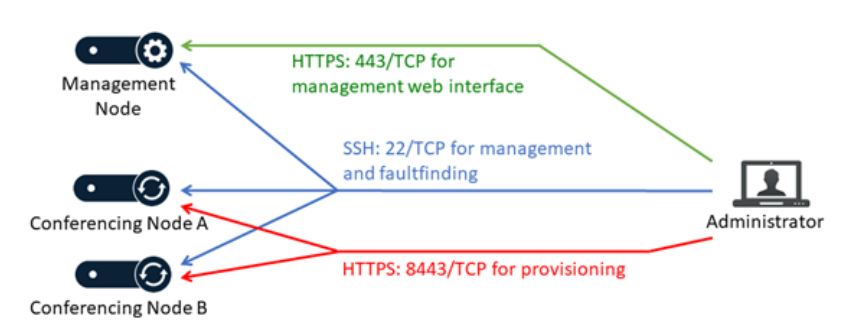

*Port requirements for administrative access*

### **Peripheral services**

These are the port usage rules for the mandatory and optional peripheral services used by the Management Node and Conferencing Nodes:

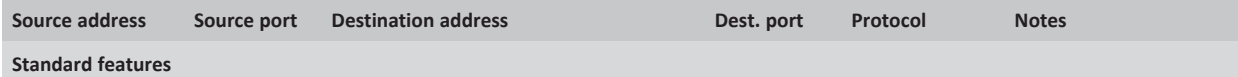

]pexip[

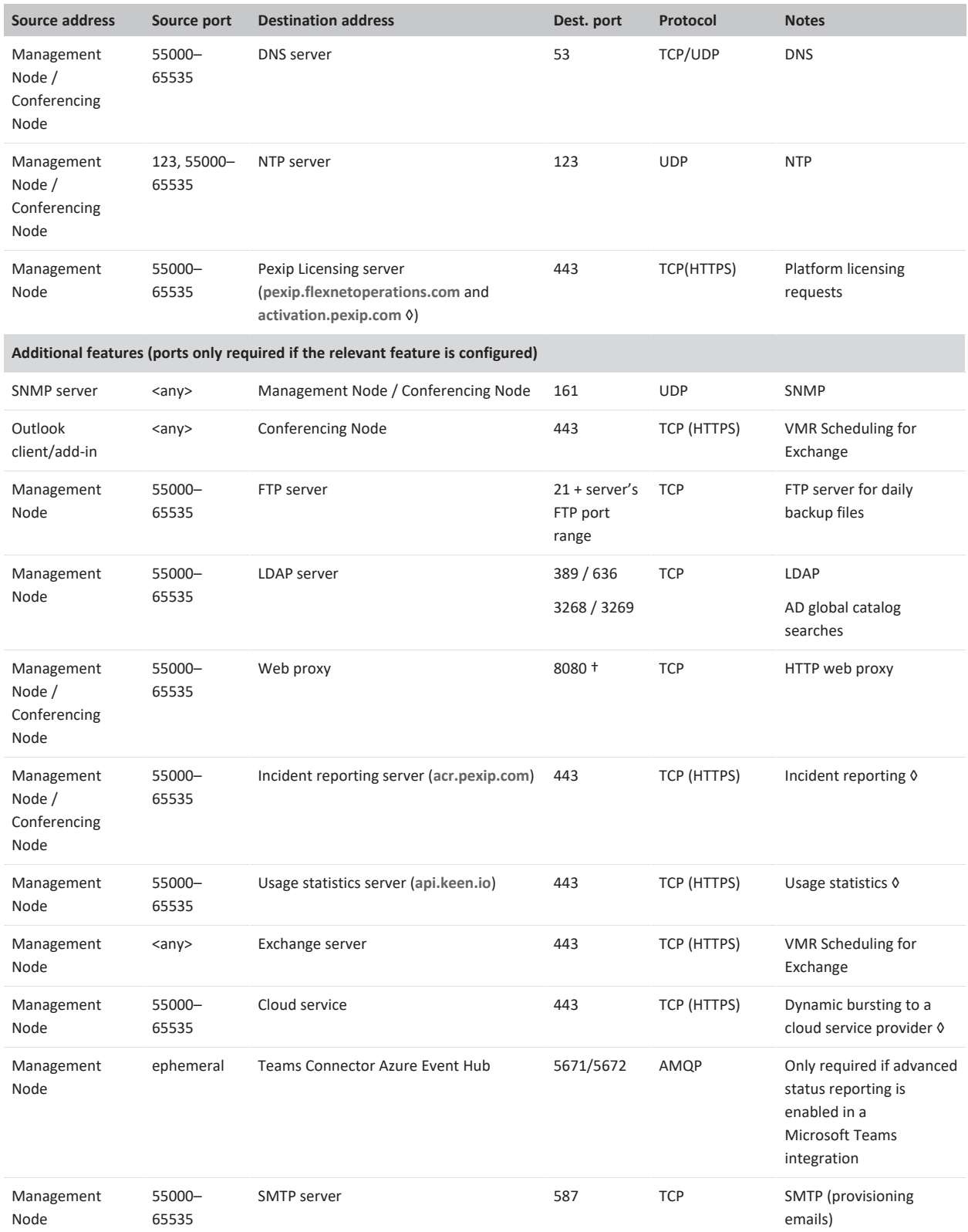

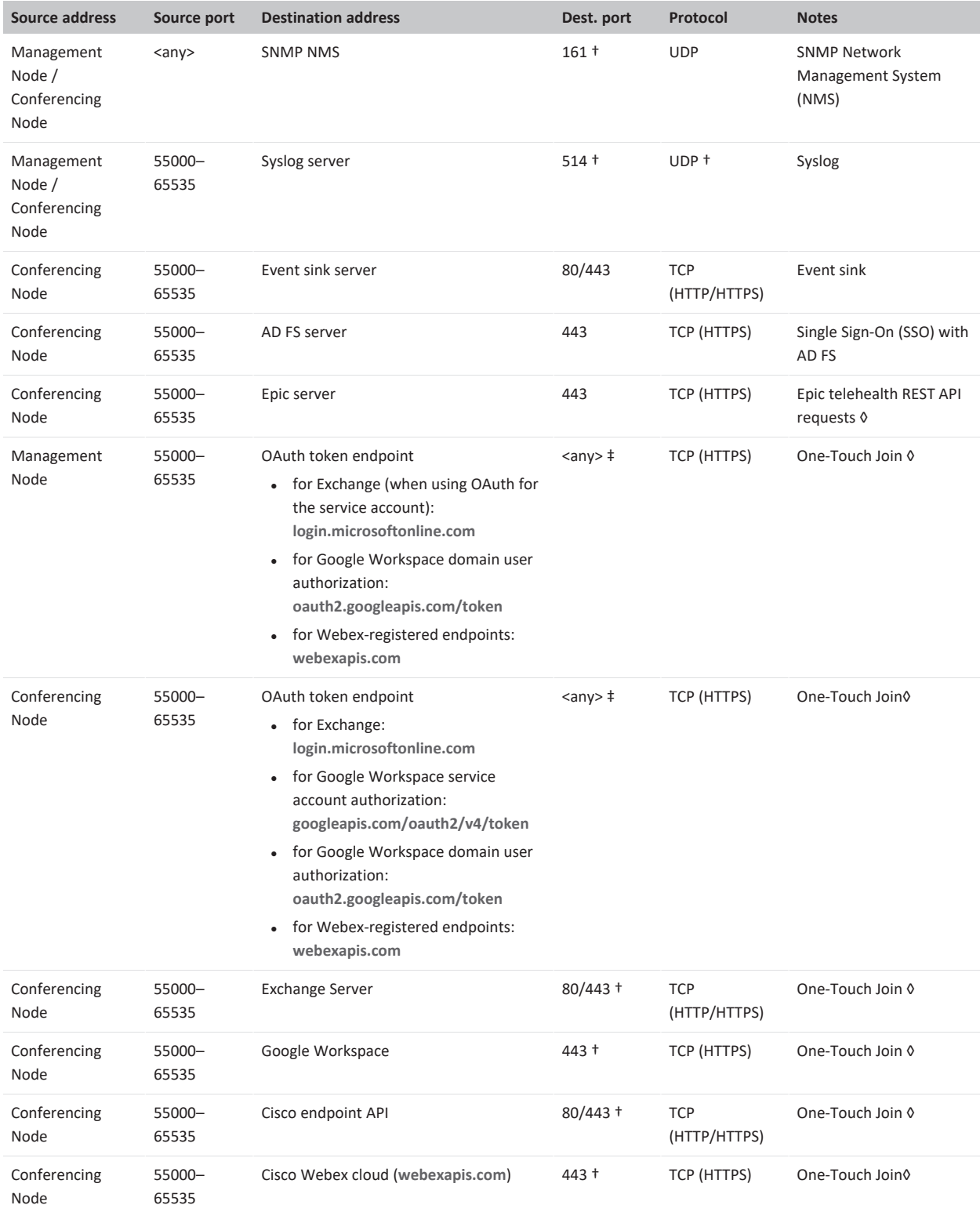

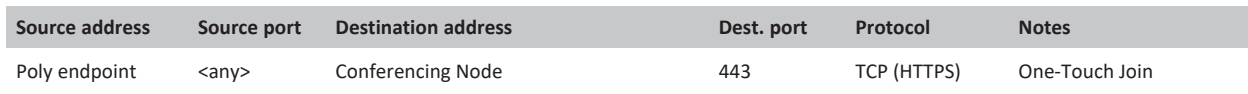

† Configurable by the administrator.

‡ Determined by Exchange / Google Workspace.

◊ Does not apply if a web [proxy](https://docs.pexip.com/admin/web_proxy.htm) has been configured.

Note also that the ephemeral port range (55000–65535) is subject to change.

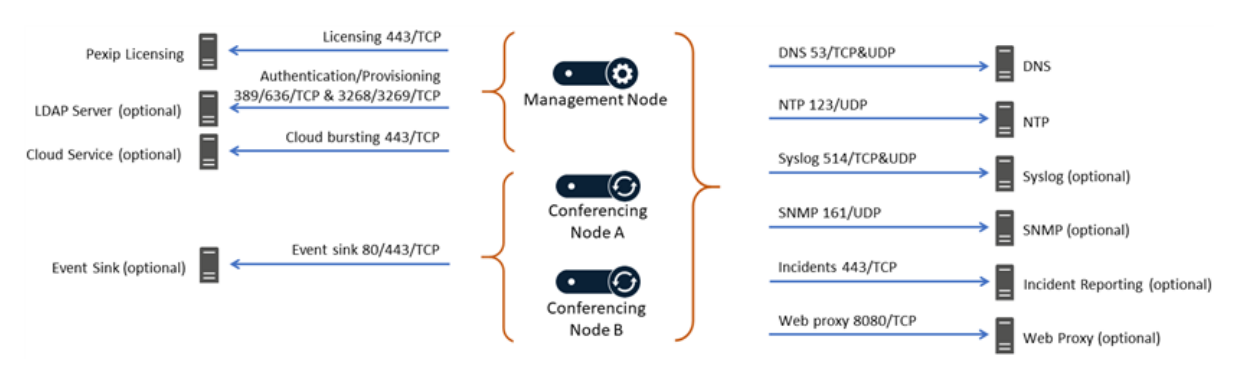

*Port requirements for peripheral services (only the most commonly-used services are shown)*

### **Conferencing Node call signaling and media**

These port usage rules for call signaling and media apply to Proxying Edge Nodes and Transcoding Conferencing Nodes:

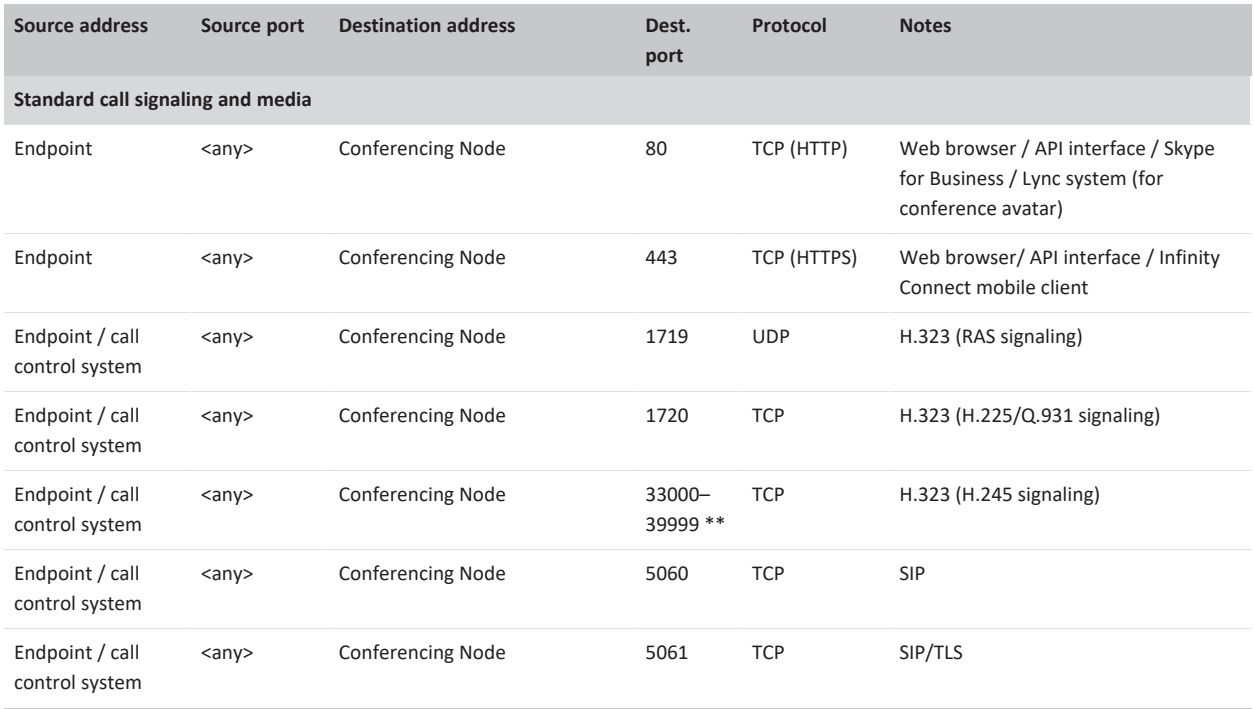

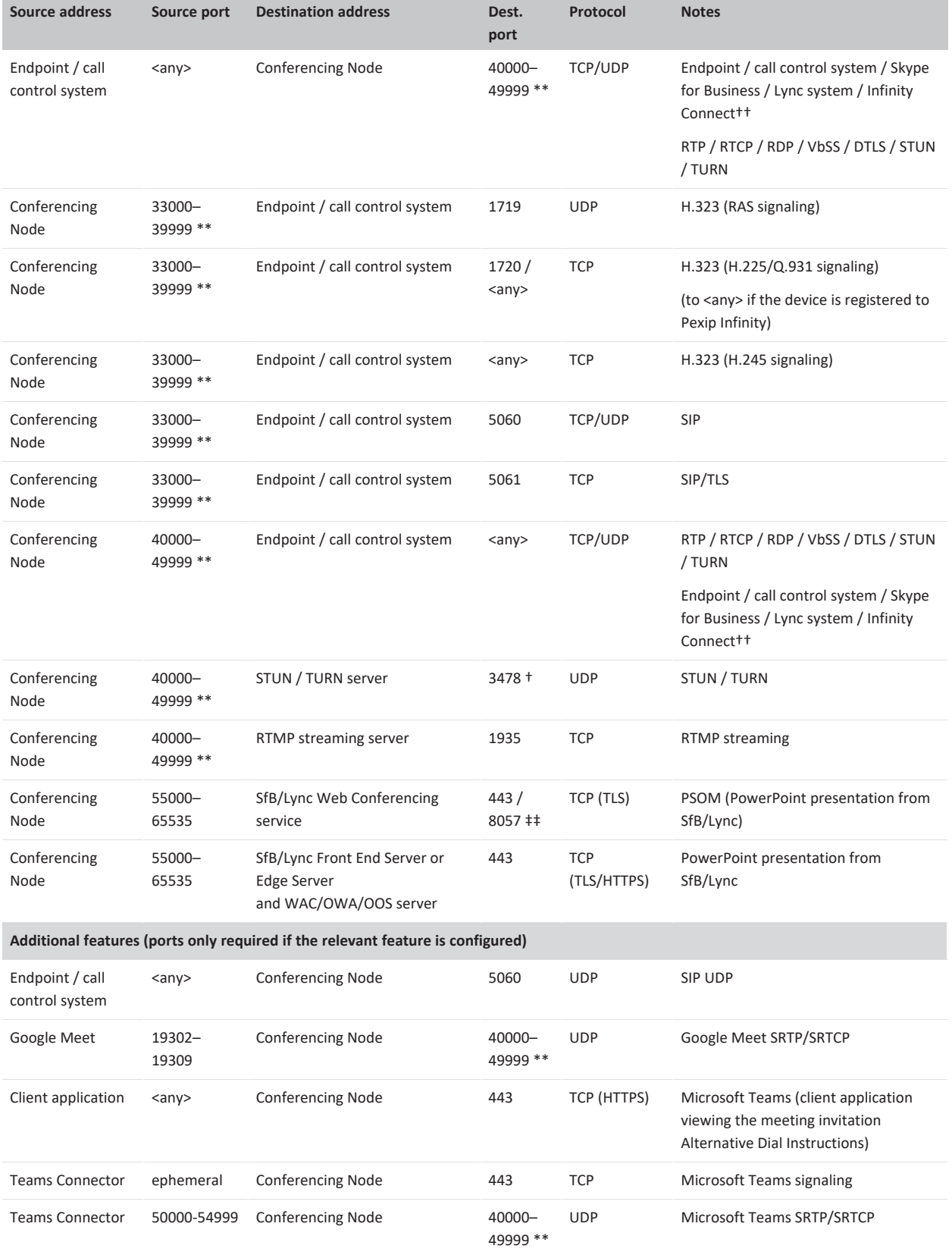

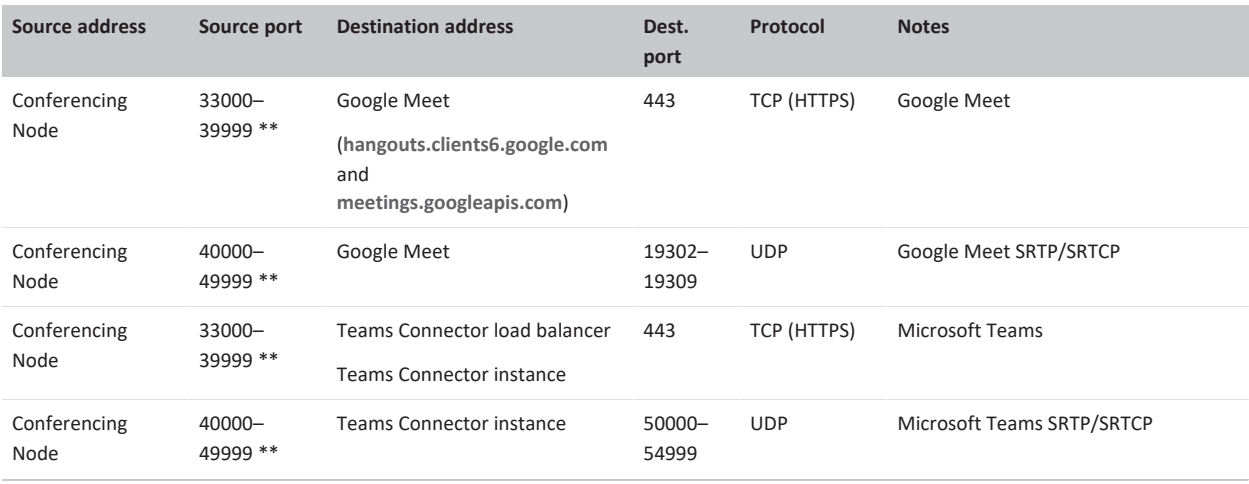

† Configurable by the administrator.

\*\* Configurable via the Media port range start/end, and Signaling port range start/end options (see About global [settings\)](#page-106-0).

†† Infinity Connect web, mobile and desktop (installable) clients.

‡‡ Typically 443 for Web Conferencing Edge and 8057 for a SfB/Lync Front End Server / FEP.

Note also that:

- ICE calls allocate 4 ports per media line/stream.
- The ephemeral port range (55000-65535) is subject to change.

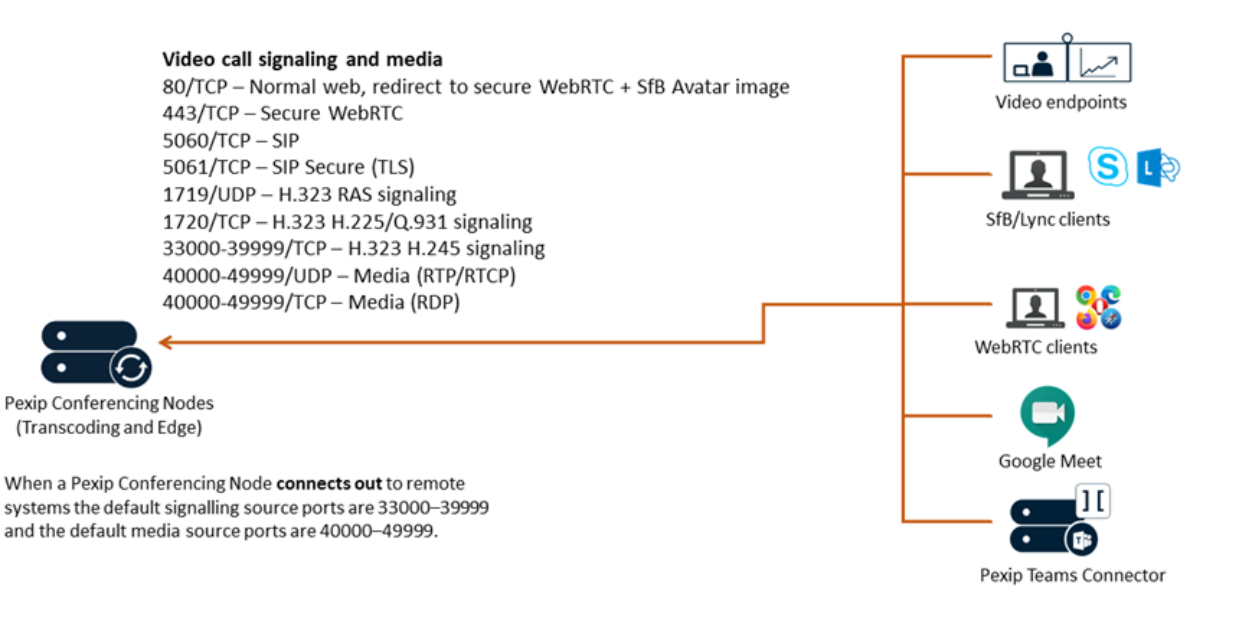

*Call signaling and media ports overview (inbound)*

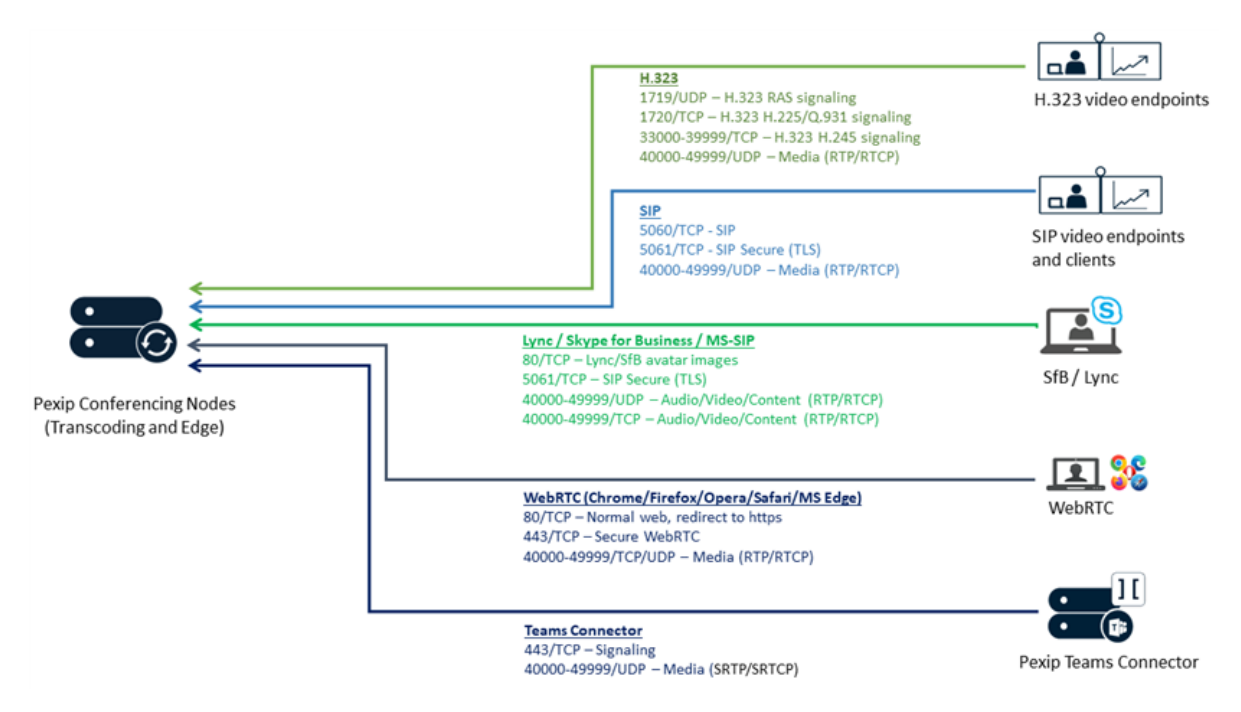

*Call signaling and media ports details (inbound)*

# **Troubleshooting the Pexip Infinity platform**

This topic contains a list of symptoms, possible causes and suggested resolutions for some issues you may experience when using the Pexip Infinity platform.

It includes the following sections:

- **•** Pexip Infinity [deployment](#page-559-0) and upgrading
- [Dynamic](#page-560-0) bursting to a cloud service
- Joining a [conference](#page-562-0) and viewing content
- Conference [connectivity](#page-565-0) and TLS issues
- Pexip Infinity [administration](#page-565-1)
- Infinity [Connect](#page-566-0) clients

For an up-to-date list of devices that are supported by Pexip Infinity, including any known issues, see [Interoperability.](#page-435-0)

#### **Contacting support**

If you cannot find the information you require, contact your Pexip authorized support representative. Technical support for software issues is available while under a valid support contract and running a Pexip Infinity version no more than 2 major software releases behind the current release. Software bug fixes will only be provided in either the current or the next major release of software.

#### <span id="page-559-0"></span>**Pexip Infinity deployment and upgrading**

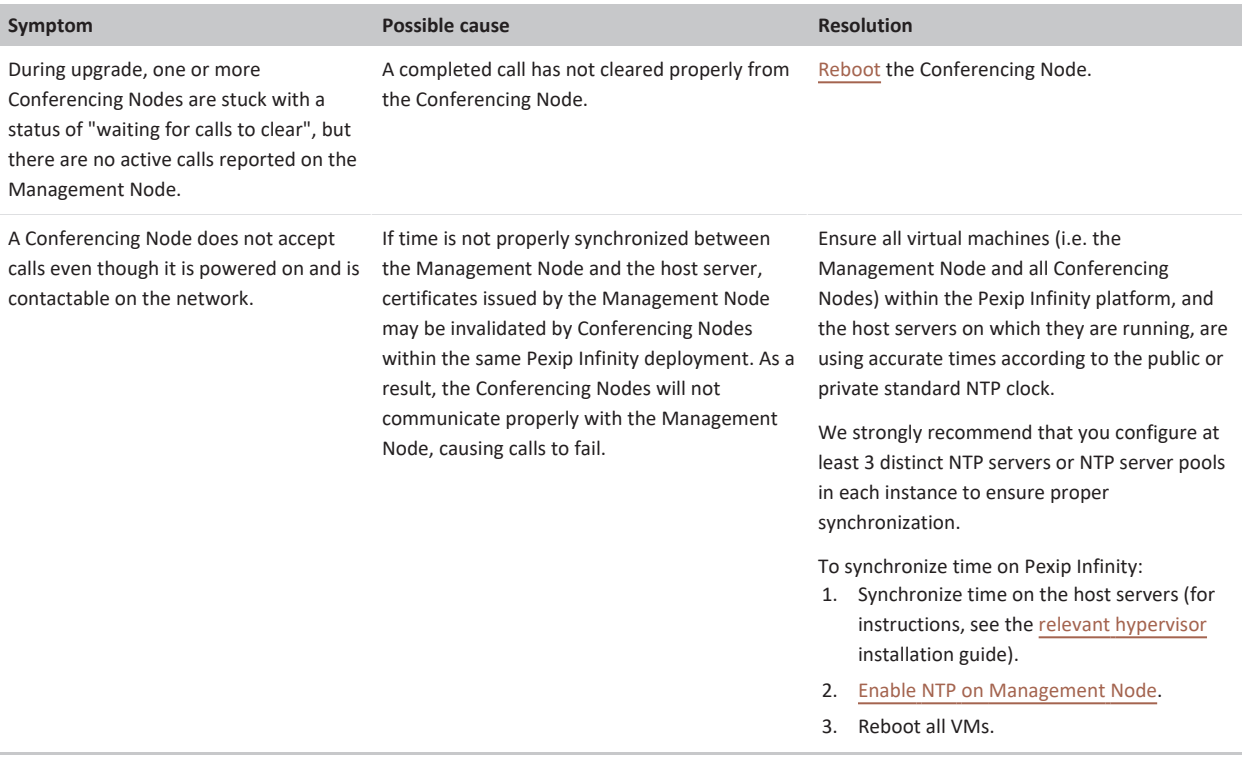

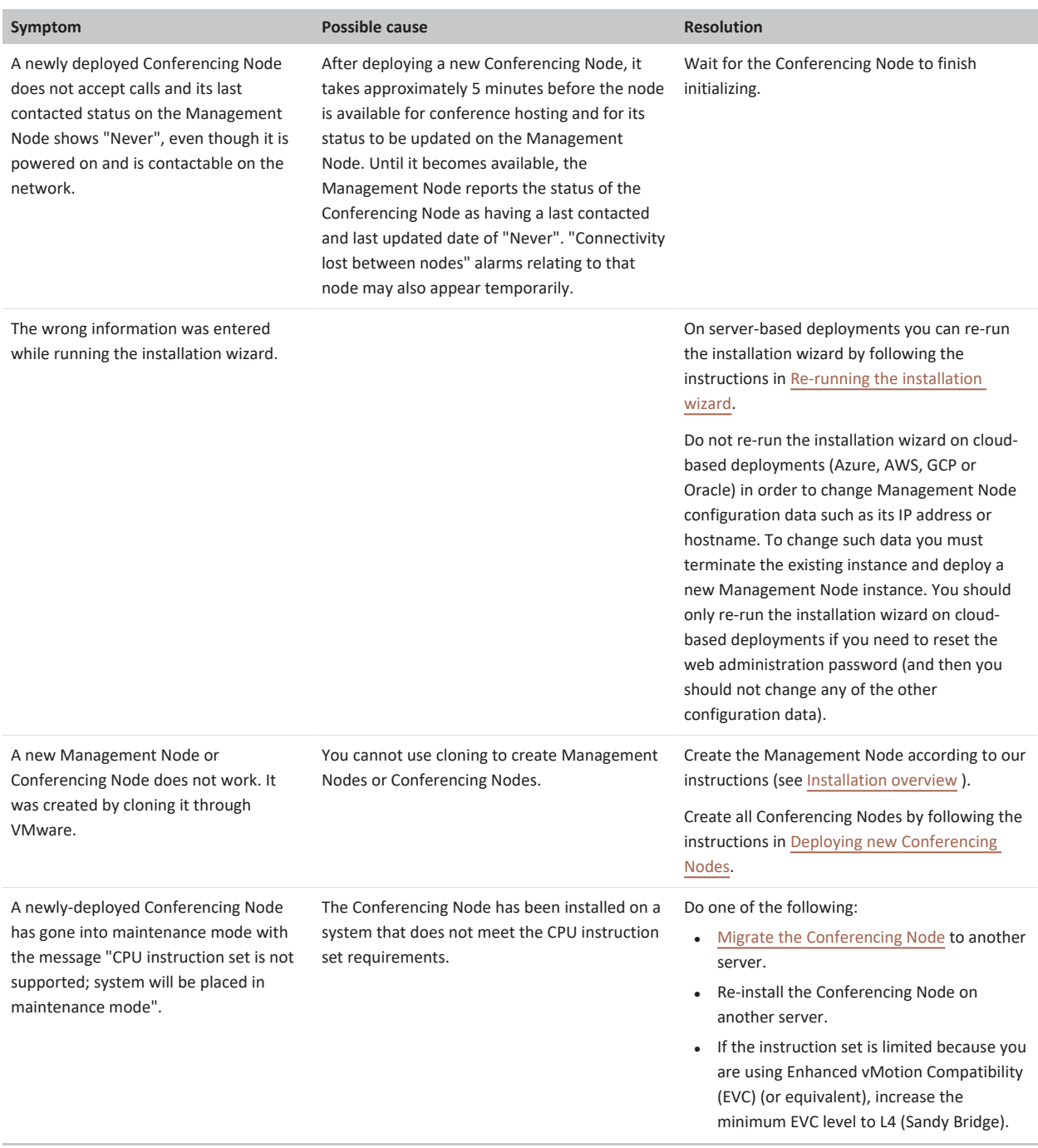

# <span id="page-560-0"></span>**Dynamic bursting to a cloud service**

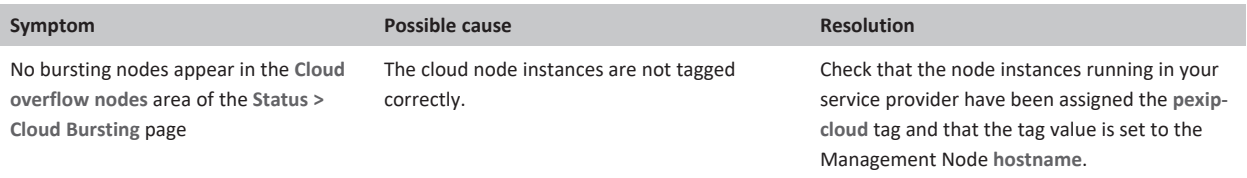

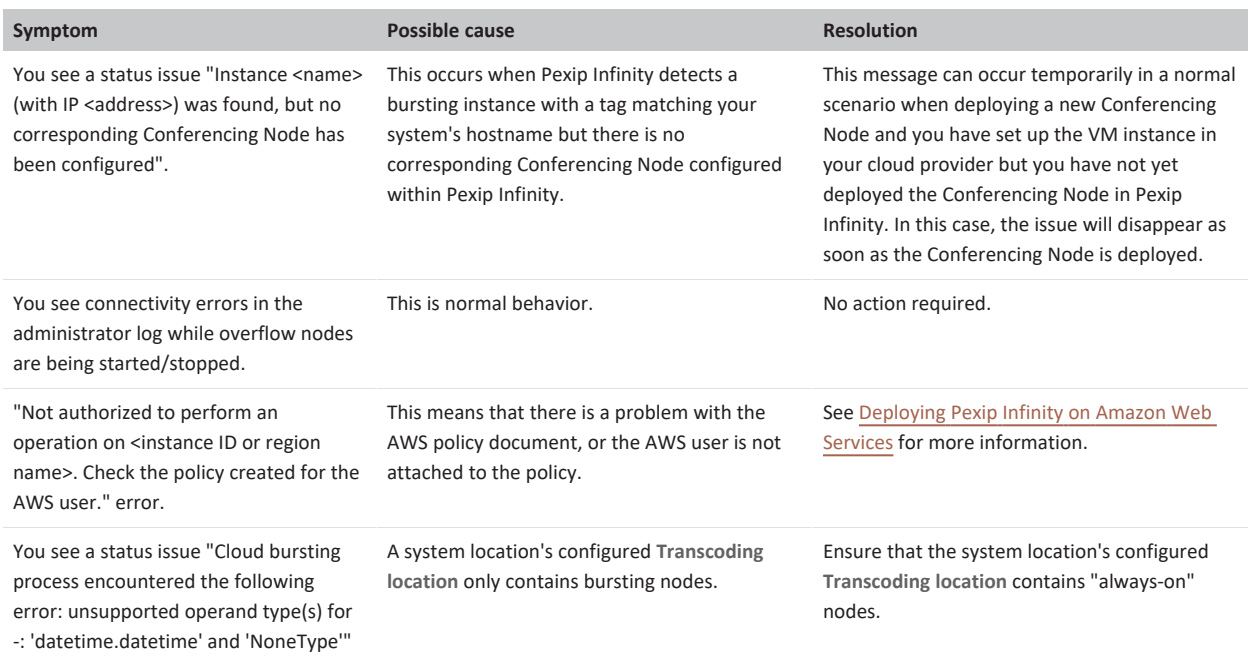

## <span id="page-562-0"></span>**Joining a conference and viewing content**

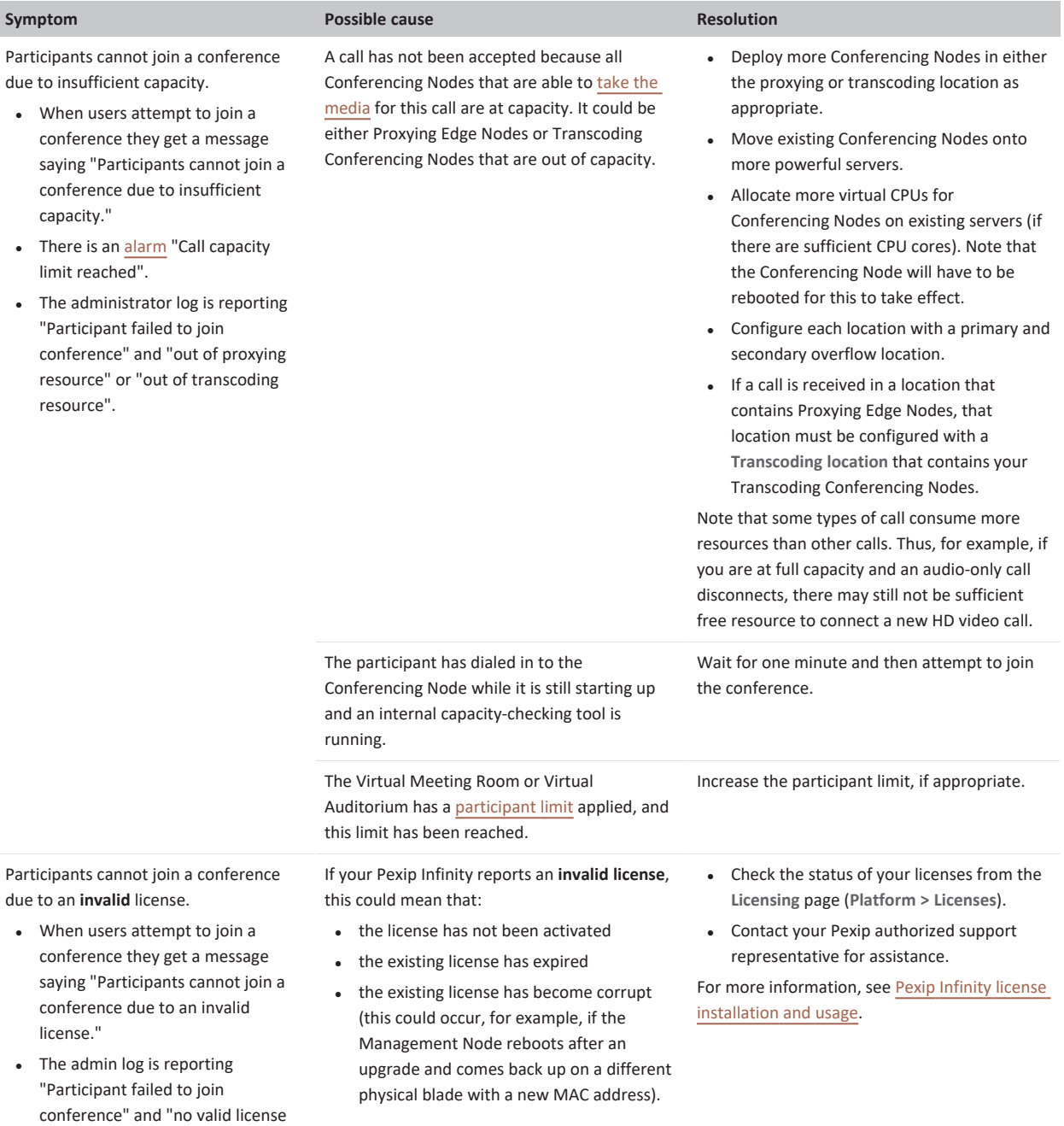

available".

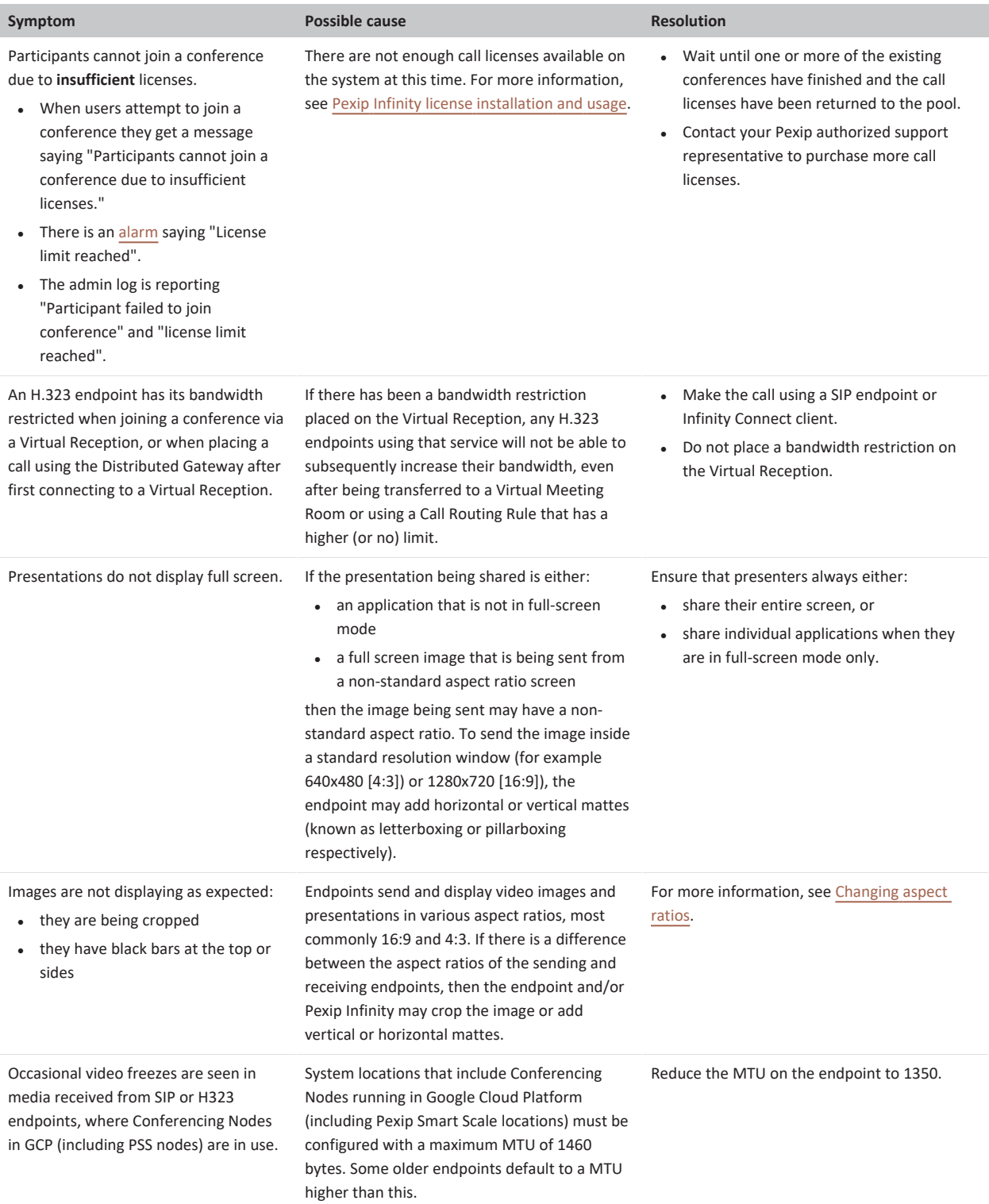

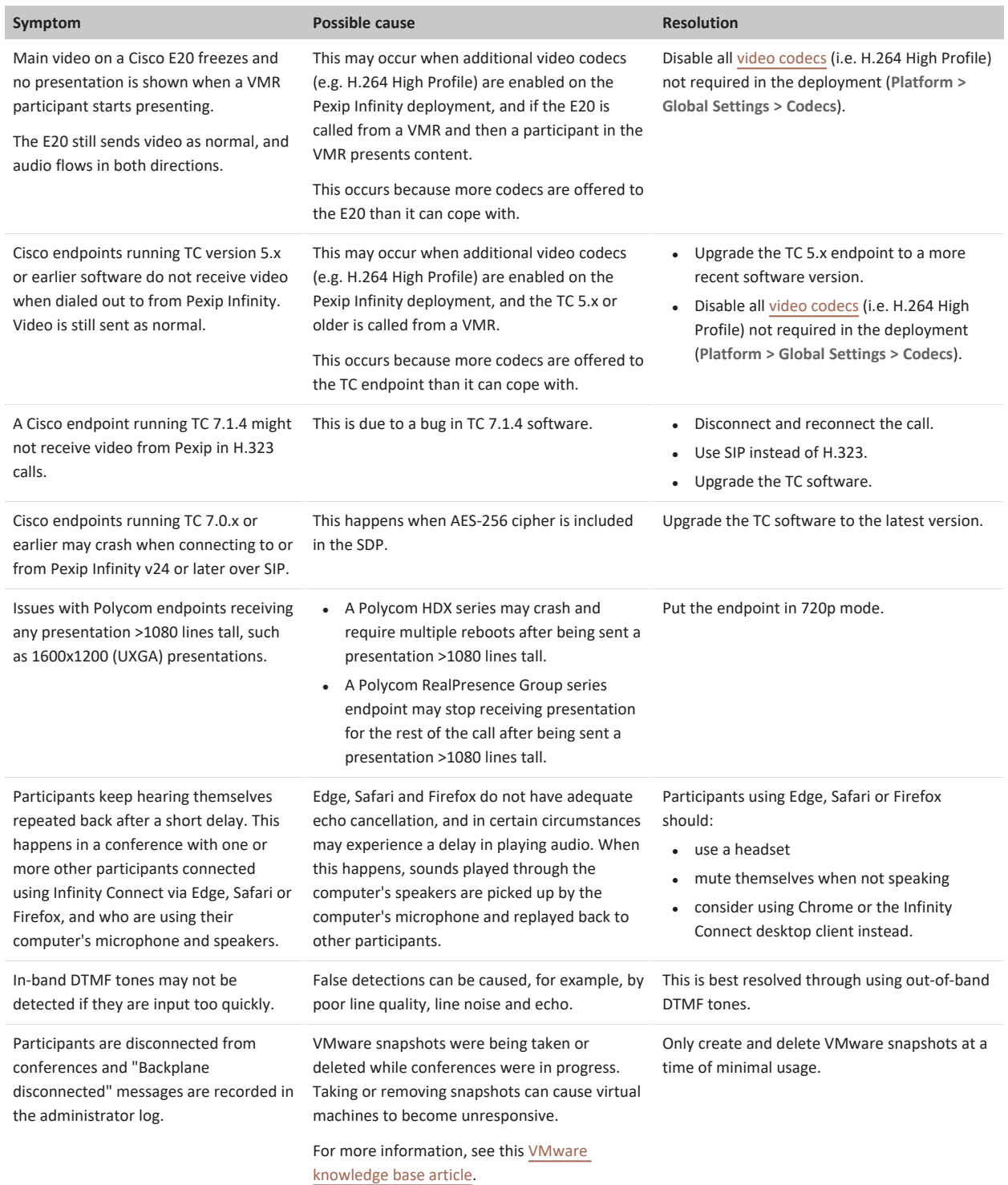

## <span id="page-565-0"></span>**Conference connectivity and TLS issues**

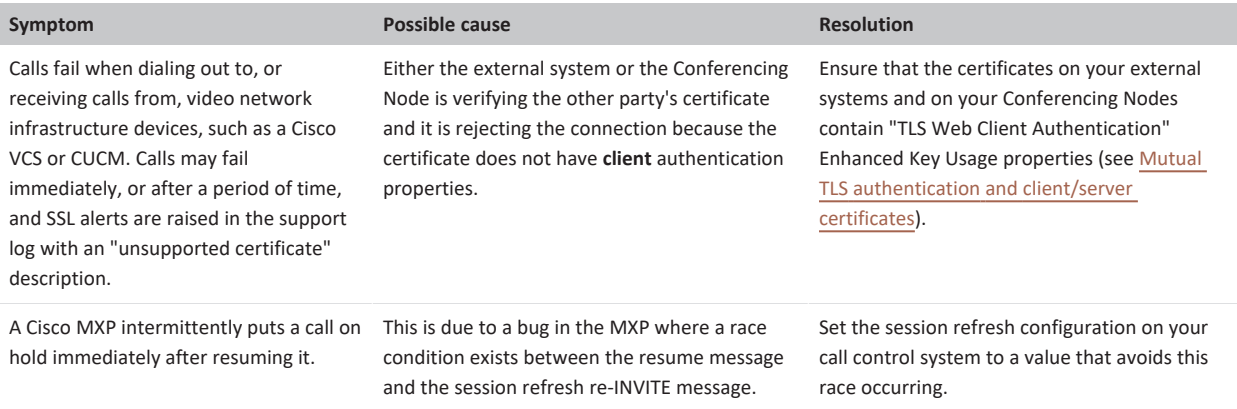

#### **TLS certificate administration**

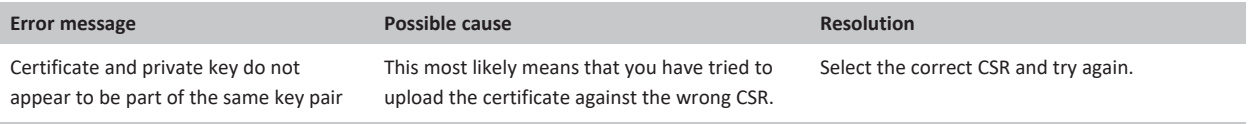

# <span id="page-565-1"></span>**Pexip Infinity administration**

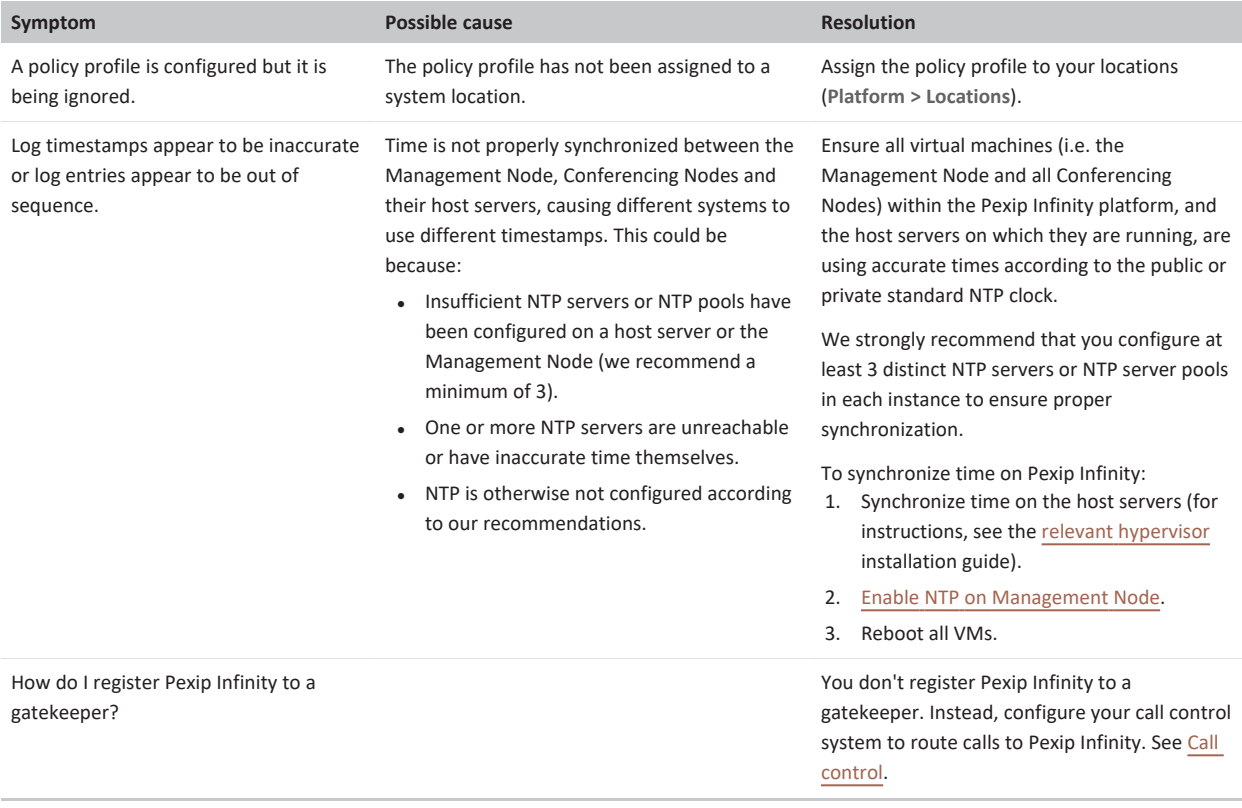

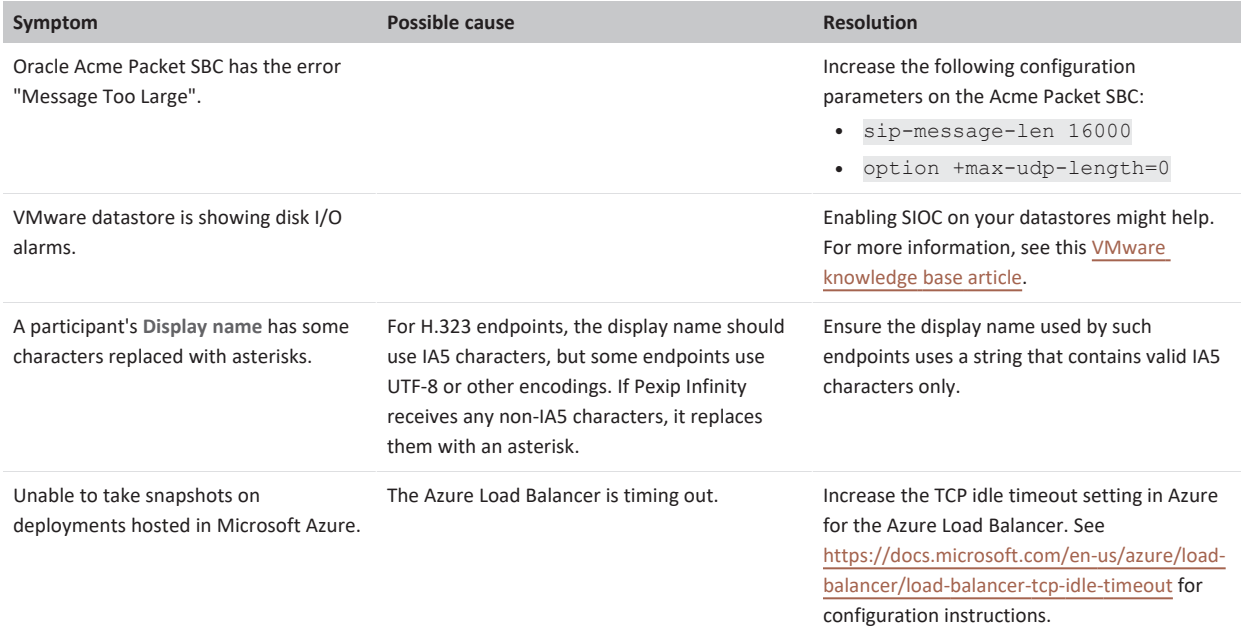

#### <span id="page-566-0"></span>**Infinity Connect clients**

The table below describes general issues that may occur when using Infinity Connect clients within your deployment. For a list of specific error messages that may be presented to Infinity Connect users, along with their meaning and suggested resolution (where appropriate), see [Troubleshooting](https://docs.pexip.com/clients/error_messages.htm) Infinity Connect error messages.

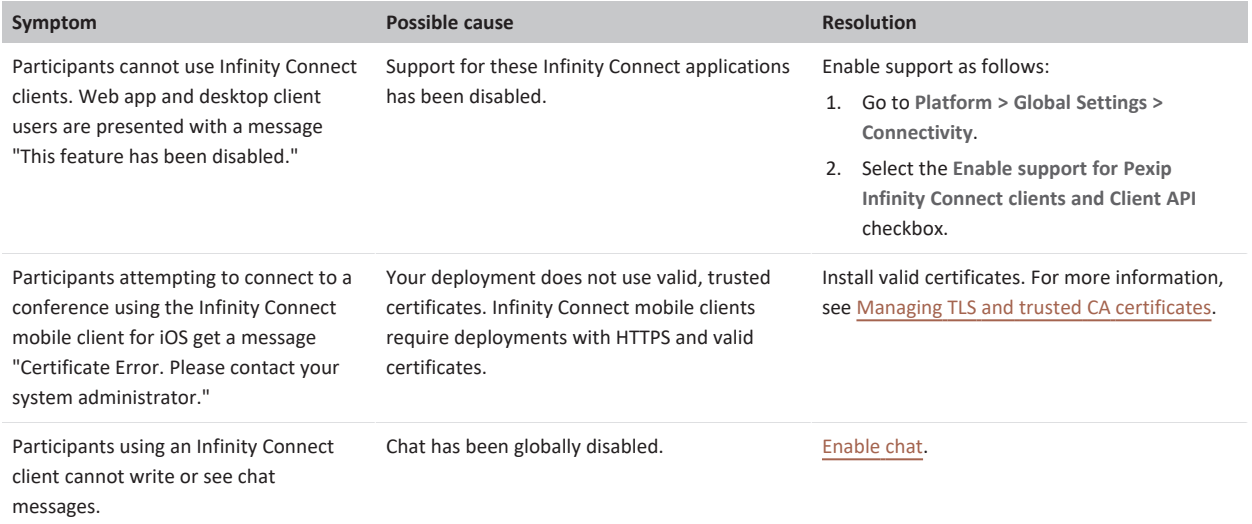

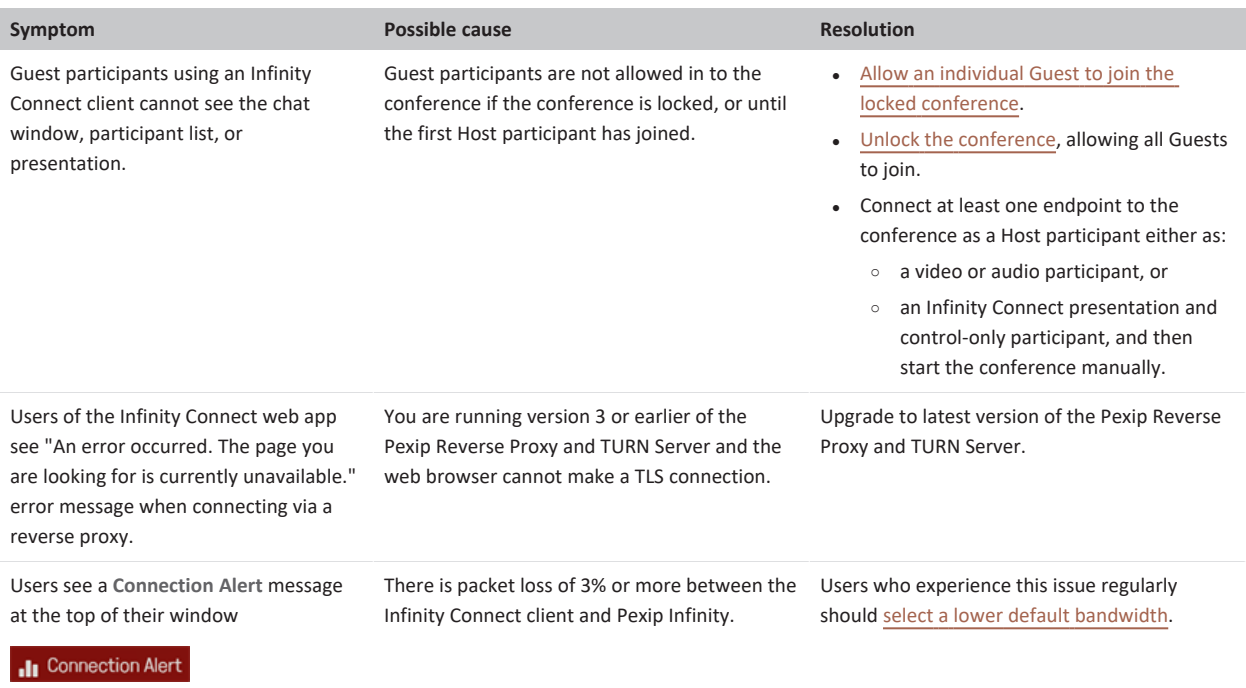